# **Administración de Oracle CRM On Demand**

Versión 35 septiembre 2017

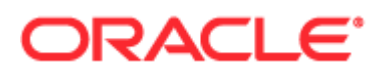

Copyright © 2005, 2017, Oracle y/o sus subsidiarias. Todos los derechos reservados.

Este software y la documentación relacionada están sujetos a un contrato de licencia que incluye restricciones de uso y revelación, y se encuentran protegidos por la legislación sobre la propiedad intelectual. Excepto en lo especificado por el contrato de licencia o permitido por la legislación, no podrá utilizar, copiar, reproducir, traducir, difundir, modificar, conceder licencias, transmitir, distribuir, exhibir, representar, publicar o mostrar ninguna parte, de ninguna forma ni por ningún medio. Queda prohibida la ingeniería inversa, desensamblaje o descompilación de este software, excepto en la medida en que sean necesarios para conseguir interoperabilidad según lo especificado por la legislación aplicable.

La información contenida en este documento puede someterse a modificaciones sin previo aviso y no se garantiza que se encuentre exenta de errores. Si detecta algún error, le agradeceremos que nos lo comunique por escrito.

Si este software o la documentación relacionada se entrega al Gobierno de EE.UU. o a cualquier entidad que adquiera licencias en nombre del Gobierno de EE.UU. se aplicará la siguiente disposición:

U.S. GOVERNMENT END USERS: Oracle programs, including any operating system, integrated software, any programs installed on the hardware, and/or documentation, delivered to U.S. Government end users are "commercial computer software" pursuant to the applicable Federal Acquisition Regulation and agency-specific supplemental regulations. As such, use, duplication, disclosure, modification, and adaptation of the programs, including any operating system, integrated software, any programs installed on the hardware, and/or documentation, shall be subject to license terms and license restrictions applicable to the programs. No other rights are granted to the U.S. Government.

Este software o hardware se ha desarrollado para uso general en diversas aplicaciones de gestión de la información. No se ha diseñado ni está destinado para utilizarse en aplicaciones de riesgo inherente, incluidas las aplicaciones que pueden causar daños personales. Si utiliza este software o hardware en aplicaciones de riesgo, usted será responsable de tomar todas las medidas apropiadas de prevención de fallos, copia de seguridad, redundancia o de cualquier otro tipo para garantizar la seguridad en el uso de este software o hardware. Oracle Corporation y sus filiales declinan toda responsabilidad derivada de los daños causados por el uso de este software o hardware en aplicaciones de riesgo.

Oracle y Java con marcas comerciales registradas de Oracle y/o sus subsidiarias. Todos los demás nombres pueden ser marcas comerciales de sus respectivos propietarios.

Intel e Intel Xeon son marcas comerciales o marcas comerciales registradas de Intel Corporation. Todas las marcas comerciales SPARC se utilizan bajo licencia y son marcas comerciales o marcas comerciales registradas de SPARC International, Inc. AMD, Opteron, el logotipo de AMD y el logotipo de AMD Opteron son marcas comerciales o marcas comerciales registradas de Advanced Micro Devices. UNIX es una marca comercial registrada de The Open Group.

Este software o hardware y su documentación pueden proporcionar acceso o información sobre el contenido, productos y servicios de terceros. Oracle Corporation y sus filiales no son responsables del contenido, productos y servicios de terceros y renuncian expresamente a todas las garantías de cualquier tipo con respecto a éstos, a menos que se especifique lo contrario en un acuerdo aplicable entre usted y Oracle. Oracle Corporation y sus filiales no serán responsables de ninguna pérdida, costos o daños incurridos debido al acceso o uso del contenido, productos o servicios de terceros, excepto en los términos que se especifiquen en un acuerdo aplicable entre usted y Oracle.

#### Accesibilidad a la documentación

Para obtener información acerca del compromiso de Oracle en relación a la accesibilidad, visite el sitio web del programa de accesibilidad de Oracle [\(http://www.oracle.com/pls/topic/lookup?ctx=acc&id=docacc\)](http://www.oracle.com/pls/topic/lookup?ctx=acc&id=docacc).

#### Acceso al soporte técnico de Oracle

Los clientes de Oracle que han adquirido soporte tienen acceso a soporte electrónico a través de My Oracle Support. Para obtener más información, visite Oracle Global Customer Support Contacts Directory [\(http://www.oracle.com/pls/topic/lookup?ctx=acc&id=info\)](http://www.oracle.com/pls/topic/lookup?ctx=acc&id=info) o Global Customer Support Accessibility [\(http://www.oracle.com/pls/topic/lookup?ctx=acc&id=trs\)](http://www.oracle.com/pls/topic/lookup?ctx=acc&id=trs) si es una persona con discapacidad auditiva.

# **Contenido**

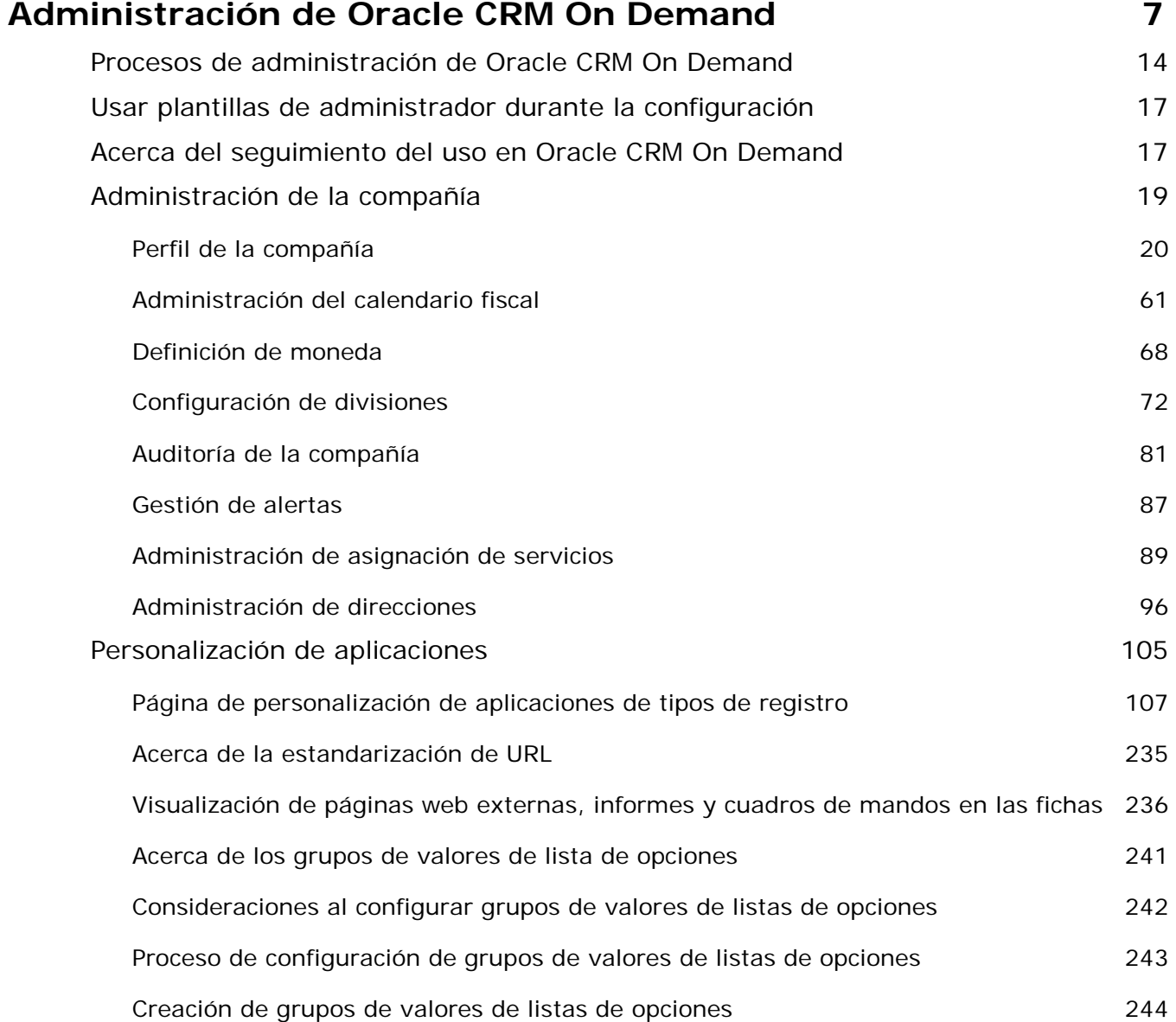

Administración de Oracle CRM On Demand Versión 35

septiembre 2017 **3**

#### Contenido

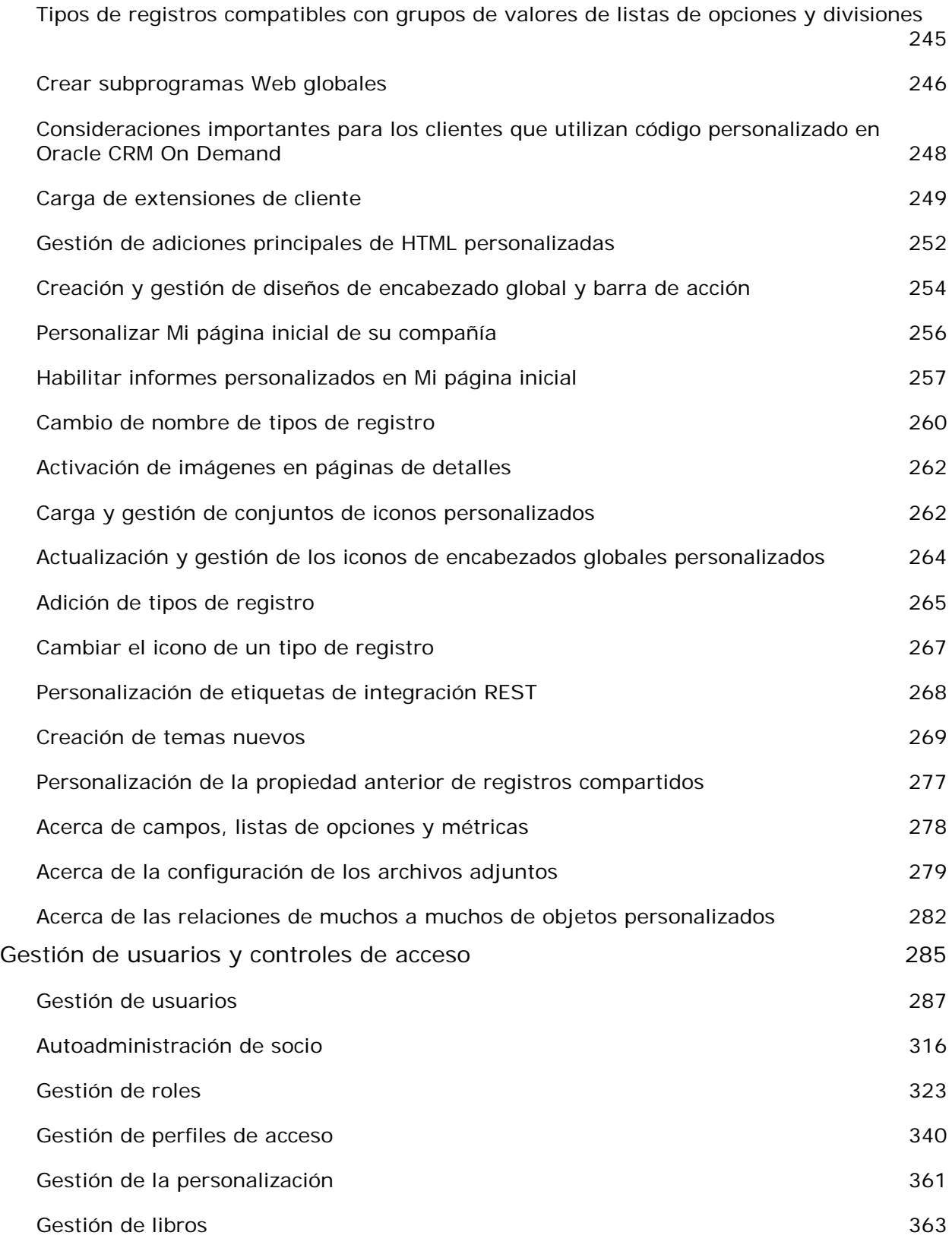

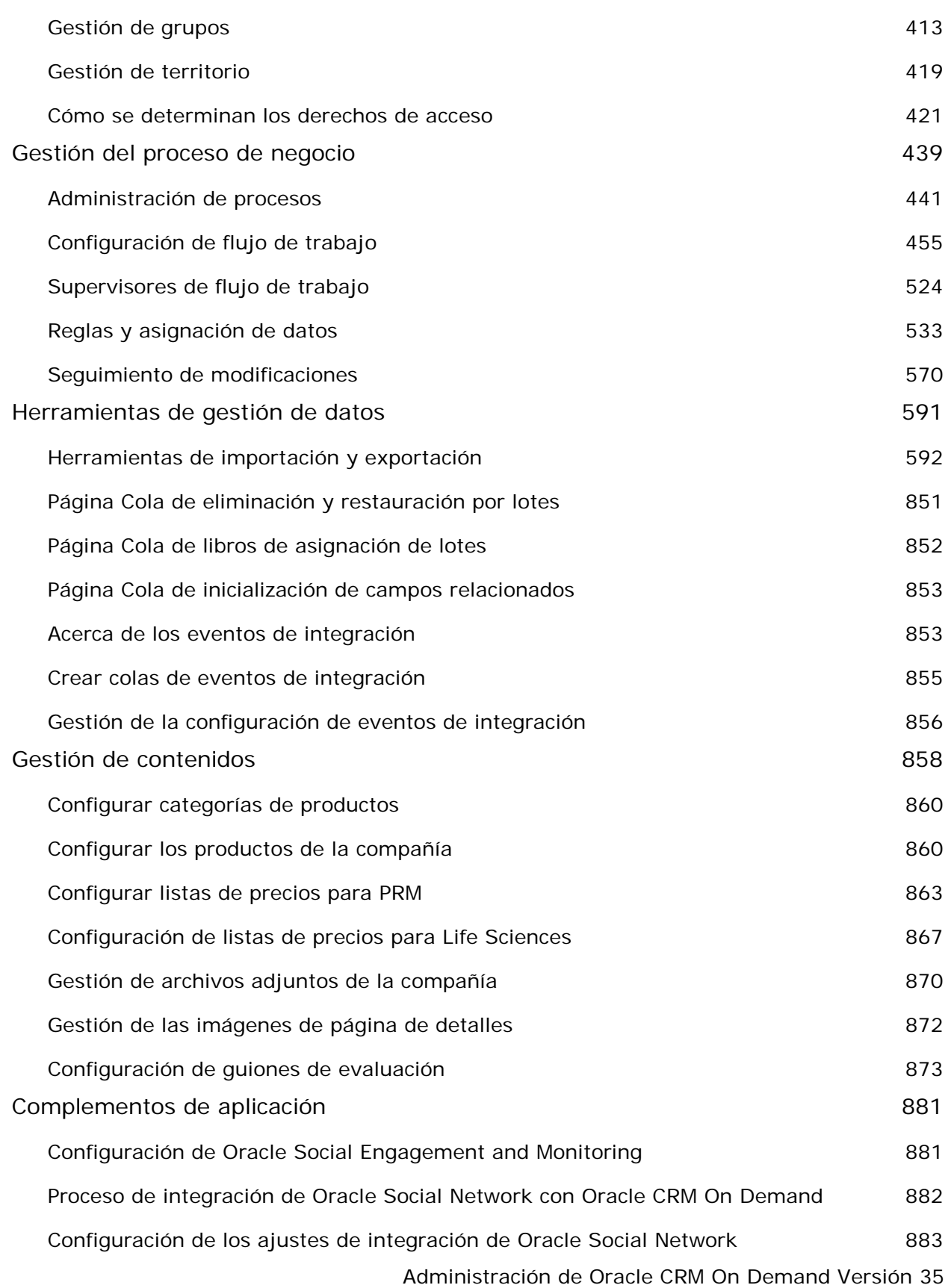

septiembre 2017 **5**

#### Contenido

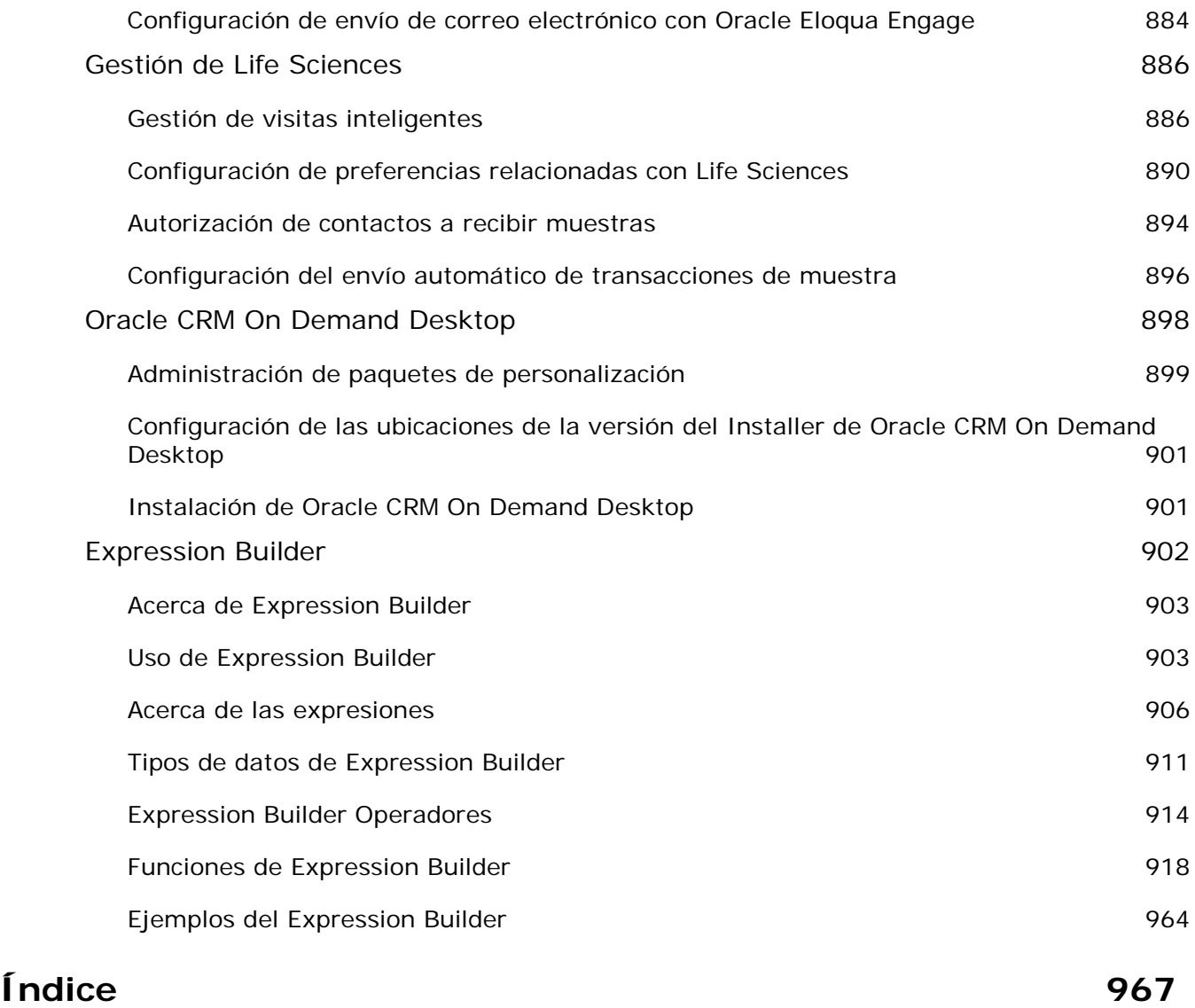

# **Administración de Oracle CRM On Demand**

Utilice las páginas de Administrador para configurar y personalizar Oracle CRM On Demand. Para obtener más información sobre la administración de Oracle CRM On Demand, consulte las siguientes secciones:

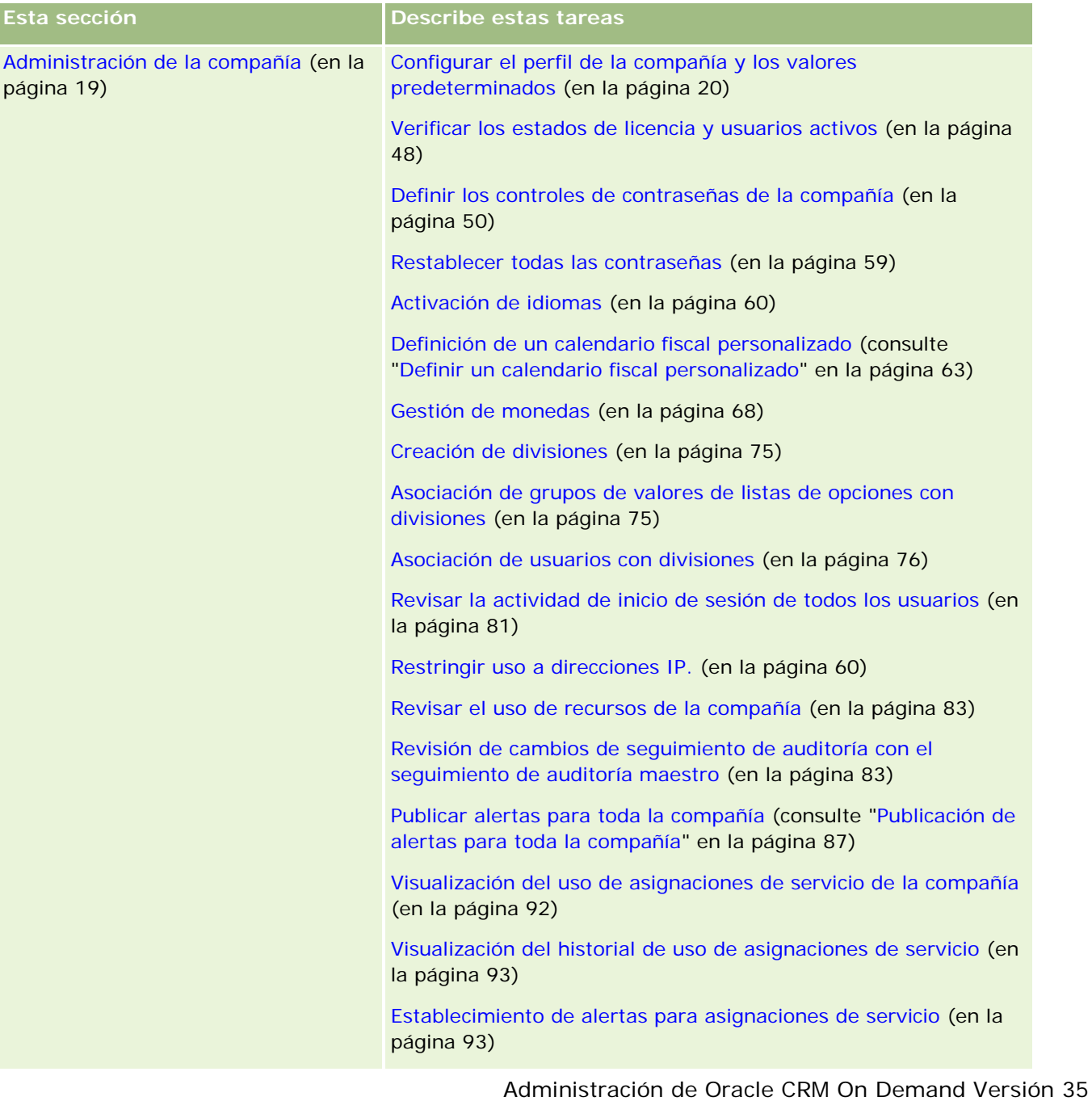

septiembre 2017 **7**

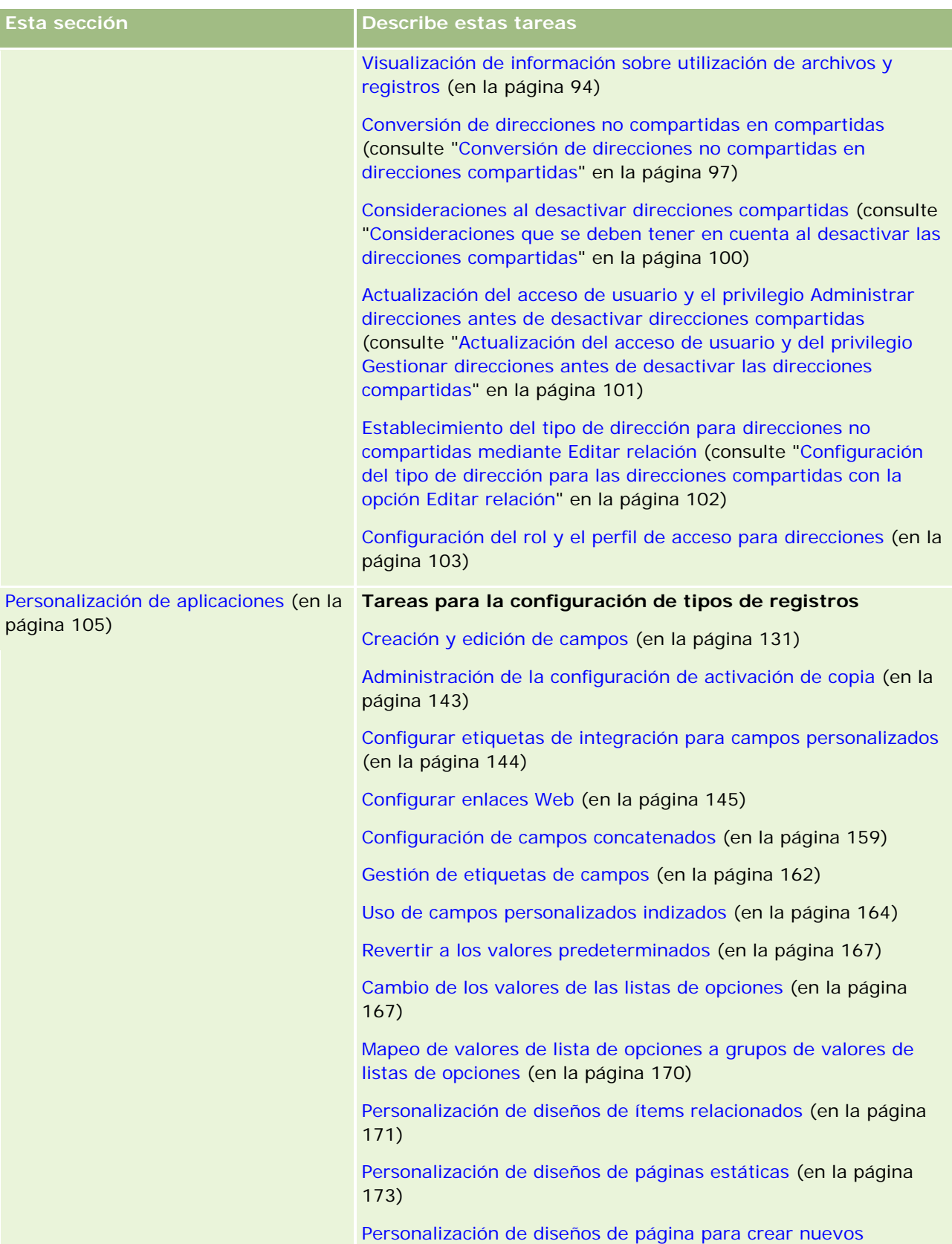

**8** Administración de Oracle CRM On Demand Versión 35

septiembre 2017

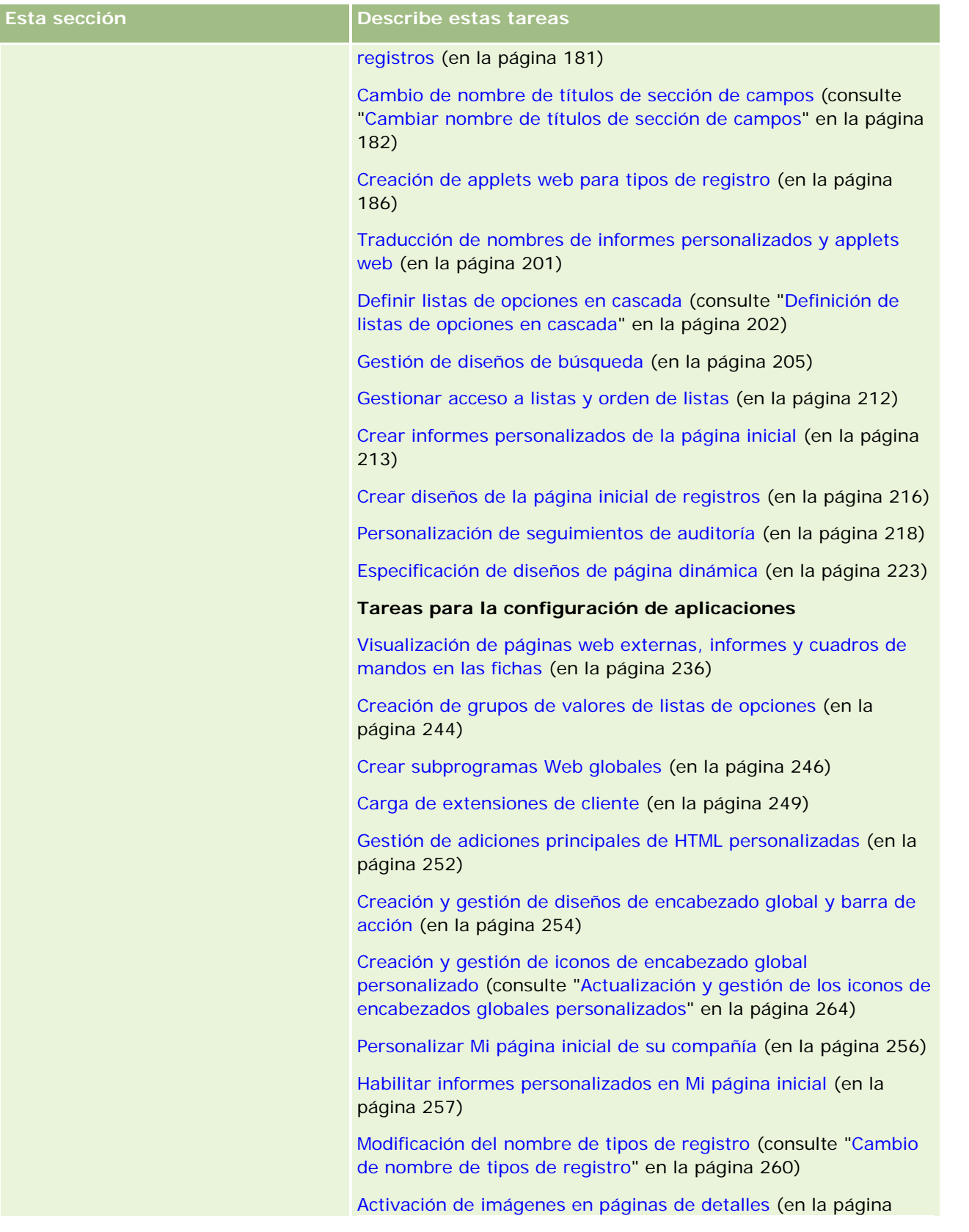

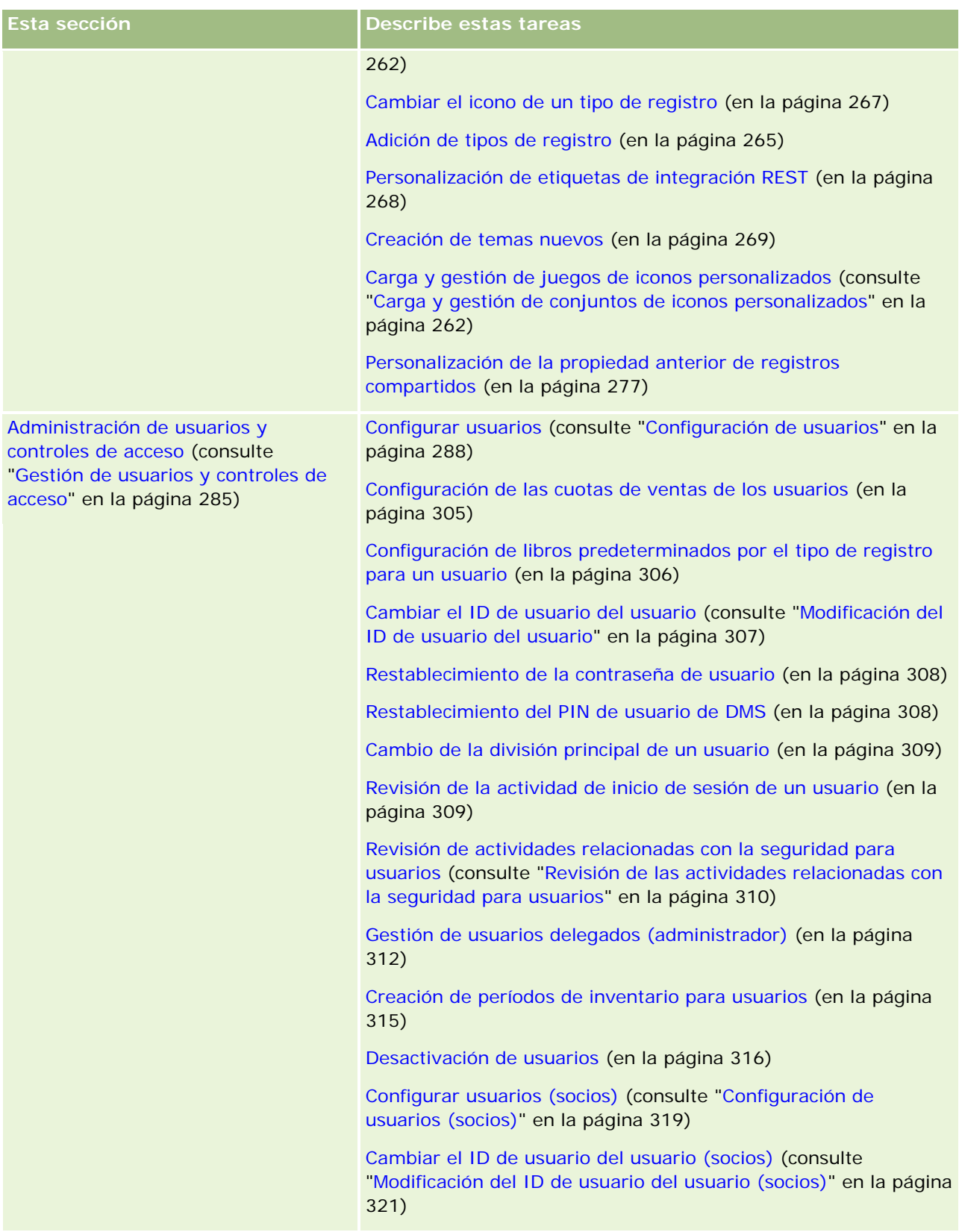

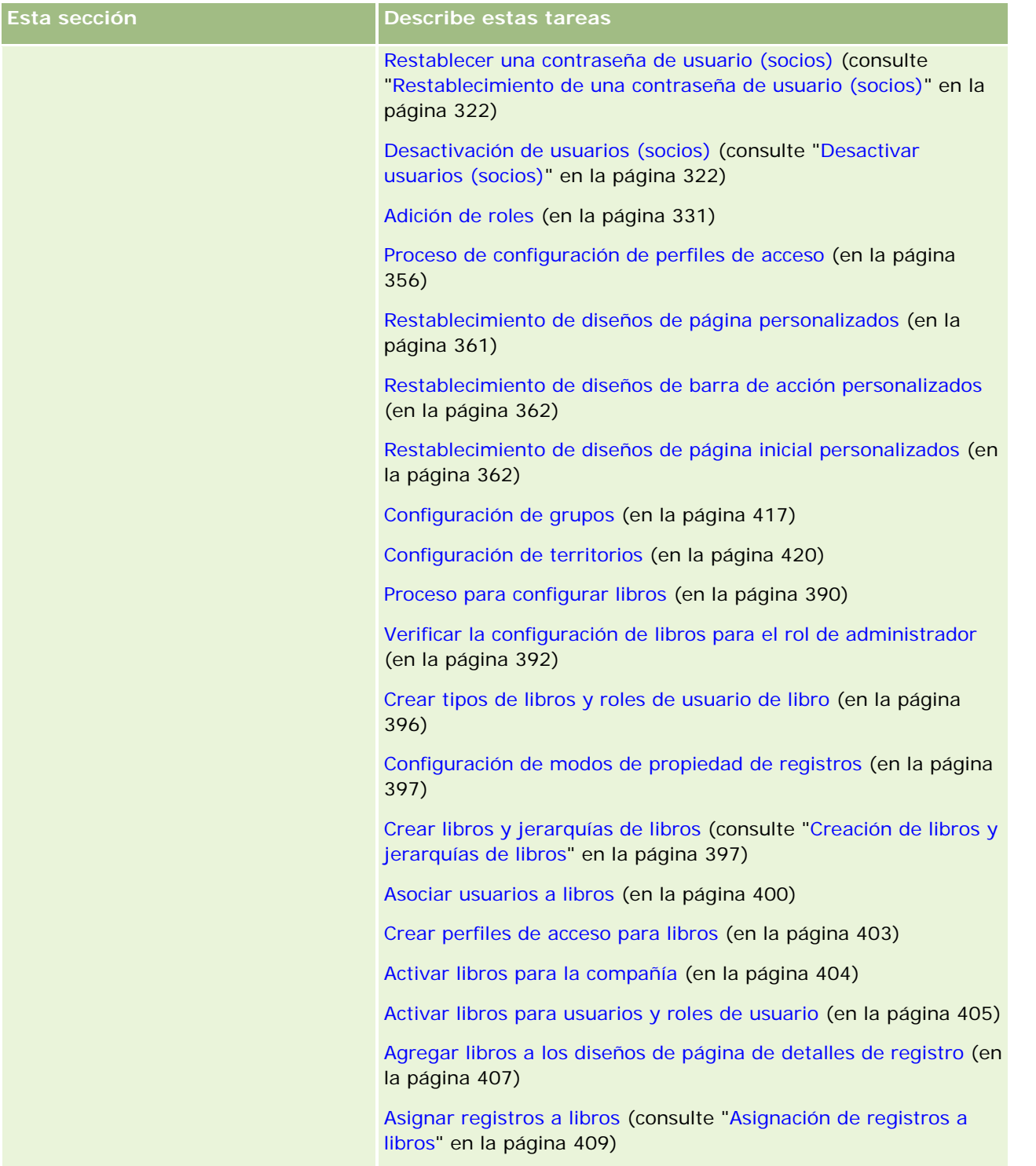

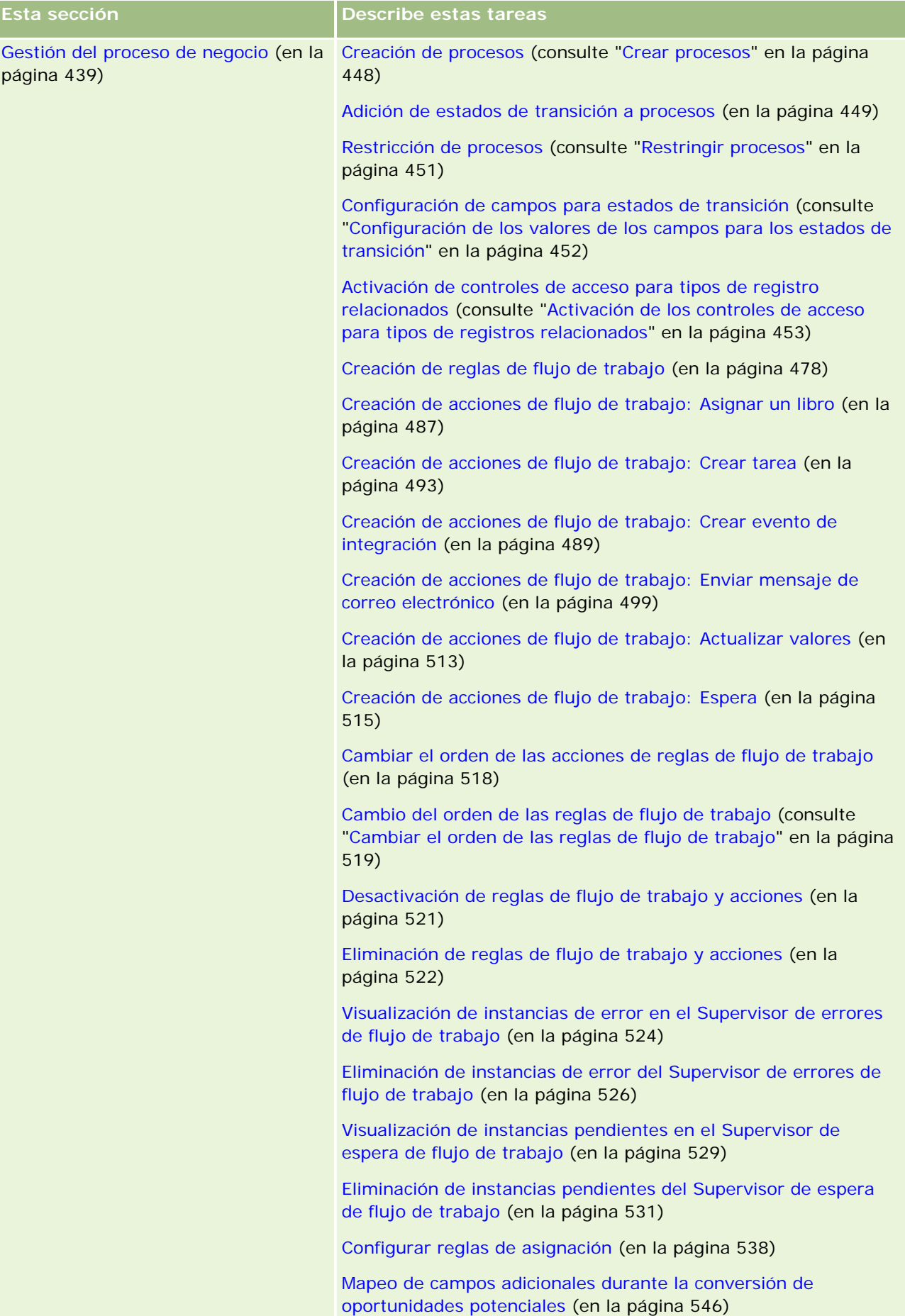

Creación de diseños de conversión de oportunidades potenciales

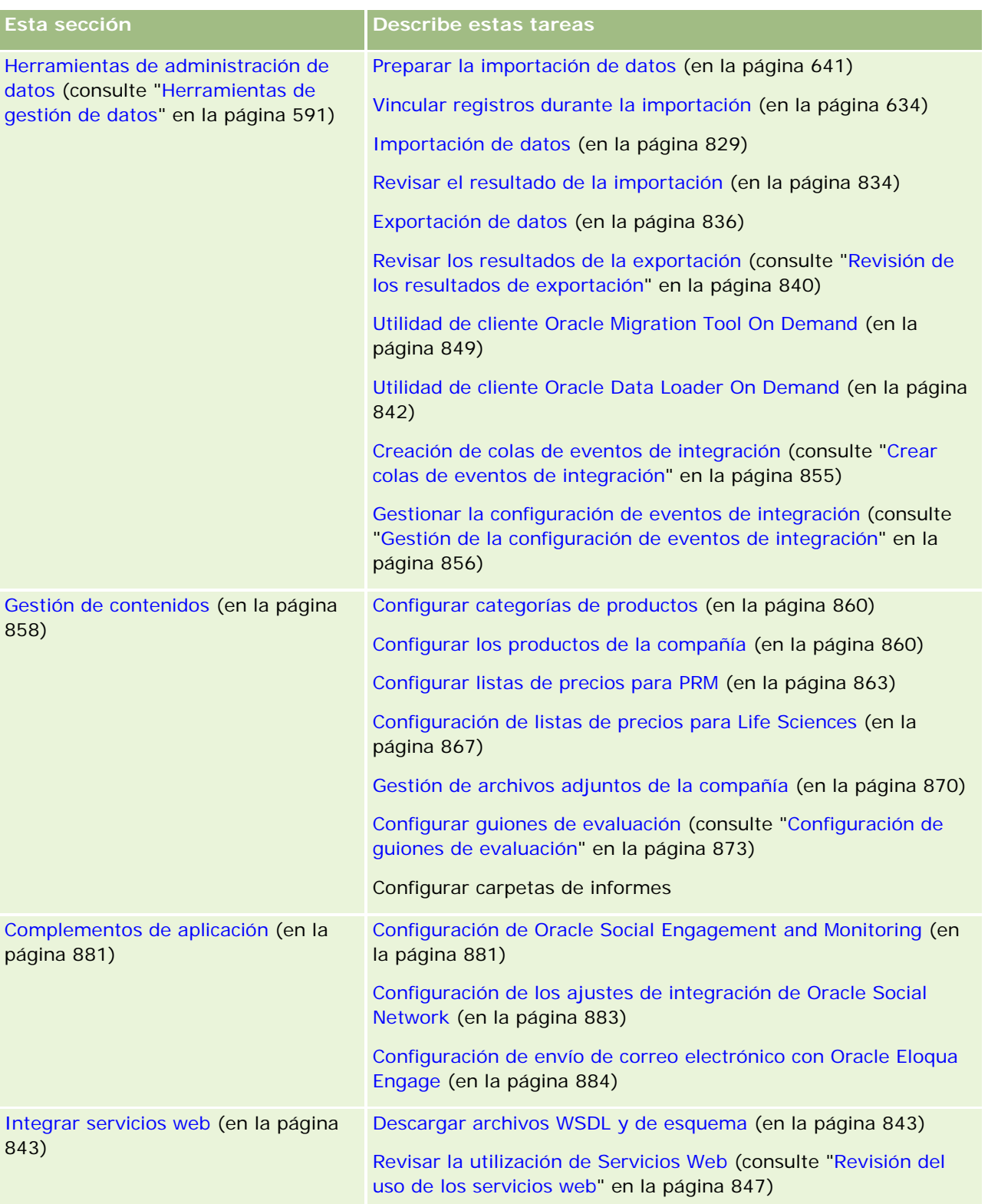

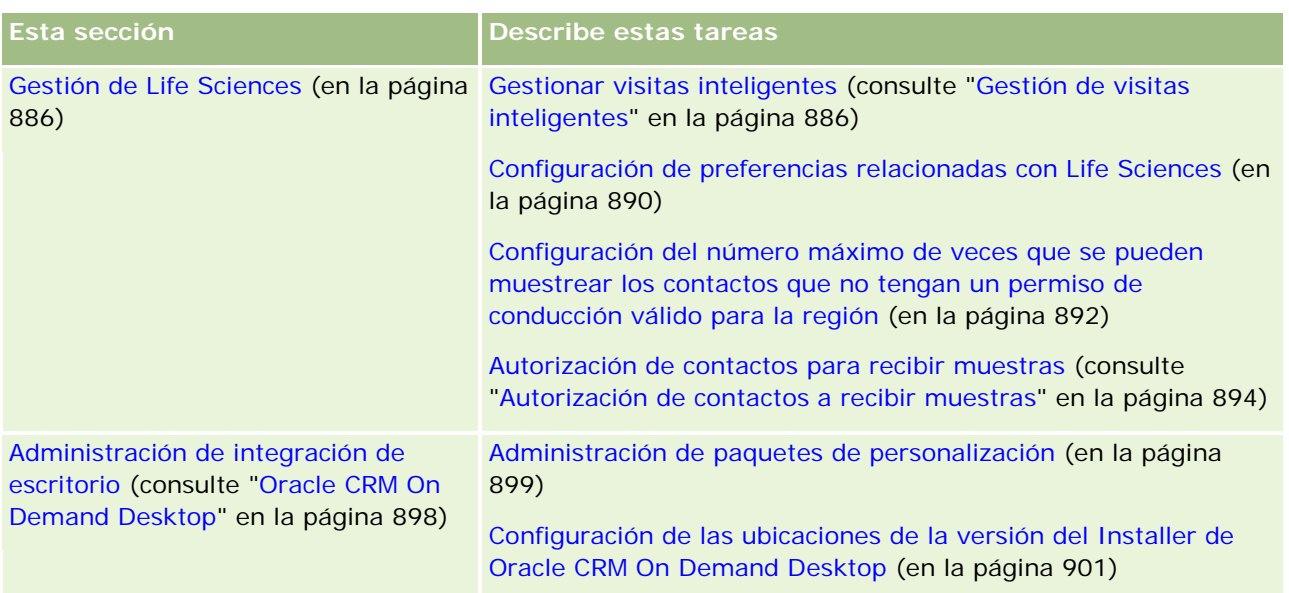

Además, los administradores, por lo general, pueden hacer lo siguiente:

- Crear informes personalizados para su propio uso o para la distribución en toda la compañía. Para obtener instrucciones, consulte Informes.
- Crear listas filtradas para su distribución en toda la compañía. Para obtener instrucciones, consulte Trabajar con listas.

Para obtener más información sobre el uso de Oracle On Demand Expression Builder, consulte Expression Builder (en la página [902\)](#page-901-0).

# **Procesos de administración de Oracle CRM On Demand**

Las páginas de Administrador en Oracle CRM On Demand le permiten gestionar el desarrollo de Oracle CRM On Demand para sus usuarios y configurarlo según sus necesidades de datos. Con estas páginas, puede personalizar la apariencia de Oracle CRM On Demand según sus necesidades empresariales específicas. Las siguientes directrices le ayudarán a gestionar el desarrollo de Oracle CRM On Demand:

**1** Revisar todos los recursos disponibles.

Antes de configurar un nuevo desarrollo de Oracle CRM On Demand, revise los recursos siguientes:

- Lea la *Oracle CRM On Demand Administrator Preview Guide* (Guía de previsualización del administrador). Esta guía está disponible para todos los administradores de la compañía y ofrece información sobre cómo habilitar funciones en Oracle CRM On Demand. Para obtener más información sobre cómo acceder a la *Oracle CRM On Demand Administrator Preview Guide* (Guía de previsualización del administrador), haga clic en el enlace de formación y soporte de Oracle CRM On Demand.
- **Revise las herramientas adicionales, plantillas, listas de comprobación, seminarios Web y guías,** haciendo clic en el enlace de formación y soporte de Oracle CRM On Demand.

- Regístrese en el curso Administration Essentials (Bases de la administración) que ofrece Oracle University.
- **2** Evaluar su proceso empresarial y los roles que juegan los usuarios dentro de la organización.

Revise la *Oracle CRM On Demand Administrator Rollout Guide* (Guía de lanzamiento del administrador), disponible en My Oracle Support. Descargue y utilice la Plantilla de configuración de campos personalizados para organizar el despliegue correctamente desde el principio. La Plantilla de configuración de campos personalizados está disponible en la página Herramientas y plantillas en el centro de asistencia y formación en My Oracle Support.

- Defina la visibilidad de los datos y cómo serán seguros considerando los siguientes factores y funcionalidades:
	- **Perfiles de acceso**. Para obtener más información, consulte Gestión de perfiles de acceso (en la página [340\)](#page-339-0).
	- **Equipos.** Para obtener más información, consulte Compartir registros (Equipos).
	- **Libros.** Para obtener más información, consulte Gestión de libros (en la página [363\)](#page-362-0).
	- **Visibilidad del administrador.** Para obtener más información, consulte Configurar el perfil de la compañía y los valores globales predeterminados (consulte ["Configurar el perfil de la compañía y](#page-19-0)  [los valores predeterminados"](#page-19-0) en la página [20\)](#page-19-0).
- Defina el modelo de datos y los campos relevantes. Evalúe qué informes necesitan análisis de tendencias, análisis de tendencias en tiempo real y tipos de registros que admiten.
- Defina los procesos siguientes asociados a la validación e interacción de datos:
	- **Configure los procesos de ventas. Para obtener más información, consulte Configurar procesos,** categorías y tutoriales de ventas (consulte ["Configuración de procesos, categorías y tutoriales de](#page-559-0)  [ventas"](#page-559-0) en la página [560\)](#page-559-0).
	- **Defina los diseños de conversión de oportunidades potenciales y los mapeos de campos. Para** obtener más información, consulte Administración de conversión de oportunidades potenciales (en la página [544\)](#page-543-0).
	- Defina la validación de campos. Para obtener más información consulte Acerca de la administración de campos (consulte ["Acerca de la gestión de campos"](#page-109-0) en la página [110\)](#page-109-0).
	- **Defina los procesos de flujos de trabajo. Para obtener más información, consulte Gestión de** procesos de negocio (consulte ["Gestión del proceso de negocio"](#page-438-0) en la página [439\)](#page-438-0).
	- **Integre Oracle CRM On Demand con servicios Web. Para obtener más información, consulte** Integración de servicios web (consulte ["Integrar servicios web"](#page-842-0) en la página [843\)](#page-842-0).
- Defina los entornos de prueba de cliente (CTE) y cualquier entorno adicional de formación y prueba.
- **3** Configurar su compañía.

Cada campaña es única. En Oracle CRM On Demand, puede personalizar muchos de los parámetros de la compañía para que encajen con los de la configuración de su negocio.

- Configure el año fiscal de la compañía, los idiomas, monedas, tasas de cambio, etc.
- Solicite los correspondientes derechos de acceso y el CTE. Para obtener más información sobre la configuración de su compañía, consulte Configurar el perfil de la compañía y los valores predeterminados (en la página [20\)](#page-19-0).

**4** Configurar los perfiles de usuario.

Los usuarios dentro de una compañía tienen responsabilidades y roles específicos. Hay datos a los que pueden acceder ciertos usuarios y otros no. Antes de agregar usuarios, configure la visibilidad y el rol de cada tipo de usuario.

- Configure los roles de los usuarios Oracle CRM On Demand. Para obtener más información, consulte Adición de roles (en la página [331\)](#page-330-0).
- **Configure los perfiles de acceso de la compañía.** Para obtener más información, consulte Gestión de perfiles de acceso (en la página [340\)](#page-339-0).
- **Configure el modelo de visibilidad, por ejemplo, libros, equipos, etc. Para obtener más información,** consulte Gestión de libros (en la página [363\)](#page-362-0) y Compartir registros (Equipos).
- **5** Configurar el modelo de datos, por ejemplo, agregue o cambie el nombre de campos, tipos de registro, etc.

Los requisitos de datos son únicos en las compañías. En Oracle CRM On Demand puede agregar nuevos campos a tipos de registros existentes, cambiar el nombre de los campos para que se ajusten a los términos del negocio o agregar nuevos tipos de registros personalizados. Antes de comenzar a agregar datos, haga lo siguiente:

- Agregue los nuevos campos y tipos de registros que necesite para definir su modelo de datos. Para obtener más información, consulte Crear y editar campos (consulte ["Creación y edición de campos"](#page-130-0) en la página [131\)](#page-130-0) y Agregar tipos de registro (consulte ["Adición de tipos de registro"](#page-264-0) en la página [265\)](#page-264-0).
- Cambie el nombre de los campos y tipos de registros para que se ajusten a los términos específicos del negocio. Para obtener más información, consulte Gestión de etiquetas de campos (en la página [162\)](#page-161-0) y Modificación del nombre de tipos de registro (consulte ["Cambio de nombre de tipos de registro"](#page-259-0) en la página [260\)](#page-259-0).
- Rellene listas de opciones. Puede utilizar la función de importación para agregar grandes cantidades de valores a los campos de listas de opciones rápidamente. Para obtener más información, consulte Cambiar los valores de las listas de opciones (consulte ["Cambio de los valores de las listas de](#page-166-0)  [opciones"](#page-166-0) en la página [167\)](#page-166-0).
- **Configure el diseño. Visualice sólo los campos necesarios para cada rol y utilice diseños dinámicos.** Para obtener más información, consulte Personalizar diseños de páginas estáticas (consulte ["Personalización de diseños de páginas estáticas"](#page-172-0) en la página [173\)](#page-172-0) y Especificar diseños de página dinámica (consulte ["Especificación de diseños de página dinámica"](#page-222-0) en la página [223\)](#page-222-0).
- **Configure los procesos como flujos de trabajo, procesos de ventas, etc. Para obtener más información,** consulte Gestión de procesos de negocio (consulte ["Gestión del proceso de negocio"](#page-438-0) en la página [439\)](#page-438-0) y Configurar procesos, categorías y tutoriales de ventas (consulte ["Configuración de procesos,](#page-559-0)  [categorías y tutoriales de ventas"](#page-559-0) en la página [560\)](#page-559-0).
- Configure listas de roles. Las primeras diez listas aparecen en la página inicial del usuario. Se recomienda que las listas no devuelvan grandes cantidades de datos. Se recomienda una cantidad de 25 a 100 registros para gestionar las tareas diarias. Es recomendable hacer lo siguiente:
	- Utilizar campos indexados siempre que sea posible.
	- Incluir campos en la lista que los usuarios quieran actualizar frecuentemente.

Para obtener más información sobre la configuración de listas, consulte Crear y restringir listas.

**6** Proporcionar información sobre métricas del negocio generando informes.

Utilice la función de Informes de Oracle CRM On Demand para generar informes personalizados que sean importantes para sus necesidades empresariales y póngalos accesibles a los usuarios. Para obtener más información sobre los informes, consulte Acerca de los informes.

**7** Importe los datos y usuarios.

Utilice la función de importar para agregar datos heredados a Oracle CRM On Demand. Puede importar todos los usuarios o agregarlos manualmente en la página Gestión de usuarios. Una vez agregados, reciben un correo electrónico con su contraseña temporal de acceso a Oracle CRM On Demand y puede comenzar a trabajar inmediatamente. Para obtener más información sobre la importación de datos, consulte Herramientas de importación y exportación (en la página [592\)](#page-591-0).

# **Usar plantillas de administrador durante la configuración**

Puede usar las plantillas de configuración de administrador para ayudarle a organizar la información de su compañía e implementar Oracle CRM On Demand de forma eficaz y efectiva.

Después de haber especificado la información en la plantilla, puede usar las plantillas como referencia durante la configuración y personalización de la aplicación.

#### *Para acceder a las plantillas de configuración de administrador*

**1** Haga clic en el enlace de la plantilla que desea.

Los enlaces para las plantillas disponibles se muestran en la siguiente sección.

- **2** Guarde la plantilla en la computadora.
- **3** Abra el archivo guardado.

# **Acerca del seguimiento del uso en Oracle CRM On Demand**

La funcionalidad del seguimiento del uso permite a las compañías controlar y analizar el uso de la aplicación Oracle CRM On Demand, incluyendo el uso de usuario, el uso de la aplicación y los detalles de configuración e instalación. Se proporciona un número de informes creados previamente en el seguimiento de uso para la creación de informes en el uso de Oracle CRM On Demand. Además de estos informes, el área temática Análisis del seguimiento del uso en el área Análisis de Oracle CRM On Demand Answers para las compañías que desean analizar aún más su uso de Oracle CRM On Demand.

Por ejemplo, puede que desee crear informes para proporcionar información sobre:

**Usuarios que no han iniciado sesión en los últimos 30 días** 

- Tipos de registro para los que no se ha creado, actualizado ni eliminado ningún registro en los últimos 30 días
- Número de reglas de flujo de trabajo, campos personalizados y fichas personalizadas que se han creado en Oracle CRM On Demand

**CONSEJO:** para obtener más información sobre la revisión del uso de servicios web, consulte Revisar la utilización de servicios web (consulte ["Revisión del uso de los servicios web"](#page-846-0) en la página [847\)](#page-846-0).

Para acceder a los informes de seguimiento del uso creados previamente y crear nuevos informes en el área temática Análisis del seguimiento del uso, debe tener el privilegio Seguimiento del uso en el rol de usuario. El privilegio Seguimiento del uso está activado de forma predeterminada para el rol de administrador de la compañía.

### **Acerca del privilegio Seguimiento del uso**

Los administradores pueden activar el privilegio Seguimiento del uso para otros roles de usuario según sea necesario. Sin embargo, antes de activar el privilegio Seguimiento del uso para un rol de usuario, tenga en cuenta las siguientes implicaciones para activar el privilegio.

- Los usuarios que tienen el privilegio Seguimiento del uso en su rol de usuario pueden acceder al área temática Análisis del seguimiento del uso en Oracle CRM On Demand Answers, así como a los informes creados previamente en el seguimiento del uso.
- El acceso a los datos del seguimiento del uso no está protegido por ninguna otra configuración, como la configuración de acceso para los tipos de registro en los perfiles de acceso y roles de usuario. Por lo tanto, los usuarios que tienen el privilegio Seguimiento del usuario en su rol pueden acceder a todos los datos del seguimiento del uso del área temática Análisis del seguimiento del uso.

Debido a que algunos datos de uso de la compañía se pueden considerar importantes, debe asegurarse de que sólo se otorgue a los usuarios adecuados el privilegio Seguimiento del uso.

La creación de informes de seguimiento del uso pueden provocar un uso intensivo de los recursos del sistema.

Si desea que algunos informes de seguimiento del uso estén disponibles para determinados usuarios pero que estos no tengan acceso completo al área temática Análisis del seguimiento del uso y a los informes creados previamente, considere la creación de informes personalizados que contengan datos relevantes. A continuación, podrá almacenar los informes personalizados en una carpeta de informes compartida y otorgar a los usuarios acceso sólo a la carpeta compartida.

En Oracle CRM On Demand, puede visualizar datos sobre el uso de asignaciones de servicio (consulte Visualización del uso de asignaciones de servicio de la compañía (en la página [92\)](#page-91-0) y Visualización del historial de uso de asignaciones de servicio (en la página [93\)](#page-92-0)), así como datos sobre el uso de archivos y registros (consulte Visualización de información sobre utilización de archivos y registros (en la página [94\)](#page-93-0)).

#### **Temas relacionados**

Para obtener más información sobre el área temática Análisis del uso del seguimiento y sobre los informes, consulte los siguientes temas:

- Acerca de los informes predefinidos
- **E** Área temática de datos analíticos de seguimiento del uso

<span id="page-18-0"></span>Introducción a las respuestas (informes personalizados)

# **Administración de la compañía**

**Antes de comenzar.** A menos que se indique lo contrario, para realizar los procedimientos descritos en la sección Administración de la compañía, su rol debe incluir el privilegio Gestionar empresa.

Haga clic en un tema para obtener instrucciones paso a paso de los procedimientos relativos a la gestión de la compañía:

- Configurar el perfil de la compañía y los valores predeterminados (en la página [20\)](#page-19-0)
- Verificar los estados de licencia y usuarios activos (en la página [48\)](#page-47-0)
- Definir los controles de contraseñas de la compañía (en la página [50\)](#page-49-0)
- Restablecer todas las contraseñas (en la página [59\)](#page-58-0)
- **Activación de idiomas (en la página [60\)](#page-59-0)**
- Definición de un calendario fiscal personalizado (consulte ["Definir un calendario fiscal personalizado"](#page-62-0) en la página [63\)](#page-62-0)
- Gestión de monedas (en la página [68\)](#page-67-0)
- **Creación de divisiones (en la página [75\)](#page-74-0)**
- Asociación de grupos de valores de listas de opciones con divisiones (en la página [75\)](#page-74-0)
- Asociación de usuarios con divisiones (en la página [76\)](#page-75-0)
- Revisar la actividad de inicio de sesión de todos los usuarios (en la página [81\)](#page-80-0)
- Restringir uso a direcciones IP. (en la página [60\)](#page-59-0)
- Revisar el uso de recursos de la compañía (en la página [83\)](#page-82-0)
- Revisión de cambios de seguimiento de auditoría con el seguimiento de auditoría maestro (en la página [83\)](#page-82-0)
- Publicar alertas para toda la compañía (consulte ["Publicación de alertas para toda la compañía"](#page-86-0) en la página [87\)](#page-86-0)
- Visualización del uso de asignaciones de servicio de la compañía (en la página [92\)](#page-91-0)
- Visualización del historial de uso de asignaciones de servicio (en la página [93\)](#page-92-0)
- Establecimiento de alertas para asignaciones de servicio (en la página [93\)](#page-92-0)
- Visualización de información sobre utilización de archivos y registros (en la página [94\)](#page-93-0)
- Conversión de direcciones no compartidas en compartidas (consulte ["Conversión de direcciones no](#page-96-0)  [compartidas en direcciones compartidas"](#page-96-0) en la página [97\)](#page-96-0)
- Consideraciones al desactivar direcciones compartidas (consulte ["Consideraciones que se deben tener en](#page-99-0)  [cuenta al desactivar las direcciones compartidas"](#page-99-0) en la página [100\)](#page-99-0)

- <span id="page-19-0"></span> Actualización del acceso de usuario y el privilegio Administrar direcciones antes de desactivar direcciones compartidas (consulte ["Actualización del acceso de usuario y del privilegio Gestionar](#page-100-0)  [direcciones antes de desactivar las direcciones compartidas"](#page-100-0) en la página [101\)](#page-100-0)
- **E** Establecimiento del tipo de dirección para direcciones no compartidas mediante Editar relación (consulte ["Configuración del tipo de dirección para las direcciones compartidas con la opción Editar relación"](#page-101-0) en la página [102\)](#page-101-0)
- Configuración del rol y el perfil de acceso para direcciones (en la página [103\)](#page-102-0)

# **Perfil de la compañía**

La configuración del perfil de la compañía incluye:

- Configurar el perfil de la compañía y los valores predeterminados (en la página [20\)](#page-19-0)
- Verificar los estados de licencia y usuarios activos (en la página [48\)](#page-47-0)
- Definir los controles de contraseñas de la compañía (en la página [50\)](#page-49-0)
- Restablecer todas las contraseñas (en la página [59\)](#page-58-0)
- **Activación de idiomas (en la página [60\)](#page-59-0)**
- Restringir uso a direcciones IP. (en la página [60\)](#page-59-0)

## **Configurar el perfil de la compañía y los valores predeterminados**

Tanto la información de la compañía como los valores predeterminados se configuran mediante la página Perfil de la compañía.

**Información de la compañía.** Puede introducir o editar el nombre de la compañía, las direcciones de envío y de facturación, el número de teléfono y el contacto principal. Si se ha registrado para un periodo de prueba, algunos datos de su compañía se recuperarán de la información de registro.

**Valores predeterminados.** Puede definir los valores predeterminados que se utilizarán en la compañía y que podrán sustituir los usuarios.

**PRECAUCIÓN:** El administrador de la compañía puede cambiar la configuración del país. Si cambia la configuración de País, notifíquelo a Atención al cliente para que allí puedan tomar las medidas necesarias para actualizar su configuración de Zona horaria, así como los informes y cuadros de mandos. Idioma, Moneda y Zona horaria sólo se pueden cambiar poniéndose en contacto con Atención al cliente. La nueva configuración no se reflejará en los análisis hasta que se ejecute un ETL (extracción, transformación y carga) completo.

**Antes de comenzar.** Para comprender el efecto de esta configuración, consulte Acerca de las configuraciones de perfil para usuarios.

Para realizar este procedimiento, su rol debe incluir el privilegio Gestionar compañía.

#### *Para editar el perfil de la compañía*

- **1** En la esquina superior derecha de cualquier página, haga clic en el enlace global Administrador.
- **2** En la sección Gestión de la compañía, haga clic en el enlace Gestión de la compañía.
- **3** En la sección Perfil de la compañía, haga clic en el enlace Perfil de la compañía.
- **4** En la página Perfil de la compañía, haga clic en el botón Editar (o utilice la edición en línea) y realice los cambios oportunos.
- **5** Guarde el registro.

Para obtener más información acerca de cómo establecer el perfil de su compañía, consulte estos temas:

- Configuración de la información clave de la compañía (en la página [22\)](#page-21-0)
- Configuración de los ajustes de la compañía (en la página [22\)](#page-21-0)
- Configuración de los ajustes de calendario y de semana laborable de la empresa (consulte "Configuración [de calendario y semana laboral de la compañía"](#page-33-0) en la página [34\)](#page-33-0)
- Configuración de los ajustes de oportunidad potencial (consulte "Configuración de ajustes de oportunidad [potencial"](#page-35-0) en la página [36\)](#page-35-0)
- **Configuración de los ajustes de tema de la compañía (consulte "Configuración de los ajustes de temas de** [la compañía"](#page-36-0) en la página [37\)](#page-36-0)
- Configuración de los ajustes de visibilidad de datos de la compañía (consulte ["Configuración de los ajustes](#page-37-0)  [de visibilidad de los datos de la compañía"](#page-37-0) en la página [38\)](#page-37-0)
- Configuración de los ajustes de la integración (consulte ["Configuración de los ajustes de integración"](#page-40-0) en la página [41\)](#page-40-0)
- Configuración de los ajustes de seguridad de la compañía (en la página [42\)](#page-41-0)
- Configuración de los ajustes de visibilidad de los análisis (en la página [45\)](#page-44-0)
- Configuración de los ajustes de las comunicaciones (en la página [47\)](#page-46-0)
- Configuración de los ajustes del perfil de la compañía adicional (en la página [47\)](#page-46-0)
- Configuración de los ajustes del geocodificador (en la página [48\)](#page-47-0)

**NOTA:** en determinadas circunstancias, el campo Modificado por del registro Perfil de la compañía puede mostrar el nombre de un usuario que no tiene los privilegios y derechos de acceso necesarios para actualizar directamente el perfil de la compañía. Por ejemplo, cuando se cambia el estado de un usuario de Activo a Inactivo o de Inactivo a Activo, se actualizan los valores de los campos Usuarios activos y Usuarios inactivos de la página Perfil de la compañía. Como resultado de los cambios realizados en estos campos, el campo Modificado por de la página Perfil de la compañía se actualiza para mostrar el nombre del usuario que actualizó el registro de usuario, incluso si el usuario que realizó el cambio no tiene el privilegio necesario para actualizar el perfil de la compañía.

### <span id="page-21-0"></span>**Configuración de la información clave de la compañía**

En la tabla siguiente se describe cómo configurar la sección de información clave de la compañía en la página del perfil de la compañía en Oracle CRM On Demand.

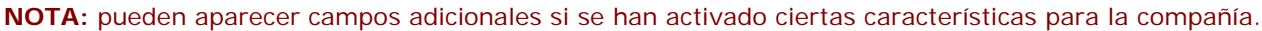

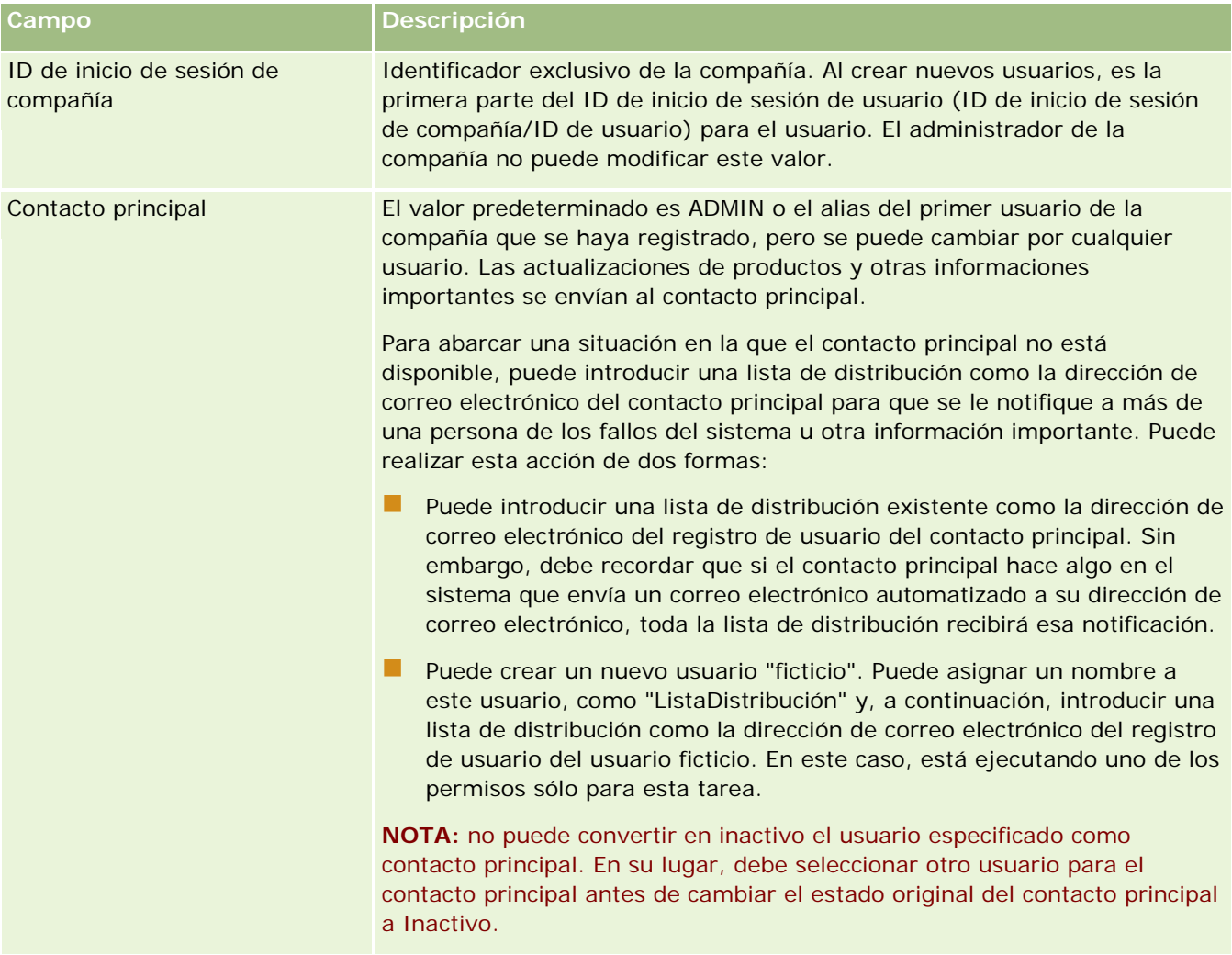

### **Configuración de los ajustes de la compañía**

En la tabla siguiente se describe cómo configurar la sección de configuración de la compañía en la página del perfil de la compañía en Oracle CRM On Demand.

**NOTA:** pueden aparecer campos adicionales si se han activado ciertas características para la compañía.

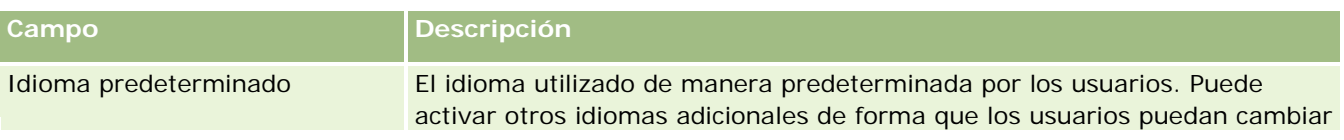

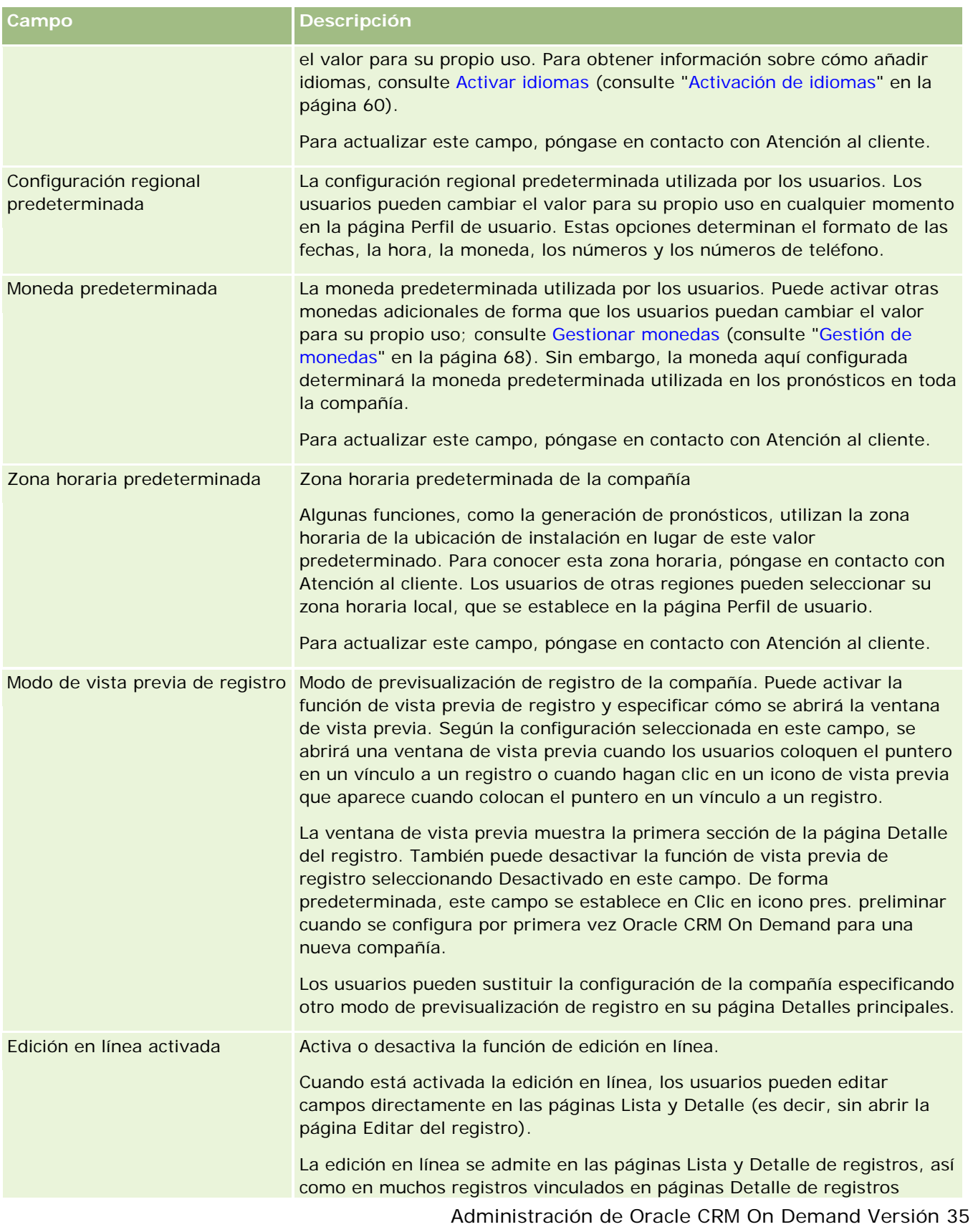

septiembre 2017 **23**

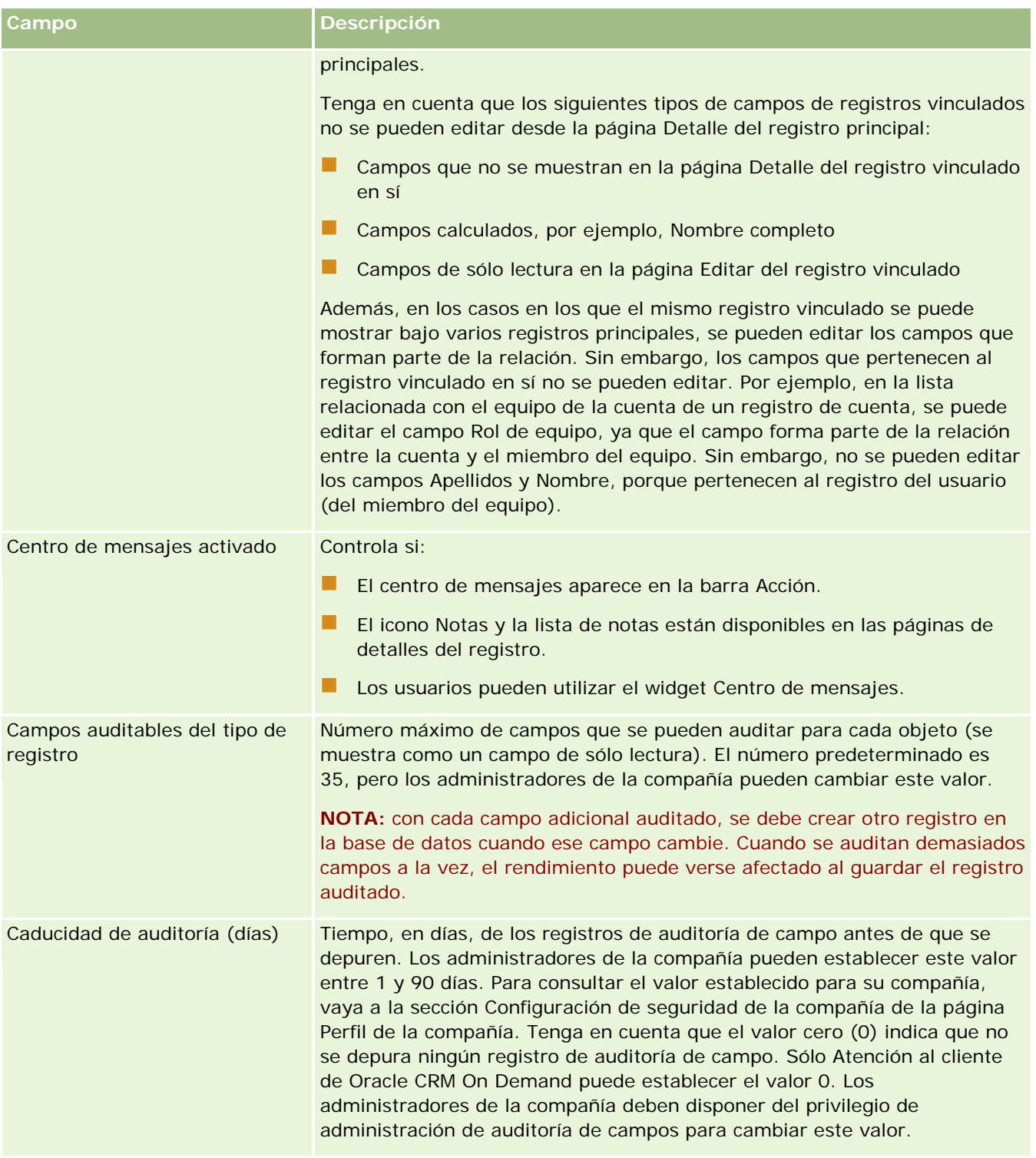

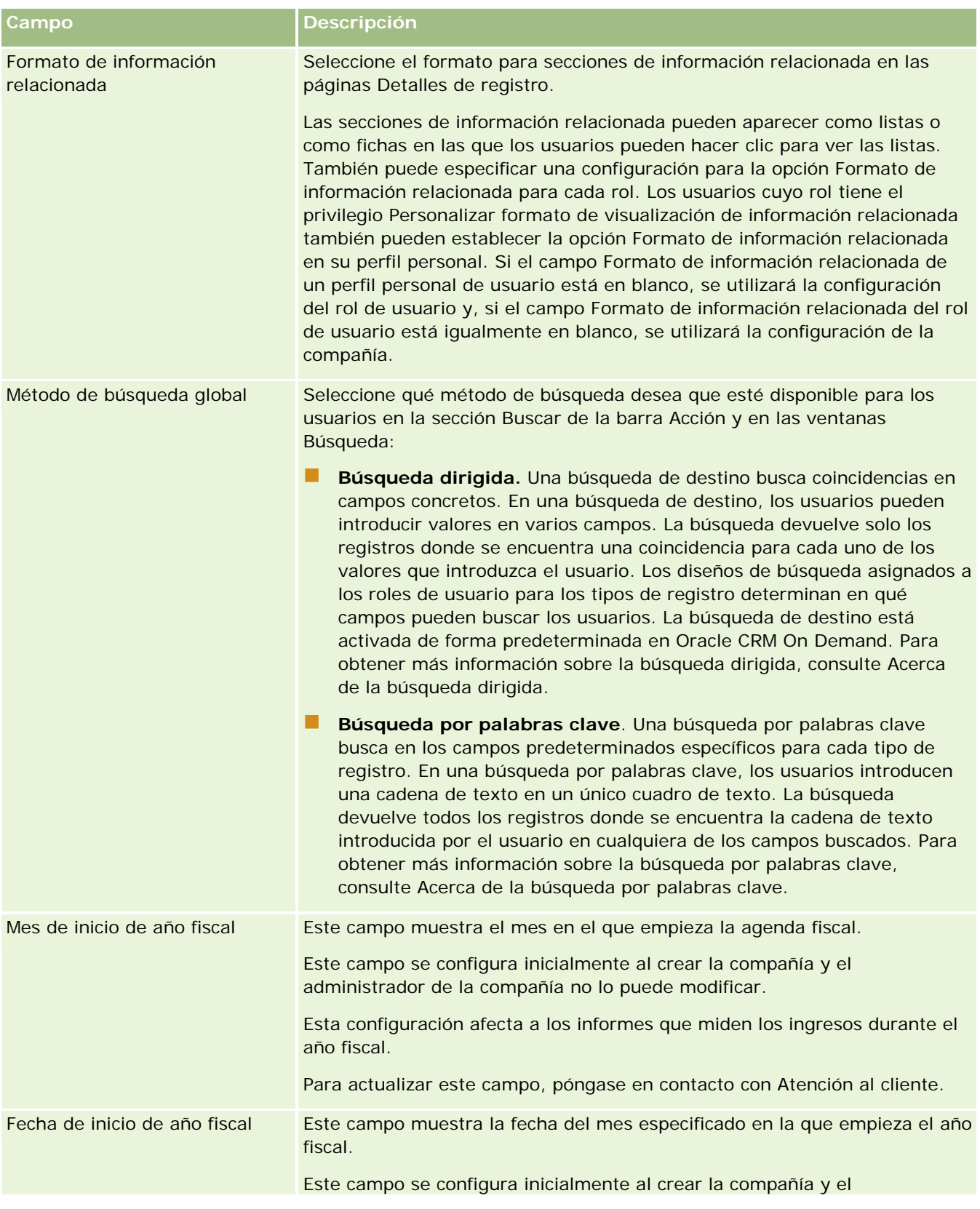

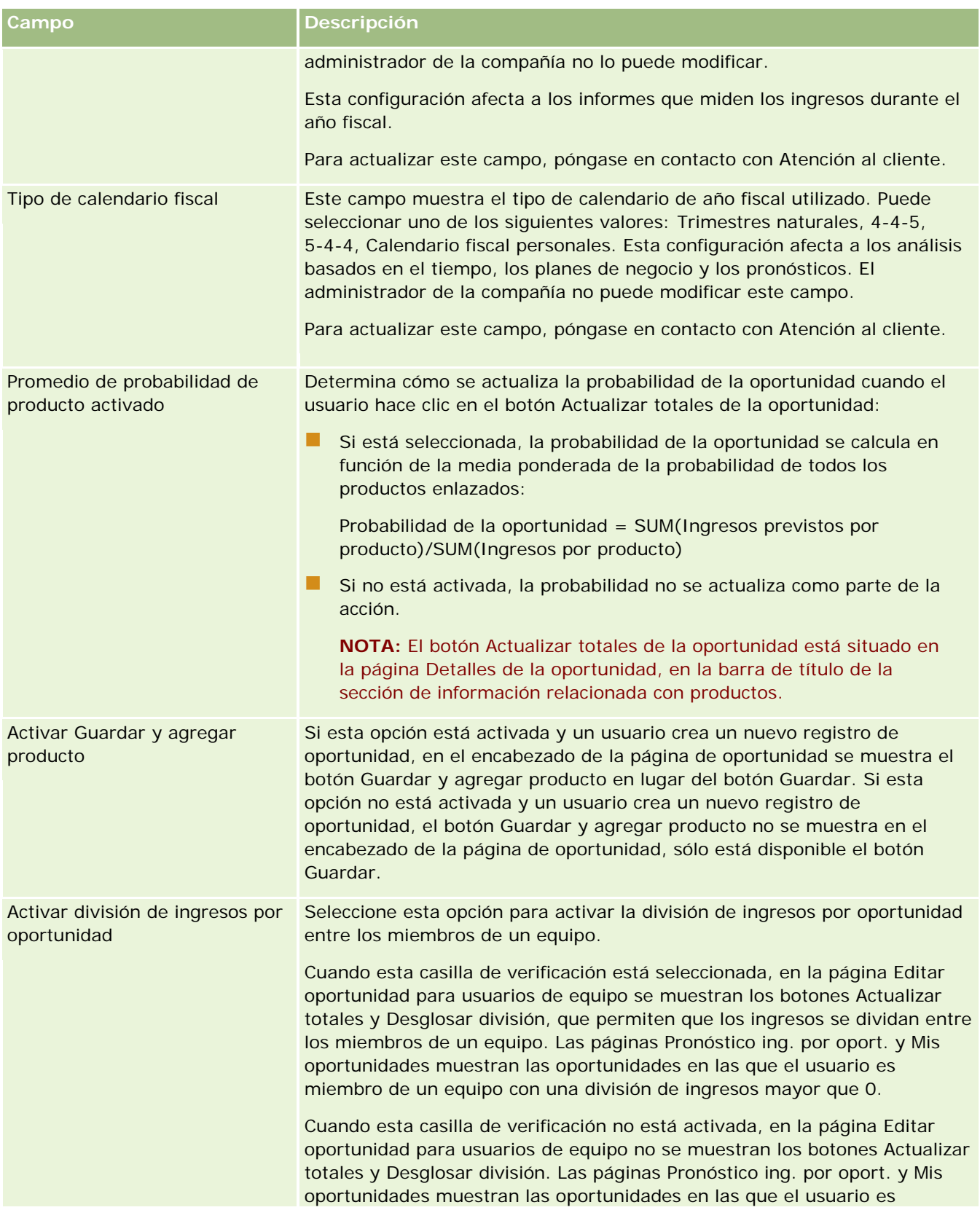

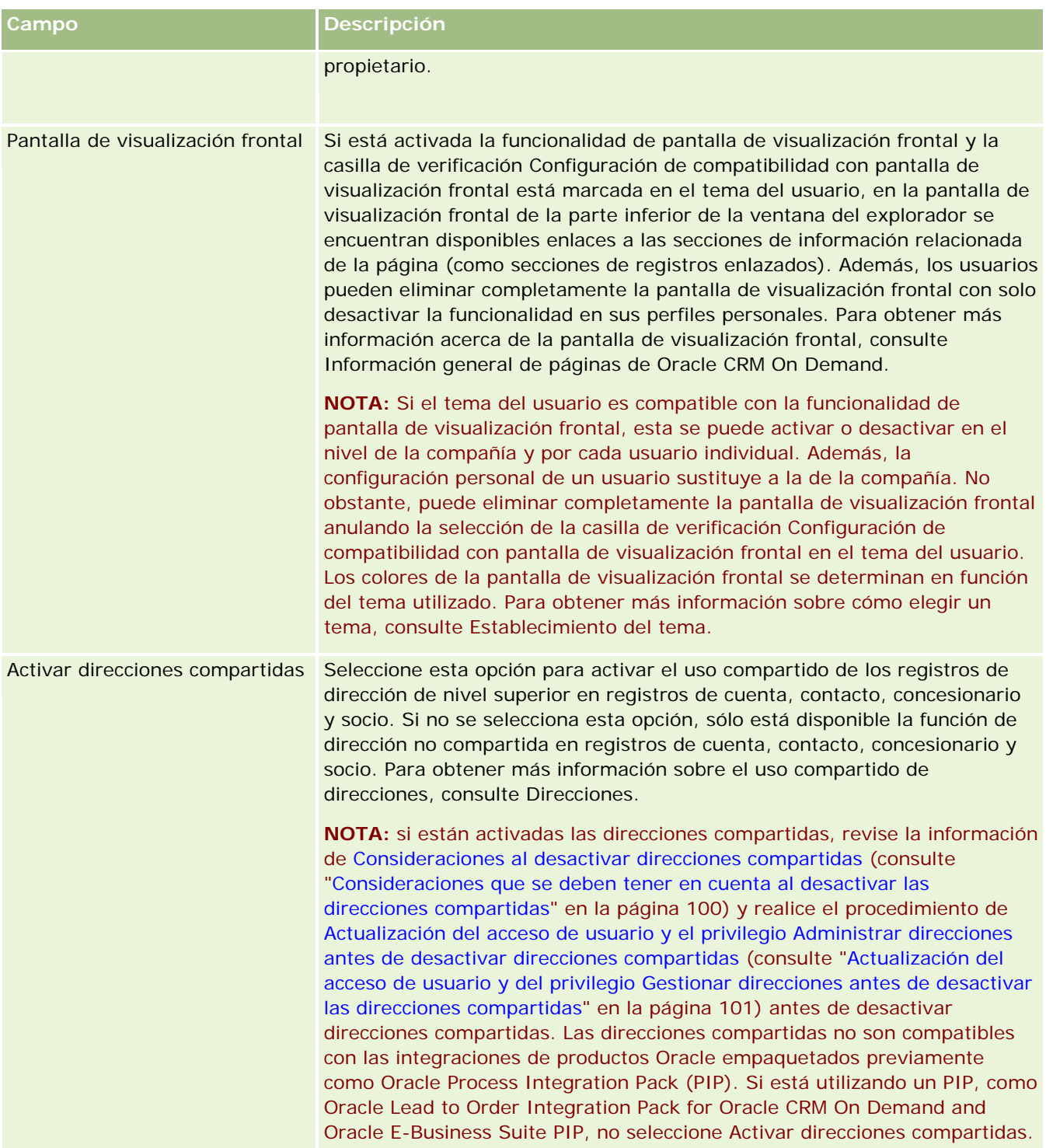

### Administración de Oracle CRM On Demand

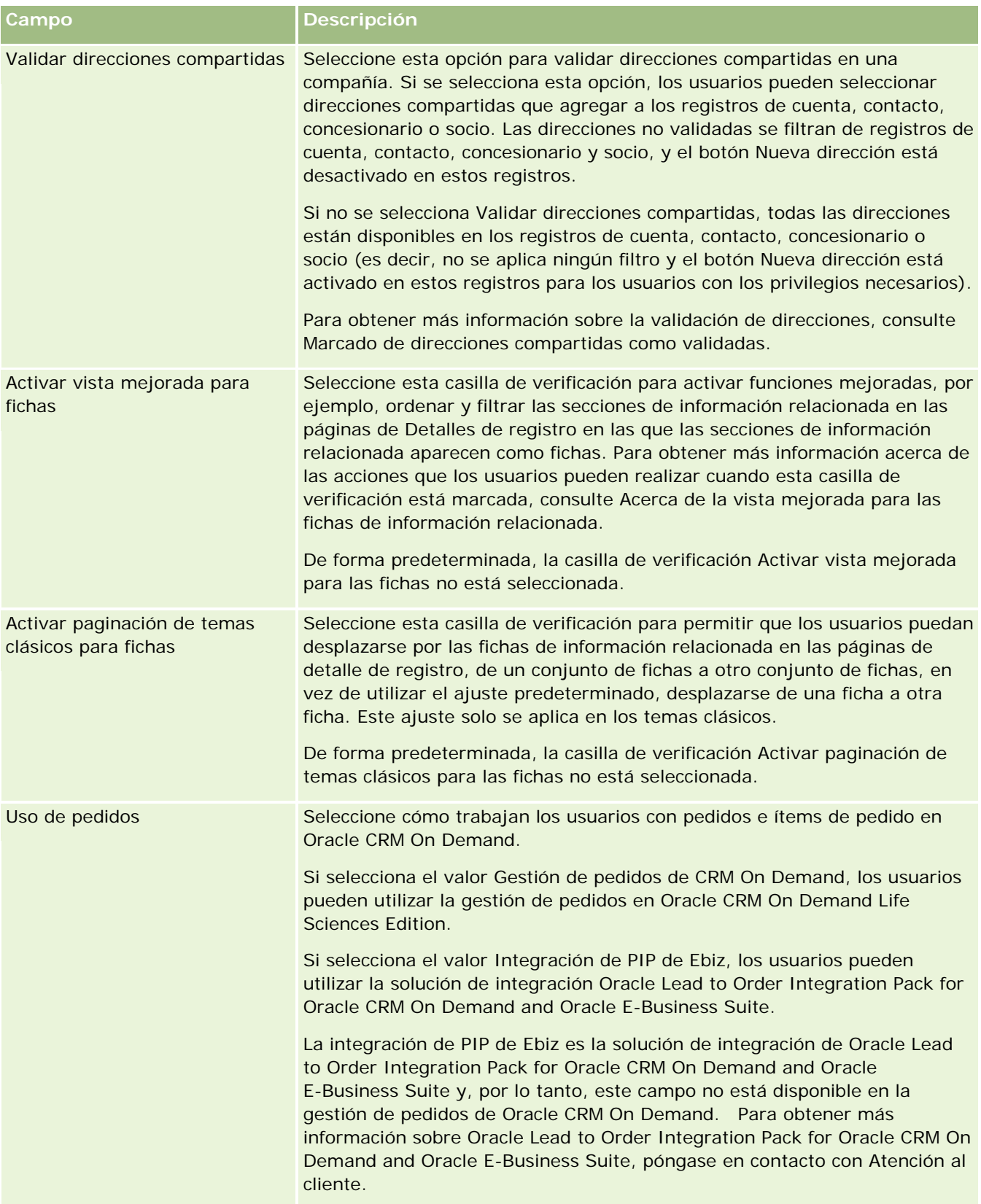

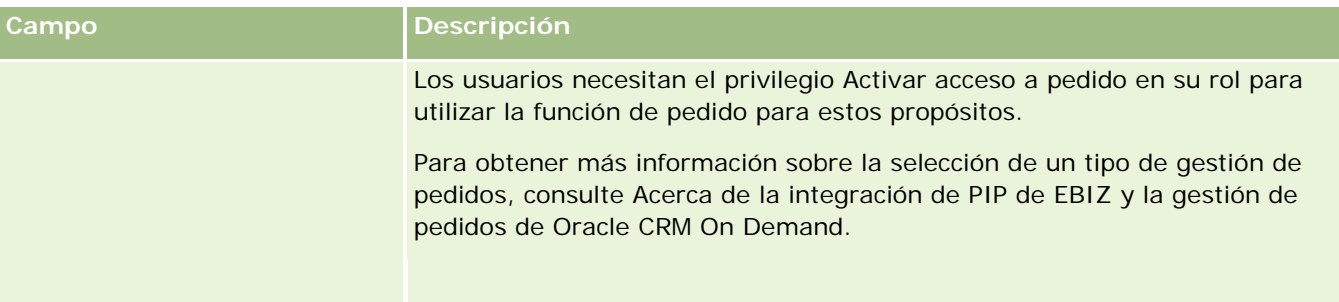

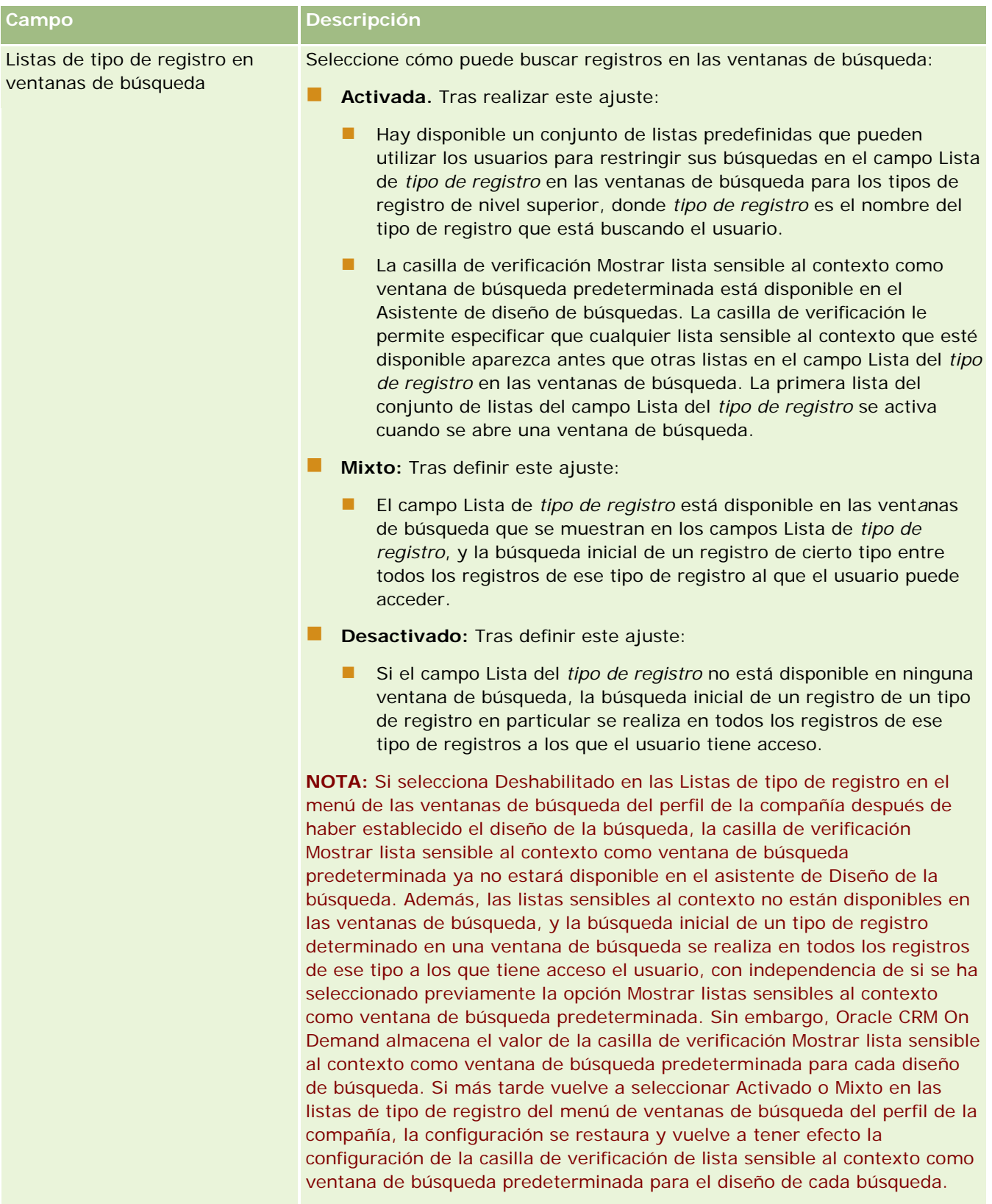

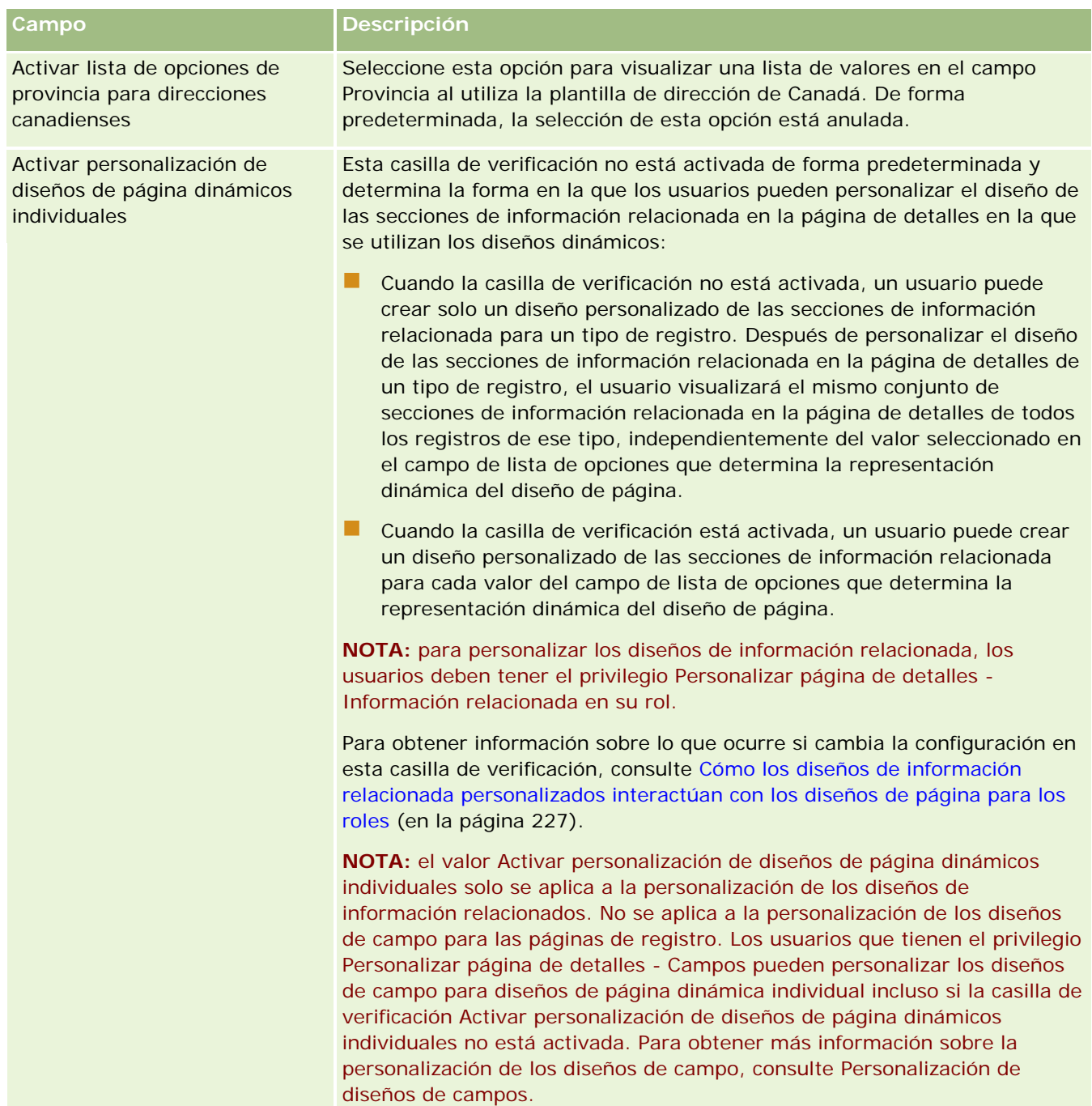

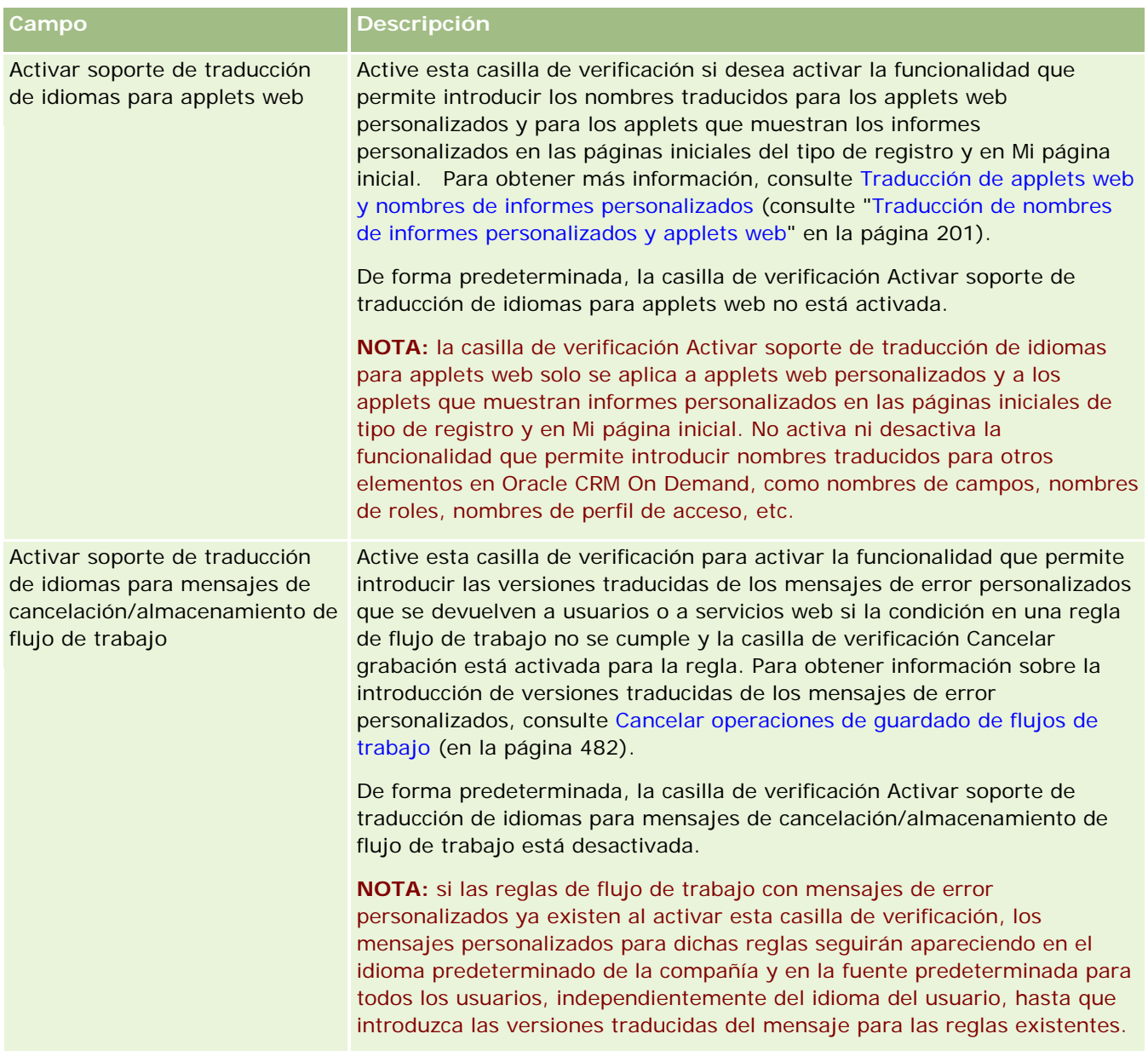

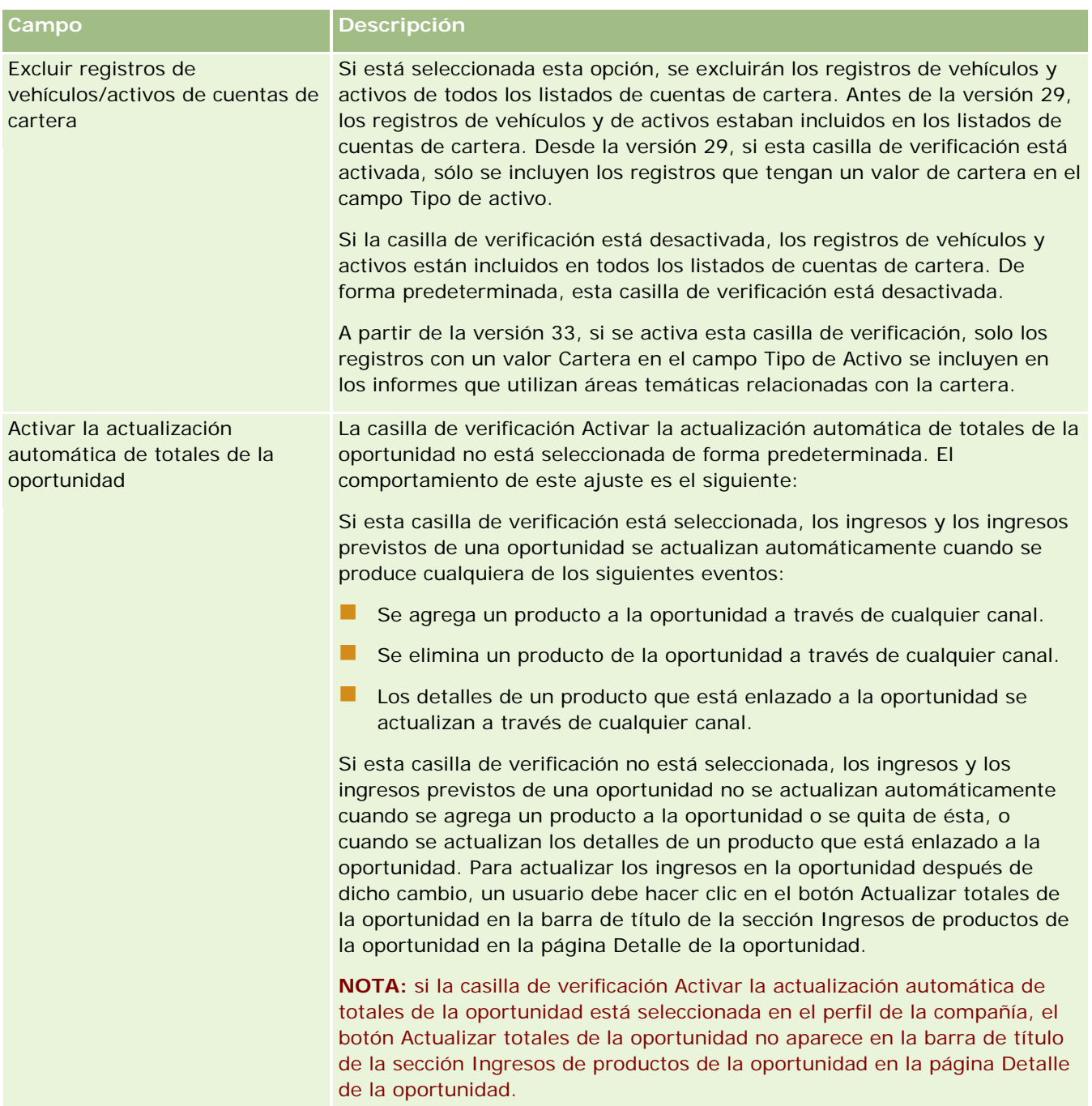

<span id="page-33-0"></span>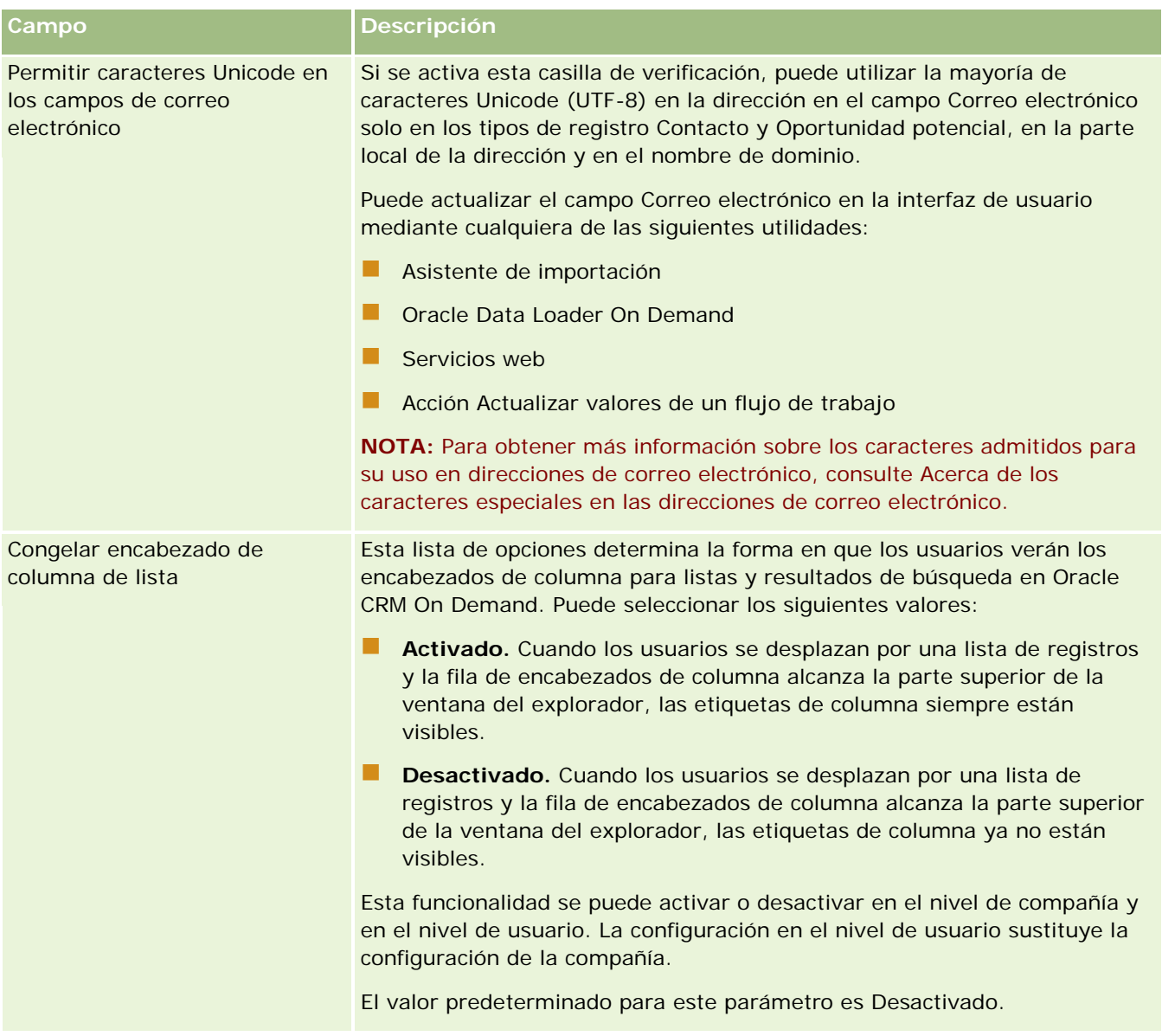

### **Configuración de calendario y semana laboral de la compañía**

En la tabla siguiente se describe cómo configurar la sección de configuración del calendario y semana laboral de la compañía en la página del perfil de la compañía en Oracle CRM On Demand.

**NOTA:** pueden aparecer campos adicionales si se han activado ciertas características para la compañía.

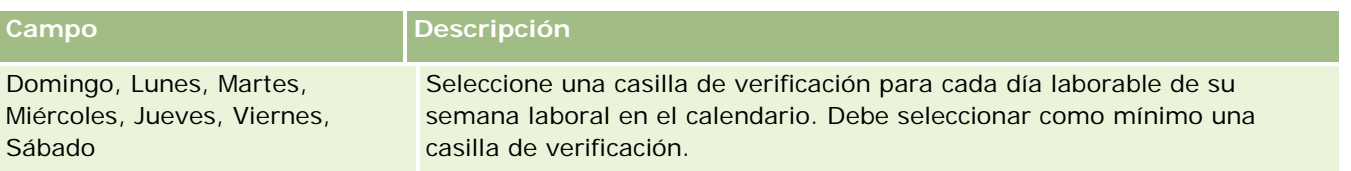

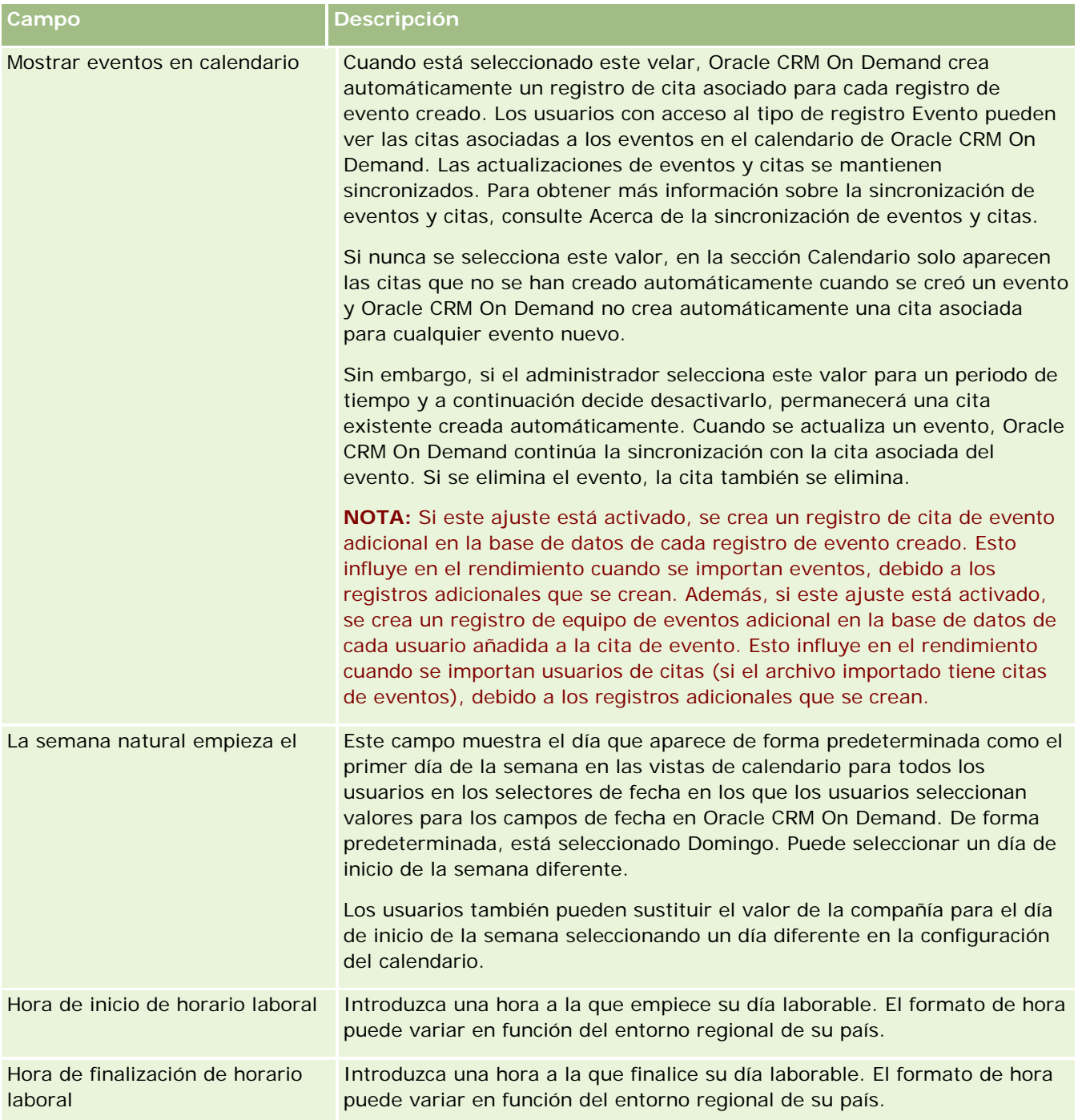

<span id="page-35-0"></span>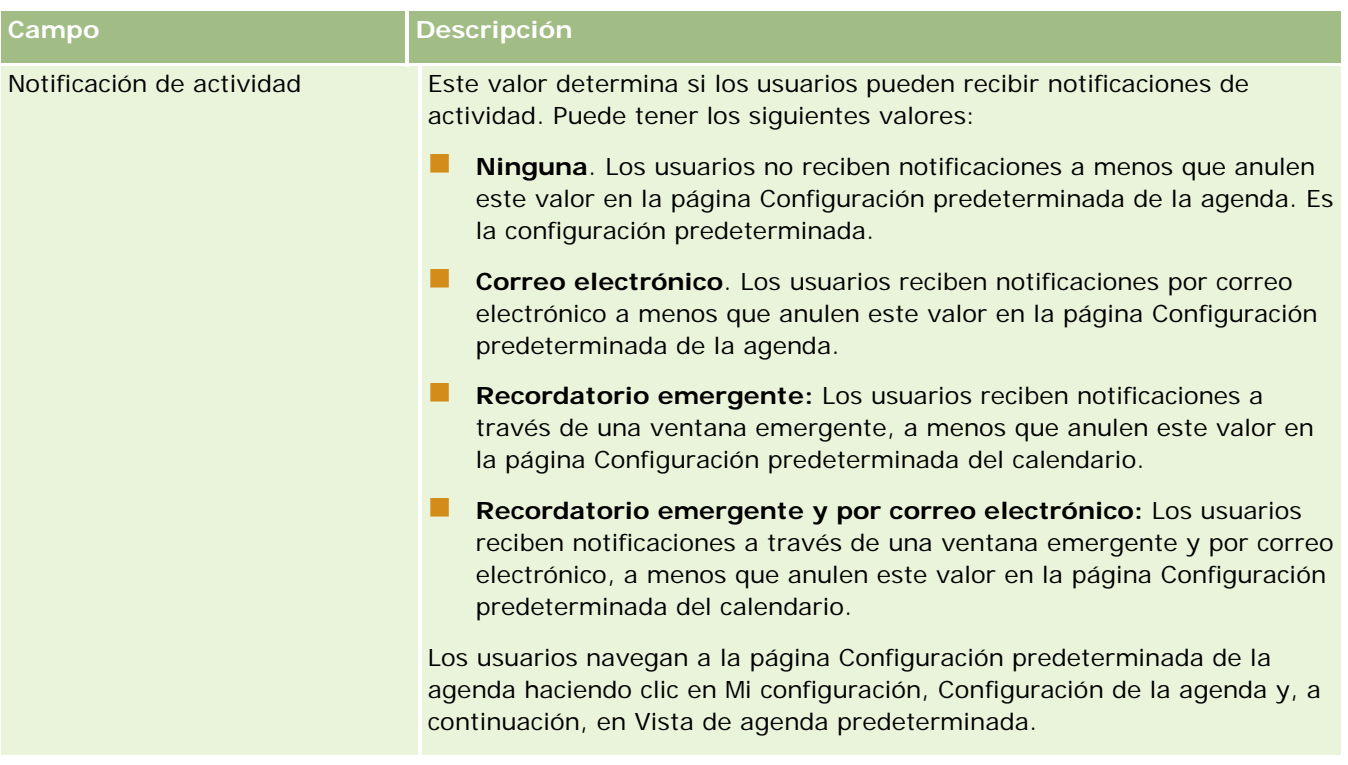

### **Configuración de ajustes de oportunidad potencial**

En la siguiente tabla se describe cómo configurar la sección Configuración de oportunidad potencial en la página Perfil de la compañía en Oracle CRM On Demand.

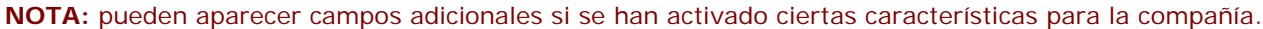

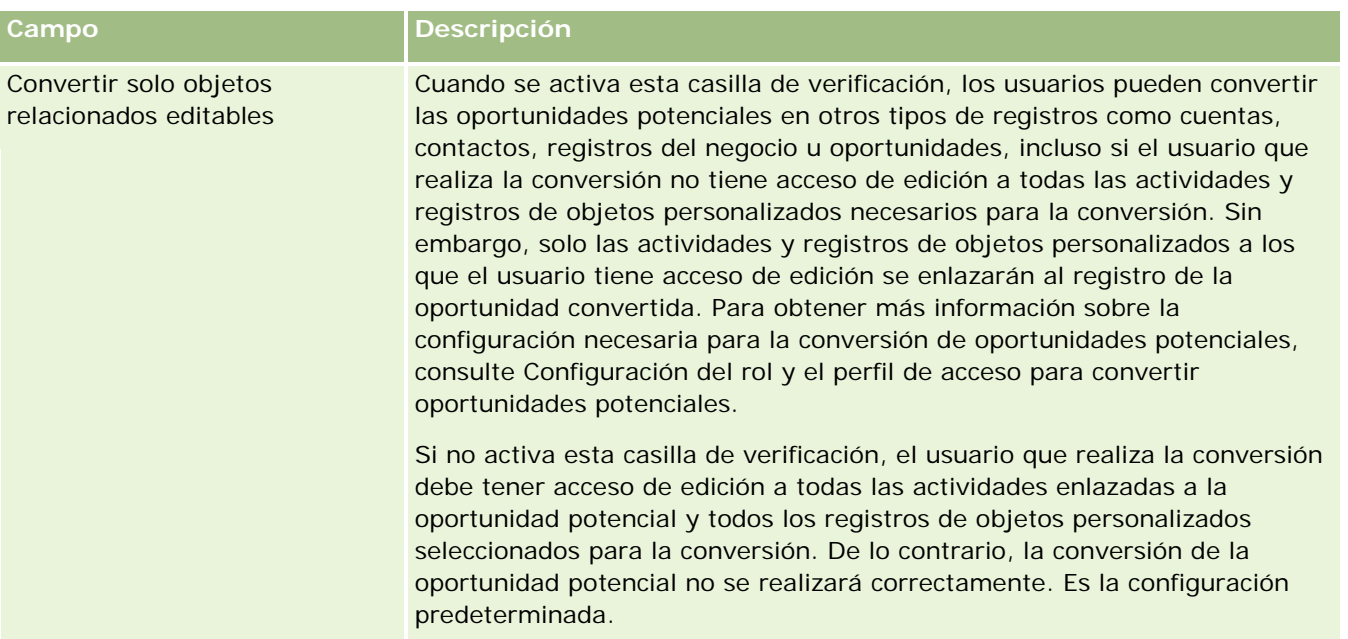
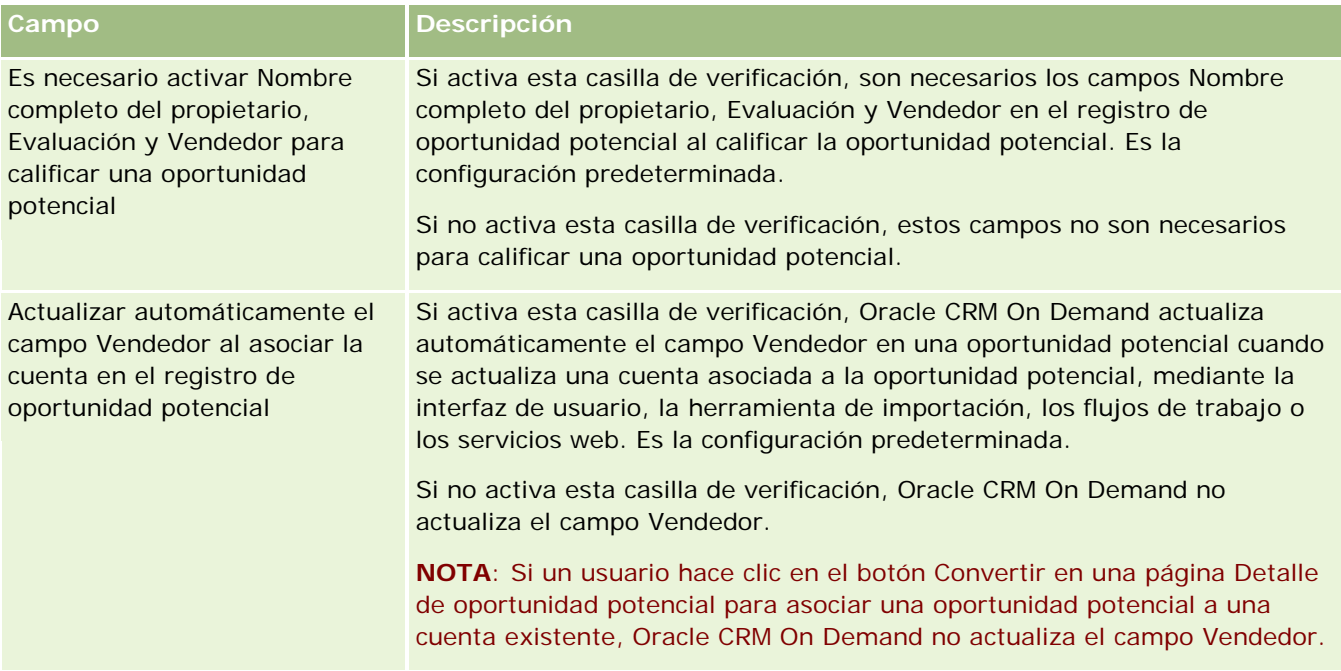

## **Configuración de los ajustes de temas de la compañía**

En la tabla siguiente se describe cómo configurar la sección de configuración de temas de la compañía en la página del perfil de la compañía en Oracle CRM On Demand.

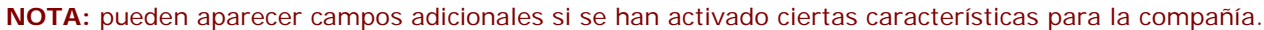

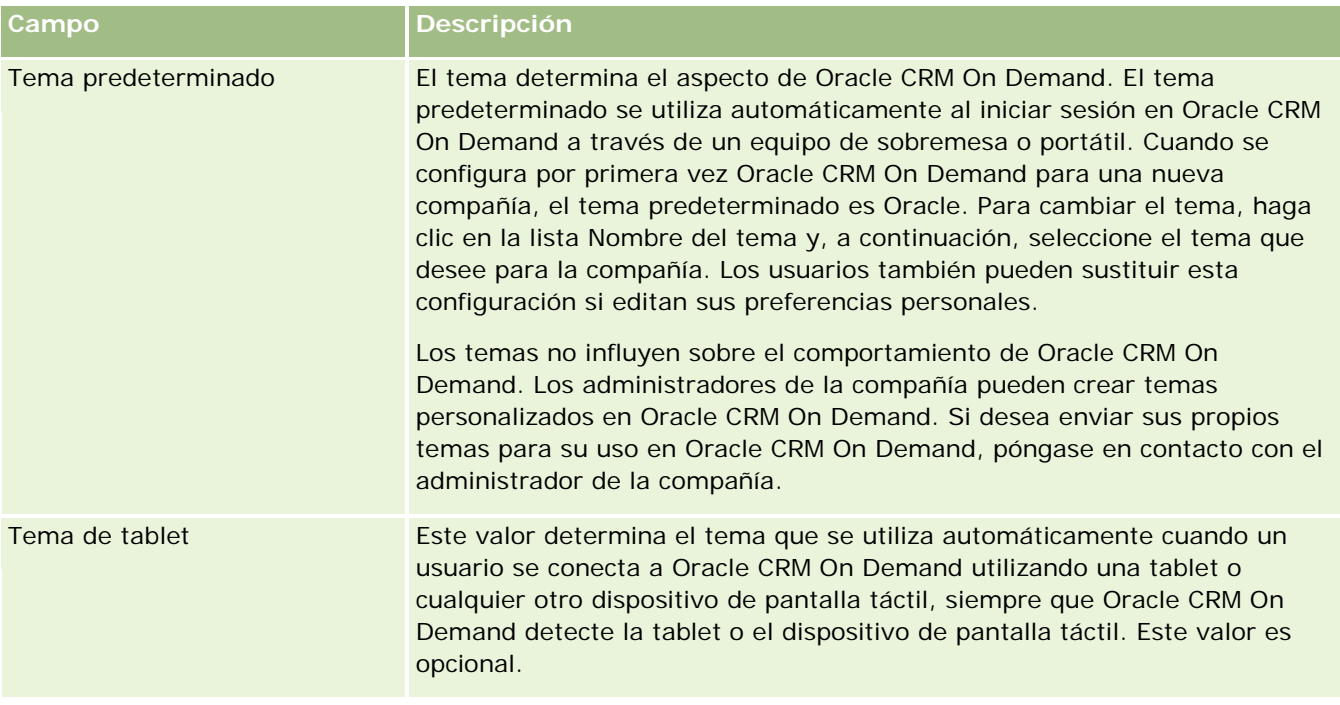

## **Configuración de los ajustes de visibilidad de los datos de la compañía**

En la tabla siguiente se describe cómo configurar la sección de configuración de visibilidad de los datos en la página del perfil de la compañía en Oracle CRM On Demand.

**NOTA:** pueden aparecer campos adicionales si se han activado ciertas características para la compañía.

| Campo                                                    | <b>Descripción</b>                                                                                                    |
|----------------------------------------------------------|----------------------------------------------------------------------------------------------------|
| Visibilidad del gerente activada                         | Cuando un gerente ve una lista de registros que está configurada para<br>buscar en el conjunto de registros Todos los registros que veo, como la<br>lista Todas las cuentas, Oracle CRM On Demand muestra la lista de<br>registros de la siguiente forma:                                                                                                    |
|                                                          | Si la opción Visibilidad del gerente activada está seleccionada, la lista<br>incluye los registros a los que tienen acceso los subordinados del<br>gerente.                                                                                                    |
|                                                          | Si la opción Visibilidad del gerente activada no está seleccionada, la<br>lista no incluye los registros a los que tienen acceso los subordinados<br>del gerente, a menos que esté seleccionada la configuración ¿Se<br>pueden leer todos los registros? del rol del gerente para el tipo de<br>registro pertinente.                                                |
|                                                          | Cuando un gerente selecciona la opción Todos los registros que veo en una<br>búsqueda avanzada, Oracle CRM On Demand muestra el conjunto de<br>registros de la siguiente forma:                                                                                                    |
|                                                          | Si la opción Visibilidad del gerente activada está seleccionada, el<br>conjunto de registros que busca Oracle CRM On Demand incluye los<br>registros a los que tienen acceso los subordinados del gerente.                                                                                                    |
|                                                          | Si la opción Visibilidad del gerente activada no está seleccionada, el<br>conjunto de registros que busca Oracle CRM On Demand no incluye los<br>registros a los que tienen acceso los subordinados del gerente, a<br>menos que esté seleccionada la configuración ¿Se pueden leer todos<br>los registros? del rol del gerente para el tipo de registro pertinente. |
|                                                          | El gestor de un usuario se especifica en el campo Informa a o Informes<br>para (alias) en la página Detalles del usuario, según cuáles de estos<br>campos se muestren en la página.                                                                                                    |
|                                                          | NOTA: la anulación de la selección de la opción Visibilidad del gerente<br>activada no origina que los gerentes no puedan acceder a los registros<br>propiedad de sus subordinados. Los gerentes siempre tienen acceso a los<br>registros propiedad de sus subordinados, independientemente de la<br>configuración de esta opción.                                  |
| Activar herencia de equipo<br>principal para el contacto | Seleccione esta casilla de verificación para activar que los equipos de<br>contacto hereden automáticamente los miembros del equipo de cuentas<br>cuando los contactos estén relacionados con las cuentas. De forma<br>predeterminada, esta casilla de verificación está desactivada para todas las<br>compañías nuevas.                                            |

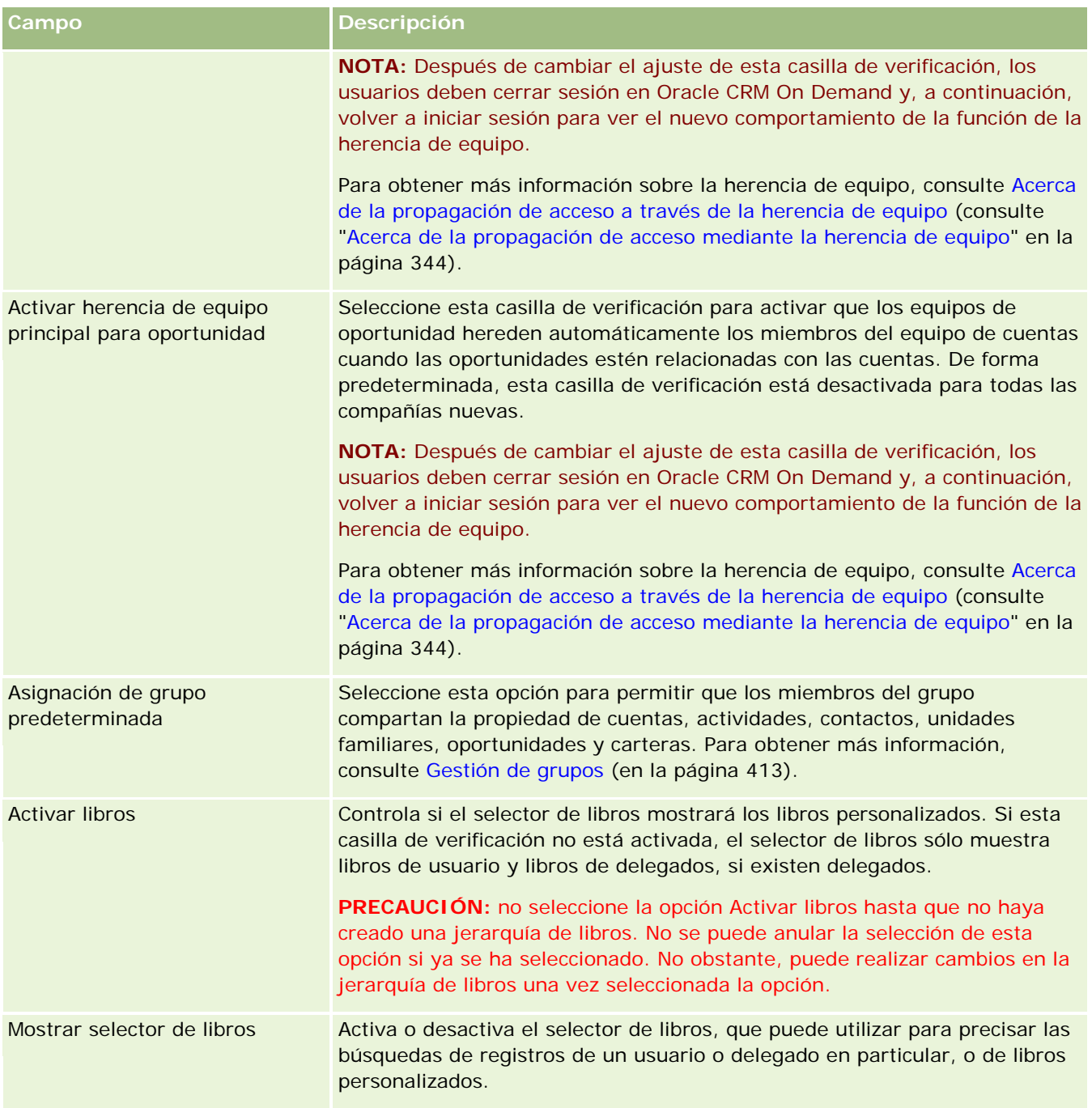

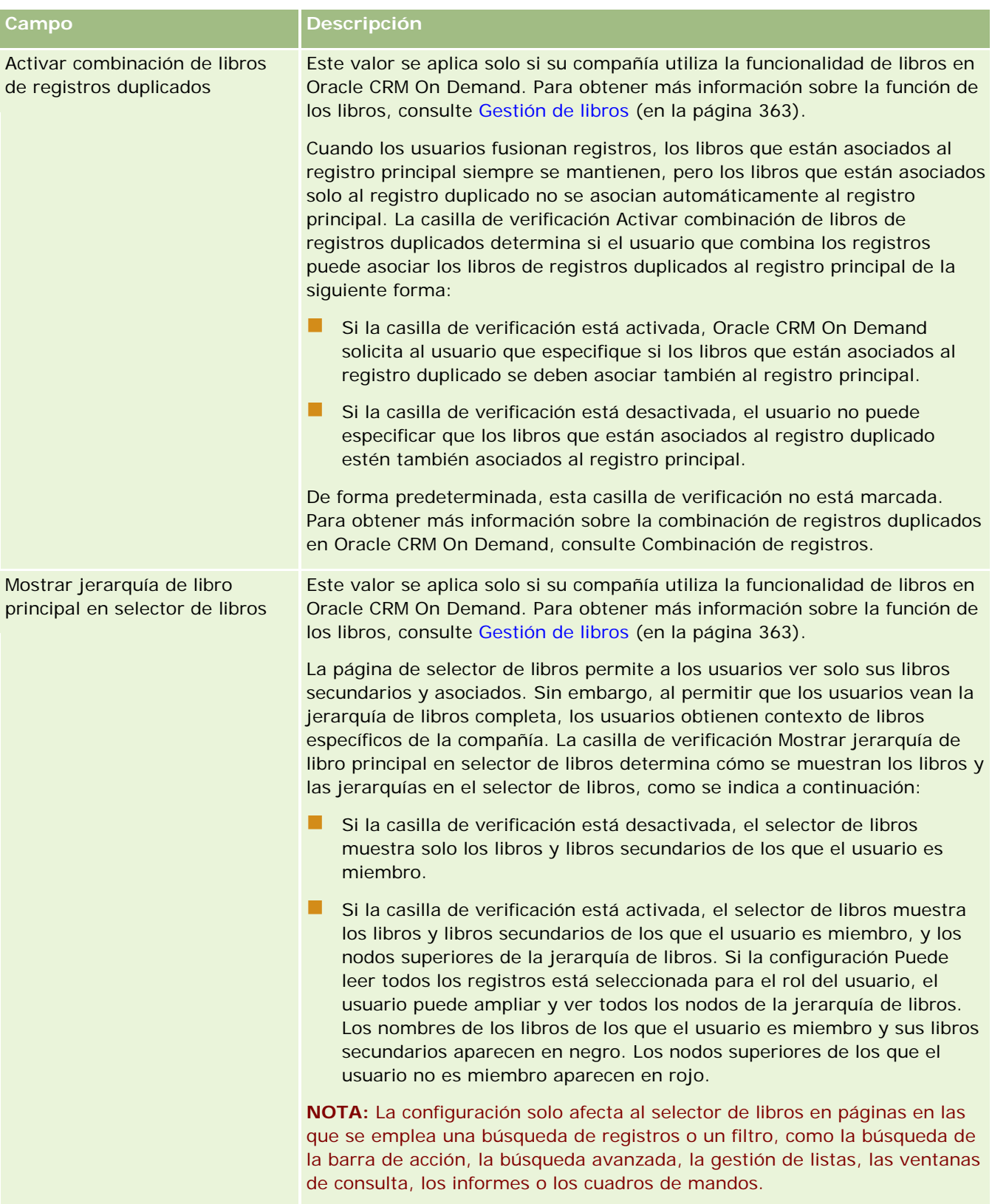

## **Configuración de los ajustes de integración**

En la tabla siguiente se describe cómo configurar la sección de configuración de integraciones en la página del perfil de la compañía en Oracle CRM On Demand.

**NOTA:** pueden aparecer campos adicionales si se han activado ciertas características para la compañía.

| Campo                                                    | <b>Descripción</b>                                                                                                    |
|----------------------------------------------------------|----------------------------------------------------------------------------------------------------|
| Evento de integración activado                           | Para nuevos clientes, la funcionalidad de evento de integración se activa<br>automáticamente. No obstante, para clientes existentes, son el<br>departamento de Atención al cliente o el administrador de la compañía<br>quienes crean la funcionalidad de evento de integración de Oracle CRM On<br>Demand. Póngase en contacto con Atención al cliente para solicitar<br>asistencia para la administración de eventos de integración y para<br>especificar el tamaño máximo total de las colas de eventos de integración<br>que necesita.                                                                                                    |
| Modo de compatibilidad de<br>servicios Web R16           | Controla si las solicitudes de servicios Web que contienen los token de<br>nombre de usuario y contraseña se van a procesar como solicitudes sin<br>estado o como solicitudes con estado como en Oracle CRM On Demand<br>versión 16 y anteriores. De forma predeterminada, esta casilla de<br>verificación está desactivada para todas las compañías nuevas.                                                                                                    |
| Activar flujo de trabajo                                 | Si la compañía se ha configurado para permitir el flujo de trabajo, se<br>muestra esta configuración. Esta configuración se puede activar tras crear<br>las condiciones de flujo de trabajo que desea implementar.                                                                                                    |
| Incluir enlace web URL en los<br>archivos de exportación | Este parámetro determina el valor predeterminado de la casilla de<br>verificación Incluir enlace web URL en los archivos de exportación en el<br>asistente de exportación o en la página Lista de exportación.<br>El comportamiento de este ajuste es el siguiente:<br>Si esta casilla de verificación está activada, la casilla de verificación<br>Incluir enlace web URL en los archivos de exportación está<br>seleccionada de forma predeterminada en el asistente de exportación o<br>en la página Lista de exportación. Al realizar una exportación, este<br>valor especifica que las URL se incluirán en el archivo CSV exportado.<br>Si esta casilla de verificación no está activada, la casilla de verificación<br>Incluir enlace web URL en los archivos de exportación no está<br>seleccionada de forma predeterminada en el asistente de exportación o<br>en la página Lista de exportación. Al realizar una exportación, este<br>valor especifica que las URL se excluirán en el archivo CSV exportado.<br>NOTA: Al realizar cada exportación, el usuario puede elegir activar o<br>desactivar la casilla de verificación Incluir enlace web URL en los archivos<br>de exportación. |

## **Configuración de los ajustes de seguridad de la compañía**

En la tabla siguiente se describe cómo configurar la sección de ajustes de seguridad de la compañía en la página del perfil de la compañía en Oracle CRM On Demand.

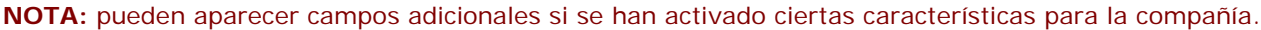

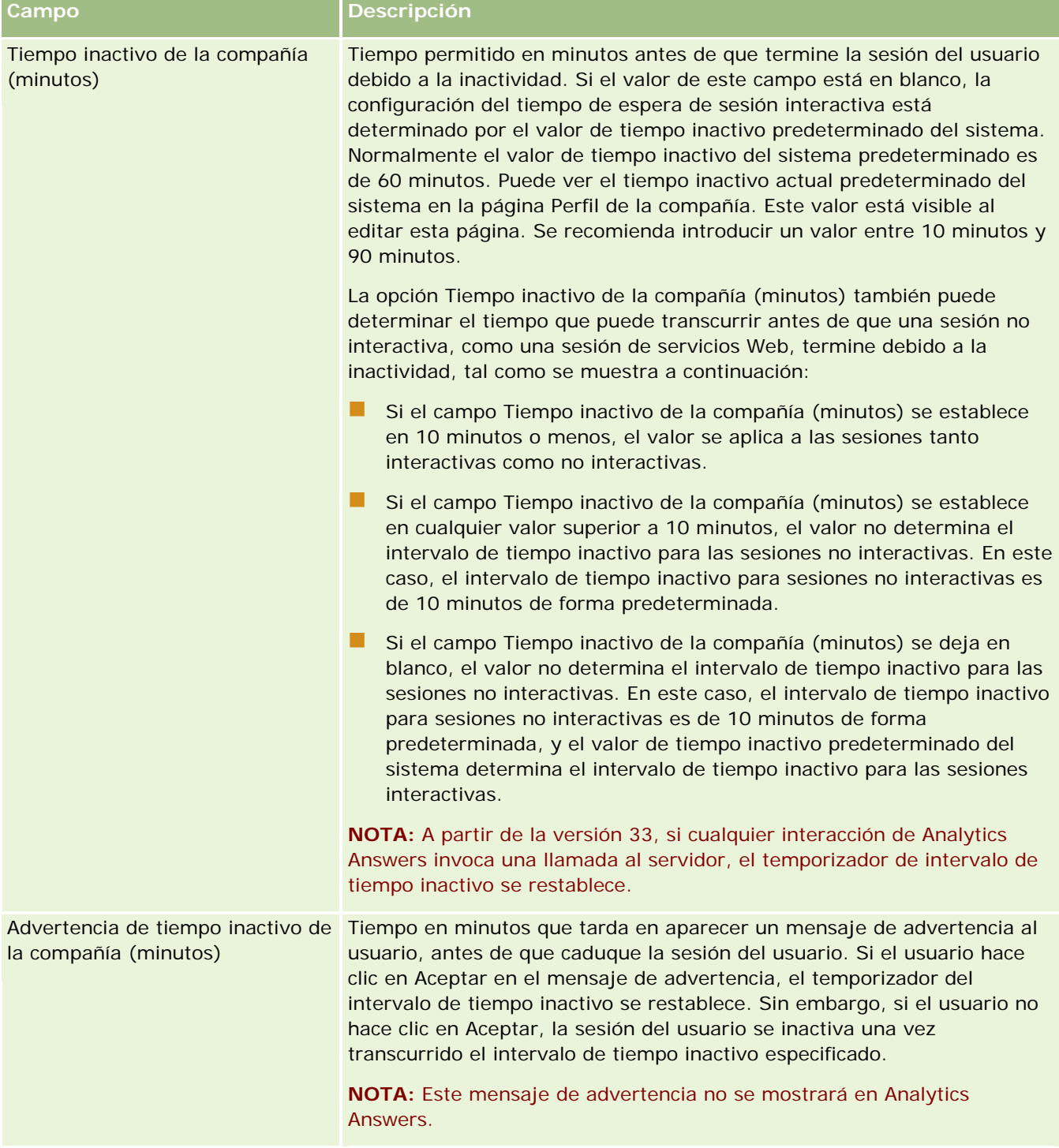

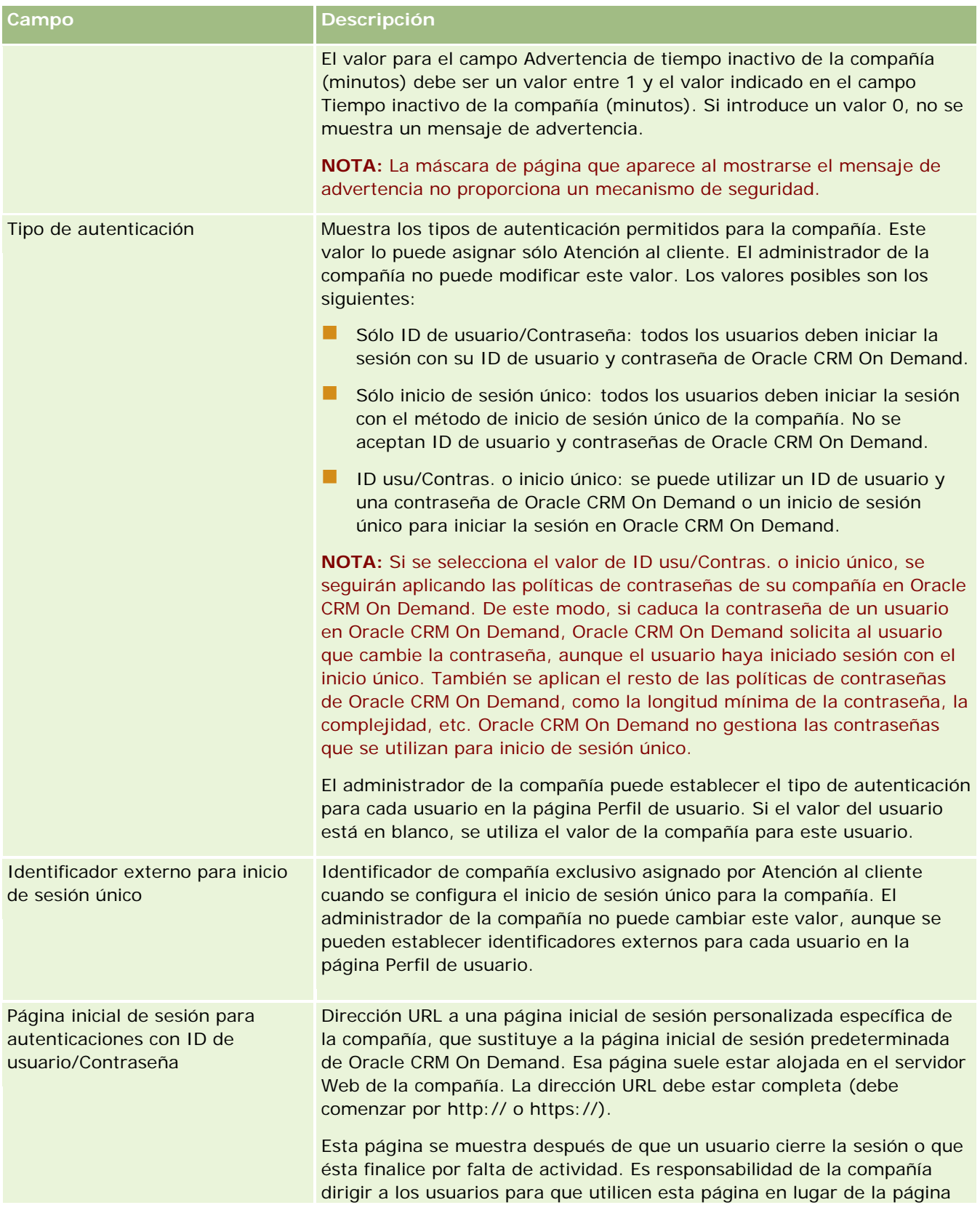

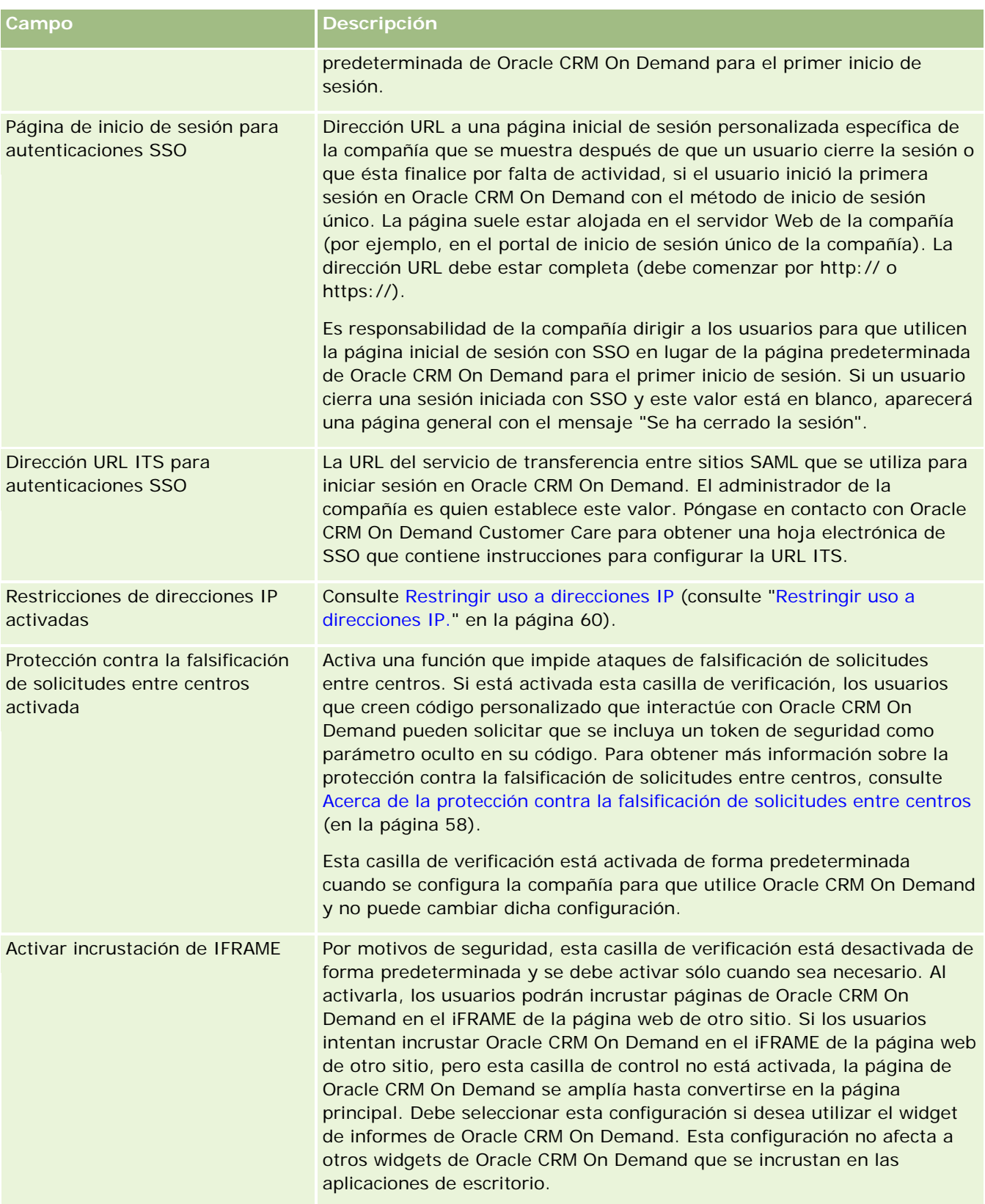

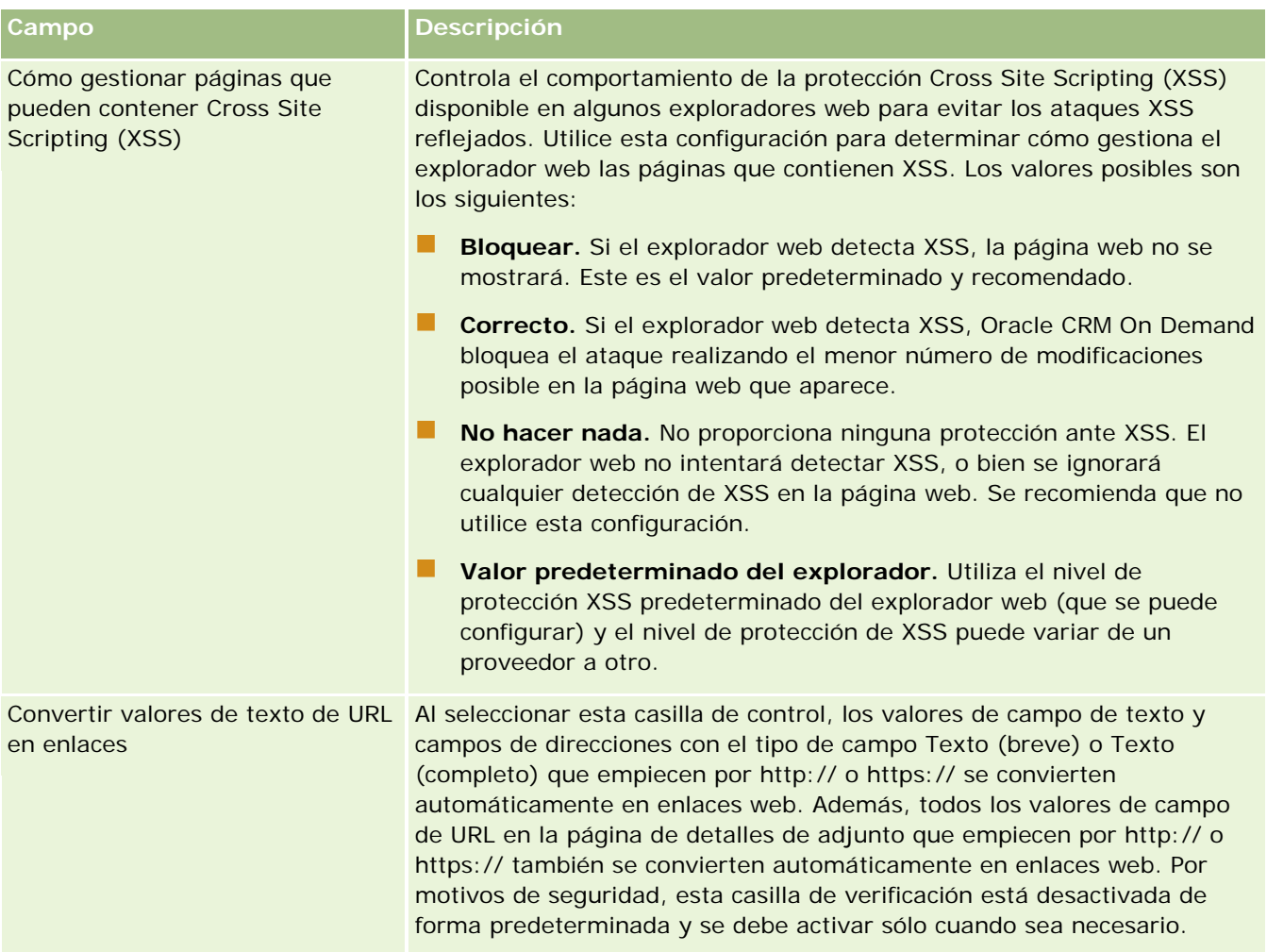

## **Configuración de los ajustes de visibilidad de los análisis**

En la tabla siguiente se describe cómo configurar la sección de ajustes de visibilidad de los análisis en la página del perfil de la compañía en Oracle CRM On Demand.

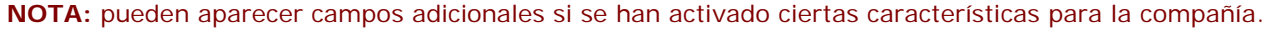

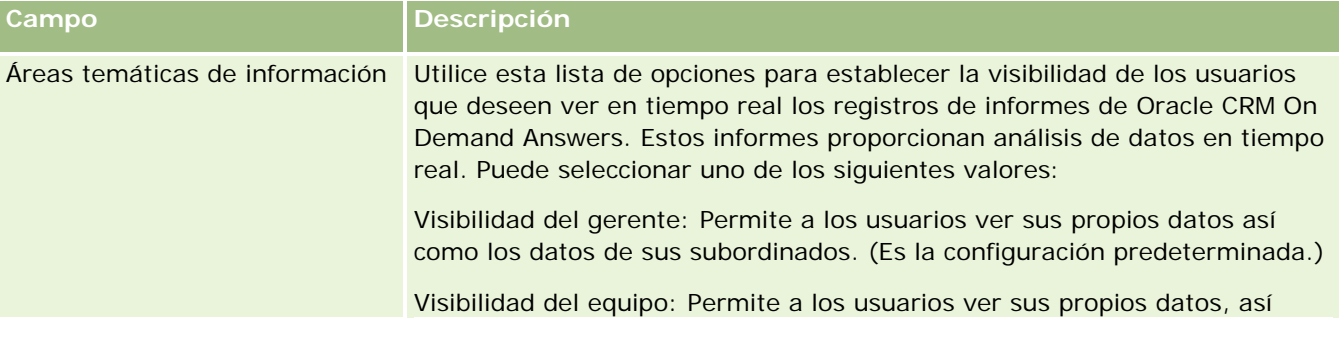

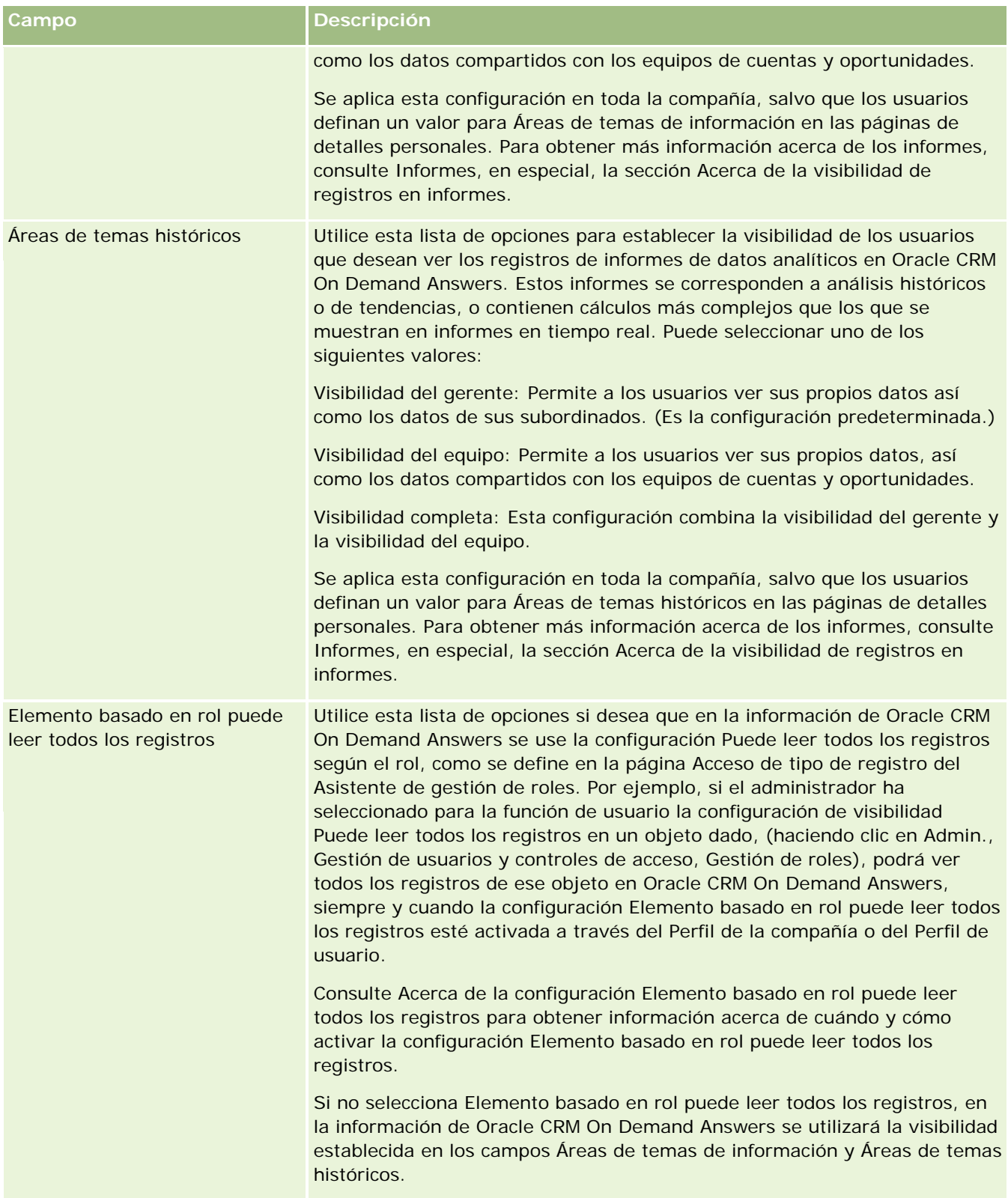

## **Configuración de los ajustes de las comunicaciones**

En la tabla siguiente se describe cómo configurar la sección de ajustes de comunicación en la página del perfil de la compañía en Oracle CRM On Demand.

**NOTA:** pueden aparecer campos adicionales si se han activado ciertas características para la compañía.

| Campo                                                                        | <b>Descripción</b>                                                                                                    |
|------------------------------------------------------------------------------|----------------------------------------------------------------------------------------------------|
| Finalización automática                                                      | Si selecciona esta opción, Oracle CRM On Demand finaliza<br>automáticamente la actividad de comunicación cuando un agente finaliza<br>una llamada o una comunicación por correo electrónico, o reasigna<br>mensajes de voz. El agente no ve el formulario de finalización automática.<br>El estado de actividad se establece automáticamente en Finalizado y el<br>código de resolución se establece en Finalización automática.<br>NOTA: esta opción no se aplica si el agente hace clic manualmente en el |
|                                                                              | botón Finalización en una página de detalles de la actividad de<br>comunicación. Por ejemplo, tras escuchar un mensaje de voz, el agente<br>puede hacer clic en el botón Finalización automática en la página de<br>detalles de la actividad de mensaje de voz para mostrar el formulario de<br>finalización automática y finalizar la actividad.                                                                                                    |
| Enviar correo electrónico sobre<br>la actualización del perfil de<br>usuario | Determina los usuarios de Oracle CRM On Demand que reciben correos<br>electrónicos de alerta después de actualizar los campos Correo electrónico,<br>ID de usuario o Identificador externo para inicio de sesión único. Los<br>siguientes valores se encuentran disponibles:                                                                                                    |
|                                                                              | Todos los usuarios. Los correos electrónicos se envían a todos los<br>usuarios de Oracle CRM On Demand. Este ajuste es el predeterminado<br>y el recomendado.                                                                                                    |
|                                                                              | Todos los usuarios activos. Los correos electrónicos se envían solo a<br>todos los usuarios activos de Oracle CRM On Demand.                                                                                                    |
|                                                                              | Ningún usuario. Los correos electrónicos no se envían a ningún<br>usuario de Oracle CRM On Demand. El ajuste se recomienda solo en un<br>entorno de no producción.                                                                                                    |

## **Configuración de los ajustes del perfil de la compañía adicional**

En la tabla siguiente se describe cómo configurar la sección de información adicional en la página del perfil de la compañía en Oracle CRM On Demand.

**NOTA:** pueden aparecer campos adicionales si se han activado ciertas características para la compañía.

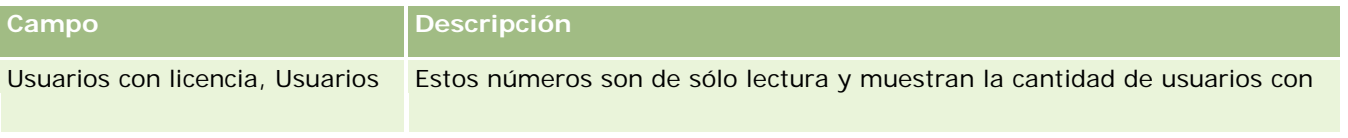

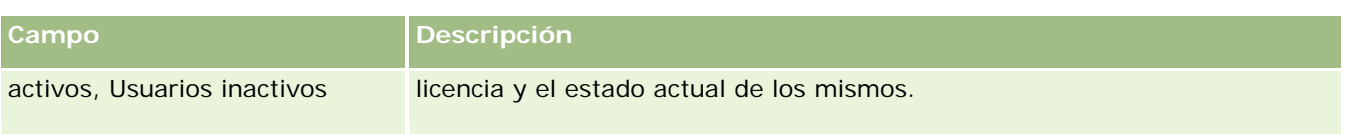

## **Configuración de los ajustes del geocodificador**

En la tabla siguiente se describe cómo configurar la sección de ajustes del geocodificador en la página del perfil de la compañía en Oracle CRM On Demand.

**NOTA:** pueden aparecer campos adicionales si se han activado ciertas características para la compañía.

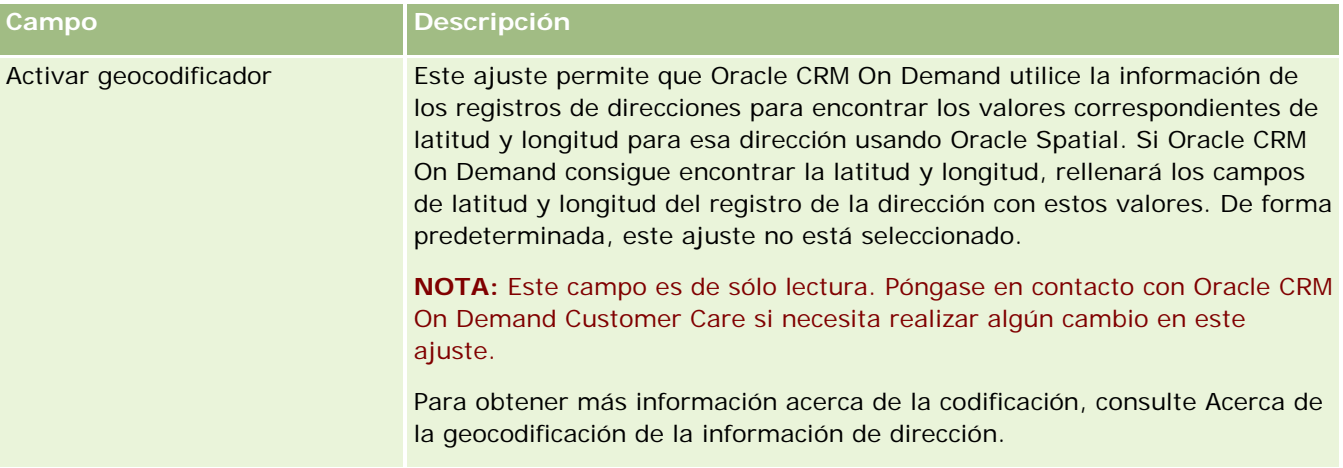

# **Verificar los estados de licencia y usuarios activos**

Puede verificar el estado de la licencia y compararlo con el número de usuarios activos. Necesita una licencia por cada usuario activo. (Un *usuario activo* es un usuario que puede acceder a la aplicación.)

El número de licencias también determina la cantidad de datos que la aplicación puede almacenar en la compañía.

**Antes de comenzar**. Para realizar este procedimiento, su rol debe incluir el privilegio Gestionar compañía.

#### *Para verificar el estado de la licencia y los usuarios activos e inactivos*

- **1** En la esquina superior derecha de cualquier página, haga clic en el enlace global Administrador.
- **2** En la sección Gestionar la compañía, haga clic en el enlace Gestionar la compañía.
- **3** En la sección Perfil de la compañía, haga clic en el enlace Perfil de la compañía.
- **4** En la sección Información adicional de la página Perfil de la compañía, compruebe el número de usuarios activos, inactivos y con licencia.

- Si tiene usuarios activos que ya no necesitan acceder a la aplicación, puede liberar sus licencias desactivándolas. Para obtener más información sobre la desactivación de licencias, consulte Desactivar usuarios (consulte ["Desactivación de usuarios"](#page-315-0) en la página [316\)](#page-315-0)
- Si desea adquirir más licencias, póngase en contacto con el representante de ventas de Oracle CRM On Demand.

# **Definir las directivas de inicio de sesión y contraseñas**

Oracle CRM On Demand proporciona los máximos niveles de seguridad para su compañía. Se han incorporado restricciones de seguridad para asegurar que sólo los usuarios autorizados tienen acceso a sus datos.

Asimismo, puede aplicar determinadas políticas de inicio de sesión, contraseña y autenticación para aumentar el nivel de seguridad en la compañía. Por ejemplo, puede establecer el tiempo de espera de inicio de sesión en 15 minutos para cumplir mejor las políticas de seguridad corporativas. Y si cualquiera de los usuarios olvida su contraseña, puede recibir una nueva simplemente respondiendo un conjunto de preguntas de validación. Como medida de seguridad adicional, puede especificar el número de horas que puede durar una sesión activa. Por ejemplo, puede configurar una sesión activa para que dure una hora. Cuando el usuario alcanza el límite de sesión activa e intenta realizar una acción en Oracle CRM On Demand, el usuario tiene que introducir sus credenciales de inicio de sesión antes de continuar con la sesión.

## **Consideraciones de seguridad**

Antes de configurar sus controles de inicio de sesión y contraseña, debe pensar cuidadosamente sus necesidades de seguridad. Algunas de las preguntas que debe responderse son:

- ¿Qué tipo de ID de usuario desea utilizar?
- ¿Por cuánto tiempo desea que sea válida para un usuario la contraseña temporal generada por el sistema?
- ¿Cuál debe ser el número máximo de intentos de inicio de sesión permitidos antes de que se bloquee la aplicación para el usuario?
- ¿Cuánto tiempo durará el bloqueo de inicio de sesión? ¿Con qué frecuencia desea que los usuarios cambien sus contraseñas?
- ¿Las nuevas contraseñas tienen que ser diferentes de las antiguas?
- ¿Cuál debe ser la longitud mínima de la contraseña?
- ¿Cuántas preguntas de seguridad deben responder correctamente los usuarios para poder restablecer la contraseña si la han olvidado?
- ¿Cuántas preguntas de seguridad deben responderse correctamente antes de que la aplicación restablezca automáticamente la contraseña del usuario?
- ¿Desea permitir a los usuarios que cambien sus ID de usuario o direcciones de correo electrónico?
- ¿Cuánto desea que dure la sesión activa de un usuario?

Cuando haya definido sus directivas de inicio de sesión y contraseñas, podrá implementarlas en las páginas de Administración de la compañía de la aplicación.

## <span id="page-49-0"></span>**Cambios de la configuración de contraseñas**

Si realiza cambios en la configuración de las contraseñas, el sistema no validará los cambios hasta el vencimiento de las contraseñas actuales. Por ejemplo, si cambia la longitud mínima de la contraseña de siete caracteres a 10 y el usuario ya tiene una contraseña de siete caracteres, éste puede utilizar su contraseña hasta que venza. En ese momento, el usuario tendrá que crear una nueva contraseña de al menos 10 caracteres.

Se recomienda establecer la directiva interna y seleccionar la configuración antes de añadir nuevos usuarios al sistema. Sin embargo, si debe realizar algún cambio inmediato en su directiva de seguridad, podrá restablecer todas las contraseñas de usuario. Esta acción genera un correo electrónico para todos los usuarios de la compañía en el que se les proporciona una nueva contraseña temporal. Para hacerlo, debe contar con el privilegio Administrar compañía - Restaurar todas las contraseñas.

## **¿Qué sucede si los usuarios olvidan sus contraseñas?**

Los usuarios con el privilegio Restaurar contraseña personal en su rol pueden enviar una solicitud para restablecer la contraseña si la olvidan. Pueden utilizar el enlace ¿No puede acceder a la cuenta? en la página de inicio de sesión de Oracle CRM On Demand. Debe definir el número mínimo de preguntas y respuestas de seguridad que los usuarios deben proporcionar para restablecer la contraseña. Al configurar esta característica, los usuarios podrán restablecer su propia contraseña de Oracle CRM On Demand sin la intervención del administrador de la compañía.

# **Definir los controles de contraseñas de la compañía**

Se puede definir la política de contraseñas de Oracle CRM On Demand. Por ejemplo, se puede configurar la política de contraseñas para que cumpla las directrices de la compañía relativas a la longitud de las contraseñas y a la frecuencia de renovación de las mismas.

### *Para definir los controles de contraseñas de la compañía*

- **1** En la esquina superior derecha de cualquier página, haga clic en el enlace global Administrador.
- **2** En la sección Gestión de la compañía, haga clic en el enlace Gestión de la compañía.
- **3** En la sección Perfil de la compañía, haga clic en el enlace Inicio de sesión y control de contraseñas.
- **4** En la página Inicio de sesión y control de contraseñas de la compañía, introduzca la información y guarde la configuración.

En la tabla siguiente se describen las opciones.

**NOTA:** para restablecer la contraseña, los usuarios deben tener el privilegio Restaurar contraseña personal en su rol de usuario. Para restablecer la contraseña en el enlace ¿No puede acceder a la cuenta? de la página de conexión de Oracle CRM On Demand, los usuarios deben tener configuradas las preguntas y respuestas de seguridad en el sistema.

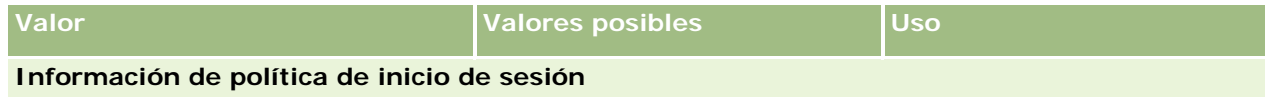

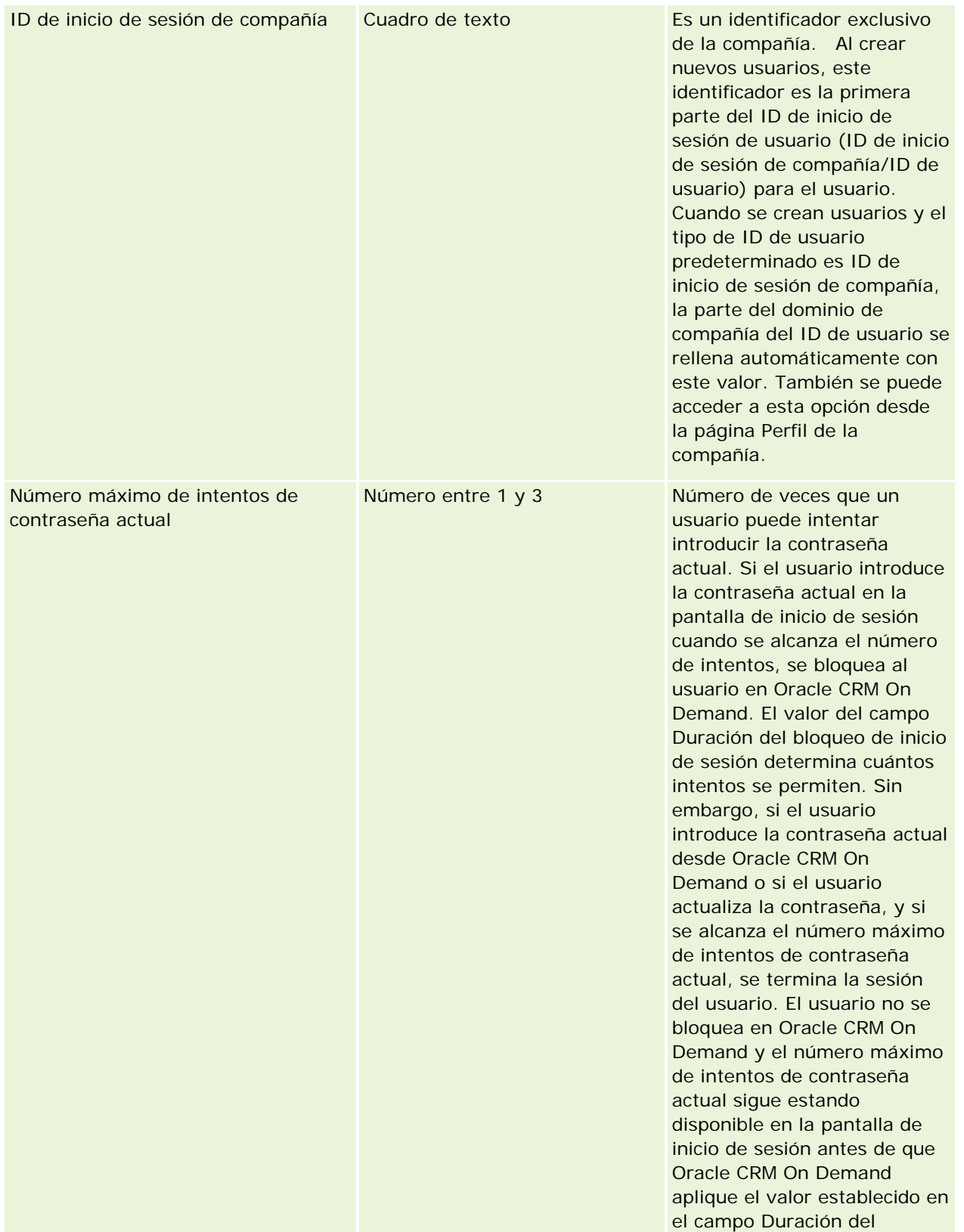

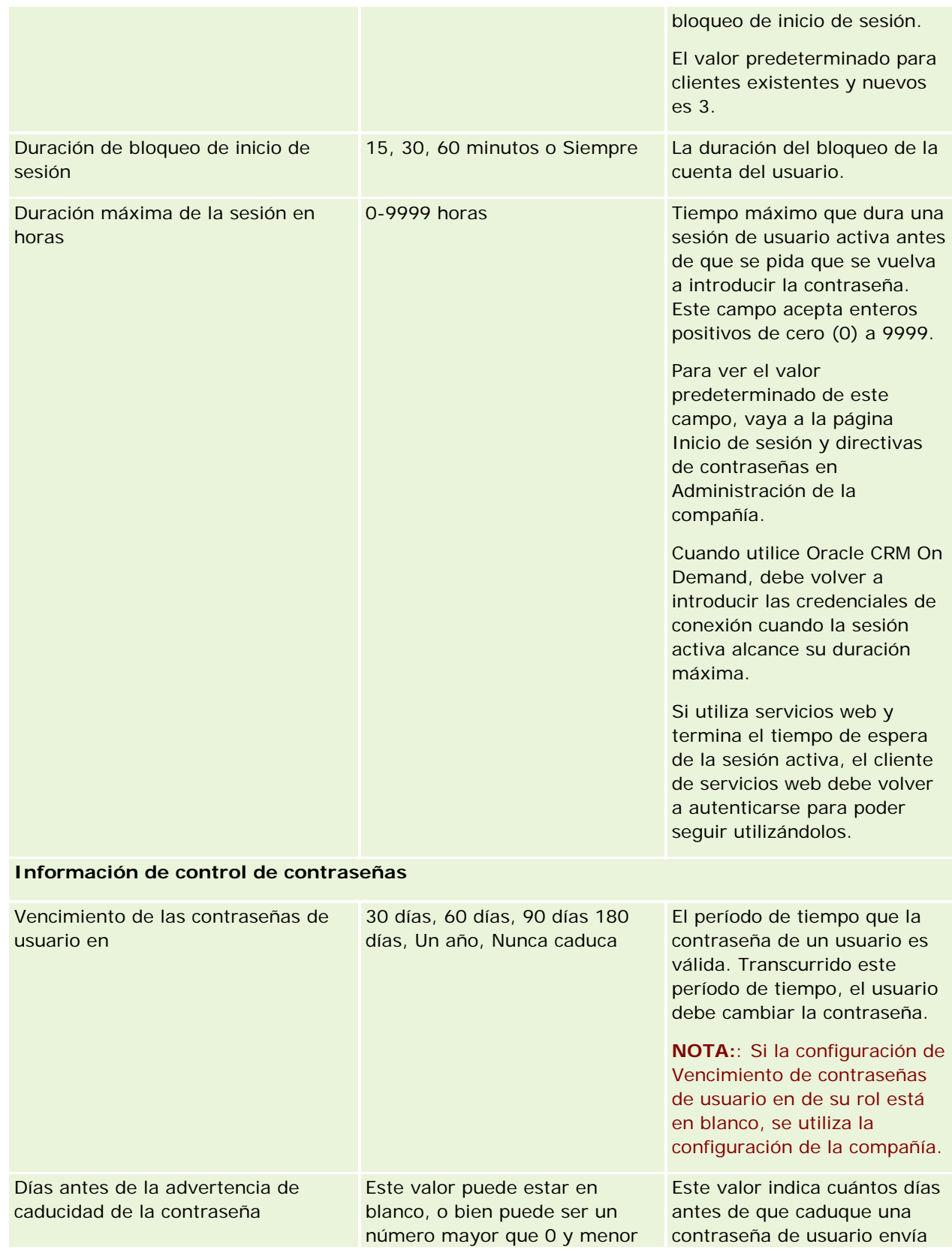

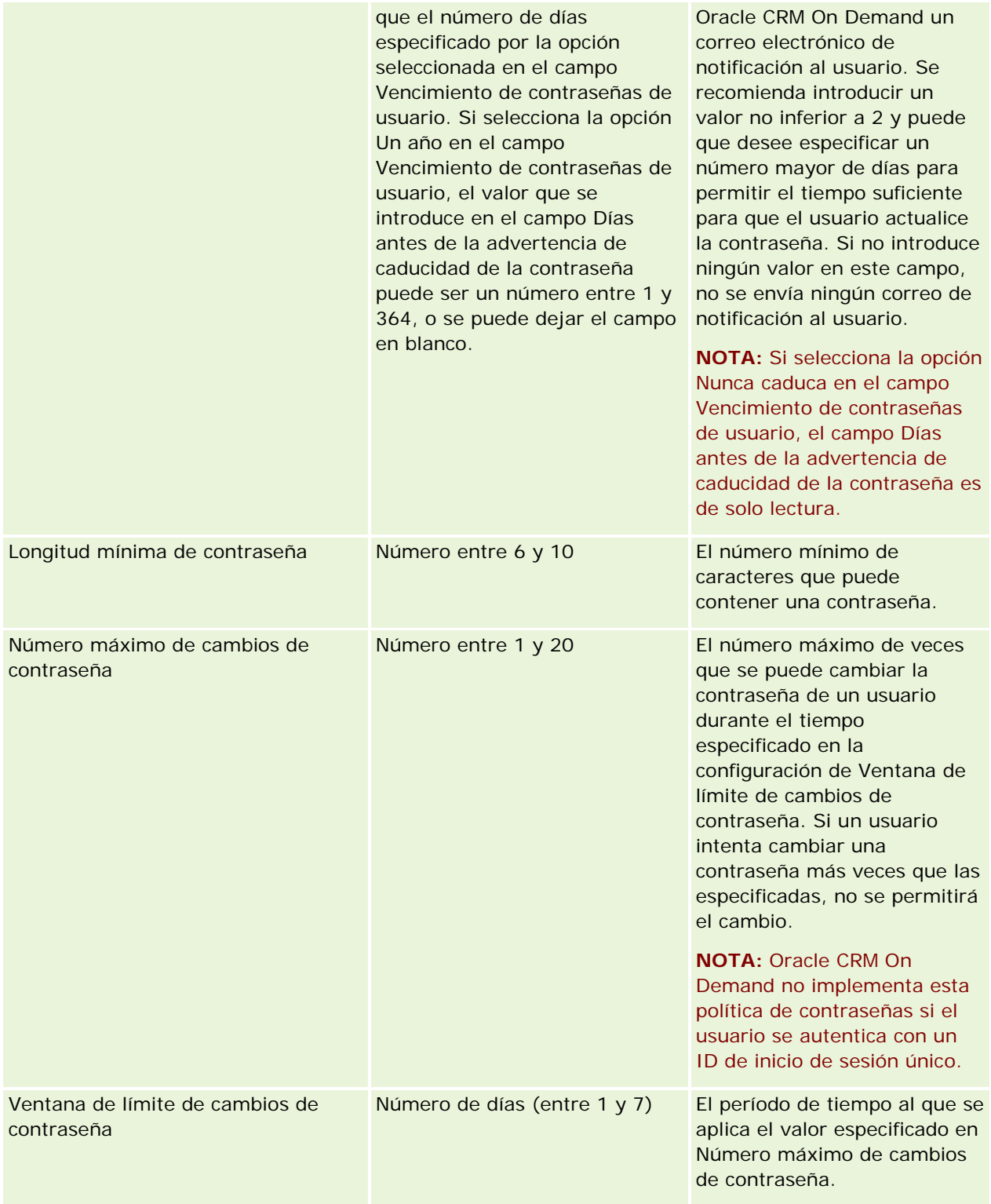

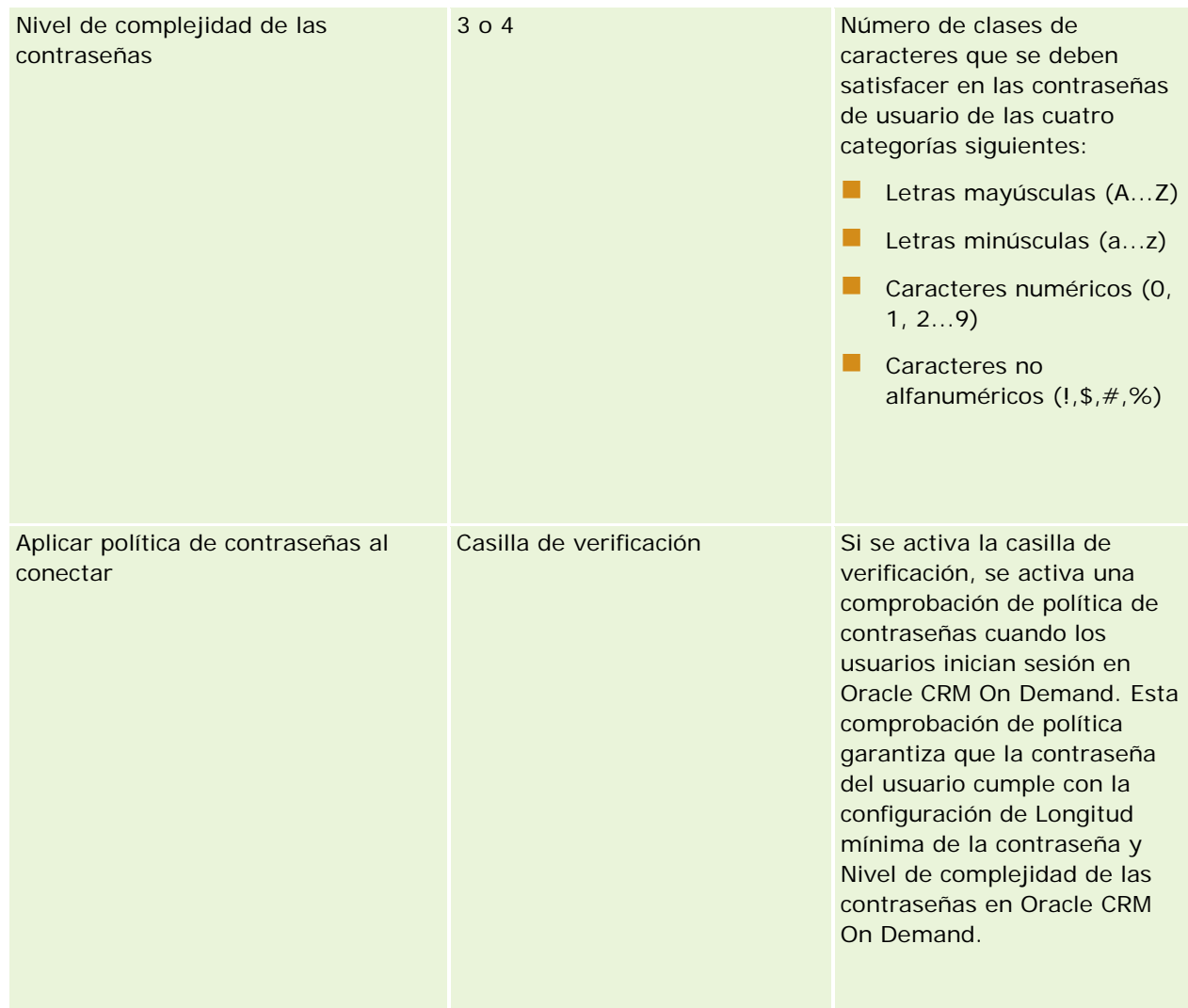

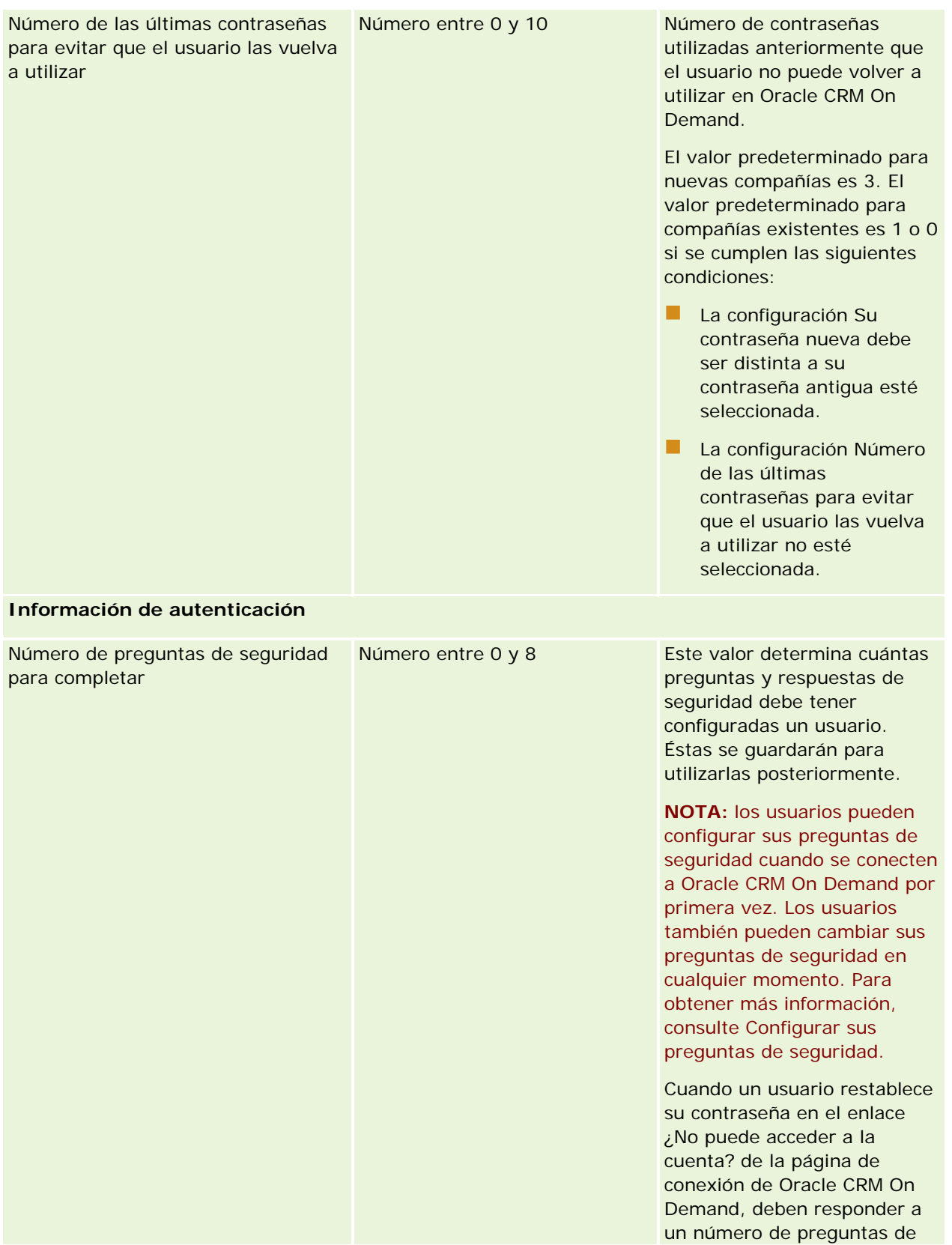

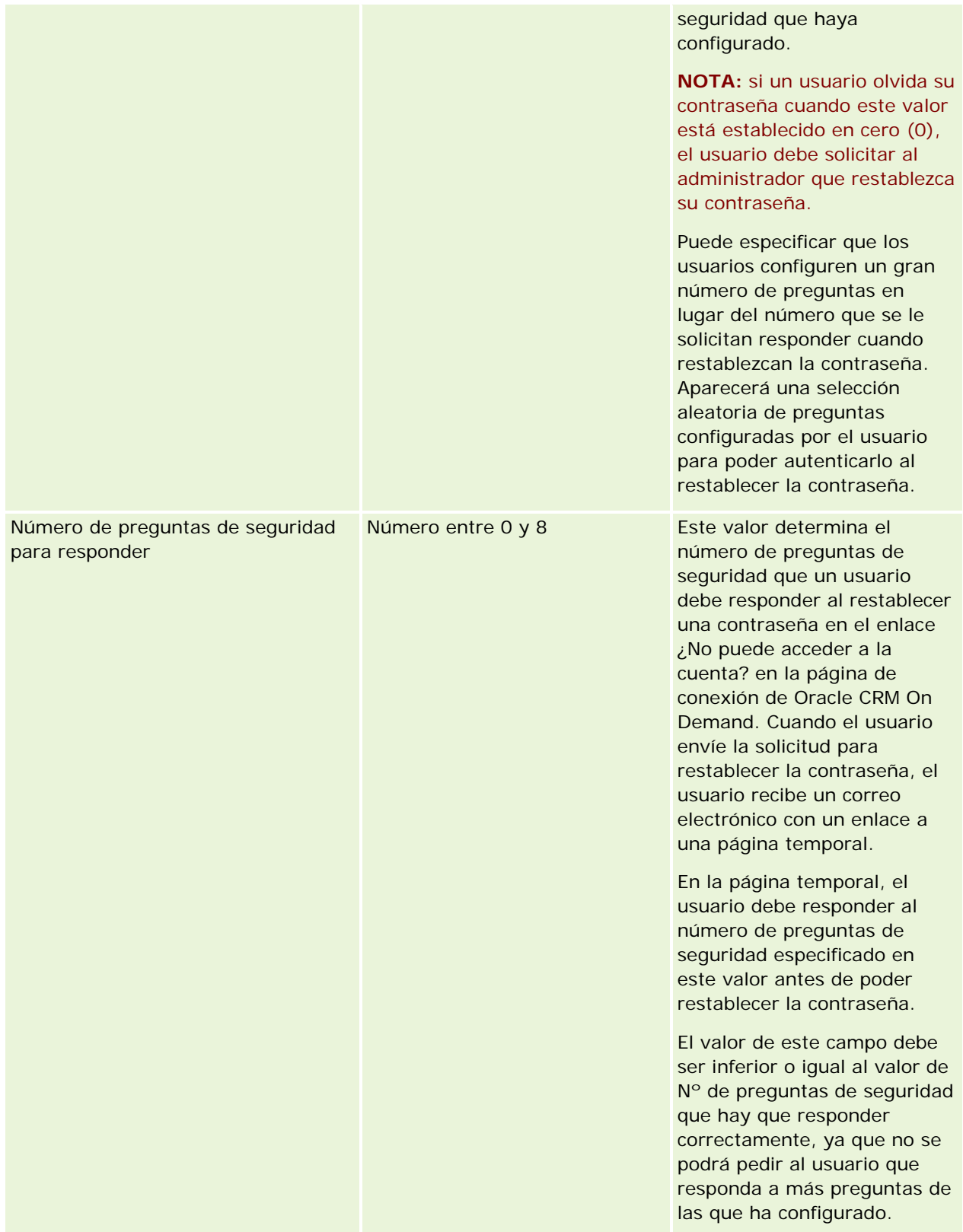

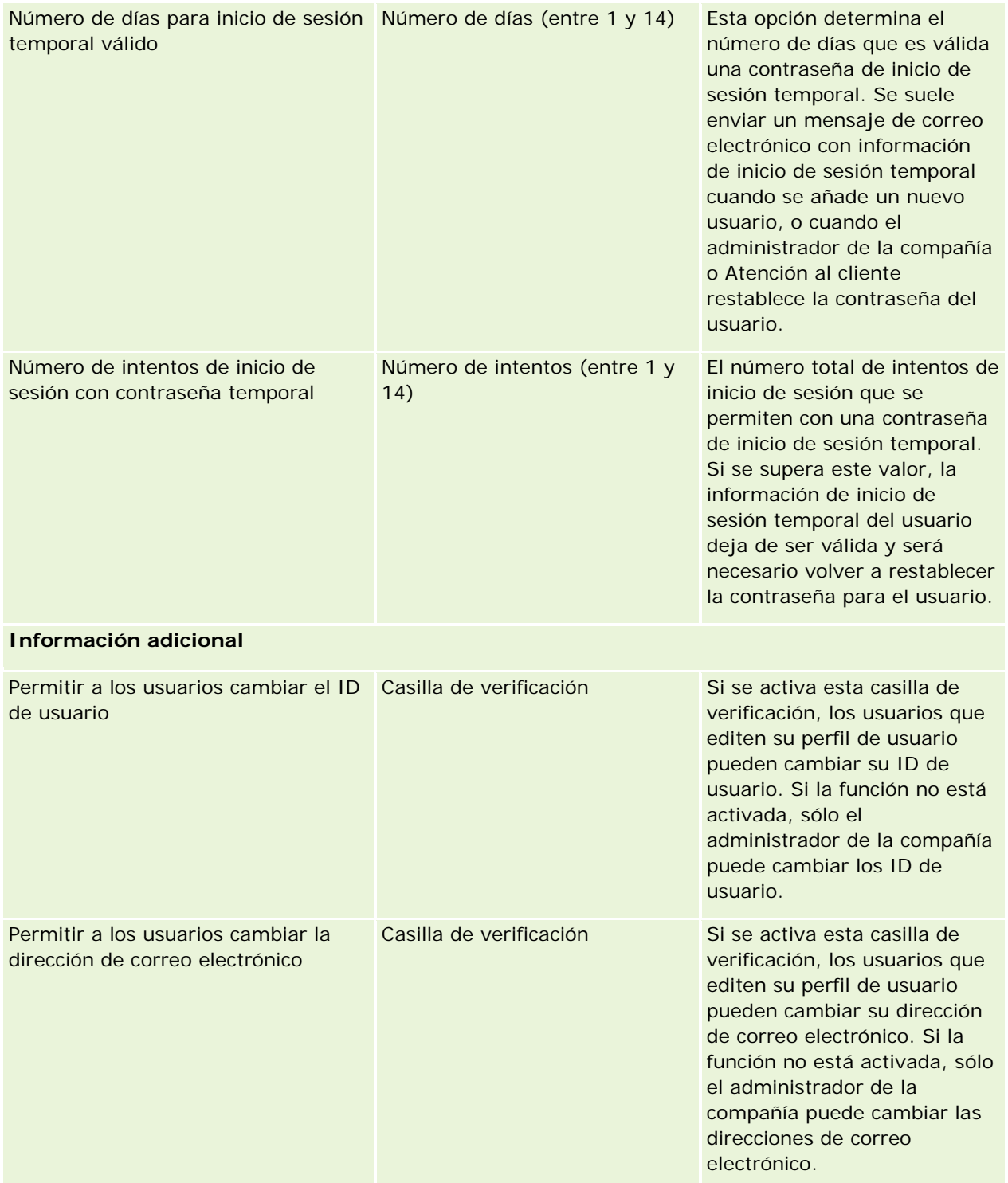

<span id="page-57-0"></span>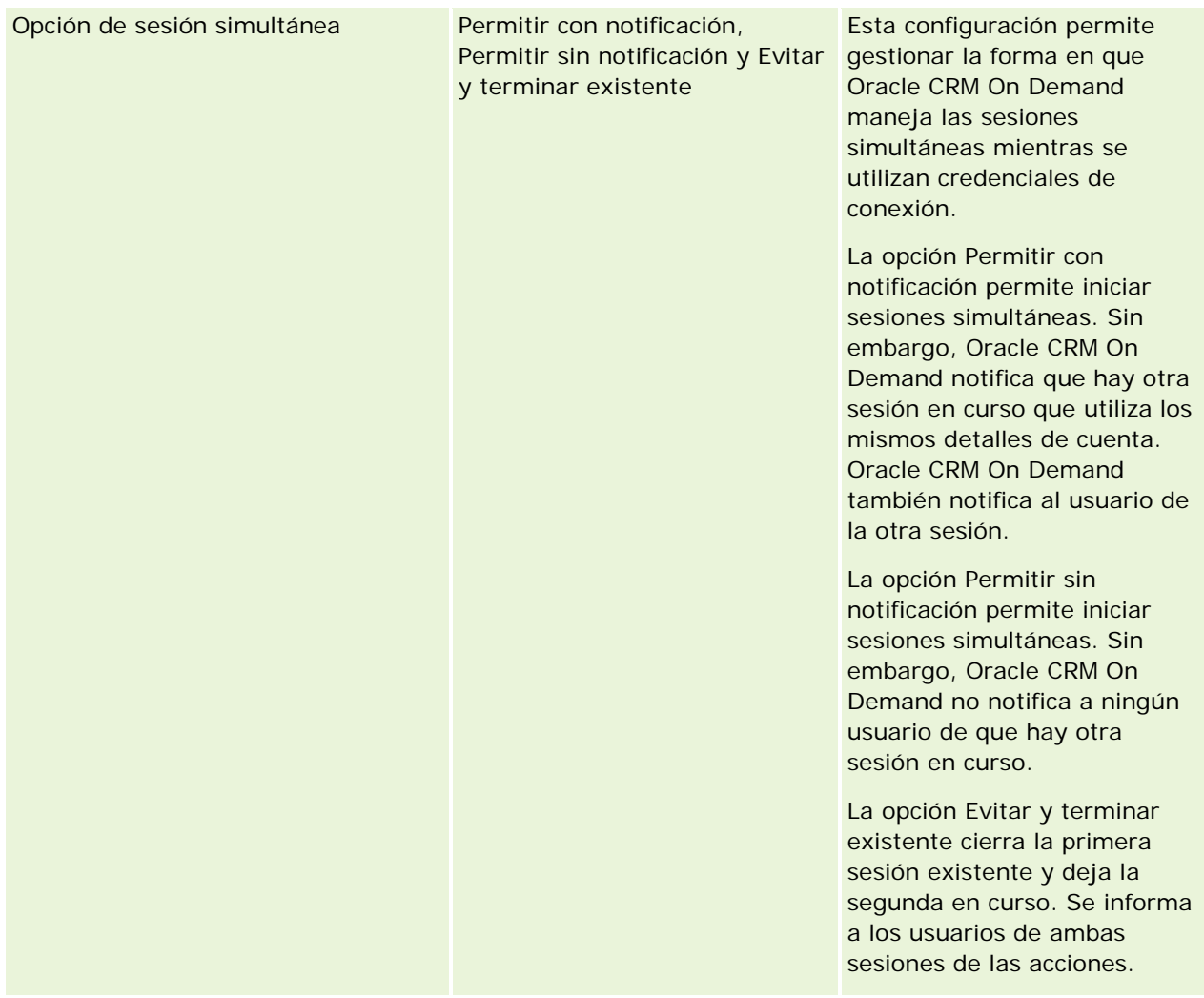

# **Acerca de la protección contra la falsificación de solicitudes entre centros**

Para impedir ataques de falsificación de solicitudes entre centros, los usuarios que creen código personalizado que contenga solicitudes HTTP POST (incluidas solicitudes Asynchronous Java Script y XML (AJAX)) que intenten actualizar, crear o eliminar datos de Oracle CRM On Demand deben incluir un token de seguridad, como parámetro oculto en su código. Si el código personalizado no contiene el token de seguridad o si éste se utiliza incorrectamente, la solicitud fallará. Si la solicitud falla, el usuario verá un mensaje de error que indica que no se puede finalizar la solicitud, porque la clave no es válida o ha vencido, y el usuario deberá actualizar la página.

El token de seguridad que los usuarios deben incluir en su código se muestra en la siguiente tabla.

**Componente de parámetro Código de token**

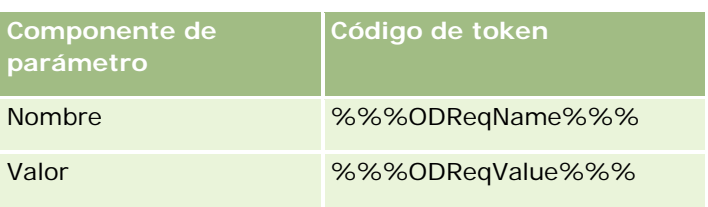

**NOTA:** el código de token distingue entre mayúsculas y minúsculas, y debe ser exactamente el que se muestra en la tabla. Cualquier error en el código de token produce el fallo de la solicitud.

Esta función de protección contra la falsificación de solicitudes entre centros está controlada por la casilla de verificación Protección contra la falsificación de solicitudes entre centros activada en el perfil de la compañía. La característica se activa de forma predeterminada cuando se configura la compañía para utilizar Oracle CRM On Demand y no puede desactivarla.

# **Restablecer todas las contraseñas**

Puede restablecer las contraseñas de todos los usuario (incluida la del administrador) al mismo tiempo.

**Ejemplo de uso 1.** Al configurar la aplicación, cree usuarios y establezca su estado en Activo, pero no les envíe por correo electrónico sus contraseñas. Una vez terminada la configuración y cuando la aplicación esté lista para su uso, restablezca todas las contraseñas. Con esta acción se envían mensajes de correo electrónico a todos los usuarios activos a la vez, en los que se les notifican sus contraseñas temporales y se les da acceso a la aplicación.

**Ejemplo de uso 2.** Ha cambiado su política de control de contraseñas y desea que todos los usuarios cumplan la nueva política. Restablezca todas las contraseñas para que los usuarios tengan que cambiar sus contraseñas la próxima vez que inicien sesión.

**Antes de comenzar.** Para realizar este procedimiento, su rol debe incluir el privilegio Gestionar compañía - Restaurar todas las contraseñas. Asimismo, todos los roles de usuario deben incluir el privilegio Restaurar contraseña personal.

### *Para restablecer todas las contraseñas*

- **1** En la esquina superior derecha de cualquier página, haga clic en el enlace global Administrador.
- **2** En la sección Gestión de la compañía, haga clic en el enlace Gestión de la compañía.
- **3** En la sección Perfil de la compañía, haga clic en el enlace Perfil de la compañía.
- **4** En la barra de título Perfil de la compañía, haga clic en el botón Restablecer todas las contraseñas.

Se envían mensajes de correo electrónico a todos los usuarios, en los que se les notifican sus nuevas contraseñas temporales. Los usuarios que tienen actualmente una sesión iniciada pueden seguir trabajando, pero tendrán que introducir sus nuevas contraseñas temporales la siguiente vez que inicien sesión.

### **Temas relacionados**

Consulte los siguientes temas para obtener información relacionada:

- <span id="page-59-0"></span> Restablecer una contraseña de usuario (consulte "Restablecimiento [de la contraseña de usuario"](#page-307-0) en la página [308\)](#page-307-0)
- Configurar usuarios (consulte ["Configuración de usuarios"](#page-287-0) en la página [288\)](#page-287-0)
- Definir los controles de contraseñas de la compañía (en la página [50\)](#page-49-0)

# **Activación de idiomas**

Oracle CRM On Demand está disponible en varios idiomas. En los idiomas disponibles se muestran los campos de texto predeterminados incluidos con el producto, como campos y valores de listas de opciones, junto con la ayuda en línea y los tutoriales.

Sin embargo, cuando personaliza campos o valores de lista de opciones, debe introducir manualmente los equivalentes en otros idiomas, si desea que aparezcan en sus versiones traducidas. En caso contrario, aparecerán en el idioma original en texto azul rodeados de corchetes, con independencia del idioma que haya seleccionado.

Inicialmente, el único idioma activo es el seleccionado como idioma predeterminado de la compañía cuando esta ha iniciado sesión en Oracle CRM On Demand.

Para poner a disposición de los usuarios las opciones de idiomas disponibles, debe activarlas.

**Antes de comenzar.** Para realizar este procedimiento, su rol debe incluir el privilegio Gestionar compañía.

### *Para activar los idiomas*

- **1** En la esquina superior derecha de cualquier página, haga clic en el enlace global Administrador.
- **2** En la sección Gestión de la compañía, haga clic en el enlace Gestión de la compañía.
- **3** En la sección Perfil de la compañía, haga clic en el enlace Idiomas.
- **4** En la columna Activo, seleccione los idiomas que desea poner a disposición de los empleados.

**NOTA:** Los formatos para mostrar las fechas, horas y moneda están determinados por otras configuraciones, no por la configuración del idioma.

**5** Guarde el registro.

# **Restringir uso a direcciones IP.**

Esta función permite a la compañía restringir el acceso al sistema a rangos de direcciones IP específicas. Puede utilizar esta función para asegurarse de que los usuarios sólo pueden acceder al sistema desde diferentes ubicaciones de red, como su oficina. Si esta función está activada, los usuarios sólo pueden conectarse a la aplicación desde máquinas que tienen direcciones IP en el rango que ha especificado.

**NOTA:** también puede especificar restricciones en el nivel de rol para que los usuarios que tengan un rol determinado se restrinjan a rangos específicos de direcciones IP. Para obtener más información, consulte Acerca de las restricciones de dirección IP para roles (en la página [330\)](#page-329-0).

<span id="page-60-0"></span>**Antes de comenzar.** Póngase en contacto con la atención al cliente para que activen el filtrado de IP de la compañía. A continuación, para realizar este procedimiento, el rol debe incluir el privilegio Gestionar empresa.

#### *Para restringir el uso a las direcciones IP*

- **1** En la esquina superior derecha de cualquier página, haga clic en el enlace global Administrador.
- **2** En la sección Gestión de la compañía, haga clic en el enlace Gestión de la compañía.
- **3** Haga clic en el enlace Configuración de seguridad.
- **4** En la página Configuración de seguridad, introduzca la dirección IP aceptables para la conexión. **SUGERENCIA:** revise la información en pantalla sobre la forma correcta de introducir la dirección IP.
- **5** Guarde el registro.

# **Administración del calendario fiscal**

La administración del calendario fiscal incluye la definición del inicio y fin del año fiscal de la compañía.

- Acerca de los calendarios fiscales (en la página [61\)](#page-60-0)
- Actualización del nombre del calendario fiscal (en la página [63\)](#page-62-0)
- Definición de un calendario fiscal personalizado (consulte ["Definir un calendario fiscal personalizado"](#page-62-0) en la página [63\)](#page-62-0)
- Gestión de la lista de períodos de la compañía (en la página [66\)](#page-65-0)

## **Acerca de los calendarios fiscales**

En Oracle CRM On Demand hay dos tipos de calendarios fiscales:

- **Calendario fiscal estándar.**Si el año fiscal sigue el calendario normal (por ejemplo, trimestres naturales, 5-4-4, 4-4-5), puede utilizar este tipo de calendario en el perfil de la compañía.
- **Calendario fiscal personalizado.** Si la compañía sigue un calendario diferente, como 4-5-4, puede definir un calendario fiscal personalizado en Oracle CRM On Demand.

Cuando se usa un calendario fiscal estándar o un calendario fiscal personalizado, el año fiscal de una compañía solamente se define una vez. Cada tipo de calendario fiscal permite automáticamente utilizar los períodos fiscales definidos en Oracle CRM On Demand.

## **Calendarios fiscales estándar**

Los calendarios fiscales estándar son períodos que coinciden con un calendario común, como el calendario gregoriano, y que pueden iniciarse cualquier día de cualquier mes del año. Cuando se utiliza un calendario fiscal estándar en Oracle CRM On Demand, se selecciona uno de los siguientes tipos de calendario:

- Trimestres naturales
- Modelo de calendario 4-4-5
- Modelo de calendario 5-4-4

Cuando se utilizan calendarios fiscales estándar, Oracle CRM On Demand genera automáticamente los períodos fiscales hasta el año 2040. La configuración del calendario fiscal estándar se puede ver, pero no se puede modificar. No obstante, puede modificar el formato de denominación del calendario fiscal. Para obtener más información, consulte Actualización del nombre del calendario fiscal (en la página [63\)](#page-62-0). Para cambiar la definición de un calendario, es necesario ponerse en contacto con Atención al cliente. Atención al cliente rellena el calendario fiscal con datos y especifica el tipo de calendario durante la configuración de la compañía.

**NOTA:** los cambios realizados en la definición del año fiscal no se reflejarán en Informes de Oracle CRM On Demand hasta que se ejecute un ETL (extracción, transformación y carga) completo.

#### *Para ver una definición de calendario fiscal estándar*

- **1** En la esquina superior derecha de cualquier página, haga clic en el enlace global Administrador.
- **2** En la sección Administración de la compañía, haga clic en el enlace Perfile de compañía.
- **3** En la sección Configuración de la compañía, revise los siguientes campos:
	- Mes de inicio de año fiscal
	- Fecha de inicio de año fiscal
	- $\blacksquare$  Tipo de calendario fiscal

**NOTA:** cuando se realizan cambios en la definición de un calendario fiscal estándar, Oracle CRM On Demand actualiza todos los datos de los informes. No obstante, Oracle CRM On Demand solamente actualiza los datos futuros de os pronósticos.

### **Calendarios fiscales personalizados**

Oracle CRM On Demand ofrece calendarios fiscales personalizados para las compañías que no utilizan meses de calendario estándar o calendarios fiscales comunes. El administrador de la compañía define los calendarios fiscales personalizados. Se debe crear un registro de calendario fiscal personalizado por cada año para el cual se desee crear planes de negocio, objetivos o análisis temporales en Oracle CRM On Demand. Si desea más información sobre la definición de calendarios fiscales personalizados, consulte Definición de un calendario fiscal personalizado (consulte ["Definir un calendario fiscal personalizado"](#page-62-0) en la página [63\)](#page-62-0).

# <span id="page-62-0"></span>**Actualización del nombre del calendario fiscal**

Cuando el Servicio de atención al cliente crea un calendario fiscal estándar para la compañía, el nombre del calendario fiscal incluye como sufijo el año de finalización del año fiscal de forma predeterminada. Por ejemplo, un calendario fiscal que abarca desde el año 2039 hasta el año 2040 se denominará Calendario fiscal 2040.

Si su compañía necesita una convención de denominación alternativa para adaptar el uso de sistemas externos con Oracle CRM On Demand, puede configurar el formato de denominación del año fiscal de modo que los nombres de los calendarios fiscales estándar y de los períodos fiscales incluyan como sufijo el año de inicio o finalización del año fiscal.

**NOTA:** Puede especificar un nombre de calendario durante la creación de un calendario fiscal personalizado. Sin embargo, no puede modificar el nombre de los calendarios fiscales personalizados una vez establecido. Modificar el formato de denominación de los calendarios fiscales no afecta a las fechas de inicio y finalización de los años fiscales ni los períodos fiscales.

### *Cómo actualizar el nombre del calendario fiscal*

- **1** En la esquina superior derecha de cualquier página, haga clic en el enlace global Administrador.
- **2** En la sección Gestión de la compañía, haga clic en el enlace Gestión de la compañía.
- **3** En la sección Administración de calendario fiscal, haga clic en el enlace Definición de calendario fiscal.
- **4** En la página Lista de calendarios fiscales, haga clic en la opción para actualizar el nombre de calendario fiscal.
- **5** Seleccione una de las opciones siguientes:
	- **Año de inicio**. Los nombres del calendario fiscal y de los períodos fiscales incluyen el sufijo del año de inicio del año fiscal.
	- **Año de finalización**. Los nombres del calendario fiscal y de los períodos fiscales incluyen el sufijo del año de finalización del año fiscal.
- **6** Haga clic en Guardar.

# **Definir un calendario fiscal personalizado**

El administrador de la compañía define el calendario fiscal en Oracle CRM On Demand que mejor se ajuste al año fiscal de la compañía. Los calendarios fiscales personalizados se reflejan en todos los informes, planes de negocio, objetivos y cuotas de usuarios.

### **NOTA:** para configurar la definición del calendario fiscal personalizado, el rol debe incluir el privilegio Gestionar compañía.

Para configurar calendarios fiscales personalizados para la compañía, debe:

- **1** Ponerse en contacto con Atención al cliente para activar el uso de calendarios fiscales personalizados para la compañía.
- **2** Definir los calendarios fiscales de la compañía.
- **3** Verificar que el calendario fiscal personalizado está activo en la compañía.

**PRECAUCIÓN:** después de activar la opción de calendario fiscal personalizado para la compañía, no podrá desactivar esta opción. Se recomienda que los administradores de las compañías no activen calendarios fiscales personalizados si no conocen bien las características de los calendarios fiscales de Oracle CRM On Demand.

## **Calendarios y pronósticos fiscales personalizados**

Al utilizar calendarios fiscales personalizados, se utilizará la definición de calendario fiscal personalizado de su compañía en la generación de los pronósticos. El administrador de la compañía debe definir registros de calendario fiscal personalizado antes de activar los pronósticos. Ya que los pronósticos pueden abarcar más de un trimestre de duración, puede que un pronóstico pueda incluir datos de varios años fiscales. Por lo tanto, para asegurarse de que hay suficientes datos disponibles para generar la serie de pronósticos, se debe crear un calendario fiscal personalizado para cada año en el que su compañía desee generar pronósticos. Además, los administradores de su compañía deben actualizar la definición de previsión antes de poder utilizar la nueva definición de calendario fiscal personalizado en los pronósticos. Si la definición de pronóstico no se refresca antes de la siguiente fecha de pronóstico, los pronósticos no se generarán. Para obtener más información sobre la actualización de definiciones de pronósticos, consulte Actualización de definiciones de pronósticos (consulte ["Actualización de la definición de pronóstico"](#page-558-0) en la página [559\)](#page-558-0)

#### *Para definir un calendario fiscal personalizado nuevo*

- **1** En la esquina superior derecha de cualquier página, haga clic en el enlace global Administrador.
- **2** En la sección Gestión de la compañía, haga clic en el enlace Gestión de la compañía.
- **3** En la sección Administración de calendario fiscal, haga clic en el enlace Definición de calendario fiscal.
- **4** En la página Lista de calendarios fiscales, haga clic en Nuevo calendario fiscal.
- **5** Desde el menú, seleccione el año fiscal que necesite.

El nombre del calendario fiscal se rellena automáticamente en el campo Nombre, por ejemplo, Año fiscal 2009. Este valor es de sólo lectura.

**NOTA:** Puede especificar un nombre de calendario durante la creación de un calendario fiscal personalizado. Sin embargo, no puede modificar el nombre de los calendarios fiscales personalizados una vez establecido.

- **6** Escriba la información siguiente:
	- **a Descripción.** Agregue información adicional acerca de la definición fiscal personalizada. Este campo tiene un límite de 250 caracteres.

- **b Trimestre fiscal 1.** Haga clic en los iconos de calendario para indicar las fechas de inicio de cada uno de los meses fiscales de este trimestre.
- **c Trimestre fiscal 2.** Haga clic en los iconos de calendario para indicar las fechas de inicio de cada uno de los meses fiscales de este trimestre.
- **d Trimestre fiscal 3.** Haga clic en los iconos de calendario para indicar las fechas de inicio de cada uno de los meses fiscales de este trimestre.
- **e Trimestre fiscal 4.** Haga clic en los iconos de calendario para indicar las fechas de inicio de cada uno de los meses fiscales de este trimestre.
- **f Información adicional.** Haga clic en el icono de calendario para indicar el inicio del siguiente año fiscal.

**NOTA:** un año fiscal no puede tener una duración superior a 99 semanas. Si escribe en Inicio del siguiente año fiscal un valor superior a 99 semanas a partir de la fecha de inicio del año fiscal anterior, aparecerá un mensaje de error pidiéndole que escriba un valor correcto.

**7** Haga clic en Guardar.

**NOTA:** debe crear calendarios fiscales secuencialmente. Por ejemplo, debe crear el calendario fiscal para 2010 antes de crear el calendario fiscal para 2011.

La nueva definición de calendario fiscal personalizado no se reflejará en las analíticas hasta que se ejecute el ETL (extracción, transformación y carga) durante la noche.

### *Para ver los detalles de un calendario fiscal*

- **1** En la esquina superior derecha de cualquier página, haga clic en el enlace global Administrador.
- **2** En la sección Gestión de la compañía, haga clic en el enlace Gestión de la compañía.
- **3** En la sección Administración de calendario fiscal, haga clic en el enlace Definición de calendario fiscal.
- **4** En la página Lista de calendarios fiscales, haga clic en el nombre del año fiscal al que corresponden los períodos fiscales que desea ver.

La página Detalle de calendario fiscal muestra los meses fiscales individuales correspondientes al año seleccionado y la fecha de inicio del siguiente año fiscal.

**NOTA:** si va a pasar de un calendario fiscal estándar a un calendario fiscal personalizado, los registros del año fiscal anterior aparecerán como de sólo lectura en la página Lista de calendarios fiscales y se eliminarán todos los registros de año fiscal futuros que genera Oracle CRM On Demand. Si desea más información sobre los calendarios fiscales estándar, consulte Acerca de los calendarios fiscales (en la página [61\)](#page-60-0).

#### *Para editar el calendario fiscal de la compañía*

- **1** En la esquina superior derecha de cualquier página, haga clic en el enlace global Administrador.
- **2** En la sección Gestión de la compañía, haga clic en el enlace Gestión de la compañía.

- <span id="page-65-0"></span>**3** En la sección Administración de calendario fiscal, haga clic en el enlace Definición de calendario fiscal.
- **4** En la página Lista de calendarios fiscales, busque el calendario fiscal que desee actualizar y haga clic en Editar.
- **5** Escriba la nueva información para el calendario fiscal y haga clic en Guardar.

Los cambios realizados en la definición del calendario fiscal personalizado no se reflejarán en las analíticas hasta que se ejecute el ETL (extracción, transformación y carga) durante la noche.

**NOTA:** si ha definido un calendario fiscal personalizado, puede cambiarlo editando la definición del calendario existente. Sin embargo, los calendarios fiscales anteriores al año fiscal actual son de sólo lectura. Los calendarios fiscales personalizados no se pueden eliminar.

# **Gestión de la lista de períodos de la compañía**

Puede gestionar las listas de los períodos de calendario fiscal para su compañía para limitar el número de períodos disponibles para seleccionar en la ventana de búsqueda Período en, por ejemplo, los registros de objetivos y planes de negocio. Esto resulta útil, por ejemplo, porque su compañía puede necesitar personal de ventas para crear planes de negocio trimestrales, mientras que el personal de recursos humanos solo debe crear planes de negocio anuales.

Para gestionar las listas de períodos de su compañía puede:

- Crear y restringir las listas de períodos
- Para cada lista de períodos, definir los campos de búsqueda utilizados en la ventana de búsqueda Período.
- Para cada rol de usuario, definir qué listas están disponibles en la ventana de búsqueda Período.

**Nota:** Los usuarios solo pueden seleccionar listas de períodos en las ventanas de búsqueda Período si se define como Activado el menú Listas de tipo de registro en ventanas de búsqueda del perfil de la compañía. Para obtener más información sobre este menú y lo que controla, consulte Búsqueda de registros en las ventanas de búsqueda y Configuración del perfil de la compañía y las opciones predeterminadas globales (consulte ["Configurar el perfil de la compañía y los valores predeterminados"](#page-19-0) en la página [20\)](#page-19-0).

## **Gestión de las listas de períodos**

El siguiente procedimiento describe cómo gestionar las listas de períodos de su compañía.

#### *Para gestionar las listas de períodos*

- **1** En la esquina superior derecha de cualquier página, haga clic en el enlace global Administrador.
- **2** En la sección Gestión de la compañía, haga clic en el enlace Gestión de la compañía.
- **3** En la sección Administración de calendario fiscal, haga clic en el enlace Administración de período fiscal.
- **4** En la página Lista de períodos, seleccione las opciones del botón Menú de la siguiente forma:
	- **Recuento de registros.** Permite hacer un recuento del número de períodos en la lista de períodos, consulte Recuento de registros en listas.

- **Restringir lista.** Permite restringir la lista de períodos por criterios específicos y guardar la lista con un nombre nuevo, consulte Creación y restricción de listas.
- **Guardar lista.** Permite guardar una lista. Cuando hace clic en Guardar lista, accede directamente a una página con las opciones de Guardar.
- **Mostrar filtro de lista**. Muestra la información clave para una lista en el menú desplegable, consulte Página Lista de vistas. También puede acceder a esta página haciendo clic en Ver en la página Gestión de listas.
- **Gestión de listas.** Permite gestionar las listas de períodos, consulte Página Gestión de listas.
- **Crear nueva lista.** Permite crear una nueva lista de períodos filtrada, consulte Creación y restricción de listas.

## **Definición del diseño de búsqueda de períodos**

El procedimiento siguiente describe cómo definir un diseño de búsqueda para una lista de períodos.

**Antes de comenzar.** Su rol debe incluir el privilegio Personalizar la aplicación.

#### *Para definir el diseño de búsqueda de períodos*

- **1** En la esquina superior derecha de cualquier página, haga clic en el vínculo global Administrador.
- **2** En la sección Personalización de aplicación, haga clic en el enlace del mismo nombre.
- **3** En la sección Configuración de tipos de registro, haga clic en Período.
- **4** En la página Personalización de aplicaciones de período, haga clic en Diseño de búsqueda de período.
- **5** Defina el diseño de búsqueda.

Para obtener más información sobre la creación de diseños de búsqueda, consulteGestión de diseños de búsqueda (en la página [205\)](#page-204-0).

## **Definición de listas de períodos disponibles para cada rol**

El siguiente procedimiento describe cómo definir las listas de períodos disponibles para cada rol.

**Antes de empezar**. Su rol debe incluir el privilegio Personalizar la aplicación.

#### *Para definir las listas de períodos disponibles para cada rol*

- **1** En la esquina superior derecha de cualquier página, haga clic en el vínculo global Administrador.
- **2** En la sección Personalización de aplicaciones, haga clic en el enlace del mismo nombre.
- **3** En la sección Configuración de tipos de registro, haga clic en Período.

- <span id="page-67-0"></span>**4** En la página Personalización de aplicaciones de período, haga clic en Acceso a listas y orden de período.
- **5** Para cada rol, defina qué listas están disponibles y su orden.

Para obtener más información sobre la gestión de acceso a listas y el orden de visualización para cada rol, consulte Gestión de acceso y orden de listas (consulte ["Gestionar acceso a listas y orden de listas"](#page-211-0) en la página [212\)](#page-211-0).

# **Definición de moneda**

La definición de monedas de la compañía incluye:

- La activación de monedas en la que la compañía realiza transacciones de negocio.
- La definición de los tipos de cambio de la moneda base de la compañía.

Para obtener información sobre la definición de monedas, consulte Gestión de monedas (en la página [68\)](#page-67-0).

## **Gestión de monedas**

Para que los usuarios puedan controlar y realizar el seguimiento de actividades comerciales en cualquier moneda, tiene que activar dichas monedas. En caso contrario, la única opción es la moneda predeterminada configurada para la compañía.

Si los empleados registran las transacciones en otras monedas, también tendrá que configurar los tipos de cambio entre dichas monedas y la moneda predeterminada de la compañía. La aplicación utiliza los tipos de cambio cuando acumula los ingresos para informes y pronósticos.

**PRECAUCIÓN:** Asegúrese de configurar los tipos de cambio antes de que los usuarios introduzcan las transacciones en todas las monedas activadas.

Puede especificar varios tipos de cambio para cualquier moneda activa. Cada entrada consta de la fecha de cambio y de un tipo de cambio para esa fecha. Al determinar qué tipo de cambio se debe usar para una transacción específica, la aplicación sigue estas reglas:

## **Cómo Oracle CRM On Demand convierte los tipos de cambio entre la moneda predeterminada de la compañía y la moneda predeterminada del usuario**

En este caso, una compañía tiene las siguientes monedas:

- La moneda predeterminada de una compañía es el dólar estadounidense (USD).
- **E** Esta compañía tiene también activadas otras monedas: el euro (EUR) y la libra esterlina (GBP).
- Esta compañía tiene tipos de cambio definidos entre USD y EUR, y entre USD y GBP.
- **El usuario introduce el ingreso por oportunidad en EUR. No obstante, la moneda predeterminada del** usuario es la libra esterlina (GBP).
- **Oracle CRM On Demand realiza la conversión de EUR a GBP de la manera siguiente:**

- **Primero convierte el ingreso por oportunidad a la moneda predeterminada de la compañía, es decir, de** EUR a USD.
- Luego, convierte el ingreso por oportunidad a la moneda del usuario, es decir, de USD a GBP.

### **Cómo se aplican los tipos de cambio a las acumulaciones de ingresos para pronósticos**

En este caso, se aplican las siguientes reglas:

- Si hay un tipo de cambio definido para la misma fecha que la transacción, utiliza ese valor de tipo de cambio.
- Si no se ha definido ningún tipo de cambio para la misma fecha que la transacción pero hay tipos de cambio definidos para las fechas previas a la transacción, se utiliza el tipo de cambio con la fecha más próxima a la fecha de transacción.
- **Si no se ha definido ningún tipo de cambio para la misma fecha que la transacción y no se han** definido tipos de cambio para las fechas previas a la transacción, se utiliza el siguiente tipo de cambio disponible que tenga una fecha *posterior* a la fecha de transacción.

Por ejemplo, si se introducen tipos de cambio sólo para 5/15/2004 y 8/15/2004, ocurre lo siguiente:

- Para las transacciones anteriores a 5/15/2004, se utiliza el tipo de cambio de 5/15/2004.
- Para las transacciones entre 5/15/2004 y 8/14/2004, se utiliza el tipo de cambio de 5/15/2004.
- **Para las transacciones en la fecha 8/15/2004, o posteriores, se utiliza el tipo de cambio de** 8/15/2004.

### **Cómo se aplican los tipos de cambio a los informes**

En los informes, los tipos de cambio se aplican de una manera más general que en los pronósticos. Se determina un solo tipo de cambio para cada mes, y todas las transacciones de un mes usan ese tipo. Por ejemplo, en las oportunidades, Oracle CRM On Demand usa la fecha de cierre de oportunidad más próxima a la fecha efectiva de tipo de cambio. En las conversiones de moneda para los activos, Oracle CRM On Demand utiliza el campo Fecha de compra como fecha. En los productos de oportunidad, Oracle CRM On Demand utiliza el tipo de cambio más próximo a la fecha de inicio de los ingresos del producto. En el caso de otros objetos, como los objetos personalizados 01-03, Oracle CRM On Demand utiliza la fecha de creación para determinar la fecha del tipo de cambio. En los objetos personalizados 04-15, Oracle CRM On Demand utiliza el campo Fecha de cambio.

El tipo de cambio asignado a un mes se determina de la manera siguiente:

- Si hay más de un tipo de cambio para un mes, se utiliza el que tiene la fecha más reciente en ese mes.
- **Si no hay tipos de cambio para un mes, el tipo de cambio del mes se establece en el mismo tipo que** el mes próximo más cercano que tenga un tipo definido.
- Si no hay tipos de cambio para los meses próximos, se utiliza el tipo de cambio del primer mes anterior.

Por ejemplo, si se definen tipos de cambio para 5/10/2004, 5/20/2004 y 8/14/2004, ocurre lo siguiente:

 El tipo de mayo de 2004 será el valor establecido para 5/20/2004 (el último tipo establecido para mayo).

- El tipo de agosto de 2004 será el valor establecido para 8/14/2004 (el único tipo establecido para agosto).
- **Para abril de 2004 y los meses anteriores se asigna el tipo del 20 de mayo de 2004. Hay dos** fechas para el mes de mayo.
- A junio y julio de 2004 se les asignará el tipo de agosto de 2004 (el mes próximo más cercano).
- A septiembre de 2004 y a los meses siguientes se les asignará el tipo de agosto de 2004 (no hay meses posteriores, por tanto se usa el mes anterior).

En los informes, cualquier valor que requiera la conversión entre monedas utilizará el tipo de cambio definido para el mes en el que se encuentra la transacción, calculado como se ha descrito anteriormente.

**NOTA:** Durante los pronósticos, todas las oportunidades se convierten a la moneda predeterminada de la compañía para las acumulaciones de pronósticos. Sin embargo, en los informes, los campos de ingresos se convierten al importe de la moneda del usuario final.

Tiene que esperar hasta que los datos analíticos diarios actualicen las ejecuciones cuando se produzca alguna de las situaciones siguientes:

- Se activa una nueva moneda para la compañía y se configura el tipo de cambio
- Un usuario selecciona una moneda nueva que no utiliza ningún otro usuario de la compañía (en la página Detalles personales)

La actualización genera automáticamente los tipos de cambios cruzados necesarios. Después de esto, puede ejecutar informes históricos o de tiempo real.

Cada vez que los usuarios cambian su moneda de usuario predeterminada, deben cerrar sesión en Oracle CRM On Demand y, a continuación, iniciarla de nuevo antes que los informes muestren los datos en la moneda recién seleccionada.

**Antes de comenzar.** Para realizar los procedimientos de gestión de monedas, su rol debe incluir el privilegio Gestionar compañía - Definir monedas. Además, para comprender el efecto de la configuración de monedas, lea Acerca de configuraciones de perfil para usuarios.

### *Para activar monedas*

- **1** En la esquina superior derecha de cualquier página, haga clic en el enlace global Administrador.
- **2** En la sección Gestión de la compañía, haga clic en el enlace Gestión de la compañía.
- **3** En la sección Definición de moneda, haga clic en el enlace Definición de moneda.
- **4** En la página Configurar monedas, seleccione Todas las monedas en la lista desplegable.
- **5** Haga clic en el enlace Editar de la moneda que desee activar.
- **6** En la página Editar moneda, active la casilla de verificación Activo.
- **7** (Opcional) En la página Editar moneda, puede cambiar el símbolo correspondiente a la moneda.

Por ejemplo, es posible que desee distinguir las monedas por sus códigos de moneda en lugar de por sus símbolos. Por consiguiente, puede cambiar \$ a USD, ¥ a JPY y € a EUR.

**NOTA:** puede utilizar cualquier símbolo para representar una moneda, excepto los símbolos que se utilizan en determinados entornos regionales para los separadores de los miles o los puntos decimales, es decir, un punto (.), una coma (, ) o un espacio ( ).

**8** Guarde el registro.

#### *Para definir los tipos de cambio*

- **1** En la esquina superior derecha de cualquier página, haga clic en el enlace global Administrador.
- **2** En la sección Gestión de la compañía, haga clic en el enlace Gestión de la compañía.
- **3** En la sección Definición de moneda, haga clic en el enlace Tipos de cambio.

Se muestra la página Editar tipo de cambio con los últimos tipos de cambio de sus monedas activadas. Si no se ha definido ningún tipo de cambio, la página aparecerá en blanco.

**NOTA:** El campo *Moneda de destino* siempre es la moneda definida para su compañía. Debe especificar los tipos de cambio que indican a la aplicación cómo convertir cada moneda activa en dicha moneda.

- **4** Para añadir un nuevo tipo de cambio para una moneda activa:
	- **a** Haga clic en el enlace Historial de cambio en la fila Moneda en la que desee añadir un tipo. En la página Tipo de cambio, haga clic en Nuevo.
	- **b** En la página Editar tipo de cambio, complete la información.

En Tipo de cambio, especifique cuántas unidades de la *Moneda de destino* serían necesarias para comprar una unidad de la *Moneda de origen*.

Ejemplo: 1 Euro = 1,3 dólares estadounidenses.

Suponiendo que la moneda de su compañía esté establecida en dólares estadounidenses (USD), debe especificar los valores siguientes:

- Moneda de origen: EUR
- **Moneda de destino: USD**
- $\blacksquare$  Tipo de cambio: 1.3
- **5** Haga clic en Guardar.

#### *Para ver un historial de tipos de cambio*

- **1** En la esquina superior derecha de cualquier página, haga clic en el enlace global Administrador.
- **2** En la sección Gestión de la compañía, haga clic en el enlace Gestión de la compañía.

**3** En la sección Definición de moneda, haga clic en el enlace Tipos de cambio.

En la página Editar tipo de cambio, se muestran los últimos tipos de cambio de las distintas monedas.

**4** Para ver el historial de tipos de cambio de una moneda individual, haga clic en el enlace Historial de tipo de cambio.

Se muestra un historial de los tipos de cambio.

# **Configuración de divisiones**

Su compañía puede utilizar el tipo de registro División para organizar a los usuarios en grupos con el fin de ajustarse a sus necesidades de negocio concretas. Por ejemplo, puede utilizar divisiones para organizar los usuarios geográficamente. Puede asociar un usuario a una o más divisiones. La primera división asociada con un registro de usuario se especifica automáticamente como la división principal del mismo, pero puede cambiar la división principal del usuario. Puede asociar divisiones con grupos de valores de lista de opciones, de modo que, para los usuarios de determinadas divisiones, los valores que aparecen en las listas de opciones en determinados campos de los registros se limiten a los subconjuntos de los valores definidos para los campos. Cada división se puede asociar solo a un grupo de valores de lista de opciones. Para obtener más información sobre los grupos de valores de lista de opciones, consulte Acerca de los grupos de valores de lista de opciones (en la página [241\)](#page-240-0).

**NOTA:** la información de división en el registro de un usuario no afecta a los derechos del usuario para acceder y trabajar con los registros.

Si un usuario está asociado con una o más divisiones, cuando el usuario crea un registro de un tipo que admite divisiones, la división principal del usuario se asigna automáticamente al registro. Si los campos División y Grupo de valores de listas de opciones están ambos presentes en el diseño de página de detalles, y si un grupo de valores de listas de opciones está asociado con la división principal del usuario, el campo Grupo de valores de listas de opciones del registro está relleno con el nombre de ese grupo de valores de listas de opciones. A continuación, en cualquier campo de lista de opciones que esté controlado por el grupo de valores de listas de opciones, solo los valores que están enlazados al grupo de valores de listas de opciones aparecen en la lista de opciones.

Un usuario puede cambiar la división de cualquier registro, siempre y cuando se cumplan todas las condiciones siguientes:

- El campo División está presente en el diseño de página que se asigna al rol del usuario para un tipo de registro.
- El campo División no se especifica como un campo de solo lectura.
- El usuario tiene los derechos de acceso necesarios para actualizar el registro.

**NOTA:** de forma predeterminada, la lista Todas las divisiones se encuentra disponible en la ventana Búsqueda del campo División, y el usuario puede seleccionar cualquier división. Puede configurar listas de divisiones y especificar cuáles de ellas están disponibles en la ventana Búsqueda del campo División para roles de usuario. Para obtener más información, consulte Gestión del acceso a listas y orden de listas (consulte ["Gestionar](#page-211-0)  [acceso a listas y orden de listas"](#page-211-0) en la página [212\)](#page-211-0).

Cuando un usuario cambia la división de un registro, el grupo de valores de listas de opciones para el registro cambia automáticamente al grupo de valores de listas de opciones para la nueva división. Para obtener más información sobre el comportamiento de los campos División y Grupo de valores de listas de opciones al crear y actualizar registros, consulte Acerca de las divisiones y los grupos de valores de listas de opciones en
<span id="page-72-0"></span>registros (en la página [78\)](#page-77-0) y Acerca de los campos de lista de opciones, los grupos de valores de listas de opciones y las divisiones.

Para obtener información sobre la configuración de divisiones, consulte los temas siguientes:

- Consideraciones al configurar divisiones (en la página [73\)](#page-72-0)
- Proceso de configuración de divisiones (en la página [74\)](#page-73-0)
- Creación de divisiones (en la página [75\)](#page-74-0)
- Asociación de grupos de valores de listas de opciones con divisiones (en la página [75\)](#page-74-0)
- **Asociación de usuarios con divisiones (en la página [76\)](#page-75-0)**

#### **Temas relacionados**

Consulte los siguientes temas para obtener información relacionada:

- Tipos de registro compatibles con grupos de valores de listas de opciones y divisiones (consulte "Tipos de [registros compatibles con grupos de valores de listas de opciones y divisiones"](#page-244-0) en la página [245\)](#page-244-0)
- Acerca de la combinación y eliminación de divisiones (en la página [77\)](#page-76-0)
- Acerca de las divisiones y los grupos de valores de listas de opciones en registros (en la página [78\)](#page-77-0)
- Cambio de la división principal de un usuario (en la página [309\)](#page-308-0)

### **Consideraciones al configurar divisiones**

Al configurar divisiones, tenga en cuenta lo siguiente:

- **Personalización.** Puede personalizar el tipo de registro División.
- **Listas.** Puede crear listas de divisiones.
- **Grupos de valores de listas de opciones.** Puede asociar una división solo con un grupo de valores de listas de opciones.
- **Usuarios.** Puede asociar varios usuarios con cada división y cada usuario con varias divisiones.
- **Búsqueda.** No puede buscar registros de división en la barra de acción ni en una búsqueda avanzada.
- **Campo División.** En los tipos de registro compatibles con divisiones, puede hacer lo siguiente:
	- Agregar el campo División a diseños de página.
	- **Especificar el campo División como de solo lectura si no desea que los usuarios puedan cambiar o** borrar el valor del campo.
	- Usar el campo División en el Generador de expresiones.
	- Usar el campo División en reglas de flujo de trabajo.
	- **Incluir el campo División en los diseños de búsqueda.**

<span id="page-73-0"></span>**NOTA:** no se puede especificar un valor predeterminado para el campo División mediante las páginas Configuración de campos.

### **Temas relacionados**

Consulte los siguientes temas para obtener información relacionada:

- **Proceso de configuración de divisiones (en la página [74\)](#page-73-0)**
- Creación de divisiones (en la página [75\)](#page-74-0)
- Asociación de grupos de valores de listas de opciones con divisiones (en la página [75\)](#page-74-0)
- Asociación de usuarios con divisiones (en la página [76\)](#page-75-0)
- Acerca de las divisiones y los grupos de valores de listas de opciones en registros (en la página [78\)](#page-77-0)
- Cambio de la división principal de un usuario (en la página [309\)](#page-308-0)

### **Proceso de configuración de divisiones**

**Antes de empezar**. Revise la información de Consideraciones al configurar divisiones (en la página [73\)](#page-72-0).

Para configurar divisiones para la compañía, realice las siguientes tareas:

- **1** Determine lo siguiente:
	- **Las divisiones que desea configurar.**
	- **El grupo de valores de listas de opciones que desea asociar con cada división, si corresponde. Cada** división se puede asociar con un único grupo de valores de listas de opciones, pero un grupo de valores de listas de opciones se puede asociar con varias divisiones.
	- **La Los usuarios que desea asociar con cada división.**
- **2** Cree las divisiones.

Para obtener más información, consulte Creación de divisiones (en la página [75\)](#page-74-0).

**3** (Opcional) Asocie grupos de valores de listas de opciones con las divisiones.

Para obtener más información, consulte Asociación de grupos de valores de listas de opciones con divisiones (en la página [75\)](#page-74-0).

**4** Asocie usuarios con las divisiones.

Para obtener más información, consulte Asociación de usuarios con divisiones (en la página [76\)](#page-75-0).

**5** (Opcional) Agregue el campo División a los diseños de página para los tipos de registro en los que desea usar divisiones.

Para obtener más información, consulte Personalizar diseños de páginas estáticas (consulte ["Personalización de diseños de páginas estáticas"](#page-172-0) en la página [173\)](#page-172-0) y Especificar diseños de página dinámica (consulte ["Especificación de diseños de página dinámica"](#page-222-0) en la página [223\)](#page-222-0).

## <span id="page-74-0"></span>**Creación de divisiones**

Para crear una división, complete los pasos del procedimiento siguiente. Esta tarea es un paso de Proceso de configuración de divisiones (en la página [74\)](#page-73-0).

**Antes de comenzar.** Para realizar el siguiente procedimiento, debe tener el privilegio Gestionar roles y accesos en su rol de usuario.

### *Para crear un división*

- **1** Haga clic en el enlace global Administrador.
- **2** En la sección Gestión de la compañía, haga clic en Gestión de la compañía.
- **3** En la sección Configurar división, haga clic en Configurar división.
- **4** En la página Lista de divisiones, haga clic en Nueva.
- **5** Escriba un nombre y una descripción para la división y, a continuación, guarde los cambios.

### **Temas relacionados**

Consulte los siguientes temas para obtener información relacionada:

- Configurar división (consulte ["Configuración de divisiones"](#page-71-0) en la página [72\)](#page-71-0)
- Consideraciones al configurar divisiones (en la página [73\)](#page-72-0)
- **Proceso de configuración de divisiones (en la página [74\)](#page-73-0)**
- Asociación de grupos de valores de listas de opciones con divisiones (en la página [75\)](#page-74-0)
- **Asociación de usuarios con divisiones (en la página [76\)](#page-75-0)**

## **Asociación de grupos de valores de listas de opciones con divisiones**

Solo puede asociar un único grupo de valores de listas de opciones con cada división. Sin embargo, cada grupo de valores de listas de opciones puede controlar los valores de uno o más campos de lista de opciones en uno o más tipos de registro, y cada grupo de valores de listas de opciones se puede asociar con varias divisiones. Para obtener más información sobre los grupos de valores de lista de opciones, consulte Acerca de los grupos de valores de lista de opciones (en la página [241\)](#page-240-0).

Para asociar un grupo de valores de listas de opciones con una división, complete los pasos del procedimiento siguiente. Esta tarea es un paso de Proceso de configuración de divisiones (en la página [74\)](#page-73-0).

**Antes de comenzar.** Para realizar el siguiente procedimiento, debe tener el privilegio Gestionar roles y accesos en su rol de usuario. Además, el campo Grupo de valores de listas de opciones debe estar presente en el diseño de página Detalles de división para su rol de usuario.

#### <span id="page-75-0"></span>*Para asociar un grupo de valores de listas de opciones con una división*

- **1** Haga clic en el enlace global Administrador.
- **2** En la sección Gestión de la compañía, haga clic en Gestión de la compañía.
- **3** En la sección Configurar división, haga clic en Configurar división.
- **4** En Lista de divisiones, haga clic en el nombre de la división con la que desea asociar un grupo de valores de listas de opciones.
- **5** En la página Detalles de división, en el campo Grupo de valores de listas de opciones, haga clic en el icono Búsqueda y, a continuación, seleccione el grupo de valores de listas de opciones que desea asociar con la división.
- **6** Guarde los cambios.

**NOTA:** para que los grupos de valores de listas de opciones puedan controlar los valores que aparecen en los campos de lista de opciones de un registro, el campo Grupo de valores de listas de opciones debe estar presente en el diseño de página de detalles para el tipo de registro.

### **Asociación de usuarios con divisiones**

Puede asociar un usuario a una o más divisiones. La primera división que se asocia con un usuario se designa automáticamente como división principal del usuario, aunque puede cambiar la división principal en el registro del usuario. Para obtener más información, consulte Cambio de la división principal de un usuario (en la página [309\)](#page-308-0).

Puede asociar usuarios con divisiones de dos formas:

- Desde un registro de división, puede asociar usuarios con la división.
- Desde un registro de usuario, puede asociar divisiones con el usuario.

Para asociar usuarios con una división, complete los pasos del procedimiento siguiente. Esta tarea es un paso de Proceso de configuración de divisiones (en la página [74\)](#page-73-0).

**Antes de comenzar.** Para realizar el siguiente procedimiento, su rol de usuario debe incluir los privilegios Gestionar usuarios y Gestionar roles y accesos. Además, la sección de información relacionada Usuarios de división debe estar presente en el diseño de página de detalles que se asigna a su rol para el tipo de registro División.

#### *Para asociar usuarios con una división*

- **1** Haga clic en el enlace global Administrador.
- **2** En la sección Gestión de la compañía, haga clic en Gestión de la compañía.
- **3** En la sección Configurar división, haga clic en Configurar división.
- **4** En Lista de divisiones, haga clic en el nombre de la división con la que desea asociar los usuarios.

- <span id="page-76-0"></span>**5** En la página Detalles de división, desplácese a la sección de información relacionada Usuarios de división y haga clic en Agregar.
- **6** Seleccione el usuario que desea asociar con la división y guarde los cambios.

Puede agregar hasta 10 usuarios al mismo tiempo. Para asociar más usuarios con la división, haga clic en Guardar y agregar usuarios.

Para asociar divisiones con un usuario desde la página Detalles del usuario, complete los pasos del procedimiento siguiente.

**Antes de comenzar.** Para realizar el siguiente procedimiento, su rol de usuario debe incluir los privilegios Gestionar usuarios y Gestionar roles y accesos. Además, debe cumplirse al menos una de las siguientes condiciones:

- El campo División principal está presente en el diseño de página de detalles que se asigna a su rol de usuario para el tipo de registro Usuario.
- **La sección de información relacionada Usuarios de división está presente en el diseño de página** Administración de usuarios que se asigna a su rol.

**NOTA:** en el tipo de registro Usuario también hay disponible un campo de texto denominado División. El campo de texto División es parte del tipo de registro Usuario.

#### *Para asociar divisiones con un usuario*

- **1** Haga clic en el enlace global Administrador.
- **2** En la sección Gestión de usuarios y controles de acceso, haga clic en el enlace Gestión de usuarios y controles de acceso.
- **3** En la sección Gestión de usuarios y grupos, haga clic en el vínculo Gestión de usuarios.
- **4** En Lista de usuarios, haga clic en los apellidos del usuario con el que desea asociar divisiones.
- **5** En la página Detalles del usuario, realice una de las siguientes acciones:
	- Si solo desea asociar una única división como división principal del usuario, en el campo División principal, haga clic en el icono Búsqueda y seleccione la división que desea que sea la división principal del usuario.
	- Si desea asociar varias divisiones con el usuario, desplácese a la sección de información relacionada Divisiones y haga clic en Agregar. Puede agregar hasta 10 divisiones al mismo tiempo. Para asociar más divisiones con el usuario, haga clic en Guardar y agregar divisiones.

## **Acerca de la combinación y eliminación de divisiones**

Puede eliminar una división incluso aunque la división esté asociada con usuarios y registros. También puede combinar dos divisiones en una. Cuando se combinan dos divisiones, una se conserva y la otra se elimina.

Tras eliminar una división como resultado de una operación de combinación, ocurre lo siguiente:

La división se elimina de los registros de usuario con los que estaba asociada.

- <span id="page-77-0"></span> Los usuarios que estaban asociados con la división eliminada y que no estaban previamente asociados con la división retenida se asocian automáticamente con la división retenida. Si la división eliminada era la división principal de un usuario, entonces la división retenida se convierte en la división principal del usuario.
- Si la división eliminada estaba asociada con registros de otro tipo como cuentas, contactos, etc., los registros no se asocian automáticamente con la división retenida en la operación de combinación. En su lugar, el campo División de los registros se borra automáticamente. Sin embargo, el campo Grupo de valores de listas de opciones de los registros no se borra.

Tras eliminar una división directamente, ocurre lo siguiente:

- La división se elimina de los registros de usuario con los que estaba asociada. Si la división eliminada era la división principal de un usuario, la primera división en la lista de divisiones restantes que están asociadas con el registro del usuario se convierte en la división principal del usuario.
- Si la división eliminada estaba asociada con registros de otro tipo como cuentas, contactos, etc., el campo División de esos registros se borra automáticamente. Sin embargo, el campo Grupo de valores de listas de opciones de los registros no se borra.

Puede asociar una división diferente con cualquier registro donde el campo División se haya borrado como resultado de la eliminación de una división. Cuando se asocia una división con un registro en el que el campo División se ha borrado, el campo Grupo de valores de listas de opciones se actualiza de la forma siguiente:

- Si la nueva división está asociada con un grupo de valores de listas de opciones, el campo Grupo de valores de listas de opciones del registro se rellena con el grupo de valores de listas de opciones de la nueva división.
- Si la nueva división no está asociada con un grupo de valores de listas de opciones, el campo Grupo de valores de listas de opciones del registro se borra.

Puede restaurar una división eliminada. Al restaurar una división, las asociaciones que existían previamente entre la división restaurada y los registros del usuario no se restauran. Todas las asociaciones que existían previamente entre la división restaurada y registros de otros tipos, tales como cuentas, contactos, etc. sí se restauran.

Para obtener instrucciones paso a paso sobre combinación de registros, consulte Combinación de registros.

## **Acerca de las divisiones y los grupos de valores de listas de opciones en registros**

En la tabla siguiente se resume el comportamiento de los campos División y Grupo de valores de listas de opciones cuando los usuarios crean y editan registros. En todos los casos de esta tabla, se supone que:

- Cada división está asociada con un grupo de valores de listas de opciones.
- Cada usuario está asociado con al menos una división.
- **Les campos División y Grupo de valores de listas de opciones están ambos presentes en el diseño de** página de detalles.

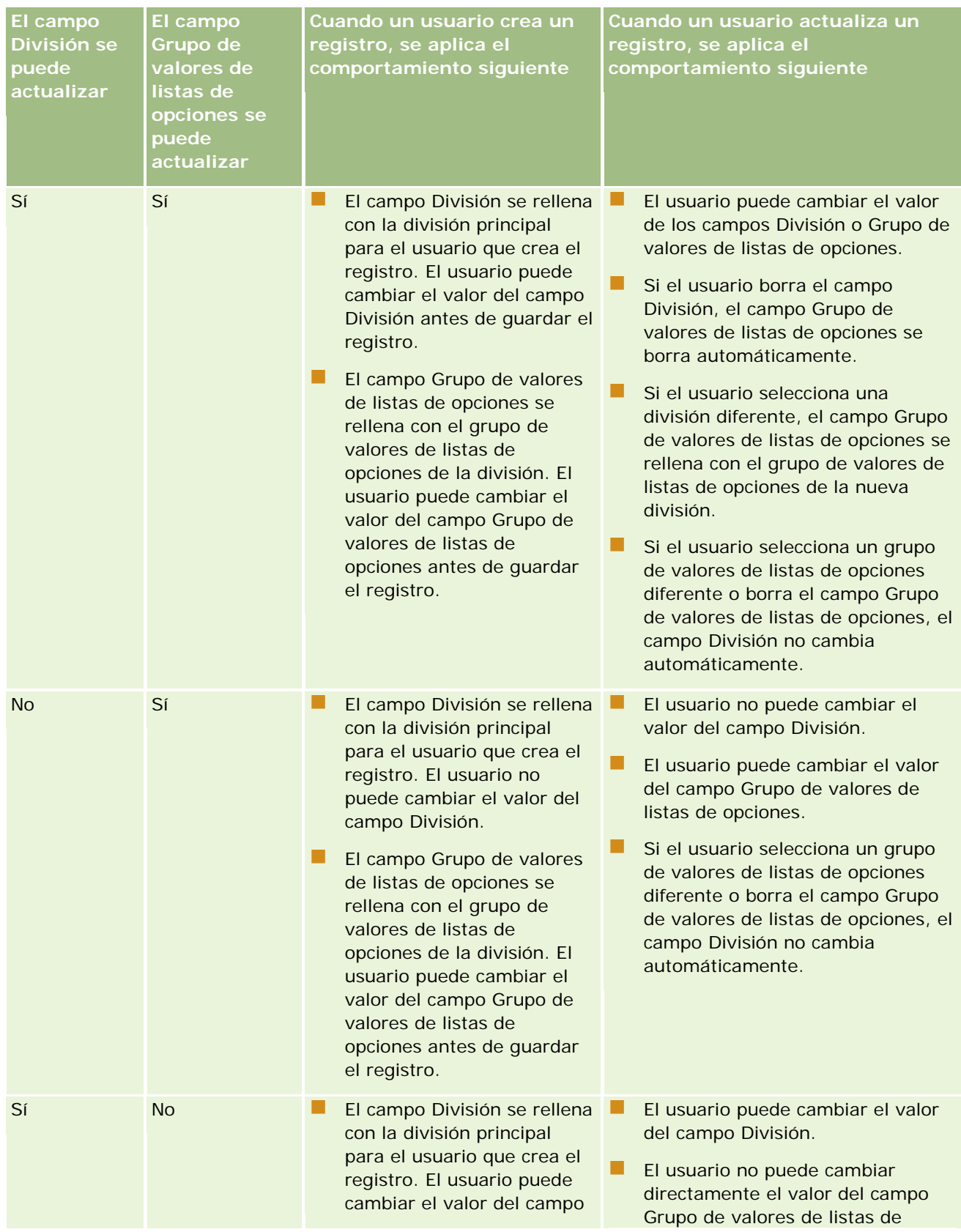

Administración de Oracle CRM On Demand Versión 35

### Administración de Oracle CRM On Demand

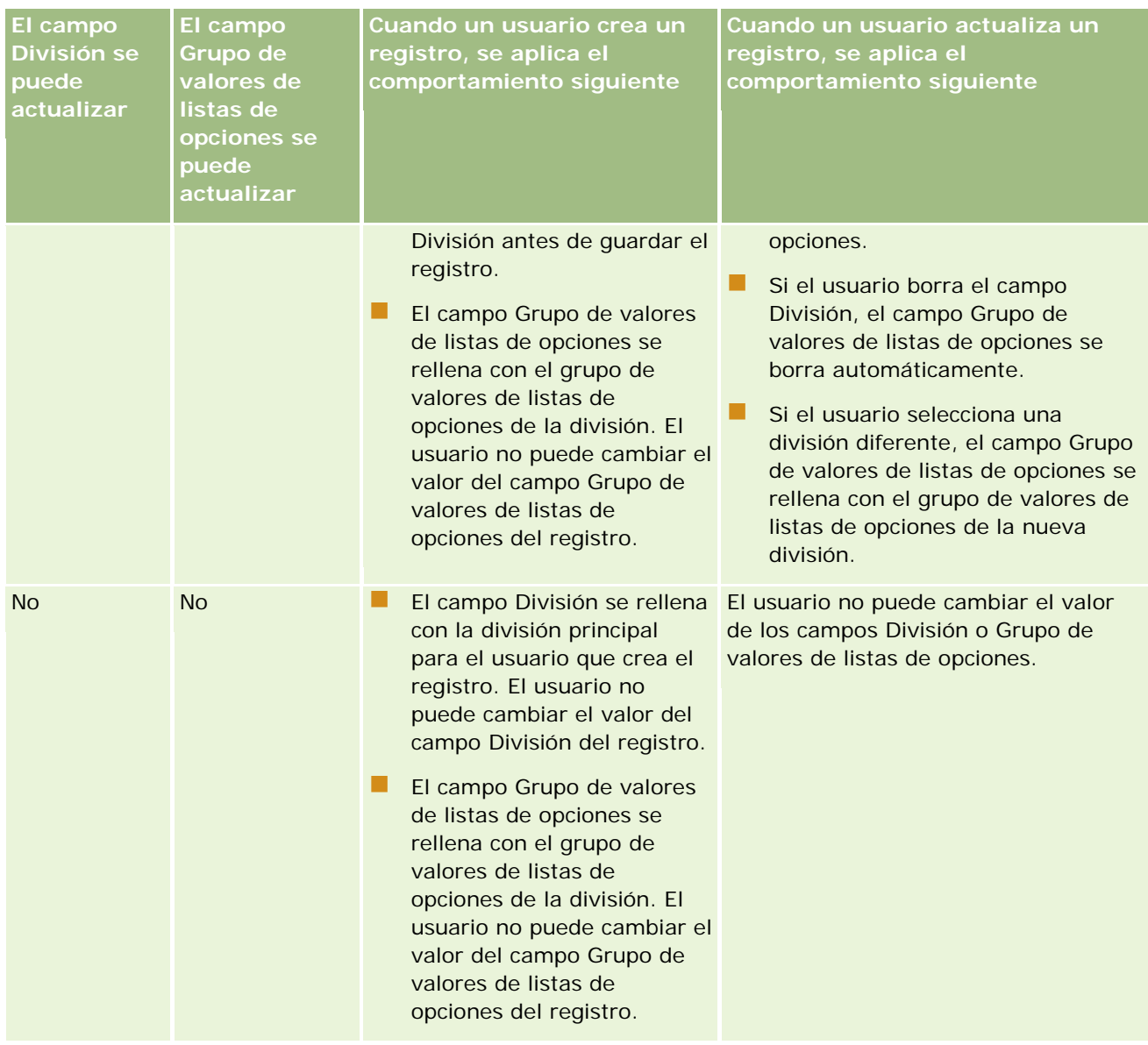

### **Temas relacionados**

Consulte los siguientes temas para obtener información relacionada:

- Configurar división (consulte ["Configuración de divisiones"](#page-71-0) en la página [72\)](#page-71-0)
- Consideraciones al configurar divisiones (en la página [73\)](#page-72-0)
- **Proceso de configuración de divisiones (en la página [74\)](#page-73-0)**
- **Creación de divisiones (en la página [75\)](#page-74-0)**
- Asociación de grupos de valores de listas de opciones con divisiones (en la página [75\)](#page-74-0)
- Asociación de usuarios con divisiones (en la página [76\)](#page-75-0)
- Cambio de la división principal de un usuario (en la página [309\)](#page-308-0)

- <span id="page-80-0"></span>Acerca de los grupos de valores de lista de opciones (en la página [241\)](#page-240-0)
- Consideraciones al configurar grupos de valores de listas de opciones (en la página [242\)](#page-241-0)
- Proceso de configuración de grupos de valores de listas de opciones (en la página [243\)](#page-242-0)
- Creación de grupos de valores de listas de opciones (en la página [244\)](#page-243-0)
- Mapeo de valores de lista de opciones a grupos de valores de listas de opciones (en la página [170\)](#page-169-0)

## **Auditoría de la compañía**

El seguimiento de auditoría es una importante capacidad para lograr el cumplimiento de la política corporativa y de regulación. Consulte los siguientes temas para obtener información sobre el seguimiento de auditoría en Oracle CRM On Demand:

- Revisar la actividad de inicio de sesión de todos los usuarios (en la página [81\)](#page-80-0)
- Revisar el uso de recursos de la compañía (en la página [83\)](#page-82-0)
- Revisión de cambios de seguimiento de auditoría con el seguimiento de auditoría maestro (en la página [83\)](#page-82-0)
- Revisión del seguimiento de auditoría para los cambios de configuración en la administración (en la página [84\)](#page-83-0)
- Revisión de los correos electrónicos pendientes y enviados de su compañía (en la página [85\)](#page-84-0)

## **Revisar la actividad de inicio de sesión de todos los usuarios**

Puede revisar el historial de inicio de sesión de todos los usuarios de la compañía. La página Historial de inicio de sesión muestra qué usuarios están utilizando la aplicación y cuándo. La página Historial de inicio de sesión también registra la actividad de inicio de sesión de la Atención al cliente de Oracle CRM On Demand.

**NOTA:** los registros de inicio de sesión de usuario con una antigüedad superior a 90 días se depuran continuamente de Oracle CRM On Demand. Los datos del historial de adopciones del usuario se guardan en el almacén de datos para permitir el análisis de tendencias históricas de las métricas de adopciones del usuario en las analíticas de Oracle CRM On Demand, pero los datos no se mantienen cuando se realiza una extracción, transformación y carga (ETL) completas durante una actualización de Oracle CRM On Demand a una nueva versión, o cuando los datos de la compañía se migran de un entorno de Oracle CRM On Demand a otro entorno de Oracle CRM On Demand. Para obtener información sobre el área temática de analítica de análisis de seguimiento de uso, consulte Área temática de analítica de análisis de seguimiento de uso.

**Antes de comenzar.** Para realizar este procedimiento, su rol debe incluir el privilegio Gestionar empresa: Iniciar sesión y Auditoría de la compañía.

### *Para revisar la actividad de inicio de sesión de todos los usuarios*

- **1** En la esquina superior derecha de cualquier página, haga clic en el enlace global Administrador.
- **2** En la sección Gestión de la compañía, haga clic en el enlace Gestión de la compañía.

**3** En la sección Auditoría de la compañía, haga clic en el enlace Auditoría de inicio de sesión.

La página Auditoría de inicio de sesión muestra toda la actividad de auditoría de inicio de sesión de Oracle CRM On Demand.

**NOTA:** el campo Tipo en un registro de inicio de sesión muestra el canal por el cual se ha realizado el intento de iniciar la sesión. Por ejemplo, si se realiza a través de una ventana del explorador, el campo Tipo muestra el valor Interactivo. Si se realiza a través de servicios web, el campo Tipo muestra el valor Servicios web.

- **4** En la barra de título Auditoría de inicio de sesión, seleccione una de las siguientes listas del menú:
	- **Todas las auditorias de inicio de sesión.** Parámetro predeterminado para ver la actividad de inicio de sesión. Muestra todos los datos de auditoría de inicio de sesión y se ordena por hora de inicio de sesión.
	- **Todos los usuarios con sesión iniciada actualmente.** Todos los usuarios que actualmente tienen una sesión iniciada en Oracle CRM On Demand. Se ordena por hora de inicio de sesión.

**NOTA:** Este menú también muestra cualquier lista personalizada que haya creado.

#### *Para gestionar las listas de actividad de inicio de sesión*

- **En la barra de título Auditoría de inicio de sesión, haga clic en el botón Menú para realizar las siguientes** acciones:
	- **Exportar lista.** Exportar la lista de actividad de inicio de sesión para guardarla en la computadora; consulte Exportación de registros en listas.
	- **Recuento de registros.** Contar los registros de la lista de actividad de inicio de sesión; consulte Recuento de registros en listas.
	- **Restringir lista.** Restringir la lista filtrada de actividad de inicio de sesión; consulte Creación y restricción de listas.
	- **Gestión de listas.** Gestionar las listas de actividad de inicio de sesión; consulte Gestión de página de listas.
	- **Crear nueva lista.** Crear una nueva lista de actividad de inicio de sesión filtrada, consulte Creación y restricción de listas.
	- **Guardar lista.** Guardar la lista de actividad de inicio de sesión, accede directamente a una página con las opciones de Guardar.

### **Temas relacionados**

Consulte el siguiente tema para obtener información relacionada:

**Revisión de la actividad de inicio de sesión de un usuario (en la página [309\)](#page-308-0)** 

## <span id="page-82-0"></span>**Revisar el uso de recursos de la compañía**

Puede revisar el uso de recursos de toda la compañía, incluidos los cambios en estas áreas:

- Restablecer contraseña
- Contraseña olvidada
- **Contestar preguntas seguridad**
- Cambiar identificador SSO
- Cambiar ID de usuario
- **Cambiar dirección de correo electrónico**
- Establecer contraseña
- Contraseña inicial
- $\blacksquare$  Fuera de línea

**NOTA:** los registros de uso de recursos con una antigüedad superior a 90 días se depuran continuamente de Oracle CRM On Demand. Sin embargo, los registros no se depuran al crear un usuario o cuando se modifican los siguientes campos: Correo electrónico, Identificador externo para inicio de sesión único, Rol, Estado e ID de inicio de sesión de usuario.

**Antes de comenzar.** Para realizar este procedimiento, su rol debe incluir el privilegio Gestionar empresa: Iniciar sesión y Auditoría de la compañía.

### *Para revisar el uso de recursos de la compañía*

- **1** En la esquina superior derecha de cualquier página, haga clic en el enlace global Administrador.
- **2** En la sección Gestión de la compañía, haga clic en el enlace Gestión de la compañía.
- **3** En la sección Auditoría de la compañía, haga clic en el enlace Auditoría.
- **4** Revise el historial de uso de recursos de la compañía.

## **Revisión de cambios de seguimiento de auditoría con el seguimiento de auditoría maestro**

Puede revisar los cambios de seguimiento de auditoría realizados por los usuarios en los campos auditables de todos los tipos de registro auditables. Un seguimiento de auditoría también indica si se han creado, eliminado o restaurado tipos de registro auditables.

Para los nuevos clientes y los que actualicen Oracle CRM On Demand a esta versión, la auditoría de creación, eliminación y restauración de registros estará activada de forma predeterminada al auditar determinados campos de los tipos de registro. De lo contrario, estará desactivada cualquier auditoría de creación, eliminación y restauración de registros. Los clientes pueden cambiar posteriormente la configuración de auditoría de nivel de registro.

<span id="page-83-0"></span>**Antes de comenzar.** Para realizar este procedimiento, su rol debe incluir el privilegio Gestionar empresa: Iniciar sesión y Auditoría de la compañía.

### *Para revisar los cambios de seguimiento de auditoría con el seguimiento de auditoría maestro*

- **1** En la esquina superior derecha de cualquier página, haga clic en el vínculo global Administrador.
- **2** En la sección Gestión de la compañía, haga clic en el enlace Gestión de la compañía.
- **3** En la sección Auditoría de la compañía, haga clic en el enlace Seguimiento de auditoría maestro. El seguimiento de auditoría maestro muestra los siguientes valores:
	- **Nº de ID.** ID de la fila de la tabla.
	- **Tipo de registro.** Tipo de registro que se va a auditar.
	- **Nombre de registro.** Nombre del registro que se va a auditar.
	- **Dirección IP de origen.** Dirección IP del equipo en el que se ha realizado el cambio de configuración. **NOTA:** este valor solo aparece cuando esta información está disponible.
	- **Tipo de sesión.** Este valor indica si la sesión ha sido interactiva o una sesión de servicios web.
	- **Apellidos.** Apellidos del usuario.
	- **Nombre.** Nombre del usuario.
	- **ID de inicio de sesión de usuario.** ID de inicio de sesión del usuario.
	- **Operación.** Tipo de configuración realizada; por ejemplo: crear, eliminar o modificar.
	- **Campo modificado.** Campo modificado en el objeto.
	- **Valor anterior.** Valor anterior del campo.
	- **Nuevo valor.** Nuevo valor del campo. Por ejemplo, si cambia el valor del campo de prioridad de la solicitud de servicio de Baja a Alta, el valor del campo Valor anterior seguirá siendo Baja y el del campo Nuevo valor, Alta. Si elimina un registro, el campo Valor anterior permanece en blanco y el campo Nuevo valor cambia a Registro eliminado.
	- **Fecha.** Fecha de la última auditoría del objeto.

Para obtener más información sobre el seguimiento de auditoría, consulte Personalización de seguimientos de auditoría (en la página [218\)](#page-217-0).

## **Revisión del seguimiento de auditoría para los cambios de configuración en la administración**

Puede revisar los cambios de seguimiento de auditoría que realizan los administradores en configuración de campos, roles, libros, perfiles de acceso, nombres de etiquetas de integración REST y personalización del propietario anterior.

<span id="page-84-0"></span>**Antes de comenzar.** Para realizar este procedimiento, su rol debe incluir los privilegios Acceso a seguimiento de auditoría maestro y Auditoría de configuración de administración.

### *Para revisar el seguimiento de auditoría para los cambios de configuración en la administración*

- **1** En la esquina superior derecha de cualquier página, haga clic en el vínculo global Administrador.
- **2** En la sección Gestión de la compañía, haga clic en el enlace Gestión de la compañía.
- **3** En la sección Seguimiento de auditoría, haga clic en el enlace Auditoría de configuración de administración.
	- La tabla Auditoría de configuración de administración muestra los siguientes valores:
	- **Nº de ID.** ID de la fila de la tabla.
	- **Tipo de registro.** Tipo de registro que se va a auditar.
	- **Nombre de registro.** Nombre del registro que se va a auditar.
	- **Dirección IP de origen.** Dirección IP del equipo en el que se ha realizado el cambio de configuración. **NOTA:** este valor solo aparece cuando esta información está disponible.
	- **Tipo de sesión.** Este valor indica si la sesión ha sido interactiva o una sesión de servicios web.
	- **Apellidos.** Apellidos del usuario.
	- **Nombre.** Nombre del usuario.
	- **ID de inicio de sesión de usuario.** ID de inicio de sesión del usuario.
	- **Operación.** Tipo de configuración realizada; por ejemplo: crear, eliminar o modificar.
	- **Campo modificado.** Campo modificado en el objeto.
	- **Valor anterior.** Valor anterior del campo.
	- **Nuevo valor.** Nuevo valor del campo. Por ejemplo, si cambia el valor del campo de prioridad de la solicitud de servicio de Baja a Alta, el valor del campo Valor anterior seguirá siendo Baja y el del campo Nuevo valor, Alta. Si elimina un registro, el campo Valor anterior permanece en blanco y el campo Nuevo valor cambia a Registro eliminado.
	- **Fecha.** Fecha de la última auditoría del objeto.

Para obtener más información sobre el seguimiento de auditoría, consulte Personalización de seguimientos de auditoría (en la página [218\)](#page-217-0).

## **Revisión de los correos electrónicos pendientes y enviados de su compañía**

La página Supervisión de correo electrónico muestra la siguiente información:

- **Resumen de supervisión de correo electrónico.** Muestra el número de correos electrónicos pendientes de Oracle CRM On Demand.
- **Bandeja de salida.** Muestra detalles específicos relacionados con los correos electrónicos en espera de envío desde Oracle CRM On Demand.
- **Elementos enviados.** Muestra información específica relativa a los correos electrónicos ya enviados desde Oracle CRM On Demand. Los elementos de correo electrónico enviados con una antigüedad superior a 30 días se depuran continuamente de Oracle CRM On Demand. Puede usar la búsqueda alfabética para localizar un correo electrónico enviado.

**Antes de comenzar.** Para realizar este procedimiento, su rol debe incluir los privilegios Acceso a seguimiento de auditoría maestro y Auditoría de configuración de administración.

### *Revisión de os correos electrónicos pendientes y enviados desde Oracle CRM On Demand*

- **1** En la esquina superior derecha de cualquier página, haga clic en el vínculo global Administrador.
- **2** En la sección Gestión de la compañía, haga clic en el enlace Gestión de la compañía.
- **3** En la sección Auditoría de la compañía, haga clic en el enlace Supervisión de correo electrónico.

Las secciones Bandeja de salida y Elementos enviados muestran los siguientes valores:

- **Tipo.** Esta columna muestra uno de los siguientes valores:
	- **Cliente.** Un correo electrónico enviado por el usuario al cliente.
	- **Operaciones.** Un correo electrónico enviado por Oracle CRM On Demand al servicio de atención al cliente de Oracle CRM On Demand.
	- **Servicio.** Un correo electrónico enviado por Oracle CRM On Demand a un cliente.
- **Estado.** Esta columna muestra uno de los siguientes valores:
	- **En cola.** La solicitud de correo electrónico aún no se ha procesado.
	- **En progreso.** Se está procesando el correo electrónico. Oracle CRM On Demand intenta enviar un correo electrónico 3 veces. Si en el tercer intento no se envía el correo electrónico, el estado cambia a Error.
	- **Enviado.** El correo electrónico se ha enviado correctamente.
	- **Error.** No se ha completado la solicitud de correo electrónico porque se ha producido un error.
- **De.** El nombre de la persona o la compañía desde la que se ha enviado el correo electrónico.
- **Enviado.** La fecha y la hora de envío del correo electrónico.
- **Para.** Las direcciones de correo electrónico de todos los destinatarios a los que se ha enviado el correo electrónico.
- **Iniciado por.** El ID de inicio de sesión del primer usuario que mandó el correo electrónico.
- **Asunto.** El asunto del correo electrónico.

Para obtener más información sobre el seguimiento de auditoría, consulte Personalización de seguimientos de auditoría (en la página [218\)](#page-217-0).

# <span id="page-86-0"></span>**Gestión de alertas**

La función de alerta de Oracle CRM On Demand permite difundir información crítica, basada en tiempo, a los usuarios de su compañía. Para obtener información sobre las alertas, consulte los siguientes temas:

- Revisión de alertas
- Publicar alertas para toda la compañía (consulte ["Publicación de alertas para toda la compañía"](#page-86-0) en la página [87\)](#page-86-0)
- $\blacksquare$  Trabajar con listas
- Campos de alerta (en la página [88\)](#page-87-0)

## **Publicación de alertas para toda la compañía**

Las alertas para toda la compañía se muestran en Mi página inicial de cada empleado. Puede utilizar alertas para difundir información para toda la compañía, como avisos de reuniones y cambios de directiva. También puede configurar una alerta para mostrar la información cuando un usuario inicie sesión en Oracle CRM On Demand.

**NOTA:** las alertas que comunican la generación de un pronóstico permanecen en Mi página inicial de los empleados durante dos días. Para ampliar el período de duración de la alerta, realice los cambios en la página Editar alertas después de que aparezca la primera alerta. Para obtener instrucciones, siga el procedimiento de esta sección.

Puede vincular archivos o direcciones URL a alertas. Por ejemplo, al crear una alerta de aviso de reunión, puede agregar un vínculo a una página Web con direcciones a la ubicación de la reunión. En lugar de mostrar alertas a todos los usuarios de la empresa, puede asignar alertas a roles específicos. En general, los usuarios solo pueden revisar las alertas que se muestran a todos los usuarios y aquellas configuradas para mostrarse a su rol. Sin embargo, si su rol incluye el privilegio Gestionar compañía, podrá revisar todas las alertas, incluidas aquellas restringidas a determinados roles.

**Antes de comenzar.** (Opcional) Cree o busque una página Web o archivo que contenga la información que desea compartir. Asegúrese de que la ruta de acceso a la página Web o archivo sea accesible para los usuarios. Para realizar este procedimiento, su rol debe incluir el privilegio Gestionar compañía.

### *Para crear o actualizar alertas para toda la compañía*

- **1** En la esquina superior derecha de cualquier página, haga clic en el enlace global Administrador.
- **2** En la sección Gestión de la compañía, haga clic en el enlace Gestión de la compañía.
- **3** En la sección Gestión de alertas, haga clic en el enlace Alertas de la compañía.

<span id="page-87-0"></span>Se muestra la página Alertas con una lista de las alertas de la compañía.

- **4** En la página Alertas, realice una de las siguientes acciones:
	- Haga clic en el botón Nuevo.
	- Haga clic en el título de la alerta que desee editar y, a continuación, haga clic en el botón Editar.
- **5** En la página Nueva alerta o Editar alertas, complete la información requerida.
- **6** Guarde la alerta.
- **7** Para añadir un archivo adjunto a la alerta, haga clic en el título de la alerta en la página de lista Alertas para abrir los detalles de la alerta.
- **8** Haga clic en la ficha Anexos en la página Información de la alerta.
- **9** Haga clic en el botón Añadir Archivo adjunto e introduzca la información.
- **10** En la página Editar archivo adjunto, haga clic en Guardar.
- **11** Para agregar una dirección URL a la alerta, haga clic en el título de la alerta en la página de lista Alertas para abrir los detalles de la alerta.
- **12** Haga clic en la ficha Anexos en la página Información de la alerta.
- **13** Haga clic en el botón Agregar URL e introduzca la información.
- **14** En la página Editar archivo adjunto, haga clic en Guardar.
- **15** Para asignar una alerta a un rol específico, haga clic en el título de la alerta en la página de lista Alertas para abrir los detalles de la alerta.

**NOTA:** Si no se selecciona ningún rol, la alerta se muestra a todos los usuarios y roles de la compañía.

- **16** Haga clic en la ficha Roles Asociados de la página Información de la alerta.
- **17** Haga clic en el botón Agregar.
- **18** En el cuadro de diálogo Buscar un rol, busque el rol adecuado y haga clic en Seleccionar.
- **19** Cuando termine de agregar roles, haga clic en Guardar.

Se cierra el cuadro de diálogo Buscar un rol y la página Información de la alerta muestra el rol (o roles) seleccionado para la alerta.

### **Campos de alerta**

En la siguiente tabla se describe la información de los campos que puede ver en un registro de alerta. Si es administrador, puede ver y actualizar todos los campos de alerta. De lo contrario, sólo podrá ver un número limitado de campos de alertas.

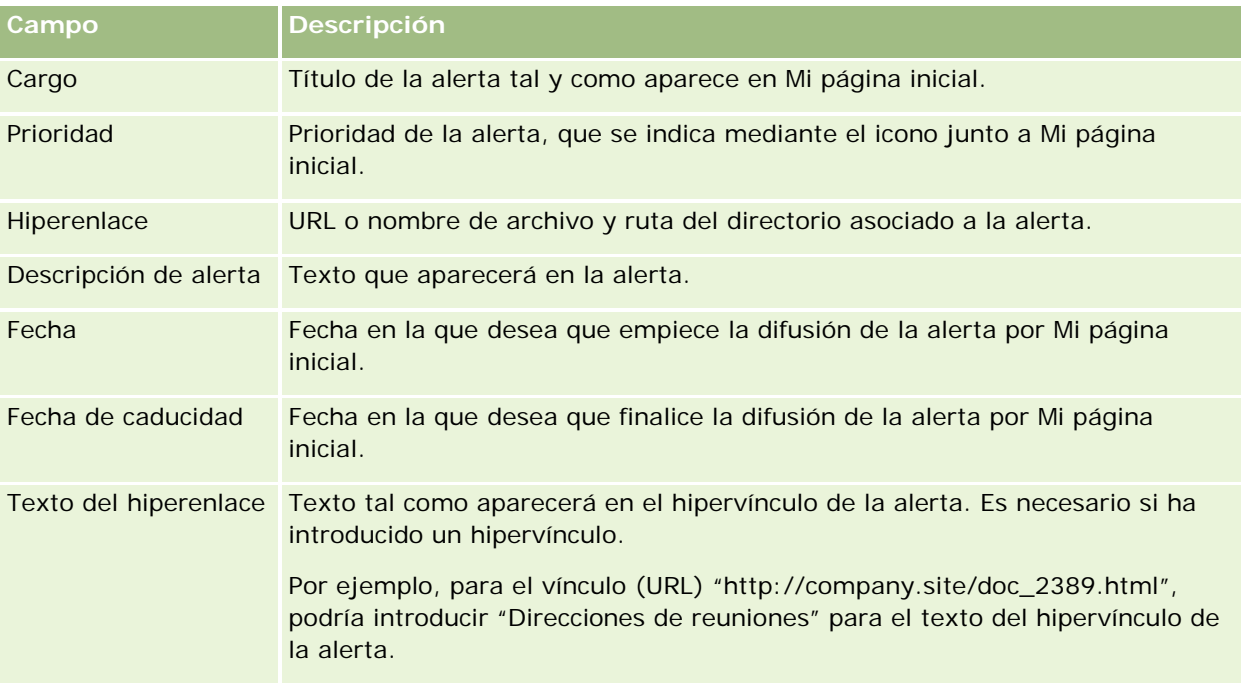

**SUGERENCIA:** puede crear listas filtradas para limitar el tipo de registros de alerta que se muestran a la vez. Para obtener instrucciones, consulte Trabajar con listas.

### **Temas relacionados**

Consulte el siguiente tema para obtener información relacionada con las alertas de la compañía:

 Publicar alertas para toda la compañía (consulte ["Publicación de alertas para toda la compañía"](#page-86-0) en la página [87\)](#page-86-0)

# **Administración de asignación de servicios**

La administración de asignaciones de servicios incluye:

- Visualización del uso de asignaciones de servicio de la compañía (en la página [92\)](#page-91-0)
- Visualización del historial de uso de asignaciones de servicio (en la página [93\)](#page-92-0)
- Establecimiento de alertas para asignaciones de servicio (en la página [93\)](#page-92-0)
- Visualización de información sobre utilización de archivos y registros (en la página [94\)](#page-93-0)

### **Acerca de las asignaciones de servicio**

Puede ver todas las asignaciones de servicio de la compañía para consultar el uso actual e histórico, así como para activar alertas cuando las asignaciones alcancen los valores de umbral definidos. Atención al cliente establece los valores de asignación de servicio para la compañía.

En la página Lista de asignaciones de servicio, puede ver el valor de asignación definido, el valor de uso actual y de uso restante. Puede profundizar en una asignación de servicio para establecer una alerta para la misma. Al activar la alerta, se define un valor de umbral en una asignación de servicio, que hace que se envíe una advertencia por correo electrónico a los destinatarios especificados cuando se alcance el umbral.

En la página Lista de usos de asignaciones, puede realizar un seguimiento del uso por parte de la compañía de las asignaciones de servicio a lo largo del tiempo. Puede ver el uso diario, semanal o mensual, aunque esta vista varía según el tipo de asignación. Puede exportar los datos de las asignaciones y de uso de asignaciones de la compañía con el Asistente de exportación. Para obtener más información sobre este asistente, consulte Exportación de datos (en la página [836\)](#page-835-0).

### **Asignaciones que se actualizan continuamente en un período de 24 horas**

Las siguientes asignaciones se miden y actualizan continuamente durante un período de 24 horas:

- **Asignación de ancho de banda de servicios de informes.** Indica la cantidad de datos que una compañía puede procesar al día con los servicios de informes.
- **Asignación concurrente de servicios de informes.** Indica el número máximo de solicitudes que una compañía puede enviar con los servicios de informe en cualquier momento.
- **Asignación de operaciones de servicios de informes.**Indica el número de operaciones diarias permitidas para una compañía que utilice los servicios de informes. Cuando se realiza una llamada para ejecutar un servicio de informe, se considera una operación.
- **Asignación de operaciones de servicios web.** Determina el número de operaciones de servicios web que puede realizar una compañía en un período de 24 horas.
- **Asignación de solicitudes simultáneas de servicios web.** Determina el número máximo de solicitudes simultáneas de servicios web que puede procesar una compañía.

**NOTA:** las solicitudes de Oracle CRM On Demand Desktop no se tienen en cuenta en la asignación de operaciones de servicios web ni en la asignación de solicitudes simultáneas de servicios web**.**

Los nombres y descripciones de las asignaciones de servicio se muestran en el idioma activo.

Para obtener más información sobre las asignaciones del servicio de informes, consulte Oracle CRM On Demand Report Services API Developer's Guide y para obtener más información sobre las asignaciones de servicios web, consulte Oracle Web Services On Demand Guide.

### **Asignaciones que se actualizan una vez en un período de 24 horas**

Oracle CRM On Demand actualiza las siguientes asignaciones una vez en un período de 24 horas:

 **Asignación de archivos.** Determina la asignación de archivos para la compañía, es decir, la cantidad de almacenamiento disponible para los archivos adjuntos a los registros.

**NOTA:** los archivos adjuntos de los registros de firma y las imágenes agregadas a las páginas de detalles de los registros no se incluyen en el cálculo de la cantidad de almacenamiento que utiliza la compañía.

 **Asignación de registros.** Determina la asignación de registros para la compañía, es decir, el número de registros de todos los tipos.

**NOTA:** los registros de firma no se tienen en cuenta en el cálculo del número de registros almacenados para la compañía.

Oracle CRM On Demand actualiza el uso actual para asignaciones de registro y archivo una vez en cada período de 24 horas. Además, cuando se elimina o restaura un registro en lote, o bien se crea un registro nuevo a través de una operación de importación, Oracle CRM On Demand actualiza el uso actual de los tipos de registro principales cuando termina la operación. El uso actual se muestra en el campo Uso actual en la página Detalle de asignación de servicio.

### **Asignaciones actualizadas en tiempo real**

Oracle CRM On Demand actualiza las siguientes asignaciones en tiempo real:

 **Asignación de licencias de CRM Desktop.** Indica el número de usuarios de CRM Desktop con licencia de la compañía.

### **¿Qué ocurre si se han utilizado completamente las asignaciones?**

Una vez que se alcanza el límite total de la compañía para las asignaciones de servicios web, ya no se procesan más solicitudes de servicios web de Oracle CRM On Demand. La liberación de capacidad de asignación se realiza cada hora y la cantidad liberada dependerá del uso realizado en el pasado. Las nuevas solicitudes se procesarán cuando el uso actual del período de 24 horas anterior esté por debajo del valor de la asignación de la compañía.

Para evitar que se alcance el total de asignación de la compañía, optimice los clientes de servicio web para evitar solicitudes innecesarias. Para obtener más información, consulte Oracle Web Services On Demand Guide.

Cuando el uso alcanza el límite total de la compañía para asignaciones de registros, la aplicación Oracle CRM On Demand deja de interactuar con:

- Los servicios web que intentan realizar operaciones Insert, Update o InsertOrUpdate en los registros
- Las importaciones con el Asistente de importación o Oracle Data Loader On Demand
- **D** Clientes de escritorio, como Oracle Outlook Email Integration On Demand y Oracle Notes Email Integration On Demand

Para evitar alcanzar la asignación total de la compañía, los usuarios pueden eliminar de la aplicación los registros que ya no sean necesarios. Una vez que se alcanza el límite total de la compañía para asignaciones de archivos, los usuarios no pueden cargar archivos adjuntos con:

- La aplicación Oracle CRM On Demand
- Servicios web
- Clientes de escritorio

Para evitar alcanzar la asignación total de la compañía, los usuarios pueden eliminar los archivos adjuntos que ya no sean necesarios.

**NOTA:** para todas las asignaciones de servicio, los usuarios pueden ponerse en contacto con el representante de ventas y adquirir más capacidad y/o licencias. Para obtener más información, póngase en contacto con Atención al cliente.

## <span id="page-91-0"></span>**Visualización del uso de asignaciones de servicio de la compañía**

Puede ver los siguientes datos para cada asignación de servicio de la compañía:

- Nombre de la asignación
- $\blacksquare$  Tipo de asignación
- **Unidades de asignación**
- Valor establecido para la asignación por Atención al cliente
- **Cantidad de asignación en uso**
- **Cantidad de asignación restante**
- **Si se activa una alerta para la asignación. Si el uso actual supera el valor de umbral, se envía una alerta** por correo electrónico a los destinatarios definidos.

**NOTA:** Oracle CRM On Demand sólo envía una alerta de correo electrónico si la activación proviene de una carga masiva, una solicitud de servicio web o Oracle Data Loader On Demand. La introducción manual de registros en Oracle CRM On Demand no activa alertas de correo electrónico.

Usuario que ha modificado por última vez los datos de la asignación

En la página Lista de asignaciones de servicio, puede profundizar en una asignación de servicio para obtener más información sobre la asignación, por ejemplo, una descripción de la asignación y los datos de uso actual del applet Uso de asignaciones.

En la página Lista de usos de asignaciones, puede ver el historial de los datos de uso de una asignación. Para obtener más información, consulte Visualización del historial de uso de asignaciones de servicio (en la página [93\)](#page-92-0).

Puede hacer clic en Editar en la página Lista de asignaciones de servicio y, a continuación, establecer una alerta para una asignación. Para obtener más información, consulte Establecimiento de alertas para asignaciones de servicio (en la página [93\)](#page-92-0).

### *Para ver el uso de asignaciones de servicio de la compañía*

- **1** En la esquina superior derecha de cualquier página, haga clic en el enlace global Administrador.
- **2** En la sección Gestión de la compañía, haga clic en el enlace Gestión de la compañía.
- **3** En la sección Administración de asignación de servicios, haga clic en el enlace Administración de asignaciones de servicio.
- **4** En la página Lista de asignaciones de servicio, puede ver los datos de asignación de servicio para la compañía.

## <span id="page-92-0"></span>**Visualización del historial de uso de asignaciones de servicio**

En la página Lista de usos de asignaciones, puede revisar el historial de datos de uso sobre las asignaciones de la compañía. De forma predeterminada, los usos de asignaciones aparecen por hora de inicio del período y se muestra el período, el tipo de asignación, el nombre de la asignación, las unidades de asignación, el uso de asignación y la fecha de creación. Puede ver los usos de asignaciones por día, semana o mes, aunque esta vista varía según el tipo de asignación.

En la tabla siguiente se describen las acciones que puede realizar desde la página Lista de usos de asignaciones.

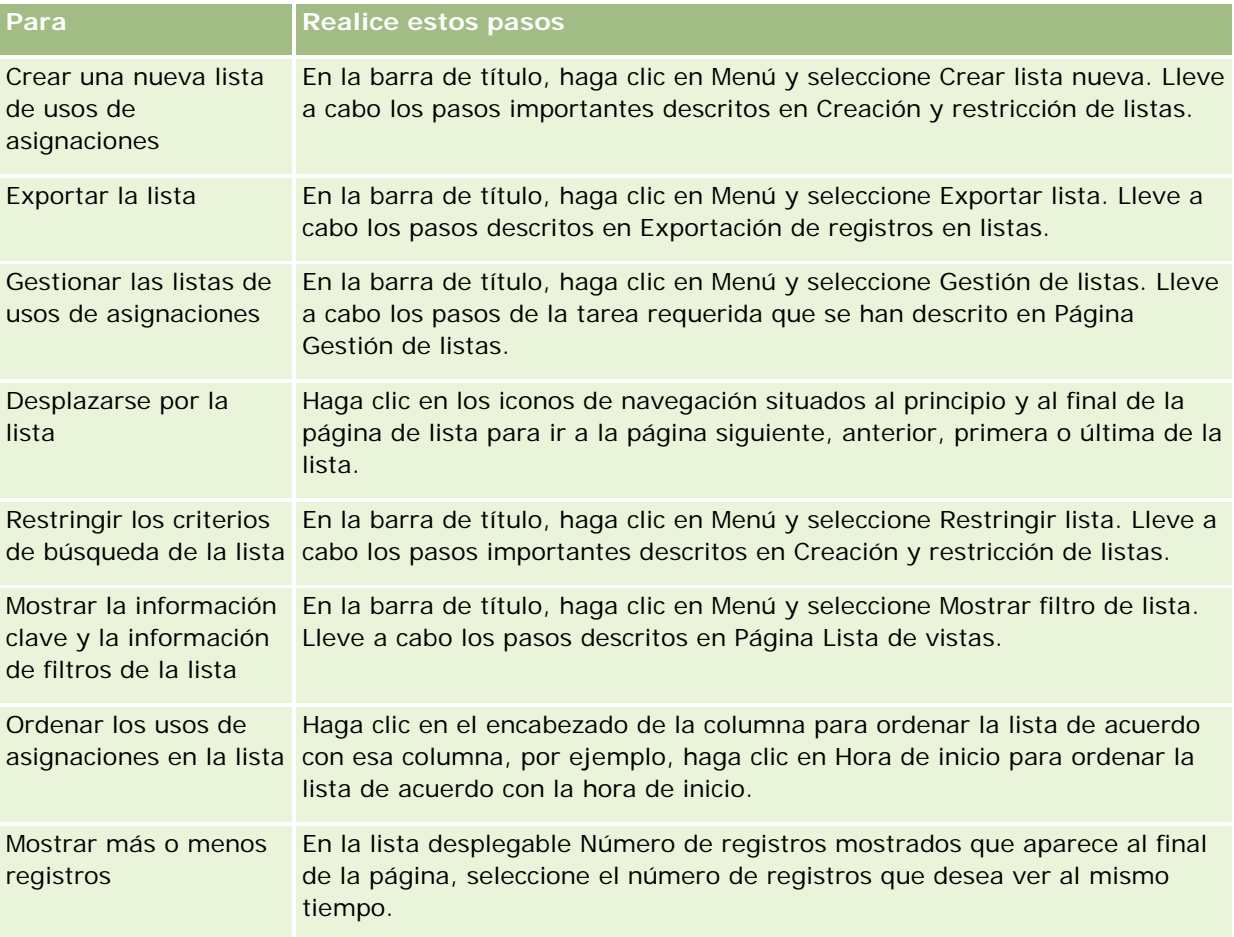

## **Establecimiento de alertas para asignaciones de servicio**

Puede establecer una alerta para una asignación de servicio de forma que, cuando el uso de asignación alcance un valor de umbral determinado, se envíe una notificación por correo electrónico a los usuarios especificados. Si se activan las alertas para una asignación de servicio, se aplican los siguientes valores predeterminados:

- **Destinatario de alerta.** Dirección de correo electrónico del contacto principal de la compañía
- **Umbral de alerta.** Setenta por ciento del valor de asignación

<span id="page-93-0"></span>Para los clientes existentes, las alertas están desactivadas de forma predeterminada. Para los nuevos, están activadas de forma predeterminada.

#### **Nota:** no se puede establecer una alerta para la asignación de solicitudes simultáneas de servicios web.

Además de la alerta de umbral, se envía una alerta automática por correo electrónico al contacto principal o a los destinatarios especificados cuando el uso actual alcanza el valor de asignación de la compañía. Si las alertas están activadas, se envía a los destinatarios especificados el correo electrónico en el que se indica que se ha llegado al valor de asignación.

### *Para establecer una alerta para una asignación de servicio*

- **1** En la esquina superior derecha de cualquier página, haga clic en el enlace global Administrador.
- **2** En la sección Gestión de la compañía, haga clic en el enlace Gestión de la compañía.
- **3** En la sección Administración de asignación de servicios, haga clic en el enlace Administración de asignaciones de servicio.
- **4** En la página Lista de asignaciones de servicio, haga clic en Editar.
- **5** En la página Edición de asignación de servicio, rellene los siguientes campos:
	- **Destinatario de alerta**. Introduzca las direcciones de correo electrónico de los usuarios que recibirán la advertencia.
	- **Umbral de alerta**. Introduzca el porcentaje del valor de asignación para el envío del correo.
	- **Alerta activada**. Active esta casilla de verificación para activar el envío de correos electrónicos de alerta.

## **Visualización de información sobre utilización de archivos y registros**

A intervalos, Oracle CRM On Demand toma una instantánea de la cantidad de almacenamiento de archivos y registros que utiliza la compañía. La información se guarda durante 90 días, tras los cuales se depura de la base de datos. Para realizar un seguimiento de la cantidad de almacenamiento de archivos y registros que utiliza la compañía, puede ver detalles sobre:

- El número de archivos adjuntos almacenados en el momento de la instantánea
- La cantidad de almacenamiento de archivos utilizada por la compañía en el momento de la instantánea
- El número de archivos que existía para la compañía en el momento de la instantánea

**NOTA:** los archivos y registros eliminados pero no depurados de Oracle CRM On Demand no se incluyen en el cálculo de utilización de archivos y registros.

En el procedimiento siguiente se describe cómo ver la información de utilización de archivos.

### *Para ver información sobre utilización de archivos*

- **1** En la esquina superior derecha de cualquier página, haga clic en el vínculo global Administrador.
- **2** En la sección Gestión de la compañía, haga clic en el enlace Gestión de la compañía.
- **3** En la sección Administración de asignación de servicio, haga clic en Utilización de archivos para abrir la página Lista de utilización de archivos.

De forma predeterminada, la página Lista de utilización de archivos muestra la lista Utilización de archivo actual. La lista Utilización de archivo actual muestra la información de la instantánea más reciente. Si desea visualizar la información de todas las instantáneas realizadas en los últimos 90 días, seleccione la lista Utilización de todos los archivos en la barra de títulos de la página.

En la tabla siguiente se describe la información mostrada en la página Lista de utilización de archivos.

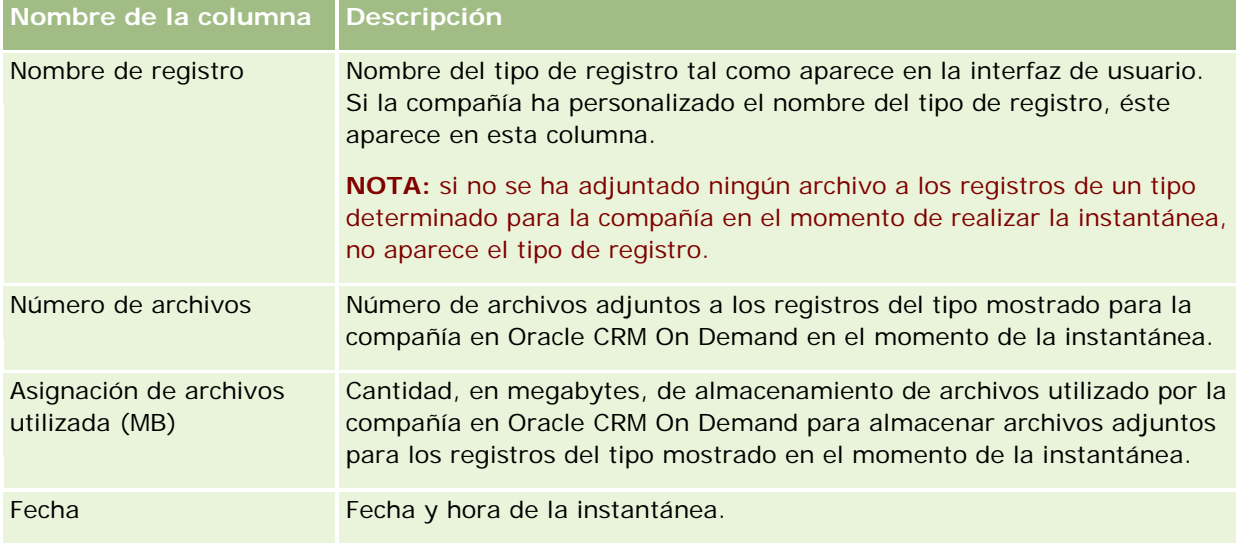

En el procedimiento siguiente se describe cómo ver la información de utilización de registros.

### *Para ver información sobre utilización de registros*

- **1** En la esquina superior derecha de cualquier página, haga clic en el vínculo global Administrador.
- **2** En la sección Gestión de la compañía, haga clic en el enlace Gestión de la compañía.
- **3** En la sección Administración de asignación de servicio, haga clic en Utilización de registros para abrir la página Lista de utilización de registros.

De forma predeterminada, la página Lista de utilización de registros muestra la lista Utilización de registro actual. La lista Utilización de registro actual muestra la información de la instantánea más reciente. Si desea visualizar la información de todas las instantáneas realizadas en los últimos 90 días, seleccione la lista Utilización de todos los registros en la barra de títulos de la página.

En la tabla siguiente se describe la información mostrada en la página Lista de utilización de registros.

**Nombre de la columna Descripción**

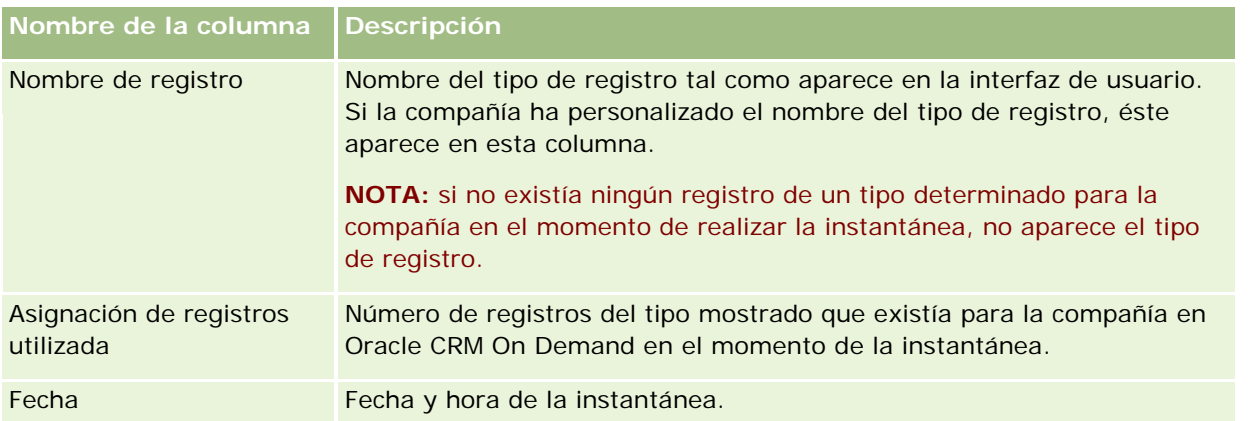

**CONSEJO:** para obtener información sobre el uso de las opciones de menú de la página Lista de utilización de archivos y Lista de utilización de registros, consulte Trabajar con listas.

# **Administración de direcciones**

La administración de direcciones incluye la activación o desactivación de la función de uso compartido de direcciones (con la opción Activar direcciones compartidas del perfil de la compañía), la activación de la validación de direcciones (con la opción Validar direcciones compartidas en el perfil de la compañía), la conversión de direcciones no compartidas en direcciones compartidas, entre otras tareas. Para obtener más información sobre la administración de direcciones, consulte los siguientes temas:

- Conversión de direcciones no compartidas en compartidas (consulte ["Conversión de direcciones no](#page-96-0)  [compartidas en direcciones compartidas"](#page-96-0) en la página [97\)](#page-96-0)
- Consideraciones al desactivar direcciones compartidas (consulte ["Consideraciones que se deben tener en](#page-99-0)  [cuenta al desactivar las direcciones compartidas"](#page-99-0) en la página [100\)](#page-99-0)
- Actualización del acceso de usuario y el privilegio Administrar direcciones antes de desactivar direcciones compartidas (consulte ["Actualización del acceso de usuario y del privilegio Gestionar direcciones antes de](#page-100-0)  [desactivar las direcciones](#page-100-0) compartidas" en la página [101\)](#page-100-0)
- **Establecimiento del tipo de dirección para direcciones no compartidas mediante Editar relación (consulte** ["Configuración del tipo de dirección para las direcciones compartidas con la opción Editar relación"](#page-101-0) en la página [102\)](#page-101-0)
- Configuración del rol y el perfil de acceso para direcciones (en la página [103\)](#page-102-0)

### **Temas relacionados**

- Direcciones
- Configurar el perfil de la compañía y los valores predeterminados (en la página [20\)](#page-19-0)

# <span id="page-96-0"></span>**Conversión de direcciones no compartidas en direcciones compartidas**

La versión 19 y las anteriores de Oracle CRM On Demand utilizan direcciones no compartidas. En esta versión, puede seguir utilizando las direcciones no compartidas. Sin embargo, si desea convertir las direcciones no compartidas de versiones anteriores a versiones compartidas admitidas en esta versión, debe completar el siguiente procedimiento.

**Nota:** si los archivos de datos son grandes y las operaciones de importación tardan más de lo esperado, puede utilizar Oracle Data Loader On Demand con los mismos perfiles de entrada y archivos de mapeo que se definen en este procedimiento.

**Antes de empezar:** se supone que Oracle CRM On Demand Customer Care ha actualizado la compañía a la versión actual. Para completar este procedimiento, debe ser un administrador de la compañía el que realice las operaciones de importación y exportación, además de personalizar Oracle CRM On Demand. Se necesita el privilegio Gestionar direcciones para permitir la función de direcciones compartidas.

**NOTA:** al convertir direcciones no compartidas a direcciones compartidas, debe utilizar la API de Servicios Web v2.0 para todas las solicitudes de servicios, ya que la API de Servicios Web v1.0 no admite el acceso a direcciones compartidas.

### *Para convertir direcciones no compartidas a direcciones compartidas*

- **1** Si es necesario, anule la selección de la opción Activar direcciones compartidas en el perfil de la compañía.
- **2** Exporte los datos desde los objetos relacionados con la dirección que desee convertir en direcciones compartidas.

La lista incluye los siguientes elementos:

- Todas las secciones de datos de cuentas, incluyendo:
	- **Cuentas**
	- Direcciones de la cuenta
	- Contactos
	- Socios de cuenta
	- **Direcciones**
- Todas las secciones de datos de contacto, incluyendo:
	- Contactos
	- Direcciones de contacto
	- Cuentas
	- **Direcciones**
- Todas las secciones de datos del concesionario, incluyendo:
	- **Concesionario**
	- Direcciones del concesionario
- Todas las secciones de datos de socio, incluyendo:
	- Socio
	- Direcciones de socio
- **Todos los datos de dirección**

Esta operación de exportación debe exportar todos los datos relevantes de cuentas, socio, concesionario y dirección de Oracle CRM On Demand a un archivo externo. Debe ser capaz de utilizar el archivo externo con el método de estandarización y corrección de datos que seleccione.

**3** Corrija y reformatee los datos para que al importar estas direcciones a Oracle CRM On Demand, no se incluyan datos duplicados y para que los datos de cuenta, contacto, concesionario y socio se configuren con las direcciones asociadas.

Probablemente existan varias direcciones duplicadas y no válidas después de la operación de exportación. Por ejemplo, debido a que las direcciones no se han compartido en versiones anteriores, puede que los contactos que residan en la misma ubicación tengan direcciones similares o idénticas. Sin embargo, pueden surgir diferencias menores debido a errores tipográficos o de otro tipo. Para las posibles direcciones duplicadas, la reimportación de los registros (por ejemplo, cuentas) y su asociación con los registros de direcciones compartidos recién creados, no eliminará las asociaciones de direcciones preexistentes de la versión anterior. Como consecuencia, debe realizar las siguientes acciones:

- Verificar los datos y, a continuación, quitar los registros duplicados al preparar los datos de dirección que desee importar.
- Asumir la propiedad de los datos de direcciones no compartidas preexistentes asociadas a los registros de cuenta, contacto, concesionario y socio si decide asociar dichos registros a la versión de la dirección compartida de los datos de dirección. Es decir, debe representar, quitar, desasociar y seleccionar si desea retener los datos de dirección no compartidos preexistentes.

Para obtener más información sobre la preparación de los datos para la importación, seleccione los siguientes temas:

- Campos de dirección: preparación de la importación (en la página [662\)](#page-661-0)
- Campos de cuenta: preparación de la importación (en la página [648\)](#page-647-0)
- Campos de contacto: preparación de la importación (en la página [691\)](#page-690-0)
- Campos de distribuidor: preparación de la importación
- Campos de socio: preparación de la importación (consulte ["Campos de socios: preparación de la](#page-777-0)  [importación"](#page-777-0) en la página [778\)](#page-777-0)
- **4** Importación de los datos de registro de dirección:
	- **a** Seleccione el nombre del archivo de importación con los datos de dirección y el archivo de mapeo adecuado.
	- **b** Permita que se complete la importación.

La importación de los datos de registro de nivel superior de dirección compartidos es un requisito previo para la importación de datos de cuenta, contacto, concesionario y socio. Para obtener más información sobre la importación de los datos, consulte Importación de datos (en la página [829\)](#page-828-0).

- **5** Importación de los datos de registro de cuenta:
	- **a** Seleccione la opción para crear los registros asociados.
	- **b** Permita que se complete la importación.

Esta importación crea las cuentas y asocia las direcciones compartidas a las cuentas. Para obtener más información sobre la importación de los datos, consulte Importación de datos (en la página [829\)](#page-828-0).

- **6** Importación de los datos de registro de contacto:
	- **a** Seleccione la opción para crear los registros asociados:
	- **b** Permita que se complete la importación.

Esta importación crea los contactos y asocia las direcciones compartidas a los contactos. Para obtener más información sobre la importación de los datos, consulte Importación de datos (en la página [829\)](#page-828-0).

- **7** Importación de los datos de registro del concesionario:
	- **a** Seleccione la opción para crear los registros asociados:
	- **b** Permita que se complete la importación.

Esta importación crea los concesionarios y asocia las direcciones compartidas a los concesionarios. Para obtener más información sobre la importación de los datos, consulte Importación de datos (en la página [829\)](#page-828-0).

- **8** Importación de los datos de registro de socio:
	- **a** Seleccione la opción para crear los registros asociados:
	- **b** Permita que se complete la importación.

Esta importación crea los socios y asocia las direcciones compartidas a los socios. Para obtener más información sobre la importación de los datos, consulte Importación de datos (en la página [829\)](#page-828-0).

- **9** Confirme que los datos se han importado correctamente.
- **10** Configure los diseños de página para los roles adecuados de la compañía y asigne el acceso adecuado a los diseños de página para los usuarios.
- **11** Actualice los roles de usuario para incluir el rol Acceso de tipo de registro en el paso 2 del Asistente de gestión de roles.

Si no realiza este paso, los usuarios no podrán visualizar los registros de dirección. Por ejemplo, si intentan asociar un registro de dirección a una cuenta, aparecerá un mensaje de error.

- **12** Seleccione la opción Activar direcciones compartidas en el perfil de la compañía para activar las direcciones compartidas.
- **13** Si la compañía utiliza aplicaciones externas a Oracle CRM On Demand para marcar direcciones como válidas y si desea utilizar sólo direcciones validadas en las listas de opciones de direcciones, búsquedas de

<span id="page-99-0"></span>direcciones y asociaciones de direcciones, seleccione la opción Validar direcciones compartidas en el perfil de la compañía.

**NOTA:** se debe establecer la fecha de validación en el registro de dirección para marcar la dirección como validada. Para obtener más información, consulte Cómo marcar direcciones compartidas como validadas.

**14** (Opcional) Después de verificar que los datos importados son correctos, puede eliminar los datos de dirección no compartidos preexistentes utilizando los servicios web.

Para obtener más información sobre los servicios web, consulte Oracle Web Services On Demand Guide.

## **Consideraciones que se deben tener en cuenta al desactivar las direcciones compartidas**

Si desactiva las direcciones compartidas después de haberlas activado, las direcciones creadas desde ese punto en adelante serán direcciones no compartidas. Es decir, cualquier dirección nueva creada para una cuenta, contacto, concesionario o socio sólo se creará para ese registro y no se compartirá con otros registros. Sin embargo, los registros de dirección compartidos entre cuentas, contactos, concesionarios o socios anteriormente, seguirán siendo compartidas hasta que se editen. Por ejemplo, si tiene tres cuentas (A, B y C) que comparten una dirección, después de desactivar las direcciones compartidas, la dirección seguirá siendo compartida para las tres cuentas. Si un usuario edita una dirección, por ejemplo, la Cuenta A, Oracle CRM On Demand creará un nuevo registro de dirección no compartido para la Cuenta A, pero las cuentas B y C seguirán utilizando la dirección compartida hasta que éstas también se editen.

**NOTA:** antes de desactivar las direcciones compartidas, debe quitar el acceso a los registros de direcciones para usuarios finales de su compañía, quitar el privilegio Gestionar direcciones de los roles de usuario y restablecer los diseños de página según sea necesario. Para obtener más información sobre el procedimiento para quitar este acceso y privilegio, consulte Actualización del acceso de usuario y del privilegio Gestionar direcciones antes de desactivar las direcciones compartidas (en la página [101\)](#page-100-0).

Después de activar esta función, se aplicarán las siguientes consideraciones al desactivar las direcciones compartidas:

- **El administrador de la compañía tiene acceso a las páginas de personalización.** El administrador de la compañía que tenga el privilegio Gestionar direcciones sigue teniendo acceso a las páginas de personalización de Oracle CRM On Demand y puede seguir trabajando con los diseños de dirección, gestión de campos, etc.
- **Los usuarios pueden crear una nueva dirección de envío o facturación no compartida.** Los usuarios que creen una nueva cuenta, concesionario o socio pueden crear una nueva dirección de envío o facturación, o ambas. Los usuarios que creen un nuevo contacto pueden crear una nueva dirección de contacto principal no compartida. La nueva dirección sólo se asocia al registro recién creado y no estará disponible en la ficha Dirección de nivel superior.
- **Los usuarios sólo pueden editar la dirección**. Los usuarios que pueden editar una dirección, contacto, concesionario o socio sólo pueden editar la dirección para esa cuenta, contacto, concesionario o registro de socio, ya que las direcciones compartidas se desactivarán. Si el registro de dirección que se está editando anteriormente era una dirección compartida, Oracle CRM On Demand crea una nueva dirección que está asociada sólo al registro editado y la dirección no estará disponible en la ficha Dirección de nivel superior. Si el registro de dirección que se está editando no era anteriormente una dirección compartida, la dirección se editará, pero Oracle CRM On Demand no creará una nueva dirección.

<span id="page-100-0"></span> **Se pueden crear direcciones eliminadas huérfanas.** Al quitar una dirección de envío o facturación de una cuenta, concesionario o socio provocará la creación de una dirección huérfana eliminada de la cuenta, concesionario o socio. De la misma forma, al quitar una dirección principal de los resultados del contacto, provocará la creación de una dirección huérfana eliminada del contacto.

Para obtener información sobre la desactivación de direcciones compartidas, consulte la información de la opción Activar direcciones compartidas en Configuración del perfil de la compañía y los valores predeterminados globales (consulte ["Configurar el perfil de la compañía y los valores predeterminados"](#page-19-0) en la página [20\)](#page-19-0).

## **Actualización del acceso de usuario y del privilegio Gestionar direcciones antes de desactivar las direcciones compartidas**

Antes de desactivar las direcciones compartidas, los administradores de la compañía deben:

- Modificar el acceso de los usuarios a los registros de dirección para permitir la lectura.
- Eliminar el privilegio Gestionar direcciones de los roles de usuario.

**Antes de comenzar.** Debe ser un administrador de la compañía para poder utilizar el Asistente de perfiles de acceso y el Asistente de gestión de roles.

### *Para actualizar los perfiles de acceso de usuario antes de desactivar las direcciones compartidas*

- **1** Establezca el nivel de acceso para el tipo de registro Dirección de la siguiente forma:
	- **a** Haga clic en Administrador, Gestión de usuarios y controles de acceso y, a continuación, en Perfil de acceso.
	- **b** Haga clic en el menú Editar para consultar el perfil de acceso de los usuarios.
	- **c** En el paso 2 del Asistente de perfiles de acceso, establezca el nivel de acceso del tipo de registro Dirección en Lectura y haga clic en Finalizar.
- **2** Desactive el privilegio Gestionar direcciones de la siguiente forma:
	- **a** Haga clic en Administrador, Gestión de usuarios y controles de acceso y, a continuación, en Gestión de roles.
	- **b** Haga clic en la opción Editar del nombre de rol de los usuarios.
	- **c** En el paso 4 del Asistente de gestión de roles, anule la selección del privilegio Gestionar direcciones.
- **3** Cierre sesión en Oracle CRM On Demand e inicie sesión en Oracle CRM On Demand para asegurarse de que los cambios surten efecto.
- **4** Desactive la opción Activar direcciones compartidas en el perfil de la compañía de la siguiente forma:

- <span id="page-101-0"></span>**a** Haga clic en Administración, Administración de la compañía y, a continuación, en Perfil de la compañía.
- **b** Anule la selección de la opción Activar direcciones compartidas.
- **c** Cierre sesión en Oracle CRM On Demand e inicie sesión en Oracle CRM On Demand para asegurarse de que los cambios surten efecto.

Para obtener más información sobre la especificación de los tipos de nivel de acceso con el Asistente de perfiles de acceso, consulte Especificación de niveles de acceso para los tipos de registro principales (consulte ["Especificación de los niveles de acceso para tipos de registro principales"](#page-358-0) en la página [359\)](#page-358-0). Para obtener más información sobre la especificación de privilegios para un rol de usuario con el Asistente de gestión de roles, consulte Gestión de roles (en la página [323\)](#page-322-0).

## **Configuración del tipo de dirección para las direcciones compartidas con la opción Editar relación**

Puede establecer el tipo de dirección para una dirección no compartida con la opción Editar relación del menú de nivel de registro de una dirección no compartida. La función Editar relación permite a un administrador de la compañía personalizar aspectos de los registros de dirección (por ejemplo, diseños de página y campo) sin tener activada para los usuarios la función de direcciones compartidas.

A continuación se muestran algunas características de la opción Editar relación:

- En la página Editar predeterminada, todos los campos son de sólo lectura, excepto el campo Tipo de dirección. Otros campos personalizados que no son de sólo lectura sólo están disponibles en la página Editar, si ésta se ha personalizado.
- Si la opción Activar direcciones compartidas está seleccionada, el menú Editar relación no estará disponible en el menú de nivel de registro de la sección Direcciones. En este caso, un usuario puede utilizar la página Editar para editar la configuración de envío, facturación o principal y seleccionar una dirección diferente.
- Si la opción Activar direcciones compartidas no está seleccionada y el usuario tiene el privilegio Gestionar direcciones y el permiso Tiene acceso al registro Dirección de nivel superior, haga clic en Nuevo o Editar en el menú de nivel de registro de la sección Direcciones y el usuario podrá acceder a la vista nueva o de edición Dirección de nivel superior.

**Antes de comenzar.** La opción Activar direcciones compartidas no está seleccionada y el privilegio Gestionar direcciones está seleccionado.

### *Para establecer el tipo de dirección para las direcciones compartidas con la opción Editar relación:*

- **1** En la página Detalles de un registro de socio, cuenta, contacto o concesionario, vaya a la sección de información relacionada con las direcciones.
- **2** En el menú de nivel de registro, seleccione Editar relación.
- **3** En la lista de opciones de tipo, seleccione el tipo de dirección.

<span id="page-102-0"></span>A continuación se indican los tipos de dirección que están disponibles de manera predeterminada: Residencial, Oficina, Domicilio de vacaciones, Otro, Mnemotécnico, Privado, Postal, Hospital y Clínica.

## **Configuración del rol y el perfil de acceso para direcciones**

Para acceder a los registros de nivel superior y a las direcciones compartidas en cuentas, contactos, concesionarios y socios, debe tener la configuración adecuada en su perfil de acceso y en el rol de usuario. Como administrador de la compañía, debe asignar el privilegio de acceso a determinados roles para cada uno de estos registros en el perfil de acceso del usuario.

Puede asignar los siguientes niveles de acceso para la relación muchos a muchos de las direcciones compartidas:

- Para los registros de direcciones de nivel superior:
	- Sólo lectura
	- **Lectura/Edición**
	- **Lectura/Edición/Eliminación**
- Para los registros de direcciones de la sección de información relacionada con direcciones de cuentas, contactos, concesionarios y socios:
	- Sin acceso
	- Sólo lectura
	- **Lectura/Creación**
	- **Lectura/Creación/Edición**
	- **Lectura/Edición**
	- **Lectura/Edición/Eliminación**
	- **Completo**

### **Privilegios y opciones que controlan el acceso a las funciones de direcciones compartidas**

Los siguientes privilegios y opciones controlan el acceso a las siguientes funciones de direcciones compartidas:

- **Privilegio Administrar direcciones.** Controla el acceso del usuario a las páginas de configuración del campo Dirección y la disponibilidad del registro de dirección del Asistente de perfil de acceso y el Asistente de gestión de roles.
- **Privilegio Validar direcciones compartidas.** Controla si un usuario puede validar una dirección configurando la fecha de validación.
- **Opción Activar direcciones compartidas.** Controla si los registros de direcciones de nivel superior se pueden compartir y si las direcciones de los registros de cuenta, contacto, concesionario y socio utilizan la funcionalidad de uso compartido o no compartido.

Si se desactiva la opción Activar direcciones compartidas y se selecciona el privilegio Administrar direcciones, solo estará disponible la función de direcciones no compartidas en los registros de cuenta,

contacto, concensionario y socio. Los usuarios pueden acceder a esta opción en el perfil de la compañía si disponen del privilegio Administrar compañía.

 **Opción Validar direcciones compartidas.** Controla si Oracle CRM On Demand valida las direcciones compartidas en una compañía. Si se selecciona esta configuración, los usuarios podrán seleccionar direcciones compartidas validadas para agregarlas al registro de cuenta, contacto, concesionario o socio. Las direcciones no validadas se filtran de los registros de cuenta, contacto, concesionario y socio, y el botón Nueva dirección se desactiva en estos registros. Los usuarios pueden acceder a esta opción en el perfil de la compañía si disponen del privilegio Administrar compañía.

Si la opción Validar direcciones compartidas no está seleccionada, todas las direcciones están disponibles en los registros de cuenta, contacto, concesionario y socio; es decir, no se aplica ningún filtro y el botón Nueva dirección se activa en estos registros para los usuarios que disponen de los privilegios necesarios.

La tabla siguiente resume si se requieren opciones y privilegios específicos para llevar a cabo tareas de direcciones compartidas y su relación con las funciones de direcciones compartidas.

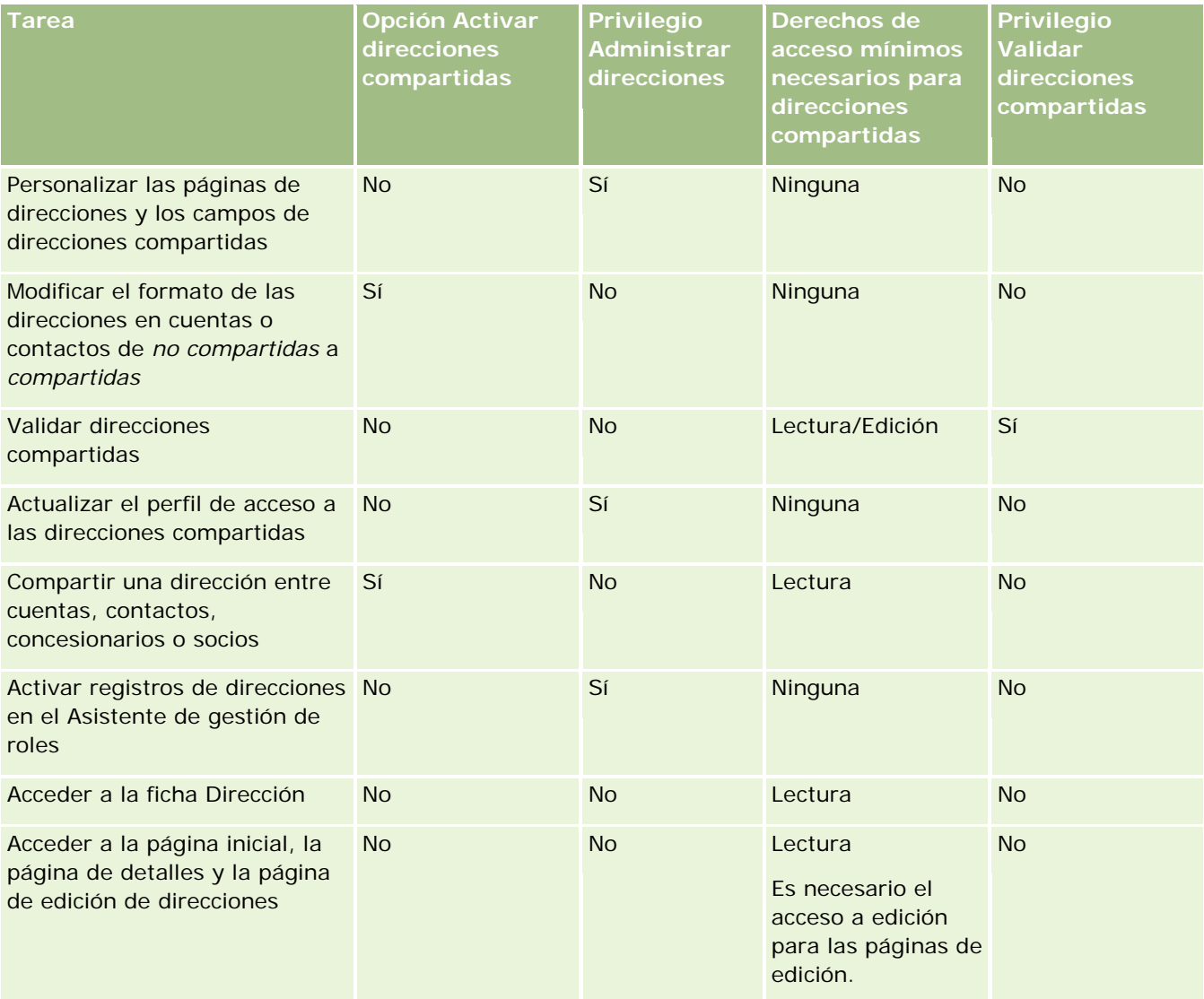

### **Personalización de** aplicaciones

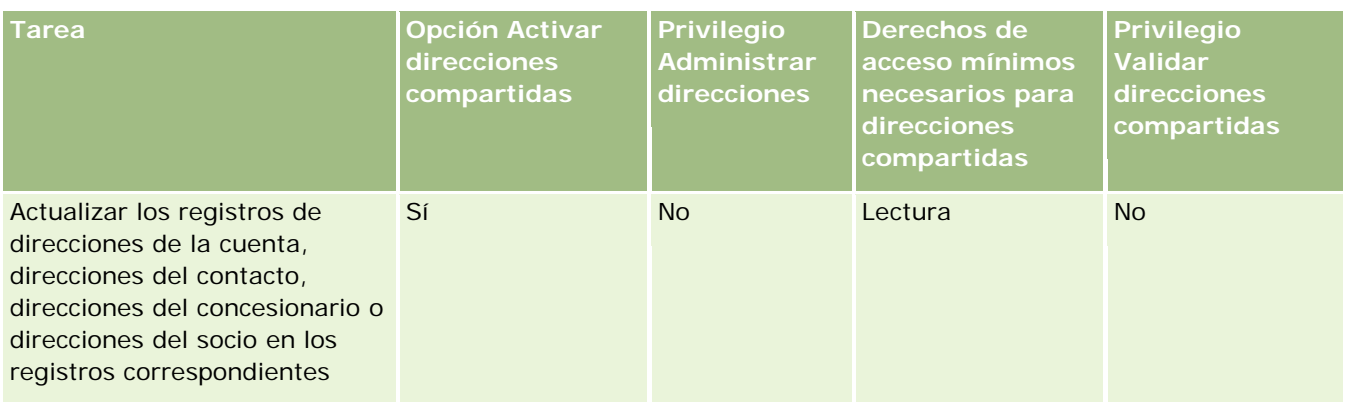

# **Personalización de aplicaciones**

Probablemente la compañía tenga requisitos específicos en relación con el modo en que se recopilan y registran los datos, qué terminología se utiliza y cómo debe presentarse la información para que los empleados dispongan de lo necesario para ser productivos. La personalización de aplicaciones le permite personalizar Oracle CRM On Demand para cumplir con los requisitos de su compañía, incluyendo los requisitos de diseño de páginas, administración de campos y acceso a listas.

En los ejemplos siguientes se muestran algunas formas para personalizar la aplicación:

**Ejemplo 1**: Es posible que desee que todos los representantes de ventas incluyan una dirección de correo electrónico en todos los registros de sus contactos. La mejor forma de asegurarse de que se cumple este requisito es convertir el campo Correo electrónico en un campo obligatorio. De esta forma, cada vez que alguien cree un nuevo registro de contacto no podrá guardarlo a menos que incluya una dirección de correo electrónico.

**Ejemplo 2**: Tiene dos grupos de empleados que necesitan realizar un seguimiento de información diferente en una página de cuentas. Para cumplir este requisito puede crear un diseño de página de cuentas diferente para cada grupo y proporcionar el acceso apropiado mediante la asignación de roles.

La página Personalización de aplicaciones cuenta con dos secciones:

- **Configuración de tipos de registro**. Contiene enlaces para cada tipo de registro de nivel superior. Al hacer clic en un enlace, llega a una página de personalización específica de tipo de registro. En función de la configuración de la compañía, puede que los tipos de registro específicos del sector no sean visibles en Oracle CRM On Demand. Además, puede que los registros específicos del sector requieran personalización según las necesidades específicas de la compañía. Para obtener más información sobre las tareas que puede realizar desde las páginas de personalización de aplicaciones individuales, consulte la página de personalización de aplicaciones de tipos de registro (en la página [107\)](#page-106-0).
- **Configuración de la aplicación**. Contiene enlaces a distintas funciones de personalización que no son específicas a un tipo de registro. Haga clic en un tema para obtener instrucciones paso a paso de los procedimientos disponibles en la sección Configuración de la aplicación:
	- Visualización de páginas web externas, informes y cuadros de mandos en las fichas (en la página [236\)](#page-235-0)
	- Creación de grupos de valores de listas de opciones (en la página [244\)](#page-243-0)

- Creación y gestión de diseños de encabezado global y barra de acción (en la página [254\)](#page-253-0)
- Crear subprogramas Web globales (en la página [246\)](#page-245-0)
- Carga de extensiones de cliente (en la página [249\)](#page-248-0)
- Gestión de adiciones principales de HTML personalizadas (en la página [252\)](#page-251-0)
- Creación y gestión de diseños de encabezado global y barra de acción (en la página [254\)](#page-253-0)
- Personalizar Mi página inicial de su compañía (en la página [256\)](#page-255-0)
- Habilitar informes personalizados en Mi página inicial (en la página [257\)](#page-256-0)
- Cambiar el nombre de tipos de registro (consulte ["Cambio de nombre de tipos de registro"](#page-259-0) en la página [260\)](#page-259-0) y Agregar tipos de registro (consulte ["Adición de tipos de registro"](#page-264-0) en la página [265\)](#page-264-0)
- Cambiar el icono de un tipo de registro (en la página [267\)](#page-266-0)
- Personalización de etiquetas de integración REST (en la página [268\)](#page-267-0)
- Creación de temas nuevos (en la página [269\)](#page-268-0)
- Carga y gestión de juegos de iconos personalizados (consulte "Carga y gestión de conjuntos de iconos [personalizados"](#page-261-0) en la página [262\)](#page-261-0)
- Creación y gestión de iconos de encabezado global personalizado (consulte "Actualización y gestión de [los iconos de encabezados globales personalizados"](#page-263-0) en la página [264\)](#page-263-0)
- **Personalización de la propiedad anterior de registros compartidos (en la página [277\)](#page-276-0)**

**NOTA:** Para las funciones Diseño de Mi página inicial e Informe personalizado de Mi página inicial, su rol debe incluir el privilegio Personalizar aplicación - Gestionar personalización de página inicial

#### **Antes de comenzar:**

- **Para realizar los procedimientos de personalización de la aplicación, su rol debe incluir el privilegio** Personalizar aplicación.
- **Asegúrese de entender las necesidades del negocio:** 
	- Hable con los propietarios de los negocios para entender los procesos de negocio y las necesidades de la aplicación.
	- Determine los campos, nombres de visualización, valores de listas de opciones y otros campos personalizados necesarios para satisfacer las necesidades.
	- Determine la disposición de los campos en la interfaz y cuáles se deben marcar como necesarios.
	- Utilice las plantillas Configuración de campos y Diseño de página, disponibles en el área Herramientas y plantillas del centro de asistencia y formación, para ayudarle a documentar los requisitos de personalización de la aplicación.

**NOTA:** para obtener información acerca de las consideraciones que se aplican a la hora de utilizar código personalizado en Oracle CRM On Demand, consulte Consideraciones importantes para los clientes que utilizan código personalizado en Oracle CRM On Demand (en la página [248\)](#page-247-0).

# <span id="page-106-0"></span>**Página de personalización de aplicaciones de tipos de registro**

Para cada tipo de registro hay una página Personalización de aplicaciones que enlaza con las tareas de personalización que se pueden realizar en dicho tipo de registro.

En la tabla siguiente se describen todas las secciones posibles de una página Personalización de aplicaciones y se enumeran las tareas que se pueden realizar al hacer clic en los enlaces de esa sección. Las secciones mostradas dependen del tipo de registro y algunas secciones solo son visibles si su rol dispone del privilegio correspondiente necesario. En todos los procedimientos de personalización, se requiere el privilegio Personalizar aplicación.

Para el tipo de registro Historial de actividad de llamadas, Oracle CRM On Demand únicamente admite la personalización de la gestión de campos en la interfaz de usuario. Puede utilizar servicios web administrativos para leer detalles de personalización de registros y campos relacionados con el historial de actividad de llamadas. En la siguiente tabla se describe la personalización de la gestión de campos.

**NOTA:** en los temas a los que se hace referencia en la tabla siguiente, los marcadores de posición del nombre de un tipo de registro se indican mediante las palabras *tipo de registro* en cursiva. Por ejemplo, si está trabajando con cuentas, sustituya *tipo de registro* por *cuenta* en el texto siguiente: haga clic en el vínculo Configuración de auditorías de campos de *tipo de registro*.

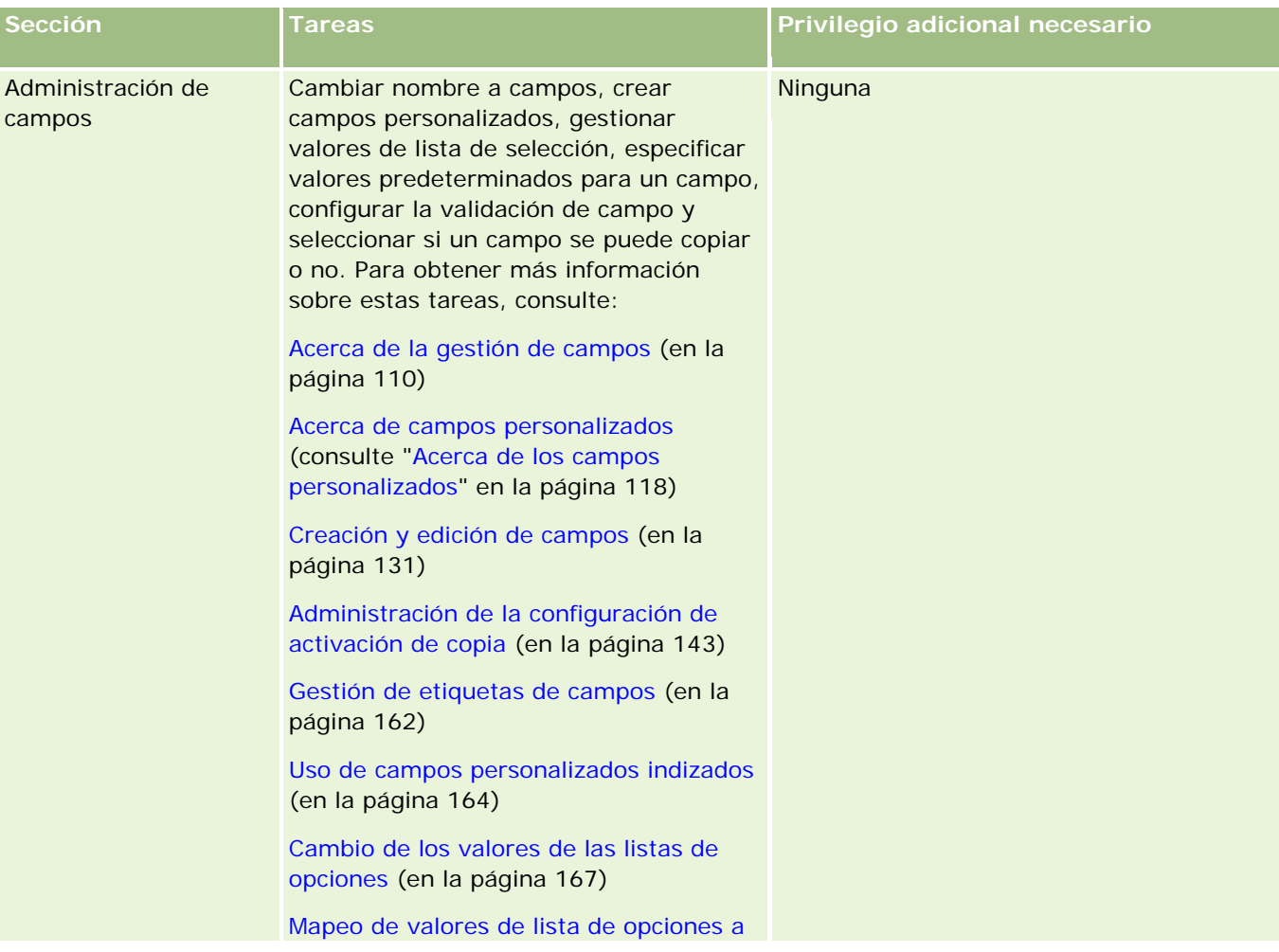

### Administración de Oracle CRM On Demand

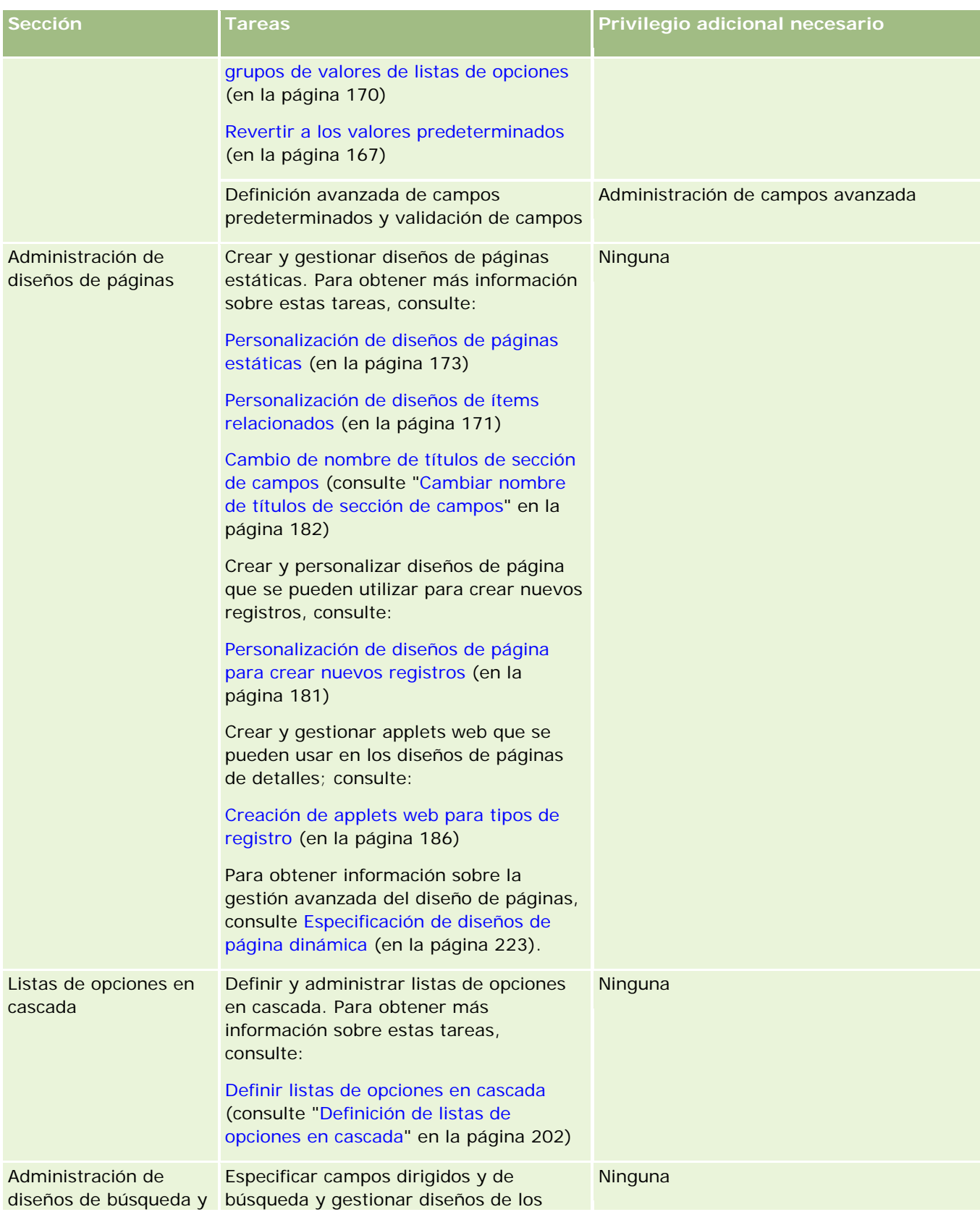
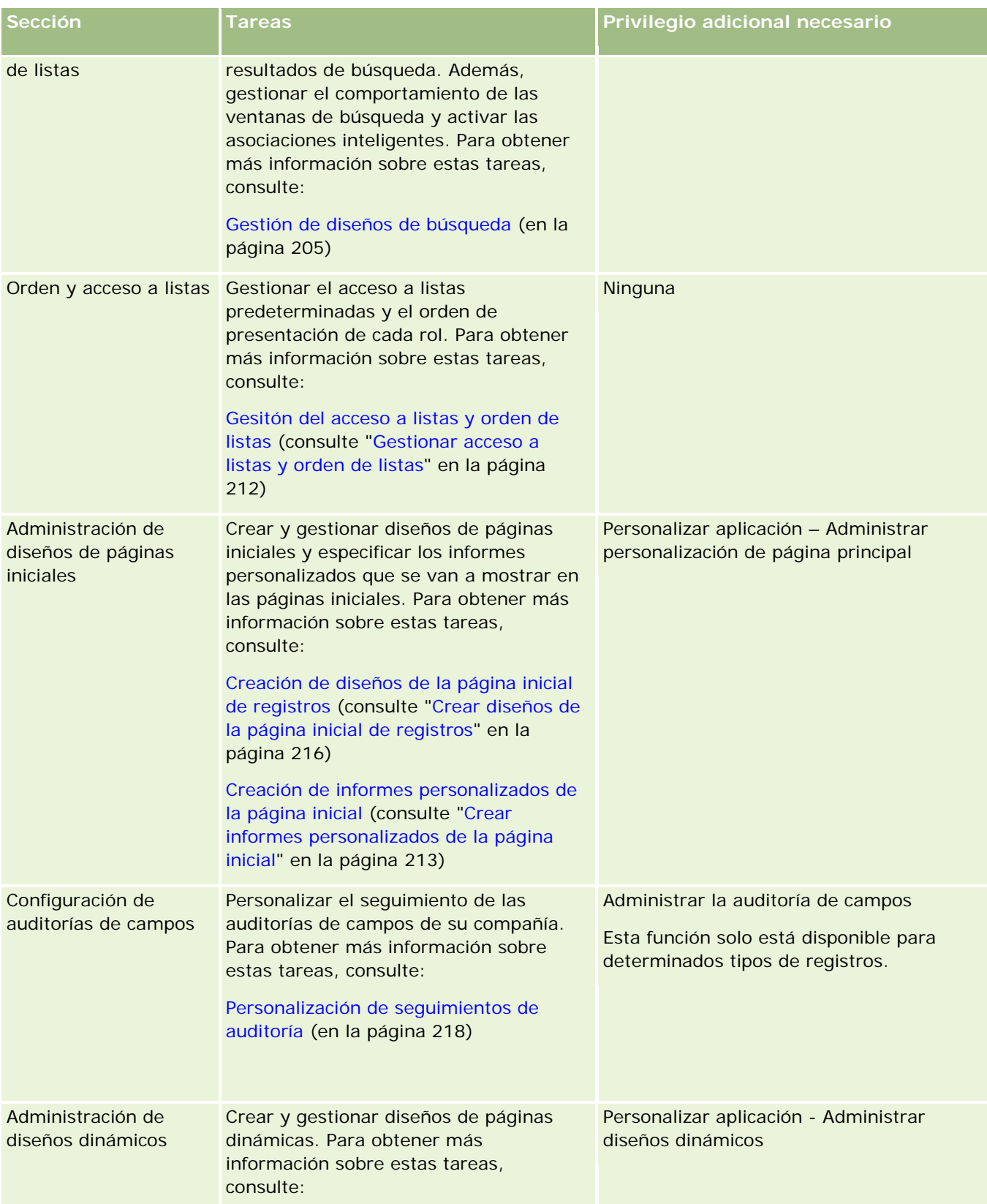

<span id="page-109-0"></span>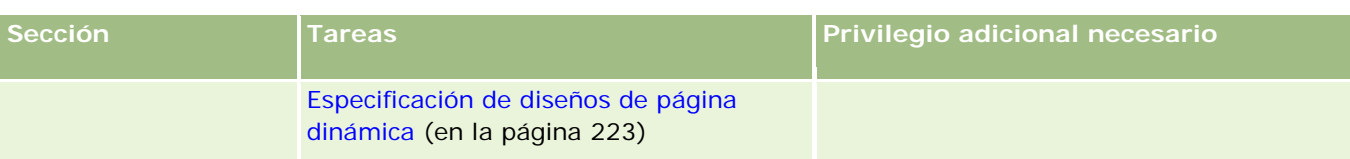

En algunos tipos de registro, las secciones Administración de campos y Diseño de páginas contienen enlaces para ese tipo de registro y también enlaces para el tipo de registro relacionado. Por ejemplo, la página de personalización de aplicaciones de cuentas contiene enlaces a las secciones siguientes:

- Configuración de campos de Cuenta
- Configuración de campos de Contacto de cuenta
- Configuración de campos de Socio de cuenta
- **Configuración de campos de Relación de cuenta**
- **Configuración de campos de Equipo de la cuenta**

# **Acerca de la gestión de campos**

En Oracle CRM On Demand puede realizar las siguientes tareas de gestión de campos para los distintos tipos de registro:

- Creación y edición de campos (en la página [131\)](#page-130-0)
- Gestión de etiquetas de campos (en la página [162\)](#page-161-0)
- Cambio de los valores de las listas de opciones (en la página [167\)](#page-166-0)

Al crear campos personalizados o editar definiciones de campos, puede especificar valores predeterminados para el campo que se aplicarán en la creación de registros nuevos. También puede especificar que se realice la validación de campos en el campo para asegurarse de que tiene un valor determinado.

## **Acerca de la copia de campos**

La mayor parte de los tipos de registro de Oracle CRM On Demand tienen una función de copia; es decir, los usuarios pueden copiar el registro actual que utilizan. Cuando un usuario hace clic en el botón Copiar en la página de detalles de registro, abre una nueva página de registro. Esta nueva página contiene todos los campos que se pueden copiar. Un usuario puede cambiar y guardar estos campos.

**NOTA:** cuando utiliza el botón Copiar, sólo se copia el registro fuente y no el ítem relacionado con los registros secundarios.

Cuando se utiliza la función de copia, se aplican las siguientes restricciones:

- Los enlaces web, campos concatenados, campos del sistema, campos de dirección y campos calculados y de referencia no se pueden copiar. La casilla de verificación Copia habilitada no está disponible para estos ítems.
- Los campos de sólo lectura no se pueden copiar. Los campos de sólo lectura son campos definidos como de sólo lectura en el la configuración del campo o en el diseño de los campos.
- **Los campos que no están disponibles en el diseño del formulario de un usuario no se pueden copiar.**
- No se pueden copiar los siguientes campos de archivos adjuntos:

- **Archivo adjunto**
- **Archivo adjunto: Nombre de archivo**
- **Archivo adjunto: Tamaño (en bytes)**

Puede copiar los campos utilizando el botón Copiar en las páginas de detalles de registro en Oracle CRM On Demand. Puede activar esta configuración utilizando la casilla de verificación Copia habilitada en la página Administración de campos de la sección Personalización de aplicaciones de Oracle CRM On Demand. Para obtener más información sobre la especificación de campos que se pueden copiar en Oracle CRM On Demand, consulte Administración de la configuración de activación de copia (en la página [143\)](#page-142-0).

### **Campos obligatorios**

Hay varias situaciones en la que podría definir campos como obligatorios. Por ejemplo, su compañía puede requerir que todas las solicitudes de servicio realicen el seguimiento de la información en relación con la causa de una solicitud de servicio. En este caso, puede especificar que el campo Causa de las solicitudes de servicio sea obligatorio. De esta forma, cuando se cree o actualice un registro y se guarde, la aplicación validará que el campo Causa es NOT NULL.

Cuando especifica un campo como Obligatorio, la validación se aplica a todas las interfaces, incluida la interfaz del usuario, servicios Web e importación de datos.

Los campos especificados como obligatorios en la página de edición de campo son campos obligatorios para todos los usuarios, con independencia de su rol. Si desea que un campo sea obligatorio sólo para un rol específico, podrá hacerlo si edita el diseño de página correspondiente de los campos que aún no son obligatorios. Para obtener más información sobre la edición de diseños de página, consulte Personalizar diseños de páginas estáticas (consulte ["Personalización de diseños de páginas estáticas"](#page-172-0) en la página [173\)](#page-172-0).

## **Campos obligatorios condicionalmente**

Puede configurar un campo para que sea obligatorio condicionalmente, es decir, el campo no es obligatorio de forma predeterminada, pero se hace obligatorio cuando se cumple una condición definida. Para obtener más información, consulte Acerca de los campos obligatorios condicionalmente (en la página [128\)](#page-127-0).

### **Campos de sólo lectura**

A continuación se muestran las situaciones en las que se podrían definir los campos como de sólo lectura:

- **Campos de fuentes externas**. Por ejemplo, si su compañía realiza el seguimiento de la evaluación del crédito de una cuenta en un sistema externo, es probable que desee que esta evaluación se actualice regularmente mediante una importación durante la noche, pero desea que el campo sea de sólo lectura en la interfaz de usuario.
- **Mover un campo existente a un campo indizado personalizado**. Si desea utilizar uno de los campos indizados personalizados para un campo personalizado existente, puede especificar que los usuarios tengan acceso de sólo lectura al campo antiguo mientras desplaza los datos al nuevo campo indizado. Con esta definición de campo se evita que los datos dejen de estar sincronizados.

**NOTA:** Algunos campos de sistema siempre son de Sólo Lectura y sólo se pueden actualizar por Oracle CRM On Demand. Algunos ejemplos de campos que siempre son de Sólo Lectura son el campo Creado y el campo Creado: Fecha; ambos están disponibles en muchos tipos de registros.

## **Reglas de validación de campos personalizados**

Puede usar el Oracle On Demand Expression Builder (Expression Builder) con el fin de crear expresiones para las reglas de validación de campos personalizados. Puede hacer clic en el icono *fx* junto al campo Validación de campos para abrir la ventana Expression Builder donde puede especificar una expresión. Para obtener información sobre la sintaxis que puede usar en las expresiones, consulte Expression Builder (en la página [902\)](#page-901-0).

A continuación se muestran las situaciones en las que podría definir reglas de validación de campos personalizados.

 **Aplicación de la política de negocio**. Por ejemplo, si su compañía tiene una directiva de negocio en la que un fondo de desarrollo de marketing no puede estar en vigor durante más de un año, puede definir una regla de validación en un campo Fecha final para asegurarse de que el valor del campo nunca es superior a un año desde la fecha de inicio.

Otro ejemplo podría ser que la compañía quiera disponer de una directiva de negocio según la cual si se pierde una oportunidad, de la que se había esperado unos ingresos de 100.000 dólares o más, deba realizarse el seguimiento de los motivos de la pérdida. En este caso, se configura una regla de validación en el campo Estado para que, cuando un usuario intente guardar un registro de oportunidad con el campo Estado establecido en Perdido, Oracle CRM On Demand determine si los ingresos esperados son de 100.000 \$ o más y si el campo Motivo para ganar o perder está en blanco. También puede configurar el mensaje que se mostrará cuando la validación falle. En este caso, el mensaje advierte al usuario que seleccione un valor en el campo Motivo para ganar o perder antes de guardar el registro.

**NOTA:** Para el proceso de negocio en el que desea que el campo Motivo para ganar o perder sea obligatorio solo en determinadas circunstancias, puede configurar de forma alternativa el campo Motivo para ganar o perder como un campo obligatorio condicionalmente. Para obtener más información, consulte Acerca de los campos obligatorios condicionalmente (en la página [128\)](#page-127-0).

 **Aplicación del formato de datos**. Por ejemplo, si su compañía usa un número de impuesto de valor añadido (IVA) en una cuenta europea, puede especificar la validación del formato de IVA correcto, en función de la dirección de facturación de la cuenta. Como otro ejemplo, puede especificar que el valor de un campo personalizado específico debe ser de cuatro dígitos, ni más ni menos.

Las siguientes circunstancias impiden que se evalúe una expresión de validación de campos:

- El campo se deja en blanco al crear o modificar el registro. La validación de campos no obliga a que un valor sea necesario.
- El campo tiene un valor no válido ya existente, y no se cambia al actualizarlo.

Si no se evalúa una expresión de validación, o si se evalúa en NULL, no se genera ningún mensaje de error. Éstos sólo se generan cuando se produce un error en la expresión de validación (es decir, la expresión se evalúa en FALSE).

Las expresiones de validación de campos asumen que el primer parámetro es el propio nombre del campo. Si, por ejemplo, utiliza una expresión de validación de campos sencilla en un campo Importe para especificar que el valor debe ser mayor que 1000, basta con introducir >1000. No necesita introducir [<Importe>]>1000. Para obtener más información sobre las expresiones más complicadas, consulte Acerca de las expresiones (en la página [906\)](#page-905-0).

### **Restricciones al especificar reglas de validación de campos**

No puede especificar reglas de validación de campos para estos tipos de campos:

- Campos de sistema
- Campos calculados internos
- Campos de ID e ID de fila

**NOTA:** Recuerde que Row\_ID es un campo interno del sistema. Según las transiciones de operaciones, por ejemplo, durante la creación de registros, no siempre se garantiza que permanezca estático. Puede ser distinto a ExternalSystemID o IntegrationID.

- Campos asociados
- Campos de lista de opciones de selección múltiple
- Campos con la propiedad de usuario establecida para excluirlos. Estos campos están establecidos sobre una base de excepciones para evitar la infracción de la lógica de negocio existente en el código de la aplicación.
- $\blacksquare$  Enlaces web
- Campos concatenados
- Campos de archivos adjuntos:
	- **Archivo adjunto**
	- **Archivo adjunto: Nombre de archivo**
	- **Archivo adjunto: Tamaño (en bytes)**

## **Acerca de definir valores de campo personalizados**

Al crear campos personalizados o editar definiciones de campos, puede especificar valores predeterminados para los campos en el campo Valor predeterminado de la página Edición de campo.

Especificar un valor predeterminado para un campo es útil cuando necesita:

- **Un valor constante para un campo. Por ejemplo, si desea que un campo Tipo de cuenta tenga un valor** predeterminado de Cliente cuando se crea un nuevo registro.
- **Un valor basado en fórmula como valor predeterminado. Por ejemplo, si desea que el valor** predeterminado del campo Fecha de vencimiento de Solicitudes de fondos tome un valor de 6 meses después del valor del campo Fecha de creación.
- La generación de un único valor para un campo. Por ejemplo, si desea especificar una expresión para generar un número único como un ID para un campo Informe de gastos. (Este campo también es de sólo lectura.)
- Un valor predeterminado específico para un rol. Por ejemplo, en una compañía en la que la mayoría de las solicitudes de servicio (SR) las crean los representantes de servicio al cliente (CSR), se puede marcar de forma predeterminada el campo del indicador de reasignación para que si, por ejemplo, un representante de ventas abre la SR, se envíe a los CSR correspondientes en función de las reglas de asignación predefinidas.

**NOTA:** La mayoría son posibles únicamente si su rol incluye el privilegio Administración de campos avanzada.

Hay dos tipos de valores predeterminados para los campos:

- **Predeterminado anterior**. El campo se rellena automáticamente con el valor especificado cuando un usuario crea un nuevo registro. Los usuarios pueden sobrescribir el valor predeterminado o aceptar dicho valor.
- **Predeterminado posterior**. El campo no se rellena automáticamente con el valor especificado cuando el usuario crea un nuevo registro, pero el campo toma el valor predeterminado especificado cuando se guarda el registro, si:
	- **El usuario deja el campo en blanco,**
	- El campo está oculto en el diseño
	- Las herramientas de integración no han proporcionado un valor

Predeterminado automático es el tipo predeterminado de valor para los campos. Para especificar Registrar predeterminado, active la casilla de verificación correspondiente en la página Edición de campo.

Los valores predeterminados de campo se aplican sólo a los nuevos registros y no a actualizaciones de registros.

Si especifica un valor predeterminado para un campo que ya tiene un valor predeterminado especificado por el sistema, su valor tiene prioridad para su compañía. Una excepción a esta regla es el campo Ingresos en los registros de oportunidad. Se ignorará cualquier valor predeterminado o predeterminado posterior que especifique para este campo porque es campos se utiliza en la generación de pronósticos basados en los ingresos de oportunidad.

No puede especificar valores predeterminados para estos tipos de campos:

- Campos de sistema
- Campos calculados internos
- Campos de ID e ID de fila

**NOTA:** Recuerde que Row\_ID es un campo interno del sistema. Según las transiciones de operaciones, por ejemplo, durante la creación de registros, no siempre se garantiza que permanezca estático. Puede ser distinto a ExternalSystemID o IntegrationID.

- **Campos asociados**
- Campos de lista de opciones de selección múltiple
- Campos con la propiedad de usuario establecida para excluirlos. Estos campos están establecidos sobre una base de excepciones para evitar la infracción de la lógica de negocio existente en el código de la aplicación.
- $\Box$  Enlaces web
- Campos concatenados
- Casillas de verificación (valores predeterminados posteriores)
- Campos de archivos adjuntos:
	- **Archivo adjunto**
	- **Archivo adjunto: Nombre de archivo**
	- **Archivo adjunto: Tamaño (en bytes)**

La siguiente tabla muestra los valores predeterminados que puede especificar para los diferentes tipos de campos en Oracle CRM On Demand.

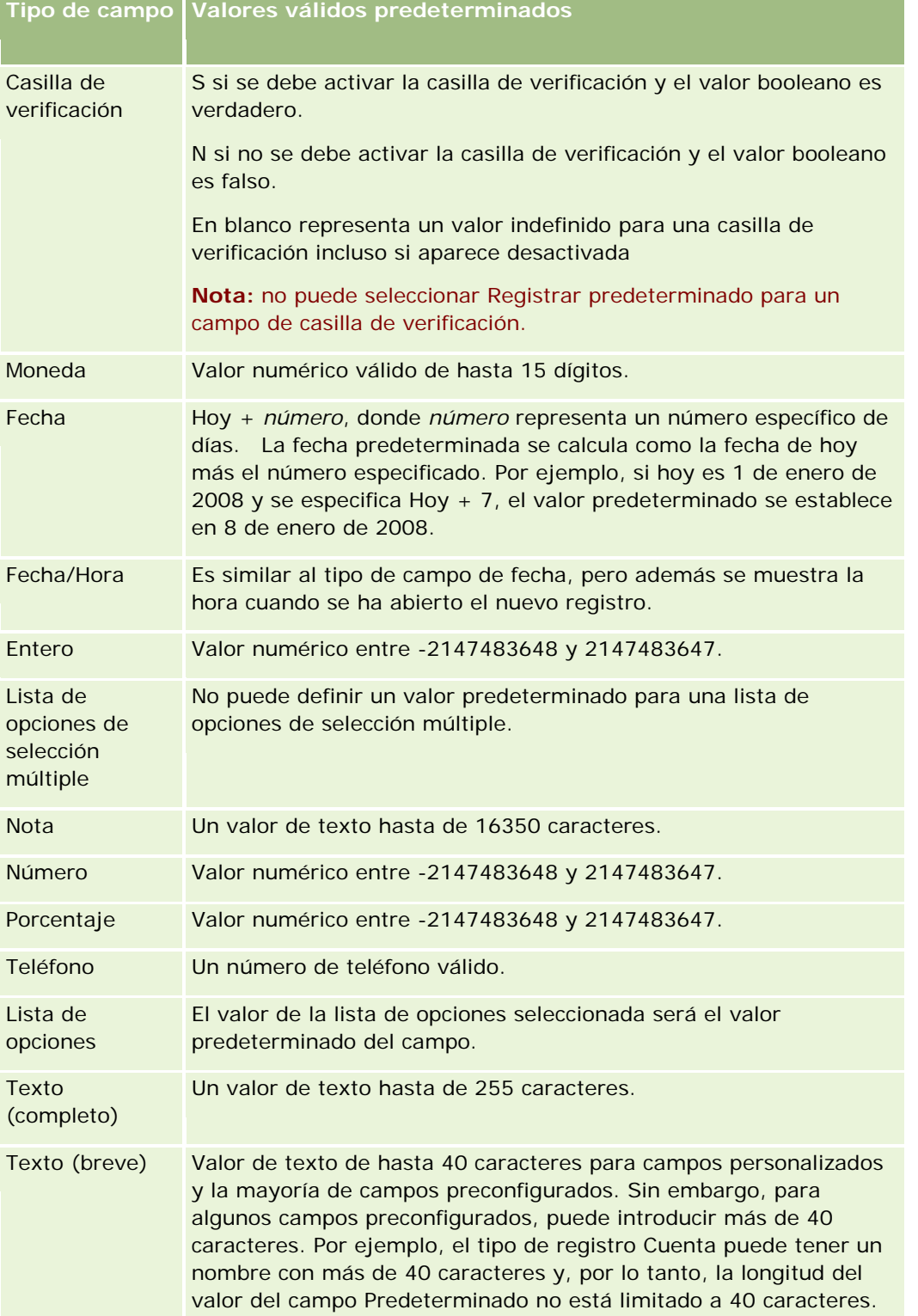

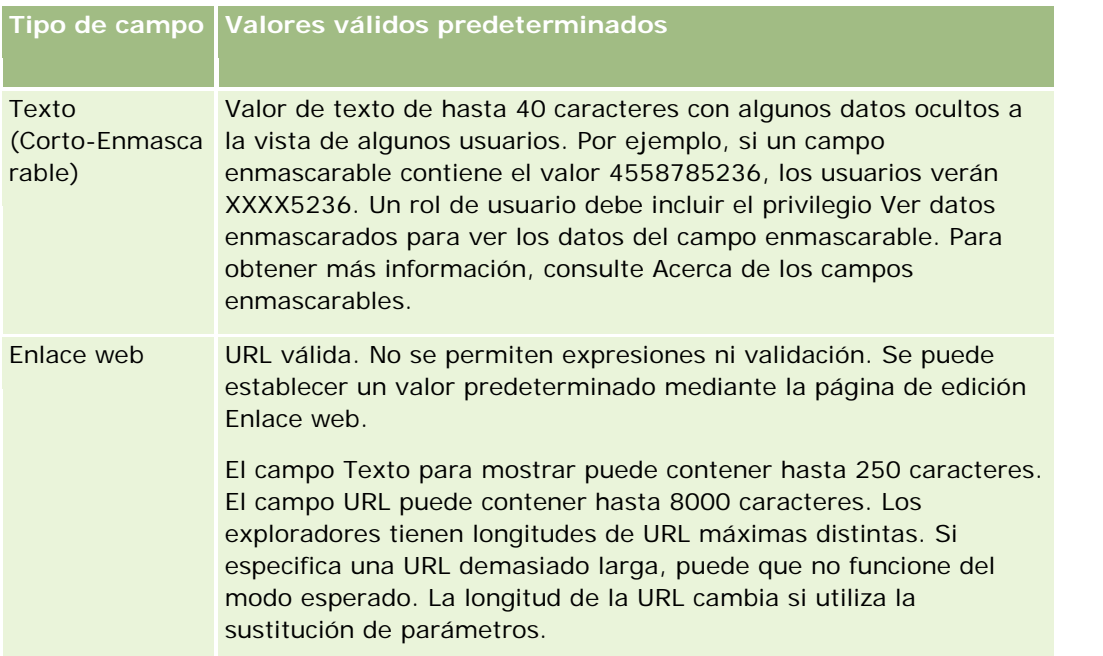

**NOTA:** si crea una expresión para establecer un valor predeterminado, el resultado de la expresión no debe superar el número máximo de caracteres permitidos en el campo. Además, cualquier cadena o literal numérico transferido a una función en Expression Builder no debe superar los 75 caracteres. Para obtener más información sobre el uso del generador de expresiones, consulte Expression Builder (en la página [902\)](#page-901-0).

Además:

 Para todos los tipos de texto, incluyendo listas de opciones, puede especificar un valor constante. Por ejemplo:

Estado (Tarea) = 'No iniciada

En los campos de fecha puede especificar el número de días desde la fecha de hoy. Por ejemplo:

Fecha de vencimiento (Solicitud de fondos) =  $\text{Hoy}() + 180$ 

En el campo Propietario puede especificar un <creador del registro> (variable) o un usuario específico.

No se admiten las búsquedas. Debe escribir directamente en el campo.

También puede crear expresiones complejas para los valores de campos predeterminados. Puede especificar directamente una expresión en el campo Valor predeterminado o hacer clic en el icono *fx* para abrir la ventana Expression Builder en la que puede introducir una expresión. Para obtener información sobre la sintaxis que puede usar en las expresiones, consulte Expression Builder (en la página [902\)](#page-901-0).

Para utilizar Expression Builder en la gestión de campos, debe tener el privilegio Gestión de campos avanzada en el rol de usuario. Los usuarios que tienen el rol Administrador pueden activar este privilegio para su propio rol y para otros roles.

# **Acerca de la configuración de campos y los diseños de páginas para los modos de propiedad de registros**

A partir de la versión 20, Oracle CRM On Demand proporciona tres modos de propiedad de registros para la mayoría de tipos de registro compatibles con libros: modo usuario, modo libro y modo mixto. Para las compañías existentes creadas en la versión 19 o en versiones anteriores de Oracle CRM On Demand, el modo usuario es el modo de propiedad de registros predeterminado para los tipos de registro compatibles con los tres modos de propiedad de registros, excepto en el caso del tipo de registro Solicitud de servicio, que está configurado en modo mixto de manera predeterminada. Para las nuevas compañías, el modo mixto es el modo de propiedad predeterminado para los tipos de registro compatibles con los tres modos de propiedad de registros. Para obtener más información acerca de los modos de propiedad de los registros, consulte Acerca de los modos de propiedad de registros (en la página [372\)](#page-371-0).

El modo de propiedad de registros de un tipo de registro lo determina la configuración del campo Propietario y el campo Libro del tipo de registro en cuestión, y los diseños de página del tipo de registro deben reflejar el modo de propiedad del registro. La tabla siguiente muestra la configuración del campo Propietario y el campo Libro de cada modo de propiedad de registros. Para obtener información sobre los campos de configuración, consulte Creación y edición de campos (en la página [131\)](#page-130-0).

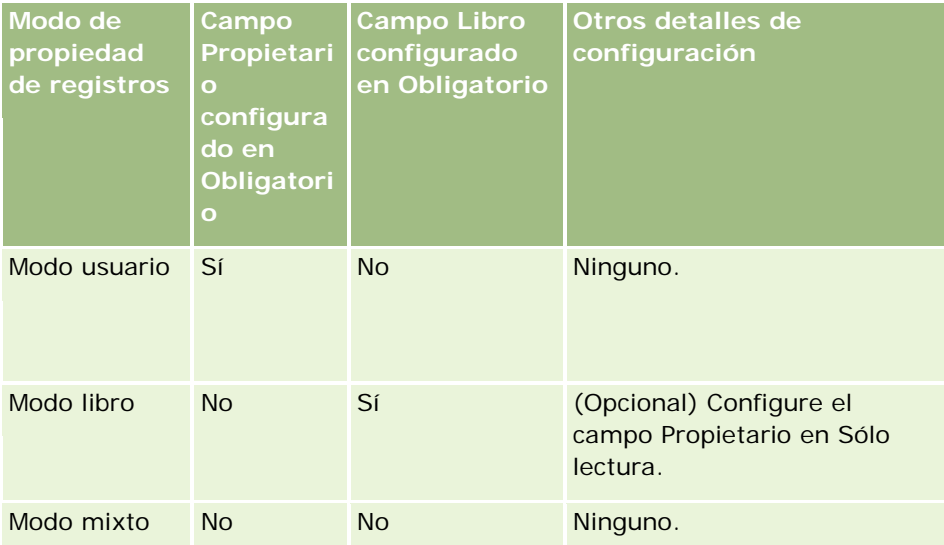

La tabla siguiente muestra la información de diseño de página de cada modo de propiedad de registros. Para obtener información sobre la personalización de los diseños de página, consulte Personalización de diseños de páginas estáticas (en la página [173\)](#page-172-0) y Especificación de diseños de páginas estáticas (consulte ["Especificación](#page-222-0)  [de diseños de página dinámica"](#page-222-0) en la página [223\)](#page-222-0).

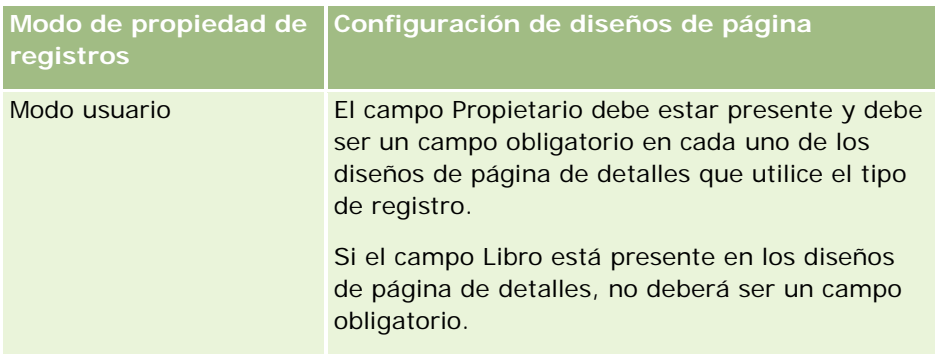

<span id="page-117-0"></span>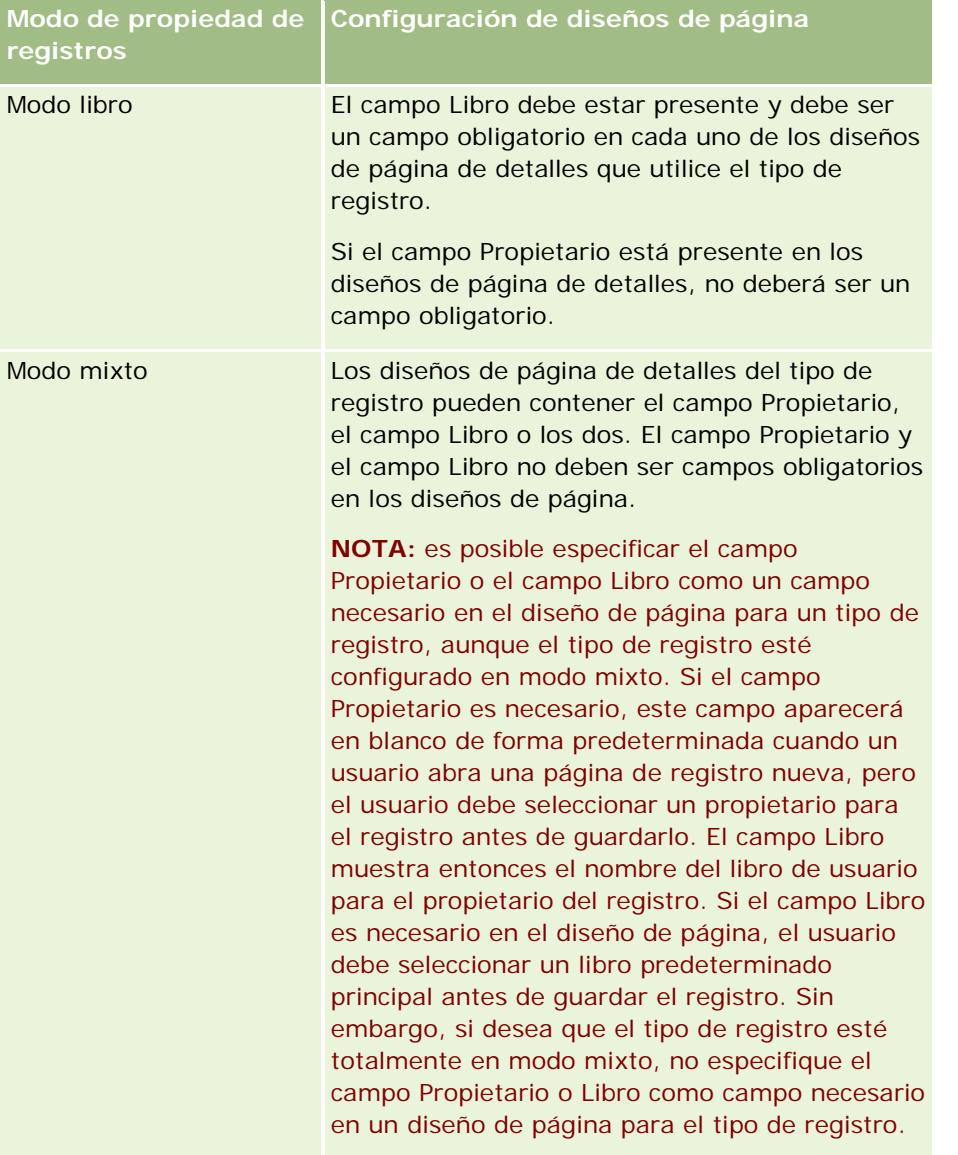

## **Acerca de los campos personalizados**

Oracle CRM On Demand proporciona los campos predeterminados que la mayoría de las organizaciones necesitan. Sin embargo, puede encontrar campos en los registros existentes que no tienen los campos correspondientes en los registros de Oracle CRM On Demand. En este caso, es posible crear nuevos campos, llamados *campos personalizados*, para satisfacer las necesidades particulares de su compañía. Esta necesidad puede surgir cuando tiene registros existentes que desea importar a Oracle CRM On Demand.

Campos personalizados:

Se pueden utilizar en las reglas de asignación, en los informes, en las listas filtradas y en la búsqueda dirigida

**NOTA:** por razones de rendimiento, algunos campos de personalización no se pueden utilizar para ordenar listas. Los enlaces web y campos concatenados no se pueden utilizar en las reglas de asignación, informes y búsquedas dirigidas. No se pueden usar campos enmascarables para asignar reglas, informes o expresiones en Expression Builder. Para obtener más información sobre el uso de campos personalizados en informes, consulte Acerca de las limitaciones en los informes.

- No se pueden eliminar
- No se pueden ver hasta que se agregan explícitamente a diseños de página personalizados
- No se heredan de un tipo de registro a otro

Por ejemplo, un campo personalizado agregado para oportunidades potenciales no se transmite automáticamente a las oportunidades cuando la oportunidad potencial se convierte en una oportunidad.

Deben asignarse los campos personalizados para registros de oportunidades potenciales si desea transferirlos cuando la oportunidad potencial se convierta en una oportunidad, cuenta o contacto.

- No puede ser visto por los demás usuarios hasta que vuelvan a iniciar una sesión
- Se puede hacer referencia a ellos desde enlaces web, campos concatenados, servicios web y otras tecnologías de integración

En la tabla siguiente se muestra el número de campos nuevos que se pueden agregar a Oracle CRM On Demand. Además de estos campos, también puede utilizar los campos optimizados para ciertos tipos de registro. Estos campos optimizados se muestran en una tabla independiente más abajo. Los datos pertenecen a los campos disponibles en la mayoría de tipos de registros; es decir, puede agregar 100 campos nuevos de listas de opciones para cuentas, 100 para contactos, 100 para oportunidades y así sucesivamente. El número máximo de valores (activos o desactivados) que puede tener una lista de opciones es 1000.

Puede crear campos Nota para los tipos de registro Contacto, Solicitud de servicio, Oportunidad y Objeto personalizado 01-40. Puede crear un máximo de 3 campos Nota personalizados para cada uno de estos tipos de registro. También puede crear campos enmascarables para los tipos de registro Cuenta, Contacto, Cartera, Cuenta financiera y Unidad familiar. Puede crear un máximo de 5 campos enmascarables para cada uno de estos tipos de registro. Para obtener más información, consulte Acerca de los campos enmascarables.

**NOTA:** los tipos de registro de objeto personalizado admiten los campos personalizados de información relacionada. Los campos personalizados de información relacionada que cree se contabilizan en cuanto al número total de campos con el tipo de campo adecuado para el tipo de registro. Por ejemplo, si crea un campo personalizado de información relacionada con el tipo de campo Entero en el tipo de registro de objeto personalizado 01, ese campo será uno de los 35 campos con el tipo de campo Entero que puede crear para el tipo de registro de objeto personalizado 01. Para obtener más información sobre los campos personalizados de información relacionada y cómo crearlos, consulte Acerca de los campos personalizados de información relacionada (en la página [139\)](#page-138-0) y Creación de campos personalizados de información relacionada (en la página [141\)](#page-140-0).

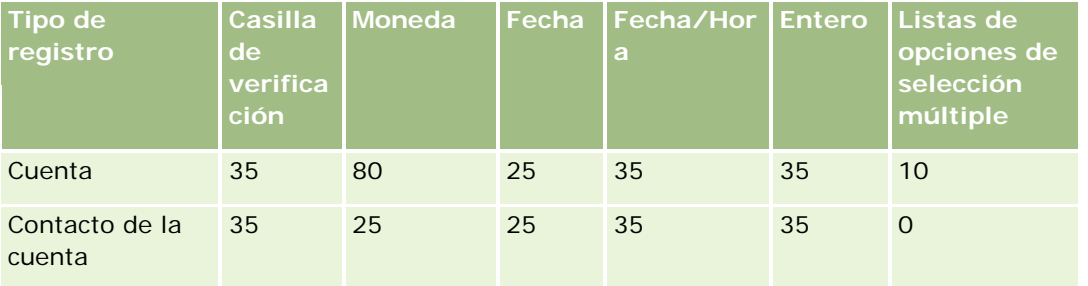

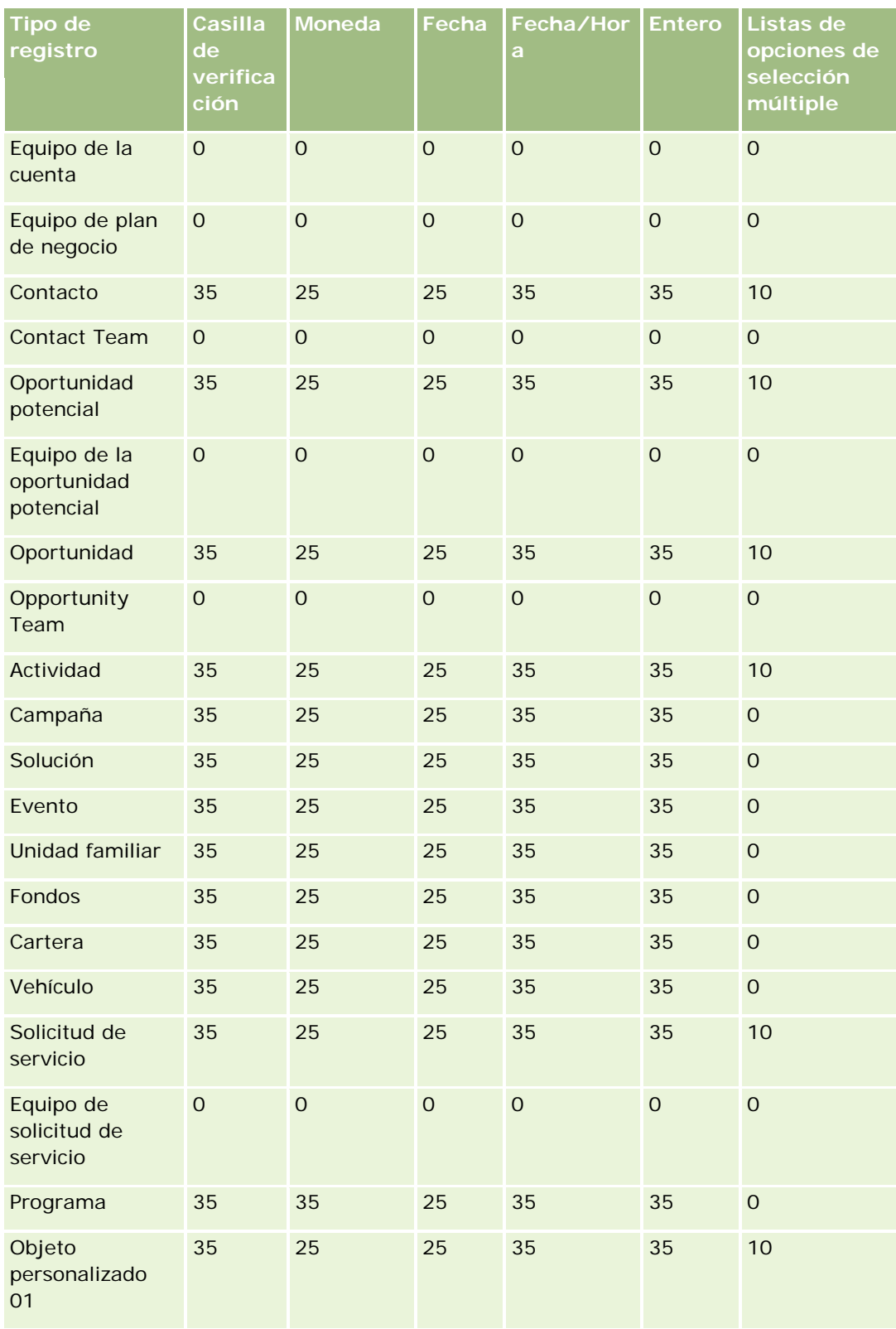

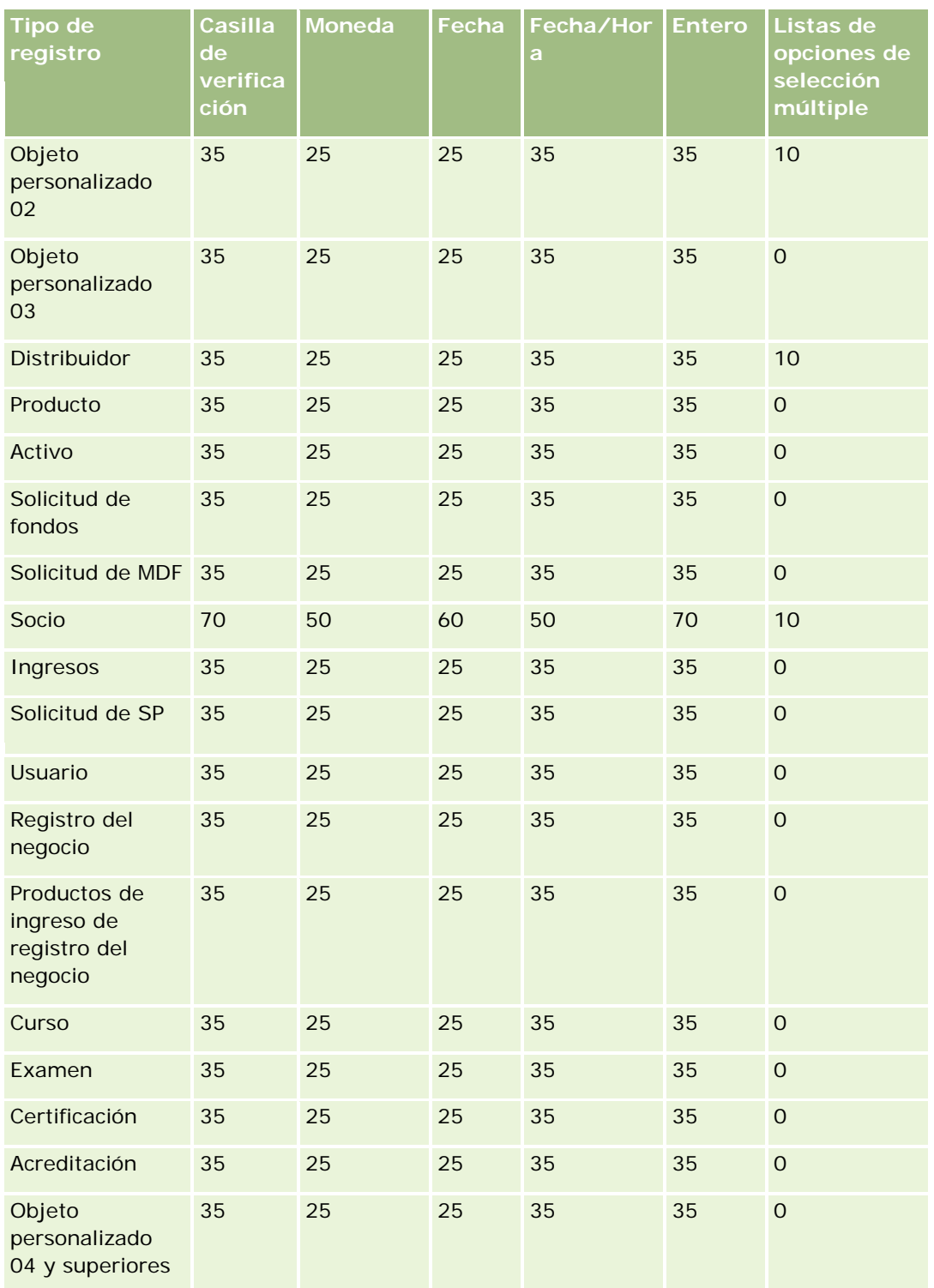

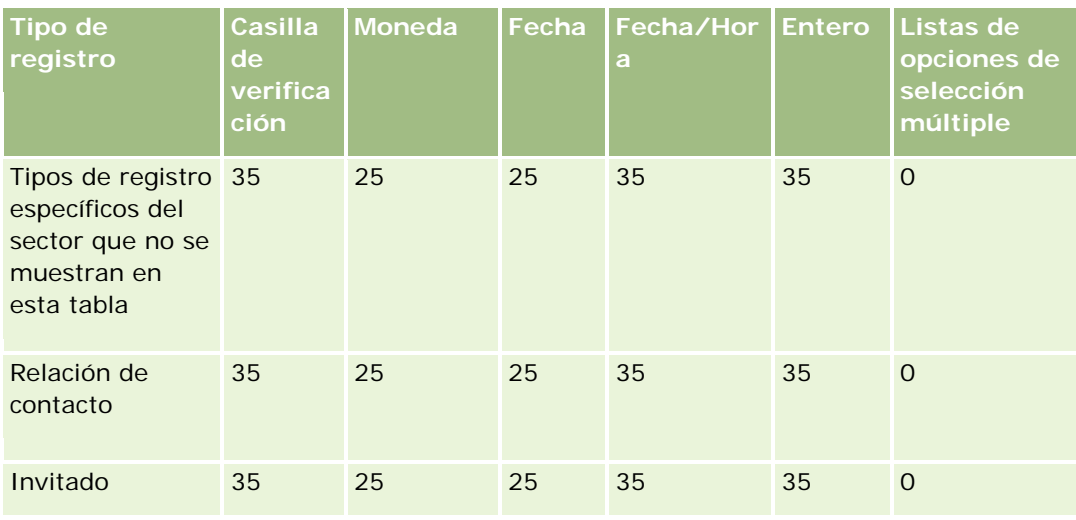

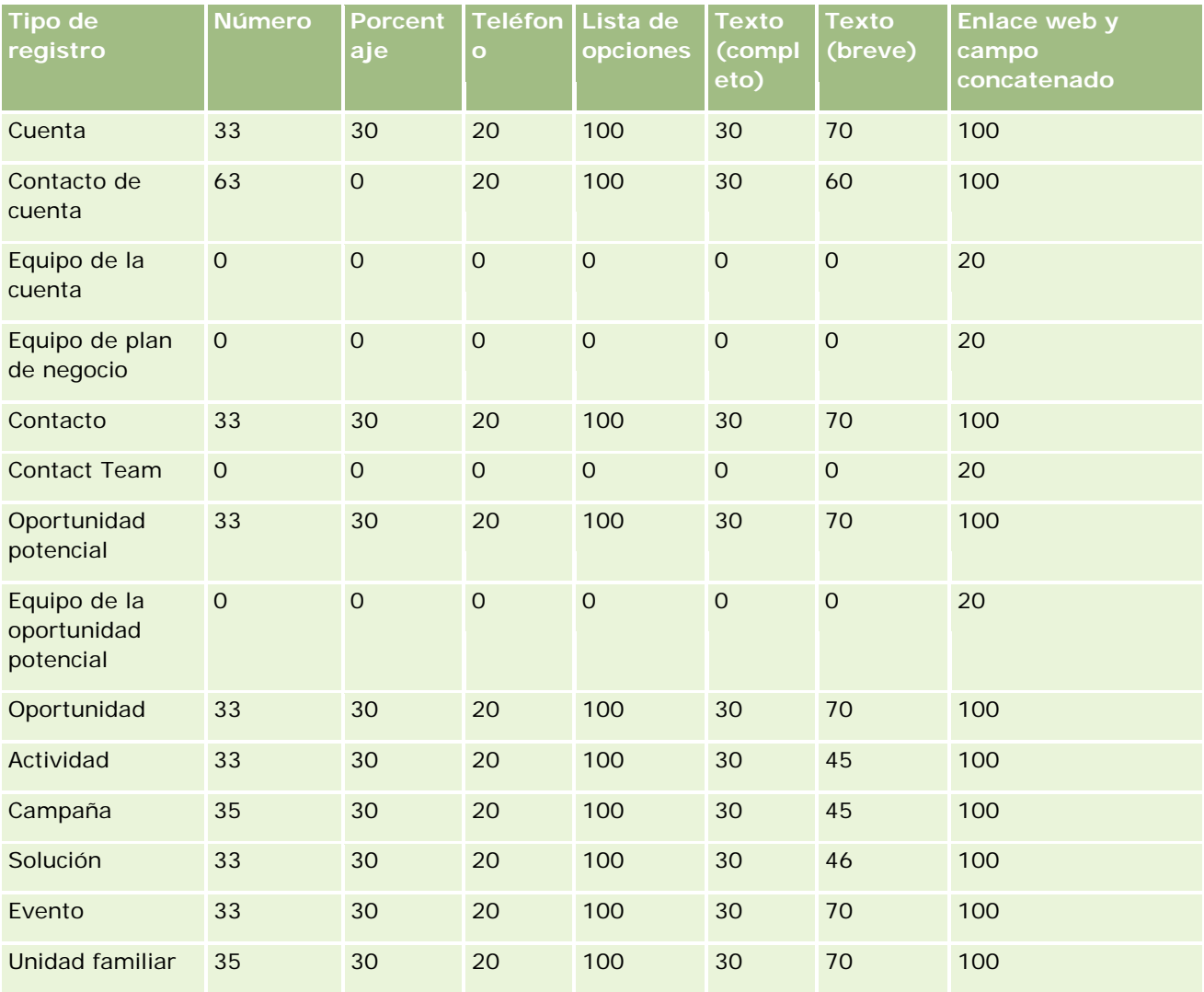

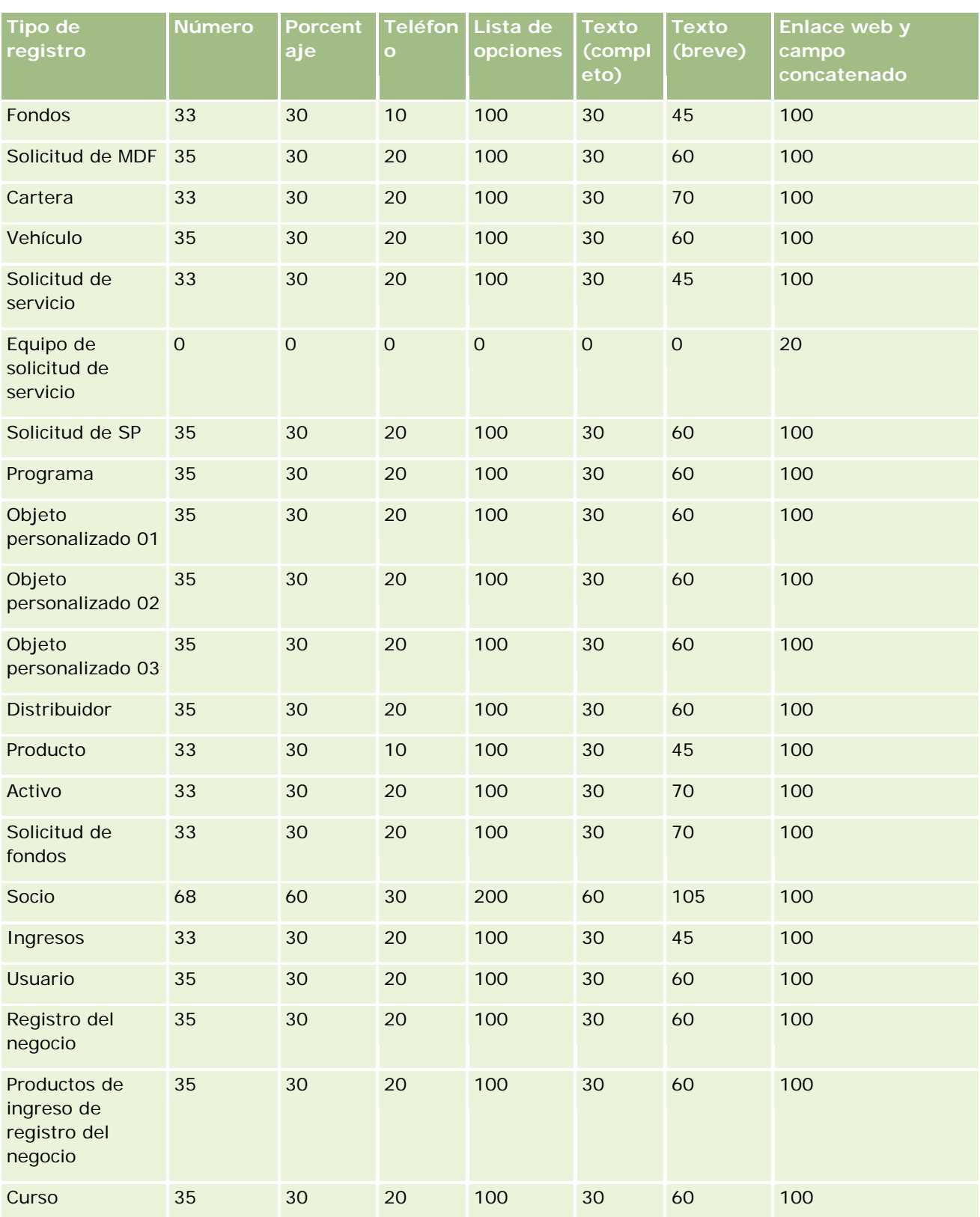

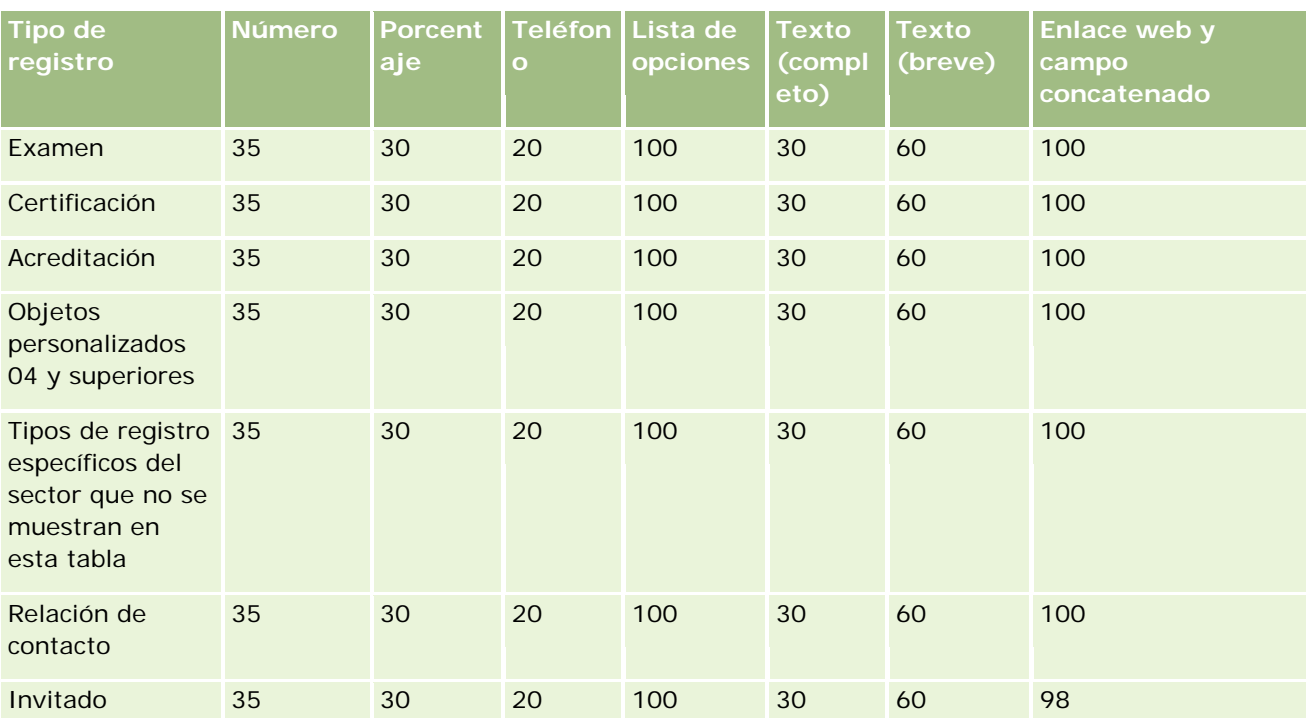

Además de los campos que se han proporcionado anteriormente, la siguiente tabla muestra los campos optimizados adicionales que están disponibles para los siguientes tipos de registros en Oracle CRM On Demand. Para obtener más información sobre los campos optimizados, consulte Creación y edición de campos (en la página [131\)](#page-130-0).

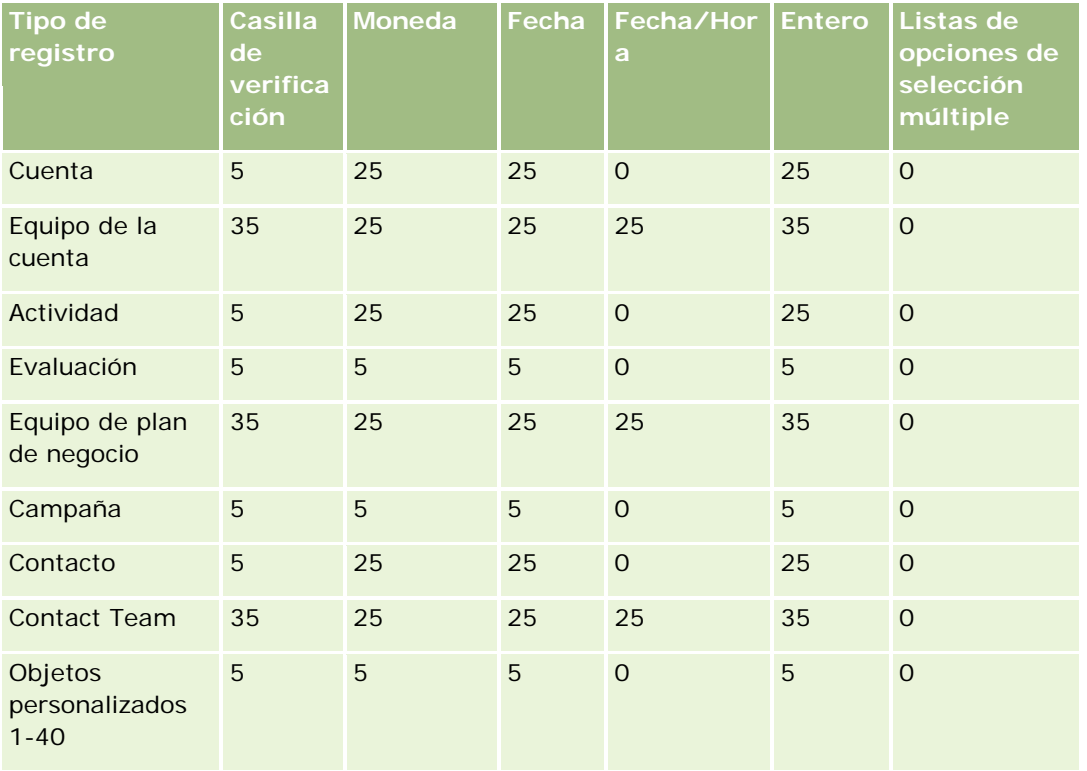

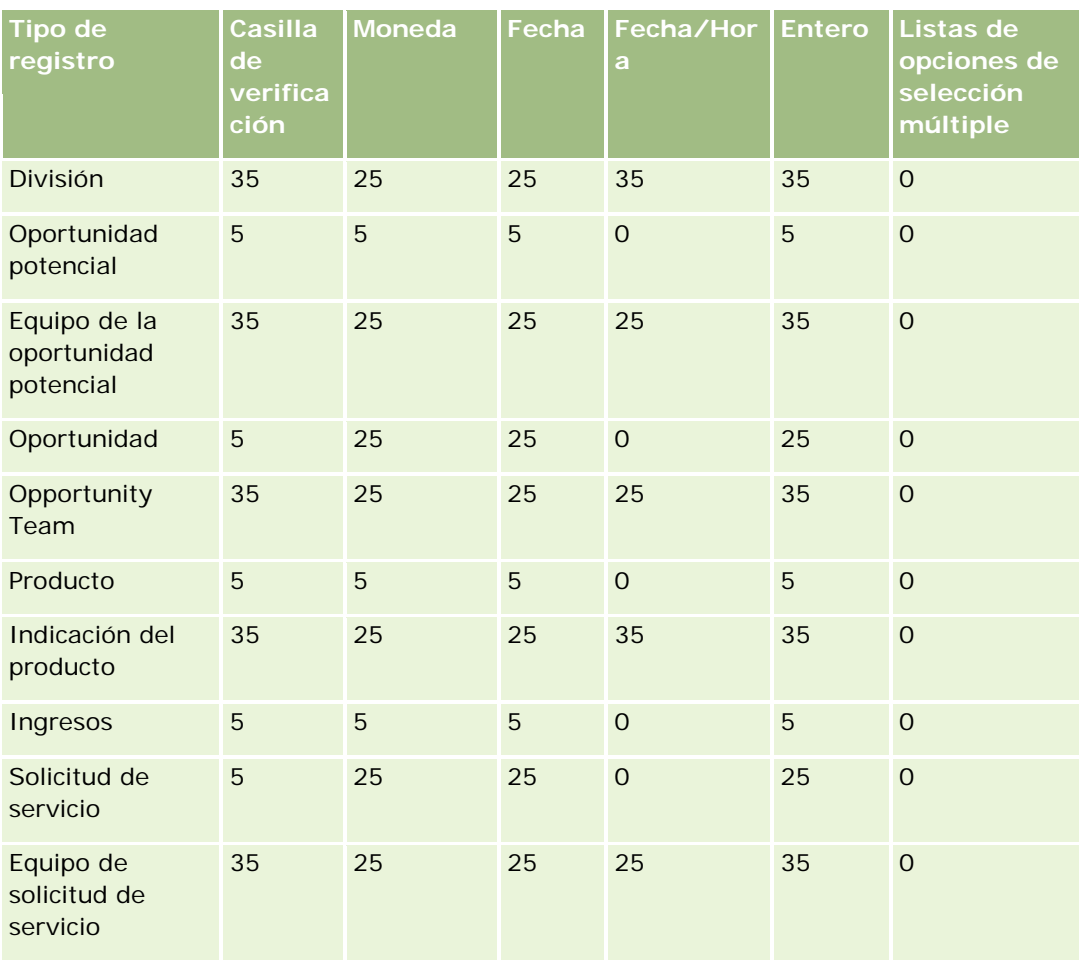

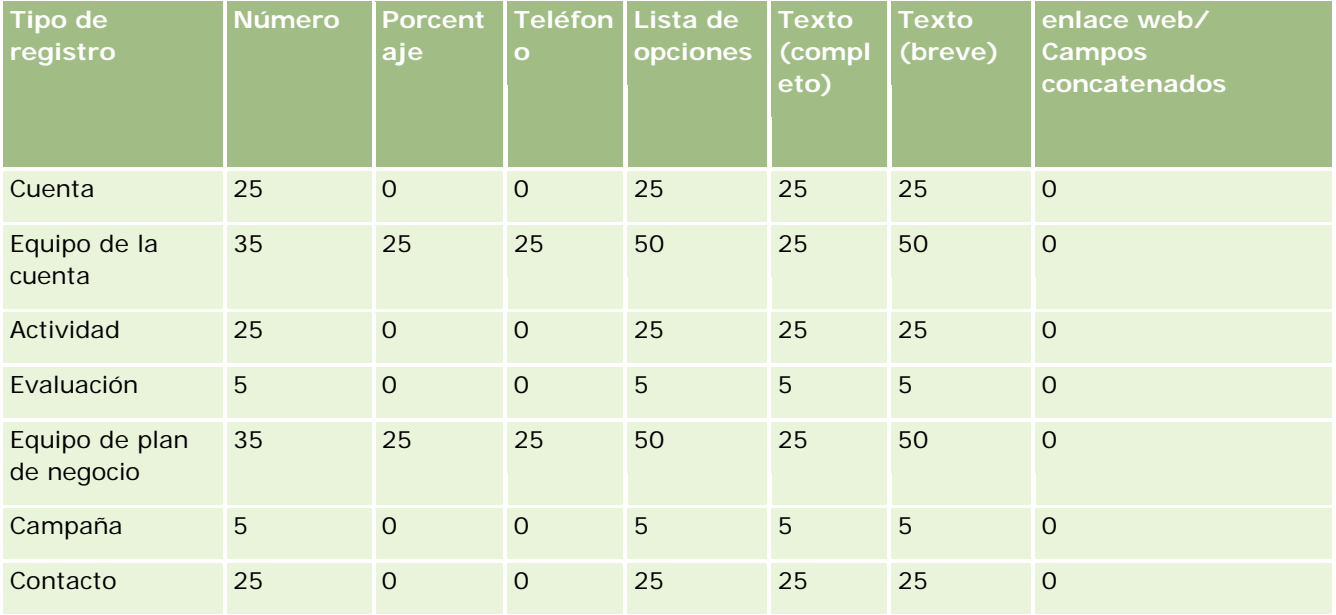

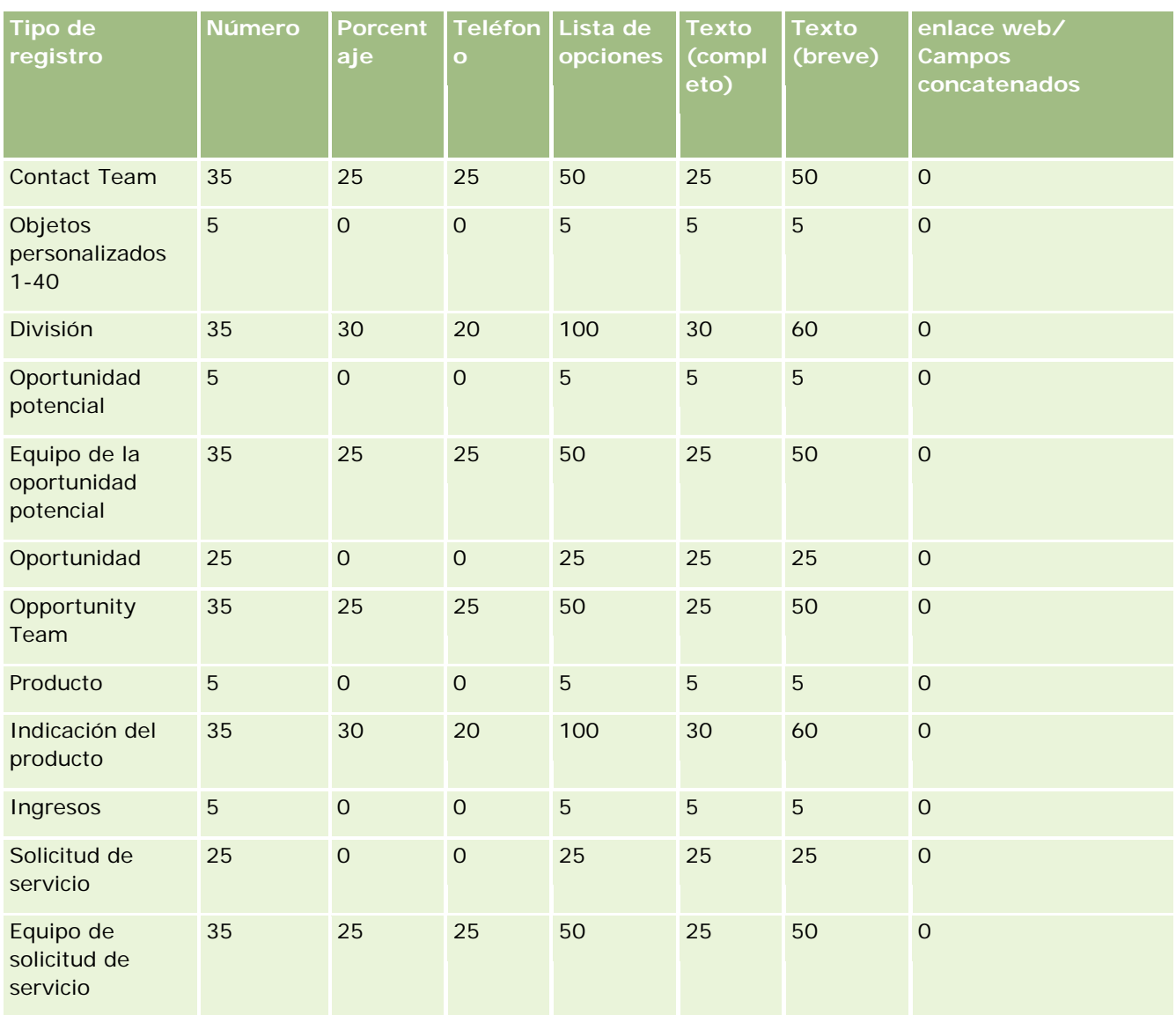

# **Gestión de campos personalizados obsoletos**

No se pueden eliminar campos personalizados no utilizados en Oracle CRM On Demand, sin embargo, puede hacer lo siguiente:

- **Rediseñar campos personalizados**
- Ocultar los campos personalizados quitándolos de las áreas de Oracle CRM On Demand en las que se utilizan
- Marcar los campos personalizados como no utilizados

### **Rediseño de campos personalizados**

Puede rediseñar un campo personalizado cambiando el nombre del campo en Configuración de campos.

**Antes de comenzar.** Para realizar este procedimiento, se debe seleccionar el valor Se pueden leer todos los registros para su rol de usuario.

### *Para rediseñar campos personalizados*

- **1** Realice una de las siguientes acciones:
	- **a** Elimine todos los datos antiguos que contengan campos obsoletos mediante una eliminación por lotes o mediante los servicios web.
	- **b** Utilice el Asistente de importación para establecer un valor nulo para el campo personalizado.
- **2** En la esquina superior derecha de cualquier página, haga clic en el enlace global Administrador.
- **3** En la sección Personalización de aplicaciones, haga clic en el enlace del mismo nombre.
- **4** En la sección Configuración de tipos de registro, haga clic en el enlace del tipo de registro requerido.
- **5** En la sección Administración de campos, haga clic en Configuración de campos del *tipo de registro*.
- **6** Localice el campo personalizado que necesita y haga clic en Editar.
- **7** Cambie el nombre del campo personalizado.

Para obtener más información sobre la edición de campos, consulte Creación y edición de campos (en la página [131\)](#page-130-0).

**8** Revise y actualice las áreas de Oracle CRM On Demand en las que se generó el campo personalizado, por ejemplo, en diseños de página, diseños de búsqueda, flujos de trabajo, etc.

### **Ocultación de campos personalizados**

Si no existe ningún requisito de negocio que implique rediseñar un campo personalizado obsoleto, puede ocultar el campo a los usuarios finales quitándolo de áreas de Oracle CRM On Demand como diseños de página, diseños de búsqueda, flujos de trabajo, etc.

### **Marcado de campos personalizados como no utilizados**

Puede editar nombres de campos personalizados para que contengan, por ejemplo, las palabras "No utilizado". Por ejemplo, si el nombre del campo personalizado es Número de contacto, puede cambiarlo por el nombre Número de contacto - No utilizado. Esto indica que el campo personalizado ya no se utiliza.

### *Para marcar campos personalizados como no utilizados*

**1** En la esquina superior derecha de cualquier página, haga clic en el enlace global Administrador.

- <span id="page-127-0"></span>**2** En la sección Personalización de aplicaciones, haga clic en el enlace del mismo nombre.
- **3** En la sección Configuración de tipos de registro, haga clic en el enlace del tipo de registro requerido.
- **4** En la sección Administración de campos, haga clic en Configuración de campos del *tipo de registro*.
- **5** Localice el campo personalizado que necesita y haga clic en Editar.
- **6** Edite el campo personalizado para indicar que no se utiliza.

Para obtener más información sobre la edición de campos, consulte Creación y edición de campos (en la página [131\)](#page-130-0).

**7** Revise y actualice las áreas de Oracle CRM On Demand en las que se generó el campo personalizado, por ejemplo, en diseños de página, diseños de búsqueda, flujos de trabajo, etc.

## **Acerca de los campos obligatorios condicionalmente**

Puede configurar un campo de modo que no sea obligatorio de forma predeterminada pero que sí sea obligatorio cuando se cumpla una condición definida. Los campos que se configuran de este modo se conocen como *campos obligatorios condicionalmente*. Por ejemplo, puede decidir que cuando un usuario establezca el estado de una oportunidad en Perdida, dicho usuario debe seleccionar un valor en el campo Motivo para ganar o perder antes de guardar el registro. Para implementar este proceso, puede introducir la siguiente condición para el campo Motivo para ganar o perder en la gestión de campos:

[{Status}]=LookupValue("OPTY\_STATUS", "Perdida")

Tras configurar el campo de este modo, si un usuario selecciona el estado Perdida para una oportunidad, el usuario no puede guardar la oportunidad hasta que se seleccione un valor en el campo Motivo para ganar o perder. Se muestra un asterisco (\*) de color rojo junto al campo, y si se muestra la etiqueta para el campo, esta aparece en color rojo.

Tenga en cuenta los siguientes puntos al configurar un campo obligatorio condicionalmente:

- Asegúrese de que se muestra el campo obligatorio condicionalmente en los diseños de página correspondientes. De lo contrario, los usuarios no podrán introducir un valor para el campo cuando se convierta en obligatorio. Asimismo, se recomienda activar la casilla de verificación Siempre en el diseño para el campo obligatorio condicionalmente en el Asistente de diseño de páginas, para que los usuarios no puedan quitar el campo de sus diseños de página. Si algunos usuarios ya han personalizado sus diseños de página, puede que sea necesario restablecer los diseños de página personalizados en el diseño predeterminado tras configurar el campo obligatorio condicionalmente. Para obtener más información, consulte Restablecimiento de diseños de página personalizados (en la página [361\)](#page-360-0).
- Si desea que un campo obligatorio condicionalmente sea siempre obligatorio para un determinado rol, puede convertir este campo en obligatorio en el diseño de página que se utiliza para ese rol. El campo pasa a ser obligatorio en todos los casos en los que se utilice el diseño de página, incluso si no se cumple la condición que se define para el campo en el nivel de campo. En los casos en los que se utilizan otros diseños de página, el campo es obligatorio solo cuando se cumple la condición.

En la siguiente tabla se explica la configuración para convertir los campos en obligatorios u obligatorios condicionalmente en la gestión de campos y en el Asistente de diseño de páginas.

### **Personalización de** aplicaciones

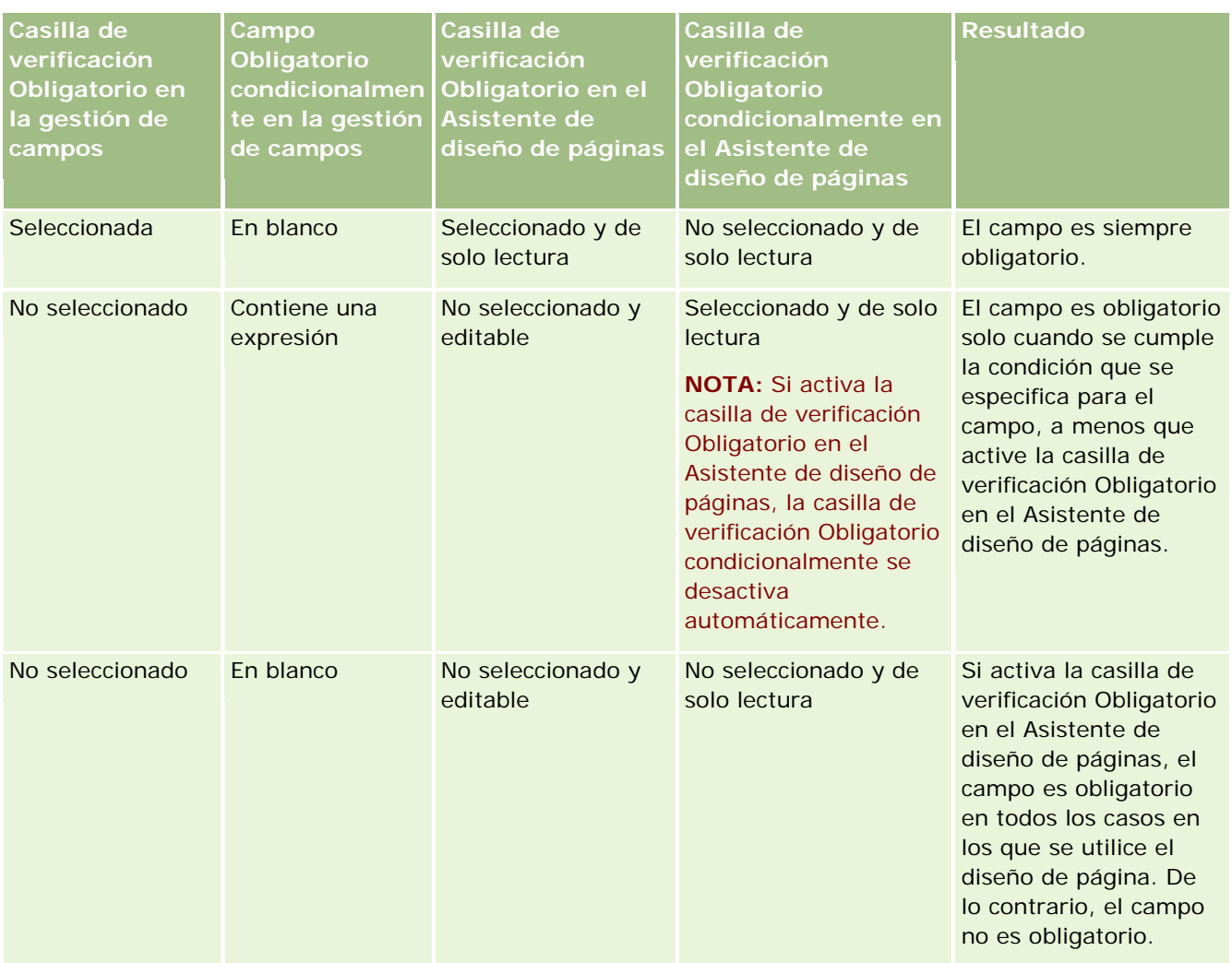

## **Funcionalidad Expression Builder para campos obligatorios condicionalmente**

Se aplican las siguientes limitaciones a la funcionalidad Expression Builder que puede utilizar en las condiciones que cree para los campos obligatorios condicionalmente:

- **Funciones**. Solo se admiten las siguientes funciones de Expression Builder:
	- FieldValue (en la página [924\)](#page-923-0)
	- **FindNoneOf (en la página [925\)](#page-924-0)**
	- FindOneOf (en la página [926\)](#page-925-0)
	- **I** IfNull (en la página [927\)](#page-926-0)
	- **II**f (en la página [928\)](#page-927-0)
	- **InStr (en la página [930\)](#page-929-0)**
	- Left (en la página [939\)](#page-938-0)
- Len (en la página [940\)](#page-939-0)
- **LN** (en la página [941\)](#page-940-0)
- **LookupName** (en la página [943\)](#page-942-0)
- **LookupValue (en la página [944\)](#page-943-0)**
- Mid (en la página [946\)](#page-945-0)
- Right (en la página [950\)](#page-949-0)
- **Tipos de datos**. No puede utilizar campos del tipo de campo Fecha o Fecha y hora en expresiones para campos obligatorios condicionalmente. Puede utilizar todos los demás tipos de campos que se pueden utilizar en Expression Builder.
- **Operadores**. No se aplica ninguna limitación.

Para obtener más información sobre el uso de Expression Builder, consulte Expression Builder (en la página [902\)](#page-901-0).

### **Limitaciones al editar campos obligatorios condicionalmente**

Los administradores y los usuarios deben tener en cuenta las siguientes limitaciones al editar campos de obligatoriedad condicional:

 La expresión en un campo de obligatoriedad condicional puede incluir campos de registros asociados. Por ejemplo, en la página Detalles del contacto puede tener un campo que solo sea necesario cuando una determinada cuenta esté asociada al registro de contacto. La expresión puede incluir el campo ID o el campo Nombre de la cuenta, como se muestra en los ejemplos siguientes:

[{Account Id}]="1QA2-1IRPI7"

[{Primary Account Name}]="ACME Computer Parts"

Cuando realiza llamadas a un servicio web o a la API de REST para actualizar el registro y la solicitud incluye la asociación, para asegurarse de que la expresión en el campo de obligatoriedad condicional se evalúa correctamente, la solicitud debe contener el campo correcto del registro asociado. En el ejemplo de contacto, el campo ID o Nombre, según lo que se haya configurado para el campo de obligatoriedad condicional, debe estar en la solicitud. Otra opción es que la solicitud contenga tanto el campo ID como el campo Nombre.

- La expresión de un campo de obligatoriedad condicional puede evaluar campos de solo lectura que se actualizan automáticamente cuando se actualiza una asociación entre dos registros, como el campo Ubicación de la cuenta en un registro de contacto. Sin embargo, esa configuración no funciona correctamente en las siguientes circunstancias:
	- Si el campo de obligatoriedad condicional actualmente no es necesario (es decir, la expresión en el campo se evalúa como false), y el registro se edita en línea en la página Detalle del registro, la actualización hace que la expresión en el campo de obligatoriedad condicional se evalúe como true. En este caso, el campo de obligatoriedad condicional continúa siendo no obligatorio.
	- **Si el campo de obligatoriedad condicional actualmente es necesario (es decir, la expresión en el campo** se evalúa como true), y el registro se edita en línea en la página Editar del registro, la actualización hace que la expresión en el campo de obligatoriedad condicional se evalúe como false. En este caso, el campo de obligatoriedad condicional continúa siendo obligatorio.

<span id="page-130-0"></span> $\blacksquare$  Un campo de obligatoriedad condicional puede utilizar una expresión que se evalúe como campos de información relacionada personalizados. Sin embargo, cuando se actualiza el campo de origen de un campo de información relacionada personalizado, hay muy poco retraso antes de que el campo de información relacionada personalizado se actualice de forma automática.

Por lo tanto, si la expresión en un campo de obligatoriedad condicional se evalúa como un campo de información relacionada personalizado, la expresión podría no evaluarse correctamente de forma inmediata después de que se actualice el campo de origen para el campo de información relacionada personalizado.

# **Creación y edición de campos**

Puede crear campos personalizados y editar las definiciones de campos existentes en la página Edición de campo para un tipo de registro, a la que se puede acceder desde la página Campos del *tipo de registro*. La página Campos del *tipo de registro* muestra el nombre visible para cada campo, el tipo de campo, si el campo es necesario y si la función de copia activada está disponible para el campo.

Si su rol incluye el privilegio Cargar extensiones de clientes y Gestionar etiquetas principales HTML personalizadas, la columna Etiqueta de campo HTML también se muestra en la página Campos del *tipo de registro*. Esta columna muestra los nombres de campos que se van a utilizar en el código personalizado JavaScript que ejecuta operaciones en los campos. Para obtener más información sobre el desarrollo de dicho código personalizado, consulte Oracle CRM On Demand JavaScript API Developer's Guide.

La columna Etiqueta de integración de Servicios Web v2.0 en la página Campos de *tipo de registro* muestra la etiqueta de integración de cada campo. Estos son los nombres de campo que se utilizan en los archivos WSDL para Servicios Web v2.0. Para obtener más información sobre los archivos WSDL, consulte Descargar archivos WSDL y de esquema (en la página [843\)](#page-842-0).

**NOTA:** Para los tipos de registro Objeto personalizado y otros tipos de registro determinados, puede crear campos personalizados de información relacionada. Para estos tipos de registro, los siguientes campos están disponibles en la página Edición de campo: Información relacionada, Tipo de registro relacionado y Campo relacionado. Los campos de la página Edición de campo solo se utilizan para crear campos personalizados de información relacionada. La mayoría de los otros campos de la página Edición de campo pasa a ser campos de solo lectura después de seleccionar la casilla de verificación Información relacionada. Para obtener más información sobre los campos personalizados de información relacionada y cómo crearlos, consulte Acerca de los campos personalizados de información relacionada (en la página [139\)](#page-138-0) y Creación de campos personalizados de información relacionada (en la página [141\)](#page-140-0).

**Antes de empezar**. Para realizar este procedimiento, su rol debe incluir el privilegio Personalizar la aplicación.

### *Para crear campos personalizados y editar campos*

- **1** En la esquina superior derecha de cualquier página, haga clic en el enlace global Administrador.
- **2** En la sección Personalización de aplicaciones, haga clic en el enlace del mismo nombre.
- **3** En la sección Configuración de tipos de registro, haga clic en el enlace del tipo de registro requerido.
- **4** En la sección Administración de campos, haga clic en Configuración de campos del *tipo de registro*.

- **5** En la página Campos:
	- Haga clic en Nuevo campo si va a crear un campo personalizado.
	- Haga clic en el enlace Editar del campo para editar la definición del campo.

**NOTA:** si ha editado un campo estándar y desea restablecer todos los valores editados a la configuración predeterminada, haga clic en el botón Predeterminado situado junto a los botones Guardar y Cancelar.

**6** En la página Edición de campo, especifique un nombre mostrado.

El nombre mostrado es la etiqueta del campo.

**7** En la página Edición de campo, seleccione un tipo de campo si va a crear un campo.

**ADVERTENCIA:** el tipo de campo no se puede cambiar una vez guardado el campo personalizado.

Las siguientes reglas se aplican a los campos personalizados, que pueden ser diferentes de las aplicadas a los campos predeterminados del mismo tipo:

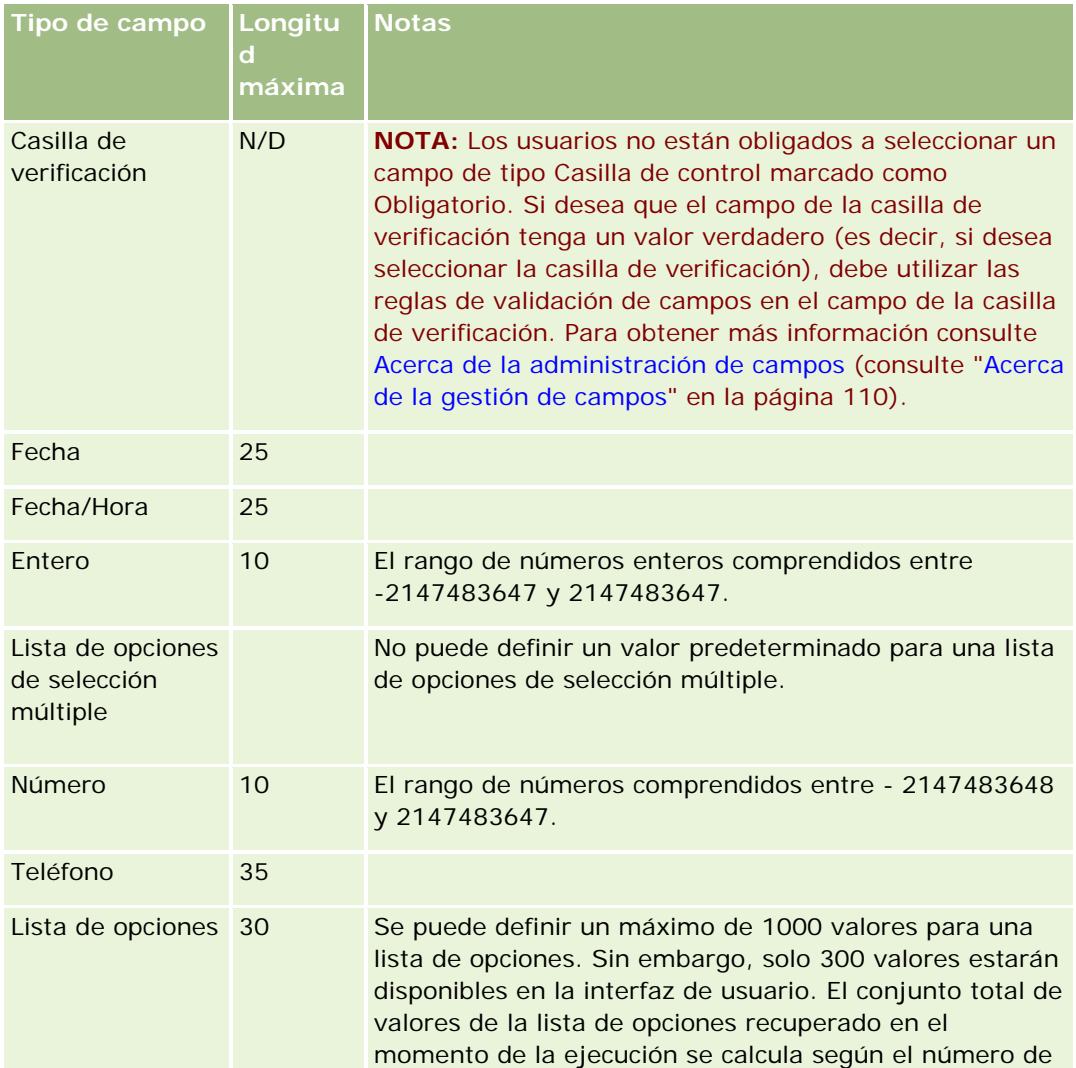

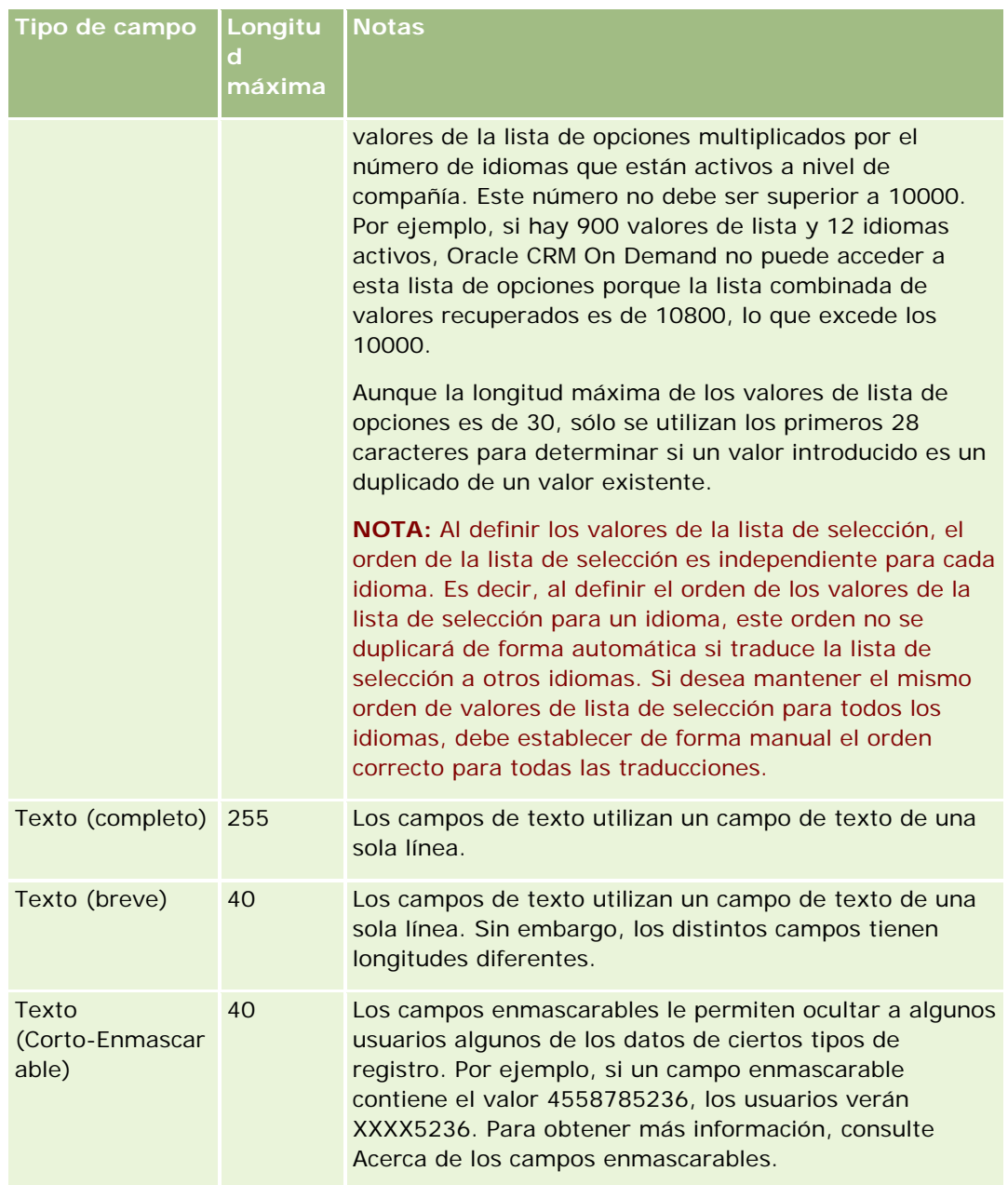

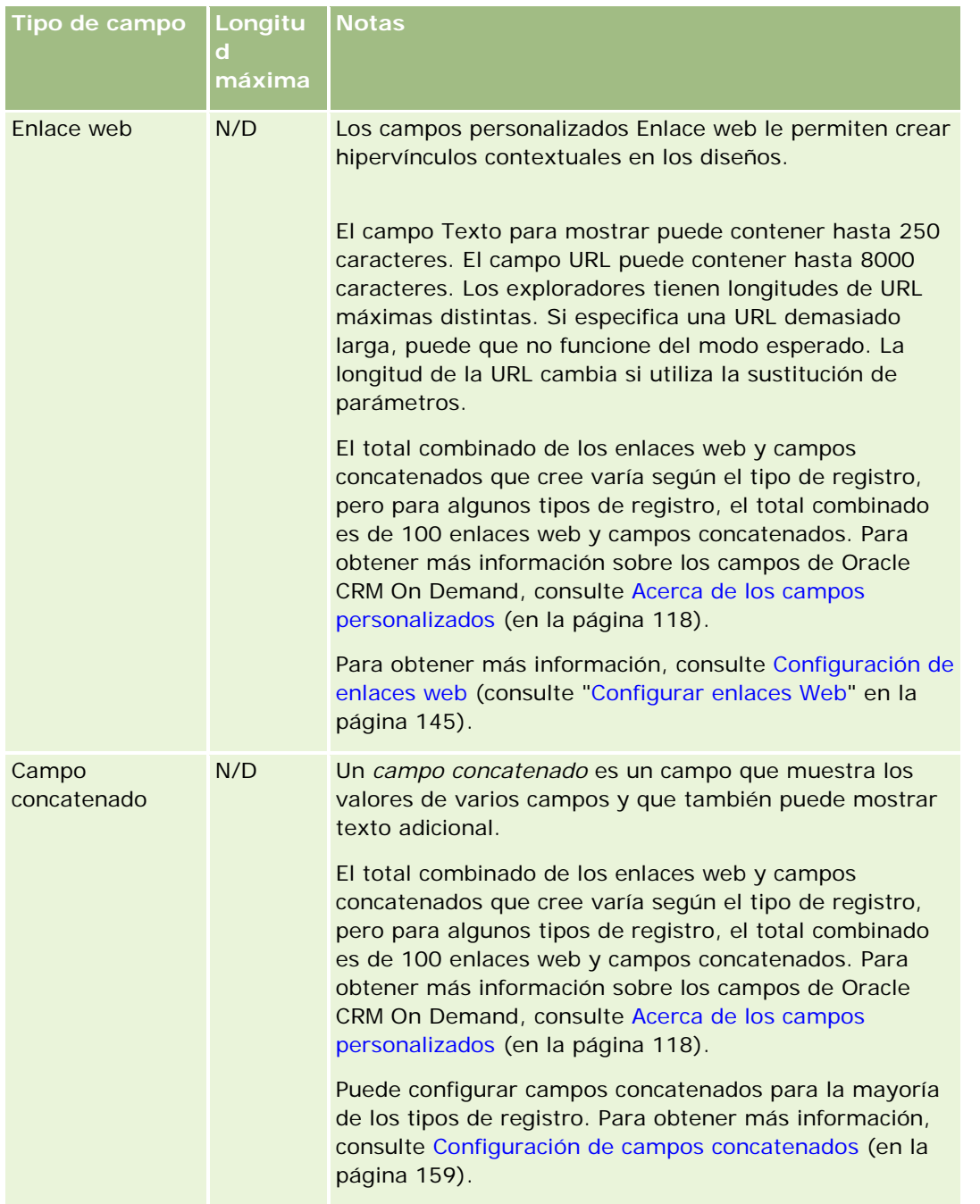

- **8** (Opcional) Para indicar que un nombre de campo tiene que traducirse a otros idiomas activados para su compañía, active la casilla de verificación Marcar para traducción.
- **9** Haga clic en Guardar.
- **10** En la sección Propiedades adicionales, complete los campos siguientes, si es necesario:

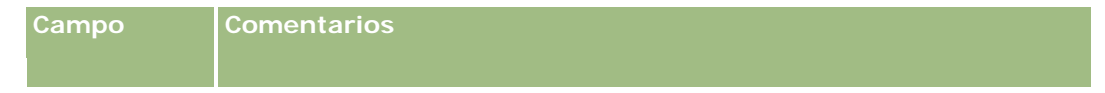

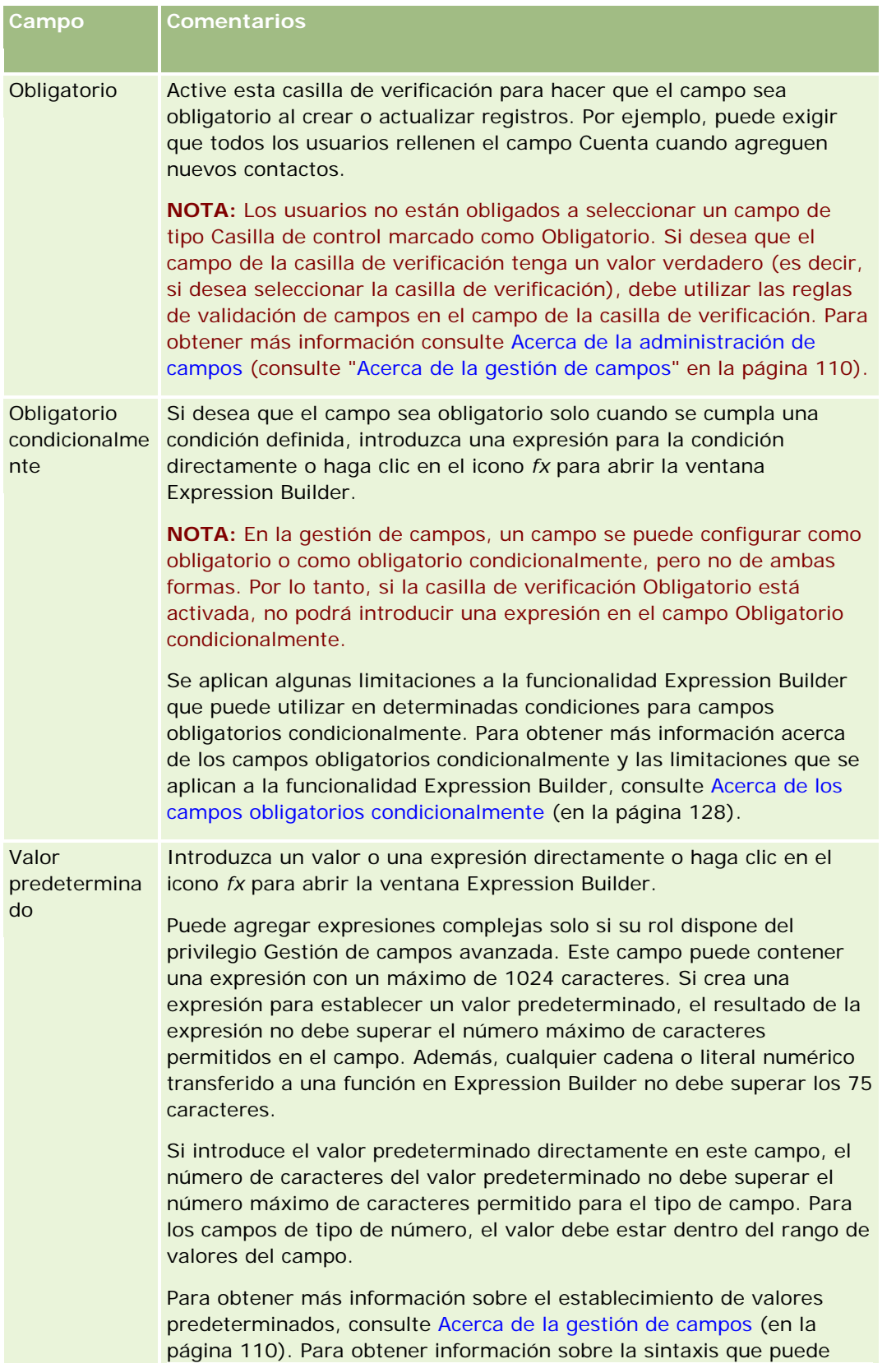

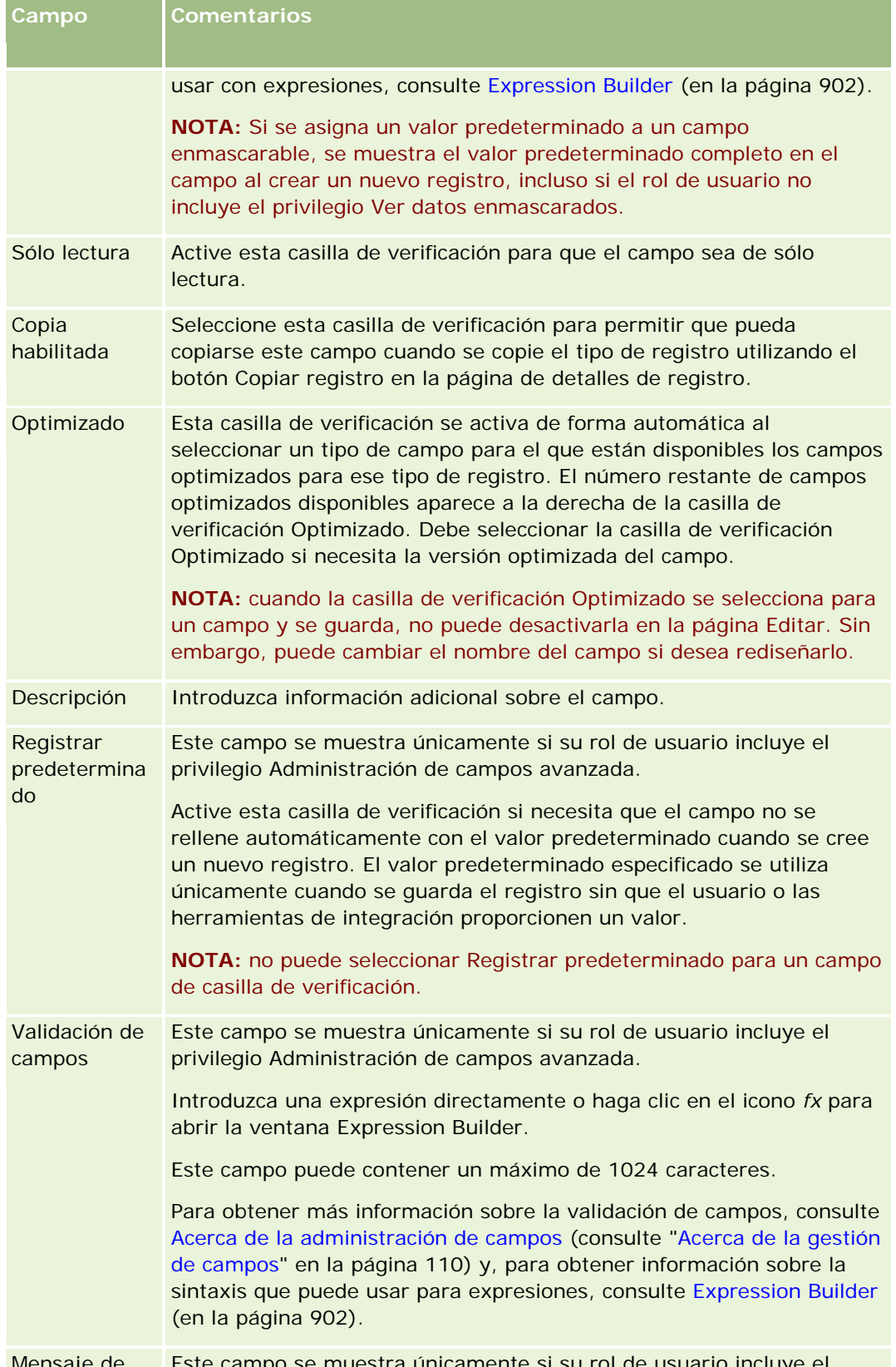

Mensaje de Este campo se muestra únicamente si su rol de usuario incluye el

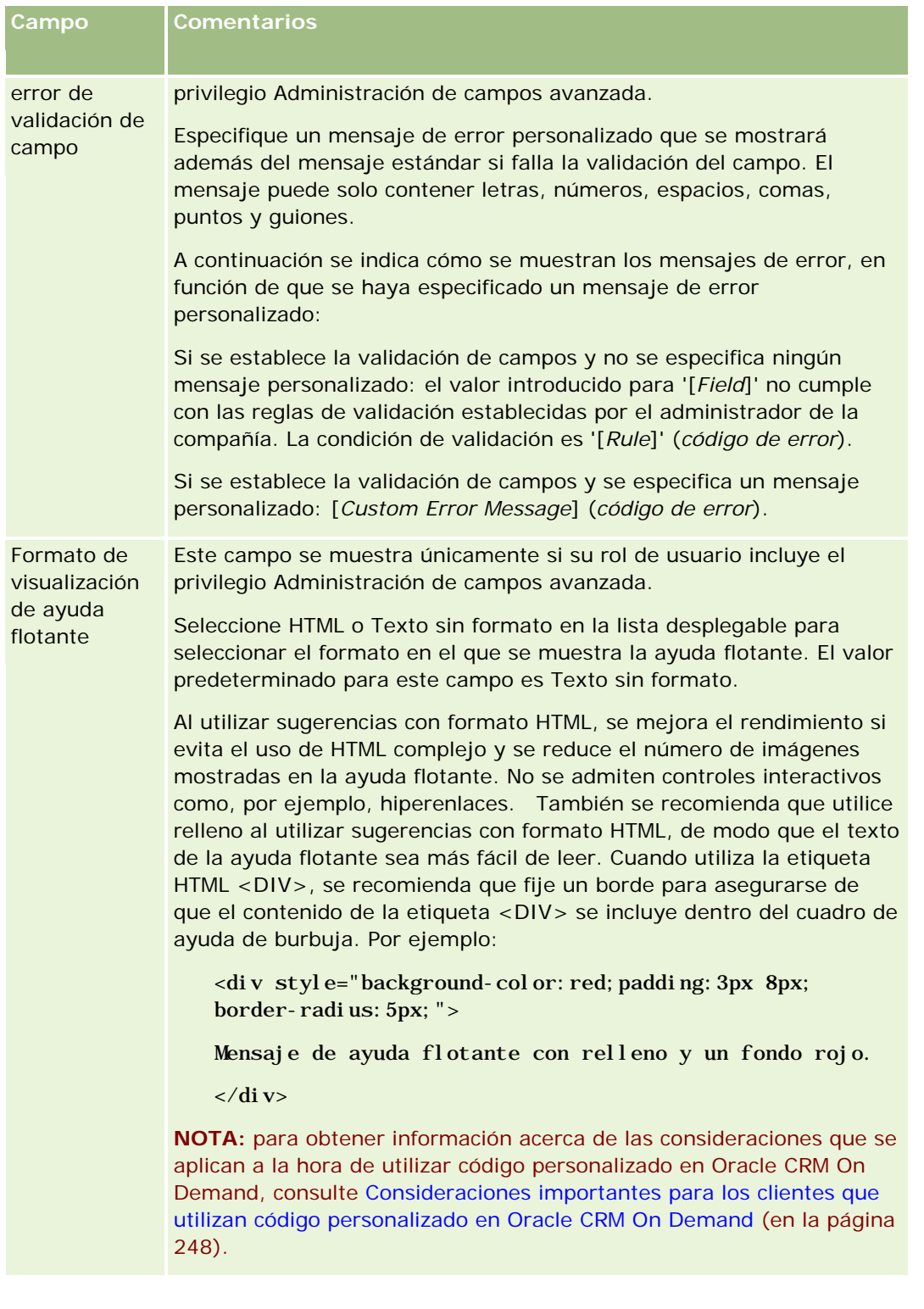

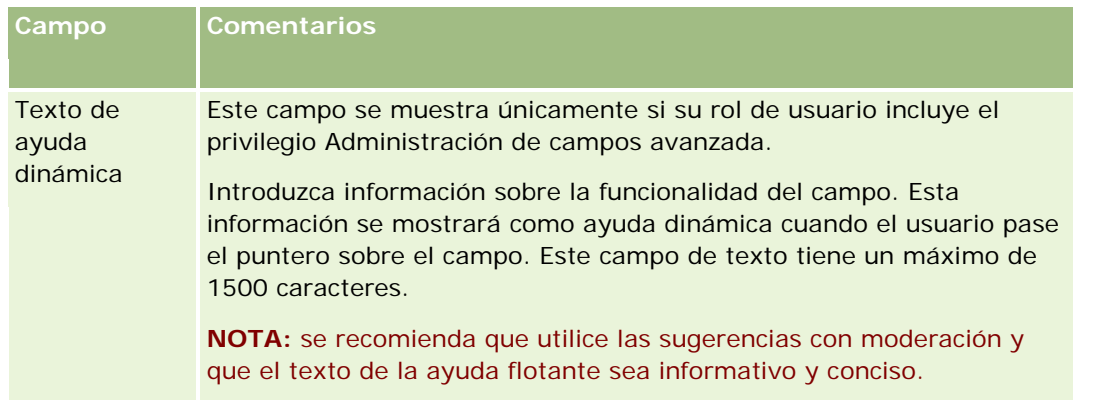

**11** Haga clic en Guardar.

Los nuevos campos agregados aparecerán automáticamente en texto azul y entre corchetes en los otros idiomas activados (independientemente de que active o no la casilla de verificación Marcar para traducción).

- **12** Para introducir manualmente el equivalente traducido del nuevo nombre, mensaje de error de validación de campo, descripción o texto de ayuda flotante, haga lo siguiente:
	- **a** En la lista desplegable Traducir a idioma, seleccione el idioma cuya traducción desee introducir.
	- **b** Haga clic en el enlace Editar en el campo cuyo nombre, mensaje de error de validación de campo, descripción o texto de ayuda dinámica desea traducir.
	- **c** Escriba la traducción en el campo Nombre visible, Mensaje de error de validación del campo, Descripción o Texto de ayuda dinámica y haga clic en Guardar.

Si ha traducido el nombre del campo, la traducción del nombre aparecerá en texto de color negro en la columna Nombre visible.

- **d** Repita los pasos a-c para cada idioma cuya traducción desea introducir.
- **e** Para continuar trabajando en la página Campos del *tipo de registro* después de introducir las traducciones, en la lista desplegable Idioma, seleccione el idioma predeterminado para su compañía.

**NOTA:** para que los campos personalizados se muestren en Oracle CRM On Demand Answers cuando el idioma del usuario de Oracle CRM On Demand es distinto del idioma de creación del campo personalizado, se debe traducir el campo personalizado al idioma correspondiente. Por ejemplo, si se crea en inglés un campo personalizado, un usuario de idioma alemán no verá este campo en Oracle CRM On Demand Answers a menos que se traduzca el campo a alemán.

La selección de Marcar para traducción sobrescribe tanto el nombre mostrado como el mensaje de error de validación de campo en los demás idiomas.

**13** Si ha creado una lista de opciones o una lista de opciones de selección múltiple:

- **a** Haga clic en el enlace Editar lista de opciones del campo personalizado.
- **b** En el cuadro Valores de lista de opciones, escriba cada valor en una línea diferente.

- <span id="page-138-0"></span>**c** Guarde el registro.
- **d** (Opcional) Si la compañía utiliza grupos de valores de lista de opciones, mapee los valores de lista de opciones a los grupos de valores de lista de opciones. Para obtener más información, consulte Mapeo de valores de lista de opciones a grupos de valores de listas de opciones (en la página [170\)](#page-169-0).

**NOTA:** ahora debe mostrar los campos personalizados que ha creado para que aparezcan en los formularios de edición, detalles y creación. Los campos personalizados *no* aparecen de manera predeterminada. Para mostrar el campo personalizado, cree nuevos diseños de página si es necesario y asegúrese de que estos diseños se asignan a cada rol que requiera ver el campo.

# **Acerca de los campos personalizados de información relacionada**

Al utilizar los campos combinados, Oracle CRM On Demand permite mostrar información de un registro relacionado de un tipo de registro indicado en la página de detalles o listas de información relacionada de registros de un tipo de registro secundario. Un *campo combinado* es un campo en un tipo de registro que utiliza una clave foránea para hacer referencia a un campo en otro tipo de registro. Por ejemplo, el objeto personalizado 04 se puede enlazar al tipo de registro de contacto, y un número de campos combinados en el tipo de registro de objeto personalizado 04 permite mostrar información de registros de contactos en la página de detalles para los registros de objeto personalizado 04. Puede mostrar el nombre, los apellidos y la dirección de correo electrónico del contacto, así como otros campos del registro de contacto en la página de detalles de un registro de objeto personalizado 04 enlazado. De la misma forma, puede mostrar los campos del registro de contactos en las listas de registros de objeto personalizado 04 que estén enlazados a otro tipo de registro.

Sin embargo, puede necesitar mostrar los valores de un campo en un tipo de registro relacionado para el que no está disponible un campo combinado. Por ejemplo, es posible que desee mostrar el número de teléfono del asistente del contacto relacionado en la página de detalles del registro de objeto personalizado 04, pero un campo combinado no está disponible para el campo Teléfono del asistente en el tipo de registro de contactos. También es posible que desee mostrar los valores de un campo personalizado en el tipo de registro de contactos en la lista de los registros de objeto personalizado 04 que aparece en la página de detalles para otro tipo de registro enlazado, como el tipo de registro de objeto personalizado 05. Para los tipos de registro Objeto personalizado y otros tipos de registro determinados, puede crear campos personalizados de información relacionada que permiten mostrar información de campos para los que no están disponibles los campos combinados. Para obtener más información sobre la creación de campos personalizados de información relacionada, consulte Creación de campos personalizados de información relacionada (en la página [141\)](#page-140-0).

**NOTA:** Puede crear campos personalizados de información relacionada para todos los tipos de campos, excepto los campos de enlace web, concatenados, enmascarables y de listas de multiselección. No puede utilizar un campo de información relacionada personalizada en la elaboración de informes de Oracle CRM On Demand porque estos campos no están mapeados en Oracle CRM On Demand Answers. En su lugar, debe utilizar el campo fuente original, que está disponible en Oracle CRM On Demand Answers.

### **Acerca de la actualización de valores en campos personalizados de información relacionada**

Las siguientes consideraciones se aplican a la actualización de valores en campos personalizados de información relacionada:

- Al guardar un nuevo campo de información relacionada personalizada, Oracle CRM On Demand automáticamente envía una solicitud para inicializar el nuevo campo. El proceso de inicialización rellena el campo de información relacionada personalizada de los registros con el valor del campo correspondiente de los registros del tipo de registro relacionado.
- Después del inicio de un campo personalizado de información relacionada en un registro, el valor del campo se actualiza automáticamente cada vez que el valor se actualiza en el campo correspondiente en el registro relacionado.
- El valor de un campo personalizado de información relacionada no se puede actualizar directamente a través de un canal.

## **Ejemplo del uso de campos personalizados de información relacionada**

Su compañía posee y gestiona centros de conferencias y proporciona instalaciones para conferencias a otras compañías, clientes gubernamentales, etcétera. Utilice un tipo de registro de objeto personalizado para realizar un seguimiento de la información sobre eventos y otro tipo de registro de objeto personalizado para realizar un seguimiento de la información sobre las salas que se utilizan para cada evento. Cada sala se utiliza para muchos eventos y cada evento puede utilizar un número de salas, de modo que necesita una relación de muchos a muchos entre los tipos de registro. Para crear la relación de muchos a muchos en Oracle CRM On Demand, puede utilizar un tercer tipo de registro de objeto personalizado como una tabla de intersección para realizar el seguimiento de la información sobre cada reserva de sala o sesión. A continuación, cree una relación de uno a muchos entre las salas y las sesiones, y una relación de uno a muchos entre los eventos y las sesiones, lo que da lugar a una relación de muchos a muchos entre las salas y los eventos. Para obtener más información sobre la configuración de las relaciones de muchos a muchos entre objetos personalizados, consulte Acerca de relaciones de muchos a muchos para los objetos personalizados (consulte ["Acerca de las](#page-281-0)  [relaciones de muchos a muchos de objetos personalizados"](#page-281-0) en la página [282\)](#page-281-0).

En el tipo de registro de sala, tiene dos campos personalizados: Tipo de sala y Capacidad de la sala. Ahora desea mostrar la información de los campos de Tipo de sala y Capacidad de la sala en la sección de información relacionada Sesiones en la página de detalles del evento para ciertos roles de usuario. Esta configuración permite a los usuarios que visualizan una página de detalles de eventos ver el tipo y la capacidad de las salas asignadas al evento.

El siguiente procedimiento describe cómo configurar los tipos de registro de evento y sesión en este ejemplo.

### *Para configurar los tipos de registro de evento y sesión*

**1** En las páginas Personalización de aplicaciones para el tipo de registro de sesión, cree dos campos personalizados de información relacionada para mostrar los valores de los campos Tipo de sala y Capacidad de la sala, que se encuentran en el tipo de registro de sala.

Puede nombrar a los nuevos campos en el tipo de registro de sesión de la misma forma que los campos en el tipo de registro de sala, o puede normarlos de forma distinta. Para obtener más información sobre la creación de campos personalizados, consulte Creación de campos personalizados de información relacionada (en la página [141\)](#page-140-0).

**2** Consulte la página Cola de inicialización de campos relacionados para confirmar que la solicitud de inicialización para el campo se realiza correctamente.

Para obtener más información, consulte Creación de campos personalizados de información relacionada (en la página [141\)](#page-140-0).

<span id="page-140-0"></span>**3** En las páginas Personalización de aplicaciones para el tipo de registro de evento, cree o edite un diseño de información relacionada para el tipo de registro de sesión y mueva los campos personalizados que ha creado para el tipo de registro de sesión desde la sección Campos disponibles hasta la sección Campos seleccionados en el asistente de diseño de información relacionada.

Para obtener más información sobre la configuración de los diseños de información relacionada, consulte Personalización de diseños de ítems relacionados (en la página [171\)](#page-170-0).

**4** En las páginas Personalización de aplicaciones para el tipo de registro de evento, cree o edite un diseño para la página de detalles de eventos y asigne el diseño de información relacionada que ha configurado para el tipo de registro de sesión.

Para obtener más información sobre la configuración de diseños de páginas, consulte Personalización de diseños de páginas estáticas (en la página [173\)](#page-172-0) y Especificación de diseños de páginas dinámicas (consulte ["Especificación de diseños de página dinámica"](#page-222-0) en la página [223\)](#page-222-0).

**5** Asigne el diseño de página de detalles de eventos que haya establecido para el tipo de registro de evento para cada rol de usuario relevante.

Para obtener más información sobre la configuración de roles, consulte Adición de roles (en la página [331\)](#page-330-0).

**6** Si los roles no están todavía asignados a los usuarios, asigne los roles a los usuarios adecuados.

Para obtener más información sobre la configuración de registros de usuarios, consulte Configuración de usuarios (en la página [288\)](#page-287-0).

## **Creación de campos personalizados de información relacionada**

Un *campo personalizado de información relacionada* es un campo en un tipo de registro determinado que se puede utilizar para mostrar los valores de un campo en un tipo de registro relacionado. Puede agregar los campos personalizados de información relacionada que cree a los diseños de páginas y a los diseños de información relacionada. Para el tipo de registro Objeto personalizado y otros tipos de registro determinados, puede crear campos personalizados de información relacionada. Para ver un ejemplo de cómo utilizar campos personalizados de información relacionada, consulte Acerca de los campos personalizados de información relacionada (en la página [139\)](#page-138-0).

Para los campos personalizados de información relacionada, configure solo los siguientes campos en la página Edición de campo: Nombre visible, Información relacionada, Tipo de campo, Tipo de registro relacionado, Texto de ayuda dinámica y Campo relacionado. El resto de campos en la página Edición de campo pasan a ser de solo lectura una vez que seleccione la casilla de verificación Información relacionada.

**NOTA:** después de guardar el campo personalizado de información relacionada, no puede actualizar ningún campo en la página Edición de Campo para ese campo personalizado de información relacionada.

El procedimiento siguiente describe cómo crear campos personalizados de información relacionada.

### **Antes de comenzar:**

- Determine el tipo de campo del campo en el tipo de registro relacionado cuyos valores desea mostrar en el campo personalizado de información relacionada que está creando.
- **Para realizar este procedimiento, su rol debe incluir el privilegio Personalizar la aplicación.**

### *Para crear un campo personalizado de información relacionada*

- **1** En la esquina superior derecha de cualquier página, haga clic en el enlace global Administrador.
- **2** En la sección Personalización de aplicaciones, haga clic en el enlace del mismo nombre.
- **3** En la sección Configuración de tipos de registro, haga clic en el enlace para el tipo de registro en el que desea configurar el campo personalizado de información relacionada.

Por ejemplo, si desea crear un campo personalizado de información relacionada en el tipo de registro de objeto personalizado 04 para mostrar los valores de un campo en el tipo de registro de contacto, haga clic en Objeto personalizado 04.

- **4** En la sección Administración de campos, haga clic en Configuración de campos del *tipo de registro*.
- **5** En la página Campos del *tipo de registro*, haga clic en Campo nuevo.
- **6** En la página Edición de campo del *tipo de registro*, realice lo siguiente:
	- **a** En el campo Nombre visible, introduzca el nombre del campo nuevo.

Quizá desee nombrar al campo personalizado de información relacionada de la misma forma que el campo en el tipo de registro relacionado. No obstante, puede nombrar a los campos de diferente forma.

**b** En el campo Tipo de campo, seleccione el tipo de campo que desea crear.

Por ejemplo, si desea que el nuevo campo muestre los valores de un campo de número del tipo de registro relacionado, seleccione Número.

**NOTA:** Puede crear campos personalizados de información relacionada para todos los tipos de campos, excepto los campos de enlace web, concatenados, enmascarables y de listas de multiselección.

- **c** Seleccione la casilla de verificación Información relacionada.
- **d** En el campo Tipo de registro relacionado, seleccione el tipo de registro relacionado.

Por ejemplo, si está creando un campo personalizado de información relacionada en el tipo de registro de objeto personalizado 04 para mostrar los valores de un campo en el tipo de registro de contacto, seleccione Contacto.

**NOTA:** después de seleccionar el tipo de campo y el tipo de registro relacionado, todos los campos del tipo de campo seleccionado en el tipo de registro relacionado seleccionado están disponibles para su selección en el campo denominado Campo relacionado.

- **e** En el campo denominado Campo relacionado, seleccione el nombre del campo cuya información desea que muestre el nuevo campo personalizado.
- **f** Guarde el nuevo campo.
- **7** (Opcional) Proporcione una traducción del nombre del campo nuevo de la siguiente forma:

- <span id="page-142-0"></span>**a** En la página Campos del *tipo de registro*, en la lista desplegable Traducir a idioma, seleccione el idioma cuya traducción desee introducir.
- **b** Haga clic en el enlace Editar del campo cuyo nombre, mensaje de error de validación de campo, descripción o texto de ayuda dinámica desea traducir.
- **c** Introduzca la traducción en el campo Nombre visible y haga clic en Guardar.

La traducción del nombre aparecerá en texto de color negro en la columna Nombre mostrado.

- **d** Repita los pasos a-c para cada idioma cuya traducción desea introducir.
- **e** Para continuar trabajando en la página Campos del *tipo de registro* después de introducir las traducciones, en la lista desplegable Idioma, seleccione el idioma predeterminado para su compañía.

Al guardar un nuevo campo de información relacionada personalizada, Oracle CRM On Demand automáticamente envía una solicitud para inicializar el nuevo campo. El proceso de inicialización rellena el campo de información relacionada personalizada de los registros con el valor del campo correspondiente de los registros del tipo de registro relacionado. Puede ver el estado de la solicitud de inicialización de la página Cola de inicialización de campos relacionados, tal como se describe en el procedimiento siguiente.

**NOTA:** Oracle CRM On Demand no envía correos electrónicos para confirmar la finalización del proceso de inicialización.

### *Para ver el estado de una solicitud de inicialización*

- **1** En la esquina superior derecha de cualquier página, haga clic en el enlace global Administrador.
- **2** En la sección Herramientas de administración de datos, haga clic en Cola de inicialización de campos relacionados.

La página Cola de inicialización de campos relacionados aparece con información sobre el proceso de inicialización.

Puede agregar el nuevo campo a los diseños de página para el tipo de registro en el que ha creado el campo y a los diseños de información relacionada del tipo de registro para otros tipos de registro. Por ejemplo, si crea un campo personalizado de información relacionada en el tipo de registro de objeto personalizado 04 que muestra los valores de un campo en el tipo de registro de contacto, puede agregar el campo personalizado de información relacionada a los diseños de página para el tipo de registro de objeto personalizado 04 y a los diseños de información relacionada que se utilizan para mostrar registros de objeto personalizado 04 en las páginas de detalles para otros tipos de registro, como el tipo de registro de cuenta u otros tipos de registro de objeto personalizado. Para ver un ejemplo de cómo utilizar campos relacionados personalizados en diseños de información relacionada, consulte Acerca de los campos personalizados de información relacionada (en la página [139\)](#page-138-0).

## **Administración de la configuración de activación de copia**

La mayoría de los tipos de registro de Oracle CRM On Demand tienen la función de copia, es decir, los usuarios pueden copiar el registro que están utilizando en ese momento.

**NOTA:** cuando se utiliza el botón Copiar registro, solamente se copia el registro fuente, no se copian los registros secundarios del ítem relacionado.

Cuando se utiliza la función de copia, se aplican las siguientes restricciones:

- Los enlaces web, campos concatenados, campos del sistema, campos de dirección, campos enmascarables y campos calculados y de referencia no se pueden copiar. La casilla de verificación Copia habilitada no está disponible para estos ítems.
- **Los campos de sólo lectura no se pueden copiar. Estos son campos que se definieron como campos de** sólo lectura en la configuración del campo o en el diseño de los campos.
- Los campos que no están disponibles en el diseño del formulario de un usuario no se pueden copiar.

Este tema describe cómo especificar los campos que puede copiar utilizando el botón Copiar en las páginas de detalles de registro en Oracle CRM On Demand.

#### *Para especificar qué campos se pueden copiar utilizando el botón Copiar*

- **1** En la esquina superior derecha de cualquier página, haga clic en el enlace global Administrador.
- **2** En la sección Personalización de aplicaciones, haga clic en el enlace del mismo nombre.
- **3** En la sección Configuración de tipos de registro, haga clic en el tipo de registro para el cual desee habilitar la función de copia.
- **4** En la sección Administración de campos, haga clic en el enlace de configuración del campo del tipo de registro.

Se mostrará una lista de los campos correspondientes al campo de tipo de registro especificado.

**5** Busque el campo que desee editar y haga clic en el enlace Editar.

**NOTA:** si desea copiar asociaciones, seleccione la lista de opciones de asociaciones y no el ID de asociación. Todos los campos relacionados con esta asociación se copian automáticamente cuando la lista de opciones de asociación se define en Copia habilitada.

- **6** Seleccione la casilla de verificación Copia habilitada.
- **7** Haga clic en Guardar.

Estos cambios surtirán efecto la siguiente vez que el usuario inicie sesión en Oracle CRM On Demand.

# **Configurar etiquetas de integración para campos personalizados**

Las etiquetas de integración para campos personalizados son identificadores simbólicos independientes del idioma que se asignan a cada campo personalizado. Estas etiquetas son utilizadas por los parámetros de campo personalizado de Servicios Web (en la generación de archivos WSDL) y Vínculo Web. Las etiquetas permiten a los administradores establecer un nombre de integración significativo para cada campo personalizado. Ese nombre es utilizado por los componentes de integración, de forma que los nombres de etiqueta se pueden cambiar sin afectar a las integraciones existentes. Las etiquetas de integración se muestran en la columna Etiqueta de integración de Servicios Web v2.0 en la página Campos de *tipo de registro*.
<span id="page-144-0"></span>Expression Builder utiliza etiquetas de integración. Por lo tanto, también se utilizan al crear campos y reglas de flujo de trabajo. Para obtener más información sobre las reglas de flujo de trabajo, consulte Crear reglas de flujo de trabajo (consulte ["Creación de reglas de flujo de trabajo"](#page-477-0) en la página [478\)](#page-477-0). Para obtener más información sobre la creación y edición de campos, consulte Crear y editar campos (consulte ["Creación y](#page-130-0)  [edición de campos"](#page-130-0) en la página [131\)](#page-130-0).

**ADVERTENCIA:** no cambie las etiquetas de integración una vez configuradas. De lo contrario, corre el riesgo de perder alguna de las tecnologías a las que hacen referencia dichas etiquetas.

#### *Para establecer la etiqueta de integración para un campo personalizado*

- **1** En la esquina superior derecha de cualquier página, haga clic en el enlace global Administrador.
- **2** En la sección Personalización de aplicaciones, haga clic en el enlace del mismo nombre.
- **3** En la sección Configuración de tipos de registro, haga clic en el enlace del tipo de registro requerido.
- **4** En la sección Administración de campos, haga clic en Configuración de campos del *tipo de registro*.
- **5** En la página Campos del *tipo de registro*, haga clic en Gestionar etiquetas de campo.
- **6** En la página Gestionar etiquetas de campo, haga clic en el botón Avanzado.
- **7** Actualice la etiqueta de integración.

**NOTA:** los campos solo se muestran en la página Configuración avanzada cuando hay uno o más campos personalizados para el tipo de registro.

**CONSEJO:** para la etiqueta de integración, utilice un nombre corto y descriptivo que permita identificar fácilmente el campo personalizado. Esta etiqueta se utiliza en Servicios Web, Vínculos Web y otras tecnologías de integración (archivos WSDL en Servicios Web y parámetros de URL en Vínculos Web).

# **Configurar enlaces Web**

Un *vínculo Web* es un campo personalizado que permite colocar un hipervínculo a un sitio Web externo o aplicación Web en un registro de Oracle CRM On Demand. Puede usar un campo personalizado de vínculo Web para proporcionar a los usuarios una manera cómoda de desplazarse a otra página Web, incluida otra página de Oracle CRM On Demand. Puede crear campos personalizados de vínculos Web para cualquier tipo de registro. Por ejemplo, puede definir un campo de vínculo Web para el tipo de registro de cuenta que actualiza los detalles de la cuenta con valores de otra aplicación. Al igual que con cualquier otro campo personalizado, debe agregar campos de vínculos Web a los diseños de páginas de registro para que los puedan ver los usuarios.

Puede configurar un vínculo Web para que simplemente abra otro sitio Web. También puede configurar el vínculo Web para que pase información específica del registro de Oracle CRM On Demand como un parámetro de la dirección URL. Por ejemplo, puede crear un campo de vínculo Web para pasar la información de dirección desde un registro de cuenta a un sitio Web que proporciona asignaciones específicas de direcciones. Cuando el usuario hace clic en el vínculo Web en el registro de cuenta, se abre una asignación de su ubicación de cuenta.

También puede configurar un enlace web para abrir un informe o un cuadro de mandos (solo del catálogo V3). Para obtener información sobre los catálogos (V2 y V3) para informes y cuadros de mandos y donde estos

elementos se pueden incrustar en Oracle CRM On Demand, consulte Acerca de cómo incrustar informes y cuadros de mandos en Oracle CRM On Demand.

Puede configurar el vínculo Web para que sólo aparezca en determinadas circunstancias. Por ejemplo, puede especificar las condiciones que se deben cumplir antes de que se muestre el vínculo Web y puede configurar el vínculo para que sólo aparezca en las páginas de detalles para evitar que los usuarios hagan clic en el vínculo en las páginas de edición.

**NOTA:** el contenido de los campos de enlaces Web no se puede transmitir a los nuevos registros cuando se convierte una oportunidad potencial.

**Antes de comenzar.** Para configurar los campos de vínculos Web, debe estar familiarizado con la sintaxis de la dirección URL de destino. Para configurar un enlace web para abrir un informe o un cuadro de mandos, el informe o el cuadro de mandos se deben almacenar en Carpetas compartidas, en una carpeta a la que tenga acceso.

#### *Para configurar el vínculo Web*

- **1** En la esquina superior derecha de cualquier página, haga clic en el enlace global Administrador.
- **2** En la sección Personalización de aplicaciones, haga clic en el enlace del mismo nombre.
- **3** En la sección Configuración de tipos de registro, haga clic en el enlace del tipo de registro requerido.
- **4** En la sección Administración de campos, haga clic en Configuración de campos del *tipo de registro*.
- **5** Si todavía no existe el campo de vínculo Web, cree un campo de vínculo Web personalizado como se describe en Crear y editar campos (consulte ["Creación y edición de](#page-130-0) campos" en la página [131\)](#page-130-0).
- **6** En la página Campos, haga clic en el enlace Editar vínculo Web del campo personalizado.
- **7** En la página Editar enlace web, complete las siguientes propiedades donde sea necesario:
	- **a Nombre para mostrar.** Este campo es de sólo lectura.
	- **b Tipo.** Seleccione una de las opciones siguientes:
		- **URL.** Seleccione este valor si desea crear un enlace web a otra página web, incluida otra página de Oracle CRM On Demand.
		- **Informe.** Seleccione este valor si desea crear un enlace web a un informe.
		- **Cuadro de mandos.**Seleccione este valor si desea crear un enlace web a un cuadro de mandos.
	- **c Campos de usuario y del sistema.** Al crear un enlace web, este campo muestra automáticamente información que pertenece al usuario y a la compañía.

Para obtener más información, consulte Campos de usuario y sistema (consulte ["Campos de](#page-153-0)  [usuario y del sistema"](#page-153-0) en la página [154\)](#page-153-0).

**d** Campos *Tipo de registro***.** Al crear un enlace web, este campo muestra automáticamente información que pertenece al tipo de registro.

**NOTA:** *Tipo de registro* hace referencia al tipo de registro para el que se está configurando el enlace web. Por ejemplo, si está editando un vínculo Web para un registro de contacto, este campo aparece en la lista Campos de contactos.

- **e Funciones.** (Solo tipo de enlace web URL) Seleccione EncodeURL de la lista de opciones si la URL de Oracle CRM On Demand necesita una mayor codificación para mostrarlo correctamente.
- **f Marcar para traducción.** Seleccione esta casilla de verificación si desea que aparezca este enlace web en otros idiomas activados.
- **8** En la sección Propiedades de ventana, introduzca las siguientes propiedades:
	- **a** En Texto para mostrar, introduzca la etiqueta (nombre mostrado) del hipervínculo que los usuarios verán en el diseño.

Ejemplo: Pulse aquí para el símbolo ticker (subrayado).

También puede incluir parámetros sensibles al contexto en el campo Texto para mostrar situando el cursor en dicho campo y seleccionando la lista Campos de usuario y del sistema o Campos (tipo de registro). De esa forma se coloca un parámetro de campo en el campo Texto para mostrar (designado por %%%fieldname%%%) que se sustituye por el valor del campo basado en el registro actual.

**NOTA:** si el texto para mostrar es demasiado largo para ajustarse al diseño, se truncará. Además, la información de todas las variables se agrega en tiempo de ejecución.

- **b** Seleccione el comportamiento de Oracle CRM On Demand cuando un usuario haga clic en el hipervínculo:
	- **Abrir en ventana actual**. Abre la página del hipervínculo en la ventana actual y sustituye la sesión actual de Oracle CRM On Demand.
	- **Abrir ficha de Web personalizada**. Abre la página del hipervínculo en una ficha Web personalizada. Seleccione la ficha Web necesaria en la lista Ficha de Web personalizada objetivo.
	- **Abrir en ventana nueva**. Abre la página del hipervínculo en una ventana nueva sin variar la ventana actual de Oracle CRM On Demand. Active la casilla de verificación Actualización de ventana principal si desea actualizar la ventana principal una vez que el usuario cierre la ventana nueva.
- **c** En Opciones de visualización, seleccione Página Detalles, Página Editar o Ambos, en función de si desea que el vínculo Web aparezca sólo en las páginas de detalles, sólo en las páginas de edición o en ambas. Puede agregar enlaces web a una página de lista y a una sección de información relacionada. Para obtener más información, consulte Gestión de acceso a listas y orden de listas (consulte ["Gestionar acceso a listas y orden de listas"](#page-211-0) en la página [212\)](#page-211-0) y Personalización de diseños de ítems relacionados (en la página [171\)](#page-170-0).
- **9** Rellene la información en Propiedades de vínculo:
	- **a** En Condición de enlace activo, introduzca una expresión para una condición que controle si el vínculo Web está activo en las páginas Detalle y Editar. Puede hacer clic en el icono fx junto al campo Condición de enlace activo para abrir la ventana Generador de expresiones en la que puede especificar una expresión. Para obtener información sobre la sintaxis que puede usar en las expresiones, consulte Expression Builder (en la página [902\)](#page-901-0).

Por ejemplo, si introduce una expresión como [Revenue] > 10000, el vínculo Web sólo está activo si la condición, el valor Revenue es mayor de 10000, se cumple.

Si no introduce una expresión, el vínculo Web siempre está activo. Si la introduce y no se cumple la condición, el vínculo Web todavía se muestra, pero no está activo.

**b** En Mostrar condición de vínculo, introduzca una expresión para una condición que controle si el vínculo Web es visible en las páginas Detalle y Editar.

Por ejemplo, si introduce una expresión como [Revenue] > 10000, el vínculo Web sólo se muestra si la condición, el valor Revenue es mayor de 10000, se cumple.

Si no introduce una expresión, el vínculo Web siempre se muestra.

Lo siguiente se aplica a las expresiones en los campos Mostrar condición de vínculo y Condición de enlace activo.

- **Página nueva.** Las expresiones visibles y activas no se evalúan para las páginas nuevas. Se definen de forma predeterminada en TRUE. La única manera de desactivar el vínculo es hacer la expresión explícitamente FALSE.
- **Editar página.**. Las expresiones visibles y activas se definen de forma predeterminada en TRUE. Sin embargo, puede utilizar el generador de expresiones para agregar una nueva expresión.
- **c** (Solo tipos de enlace web Informe y Cuadro de mandos) En el campo Ruta, haga clic en el icono de búsqueda (lupa) y, a continuación, navegue al informe o cuadro de mandos que necesita en Carpetas compartidas y, a continuación, haga clic en Aceptar. El campo Ruta se rellena automáticamente una vez que haya seleccionado el informe o cuadro de mandos.
- **d** (Solo tipos de enlace web Informe y Cuadro de mandos) Si desea especificar los filtros que se aplicarán al informe en tiempo de ejecución, especifique los filtros en el campo Parámetros. Para obtener información detallada sobre la especificación de los filtros, consulte Acerca de la especificación de filtros para informes y cuadros de mandos incrustados.
- **e** (Solo para el tipo de enlace web URL) Para URL, introduzca la dirección URL invocada cuando el usuario hace clic en el hiperenlace, por ejemplo, www.oracle.com.

**NOTA:** también puede incluir parámetros sensibles al contexto situando el cursor en el campo URL y, a continuación, seleccionando la lista Campos de usuario y del sistema o Campos (tipo de registro). De esa forma se coloca un parámetro de campo en la dirección URL (designada por %%%fieldname%%%) que se sustituye por el valor del campo basado en el registro actual cuando el usuario hace clic en el valor.

Si no especifica una dirección URL, el usuario es dirigido a una dirección URL vacía cuando hace clic en el vínculo.

Cada explorador tiene una longitud máxima de dirección URL. Si introduce una dirección URL que sobrepase esa longitud, los usuarios podrían observar un comportamiento indeterminado en el explorador cuando hagan clic en el enlace web. Asegúrese de que la URL que especifique es un identificador de recurso uniforme (URI) válido. Si no es válido, aparece un mensaje de error en lugar del enlace.

**NOTA:** aunque se puede utilizar una dirección URL para incrustar un informe o un cuadro de mandos en un applet web personalizado, en una ficha web o en un enlace web del tipo URL, esta funcionalidad no está totalmente admitida y la dirección URL podría no funcionar después de una actualización. Para obtener información sobre los informes y cuadros de mandos que

<span id="page-148-0"></span>se pueden incrustar en Oracle CRM On Demand, consulte Acerca de cómo incrustar informes y cuadros de mandos en Oracle CRM On Demand (en la página [149\)](#page-148-0).

- **f** (Solo para el tipo de enlace web URL) Para Método de solicitud, seleccione el método con el que desea enviar su solicitud de enlace web:
	- **GET.** Las solicitudes GET envían parámetros de cadena de consulta (pares de nombre y valor) en la URL de solicitud. Este es el valor predeterminado de los enlaces web existentes.
	- **POST.** Las solicitudes POST envían parámetros de cadena de consulta (pares de nombre y valor) en el cuerpo del mensaje HTTP. Este es el valor predeterminado para los nuevos enlaces web.
- **10** En campos de usuario y del sistema, seleccione una opción en la lista Campos de usuario y sistema para agregar campos de parámetros al campo URL, Texto para mostrar o Parámetros en la posición actual del cursor.

Por ejemplo, si selecciona ID de usuario en la lista, se inserta %%%User id%%% en el campo URL, Texto para mostrar o Parámetros, en función de la posición del cursor. %%%User id%%% se sustituye en tiempo de ejecución por el ID del usuario que ha iniciado la sesión.Como otro ejemplo, si elige Nombre de host en la lista, %%%Hostname%%% se inserta en la posición del cursor. Este parámetro se sustituye en tiempo de ejecución por el nombre de host del servidor en el que se está ejecutando Oracle CRM On Demand. Esto resulta útil en las configuraciones que contienen una URL a Oracle CRM On Demand, porque ya no es necesario modificar el nombre de host de Oracle CRM On Demand al migrar de un entorno a otro.

**11** En campos de *tipo de registro* sitúe el cursor en el campo URL, Texto para mostrar o Parámetros, según dónde desee agregar el parámetro y, a continuación, seleccione el campo que desea incluir en la lista.

Por ejemplo, si selecciona el campo ID de fila, se inserta %%%Row id%%% en el campo URL, Texto para mostrar o Parámetros, en función de la posición del cursor. Este parámetro se sustituye en tiempo de ejecución por el ID de fila del registro actual.

**NOTA:** el marcador de posición del nombre de un tipo de registro se indica mediante las palabras *tipo de registro* en cursiva. Por ejemplo, *tipo de registro* hace referencia al tipo de registro donde agrega el campo personalizado de vínculo Web. Por ejemplo, si está editando un vínculo Web para un registro de contacto, este campo aparece en la lista Campos de contactos.

- **12** Haga clic en Guardar.
- **13** Agregue el campo de enlace Web al diseño de página de *tipo de registro*, como se describe en Personalizar diseños de páginas estáticas (consulte ["Personalización de diseños de páginas estáticas"](#page-172-0) en la página [173\)](#page-172-0).

## **Acerca de cómo incrustar informes y cuadros de mandos en Oracle CRM On Demand**

En este tema se describe el contenido de los catálogos V2 y V3 para informes y cuadros de mandos, además de explicarse dónde se pueden incrustar los distintos informes y cuadros de mandos en Oracle CRM On Demand.

### **Acerca de los catálogos V2 y V3 para informes y cuadros de mandos**

A partir de la versión 35, los informes y los cuadros de mandos están organizados en dos catálogos, de la siguiente forma:

- **Catálogo V2.** En este catálogo se incluyen los siguientes elementos:
	- Informes personalizados que su compañía crea en Oracle CRM On Demand Answers. Estos informes se almacenan en las carpetas personales y en Carpeta compartida por toda la compañía, en Carpetas compartidas de Oracle CRM On Demand Answers.
	- **Cuadros de mandos que su compañía crea en la ficha Cuadro de mandos.**
	- **Informes V2 predefinidos. Estos informes se almacenan en Carpetas compartidas en Oracle CRM On** Demand Answers.
- **Catálogo V3.** En este catálogo se incluyen los siguientes elementos:
	- Cuadros de mandos e informes personalizados que su compañía crea en la ficha Datos analíticos. Estos informes y cuadros de mandos se almacenan en las carpetas personales y Carpeta compartida por toda la compañía, en Carpetas compartidas en la subficha Catálogo de la ficha Datos analíticos.
	- **Informes V3 predefinidos. Estos informes se almacenan en Carpetas compartidas en la subficha** Catálogo de la ficha Datos analíticos.
	- Informes V3 migrados. Después de que la compañía actualice a Oracle CRM On Demand versión 35, algunos de los informes personalizados que su compañía haya creado originalmente en Oracle CRM On Demand Answers se podrían migrar al catálogo V3, así como continuar estando disponibles en el catálogo V2. Los informes migrados se almacenan en Carpeta migrada compartida por toda la compañía, en Carpetas compartidas en la subficha Catálogo de la ficha Datos analíticos. Para acceder a los informes en Carpeta migrada compartida por toda la compañía, su rol de usuario debe incluir el privilegio Acceder a la carpeta migrada compartida por toda la compañía.

**NOTA:** Según cómo esté configurad la instancia de su compañía, puede que la compañía no pueda acceder a la ficha Datos analíticos o al catálogo V3.

### **¿En qué ubicaciones de Oracle CRM On Demand se pueden incrustar informes y cuadros de mandos?**

Puede incrustar informes del catálogo V2 en Mi página inicial y en las páginas iniciales del tipo de registro, con las funciones Informe personalizado de página inicial. Para obtener más información, consulte Activación de informes personalizados en Mi página inicial (consulte ["Habilitar informes personalizados en Mi página inicial"](#page-256-0) en la página [257\)](#page-256-0) y Creación de informes personalizados de página inicial (consulte ["Crear informes](#page-212-0)  [personalizados de la página inicial"](#page-212-0) en la página [213\)](#page-212-0).

**NOTA:** puede utilizar una dirección URL para incrustar un informe o un cuadro de mandos en el catálogo V2 en un applet web personalizado, en una ficha web o en un enlace web del tipo URL. Sin embargo, esta función todavía no está totalmente admitida, por lo que puede que el enlace no funcione tras una actualización.

También puede incrustar informes del catálogo V3 en cualquiera de las siguientes ubicaciones:

**Applets web personalizados del tipo Informe, para la página Detalle y las páginas iniciales del tipo de** registro. Consulte Creación de applets web para tipos de registro (en la página [186\)](#page-185-0) y Creación de applets web de informes.

- Applets web globales del tipo Informe, para Mi página inicial y la barra de acción. Consulte Creación de applets web globales (consulte ["Crear subprogramas Web globales"](#page-245-0) en la página [246\)](#page-245-0) y Creación de applets web de informes.
- **Fichas web personalizadas del tipo de informe. Consulte Visualización de páginas web externas, informes y** cuadros de mandos en las fichas (en la página [236\)](#page-235-0)
- Enlaces web personalizados del tipo de informe. Consulte Configurar enlaces web (en la página [145\)](#page-144-0)
- Mi página inicial y páginas iniciales de tipo de registro, mediante las funciones Informe personalizado de página inicial. Consulte Activación de informes personalizados en Mi página inicial (consulte ["Habilitar](#page-256-0)  [informes personalizados en Mi página inicial"](#page-256-0) en la página [257\)](#page-256-0) y Creación de informes personalizados de página inicial (consulte ["Crear informes personalizados de la página inicial"](#page-212-0) en la página [213\)](#page-212-0).

Puede incrustar cuadros de mandos del catálogo V3 en cualquiera de las siguientes ubicaciones:

- Applets web personalizados del tipo Cuadro de mandos, para la página Detalle del tipo de registro y las páginas iniciales. Consulte Creación de applets web para tipos de registro (en la página [186\)](#page-185-0) y Creación de applets web de cuadros de mandos.
- Applets web globales del tipo Cuadro de mandos, para Mi página inicial y la barra de acción. Consulte Creación de applets web globales (consulte ["Crear subprogramas](#page-245-0) Web globales" en la página [246\)](#page-245-0) y Creación de applets web de cuadros de mandos.
- **Fichas web personalizadas del tipo Cuadro de mandos. Consulte Visualización de páginas web externas,** informes y cuadros de mandos en las fichas (en la página [236\)](#page-235-0)
- **Enlaces web personalizados del tipo Cuadro de mandos. Consulte Configurar enlaces web (en la página** [145\)](#page-144-0)

**NOTA:** Para incrustar un informe o cuadro de mandos del catálogo V3, el informe o el cuadro de mandos se debe almacenar en Carpetas compartidas, y debe tener acceso a la carpeta donde se encuentra el informe o cuadro de mandos.

# **Acerca de la especificación de filtros para informes y cuadros de mandos incrustados**

También puede incrustar informes y cuadros de mandos (solo del catálogo V3) en fichas web y applets web personalizados. También puede configurar campos de enlace web para abrir informes y cuadros de mandos del catálogo V3.

**NOTA:** Para obtener información sobre los catálogos (V2 y V3) para informes y cuadros de mandos, consulte Acerca de cómo incrustar informes y cuadros de mandos en Oracle CRM On Demand.

Al crear un applet web personalizado, una ficha web o un enlace web del tipo Informe o Cuadro de mandos, puede especificar los filtros que se aplicarán en tiempo de ejecución. Para un cuadro de mandos, los filtros que especifique se aplican a todos los informes en el cuadro de mandos. Puede especificar un máximo de seis filtros para un informe o un cuadro de mandos.

**NOTA:** Las columnas que especifique en los filtros se deben incluir en el informe y el filtro en las columnas debe estar definido en "se solicita". De lo contrario, el filtro que especifique en el applet web, la ficha web o el enlace web no se aplicarán cuando se ejecute el informe.

### **Parámetro P0**

En el parámetro P0, al principio de la cadena de parámetros, se especifica el número de filtros que desea configurar. Los valores válidos para el parámetro P0 van del 1 al 6. El parámetro P0 se puede usar solo una vez en la cadena de parámetros.

### **Parámetros de filtro**

Cada filtro utiliza tres parámetros: operator, column y value y los parámetros se debe especificar en ese orden. Especifique el primer filtro en los parámetros P1-P3 y los siguientes filtros en juegos de tres parámetros, como P4-P6, P7-P9, P10-P12, P13-P15 y P16-P18. Debe utilizar el ampersand (&) para separar los parámetros. Cada parámetro se puede usar solo una vez en la cadena de parámetros.

### **Sintaxis**

Para un solo filtro, la sintaxis es la siguiente:

#### P0=1&P1=operator&P2=column&P3=value

Para especificar más filtros, puede agregar los parámetros P4-P6, P7-P9, y así sucesivamente, y aumentar el valor del parámetro P0 para que coincida con el número de filtros que agregue. Por tanto, para dos filtros, la sintaxis es la siguiente:

#### P0=2&P1=operator&P2=column&P3=value&P4=operator&P5=column&P6=value

En las siguientes secciones se describen los parámetros de operator, column y value que constituyen un filtro.

### **Operador**

El operador se especifica en el primero de los tres parámetros de un filtro. En la siguiente tabla se enumeran los operadores que puede utilizar.

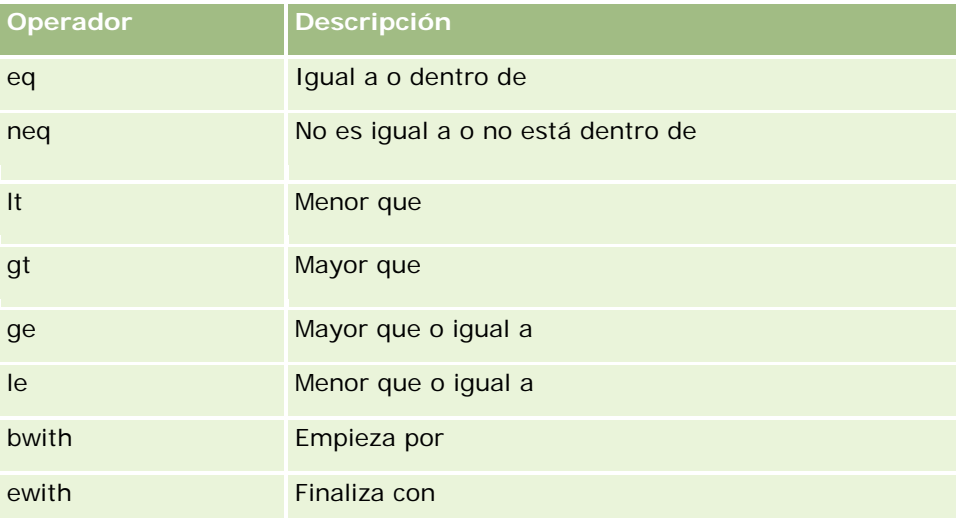

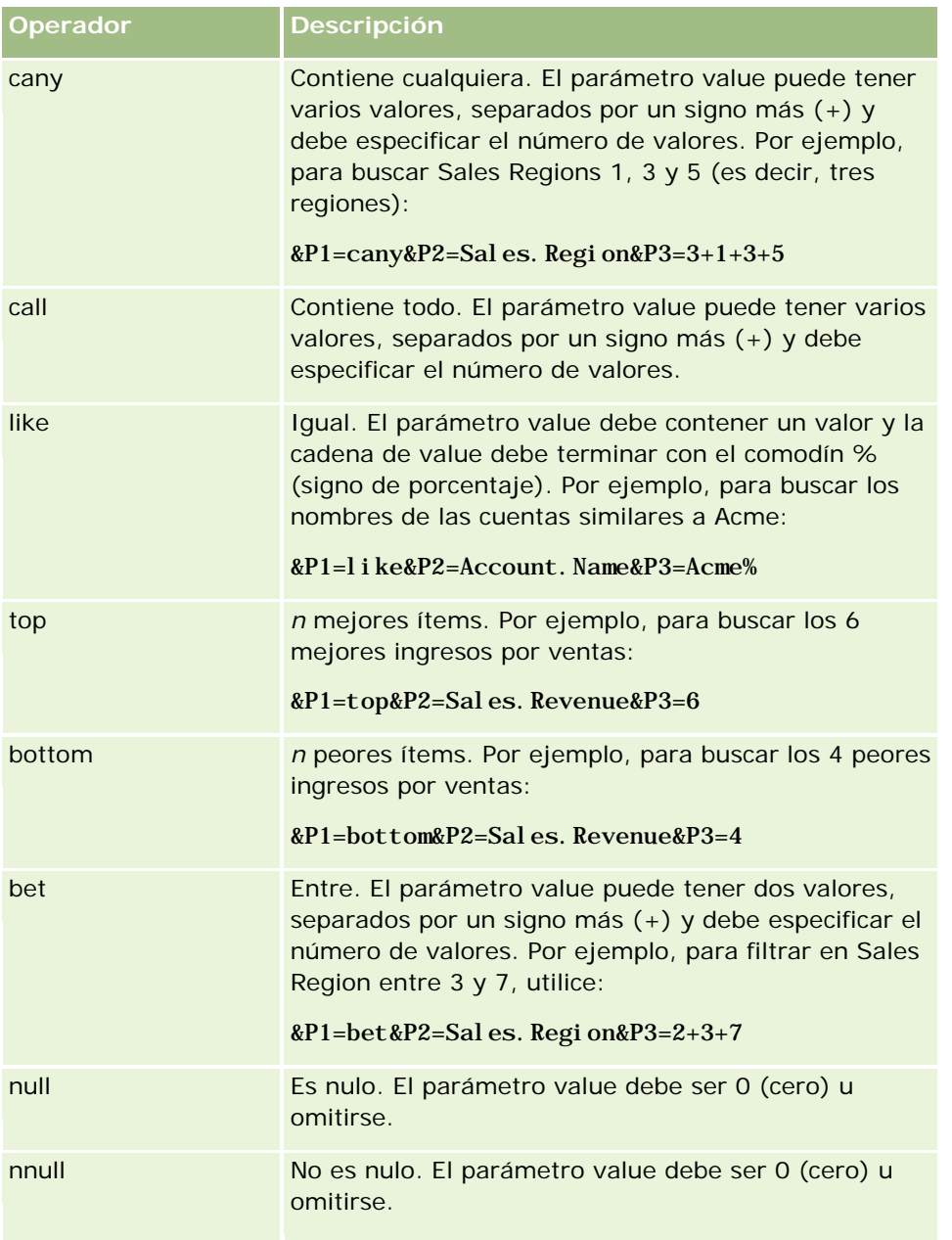

## **Columna**

La columna que se va a filtrar se especifica en el segundo de los tres parámetros de un filtro. Al especificar la columna, tenga en cuenta los siguientes puntos:

Debe especificar el nombre de la tabla y el nombre de la columna, separados por un punto (.), como se muestra en el siguiente ejemplo, donde se ha especificado el campo Nombre de la tabla Cuenta:

Account. Name

 Si el nombre de la tabla o el nombre de la columna contienen un espacio, debe incluir el nombre entre comillas dobles, como se muestra en el ejemplo siguiente:

"Métricas de actividad"."Nº de actividades"

<span id="page-153-0"></span>Debe utilizar los nombres de columnas originales y no los nombres visibles.

### **Valor**

El valor se especifica en el tercero de los tres parámetros de un filtro. Puede especificar un valor directamente, o bien puede especificar un campo como un parámetro, de la siguiente forma:

 Para incluir un campo de usuario o del sistema en un parámetro de filtro, sitúe el cursor en el campo Parámetros en la posición donde desee agregar el parámetro y, a continuación, seleccione el campo que desea incluir en la lista Campos de usuario y sistema.

Para obtener información sobre los campos de usuario y del sistema que puede utilizar en los parámetros, consulte Campos de usuario y sistema.

 (Applets web solo para las páginas Detalle de tipo de registro y enlaces web) Para incluir un campo del tipo de registro en un parámetro de filtro, sitúe el cursor en el campo Parámetros en la posición en la que desea agregar el campo y, a continuación, seleccione el campo en la lista Campos del *tipo de registro*, donde *tipo de registro* es el nombre del tipo de registro para el que se va a crear el applet.

Por ejemplo, si selecciona el campo ID de fila en la lista Campos de *tipo de registro*, se inserta %%%Row\_Id%%%. %%%Row\_Id%%% se sustituye en tiempo de ejecución por el ID de fila del registro actual.

**NOTA:** La dirección URL de un informe o un cuadro de mandos se genera en tiempo de ejecución. La longitud de la dirección URL para el informe o cuadro de mandos varía, dependiendo de los valores que se transfieren a la dirección URL de los filtros del informe en tiempo de ejecución. Cada explorador tiene una longitud máxima de dirección URL. Si la dirección URL de un informe o un cuadro de mandos sobrepasa esa longitud, los usuarios podrían ver un comportamiento indeterminado en el explorador cuando intentan ver ese informe o un cuadro de mandos.

# **Campos de usuario y del sistema**

La siguiente tabla describe los distintos campos de usuario y del sistema que puede utilizar como parámetros en enlaces web personalizados, campos concatenados, applets y fichas web personalizados.

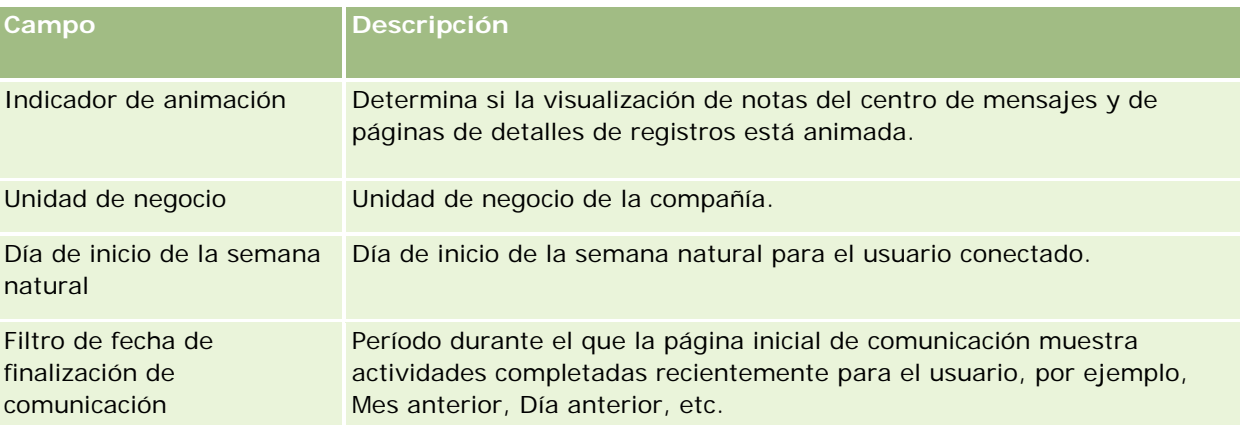

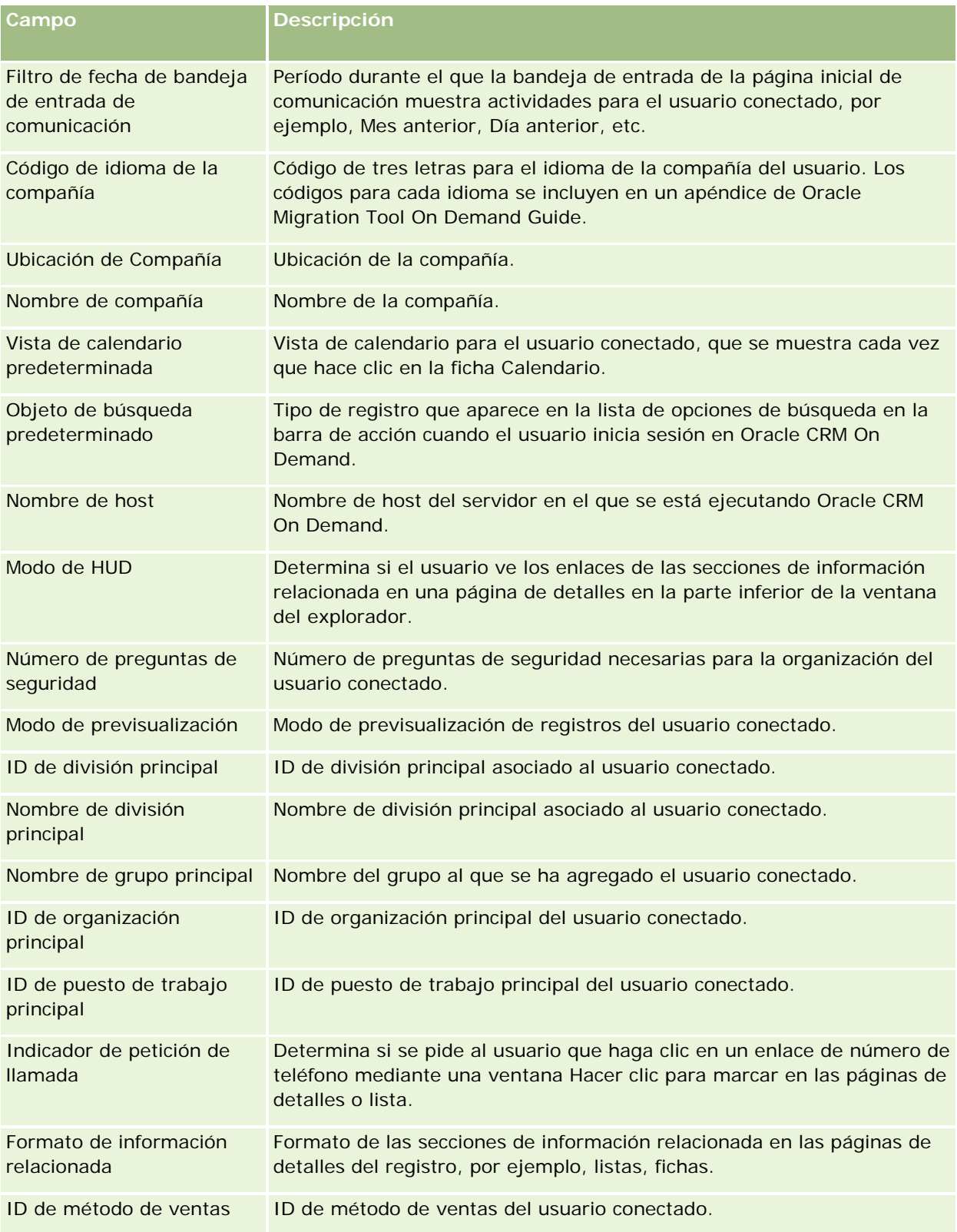

### Administración de Oracle CRM On Demand

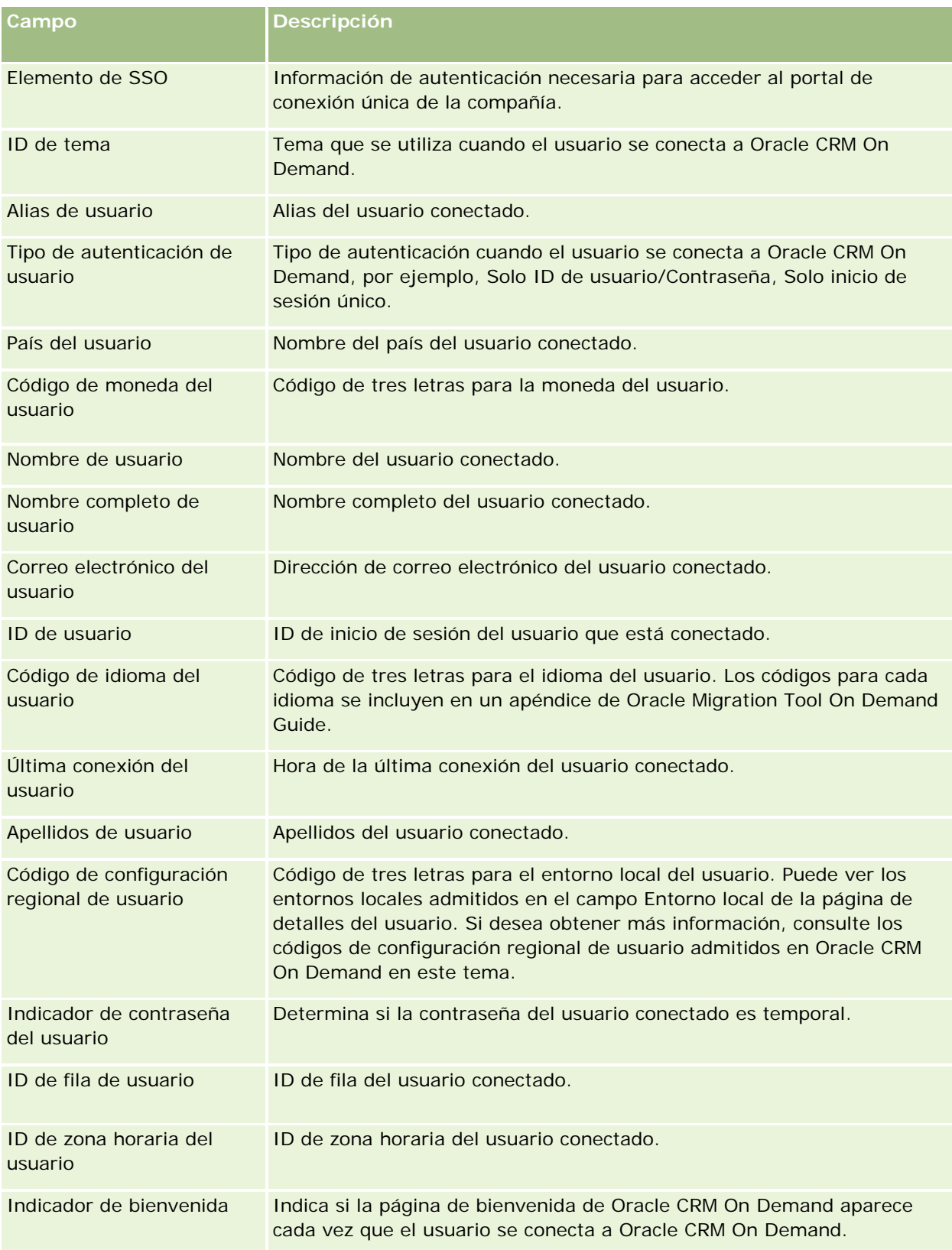

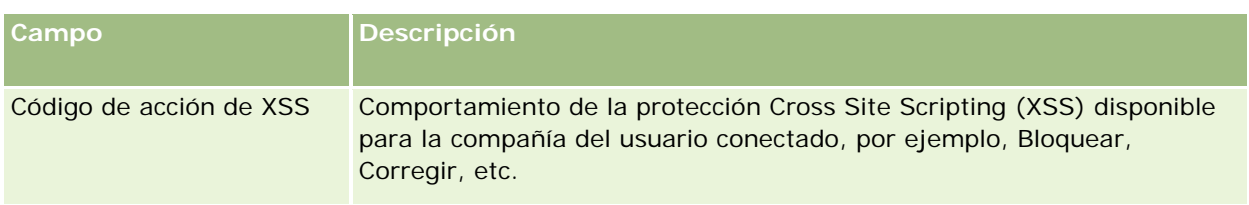

## **Códigos de configuración regional admitidos en Oracle CRM On Demand**

La siguiente tabla muestra la configuración regional y los códigos de configuración regional de usuario.

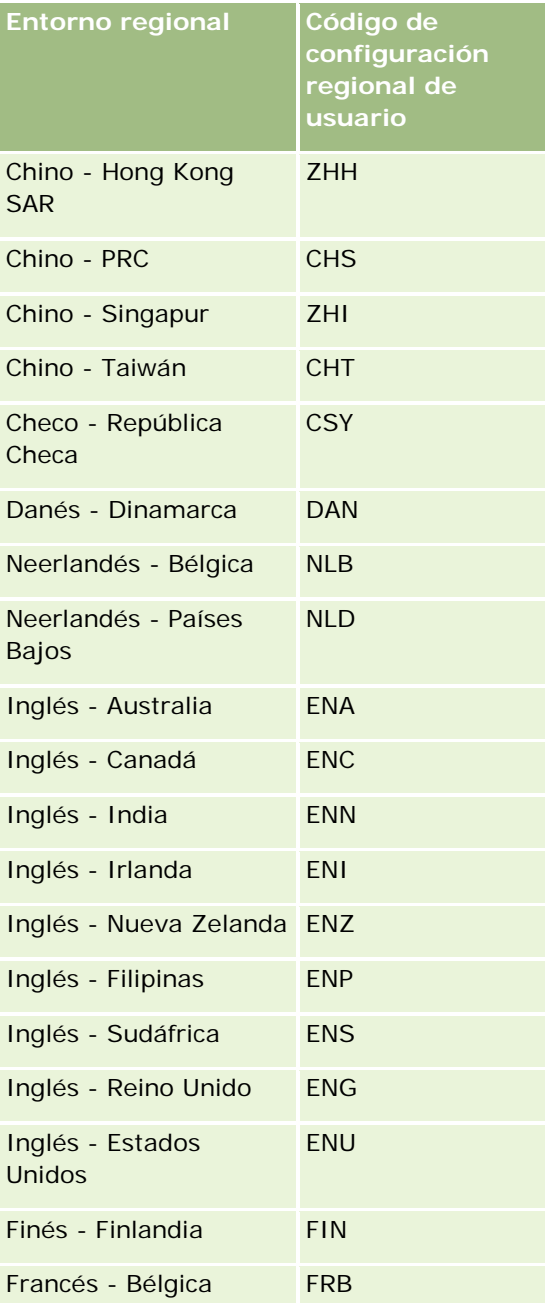

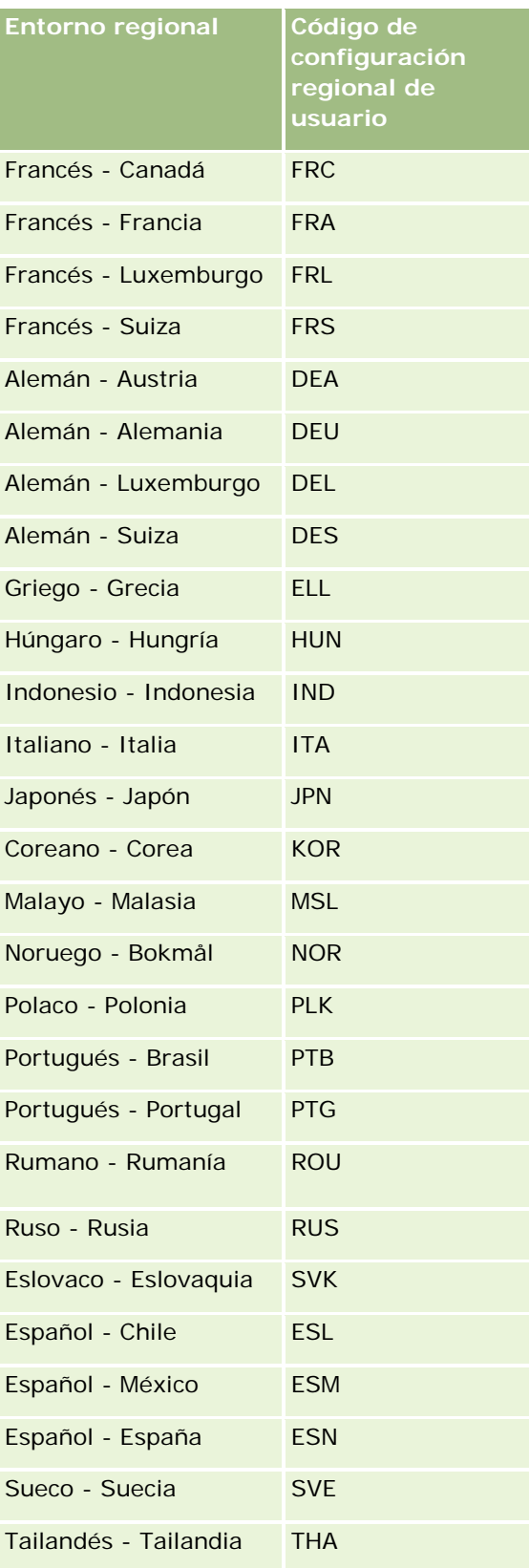

<span id="page-158-0"></span>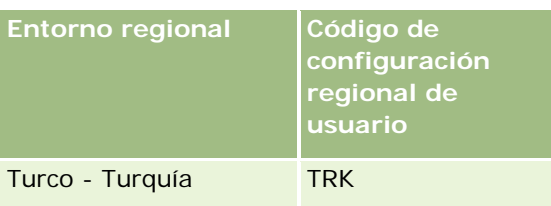

# **Acerca de usar vínculos Web para crear nuevos escenarios de integración**

La adición de campos personalizados de vínculos Web a Oracle CRM On Demand permite varias oportunidades nuevas de integración. Puede crear una integración basada en la interfaz de usuario, en los sistemas locales o externos que permita a los usuarios desplazarse directamente al contenido desde Oracle CRM On Demand.

Estos son algunos ejemplos:

- Cree un enlace a un sitio Web financiero basado en el símbolo de la cuenta que devuelve una gráfica de cotizaciones de la cuenta.
- Cree un enlace a un sistema interno que usa Servicios Web y cree una vista compuesta de los datos de varias soluciones locales y alojadas relevantes para la cuenta actual.

**NOTA:** aunque se puede utilizar una dirección URL para incrustar un informe o un cuadro de mandos en un applet web personalizado, en una ficha web o en un enlace web del tipo URL, esta funcionalidad no está totalmente admitida y la dirección URL podría no funcionar después de una actualización. Para obtener información sobre los informes y cuadros de mandos que se pueden incrustar en Oracle CRM On Demand, consulte Acerca de cómo incrustar informes y cuadros de mandos en Oracle CRM On Demand (en la página [149\)](#page-148-0).

Para obtener instrucciones paso a paso sobre cómo crear vínculos Web, consulte Configurar enlaces Web (en la página [145\)](#page-144-0).

## **Configuración de campos concatenados**

Un *campo concatenado* es un campo que muestra los valores de varios campos y que también puede mostrar texto adicional. Puede configurar los campos concatenados cuando desee combinar valores de una serie de campos individuales y desee mostrar la información en las páginas de detalle de registro, páginas de edición, secciones de información relacionada y listas. Para obtener más información sobre los campos concatenados, consulte Acerca de los campos concatenados.

Para configurar campos concatenados en Oracle CRM On Demand, realice los pasos del siguiente procedimiento. Para obtener más información sobre las restricciones al utilizar los campos concatenados, consulte Restricciones de uso de los campos concatenados (en la página [161\)](#page-160-0).

#### *Para configurar un campo concatenado*

**1** En la esquina superior derecha de cualquier página, haga clic en el enlace global Administrador.

- **2** En la sección Personalización de aplicaciones, haga clic en el enlace del mismo nombre.
- **3** En la sección Configuración de tipos de registro, haga clic en el enlace del tipo de registro requerido.
- **4** En la sección Administración de campos, haga clic en Configuración de campos del *tipo de registro*.
- **5** Si el campo concatenado aún no existe, cree uno.

Para obtener más información, consulte Creación y edición de campos (en la página [131\)](#page-130-0).

- **6** En la página Campos, haga clic en el enlace Editar campos del campo concatenado.
- **7** En la página Editar campos, rellene los siguientes campos cuando sea necesario:
	- **a Nombre para mostrar.** Este campo es de sólo lectura.
	- **b Campos de usuario y del sistema.** Seleccione una opción en la lista Campos de usuario y sistema para agregar campos de parámetros al campo Texto para mostrar en la posición actual del cursor.

Por ejemplo, si selecciona ID de usuario en la lista, se inserta %%%ID de usuario%%% en el campo Texto para mostrar, en función de la posición del cursor. Este parámetro se sustituye en tiempo de ejecución por el ID de usuario del usuario que ha iniciado la sesión.

Para obtener más información, consulte Campos de usuario y sistema (consulte ["Campos de](#page-153-0)  [usuario y del sistema"](#page-153-0) en la página [154\)](#page-153-0).

**c** Campos *Tipo de registro***.** Sitúe el cursor en el campo Texto para mostrar donde desee agregar un campo y, a continuación, seleccione el campo que desea incluir en la lista.

Por ejemplo, si selecciona el campo ID de fila, se inserta %%%ID de fila%%% en el campo Texto para mostrar, en función de la posición del cursor. Este parámetro se sustituye en tiempo de ejecución por el ID de fila del registro actual.

**NOTA:** *Tipo de registro* hace referencia al tipo de registro para el que está configurando el campo concatenado. Por ejemplo, si está editando un campo concatenado para un registro de contacto, este campo aparece en la lista Campos de contactos.

- **d Marcar para traducción.** Active esta casilla de verificación si desea que aparezca este campo concatenado en otros idiomas activados.
- **e Texto para mostrar.** Muestra el texto adicional y los campos que componen el campo concatenado. En el campo Texto para mostrar, puede especificar los campos del tipo de registro, usuario y campos del sistema, además del texto adicional.

Por ejemplo, si desea configurar un campo concatenado que esté basado en los campos Cargo y Edad, puede seleccionar el cargo de los campos *Tipo de registro*, escribir el texto ", edad" y seleccionar Edad en los campos *Tipo de registro*. A continuación, el texto aparece en el campo Texto para mostrar:

%%%*Cargo*%%%, edad %%%*Edad*%%%

A continuación, por ejemplo, puede aparecer lo siguiente en el campo concatenado:

Gestor, edad 41

<span id="page-160-0"></span>Puede utilizar la tecla Intro en el campo Texto para mostrar para especificar que el texto y los campos aparezcan en líneas independientes en el campo concatenado.

**NOTA:** si el texto para mostrar es demasiado largo para ajustarlo al diseño, se truncará. El campo Texto para mostrar puede contener hasta 250 caracteres.

- **8** Haga clic en Guardar.
- **9** Agregue el campo concatenado a la página Detalles.

Para obtener más información, consulte Personalización de diseños de páginas estáticas (en la página [173\)](#page-172-0).

#### **Temas relacionados**

Consulte los siguientes temas para obtener información relacionada:

- Acerca de los campos concatenados
- Restricciones de uso de los campos concatenados (en la página [161\)](#page-160-0)
- **Personalización de diseños de páginas estáticas (en la página [173\)](#page-172-0)**

### **Restricciones de uso de los campos concatenados**

Se aplican las siguientes restricciones al utilizar campos concatenados:

- Los campos concatenados sólo admiten los siguientes tipos de campo:
	- $\blacksquare$  Dirección
	- **Moneda**
	- Date/Date Time
	- **Entero**
	- **Número**
	- **Porcentaje**
	- $\blacksquare$  Lista de opciones
	- Texto (completo)
	- $\blacksquare$  Texto (breve)

**NOTA:** El campo Etapa de ventas no es un verdadero campo de lista de opciones. No se admiten los campos concatenados en este tipo de lista de opciones.

**El total combinado de los enlaces web y campos concatenados que cree varía según el tipo de registro,** pero para algunos tipos de registro, el total combinado es de 100 enlaces web y campos concatenados. Para obtener más información sobre los campos de Oracle CRM On Demand, consulte Acerca de los campos personalizados (en la página [118\)](#page-117-0).

- <span id="page-161-0"></span> Los campos encadenados no pueden actualizarse mediante las acciones del flujo de trabajo de Actualizar valores y no se pueden incluir en los eventos de integración. En su lugar, debe utilizar los campos individuales que forman los campos concatenados.
- No se pueden importar ni exportar los campos concatenados en Oracle CRM On Demand. Sin embargo, puede importar y exportar los campos individuales que forman los campos concatenados.
- Cuando configure un campo concatenado con un campo de dirección, se aplican las siguientes condiciones:
	- **Puede añadir campos individuales desde una dirección, o desde más de una dirección, a un campo** concatenado.
	- Solo los campos de dirección que agregue al campo concatenado aparecen en el campo concatenado. Sin embargo, cuando un usuario actualiza ese campo concatenado, el usuario puede editar todos los campos de las plantillas de direcciones relevantes, no solo los campos de dirección que aparecen en el campo concatenado, a menos que el campo pertenezca a una dirección compartida. Si un campo de dirección de un campo concatenado pertenece a una dirección compartida en un registro de socio, concesionario, contacto o cuenta, el usuario no puede editar los campos de las direcciones. En su lugar, el usuario puede seleccionar una dirección diferente.
- Al configurar un campo concatenado con una lista de opciones en cascada, todas las listas de opciones asociadas a la lista de opciones en cascada se deben agregar al campo concatenado. Si no agrega todas las listas de opciones, los campos se quedan como de solo lectura y no se pueden editar.

#### **Temas relacionados**

Consulte los siguientes temas para obtener información relacionada:

- Acerca de los campos concatenados
- Configuración de campos concatenados (en la página [159\)](#page-158-0)
- Personalización de diseños de páginas estáticas (en la página [173\)](#page-172-0)

## **Gestión de etiquetas de campos**

Para utilizar una terminología que resulte familiar a los empleados, puede cambiar los nombres de los campos. Por ejemplo, puede cambiar la etiqueta del campo Nombre de cuenta por el de Nombre de compañía. También puede reemplazar la etiqueta de campo por un icono.

**NOTA:** los nuevos nombres para mostrar del campo tardan entre 30 y 60 minutos en aparecer en los informes y en los datos analíticos.

**Antes de empezar**. Para realizar este procedimiento, su rol debe incluir el privilegio Personalizar la aplicación. El menú Tipo mostrado e icono no está disponible si el idioma de traducción es distinto del idioma de usuario. Para obtener más información sobre la traducción de campos, consulte Creación y edición de campos (en la página [131\)](#page-130-0).

#### *Para cambiar el nombre de un campo*

**1** En la esquina superior derecha de cualquier página, haga clic en el enlace global Administrador.

- **2** En la sección Personalización de aplicaciones, haga clic en el enlace del mismo nombre.
- **3** En la sección Configuración de tipos de registro, haga clic en el vínculo del tipo de registro necesario.
- **4** En la sección Administración de campos, haga clic en el enlace Configurar campos.
- **5** En la página Campos del *tipo de registro*, haga clic en Gestionar etiquetas de campo.
- **6** Para cambiar el nombre del campo, realice lo siguiente:
	- **a** En la página Gestionar etiquetas de campo, seleccione Solo texto en el menú Tipo mostrado.
	- **b** Introduzca el nuevo nombre del campo en el campo Nombre mostrado.
- **7** Para utilizar un icono en lugar de una etiqueta de campo, realice lo siguiente:
	- **a** En la página Gestionar etiquetas de campo, seleccione Solo icono en el menú Tipo mostrado.
	- **b** (Opcional) Para seleccionar un icono distinto del predeterminado, haga clic en el icono de búsqueda (lupa) y seleccione un icono.

**NOTA:** si selecciona Ninguno en el menú Tipo mostrado, no se muestra ningún nombre de campo ni icono en la página de detalles del tipo de registro.

**8** (Opcional) Para indicar que un nombre actualizado tiene que traducirse a otros idiomas activados para su compañía, active la casilla de verificación Marcar para traducción.

**NOTA:** si desea que este nombre actualizado aparezca en otros idiomas activados, active la casilla de verificación Marcar para traducción. En los otros idiomas (o cuando elija otro idioma en la lista desplegable Traducción de esta página), aparece el nombre actualizado en texto azul entre corchetes hasta que introduzca manualmente las versiones traducidas. Esto le ayudará a controlar qué términos hay que traducir.

Si no activa Marcar para traducción, los nombres para mostrar anteriores no se verán afectados por los cambios realizados aquí.

Si activa la casilla de verificación Marcar para traducción, también se marcará para traducción el mensaje de error de validación de campo (de la página Edición de campo) si existe un mensaje de error. El campo Mensaje de error de validación de campo sólo es visible para aquellos usuarios cuyo rol incluya el privilegio Administración de campos avanzada.

- **9** Para escribir manualmente la traducción equivalente del nuevo nombre:
	- **a** En la lista desplegable Traducir a idioma, seleccione el idioma cuya traducción desee introducir.
	- **b** Escriba la traducción equivalente en el campo Nombre mostrado apropiado y haga clic en Guardar.
	- **c** Haga clic en el enlace para volver a la página de campos que acaba de actualizar y vuelva a seleccionar el idioma si es necesario.

La traducción del nombre aparecerá en texto de color negro en la columna Nombre mostrado.

**10** Haga clic en Guardar.

### **Temas relacionados**

Consulte los siguientes temas para obtener información relacionada:

- Acerca de la gestión de campos (en la página [110\)](#page-109-0)
- Creación y edición de campos (en la página [131\)](#page-130-0)

## **Uso de campos personalizados indizados**

Para optimizar el rendimiento de Oracle CRM On Demand, puede utilizar campos personalizados que han sido optimizados para tipos de registros concretos. Estos campos optimizados, que se llaman *campos personalizados indexados* son campos especiales que mejoran el tiempo de respuesta durante la búsqueda o la ordenación en una determinada lista. Los campos personalizados indexados se configuran previamente en la base de datos de Oracle CRM On Demand. Puede cambiar los títulos de estos campos, pero no puede cambiar las etiquetas de integración.

**NOTA:** opcionalmente, puede migrar los datos desde campos personalizados a campos personalizados indexados para aumentar el rendimiento de las listas para usuarios. Para migrar los datos existentes a los tipos de registros disponibles, utilice servicios Web o la función de exportación/importación de Oracle CRM On Demand. Para obtener más información sobre la exportación e importación de datos, consulte Herramientas de importación y exportación (en la página [592\)](#page-591-0). Para obtener más información sobre los servicios Web, consulte Integrar servicios Web (en la página [843\)](#page-842-0).

Los campos personalizados indexados se fijan previamente de forma predeterminada con la palabra *Indexado*. Los siguientes tipos de registro no admiten los campos personalizados indexados:

- Evaluación
- Libro
- Usuario

En la tabla siguiente se muestran los tipos de registro que admiten campos personalizados indexados:

- $\Box$  Cuenta
- Equipo de la cuenta
- Actividad
- Dirección (de cuenta, contacto, concesionario y socios).

**NOTA:** la personalización de listas de opciones para registros de direcciones está restringida. Consulte *Acerca de la personalización de listas de opciones en registros de direcciones*.

- Contacto de la cita
- Cita, Tarea y Llamada
- Usuario de citas
- Activo

**NOTA:** los tipos de registro Cartera y Activo comparten los mismos campos IndexPicklist. Cuando agrega, edita o elimina un valor en un tipo de registro, la misma acción ocurre en el otro tipo de registro.

**Campaña** 

- Destinatario de la campaña
- Call Product Detail
- $\blacksquare$  ftems promocionales distribuidos de visita
- Contacto
- Mejores tiempos de contacto
- Equipo de contacto
- Objetos personalizados 1-3
- **Concesionario**
- **Exento**
- $\blacksquare$  Fondo
- Solicitud de fondos
- **Unidad familiar**
- **Oportunidad potencial**
- **Nota**
- **Oportunidad**
- Rol de contacto de oportunidad
- **Ingresos de productos de la oportunidad**
- Programa de socios
- Cartera

**NOTA:** los tipos de registro Cartera y Activo comparten los mismos campos IndexPicklist. Cuando agrega, edita o elimina un valor en un tipo de registro, la misma acción ocurre en el otro tipo de registro.

- Categoría de producto
- Solicitud de servicio
- Solución
- Contacto de la tarea
- $\Box$  Usuario de tareas
- **Usuario**
- **Vehículo**
- Contacto de vehículo
- **Historial de ventas de vehículos**
- **Historial de servicio de vehículos**

Cada tipo de registro de la tabla tiene los siguientes campos personalizados indexados:

**Casilla de verificación indexada** 

- Moneda indexada
- Fecha indexada
- Número indexado
- Lista de opciones indexada 1
- Lista de opciones indexada 2
- **Lista de opciones indexada 3**
- **Lista de opciones indexada 4**
- Lista de opciones indexada 5
- Lista de opciones indexada 6
- $\blacksquare$  Texto largo indexado
- Texto corto indexado 1
- Texto corto indexado 2

Todos los tipos de registro de Oracle CRM On Demand tienen los siguientes campos personalizados indexados:

- Número indexado
- $\blacksquare$  Fecha indexada
- Casilla de verificación indexada
- **Moneda indexada**
- Lista de opciones indexada 1
- Lista de opciones indexada 2
- Lista de opciones indexada 3
- Lista de opciones indexada 4
- Lista de opciones indexada 5

**Excepciones:** para todos los objetos personalizados, algunos campos utilizan convenciones de nomenclatura diferentes a los que se muestran en las tablas anteriores:

- **Lista de opciones indexada 6 = Tipo**
- $\blacksquare$  Texto breve indexado 1 = Búsqueda rápida 1
- Texto breve indexado 2 = Búsqueda rápida 2
- Texto completo indizado = Nombre

### Acerca de la personalización de listas de opciones en registros de direcciones

También se comparten todas las personalizaciones de listas de opciones para direcciones compartidas entre cuentas, contactos, concesionarios y socios (por ejemplo, listas de opciones indexadas, lista de opciones personalizada 1, lista de opciones personalizada 2, etc.). Sin embargo, es posible utilizar una etiqueta personalizada para la lista de opciones. Por ejemplo, aunque la definición de la lista de opciones para Lista de opciones indexada 1 es la misma para Dirección de cuenta y Dirección de contacto, se puede cambiar el

nombre del campo por *Mi lista de opciones A* en un registro, mientras que se puede cambiar el nombre del campo por *Mi lista de opciones 1* en el otro registro. En las listas de opciones indexadas, los administradores de la compañía pueden elegir qué lista de opciones se va a personalizar y utilizar; sin embargo, no tienen el mismo control de las listas de opciones personalizadas.

#### *Para usar campos personalizados indizados*

- **1** En la esquina superior derecha de cualquier página, haga clic en el enlace global Administrador.
- **2** En la sección Personalización de aplicaciones, haga clic en el enlace del mismo nombre.
- **3** En la sección Configuración de tipos de registro, haga clic en el enlace del tipo de registro requerido.
- **4** En la sección Administración de campos, haga clic en Configuración de campos del *tipo de registro*.
- **5** En la página Campo del *tipo de registro*, haga clic en Gestionar etiquetas de campo y cambie el nombre de los campos personalizados indexados según corresponda para la compañía. Consulte Gestión de etiquetas de campo (consulte ["Gestión de etiquetas de campos"](#page-161-0) en la página [162\)](#page-161-0).

## **Revertir a los valores predeterminados**

Puede revertir todos los nombres de campos renombrados a sus nombres originales. (La opción predeterminada no afecta a los campos personalizados ni a los valores de la lista de opciones agregada. No revierten a sus valores predeterminados.)

**Antes de empezar**. Para realizar este procedimiento, su rol debe incluir el privilegio Personalizar la aplicación.

#### *Para revertir la configuración a sus valores predeterminados*

- **1** En la esquina superior derecha de cualquier página, haga clic en el enlace global Administrador.
- **2** En la sección Personalización de aplicaciones, haga clic en el enlace del mismo nombre.
- **3** En la sección Configuración de tipos de registro, haga clic en el vínculo del tipo de registro necesario.
- **4** En la sección Administración de campos, haga clic en el enlace Configurar campos.
- **5** En la página Campos del *tipo de registro*, haga clic en el botón Gestionar etiquetas de campo.
- **6** Haga clic en el botón Predeterminado.

## **Cambio de los valores de las listas de opciones**

Algunos campos muestran una lista desplegable de valores predefinidos que puede elegir el usuario. Esta lista de valores se denomina *lista de opciones*. Por ejemplo, los valores de la lista de opciones del campo Área de las solicitudes de servicio pueden ser Producto, Instalación, Mantenimiento y Capacitación.

Puede agregar, editar y volver a ordenar valores de las listas de opciones por campos. Las listas de opciones deben contener al menos un valor, pero el número máximo de valores (activos o desactivados) de una lista de opciones es de 1000. El número de orden de una nueva entrada de la lista de opciones se rellena automáticamente, pero puede modificarlo al editar la lista de opciones.

El sistema no permite cambiar los valores de listas de opciones utilizados en pronósticos y métricas de informe. Sin embargo, le permite cambiar otros valores de listas de selección que se utilizan como base de listas estándar que aparecen en otras áreas de la aplicación. Para esas listas estándar, la aplicación sigue incluyendo los registros que cumplen los criterios, independientemente de los valores de lista de selección a los que se haya cambiado el nombre. Para obtener más información, consulte Acerca de campos, listas de opciones y métricas (en la página [278\)](#page-277-0).

Tras crear una nueva lista de opciones, un valor inicial denominado *<Sin valor>* estará disponible automáticamente en la lista de opciones. Este valor se utiliza para comunicar a los usuarios que los valores aún no existen en la lista de opciones, en caso de que el campo se agregue a un diseño de página antes de agregar valores reales a la lista. El valor predeterminado *<Sin valor>* desaparece de la lista de selección cuando se agrega un valor personalizado a la lista de opciones.

**PRECAUCIÓN:** no utilice el valor predeterminado *<Sin valor>* como parte de una nueva lista de opciones o una lista de opciones en cascada. Si se utiliza el valor de esta forma, pueden producirse errores en Oracle CRM On Demand. Si desea seguir teniendo disponible la opción *<Sin valor>* en la lista de selección, debe agregarla como un valor personalizado.

Como práctica recomendada, no cambie el nombre ni vuelva a utilizar los valores de lista de opciones existentes. En su lugar, desactive los antiguos valores de lista de opciones, cree un nuevo valor de lista de opciones y realice una importación o una actualización masiva (o bien, servicios web) para cambiar todos los valores de registro a los nuevos valores de lista de opciones. Si cambia un valor de una lista de opciones, debe verificar que el valor se actualiza y cambia para cada registro individual ya que Oracle CRM On Demand no lo implementa automáticamente.

**NOTA:** En Oracle CRM On Demand (la aplicación estándar), la prioridad de las tareas en las listas de tareas se indica mediante flechas. Una flecha hacia arriba indica prioridad 1-Alta, ninguna flecha indica prioridad 2-Media y una flecha hacia abajo indica prioridad 3-Baja. Si cambia los valores de visualización para el campo Prioridad en el tipo de registro Actividad a partir de los valores predeterminados (por ejemplo, del valor predeterminado de *1-Alto* al valor de *Más alto*), Oracle CRM On Demand no muestra flechas en el campo Prioridad para las listas de tareas, a menos que utilice los siguientes patrones: 1-*etiqueta*, 2-*etiqueta* o 3-*etiqueta*, donde *etiqueta* es el nombre que proporciona a la prioridad de la tarea. En este caso, Oracle CRM On Demand muestra una flecha hacia arriba para 1-*etiqueta*, ninguna flecha para 2-*etiqueta*, una flecha hacia abajo para 3-*etiqueta* y ninguna flecha para cualquier otro valor de visualización. Por ejemplo, Oracle CRM On Demand muestra una flecha hacia arriba para el valor de *1-Más alto*, pero no muestra ninguna flecha para el valor de *Más alto*. Oracle CRM On Demand no muestra ninguna flecha para los valores personalizados que agrega a la lista de opciones del campo Prioridad.

**Antes de empezar**. Para realizar este procedimiento, su rol debe incluir el privilegio Personalizar la aplicación. Además, para añadir o cambiar valores en la lista de opciones Estado para el tipo de registro Actividad, su rol debe incluir la lista de opciones Personalizar aplicación - Editar 'Estado' en el privilegio Actividad.

#### *Para cambiar las listas de opciones*

- **1** En la esquina superior derecha de cualquier página, haga clic en el enlace global Administrador.
- **2** En la sección Personalización de aplicaciones, haga clic en el enlace del mismo nombre.

- **3** En la sección Configuración de tipos de registro, haga clic en el vínculo del tipo de registro necesario.
- **4** En la sección Administración de campos, haga clic en el enlace Configurar campos.
- **5** En el campo *Tipo de registro*, haga clic en el enlace Editar lista de opciones del campo cuyos valores desea personalizar.

**NOTA:** debido a una codificación especializada, no se admite la personalización de la lista de opciones de Tipo de transacciones de muestra, Tipo de visita a la cuenta y Tipo de visita al contacto de Oracle CRM On Demand Life Sciences Edition.

**ATENCIÓN:** Al añadir o editar valores que estén disponibles de forma predeterminada en la lista de opciones del campo Estado para el tipo de registro Actividad, se pueden producir resultados no deseados para el procesamiento de la actividad. Oracle CRM On Demand busca especialmente los valores de los campos Terminado, Ejecutando, Enviado o Planificado cuando procesa actividades. Si su empresa desactiva estos valores de estado y los sustituye por valores predeterminados, el procesamiento de actividad en la aplicación Oracle CRM On Demand no funcionará como se ha indicado. Por lo tanto, no se recomienda cambiar los valores de la lista de opciones del campo Estado para el tipo de registro Actividad.

- **6** En la ventana Editar lista de opciones:
	- **Para cambiar un valor existente, introduzca el nuevo valor en el campo Valores de lista de opciones o** desactive el valor anterior para crear uno nuevo.

**NOTA:** si desea que este nombre actualizado aparezca en las listas de opciones de otros idiomas activados, active la casilla de verificación Marcar para traducción. En los otros idiomas, este nombre actualizado aparecerá en texto azul con corchetes hasta que introduzca manualmente las traducciones. Esto le ayudará a realizar un seguimiento de los términos que hay que traducir.

Si no activa Marcar para traducción, los otros valores de lista de opciones no se verán afectados por los cambios realizados.

**Para agregar un nuevo valor, introduzca la información en la fila que aparece en la parte inferior de la** lista.

Para agregar valores nuevos adicionales, haga clic en Guardar y crear nuevo.

Los nuevos valores de lista de opciones agregados aparecerán automáticamente en texto azul y entre corchetes en los otros idiomas activados (independientemente de que active o no la casilla de verificación Marcar para traducción).

**Para eliminar un valor, active la casilla de verificación Desactivado. Para ocultar o mostrar los valores** desactivados, haga clic en Ocultar desactivado y Mostrar desactivado, respectivamente.

**ADVERTENCIA:** al desactivar valores, se ocultan también las versiones traducidas a otros idiomas.

**Para reorganizar el orden de presentación de los valores de lista de opciones, cambie los números en** la columna Orden.

**CONSEJO:** es recomendable introducir los números con intervalos entre sí, es decir, 10, 20, 30, etc. De esa forma, podrá agregar valores en la mitad de la lista de opciones sin necesidad de reorganizar toda la lista.

**Para reorganizar los valores de lista de opciones en orden alfabético, haga clic en el botón Guardar y** ordenar alfabéticamente.

- **7** En la ventana Editar lista de opciones, haga clic en Guardar y cerrar.
- **8** Para escribir manualmente la traducción equivalente del nuevo valor de lista de opciones:
	- **a** En la página Campos, seleccione el idioma en la lista desplegable Traducir a idioma.
	- **b** Haga clic en el enlace Editar lista de opciones apropiado.
	- **c** Escriba la traducción y haga clic en Guardar.

**NOTA:** para ayudarle a identificar el valor de lista de opciones durante la edición, la aplicación muestra el ID interno y el valor predeterminado específico del idioma. Si edita un valor de lista de opciones equivocado, la lista de opciones dejará de estar sincronizada entre los distintos idiomas. Al utilizar diseños dinámicos, no puede utilizar valores de lista de opciones idénticos a los ID de lista de opciones internos, ya que esto puede provocar un comportamiento impredecible.

## **Mapeo de valores de lista de opciones a grupos de valores de listas de opciones**

Para muchos tipos de registro, puede mapear los valores de los campos de lista de opciones a uno o más grupos de valores de listas de opciones. Los grupos de valores de listas de opciones limitan los valores disponibles para los usuarios en los campos de lista de opciones. Cada grupo de valores de listas de opciones puede controlar uno o más campos de lista de opciones en uno o más tipos de registro. Para obtener más información sobre los grupos de valores de lista de opciones, consulte Acerca de los grupos de valores de lista de opciones (en la página [241\)](#page-240-0).

Al mapear los valores de un campo de lista de opciones a grupos de valores de listas de opciones, puede hacer lo siguiente:

- Mapear algunos, ninguno o todos los valores a un grupo de valores de listas de opciones determinado.
- Mapee cada valor a uno o más grupos de valores de listas de opciones o a ningún grupo de valores de listas de opciones.

#### *Para mapear valores de lista de opciones a grupos de valores de listas de opciones*

- **1** En la esquina superior derecha de cualquier página, haga clic en el enlace global Administrador.
- **2** En la sección Personalización de aplicaciones, haga clic en el enlace del mismo nombre.
- **3** En la sección Configuración de tipos de registro, haga clic en el enlace del tipo de registro requerido.
- **4** En la sección Administración de campos, haga clic en Configuración de campos del *tipo de registro*.
- **5** En la página Campos de *tipo de registro*, haga clic en el enlace Editar PVG para la lista de opciones que desea mapear a uno o más grupos de valores de listas de opciones.
- **6** En las páginas Configuración de mapeo de PVG, en el paso 1, haga lo siguiente:

- <span id="page-170-0"></span>**a** En la sección Grupo de valores de listas de opciones de la página, seleccione un grupo de valores de listas de opciones.
- **b** Use las flechas para mover los valores que desea mapear al grupo de valores de listas de opciones seleccionado de la lista Valores disponibles de lista de opciones a la lista Valores relacionados con la PVG seleccionada.
- **c** Repita los pasos a y b para cada grupo de valores de listas de opciones que desee mapear al campo.
- **7** Cuando termine de mapear los valores a los grupos de valores de listas de opciones, vaya al paso 2 de las páginas Configuración de mapeo de PVG y confirme los mapeos.
- **8** Haga clic en Finalizar para guardar los cambios.

#### **Temas relacionados**

Consulte los siguientes temas para obtener información relacionada:

- Consideraciones al configurar grupos de valores de listas de opciones (en la página [242\)](#page-241-0)
- Proceso de configuración de grupos de valores de listas de opciones (en la página [243\)](#page-242-0)
- Creación de grupos de valores de listas de opciones (en la página [244\)](#page-243-0)

## **Personalización de diseños de ítems relacionados**

Puede personalizar los diseños de páginas para mejorar el aspecto de Oracle CRM On Demand. La funcionalidad de diseño para ítems relacionados permite personalizar un diseño de lista relacionada para la mayoría de tipos de registro para mostrar los campos especificados. Puede seleccionar campos de listas relacionadas y algunos campos principales. Puede seleccionar los campos que desea que aparezcan y especificar el orden de los campos que responda a sus necesidades de negocio. Sin embargo, no puede seleccionar el número de filas mostradas ni especificar los campos de ordenación.

**NOTA:** no puede personalizar el diseño para la sección de información relacionada Equipos para la mayoría de los tipos de registro que dan soporte a los equipos.

**Antes de empezar**. Para realizar este procedimiento, su rol debe incluir el privilegio Personalizar la aplicación.

El procedimiento siguiente explica cómo personalizar el diseño de ítems relacionados.

#### *Para personalizar el diseño de ítems relacionados*

- **1** En la esquina superior derecha de cualquier página, haga clic en el enlace global Administrador.
- **2** Haga clic en Personalización de aplicaciones.
- **3** En la sección Configuración de tipos de registro, haga clic en el vínculo del tipo de registro que desee.
- **4** En la sección Administración de diseños de páginas, haga clic en el vínculo Diseño de información relacionada que desee para el tipo de registro seleccionado.

<span id="page-171-0"></span>Aparecerá la página Sección de información relacionada.

**5** En la sección Configuración de información relacionada, seleccione el tipo de información relacionada que desea personalizar.

Aparecerá la página Diseño de información relacionada para el tipo de información relacionada seleccionada.

**NOTA:** los ítems de la sección Configuración de información relacionada varían según el tipo de registro seleccionado.

- **6** Realice una de las siguientes acciones:
	- Haga clic en Editar para modificar un diseño existente.
	- **Haga clic en Nuevo diseño para crear un nuevo diseño.**
	- Haga clic en Copiar para copiar un diseño existente.

Aparecerá el Asistente de diseño de información relacionada que le guiará durante todo el proceso.

- **7** En el paso 1 Nombre del diseño, introduzca un nombre para el diseño y una descripción (opcional) y haga clic Siguiente.
- **8** En el paso 2 Configuración de campos, seleccione los campos de la lista Campos disponibles y haga clic en las fechas arriba y abajo, situadas junto a la lista Campos seleccionados, para organizarlos en el orden que desee.
- **9** (Opcional) Para definir el criterio de ordenación de los artículos relacionados con la oportunidad del *tipo de registro*, haga lo siguiente:
	- **a** En la lista desplegable Ordenar por, seleccione un campo de ordenación.

Puede ordenar por nombre de oportunidad, fecha de creación y fecha de modificación. Si no selecciona un campo de ordenación, se conserva el orden de clasificación predeterminado (ascendente).

**b** Haga clic en Ascendente o Descendente para seleccionar un orden de clasificación.

El orden de clasificación se aplica tanto al lugar en el que se muestran las secciones de información relacionada como fichas, como al lugar donde se muestran como listas. El valor seleccionado en el menú desplegable Ordenar por se utiliza para la ordenación, incluso si ese valor no está disponible en la lista Campo seleccionado. Por ejemplo, si selecciona Fecha de creación en el menú desplegable Ordenar por, todas las oportunidades se ordenan por fecha de creación, incluso si el campo Fecha de creación no está disponible en la lista Campos seleccionados.

**PRECAUCIÓN:** Por motivos de rendimiento, se recomienda que utilice solo esta opción para ordenar artículos relacionados con la oportunidad de la cuenta.

**10** Haga clic en Finalizar.

## **Acerca de los límites del diseño personalizado**

Los siguientes tipos de diseños tienen determinados límites:

- <span id="page-172-0"></span>Diseños de páginas estáticas
- **Diseños de páginas dinámicas**
- Diseños de página inicial
- **Diseños de búsqueda**

En los tipos de diseño estático, dinámico y de página inicial, el número máximo de caracteres (incluidos los espacios) que se puede utilizar en un nombre de diseño personalizado es 50. En el tipo de diseño de búsqueda, el número máximo de caracteres (incluidos los espacios) que se puede utilizar en un nombre de diseño personalizado es 50.

En total, no utilice más de 30.000 caracteres en los nombres de los diseños de un tipo de registro determinado, incluido el diseño predeterminado, si es que existe. De lo contrario, el Asistente de gestión de roles no funciona correctamente. Este límite determina el número de diseños personalizados que puede crear. Cuando los nombres de los diseños se almacenan en Oracle CRM On Demand, van separados por una coma, de forma que el número total de caracteres necesarios para almacenar un nombre de diseño es:

1+(*longitud del nombre del diseño*)

En este caso, la *longitud del nombre del diseño* es el número de caracteres del nombre del diseño.

Para calcular cuántos diseños de un tipo determinado se pueden crear para un tipo de registro, determine cuántos caracteres utilizará en un nombre de diseño normal y luego aplique la siguiente fórmula:

30000/[1+(*longitud del nombre del diseño*)]

En esta fórmula, la *longitud del nombre del diseño* es el número de caracteres de un nombre de diseño normal.

Por ejemplo, si su compañía suele utilizar 29 caracteres en el nombre del diseño de cada página estática personalizada del tipo de registro Cuenta, se pueden almacenar aproximadamente 100 diseños de páginas estáticas para este tipo de registro, es decir, 30.000 dividido entre 30. Sin embargo, los caracteres que se han utilizado en el nombre del diseño de la página estática predeterminada para el tipo de registro se consideran parte del límite general. Por tanto, en este ejemplo, se pueden almacenar 999 diseños de página estática personalizados para el tipo de registro Cuenta, o menos, dependiendo de la longitud del nombre del diseño de página predeterminado.

Igualmente, si la compañía utiliza 29 caracteres en el nombre del diseño de cada página inicial para el tipo de registro Cuenta, se pueden almacenar aproximadamente 999 diseños de página inicial personalizados para este tipo de registro, dependiendo de la longitud del nombre del diseño de la página inicial predeterminada para el tipo de registro Cuenta.

# **Personalización de diseños de páginas estáticas**

El aspecto de una aplicación resulta esencial para su adopción por parte de los usuarios y una manera de conseguir el aspecto correcto es personalizando los diseños de página. Como parte del proceso de personalización, se pueden llevar a cabo las siguientes acciones:

- Agregar campos personalizados en los formularios de edición, detalles y creación.
- **E** Establecer campos necesarios en los formularios de edición y creación.
- Agregar u ocultar secciones en las páginas de detalles.

Puede hacer que las secciones no estén disponibles (ocultas) para los empleados o puede hacerlas disponibles, aunque ocultas inicialmente.

Hay dos métodos para personalizar los diseños de páginas. Para definir los diseños de páginas estáticas, defina campos específicos por rol o diseños de páginas dinámicas que cambien en función del tipo de registro creado. Los diseños de páginas dinámicas también se pueden asignar por rol. Número de caracteres que puede utilizar en los nombres de los diseños de página es limitado. Para obtener más información, consulte Acerca de los límites de los diseños personalizados (consulte ["Acerca de los límites del diseño personalizado"](#page-171-0) en la página [172\)](#page-171-0).

**NOTA:** puede crear diseños de página para correos electrónicos, mensajes de voz y llamadas en Oracle Contact On Demand. No se admiten los diseños dinámicos en Oracle Contact On Demand. También puede definir diseños de página estáticos para crear nuevos registros, como se describe en Personalización de diseños de página para crear nuevos registros (en la página [181\)](#page-180-0).

Puede crear nuevos diseños para cada tipo de registro y, después, asignar un diseño de páginas de cada tipo de registro a un rol de usuario. Cuando un usuario con ese rol inicia una sesión, el usuario ve el diseño personalizado para su rol y para cada tipo de registro. Por ejemplo, se pueden crear dos diseños de página para oportunidades: un diseño simplificado para los representantes de servicio, que muestra únicamente los campos más importantes y otro diseño para los representantes de ventas de campo, que muestra muchos más campos, y asignar los distintos diseños a los diferentes roles. Los usuarios que no estén asignados al rol de representante de servicio ni representante de ventas de campo verán el diseño predeterminado de la página de oportunidades. También, puede crear dos diseños de páginas para contactos, como que el campo Cuenta sea obligatorio cuando los representantes de servicio agreguen nuevos contactos, pero que no sea obligatorio cuando los gestores de servicio añadan nuevos contactos.

Si no asigna un diseño de página personalizado a un tipo de registro para un rol determinado, se utiliza la página predeterminada de ese tipo de registro.

Al personalizar un diseño de página, se determinan los siguientes aspectos:

Los campos que aparecen en la página

Para que los campos personalizados aparezcan, es necesario agregarlos a los diseños de página. Después de esto, los usuarios con roles asignados al diseño de página personalizado verán los campos en la página de edición, en la página de detalles y el formulario de creación (en la barra Acción).

- Dónde aparecen los campos en la página
- **Cuáles son los campos necesarios**
- **Cuáles son los campos de solo lectura**
- Qué campos deben aparecer siempre en el diseño, incluso si los usuarios personalizan su diseño de campos
- Qué tipos de registros enlazados se muestran en las secciones de información relacionada en la página de detalles.

Por ejemplo, puede establecer que los contactos enlazados se muestren en la página Detalles de la cuenta.

Cuántas secciones de página deben aparecer y con qué encabezados.

Puede copiar diseños estándar, pero no puede editarlos ni eliminarlos. Puede eliminar diseños personalizados, a no ser que estén asignados a un rol o a un diseño dinámico.

### **Acerca de la personalización de diseños de página**

Los usuarios pueden personalizar el diseño de las secciones de información relacionada de la página de detalles para un tipo de registro si está activado el privilegio Personalizar página de detalles - Información relacionada para su rol de usuario.

Los usuarios pueden personalizar el diseño de los campos en la página de detalles para un tipo de registro cuando su rol de usuario está configurado del siguiente modo:

- El privilegio Personalizar página de detalles Campos está activado para el rol.
- Se asigna un diseño de página personalizado al rol para el tipo de registro.

Para obtener más información sobre los diseños de página personalizados, consulte los temas siguientes:

- Cómo los diseños de información relacionada personalizados interactúan con los diseños de página para los roles (en la página [227\)](#page-226-0)
- Cómo los diseños de campos personalizados interactúan con los diseños de página de roles (consulte ["Cómo interactúan los diseños de campo personalizados con los diseños de página para roles"](#page-232-0) en la página [233\)](#page-232-0)

### **Consideraciones sobre los campos en los diseños de página**

Al crear los diseños de página, tenga en cuenta que:

- Algunos campos de registros son importantes en los cálculos de informes y pronósticos. Para reforzar un uso coherente de estos campos, se marcan siempre que sea necesario. No puede cambiar el indicador necesario en estos campos si se personaliza un diseño de página. Tampoco puede quitarlos de un diseño de página.
- **Si se quitan los campos de un diseño de página, pueden afectar a la forma en que se utilizan los registros.** Por ejemplo, si quita los campos Estado y Publicar en los registros de soluciones, los empleados que tengan ese diseño de página no pueden aprobar soluciones ni ponerlas a disposición de otros.
- Las direcciones están agrupadas de forma que el campo y sus etiquetas reflejan la convención de nomenclatura de cada país. Por lo tanto, en algunos tipos de registro no se pueden separar las líneas de dirección individuales. En su lugar, seleccione el campo que contiene el grupo de líneas de dirección (opción de dirección única). Esta opción sustituye los campos individuales que podía seleccionar en las versiones anteriores a la versión 20, como Calle, Ciudad o Código postal. Por ejemplo, para las oportunidades potenciales, el campo Facturación aparece en los pasos Configuración de campos y Diseño de campos del Asistente de diseño de páginas. El campo Facturación incluye todos los campos de Dirección de facturación.
- Puede mover campos de notas estándar y personalizados de la lista Campos de texto largo del diseño de página a otras áreas del diseño de página.
- Puede mover los siguientes campos a y de la lista Campos de texto largo, y a y de otras áreas del diseño de página:

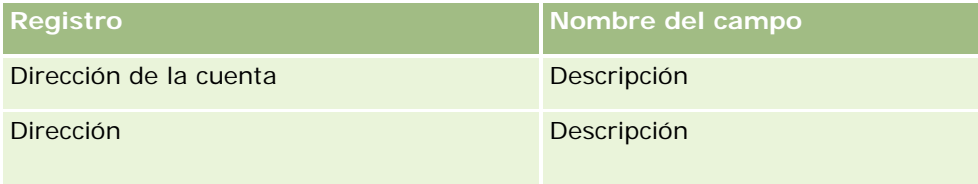

### Administración de Oracle CRM On Demand

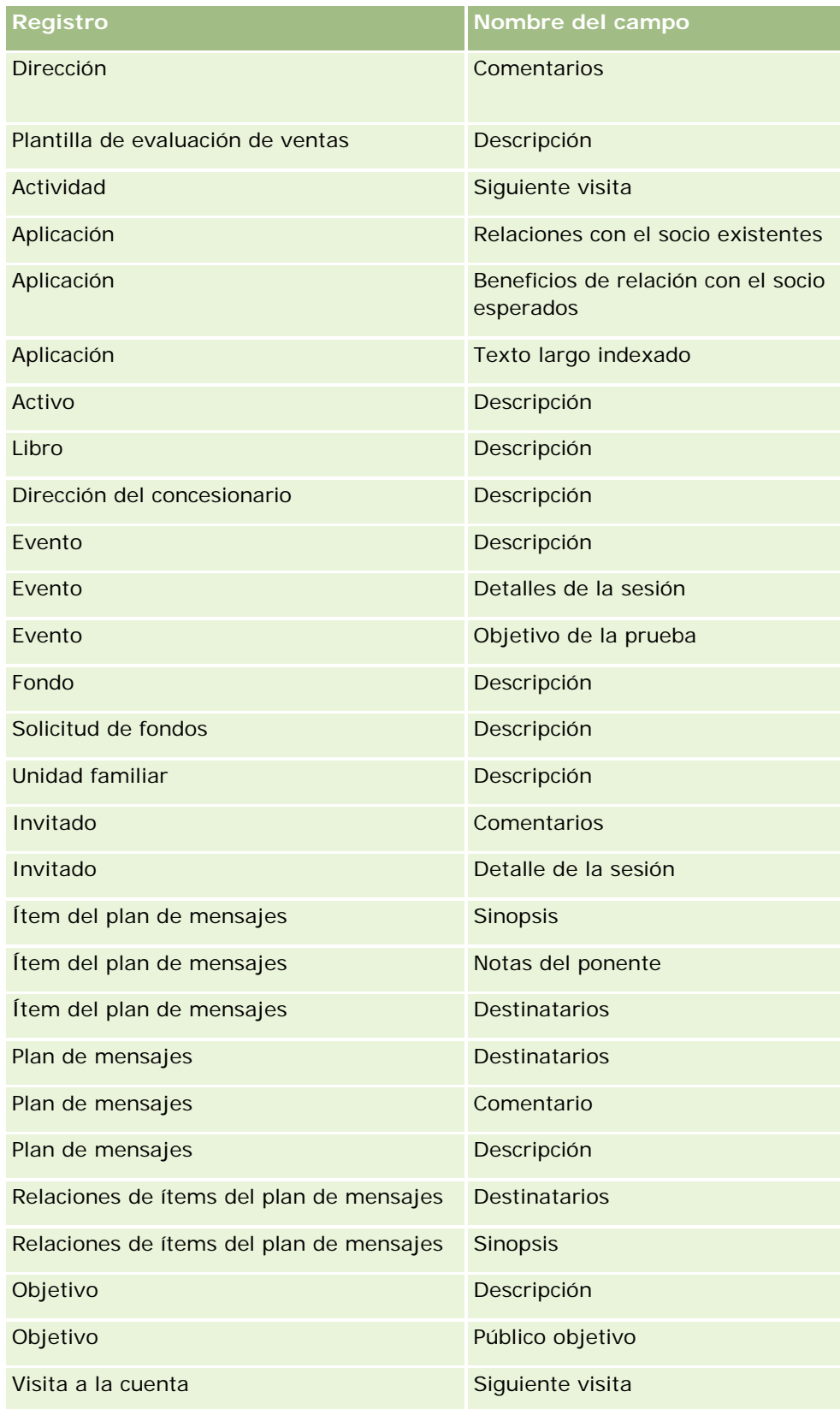

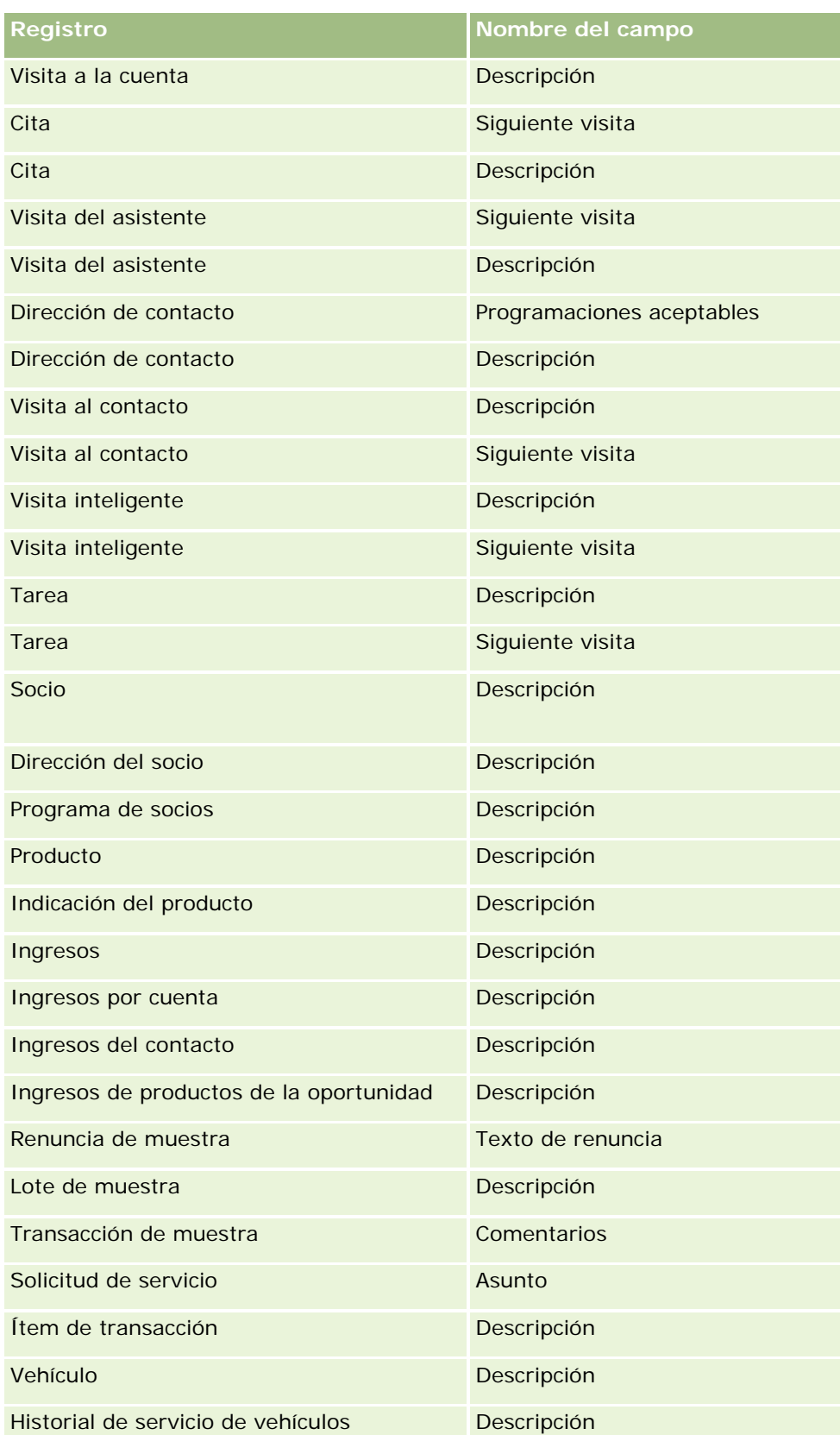

#### **Diseños y listas de páginas**

Puede utilizar diseños de página y privilegios de rol para limitar los campos que los usuarios pueden buscar, ver en listas y exportar. Cuando un usuario cree o restrinja una lista de registros o utilice la búsqueda avanzada para buscar registros, los privilegios y diseños de página asignados al rol de usuario determinarán los campos que el usuario puede buscar y ver.

Si el privilegio Todos los campos de listas y búsqueda no está activado en el rol de usuario, el usuario podrá buscar todos los campos de búsqueda que se encuentren disponibles en el diseño de búsqueda que se haya asignado al rol de usuario para el tipo de registro específico. Además, al crear o refinar una lista, el usuario puede seleccionar cualquier campo para mostrarlo como columna en la lista de registros obtenida de la búsqueda.

**NOTA:** se recomienda que los administradores de la compañía no activen el privilegio Todos los campos de listas y búsqueda para la mayoría de los roles de usuario. Si el privilegio no está activado, los campos que su compañía no utiliza no son visibles en las páginas de listas y búsqueda. Reduce la desorganización y facilita que los usuarios puedan ver los campos que les resulten más interesantes.

Si el privilegio Todos los campos de listas y búsqueda no está activado para el rol de usuario, el usuario tan sólo podrá buscar un campo si cumplen los dos criterios siguientes:

- El campo es un campo de búsqueda disponible en el diseño de búsqueda asignado al rol de usuario para el tipo de registro.
- El campo aparece en el diseño de la página de detalles que se haya asignado al rol de usuario para ese tipo de registro. Si se han definido diseños de páginas dinámicas para el rol, el campo deberá mostrarse al menos en uno de los diseños de página dinámica.

Asimismo, al crear o refinar una lista, el usuario sólo podrá seleccionar un campo para mostrarlo como columna en la lista de registros obtenida tras la búsqueda en caso de que el campo se muestre en al menos uno de los diseños de página de detalles, incluidos los diseños de páginas dinámicas que se hayan asignado al rol de usuario para ese tipo de registro. Esta restricción también afecta a los elementos que el usuario pueda exportar de una lista. Si está activado el privilegio Lista - Exportar campos mostrados en el rol de usuario pero no el privilegio Lista - Exportar todos los campos, podrá exportar únicamente los campos mostrados en la lista. El usuario no puede exportar todos los campos de los registros de la lista.

**NOTA:** En el caso de las búsquedas avanzadas que inician los usuarios desde el enlace Avanzado en una lista de registros relacionados en un registro principal, las consideraciones adicionales se aplican a la disponibilidad de campos de búsqueda y a los campos que se pueden mostrar en los resultados de la búsqueda. Para obtener más información, consulte Acerca de la búsqueda avanzada de registros relacionados.

**Antes de empezar**. Para realizar este procedimiento, su rol debe incluir el privilegio Personalizar la aplicación.

#### *Para crear un diseño de página*

- **1** En la esquina superior derecha de cualquier página, haga clic en el enlace global Administrador.
- **2** En la sección Personalización de aplicaciones, haga clic en el enlace del mismo nombre.
- **3** En la sección Configuración de tipos de registro, haga clic en el vínculo del tipo de registro necesario.
- **4** En la sección Diseño de páginas, haga clic en el enlace Diseño de la página.

**178** Administración de Oracle CRM On Demand Versión 35 septiembre 2017 **5** En la lista Diseño de la página, realice una de las siguientes acciones:

- Haga clic en el vínculo Editar de un diseño existente para modificarlo.
- Haga clic en el botón Nuevo diseño para crear un nuevo diseño.
- Haga clic en el vínculo Copiar para copiar un diseño existente.

Aparecerá el Asistente de diseño de páginas, que le acompañará durante el proceso.

**NOTA:** el número de pasos del Asistente de diseño de páginas puede ser distinto según el vínculo Diseño de la página en el que haga clic.

- **6** En el paso 1, Nombre de diseño, introduzca un nombre para el diseño y una descripción (opcional).
- **7** En el paso 2 (Configuración de campos), seleccione las características de los campos de la siguiente forma:
	- Active la casilla de verificación Obligatorio de aquellos campos que desea que sean obligatorios.

**NOTA:** Los usuarios no están obligados a seleccionar un campo de tipo Casilla de control marcado como Obligatorio. Si desea que el campo de la casilla de verificación tenga un valor verdadero (es decir, si desea seleccionar la casilla de verificación), debe utilizar las reglas de validación de campos en el campo de la casilla de verificación. Para obtener más información consulte Acerca de la administración de campos (consulte ["Acerca de la gestión de campos"](#page-109-0) en la página [110\)](#page-109-0).

- Active la casilla de verificación Sólo lectura en aquellos campos que desea que sean de sólo lectura.
- **Seleccione la casilla de verificación Siempre en el diseño en cualquier campo que no desea que los** usuarios puedan eliminar de su diseño.

**NOTA:** Cuando crea un nuevo diseño de página, la casilla de verificación Siempre en el diseño está activada de forma predeterminada y es de solo lectura para cualquier campo que se configure como un campo obligatorio, a menos que se configure un valor predeterminado para el campo. Si se configura un valor predeterminada para un campo necesario, la casilla de verificación Siempre en el diseño está activada, pero puede desactivarla. También se recomienda que active la casilla de verificación Siempre en el diseño para cualquier campo que esté configurado como obligatorio condicionalmente. Y, si utiliza o planea utilizar un diseño de página dinámico para el tipo de registro, se recomienda que active la casilla de verificación Siempre en el diseño para el campo de lista de opciones que determina el diseño dinámico.

Para obtener información acerca de la casilla de verificación Obligatorio condicionalmente, consulte Acerca de los campos obligatorios condicionalmente (en la página [128\)](#page-127-0).

- **8** En el paso 3, Diseño de campos, puede hacer lo siguiente:
	- Mueva los campos de la lista Campos disponibles del *tipo de registro* a las distintas secciones del área Organizar el diseño de la página de *tipo de registro*.

Asegúrese de mover los campos personalizados y los campos específicos que desea agregar a los formularios. Asimismo, si algunos de los campos para los que ha seleccionado la casilla de verificación Siempre en el diseño en el paso 2 ya no están en el diseño, agréguelos al diseño.

**PRECAUCIÓN:** A menos que se configure un valor predeterminado para un campo obligatorio, el campo obligatorio debe estar en el diseño de página. De lo contrario, cualquiera que tenga ese diseño no podrá crear ni editar un registro de ese tipo. Si se configura un valor predeterminado para un campo obligatorio, dicho campo puede aparecer opcionalmente en el diseño de página. De forma similar, debe asegurarse de que todos los campos obligatorios condicionalmente están en los diseños

de página pertinentes. De lo contrario, los usuarios no podrán introducir un valor para esos campos cuando se hagan obligatorios.

- **Elimine el campo Descripción del diseño de página o mueva el campo Descripción a otra área del** diseño de página.
- Reorganice la información.

**NOTA:** estos cambios afectan a todos los formularios de ese tipo de registro cuando un usuario con el rol adecuado visualiza las páginas. Sin embargo, si actualiza el diseño de los campos después de que un usuario personalice el diseño de los campos para el tipo de registro, los cambios no se aplican al diseño personalizado. Algunos campos incluyen un grupo de campos o campos de varias líneas. Evite mover esos campos, ya que la información podría solaparse con otros campos en el diseño final. Por eso, la aplicación no permite mover campos de texto de varias líneas como el campo Descripción. La aplicación utiliza una plantilla de direcciones que proporciona los campos específicos para cada país. Para obtener más información, consulte Acerca de países y asignación de direcciones (en la página [596\)](#page-595-0).

- **9** En Información relacionada en el paso 4, puede:
	- Agregar o quitar secciones que aparecen en las páginas de detalles. Las secciones son áreas donde los usuarios pueden enlazar registros con el registro actual.

Por ejemplo, si no desea que los empleados puedan enlazar productos a oportunidades, asegúrese de que la sección Productos no aparece en el cuadro Información disponible o Información que se mostrará.

**NOTA:** los usuarios pueden cambiar esta configuración predeterminada mediante el enlace Editar diseño en la página Detalle para su aplicación. Una vez que los usuarios hayan editado sus diseños personales, estos no verán los nuevos cambios en la información relacionada realizados por el administrador de la compañía hasta que vuelvan a editar los diseños.

**Cambiar el orden de las secciones en las páginas de detalles.** 

**NOTA:** estos cambios afectan a todas las páginas Detalle de ese tipo de registro cuando un usuario con el rol personalizado adecuado visualiza las páginas.

**10** En el Paso 5, Diseño de información relacionada, seleccione el diseño adecuado de información relacionada para cada una de las secciones de información relacionada de la página.

**NOTA:** el diseño predeterminado para cada sección de información relacionada es el estándar. Si ya ha creado diseños de información relacionada personalizados, puede seleccionarlos en la lista. Para obtener más información sobre la creación de diseños de información relacionada, consulte Personalización de diseños de elementos relacionados (consulte ["Personalización de diseños de ítems](#page-170-0)  [relacionados"](#page-170-0) en la página [171\)](#page-170-0).

- **11** Haga clic en Finalizar.
- **12** Para asignar el diseño de página de este tipo de registro a los roles de usuario si es necesario, consulte Adición de roles (en la página [331\)](#page-330-0).
# **Personalización de diseños de página para crear nuevos registros**

Puede crear y personalizar diseños de página utilizados para crear nuevos registros. Para estos diseños, puede mejorar el aspecto de Oracle CRM On Demand, permitiendo a los usuarios ver solo los campos más relevantes y utilizados con más frecuencia para un tipo de registro.

En la página Diseño de nuevo registro puede seleccionar los campos que desea que aparezcan en el diseño, los campos obligatorios y los campos de solo lectura, y puede reorganizar el orden de los campos en el diseño para satisfacer las necesidades del negocio.

Puede copiar o editar un diseño existente y, a continuación, modificarlo en los requisitos.

**NOTA:** el número de caracteres que puede utilizar en los nombres del diseño es limitado. Para obtener más información, consulte Acerca de los límites de los diseños personalizados (consulte ["Acerca de los límites del](#page-171-0)  [diseño personalizado"](#page-171-0) en la página [172\)](#page-171-0).

Después de crear un diseño, debe utilizar el Asistente de gestión de roles para asignar el diseño del nuevo registro a los roles de usuario que necesitan utilizar dicho diseño. Al hacerlo, también puede especificar dónde se utiliza el diseño en la aplicación. Por ejemplo, puede especificar que el diseño se utilice solo cuando un usuario crea un registro a través de la barra de acción o la cabecera global. Para obtener más información sobre la asignación de diseños de nuevos registros a roles, consulte Adición de roles (en la página [331\)](#page-330-0) y Acerca de los diseños de las páginas de nuevo registro.

#### *Para crear o modificar un diseño para crear nuevos registros*

- **1** En la esquina superior derecha de cualquier página, haga clic en el vínculo global Administrador.
- **2** En la sección Personalización de aplicaciones, haga clic en el enlace del mismo nombre.
- **3** En la sección Configuración de tipos de registro, haga clic en el vínculo del tipo de registro necesario.
- **4** En la sección Administración de diseños de páginas, haga clic en el enlace Diseño de nuevo registro del *tipo de registro*.
- **5** En la página Diseño de nuevo registro, realice una de las acciones siguientes:
	- Haga clic en Editar o Copiar para modificar un diseño existente.
	- Haga clic en el botón Nuevo diseño para crear un nuevo diseño.

Aparecerá el Asistente de diseño de páginas, que le acompañará durante el proceso.

- **6** En el paso 1 Nombre de diseño, especifique un nombre para el diseño y una descripción, si es necesario.
- **7** En el paso 2 (Configuración de campos), seleccione las características de los campos de la siguiente forma:
	- Active la casilla de verificación Obligatorio de aquellos campos que desea que sean obligatorios.

**NOTA:** los usuarios no están obligados a seleccionar un campo de casilla de verificación marcado como obligatorio. Si desea que el campo de la casilla de verificación tenga un valor verdadero (es decir, si desea seleccionar la casilla de verificación), debe utilizar las reglas de validación de campos en el campo de la casilla de verificación. Para obtener más información

consulte Acerca de la administración de campos (consulte ["Acerca de la gestión de campos"](#page-109-0) en la página [110\)](#page-109-0).

Active la casilla de verificación Sólo lectura en aquellos campos que desea que sean de sólo lectura.

Para obtener información acerca de la casilla de verificación Obligatorio condicionalmente, consulte Acerca de los campos obligatorios condicionalmente (en la página [128\)](#page-127-0).

- **8** En el paso 3, Diseño de campos, puede hacer lo siguiente:
	- Mueva los campos de la lista Campos del tipo de registro disponibles a las distintas secciones del área Organizar el diseño de la página de *tipo de registro*.

Asegúrese de mover los campos personalizados y los campos específicos que desea agregar al diseño de página.

**PRECAUCIÓN:** A menos que se configure un valor predeterminado para un campo obligatorio, el campo obligatorio debe estar en el diseño de página. De lo contrario, cualquiera que tenga ese diseño no podrá crear un registro de ese tipo. Si se configura un valor predeterminado para un campo obligatorio, dicho campo puede aparecer opcionalmente en el diseño de página. De forma similar, debe asegurarse de que todos los campos obligatorios condicionalmente están en los diseños de página pertinentes. De lo contrario, los usuarios no podrán introducir un valor para esos campos cuando se hagan obligatorios.

- Quite el campo Descripción del diseño de página o asegúrese de que el campo Descripción se encuentra en la sección Campos de texto largo del diseño de página.
- Reorganice la información moviendo los campos entre secciones, según sea necesario.

**NOTA:** estos cambios afectan a todos los formularios de ese tipo de registro cuando un usuario con el rol adecuado visualiza las páginas. Algunos campos incluyen un grupo de campos o campos de varias líneas. Evite mover estos campos, ya que la información podría solaparse con otros campos en el diseño final.

**9** Haga clic en Finalizar.

**NOTA:** después de agregar un diseño a la aplicación, es necesario ponerlo a disposición de un rol de usuario para que los usuarios puedan verlo. Para obtener más información sobre la adición y modificación de roles de usuario, consulte Añadir roles (consulte ["Adición de roles"](#page-330-0) en la página [331\)](#page-330-0).

## **Cambiar nombre de títulos de sección de campos**

En las páginas de edición y detalles, los campos se agrupan en secciones. Para usar terminología que resulte familiar a los usuarios, puede cambiar el nombre de los títulos sobre los grupos de campos en las páginas de edición y de detalles. En la página inicial de la cuenta, por ejemplo, puede cambiar Información básica de la cuenta a Perfil de la cuenta.

No puede cambiar el nombre de las secciones en los diseños estándar. Debe crear uno nuevo y cambiar el nombre de las secciones en el diseño personalizado.

Las secciones que no tienen campos no aparecen en la página de detalles.

**Antes de comenzar**. Para realizar este procedimiento, su rol debe incluir el privilegio Personalizar la aplicación.

#### *Para cambiar el nombre de una sección*

- **1** En la esquina superior derecha de cualquier página, haga clic en el enlace global Administrador.
- **2** En la sección Personalización de aplicaciones, haga clic en el enlace del mismo nombre.
- **3** En la sección Configuración de tipos de registro, haga clic en el vínculo del tipo de registro necesario.
- **4** En la sección Diseño de páginas, haga clic en el enlace Diseño de la página.
- **5** En la página Diseño de página del *tipo de registro*, haga clic en Editar secciones.
- **6** En la lista desplegable Traducir a idioma, seleccione el idioma principal de su compañía.
- **7** En Nombre mostrado, escriba el nombre que desea usar.
- **8** (Opcional) Para indicar que un nombre actualizado tiene que traducirse a otros idiomas activados para su compañía, active la casilla de verificación Marcar para traducción.

**NOTA:** Si desea que este nombre actualizado aparezca en otros idiomas activados, active la casilla de verificación Marcar para traducción. En los otros idiomas (o cuando elija otro idioma en la lista desplegable Traducción de esta página), aparece el nombre actualizado en texto azul entre corchetes hasta que introduzca manualmente las versiones traducidas. Esto le ayudará a controlar qué términos hay que traducir.

Si no activa Marcar para traducción, los nombres para mostrar anteriores no se verán afectados por los cambios realizados aquí.

- **9** Para escribir manualmente la traducción equivalente del nuevo nombre:
	- **a** En la lista desplegable Traducir a idioma, seleccione el idioma cuya traducción desee introducir.
	- **b** Escriba la traducción equivalente en el campo Nombre mostrado apropiado y haga clic en Guardar.
	- **c** Haga clic en el enlace para volver a la página de campos que acaba de actualizar y vuelva a seleccionar el idioma si es necesario.

La traducción del nombre aparecerá en texto de color negro en la columna Nombre mostrado.

## **Acerca de los applets web personalizados**

Los applets web personalizados permiten incrustar contenido web externo, informes y cuadros de mandos en las siguientes ubicaciones de Oracle CRM On Demand:

- En el caso de los applets web globales:
	- Barra de acción

**NOTA:** Para la Versión 27 y versiones posteriores, esto también puede hacer referencia a applets web globales en la cabecera global que se pueden configurar como parte de un diseño de cabecera global y barra de acción.

Mi página inicial

- $\blacksquare$  En el caso de los subprogramas Web de tipo de registro:
	- **Página inicial de tipo de registro**
	- **Página de detalles**

**NOTA:** para obtener información acerca de las consideraciones que se aplican a la hora de utilizar código personalizado en Oracle CRM On Demand, consulte Consideraciones importantes para los clientes que utilizan código personalizado en Oracle CRM On Demand (en la página [248\)](#page-247-0).

Puede crear cinco tipos de applets web, lo que le permite incrustar distintos tipos de contenidos web:

- **Cuadro de mandos.** Se utiliza para incrustar cuadros de mandos (solo del catálogo V3).
- **Fuentes.** Se utiliza para incrustar contenidos actualizables RSS. Por ejemplo, puede que desee incrustar contenidos actualizables de noticias en Mi página inicial.

**Nota:** Sólo se soporta el estándar RSS 2.0.

- **HTML**. Se utiliza para incrustar código HTML. Por ejemplo, utilice este applet Web para incrustar widgets Web desde una fuente externa como es Google Maps.
- **Informe.** Se utiliza para incrustar informes (solo del catálogo V3).
- **URL**. Se utiliza para incrustar el contenido disponible en la URL especificada en un applet de Oracle CRM On Demand. Por ejemplo, puede que tenga un applet Web personalizado en la página de detalles de oportunidad potencial que le permite ver una búsqueda de Google del nombre de dicha oportunidad potencial. Para obtener más información sobre la estandarización de URL en Oracle CRM On Demand, consulte Acerca de la estandarización de URL (en la página [235\)](#page-234-0).

**NOTA:** aunque se puede utilizar una dirección URL para incrustar un informe o un cuadro de mandos en un applet web personalizado, en una ficha web o en un enlace web del tipo URL, esta funcionalidad no está totalmente admitida y la dirección URL podría no funcionar después de una actualización. Para obtener información sobre los informes y cuadros de mandos que se pueden incrustar en Oracle CRM On Demand, consulte Acerca de cómo incrustar informes y cuadros de mandos en Oracle CRM On Demand (en la página [149\)](#page-148-0).

Para obtener información sobre los catálogos (V2 y V3) para informes y cuadros de mandos y donde estos elementos se pueden incrustar en Oracle CRM On Demand, consulte Acerca de cómo incrustar informes y cuadros de mandos en Oracle CRM On Demand.

Puede añadir un subprograma Web a cualquier tipo de registro en el que estén visibles los vínculos del diseño de la página.

Las dos ventajas de la creación de un subprograma Web personalizado en lugar de una ficha Web personalizada son las siguientes:

- Un applet Web personalizado que se muestra en una página, como Detalles de la oportunidad potencial, le permite ver los datos de la página de detalles junto con otros datos contextuales. Por otro lado, si ve los datos externos usando una ficha Web, cuando hace clic en la ficha Web, no accede a la página de detalles y se le redirecciona a la página de la ficha Web.
- Su compañía puede tener una gran cantidad de información que desea mostrar, por ejemplo, títulos de cartera. Con los subprogramas Web personalizados puede mostrar un amplio contenido de datos desde otro sitio Web sin tener que cargar la información en Oracle CRM On Demand. La carga de grandes volúmenes de datos en Oracle CRM On Demand requiere herramientas de integración para gestionar grandes volúmenes de columnas de datos.

#### <span id="page-184-0"></span>**Información relacionada**

Consulte los siguientes temas para obtener información relacionada:

- Creación de applets web para tipos de registro (en la página [186\)](#page-185-0)
- Crear subprogramas Web globales (en la página [246\)](#page-245-0)
- Creación de applets web de cuadros de mandos (en la página [197\)](#page-196-0)
- Creación de applets web HTML (en la página [192\)](#page-191-0)
- Creación de applets web de informes (en la página [196\)](#page-195-0)
- Creación de applets web de canales RSS (consulte ["Creación de applets web de fuentes RSS"](#page-188-0) en la página [189\)](#page-188-0)
- Creación de applets web URL (en la página [193\)](#page-192-0)
- Ejemplo de configuración de un applet web de canal RSS (en la página [198\)](#page-197-0)
- **Traducción de nombres de informes personalizados y applets web (en la página [201\)](#page-200-0)**
- Acerca de la desactivación de código personalizado para los usuarios (consulte "Acerca de la desactivación [del código personalizado para los usuarios"](#page-184-0) en la página [185\)](#page-184-0)

# **Acerca de la desactivación del código personalizado para los usuarios**

Al solucionar un problema técnico para un usuario de Oracle CRM On Demand, es posible que desee desactivar todo el código personalizado de ese usuario, incluido el código personalizado en los applets de web y las adiciones principales de HTML para ese usuario. Si el problema ya no se produce cuando el código personalizado está desactivado, es probable que el código personalizado sea la causa del problema. Además, si se pone en contacto con Oracle para obtener ayuda, puede que se le solicite que desactive todo el código personalizado para ayudar a solucionar el problema.

El campo Activación de código personalizado del perfil de un usuario permite a los administradores desactivar todo el código personalizado de ese usuario y activar el indicador de código personalizado del usuario. Cuando el indicador de código personalizado está activado para un usuario, uno de los siguientes mensajes aparece en la parte inferior de cada página a la que el usuario accede en Oracle CRM On Demand:

- **Código personalizado activo.** El código personalizado se detecta y está activo en la página actual.
- **Código personalizado no detectado.** No se ha detectado código personalizado en la página actual.
- **Código personalizado desactivado.** Se ha detectado código personalizado en la página actual, pero el código personalizado está desactivado.

Para obtener más información sobre las opciones disponibles en el campo Activación de código personalizado, consulte Campos de usuario (en la página [291\)](#page-290-0).

**NOTA:** Si agrega el campo Activación de código personalizado al diseño de la página Propietario de usuarios para un rol de usuario, los usuarios que tienen ese rol pueden desactivar el código personalizado y activar el indicador de código personalizado para ellos mismos.

### <span id="page-185-0"></span>**Acerca del código personalizado en el código fuente**

Si el código personalizado está activo en una página, el código personalizado es visible en el código fuente de la página, con comentarios para marcar el inicio y el fin del código personalizado. Si el código personalizado está desactivado, el código personalizado no está incluido en el código fuente de la página. En su lugar, el código fuente incluye un comentario para indicar que el código personalizado está desactivado.

# **Creación de applets web para tipos de registro**

Puede incrustar contenido web externo creando un applet web personalizado que aparezca en una página inicial o en la página de detalles de un tipo de registro. También puede incrustar informes y cuadros de mandos (solo del catálogo V3) en los applets web personalizados para páginas iniciales o páginas Detalle del tipo de registro.

Cuando cree un applet web, debe agregarlo a un diseño de página de una Página inicial o una página Detalles. Para que los usuarios puedan ver el diseño de página, debe asignarlo a un rol de usuario adecuado.

**Antes de empezar**. Para realizar este procedimiento, su rol debe incluir los privilegios Personalizar la aplicación y Gestionar subprogramas Web personalizados. Si la casilla de verificación Activar soporte de traducción de idiomas para applets web está seleccionada en el perfil de la compañía, puede crear applets solo si el idioma que se seleccione en el campo Traducir a idioma es el idioma predeterminado para la compañía.

#### *Para crear un nuevo applet web*

- **1** En la esquina superior derecha de cualquier página, haga clic en el enlace global Administrador.
- **2** En la sección Personalización de aplicaciones, haga clic en el enlace del mismo nombre.
- **3** En la sección Configuración de tipos de registro, haga clic en el vínculo del tipo de registro necesario.
- **4** En la sección Gestión de diseños de páginas, haga clic en el enlace de applet web del tipo de registro necesario.
- **5** En la lista de subprogramas del *tipo de registro*, haga clic en Nuevo.
- **6** En la página Subprograma Web, rellene los siguientes campos.

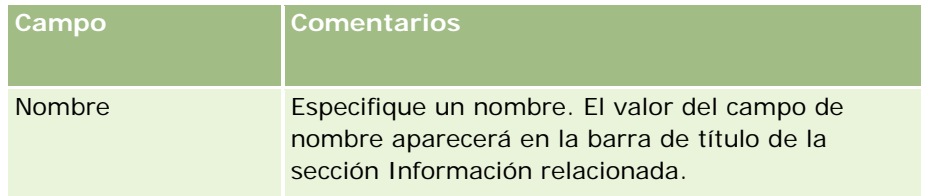

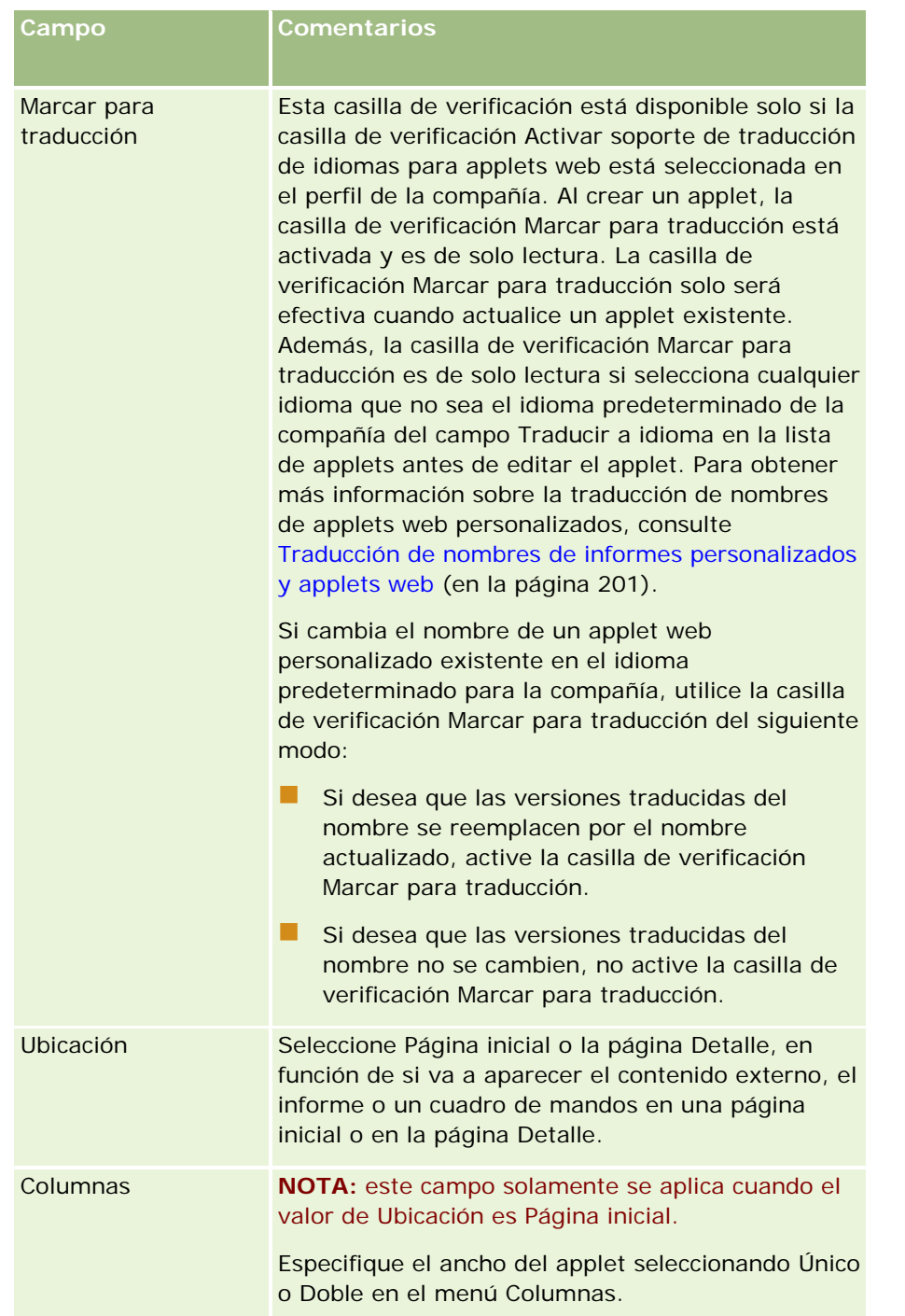

A continuación, rellene los campos en función del tipo de applet que necesite, como se describe en los siguientes temas:

- Creación de applets web de cuadros de mandos (en la página [197\)](#page-196-0)
- Creación de applets web HTML (en la página [192\)](#page-191-0)
- Creación de applets web de informes (en la página [196\)](#page-195-0)
- Creación de applets web de canales RSS (consulte ["Creación de applets web de fuentes RSS"](#page-188-0) en la página [189\)](#page-188-0)
- **Creación de applets web URL (en la página [193\)](#page-192-0)**

#### *Para poder ver el applet web*

- **1** En la esquina superior derecha de cualquier página, haga clic en el enlace global Administrador.
- **2** En la sección Personalización de aplicaciones, haga clic en el enlace del mismo nombre.
- **3** En la sección Configuración de tipos de registro, haga clic en el vínculo del tipo de registro necesario.
- **4** En la sección Diseño de páginas, haga clic en el enlace Diseño de la página.
- **5** En la lista Diseño de la página, realice una de las siguientes acciones:
	- Haga clic en Editar para modificar un diseño existente.
	- Haga clic en Nuevo diseño para crear un nuevo diseño.
	- Haga clic en Copiar para copiar un diseño existente.

Aparecerá el Asistente de diseño de páginas que le guiará durante todo el proceso.

**NOTA:** el número de pasos del Asistente de diseño de páginas puede ser distinto según el vínculo Diseño de la página en el que haga clic. En el Paso 1, Nombre del diseño, asegúrese de que el diseño tiene un nombre y, si es necesario, una descripción.

- **6** En el paso 4 Información relacionada:
	- **a** Mueva el nuevo subprograma Web personalizado de la lista Información disponible a la lista Información que se mostrará.
	- **b** Haga clic en las flechas arriba y abajo para situar el nuevo applet web personalizado según sea necesario.
	- **c** Haga clic en Finalizar para crear el nuevo diseño.
- **7** Agregue el diseño de la página a los roles de usuario si es necesario; consulte Adición de roles (en la página [331\)](#page-330-0).

#### **Tema relacionado**

El siguiente tema proporciona un ejemplo de creación de un applet web que muestra un canal RSS de Twitter:

Ejemplo de configuración de un applet web de canal RSS (en la página [198\)](#page-197-0)

# <span id="page-188-0"></span>**Creación de applets web de fuentes RSS**

Cree este tipo de subprograma para los contenidos actualizables RSS que desee incrustar en la aplicación. Configure subprogramas de contenidos actualizables RSS para que el contenido incrustado sea relevante para los roles de usuario.

Puede permitir a los usuarios configurar subprogramas de contenidos actualizables RSS, pero se recomienda permitir la configuración de un número reducido de subprogramas. Si agrega un subprograma de contenidos actualizables RSS a la barra de acción y hace que los registros estén disponibles en una ficha Web personalizada, los usuarios podrán leer los contenidos actualizables más fácilmente porque no tendrán que desplazarse a una página distinta.

**NOTA:** para obtener información acerca de las consideraciones que se aplican a la hora de utilizar código personalizado en Oracle CRM On Demand, consulte Consideraciones importantes para los clientes que utilizan código personalizado en Oracle CRM On Demand (en la página [248\)](#page-247-0).

### *Para crear un subprograma de canales RSS*

**NOTA:** este es el paso final de la creación de un applet web, como se describe en los temas: Creación de applets web para tipos de registro (en la página [186\)](#page-185-0) y Creación de applets web globales (consulte ["Crear](#page-245-0)  [subprogramas Web globales"](#page-245-0) en la página [246\)](#page-245-0).

En la página Subprograma Web, rellene los siguientes campos y haga clic en Guardar.

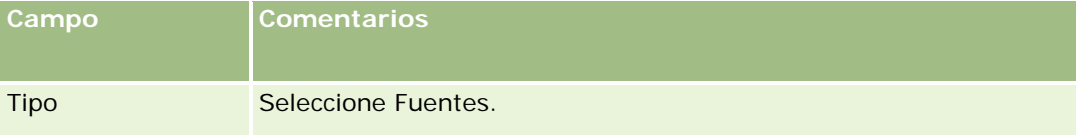

### Administración de Oracle CRM On Demand

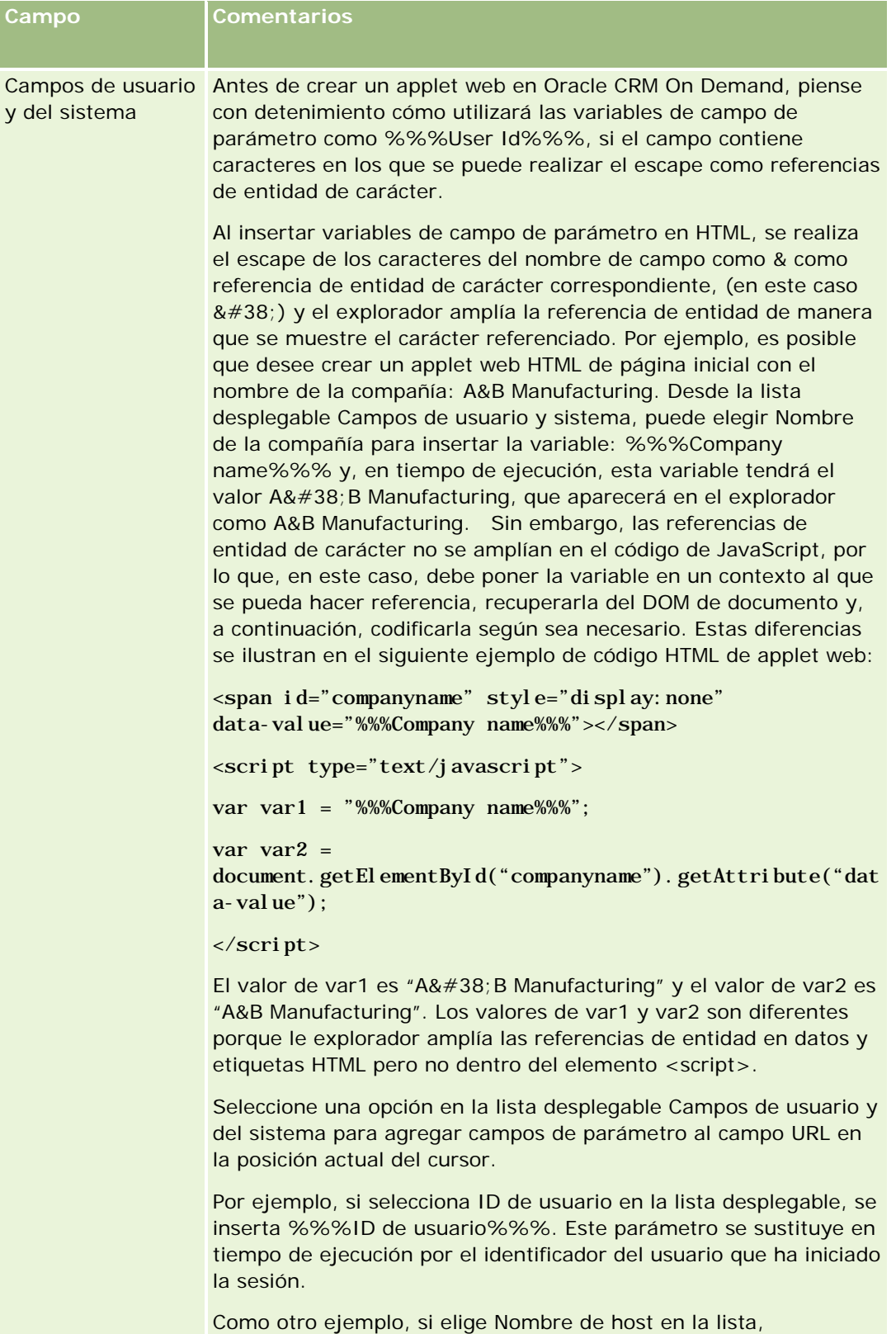

**190 Administración de Oracle CRM On Demand Versión 35 a 190 a 190 a 190 a 190 a 190 a 190 a 190 a 190 a 190 a 1** %%%Hostname%%% se inserta en la posición del cursor. Este parámetro se sustituye en tiempo de ejecución por el nombre de Demand. Esto resulta útil en las configuraciones que contienen una URL a Oracle CRM On Demand, porque ya no es necesario modificar el nombre de host de Oracle CRM On Demand al migrar de un entorno a otro.

> Para obtener más información, consulte Campos de usuario y i t ( lt "C d i d'an leis an leis an leis an leis an leis an leis an leis an leis an leis an leis an leis an l

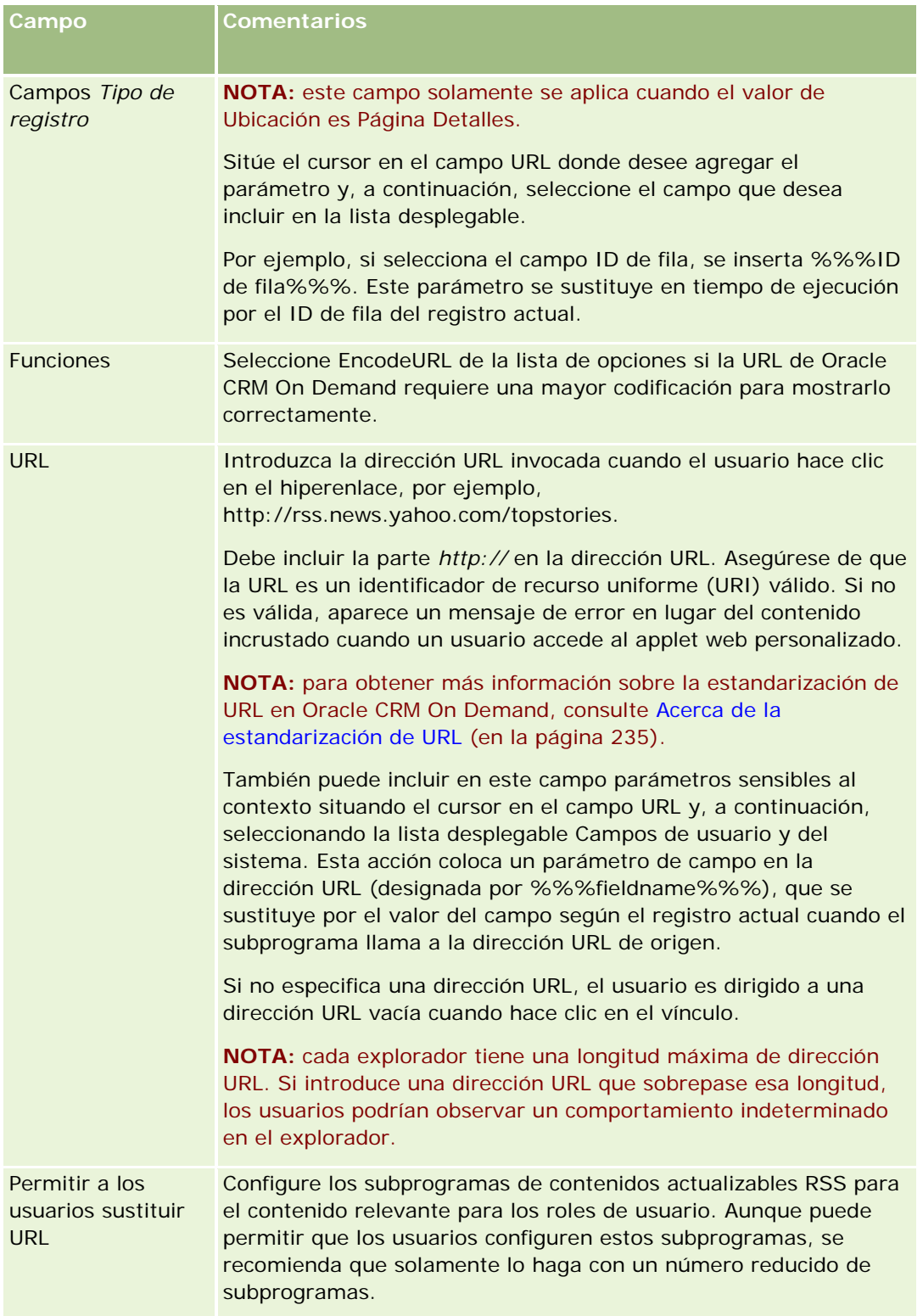

### <span id="page-191-0"></span>Administración de Oracle CRM On Demand

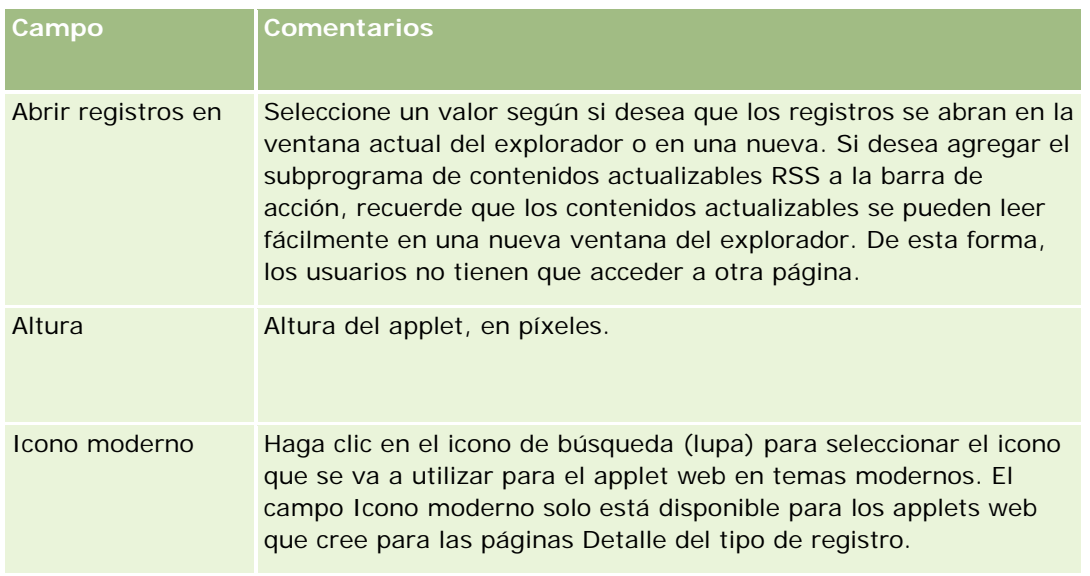

# **Creación de applets web HTML**

Cree este tipo de subprograma para el contenido incrustado en el código HTML al que desee realizar adiciones.

**NOTA:** para obtener información acerca de las consideraciones que se aplican a la hora de utilizar código personalizado en Oracle CRM On Demand, consulte Consideraciones importantes para los clientes que utilizan código personalizado en Oracle CRM On Demand (en la página [248\)](#page-247-0).

### *Para crear un subprograma Web HTML*

**NOTA:** este es el paso final de la creación de un applet web, como se describe en los temas: Creación de applets web para tipos de registro (en la página [186\)](#page-185-0) y Creación de applets web globales (consulte ["Crear](#page-245-0)  [subprogramas Web globales"](#page-245-0) en la página [246\)](#page-245-0).

En la página Subprograma Web, rellene los siguientes campos y haga clic en Guardar.

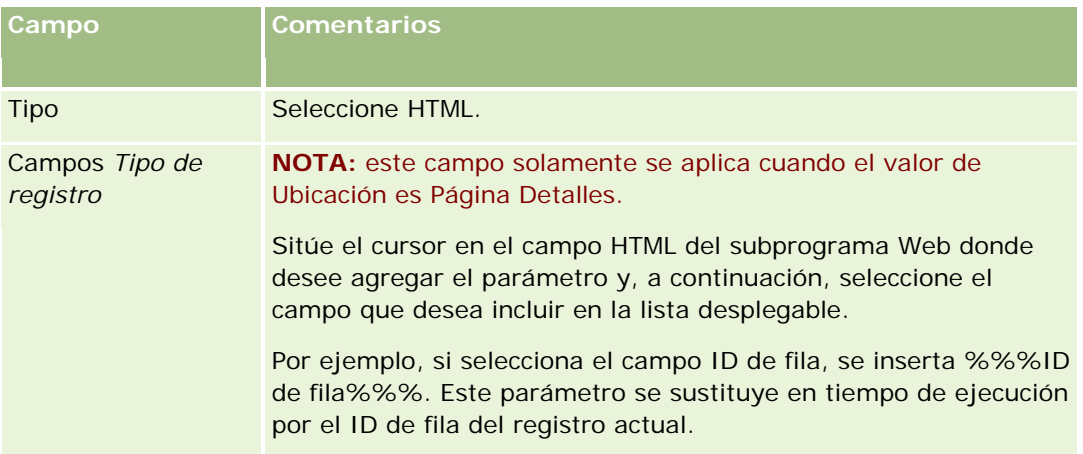

<span id="page-192-0"></span>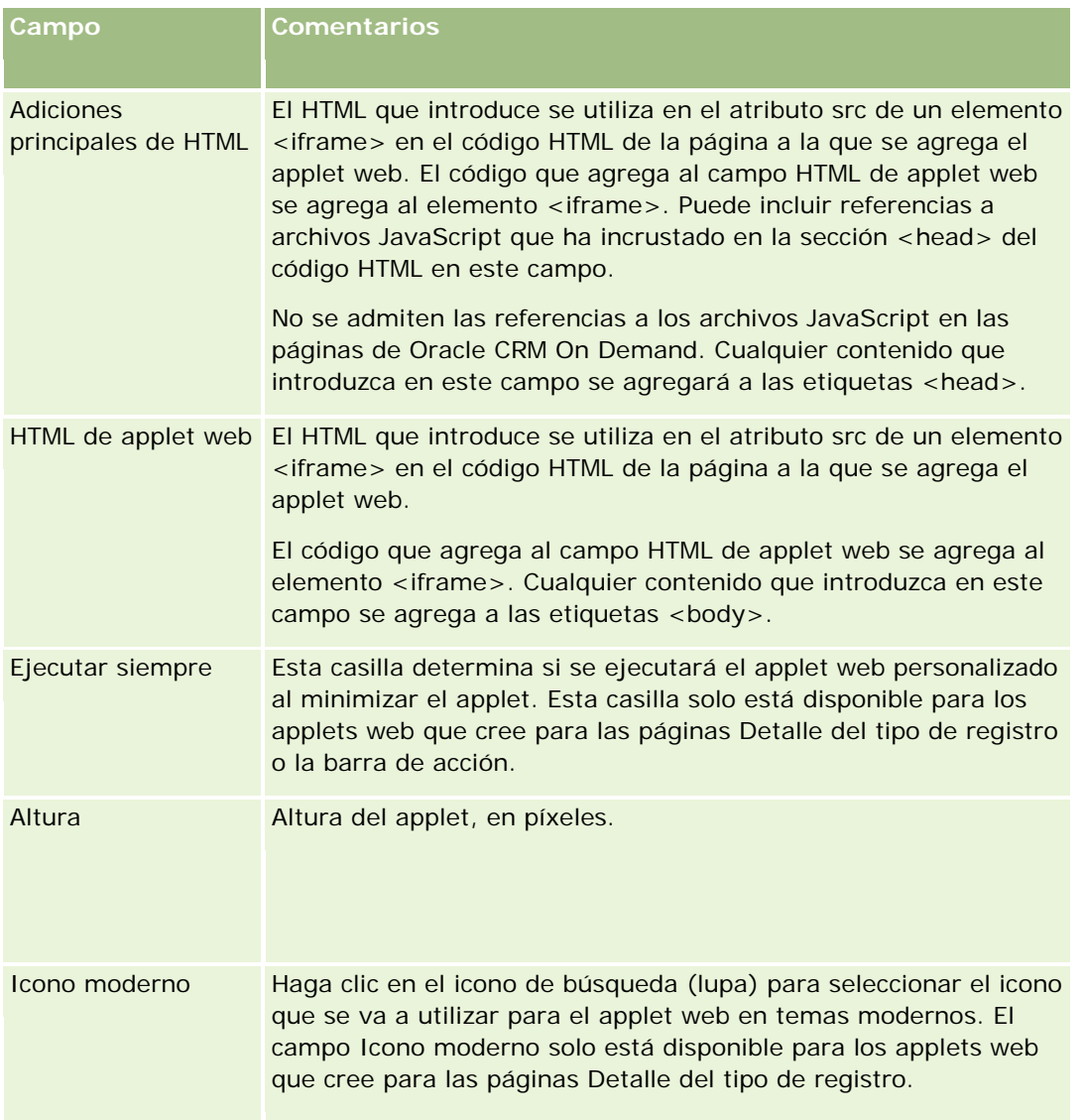

# **Creación de applets web URL**

Cree este tipo de subprograma cuando desee incrustar contenido de una dirección URL en un IFrame.

**NOTA:** para obtener información acerca de las consideraciones que se aplican a la hora de utilizar código personalizado en Oracle CRM On Demand, consulte Consideraciones importantes para los clientes que utilizan código personalizado en Oracle CRM On Demand (en la página [248\)](#page-247-0).

### *Para crear un nuevo subprograma Web de dirección URL*

**NOTA:** este es el paso final de la creación de un applet web, como se describe en los temas: Creación de applets web para tipos de registro (en la página [186\)](#page-185-0) y Creación de applets web globales (consulte ["Crear](#page-245-0)  [subprogramas Web globales"](#page-245-0) en la página [246\)](#page-245-0).

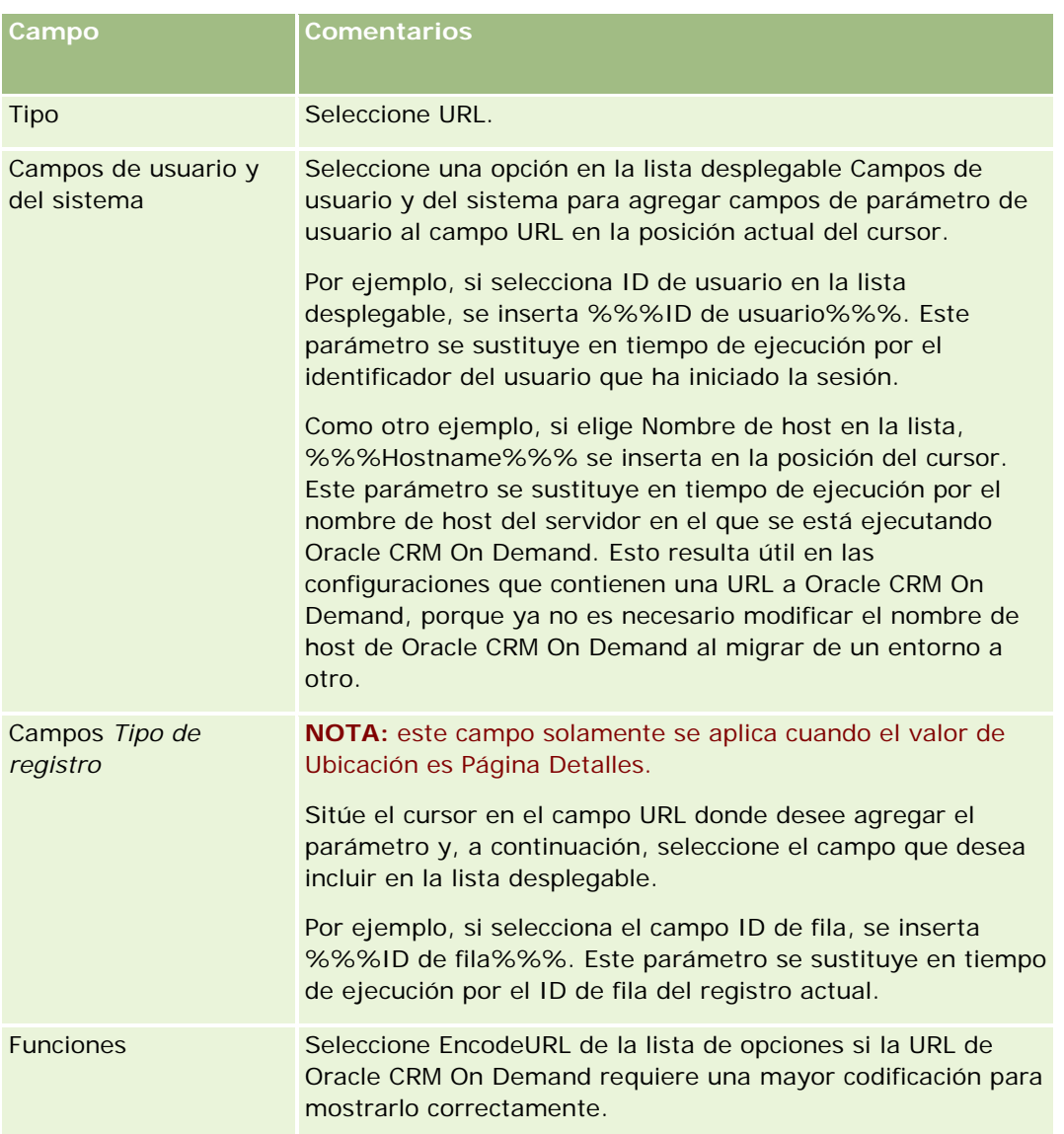

En la página Subprograma Web, rellene los siguientes campos y haga clic en Guardar.

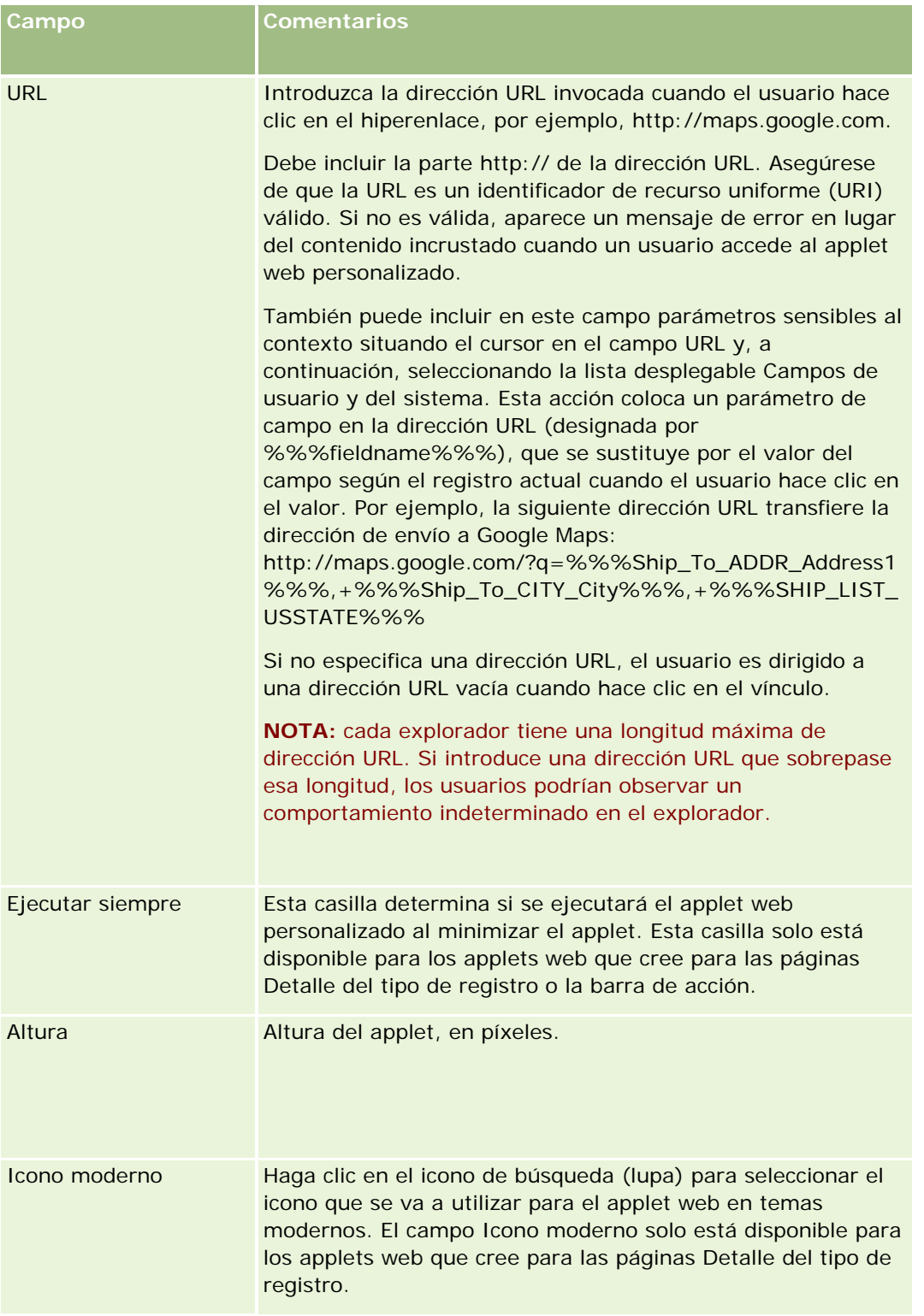

## <span id="page-195-0"></span>**Creación de applets web de informes**

Cree este tipo de applet cuando desee incrustar un informe. Puede especificar los filtros que se aplicarán al informe en tiempo de ejecución.

**NOTA:** En applets web del tipo Informe, puede incrustar informes solo del catálogo V3. Para obtener información sobre los catálogos (V2 y V3) para informes y cuadros de mandos y donde estos elementos se pueden incrustar en Oracle CRM On Demand, consulte Acerca de cómo incrustar informes y cuadros de mandos en Oracle CRM On Demand. Según cómo se haya configurado la instancia de la compañía, puede que la compañía no tenga acceso al catálogo V3.

**Antes de comenzar.** El informe que desea incrustar en el applet web se debe almacenar en Carpetas compartidas, en una carpeta a la que tiene acceso.

#### *Para crear un applet web de informe*

**NOTA:** este es el paso final de la creación de un applet web, como se describe en los temas: Creación de applets web para tipos de registro (en la página [186\)](#page-185-0) y Creación de applets web globales (consulte ["Crear](#page-245-0)  [subprogramas Web globales"](#page-245-0) en la página [246\)](#page-245-0).

**En la página Subprograma web, rellene los siguientes campos y, a continuación, haga clic en Guardar.** 

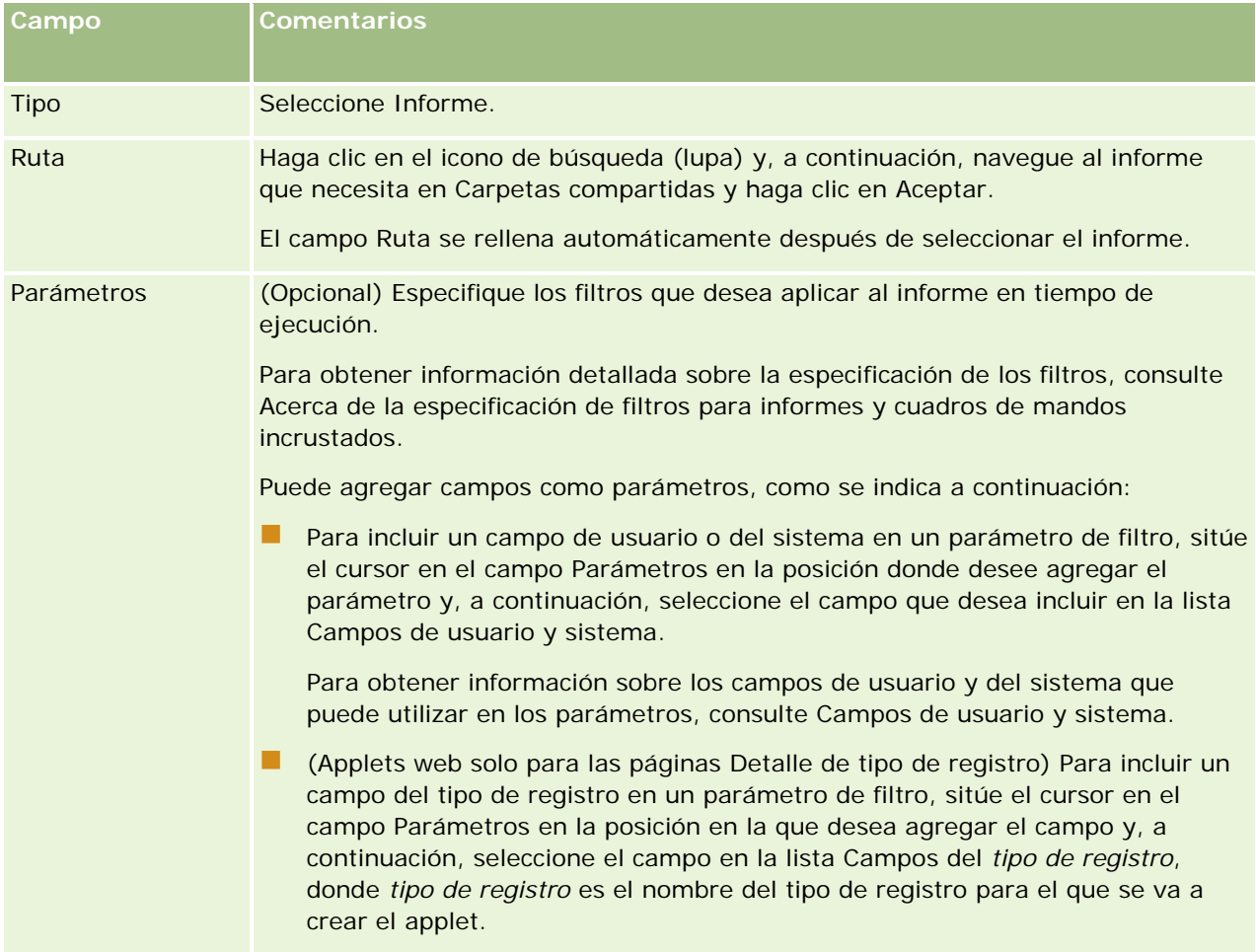

<span id="page-196-0"></span>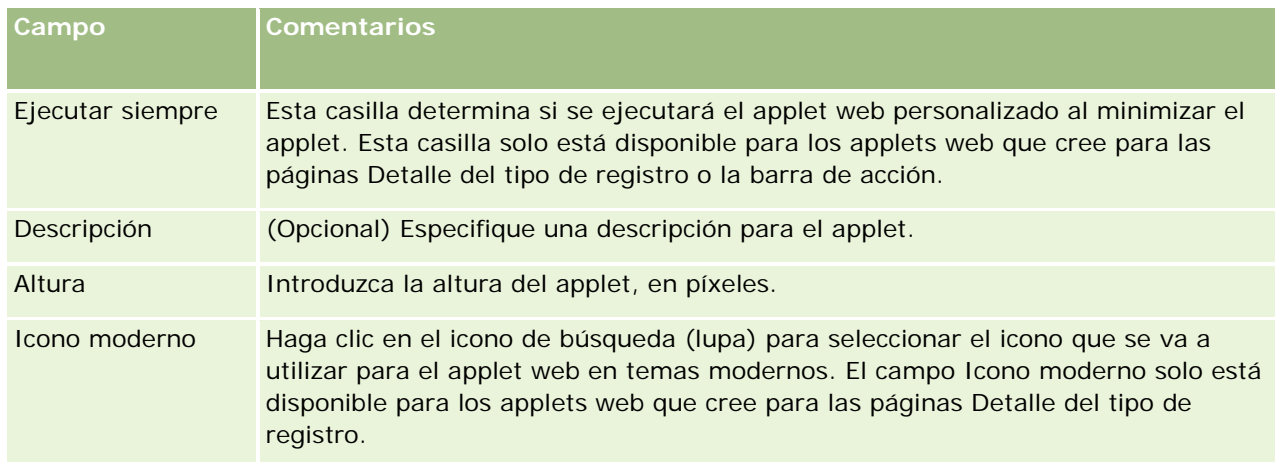

**NOTA:** para obtener información acerca de las consideraciones que se aplican a la hora de utilizar código personalizado en Oracle CRM On Demand, consulte Consideraciones importantes para los clientes que utilizan código personalizado en Oracle CRM On Demand (en la página [248\)](#page-247-0).

## **Creación de applets web de cuadros de mandos**

Cree este tipo de applet para incrustar un cuadro de mandos. Puede especificar los filtros que se aplicarán a los informes en el cuadro de mandos en tiempo de ejecución.

**NOTA:** En applets web del tipo Cuadro de mandos, puede incrustar cuadros de mandos solo del catálogo V3. Para obtener información sobre los catálogos (V2 y V3) para informes y cuadros de mandos y donde estos elementos se pueden incrustar en Oracle CRM On Demand, consulte Acerca de cómo incrustar informes y cuadros de mandos en Oracle CRM On Demand. Según cómo se haya configurado la instancia de la compañía, puede que la compañía no tenga acceso al catálogo V3.

**Antes de comenzar.** El cuadro de mandos que desea incrustar en el applet web se debe almacenar en Carpetas compartidas, en una carpeta a la que tiene acceso.

### *Para crear un applet web de cuadro de mandos*

**NOTA:** este es el paso final de la creación de un applet web, como se describe en los temas: Creación de applets web para tipos de registro (en la página [186\)](#page-185-0) y Creación de applets web globales (consulte ["Crear](#page-245-0)  [subprogramas Web globales"](#page-245-0) en la página [246\)](#page-245-0).

**En la página Subprograma web, rellene los siguientes campos y, a continuación, haga clic en Guardar.** 

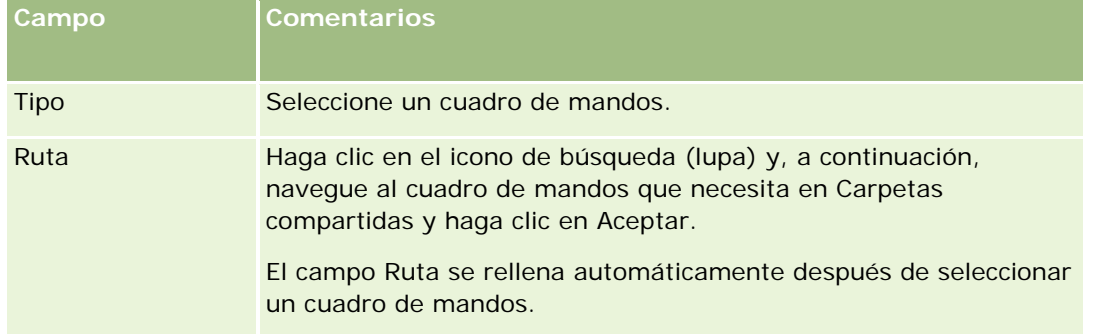

<span id="page-197-0"></span>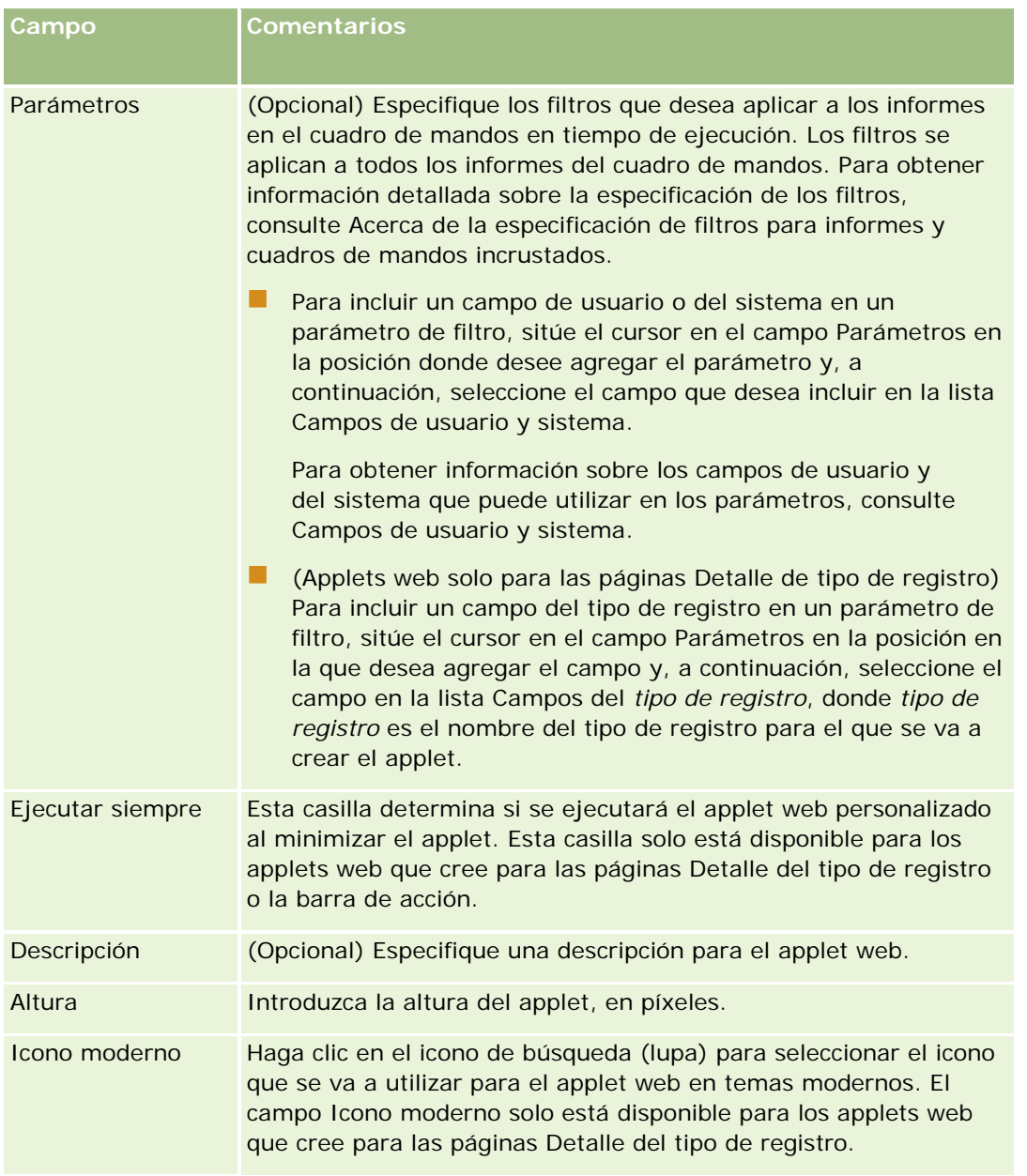

**NOTA:** para obtener información acerca de las consideraciones que se aplican a la hora de utilizar código personalizado en Oracle CRM On Demand, consulte Consideraciones importantes para los clientes que utilizan código personalizado en Oracle CRM On Demand (en la página [248\)](#page-247-0).

# **Ejemplo de configuración de un applet web de canal RSS**

Este tema proporciona un ejemplo de cómo configurar un applet web de fuentes RSS. Puede utilizar esta característica de varias formas, dependiendo del modelo de negocio. Este ejemplo configura un applet web de fuentes RSS en la página de detalles de registro de contacto para los usuarios que tienen el rol Representante de ventas de campo. El applet web muestra la fuente Twitter del contacto.

El administrador d la compañía configura el campo de ID de Twitter en el tipo de registro de contacto y crea el applet web de Twitter. A continuación, agrega el nuevo campo y el applet web de Twitter al diseño de la página para el rol Representante de ventas. Los usuarios que tengan este rol podrán introducir el ID de Twitter de un contacto en la página Detalles del contacto. Cuando un usuario (con el rol Representante de ventas) rellene el campo con el ID de Twitter del contacto, las fuentes RSS de Twitter aparecerá en el contacto y el applet web de Twitter aparecerá en la página Detalles del contacto.

**Antes de empezar**. Para configurar el campo ID de Twitter, cree el applet web de Twitter y agregue el campo y el applet al diseño de la página; para ello, debe tener el privilegio Personalizar la aplicación en el rol de usuario.

### *Para crear un applet web de fuentes RSS (administrador de la compañía)*

- **1** Configure el campo ID de Twitter en el tipo de registro de contacto de la siguiente forma:
	- **a** En la esquina superior derecha de cualquier página, haga clic en el enlace global Administrador.
	- **b** En la sección Personalización de aplicaciones, haga clic en el enlace del mismo nombre.
	- **c** En la sección Configuración de tipos de registro, haga clic en Contacto.
	- **d** En la sección Administración de campos, haga clic en Configuración de campo de contacto.
	- **e** En la página Campos, haga clic en Campo nuevo.
	- **f** En la página Edición de campo de contacto, introduzca el ID de Twitter en el campo Nombre visible y seleccione Texto (breve) en el campo Tipo de campo.
	- **g** Guarde los cambios.
- **2** Haga clic en Atrás para volver a la página Personalización de aplicación de contacto.
- **3** Cree el applet web de Twitter de la siguiente forma:
	- **a** En la página Personalización de aplicación de contacto, en la sección Administración de diseños de páginas, haga clic en Applet web de contacto.
	- **b** En la página Lista de applets de contacto, haga clic en Nuevo.
	- **c** En la página Applet web de contacto, introduzca los detalles del applet web de la siguiente forma:
		- **Introduzca un nombre para el applet web, como Fuente de Twitter de contacto.**
		- **En el campo Ubicación, seleccione Página Detalles.**
		- **En el campo Tipo, seleccione Fuentes.**
		- **En los campos de URL, introduzca:** http://twitter.com/statuses/user\_timeline.rss?id=%%%stTwitter\_ID%%%&count=10
		- En el campo Permitir a los usuarios sustituir URL, seleccione No.
		- En el campo Abrir registros en, seleccione Ventana actual.

- En el campo Descripción, introduzca una descripción como Fuente de Twitter para el contacto.
- **En el campo Altura, introduzca 200.**

**NOTA:** la URL especifica que se deben mostrar 10 líneas de la fuente en el applet de la página Detalles de contacto (count=10). Para mostrar 10 líneas, la altura de 200 píxeles es la correcta para el applet. Si desea mostrar más de 10 líneas de la fuente en la página Detalles de contacto, cambie la URL según corresponda y aumente la altura del applet.

- **d** Guarde los cambios.
- **4** Haga clic en Atrás para volver a la página Personalización de aplicación de contacto.
- **5** Agregue el campo ID de Twitter y el applet de web al diseño de la página de contacto para el rol de usuario. Para ello:
	- **a** En la página Personalización de aplicación de contacto, en la sección Administración de diseños de páginas, haga clic en Diseño de página de contacto.
	- **b** En el menú de nivel de registro del diseño de página asignado al rol Representante de ventas, haga clic en Editar.
	- **c** En el paso 3, Diseño de los campos, utilice las flechas para mover el campo ID de Twitter desde la sección Campos de contacto disponibles al campo de la sección de la página en la que va a aparecer, por ejemplo, a la sección Información clave de contacto.
	- **d** En el paso 4, Información relacionada, utilice las flechas para mover el applet de web que ha creado en la sección Información disponible a la sección Información que se mostrará.
	- **e** Haga clic en Finalizar para guardar los cambios.

La próxima vez que un usuario que tenga el rol Representante de ventas edite un registro de contacto o cree un nuevo registro de contacto, el usuario puede configurar las fuentes RSS de Twitter de un contacto como se describe en el siguiente procedimiento.

#### *Para configurar las fuentes RSS de Twitter para un contacto (usuario)*

- **1** Abra un registro de contacto existente o cree y guarde un contacto nuevo.
- **2** En la página Detalles de contacto, si el applet de las fuentes de Twitter de contacto no aparece en la página, agregue el applet de la siguiente forma:
	- **a** Haga clic en Editar diseño.
	- **b** Si se abre la página Diseño de página personal, haga clic en Información relacionada.
	- **c** En la página Diseño personal Información relacionada, utilice las flechas para mover el applet de las fuentes de Twitter de contacto de la sección Información disponible a la sección Información que se mostrará.
	- **d** Guarde los cambios.

- <span id="page-200-0"></span>**3** En la página Detalles de contacto, haga clic en Editar.
- **4** En la página Edición de contacto, en el campo ID de Twitter, introduzca el ID de Twitter del contacto.
- **5** Guarde los cambios.

La fuente de Twitter del contacto aparecerá en el applet de las fuentes de Twitter de contacto en la página Detalles de contacto.

# **Traducción de nombres de informes personalizados y applets web**

Dependiendo de la configuración de la casilla de verificación Activar soporte de traducción de idiomas para applets web en el perfil de la compañía, podrá introducir nombres traducidos para los siguientes tipos de applets:

- Applets web personalizados, incluidos los applets web globales y los applets web para los tipos de registro.
- Applets que muestran informes personalizados sobre las páginas iniciales de tipo de registro.
- Applets que muestran informes personalizados sobre Mi página inicial.

Si se ha anulado la selección de la casilla de verificación Activar soporte de traducción de idiomas para applets web en el perfil de la compañía, no podrá introducir nombres traducidos para estos tipos de applets.

Si la casilla de verificación Activar soporte de traducción de idiomas para applets web está activada en el perfil de la compañía, se producirá el siguiente comportamiento para estos tipos de applets:

- El campo Traducir a idioma está disponible al ver una lista de los applets. Puede crear applets sólo si en el campo Traducir a idioma se ha seleccionado el idioma predeterminado de la compañía. Después de crear un nuevo applet, su nombre aparece en fuente azul y entre corchetes en todos los idiomas que no sean el idioma predeterminado para la compañía. A continuación, puede editar el applet para introducir las versiones traducidas de su nombre.
- La casilla de verificación Marcar para traducción está disponible en las páginas en las que edita los applets. Si cambia el nombre del applet en el idioma predeterminado para la compañía, podrá utilizar la casilla de verificación Marcar para traducción para indicar si las versiones traducidas del nombre del applet se van a reemplazar por el nombre actualizado o si van a permanecer sin cambios. Si activa la casilla de verificación Marcar para traducción, el nombre de applet actualizado aparece en la fuente predeterminada en el idioma predeterminado de la compañía y también aparece en fuente azul y entre corchetes en todos los demás idiomas hasta que introduzca el nombre traducido para el idioma. Si no activa la casilla de verificación Marcar para traducción al actualizar el nombre de applet en el idioma predeterminado de la compañía, dicho nombre cambia en ese idioma predeterminado, pero los nombres de applet traducidos no cambian.

**NOTA:** Al crear un applet, la casilla de verificación Marcar para traducción está activada y es de solo lectura. La casilla de verificación Marcar para traducción solo será efectiva cuando actualice un applet existente. Además, la casilla de verificación Marcar para traducción es de solo lectura si selecciona cualquier idioma que no sea el idioma predeterminado de la compañía del campo Traducir a idioma en la lista de applets antes de editar el applet.

El siguiente procedimiento describe cómo introducir una versión traducida de un nombre de applet.

#### <span id="page-201-0"></span>*Para introducir una versión traducida de un nombre de applet*

- **1** Vaya a la página Lista de los applets.
- **2** En la página Lista de los applets, en el campo Traducir a idioma, seleccione el idioma en el que desea introducir un nombre traducido.
- **3** Haga clic en el enlace Editar del applet.
- **4** En el campo Nombre, introduzca el nombre traducido del applet.
- **5** Guarde los cambios.

Repita este procedimiento para cada idioma cuantas veces sea necesario.

### **Temas relacionados**

- Creación de applets web para tipos de registro (en la página [186\)](#page-185-0)
- Crear informes personalizados de la página inicial (en la página [213\)](#page-212-0)
- Crear subprogramas Web globales (en la página [246\)](#page-245-0)
- Habilitar informes personalizados en Mi página inicial (en la página [257\)](#page-256-0)

## **Definición de listas de opciones en cascada**

Las listas de opciones en cascada restringen los valores de una lista de opciones, la lista de opciones *relacionada* basada en el valor seleccionado en otra lista de opciones, la lista de opciones *principal*. Por ejemplo, una lista de opciones principal puede presentar una lista de categorías de solicitudes de servicio y dirigir el valor de una lista de opciones relacionada llamada Subcategorías. Cuando el usuario selecciona, por ejemplo, el valor Instalación de Categoría, la lista de opciones de subcategorías se restringe dinámicamente para mostrar sólo los valores de la lista de opciones que están asociados con la categoría Instalación.

Puede enlazar varias listas de opciones, incluyendo campos de listas de opciones predefinidos y personalizados, como listas de opciones en cascada. También puede anidar listas de opciones en cascada, de tal forma que una lista de opciones relacionada en una definición de listas de opciones en cascada puede ser una lista de opciones principal de otra definición de listas de opciones en cascada.

Si tiene una serie de listas de opciones en cascada anidadas y actualiza el valor de la lista de opciones principal de nivel superior, los valores actualizados se reflejan solo en el primer nivel de anidamiento, como se muestra en el siguiente ejemplo:

- Tiene una lista de opciones principal en cascada llamada Tipo de cuenta y una lista de opciones relacionada llamada Prioridad de la cuenta.
- Tiene una segunda lista de opciones principal en cascada llamada Prioridad de la cuenta y una lista de opciones relacionada llamada Categoría de la cuenta.
- $\blacksquare$  Tiene un registro Cuenta con los siguientes valores:
	- **Tipo de cuenta.** El valor para este campo es Cliente.
	- **Prioridad de la cuenta.** El valor para este campo es Alta.

- **Categoría de la cuenta.** El valor para este campo es Platino.
- Si actualiza el valor Tipo de cuenta a Socio, el valor de Prioridad de la cuenta se restablece automáticamente. Sin embargo, no se cambia el valor de Categoría de la cuenta.

Puede utilizar campos de lista de opciones que contienen valores que están mapeados a grupos de valores de listas de opciones en listas de opciones en cascada. Sin embargo, en una definición de lista de opciones en cascada, puede especificar solo un conjunto de relaciones entre los valores del campo de lista de opciones principal y los valores de los campos de lista de opciones relacionados, independientemente de si selecciona un grupo de valores de listas de opciones en la lista Grupo de valores de listas de opciones al definir la lista de opciones en cascada. Para obtener más información sobre el modo en que las listas de opciones en cascada funcionan con los grupos de valores de lista de opciones, consulte Acerca de las listas de opciones en cascada y los grupos de valores de lista de opciones (consulte ["Acerca de las listas de opciones en cascada y los](#page-203-0)  [grupos de valores de listas de opciones"](#page-203-0) en la página [204\)](#page-203-0). Para obtener más información sobre los grupos de valores de lista de opciones, consulte Acerca de los grupos de valores de lista de opciones (en la página [241\)](#page-240-0).

**Antes de empezar**. Antes de crear una definición de listas de opciones en cascada, deben existir las listas de opciones principal y relacionada y estar visibles en el diseño de página. La lista de opciones principal debe estar visible para filtrar los valores de la lista de opciones relacionada. Para obtener más información sobre cómo crear listas de opciones, consulte Crear y editar campos (consulte ["Creación y edición de campos"](#page-130-0) en la página [131\)](#page-130-0). Para realizar este procedimiento, su rol debe incluir el privilegio Personalizar la aplicación.

#### *Para crear una definición de lista de opciones en cascada*

- **1** En la esquina superior derecha de cualquier página, haga clic en el enlace global Administrador.
- **2** En la sección Personalización de aplicaciones, haga clic en el enlace del mismo nombre.
- **3** En la sección Configuración de tipos de registro, haga clic en el vínculo del tipo de registro necesario.
- **4** En la sección Listas de opciones en cascada, haga clic en el enlace del mismo nombre.

Los tipos de registros mostrados incluyen el tipo de registro principal y los tipos de registro relacionados que tienen valores de listas de opciones personalizados. Por ejemplo, para las oportunidades, hay enlaces para Socio de oportunidad y Competidor de oportunidad.

- **5** En la página Listas de opciones en cascada, realice una de las siguientes acciones:
	- Haga clic en Editar o Copiar para modificar una definición de listas de opciones en cascada existente.
	- Haga clic en el botón Nuevo para crear una nueva definición de listas de opciones en cascada.

El asistente de listas de opciones en cascada le guiará por todo el proceso.

- **6** En el paso 1 Seleccionar listas de opciones, seleccione una lista de opciones principal y una lista de opciones relacionada.
- **7** En el paso 2 Seleccionar valores, puede hacer lo siguiente:
	- **U** Ver las asociaciones existentes entre un valor de lista de opciones principal y los valores de las listas de opciones relacionadas. Cuando selecciona un valor en la lista Valores disponibles de lista de opciones principal, se muestran los valores disponibles para la lista de opciones relacionada en la lista Valores disponibles de lista de opciones relacionada y los valores que aparecen se muestran en la lista Valores mostrados de lista de opciones relacionada. Si no hay valores en la lista Valores mostrados de

<span id="page-203-0"></span>lista de opciones relacionada, se mostrarán todos los valores de la lista de opciones relacionada cuando se selecciona el valor correspondiente de la lista de opciones principal.

**NOTA:** si se han definido grupos de valores de lista de opciones para la compañía, puede seleccionar o resaltar el grupo de valores de lista de opciones en la lista Grupo de valores de listas de opciones para ayudarle a verificar que la configuración de la lista de opciones en cascada se ajuste correctamente a las necesidades de su negocio. Al seleccionar un grupo de valores de la lista de opciones, las listas Valores disponibles de lista de opciones principal y Valores disponibles de lista de opciones relacionada muestran solo los valores mapeados al grupo de valores de lista de opciones seleccionado.

- Crear una nueva asociación. Mover el valor deseado de Valores disponibles de lista de opciones relacionada a Valores mostrados de lista de opciones relacionada.
- Quitar una asociación existente. Mover el valor de Valores mostrados de lista de opciones relacionada a Valores disponibles de lista de opciones relacionada.
- 8 En el paso 3 Confirmar, puede confirmar las selecciones de los valores de lista de opciones relacionada para cada valor de lista de opciones principal y, a continuación, haga clic en Finalizar para completar la definición de las relaciones en cascada entre las listas de opciones principal y relacionada.

Si hace clic en Finalizar en el asistente, volverá a la lista de opciones en cascada para el tipo de registro actual.

Después de hacer clic en Finalizar y de añadir la definición de las listas de opciones en cascada a un diseño de página, se activará automáticamente para todos los roles que incluyan dicho diseño.

## **Acerca de las listas de opciones en cascada y los grupos de valores de listas de opciones**

Puede utilizar campos de lista de opciones que contienen valores que están mapeados a grupos de valores de listas de opciones en listas de opciones en cascada. Sin embargo, en una definición de lista de opciones en cascada, puede especificar solo un conjunto de relaciones entre los valores del campo de lista de opciones principal y los valores de los campos de lista de opciones relacionados, independientemente de si selecciona un grupo de valores de listas de opciones en la lista Grupo de valores de listas de opciones al definir la lista de opciones en cascada. Si un campo es un campo relacionado en una definición de lista de opciones en cascada y también está mapeado a grupos de valores de listas de opciones, los valores disponibles para su selección en el campo cuando se crea o actualiza un registro se filtran primero por el grupo de valores de listas de opciones en el registro y después por la definición de lista de opciones en cascada.

Por ejemplo, supongamos que ha establecido la configuración siguiente para el tipo de registro Cuenta:

- **Les campos Tipo de cuenta y Prioridad están enlazados en una definición de lista de opciones en cascada,** con Tipo de cuenta como campo de lista de opciones principal.
- Los campos Grupo de valores de listas de opciones, Tipo de cuenta y Prioridad están todos presentes en el diseño de página de detalles.

Cuando el campo Grupo de valores de listas de opciones se rellena en una cuenta, los valores disponibles para su selección en los campos de lista de opciones son los siguientes:

 En el campo Tipo de cuenta, los valores mapeados al grupo de valores de listas de opciones están disponibles para su selección.

- <span id="page-204-0"></span> En el campo de lista de opciones Prioridad, todos los valores mapeados al grupo de valores de listas de opciones están disponibles hasta que se seleccione un valor en el campo Tipo de cuenta. Una vez seleccionado un valor en el campo Tipo de cuenta, los valores del campo Prioridad se limitan a aquellos que cumplen los dos criterios siguientes:
	- El valor está mapeado al grupo de valores de listas de opciones.
	- El valor está enlazado con el valor del campo Tipo de cuenta en la definición de lista de opciones en cascada.

### **Temas relacionados**

Consulte los siguientes temas para obtener información relacionada:

- Definir listas de opciones en cascada (consulte ["Definición de listas de opciones en cascada"](#page-201-0) en la página [202\)](#page-201-0)
- Acerca de los grupos de valores de lista de opciones (en la página [241\)](#page-240-0)
- Consideraciones al configurar grupos de valores de listas de opciones (en la página [242\)](#page-241-0)
- **Proceso de configuración de grupos de valores de listas de opciones (en la página [243\)](#page-242-0)**
- Creación de grupos de valores de listas de opciones (en la página [244\)](#page-243-0)
- Mapeo de valores de lista de opciones a grupos de valores de listas de opciones (en la página [170\)](#page-169-0)

## **Gestión de diseños de búsqueda**

Para la mayor parte de los tipos de registro puede especificar los campos, tanto estándar como personalizados, que pueden usar los usuarios al buscar en los registros. Asimismo, puede especificar los campos que se muestran en la página de resultados de la búsqueda. Especifique los campos de búsqueda en un diseño de búsqueda y asigne un diseño de búsqueda para cada tipo de registro a los roles de usuario según sea necesario. Consulte Adición de roles (en la página [331\)](#page-330-0).

Puede copiar un diseño de búsqueda existente y modificarlo posteriormente según sea necesario, o bien, puede editar diseños de búsqueda existentes. El diseño de búsqueda predeterminado es de solo lectura. Puede copiarlo pero no eliminarlo ni editarlo. Para especificar los campos que se utilizan en las búsquedas y los campos que deben mostrarse en los resultados de búsqueda, utilice el Asistente de diseño de búsquedas.

**NOTA:** hay límites en el número de caracteres que puede utilizar en los nombres de los diseños de búsqueda. Para obtener más información, consulte Acerca de los límites de los diseños personalizados (consulte ["Acerca](#page-171-0)  [de los límites del diseño personalizado"](#page-171-0) en la página [172\)](#page-171-0).

**PRECAUCIÓN:** al crear o editar un diseño de búsqueda para el tipo de registro Usuario, no agregue el campo Informa a y el campo Informa a (alias) al mismo diseño de búsqueda. Si estos dos campos se han configurado como disponibles en el diseño de búsqueda, se producirá un error en las búsquedas que se realicen con ese diseño de búsqueda. Para obtener más información sobre los campos Informa a e Informa a (alias), consulte Acerca de los campos Informa a e Informa a (alias) en los registros de usuario (en la página [305\)](#page-304-0).

### **Gestión del comportamiento de las ventanas de búsqueda**

También puede utilizar el Asistente de diseño de búsquedas para gestionar el comportamiento de las ventanas de búsqueda y activar las asociaciones inteligentes. Para configurar el comportamiento de la ventana de búsqueda para cada tipo de registro, existen las siguientes opciones: Todas estas opciones se seleccionan en el diseño de búsqueda predeterminado:

- **Configurar ventana de consulta con campos predeterminados**. Si esta casilla de verificación está activada, se utilizarán los campos del diseño de búsqueda predeterminado.
- **Mostrar resultados de búsqueda cuando se abra la ventana de consulta**. Si esta casilla de verificación está activada, al abrir la ventana de búsqueda se mostrará la lista de registros disponibles. Si esta casilla de verificación está desactivada, al abrir la ventana de búsqueda no se mostrará ningún registro.

**NOTA:** si la visibilidad del gestor se activa para la compañía, puede resultar lento rellenar la lista de registros en algunas ventanas de búsqueda y, en algunos casos, se agota el tiempo de espera de la ventana de búsqueda. Para evitar que transcurra el tiempo de espera, desactive la casilla de verificación Mostrar resultados de búsqueda cuando se abra la ventana de consulta del tipo de registro asociado con la ventana de búsqueda. A continuación, la ventana de búsqueda no mostrará ningún registro y los usuarios podrá especificar criterios de búsqueda para buscar los registros que deseen.

 **Resolución automática activada**. Si esta casilla de verificación está activada, se activan las asociaciones inteligentes. Las *asociaciones inteligentes* de Oracle CRM On Demand son búsquedas automáticas que facilitan a los usuarios la asociación de diferentes tipos de registro (por ejemplo, cuentas, contactos, oportunidades, actividades, etc.) entre sí. Cuando las asociaciones inteligentes están activadas, los usuarios pueden escribir todo el nombre del registro (o una parte) que desean asociar al registro principal en el campo apropiado y, a continuación, dejar que Oracle CRM On Demand resuelva automáticamente la asociación. Cuando el usuario intenta guardar los cambios, Oracle CRM On Demand busca una coincidencia para el nombre introducido por el usuario. Si Oracle CRM On Demand encuentra una única coincidencia, se utiliza el registro coincidente y se guardan los cambios del usuario. Si Oracle CRM On Demand no encuentra una coincidencia o encuentra varias coincidencias potenciales, se abre para el usuario una ventana de búsqueda. En la ventana de búsqueda, el usuario puede realizar búsquedas adicionales y luego seleccionar el registro adecuado. Si no están activadas las asociaciones inteligentes, los usuarios deben hacer clic en el icono de búsqueda junto a un campo para abrir la ventana de búsqueda, donde pueden buscar registros.

 **Mostrar la lista sensible al contexto como valor predeterminado de la ventana de búsqueda**. Esta casilla de verificación solo está disponible si se define como Habilitado el menú Listas de tipo de registro en ventanas de búsqueda del perfil de la compañía. Si se activa la casilla de verificación Mostrar la lista sensible al contexto como ventana de búsqueda predeterminada y el tipo de registro tiene una o varias listas sensibles al contexto, todas estas listas aparecerán antes que otras listas en el campo Lista del *tipo de registro* en la esquina superior izquierda de la ventana de búsqueda. Es bastante probable que las listas sensibles al contexto contengan los registros que requieren los usuarios. Para obtener más información sobre el campo Lista del *tipo de registro* y las listas sensibles al contexto, consulte Búsqueda de registros en las ventanas de búsqueda. Para obtener más información sobre el menú Listas de tipo de registro en ventanas de búsqueda, consulte Configuración del perfil de la compañía y las opciones predeterminadas globales (consulte ["Configurar el perfil de la compañía y los valores predeterminados"](#page-19-0) en la página [20\)](#page-19-0).

**NOTA:** Si selecciona Deshabilitado en las Listas de tipo de registro en el menú de las ventanas de búsqueda del perfil de la compañía después de haber establecido el diseño de la búsqueda, la casilla de verificación Mostrar lista sensible al contexto como ventana de búsqueda predeterminada ya no estará disponible en el asistente de Diseño de la búsqueda. Además, las listas sensibles al contexto no están disponibles en las ventanas de búsqueda, y la búsqueda inicial de un tipo de registro

determinado en una ventana de búsqueda se realiza en todos los registros de ese tipo a los que tiene acceso el usuario, con independencia de si se ha seleccionado previamente la opción Mostrar listas sensibles al contexto como ventana de búsqueda predeterminada. Sin embargo, Oracle CRM On Demand almacena el valor de la casilla de verificación Mostrar lista sensible al contexto como ventana de búsqueda predeterminada para cada diseño de búsqueda. Si más tarde vuelve a seleccionar Activado o Mixto en las listas de tipo de registro del menú de ventanas de búsqueda del perfil de la compañía, la configuración se restaura y vuelve a tener efecto la configuración de la casilla de verificación de lista sensible al contexto como ventana de búsqueda predeterminada para el diseño de cada búsqueda.

Si crea un diseño de búsqueda para el tipo de registro de productos, la siguiente opción está disponible si quiere que la ventana de diseño de búsqueda muestre los productos por división:

 **Configurar ventana de consulta con División como campo de búsqueda predeterminado.** En Oracle CRM On Demand, al crear un diseño de búsqueda para el tipo de registro de productos del asistente de diseño de búsquedas, puede configurar el diseño de búsqueda de productos para mostrar los productos por divisiones, seleccionando la casilla de control Configurar ventana de consulta con División como campo de búsqueda predeterminado. Al mostrar los productos por división en la ventana de consulta de productos, los usuarios podrán realizar una búsqueda en un conjunto de productos relevantes, reduciendo así la posibilidad de cometer errores al buscar y seleccionar de una lista. Para obtener más información, consulte Consideraciones al crear diseños de búsqueda de productos (en la página [210\)](#page-209-0).

Si va a crear un diseño de búsqueda y desea configurar la página de resultados de búsqueda de Búsqueda por palabras clave mejorada para que se muestren campos de resultados específicos para los tipos de registro de cuenta, oportunidad, contacto, cita y tarea, estará disponible la siguiente opción:

 **Configurar búsqueda por palabras clave mejorada con campos de resultados de búsqueda seleccionados**. Si se activa esta casilla de verificación, los campos definidos en el diseño de búsqueda se muestran en la página de resultados de búsqueda de Búsqueda por palabras clave mejorada. Si esta casilla de verificación está desactivada, los campos clave del tipo de registro se muestran en la página de resultados de búsqueda.

Si está creando un diseño de búsqueda y desea especificar el primer campo de la lista de campos de búsqueda de destino como campo de búsqueda predeterminado en la ventana de consulta, la siguiente opción está disponible:

 **Primer campo de búsqueda de destino como búsqueda predeterminada en las consultas.** Si se marca esta casilla de verificación, se utilizará el primer campo de la lista de campos de búsqueda de destino del diseño de búsqueda como campo de búsqueda predeterminado en la ventana de consulta. Si no se marca esta casilla de verificación, el campo de búsqueda predeterminado será el mismo que el campo al que se le ha asignado la consulta.

### Buscar características de diseño para la búsqueda avanzada de registros relacionados

Al crear o editar un diseño de búsqueda, tenga en cuenta los requisitos para permitir que los campos estén disponibles como campos de búsqueda en las búsquedas avanzadas de registros relacionados. Al determinar si un campo está disponible para la búsqueda en una búsqueda avanzada de registros relacionados de un determinado tipo de registro, Oracle CRM On Demand utiliza las siguientes funciones del diseño de búsqueda para el tipo de registro en determinadas circunstancias:

La lista de los campos de búsqueda disponibles en el diseño de búsqueda.

La configuración de Restringir la búsqueda a los campos seleccionados en la casilla de verificación Diseño de información relacionada del diseño de búsqueda.

Para obtener más información sobre cuándo y cómo Oracle CRM On Demand utiliza estas funciones para determinar si un campo está disponible para la búsqueda en una búsqueda avanzada de registros relacionados, consulte Acerca de la búsqueda avanzada de registros relacionados.

**Antes de empezar**. Para gestionar diseños de búsqueda, su rol debe incluir el privilegio Personalizar la aplicación.

El procedimiento siguiente explica cómo crear o modificar un diseño de búsqueda.

#### *Para crear o modificar un diseño de búsqueda*

- **1** En la esquina superior derecha de cualquier página, haga clic en el enlace global Administrador.
- **2** En la sección Personalización de aplicaciones, haga clic en el enlace del mismo nombre.
- **3** En la sección Configuración de tipos de registro, haga clic en el tipo del registro para el que desee crear o modificar un diseño de búsqueda.
- **4** En la página Personalización de aplicaciones de *tipo de registro*, haga clic en el vínculo Diseño de búsqueda de *tipo de registro*.
- **5** En la lista Diseño de búsqueda, realice una de las siguientes acciones:
	- Haga clic en Editar o Copiar para modificar un diseño existente.
	- Haga clic en el botón Nuevo diseño para crear un nuevo diseño.
	- **Haga clic en Eliminar para eliminar un diseño existente que no esté asignado actualmente a un rol.**

El asistente para el diseño de búsqueda le guiará durante todo el proceso.

- **6** En el Paso 1, Definir nombre de diseño, escriba o modifique el nombre y, si lo desea, proporcione una descripción del diseño.
- **7** Haga clic en Siguiente.

En el Paso 2, Especificar campos de búsqueda, aparecen tres listas:

- **Campos de búsqueda no disponibles.** Esta lista muestra todos los campos que no estarán disponibles para realizar búsquedas.
- **Campos de búsqueda dirigida.** Esta lista muestra todos los campos que están disponibles para realizar búsquedas de destino y que se mostrarán en el applet de búsqueda de destino del tipo de registro en la barra de acción. El applet de búsqueda de destino puede mostrar un máximo de diez campos. Si agrega más de diez campos a la lista e intenta guardar el diseño, se muestra un mensaje de error. Si utiliza los campos Búsqueda de destino, también ocurre lo siguiente:
	- **Los campos estarán disponibles como campos predeterminados rellenados automáticamente en el** formulario de criterios Búsqueda avanzada.
	- **Los campos seleccionados aparecerán como campos predeterminados rellanados automáticamente** en los criterios de filtrado al crear o refinar listas.

**Los campos seleccionados aparecerán como conjunto de campos de los que puede realizar** búsquedas en la ventana de búsqueda.

Si no se especifica ningún campo en esta lista, el tipo de registro aparece en el applet de búsqueda de destino, pero en él no aparece ningún campo de búsqueda.

 **Campos de búsqueda adicionales.** Esta lista muestra los campos que no se muestran en el applet de búsqueda de destino pero que están disponibles en otras búsquedas, como la búsqueda avanzada. Los campos indizados se muestran en verde. Los campos indizados que no distinguen entre mayúsculas y minúsculas se muestran en azul.

**NOTA:** para obtener un rendimiento óptimo, utilice campos indizados al definir los campos de búsqueda. Si la lista Campos de búsqueda de destino o Campos de búsqueda adicionales contiene algún campo que no esté optimizado, aparecerá un mensaje de advertencia.

Organice los campos en una lista haciendo clic en la flecha arriba o abajo, y mueva los campos entre las listas haciendo clic en las flechas hacia derecha e izquierda o las flechas arriba y abajo. El orden de los campos en las listas se utiliza en el applet de búsqueda dirigida en la barra de acciones y en los formularios de criterios de búsqueda.

**NOTA:** Los campos que se muestran con el texto de color púrpura no distinguen entre mayúsculas y minúsculas. Estos campos no están optimizados para realizar búsquedas rápidas.

- **8** En el paso 2, mueva los campos a la lista Campos de búsqueda no disponibles y organice los campos en las listas Campos de búsqueda de destino y Campos de búsqueda adicionales, según sea necesario.
- **9** (Opcional) En el paso 2, seleccione o anule la selección de Restringir la búsqueda a los campos seleccionados en la casilla de verificación Diseño de información relacionada según sea necesario para cumplir sus requisitos para que los campos estén disponibles como campos de búsqueda en las búsquedas avanzadas de registros relacionados.

Para obtener más información sobre esta casilla de verificación, consulte Acerca de la búsqueda avanzada de registros relacionados.

- **10** (Opcional) Si desea seleccionar la casilla de verificación Primer campo de búsqueda de destino como búsqueda predeterminada en las consultas en el paso 3, utilice las flechas para subir y bajar para situar el primer campo en la lista de campos de búsqueda de destino según sea necesario.
- **11** (Opcional) Seleccione la casilla de control Configurar ventana de consulta con División como campo de búsqueda predeterminado si quiere que la ventana de diseño de búsqueda muestre los productos por división.

**NOTA:** Esta opción solo está disponible al especificar un diseño de búsqueda para el tipo de registro de productos. Para obtener más información, consulte Consideraciones al crear diseños de búsqueda de productos (en la página [210\)](#page-209-0).

#### **12** Haga clic en Siguiente.

En el paso 3, Definir diseño de resultados de búsqueda, hay tres listas:

- **Campos de resultados de búsqueda no disponibles.** Esta lista muestra todos los campos que no van a aparecer en los resultados de búsqueda.
- **Campos de resultados de la búsqueda de la ventana de búsqueda.** Esta lista muestra los campos que aparecerán en los resultados de búsqueda de la ventana de búsqueda. Esta lista tiene un límite de nueve campos.

<span id="page-209-0"></span> **Campos de resultados de la búsqueda adicionales**. Esta lista muestra los campos adicionales, además de los campos de la lista Campos de resultados de la búsqueda de la ventana de búsqueda, que aparecerán en resultados de búsqueda distintos de los resultados de la ventana de búsqueda.

El número total de campos permitido en las listas Campos de resultados de la búsqueda de la ventana de búsqueda y Campos de resultados de la búsqueda adicionales es 20, lo que significa que los resultados de búsqueda no pueden mostrar más de 20 columnas. Para obtener más información sobre la búsqueda en los registros, consulte Búsqueda de registros.

**PRECAUCIÓN:** se recomienda agregar campos a las listas poco a poco, ya que el número de columnas de las listas puede afectar directamente al rendimiento. El rendimiento varía notablemente según el tipo de registro y el tipo de campo. Cada campo adicional puede aumentar el tiempo de carga para la lista.

**13** En el paso 3, Definir diseño de resultados de búsqueda, mueva los campos a las listas Campos de resultados de la búsqueda de la ventana de búsqueda y Campos de resultados de la búsqueda adicionales y reorganícelos, según sea necesario.

**NOTA:** en la lista Ventana de consulta y campos de resultados de la búsqueda, se determina el diseño de los campos de resultados de la búsqueda solo para ventanas de búsqueda de una sola asociación. No puede especificar el diseño de los campos de resultados de la búsqueda para ventanas de búsqueda de varias asociaciones.

- **14** Active o desactive las siguientes casillas de verificación, según sea necesario, para configurar el comportamiento de las ventanas de búsqueda:
	- Configurar ventana de consulta con campos predeterminados
	- Mostrar resultados de búsqueda cuando se abra la ventana de consulta
	- Resolución automática activada
	- Mostrar la lista sensible al contexto como valor predeterminado de la ventana de búsqueda
	- **Configurar búsqueda por palabras clave mejorada con campos de resultados de búsqueda** seleccionados
	- **Primer campo de búsqueda de destino como búsqueda predeterminada en las consultas**

**15** Haga clic en Finalizar.

#### **Temas relacionados**

Consulte los siguientes temas para obtener información relacionada:

- **Personalización de diseños de ítems relacionados (en la página [171\)](#page-170-0)**
- **Personalización de diseños de páginas estáticas (en la página [173\)](#page-172-0)**
- **E** Crear diseños de la página inicial de registros (en la página [216\)](#page-215-0)

## **Consideraciones al crear diseños de búsqueda de productos**

En Oracle CRM On Demand, al crear un diseño de búsqueda para el tipo de registro de productos del asistente de diseño de búsquedas, puede configurar el diseño de búsqueda de productos para mostrar los productos por divisiones, seleccionando la casilla de control Configurar ventana de consulta con División como campo de

búsqueda predeterminado. Al mostrar los productos por división en la ventana de consulta de productos, los usuarios podrán realizar una búsqueda en un conjunto de productos relevantes, reduciendo así la posibilidad de cometer errores al buscar y seleccionar de una lista.

Si selecciona que se muestren los productos por divisiones en el diseño de búsqueda de productos:

- La ventana de búsqueda de productos usa el campo División como el campo de búsqueda predeterminado y se rellena previamente con la división principal del usuario, si el usuario tiene una.
- Si se selecciona la casilla de verificación Mostrar resultados de búsqueda cuando se abre la ventana de consulta, se muestra la lista de productos y se filtra automáticamente por la división principal del usuario. Si el usuario no tiene una división principal, se muestran todos los productos, pero no se filtran.
- Si no se selecciona la casilla de verificación Mostrar resultados de búsqueda cuando se abre la ventana de consulta, no se muestran los productos en esta ventana.

Si se selecciona que no se muestren los productos por divisiones en el diseño de búsqueda de productos:

- La ventana de consulta de productos usa el campo Nombre de producto como el campo de búsqueda predeterminado.
- Si se selecciona la casilla de verificación Mostrar resultados de búsqueda cuando se abre la ventana de consulta, esta ventana usa el campo Nombre de producto como el campo de búsqueda predeterminado y se muestran todos los productos.
- Si no se selecciona la casilla de verificación Mostrar resultados de búsqueda cuando se abre la ventana de consulta, esta ventana usa el campo Nombre de producto como el campo de búsqueda predeterminado y no se muestran los productos.

El campo División no se agrega automáticamente al applet de búsqueda de destino. Sin embargo, puede agregarlo para que se muestre en el applet de búsqueda de destino en la barra de acciones.

El usuario no puede buscar por División si se ha indicado en la lista Campos de búsqueda no disponibles. Al seleccionar la casilla de control Configurar ventana de consulta con División como campo de búsqueda predeterminado, el usuario puede realizar la búsqueda solo con la ventana de consulta.

**NOTA:** Al seleccionar la casilla de verificación Configurar ventana de consulta con División como campo de búsqueda predeterminado, esta configuración tendrá prioridad sobre la casilla de verificación Primer campo de búsqueda de destino como búsqueda predeterminada en las consultas. Para obtener más información sobre cómo especificar el campo de búsqueda predeterminado en una ventana de consulta, consulte Gestión de diseños de búsqueda (en la página [205\)](#page-204-0).

## **Temas relacionados**

Consulte los siguientes temas para obtener información relacionada:

- Gestión de diseños de búsqueda (en la página [205\)](#page-204-0)
- Configurar división (consulte ["Configuración de divisiones"](#page-71-0) en la página [72\)](#page-71-0)

# **Gestionar acceso a listas y orden de listas**

Para cada tipo de registro puede especificar las listas que están disponibles para cada rol así como el orden en el que se muestran las listas en la página inicial del tipo de registro.

Puede crear un nuevo diseño únicamente para aquellos roles que todavía no ha personalizado. También puede editar o eliminar diseños existentes. No puede gestionar el acceso a las listas y el orden de las listas privadas del usuario.

#### **Antes de comenzar:**

Dado que debe seleccionar el rol al que se aplica esta personalización, configure los roles antes de iniciar este procedimiento. Para realizar este procedimiento, su rol debe incluir el privilegio Personalizar la aplicación, así como los privilegios Gestionar listas públicas y Gestionar roles y accesos.

#### *Para crear o modificar el acceso a las listas*

- **1** En la esquina superior derecha de cualquier página, haga clic en el enlace global Administrador.
- **2** En la sección Personalización de aplicaciones, haga clic en Personalización de aplicaciones.
- **3** En la sección Configuración de tipos de registro, haga clic en el vínculo del tipo de registro necesario.
- **4** En la sección Acceso a listas y orden, haga clic en el enlace Acceso a listas y orden de *tipo de registro*.
- **5** En la página Diseño de orden de listas, realice una de las siguientes acciones:
	- Haga clic en Editar o Copiar para modificar un diseño existente.
	- Haga clic en el botón Nuevo diseño para crear un nuevo diseño.
- **6** Si va a crear un nuevo diseño, seleccione un rol en la lista desplegable Nombre del rol.

En la lista sólo están disponibles los roles que no tienen ya un diseño asociado.

- **7** Mueva las listas entre Todas las listas, Lista disponible para este rol y Ver en lista reducida, según considere necesario.
	- Todas las listas contiene, aparte de las listas privadas, todas las listas del tipo de registro.
	- Lista disponible para este rol contiene todas las listas disponibles para el rol seleccionado. Estas listas también se muestran en el campo Lista de *tipo de registro* en las ventanas de consulta del tipo de registro.
	- La opción Ver en lista reducida contiene las listas que se muestran en la sección Lista de la página inicial, en la lista de opciones de listas de las páginas Lista del tipo de registro, y en el campo Lista del *tipo de registro* en las ventanas de búsqueda del tipo de registro. Para obtener más información acerca del campo Lista del *tipo de registro*, consulte Búsqueda de registros en las ventanas de búsqueda.
- **8** Reorganice el orden de las listas como desee mediante las flechas de dirección arriba y abajo.
- **9** Haga clic en Guardar.

# <span id="page-212-0"></span>**Crear informes personalizados de la página inicial**

Puede utilizar la función Informe personalizado de página inicial para agregar varios informes, incluidos informes predefinidos y personalizados, a las páginas iniciales del tipo de registro. Esta función permite proporcionar la información más relevante para distintos usuarios. Por ejemplo, puede configurar la página inicial de solicitudes de servicio para un representante del servicio a clientes con el fin de mostrar un informe personalizado de solicitud de servicio.

Para algunos tipos de registros, los informes estándar se muestran en la página inicial de tipo de registro de forma predeterminada. Puede sustituir los informes estándar con distintos informes, o bien puede agregar informes adicionales. También puede especificar informes de página inicial para tipos de registros en los que no se muestra ninguna página inicial de tipo de registro de forma predeterminada.

También puede incrustar informes de los catálogos V2 y V3 en los informes personalizados para las páginas iniciales del tipo de registro. Para obtener información sobre los catálogos (V2 y V3) para informes y cuadros de mandos y donde estos elementos se pueden incrustar en Oracle CRM On Demand, consulte Acerca de cómo incrustar informes y cuadros de mandos en Oracle CRM On Demand.

**NOTA:** según cómo se haya configurado la instancia de la compañía, puede que la compañía no tenga acceso al catálogo V3.

Para que un informe predefinido o personalizado esté disponible en una página inicial de tipo de registro, primero cree un registro Informe personalizado de página inicial para el informe. Cuando cree o edite los diseños de página inicial para un tipo de registro, en la lista Todas las secciones del Asistente de diseño de páginas de inicio se muestra cualquier registro de informe personalizado de página inicial creado para el tipo de registro. A continuación puede hacer que un informe esté disponible en un diseño de página inicial de la siguiente forma:

- Puede mover el informe a una de las listas de secciones que aparecen de forma predeterminada en el diseño de página inicial, de modo que cualquier usuario cuyo rol tenga ese diseño vea automáticamente ese informe en la página inicial de su tipo de registro.
- Puede mover el informe a la lista de Secciones disponibles en el diseño de página inicial, para que cualquier usuario cuyo rol tenga dicho diseño y el privilegio Personalizar páginas principales pueda agregar dicho informe a su página inicial de tipo de registro.

Para obtener más información acerca de la personalización de páginas iniciales, consulte Crear diseños de la página inicial de registros (en la página [216\)](#page-215-0). Para obtener más información sobre cómo crear informes personalizados para Mi página inicial, consulte Activación de informes personalizados en Mi página inicial (consulte ["Habilitar informes personalizados en Mi página inicial"](#page-256-0) en la página [257\)](#page-256-0).

### **Acerca de los privilegios para gestionar los registros de informes personalizados de la página inicial**

Si el rol tiene los privilegios adecuados, puede crear registros de informes personalizados y agregarlos a los diseños personalizados de página inicial para todos los tipos de registros. En la siguiente tabla se muestran los privilegios necesarios para las distintas tareas que se deben realizar para que un informe personalizado esté disponible en una página inicial.

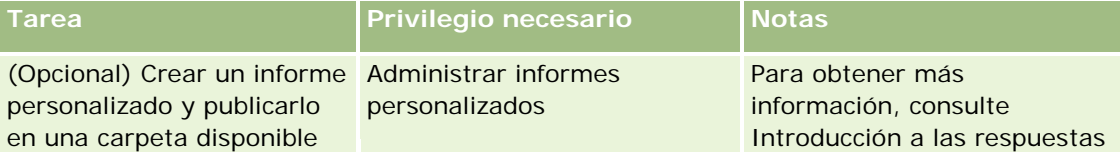

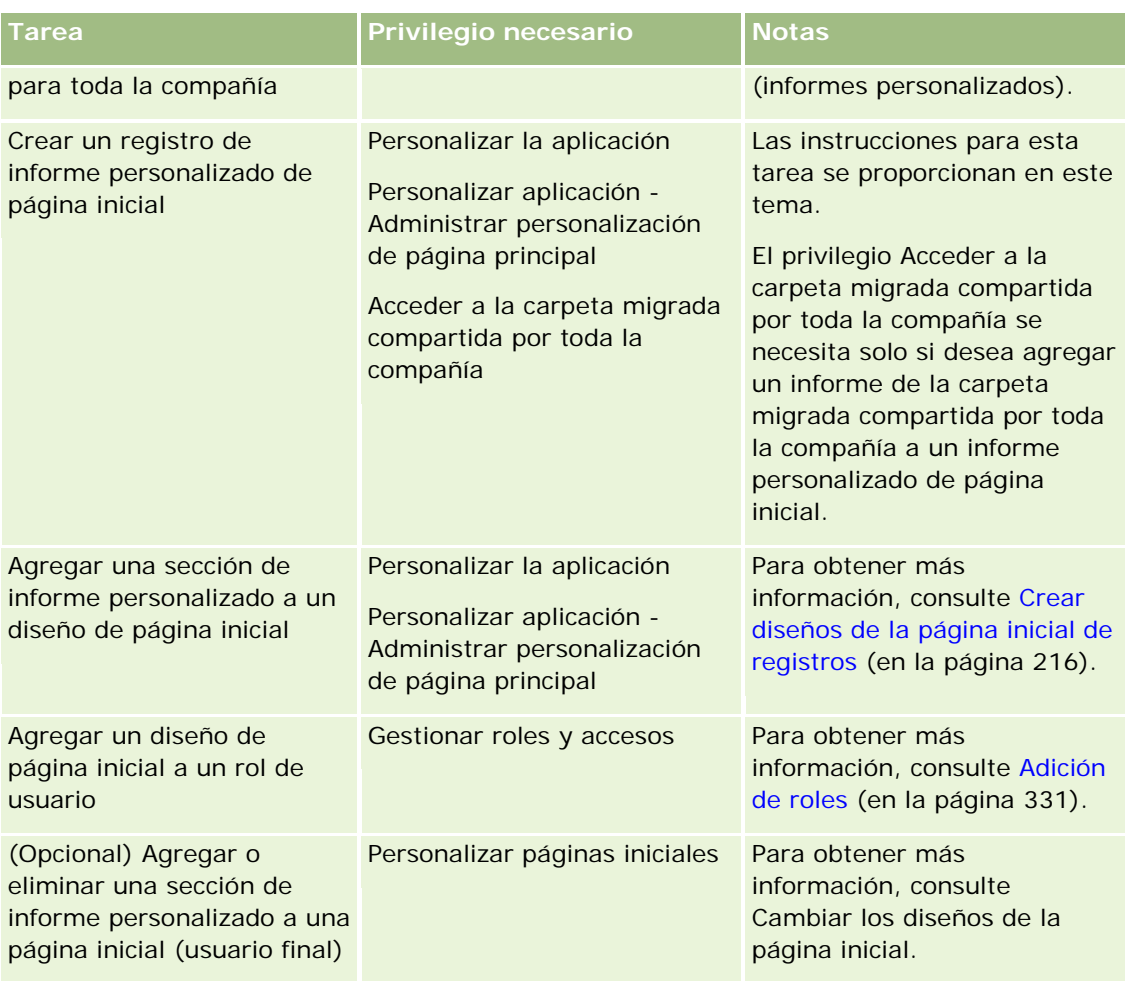

### **Antes de comenzar:**

- **El informe que desea activar en una página inicial se debe almacenar en Carpetas compartidas.**
- Si desea utilizar un informe del catálogo V3, puede utilizar el icono de búsqueda en la página Detalles de informe personalizado de página inicial para navegar al informe que desee. Si desea incrustar un informe o un cuadro de mandos del catálogo V2, debe tener la cadena de la ruta para el informe, de manera que pueda pegarla en el campo Ruta de informe al crear el informe personalizado. Ejemplo de una cadena de ruta de informe:

Carpetas compartidas: Análisis predefinidos: Informes de listas rápidas: Cuentas por representante de ventas

La información sobre cómo determinar la cadena de la ruta para un informe en el catálogo V2 se proporciona al final de este tema.

**Si la casilla de verificación Activar soporte de traducción de idiomas para applets web está seleccionada en** el perfil de la compañía, puede crear informes personalizados solo si el idioma que se selecciona en el campo Traducir a idioma es el idioma predeterminado para la compañía.

#### *Para crear un informe personalizado de página inicial*

- **1** En la esquina superior derecha de cualquier página, haga clic en el enlace global Administrador.
- **2** En la sección Personalización de aplicaciones, haga clic en el enlace del mismo nombre.
- **3** En la sección Configuración de tipos de registro, haga clic en el vínculo del tipo de registro necesario.
- **4** En la página Administración de diseños de páginas de inicio, haga clic en Informe personalizado de página inicial de *tipo de registro*.
- **5** Haga clic en Nuevo informe de página inicial.
- **6** En la página Detalles de informe personalizado de página inicial, rellene los siguientes campos.

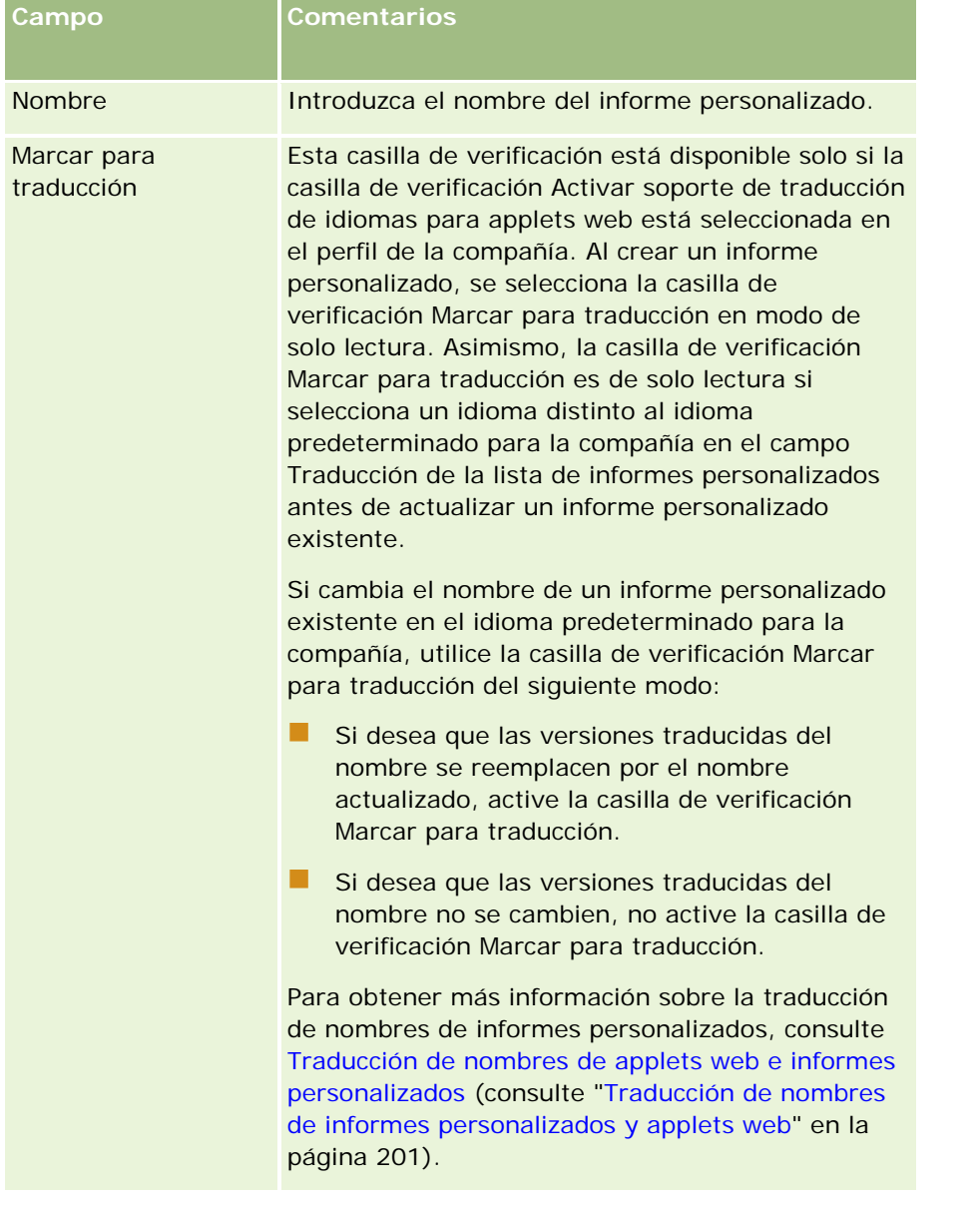

<span id="page-215-0"></span>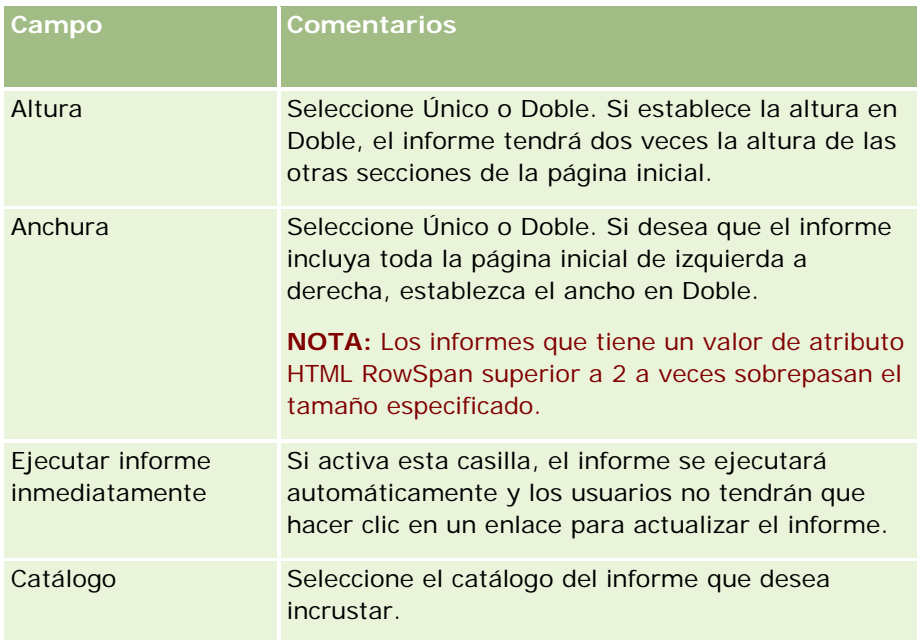

- **1** Según el catálogo seleccionado en el campo Catálogo, realice una de las siguientes acciones:
	- Si ha seleccionado V2, introduzca la cadena de la ruta del informe en el campo Ruta de informe.
	- Si ha seleccionado V3, haga clic en el icono de búsqueda (lupa) y, a continuación, navegue al informe que necesita en Carpetas compartidas.

El campo Ruta de informe se rellena automáticamente después de seleccionar el informe V3.

- **2** En el campo Descripción, introduzca una descripción para el informe personalizado de página inicial.
- **3** Haga clic en Guardar.

En el siguiente procedimiento se describe cómo determinar la cadena de ruta de un informe en el catálogo V2.

### *Para determinar la cadena de ruta de un informe en el catálogo V2*

- **1** En Oracle CRM On Demand Answers, en la página Introducción a las respuestas, haga clic en Abrir análisis.
- **2** Seleccione un informe.

La ruta para el informe se muestra en el campo Ítem.

**3** Para utilizar la cadena de ruta de informe en un informe personalizado para Página inicial o Mi página inicial de un tipo de informe, copie la cadena del campo Ítem.

# **Crear diseños de la página inicial de registros**

**216** Administración de Oracle CRM On Demand Versión 35 septiembre 2017 Puede crear diseños personalizados de página inicial para distintos tipos de registros. Esta función permitirá proporcionar la información más relevante a los diferentes usuarios, lo que incluye la posibilidad de visualizar
informes personalizados en las páginas iniciales de tipo de registro. Por ejemplo, puede configurar la página inicial de solicitudes de servicio para un representante del servicio a clientes con el fin de mostrar la tarea actual relacionada con la solicitud de servicio del usuario y un informe personalizado de solicitud de servicio.

**NOTA:** Si desea utilizar un informe predefinido o personalizado en un diseño personalizado de página inicial, primero deber crear un registro Informe personalizado de página inicial para el informe, mediante el procedimiento descrito en Crear informes personalizados de la página inicial (en la página [213\)](#page-212-0).

Puede copiar un diseño de página inicial existente y luego modificarlo de acuerdo con sus necesidades. También puede editar diseños de página inicial existentes, excepto el diseño de página inicial predeterminado que es de sólo lectura. Puede copiarlo pero no eliminarlo ni editarlo.

**NOTA:** el número de caracteres que puede utilizar en los nombres de los diseños de la página inicial es limitado. Para obtener más información, consulte Acerca de los límites de los diseños personalizados (consulte ["Acerca de los límites del diseño personalizado"](#page-171-0) en la página [172\)](#page-171-0).

Después de crear un diseño personalizado de página inicial, debe utilizar el Asistente de gestión de roles para asignar el diseño a los roles de usuario que necesitan utiliza dicho diseño. Los usuarios cuyo rol incluye el privilegio Personalizar páginas principales pueden personalizar su propio diseño de página inicial para un tipo de registro. El diseño personalizado puede mostrar cualquier sección que ponga a su disposición en el diseño de página inicial asignado al rol de usuario para dicho tipo de registro.

**Antes de comenzar.** Para realizar este procedimiento, su rol debe incluir los privilegios Personalizar la aplicación y Personalizar aplicación - Administrar personalización de página inicial.

### *Para crear o modificar un diseño de página inicial*

- **1** En la esquina superior derecha de cualquier página, haga clic en el enlace global Administrador.
- **2** En la sección Personalización de aplicaciones, haga clic en el enlace del mismo nombre.
- **3** En la sección Configuración de tipos de registro, haga clic en el vínculo del tipo de registro necesario.
- **4** En la página Administración de diseños de páginas de inicio, haga clic en el vínculo Diseño de página inicial de *tipo de registro*.
- **5** En la lista Diseño de la página inicial, realice una de las siguientes acciones:
	- Haga clic en Editar o Copiar para modificar un diseño existente.
	- Haga clic en el botón Nuevo diseño para crear un nuevo diseño.

Aparecerá el Asistente de diseño de páginas iniciales, que le guiará durante el proceso.

- **6** En el paso 1 Nombre de diseño, especifique un nombre para el diseño y una descripción, si es necesario.
- **7** En el Paso 2, Diseño de página de inicio, especifique las secciones disponibles y mostradas de la siguiente forma:
	- Mover las secciones de la lista Todas las secciones a la lista Secciones disponibles.

La lista Secciones disponibles incluye las secciones que se pueden agregar a una página inicial. Si no desea que un usuario pueda agregar una sección a una página inicial, déjela en la lista Todas las secciones.

<span id="page-217-0"></span> Mover las secciones de la lista Lado izquierdo a la lista Lado derecho, y reorganizar la información de ambas listas según sea necesario.

Deje la secciones con doble ancho en la lista Lado izquierdo. Se extienden automáticamente en la página inicial cuando ésta se muestra.

**8** Haga clic en Finalizar.

**NOTA:** Después de agregar un diseño de página inicial personalizado a la aplicación, es necesario ponerlo a disposición de un rol de usuario antes de que los usuarios puedan verlo. Para obtener más información sobre la adición y modificación de roles de usuario, consulte Añadir roles (consulte ["Adición de roles"](#page-330-0) en la página [331\)](#page-330-0). Los usuarios cuyo rol tiene el privilegio Personalizar páginas principales, pueden editar el diseño de sus páginas iniciales con cualquier lista o informe disponible para ellos en el diseño de página inicial asignado a su rol para ese tipo de registro.

## **Personalización de seguimientos de auditoría**

Puede realizar un seguimiento de la creación, eliminación y restauración de campos auditados en Oracle CRM On Demand, así como especificar los campos en el seguimiento de auditoría de determinados tipos de registros a los que se realizará el seguimiento si dichos tipos de registro están configurados para la compañía. La siguiente tabla muestra los campos auditados de manera predeterminada. Si los usuarios realizan actualizaciones en los campos en dichos tipos de registro que el administrador ha marcado como auditables, se generará un registro de seguimiento de auditoría que realiza el seguimiento de la información, como valor antiguo y nuevo, así como la fecha/hora y el usuario que realizó los cambios.

Para nuevos clientes y aquellos que actualicen Oracle CRM On Demand a esta versión, si audita campos específicos para tipos de registros, la auditoría de la creación, eliminación y restauración de campos específicos para tipos de registro se activa de forma predeterminada. Si no audita campos específicos de tipos de registro, se desactiva toda la auditoría de creación, eliminación y restauración de registros de campos específicos para tipos de registro. A continuación, los clientes pueden cambiar esta configuración de auditoría de nivel de registro.

Puede ver todos los cambios realizados en los tipos de registro auditables de toda la compañía, como los creados, eliminados o restaurados, mediante el seguimiento de auditoría maestro. Para obtener más información, consulte Revisión de cambios de seguimiento de auditoría con el seguimiento de auditoría maestro (en la página [83\)](#page-82-0).

De forma predeterminada, la auditoría de oportunidades, solicitudes de servicio y usuarios está activada. Sin embargo, otros tipos de registro se deben configurar activando los tipos de registro para su uso con la compañía o seleccionando los campos que desee auditar. También debe asegurarse de que la información relacionada con el seguimiento de auditoría del tipo de registro que desee auditar se establece en solo lectura. Para obtener más información sobre los perfiles de acceso, consulte Proceso de configuración de perfiles de acceso (en la página [356\)](#page-355-0).

En cada tipo de registro, puede especificar los campos, tanto estándar como personalizados, que se van a auditar. Si necesita aumentar el número máximo de campos auditados, edite el campo Campos auditables del tipo de registro en el perfil de la compañía. El número total de campos auditados disponibles también se muestran en la página de configuración del administrador de campos auditados.

### **La auditoría tarda más tiempo y consume más recursos**

La auditoría incluye procesamiento adicional para evaluar las reglas de negocio apropiadas y para agregar los datos adicionales para su almacenamiento. Como resultado, la operación requiere más tiempo cuando activa la auditoría. Para minimizar el impacto, se limita el número de campos auditables a 35 para cada tipo de registro. Si decide incrementar el límite editando Campos auditables del tipo de registro en el perfil de la compañía, el procesamiento tardará más tiempo. Cuantos más campos cambie y marque como auditables en un tipo de registro, más tardará en guardar el registro.

Algunos tipos de registro tienen determinados campos auditados de forma predeterminada. Sin embargo, hay registros que no tienen ninguno.

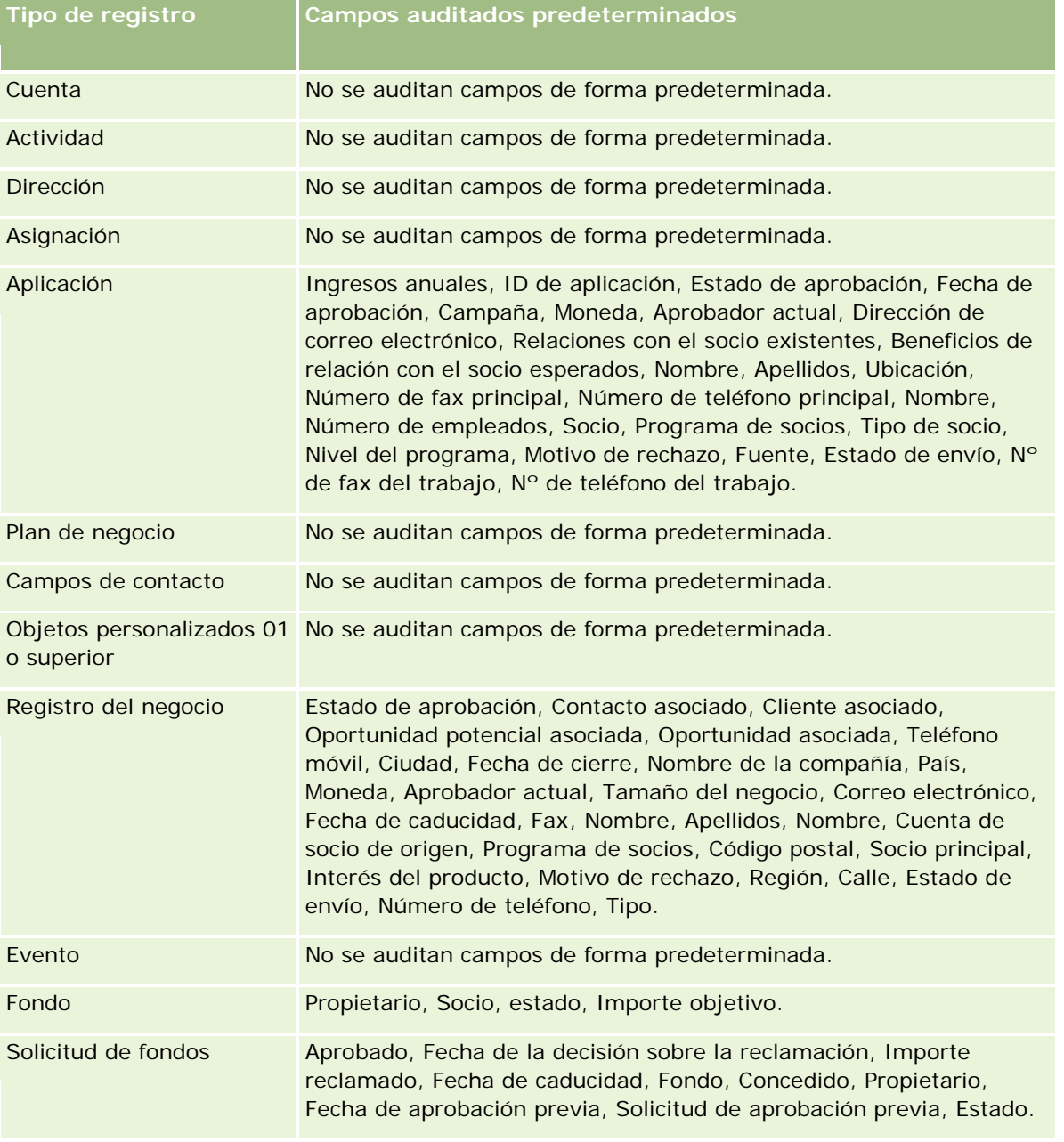

### Administración de Oracle CRM On Demand

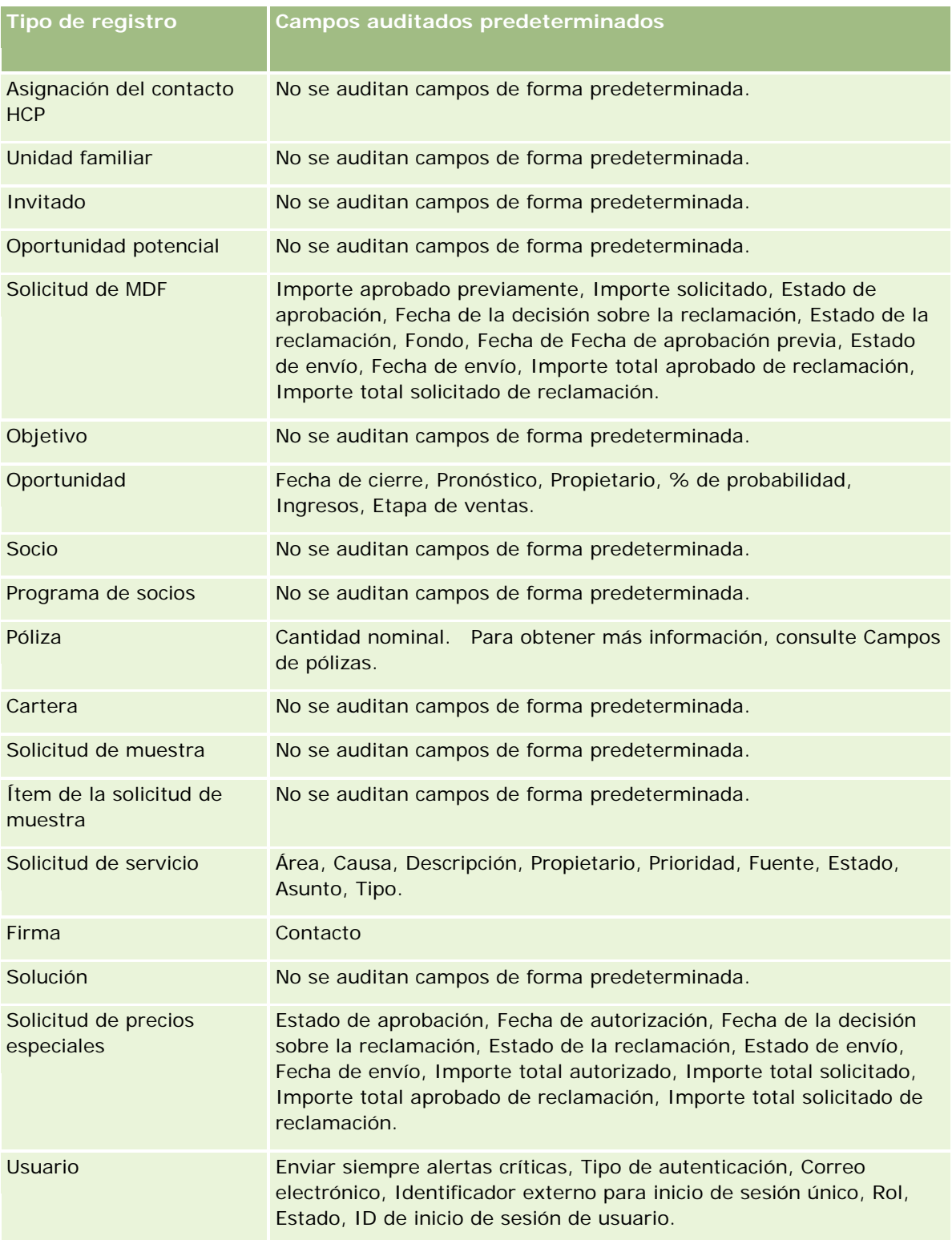

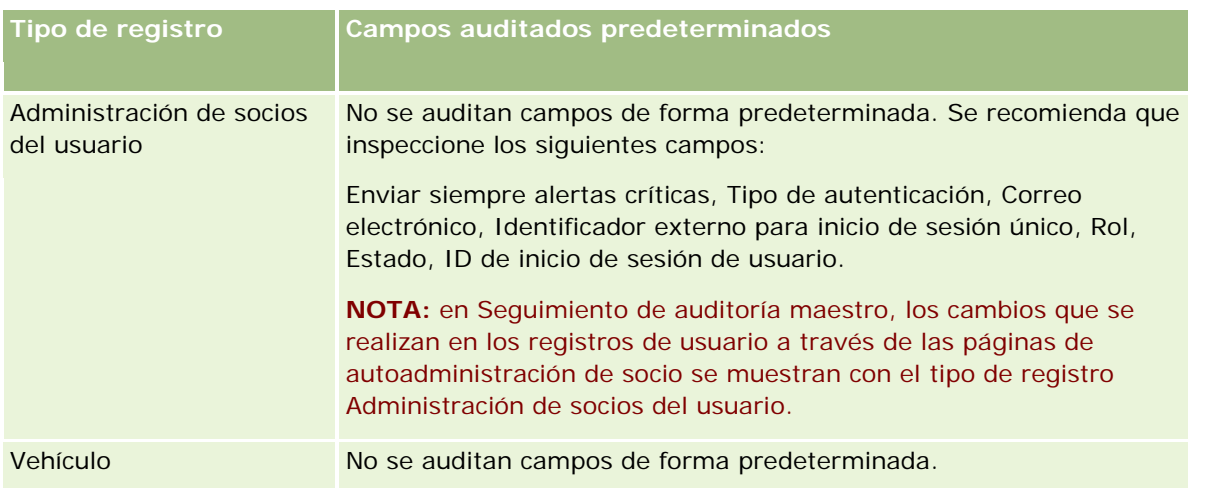

Se aplican las siguientes consideraciones a los campos en materia de auditoría:

- Para Cuentas, Contactos y Objetos personalizados 01 o superior, asegúrese de que los perfiles de acceso se han configurado correctamente para tener acceso al applet secundario de seguimiento de auditoría. Los administradores deben proporcionar acceso a los roles específicos que requieren acceso al applet secundario de seguimiento de auditoría.
- **L** Los campos obligatorios se muestran en rojo. No puede guardar el seguimiento de auditoría del usuario si quita cualquiera de los campos obligatorios seleccionados.
- En los campos de teclas extranjeras, el nombre (no el ID) se almacena y muestra en el seguimiento de auditoría. Por ejemplo, si se audita la relación entre cuentas en Oportunidad, el seguimiento de auditoría muestra el nombre de la cuenta en lugar del ID de fila.
- No hay campos de dirección disponibles para ninguno de los tipos de registro auditables.
- Los campos de lista de opciones muestran los valores dependientes del idioma (LDV, language dependent values) del usuario.
- **Las columnas de ID que no aparecen en los diseños no están disponibles para auditar.**

**NOTA:** por motivos de seguridad, los campos auditados predeterminados para el tipo de registro Usuario no se pueden desactivar.

**Antes de empezar**. Para realizar este procedimiento, el rol debe incluir todos estos privilegios:

- **Personalizar la aplicación**
- Administrar la auditoría de campos
- Gestionar roles y accesos

#### *Para personalizar el seguimiento de auditoría para un tipo de registro*

- **1** En la esquina superior derecha de cualquier página, haga clic en el enlace global Administrador.
- **2** En la sección Personalización de aplicaciones, haga clic en el enlace del mismo nombre.
- **3** En la sección Configuración de tipos de registro, haga clic en el vínculo del tipo de registro necesario.

- **4** En la sección Configuración de auditorías de campos, haga clic en el enlace Configuración de auditorías de campos para el *tipo de registro*.
- **5** (Opcional) Seleccione Creación de registros de *tipo de registro* de auditoría si desea realizar el seguimiento de la creación de registros en el seguimiento de auditoría.
- **6** (Opcional) Seleccione Eliminación/Restauración de registros de *tipo de registro* de auditoría si desea realizar el seguimiento de la eliminación o restauración de registros en el seguimiento de auditoría.
- **7** En la página Configuración de campos de auditoría, mueva los campos desde la lista Campos disponibles a la lista Campos auditados según sea necesario.

Si excede el límite de la compañía, recibirá un mensaje de error.

La lista Campos disponibles contiene todos los campos personalizados y estándar para el tipo de registro que aún no se han auditado.

**8** Haga clic en Guardar.

La auditoría de un campo se aplica inmediatamente después de habilitarla.

**NOTA:** El tipo de registro Invitado es un tipo de registro secundario del tipo de registro Evento. Puede personalizar los campos de seguimiento de auditoría para el tipo de registro Invitado y configurar la sección de información relacionada Seguimiento de auditoría para el tipo de registro Invitado mediante las páginas de Personalización de aplicaciones para el tipo de registro Evento. Puede agregar la sección de información relacionada Seguimiento de auditoría para el tipo de registro Invitado solo a los diseños de la página de detalle del invitado. No puede añadir la sección de información relacionada Seguimiento de la auditoría del tipo de registro Invitado a los diseños de la página de Detalles de eventos. Además, para permitir que los usuarios vean el seguimiento de la auditoría de los registros de invitados, debe actualizar los perfiles con acceso relevante para otorgarles a los usuarios un acceso de solo lectura a un elemento relacionado con el Seguimiento de auditoría de invitado del tipo de registro principal de Evento.

## **Acerca de la información de los campos modificados de los registros**

Oracle CRM On Demand utiliza los siguientes campos del sistema para almacenar información sobre el cambio más reciente en un registro:

- Modificación externa
- Modificación: fecha
- Modificado por
- Modificación: fecha externa

En algunos casos, Oracle CRM On Demand escribe información en uno o varios de estos campos para reflejar un cambio en el registro que no está causado por una acción explícita del usuario. Por este motivo, se recomienda que no confíe en la información de estos campos para el seguimiento de los cambios que los usuarios realicen en los registros. En su lugar, utilice la función de seguimiento de auditoría para el seguimiento de los cambios que los usuarios realicen en campos concretos de los registros. Para obtener información sobre la personalización del seguimiento de auditoría para tipos de registro, consulte Personalización de seguimientos de auditoría (en la página [218\)](#page-217-0). Para obtener más información sobre cómo

<span id="page-222-0"></span>ver los cambios en la configuración de un campo y el acceso a los perfiles, consulte Revisión del seguimiento de auditoría para los cambios de configuración en la administración (en la página [84\)](#page-83-0).

La siguiente información es un ejemplo de un cambio de sistema en el campo Modificado por de un registro. Un usuario elimina una cuenta enlazada a un registro de contacto como cuenta principal para el contacto. Cuando el registro de cuenta eliminado está depurado en la base de datos, el enlace entre la cuenta eliminada y el contacto se quita de la base de datos. Una vez que el enlace se ha quitado de la base de datos, la próxima vez que un usuario abra el registro de contacto, Oracle CRM On Demand selecciona otra cuenta enlazada como cuenta principal del contacto y escribe el ID de la cuenta en el campo de cuenta principal. Si, por el contrario, no hay cuentas enlazadas al contacto, Oracle CRM On Demand actualiza el registro para reflejarlo. Oracle CRM On Demand actualiza el campo Modificado por con el nombre del usuario que ha abierto el registro de contacto.

Además, en el caso de los registros que son propiedad de un grupo, la información de los campos del sistema del registro se puede actualizar automáticamente después de suprimir a un usuario del grupo. Si el nombre del usuario suprimido del grupo aparece en el campo Propietario o en un registro compartido que pertenece al grupo, el nombre en el campo Propietario de ese registro se cambiará por el nombre de otro miembro del grupo después de suprimir al propietario del grupo. Cuando se realice ese cambio en la propiedad de un registro de oportunidad o registro de cartera, se actualizan los campos de sistema que almacenan información sobre el cambio más reciente en el registro y la información muestra que el usuario administrador de Oracle ha actualizado el registro. Sin embargo, en el caso de los otros tipos de registro que soportan grupos, los campos de sistema no se actualizan. Para todos los tipos de registro que soportan grupos, no se realiza un seguimiento en el cambio del campo Propietario del registro compartido en el seguimiento de auditoría si el campo se cambia como resultado de que se suprima al usuario del grupo, incluso si el campo Propietario se ha configura para que se llevan a cabo auditorías para el tipo de registro.

El campo Modificado por de un registro también puede mostrar el nombre de un usuario que no posee los privilegios y derechos de acceso necesarios para actualizar el registro directamente. Por ejemplo, cuando se cambia el estado de un usuario de Activo a Inactivo o de Inactivo a Activo, se actualizan los valores de los campos Usuarios activos y Usuarios inactivos de la página Perfil de la compañía. Como resultado de los cambios realizados en estos campos, el campo Modificado por de la página Perfil de la compañía se actualiza para mostrar el nombre del usuario que actualizó el registro de usuario, incluso si el usuario que realizó el cambio no tiene el privilegio necesario para actualizar el perfil de la compañía.

## **Especificación de diseños de página dinámica**

Los diseños dinámicos agilizan la aplicación para los usuarios finales al permitirles gestionar únicamente el subconjunto de información que es relevante en una situación dada. Por ejemplo, imagine que su compañía desea realizar el seguimiento de tipos de cuenta diferentes, como cuentas de cliente, de clientes potenciales o de socios. Con la característica de diseño de página dinámica, puede configurar diferentes diseños que muestren un conjunto diferente de campos de cuenta y elementos relacionados en función del tipo de cuenta. A continuación, puede asociar los diferentes diseños a uno o más roles de usuario. Cuando los usuarios profundizan en un registro de cuenta determinado, se les muestra el diseño de página adecuado, según el rol del usuario y el tipo de cuenta.

Si define diseños de páginas dinámicas para un tipo de registro, se utiliza un valor de lista de opciones predefinido para realizar la interpretación de los diseños de página. Especifique que se muestre un diseño de página para cada valor de la lista de opciones. Así los usuarios podrán ver diferentes diseños de página para diferentes registros del mismo tipo, según el valor de la lista de opciones seleccionado en el registro.

**NOTA:** al utilizar diseños dinámicos, no puede utilizar valores de lista de opciones idénticos a los ID de lista de opciones internos, ya que esto puede provocar un comportamiento impredecible.

Debe asociar los diseños de páginas dinámicas a los roles de usuario, según considere necesario. Existe una relación muchos a muchos entre los diseños de páginas dinámicas y los roles de usuario.

Cada valor de la lista de opciones solo tiene asociado un diseño, pero un diseño de página se puede asociar a varios valores de la lista de opciones. Hay un límite de 200 asociaciones entre los valores de la lista de opciones y los diseños de página. No se puede eliminar un diseño que ya se encuentre asociado a un rol de usuario.

**Precaución:** se recomienda que todos los diseños dinámicos asociados a una lista de opciones principal incluyan dicha lista. Si uno de los diseños asignados no tiene la lista de opciones principal, y el valor de la lista de opciones asociado a ese diseño se selecciona y se guarda para un registro, no podrá ver la lista de opciones principal en el diseño, por lo que no podrá editar el campo.

En la siguiente tabla se muestran los valores predefinidos de la lista de opciones principal para cada tipo de registro.

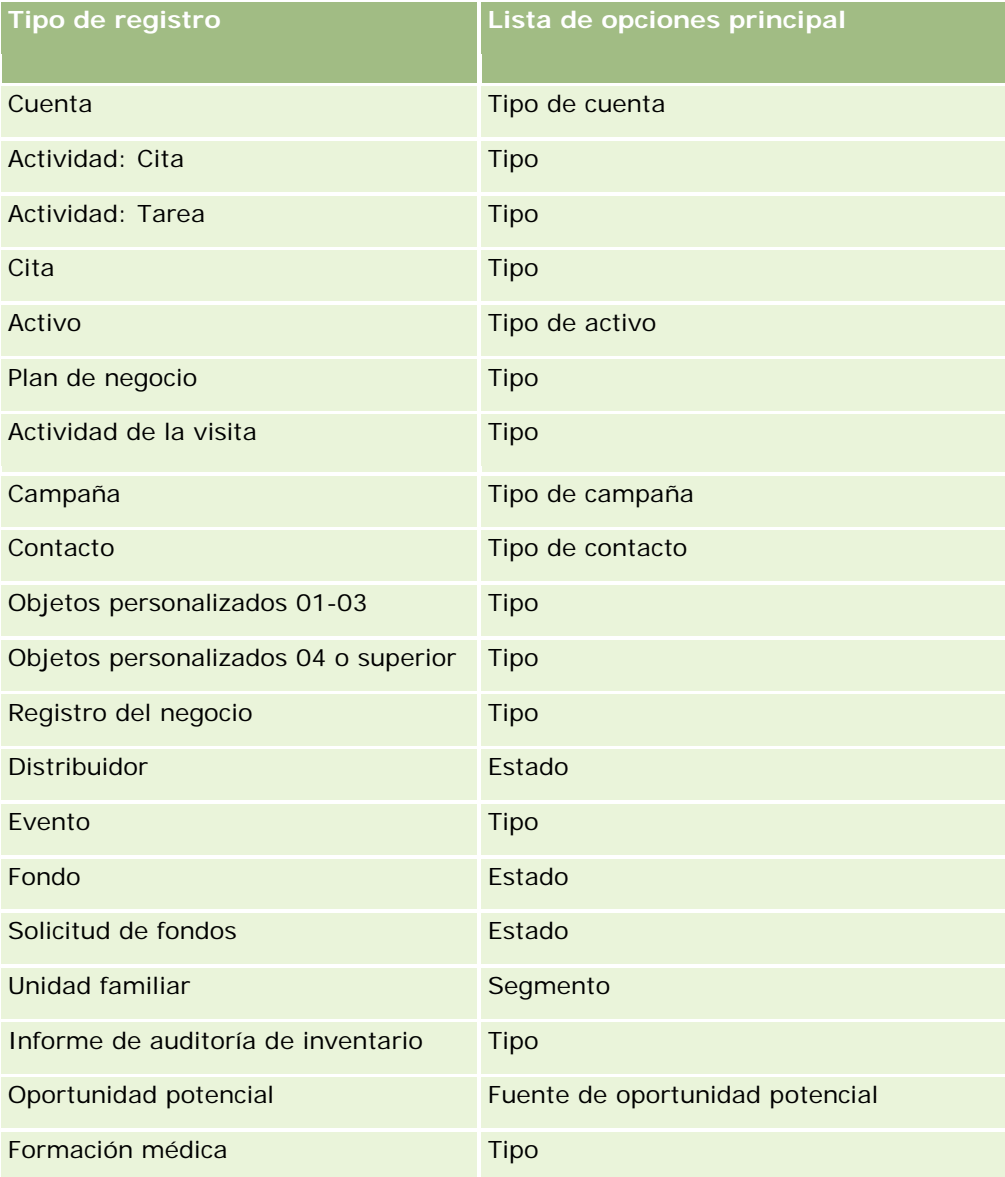

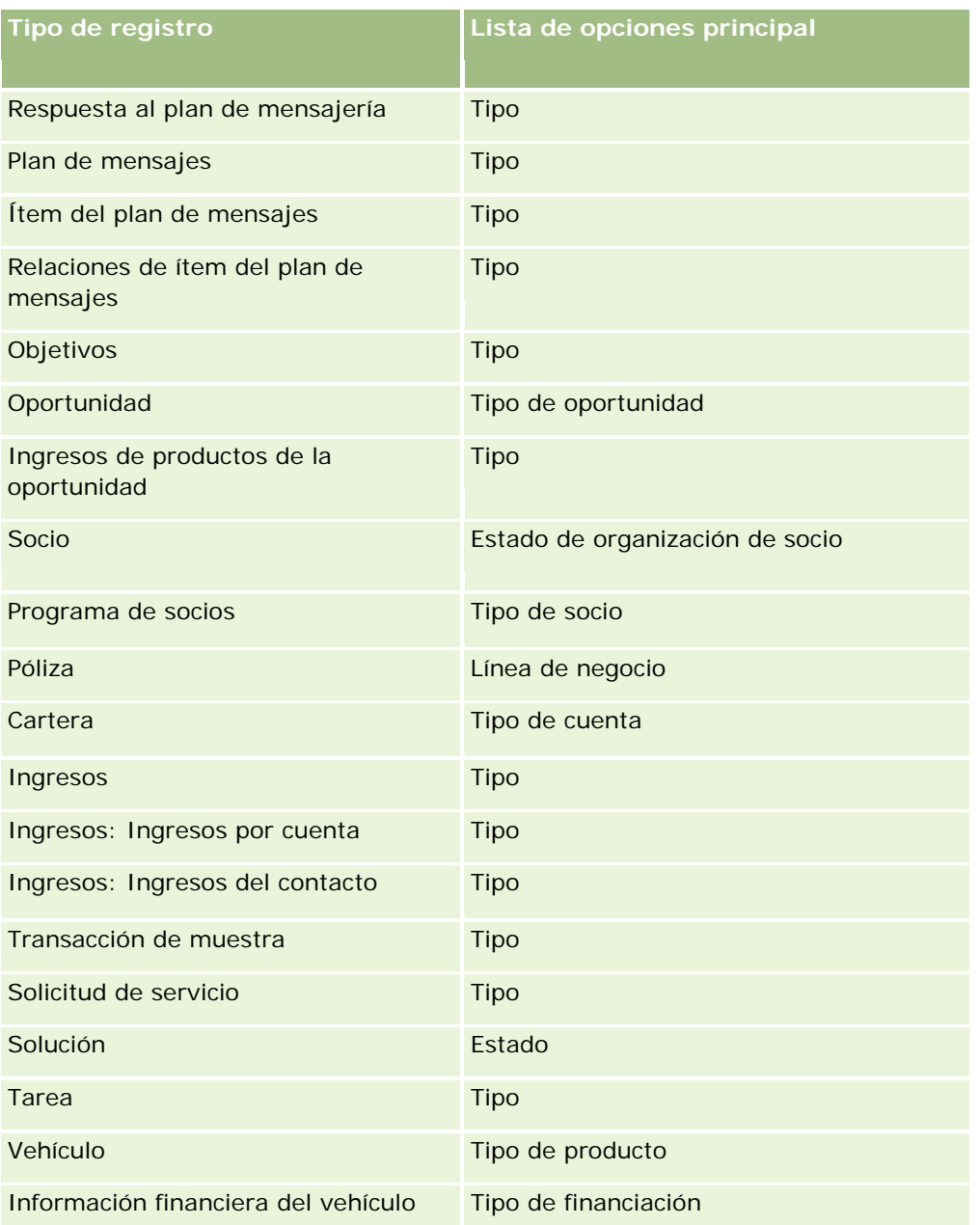

Número de caracteres que puede utilizar en los nombres de los diseños de página es limitado. Para obtener más información, consulte Acerca de los límites de los diseños personalizados (consulte ["Acerca de los límites](#page-171-0)  [del diseño personalizado"](#page-171-0) en la página [172\)](#page-171-0).

## **Diseños y listas de páginas**

Puede utilizar diseños de página y privilegios de rol para limitar los campos que los usuarios pueden buscar, ver en listas y exportar. Cuando un usuario cree o restrinja una lista de registros o utilice la búsqueda avanzada para buscar registros, los privilegios y diseños de página asignados al rol de usuario determinarán los campos que el usuario puede buscar y ver.

Si el privilegio Todos los campos de listas y búsqueda no está activado en el rol de usuario, el usuario podrá buscar todos los campos de búsqueda que se encuentren disponibles en el diseño de búsqueda que se haya asignado al rol de usuario para el tipo de registro específico. Además, al crear o refinar una lista, el usuario puede seleccionar cualquier campo para mostrarlo como columna en la lista de registros obtenida de la búsqueda.

**NOTA:** se recomienda que los administradores de la compañía no activen el privilegio Todos los campos de listas y búsqueda para la mayoría de los roles de usuario. Si el privilegio no está activado, los campos que su compañía no utiliza no son visibles en las páginas de listas y búsqueda. Reduce la desorganización y facilita que los usuarios puedan ver los campos que les resulten más interesantes.

Si el privilegio Todos los campos de listas y búsqueda no está activado para el rol de usuario, el usuario tan sólo podrá buscar un campo si cumplen los dos criterios siguientes:

- El campo es un campo de búsqueda disponible en el diseño de búsqueda asignado al rol de usuario para el tipo de registro.
- El campo aparece en el diseño de la página de detalles que se haya asignado al rol de usuario para ese tipo de registro. Si se han definido diseños de páginas dinámicas para el rol, el campo deberá mostrarse al menos en uno de los diseños de página dinámica.

Asimismo, al crear o refinar una lista, el usuario sólo podrá seleccionar un campo para mostrarlo como columna en la lista de registros obtenida tras la búsqueda en caso de que el campo se muestre en al menos uno de los diseños de página de detalles, incluidos los diseños de páginas dinámicas que se hayan asignado al rol de usuario para ese tipo de registro. Esta restricción también afecta a los elementos que el usuario pueda exportar de una lista. Si está activado el privilegio Lista - Exportar campos mostrados en el rol de usuario pero no el privilegio Lista - Exportar todos los campos, podrá exportar únicamente los campos mostrados en la lista. El usuario no puede exportar todos los campos de los registros de la lista.

**NOTA:** En el caso de las búsquedas avanzadas que inician los usuarios desde el enlace Avanzado en una lista de registros relacionados en un registro principal, las consideraciones adicionales se aplican a la disponibilidad de campos de búsqueda y a los campos que se pueden mostrar en los resultados de la búsqueda. Para obtener más información, consulte Acerca de la búsqueda avanzada de registros relacionados.

**Antes de empezar**. Para realizar este procedimiento, su rol debe incluir los privilegios Personalizar la aplicación y Personalizar la aplicación – Administrar diseños dinámicos.

#### *Para crear o modificar un diseño de página dinámica*

- **1** En la esquina superior derecha de cualquier página, haga clic en el enlace global Administrador.
- **2** En la sección Personalización de aplicaciones, haga clic en el enlace del mismo nombre.
- **3** En la sección Configuración de tipos de registro, haga clic en el vínculo del tipo de registro necesario.
- **4** En la sección Administración de diseños dinámicos, haga clic en el vínculo Diseño dinámico de *tipo de registro*.
- **5** En la lista Diseño de página dinámica, realice una de las siguientes acciones:
	- Haga clic en Editar o Copiar para modificar un diseño existente.
	- Haga clic en el botón Nuevo diseño para crear un nuevo diseño.

**226** Administración de Oracle CRM On Demand Versión 35 septiembre 2017 El Asistente para diseño dinámico le guiará durante todo el proceso.

- <span id="page-226-0"></span>**6** En el paso 1 Nombre del diseño:
	- **a** Especifique un nombre para el diseño dinámico.
	- **b** Seleccione un de diseño predeterminado. Este diseño se presenta como el predeterminado en el siguiente paso.

El campo Lista de opciones principal muestra la lista de opciones cuyos valores determinan el diseño que verán los usuarios.

**7** En el Paso 2, Asignar diseños, asocie cada uno de los valores de la lista de opciones a un nombre de diseño.

**NOTA:** para cada diseño de página dinámica, hay un límite de 200 asociaciones entre la lista de opciones principal y los diseños de página.

Cuando un registro tiene el valor de la lista de opciones correspondiente, se muestra el diseño seleccionado.

**8** Haga clic en Finalizar.

### **Temas relacionados**

Para obtener información sobre cómo los diseños de página personalizados interactúan con los diseños de página dinámicos:

- Cómo los diseños de información relacionada personalizados interactúan con los diseños de página para los roles (en la página [227\)](#page-226-0)
- Cómo los diseños de campos personalizados interactúan con los diseños de página de roles (consulte ["Cómo interactúan los diseños de campo personalizados con los diseños de página para roles"](#page-232-0) en la página [233\)](#page-232-0)

## **Cómo los diseños de información relacionada personalizados interactúan con los diseños de página para los roles**

Cada rol de usuario tiene un diseño de página asignado para cada tipo de registro. Los diseños de página determinan los campos, las secciones de página y las secciones de información relacionada que los usuarios pueden ver en las páginas cuando crean, ven y editan registros de los distintos tipos. Los usuarios pueden personalizar el diseño de las secciones de información relacionada de la página de detalles para un tipo de registro si está activado el privilegio Personalizar página de detalles - Información relacionada para su rol de usuario. Los usuarios pueden mostrar u ocultar las secciones de información relacionada y también pueden cambiar el orden en que aparecen estas secciones en la página Detalle.

**NOTA:** dependiendo de la configuración del rol de usuario, los usuarios también podrán personalizar el diseño de los campos en las páginas de registro. Para obtener más información, consulte Cómo interactúan los diseños de campo personalizados con los diseños de página para roles (en la página [233\)](#page-232-0).

Si es necesario, puede restablecer cualquier versión personalizada de los diseños de página a la configuración predeterminada de un rol. Para obtener más información, consulte Restablecimiento de diseños de página personalizados (en la página [361\)](#page-360-0).

### **Cómo interactúan los diseños de información relacionada personalizados con los diseños de página estáticos**

Cuando se utiliza un diseño de página estático, un usuario ve el mismo diseño para todos los registros de un tipo de registro dado. Cuando un usuario crea un diseño personalizado de las secciones de información relacionada para un diseño de página de detalles estático, el comportamiento es el siguiente:

- Cuando el usuario cambia el diseño de las secciones de información relacionada de la página Detalle para un tipo de registro, se utiliza el diseño personalizado del usuario cada vez que éste abre la página Detalle para un registro de ese tipo.
- **El diseño personalizado que tenga el usuario para las secciones de información relacionada se sigue** utilizando para todos los registros de dicho tipo hasta que se produzca una de las acciones siguientes:
	- El usuario edita de nuevo el diseño personalizado de las secciones de información relacionada.
	- El usuario restablece el diseño al diseño de página predeterminado del rol del usuario.

**NOTA:** la restauración de un diseño de campos al diseño predeterminado no afecta a ningún diseño personalizado de las secciones de información relacionada. Del mismo modo, la restauración de un diseño personalizado de las secciones de información relacionada al diseño predeterminado no afecta a ningún diseño de campos personalizado para el tipo de registro.

 El administrador de la compañía restablece el diseño de página del rol de usuario al diseño de página predeterminado.

**NOTA:** si un administrador restablece el diseño de página para un tipo de registro al diseño predeterminado para un rol, todos los diseños de campos personalizados y todos los diseños personalizados de las secciones de información relacionada para ese tipo de registro se restauran al diseño predeterminado para los usuarios con ese rol. Sin embargo, si un administrador asigna un nuevo diseño de página para un tipo de registro a un rol, todos los usuarios con ese rol verán el nuevo diseño de campos para el tipo de registro, pero los usuarios continuarán viendo sus diseños personalizados de las secciones de información relacionada para el tipo de registro hasta que restauren sus diseños de información relacionada al diseño predeterminado.

- Si el administrador de la compañía realiza cambios en las listas de secciones de información relacionada disponible y mostrada en un diseño de página predeterminado para un rol de usuario, el comportamiento será el siguiente:
	- Si el administrador de la compañía mueve una sección de información relacionada que anteriormente no estaba disponible a la lista de secciones mostradas o la lista de secciones disponibles del diseño de página predeterminado, dicha sección no se mostrará de forma automática en el diseño personalizado correspondiente del usuario. Si el usuario desea ver la sección que ahora sí está disponible, debe editar el diseño personalizado para agregar la sección a la lista de secciones mostradas.
	- Si el administrador de la compañía mueve una sección de información relacionada de la lista de secciones mostradas a la lista de secciones disponibles en el diseño de página predeterminado y dicha sección ya está incluida en el diseño personalizado de un usuario, dicha sección seguirá disponible para ese usuario hasta que éste la quite de la lista de secciones mostradas del diseño personalizado o restablezca el diseño al valor predeterminado.
	- Si el administrador de la compañía mueve una sección de información relacionada de la lista de secciones no disponibles en el diseño de página predeterminado y dicha sección ya está incluida en el diseño personalizado de un usuario, dicha sección seguirá mostrándose en la página de detalles del registro de ese usuario. Sin embargo, la siguiente vez que el usuario edite el diseño personalizado de la página de detalles, la sección dejará de aparecer en la lista de secciones mostradas; cuando el

usuario haga clic en Guardar en la página Diseño de página personal, la sección no disponible se quitará del diseño y dejará de mostrarse en la página de detalles del registro.

### **Cómo interactúan los diseños de información relacionada personalizados con los diseños de página dinámicos**

Para algunos tipos de registros, los administradores de la compañía pueden crear diseños de página dinámicos. En los diseños de página dinámicos, se utiliza un valor de lista de opciones en un campo de un registro para determinar la visualización dinámica del diseño de página para el registro. Por ejemplo, puede que su compañía desee que los usuarios vean un diseño determinado para las páginas Detalle de las cuentas cuyo tipo es Cliente, y que los usuarios vean un diseño de página diferente para las cuentas del tipo Competidor. En tal caso, el administrador de la compañía puede configurar un diseño dinámico para la página Detalle de cuenta y asignarlo a roles de usuario como sea preciso.

Cuando se utilizan diseños dinámicos, la casilla de verificación Activar personalización de diseños de página dinámicos individuales en el perfil de la compañía determina si un usuario puede crear sólo un diseño personalizado de las secciones de información relacionada para un tipo de registro o varios diseños personalizados para un tipo de registro. El comportamiento de la casilla de verificación Activar personalización de diseños de página dinámicos individuales es el siguiente:

 Si se anula la selección de la casilla de verificación Activar personalización de diseños de página dinámicos individuales en el perfil de la compañía, el usuario podrá crear sólo un diseño personalizado de las secciones de información relacionada para un tipo de registro. El diseño personalizado del usuario de las secciones de información relacionada se utiliza para la página Detalle de todos los registros de ese tipo, con independencia del valor del campo de lista de opciones que determina la visualización dinámica del diseño de página.

Por ejemplo, supongamos que el diseño dinámico se utiliza para el tipo de registro Cuenta que se ha descrito anteriormente. Si un usuario cambia el diseño de las secciones de información relacionada mientras trabaja en la página Detalle de una cuenta del tipo Competidor, se utiliza el diseño personalizado de las secciones de información relacionada en la página Detalle de todos los registros de cuentas, con independencia del tipo de cuenta.

Después de que se haya personalizado el diseño, todos los cambios que el usuario haga posteriormente al diseño personalizado se reflejarán en la página Detalle para todos los registros de ese tipo. Si el usuario restablece el diseño de las secciones de información relacionada del tipo de registro al diseño predeterminado para el rol del usuario, se utilizan los diseños de página dinámicos del tipo de registro para las páginas de detalles de registro.

Por ejemplo, supongamos que el diseño dinámico se utiliza para el tipo de registro Cuenta que se ha descrito anteriormente. Después de que un usuario restablezca el diseño de las secciones de información relacionada del tipo de registro Cuenta al diseño predeterminado para el rol del usuario, se utiliza el diseño de página dinámico apropiado para el tipo de cuenta: Competencia o Cliente.

Si la casilla de verificación Activar personalización de diseños de página dinámicos individuales está activada en el perfil de la compañía, el usuario podrá optar por crear un diseño personalizado de las secciones de información relacionada para cada uno de los valores del campo de lista de opciones que determina la representación dinámica del diseño de página. El diseño personalizado del usuario para un valor de la lista de opciones se utiliza cada vez que el usuario abre un registro de ese tipo, en el que se ha seleccionado el valor de la lista de opciones.

Después de que el usuario cree un diseño personal de las secciones de información relacionada para un valor de lista de opciones, el usuario podrá cambiar de nuevo el diseño personalizado o crear diseños personalizados para otros valores de la lista de opciones. El usuario también puede optar por

restablecer los diseños de las secciones de información relacionada para todos los valores de lista de opciones a los diseños de página predeterminados.

Independientemente de la configuración establecida en la casilla de verificación Activar personalización de diseños de página dinámicos individuales en el perfil de la compañía, la interacción entre los diseños personalizados de un usuario de las secciones de información relacionada y los diseños de página para el rol del usuario es de la siguiente forma:

- Si el administrador de la compañía realiza cambios en las listas de secciones de información relacionada disponible y mostrada en un diseño de página predeterminado para un rol de usuario, el comportamiento será el siguiente:
	- Si el administrador de la compañía mueve una sección de información relacionada que anteriormente no estaba disponible a la lista de secciones mostradas o la lista de secciones disponibles del diseño de página predeterminado, dicha sección no se mostrará de forma automática en el diseño personalizado correspondiente del usuario. Si el usuario desea ver la sección que ahora sí está disponible, debe editar el diseño personalizado para agregar la sección a la lista de secciones mostradas.
	- **Si el administrador de la compañía mueve una sección de información relacionada de la lista de** secciones mostradas a la lista de secciones disponibles en el diseño de página predeterminado y dicha sección ya está incluida en el diseño personalizado de un usuario, dicha sección seguirá disponible para ese usuario hasta que éste la quite de la lista de secciones mostradas del diseño personalizado o restablezca el diseño al valor predeterminado.
	- Si el administrador de la compañía mueve una sección de información relacionada de la lista de secciones no disponibles en el diseño de página predeterminado y dicha sección ya está incluida en el diseño personalizado de un usuario, dicha sección seguirá mostrándose en la página de detalles del registro de ese usuario. Sin embargo, la siguiente vez que el usuario edite el diseño personalizado de la página de detalles, la sección dejará de aparecer en la lista de secciones mostradas; cuando el usuario haga clic en Guardar en la página Diseño de página personal, la sección no disponible se quitará del diseño y dejará de mostrarse en la página de detalles del registro.

## **Acerca de cómo modificar la opción Activar personalización de diseños de página dinámicos individuales:**

Los administradores de la compañía pueden cambiar la configuración de la casilla de verificación Activar personalización de diseños de página dinámicos individuales en el perfil de la compañía. Si cambia la configuración de la casilla de verificación, pueden resultar afectados los diseños de las secciones de información relacionada que ven los usuarios. El comportamiento que un usuario ve cuando se cambia una configuración, depende de lo siguiente:

- Si la casilla de verificación se ha activado previamente, lo que permite al usuario crear diseños personalizados de las secciones de información relacionada para valores de lista de opciones individuales para un tipo de registro.
- **Si el usuario ha creado previamente uno o varios diseños personalizados de las secciones de información** relacionada para las páginas en las que se usan los diseños dinámicos.

En la siguiente tabla se indica cuál es el comportamiento de los diseños que ve el usuario cuando se ha anulado la selección de la casilla de verificación Activar personalización de diseños de página dinámicos individuales y el usuario la selecciona.

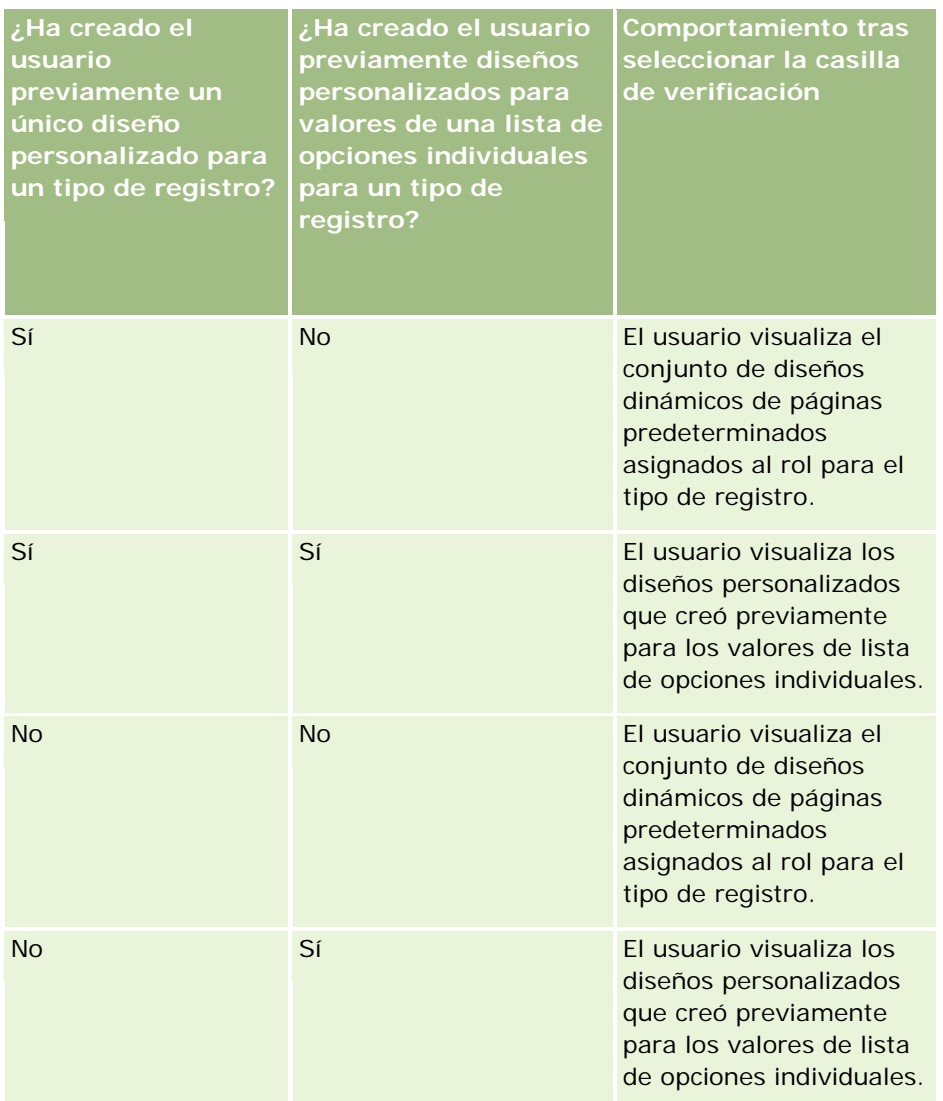

En la siguiente tabla se indica cuál es el comportamiento de los diseños que ve el usuario cuando se ha seleccionado la casilla de verificación Activar personalización de diseños de página dinámicos individuales y el usuario anula la selección.

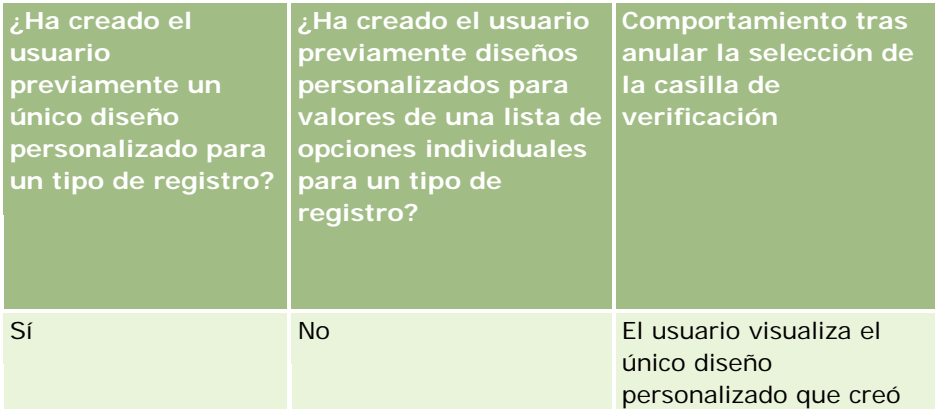

### Administración de Oracle CRM On Demand

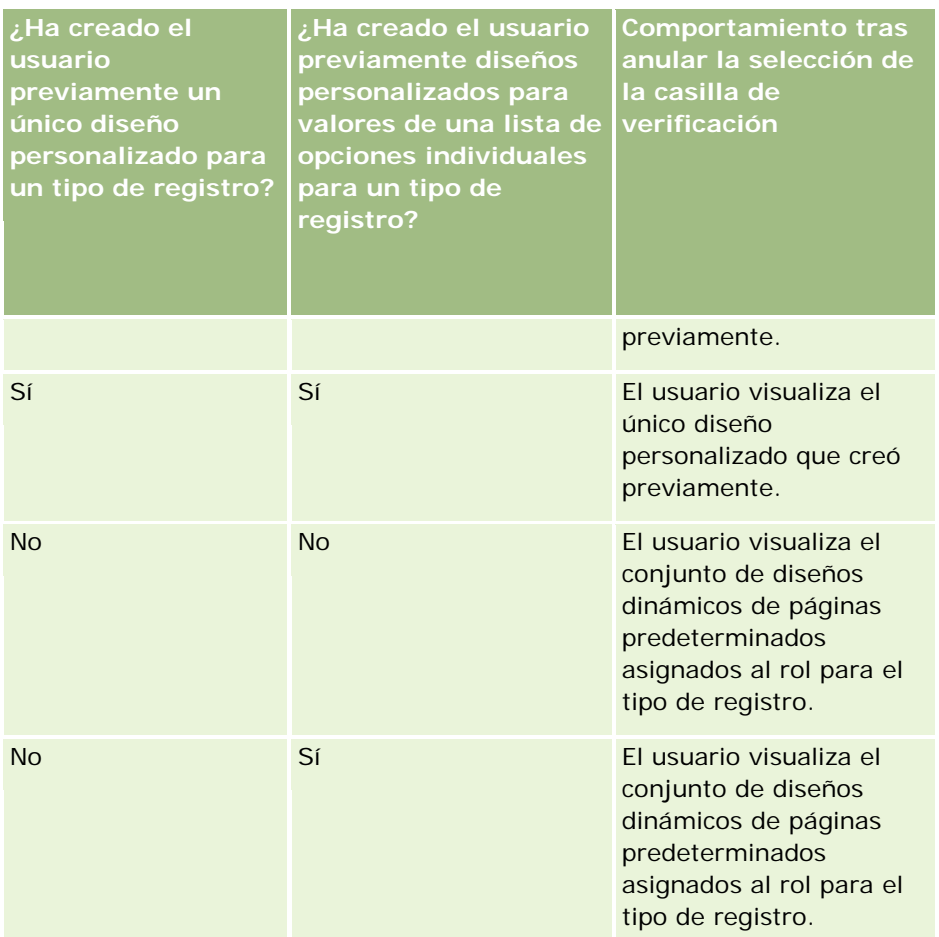

**NOTA:** si los diseños personalizados que los usuarios han creado en el pasado son diferentes a los diseños predeterminados actuales, puede que desee restablecer los diseños de página para un rol a los diseños predeterminados después de que cambie la configuración de la casilla de verificación Activar personalización de diseños de página dinámicos individuales. Sin embargo, al restablecer los diseños de página para un rol se restablecen todos los diseños de campo personalizados al diseño predeterminado; también se restablecen los diseños de las secciones de información relacionada. También puede recomendar que los usuarios restablezcan sus diseños de las secciones de información relacionada al diseño predeterminado.

### **Temas relacionados**

Para obtener más información sobre los diseños de página, consulte los temas siguientes:

- **Personalización de diseños de páginas estáticas (en la página [173\)](#page-172-0)**
- Especificación de diseños de página dinámica (en la página [223\)](#page-222-0)
- **Restablecimiento de diseños de página personalizados (en la página [361\)](#page-360-0)**
- Cómo los diseños de campos personalizados interactúan con los diseños de página de roles (consulte ["Cómo interactúan los diseños de campo personalizados con los diseños de página para roles"](#page-232-0) en la página [233\)](#page-232-0)

## <span id="page-232-0"></span>**Cómo interactúan los diseños de campo personalizados con los diseños de página para roles**

Los usuarios pueden personalizar el diseño de los campos en la página de detalles para un tipo de registro cuando su rol de usuario está configurado del siguiente modo:

- El privilegio Personalizar página de detalles Campos está activado para el rol.
- Se asigna un diseño de página personalizado al rol para el tipo de registro.

**NOTA:** si el diseño estándar se asigna a un rol para un tipo de registro, los usuarios no pueden personalizar el diseño de los campos para ese tipo de registro. Del mismo modo, no puede configurar un rol de usuario de forma que los usuarios puedan personalizar algunos, pero no todos, los diseños de página personalizados que se asignan a su rol. Si el rol de usuario incluye el privilegio Personalizar página de detalles - Campos, los usuarios que tienen ese rol pueden personalizar todos los diseños de página personalizados que se asignan al rol.

Cuando configura diseños de página personalizados, puede especificar que determinados campos deben aparecer siempre en el diseño. A excepción de los campos requeridos y los campos que especifica que deben aparecer siempre en el diseño, los usuarios pueden mostrar u ocultar los campos en su diseño personalizado. Los usuarios también pueden cambiar el orden en el que los campos aparecen en la página de detalles. Los usuarios no pueden agregar campos que no aparezcan en el diseño predeterminado a su diseño personalizado. Los usuarios pueden personalizar los diseños de campo para los diseños tanto estáticos como dinámicos.

**NOTA:** dependiendo de la configuración del rol de usuario, los usuarios también podrán personalizar el diseño de las secciones de información relacionada en las páginas de detalles de registro. Para obtener más información, consulte Cómo los diseños de información relacionada personalizados interactúan con los diseños de página para los roles (en la página [227\)](#page-226-0).

Después de que un usuario cree un diseño de campos personalizado, dicho diseño se utiliza cada vez que el usuario abre o edita un registro de ese tipo hasta que se produce una de las siguientes acciones:

- El usuario vuelve a cambiar el diseño de los campos.
- **El usuario restaura el diseño de los campos predeterminado para la página.**

**NOTA:** la restauración de un diseño de campos al diseño predeterminado no afecta a ningún diseño personalizado de las secciones de información relacionada. Del mismo modo, la restauración de un diseño personalizado de las secciones de información relacionada al diseño predeterminado no afecta a ningún diseño de campos personalizado para el tipo de registro.

 El administrador restablece el diseño de página del rol de usuario al diseño predeterminado o asigna un diseño diferente al rol para el tipo de registro.

**NOTA:** si un administrador restablece el diseño de página para un tipo de registro al diseño predeterminado para un rol, todos los diseños de campos personalizados y todos los diseños personalizados de las secciones de información relacionada para ese tipo de registro se restauran al diseño predeterminado para los usuarios con ese rol. Sin embargo, si un administrador asigna un nuevo diseño de página para un tipo de registro a un rol, todos los usuarios con ese rol verán el nuevo diseño de campos para el tipo de registro, pero los usuarios continuarán viendo sus diseños personalizados de las secciones de información relacionada para el tipo de registro hasta que restauren sus diseños de información relacionada al diseño predeterminado.

### **Acerca de los diseños de campo en las páginas de nuevo registro**

El diseño personalizado de un usuario también se utiliza en las páginas en las que el usuario introduce información para un nuevo registro de ese tipo, a menos que se asigne un diseño personalizado para la página de nuevo registro al rol del usuario para el tipo de registro. Si se asigna un diseño personalizado para la página de nuevo registro al rol del usuario para su uso en todos los casos, el diseño personalizado del usuario nunca se utiliza para las páginas de nuevo registro. Sin embargo, si el rol del usuario especifica que el diseño personalizado para la página de nuevo registro sólo se utiliza cuando el usuario crea un registro a partir de la barra de acción o la cabecera global, el diseño de los campos personalizado del usuario se utiliza cuando el usuario crea un registro a partir de cualquier otra área de Oracle CRM On Demand.

### **¿Qué ocurre si un diseño de página cambia después de que los usuarios personalicen el diseño de los campos?**

Después de que los usuarios que tienen un determinado rol personalicen el diseño de los campos para un tipo de registro, un administrador puede realizar un cambio en el diseño predeterminado para el rol. Dependiendo del cambio que realice el administrador, los cambios en el diseño interactúan con los diseños personalizados de la siguiente forma:

- Si el administrador asigna un diseño de página de detalles diferente al rol para el tipo de registro, todos los usuarios que tienen el rol verán el nuevo diseño de los campos para el tipo de registro la próxima vez que inicien sesión en Oracle CRM On Demand. Sin embargo, si el administrador vuelve a reasignar más tarde el diseño de página original al rol, los usuarios verán de nuevo sus versiones personalizadas de ese diseño.
- Si un administrador realiza un cambio en la presencia, diseño o características de los campos en el diseño para la página de detalles que se asigna al rol, el cambio no se aplica automáticamente a los diseños personalizados. Por ejemplo:
	- Si un administrador quita un campo del diseño de la página de detalles, el campo no se quita de los diseños personalizados. Del mismo modo, si un usuario abre la página Diseño personal - Campos para ese diseño de página, el campo que el administrador ha quitado sigue estando disponible, ya sea en una de las secciones del diseño o en la lista Campos disponibles, según lo especifique el usuario.
	- Si un administrador agrega un campo al diseño de la página de detalles, el nuevo campo no aparece en los diseños personalizados. Del mismo modo, si un usuario abre la página Diseño personal - Campos para ese diseño de página, el campo que el administrador ha agregado no aparece en ninguna de las secciones del diseño ni en la lista Campos disponibles.
	- Si un administrador cambia las características de un campo, el cambio no se refleja automáticamente en los diseños personalizados. Por ejemplo, si un administrador transforma en obligatorio un campo que antes no lo era en el diseño de página, el campo no se convierte en obligatorio para los usuarios que han personalizado el diseño. De igual forma, si un administrador activa la casilla de verificación Siempre en el diseño para un campo, no se fuerza al usuario a que muestre el campo en su diseño personalizado, aunque el usuario realice más actualizaciones en dicho diseño después de que el administrador realice el cambio.

Si un administrador desea que los cambios realizados en el diseño de los campos se apliquen a todos los usuarios que tienen el rol, el administrador debe restablecer el diseño de página al diseño predeterminado para el rol. Los usuarios también pueden restablecer su diseño de página al diseño predeterminado y, a continuación, volver a personalizar el diseño si lo desean.

#### <span id="page-234-0"></span>**Temas relacionados**

Para obtener más información sobre los diseños de página, consulte los temas siguientes:

- **Personalización de diseños de páginas estáticas (en la página [173\)](#page-172-0)**
- Especificación de diseños de página dinámica (en la página [223\)](#page-222-0)
- Restablecimiento de diseños de página personalizados (en la página [361\)](#page-360-0)
- Cómo los diseños de información relacionada personalizados interactúan con los diseños de página para los roles (en la página [227\)](#page-226-0)

## **Acerca de la estandarización de URL**

En Oracle CRM On Demand, se han estandarizado varias URL para todos los tipos de registro; de esta manera, las siguientes URL utilizadas en enlaces web, fichas web y applets web seguirán funcionando en versiones futuras de Oracle CRM On Demand:

- Apertura de la página inicial de un tipo de registro
- **Apertura de la página de detalles del registro con un ID de registro**
- Apertura de la página de edición del registro con un ID de registro
- **E** Creación o edición de un registro con un valor de campo de lista de opciones principal ya rellenado para determinar el diseño de página
- Creación o edición de un registro con valores ya rellenados para la lista de opciones principal y la lista de opciones relacionada de un campo de lista de opciones en cascada
- Actualización de un registro de oportunidad para actualizar el campo Etapa de ventas para iniciar un proceso de ventas

## **Temas relacionados**

Consulte los siguientes temas para obtener información relacionada:

- Visualización de páginas web externas, informes y cuadros de mandos en las fichas (en la página [236\)](#page-235-0)
- Acerca de los subprogramas Web personalizados (consulte ["Acerca de los applets web personalizados"](#page-182-0) en la página [183\)](#page-182-0)
- Creación de applets web para tipos de registro (en la página [186\)](#page-185-0)
- **Crear subprogramas Web globales (en la página [246\)](#page-245-0)**
- Configurar enlaces Web (en la página [145\)](#page-144-0)
- Trabajar con subprogramas de contenidos actualizables RSS

# <span id="page-235-0"></span>**Visualización de páginas web externas, informes y cuadros de mandos en las fichas**

En Oracle CRM On Demand, puede mostrar el contenido Web en fichas. Dicho contenido puede ser páginas Web externas o datos de la compañía disponibles desde la Web. Por ejemplo, puede realizar el seguimiento de la información de inventario en otra aplicación Web, la cual desea poner a disposición de los representantes de servicio para cuando trabajan en Oracle CRM On Demand. Para solucionar este requisito, puede crear una ficha Web personalizada para mostrar la aplicación Web externa en el área de contenido principal de Oracle CRM On Demand.

También puede incrustar informes y cuadros de mandos (solo desde el catálogo V3) en las fichas web personalizadas. Para obtener información sobre los catálogos (V2 y V3) para informes y cuadros de mandos y donde estos elementos se pueden incrustar en Oracle CRM On Demand, consulte Acerca de cómo incrustar informes y cuadros de mandos en Oracle CRM On Demand.

También puede crear applets web personalizados para incluir contenido web, informes y cuadros de mandos. Para obtener información acerca de los subprogramas Web personalizados y cómo se comparan con fichas Web personalizadas, consulte Acerca de los subprogramas Web personalizados (consulte ["Acerca de los](#page-182-0)  [applets web personalizados"](#page-182-0) en la página [183\)](#page-182-0).

**NOTA:** para obtener información acerca de las consideraciones que se aplican a la hora de utilizar código personalizado en Oracle CRM On Demand, consulte Consideraciones importantes para los clientes que utilizan código personalizado en Oracle CRM On Demand (en la página [248\)](#page-247-0).

Para que una ficha web personalizada esté visible, debe agregar la ficha al rol de usuario requerido mediante el Asistente de gestión de roles.

**Antes de empezar**. Para realizar este procedimiento, su rol debe incluir el privilegio Personalizar la aplicación.

Antes de mostrar información externa en una página de Oracle CRM On Demand, compruebe lo siguiente:

- La aplicación externa tiene una interfaz Web
- La aplicación externa o página Web no requiere el control completo de la ventana del explorador

Para incrustar un informe o un cuadro de mandos en una ficha web, el informe o el cuadro de mandos se debe almacenar en Carpetas compartidas, en una carpeta a la que tenga acceso.

**NOTA:** Debe asegurarse de que los servicios Web están activados para la compañía si tiene pensado utilizar funciones como, por ejemplo, Inicio de sesión único, o integrar el sitio Web con Oracle CRM On Demand.

#### *Para mostrar una página Web externa en una ficha*

- **1** En la esquina superior derecha de cualquier página, haga clic en el enlace global Administrador.
- **2** En la sección Personalización de aplicaciones, haga clic en Personalización de aplicaciones.
- **3** En la sección Configuración de la aplicación, haga clic en el enlace Fichas Web personalizadas.
- **4** En la página Lista de fichas personalizadas, haga clic en Nuevo.
- **5** En la página Ficha web personalizada, utilice la siguiente tabla para rellenar la información necesaria y guarde el registro.

**6** (Opcional) Para indicar que un nombre actualizado tiene que traducirse a otros idiomas activados para la compañía, active la casilla de verificación Marca de traducción (en la página de listas Ficha Web personalizada) para la ficha Web.

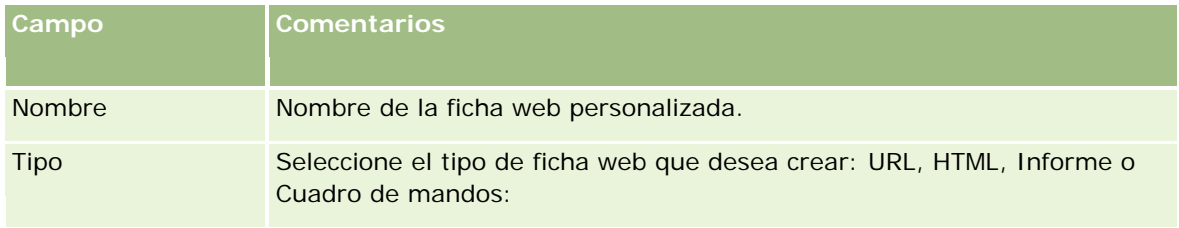

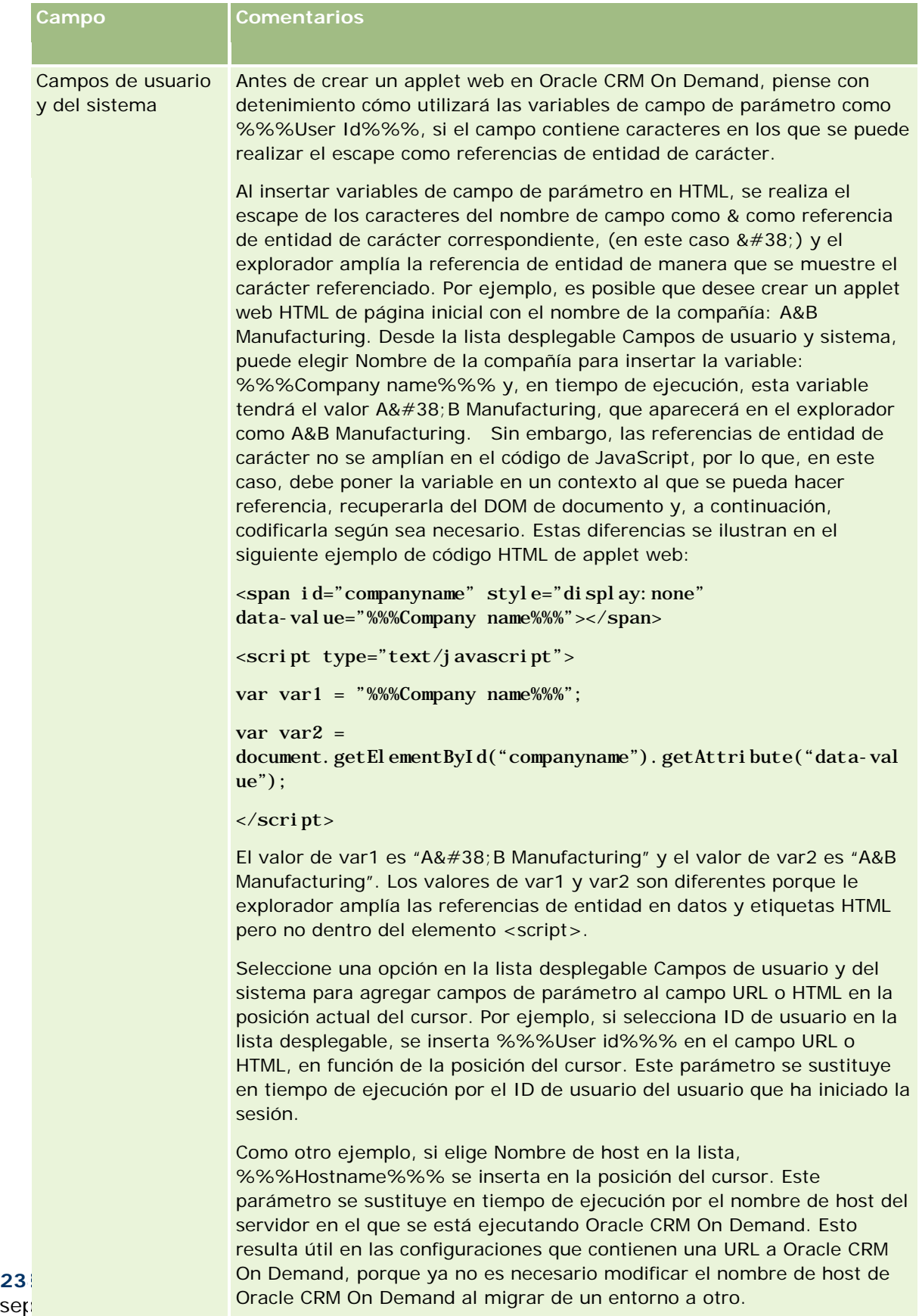

Para obtener más información, consulte Campos de usuario y sistema (consulte ["Campos de usuario y del sistema"](#page-153-0) en la página [154\)](#page-153-0).

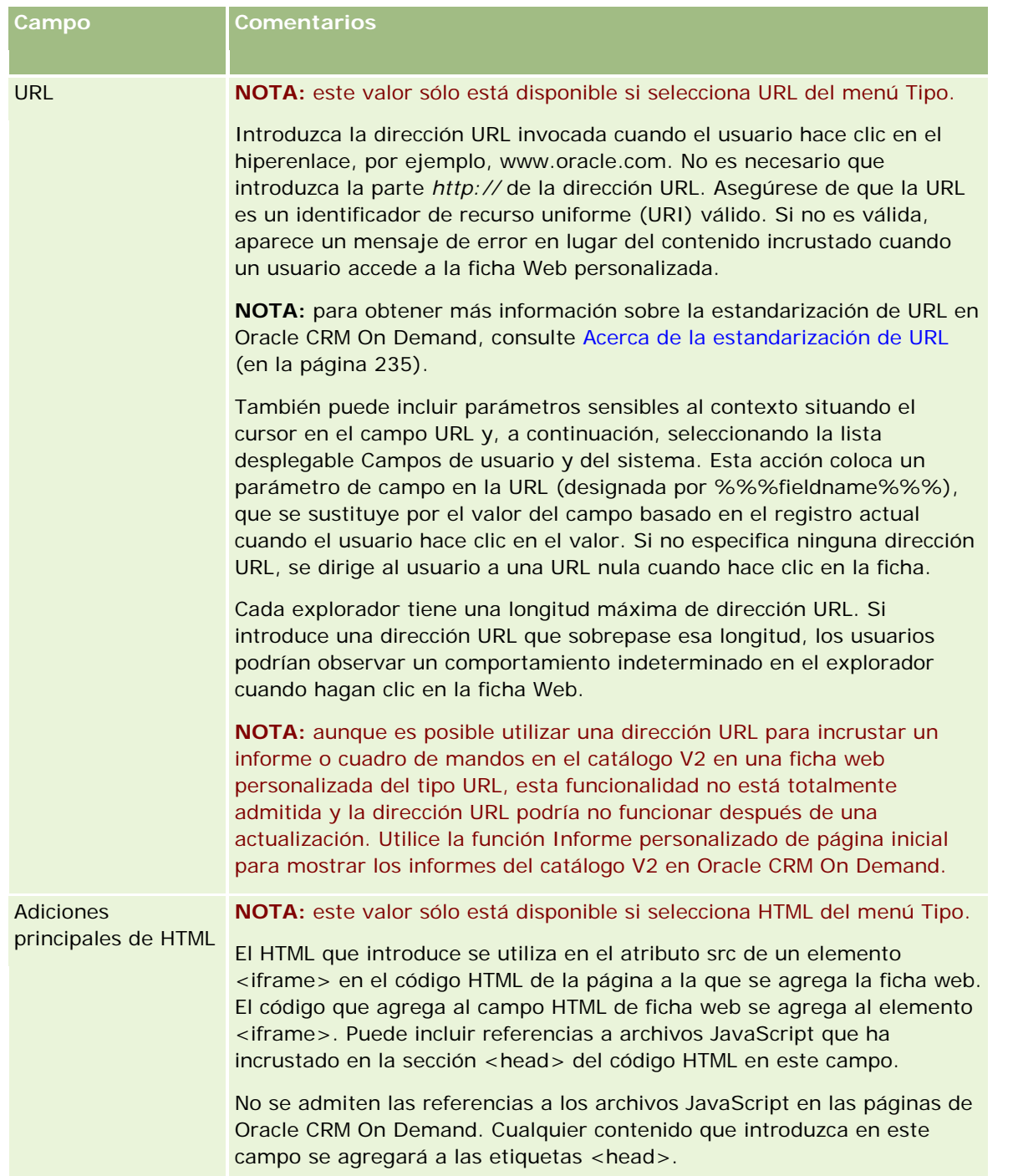

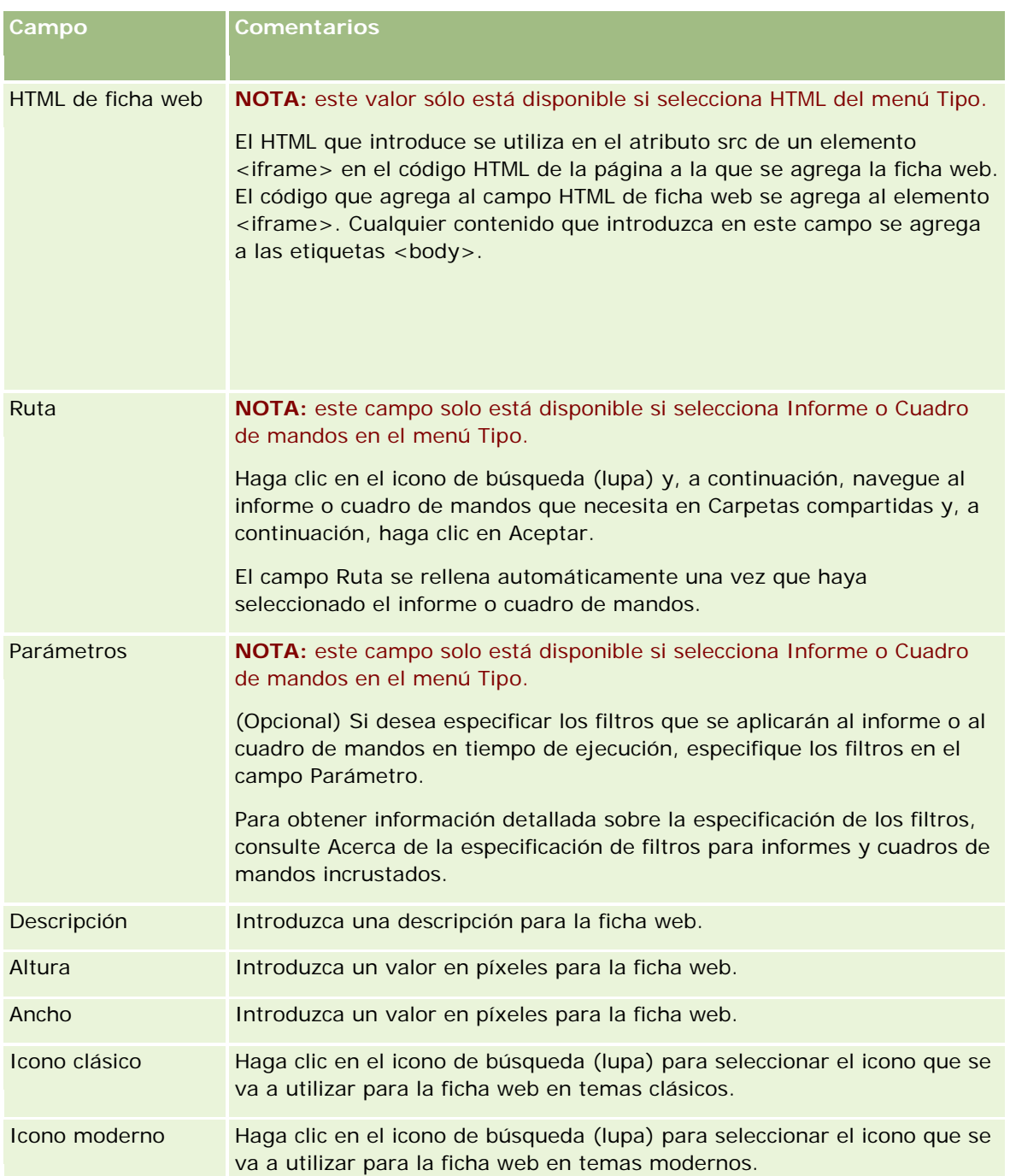

**NOTA:** si desea que este nombre actualizado aparezca en otros idiomas activados, active la casilla de verificación Marcar para traducción. En los otros idiomas (o cuando elija otro idioma en la lista desplegable Traducir a idioma de esta página), aparecerá el nombre actualizado en texto azul entre corchetes hasta que introduzca manualmente las versiones traducidas. Esto le ayudará a realizar un seguimiento de qué términos hay que traducir.

Después de agregar una página Web personalizada a Oracle CRM On Demand, deberá ponerla a disposición de un rol de usuario para que los usuarios puedan verla. Para obtener más información sobre la adición de roles, consulte Añadir roles (consulte ["Adición de roles"](#page-330-0) en la página [331\)](#page-330-0).

## **Acerca de los grupos de valores de lista de opciones**

Su compañía puede limitar los valores disponibles en un campo de lista de opciones a un subconjunto de los valores definidos para el campo, de modo que puede hacer que un campo de lista de opciones determinado en un tipo de registro esté disponible para todos los usuarios en Oracle CRM On Demand y, al mismo tiempo, limitar los valores que aparecen en la lista de opciones del campo. Para limitar los valores de los campos de lista de opciones, debe configurar grupos de valores de listas de opciones y después mapear los valores de los campos de lista de opciones a dichos grupos. De esta forma, el conjunto de valores que un usuario puede seleccionar en una lista de opciones se puede controlar mediante un grupo de valores de listas de opciones.

Puede agregar el campo Grupo de valores de listas de opciones al diseño de página para algunos tipos de registro. Este campo permite al usuario seleccionar cualquier grupo de valores de listas de opciones que haya creado. A continuación, en cualquier campo de lista de opciones controlado por el grupo de valores de listas de opciones seleccionado en el registro, únicamente los valores que se han mapeado al grupo de valores de listas de opciones aparecen en la lista de opciones. Un campo de lista de opciones controlado por un grupo de valores de listas de opciones se controla de la misma forma cuando el campo de lista de opciones se usa en una lista de opciones en cascada. Para obtener una lista de los tipos de registro en los que se pueden utilizar grupos de valores de listas de opciones, consulte Tipos de registro compatibles con grupos de valores de listas de opciones y divisiones (consulte ["Tipos de registros compatibles con grupos de valores de listas de opciones](#page-244-0)  [y divisiones"](#page-244-0) en la página [245\)](#page-244-0).

Por ejemplo, supongamos que la compañía tiene tres centros de llamadas que utilizan Oracle CRM On Demand. Dependiendo de la ubicación de un centro de llamadas y de los productos a los que este presta servicio, algunos valores de un conjunto de campos de lista de opciones en Oracle CRM On Demand no son selecciones válidas para los usuarios en los distintos centros de llamadas. En ese caso, puede configurar tres grupos de valores de listas de opciones; es decir, un grupo de valores de listas de opciones para cada centro de llamadas. A continuación puede mapear un subconjunto de los valores para cada uno de los campos de lista de opciones correspondiente a cada uno de los grupos de valores de listas de opciones. Después de agregar el campo Grupo de valores de listas de opciones a los diseños de página para los tipos de registro, los usuarios pueden seleccionar el grupo de valores de listas de opciones adecuado para un centro de llamadas en el campo Grupo de valores de listas de opciones de un registro. De ese modo, las opciones en los campos de lista de opciones del registro quedan limitadas a los valores que se han mapeado al grupo de valores de listas de opciones seleccionado para el centro de llamadas. Controlar de esta forma los valores disponibles en los campos de lista de opciones puede ayudar a reducir el riesgo de introducir datos no válidos en los registros.

## **Acerca de los grupos de valores de listas de opciones y las divisiones**

Si su compañía usa el tipo de registro División, entonces también puede asociar divisiones con grupos de valores de listas de opciones. Para obtener información sobre las divisiones y su configuración, consulte Configuración de divisiones (en la página [72\)](#page-71-0). Cada división se puede asociar solo a un grupo de valores de lista de opciones. Si un usuario está asociado con una o más divisiones, cuando el usuario crea un registro de un tipo que admite divisiones, la división principal del usuario se asigna automáticamente al registro. Si los campos División y Grupo de valores de listas de opciones están ambos presentes en el diseño de página de detalles, y si un grupo de valores de listas de opciones está asociado con la división principal del usuario, el campo Grupo de valores de listas de opciones del registro está relleno con el nombre de ese grupo de valores de listas de opciones. A continuación, en cualquier campo de lista de opciones que esté controlado por el grupo de valores de listas de opciones, solo los valores que están enlazados al grupo de valores de listas de opciones aparecen en la lista de opciones. Para obtener más información sobre el comportamiento de los campos División y Grupo de valores de listas de opciones al crear y actualizar registros, consulte Acerca de las

<span id="page-241-0"></span>divisiones y los grupos de valores de listas de opciones en registros (en la página [78\)](#page-77-0) y Acerca de los campos de lista de opciones, los grupos de valores de listas de opciones y las divisiones.

Para obtener información sobre la configuración de grupos de valores de listas de opciones, consulte los temas siguientes:

- Consideraciones al configurar grupos de valores de listas de opciones (en la página [242\)](#page-241-0)
- **Peroceso de configuración de grupos de valores de listas de opciones (en la página [243\)](#page-242-0)**
- Creación de grupos de valores de listas de opciones (en la página [244\)](#page-243-0)
- Mapeo de valores de lista de opciones a grupos de valores de listas de opciones (en la página [170\)](#page-169-0)

#### **Temas relacionados**

Consulte los siguientes temas para obtener información relacionada:

- Configurar división (consulte ["Configuración de divisiones"](#page-71-0) en la página [72\)](#page-71-0)
- Acerca de las divisiones y los grupos de valores de listas de opciones en registros (en la página [78\)](#page-77-0)

# **Consideraciones al configurar grupos de valores de listas de opciones**

Al configurar grupos de valores de listas de opciones, tenga en cuenta lo siguiente:

- **Campos de lista de opciones.** Un grupo de valores de listas de opciones puede controlar uno o más campos de lista de opciones en uno o más tipos de registro. En los tipos de registro compatibles con grupos de valores de listas de opciones, puede mapear cualquier campo de lista de opciones editable a varios grupos de valores de listas de opciones.
- **Listas de opciones en cascada.** Puede utilizar campos de lista de opciones que contienen valores que están mapeados a grupos de valores de listas de opciones en listas de opciones en cascada. Sin embargo, en una definición de lista de opciones en cascada, puede especificar solo un conjunto de relaciones entre los valores del campo de lista de opciones principal y los valores de los campos de lista de opciones relacionados, independientemente de si selecciona un grupo de valores de listas de opciones en la lista Grupo de valores de listas de opciones al definir la lista de opciones en cascada. Para obtener más información sobre el modo en que las listas de opciones en cascada funcionan con los grupos de valores de lista de opciones, consulte Acerca de las listas de opciones en cascada y los grupos de valores de lista de opciones (consulte ["Acerca de las listas de opciones en cascada y los grupos de valores de listas de](#page-203-0)  [opciones"](#page-203-0) en la página [204\)](#page-203-0).
- **Diseños de página.** Debe agregar el campo Grupo de valores de listas de opciones a los diseños de página para los tipos de registro en los que desea que los campos de lista de opciones estén controlados por grupos de valores de listas de opciones.
- **Divisiones.** Puede asociar un grupo de valores de listas de opciones con una o más divisiones, pero cada división solo se puede asociar con un único grupo de valores de listas de opciones. Puede ver una lista de las divisiones asociadas con un grupo de valores de listas de opciones en la sección de solo lectura Divisiones de la página Detalles de grupo de valores de listas de opciones.
- <span id="page-242-0"></span> **Búsqueda.** No puede buscar registros de grupo de valores de listas de opciones en la barra de acción ni en una búsqueda avanzada.
- **Campo Grupo de valores de listas de opciones.** En los tipos de registro compatibles con grupos de valores de listas de opciones, puede hacer lo siguiente:
	- **Especificar el campo Grupo de valores de listas de opciones como de solo lectura si no desea que los** usuarios puedan cambiar o borrar el valor del campo.
	- Usar el campo Grupo de valores de listas de opciones en el Generador de expresiones.
	- Usar el campo Grupo de valores de listas de opciones en reglas de flujo de trabajo.
	- **Incluir el campo Grupo de valores de listas de opciones en los diseños de búsqueda.**

**NOTA:** no se puede especificar un valor predeterminado para el campo Grupo de valores de listas de opciones mediante las páginas Configuración de campos.

#### **Temas relacionados**

Consulte los siguientes temas para obtener información relacionada:

- **Proceso de configuración de grupos de valores de listas de opciones (en la página [243\)](#page-242-0)**
- Creación de grupos de valores de listas de opciones (en la página [244\)](#page-243-0)
- Mapeo de valores de lista de opciones a grupos de valores de listas de opciones (en la página [170\)](#page-169-0)

# **Proceso de configuración de grupos de valores de listas de opciones**

**Antes de empezar**. Revise la información de Consideraciones al configurar grupos de valores de listas de opciones (en la página [242\)](#page-241-0).

Para configurar grupos de valores de listas de opciones para la compañía, realice las siguientes tareas:

- **1** Determine lo siguiente:
	- Los grupos de valores de listas de opciones que desea configurar.
	- **Les campos de lista de opciones que desea que estén controlados por grupos de valores de listas de** opciones.
	- **Para cada campo de lista de opciones que desea que esté controlado por grupos de valores de listas** de opciones, los valores que desea mapear a cada grupo de valores de listas de opciones.
- **2** Cree los grupos de valores de listas de opciones.

Para obtener más información, consulte Creación de grupos de valores de listas de opciones (en la página [244\)](#page-243-0).

**3** Mapee los valores de los campos de lista de opciones a los grupos de valores de listas de opciones.

Para obtener más información, consulte Mapeo de valores de lista de opciones a grupos de valores de listas de opciones (en la página [170\)](#page-169-0).

<span id="page-243-0"></span>**4** Agregue el campo Grupo de valores de listas de opciones a cada uno de los diseños de página para los tipos de registro en los que los campos de lista de opciones estarán controlados por grupos de valores de listas de opciones.

Para obtener más información, consulte Personalizar diseños de páginas estáticas (consulte ["Personalización de diseños de páginas estáticas"](#page-172-0) en la página [173\)](#page-172-0) y Especificar diseños de página dinámica (consulte ["Especificación de diseños de página dinámica"](#page-222-0) en la página [223\)](#page-222-0).

**NOTA:** para que los grupos de valores de listas de opciones puedan controlar los valores que están disponibles en los campos de lista de opciones de un registro, el campo Grupo de valores de listas de opciones debe estar presente en el diseño de página de detalles para el tipo de registro.

## **Creación de grupos de valores de listas de opciones**

Para crear un grupo de valores de listas de opciones, complete los pasos del procedimiento siguiente. Esta tarea es un paso de Proceso de configuración de grupos de valores de listas de opciones (en la página [243\)](#page-242-0).

**Antes de comenzar.** Para realizar los procedimientos descritos en este tema, su rol debe incluir el privilegio Personalizar la aplicación.

#### *Para crear un grupo de valores de listas de opciones*

- **1** Haga clic en el enlace global Administrador.
- **2** En la sección Personalización de aplicaciones, haga clic en Personalización de aplicaciones.
- **3** En la sección Configuración de la aplicación, haga clic en Gestionar grupos de valores de lista de opciones.
- **4** En la página Lista de grupos de valores de listas de opciones, haga clic en Nuevo.
- **5** Escriba un nombre y una descripción para el grupo de valores de listas de opciones y, a continuación, guarde los cambios.

**NOTA:** después de crear un grupo de valores de listas de opciones, puede mapear valores de campo de lista de opciones a dicho grupo. Para obtener más información, consulte Mapeo de valores de lista de opciones a grupos de valores de listas de opciones (en la página [170\)](#page-169-0). A continuación puede ver una lista de los campos de lista de opciones mapeados al grupo de valores de listas de opciones en la sección Lista de objetos de la página Detalles de grupo de valores de listas de opciones. Para cada campo de lista de opciones mapeado al grupo de valores de listas de opciones, se muestran el nombre del tipo de registro en el que aparece el campo de lista de opciones y el nombre del campo de lista de opciones.

Si su compañía utiliza el tipo de registro División, la sección Divisiones de la página Detalles de grupo de valores de listas de opciones muestra los nombres de las divisiones con las que el grupo de valores de listas de opciones está asociado. Para obtener más información sobre la asociación de grupos de valores de listas de opciones con divisiones, consulte Asociación de grupos de valores de listas de opciones con divisiones (en la página [75\)](#page-74-0).

# <span id="page-244-0"></span>**Tipos de registros compatibles con grupos de valores de listas de opciones y divisiones**

Los campos División y Grupo de valores de listas de opciones están disponibles para agregarlos a los diseños de página de ciertos tipos de registro; de este modo, es posible asociar una división y un grupo de valores de listas de opciones con un registro de cualquiera de estos tipos:

- **Cuenta**
- **Actividad**
- **Producto bloqueado**
- **Perfil de intermediario**
- Plan de negocio
- **Campaña**
- $\blacksquare$  Reclamación
- Contacto
- Objetos personalizados
- **Daño**
- **Registro del negocio**
- Ingresos del producto de registro de negocio
- Evento
- Cuenta financiera
- $\blacksquare$  Titular de la cuenta financiera
- $\blacksquare$  Título de la cuenta financiera
- $\blacksquare$  Plan financiero
- **Producto financiero**
- $\blacksquare$  Transacción financiera
- **Fondo**
- Asignación del contacto HCP
- $\blacksquare$  Unidad familiar
- **Propiedad del seguro**
- **Oportunidad potencial**
- Solicitud de MDF
- **Respuesta al mensaje**
- Plan de mensajes
- Ítem del plan de mensajes
- <span id="page-245-0"></span>Relaciones de ítems del plan de mensajería
- Objetivo
- Oportunidad
- Pedido
- **Socio**
- Cuenta del plan
- Contacto del plan
- Oportunidad del plan
- **Póliza**
- $\blacksquare$  Titular de la póliza
- Cartera
- $\blacksquare$  Producto
- Indicación del producto
- **Renuncia de muestra**
- **Inventario de muestra**
- $\blacksquare$  Lote de muestra
- $\Box$  Solicitud de muestra
- $\blacksquare$  ftem de la solicitud de muestra
- $\blacksquare$  Transacción de muestra
- Solicitud de servicio
- Solución
- **Vehículo**

## **Crear subprogramas Web globales**

Un applet web global es un applet web personalizado que puede aparecer en Mi página inicial o en la barra de acción. Puede incrustar contenido web externo en applets web globales personalizados. También puede incrustar informes y cuadros de mandos (solo del catálogo V3) en applets web globales.

Al crear un applet web global, debe agregarlo al diseño de Mi página inicial o la barra de acción.

**Antes de empezar**. Para realizar este procedimiento, su rol debe incluir los privilegios Personalizar la aplicación y Gestionar subprogramas Web personalizados. Si la casilla de verificación Activar soporte de traducción de idiomas para applets web está seleccionada en el perfil de la compañía, puede crear applets solo si el idioma que se seleccione en el campo Traducir a idioma es el idioma predeterminado para la compañía.

### *Para crear un nuevo subprograma Web global*

- **1** En la esquina superior derecha de cualquier página, haga clic en el enlace global Administrador.
- **2** En la sección Personalización de aplicaciones, haga clic en Personalización de aplicaciones.
- **3** En la sección Configuración de la aplicación, seleccione Subprogramas Web globales.
- **4** En la lista Mi subprograma, haga clic en Nuevo.
- **5** En la página Mi subprograma Web, rellene los siguientes campos:

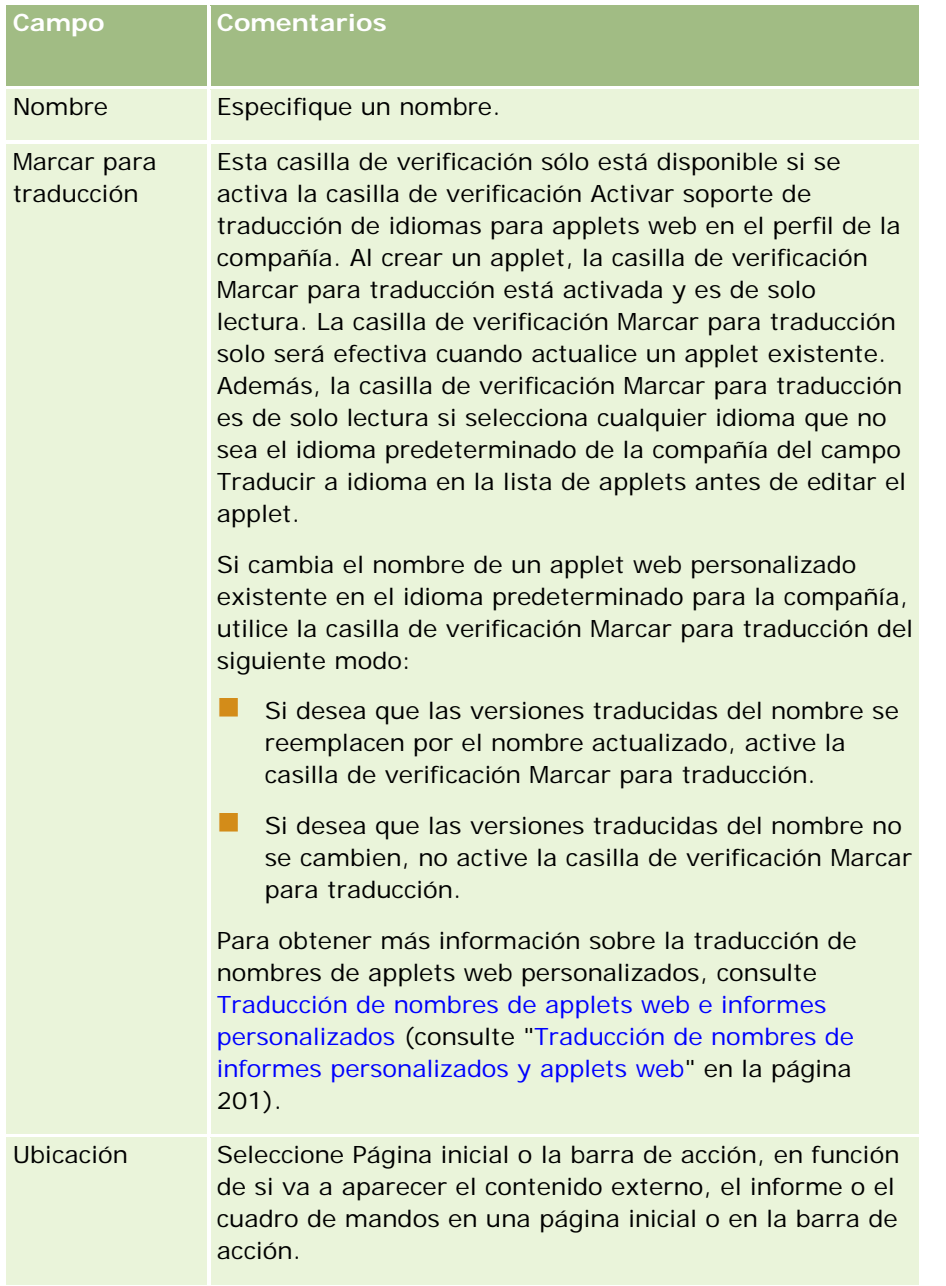

### <span id="page-247-0"></span>Administración de Oracle CRM On Demand

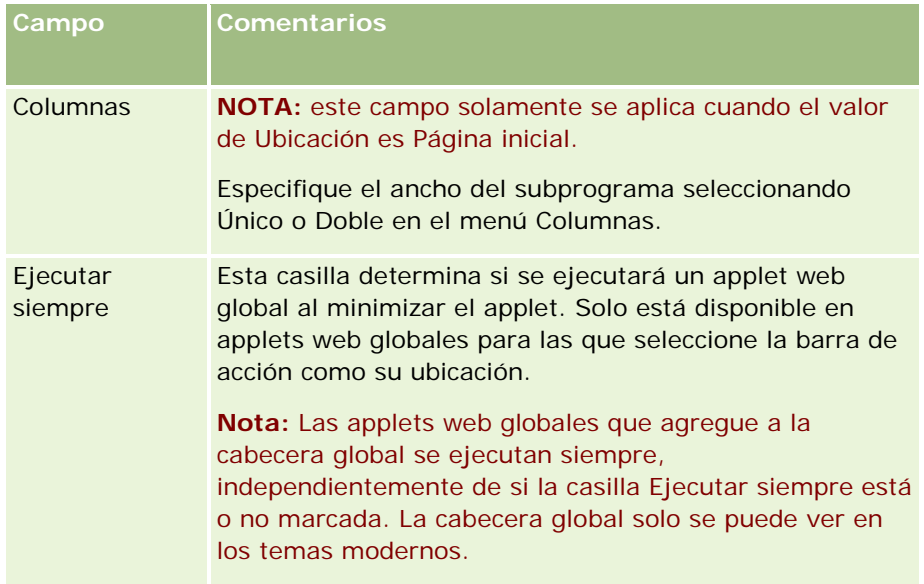

A continuación, rellene los campos en función del tipo de applet que necesite, como se describe en los siguientes temas:

- Creación de applets web de cuadros de mandos (en la página [197\)](#page-196-0)
- **Creación de applets web HTML (en la página [192\)](#page-191-0)**
- Creación de applets web de informes (en la página [196\)](#page-195-0)
- Creación de applets web de canales RSS (consulte ["Creación de applets web de fuentes RSS"](#page-188-0) en la página [189\)](#page-188-0)
- Creación de applets web URL (en la página [193\)](#page-192-0)

## **Temas relacionados**

- Ejemplo de configuración de un applet web de canal RSS (en la página [198\)](#page-197-0)
- Traducción de nombres de informes personalizados y applets web (en la página [201\)](#page-200-0)

# **Consideraciones importantes para los clientes que utilizan código personalizado en Oracle CRM On Demand**

Las siguientes importantes consideraciones se aplican al uso de código personalizado en Oracle CRM On Demand:

■ Los clientes que utilizan código personalizado, como JavaScript, en Oracle CRM On Demand, lo hacen a su cuenta y riesgo. Oracle *no* ofrece soporte ni soluciona ninguno de los problemas que se deriven del uso de código personalizado en Oracle CRM On Demand, incluidas las modificaciones que se realicen en Oracle CRM On Demand por medio del código personalizado.

- Se recomienda *encarecidamente* a los clientes que utilizan código personalizado, como JavaScript, en Oracle CRM On Demand, que lo prueben después de cualquier actualización a una nueva versión de Oracle CRM On Demand. El cliente es el responsable de actualizar su código personalizado después de actualizarse a una nueva versión. Asimismo, las nuevas versiones de Oracle CRM On Demand pueden contener componentes de la infraestructura actualizados, por lo que es responsabilidad del cliente modificar el código personalizado de la forma necesaria para adaptarlo a los cambios realizados en estos componentes.
- Los clientes pueden invocar los métodos de API de servicios web de Oracle CRM On Demand por medio de código personalizado. Sin embargo, Oracle solo ofrece ayuda en el uso de las API de servicios web de Oracle CRM On Demand, la gestión de sesiones de servicios web de Oracle CRM On Demand y las prácticas recomendadas de uso de los servicios web de Oracle CRM On Demand. Para obtener más información sobre los servicios web de Oracle CRM On Demand, consulte Oracle Web Services On Demand Guide.
- Los clientes pueden invocar los métodos públicos de API de JavaScript de Oracle CRM On Demand por medio de código en adiciones principales de HTML personalizadas. Para obtener más información, consulte Gestión de adiciones principales de HTML personalizadas (en la página [252\)](#page-251-0) y Oracle CRM On Demand JavaScript API Developer's Guide.

### **Tema relacionado**

Consulte el siguiente tema para obtener información relacionada:

Acerca de la desactivación de código personalizado para los usuarios (consulte "Acerca de la desactivación [del código personalizado para los usuarios"](#page-184-0) en la página [185\)](#page-184-0)

## **Carga de extensiones de cliente**

Las *extensiones de cliente* son archivos que puede cargar y alojar en Oracle CRM On Demand en lugar de alojarlos en otros servidores. Al cargar una extensión de cliente, Oracle CRM On Demand genera una dirección URL única que se utiliza para hacer referencia a la extensión. Una extensión de cliente puede llamar a una segunda extensión de cliente utilizando la URL única de la segunda extensión de cliente. Puede utilizar una URL para desplegar una extensión de cliente en fichas web personalizadas, applets web personalizados, applets web globales y adiciones principales de HTML personalizadas.

Puede cargar archivos HTML, JPG, GIF, SWF, JavaScript y CSS desde la página Lista de extensiones de cliente de Oracle CRM On Demand para crear una extensión de cliente. El tamaño máximo de archivo es de 20 megabytes (MB). Sin embargo, cuanto menor sea el tamaño mejor será el rendimiento cuando el explorador descargue estos archivos de Oracle CRM On Demand.

**NOTA:** el servicio de Atención al cliente de Oracle CRM On Demand no tiene acceso a ningún componente de las extensiones de cliente. Estos componentes incluyen los archivos cargados o el contenido de los archivos, imágenes o ubicaciones desde las que se haga referencia a las extensiones de cliente, incluidas las fichas web personalizadas, los applets web personalizados, los applets web globales y las adiciones principales de HTML personalizadas. Por lo tanto, usted es el responsable del mantenimiento y soporte de dichas extensiones.

**Antes de comenzar.** Para realizar este procedimiento, su rol debe incluir el privilegio Cargar extensiones de clientes y Gestionar etiquetas principales HTML personalizadas. Para obtener más información sobre la adición de privilegios, consulte Acerca de privilegios en roles (en la página [329\)](#page-328-0).

### *Para cargar una extensión de cliente*

- **1** En la esquina superior derecha de cualquier página, haga clic en el vínculo global Administrador.
- **2** En la sección Personalización de aplicaciones, haga clic en Personalización de aplicaciones.
- **3** En la sección Configuración de la aplicación, haga clic en Extensiones de clientes.

La página Lista de extensiones de cliente muestra las extensiones ya cargadas. Puede eliminar las extensiones que desee en esta página.

**NOTA:** si elimina una extensión de cliente configurada para una ficha o applet web personalizados, applet web global o adición principal de HTML personalizada, dichos applets dejarán de funcionar correctamente porque la extensión de cliente se ha eliminado. Oracle CRM On Demand no indica si una extensión de cliente determinada está en uso.

- **4** Haga clic en Nuevo.
- **5** Haga clic en el icono de clip para buscar el contenido que desea cargar como extensión de cliente.

Este campo es necesario.

- **6** Escriba los detalles siguientes:
	- **Tipo MIME.** Indica el tipo de medio de Internet. Este tipo permite al explorador mostrar los tipos de medio correctamente. Introduzca todos los detalles de los tipos MIME. Dependiendo del tipo de archivo, introduzca uno de estos ejemplos de opciones:
		- text/html
		- **image/jpeg**
		- image/gif
		- **a** application/x-shockwave-flash
		- $\blacksquare$  text/css
	- **Archivo: Tamaño (en bytes).** Tamaño del archivo cargado. Oracle CRM On Demand rellena este campo.
	- **Archivo: Extensiones.** Extensión del archivo cargado. Oracle CRM On Demand rellena este campo.
	- **Nombre.** Nombre de la extensión de cliente. Este campo es obligatorio.
	- **Nombre de URL.** Este valor se utiliza para proporcionar un nombre significativo a la URL que dirige a la extensión de cliente. Los caracteres siguientes se pueden utilizar en el nombre de la URL: A-Z, a-z, 0-9, guión bajo (\_) y punto (.). No se pueden utilizar dos puntos seguidos (..) y el punto (.) no debe ser el último carácter de la cadena. Ejemplos de nombres de URL podrían ser: Imagen\_Logo y Mapa376. Es recomendable utilizar un valor para este campo lo más corto posible. Este campo solo cambia si el usuario lo edita. Por lo tanto, si sustituye el archivo cargado o modifica el nombre de extensión de cliente, el valor del campo Nombre de URL no se verá afectado. Como resultado, puede actualizar, mantener y desplegar varias versiones de la extensión de cliente sin necesidad de volver a configurar las fichas web personalizadas, los applets web personalizados, las fichas web globales o las adiciones principales de HTML personalizadas. Mediante la edición de este campo, se modifican los campos URL relativa y URL completa. Este campo es obligatorio.
- **URL relativa.** Oracle CRM On Demand completa este campo. Este valor es la dirección URL relativa para navegar a la extensión de cliente desde Oracle CRM On Demand. Si cambia este valor de campo y se despliega la extensión de cliente, debe actualizar las fichas web personalizadas, los applets web personalizados, las fichas web globales o las adiciones principales de HTML personalizadas que hacen referencia a esta extensión de cliente para que se utilice la nueva URL generada. Este valor de campo sólo cambia al actualizar el campo Nombre de URL.
- **URL completa.** Oracle CRM On Demand completa este campo. Este valor es la dirección URL completa que apunta a la URL de la aplicación Oracle CRM On Demand. Si cambia este valor de campo y se despliega la extensión de cliente, debe actualizar las fichas web personalizadas, los applets web personalizados, las fichas web globales o las adiciones principales de HTML personalizadas que hacen referencia a esta extensión de cliente para que se utilice la nueva URL generada. Este valor de campo sólo cambia al actualizar el campo Nombre de URL.

### **7** Haga clic en Guardar.

**NOTA:** puede cargar una extensión de cliente pero no se activa hasta que se configura en una ficha web personalizada, applet web personalizado, ficha web global o adición principal de HTML personalizada.

Después de cargar una extensión de cliente, Oracle CRM On Demand genera los campos URL relativa y URL completa. Puede utilizar estos valores para asociar una ficha web personalizada, applet web personalizado, ficha web global o adición principal de HTLM personalizada a la extensión de cliente. Estas ubicaciones se configuran de la misma forma que cualquier extensión alojada en los servidores.

Para obtener más información sobre cómo agregar adiciones principales de HTML personalizadas, consulte Gestión de adiciones principales de HTML (consulte ["Gestión de adiciones principales de HTML personalizadas"](#page-251-0) en la página [252\)](#page-251-0).

#### *Para editar una extensión de cliente existente*

- **1** En la esquina superior derecha de cualquier página, haga clic en el vínculo global Administrador.
- **2** En la sección Personalización de aplicaciones, haga clic en Personalización de aplicaciones.
- **3** En la sección Configuración de la aplicación, haga clic en Extensiones de clientes.
- **4** En la página Lista de extensiones de cliente, busque la extensión que desea editar.
- **5** Realice una de las siguientes acciones:
	- Haga clic en el campo Nombre. Este paso abre la página de detalles del cliente donde puede editar la extensión.
	- **Haga clic en Editar.**
- **6** Haga clic en Guardar.
- **7** Si ha reemplazado el archivo para la extensión de cliente, haga lo siguiente:
	- **a** Desconéctese de Oracle CRM On Demand.
	- **b** Borre la caché del explorador.

<span id="page-251-0"></span>**c** Vuelva a conectarse para descargar la nueva extensión de cliente en la página en la que se despliega la extensión de cliente. Si no se desconecta y vuelve a conectar a Oracle CRM On Demand, la nueva extensión de cliente no se descargará hasta 30 días después de la primera descarga.

### **Directrices para editar las extensiones de cliente**

Tenga en cuenta las siguientes directrices:

- **Mantenga al mínimo el número de referencias a las extensiones de cliente de una página para reducir el impacto negativo en el rendimiento.**
- **Reduzca el tamaño de las extensiones de cliente todo lo posible.** Por ejemplo, evite el uso de grandes archivos de imágenes o SWF. Cuanto menor sea el archivo que se descargue como parte de la extensión de cliente, más rápida será la carga de la página en comparación con archivos más grandes.
- **Mantenga todas las extensiones de cliente en el menor número de archivos para reducir el impacto negativo en el rendimiento.**
- **Permita que el explorador mantenga en caché las extensiones de cliente.** De esta forma, el contenido no se tendrá que descargar de los servidores de Oracle CRM On Demand cada vez que un usuario cargue la página. Si cambia la extensión de cliente, debe borrar la caché para que Oracle CRM On Demand cargue la página que contiene la extensión. De forma predeterminada, las extensiones de cliente se almacenan en caché 30 días.
- **Mantenga al mínimo los activos y extensiones de cliente para mejorar el rendimiento de la barra de acciones.** Al configurar una extensión de cliente contenida en un applet de la barra de acciones, la barra se carga cada vez que se refresca la página.
- **Siga todas las directrices de los servicios web cuando utilice extensiones de cliente para llamar a los servicios web.** Para obtener más información, consulte Oracle Web Services On Demand Guide.

# **Gestión de adiciones principales de HTML personalizadas**

Puede agregar elementos <script> personalizados al elemento <head> de HTML de sus páginas. Por ejemplo, en los elementos <script> puede agregar código JavaScript que contenga funciones para crear botones personalizados en sus páginas. El código personalizado también puede hacer referencia a los archivos JavaScript que se hayan cargado por medio de extensiones de cliente o archivos JavaScript externos, para que las funciones de los archivos estén disponibles en el código personalizado. Las adiciones principales de HTML se aplican a todas las páginas de Oracle CRM On Demand.

En la página Editar etiqueta principal de HTML personalizada, el botón Previsualización permite validar todos los cambios que se realicen.

Puede desactivar las adiciones principales de HTML personalizadas estableciendo el parámetro disableCustomJS=Y en la URL de la página. Si sale de la página haciendo clic en otro enlace, el parámetro de la URL no se guardará. Debe especificar un parámetro de URL cada vez que lo necesite. Para obtener más información sobre cómo escribir código JavaScript personalizado y las interfaces de programación de aplicaciones (API) públicas que están disponibles, consulte Oracle CRM On Demand JavaScript API Developer's Guide.
**Antes de comenzar.** Para realizar este procedimiento, su rol debe incluir el privilegio Cargar extensiones de clientes y Gestionar etiquetas principales HTML personalizadas. Para obtener más información sobre la adición de privilegios, consulte Acerca de privilegios en roles (en la página [329\)](#page-328-0).

#### *Para agregar una adición principal de HTML personalizada*

- **1** En la esquina superior derecha de cualquier página, haga clic en el vínculo global Administrador.
- **2** En la sección Personalización de aplicaciones, haga clic en Personalización de aplicaciones.
- **3** En la sección Configuración de la aplicación, haga clic en Etiqueta principal de HTML personalizada.
- **4** En la página Detalle de etiquetas principales de HTML personalizadas, haga clic en Editar.
- **5** En el cuadro de texto Adiciones principales de HTML, introduzca los elementos <script> que necesita. Este campo tiene un límite de 50,000 caracteres.
- **6** Haga clic en Previsualización para validar los cambios que ha realizado.
- **7** Haga clic en Guardar.

### **Directrices para hacer referencia a las extensiones de cliente**

Tenga en cuenta las siguientes directrices:

- **Mantenga al mínimo el número de referencias a las extensiones de cliente de una página para reducir el impacto negativo en el rendimiento.**
- **Reduzca el tamaño de las extensiones de cliente todo lo posible.** Cuanto menor sea el archivo que se descargue como parte de la extensión de cliente, más rápida será la carga de la página en comparación con archivos más grandes.
- **Mantenga todas las extensiones de cliente en el menor número de archivos para reducir el impacto negativo en el rendimiento.**
- **Permita que el explorador mantenga en caché las extensiones de cliente.** De esta forma, el contenido no se tendrá que descargar de los servidores de Oracle CRM On Demand cada vez que un usuario cargue la página. Si cambia la extensión de cliente, debe borrar la caché para que Oracle CRM On Demand cargue la página que contiene la extensión. De forma predeterminada, las extensiones de cliente se almacenan en caché 30 días.

#### **Información relacionada**

Consulte el siguiente tema para obtener información relacionada:

 Acerca de la desactivación de código personalizado para los usuarios (consulte ["Acerca de la desactivación](#page-184-0)  [del código personalizado para los usuarios"](#page-184-0) en la página [185\)](#page-184-0)

# <span id="page-253-0"></span>**Creación y gestión de diseños de encabezado global y barra de acción**

La barra de acción puede contener una serie de secciones como Centro de mensajes, Buscar, Herramientas de comunicación, Búsqueda por palabras clave mejorada y Vistos recientemente. Puede crear diseños personalizados para la barra de acción y el encabezado global, personalizar la sección de encabezado global y asignar estos diseños a roles específicos en Oracle CRM On Demand. Los cambios de configuración realizados en la barra de acción y el encabezado global sólo estarán visibles para los roles que utilicen el tema moderno. Sin embargo, para los roles que utilizan un tema clásico, sólo estarán visibles los cambios de configuración del diseño de la barra de acción.

### **Barra de acción no disponible para los usuarios**

De forma predeterminada, la barra de acción aparece en la parte izquierda de todas las páginas de Oracle CRM On Demand. Los usuarios pueden ocultarla o mostrarla cuando sea necesario. Para obtener más información, consulte Cómo mostrar u ocultar la barra de acción.

Si desea que la barra de acción no esté disponible para un determinado rol de usuario, configure un diseño vacío (es decir, donde no se muestren secciones o no estén disponibles) y asigne el diseño al rol de usuario. De esta forma, la barra de acción se oculta de forma permanente para los usuarios con ese rol.

El siguiente procedimiento explica cómo agregar un diseño de barra de acción.

#### *Para agregar un nuevo diseño de la barra de acción*

- **1** En la esquina superior derecha de cualquier página, haga clic en el enlace global Administrador.
- **2** En la sección Personalización de aplicaciones, haga clic en Personalización de aplicaciones.
- **3** En la sección Configuración de la aplicación, haga clic en Diseños de cabecera global y barra de acción.
- **4** En la página Diseños de cabecera global y barra de acción, haga clic en Nuevo diseño.
- **5** En el campo Nombre del diseño, introduzca un nombre para el nuevo diseño de la barra de acción.
- **6** En el campo Descripción, introduzca un nombre para el nuevo diseño de la barra de acción y haga clic en Siguiente.
- **7** Seleccione las secciones que desea mostrar en el diseño de la barra de acción moviendo los campos de Secciones disponibles de barra de acción a Secciones mostradas de barra de acción con las flechas izquierda y derecha. Utilice las flechas hacia arriba y hacia abajo para cambiar el orden de los campos seleccionados.
- **8** Seleccione las secciones que desea mostrar en el encabezado global moviendo las secciones de Secciones mostradas de barra de acción a Secciones disponibles de barra de acción con las flechas izquierda y derecha.
- **9** Haga clic en Finalizar.

**10** (Opcional) Haga clic en el botón Editar para editar cualquiera de los valores introducidos en los pasos del 5 al 9.

También puede copiar el diseño de la barra de acción predeterminado existente proporcionado en Oracle CRM On Demand y cambiar la descripción y configuración de los requisitos.

#### *Para copiar un diseño de la barra de acción*

- **1** En la esquina superior derecha de cualquier página, haga clic en el enlace global Administrador.
- **2** En la sección Personalización de aplicaciones, haga clic en Personalización de aplicaciones.
- **3** En la sección Configuración de la aplicación, haga clic en Diseños de cabecera global y barra de acción.
- **4** Haga clic en el enlace Copiar a la izquierda de Diseño de cabecera global y barra de acción.
- **5** En el campo Nombre del diseño, introduzca un nombre para el nuevo diseño de la barra de acción.
- **6** En el campo Descripción, introduzca un nombre para el nuevo diseño de la barra de acción y haga clic en Siguiente.
- **7** Seleccione las secciones que desea mostrar en el diseño de la barra de acción moviendo los campos de Secciones disponibles de barra de acción a Secciones mostradas de barra de acción con las flechas izquierda y derecha. Utilice las flechas hacia arriba y hacia abajo para cambiar el orden de los campos seleccionados.
- 8 Seleccione las secciones que desea mostrar en el encabezado global moviendo las secciones de Secciones mostradas de barra de acción a Secciones disponibles de barra de acción con las flechas izquierda y derecha.
- **9** Haga clic en Finalizar.

**NOTA:** para copiar otros diseños de la barra de acción, haga clic en la flecha hacia abajo situada a la izquierda del nombre de diseño de la barra de acción para mostrar la función de copia.

#### *Para editar el encabezado global*

- **1** En la esquina superior derecha de cualquier página, haga clic en el enlace global Administrador.
- **2** En la sección Personalización de aplicaciones, haga clic en Personalización de aplicaciones.
- **3** En la sección Configuración de la aplicación, haga clic en Diseños de cabecera global y barra de acción.
- **4** En la página Diseños de cabecera global y barra de acción, haga clic en la flecha hacia abajo situada junto al diseño que desee.
- **5** En el menú, seleccione Editar cabecera global.

<span id="page-255-0"></span>La página de edición de iconos de encabezado global muestra cualquier sección del encabezado global disponible en orden ascendente. Si introduce el mismo valor de orden para dos o más secciones de encabezado global, dichas secciones aparecerán en el orden en el que se crearon.

- **6** Realice una de las siguientes acciones:
	- Haga clic en Nuevo para configurar las secciones de encabezado global.
	- Haga clic en Editar junto a la sección de encabezado global que desee editar.
- **7** Haga clic en el icono de lupa para cambiar el icono para su sección.
- **8** En el menú Applet, seleccione una sección disponible.
- **9** (Opcional) En el campo Descripción, introduzca una descripción.
- **10** En el campo Ancho de applet, introduzca la anchura de la sección.

La anchura máxima de la sección de encabezado global es de 700 píxeles.

**11** En el campo Orden, introduzca el valor de orden en el que desea que aparezca la sección en el encabezado global.

Las secciones de encabezado global aparecen de izquierda a derecha según el valor de orden ascendente.

**12** Haga clic en Guardar.

**Nota:** Las applets web globales que se muestran en la cabecera global se ejecutan siempre, independientemente de si la casilla Ejecutar siempre de la página Mi applet global está o no marcada. Tenga en cuenta que hay determinado contenido de applets web que puede afectar al rendimiento, por ejemplo si la applet web hace referencia a un sitio web externo. Si desea obtener más información sobre la casilla Ejecutar siempre, consulte Creación de applets web globales (consulte ["Crear subprogramas Web globales"](#page-245-0) en la página [246\)](#page-245-0).

## **Personalizar Mi página inicial de su compañía**

En función de sus necesidades, los empleados desearán ver distintas informaciones en su página inicial. Puede personalizar el diseño de Mi página inicial sustituyendo el contenido predeterminado por otro más adecuado para los roles de los empleados. Por ejemplo, la página inicial de un representante de servicio al cliente se podría configurar para que mostrara las nuevas solicitudes de servicio en lugar de la sección Pistas creadas recientemente (que es estándar de esa página), y un informe personalizado de solicitud de servicio en lugar del informe habitual de calidad del pipeline de ventas.

Después de haber personalizado Mi página inicial, debe asignar el diseño de página inicial a un rol de usuario. Todos los usuarios con ese rol verán las páginas iniciales personalizadas tal como las ha configurado.

**Antes de comenzar.** Dado que debe seleccionar el rol al que se aplica esta personalización, configure los roles antes de iniciar este procedimiento. Para realizar este procedimiento, su rol debe incluir los privilegios Personalizar la aplicación y Personalizar aplicación - Administrar personalización de página inicial.

#### *Para personalizar Mi página inicial para su compañía*

- **1** En la esquina superior derecha de cualquier página, haga clic en el enlace global Administrador.
- **2** En la sección Personalización de aplicaciones, haga clic en el enlace del mismo nombre.
- **3** En la sección Configuración de la aplicación, haga clic en el enlace Diseño de mi página inicial.
- **4** En la lista Diseño de la página inicial, realice una de las siguientes acciones:
	- Haga clic en el botón Nuevo diseño para crear un nuevo diseño.
	- Haga clic en Editar o Copiar para modificar un diseño personalizado existente.

Aparecerá el Asistente de diseño de páginas iniciales, que le guiará durante el proceso.

- **5** En el paso 1 Nombre de diseño, especifique un nombre para el diseño y una descripción, si es necesario.
- **6** En el paso 2 Diseño de la página inicial, puede:
	- Mover las secciones de la lista Todas las secciones a la lista Secciones disponibles.

La lista Secciones disponibles incluye las secciones que se pueden añadir a una página inicial, como informes personalizados que se han habilitado para su inclusión en páginas iniciales. Si no desea que un usuario añada una sección a una página inicial, déjela en la lista Todas las secciones.

 Mover las secciones de la lista Lado izquierdo a la lista Lado derecho, y reorganizar la información de ambas listas según sea necesario.

Deje las secciones con doble de ancho en la lista Lado izquierdo; se extenderán automáticamente en la página inicial cuando ésta se muestre.

**7** Haga clic en Finalizar.

**NOTA:** después de agregar una página inicial personalizada a la aplicación, deberá ponerla a disposición de un rol de usuario para que los usuarios puedan verla. Para obtener instrucciones, consulte Agregar roles (consulte ["Adición de roles"](#page-330-0) en la página [331\)](#page-330-0).

# **Habilitar informes personalizados en Mi página inicial**

Puede utilizar la función Informe personalizado de Mi página inicial para agregar varios informes, incluidos informes predefinidos y personalizados, a Mi página inicial. Estos informes personalizados se muestran a continuación en la lista Todas las secciones del paso 2 del Asistente para el diseño de páginas iniciales, y puede moverlos a la lista de Secciones disponibles o a una de las listas de secciones que se muestran de forma predeterminada en Mi página inicial. Para obtener más información acerca de la personalización de páginas iniciales, consulte Personalizar mi página inicial de su compañía (en la página [256\)](#page-255-0).

También puede incrustar informes de los catálogos V2 y V3 en los informes personalizados para Mi página inicial. Para obtener información sobre los catálogos (V2 y V3) para informes y cuadros de mandos y donde estos elementos se pueden incrustar en Oracle CRM On Demand, consulte Acerca de cómo incrustar informes y cuadros de mandos en Oracle CRM On Demand.

**NOTA:** según cómo se haya configurado la instancia de la compañía, puede que la compañía no tenga acceso al catálogo V3.

#### **Antes de comenzar:**

- El informe que desea activar en Mi página inicial se debe almacenar en Carpetas compartidas.
- Si desea utilizar un informe del catálogo V3, puede utilizar el icono de búsqueda en la página Detalles de informe personalizado de página inicial para navegar al informe que desee. Si desea incrustar un informe o un cuadro de mandos del catálogo V2, debe tener la cadena de la ruta para el informe, de manera que pueda pegarla en el campo Ruta de informe al crear el informe personalizado. Ejemplo de una cadena de ruta de informe:

Carpetas compartidas: Análisis predefinidos: Informes de listas rápidas: Cuentas por representante de ventas

La información sobre cómo determinar la cadena de la ruta para un informe en el catálogo V2 se proporciona al final de este tema.

- Su rol debe incluir los privilegios Personalizar la aplicación y Personalizar aplicación Administrar personalización de página inicial.
- **Para seleccionar un informe de la carpeta migrada compartida por toda la compañía, su rol de usuario** debe incluir el privilegio Acceder a la carpeta migrada compartida por toda la compañía.
- **Si la casilla de verificación Activar soporte de traducción de idiomas para applets web está seleccionada en** el perfil de la compañía, puede crear informes personalizados solo si el idioma que se selecciona en el campo Traducir a idioma es el idioma predeterminado para la compañía.

#### *Para crear un informe personalizado de Mi página inicial*

- **1** En la esquina superior derecha de cualquier página, haga clic en el enlace global Administrador.
- **2** En la sección Personalización de aplicaciones, haga clic en el enlace del mismo nombre.
- **3** En la sección Configuración de la aplicación, haga clic en el enlace Informes personalizados de Mi página inicial.
- **4** En la lista Informes personalizados de Mi página inicial, haga clic en Nuevo informe de página inicial.
- **5** En la página Detalles de informe personalizado de página inicial, rellene los siguientes campos.

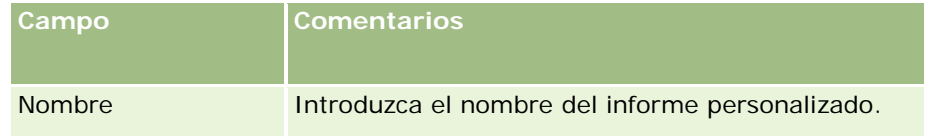

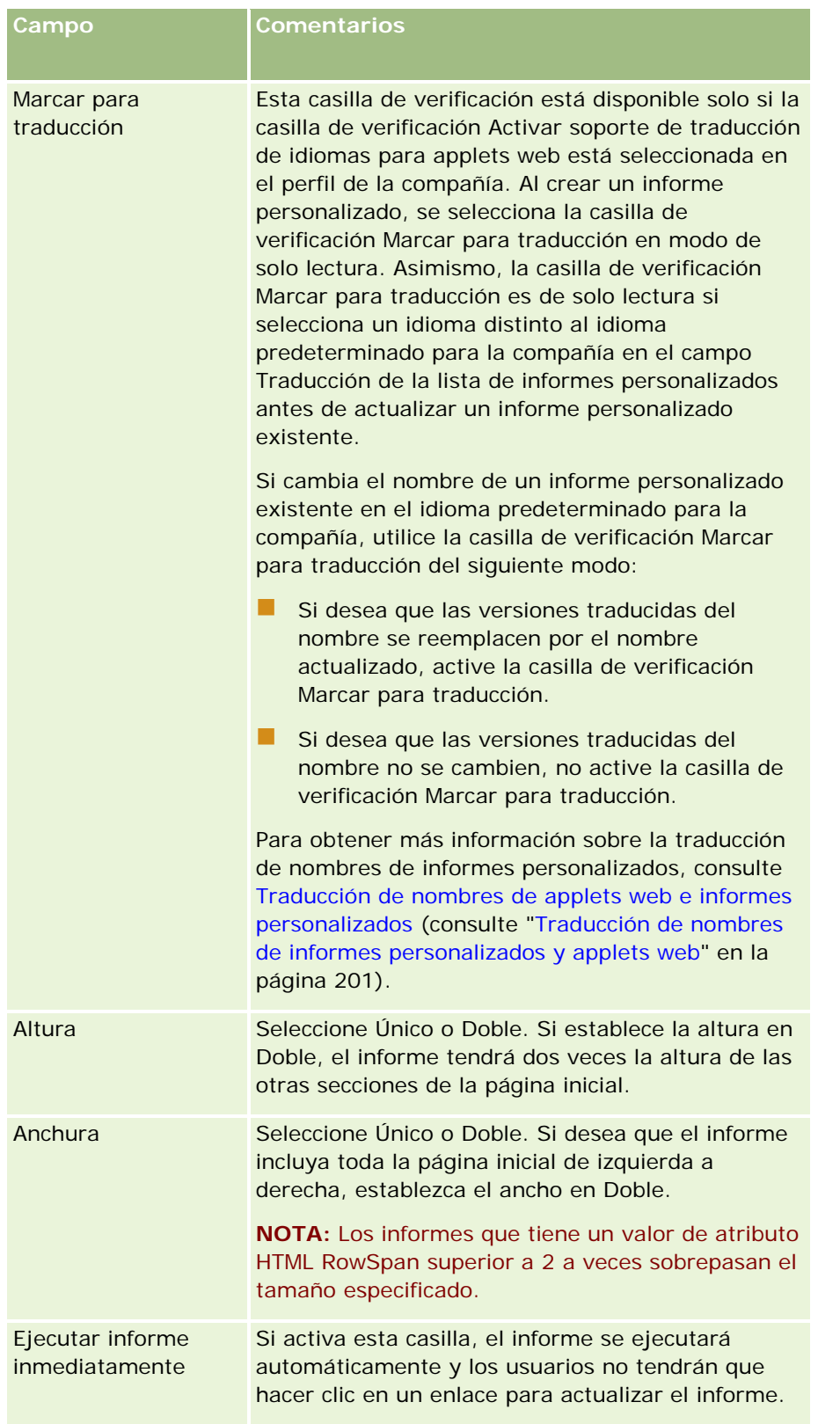

<span id="page-259-0"></span>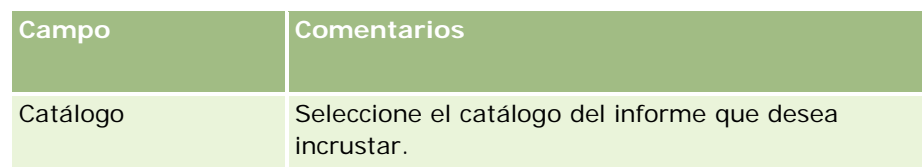

- **1** Según el catálogo seleccionado en el campo Catálogo, realice una de las siguientes acciones:
	- Si ha seleccionado V2, introduzca la cadena de la ruta del informe en el campo Ruta de informe.
	- Si ha seleccionado V3, haga clic en el icono de búsqueda (lupa) y, a continuación, navegue al informe que necesita en Carpetas compartidas.

El campo Ruta de informe se rellena automáticamente después de seleccionar el informe V3.

- **2** En el campo Descripción, introduzca una descripción para el informe personalizado de página inicial.
- **3** Haga clic en Guardar.

En el siguiente procedimiento se describe cómo determinar la cadena de ruta de un informe en el catálogo V2.

#### *Para determinar la cadena de ruta de un informe en el catálogo V2*

- **1** En Oracle CRM On Demand Answers, en la página Introducción a las respuestas, haga clic en Abrir análisis.
- **2** Seleccione un informe.

La ruta para el informe se muestra en el campo Ítem.

**3** Para utilizar la cadena de ruta de informe en un informe personalizado para Página inicial o Mi página inicial de un tipo de informe, copie la cadena del campo Ítem.

# **Cambio de nombre de tipos de registro**

Para utilizar terminología que resulte familiar a los usuarios, puede cambiar los nombres de los tipos de registro. Es posible que los nombres predeterminados de tipos de registro no sean iguales a los que utiliza su compañía para determinados tipos de registro. En este caso, puede cambiar el nombre para que se adapte a sus necesidades específicas.

Al cambiar el nombre de un tipo de registro, el nuevo nombre aparece en la mayoría de los lugares de la aplicación, por ejemplo:

- $\blacksquare$  Fichas y botones
- Listas desplegables
- Listas de filtros predefinidos, como la lista Todas las cuentas de la página inicial de la cuenta
- Barras de título de las páginas, como las de las páginas de detalles y listas de registros
- La sección Crear de la barra Acción

- Nombres de secciones de páginas
- Notificación por correo electrónico de asignación de registros
- Nombres de secciones de páginas personalizadas

Por ejemplo, puede cambiar el nombre mostrado Cuenta por Compañía. La ficha Cuenta se convierte en Compañía y otros títulos de secciones cambian en consonancia.

Sin embargo, hay varios lugares en los que el nuevo nombre no aparece. Si cambia nombres, informe a los usuarios de que los nuevos nombres no aparecerán en:

- Nombres de listas filtradas personalizadas
- Nombres de campos personalizados
- **Informes y análisis**
- Oracle Outlook Email Integration On Demand
- Páginas de ayuda

**NOTA:** todos los nombres para mostrar tienen una longitud máxima de 50 caracteres.

**Antes de comenzar**. Para realizar este procedimiento, su rol debe incluir el privilegio Personalizar la aplicación.

#### *Para cambiar el nombre de un tipo de registro*

- **1** En la esquina superior derecha de cualquier página, haga clic en el enlace global Administrador.
- **2** En la sección Personalización de aplicaciones, haga clic en el enlace del mismo nombre.
- **3** En la sección Configuración de la aplicación, haga clic en el vínculo Cambiar nombre de tipos de registro.
- **4** En la página Cambiar nombre de tipos de registro, escriba el nuevo nombre en la fila adecuada. Proporcione las tres variaciones para que se utilicen en la aplicación en las áreas adecuadas de la interfaz: Nombre para mostrar/singular, Nombre para mostrar/plural y Nombre para mostrar/breve.

**NOTA:** e nombre para mostrar/breve aparece en las fichas, de modo que no debe superar los 15 caracteres. No se puede cambiar el nombre de un objeto por el nombre de cualquiera de los objetos disponibles en la página Personalizar tipos de registro. No se puede cambiar el nombre de un objeto, por ejemplo, Tarea o Cita, porque los objetos no aparecen en la página Personalizar tipos de registro.

**5** (Opcional) Para indicar que un nombre actualizado tiene que traducirse a otros idiomas activados para su compañía, active la casilla de verificación Marcar para traducción.

**NOTA:** si desea que este nombre actualizado aparezca en otros idiomas activados, active la casilla de verificación Marcar para traducción. En los otros idiomas (o cuando elija otro idioma en la lista desplegable Traducir a idioma de esta página), aparecerá el nombre actualizado en texto azul entre corchetes hasta que introduzca manualmente las versiones traducidas. Esto le ayudará a realizar un seguimiento de los términos que hay que traducir. Si no selecciona Marcar para traducción, los nombres mostrados anteriormente traducidos se quedarán como están, sin verse afectados por el cambio realizado.

**6** Para escribir manualmente la traducción equivalente del nuevo nombre:

- <span id="page-261-0"></span>**a** En la lista desplegable Traducir a idioma, seleccione el idioma cuya traducción desee introducir.
- **b** Escriba la traducción equivalente en el campo Nombre mostrado apropiado y haga clic en Guardar.
- **c** Haga clic en el enlace para volver a la página que acaba de actualizar y vuelva a seleccionar el idioma, si es necesario.

La traducción del nombre aparecerá en texto de color negro en la columna Nombre mostrado.

### **Activación de imágenes en páginas de detalles**

Puede agregar imágenes a la página de detalles de un tipo de registro. Por ejemplo, es posible que desee agregar una foto a la página Detalles del contacto, un logotipo de la compañía a la página Detalles de la cuenta o la imagen de un producto a la página Detalles del producto. Solo puede activar imágenes en las páginas de detalles de los tipos de registro siguientes:

- Cuenta
- Contacto
- Producto

#### *Para activar una imagen en una página de detalles*

- **1** En la esquina superior derecha de cualquier página, haga clic en el enlace global Administrador.
- **2** En la sección Personalización de aplicaciones, haga clic en el enlace del mismo nombre.
- **3** En la sección Configuración de la aplicación, haga clic en el vínculo Cambiar nombre de tipos de registro.
- **4** Seleccione la casilla de verificación Mostrar imagen para los tipos de registro Cuenta, Contacto o Producto.
- **5** Haga clic en Guardar.

### **Carga y gestión de conjuntos de iconos personalizados**

Puede cargar y gestionar un conjunto de iconos personalizados para asociarlos a un tipo de registro. Cada conjunto de iconos personalizados contiene tres iconos: para la ficha de tipo de registro, para la barra de acción y para las áreas de información relacionada de Oracle CRM On Demand.

Los conjuntos de iconos personalizados mejoran el aspecto de Oracle CRM On Demand, lo que permite a los usuarios ver iconos que son más relevantes para los tipos de registro. Puede editar un conjunto de iconos personalizados existente y luego modificarlo de acuerdo con sus necesidades.

#### **NOTA:** el número máximo de conjuntos de iconos personalizados que puede crear es 100.

**Antes de comenzar.** Para realizar este procedimiento, su rol debe incluir el privilegio Gestionar iconos personalizados. Sólo puede asociar conjuntos de iconos personalizados a tipos de registro cuando utilice temas modernos.

#### *Para crear y publicar un nuevo conjunto de iconos*

- **1** En la esquina superior derecha de cualquier página, haga clic en el vínculo global Administrador.
- **2** En la sección Personalización de aplicaciones, haga clic en el enlace del mismo nombre.
- **3** En la sección Configuración de la aplicación, haga clic en el enlace Gestión de iconos.
- **4** En la página Gestión de iconos, haga clic en el enlace Iconos de objeto.
- **5** En la página Conjuntos de iconos, haga clic en Agregar para crear un nuevo conjunto de iconos.
- **6** En la página Edición de conjunto de iconos, introduzca el nombre del nuevo conjunto de iconos en el campo Nombre de conjunto de iconos y haga clic en Guardar.

El número máximo de caracteres que puede utilizar en el campo Nombre de conjunto de iconos es 50.

- **7** En la ficha Iconos, haga clic en Nuevo.
- **8** En la página Edición de iconos, seleccione uno de los siguientes elementos de la lista de opciones Tipo de icono para buscar las imágenes que desea utilizar en el conjunto de iconos:
	- **Icono principal.** Icono personalizado que se utiliza en la ficha de tipo de registro. Se recomienda que la imagen seleccionada para este icono mida 50 píxeles de anchura por 50 píxeles de altura.
	- **Mini icono.** Icono personalizado que se utiliza en la barra de acción. Se recomienda que la imagen seleccionada para este icono mida 25 píxeles de anchura por 25 píxeles de altura.
	- **Icono de información relacionada.** Icono personalizado que se utiliza en el área de información relacionada. Se recomienda que la imagen seleccionada para este icono mida 45 píxeles de anchura por 45 píxeles de altura. Si desea que esta imagen encaje con el esquema de color utilizado en Oracle CRM On Demand, debe tener un fondo transparente.

**NOTA:** puede cargar imágenes que tengan las siguientes extensiones: JPEG, JPG, PNG o GIF. El límite de tamaño de archivo es 100 KB.

- **9** Haga clic en Examinar para buscar la imagen que desea y, a continuación, haga clic en Guardar y Nuevo icono.
- **10** Repita los pasos 8-9 para cada tipo de icono del conjunto de iconos personalizados.
- **11** Haga clic en Publicar.

Para obtener información sobre la asociación de los conjuntos de iconos personalizados a un tipo de registro, consulte Cambiar el icono de un tipo de registro (en la página [267\)](#page-266-0).

# **Actualización y gestión de los iconos de encabezados globales personalizados**

Puede actualizar iconos personalizados para asociarlos con el diseño de su encabezado global. Le permite utilizar iconos con significado en los elementos del diseño de su encabezado global.

**Antes de comenzar.** Para realizar este procedimiento, su rol debe incluir el privilegio Gestionar iconos personalizados.

#### *Para crear un nuevo conjunto de iconos personalizado*

- **1** En la esquina superior derecha de cualquier página, haga clic en el vínculo global Administrador.
- **2** En la sección Personalización de aplicaciones, haga clic en el enlace del mismo nombre.
- **3** En la sección Configuración de la aplicación, haga clic en el enlace Gestión de iconos.
- **4** En la página Gestión de iconos, haga clic en el enlace Iconos de encabezado global.
- **5** En la página Iconos del encabezado global, haga clic en Agregar para crear un nuevo icono personalizado.
- **6** En la página Edición de icono de encabezado global, haga clic en Explorar para localizar la imagen que desea utilizar.

**NOTA:** puede cargar imágenes que tengan las siguientes extensiones: JPEG, JPG, PNG o GIF. El límite de tamaño de archivo es 100 KB. El máximo de imágenes que puede cargar es de 50. Si desea que esta imagen encaje con el esquema de color utilizado en Oracle CRM On Demand, debe ser blanca y tener aproximadamente un tamaño de 45 píxeles de altura y 45 píxeles de ancho y un fondo transparente.

- **7** Haga clic en Guardar y Nuevo icono de encabezado global.
- **8** Repita los pasos 6 y 7 para cada icono personalizado que desea cargar al conjunto de iconos del encabezado global.
- **9** (Opcional) Para eliminar un icono personalizado, siga estos pasos:
	- **a** Haga clic en la flecha hacia abajo que se encuentra justo al icono personalizado que necesite.
	- **b** Desde el menú, seleccione Eliminar.

Para obtener información acerca de los diseños de encabezado global, consulte Creación y gestión de los diseños de la barra de acción y del encabezado global. (consulte "Creación y [gestión de diseños de](#page-253-0)  [encabezado global y barra de acción](#page-253-0)" en la página 254)

(consulte ["Cambiar el icono de un tipo de registro"](#page-266-0) en la página [267\)](#page-266-0)

## **Adición de tipos de registro**

Puede agregar tipos de registros personalizados para la compañía. Por ejemplo, suponga que desea mostrar una ficha Pedido para que la utilicen sus empleados. Para agregar un nuevo tipo de registro, cambie el nombre de uno de los tipos de registro de objeto personalizado de Oracle CRM On Demand y configúrelo.

Los privilegios que permiten a la compañía utilizar los tipos de registro Objeto personalizado 01 a Objeto personalizado 10 y proporcionar a los usuarios acceso a esos tipos de registro están activados de forma predeterminada para el rol de administrador en Oracle CRM On Demand. Sin embargo, si la compañía necesita utilizar más de 10 tipos de registro de objeto personalizado, debe ponerse en contacto con Oracle CRM On Demand Customer Care para solicitar que esos tipos de registro de objeto personalizado estén disponibles para la compañía.

En general, los nuevos tipos de registro funcionan igual que los que se proporcionan de forma predeterminada. Hay disponible un conjunto de campos para cada tipo de registro, incluido un campo Nombre que se puede utilizar para filtrar y ordenar listas.

**NOTA:** para cada tipo de registro Objeto personalizado 01, 02 y 03, hay disponibles ocho campos para filtrar y ordenar listas de registros de estos tipos de registro. Para todos los demás tipos de registro de objeto personalizado, solo se puede utilizar el campo Nombre para filtrar y ordenar listas de registros de esos tipos de registro.

Puede configurar campos personalizados, diseños de página, diseños de búsqueda, etc. para los nuevos tipos de registro. Sin embargo, no puede utilizar los nuevos tipos de registro en las siguientes áreas:

- **Administrador de asignaciones**
- Generar pronósticos
- Asignación de grupo predeterminada (no se pueden compartir a través de grupos)

Además, los nuevos tipos de registros presentan estas restricciones:

- **Les nuevos tipos de registro no pueden contener grupos de direcciones específicos del país.**
- De forma predeterminada, el único campo necesario en los nuevos tipos de registro es el campo Nombre.
- No se realiza ninguna comprobación de duplicados en el nuevo tipo de registro.

Para obtener más información sobre el uso de servicios Web con nuevos tipos de registros, consulte Descargar archivos WSDL y de esquema (en la página [843\)](#page-842-0).

**Antes de empezar**. Para realizar este procedimiento, el rol debe incluir el privilegio Personalizar la aplicación y el correspondiente privilegio Personalizar la aplicación para el objeto personalizado que utiliza para el nuevo tipo de registro. Existen privilegios individuales para los tipos de registros Objeto personalizado 01, 02 y 03, por ejemplo, el privilegio Personalizar aplicación - Gestionar objeto personalizado 01. Para otros tipos de registro de objeto personalizado, cada privilegio se aplica a un grupo de objetos personalizados (por ejemplo, el privilegio Personalizar aplicación - Gestionar objetos personalizados 04-10).

#### *Para añadir un tipo de registro*

- **1** En la esquina superior derecha de cualquier página, haga clic en el enlace global Administrador.
- **2** En la sección Personalización de aplicaciones, haga clic en el enlace del mismo nombre.
- **3** En la sección Configuración de la aplicación, haga clic en el vínculo Cambiar nombre de tipos de registro.

**4** En la fila del tipo de registro de objeto personalizado que utilice, complete la información (por ejemplo, introduzca Pedido).

Para obtener más información, consulte Cambiar el nombre de tipos de registro (consulte ["Cambio de](#page-259-0)  [nombre de tipos de registro"](#page-259-0) en la página [260\)](#page-259-0). Después de cambiar el nombre del tipo de registro, éste aparece con el nuevo nombre en las secciones Configuración de tipos de registro de la página Personalización de aplicaciones, sustituyendo al vínculo del tipo de registro de objeto personalizado.

- **5** Haga clic en Guardar.
- **6** En la sección Configuración de tipos de registro de la página Personalización de aplicaciones, haga clic en el enlace del nuevo tipo de registro.
- **7** En la sección Administración de campos, haga clic en el enlace Configurar campos.
- **8** En la página Configurar campos, puede realizar las siguientes acciones:
	- (Recomendado) Haga clic en Gestionar etiquetas de campo y cambie el nombre de los campos en función de sus necesidades.

Se recomienda que cambie el nombre del campo Nombre. En toda la aplicación, cada tipo de registro tiene un campo llamado Nombre, que va precedido por el tipo de registro (Nombre de cuenta, Nombre de oportunidad, etc.). Por lo tanto, si va a agregar un tipo de registro con el nombre Pedido, puede cambiar el nombre del campo Nombre por Nombre de pedido. Si su compañía utiliza la búsqueda dirigida, el campo Nombre aparece de forma predeterminada como un campo de búsqueda en la sección de búsqueda de la barra de acciones.

**NOTA:** solo para los tipos de registro Objeto personalizado 01 a 03, los campos Búsqueda rápida 1 y Búsqueda rápida 2 también aparecen como campos de búsqueda de forma predeterminada en la sección de búsqueda de la barra de acciones, por lo que es posible que desee cambiar el nombre de los campos Búsqueda rápida 1 y Búsqueda rápida 2. Por ejemplo, si agrega un tipo de registro con el nombre Pedido, puede que desee cambiar el nombre del campo Búsqueda rápida 1 a Número de pedido. A continuación, cuando un empleado selecciona Pedido en la lista de tipos de registro en la sección de búsqueda, aparece Número de pedido como uno de los campos de búsqueda.

■ Haga clic en Campos nuevos y añada campos personalizados.

Estos tipos registro tienen las mismas restricciones que las de los campos personalizados de los tipos de registro predeterminados.

Para obtener más información sobre la edición de campos y la creación de campos personalizados, consulte Crear y editar campos (consulte ["Creación y edición de campos"](#page-130-0) en la página [131\)](#page-130-0).

**9** Configure los diseños de página para las páginas de detalles y edición para el nuevo tipo de registro.

Puede añadir campos a las páginas Editar del registro, agrupar los campos en distintas secciones y cambiar el nombre de dichas secciones.

Para crear relaciones con otros tipos de registro, añada los campos (Cuenta, Contacto, Oportunidad, etc.) a los diseños de página. De esta manera se crea un icono Búsqueda junto al campo, en el que los usuarios pueden vincular registros existentes a este nuevo tipo de registro.

Se pueden añadir secciones de información relacionada a las páginas de detalles.

<span id="page-266-0"></span>Cuando se añade Equipo como sección de información relacionada, los usuarios pueden compartir este registro con otros miembros del equipo registro a registro.

**NOTA:** la sección de información relacionada con el equipo se admite en todos los tipos de registro de objeto personalizado.

Para obtener instrucciones, consulte Personalización de diseños de páginas estáticas (en la página [173\)](#page-172-0).

- **10** (Opcional) Configure los diseños de búsqueda para el nuevo tipo de registro. Para obtener más información, consulte Gestión de diseños de búsqueda (en la página [205\)](#page-204-0).
- **11** (Opcional) Configure los diseños de página inicial personalizados para el nuevo tipo de registro. Para obtener más información, consulte Crear diseños de la página inicial de registros (en la página [216\)](#page-215-0).
- **12** (Opcional) Agregue el nuevo tipo de registro como un campo o como una sección de información relacionada en los diseños de página para otros tipos de registro.

**NOTA:** cuando termine de configurar el nuevo tipo de registro, debe actualizar los perfiles de acceso pertinentes para proporcionar a los usuarios los niveles de acceso adecuados para el nuevo tipo de registro. También debe actualizar los roles de usuario pertinentes para que la ficha del tipo de registro esté disponible para los roles y para asignar los diseños de página personalizados, los diseños de página inicial y los diseños de búsqueda del tipo de registro a los roles. Para obtener información sobre la actualización de los perfiles de acceso, consulte Proceso de configuración de perfiles de acceso (en la página [356\)](#page-355-0). Para obtener información sobre la actualización de roles, consulte Adición de roles (en la página [331\)](#page-330-0).

#### **Temas relacionados**

Consulte el siguiente tema para obtener información relacionada:

Acerca de las relaciones de muchos a muchos de objetos personalizados (en la página [282\)](#page-281-0)

### **Cambiar el icono de un tipo de registro**

Puede cambiar el icono asociado a un tipo de registro que se muestre en las fichas y en la sección Crear de la barra Acción.

**Antes de comenzar**. Para realizar este procedimiento, su rol debe incluir el privilegio Personalizar la aplicación.

#### *Para cambiar el icono de un tipo de registro*

- **1** En la esquina superior derecha de cualquier página, haga clic en el enlace global Administrador.
- **2** En la sección Personalización de aplicaciones, haga clic en el enlace del mismo nombre.
- **3** En la sección Configuración de la aplicación, haga clic en el vínculo Cambiar nombre de tipos de registro.
- **4** En la página Personalizar tipos de registro, realice estas acciones o al menos, una de ellas:

- **a** Haga clic en el icono Búsqueda del campo Icono clásico del tipo de registro y seleccione un icono de la ventana.
- **b** Haga clic en el icono Búsqueda del campo Icono moderno del tipo de registro y seleccione un icono de la ventana.

Si ha creado algún conjunto de iconos personalizados, se muestra en el encabezado Iconos personalizados. Para obtener más información sobre los conjuntos de iconos personalizados, consulte Carga y gestión de conjuntos de iconos personalizados (en la página [262\)](#page-261-0).

**5** Haga clic en Guardar.

# **Personalización de etiquetas de integración REST**

Cada tipo de registro tiene dos etiquetas de integración REST que puede utilizar la API de REST de Oracle CRM On Demand para acceder al tipo de registro (recurso). Una de las etiquetas de integración REST es la etiqueta predeterminada para el tipo de registro. La etiqueta predeterminada no depende del idioma y el usuario no puede cambiarla. Puede personalizar la otra etiqueta de integración REST. Por ejemplo, si la compañía cambia el nombre de un tipo de registro o utiliza un tipo de registro personalizado, puede que desee personalizar la etiqueta de integración REST para ese tipo de registro, de forma que la etiqueta de integración REST refleje el nombre del tipo de registro.

Una URL de la API de REST de Oracle CRM On Demand puede acceder a un recurso mediante cualquiera de las etiquetas de integración REST, como se muestra en las siguientes URL de ejemplo:

http://server/0nDemand/user/Rest/latest/default\_integration\_tag

http://server/0nDemand/user/Rest/latest/custom\_integration\_tag

En estos ejemplos, default\_integration\_tag es un marcador de posición para la etiqueta de integración predeterminada y custom\_integration\_tag es un marcador de posición para la etiqueta de integración REST personalizada.

El siguiente procedimiento describe cómo personalizar las etiquetas de integración de la API de REST que se utiliza en las URL de la API REST.

#### *Para personalizar las etiquetas de integración REST*

- **1** En la esquina superior derecha de cualquier página, haga clic en el vínculo global Administrador.
- **2** En la sección Personalización de aplicaciones, haga clic en Personalización de aplicaciones.
- **3** Haga clic en el enlace Personalizar etiquetas de integración REST.
- **4** En la lista Etiquetas de integración REST, haga clic en Editar para el tipo de registro.
- **5** En el campo Etiqueta de integración REST, introduzca el nuevo nombre y haga clic en Guardar.

## **Creación de temas nuevos**

El tema determina la apariencia de Oracle CRM On Demand. Al configurar Oracle CRM On Demand por primera vez para una compañía, se muestran varios temas predefinidos, de los cuales, el predeterminado es *Oracle.* Se puede especificar qué roles pueden crear y gestionar temas en el Asistente de gestión de roles. Si desea más información sobre cómo agregar roles, consulte Adición de roles (en la página [331\)](#page-330-0). Si desea más información sobre cómo especificar temas a nivel de compañía, consulte Configuración del perfil de compañía y los valores predeterminados (consulte ["Configurar el perfil de la compañía y los valores predeterminados"](#page-19-0) en la página [20\)](#page-19-0).

Puede seleccionar un tema a nivel de compañía, rol o usuario. El tema especificado a nivel de usuario tiene prioridad sobre los demás, seguido del tema especificado para el rol. El tema predeterminado de la compañía se aplica siempre que no hay un tema especificado ni a nivel de usuario, ni de rol.

Al actualizar temas de Oracle CRM On Demand versión16 a una versión posterior, debe tener en cuenta lo siguiente:

- **Para compañías nuevas.** *Oracle* es el tema predeterminado a nivel de compañía. No hay ningún tema seleccionado a nivel de rol ni de usuario. Los administradores de la compañía pueden crear temas nuevos y definirlos como predeterminados. También pueden deshabilitar temas existentes para que los usuarios no puedan seleccionarlos.
- **Para compañías existentes.** Los nombres de los temas antiguos se sustituirán por las cadenas siguientes: *Oracle - Obsoleto*, *Contemporáneo - Obsoleto* o *Clásico - Obsoleto*. Se recomienda cambiar estos temas antiguos, seleccionar uno de los nuevos y quitar los temas antiguos de los perfiles de usuario.
- **Para las compañías existentes que utilizan logotipos y enlaces.** Las actualizaciones no afectan a un tema obsoleto mientras está seleccionado. Sin embargo, se recomienda que no se utilicen temas antiguos (obsoletos), sino que se creen temas nuevos y se establezcan como predeterminados a nivel de compañía o de rol.

**Antes de empezar**. Para crear y editar temas, el rol debe incluir el privilegio Gestionar temas.

La tarea siguiente describe cómo crear un tema propio en Oracle CRM On Demand.

#### *Para crear un tema nuevo en Oracle CRM On Demand*

- **1** En la esquina superior derecha de cualquier página, haga clic en el vínculo global Administrador.
- **2** En la sección Personalización de aplicaciones, haga clic en el enlace del mismo nombre.
- **3** En la sección Configuración de la aplicación, haga clic en el enlace Temas.
- **4** En la página Temas, haga clic en Nuevo.
- **5** Escriba la información pertinente en los campos siguientes:
	- **Nombre del tema.** Escriba un nombre para el tema nuevo.
	- **Mostrar enlace de ayuda predeterminado.** Seleccione esta casilla de verificación si desea que el tema nuevo muestre el enlace Ayuda predeterminado.
	- **Mostrar enlace de soporte y capacitación predeterminado.** Seleccione esta casilla de verificación si desea que el tema nuevo muestre el enlace Soporte y capacitación predeterminado.

- **Mostrar enlace de elementos eliminados predeterminado**. Seleccione esta casilla de verificación si desea que el tema nuevo muestre el enlace global Ítems eliminados predeterminado.
- **Configuración de compatibilidad con pantalla de visualización frontal**. Active esta casilla de verificación si desea que el nuevo tema sea compatible con la pantalla de visualización frontal. Puede eliminar completamente la pantalla de visualización frontal anulando la selección de esta casilla de verificación en el tema del usuario.

**NOTA:** Además de la compatibilidad del tema con la funcionalidad de pantalla de visualización frontal, es necesario que los usuarios activen la opción Pantalla de visualización frontal en la página de detalles personales. Si el campo Pantalla de visualización frontal del perfil personal del usuario está en blanco, se utiliza la configuración de la compañía. Para obtener más información sobre la pantalla de visualización frontal, consulte Oracle CRM On Demand Información general de páginas y Actualización de detalles personales.

- **Descripción.** Escriba una descripción para el tema nuevo.
- **Estilo de tema.** Este campo es obligatorio. El valor predeterminado de este menú es Clásico.
- **Estilo de ficha.** Seleccione Clásico o Moderno. Este menú solo está disponible si se selecciona Clásico en el menú Estilo de tema. El valor predeterminado de este menú es Apilado.
- **Tamaño de fuente.** Seleccione Normal o Grande. Si selecciona Clásico en el menú Estilo del tema, el valor predeterminado de este menú es Normal. Si selecciona Moderno en el menú Estilo del tema, el valor predeterminado de este menú es Grande.
- **6** Haga clic en Guardar.

Oracle CRM On Demand abre la página Detalle de tema con una vista previa dinámica del tema nuevo a la derecha de la pantalla. La vista previa muestra la página inicial, la página Detalle y la página Lista con el tema nuevo aplicado. En el tema Moderno, puede previsualizar también la página Calendario.

**7** Escriba la información pertinente en los campos listados en la tabla siguiente.

MOSTRAR

**NOTA:** para escribir códigos de color nuevos, puede especificar un valor hexadecimal para cada color o, bien, mover el ratón sobre el valor de color predeterminado para mostrar el icono de la paleta de colores. Haga clic en el icono de la paleta de colores para seleccionar un color para este campo.

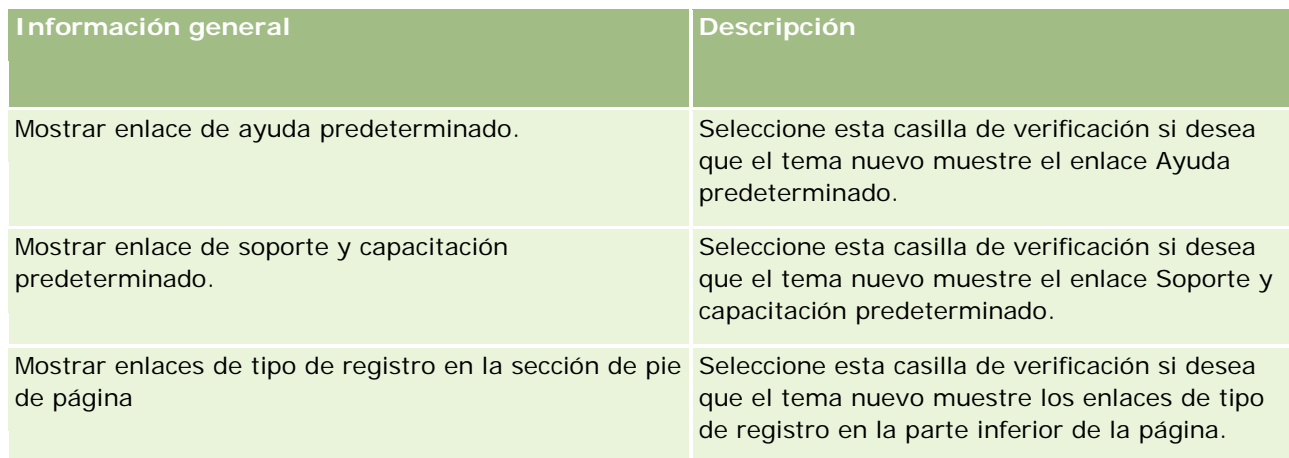

### **Personalización de** aplicaciones

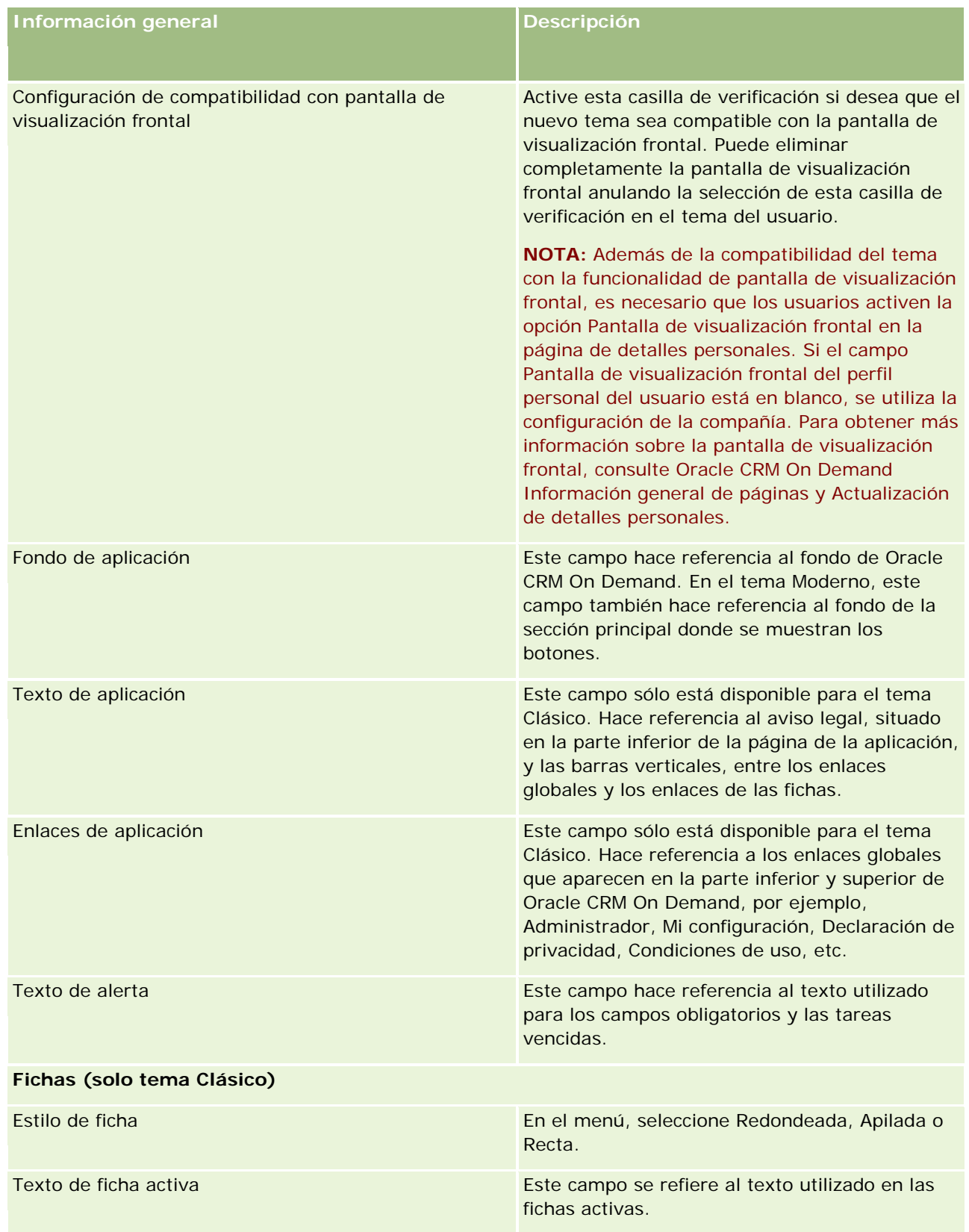

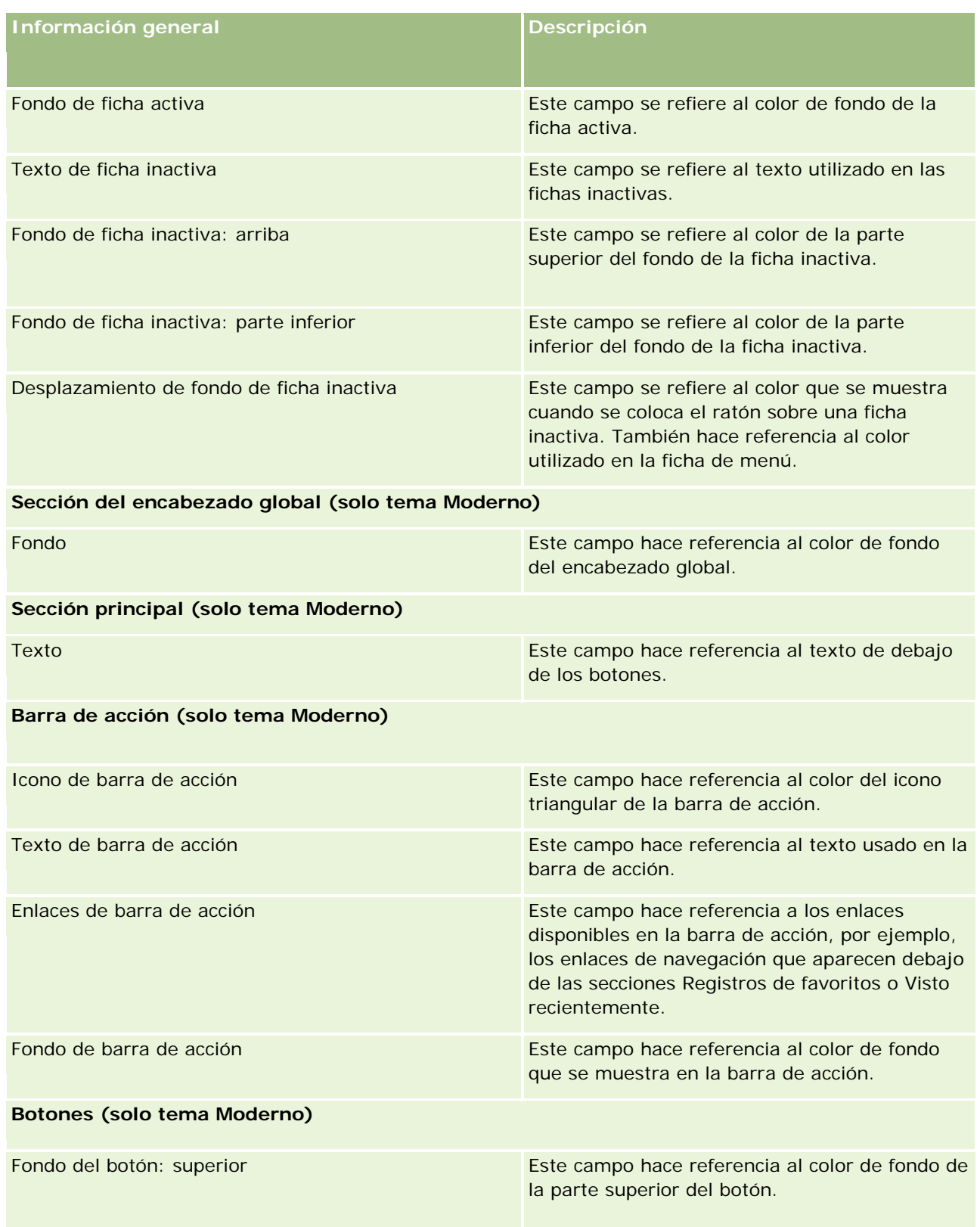

### **Personalización de** aplicaciones

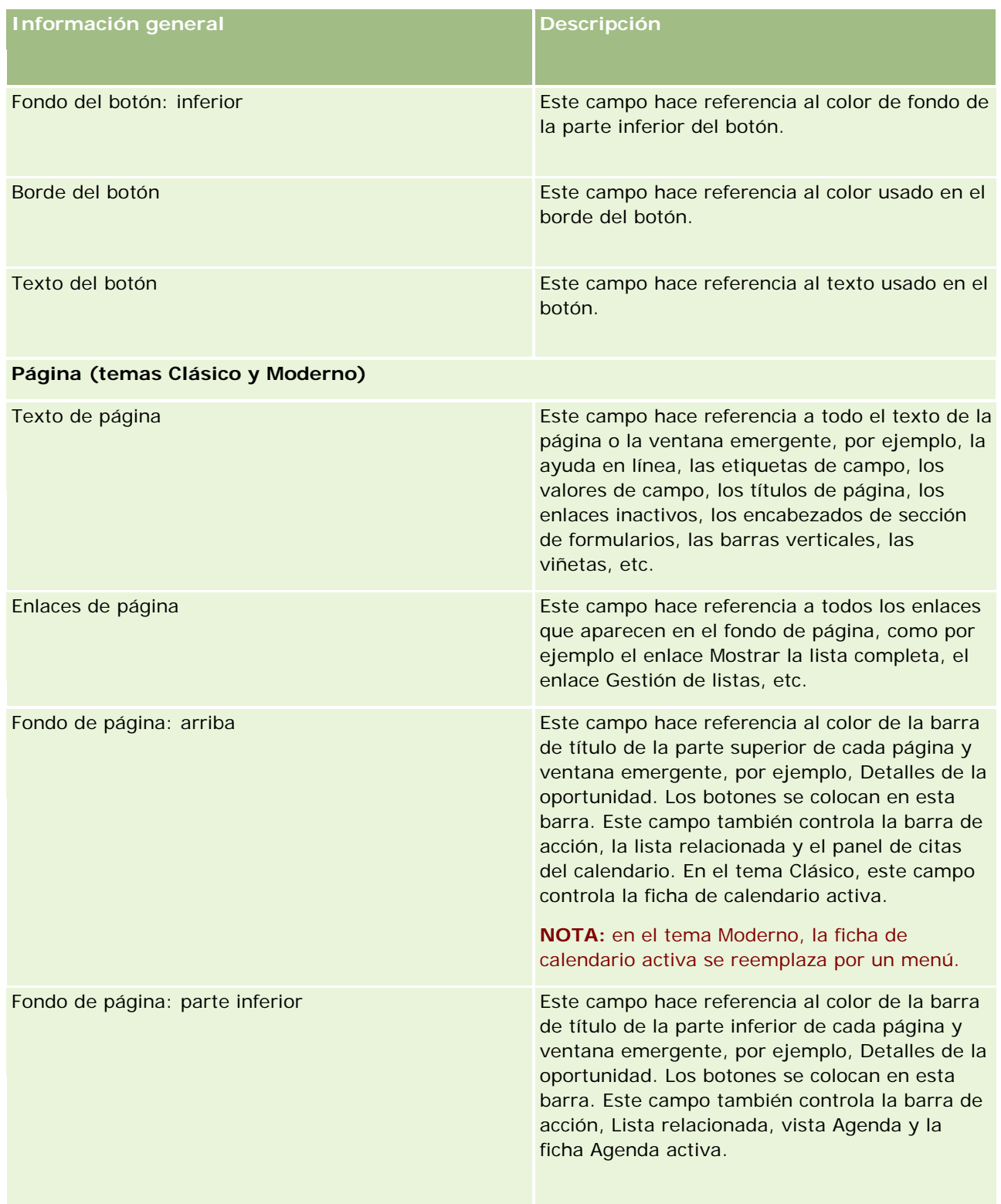

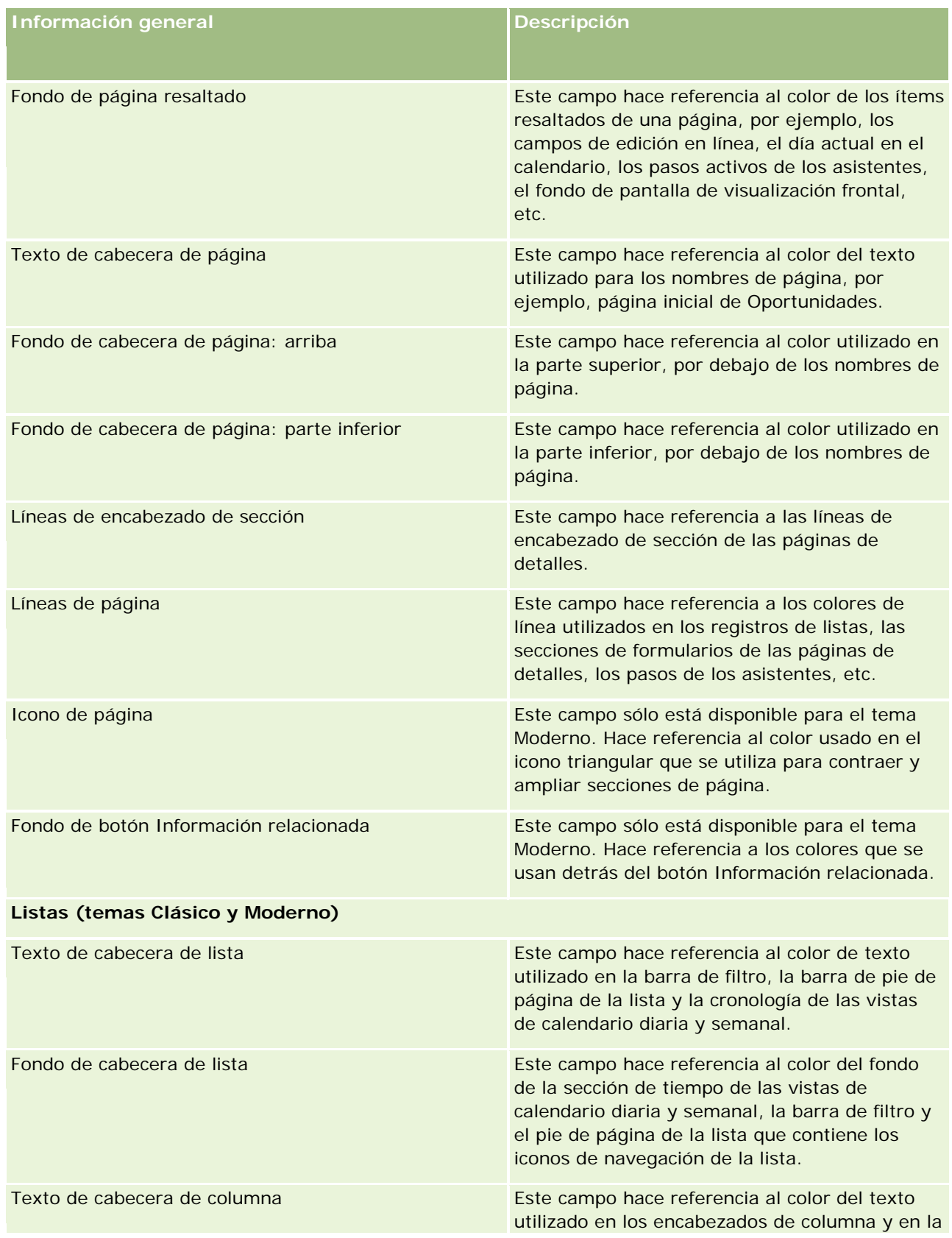

#### **Personalización de** aplicaciones

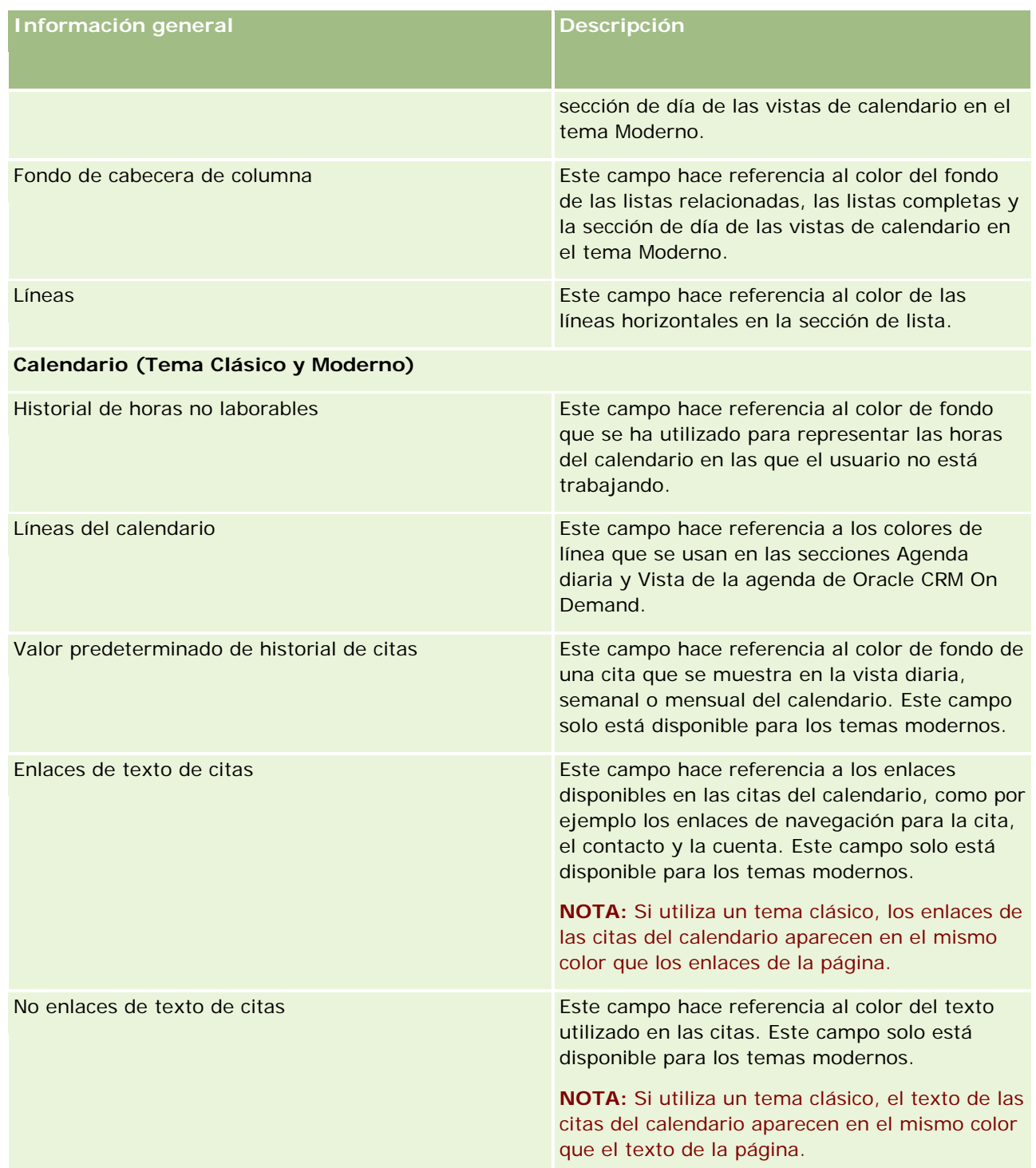

8 (Opcional) Si desea agregar enlaces globales personalizados al tema, haga clic en Nuevo en la sección Enlaces globales.

Se abre la página Editar enlace.

**9** Escriba la información siguiente:

- **Nombre de enlace.** Escriba el nombre del enlace global que desea agregar al tema.
- **Tipo.** Seleccione Cabecera o Pie de página en el menú, dependiendo de si desea colocar el enlace global en la parte superior o inferior de la página.
- **Dirección URL de enlace.** Escriba la dirección URL del enlace global.
- **Orden de enlace.** Escriba un valor para indicar el orden en el que se debe mostrar el enlace. Por ejemplo, si escribe el número uno, el enlace será el primero de los enlaces globales.
- **10** Haga clic en Guardar. O bien, si desea agregar enlaces globales personalizados adicionales al tema, haga clic en Guardar y Nuevo enlace.
- **11** (Opcional) Si desea agregar un logotipo específico en el tema, haga clic en Agregar logotipo, en la sección Logotipo.

Se abre la página Edición de logotipo.

**12** Haga clic en Examinar para buscar la imagen que desea utilizar como logotipo de cabecera en el tema.

**NOTA:** para el logotipo de cabecera, puede cargar imágenes que tengan las siguientes extensiones: JPEG, JPG, PNG o GIF. Para el tema Clásico, Oracle CRM On Demand puede mostrar un logotipo de encabezado con un máximo de 45 píxeles de altura. Para el tema Moderno, Oracle CRM On Demand puede mostrar un logotipo de encabezado con un máximo de 50 píxeles de altura. Para garantizar la máxima cobertura horizontal, se recomienda que el logotipo de encabezado tenga 1680 píxeles de ancho. Es necesario tener permiso para utilizar y cargar la imagen que cargue para el tema.

- **13** Escriba la información siguiente:
	- **Nombre.** Escriba el nombre del logotipo que desea agregar al tema.
	- **Tipo de logotipo.** Seleccione Encabezado o Pie de página en el menú, dependiendo de si desea colocar el logotipo en la parte superior o inferior de la página. Si selecciona Encabezado, el logotipo se mantiene en el fondo, detrás de los enlaces y las fichas. Si opta por Pie de página, el logotipo de pie de página se coloca en los enlaces, en la parte inferior de la aplicación.

**14** Haga clic en Guardar.

**NOTA:** debe cerrar sesión e iniciar sesión de nuevo en Oracle CRM On Demand para ver la previsualización del nuevo logotipo que ha agregado al tema.

Si está utilizando un tema moderno personalizado en Oracle CRM On Demand, puede definir los colores en los que aparecen las distintas actividades en el calendario.

**15** Haga clic en Nuevo en la sección Actividades de calendario.

Se abre la página de detalles de Actividades de calendario.

**16** Escriba la información siguiente:

- **Tipo de actividad.** Seleccione la actividad de calendario que desee.
- **Orden.** Introduzca un valor para indicar el orden en que las actividades de calendario se muestran en la leyenda del calendario. La leyenda del calendario muestra los primeros cuatro tipos de actividad cuando ve el calendario diario y semanal. La leyenda del calendario muestra los primeros seis tipos de actividad cuando ve el calendario mensual.

**17** Haga clic en Guardar. O bien, si desea definir más actividades en el calendario, haga clic en Guardar y Nuevas actividades de calendario.

La sección Actividades de calendario muestra las actividades que desea que aparezcan con colores específicos en el calendario.

**18** Haga clic en los siguientes campos para definir cómo se muestra cada actividad en el calendario:

- **Tipo de actividad.** Seleccione la actividad de calendario que desee.
- **Orden.** Introduzca un valor para indicar el orden en que las actividades de calendario se muestran en la leyenda del calendario. La leyenda del calendario muestra los primeros cuatro tipos de actividad cuando ve el calendario diario y semanal. La leyenda del calendario muestra los primeros seis tipos de actividad cuando ve el calendario mensual.
- **Color de fondo.** Introduzca un valor hexadecimal o seleccione un color de la paleta de colores para definir el color de fondo de la actividad de calendario.
- **Color de enlaces.** Introduzca un valor hexadecimal o seleccione un color de la paleta de colores para definir el color en que se muestran los enlaces en la actividad de calendario.
- **Color de elementos que no son enlaces.** Introduzca un valor hexadecimal o seleccione un color de la paleta de colores para definir el color en que se muestra el texto en la actividad de calendario.

**NOTA:** debe cerrar sesión e iniciar sesión de nuevo en Oracle CRM On Demand para ver los cambios en las actividades de calendario. Para obtener más información sobre el uso del calendario en Oracle CRM On Demand, consulte Trabajar con las páginas del calendario.

# **Personalización de la propiedad anterior de registros compartidos**

Para los tipos de registro para los que se admite el uso compartido de registros por parte de un equipo, puede personalizar ese tipo de registro de forma que retenga al propietario anterior como parte del equipo cuando se cambie el campo Propietario en Oracle CRM On Demand. La página Personalizar propietario anterior muestra una lista de tipos de registro que admiten el uso compartido de registros por parte de un equipo. Para cada tipo de registro, puede seleccionar los canales para los que se ha retenido al propietario anterior del registro en el equipo y puede asignar un nuevo rol de acceso al propietario anterior. Por ejemplo, puede configurar el tipo de registro Cuenta para que, cuando el propietario de un registro de cuenta compartido se cambie mediante operaciones interactivas, se retenga al propietario anterior en el equipo y se le asigne un rol de acceso de sólo lectura para ese tipo de registro.

Para obtener más información sobre la propiedad de registros, consulte Transferencia de la propiedad de registros y Uso compartido de registros (equipos).

#### *Para personalizar la propiedad anterior de los registros*

- **1** En la esquina superior derecha de cualquier página, haga clic en el vínculo global Administrador.
- **2** En la sección Personalización de aplicaciones, haga clic en el enlace del mismo nombre.
- **3** En la sección Configuración de la aplicación, haga clic en Personalizar propietario anterior.

La página Personalizar propietario anterior muestra los tipos de registro que admiten el uso compartido de los registros por parte de los equipos, así como los canales y perfiles de acceso correspondientes para esos tipos de registro.

- **4** En la página Personalizar propietario anterior, haga clic en Editar para modificar un canal o perfil de acceso para el propietario anterior de un tipo de registro.
- **5** En Seleccionar canales, seleccione una de las opciones siguientes:
	- **No retener nunca propietario.** Éste es el valor predeterminado. No se retendrá en el equipo al propietario anterior del registro.
	- **Retener siempre propietario.** Se retendrá en el equipo al propietario anterior del registro, excepto cuando se cambie el propietario mediante el gestor de asignaciones.
	- **Todas operaciones interactivas.** Se retendrá en el equipo el propietario anterior del registro, excepto cuando se cambie el propietario mediante el Asistente de importación, el gestor de asignaciones, la característica de actualización masiva o los servicios web.
- **6** En Perfil de acceso, seleccione un nuevo perfil de acceso para el propietario anterior.

Para obtener más información sobre cómo poner otros perfiles de acceso a disposición de los equipos, consulte Proceso de configuración de perfiles de acceso (en la página [356\)](#page-355-0).

**7** Haga clic en Guardar.

## **Acerca de campos, listas de opciones y métricas**

La aplicación no permite cambiar los nombres de campo ni los valores de lista de opciones utilizados en pronósticos y métricas. Sin embargo, en algunas de las listas predefinidas, como las listas de las páginas iniciales, los registros seleccionados para incluir se basan en los valores de las listas de opciones. La aplicación utiliza el código independiente del idioma subyacente para determinar los registros que se incluirán en las listas estándar. Por lo tanto, puede cambiar el nombre de los valores de las listas de opciones y de los campos sin que estas listas se vean afectadas.

**NOTA:**En Oracle CRM On Demand (la aplicación estándar), la prioridad de las tareas en las listas de tareas se indica mediante flechas. Una flecha hacia arriba indica prioridad 1-Alta, ninguna flecha indica prioridad 2-Media y una flecha hacia abajo indica prioridad 3-Baja. Si cambia los valores de visualización para el campo Prioridad en el tipo de registro Actividad a partir de los valores predeterminados (por ejemplo, del valor predeterminado de *1-Alto* al valor de *Más alto*), Oracle CRM On Demand no muestra flechas en el campo Prioridad para las listas de tareas, a menos que utilice los siguientes patrones: 1-*etiqueta*, 2-*etiqueta* o 3-*etiqueta*, donde *etiqueta* es el nombre que proporciona a la prioridad de la tarea. En este caso, Oracle CRM On Demand muestra una flecha hacia arriba para 1-*etiqueta*, ninguna flecha para 2-*etiqueta*, una flecha hacia abajo para 3-*etiqueta* y ninguna flecha para cualquier otro valor de visualización. Por ejemplo, Oracle CRM On Demand muestra una flecha hacia arriba para el valor de *1-Más alto*, pero no muestra ninguna flecha para el valor de *Más alto*. Oracle CRM On Demand no muestra ninguna flecha para los valores personalizados que agrega a la lista de opciones del campo Prioridad.

## **Acerca de la configuración de los archivos adjuntos**

Según el tipo de registro, los archivos se pueden adjuntar a registros de las siguientes formas:.

- Mediante el ítem relacionado Archivos adjuntos de registros principales
- Mediante campos de archivos adjuntos

### **Acerca de la configuración del ítem relacionado de archivos adjuntos**

En los tipos de registro que admiten el ítem relacionado de archivos adjuntos, puede configurar los diseños de página y los roles de usuario para permitir a los usuarios enlazar varios archivos adjuntos a un registro principal. Cada ítem de archivo adjunto puede contener un archivo o una URL. Para permitir que los usuarios adjunten archivos y URL de esta forma, los diseños de página y roles de usuario se deben configurar de la siguiente forma:

- La sección Archivos adjuntos debe estar disponible como una sección de información relacionada en el diseño de página del tipo de registro principal.
- **El rol de usuario debe tener los permisos necesarios para el tipo de registro Archivo adjunto.**
- Los perfiles de acceso del rol de usuario deben tener el acceso adecuado al tipo de registro relacionado Archivos adjuntos en la configuración de acceso del tipo de registro principal.

Para obtener más información sobre la personalización de los diseños de página, consulte Personalización de diseños de páginas estáticas (en la página [173\)](#page-172-0) y Especificación de diseños de página dinámica (en la página [223\)](#page-222-0). Para obtener más información sobre la configuración de los roles de usuario y perfiles de acceso, consulte Administración de usuarios y controles de acceso (consulte ["Gestión de usuarios y controles de](#page-284-0)  [acceso"](#page-284-0) en la página [285\)](#page-284-0).

Los siguientes tipos de registro admiten los ítems relacionados con los archivos adjuntos preconfigurados:

- Cuenta
- Actividad
- Campaña
- Contacto
- Objetos personalizados 01, 02 y 03
- Distribuidor
- Evento
- Fondo
- Solicitud de fondos
- Unidad familiar
- Oportunidad potencial
- Oportunidad
- Socio
- Afiliación al programa
- Solicitud de servicio
- Solución

También se pueden enlazar archivos adjuntos a registros de alertas y registros de etapa de ventas.

Los administradores de la compañía pueden ver los detalles de los archivos adjuntos agregados mediante el ítem relacionado de archivos adjuntos. Para obtener más información, consulte Gestión de archivos adjuntos de la compañía (en la página [870\)](#page-869-0).

### **Acerca de la configuración de los campos de archivos adjuntos**

Los campos de archivos adjuntos permiten a los usuarios adjuntar un único archivo a un registro. Los campos de archivos adjuntos están admitidos para los siguientes tipos de registro:

- Objetos personalizados 01,02, 03, 04 y superiores
- **Informe de auditoría de inventario**
- Transacción de muestra
- $\blacksquare$  Firma

Los siguientes tipos de registro también admiten campos de archivo adjunto. Sin embargo, estos tipos de registro sólo pueden utilizarse como ítems relacionados, de la siguiente manera:

**Archivo adjunto de acreditación** 

El tipo de registro Archivo adjunto de acreditación puede estar disponible como ítem relacionado sólo en el tipo de registro Acreditación.

**Archivo adjunto de aplicación** 

El tipo de registro Archivo adjunto de aplicación puede estar disponible como ítem relacionado sólo en el tipo de registro Aplicación.

**Archivo adjunto de plan de negocio** 

El tipo de registro Archivo adjunto de plan de negocio puede estar disponible como ítem relacionado sólo en el tipo de registro Plan de negocio.

**Archivo adjunto de certificación** 

El tipo de registro Archivo adjunto de certificación puede estar disponible como ítem relacionado sólo en el tipo de registro Certificación.

**Archivo adjunto de curso** 

El tipo de registro Archivo adjunto de curso puede estar disponible como ítem relacionado sólo en el tipo de registro Curso.

**Archivo adjunto de examen** 

El tipo de registro Archivo adjunto de examen puede estar disponible como ítem relacionado sólo en el tipo de registro Examen.

**Archivo adjunto de solicitud de MDF** 

El tipo de registro Archivo adjunto de solicitud de MDF puede estar disponible como ítem relacionado sólo en el tipo de registro Solicitud de MDF.

**Archivo adjunto de objetivo** 

El tipo de registro Archivo adjunto de objetivo puede estar disponible como ítem relacionado sólo en el tipo de registro Objetivo.

**Archivo adjunto de programa de socios** 

El tipo de registro Archivo adjunto de programa de socios puede estar disponible como ítem relacionado sólo en el tipo de registro Programa de socios.

Archivo adjunto de póliza

El tipo de registro Archivo adjunto de póliza puede estar disponible como ítem relacionado sólo en el tipo de registro Póliza.

**Archivo adjunto de solicitud de precios especiales** 

El tipo de registro Archivo adjunto de solicitud de precios especiales puede estar disponible como ítem relacionado sólo en el tipo de registro Solicitud de precios especiales.

Algunos de estos tipos de registro son específicos de un sector o específicos de Oracle CRM On Demand Partner Relationship Management Edition y puede que no estén disponibles en su edición de Oracle CRM On Demand.

En algunos tipos de registros, los campos de archivos adjuntos se expondrán en el diseño de página estándar de Oracle CRM On Demand. Puede exponer los campos de archivos adjuntos en los diseños de la página Detalles de todos los tipos de registro mostrados, según sea necesario. Existen tres campos de archivos adjuntos:

- **Archivo adjunto.** Este campo inicialmente muestra un icono de clip en la página de edición de registro. Después de cargar un archivo, el campo muestra el nombre y el tamaño del archivo adjunto en la página Detalles. En la página de edición del registro, el campo también muestra el icono de clip y un icono de X que se puede utilizar para quitar el archivo. Para permitir que los usuarios adjunten un archivo a un registro, debe exponer este campo en el diseño de la página. El campo Archivo adjunto no se puede utilizar como un campo de búsqueda, ya que el nombre de archivo y el tamaño del archivo en este campo son valores calculados.
- **Archivo adjunto: Nombre de archivo.** Campo de sólo lectura que se rellena automáticamente con el nombre del archivo que carga el usuario. El campo Archivo adjunto: Nombre de archivo se puede utilizar como un campo de búsqueda. La exposición de este campo es opcional.
- **Archivo adjunto: Tamaño (en bytes).** Este campo muestra el tamaño del archivo adjunto. La exposición de este campo es opcional.

Para obtener más información sobre la personalización de los diseños de página, consulte Personalización de diseños de páginas estáticas (en la página [173\)](#page-172-0) y Especificación de diseños de página dinámica (en la página [223\)](#page-222-0).

### **Acerca de la configuración de los campos de archivos adjuntos y objetos personalizados**

Puede configurar los tipos de registro de objetos personalizados de varias formas para así cumplir con las necesidades de negocio de la compañía:

 Puede configurar un tipo de registro de objeto personalizado como un tipo de registro relacionado en otro tipo de registro. (Los tipos de registro de objeto personalizado se admiten como tipos de registro personalizados en la mayoría de los principales tipos de registro en Oracle CRM On Demand.)

<span id="page-281-0"></span>En una configuración de este tipo, existe una relación de uno a muchos entre el registro principal y el tipo de registro enlazado. Cuando los campos de archivos adjuntos se exponen en el tipo de registro enlazado, esta configuración permite a los usuarios enlazar varios archivos adjuntos (uno en cada registro secundario) al registro principal.

Por ejemplo, puede exponer los campos de archivos adjuntos en la página Detalles para Objeto personalizado 04 y cambiar el nombre de este objeto para que se etiquete como un *archivo adjunto de objetivo*. A continuación, puede hacer que esté disponible el tipo de registro de archivo adjunto objetivo como una sección de información relacionada en el tipo de registro Objetivo.

- **Para configurar los tipos de registro de objetos personalizados como relaciones de muchos a muchos con** otros tipos de registro, consulte Acerca de las relaciones de muchos a muchos de objetos personalizados (en la página [282\)](#page-281-0) para obtener más información.
- Puede configurar un tipo de registro de objetos personalizados para utilizarlo como un tipo de registro de archivo adjunto y hacer que esté disponible como un tipo de registro de nivel superior, con su propia ficha, página inicial, listas, etc.

Esta configuración se puede utilizar para otorgar acceso a los usuarios a la documentación que sea de su interés y también permitirles buscar archivos adjuntos que se cargaron como registros del tipo de registro de archivo adjunto personalizado.

Como ocurre con cualquier tipo de registro, debe asegurarse de que los usuarios tengan los niveles de acceso adecuados en sus roles de usuario, además de perfiles de acceso para permitirles trabajar con los tipos de registro en los que están soportados los campos de archivos adjuntos. Para obtener más información sobre la configuración de los roles de usuario y perfiles de acceso, consulte Administración de usuarios y controles de acceso (consulte ["Gestión de usuarios y controles de acceso"](#page-284-0) en la página [285\)](#page-284-0).

## **Acerca de las relaciones de muchos a muchos de objetos personalizados**

De forma predeterminada, todas las relaciones entre los objetos personalizados 01, 02, y 03 y otros tipos de registro son de muchos a muchos. Sin embargo, para los demás tipos de registro de objeto personalizado (por ejemplo, Objeto personalizado 04), cualquier relación entre el tipo de registro de objeto personalizado y cualquier otro tipo de registro (incluidos otros tipos de registro de objeto personalizado) es de uno a muchos de forma predeterminada.

Puede crear relaciones de muchos a muchos para los tipos de registro de objeto personalizado mediante el uso de otro tipo de registro de objeto personalizado como una tabla de intersección.

### **Ventajas de utilizar un tipo de registro de objeto personalizado como tabla de intersecciones**

El uso de un tipo de registro de objeto personalizado como tabla de intersecciones, en lugar de utilizar las relaciones de muchos a muchos con otros tipos de registros que se incluyen en los objetos personalizados del 01 al 03, tiene las siguientes ventajas:

 **Flexibilidad.** Tiene más flexibilidad para controlar la relación entre los objetos. El uso de un tipo de registro personalizado como tabla de intersecciones permite el acceso directo a los registros de intersecciones en el tipo de registro del objeto personalizado. Los objetos personalizados 01, 02 y 03 no exponen las tablas de intersecciones y sus relaciones de muchos a muchos con otros tipos de registros.

Por tanto, los usuarios no pueden ver ni modificar los registros de intersecciones. El objeto personalizado 04 y los tipos de registros superiores también son más flexibles, porque le permiten determinar qué tipos de registros deberían tener la relación de muchos a muchos. Las relaciones de muchos a muchos de los objetos personalizados 01, 02 y 03 con otros tipos de registros están preconfiguradas y no es posible cambiarlas. Por ejemplo, si utiliza el objeto personalizado 01 y solo necesita relaciones de uno a muchos entre el objeto personalizado 01 y la cuenta, se almacena como una relación de muchos a muchos. El objeto personalizado 01 utiliza un registro adicional para almacenar la relación en la tabla de intersecciones oculta aunque no sea necesario, y este registro adicional se tiene en cuenta en la asignación de registros de la compañía. Sin embargo, si utiliza el objeto personalizado 04 y solo necesita una relación de uno a muchos entre el objeto personalizado 04 y la cuenta, puede utilizar la relación de uno a muchos predeterminada que se proporciona. Si no utiliza el objeto personalizado 04, puede elegir cualquier otro tipo de registro de objeto personalizado para crear una relación de muchos a muchos entre el objeto personalizado 04 y la cuenta.

- **Mejor integración.** Los eventos de integración son más efectivos cuando se utiliza un tipo de registro de objeto personalizado como tabla de intersecciones. Puede cargar relaciones de muchos a muchos directamente en el tipo de registro de objeto personalizado utilizando la herramienta de importación de Oracle CRM On Demand o los servicios web. Sin embargo, la herramienta de importación no soporta la importación de relaciones entre los objetos personalizados 01, 02 y 03 y otros tipos de registros. Además, los eventos de integración solo pueden realizar un seguimiento de los campos principales de los objetos personalizados 01, 02 y 03. Los eventos de integración no pueden realizar un seguimiento de ningún evento que se produzca para los objetos personalizados 01, 02 y 03 y sus tipos de registros relacionados, como una asociación o disociación con otros tipos de registros. Sin embargo, si utiliza el objeto personalizado 04 y tipos de registros superiores como tablas de intersecciones, puede realizar un seguimiento y detectar los eventos que se producen en la tabla de intersecciones, ya que se trata de un tipo de registro de objeto personalizado con soporte para eventos de integración.
- **Almacenamiento de información adicional.** Quizá desee almacenar información adicional sobre las relaciones de muchos a muchos entre dos tipos de registro; por ejemplo, un campo de texto o un modelo de negocio más complejo podrían requerir relaciones con otros tipos de registros. El objeto personalizado 04 y los tipos de registros superiores soportan todos los campos personalizados disponibles en Oracle CRM On Demand, lo que le permite crear campos personalizados en la tabla de intersecciones. El objeto personalizado 04 y los tipos de registros superiores también soportan relaciones con otros tipos de registros, lo que le permite crear relaciones con la tabla de intersecciones. Las tablas de intersecciones de los objetos personalizados 01, 02 y 03 y otros tipos de registros no soportan los campos personalizados ni las relaciones con otros tipos de registros.

### **Ejemplo de creación de una relación de muchos a muchos**

Su compañía posee y gestiona centros de conferencias y proporciona instalaciones para conferencias a otras compañías, clientes gubernamentales, etcétera. Desea utilizar un tipo de registro de objeto personalizado para realizar un seguimiento de la información sobre eventos y otro tipo de registro de objeto personalizado para realizar un seguimiento de la información sobre las salas que se utilizan para cada evento. Cada sala se utiliza para muchos eventos y cada evento puede utilizar un número de salas, de modo que debe tener una relación de muchos a muchos entre los tipos de registro.

Para crear esta relación de muchos a muchos, puede utilizar un tercer tipo de registro de objeto personalizado como una tabla de intersección para realizar el seguimiento de la información sobre cada reserva de sala o sesión. A continuación, puede crear una relación de uno a muchos entre las salas y las sesiones, y una relación de uno a muchos entre los eventos y las sesiones, lo que da lugar a una relación de muchos a muchos entre las salas y los eventos.

El siguiente procedimiento describe cómo configurar los tipos de registro y las relaciones para este ejemplo. Los objetos personalizados 04, 05 y 06 se utilizan para los nuevos tipos de registro.

#### *Para configurar una relación de muchos a muchos*

- **1** Si los tipos de registro de objeto personalizado que desea utilizar no se han configurado para la compañía, póngase en contacto con Atención al cliente para que los configuren.
- **2** Cuando Atención al cliente haya configurando los objetos personalizados, cambie el nombre de los tipos de registro Objeto personalizado 04, 05 y 06 a Sala, Evento y Sesión respectivamente.

Para obtener más información sobre cómo cambiar el nombre de los tipos de registro, consulte Cambio del nombre de tipos de registro (consulte ["Cambio de nombre de tipos de registro"](#page-259-0) en la página [260\)](#page-259-0).

**3** Para cada rol de usuario que necesita acceso a los nuevos tipos de registro, defina el nivel de acceso necesario en Paso 2 Acceso de tipo de registro del Asistente de gestión de roles. (Usted determina el nivel de acceso necesario, en función de las responsabilidades del usuario).

Para obtener más información sobre la configuración de los roles de usuario, consulte Adición de roles (en la página [331\)](#page-330-0).

**4** Para cada rol de usuario que necesita acceso a los nuevos tipos de registro, configure el perfil de acceso para los nuevos tipos de registro.

Como mínimo, debe configurar lo siguiente:

- En el nuevo tipo de registro Sala, permita el acceso de vista a la nueva sección de información relacionada de sesión.
- En el nuevo tipo de registro Evento, permita el acceso de vista a la nueva sección de información relacionada de sesión.

Para obtener más información sobre la configuración de perfiles de acceso, consulte Proceso de configuración de perfiles de acceso (en la página [356\)](#page-355-0).

- **5** Cree nuevos diseños de página para los nuevos tipos de registro:
	- **En el diseño de la página de detalles del nuevo tipo de registro Sala, incluya el nuevo tipo de registro** Sesión como una sección de información relacionada.
	- **En el diseño de la página de detalles del nuevo tipo de registro Evento, incluya el nuevo tipo de** registro Sesión como una sección de información relacionada.

Para obtener más información sobre la configuración de diseños de página, consulte Personalización de diseños de páginas estáticas (en la página [173\)](#page-172-0).

**6** Para cada rol de usuario que necesita acceso a los nuevos tipos de registro, asigne los diseños de página que ha creado en el paso 6 del Asistente de gestión de roles.

Para obtener más información sobre la configuración de los roles de usuario, consulte Adición de roles (en la página [331\)](#page-330-0).

**NOTA:** además de los cambios de configuración descritos en el procedimiento anterior, puede personalizar los nuevos tipos de registro de la misma manera que personaliza otros tipos de registro. Para obtener información

<span id="page-284-0"></span>sobre la personalización de tipos de registro, consulte Página de personalización de aplicaciones de tipos de registro (en la página [107\)](#page-106-0).

## **Gestión de usuarios y controles de acceso**

En este tema se proporciona información sobre la gestión de usuarios y el control de acceso.

**Antes de empezar**. Realice lo siguiente:

- Asegúrese de que el rol de usuario tenga los privilegios adecuados:
	- Para acceder al enlace de gestión de usuarios y controles de acceso de la página inicial de administración, su rol de usuario debe incluir el privilegio Gestionar usuarios, Gestionar roles y accesos o ambos.
	- **Para configurar usuarios, su rol debe disponer del privilegio Gestionar usuarios o Gestionar usuarios de** la organización de socios.

**NOTA:** los usuarios que tengan el privilegio Gestionar usuarios de la organización de socios pueden configurar usuarios solamente en su propia organización de socios.

- **Para configurar roles y perfiles de acceso en la compañía, el rol debe incluir el privilegio Gestionar** roles y accesos.
- **Para crear, editar o eliminar un grupo, su rol de usuario debe incluir el privilegio Gestionar roles y** accesos. Para agregar usuarios a un grupo o eliminar usuarios de un grupo, su rol de usuario debe incluir los privilegios Gestionar roles y accesos y Gestionar usuarios.
- **Para configurar libros, el rol debe incluir el privilegio Gestionar libros.**
- **Para configurar territorios en la compañía, el rol debe incluir el privilegio Gestionar territorios.**
- Compare el número de licencias con el número de usuarios que deben estar activos. Sólo los usuarios activos pueden acceder a Oracle CRM On Demand. El número total de usuarios activos no debe ser superior al número de licencias en la compañía. Para obtener más información sobre la verificación del estado de las licencias, consulte Verificación de los estados de licencia y usuarios activos (consulte ["Verificar los estados de licencia y usuarios activos"](#page-47-0) en la página [48\)](#page-47-0).
- Lea la información de contexto sobre los roles y perfiles de acceso. Consulte los siguientes temas para obtener más información:
	- Gestión de roles (en la página [323\)](#page-322-0)
	- Directrices para configurar roles (en la página [324\)](#page-323-0)
	- Gestión de perfiles de acceso (en la página [340\)](#page-339-0)
	- Acerca de los niveles de acceso para tipos de registro principales (en la página [347\)](#page-346-0)
	- Acerca de los niveles de acceso para tipos de registro relacionados (en la página [348\)](#page-347-0)
	- Cómo se determinan los derechos de acceso (en la página [421\)](#page-420-0)
- Determine los perfiles que utilizará para gestionar el acceso a los datos de libros, roles y equipos.
- Determine el rol que desea asignar a cada usuario y a quién informará cada usuario. Si la organización necesita roles adicionales para adecuarse a varias líneas de negocio, cree los que necesite.

La configuración acumulativa de todos los usuarios de la compañía define la jerarquía de informes y las cuotas de venta de la compañía.

Para cada usuario de la compañía, debe especificar un rol de usuario. El rol del usuario y el perfil de acceso asociado determinan el acceso del empleado a las fichas, funciones y registros. También determinan los diseños de página que ve el empleado cuando utiliza la aplicación.

Haga clic en un tema para ver el procedimiento de administración de usuarios, perfiles de acceso, roles, libros personalizados y grupos:

- Configurar usuarios (consulte ["Configuración de usuarios"](#page-287-0) en la página [288\)](#page-287-0)
- **D** Configurar las cuotas de ventas de los usuarios (consulte "Configuración de las cuotas de ventas de los [usuarios"](#page-304-0) en la página [305\)](#page-304-0)
- Configuración de libros predeterminados por el tipo de registro para un usuario (en la página [306\)](#page-305-0)
- Cambiar el ID de usuario del usuario (consulte ["Modificación del ID de usuario del usuario"](#page-306-0) en la página [307\)](#page-306-0)
- Restablecer una contraseña de usuario (consulte ["Restablecimiento de la contraseña de usuario"](#page-307-0) en la página [308\)](#page-307-0)
- Restablecimiento del PIN de usuario de DMS (en la página [308\)](#page-307-0)
- Cambio de la división principal de un usuario (en la página [309\)](#page-308-0)
- Revisar la actividad de inicio de sesión de un usuario (consulte ["Revisión de la actividad de inicio de sesión](#page-308-0)  [de un usuario"](#page-308-0) en la página [309\)](#page-308-0)
- **Revisión de actividades relacionadas con la seguridad para usuarios (consulte "Revisión de las actividades** [relacionadas con la seguridad para usuarios"](#page-309-0) en la página [310\)](#page-309-0)
- Gestión de usuarios delegados (administrador) (en la página [312\)](#page-311-0)
- **E** Creación de períodos de inventario para usuarios (en la página [315\)](#page-314-0)
- Desactivación de usuarios (en la página [316\)](#page-315-0)
- **Proceso de configurar administradores de socios (administrador) (en la página [317\)](#page-316-0)**
- Configurar usuarios (socios) (consulte ["Configuración de usuarios \(socios\)"](#page-318-0) en la página [319\)](#page-318-0)
- Cambiar el ID de usuario del usuario (socios) (consulte ["Modificación del ID de usuario del usuario](#page-320-0)  [\(socios\)"](#page-320-0) en la página [321\)](#page-320-0)
- Restablecer una contraseña de usuario (socios) (consulte ["Restablecimiento de una contraseña de usuario](#page-321-0)  [\(socios\)"](#page-321-0) en la página [322\)](#page-321-0)
- Desactivación de usuarios (socios) (consulte ["Desactivar usuarios \(socios\)"](#page-321-0) en la página [322\)](#page-321-0)
- Adición de roles (en la página [331\)](#page-330-0)
- **Proceso de configuración de perfiles de acceso (en la página [356\)](#page-355-0)**
- **Proceso para configurar libros (en la página [390\)](#page-389-0)**
- Verificar la configuración de libros para el rol de administrador (en la página [392\)](#page-391-0)
- Crear tipos de libros y roles de usuario de libro (en la página [396\)](#page-395-0)
- Configuración de modos de propiedad de registros (en la página [397\)](#page-396-0)

- Crear libros y jerarquías de libros (consulte ["Creación de libros y jerarquías de libros"](#page-396-0) en la página [397\)](#page-396-0)
- Asociar usuarios a libros (en la página [400\)](#page-399-0)
- Crear perfiles de acceso para libros (en la página [403\)](#page-402-0)
- Activar libros para la compañía (en la página [404\)](#page-403-0)
- Activar libros para usuarios y roles de usuario (en la página [405\)](#page-404-0)
- Agregar libros a los diseños de página de detalles de registro (en la página [407\)](#page-406-0)
- Asignar registros a libros (consulte ["Asignación de registros a libros"](#page-408-0) en la página [409\)](#page-408-0)
- **Restablecimiento de diseños de página personalizados (en la página [361\)](#page-360-0)**
- Restablecimiento de diseños de barra de acción personalizados (en la página [362\)](#page-361-0)
- Restablecimiento de diseños de página inicial personalizados (en la página [362\)](#page-361-0)
- Configuración de grupos (en la página [417\)](#page-416-0)
- Configuración de territorios (en la página [420\)](#page-419-0)

**CONSEJO:** considere la posibilidad de configurar un usuario de prueba para cada rol. A continuación, active los usuarios de prueba para asegurarse de que las configuraciones son correctas antes de activar otros usuarios. No active otros usuarios hasta que haya completado todas las actividades de configuración de usuario, como derechos de acceso, diseños de rol, jerarquía de informes y uso compartido, flujo de trabajo y cualquier otra personalización de los procesos de negocio. No olvide desactivar los usuarios de prueba cuando finalice la prueba.

## **Gestión de usuarios**

En Oracle CRM On Demand, un usuario es una entidad con o sin capacidad para interactuar con Oracle CRM On Demand. Por ejemplo, un usuario puede ser un empleado de la compañía, un socio o una aplicación externa. Los usuarios pueden ser activos o inactivos. Los usuarios activos pueden interactuar con Oracle CRM On Demand, mientras que los inactivos, no. Para interactuar con Oracle CRM On Demand, un usuario activo debe ser autenticado de acuerdo con las políticas de inicio de sesión y contraseña que haya definidas en la compañía. Si desea más información sobre las políticas de inicio de sesión y contraseña, consulte Acerca de las políticas de inicio de sesión y contraseña (consulte ["Definir las directivas de inicio de sesión y contraseñas"](#page-48-0) en la página [49\)](#page-48-0).

Cada usuario tiene un rol asignado. Se puede asignar un mismo rol a varios usuarios. En Oracle CRM On Demand, un rol es similar a una función empresarial que un usuario desempeña dentro de la organización como, por ejemplo, una función de ejecutivo de ventas o de gerente de servicio. Dentro de la organización, la función empresarial le proporciona ciertos privilegios y permisos que son exclusivos de la función empresarial. Del mismo modo, dentro del contexto de Oracle CRM On Demand, un rol define lo siguiente:

- Las funciones de Oracle CRM On Demand que un usuario puede utilizar por tener los privilegios necesarios
- El conjunto de permisos que se conceden a un usuario para trabajar con información protegida
- La configuración de la interfaz de usuario que muestra la información

Si desea más información sobre los roles, consulte Gestión de roles (en la página [323\)](#page-322-0). Para gestionar los usuarios, realice las acciones siguientes:

- <span id="page-287-0"></span>Configurar usuarios (consulte ["Configuración de usuarios"](#page-287-0) en la página [288\)](#page-287-0)
- Configuración de las cuotas de ventas de los usuarios (en la página [305\)](#page-304-0)
- Modificación del ID de usuario del usuario (en la página [307\)](#page-306-0)
- Restablecer una contraseña de usuario (consulte ["Restablecimiento de la contraseña de](#page-307-0) usuario" en la página [308\)](#page-307-0)
- Restablecimiento del PIN de usuario de DMS (en la página [308\)](#page-307-0)
- Cambio de la división principal de un usuario (en la página [309\)](#page-308-0)
- Revisar la actividad de inicio de sesión de un usuario (consulte ["Revisión de la actividad de inicio de sesión](#page-308-0)  [de un usuario"](#page-308-0) en la página [309\)](#page-308-0)
- **Revisión de actividades relacionadas con la seguridad para usuarios (consulte "Revisión de las actividades** [relacionadas con la seguridad para usuarios"](#page-309-0) en la página [310\)](#page-309-0)
- Gestión de usuarios delegados (administrador) (en la página [312\)](#page-311-0)
- Creación de períodos de inventario para usuarios (en la página [315\)](#page-314-0)
- Desactivación de usuarios (en la página [316\)](#page-315-0)

#### **Temas relacionados**

Consulte los siguientes temas para obtener información relacionada sobre la gestión de usuarios:

- Acerca de los diseños de página de usuario (consulte ["Acerca de diseños de página de usuario"](#page-302-0) en la página [303\)](#page-302-0)
- **Acerca de la delegación de usuarios (en la página [311\)](#page-310-0)**
- Campos de usuario (en la página [291\)](#page-290-0)
- Visualizar seguimientos de auditoría para registros
- **Personalización de seguimientos de auditoría (en la página [218\)](#page-217-0)**

### **Configuración de usuarios**

A la hora de configurar un usuario, los siguientes campos requieren especial atención, ya que determinan los elementos que el usuario puede ver, a cuáles puede acceder y qué puede hacer:

 **Campo Estado.** Al configurar un usuario por primera vez, puede otorgarle acceso a Oracle CRM On Demand inmediato si establece su estado en Activo y solicita a Oracle CRM On Demand que envíe al usuario la información de inicio de sesión necesaria cuando guarde el registro de usuario, seleccionando la opción pertinente en el registro de usuario.

O bien, si no desea que el usuario acceda a Oracle CRM On Demand hasta pasado un tiempo, configure el registro de usuario y establezca el estado del usuario en Inactivo. Cuando más tarde desee permitir el acceso al usuario a Oracle CRM On Demand, cambie el estado a Activo y utilice la funcionalidad de restablecer contraseña para enviar la información de inicio de sesión necesaria al usuario por correo electrónico.
**Campo Informa a o campo Informa a (alias).** La estructura de informes determina que los gerentes puedan acceder a los informes de ciertos usuarios. También determina los datos que se incluirán en los cálculos para pronósticos, así como los informes para gerentes y ejecutivos. La página en la que se configuran los usuarios puede contener el campo Informa a o el campo Informa a (alias), pero no puede contener los dos. Para obtener más información acerca de los campos Informa a e Informa a (alias), consulte Acerca de los campos Informa a e Informa a (alias) en los registros de usuario (en la página [305\)](#page-304-0).

**CONSEJO:** introduzca primero los usuarios que se encuentran en el nivel superior de la jerarquía.

 **Campo Rol.** El rol del usuario determina el acceso del usuario a fichas, funciones, registros y diseños de página.

**NOTA:** puede importar los registros de usuario mediante el Asistente de importación. Para obtener más información acerca de esta opción, consulte Herramientas de importación y exportación (en la página [592\)](#page-591-0).

### **Acerca de la información de inicio de sesión para usuarios nuevos**

Para iniciar sesión en Oracle CRM On Demand, un usuario nuevo debe tener una dirección URL temporal para Oracle CRM On Demand y una contraseña temporal. Puede solicitar a Oracle CRM On Demand que envíe la información de inicio de sesión al usuario a la vez que crea la cuenta de usuario, o puede hacerlo más tarde, de la manera siguiente:

Si desea enviar información de inicio de sesión a la vez que configura la cuenta de usuario, seleccione la casilla de verificación de correo electrónico en el registro de usuario antes de guardar el registro de usuario por primera vez.

En función de que utilice el botón Adición rápida o Agregar usuario para crear el registro de usuario, las casillas de verificación de correo electrónico tendrán los siguientes nombres:

- Casilla de verificación Correo electrónico en la página Adición rápida
- Casilla de verificación Enviar contraseña temp. al hacer clic en Guardar en la página Editar usuario

Tenga en cuenta que debe seleccionar la casilla de verificación antes de guardar el registro por primera vez si desea que la información se envíe al usuario inmediatamente. La información de inicio de sesión se envía por correo electrónico al usuario en dos partes:

- Un correo electrónico contiene una URL temporal.
- El segundo correo contiene una contraseña temporal y los detalles del ID de inicio de sesión del usuario.
- Si desea enviar la información de inicio de sesión al usuario en otro momento posterior, no seleccione la casilla de verificación de correo electrónico cuando cree el registro de usuario.

Posteriormente, cuando quiera enviar la información de inicio de sesión al usuario, puede pedir a Oracle CRM On Demand que envíe la información haciendo clic en el botón Restablecer contraseña en el registro de usuario. Al hacer clic en el botón Restablecer contraseña, la información de inicio de sesión se enviará al usuario por correo electrónico en dos partes:

- Un correo electrónico contiene una URL temporal.
- El segundo correo contiene una contraseña temporal.

En este caso, el correo electrónico no incluye detalles del ID de inicio de sesión del usuario.

### **Acerca de la eliminación de usuarios**

Los usuarios no se pueden eliminar. Cuando un empleado abandone la compañía, cambie el estado de este usuario a Inactivo.

**Antes de empezar**. Para configurar usuarios en su compañía, su rol debe incluir el privilegio Gestionar usuarios.

#### *Para configurar un usuario*

- **1** En la esquina superior derecha de cualquier página, haga clic en el enlace global Administrador.
- **2** En la sección Gestión de usuarios y controles de acceso, haga clic en el enlace Gestión de usuarios y controles de acceso.
- **3** En la página Administración de usuarios y controles de acceso, haga clic en el enlace Gestión de usuarios.
- **4** En la página Lista de usuarios, realice una de las siguientes acciones:
	- **Para agregar un nuevo usuario, haga clic en Nuevo usuario**
	- **Para agregar rápidamente varios usuarios, haga clic en Adición rápida.**

Se abrirá la página Adición rápida, en la que podrá introducir parte de la información necesaria para cada usuario. Por ejemplo, no permite especificar la jerarquía de informes.

**NOTA:** no se puede utilizar el método Adición rápida si se ha definido cualquier otro campo de usuario necesario, además de los incluidos en la página Adición rápida.

Después de introducir la información en esta ventana, haga clic en Guardar. Aparecerá la página Lista de usuarios.

- **Para editar la información de un usuario, haga clic en el apellido del usuario y, en la página Detalles** del usuario, haga clic en el botón Editar.
- **5** Complete la información en la página Editar usuario. Para obtener más información, consulte Campos de usuario (en la página [291\)](#page-290-0).
- **6** Guarde el registro.

**CONSEJO**: mediante la creación de listas filtradas es posible limitar el número de registros de usuarios mostrados. Para obtener instrucciones, consulte Trabajar con listas.

#### *Para abrir una lista filtrada de usuarios*

- **1** En la esquina superior derecha de cualquier página, haga clic en el enlace global Administrador.
- **2** En la sección Gestión de usuarios y controles de acceso, haga clic en el enlace Gestión de usuarios y controles de acceso.
- **3** En la página Administración de usuarios y controles de acceso, haga clic en el enlace Gestión de usuarios.
- **4** En la página Lista de usuarios, seleccione una opción en la lista desplegable.

# <span id="page-290-0"></span>**Campos de usuario**

Al configurar un usuario, es necesario tener especial cuidado con los campos siguientes:

- Estado
- Informa a o Informa a (alias), en función de cuál de estos campos esté presente en el diseño de página del usuario
- **■** Rol

Las entradas de estos campos determinan a qué puede acceder el usuario, así como qué puede ver o hacer.

En esta tabla se describe la información de los campos de los usuarios. Para ver todos los campos indicados en esta tabla, su rol debe incluir el privilegio Gestionar usuarios. Algunos campos son de solo lectura. Además, estos campos pueden variar en función de que se acceda a la página Detalles del usuario desplazándose por la página Lista de usuarios o profundizando en el nombre de un usuario en un registro. Estas diferencias se deben a que se usan diseños de página distintos para estas páginas de detalles. Para obtener más información acerca de los diseños de páginas de los usuarios, consulte Acerca de diseños de página de usuario (en la página [303\)](#page-302-0).

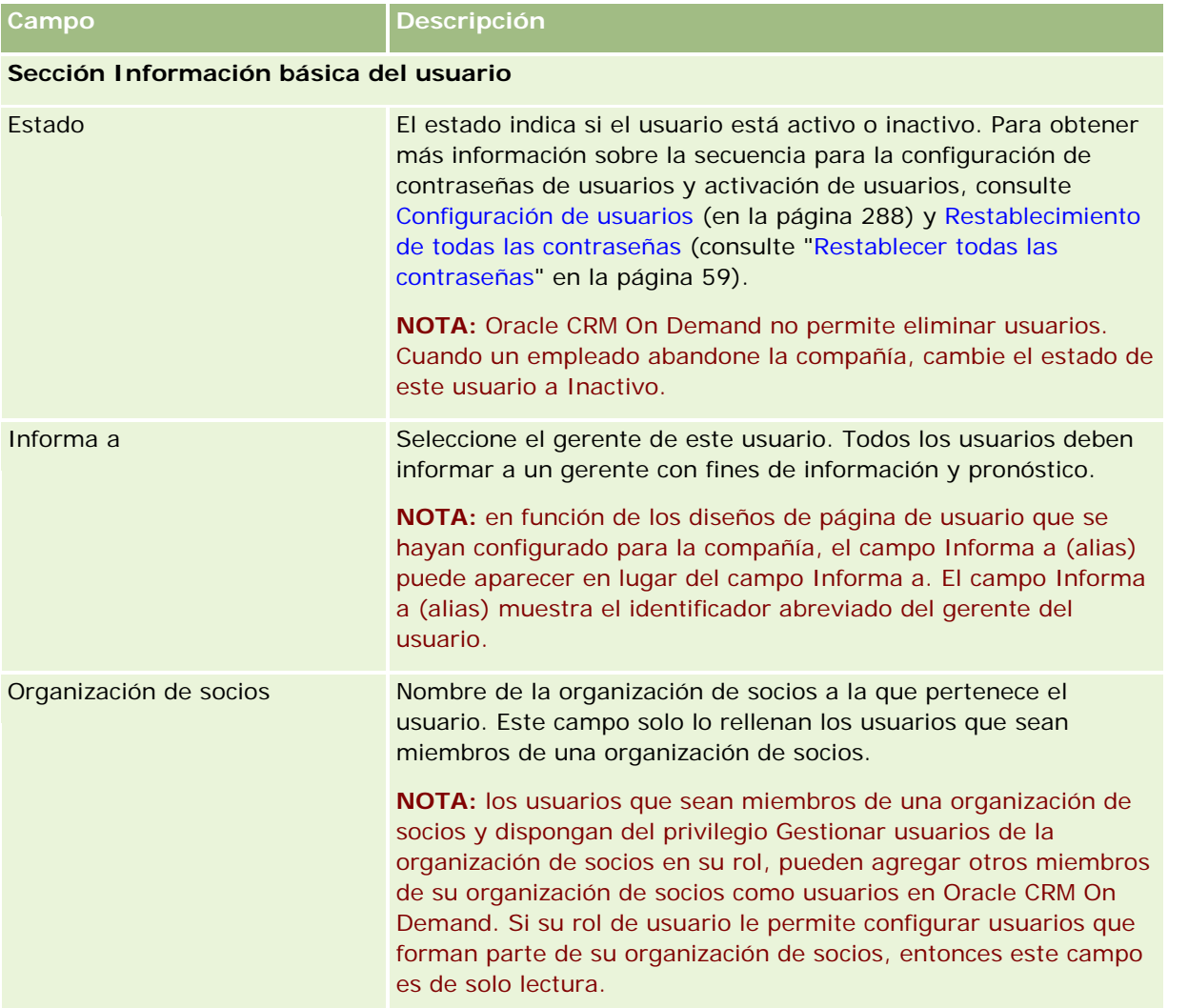

### Administración de Oracle CRM On Demand

| Campo                                         | <b>Descripción</b>                                                                                                    |
|-----------------------------------------------|----------------------------------------------------------------------------------------------------|
| Rol                                           | Rol asignado al usuario. Para obtener más información sobre<br>roles, consulte Gestión de roles (en la página 323).                                                                                                    |
| Grupo principal                               | Grupo al que se ha agregado este usuario. Sólo lectura.                                                                                                    |
| Libro predeterminado                          | (Opcional) Libro de usuario o personalizado que el usuario puede<br>ver de forma predeterminada en el selector de libros al trabajar<br>en cualquier área que no sea la página inicial de informes o la<br>página inicial del cuadro de mandos. Esta configuración del<br>registro del usuario no limita el acceso del usuario a los registros.<br>El usuario puede seleccionar otro libro en el selector de libros.                                                                                                    |
|                                               | NOTA: Puede especificar un libro predeterminado para cada tipo<br>de registro para un usuario. Para obtener más información,<br>consulte Configuración de libros predeterminados por el tipo de<br>registro para un usuario (en la página 306). Si se especifica un<br>libro predeterminado para un tipo de registro del usuario, en el<br>selector de libros, el libro predeterminado para el tipo de registro<br>tendrá prioridad sobre el libro predeterminado que se especifica<br>en el campo Libro predeterminado del perfil de usuario.                                                                                                    |
| Libro predeterminado para<br>datos analíticos | (Opcional) Libro de usuario o personalizado que el usuario puede<br>ver de forma predeterminada en el selector de libros de la página<br>inicial de informes y la página inicial del cuadro de mandos. Esta<br>configuración en el registro del usuario no limita el acceso del<br>usuario a los datos. El usuario puede seleccionar otro libro en el<br>selector de libros.                                                                                                    |
| Mantener libro predeterminado                 | Esta casilla se aplica al selector de libros en todas las áreas de<br>Oracle CRM On Demand excepto en la página inicial de informes<br>y en la página inicial del cuadro de mandos. La casilla Mantener<br>libro predeterminado funciona de la siguiente manera:                                                                                                    |
|                                               | Si se marca esta casilla de verificación, el selector de libros<br>mostrará el libro seleccionado en el campo Libro<br>predeterminado del perfil de usuario cada vez que el usuario<br>abra cualquier página o ventana en el que esté disponible el<br>selector de libros. El usuario puede seleccionar otro libro en<br>el selector de libros de cualquier página o ventana. Sin<br>embargo, la próxima vez que el usuario vuelva a visitar la<br>página o ventana o abra cualquier otra página o ventana en<br>la que esté disponible el selector de libros, el usuario verá el<br>libro predeterminado en el selector de libros. Se perderá la<br>selección de libro predeterminado anterior del usuario. |
|                                               | Si no se marca esta casilla de verificación, el selector de<br>libros mostrará el libro seleccionado en el campo Libro<br>predeterminado del perfil de usuario hasta que el usuario<br>seleccione otro libro en el selector de libros. Una vez que el<br>usuario seleccione otro libro en el selector de libros, el<br>usuario continuará viendo el nuevo libro en el selector de<br>libros para ese tipo de registro hasta que el usuario cierre y                                                                                                    |

**<sup>292</sup>** Administración de Oracle CRM On Demand Versión 35 septiembre 2017

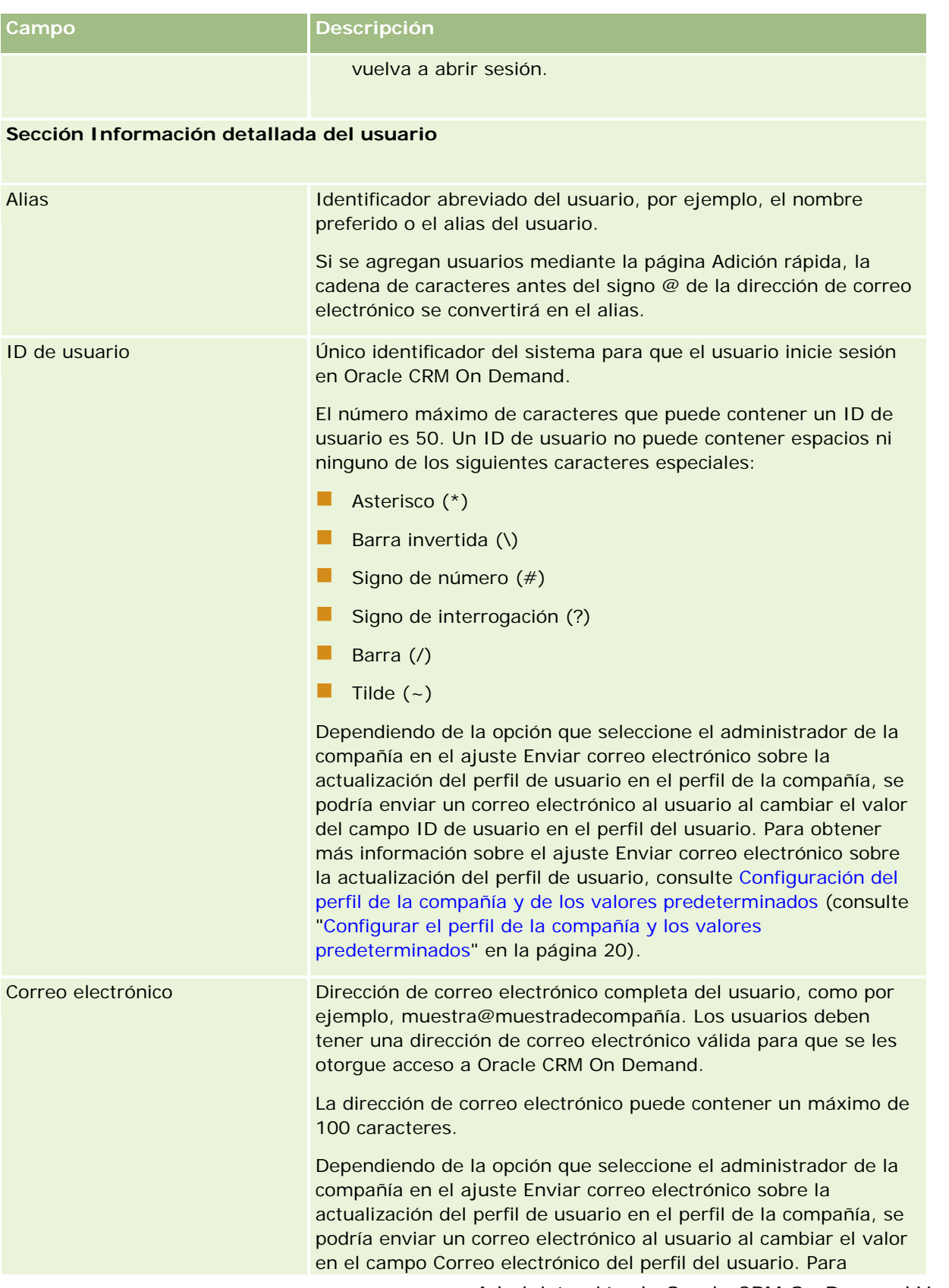

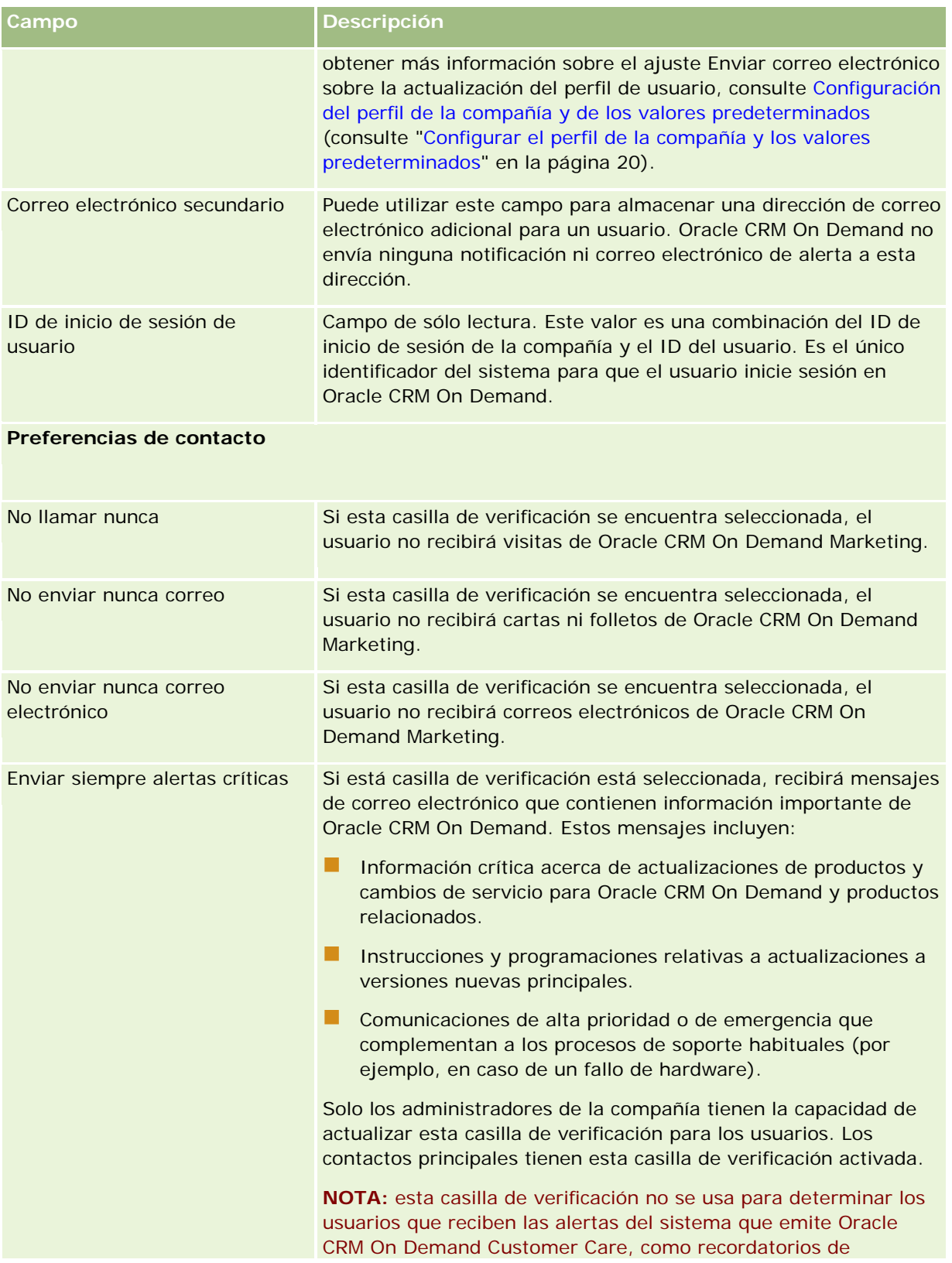

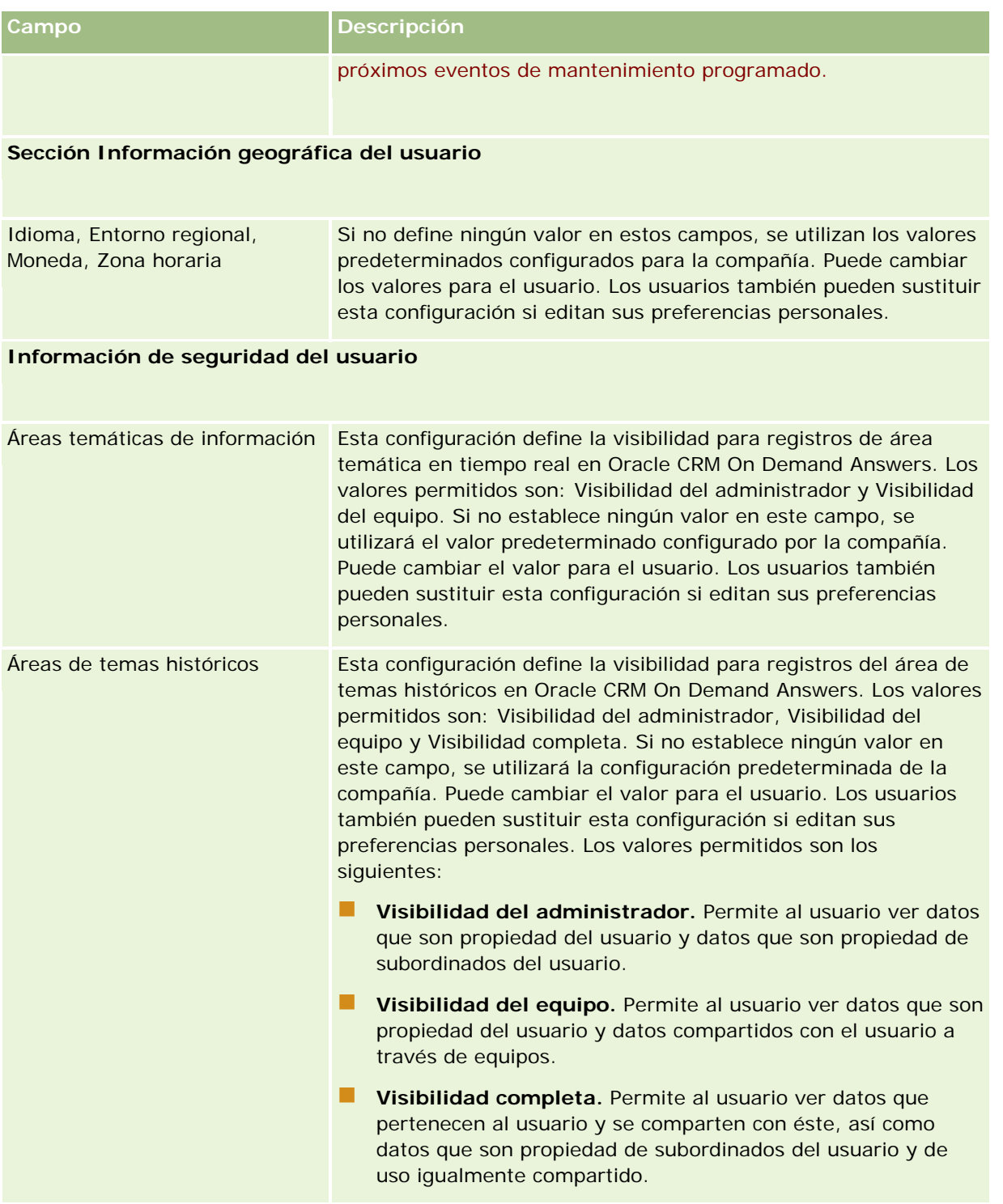

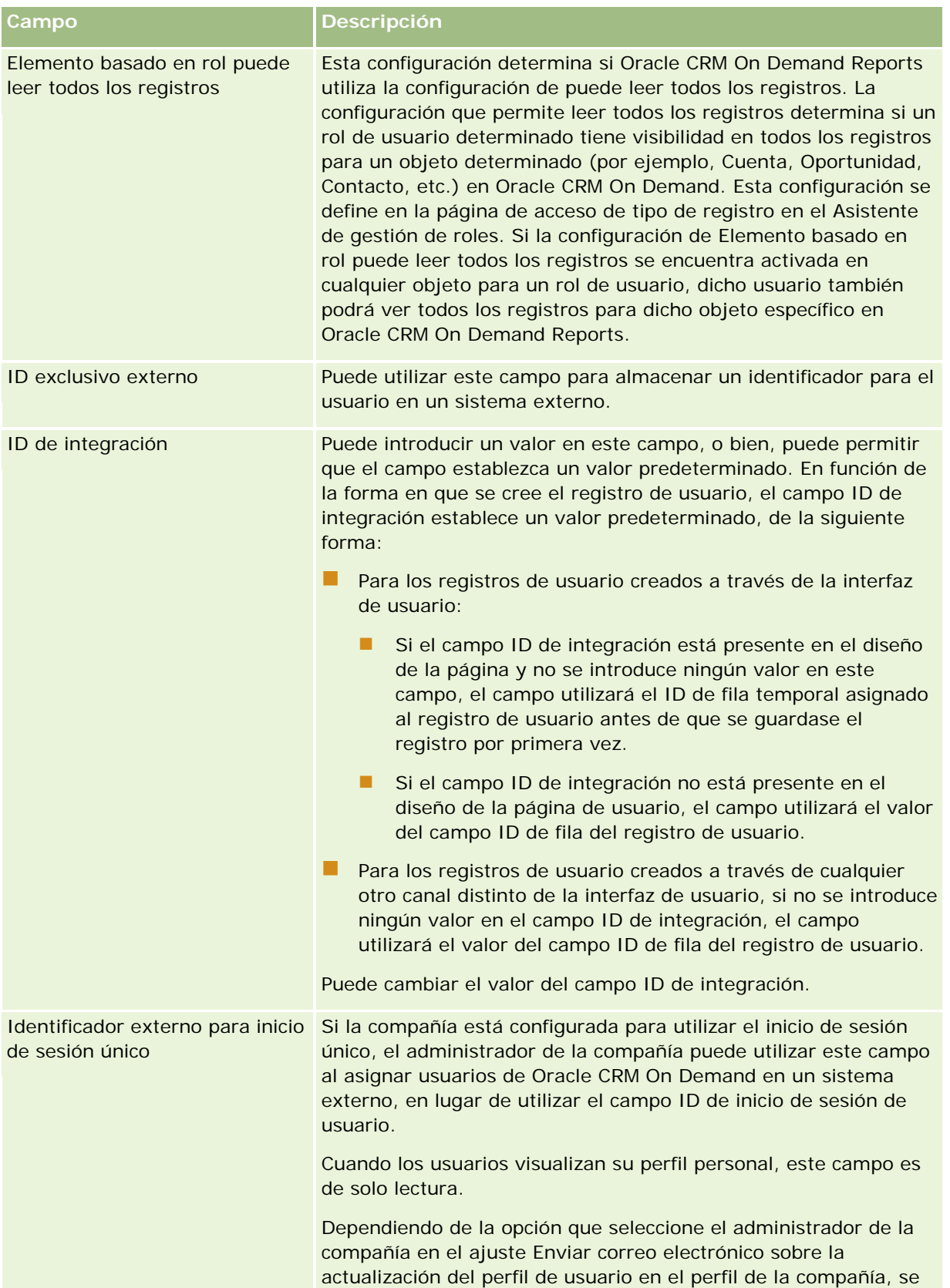

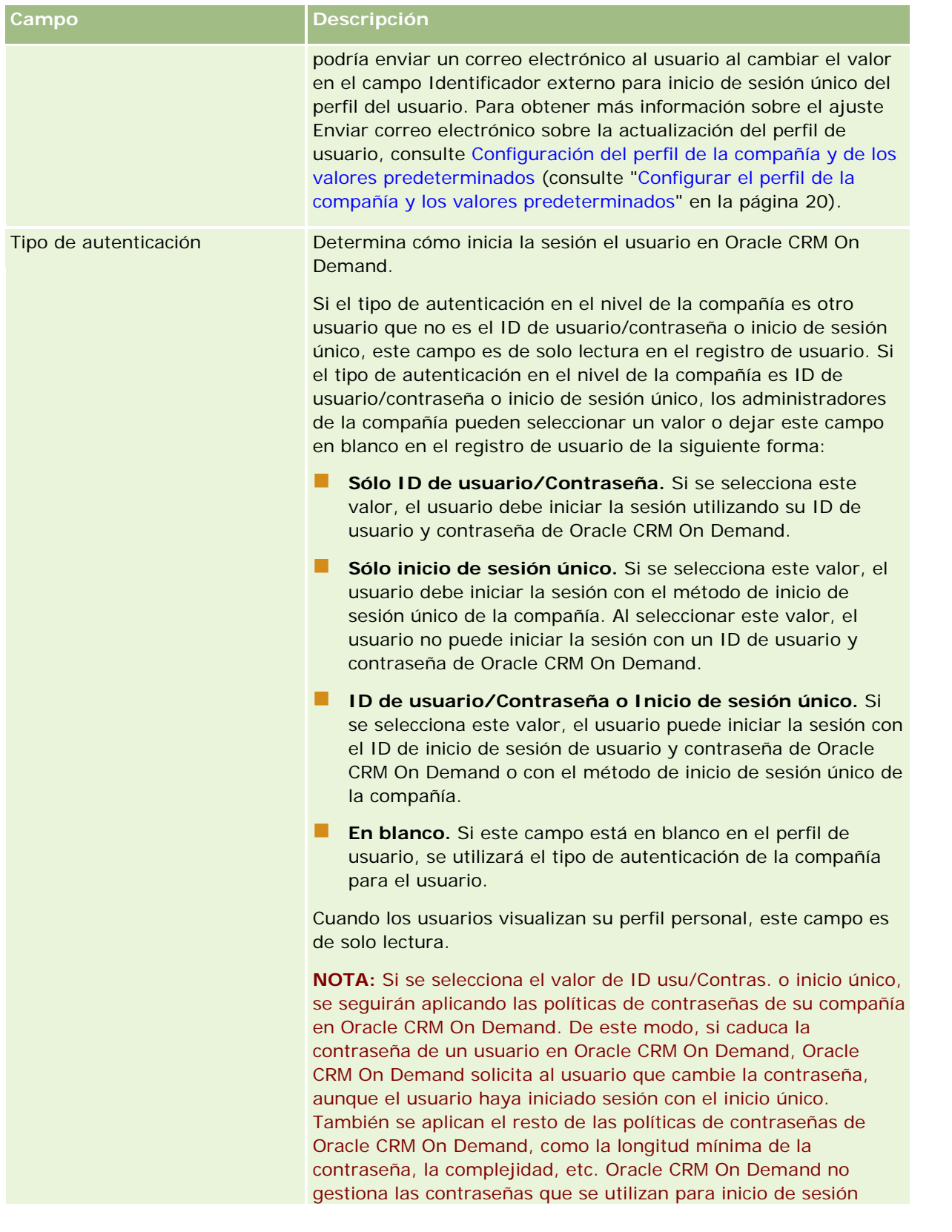

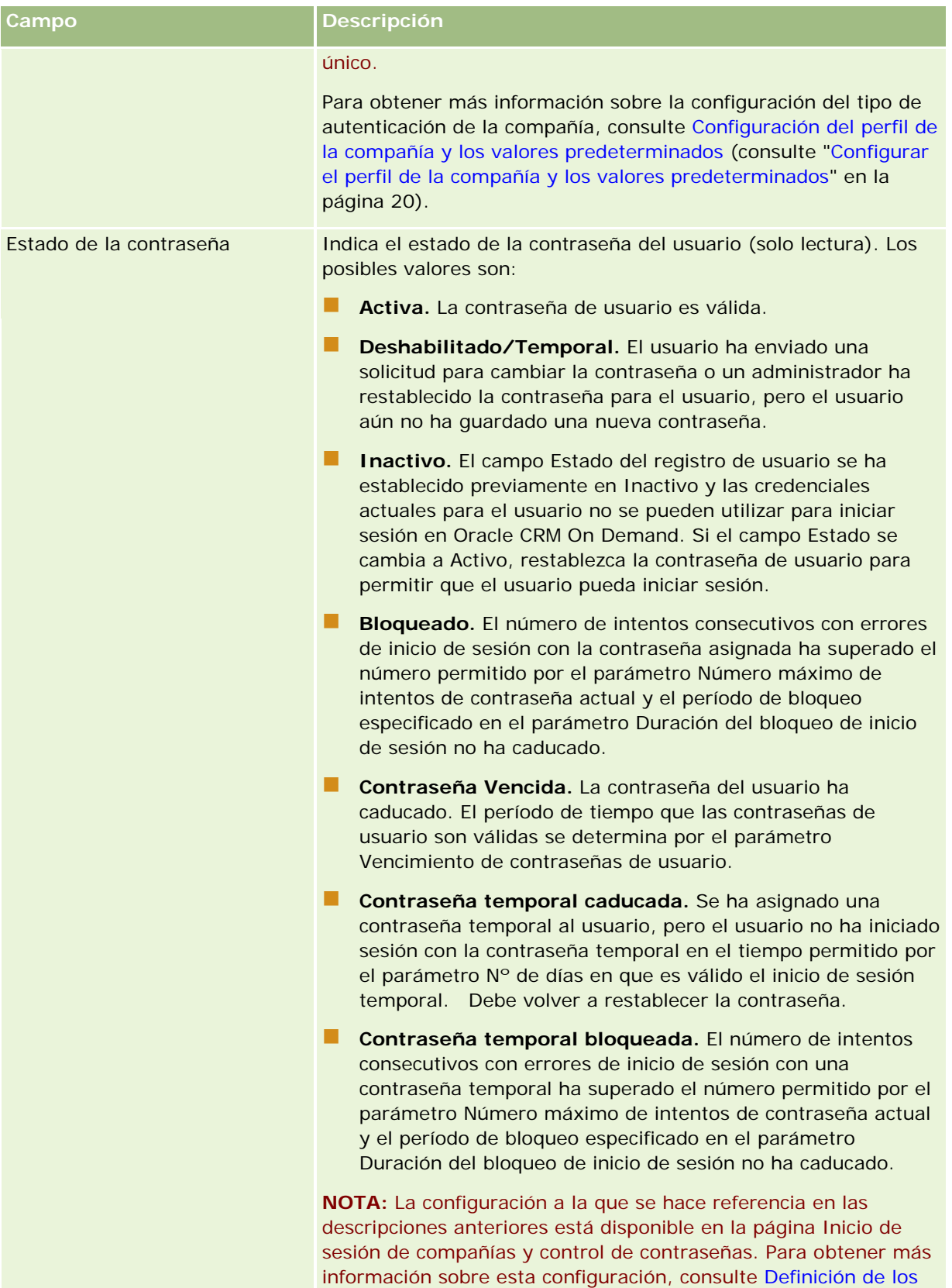

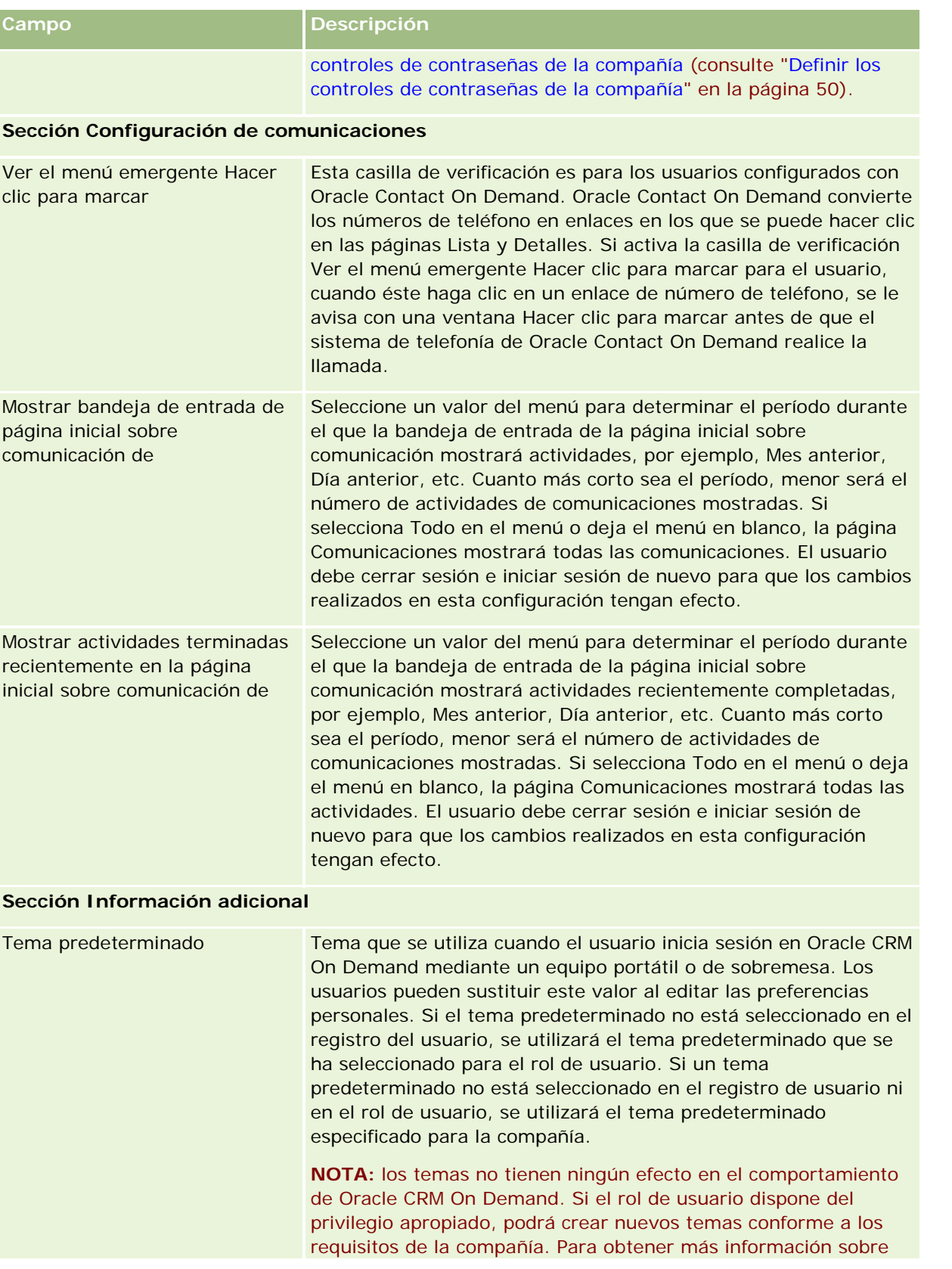

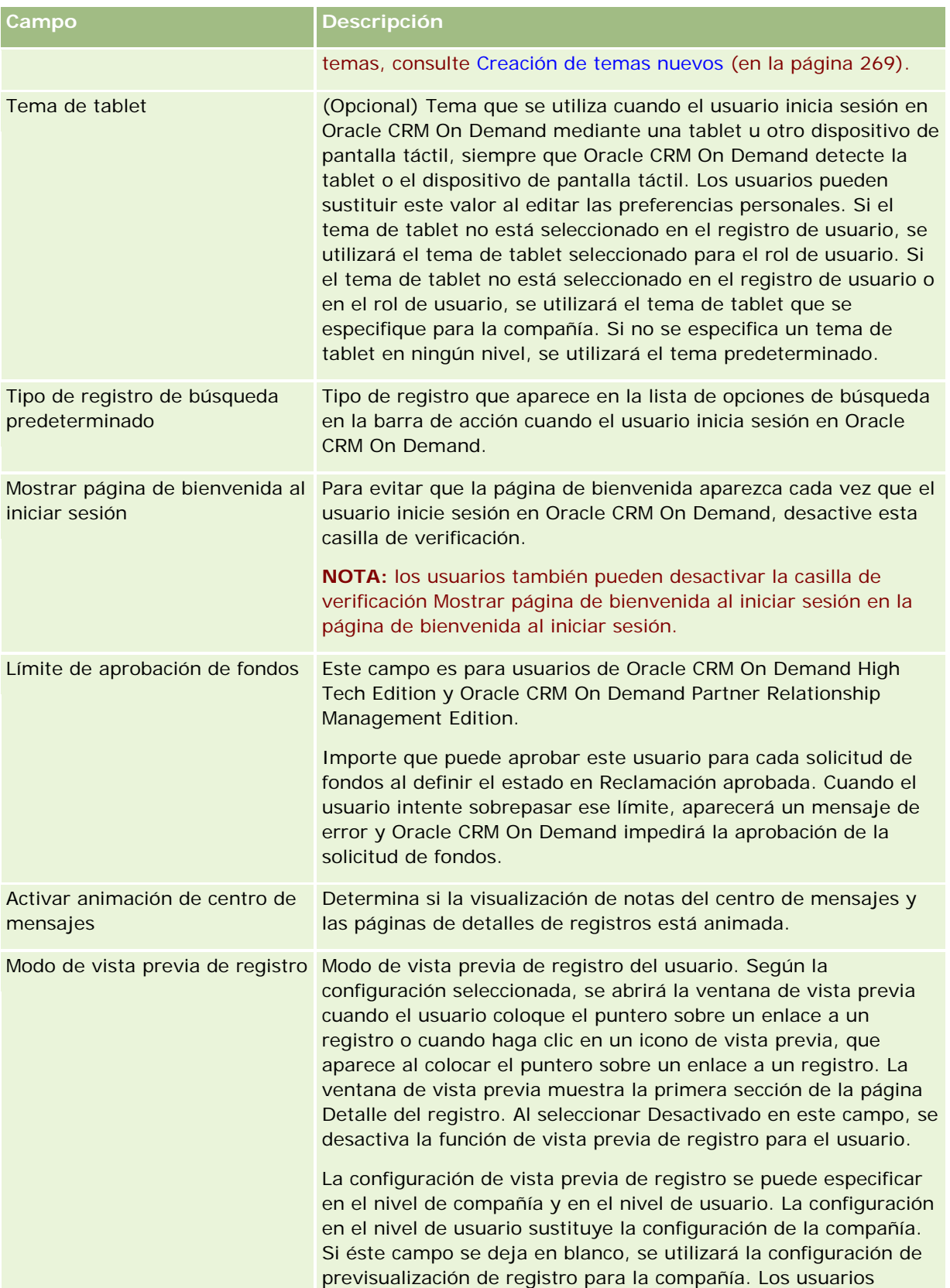

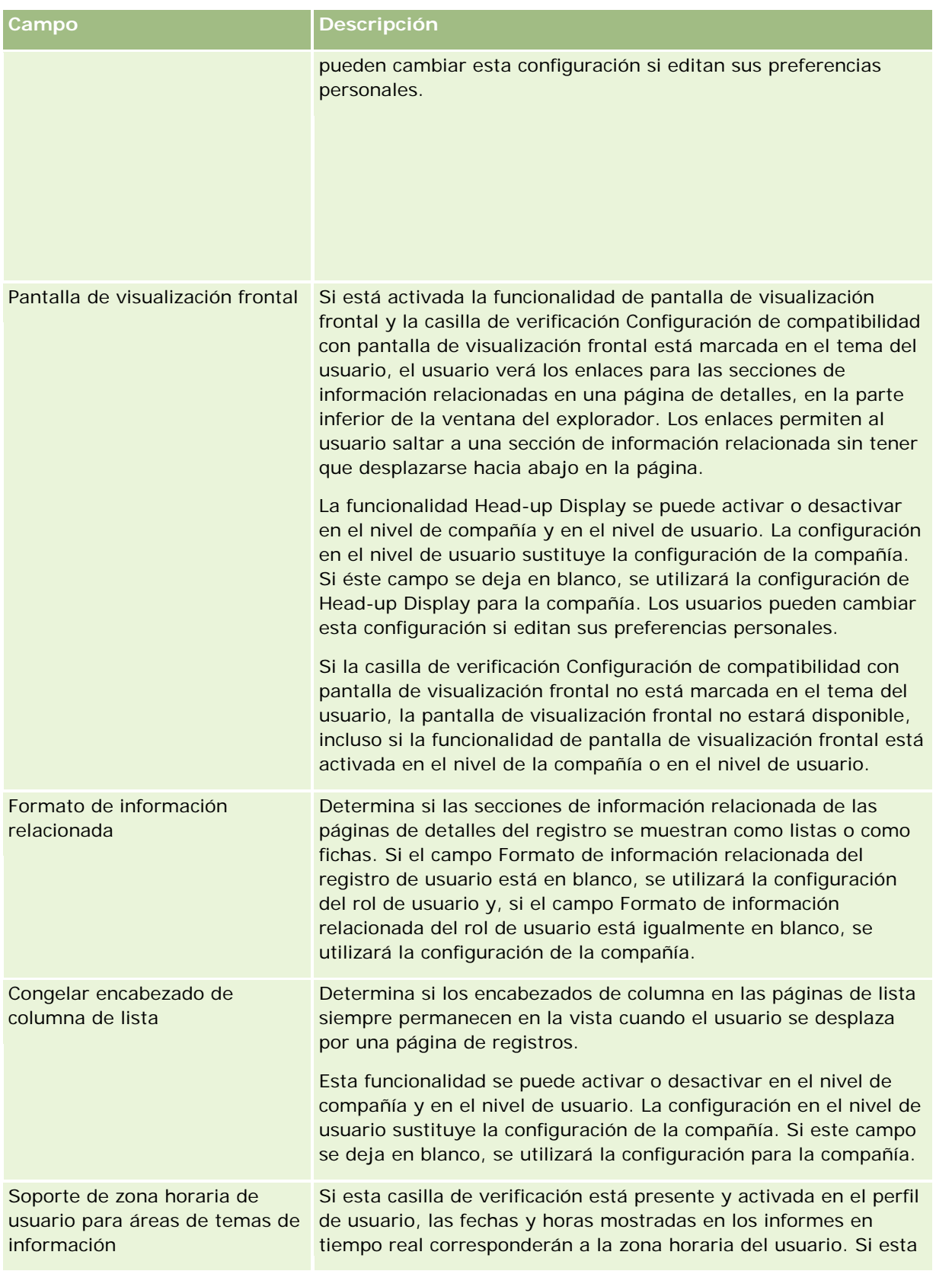

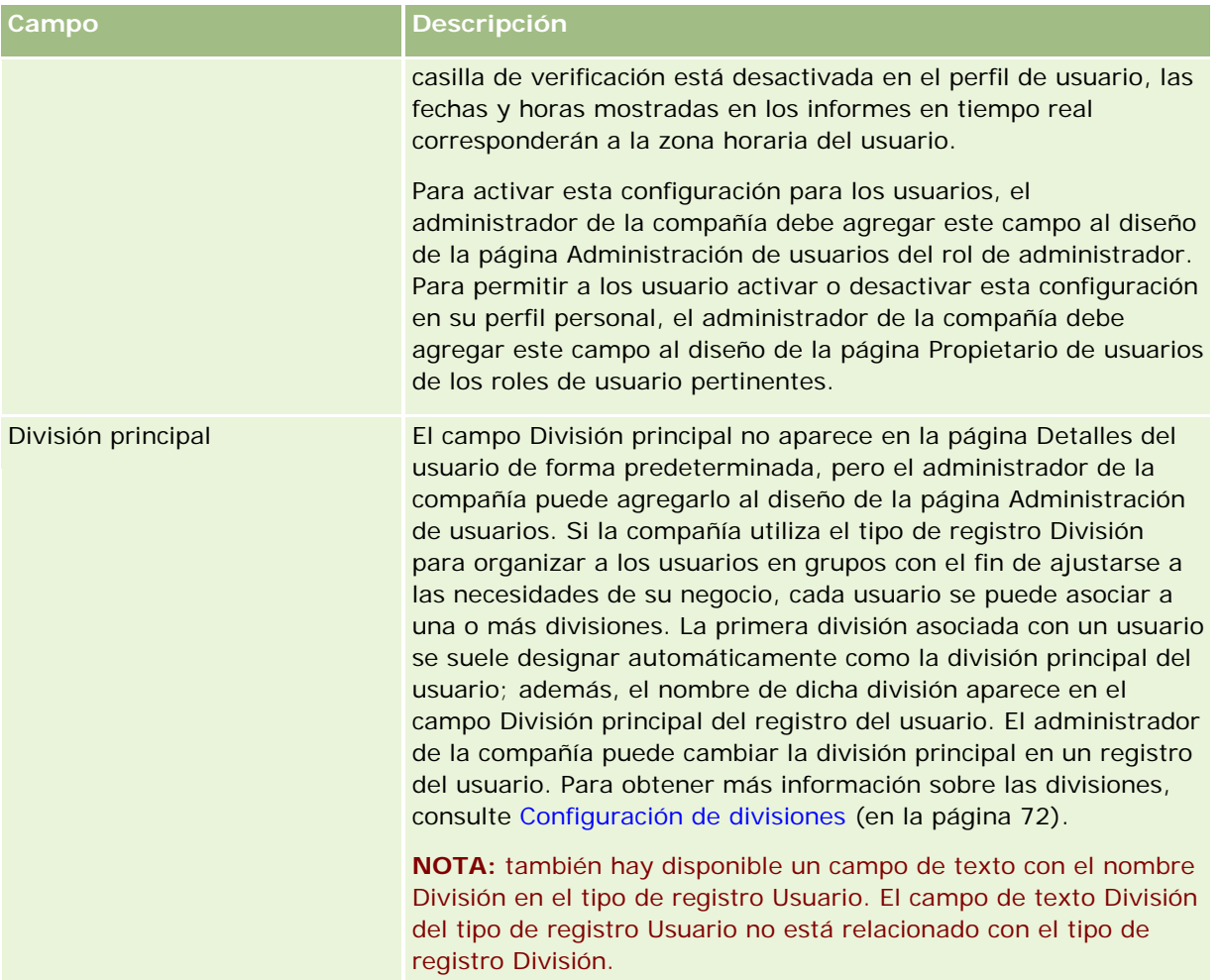

<span id="page-302-0"></span>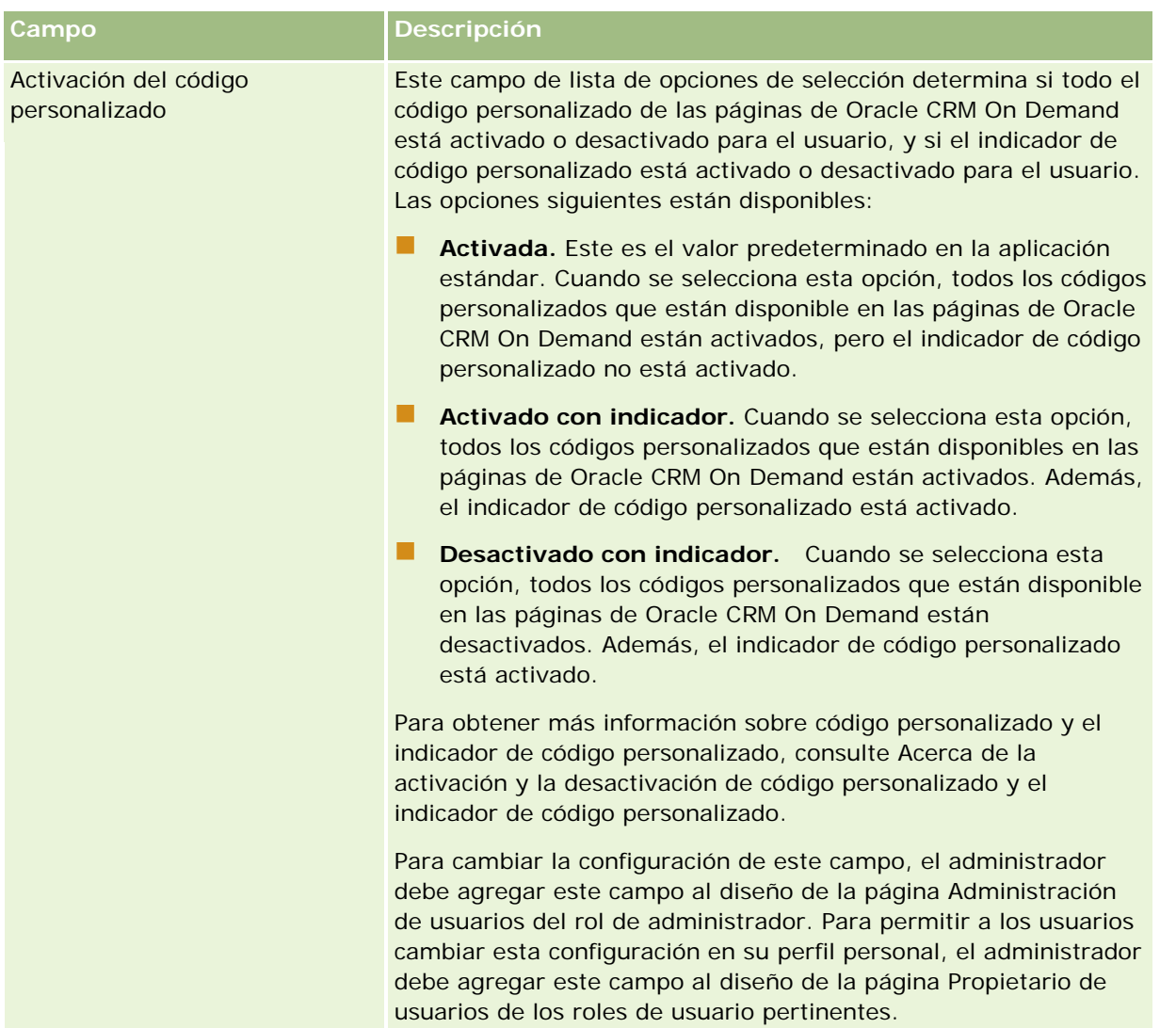

**NOTA:** Los usuarios que tienen los privilegios Administrar usuarios y acceso - Administrar usuarios delegados y Administrar usuarios (normalmente el administrador de la compañía) pueden nombrar delegados para otros usuarios. Los usuarios que tienen el privilegio Administrar usuarios y acceso - Administrar usuarios delegados pueden nombrar delegados para ellos mismos. Para obtener más información sobre la designación de delegados, consulte Acerca de la delegación de usuarios (en la página [311\)](#page-310-0), Adición de usuarios delegados y Gestión de usuarios delegados (administrador) (en la página [312\)](#page-311-0).

# **Acerca de diseños de página de usuario**

Puede definir diferentes tipos de diseños de página para los registros de usuario. Los tipos de diseño de página corresponden a diferentes vistas de los detalles de usuario en Oracle CRM On Demand. Los siguientes tipos de diseños de página de usuario están disponibles e la página Pesonalización de aplicación de usuario:

 **Diseño de página de usuario.** Este tipo de diseño de página se utiliza para las páginas de detalles de usuario que se muestran al desglosar un nombre de usuario en un registro o en las listas Vistos recientemente o Favoritos. Todos los usuarios de la compañía pueden ver las páginas de detalles de

usuario. No hay secciones de información relacionada disponibles para los diseños de página de este tipo, pero los usuarios pueden personalizar el diseño de los campos en la página, si su rol de usuario les permite hacerlo. Para obtener más información, consulte Modificación del diseño de las páginas de detalles.

- **Diseño de página de administrador.** Este tipo de diseño de página se utiliza para las páginas de detalles de usuario que se muestran en la página Lista de usuarios en Gestión de usuarios y Controles de acceso.
- **Diseño de página de propietario.** Este tipo de diseño de página se utiliza para la página Detalles personales de Mi configuración. Los usuarios pueden controlar el diseño de los campos y las secciones de información relacionada en su página de detalles personales, si su rol de usuario les permite hacerlo. Para obtener más información, consulte Modificación del diseño de las páginas de detalles.
- **Diseño de página de administración de socios.** Este tipo de diseño de página se utiliza para las páginas de detalles de usuario que se muestran cuando los socios acceden a registros de usuario a través del enlace Autoadministración de socio. Para acceder al enlace Autoadministración de socio, los usuarios de socio deben tener el privilegio Gestionar usuarios de la organización de socios.

Los distintos tipos de diseños de página de usuario independientes son útiles cuando se dispone de campos de usuario que incluyen datos privados. En ese caso, no se desea que los campos privados estén visibles cuando un usuario profundiza en el nombre de un usuario desde un registro. Por lo tanto, puede hacer que los campos privados estén disponibles en los diseños de páginas de tipo Propietario de usuarios o Administración de usuarios, pero puede impedir su acceso en los diseños de página de tipo Usuario.

Los diseños de páginas se asignan a roles concretos. En consecuencia, al asignar los diseños de página adecuados a un rol, se asegura que los usuarios con ese rol no puedan ver ningún campo privado que no les corresponda ver.

A continuación, se detallan ejemplos de tipo de campo que pueden resultar de utilidad para realizar un seguimiento como campos privados para determinados roles:

- Representante de ventas interno
	- Número de oportunidades potenciales calificadas que no se han rechazado
	- Número de oportunidades potenciales contactadas cada mes
- $\blacksquare$  Rep. de ventas de campo
	- Costo de convertir una oportunidad potencial en cliente
- Gerente de marketing
	- **Efectividad de campaña (cantidad gastada en comparación con cantidad ingresada)**
- Gerente regional de ventas
	- Número de clientes perdidos por cada trimestre
	- **U** Volumen de pérdidas en flujo de ganancias por la competencia regional

Los tipos de diseños de página de usuarios independientes también son útiles cuando se desea crear campos de solo lectura para algunos usuarios. En ese caso, se configuran los campos disponibles como campos de solo lectura en los diseños de página de tipo Propietario de usuarios para los roles de usuario que no desea que puedan editar los campos.

<span id="page-304-0"></span>**PRECAUCIÓN:** a la hora de agregar los campos Informa a e Informa a (alias) a los diseños de páginas de usuario, se aplican determinadas restricciones. Para obtener más información, consulte Acerca de los campos Informa a e Informa a (alias) en los registros de usuario (en la página [305\)](#page-304-0).

Para obtener más información acerca de la creación de diseños de página, consulte Personalización de diseños de páginas estáticas (en la página [173\)](#page-172-0); para obtener más información acerca de cómo configurar roles, consulte Adición de roles (en la página [331\)](#page-330-0).

# **Acerca de los campos Informa a e Informa a (alias) en los registros de usuario**

La información sobre el gerente de los registros de usuario se utiliza en la jerarquía de informes y en el pronóstico. Uno de los campos siguientes debe estar presente en cada diseño de página del tipo de diseño Administración de usuarios, con el fin de poder especificar un gerente para el usuario:

- **Informa a** Este campo muestra el nombre completo del gerente del usuario.
- **Informa a (alias).** Este campo muestra el identificador corto del gerente del usuario.

No obstante, al agregar diseños de páginas de usuario, no debe agregar estos dos campos al mismo diseño de página de usuario. Si los campos Informa a e Informa a (alias) se han configurado como campos disponibles en un diseño de página, los usuarios cuyo rol tenga asignado ese diseño de página no podrán utilizar la función de edición en línea en las listas de registros de usuario, ni en las páginas de detalles de usuario.

De igual modo, no debe agregar estos dos campos, Informa a e Informa a (alias), al mismo diseño de búsqueda en un tipo de registro de usuario. Si estos dos campos se configuran como disponibles en un diseño de página, los usuarios cuyo rol tenga asignado ese diseño de página no podrán buscar registros de usuario, ya que la búsqueda no podrá realizarse correctamente.

## **Configuración de las cuotas de ventas de los usuarios**

Si los representantes de ventas utilizan Oracle CRM On Demand para gestionar los pronósticos, se deben configurar sus cuotas. Los representantes de ventas pueden configurar sus propias cuotas, o bien, pueden crear cuotas para ellos como administrador. Al seleccionar el año de inicio de una cuota, puede seleccionar el año natural actual, uno de los tres años anteriores o uno de los próximos tres años.

Esta sección describe el procedimiento para que el administrador configure las cuotas de un usuario.

#### *Para configurar las cuotas de un usuario*

- **1** En la esquina superior derecha de cualquier página, haga clic en el enlace global Administrador.
- **2** En la sección Gestión de usuarios y controles de acceso, haga clic en el enlace Gestión de usuarios y controles de acceso.
- **3** En la página Administración de usuarios y controles de acceso, haga clic en el enlace Gestión de usuarios.
- **4** En la página Lista de usuarios, haga clic en el enlace Apellidos del usuario cuya cuota desea configurar.
- **5** En la página Detalles del usuario, desplácese a la sección Cuotas y realice una de las siguientes acciones:

- <span id="page-305-0"></span>Haga clic en el botón Nueva cuota.
- Haga clic en el botón Editar de la cuota que desea modificar.
- **6** Complete los campos en la página Editar cuota.
	- Para desglosar una cuota anual equitativamente durante el año fiscal, especifique el importe en el campo Cuota total y haga clic en Desglosar.
	- Para sumar todas las cuotas mensuales, especifique un importe para cada mes y haga clic en Sumar.
- **7** Guarde el registro.

# **Configuración de libros predeterminados por el tipo de registro para un usuario**

Puede especificar un libro predeterminado para cada tipo de registro para un usuario. El usuario ve el libro especificado de forma predeterminada en el selector de libros para el tipo de registro. Sin embargo, especificar un libro predeterminado no limita el acceso del usuario a los registros. El usuario puede seleccionar otro libro en el selector de libros.

Si selecciona un libro personalizado como libro predeterminado para un tipo de registro y se ha configurado el tipo de registro en modo de libro, cuando el usuario crea un registro de dicho tipo, el campo Libro del registro se rellena automáticamente con el nombre del libro predeterminado. Si selecciona un libro de usuario o el libro Todos como libro predeterminado para un tipo de registro, cuando el usuario crea un registro de dicho tipo, el campo Libro del registro no se rellena automáticamente con el nombre del libro predeterminado, aunque se haya configurado el tipo de registro en modo de libro. Para obtener más información sobre el modo libro y otros modos de propiedad de registros, consulte Acerca de los modos de propiedad de registros (en la página [372\)](#page-371-0).

El procedimiento siguiente describe cómo configurar libros predeterminados según el tipo de registro para un usuario.

#### *Para definir libros predeterminados según el tipo de registro para un usuario*

- **1** En la esquina superior derecha de cualquier página, haga clic en el enlace global Administrador.
- **2** En la sección Gestión de usuarios y controles de acceso, haga clic en el enlace Gestión de usuarios y controles de acceso.
- **3** En la página Administración de usuarios y controles de acceso, haga clic en el vínculo Gestión de usuarios.
- **4** En la página Lista de usuarios, haga clic en el enlace Apellidos del usuario para el cual desee definir los libros predeterminados.
- **5** En la página Detalles del usuario, descienda hasta la sección Libro predeterminado según tipo de registro y realice una de las siguientes acciones:
	- **a** Haga clic en Nuevo para agregar un libro predeterminado para un tipo de registro.
	- **b** Haga clic en el enlace Editar del libro predeterminado que desee cambiar.

- **6** En la página Agregar libro predeterminado según el tipo de registro, seleccione el tipo de registro y el parámetro del libro.
- **7** Guarde los cambios.

# **Modificación del ID de usuario del usuario**

Puede cambiar el ID de usuario de un usuario.

El número máximo de caracteres que puede contener un ID de usuario es 50. Un ID de usuario no puede contener espacios ni ninguno de los siguientes caracteres especiales:

- $\blacksquare$  Asterisco (\*)
- Barra invertida (\)
- Signo de número (#)
- Signo de interrogación (?)
- Barra (/)
- **Tilde**  $(-)$

**Antes de comenzar.** Para realizar este procedimiento, su rol debe incluir el privilegio Gestionar usuarios. Para permitir que los usuarios cambien su dirección de correo electrónico o su ID de usuario, debe configurar la función Inicio de sesión y control de contraseñas. Para obtener instrucciones, consulte Definición de los controles de contraseñas de la compañía (consulte ["Definir los controles de contraseñas de la compañía"](#page-49-0) en la página [50\)](#page-49-0).

#### *Para cambiar el ID de usuario de un usuario*

- **1** En la esquina superior derecha de cualquier página, haga clic en el enlace global Administrador.
- **2** En la sección Gestión de usuarios y controles de acceso, haga clic en el enlace Gestión de usuarios y controles de acceso.
- **3** En la página Administración de usuarios y controles de acceso, haga clic en el enlace Gestión de usuarios.
- **4** En la página Lista de usuarios, haga clic en el enlace Apellidos del usuario.
- **5** En la página Detalles del usuario, haga clic en Editar.
- **6** En la página Editar usuario, edite el campo ID de usuario.
- **7** Guarde el registro.

Dependiendo de la opción que seleccione el administrador de la compañía en el ajuste Enviar correo electrónico sobre la actualización del perfil de usuario en el perfil de la compañía, se podría enviar un correo electrónico al usuario al cambiar el valor del campo ID de usuario en el perfil del usuario. Para obtener más información sobre el ajuste Enviar correo electrónico sobre la actualización del perfil de usuario, consulte Configuración del perfil de la compañía y de los valores predeterminados (consulte ["Configurar el perfil de la](#page-19-0)  [compañía y los valores predeterminados"](#page-19-0) en la página [20\)](#page-19-0).

El usuario puede iniciar sesión en Oracle CRM On Demand utilizando el nuevo ID de usuario y la contraseña existente del usuario.

## **Restablecimiento de la contraseña de usuario**

En Oracle CRM On Demand, los usuarios deben proporcionar respuestas a dos preguntas de seguridad como mínimo. Estas preguntas y respuestas se pueden utilizar posteriormente si los usuarios olvidan su contraseña. Si los usuarios no recuerdan sus preguntas de seguridad, o están bloqueados y desean acceder inmediatamente, puede restablecer sus contraseñas.

**NOTA:** este procedimiento tiene el mismo efecto que activar la casilla de verificación Enviar contraseña temp. al hacer clic en Guardar en la página Editar usuario. Antes de enviar por correo electrónico la contraseña temporal, debe configurar el rol de usuario y la información relacionada.

**Antes de comenzar.** Para realizar este procedimiento, su rol debe incluir el privilegio Gestionar usuarios y el privilegio Administrar compañía - Restaurar todas las contraseñas. Además, el rol del usuario del que desee cambiar la contraseña debe incluir el privilegio Restaurar contraseña personal.

#### *Para restablecer la contraseña de un usuario*

- **1** En la esquina superior derecha de cualquier página, haga clic en el enlace global Administrador.
- **2** En la sección Gestión de usuarios y controles de acceso, haga clic en el enlace Gestión de usuarios y controles de acceso.
- **3** En la página Administración de usuarios y controles de acceso, haga clic en el enlace Gestión de usuarios.
- **4** En la página Lista de usuarios, haga clic en el enlace Apellidos del usuario cuya contraseña desea restablecer.
- **5** En la página Detalles del usuario, en la barra de título, haga clic en el botón Restablecer contraseña.

La contraseña existente del usuario se sustituye por una nueva contraseña temporal y se envía al usuario por correo electrónico.

**NOTA:** Este evento se registra en la sección Historial de inicios de sesión de la página Detalles del usuario.

## **Restablecimiento del PIN de usuario de DMS**

El número de identificación personal (PIN) se utiliza para gestionar el acceso de un usuario a Oracle CRM On Demand Disconnected Mobile Sales. El restablecimiento del PIN fuerza a la cuenta de un usuario de Oracle CRM On Demand Disconnected Mobile Sales a volver a realizar la autenticación antes de acceder a los datos de Oracle CRM On Demand.

Oracle CRM On Demand Disconnected Mobile Sales es un producto independiente. Los usuarios de Oracle CRM On Demand no disponen automáticamente de licencia para utilizar Oracle CRM On Demand Disconnected Mobile Sales. Si Oracle CRM On Demand Disconnected Mobile Sales está aprovisionado por un usuario, Oracle CRM On Demand gestiona automáticamente el acceso del usuario a Oracle CRM On Demand Disconnected Mobile Sales. Por ejemplo, la contraseña y el estado de la cuenta del usuario permanecen sincronizados en

ambos sistemas con un retraso mínimo. Para forzar la sincronización, necesita restablecer explícitamente el PIN de un usuario. Por ejemplo, puede forzar la sincronización inmediatamente después de desactivar la cuenta de un usuario en Oracle CRM On Demand para garantizar que la cuenta del usuario en Oracle CRM On Demand Disconnected Mobile Sales se desactiva al mismo tiempo.

**Antes de comenzar.** Para realizar este procedimiento, su rol debe incluir el privilegio Gestionar usuarios.

#### *Para restablecer el PIN de usuario de DMS*

- **1** En la esquina superior derecha de cualquier página, haga clic en el enlace global Administrador.
- **2** En la sección Gestión de usuarios y controles de acceso, haga clic en el enlace Gestión de usuarios y controles de acceso.
- **3** En la página Administración de usuarios y controles de acceso, haga clic en el enlace Gestión de usuarios.
- **4** En la página Lista de usuarios, haga clic en el enlace Apellidos del usuario cuyo PIN desea restablecer.
- **5** En la página Detalles del usuario, en la barra de título, haga clic en Restablecer PIN de DMS.

## **Cambio de la división principal de un usuario**

Si la compañía utiliza el tipo de registro Divisiones, los usuarios se pueden asociar con divisiones. Para obtener más información sobre divisiones y asociación de usuarios con divisiones, consulte Configuración de divisiones (en la página [72\)](#page-71-0) y Asociación de usuarios con divisiones (en la página [76\)](#page-75-0).

**Antes de comenzar.** Para realizar el siguiente procedimiento, su rol de usuario debe incluir los privilegios Gestionar usuarios y Gestionar roles y accesos. Además, el campo División principal debe estar presente en la página Administración de usuarios que esté asignada al rol del usuario para el tipo de registro Usuario.

#### *Para cambiar la división principal de un usuario*

- **1** Haga clic en el enlace global Administrador.
- **2** En la sección Gestión de usuarios y controles de acceso, haga clic en el enlace Gestión de usuarios y controles de acceso.
- **3** En la sección Gestión de usuarios y grupos, haga clic en el vínculo Gestión de usuarios.
- **4** En Lista de usuarios, haga clic en los apellidos del usuario cuya división principal desee cambiar.
- **5** En la página Detalles del usuario, en el campo División principal, haga clic en el icono de búsqueda y seleccione la división que desea definir como principal para el usuario.

## **Revisión de la actividad de inicio de sesión de un usuario**

Puede revisar el historial de inicios de sesión de todos los usuarios de la compañía.

**NOTA:** los registros de inicio de sesión de usuario con una antigüedad superior a 90 días se depuran continuamente de Oracle CRM On Demand. Los datos del historial de adopciones del usuario se guardan en el almacén de datos para permitir el análisis de tendencias históricas de las métricas de adopciones del usuario en las analíticas de Oracle CRM On Demand, pero los datos no se mantienen cuando se realiza una extracción, transformación y carga (ETL) completas durante una actualización de Oracle CRM On Demand a una nueva versión, o cuando los datos de la compañía se migran de un entorno de Oracle CRM On Demand a otro entorno de Oracle CRM On Demand. Para obtener información sobre el área temática de analítica de análisis de seguimiento de uso, consulte Área temática de analítica de análisis de seguimiento de uso.

**Antes de comenzar.** Para realizar este procedimiento, su rol debe incluir el privilegio Gestionar usuarios.

#### *Para revisar la actividad de inicio de sesión de un usuario*

- **1** En la esquina superior derecha de cualquier página, haga clic en el enlace global Administrador.
- **2** En la sección Gestión de usuarios y controles de acceso, haga clic en el enlace Gestión de usuarios y controles de acceso.
- **3** En la página Administración de usuarios y controles de acceso, haga clic en el enlace Gestión de usuarios.
- **4** En la página Lista de usuarios, haga clic en el enlace Apellidos del usuario cuya actividad de inicio de sesión desea ver.
- **5** Para revisar la actividad de inicio de sesión del usuario, desplácese a la sección Historial de inicios de sesión.

**NOTA:** el campo Tipo en un registro de inicio de sesión muestra el canal por el cual se ha realizado el intento de iniciar la sesión. Por ejemplo, si se realiza a través de una ventana del explorador, el campo Tipo muestra el valor Interactivo. Si se realiza a través de servicios web, el campo Tipo muestra el valor Servicios web.

# **Revisión de las actividades relacionadas con la seguridad para usuarios**

Puede revisar los detalles de las actividades relacionadas con la seguridad en la sección Auditoría del registro de usuario.

### **Acerca de las secciones Auditoría y Seguimiento de auditoría en registros de usuario**

La información de auditoría se muestra en dos secciones de información relacionada del registro de usuario, de la siguiente forma:

- **Sección de auditoría.** La sección de auditoría muestra información relacionada con actividades de seguridad, como el establecimiento inicial de la contraseña del usuario y el restablecimiento de la contraseña.
- **Sección Seguimiento de auditoría.** La sección Seguimiento de auditoría del registro de usuario muestra los cambios realizados en determinados campos del registro de usuario. De forma predeterminada, se lleva a cabo una auditoría de una serie de campos, pero los administrador de la compañía pueden

<span id="page-310-0"></span>especificar que se auditen campos adicionales. Los administradores de la compañía también pueden ver la información de seguimiento de auditoría de los usuarios en el Seguimiento de auditoría maestro. Para obtener información sobre la personalización de seguimientos de auditoría para tipos de registro, consulte Personalización de seguimientos de auditoría (en la página [218\)](#page-217-0). Para obtener información sobre la visualización de seguimientos de auditoría de registros individuales, consulte Visualización de seguimientos de auditoría para registros. Para obtener información sobre la visualización de información de seguimiento de auditoría en el Seguimiento de auditoría maestreo, consulte Revisión de cambios de seguimiento de auditoría con el Seguimiento de auditoría maestro (en la página [83\)](#page-82-0).

**Antes de comenzar.** Para realizar el siguiente procedimiento, el rol debe incluir el privilegio Gestionar usuarios.

#### *Para revisar actividades relacionadas con la seguridad para un usuario*

- **1** En la esquina superior derecha de cualquier página, haga clic en el enlace global Administrador.
- **2** En la sección Gestión de usuarios y controles de acceso, haga clic en el enlace Gestión de usuarios y controles de acceso.
- **3** En la página Administración de usuarios y controles de acceso, haga clic en el enlace Gestión de usuarios.
- **4** En la página Lista de usuarios, haga clic en el enlace Apellidos del usuario que desea ver.
- **5** Desplácese a la sección Auditoría para revisar los detalles de las actividades relacionadas con la seguridad en el registro de usuario.

## **Acerca de la delegación de usuarios**

Cuando se activa la función de usuarios delegados, los usuarios pueden delegar el acceso de propietario a sus registros a otros usuarios. Además, los usuarios que tienen los privilegios adecuados pueden designar delegados para otros usuarios. Normalmente, los administradores de la compañía son los únicos que pueden designar delegados para otros usuarios.

La función de usuarios delegados se controla mediante las siguientes casillas de verificación en la página Perfil de la compañía:

- Visibilidad del gerente activada
- Mostrar el selector de libros

Para que la función de usuarios delegados funcione, ambas casillas de verificación deben estar activadas. Además, las secciones de información relacionada Delegado a usuarios y Delegado de usuarios debe estar disponible en los diseños de página relevantes para el rol del usuario o del administrador, como se indica a continuación:

- **Para permitir que un usuario designe delegados, la sección de información relacionada Delegado a** usuarios debe estar disponible en el diseño de página de propietario de usuarios para el rol del usuario.
- **Para permitir que un usuario pueda ver una lista de los usuarios para los que el usuario en cuestión es** delegado, la sección de información relacionada Delegado de usuarios debe estar disponible en el diseño de página de propietario de usuarios para el rol del usuario.

- <span id="page-311-0"></span> Para permitir que los administradores designen delegados para otros usuarios, las siguientes secciones de información relacionada deben estar disponibles en el diseño de página Administración de usuarios del rol del administrador:
	- **Delegado a usuarios.** En la sección Delegado a usuarios de un registro de usuario, el administrador puede designar delegados para el usuario.
	- **Delegado de usuarios.** En la sección Delegado de usuarios de un registro de usuario, el administrador puede designar al usuario como delegado de otros usuarios.

Para nombrar delegados para otros usuarios, su rol debe incluir los siguientes privilegios:

- Gestionar usuarios
- Gestionar usuarios y acceso Gestionar usuarios delegados

Para nombrar delegados para ellos mismos, los usuarios deben tener el privilegio Gestionar usuarios y acceso - Gestionar usuarios delegados en su rol.

Al designar usuarios delegados, tenga en cuenta la siguiente información:

- El campo Rol de usuario delegado no está relacionado con el rol de usuario o el acceso a datos de ninguna forma. Es una lista de opciones que un administrador de la compañía puede definir para clasificar los delegados de usuario. Esta lista de opciones no tiene ningún valor predeterminado. El administrador de la compañía puede personalizarla, según sea necesario, desde la página Configuración de campos de usuarios delegados. Para obtener más información sobre la personalización de listas de opciones, consulte Modificación de los valores de las listas de opciones (consulte ["Cambio de los valores de las listas de](#page-166-0)  [opciones"](#page-166-0) en la página [167\)](#page-166-0).
- **Les usuarios delegados obtienen el acceso de propietario del usuario principal a los registros que posee** dicho usuario o a los que tiene acceso a través de equipos o grupos. Los usuarios delegados no obtienen el acceso predeterminado del usuario principal a los registros.
- Para cualquier tipo de registro, el usuario delegado debe tener activada la opción Tiene acceso en su rol de usuario para poder ver los registros de ese tipo mediante el acceso delegado. De forma similar, el usuario delegado debe tener activada la opción Puede crear para un tipo de registro activado en su rol para poder crear registros de ese tipo.
- Los usuarios delegados pueden utilizar la opción Incluir subelementos en el selector de libros para ver sus propios registros y los del usuario principal en listas. De forma alternativa, pueden seleccionar su propio nombre para ver solamente los registros a los que tienen acceso a través de una propiedad, un rol, un equipo, etcétera. O bien, pueden seleccionar el nombre del usuario principal para ver solamente los registros que posee el usuario principal o pueden acceder a través de un equipo o de un grupo.
- El nivel de acceso a los datos del usuario delegado (es decir, Visibilidad del gerente, Visibilidad del equipo o Visibilidad completa) para las áreas de temas de información y las áreas de temas históricos continúa aplicándose, aunque el usuario delegado esté mirando los datos delegados por un usuario principal.

# **Gestión de usuarios delegados (administrador)**

Como administrador de la compañía, puede designar usuarios como delegados de otros usuarios. Para obtener más información sobre cómo funciona la delegación de usuarios, consulte Acerca de la delegación de usuarios (en la página [311\)](#page-310-0).

**NOTA:** los usuarios también pueden designar delegados para sí mismos a través de su página de detalles personales. Para obtener más información sobre cómo los usuarios pueden designar usuarios delegados, consulte Adición de usuarios delegados.

Para llevar a cabo los procedimientos descritos en este tema, debe disponer de los siguientes privilegios en su rol:

- Gestionar usuarios
- Gestionar usuarios y acceso Gestionar usuarios delegados

Además, las siguientes secciones de información relacionada deben estar disponibles en el diseño de página Administración de usuarios de su rol:

- **Delegado a usuarios.** En la sección Delegado a usuarios de un registro de usuario, puede designar uno o varios delegados para el usuario.
- **Delegado de usuarios.** En la sección Delegado de usuarios de un registro de usuario, puede designar al usuario como delegado de uno o varios usuarios.

Si las secciones de información relacionada Delegado a usuarios y Delegado de usuarios no están visibles en la página de detalles del usuario en la que desee designar un delegado, puede configurar las secciones como disponibles de la siguiente forma:

- **En la página de detalles del usuario, haga clic en Editar diseño en la esquina superior derecha de la página** y agregue las secciones a su diseño de página.
- **Si la sección de información relacionada que desea no está disponible para agregarla a su diseño de** página, puede personalizar el diseño de página Administración de usuarios para su rol. Para obtener más información sobre la personalización de diseños de página, consulte Personalización de diseños de páginas estáticas (en la página [173\)](#page-172-0).

Para designar uno o varios delegados para un usuario, realice los pasos del siguiente procedimiento.

#### *Para designar uno o varios delegados para un usuario*

- **1** En la esquina superior derecha de cualquier página, haga clic en el enlace global Administrador.
- **2** En la sección Administración de usuarios y controles de acceso, haga clic en Administración de usuarios y controles de acceso.
- **3** En la página Administración de usuarios y controles de acceso, haga clic en el vínculo Gestión de usuarios.
- **4** En la página Lista de usuarios, haga clic en los apellidos del usuario al que desee agregar delegados.
- **5** En la página de detalles del usuario, desplácese a la sección Usuarios delegados y haga clic en Agregar en la barra de título de dicha sección.
- **6** En la página Edición de usuarios delegados, haga clic en el icono Búsqueda.
- **7** En la ventana de búsqueda, seleccione los usuarios que desee designar como delegados.
- **8** Si se definen los valores en el campo Roles de usuarios delegados, opcionalmente puede seleccionar un rol de usuario delegado para cada usuario.

#### **9** Guarde los cambios.

**NOTA:** en la sección Delegado a usuarios de la página de detalles del usuario, el campo Rol muestra el rol del delegado en Oracle CRM On Demand. El campo Rol de usuario delegado muestra el rol de usuario delegado del delegado, en caso de que se haya definido uno.

Para eliminar un delegado de la lista de delegados de un usuario, realice los pasos del procedimiento siguiente.

#### *Para eliminar un delegado de la lista de delegados de un usuario*

- **1** En la esquina superior derecha de cualquier página, haga clic en el enlace global Administrador.
- **2** En la sección Administración de usuarios y controles de acceso, haga clic en Administración de usuarios y controles de acceso.
- **3** En la página Administración de usuarios y controles de acceso, haga clic en el vínculo Gestión de usuarios.
- **4** En la página Lista de usuarios, haga clic en el enlace Apellidos del usuario cuya lista de delegados desee actualizar.
- **5** En la página Detalles del usuario, desplácese hasta la sección Delegado a usuarios.
- **6** En el menú del registro, seleccione Eliminar para el usuario que desee eliminar de la lista de delegados.
- **7** Haga clic en Aceptar para confirmar el cambio.

Para designar un usuario como delegado para uno o varios usuarios, realice los pasos del procedimiento siguiente.

#### *Para designar un usuario como delegado para uno o varios usuarios*

- **1** En la esquina superior derecha de cualquier página, haga clic en el enlace global Administrador.
- **2** En la sección Administración de usuarios y controles de acceso, haga clic en Administración de usuarios y controles de acceso.
- **3** En la página Administración de usuarios y controles de acceso, haga clic en el vínculo Gestión de usuarios.
- **4** En la página Lista de usuarios, haga clic en el enlace Apellidos del usuario que desee designar como delegado para uno o varios usuarios.
- **5** En la página Detalles del usuario, desplácese a la sección Delegado de usuarios y haga clic en Agregar en la barra de título de dicha sección.
- **6** En la página Edición de usuarios delegados, haga clic en el icono Búsqueda.
- **7** En la ventana de búsqueda, seleccione los usuarios a los que desee asignar el usuario actual como delegado.

#### **8** Guarde los cambios.

En determinados casos, por ejemplo, cuando un usuario cambia de sección dentro de la compañía, es posible que desee revocar al usuario el permiso para actuar como delegado para uno o varios usuarios. Para revocar el permiso de un usuario para actuar como delegado para uno o varios usuarios, realice los pasos del siguiente procedimiento.

#### *Para revocar el permiso de un usuario para actuar como delegado para uno o varios usuarios*

- **1** En la esquina superior derecha de cualquier página, haga clic en el enlace global Administrador.
- **2** En la sección Administración de usuarios y controles de acceso, haga clic en Administración de usuarios y controles de acceso.
- **3** En la página Administración de usuarios y controles de acceso, haga clic en el vínculo Gestión de usuarios.
- **4** En la página Lista de usuarios, haga clic en el campo Apellidos del usuario al que desee revocarle el permiso para actuar como delegado.
- **5** En la página Detalles del usuario, desplácese hasta la sección Delegado de usuarios.
- **6** Para cada usuario para el que no desee que el usuario actual siga actuando como delegado, seleccione Eliminar en el menú del registro y, a continuación, haga clic en Aceptar para confirmar el cambio.

# **Creación de períodos de inventario para usuarios**

Este tema es específico de Oracle CRM On Demand Life Sciences Edition. Debe crear un período de inventario para cada representante de ventas que utilice Oracle CRM On Demand Life Sciences Edition. Solamente necesita hacerlo una vez por cada representante de ventas. Puede crear períodos de inventario manualmente o utilizando la función de importación de Oracle CRM On Demand.

**NOTA:** Por lo general, los períodos de inventario se rellenan mediante la función de importación durante la instalación de Oracle CRM On Demand en la compañía.

Después de crear el período de inventario inicial para un representante de ventas, cada vez que se cierra un período de inventario del representante de ventas, se crea un nuevo período de inventario de forma automática.

**Antes de comenzar.** Para realizar este procedimiento, su rol debe incluir el privilegio Gestionar usuarios.

#### *Para crear un período de inventario para un usuario*

- **1** En la esquina superior derecha de cualquier página, haga clic en el enlace global Administrador.
- **2** En la sección Gestión de usuarios y controles de acceso, haga clic en el enlace Gestión de usuarios y controles de acceso.
- **3** En la página Administración de usuarios y controles de acceso, haga clic en el enlace Gestión de usuarios.

- **4** En la página Lista de usuarios, haga clic en el enlace Apellidos del usuario.
- **5** En la página Detalles del usuario, haga clic en Nuevo período de inventario.

La fecha de inicio del período de inventario predeterminada es la fecha actual.

**NOTA:** Oracle CRM On Demand no muestra un mensaje para confirmar que el período de inventario ha sido creado para el usuario y la página de detalles del usuario permanece abierta. Si desea comprobar si se ha creado el período de inventario, haga clic en la ficha Período de inventario y vea la lista de los períodos de inventario recientemente modificados.

## **Desactivación de usuarios**

Los usuarios no se pueden eliminar. Sin embargo, puede hacer que estén inactivos. Para los usuarios inactivos no son necesarias las licencias.

**Antes de comenzar.** Para realizar este procedimiento, su rol debe incluir el privilegio Gestionar usuarios.

#### *Para desactivar usuarios*

- **1** En la esquina superior derecha de cualquier página, haga clic en el enlace global Administrador.
- **2** En la sección Gestión de usuarios y controles de acceso, haga clic en el enlace Gestión de usuarios y controles de acceso.
- **3** En la página Administración de usuarios y controles de acceso, haga clic en el enlace Gestión de usuarios.
- **4** En la página Lista de usuarios, haga clic en el enlace Apellidos del usuario que desea quitar del sistema.
- **5** En la página Detalles del usuario, haga clic en el botón Editar.
- **6** En la página Editar usuario, en la sección Información básica del usuario, seleccione Inactivo en el campo Estado.
- **7** Guarde el registro.

# **Autoadministración de socio**

Los administradores de la compañía pueden configurar uno o más usuarios en una organización de socios como administradores de socios en Oracle CRM On Demand. Los administradores de socios pueden realizar un conjunto limitado de tareas de gestión de usuario, como configuración de miembros de su organización como usuarios en Oracle CRM On Demand, edición de dichos registros de usuario y restablecimiento de contraseñas o cambio de ID de usuario para dichos usuarios. Los administradores de socios gestionan sus usuarios en las páginas de autoadministración de socios en Oracle CRM On Demand.

El acceso a las páginas de autoadministración de socios está controlado por el privilegio Gestionar usuarios de la organización de socios.

<span id="page-316-0"></span>**NOTA:** los administradores de la compañía conceden el privilegio Gestionar usuarios de la organización de socios a miembros de organizaciones de socios. Este privilegio no se concede a usuarios de la compañía propietaria de marca.

Para obtener más información sobre los administradores de socios, consulte Proceso de configuración de administradores de socios (administrador) (consulte ["Proceso de configurar administradores de socios](#page-316-0)  [\(administrador\)"](#page-316-0) en la página [317\)](#page-316-0). Para obtener más información sobre la gestión de usuarios en las páginas de autoadministración de socios, consulte Gestión de usuarios de la organización de socios (socios) (en la página [318\)](#page-317-0).

# **Proceso de configurar administradores de socios (administrador)**

El privilegio que controla el acceso a las páginas de autoadministración de socios es Gestionar usuarios de la organización de socios. Este privilegio permite a los administradores de socios trabajar solamente con los registros de usuario de miembros de su propia organización de socios. Los administradores de socios no necesitan ni se les debe conceder el privilegio Gestionar usuarios, porque ese privilegio permite al administrador de socios ver y editar registros de usuario de personas ajenas a la organización de socios.

Por motivos de seguridad, los administradores de la compañía también determinan qué roles pueden dar los administradores de socios a los usuarios de su organización de socios. Para ello, se asocian roles al registro de organización de socios. A continuación, cuando el administrador de socios define un usuario, solamente podrá asignar al usuario los roles que se hayan asociado a la organización de socios. Limitando los roles que los administradores de socios pueden conceder a los usuarios, se asegura de que los administradores de socios no puedan dar a sus usuarios privilegios inadecuados, así como de que no tengan acceso a datos que los usuarios no deberían ver.

**NOTA:** asociar roles a un registro de socio limita la opción de roles que los administradores de socios pueden conceder a sus usuarios. No limita la opción de roles que los administradores de la compañía pueden asignar a los usuarios de la organización de socios.

Para definir un administrador de socios, realice las acciones siguientes:

**1** En el rol de usuario del administrador de socios, conceda el privilegio Gestionar usuarios de la organización de socios.

Si desea más información sobre la concesión de privilegios, consulte Añadir roles (consulte "Adición de [roles"](#page-330-0) en la página [331\)](#page-330-0).

**NOTA:** puede crear un rol nuevo para administradores de socios o puede editar un rol existente adecuado. También puede crear roles diferentes para los administradores de socios de distintas organizaciones de socios.

**2** (Opcional) Cree un diseño de página de administración de socios personalizado para el tipo de registro Usuario y asígnele el rol del usuario.

Para obtener más información acerca de la creación de diseños de página personalizados, consulte Personalizar diseños de páginas estáticas (consulte ["Personalización de diseños de páginas estáticas"](#page-172-0) en la página [173\)](#page-172-0). Para obtener más información acerca de la asignación de diseños de página a roles, consulte Añadir roles (consulte ["Adición de roles"](#page-330-0) en la página [331\)](#page-330-0).

**3** (Opcional) Si desea crear roles específicos para usuarios de la organización de socios, defina los roles.

<span id="page-317-0"></span>Si desea más información sobre la definición de roles, consulte Gestión de roles (en la página [323\)](#page-322-0) y Añadir roles (consulte ["Adición de roles"](#page-330-0) en la página [331\)](#page-330-0).

**4** En la sección de información relacionada de roles de socio en el registro de la organización de socios, agregue los roles que el administrador de socios puede conceder a los usuarios de la organización de socios.

Para obtener más información sobre cómo enlazar registros, consulte Enlazar registros al registro seleccionado.

**5** Si el rol que ha creado o editado para el administrador de socios no se ha asignado todavía al usuario que va a actuar como administrador de socios, asigne el rol al usuario.

Si desea más información sobre la asignación de roles a usuarios, consulte Configurar usuarios (consulte ["Configuración de usuarios"](#page-287-0) en la página [288\)](#page-287-0).

## **Gestión de usuarios de la organización de socios (socios)**

**Antes de empezar**. Para gestionar usuarios de la organización de socios, necesita tener el privilegio Gestionar usuarios de la organización de socios en el rol.

Puede gestionar los usuarios de la organización en las páginas de autoadministración de socios en Oracle CRM On Demand. Puede acceder a las páginas de autoadministración de socios desde el enlace global Administrador, disponible en todas las páginas de Oracle CRM On Demand.

Para gestionar usuarios de la organización de socios, haga lo siguiente:

- Configurar usuarios (socios) (consulte ["Configuración de usuarios \(socios\)"](#page-318-0) en la página [319\)](#page-318-0)
- Cambiar el ID de usuario del usuario (socios) (consulte ["Modificación del ID de usuario del usuario](#page-320-0)  [\(socios\)"](#page-320-0) en la página [321\)](#page-320-0)
- **E** Restablecer una contraseña de usuario (socios) (consulte "Restablecimiento de una contraseña de usuario [\(socios\)"](#page-321-0) en la página [322\)](#page-321-0)
- Desactivación de usuarios (socios) (consulte ["Desactivar usuarios \(socios\)"](#page-321-0) en la página [322\)](#page-321-0)

**NOTA:** el administrador de Oracle CRM On Demand puede configurar el seguimiento de auditoría para los cambios que se han realizado en los registros de usuario a través de las páginas de autoadministración de socio. Si se ha configurado el seguimiento de auditoría, puede ver los detalles de los cambios que se han realizado en los campos auditados en la sección de información relacionada Seguimiento de auditoría en la página Detalles del usuario.

#### **Temas relacionados**

Consulte los siguientes temas para obtener información relacionada sobre la gestión de usuarios:

- Campos de usuario (en la página [291\)](#page-290-0)
- **U** Visualizar seguimientos de auditoría para registros

### <span id="page-318-0"></span>**Configuración de usuarios (socios)**

**Antes de empezar**. Para realizar este procedimiento, debe tener el privilegio Gestionar usuarios de la organización de socios en el rol.

Cuando se configura un usuario, los campos siguientes determinan dónde puede acceder el usuario, qué puede ver y qué puede hacer. Por lo que habrá que utilizarlos correctamente.

 **Campo Estado.** Cuando se configura inicialmente un usuario, se puede permitir al usuario que obtenga acceso a Oracle CRM On Demand de forma inmediata configurando el estado del usuario en Activo y pidiendo a Oracle CRM On Demand que envíe la información de inicio de sesión necesaria al usuario tan pronto como se guarde el registro del usuario.

Si no quiere que el usuario tenga acceso a Oracle CRM On Demand hasta más tarde, puede configurar el registro del usuario y establecer su estado en Inactivo. Cuando más adelante quiera que el usuario pueda acceder a Oracle CRM On Demand, cambie el estado del usuario a Activo y utilice la función de restablecer la contraseña para enviar al usuario por correo electrónico la información de inicio de sesión necesaria.

 **Campo Informa a o Informa a (alias).** La estructura de informes determina que los gerentes puedan acceder a los informes de ciertos usuarios. También determina que se incluyan los datos de ciertos usuarios en los cálculos de los pronósticos, así como en los informes para gerentes y ejecutivos. La página en la que se configura a los usuarios puede contener el campo Informa a o Informa a (alias), pero no debe contener los dos. Para obtener más información acerca de los campos Informa a e Informa a (alias), consulte Acerca de los campos Informa a e Informa a (alias) en los registros de usuario (en la página [305\)](#page-304-0).

**CONSEJO:** introduzca primero los usuarios que se encuentran en el nivel superior de la jerarquía.

 **Campo Rol.** El rol del usuario determina el acceso del usuario a fichas, funciones, registros y diseños de página.

**NOTA:** el administrador de la compañía determina qué roles puede asignar a los usuarios de la organización de socios.

Cuando se crea un usuario en su organización de socios, el campo Organización de socios que aparece en el registro de usuario se rellena automáticamente con el nombre de su organización de socios y no se puede cambiar.

### **Acerca de la información de inicio de sesión para usuarios nuevos**

Para iniciar sesión en Oracle CRM On Demand, un usuario nuevo debe tener una dirección URL temporal para Oracle CRM On Demand y una contraseña temporal. Puede pedirle a Oracle CRM On Demand que envíe información de inicio de sesión al usuario cuando se cree la cuenta de usuario o, también, puede hacerlo más adelante, como se explica a continuación:

 Si desea enviar la información de inicio de sesión en el momento en que se configure la cuenta de usuario, seleccione la casilla de verificación Enviar contraseña al hacer clic en Guardar en el registro de usuario antes de guardar el registro de usuario por primera vez.

Debe seleccionar la casilla de verificación antes de guardar el registro por primera vez si quiere que la información se envíe al usuario de forma inmediata. La información de inicio de sesión se envía por correo electrónico al usuario en dos partes:

El primer correo electrónico contiene una dirección URL temporal.

- El segundo correo contiene una contraseña temporal y los detalles del ID de inicio de sesión del usuario.
- Si desea enviar la información de inicio de sesión al usuario más adelante, no seleccione la casilla de verificación Enviar contraseña temp. al hacer clic en Guardar cuando cree el registro de usuario.

Posteriormente, cuando quiera enviar la información de inicio de sesión al usuario, puede pedir a Oracle CRM On Demand que envíe la información haciendo clic en el botón Restablecer contraseña en el registro de usuario. Al hacer clic en el botón Restablecer contraseña, la información de inicio de sesión se enviará al usuario por correo electrónico en dos partes:

- El primer correo electrónico contiene una dirección URL temporal.
- El segundo correo contiene una contraseña temporal.

En este caso, el correo electrónico no incluye detalles del ID de inicio de sesión del usuario.

### **Acerca de la eliminación de usuarios**

Los usuarios no se pueden eliminar. Cuando un empleado abandone la compañía, cambie el estado de este usuario a Inactivo.

El procedimiento siguiente describe cómo definir un miembro de su organización como usuario en Oracle CRM On Demand.

#### *Para configurar un usuario*

- **1** En la esquina superior derecha de cualquier página, haga clic en el enlace global Administrador.
- **2** En la sección Gestión de usuarios y controles de acceso, haga clic en Autoadministración de socio.

Aparece la página Lista de usuarios, en la que se muestra una lista con los usuarios de la organización de socio.

- **3** En la página Lista de usuarios, realice una de las siguientes acciones:
	- **Para agregar un nuevo usuario, haga clic en Nuevo usuario**
	- **Para editar la información de un usuario, haga clic en el apellido del usuario y, en la página Detalles** del usuario, haga clic en el botón Editar.
- **4** En la página Editar usuario, complete la información.

Para obtener más información, consulte Campos de usuario (en la página [291\)](#page-290-0).

**5** Guarde el registro.

**CONSEJO:** mediante la creación de listas filtradas es posible limitar el número de registros de usuarios mostrados. Si desea más información sobre las listas filtradas, consulte Cómo trabajar con listas.

Cualquier lista de registros de usuarios que abra mostrará únicamente los usuarios que reúnan los criterios del filtro de listas y que sean miembros de su organización de socios. El procedimiento siguiente describe cómo abrir una lista filtrada de usuarios.

#### <span id="page-320-0"></span>*Para abrir una lista filtrada de usuarios*

- **1** En la esquina superior derecha de cualquier página, haga clic en el enlace global Administrador.
- **2** En la sección Gestión de usuarios y controles de acceso, haga clic en Autoadministración de socio.

Aparece la página Lista de usuarios, en la que se muestra una lista con los usuarios de la organización de socio.

**3** En la página Lista de usuarios, seleccione una opción en la lista desplegable.

### **Modificación del ID de usuario del usuario (socios)**

El procedimiento siguiente describe cómo cambiar el ID de usuario de un usuario de su organización de socios.

El número máximo de caracteres que puede contener un ID de usuario es 50. Un ID de usuario no puede contener espacios ni ninguno de los siguientes caracteres especiales:

- Asterisco (\*)
- Barra invertida (\)
- Signo de número (#)
- Signo de interrogación (?)
- Barra (/)
- Tilde  $(-)$

**Antes de comenzar.** Para realizar este procedimiento, debe tener el privilegio Gestionar usuarios de la organización de socios en el rol.

#### *Para cambiar el ID de usuario de un usuario*

- **1** En la esquina superior derecha de cualquier página, haga clic en el enlace global Administrador.
- **2** En la sección Gestión de usuarios y controles de acceso, haga clic en Autoadministración de socio.

Aparece la página Lista de usuarios, en la que se muestra una lista con los usuarios de la organización de socio.

- **3** En la página Lista de usuarios, haga clic en el enlace Apellidos del usuario.
- **4** En la página Detalles del usuario, haga clic en Editar.
- **5** En la página Editar usuario, edite el campo ID de usuario.
- **6** Guarde el registro.

Dependiendo de la opción que seleccione el administrador de la compañía en el ajuste Enviar correo electrónico sobre la actualización del perfil de usuario en el perfil de la compañía, se podría enviar un correo electrónico al usuario al cambiar el valor del campo ID de usuario en el perfil del usuario. Para obtener más información sobre el ajuste Enviar correo electrónico sobre la actualización del perfil de usuario, consulte

<span id="page-321-0"></span>Configuración del perfil de la compañía y de los valores predeterminados (consulte ["Configurar el perfil de la](#page-19-0)  [compañía y los valores predeterminados"](#page-19-0) en la página [20\)](#page-19-0).

El usuario puede iniciar sesión en Oracle CRM On Demand utilizando el nuevo ID de usuario y la contraseña existente del usuario.

### **Restablecimiento de una contraseña de usuario (socios)**

En Oracle CRM On Demand, los usuarios deben responder como mínimo a dos preguntas de seguridad. Estas preguntas y respuestas se pueden utilizar posteriormente si los usuarios olvidan su contraseña. Si los usuarios no recuerdan sus preguntas de seguridad, o están bloqueados y desean acceder inmediatamente, puede restablecer sus contraseñas.

**Antes de comenzar.** Para realizar este procedimiento, su rol debe disponer de los privilegios Gestionar usuarios de la organización de socios y Administrar compañía - Restaurar todas las contraseñas. Además, el rol del usuario del que desee cambiar la contraseña debe incluir el privilegio Restaurar contraseña personal.

**NOTA:** este procedimiento tiene el mismo efecto que activar la casilla de verificación Enviar contraseña temp. al hacer clic en Guardar en la página Editar usuario. Antes de enviar por correo electrónico la contraseña temporal, debe configurar el rol de usuario y la información relacionada.

El procedimiento siguiente describe cómo restablecer el ID de usuario de un usuario de su organización de socios.

#### *Para restablecer la contraseña de un usuario*

- **1** En la esquina superior derecha de cualquier página, haga clic en el enlace global Administrador.
- **2** En la sección Gestión de usuarios y controles de acceso, haga clic en Autoadministración de socio.

Aparece la página Lista de usuarios, en la que se muestra una lista con los usuarios de la organización de socio.

- **3** En la página Lista de usuarios, haga clic en el enlace Apellidos del usuario cuya contraseña desea restablecer.
- **4** En la página Detalles del usuario, en la barra de título, haga clic en el botón Restablecer contraseña.

La contraseña existente del usuario se sustituye por una nueva contraseña temporal y se envía al usuario por correo electrónico.

**NOTA:** Este evento se registra en la sección Historial de inicios de sesión de la página Detalles del usuario.

### **Desactivar usuarios (socios)**

Los usuarios no se pueden eliminar. En lugar de eso, deben dejarse inactivos. Los usuarios inactivos no necesitan licencias. El procedimiento siguiente describe cómo desactivar un usuario de la organización de socios.

**Antes de comenzar**. Para realizar este procedimiento, debe tener el privilegio Gestionar usuarios de la organización de socios en el rol.

#### <span id="page-322-0"></span>*Para desactivar usuarios*

- **1** En la esquina superior derecha de cualquier página, haga clic en el enlace global Administrador.
- **2** En la sección Gestión de usuarios y controles de acceso, haga clic en Autoadministración de socio.

Aparece la página Lista de usuarios, en la que se muestra una lista con los usuarios de la organización de socio.

- **3** En la página Lista de usuarios, haga clic en el enlace Apellidos del usuario que desea quitar del sistema.
- **4** En la página Detalles del usuario, haga clic en el botón Editar.
- **5** En la página Editar usuario, en la sección Información básica del usuario, seleccione Inactivo en el campo Estado.
- **6** Guarde el registro.

# **Gestión de roles**

En Oracle CRM On Demand, los roles se gestionan en la página Lista de roles y en el Asistente de gestión de roles. A estos se accede desde el enlace global Administración, disponible en todas las páginas de Oracle CRM On Demand.

Un *rol* en Oracle CRM On Demand es similar a una función de negocio que el usuario realiza en una organización, como una función ejecutiva de ventas o una función de gestión de servicios. Dentro de la organización, la función empresarial le proporciona ciertos privilegios y permisos que son exclusivos de la función empresarial. Igualmente, en el contexto de Oracle CRM On Demand, los roles diferencian una función de negocio de otra definiendo las características que el usuario tiene el privilegio de utilizar en Oracle CRM On Demand, el conjunto de permisos que se le proporciona al usuario para trabajar con información protegida y la configuración de la interfaz de usuario que muestra la información.

**NOTA:** los usuarios pueden ser empleados o empleados de una organización de socios. Los usuarios también pueden ser sistemas externos que acceden a Oracle CRM On Demand.

Los parámetros definidos por un rol incluyen:

- Privilegios
- Acceso a tipos de registro
- Acceso a perfiles para el rol
- Configuración de interfaz de usuario, que incluye lo siguiente:
	- **Configuración de fichas**
	- **Diseños de página**
	- Diseños de búsqueda
	- Diseños de página inicial

Cada usuario tiene un rol asignado. Se puede asignar un mismo rol a varios usuarios. Los roles no disponen de una jerarquía.

#### <span id="page-323-0"></span>**Temas relacionados**

Consulte los siguientes temas para obtener información relacionada:

- Directrices para configurar roles (en la página [324\)](#page-323-0)
- Cómo trabajar con la página Lista de roles (consulte ["Trabajar con la página Lista de roles"](#page-325-0) en la página [326\)](#page-325-0)
- Acerca del acceso al tipo de registro en roles (consulte ["Acerca del acceso de tipo de registro en roles"](#page-326-0) en la página [327\)](#page-326-0)
- Acerca de los perfiles de acceso en roles (en la página [341\)](#page-340-0)
- Acerca de privilegios en roles (en la página [329\)](#page-328-0)
- Acerca de las restricciones de dirección IP para roles (en la página [330\)](#page-329-0)
- Adición de roles (en la página [331\)](#page-330-0)

## **Directrices para configurar roles**

Oracle CRM On Demand proporciona un conjunto de roles predefinidos que se pueden utilizar como punto de inicio de la configuración de roles para la compañía. La plantilla Configuración de rol y usuario contiene información sobre los roles predefinidos, enumerando sus accesos de registro, privilegios y accesos de las fichas predeterminados. Para obtener más información sobre la búsqueda de plantillas de configuración de rol y usuario, consulte Uso de plantillas de administrador durante la configuración (consulte ["Usar plantillas de](#page-16-0)  [administrador durante la configuración"](#page-16-0) en la página [17\)](#page-16-0).

Como ejemplo de tipo de rol que puede configurar en Oracle CRM On Demand, puede que la compañía requiera dos fuerzas de ventas bien definidas: la fuerza de ventas Instalar la gestión de cuentas base y la fuerza de ventas Nuevo trabajo. Los representantes de ventas en la fuerza de ventas Instalar la gestión de cuentas base realizan un seguimiento de la información de cuentas sobre sus despliegues de clientes. Los representantes de ventas en la fuerza de ventas Nuevo trabajo realizan un seguimiento de la información de cuentas sobre la información que muestra los requisitos de compra de las cuentas de sus clientes potenciales. Aunque estos dos deberes de trabajo son similares, el tipo de información más relevante que admite sus procesos diarios es diferente. En este ejemplo, puede configurar dos roles:

- El rol Instalar representante de ventas base
- El rol Representante de ventas de nuevo trabajo

Puede basar cada uno de estos roles en el rol predefinido Representante de ventas y confeccionar nuevos roles agregando diferentes diseños de página para admitir los únicos requisitos de negocio de las dos fuerzas de ventas.

Puede seguir cambiando y agregando definiciones de rol tanto como considere necesario, por ejemplo, como resultado de un cambio organizativo o de la adquisición de otra compañía. Si la estructura organizativa de la compañía cambia, las funciones de negocio de uno o más empleados también pueden cambiar. Si la compañía adquiere otra compañía, puede que tenga que asimilar empleados adicionales como usuarios en Oracle CRM On Demand.

A la hora de configurar roles, siga estas directrices:

Determine la utilización de Oracle CRM On Demand por parte de cada empleado o grupo de empleados.

Examine las funciones de trabajo de los empleados para determinar lo siguiente:
- Las tareas que deben completar y los registros a los que necesitan acceder
- El tipo de acceso que necesitan para cada tipo de registro
- Si hay registro o fichas a los que no deban poder acceder.

La siguiente tabla muestra algunos ejemplos de tipos de acceso.

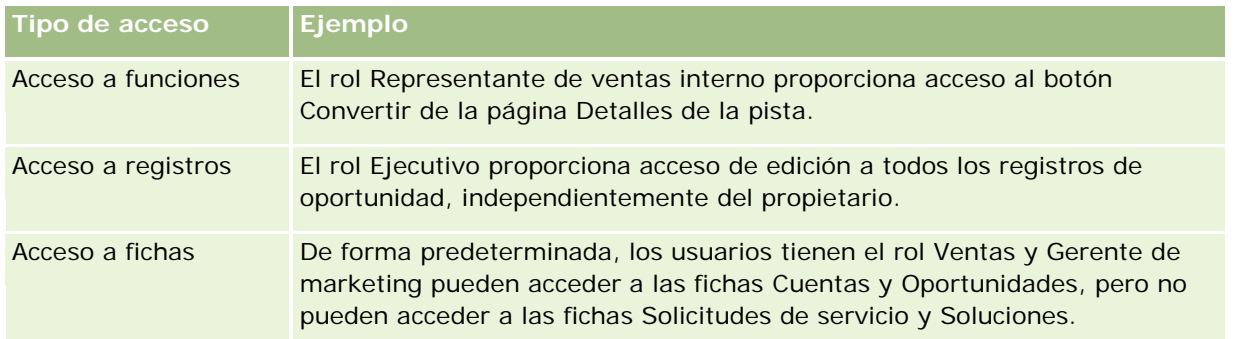

Revise las características de cada uno de los roles predefinidos para determinar si estos roles reúnen las necesidades de los empleados.

Los nombre de los roles predefinidos no coinciden necesariamente con los cargos de la compañía. Las responsabilidades y tareas del puesto de trabajo deben coincidir con los roles, no con el nombre del puesto.

- Configure los roles de la siguiente manera:
	- Si un rol predefinido se acerca a lo que desea para un grupo de empleados, cree un nuevo rol copiando el rol predefinido, dándole a la copia un nombre nuevo y editándola para que cumpla sus necesidades.
	- **Si existe ningún rol cercano a lo que necesita, cree un nuevo rol para que coincida con sus** necesidades.

**CONSEJO:** utilice la plantilla de configuración de usuarios y roles como ayuda para documentar los requisitos de roles de sus grupos de empleados. A continuación, consulte la plantilla completada cuando cree o edite roles y configure los usuarios de Oracle CRM On Demand.

#### **Temas relacionados**

Consulte los siguientes temas para obtener información relacionada:

- Gestión de roles (en la página [323\)](#page-322-0)
- Trabajar con la página Lista de roles (en la página [326\)](#page-325-0)
- Acerca del acceso al tipo de registro en roles (consulte ["Acerca del acceso de tipo de registro en roles"](#page-326-0) en la página [327\)](#page-326-0)
- Acerca de los perfiles de acceso en roles (en la página [341\)](#page-340-0)
- Acerca de privilegios en roles (en la página [329\)](#page-328-0)
- Adición de roles (en la página [331\)](#page-330-0)

# <span id="page-325-0"></span>**Trabajar con la página Lista de roles**

En la página Lista de roles, puede realizar las acciones de la siguiente tabla.

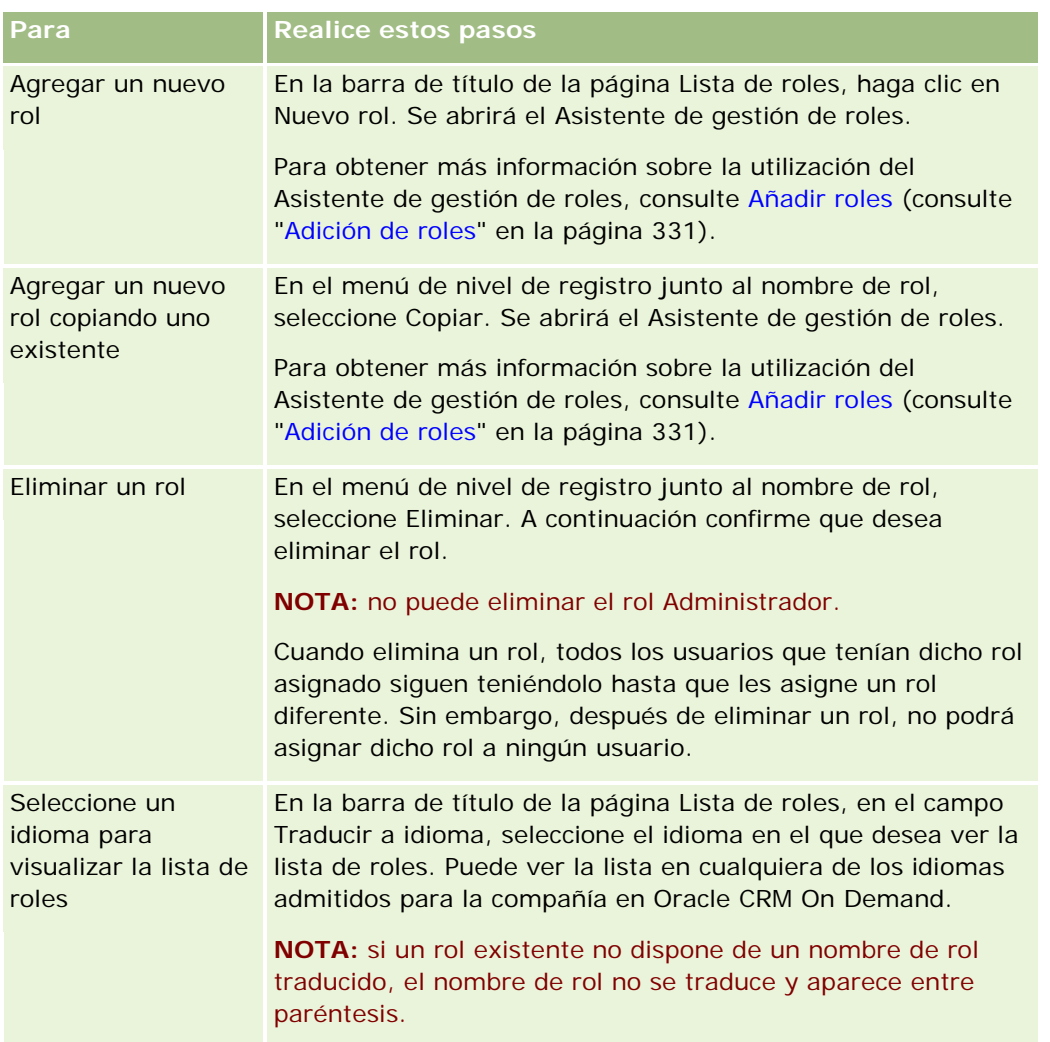

Si los controles de búsqueda alfabética están disponibles, podrá utilizar dicha búsqueda para filtrar la lista de roles. Para obtener más información sobre la búsqueda alfabética, consulte Filtrado de listas.

La siguiente tabla describe algunos de los campos que se muestran en la página Lista de roles. Los campos que se describen en la tabla son de solo lectura en la página Lista de roles, y no podrá utilizarlos para ordenar o filtrar la lista de roles.

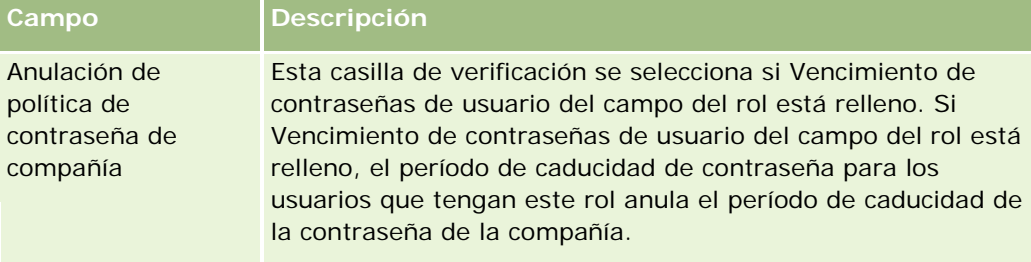

<span id="page-326-0"></span>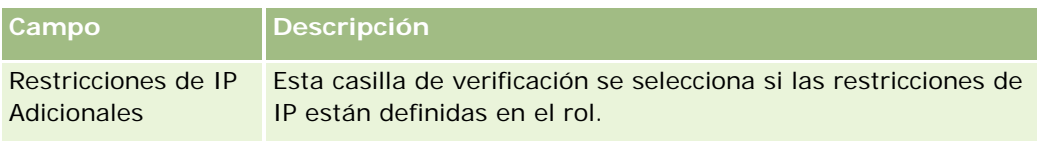

#### **Temas relacionados**

Consulte los siguientes temas para obtener información relacionada:

- Gestión de roles (en la página [323\)](#page-322-0)
- Directrices para configurar roles (en la página [324\)](#page-323-0)
- Acerca del acceso al tipo de registro en roles (consulte ["Acerca del acceso de tipo de registro en roles"](#page-326-0) en la página [327\)](#page-326-0)
- Acerca de los perfiles de acceso en roles (en la página [341\)](#page-340-0)
- Acerca de privilegios en roles (en la página [329\)](#page-328-0)
- Acerca de las restricciones de dirección IP para roles (en la página [330\)](#page-329-0)
- Adición de roles (en la página [331\)](#page-330-0)

# **Acerca del acceso de tipo de registro en roles**

En el paso 2 del Asistente de gestión de roles se controla el acceso a los tipos de registro principales. Si desea más información sobre cómo agregar roles, consulte Adición de roles (en la página [331\)](#page-330-0).

Un tipo de registro principal es un tipo de registro que se puede utilizar como un tipo de registro independiente. En su mayor parte, no todos, los tipos de registro principales pueden aparecer como fichas en Oracle CRM On Demand. Sin embargo, hay algunos tipos de registro principales que no pueden aparecer como fichas. Por ejemplo, el tipo de registro Libro es un tipo de registro principal (es decir, los registros de libro se pueden crear como registros independientes). Sin embargo, el tipo de registro Libro no puede aparecer como ficha. Los tipos de registro que no son principales no pueden aparecer como fichas.

Con algunas excepciones, los tipos de registro principales que reúnen los siguientes criterios se muestran en el paso 2 del Asistente de gestión de roles:

- La compañía tiene licencia para utilizar el tipo de registro.
- El rol dispone del privilegio adecuado para acceder al tipo de registro.

Las excepciones son tipos de registro que se utilizan sólo para fines administrativos, como el perfil de la compañía, los registros de usuario, las reglas de flujo de trabajo, etc. El acceso a dichos tipos de registro sólo se controla a través de los privilegios.

Para cada tipo de registro principal enumerado en el paso 2 del asistente, el acceso al tipo de registro para el rol está controlado a través de tres configuraciones:

 **Tiene acceso.** Cuando se selecciona la casilla de verificación Tiene acceso del paso 2 del Asistente de gestión de roles para un tipo de registro principal en un rol, los usuarios que disponen del rol pueden acceder a registros de dicho tipo de registro. Si la casilla de verificación Tiene acceso no se encuentra seleccionada para un tipo de registro en un rol, se les deniega a los usuarios que tengan el rol todas las formas de acceso al tipo de registro. Por ejemplo, si la casilla de verificación Tiene acceso no está seleccionada para el tipo de registro Cuenta en un rol, todas las formas de acceso al tipo de registro

Cuenta, incluidos los applets relacionados, capacidades de búsqueda y otros accesos al tipo de registro cuenta, se deniegan para los usuarios que disponen del rol. A continuación puede ocurrir lo siguiente:

- **Si un usuario que no dispone de acceso al tipo de registro Cuenta intenta asociar una oportunidad a** un registro de cuenta, la operación fallará.
- Si un usuario que no dispone de acceso al tipo de registro Cuenta ve una oportunidad que ya está enlazada a una cuenta, el usuario no podrá ver ningún detalle del registro de cuenta enlazado.

**NOTA:** denegar el acceso a un tipo de registro(no seleccionando la casilla de verificación Acceso para el tipo de registro en el Asistente de gestión de roles) puede evitar que un usuario pueda crear un registro de otro tipo de registro. Por ejemplo, si se deniega el acceso a un tipo de registro al que un usuario debe acceder para crear un registro basado en otro tipo de registro, puede evitar que cualquier usuario que disponga de este rol pueda crear dicho registro.

 **Se puede crear.** Cuando la casilla de verificación Se puede crear del paso 2 del Asistente de gestión de roles está seleccionada para un tipo de registro en un rol, los usuarios que disponen del rol pueden crear registros de dicho tipo de registro.

Si la casilla de verificación Se puede crear no está seleccionada para un tipo de registro principal, los usuarios que disponen del rol no tendrán la capacidad de crear ningún registro de dicho tipo de registro principal.

**NOTA:** el permiso para crear registros de un tipo de registro principal está controlado por esta configuración. No está controlado por los perfiles de acceso. Los perfiles de acceso controlan el acceso a datos existentes, de modo que los registros principales deben existir antes de que los perfiles de acceso puedan controlar el acceso a dichos registros.

 **Puede leer todos los registros.** Cuando la casilla de verificación Puede leer todos los registros del paso 2 del Asistente de gestión de roles se encuentra seleccionada para un tipo de registro principal en un rol, los usuarios que disponen del rol pueden ver todos los registros de dicho tipo de registro. Si la casilla de verificación Puede leer todos los registros no está seleccionada para un tipo de registro principal, como regla general, los usuarios que disponen del rol pueden ver los registros de dicho tipo de registro sólo si están autorizados para ver el registro. Otros componentes de control de acceso pueden influir en la visibilidad de registros, como libros, equipo, grupos y jerarquía de gestión. Los usuarios pueden obtener visibilidad para los registros que no les pertenecen a través de estos componentes de acceso de control. Sin embargo, si ningún otro componente de control de acceso autoriza la visibilidad de los registros y la casilla de verificación Puede leer todos los registros no se encuentra seleccionada, el usuario sólo verá los registros de los que es propietario.

#### **Temas relacionados**

Consulte los siguientes temas para obtener información relacionada:

- Gestión de roles (en la página [323\)](#page-322-0)
- Directrices para configurar roles (en la página [324\)](#page-323-0)
- Trabajar con la página Lista de roles (en la página [326\)](#page-325-0)
- Acerca de los perfiles de acceso en roles (en la página [341\)](#page-340-0)
- Acerca de privilegios en roles (en la página [329\)](#page-328-0)
- Adición de roles (en la página [331\)](#page-330-0)

# <span id="page-328-0"></span>**Acerca de privilegios en roles**

En el paso 4 del Asistente de gestión de roles se concede o revoca los privilegios para un rol. Para obtener más información sobre la adición de roles, consulte Añadir roles (consulte ["Adición de roles"](#page-330-0) en la página [331\)](#page-330-0).

Los privilegios controlan las características que la compañía tiene licencia para utilizar en Oracle CRM On Demand. Cuando la compañía se configura en primer lugar para utilizar Oracle CRM On Demand, se le proporciona al rol Administrador todos los privilegios para todas las características con licencia. Cada vez que un usuario interactúa con Oracle CRM On Demand, Oracle CRM On Demand revisa el conjunto de privilegios asignados a dicho rol de usuario para determinar si el usuario dispone de los privilegios necesarios para realizar ciertas funciones y para acceder a ciertos tipos de registro. Si se revoca un privilegio que anteriormente fue concedido a un rol, cualquier usuario que disponga del rol perderá la capacidad de utilizar esta característica. Cuando se revoca un privilegio, no se pierde ninguna información de datos ni configuración existente agregada por cualquier usuario con el privilegio.

En el Asistente de gestión de roles, los privilegios se organizan en categorías. Cada categoría representa el grupo de privilegios que consta de una parte de la funcionalidad en Oracle CRM On Demand. Por ejemplo, *Administración: Usuarios y controles de acceso* es una categoría de privilegio que controla todas las áreas funcionales de Administración de usuarios y control de acceso.

Cada privilegio está relacionado con un área funcional individual en una categoría de privilegios. Por ejemplo, Gestionar libros es un privilegio que se necesita si un usuario con el rol desea crear, actualizar, editar y eliminar libros personalizados y libros secundarios, y gestionar miembros asociados. Cada privilegio también pone al descubierto los campos de control y otras capacidades únicas de la característica. Para determinar los privilegios necesarios para permitir a los usuarios la utilización de una característica, consulte la ayuda en línea.

**NOTA:** no es suficiente conceder un privilegio a un rol para conceder todos los derechos de acceso que permitan a un usuario utilizar la funcionalidad. Cuando se concede un privilegio, los tipos de registro y detalles funcionales necesarios que se requieren para la característica se exponen en el rol. Por ejemplo, cuando el privilegio Gestionar libros se asigna a un rol, un usuario que disponga del rol verá el tipo de registro Libros en el paso 2 del Asistente de gestión de roles y también en el Asistente de gestión de acceso. Sin embargo, para proporcionar al usuario los derechos necesarios para trabajar con registros de libros, también se deben configurar los niveles de acceso necesarios en el paso 2 (Acceso de tipo de registro) del Asistente de gestión de roles para el rol del usuario y en los perfiles de acceso para el rol.

### **Temas relacionados**

Consulte los siguientes temas para obtener información relacionada:

- Gestión de roles (en la página [323\)](#page-322-0)
- Directrices para la configuración de roles (consulte ["Directrices para configurar roles"](#page-323-0) en la página [324\)](#page-323-0)
- **Trabajar con la página Lista de roles (en la página [326\)](#page-325-0)**
- Acerca del acceso al tipo de registro en roles (consulte ["Acerca del acceso de tipo de registro en roles"](#page-326-0) en la página [327\)](#page-326-0)
- Acerca de perfiles de acceso en roles (consulte ["Acerca de los perfiles de acceso en roles"](#page-340-0) en la página [341\)](#page-340-0)
- Añadir roles (consulte ["Adición de roles"](#page-330-0) en la página [331\)](#page-330-0)

# <span id="page-329-0"></span>**Acerca de las restricciones de dirección IP para roles**

Puede especificar las restricciones de dirección IP en el nivel de rol. Esta función permite restringir el acceso a Oracle CRM On Demand para que los usuarios que tengan un determinado rol puedan iniciar sesión en Oracle CRM On Demand únicamente desde las computadoras que tengan direcciones IP que estén dentro del rango especificado para ese rol. También puede especificar las restricciones de dirección IP en el nivel de compañía. Para obtener más información, consulte Restricción del uso de las direcciones IP (consulte ["Restringir uso a](#page-59-0)  [direcciones IP."](#page-59-0) en la página [60\)](#page-59-0). Un usuario puede iniciar sesión sólo si la dirección IP de la computadora del usuario está dentro del rango especificado en el nivel de rol y de compañía.

Para poder restringir el acceso a Oracle CRM On Demand a rangos específicos de direcciones IP en el nivel de compañía, de rol o en ambos, debe activar la casilla de verificación Restricciones de dirección IP activadas en el perfil de la compañía. Si esta casilla de verificación aún no está activada, póngase en contacto con Oracle CRM On Demand Customer Care y solicite la activación de la casilla.

Puede restringir el acceso a rangos de direcciones IP específicos en el nivel de rol incluso si no realiza esta restricción en el nivel de compañía. Sin embargo, si restringe el acceso a rangos de direcciones IP específicos tanto en el nivel de compañía como en el nivel de rol, los rangos de direcciones IP que permita para un rol de usuario deben estar entre los rangos de direcciones IP que permita en el nivel de compañía. Si restringe el acceso a un rol de usuario, los usuarios que tengan ese rol podrán iniciar sesión en Oracle CRM On Demand únicamente si las direcciones IP de sus computadoras están en los rangos de direcciones IP permitidos para ese rol de usuario e, igualmente, en los rangos de direcciones IP permitidos en el nivel de la compañía.

En la siguiente tabla se muestra un ejemplo de cómo funcionan las restricciones de dirección IP en el nivel de compañía con las restricciones de dirección IP en el nivel de rol. En todos los casos que se muestran en esta tabla, la casilla de verificación Restricciones de dirección IP activadas está activada y no hay ninguna restricción de dirección IP especificada en ningún rol excepto en Representante de ventas.

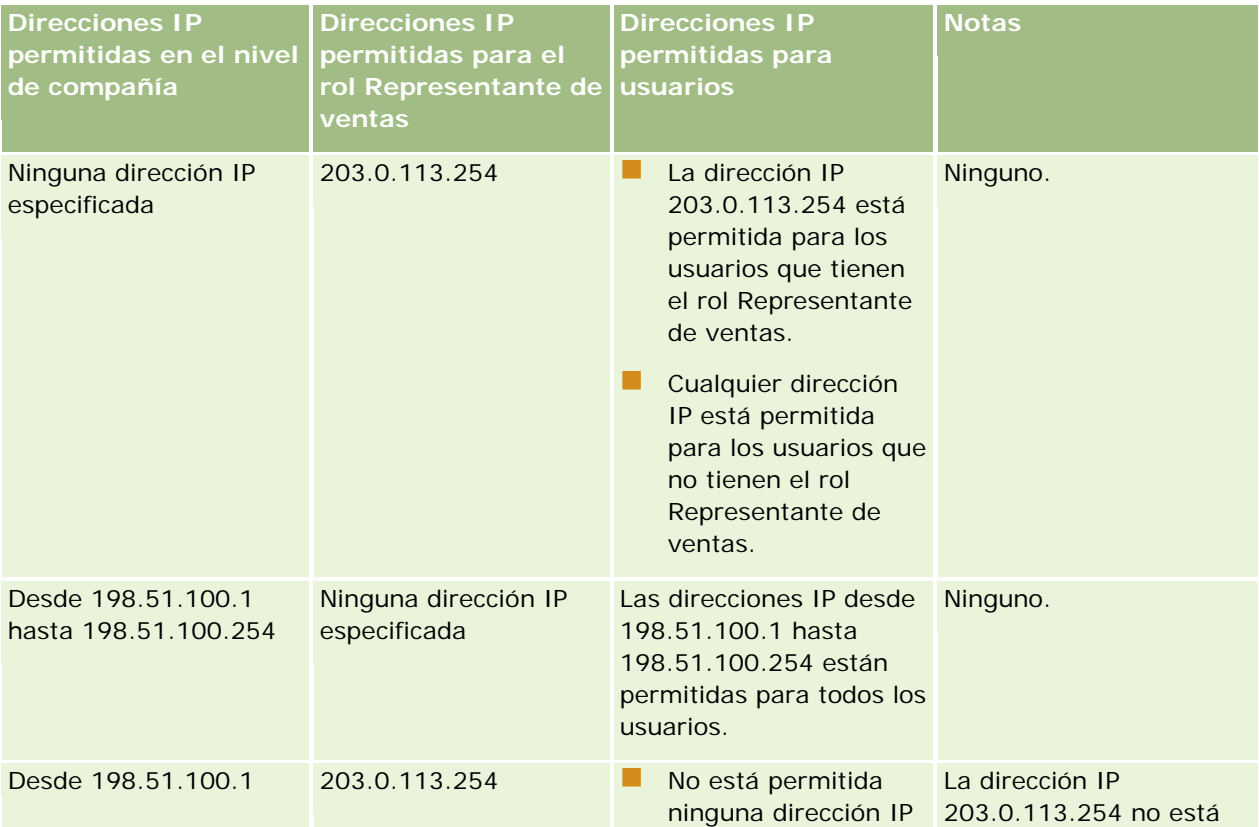

### **Gestión de** usuarios y controles de acceso

<span id="page-330-0"></span>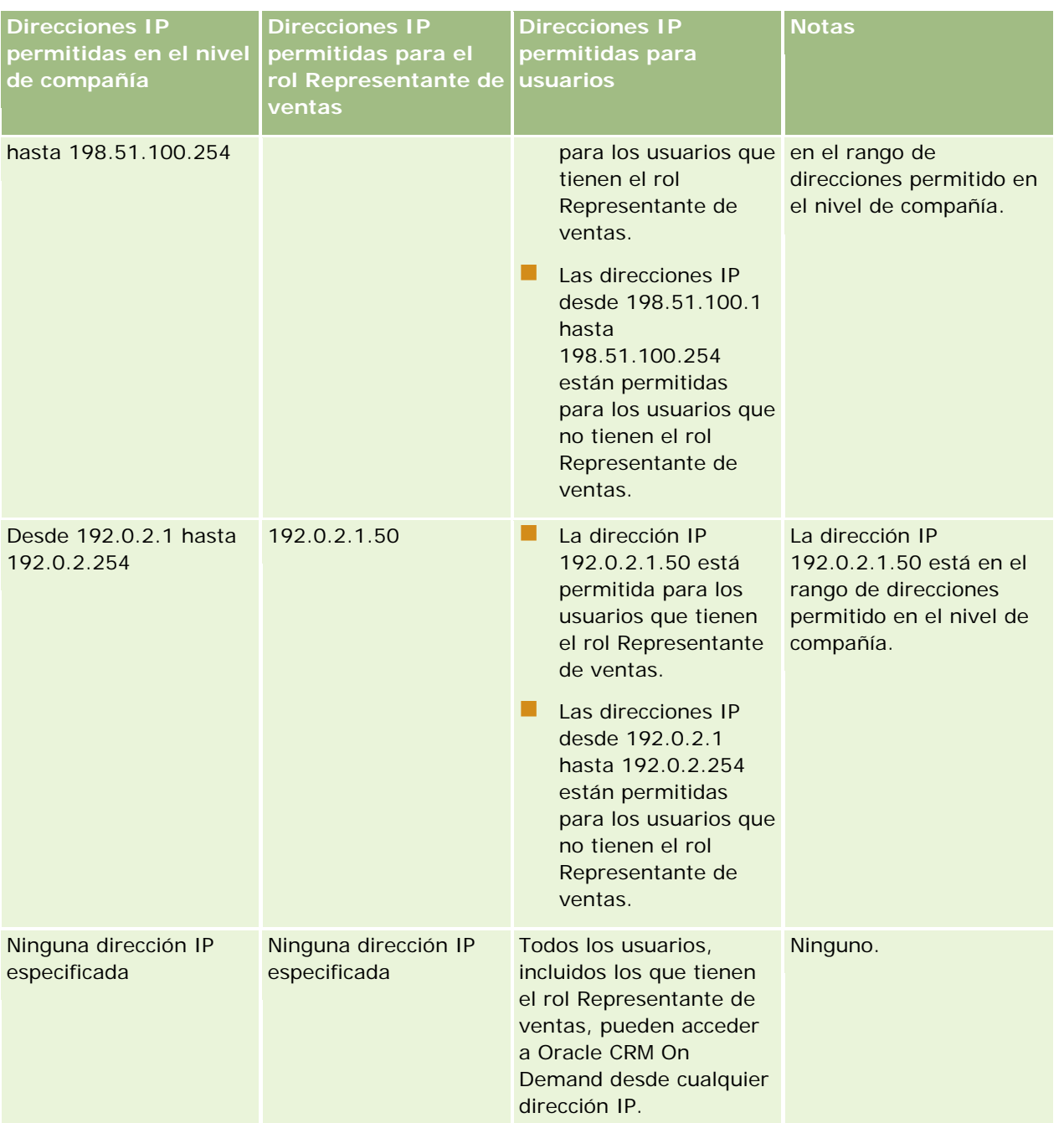

Para obtener más información sobre la restricción de acceso a Oracle CRM On Demand a rangos específicos de direcciones IP en el nivel de rol, consulte Adición de roles (en la página [331\)](#page-330-0).

# **Adición de roles**

Puede agregar un rol a Oracle CRM On Demand haciendo lo siguiente:

Creación de un nuevo rol

 Copiando un rol existente, cambiando el nombre a la copia y editando los privilegios y derechos de acceso de la copia

Copiar roles es útil si desea tener roles similares, pero desea que los usuarios vean diferentes diseños de página. Por ejemplo, puede que sus ejecutivos de Norteamérica y EMEA deseen ver información de oportunidad de diferentes maneras, solicitando diferentes campos y diseños de página para cada conjunto de usuarios. Para definir esta configuración, cree dos roles basados en el rol Ejecutivo predeterminado y asigne un nombre a sus nuevos roles, *Ejec - Norteamérica* y *Ejec - EMEA.* Al copiar el rol Ejecutivo, se retienen los privilegios de acceso del rol original para el nuevo rol y sólo debe cambiar los diseños de página, de modo que los usuarios a quienes conceda el nuevo rol se presenten con las vistas y campos relevantes para su trabajo.

**NOTA:** debe crear los diseños de página que desea asociar al rol. Para obtener más información sobre la creación de diseños de página, consulte la página de personalización de aplicaciones de tipos de registro (en la página [107\)](#page-106-0).

**CONSEJO:** considere la posibilidad de configurar un usuario de prueba para cada rol. A continuación, active los usuarios de prueba y asegúrese de que las configuraciones son correctas. No active otros usuarios hasta que haya completado todas las actividades de configuración de usuario, como derechos de acceso, configuraciones de rol, jerarquías de informes y uso compartido, reglas de flujo de trabajo y cualquier otra personalización de los procesos de negocio. Desactive los usuarios de prueba cuando finalice la prueba.

#### **Antes de empezar**. Realice lo siguiente:

- Asegúrese de que su rol dispone del privilegio Gestionar roles y accesos.
- Si desea actualizar el campo Vencimiento de contraseñas de usuario en de un rol, asegúrese de que el rol tiene el privilegio Gestionar compañía.
- Lea las directrices para la configuración de roles, consulte Directrices para la instalación de roles (consulte ["Directrices para configurar roles"](#page-323-0) en la página [324\)](#page-323-0).

**NOTA:** Oracle CRM On Demand genera registros de auditoría de todos los cambios realizados en los roles. Si su rol de usuario dispone de los privilegios de acceso al seguimiento de auditoría maestro y auditoría de la configuración del administrador, tendrá la posibilidad de ver el seguimiento de auditoría de los cambios realizados en las funciones. Para obtener más información sobre cómo ver el seguimiento de auditoría, consulte Revisión del seguimiento de auditoría para los cambios de configuración en la administración (en la página [84\)](#page-83-0).

El siguiente procedimiento describe cómo agregar un rol.

### *Para agregar un rol*

- **1** En la esquina superior derecha de cualquier página, haga clic en el enlace global Administrador.
- **2** En la sección Administración de usuarios y controles de acceso, haga clic en Administración de usuarios y controles de acceso.
- **3** En la sección Gestión de roles, haga clic en Gestión de roles.
- **4** En la página Lista de roles, en el campo Traducir a idioma, elija el idioma principal de la compañía.
- **5** Realice una de las siguientes acciones:
	- **Para crear un nuevo rol copiando uno existente, haga clic en Copiar en el rol que desea copiar.**

**Para crear un nuevo rol que no esté basado en un rol existente, haga clic en Nuevo rol en la barra de** título de la página.

Aparece el Asistente de gestión de roles para guiarle a través del proceso. Cada paso del Asistente de gestión de roles controla algunas configuraciones del rol. Todas las configuraciones de rol juntas determinan los derechos de acceso para los usuarios que disponen de rol.

**6** En el paso 1, Información de rol, proporcione un nombre y descripción, y complete los campos restantes según sea necesario. Los campos restantes se describen en la siguiente tabla.

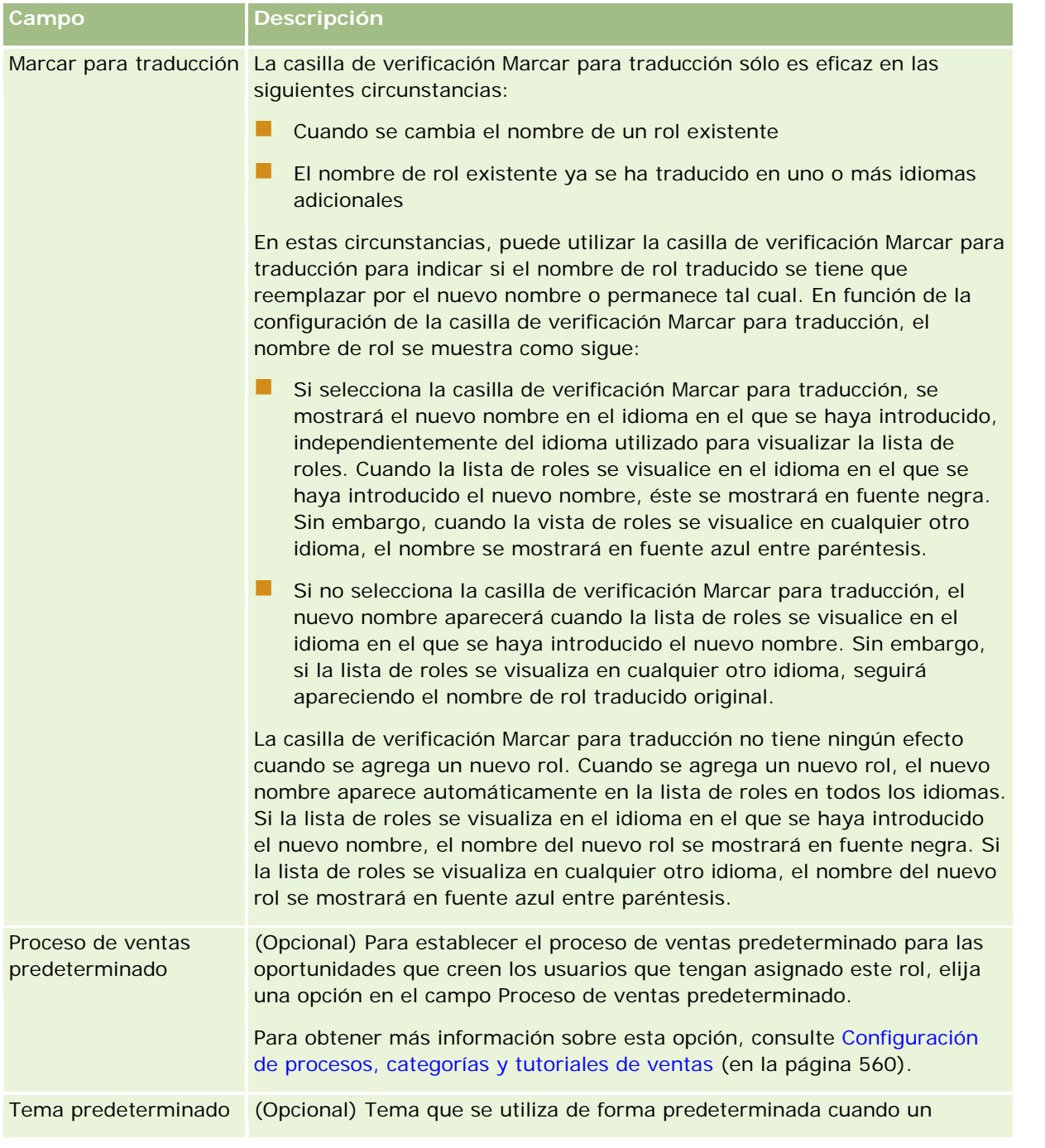

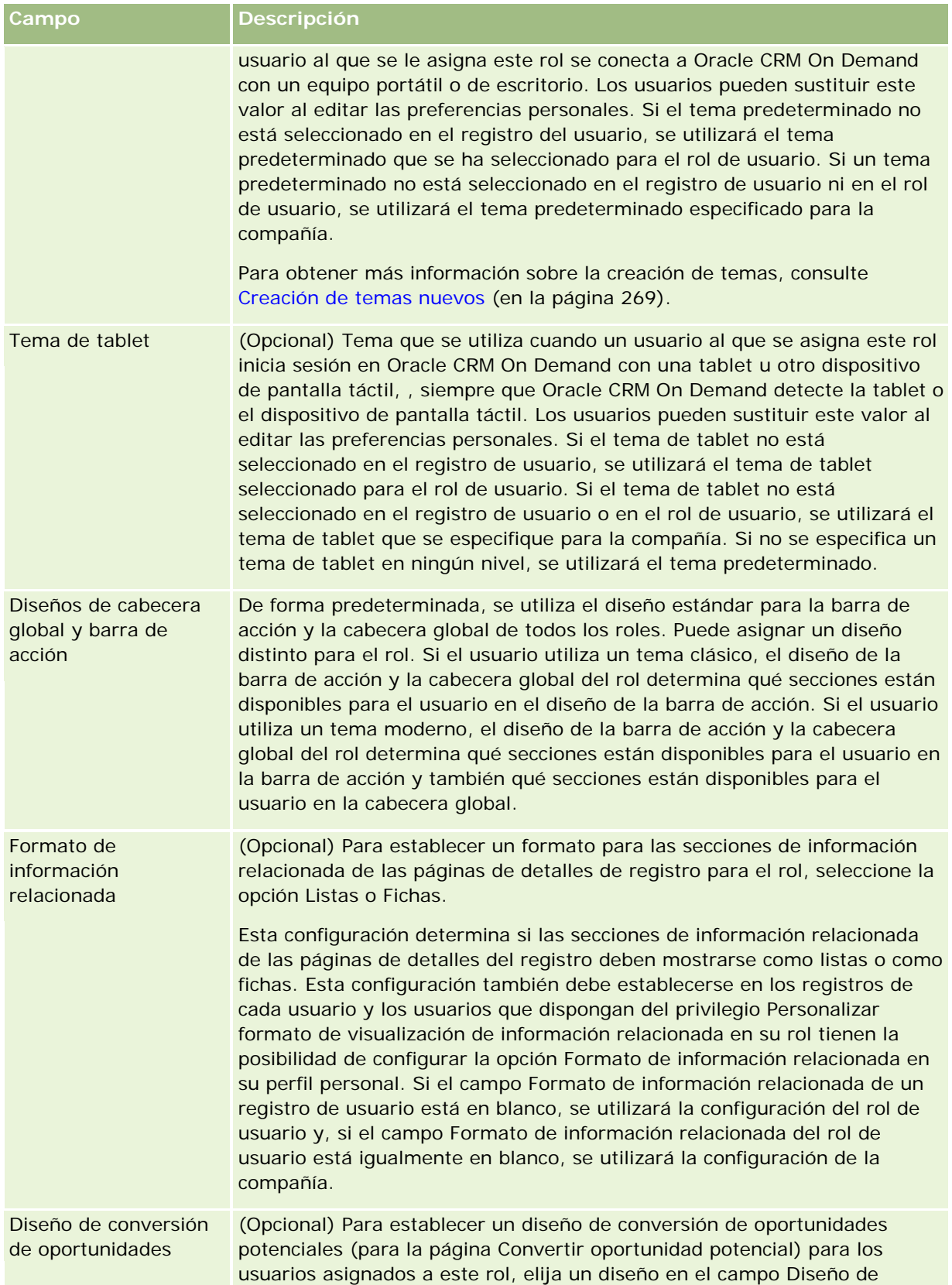

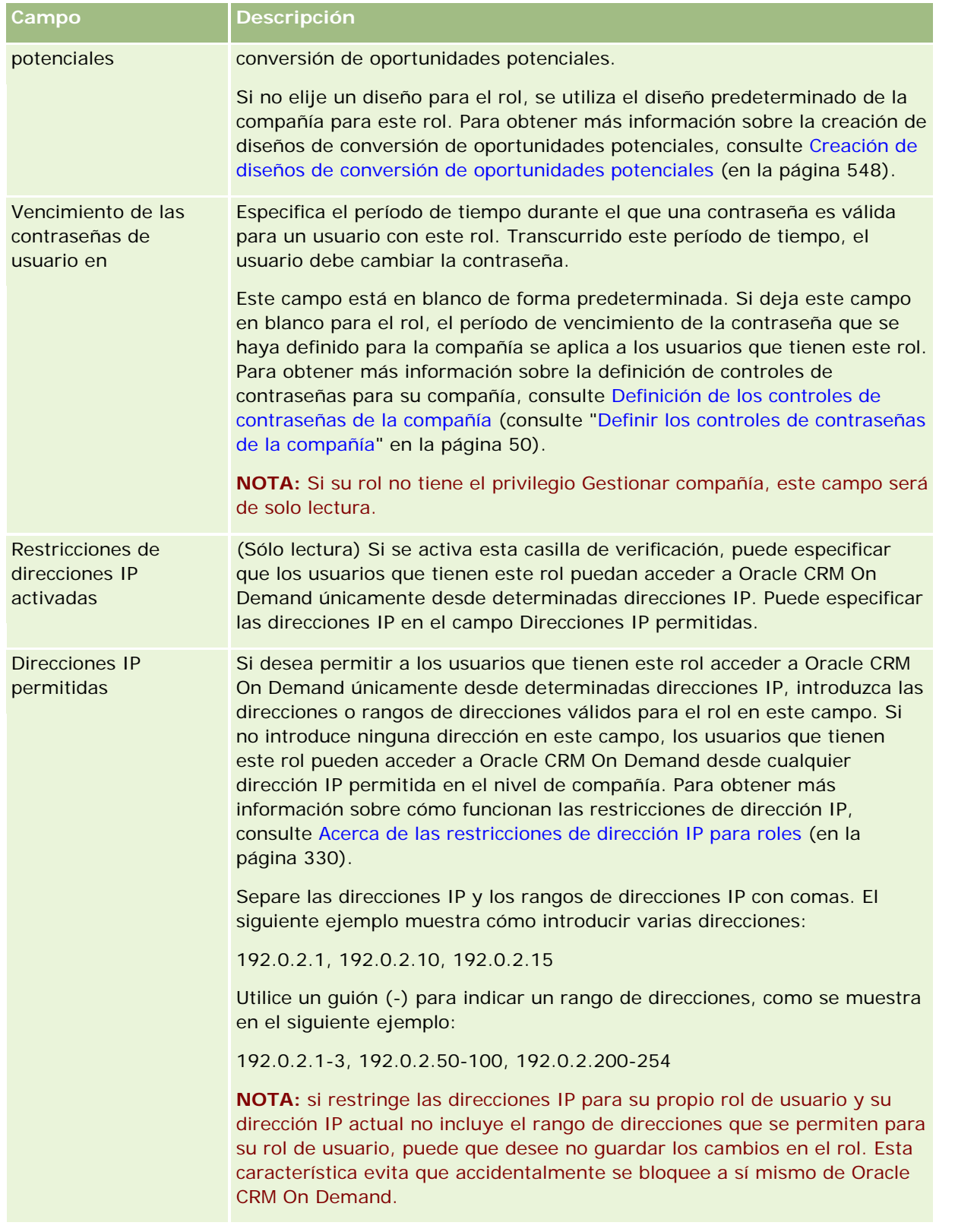

**1** En el paso 2, Acceso de tipo de registro, para cada tipo de registro, seleccione la casilla de verificación para cada nivel de acceso que desea conceder al rol.

Puede seleccionar uno o más de los siguientes niveles de acceso para cada tipo de registro:

- Tiene acceso
- Puede crear
- Puede leer todos los registros

Para obtener más información sobre estos niveles de acceso, consulte Acerca del acceso al tipo de registro en roles (consulte "Acerca del acceso de [tipo de registro en roles"](#page-326-0) en la página [327\)](#page-326-0).

**PRECAUCIÓN:** si deniega el acceso a un tipo de registro (no seleccionando la casilla de verificación Tiene acceso para el tipo de registro en el Asistente de gestión de roles), puede evitar que un usuario sea capaz de crear un registro de otro tipo de registro. Por ejemplo, si se deniega el acceso a un tipo de registro al que un usuario debe acceder para crear un registro basado en otro tipo de registro, puede evitar que cualquier usuario que disponga de este rol pueda crear dicho registro.

**NOTA:** para convertir oportunidades potenciales en registros del negocio, los usuarios deben disponer de las configuraciones de nivel de acceso apropiadas para algunos tipos de registros. Para obtener más información sobre los niveles de acceso que se solicitan para la conversión de oportunidades potenciales, consulte Configuraciones de perfil de acceso y de rol para la conversión de oportunidades potenciales. Para obtener más información sobre los niveles de acceso solicitados para la conversión de registros del negocio, consulte Configuraciones de perfil de acceso y de rol para la conversión de registros del negocio.

**CONSEJO:** cuando realice cambios a los niveles de acceso para un rol, después de guardar los cambios, los usuarios asignados al rol deben cerrar sesión e iniciarla de nuevo para que los cambios de su rol tengan efecto.

**2** En el paso 3, Perfiles de acceso, elija los perfiles de acceso que desee asignar a este rol:

Para obtener más información sobre los perfiles de acceso en roles, consulte Acerca de perfiles de acceso en roles (consulte ["Acerca de los perfiles de acceso en roles"](#page-340-0) en la página [341\)](#page-340-0).

**3** En el paso 4, Privilegios, seleccione la casilla de verificación Asignar para cada privilegio que desee conceder al rol o desactive la casilla de verificación Asignar para cualquier privilegio que desee revocar del rol.

Los privilegios están organizados alfabéticamente por categoría.

**CAUTION:** en algunos casos, si la casilla de verificación Asignar no está seleccionada para un privilegio en el rol Administrador, el privilegio se elimina de Oracle CRM On Demand y el administrador de la compañía no puede conceder dicho privilegio a ningún otro rol. Si se presenta este problema, contacte con Oracle CRM On Demand Customer Care para restaurar el privilegio.

Para obtener más información sobre los privilegios en roles, consulte Acerca de los privilegios en roles (consulte ["Acerca de privilegios](#page-328-0) en roles" en la página [329\)](#page-328-0).

**4** En el paso 5, Acceso y orden de las fichas, desplace las fichas a la sección de la página apropiada y, a continuación, haga clic en las flechas hacia arriba y abajo en la sección Fichas seleccionadas para definir el orden en el que deben mostrarse las fichas que el usuario ve de forma predeterminada.

La sección Fichas no disponibles enumera las fichas de tipo registro y las fichas web personalizadas que se pueden habilitar para el rol. Oracle CRM On Demand determina la lista de tipos de registro que

aparecen en esta sección. La mayor parte de los tipos de registros que se muestran en el paso 2 del Asistente de gestión de roles también aparecen en esta lista. Otros tipos de registros, como Libros, no aparecen en esta lista porque no se pueden mostrar como fichas. Las fichas que se muestran en la sección Fichas no disponibles no están disponibles para los usuarios que disponen del rol.

Para volver las fichas disponibles o visibles a los usuarios que disponen de este rol, realice las siguientes acciones:

- Desplace las fichas que desee ver de manera predeterminada a la sección Fichas seleccionadas. Esta sección enumera las fichas de tipo registro y personaliza las fichas web visibles de manera predeterminada para cualquier usuario que disponga del rol, la primera vez que el usuario inicia sesión con el rol. Utilice las flechas arriba y abajo para determinar el orden en el que se mostrarán las fichas inicialmente. Cada usuario que dispone del rol puede personalizar sus configuraciones, de modo que las fichas ya no se muestren de manera predeterminada o en un orden diferente. Para obtener más información acerca de cómo pueden gestionar los usuarios sus configuraciones personales, consulte Personalización de la aplicación.
- Desplace las fichas que no desea que los usuarios vean de manera predeterminada, pero que los usuarios pueden hacer visibles para ellos, a la sección Fichas disponibles. Esta sección muestra las fichas de tipo registro y personaliza las fichas web disponibles para el rol, que no se muestran de manera predeterminada. Es decir, las fichas que incluidas en esta sección no se muestran a los usuarios hasta que estos vuelven las fichas visibles para ellos mismos en su diseño personal (disponible en el enlace Mi configuración). Cada usuario que dispone del rol puede personalizar sus configuraciones de modo que las fichas disponibles se muestren de manera predeterminada. Cada usuario puede también especificar el orden en el que desea que se muestren todas las fichas.
- Coloque las fichas que desee ocultar a los usuarios en la sección Fichas no disponibles.

**NOTA:** al desplazar una ficha desde la sección Fichas no disponibles o Fichas seleccionadas, dicha ficha sólo estará disponible para el usuario si la casilla de verificación Tiene acceso está seleccionada para el tipo de registro del paso 2 (Acceso de tipo de registro) del Asistente de gestión de roles.

**CONSEJO:** puede desplazar un rango de fichas a la vez seleccionando la ficha superior, manteniendo pulsada la tecla Mayús y haciendo clic en la última ficha del rango. A continuación, haga clic en la flecha a la derecha o a la izquierda.

**5** En el paso 6, Asignación de diseño de página inicial, para cada tipo de registro, elija si el tipo de vista de página es estático o dinámico y, en la lista de diseños de página disponibles, seleccione el diseño de página para ese tipo de vista.

Los diseños de página determinan los campos y las secciones que los usuarios ven en las páginas Crear, Editar y Detalle para los distintos tipos de registros. Oracle CRM On Demand incluye un diseño de página estándar para cada tipo de registro. Los diseños de página estándar, que no se pueden eliminar, son diseños de página estáticos. Por lo tanto, la opción Estático siempre está disponible en el campo Tipo de vista de página. La opción Dinámico sólo se encuentra disponible si existen diseños de página dinámicos disponibles para el tipo de registro. Los administradores de la compañía pueden crear diseños de página estáticos o dinámicos personalizados y adicionales para los tipos de registros.

Para cada tipo de registro, el diseño de página estándar y cualquier diseño de página creados para el tipo de registro se encuentran disponibles para asignarse al rol. Para obtener más información sobre la creación de diseños de página dinámicos y estáticos, consulte lapágina de personalización de aplicaciones de tipos de registro (en la página [107\)](#page-106-0).

El diseño de página predeterminado para un tipo de registro es el diseño de página estático estándar para este tipo de registro.

**NOTA:** Oracle CRM On Demand determina la lista de tipos de registro que aparece en el paso 6 del Asistente de gestión de roles. Es posible que quiera ver tipos de registro como Administración de usuarios y Propietario de usuarios, que no aparecen como fichas en Oracle CRM On Demand.

- **6** Si desea ajustar la configuración del indicador de registro de las secciones de información relacionada para un tipo de registro, haga lo siguiente en el paso 6, Asignación de diseño de página:
	- **a** En la fila del tipo de registro, haga clic en el enlace Configurar de la columna Gestionar indicador de registro para abrir la página en la que desea ajustar la configuración del indicador de registro.
	- **b** Mueva cada sección de información relacionada que quiera que muestre los indicadores de registro de la lista Información relacionada disponible a la lista Información relacionada seleccionada.

**NOTA:** Puede seleccionar todas las secciones de información relacionada que son compatibles con el tipo de registro y con la funcionalidad del indicador de registro, incluidas las secciones de información relacionada que no están disponibles en el diseño de la página Detalle que esté seleccionado actualmente para el rol del tipo de registro. La configuración de los indicadores de registro se seguirá aplicando al tipo de registro de ese rol hasta que vuelva a cambiar la configuración. Por ello, si actualiza el diseño de la página Detalle asignado al rol de un tipo de registro, la configuración del indicador de registro se aplicará al diseño actualizado. Asimismo, si asigna posteriormente un diseño de página Detalle diferente al rol, la configuración del indicador de registro se aplica al nuevo diseño de página.

- **c** Al terminar de ajustar la configuración del indicador de registro para el tipo de registro, haga clic en Anterior para volver al paso 6 del asistente, en la página principal.
- **d** Repita los pasos a, b y c de este procedimiento para cada tipo de registro en el que desee ajustar la configuración del indicador de registro para ese rol.

**NOTA:** Los usuarios cuyo rol incluya el privilegio Personalizar página de detalles - Indicador de registros pueden personalizar la configuración del indicador de registro para la página de detalles de un tipo de registro. La configuración personalizada de un usuario para los indicadores de registro sustituye a la configuración en el nivel de rol. Sin embargo, puede eliminar todos los diseños de página personalizados para un tipo de registro de un rol, incluida la configuración personalizada para los indicadores de registro, restableciendo el diseño de la página al diseño predeterminado. Los usuarios cuyo rol incluya el privilegio Personalizar página de detalles - Indicador de registros también pueden restaurar su propia configuración del indicador de registro para ese tipo con la configuración predeterminada para ese tipo de registro para su rol. Para obtener más información sobre cómo restablecer diseños de páginas, consulte Restablecimiento de diseños de páginas personalizadas (consulte ["Restablecimiento](#page-360-0)  [de diseños de página personalizados"](#page-360-0) en la página [361\)](#page-360-0). Para obtener más información sobre el comportamiento de los indicadores de registro, consulte Acerca de los indicadores de registro de las secciones de información relacionada. Para obtener información acerca de personalizar la configuración de los indicadores de registro, consulte Gestión de indicadores de registro para secciones de información relacionada.

**7** En el paso 7, Asignación de diseño de búsqueda, seleccione de la lista de diseños de búsqueda disponibles para cada tipo de registro.

La lista de diseños disponibles se muestra en el campo Buscar nombre de diseño de cada tipo de registro visualizado. Los diseños de búsqueda determinan los campos (campos estándar y campos personalizados) que los usuarios pueden utilizar en la búsqueda de registros y los campos que los usuarios ven en las páginas de resultados de búsqueda. Puede asignar un diseño de búsqueda para la

mayoría de los tipos de registro principales disponibles como fichas para el rol. También puede asignar diseños de búsqueda a otros tipos de registro que también permiten realizar búsquedas, por ejemplo, Producto y Usuario. Para obtener más información sobre la creación y modificación de diseños de búsqueda personalizados, consulte Gestión de diseños de búsqueda (en la página [205\)](#page-204-0).

**8** En el paso 8, Asignación de diseño de página inicial, seleccione de la lista de diseños de página inicial disponibles para cada tipo de registro.

Para cada tipo de registro enumerado, el diseño de página inicial estándar y cualquiera de los diseños que haya creado para el tipo de registro, se encontrarán disponibles para asignarlos al rol. La lista de tipos de registro incluye todos los tipos de registro principales disponibles como fichas para el rol.

Los diseños de página inicial determinan la información que los usuarios ven en la página inicial para cada tipo de registro. Oracle CRM On Demand incluye un diseño de página inicial predeterminado para cada tipo de registro principal que puede aparecer como ficha. Puede crear diseños de página inicial personalizados y adicionales para tipos de registro. Para obtener más información sobre la creación de diseños de página inicial, consulte Creación de diseños de la página inicial de registros (consulte ["Crear diseños de la página inicial de registros"](#page-215-0) en la página [216\)](#page-215-0).

**9** (Opcional) En el paso 9, Nueva asignación de diseño de registro, para cada tipo de registro especifique el diseño que se utilizará para las páginas en las que los usuarios introducen información de los nuevos registros. En la siguiente tabla se describen los campos del paso 9 del Asistente de gestión de roles.

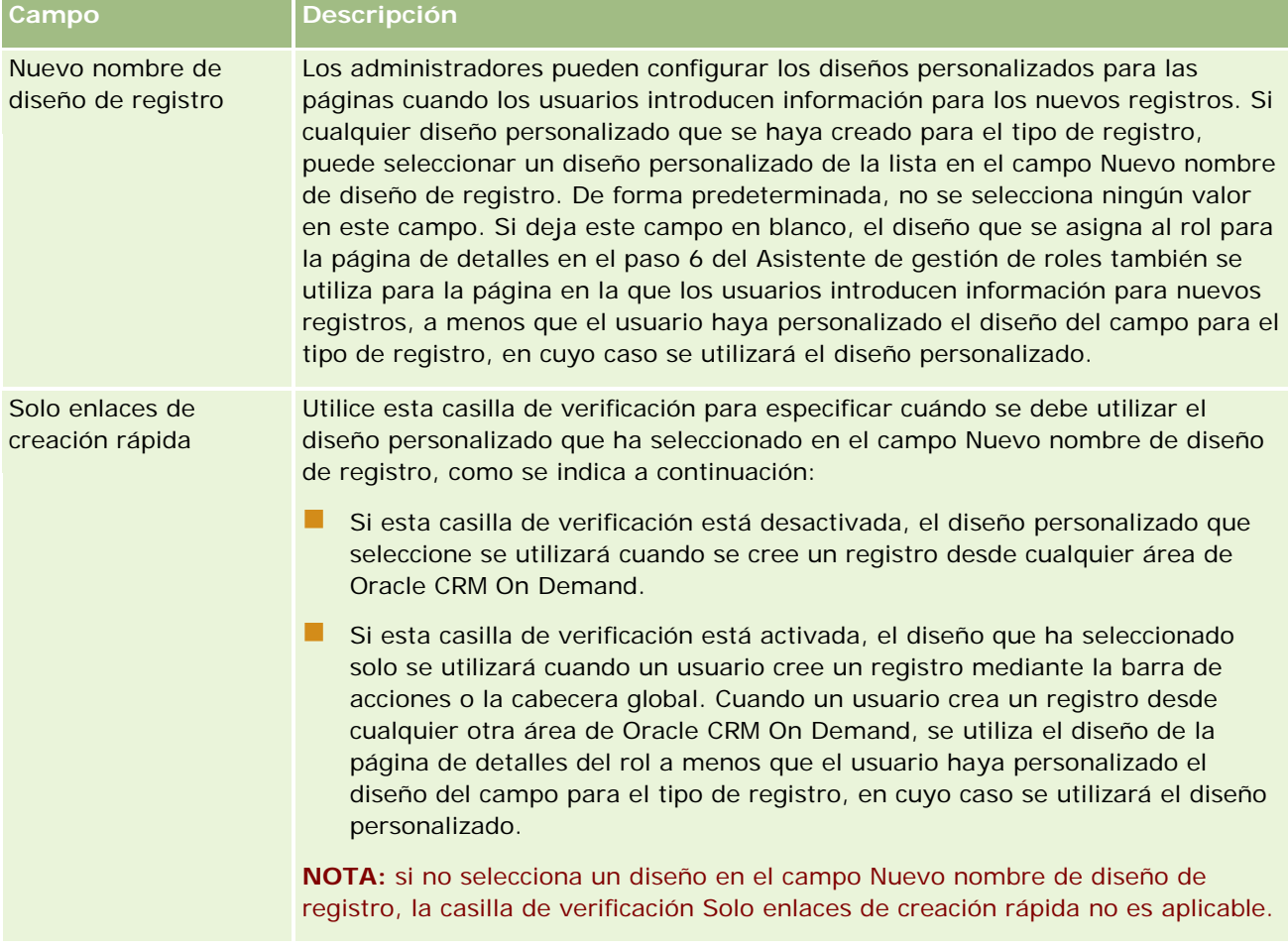

<span id="page-339-0"></span>**1** Haga clic en Finalizar.

#### **Temas relacionados**

Consulte los siguientes temas para obtener información relacionada:

- Gestión de roles (en la página [323\)](#page-322-0)
- Directrices para configurar roles (en la página [324\)](#page-323-0)
- Cómo trabajar con la página Lista de roles (consulte ["Trabajar con la página Lista de roles"](#page-325-0) en la página [326\)](#page-325-0)
- Acerca del acceso al tipo de registro en roles (consulte ["Acerca del acceso de tipo de registro en roles"](#page-326-0) en la página [327\)](#page-326-0)
- Acerca de los perfiles de acceso en roles (en la página [341\)](#page-340-0)
- Acerca de privilegios en roles (en la página [329\)](#page-328-0)

# **Gestión de perfiles de acceso**

En Oracle CRM On Demand, los perfiles de acceso se gestionan en la página Lista de perfiles de acceso y en el Asistente de perfil de acceso. A las páginas de perfil de acceso se accede desde el enlace global Administrador, disponible en todas las páginas de Oracle CRM On Demand.

Un *perfil de acceso* de Oracle CRM On Demand es un conjunto de permisos sobre tipos de registro principales y tipos de registro relacionados guardado con un nombre.

Un *tipo de registro principal* es un tipo de registro que se puede utilizar como tipo de registro independiente. Un *tipo de registro relacionado* es un tipo de registro que necesita de un registro principal.

Muchos tipos de registro principales también se pueden utilizar como tipos de registro relacionados. Por ejemplo, Oportunidades es un tipo de registro relacionado. Se basa en un tipo de registro principal Oportunidad y está relacionado con los registros de cuenta principal, basados en el tipo de registro Cuenta.

Un *permiso* es la capacidad de leer, crear, actualizar o eliminar datos de registros que son instancias de tipos de registro. Otras denominaciones empleadas para los permisos son derechos de acceso o niveles de acceso. Hay diferentes tipos de registro, como cuentas, contactos, solicitudes de servicio, etc., y se puede establecer permisos específicos para cada tipo de registro. Para algunos tipos de registro, también se puede establecer permisos para tipos de registro relacionados.

Puede configurar numerosos perfiles de acceso formados por diferentes permisos para tipos de registro principales y tipos de registro relacionados. Para conceder estos permisos a usuarios autenticados (incluidos los sistemas externos), debe asociar los perfiles de acceso a roles, libros, equipos y grupos.

Oracle CRM On Demand proporciona un conjunto de perfiles de acceso predefinidos. A continuación, encontrará algunos de los perfiles de acceso estándar:

- **E** Editar
- Completo
- Sólo lectura
- Perfil de acceso predeterminado de administrador

<span id="page-340-0"></span>Perfil de acceso de propietario de administrador

Normalmente, se da un nombre a los perfiles de acceso para distinguir entre los perfiles de acceso predeterminados y los de propietario. (En la lista de perfiles de acceso predefinidos, hay pares de perfiles de acceso con los términos *Predeterminado* y *Propietario* incluidos en el nombre). Estos términos ayudan a identificar qué perfiles de acceso deben utilizarse para la asignación de perfiles de acceso a los roles de usuario, cuando haya que asignar un perfil de acceso de propietario y un perfil de acceso predeterminado.

Los perfiles de acceso Editar, Completo y Sólo Lectura son perfiles de acceso genéricos que se pueden conceder a cualquier miembro de rol, equipo o libro. Por ejemplo, se puede asignar el perfil de acceso Completo al Perfil de acceso de propietario del rol Administrador. En la aplicación estándar, el perfil de acceso Completo ofrece al usuario que tiene el rol Administrador la posibilidad de crear registros relacionados en los registros de nivel superior, además de recuperar, actualizar o eliminar registros de todos los tipos de registro principales y sus tipos de registro relacionados.

**NOTA:** Los administradores pueden cambiar los valores de acceso en los perfiles de acceso predeterminados. Por lo tanto, el nombre de un perfil de acceso puede que no coincida con los permisos reales que el perfil de acceso otorga a un usuario.

Puede utilizar perfiles de acceso predefinido, editar los perfiles de acceso existentes y crear perfiles de acceso predeterminados para ajustarse a las necesidades de la compañía. Cuando se crea un perfil de acceso nuevo, se tiene la opción de copiar un perfil de acceso existente, darle un nombre nuevo y, a continuación, editar la copia para adaptarla a las necesidades.

Para ver, crear o revisar el acceso a perfiles en su compañía, su rol debe incluir el privilegio Gestionar roles y accesos. Se recomienda conceder solamente a los administradores de la compañía el privilegio necesario para gestionar los perfiles de acceso, ya que los perfiles de acceso afectan directamente a la seguridad de los datos protegidos.

#### **Temas relacionados**

Consulte los siguientes temas para obtener información relacionada:

- Acerca de los perfiles de acceso en roles (en la página [341\)](#page-340-0)
- Acerca de los perfiles de acceso en equipos, grupos y libros (en la página [343\)](#page-342-0)
- Acerca de la propagación de acceso mediante la herencia de equipo (en la página [344\)](#page-343-0)
- Cómo trabajar con la página Lista de perfiles de acceso (en la página [346\)](#page-345-0)
- Acerca de los niveles de acceso para tipos de registro principales (en la página [347\)](#page-346-0)
- Acerca de los niveles de acceso para tipos de registro relacionados (en la página [348\)](#page-347-0)
- **Proceso de configuración de perfiles de acceso (en la página [356\)](#page-355-0)**
- Cómo se determinan los derechos de acceso (en la página [421\)](#page-420-0)

# **Acerca de los perfiles de acceso en roles**

Cada rol de Oracle CRM On Demand tiene asignados dos perfiles de acceso:

- Una asignación de perfil de acceso predeterminado
- Una asignación de perfil de acceso de propietario

Se puede asignar un perfil de acceso a varios roles y se puede asignar el mismo perfil de acceso tanto al perfil de acceso predeterminado, como al perfil de acceso de propietario de un rol. Por ejemplo, puede asignar el perfil de acceso Completo (uno de los perfiles de acceso predeterminados) como perfil de acceso predeterminado y como perfil de acceso de propietario al rol Administrador.

Los perfiles de acceso se asignan a un perfil en el paso 3 del Asistente de gestión de roles. Si desea más información sobre cómo agregar roles, consulte Adición de roles (en la página [331\)](#page-330-0).

### **Perfil de acceso predeterminado**

El perfil de acceso predeterminado de un rol controla los derechos de acceso de un usuario a los registros que no le pertenecen, aunque pueda verlos porque esté seleccionada la opción Se pueden leer todos los registros para el tipo de registro en cuestión en la configuración de acceso a tipo de registro del rol del usuario.

Si la casilla de verificación Se pueden leer todos los registros del rol de usuario no está seleccionada para un tipo de registro, el usuario no tendrá acceso a ese tipo de registro a través del rol y el perfil de acceso predeterminado en el rol de usuario nunca se utilizará para ese tipo de registro.

De acuerdo con la convención de denominación de los perfiles de acceso, el nombre de los perfiles de acceso que se configuren para asignarse como perfiles de acceso predeterminados tendrán la siguiente forma:

*Perfil de acceso predeterminado* nombre del rol

donde:

*nombre de rol* es el nombre del rol donde se utilizará el perfil de acceso.

Por ejemplo, el nombre *Perfil de acceso predeterminado de administrador* indica que este perfil de acceso controla los derechos de acceso a los tipos de registro y sus tipos de registro relacionados para el rol de Administrador.

#### **Perfil de acceso de propietario**

El perfil de acceso de propietario de un rol controla los derechos de acceso de un usuario a los registros que le pertenecen a él o a un subordinado suyo.

De acuerdo con la convención de denominación de los perfiles de acceso, el nombre de los perfiles de acceso que se configuren para asignarse como perfiles de acceso de propietario tendrán la siguiente forma:

*nombre de rol* Perfil de acceso de propietario

donde:

*nombre de rol* es el nombre del rol donde se utilizará el perfil de acceso.

Por ejemplo, el nombre *Perfil de acceso de propietario de gerente de servicio* indica que este perfil de acceso controla los derechos de acceso a los tipos de registro y sus tipos de registro relacionados para el rol de Gerente de servicio.

#### **Temas relacionados**

Consulte los siguientes temas para obtener información relacionada sobre los perfiles de acceso:

- Gestión de perfiles de acceso (en la página [340\)](#page-339-0)
- Proceso de configuración de perfiles de acceso (en la página [356\)](#page-355-0)

<span id="page-342-0"></span>Cómo se determinan los derechos de acceso (en la página [421\)](#page-420-0)

Consulte los siguientes temas para obtener información relacionada sobre los roles:

- Gestión de roles (en la página [323\)](#page-322-0)
- Directrices para configurar roles (en la página [324\)](#page-323-0)
- Cómo trabajar con la página Lista de roles (consulte ["Trabajar con la página Lista de roles"](#page-325-0) en la página [326\)](#page-325-0)
- Acerca del acceso al tipo de registro en roles (consulte ["Acerca del acceso de tipo de registro en roles"](#page-326-0) en la página [327\)](#page-326-0)
- Acerca de los perfiles de acceso en roles (en la página [341\)](#page-340-0)
- Acerca de privilegios en roles (en la página [329\)](#page-328-0)
- Adición de roles (en la página [331\)](#page-330-0)

# **Acerca de los perfiles de acceso en equipos, grupos y libros**

Los perfiles de acceso se utilizan para dar derechos de acceso a los usuarios que son miembro de equipos o grupos (a través de los libros de usuarios) y a los usuarios que están asociados a libros personalizados. (Los perfiles de acceso también se asignan a roles, como se describe enAcerca de perfiles de acceso en roles (consulte ["Acerca de los perfiles de acceso en roles"](#page-340-0) en la página [341\)](#page-340-0)). Asignar perfiles de acceso a usuarios para equipos y libros permite a los usuarios obtener acceso a los registros a los que no tendrían acceso si se les restringiera a los derechos de acceso proporcionados por los perfiles de acceso asignados a sus roles.

**NOTA:** en Oracle CRM On Demand, se asigna un libro predeterminado a cada usuario y el libro lleva el nombre del usuario. Cuando se asigna un registro a un usuario, dicho registro se asigna al libro predeterminado del usuario. Si un registro es propiedad de un equipo, éste representa el conjunto de libros predeterminados de los usuarios miembros. Cuando un usuario se convierte en miembro de un equipo, el libro de usuario de ese usuario se agrega al conjunto de libros de usuario que compone el equipo. Los libros de usuario se asocian automáticamente a los registros cuando se cambia el propietario de registro o cuando se cambia la afiliación a equipos.

Los *grupos* son equipos predefinidos admitidos para ciertos tipos de registro. Cuando el propietario de un registro es miembro de un grupo, otros miembros de ese grupo se agregan automáticamente al equipo de ese registro. Los miembros del grupo tienen acceso completo al registro de forma predeterminada, y el nivel de acceso no se puede cambiar.

A cada libro de usuario de un equipo se le debe asignar un perfil de acceso que controle los derechos de acceso del usuario a los registros a los que puede acceder a través de su afiliación al equipo. Puede poner cualquier perfil de acceso a disposición de la afiliación a un equipo seleccionando la casilla de verificación Se puede conceder a miembros de equipos en el perfil de acceso.

Del mismo modo, a cada usuario asociado a un libro personalizado se le debe dar un perfil de acceso que controle el acceso del usuario a los registros de ese libro personalizado. Puede poner cualquier perfil de acceso disponible para asignación a la asociación de un usuario con un libro seleccionando la casilla de verificación Se puede conceder a usuarios de libros en el perfil de acceso.

Si desea más información sobre los libros de usuario y los libros personalizados, consulte Gestión de libros (en la página [363\)](#page-362-0).

#### <span id="page-343-0"></span>**Temas relacionados**

Consulte los siguientes temas para obtener información relacionada:

- Gestión de perfiles de acceso (en la página [340\)](#page-339-0)
- **Proceso de configuración de perfiles de acceso (en la página [356\)](#page-355-0)**
- Cómo se determinan los derechos de acceso (en la página [421\)](#page-420-0)

# **Acerca de la propagación de acceso mediante la herencia de equipo**

*Herencia de equipo* es la adición automática de los miembros de un equipo de cuentas a los equipos de los registros vinculados a la cuenta. La herencia de equipo es una opción disponible para contactos y oportunidades relacionados con una cuenta principal. La herencia de equipo no se puede utilizar en ningún otro tipo de relación de equipo.

**NOTA:** Cuando un usuario se convierte en miembro de un equipo, el libro de este usuario se agrega al conjunto de libros de usuarios que conforma el equipo. Oracle CRM On Demand no distingue entre usuarios que se agregan a un equipo mediante la función de herencia de equipo y los usuarios que se agregan a un equipo manualmente. Es decir, los libros de usuario que se agregan a un equipo mediante la función de herencia de equipo se tratan del mismo modo que los libros de usuario que se agregan manualmente al equipo.

## **Acerca de la herencia de equipo para el tipo de registro de Contacto.**

Para el tipo de registro de Contacto, la herencia de equipo se controla mediante la casilla de verificación Activar herencia de equipo principal para Contacto en la página Perfil de la compañía. Si se selecciona esta casilla de verificación, los equipos de los contactos que están vinculados a una cuenta principal heredan los miembros del equipo de la cuenta principal de esta forma:

- Cuando un contacto está relacionado con una cuenta principal:
	- Cada miembro del equipo de cuenta (incluido el propietario de la cuenta) se convierte en miembro del equipo de contacto, siempre que se especifique un perfil de acceso en el campo Acceso del contacto del registro de usuario del equipo de cuenta.
	- De manera predeterminada, al propietario de la cuenta se le concede al perfil de acceso Completo por ser miembro del equipo de contacto, aunque el perfil de acceso Completo esté desactivado.
- Al agregar un nuevo miembro a un equipo de cuenta, la afiliación del usuario con respecto a los equipos para los contactos relacionados con la cuenta se determina de la siguiente manera:
	- Si se especifica un perfil de acceso en el campo Acceso del contacto en el registro de usuario del equipo de la cuenta, el nuevo miembro del equipo de la cuenta se convierte también en miembro del equipo de contacto de cada contacto relacionado con la cuenta. Asimismo, el perfil de acceso del usuario en el equipo de contacto de cada contacto relacionado se actualiza de forma que coincida con el perfil de acceso del usuario en el equipo de la cuenta.
	- Si no se especifica un perfil de acceso en el campo Acceso del contacto del registro de usuario del equipo de la cuenta, el nuevo miembro del equipo de la cuenta no se agregará al equipo de contacto de ninguno de los contactos relacionados con la cuenta. Si el usuario ya es miembro del equipo de

contacto de un contacto relacionado con la cuenta, se elimina al usuario del equipo de contacto de dicho contacto.

- Cuando se cambia el propietario de una cuenta:
	- El nuevo propietario se convierte en miembro de los equipos de contacto en todos los registros de contacto relacionados.
	- **El propietario de la cuenta anterior permanece en los equipos de contacto a los que ya se agregó al** anterior propietario de la cuenta.
- Cuando se quita un usuario de un equipo de cuenta, el usuario sigue siendo miembro de los equipos de contacto a los que se agregó el usuario mediante la herencia de equipo.

## **Acerca de la herencia de equipo para el tipo de registro de Oportunidad.**

Para el tipo de registro de Oportunidad, la herencia de equipo se controla mediante la casilla de verificación Activar herencia de equipo principal para Oportunidad en la página Perfil de la compañía. Si se selecciona esta casilla de verificación, los equipos de las oportunidades que están vinculadas a una cuenta principal heredan los miembros del equipo de la cuenta principal de esta forma:

- Cuando una oportunidad está relacionada con una cuenta principal:
	- Cada miembro del equipo de cuenta (incluido el propietario de la cuenta) se convierte en miembro del equipo de la oportunidad, siempre que se especifique un perfil de acceso en el campo Acceso a las oportunidades del registro de usuario del equipo de la cuenta.
	- Al propietario de la cuenta se le concede al perfil de acceso Completo por ser miembro del equipo de la oportunidad, aunque el perfil de acceso Completo esté desactivado.
- Al agregar un nuevo miembro a un equipo de cuenta, la afiliación del usuario con respecto a los equipos para las oportunidades relacionadas con la cuenta se determina de la siguiente manera:
	- Si se especifica un perfil de acceso en el campo Acceso de la oportunidad en el registro de usuario del equipo de la cuenta, el nuevo miembro del equipo de la cuenta se convierte también en miembro del equipo de oportunidad de cada oportunidad relacionada con la cuenta. Asimismo, el perfil de acceso del usuario en el equipo de oportunidad de cada oportunidad relacionada se actualiza de forma que coincida con el perfil de acceso del usuario en el equipo de la cuenta.
	- Si no se especifica un perfil de acceso en el campo Acceso de la oportunidad del registro de usuario del equipo de la cuenta, el nuevo miembro del equipo de la cuenta no se agregará al equipo de oportunidad de ninguna de las oportunidades relacionadas con la cuenta. Si el usuario ya es miembro del equipo de oportunidad de una oportunidad relacionada con la cuenta, se elimina al usuario del equipo de oportunidad de dicha oportunidad.
- Cuando se cambia el propietario de una cuenta:
	- El nuevo propietario se convierte en miembro de los equipos de oportunidad en todos los registros de oportunidad relacionados.
	- El propietario de la cuenta anterior permanece en los equipos de oportunidad a los que ya se agregó al anterior propietario de la cuenta.
- Cuando se quita un usuario de un equipo de cuenta, el usuario sigue siendo miembro de los equipos de oportunidad a los que se agregó el usuario mediante herencia de equipo.

# <span id="page-345-0"></span>**¿Qué pasa si la herencia de equipo está desactivada?**

La herencia de equipo podría conceder demasiado acceso a los miembros del equipo de la cuenta que se conviertan en miembros de los equipos en los registros de contacto y oportunidad relacionados. En este caso, puede desactivar la herencia de equipo para el tipo de registro de Contacto, o para el tipo de registro de Oportunidad, o ambos, anulando la selección de las casillas de verificación relevantes en la página Perfil de la compañía.

Si la herencia de equipo está deshabilitada para el tipo de registro de Contacto, la afiliación a los equipos de cuenta y contacto se comportará del siguiente modo:

- El campo Acceso al contacto de los registros de usuario de los equipos de la cuenta no se mostrarán.
- Los usuarios agregados como miembros nuevos de un equipo de cuentas no se agregarán a los equipos de contacto de los contactos vinculados a la cuenta.
- Si la herencia de equipo se activó anteriormente para el tipo de registro Contacto y la desactiva, los usuarios que se convirtieron en miembros de los equipos mediante la función de herencia de equipo siguen siendo miembros de esos equipos.

Si la herencia de equipo está deshabilitada para el tipo de registro de Oportunidad, la afiliación a los equipos de cuenta y oportunidad se comportará del siguiente modo:

- El campo Acceso a la Oportunidad de los registros de usuario de los equipos de la cuenta no se mostrarán.
- Los usuarios agregados como miembros nuevos de un equipo de cuenta no se agregarán a los equipos de oportunidad de las oportunidades vinculadas a la cuenta.
- Si la herencia de equipo se activó anteriormente para el tipo de registro Oportunidad y la desactiva, los usuarios que se convirtieron en miembros de los equipos mediante la función de herencia de equipo siguen siendo miembros de esos equipos.

### **Temas relacionados**

Consulte los siguientes temas para obtener información relacionada:

- Gestión de perfiles de acceso (en la página [340\)](#page-339-0)
- **Proceso de configuración de perfiles de acceso (en la página [356\)](#page-355-0)**
- Cómo se determinan los derechos de acceso (en la página [421\)](#page-420-0)

# **Cómo trabajar con la página Lista de perfiles de acceso**

En la página Lista de perfiles de acceso se pueden realizar las acciones mostradas en la tabla siguiente.

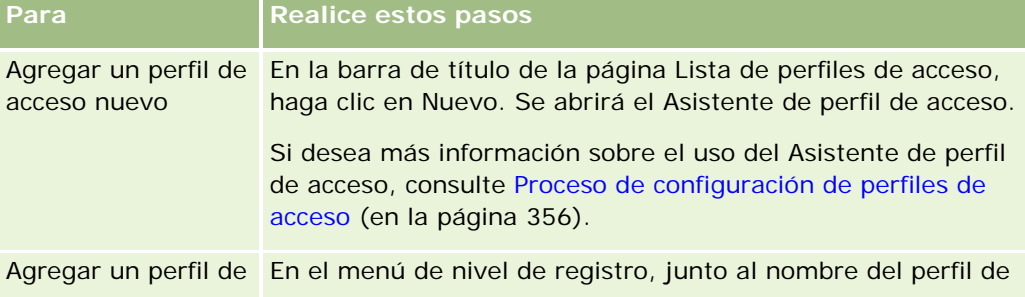

<span id="page-346-0"></span>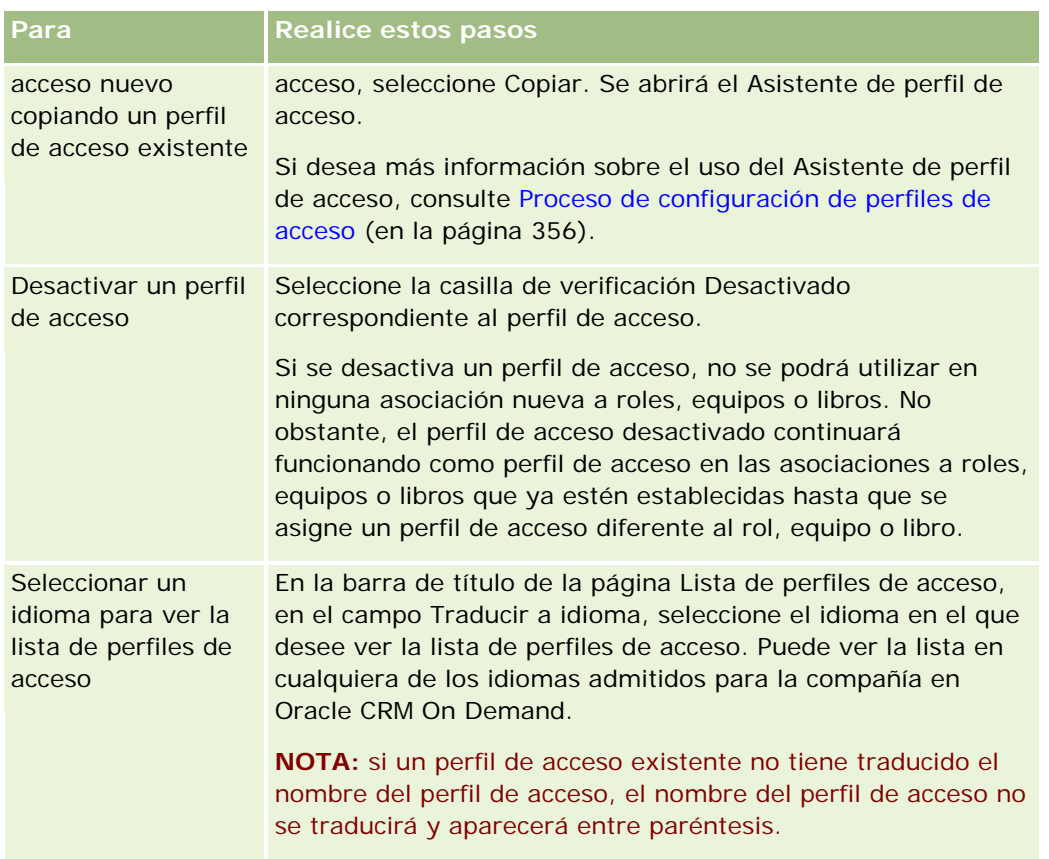

Si los controles de búsqueda alfabética están disponibles, podrá utilizar dicha búsqueda para filtrar la lista de perfiles de acceso. Para obtener más información sobre la búsqueda alfabética, consulte Filtrado de listas.

### **Temas relacionados**

Consulte los siguientes temas para obtener información relacionada:

- Gestión de perfiles de acceso (en la página [340\)](#page-339-0)
- **Proceso de configuración de perfiles de acceso (en la página [356\)](#page-355-0)**
- Cómo se determinan los derechos de acceso (en la página [421\)](#page-420-0)

# **Acerca de los niveles de acceso para tipos de registro principales**

Los derechos de acceso a tipos de registro principales se pueden conceder o revocar configurando los niveles de acceso en el paso 2 del Asistente de perfil de acceso. Si desea más información sobre el uso del Asistente de perfil de acceso, consulte Proceso de configuración de perfiles de acceso (en la página [356\)](#page-355-0).

Los niveles de acceso son el nivel de permisos más bajo que se puede conceder para un tipo de registro. Para cada tipo de registro principal, se especifican los derechos de acceso para todos los usuarios que hereden el perfil de acceso mediante uno o más de los componentes de control de acceso (roles, jerarquía de informes, equipos y libros). Por ejemplo, cuando un usuario profundiza en una oportunidad desde una lista de

<span id="page-347-0"></span>oportunidades, los derechos de acceso que permiten al usuario ver los detalles de las oportunidades y realizar operaciones están controlados por el nivel de acceso del tipo de registro principal Oportunidad especificado en el paso 2 del Asistente de perfil de acceso.

La descripción incluida en esta sección de los niveles de acceso de tipos de registro principales corresponde a la funcionalidad de los niveles de acceso cuando operan individualmente. Los registros que un usuario puede ver y las operaciones que un usuario puede realizar en los registros se controlan mediante una combinación de uno o más niveles de acceso que se aplican a los registros a través de uno o más perfiles de acceso.

Los tipos de registro que se controlan mediante privilegios especiales aparecen en todos los perfiles de acceso que tienen la configuración predeterminada en los niveles de acceso. Para los tipos de registro principales, la configuración predeterminada es de sólo lectura. Para dar a los usuarios el nivel de acceso que necesitan para los diferentes tipos de registro, habrá que cambiar la configuración predeterminada.

El nivel de acceso de cada tipo de registro principal se puede configurar de las siguientes formas:

- **Sólo lectura.** El nivel de acceso Sólo lectura impide al usuario realizar operaciones como editar o eliminar el registro principal.
- **Lectura/Edición.** El nivel de acceso Lectura/Edición permite al usuario ver y editar registros principales.
- **Lectura/Edición/Eliminación.** El nivel de acceso Lectura/Edición/Eliminación permite al usuario ver, editar y eliminar registros principales.

**NOTA:** el permiso para crear registros de un tipo de registro principal no se controla con la configuración del paso 2 del Asistente de perfil de acceso El permiso para crear registros de un tipo de registro principal no se controla con la configuración del paso 2 del Asistente de perfil de acceso, sino que se controla con la configuración del paso 2 del Asistente de gestión de roles. Si desea más información sobre los roles, consulte Gestión de roles (en la página [323\)](#page-322-0).

#### **Temas relacionados**

Consulte los siguientes temas para obtener información relacionada:

- Gestión de perfiles de acceso (en la página [340\)](#page-339-0)
- **Proceso de configuración de perfiles de acceso (en la página [356\)](#page-355-0)**
- Cómo se determinan los derechos de acceso (en la página [421\)](#page-420-0)

# **Acerca de los niveles de acceso para tipos de registro relacionados**

Se pueden conceder o revocar derechos de acceso a tipos de registro relacionados en el paso 2 del Asistente de perfil de acceso. Si desea más información sobre el uso del Asistente de perfil de acceso, consulte Proceso de configuración de perfiles de acceso (en la página [356\)](#page-355-0).

Los tipos de registro relacionados que se controlan mediante privilegios especiales aparecen en todos los perfiles de acceso que tienen predeterminada la opción Sin acceso en el nivel de acceso. Deberá cambiar la configuración predeterminada para dar a los usuarios el nivel de acceso que necesiten para los diferentes tipos de registro.

Por ejemplo, el tipo de registro Objeto personalizado 04 es un tipo de registro relacionado en el tipo de registro Oportunidad principal. En el perfil de acceso Completo, el tipo de registro relacionado Objeto

personalizado 04 tiene el nivel de acceso definido de manera predeterminada en Sin acceso. En consecuencia, un usuario que esté en un equipo de la oportunidad con el perfil de acceso Completo no podrá ver los tipos de registro relacionados basados en el tipo de registro relacionado Objeto personalizado 04. Si desea que el usuario vea los registros Objeto personalizado 04 de los registros de oportunidad, deberá cambiar el nivel de acceso predeterminado.

Este tema describe:

- Relaciones de registros
- Opciones de nivel de acceso para tipos de registro relacionados

### **Relaciones de registros**

Las relaciones entre un tipo de registro principal y su tipo de registro relacionado (el registro secundario) determinan las opciones de nivel de acceso que se podrán asignar al tipo de registro relacionado.

Los tipos de relaciones y las opciones de nivel de acceso disponibles son los siguientes:

- **Relación de uno a muchos.** En una relación de uno a muchos, el registro principal puede tener muchos registros secundarios del tipo de registro relacionado. Por ejemplo, el tipo de registro relacionado Recursos está disponible en la página Información relacionada de cuenta del asistente de perfil de acceso. El tipo de registro principal de Cuenta tiene una de relación de uno a muchos con el tipo de registro relacionado Recursos. Los niveles de acceso disponibles para la relación uno a muchos son los siguientes:
	- Ver
	- Sólo lectura.
	- Sin acceso
- **Relación de uno a muchos principal.** En una relación de uno a muchos principal, el tipo de registro relacionado se basa en un tipo de registro principal y los derechos de acceso del tipo de registro principal determinan los derechos de acceso del tipo de registro relacionado. El registro principal de una relación de uno a muchos principal puede tener muchos registros secundarios del tipo de registro relacionado. Por ejemplo, el tipo de registro relacionado Oportunidades de la página Información relacionada de cuenta se basa en tipo de registro principal Oportunidad. El tipo de registro principal Cuenta tiene una relación de uno a muchos principal con el tipo de registro relacionado Oportunidades. Los niveles de acceso disponibles para la relación de uno a muchos principal son los siguientes:
	- Ver
	- Sólo lectura.
	- Sin acceso
	- $\blacksquare$  Heredar principal
- **Relación de uno a secundario.** En una relación de uno a secundario, los registros secundarios se basan en un tipo de registro que no tiene un tipo de registro principal correspondiente. Los archivos adjuntos, las notas y los equipos son algunos ejemplos de los tipos de registro relacionados que no tienen un tipo de registro principal correspondiente.

**NOTA:** una excepción a esta regla es la relación entre los registros secundarios de contacto de una oportunidad. Aunque el tipo de registro de contacto tiene un tipo de registro principal correspondiente, la relación entre la oportunidad y los contactos es de tipo uno a secundario. Los usuarios pueden

agregar contactos existentes a una oportunidad y quitar contactos de una oportunidad. Los usuarios no pueden crear nuevos contactos a partir de una oportunidad.

Los siguientes niveles de acceso están disponibles para la relación uno a secundario:

- Lectura/Creación
- **Lectura/Creación/Edición**
- **Lectura/Edición**
- **Lectura/Edición/Eliminación**
- Sólo lectura
- Sin acceso
- **Completo**

 **Relación de uno a solo lectura.** La relación uno a sólo lectura es similar a la relación uno a secundario. Sin embargo, como el nombre sugiere, en las relaciones uno a sólo lectura, los usuarios no pueden editar ni crear registros secundarios. Seguimiento de auditoría es un ejemplo de tipo de registro relacionado que no tiene un tipo de registro principal correspondiente. Oracle CRM On Demand crea el tipo de registro Seguimiento de auditoría. Para las relaciones uno a sólo lectura, se tienen disponibles los siguientes niveles de acceso:

- Sólo lectura
- **Sin acceso**

 **Relaciones muchos a muchos.** En una relación de muchos a muchos, el tipo de registro principal y el tipo de registro relacionado se basan en tipos de registro principales y los registros de cada tipo de registro pueden ser principal o secundario del otro en función de cómo se vea la relación. Por ejemplo, el tipo de registro relacionado Cuentas de la página Información relacionada de objeto 01 personalizado del asistente de perfil de acceso se basa en el tipo de registro principal Cuenta. El tipo de registro principal Objeto 01 personalizado tiene una relación de muchos a muchos con el tipo de registro relacionado Cuentas.

**NOTA:** Las relaciones entre dos tipos de registro pueden ser distintas, en función del tipo de registro que actúe como principal y del tipo de registro que sea el tipo de registro relacionado. Por ejemplo, aunque el tipo de registro principal Objeto 01 personalizado tiene una relación de muchos a muchos con el tipo de registro personalizado Cuenta, el tipo de registro principal Cuenta tiene una relación de muchos a muchos con el tipo de registro relacionado Objeto 01 personalizado.

Las relaciones muchos a muchos ofrecen los siguientes niveles de acceso:

- **Lectura/Creación**
- Sólo lectura
- Ver
- Sin acceso
- **Relación de muchos a muchos principal.** Una relación de muchos a muchos principal es también una relación en la que el tipo de registro principal y el tipo de registro relacionado se basan en tipos de registro principales y los registros de cada tipo de registro pueden ser principal o secundario del otro en función de cómo se vea la relación. Aun así, hay disponibles algunos niveles de acceso adicionales para los casos en los que los derechos de acceso del tipo de registro principal determinan los derechos de acceso del tipo de registro relacionado. Por ejemplo, el tipo de registro relacionado Objeto 01 personalizado de la

página Información relacionada de cuenta del asistente de perfil de acceso se basa en el tipo de registro principal Objeto 01 personalizado. El tipo de registro principal Cuenta tiene una relación de muchos a muchos principal con el tipo de registro relacionado Objeto 01 personalizado. Los niveles de acceso disponibles para la relación de muchos a muchos principal son los siguientes:

- Lectura/Creación
- Sólo lectura
- Ver
- Sin acceso
- Heredar principal
- Agregar/Heredar principal
- Agregar/Quitar/Heredar principal

**NOTA:**No se admite el nivel de acceso Lectura/Creación para los siguientes tipos de registro: Respuestas al mensaje de detalles de producto de llamada, Relaciones de ítems de plan de mensajería de detalles de producto de llamada e Ítems de plan de mensajería de detalles de producto de llamada.

# **Opciones de nivel de acceso para tipos de registro relacionados**

A continuación se muestran todas las opciones de niveles de acceso para los tipos de registro relacionados:

- **Sin acceso.** La opción Sin acceso está disponible para todos los tipos de registro relacionados. Esta opción impide que el usuario vea los registros incluidos en una lista relacionada.
- **Sólo lectura.** El nivel de acceso Sólo lectura impide al usuario editar los registros relacionados en línea del registro principal.
- **Lectura/Creación.** El nivel de acceso Lectura/Creación está disponible para los tipos de registro relacionados que son registros uno a secundario que forman parte de relaciones muchos a muchos. Para los registros uno a secundario, el nivel de acceso Lectura/Creación permite al usuario crear un registro nuevo o profundizar en los registros existentes para ver los detalles, pero no permite al usuario editar ni eliminar registros. Para las relaciones muchos a muchos, el nivel de acceso Lectura/Creación permite al usuario asociar un registro existente como secundario a un registro principal, pero no permite al usuario quitar una asociación existente.
- **Lectura/Creación/Edición.** El nivel de acceso Lectura/Creación/Edición está disponible para los tipos de registro relacionados que son registros uno a secundario. Permite al usuario crear un registro nuevo o profundizar en los registros existentes para ver los detalles de un registro o, si fuera necesario, editarlo. El nivel de acceso Lectura/Creación/Edición no permite al usuario eliminar registros secundarios.
- **Lectura/Edición.** El nivel de acceso Lectura/Edición está disponible para todas las relaciones, excepto los registros relacionados que son de sólo lectura en las relaciones uno a sólo lectura. El nivel de acceso Lectura/Edición permite al usuario ver y editar registros relacionados.
- **Lectura/Edición/Eliminación.** El nivel de acceso Lectura/Edición/Eliminación está disponible para los tipos de registro relacionados que son registros secundarios en relaciones uno a secundario. El nivel de acceso Lectura/Edición/Eliminación permite al usuario profundizar en registros existentes para ver los detalles del registro y editar o eliminar el registro. El nivel de acceso Lectura/Edición/Eliminación no permite al usuario crear registros secundarios nuevos.
- **Completo.** El nivel de acceso Completo está disponible para tipos de registro relacionados que no tengan un tipo de registro principal correspondiente. Para este tipo de registros, el nivel de acceso Completo permite al usuario crear, ver, editar y eliminar registros.
- **Ver.** El nivel de acceso Ver solamente está disponible para tipos de registro relacionados de relaciones uno a muchos y muchos a muchos. Con el nivel de acceso Ver, el comportamiento de los registros relacionados es el siguiente:
	- Todos los registros secundarios que están relacionados con un registro principal se muestran en la lista de registros relacionados, independientemente de que el usuario esté autorizado para ver los registros secundarios en sí.
	- Cada registro relacionado hereda el nivel de acceso de su propio tipo de registro principal, en lugar del nivel de acceso del tipo de registro principal de la relación.

Por ejemplo, si el nivel de acceso se establece en Ver para el tipo de registro Oportunidad relacionado en el tipo de registro principal Cuenta, el comportamiento de los registros de oportunidad relacionados será el siguiente:

- Todas las oportunidades que están relacionadas con un registro de cuenta principal se muestran en la lista de registros relacionados, independientemente de que el usuario esté autorizado para ver los registros de oportunidad.
- Cada registro de oportunidad hereda el nivel de acceso del tipo de registro Oportunidad principal, no del tipo de registro Cuenta principal. Si un usuario intenta desglosar un registro de oportunidad relacionado para ver más detalles del registro, la operación se llevará a cabo correctamente si sigue existiendo el registro de oportunidad y solo en el caso de que el usuario esté autorizado para ver los detalles del registro de oportunidad. Si el usuario no está autorizado para ver los detalles de ese registro de oportunidad, se mostrará un mensaje de error.
- **Heredar principal.** El nivel de acceso Heredar principal solamente está disponible para algunos tipos de registro relacionados uno a muchos y muchos a muchos. Con el nivel de acceso Heredar principal, el comportamiento de los registros relacionados es el siguiente:
	- En la lista de registros relacionados tan solo se muestran los registros secundarios relacionados que el usuario está autorizado a ver.
	- Cada registro relacionado hereda el nivel de acceso de su propio tipo de registro principal, en lugar del nivel de acceso del tipo de registro principal de la relación.

Por ejemplo, si el nivel de acceso se establece en Heredar principal para el tipo de registro Oportunidad relacionado en el tipo de registro principal Cuenta, el comportamiento de los registros de oportunidad relacionados será el siguiente:

- En la lista de registros relacionados tan solo se muestran aquellos registros de oportunidad relacionados que el usuario está autorizado a ver.
- Cada registro de oportunidad hereda el nivel de acceso del tipo de registro Oportunidad principal, no del tipo de registro Cuenta principal. Si un usuario intenta desglosar un registro de oportunidad relacionado para ver más detalles del registro, la operación siempre se llevará a cabo correctamente si sigue existiendo el registro de oportunidad, ya que el usuario estará autorizado a ver los detalles de todos los registros de oportunidad de la lista de registros relacionados.

En el caso de las relaciones muchos a muchos, seleccionar el nivel de acceso Heredar principal significa que el usuario no puede agregar ni quitar una relación entre dos registros existentes. Sin embargo, el nivel de acceso Heredar principal también está disponible en combinación con el derecho de acceso Agregar o en combinación con los derechos de acceso Agregar y Quitar.

**NOTA:** si el nivel de acceso Heredar principal (o cualquiera de sus combinaciones) se encuentra en alguno de los perfiles utilizados para un tipo de registro relacionado, la opción Heredar principal tendrá prioridad sobre las demás. Por ejemplo, si se encuentran los dos niveles de acceso Heredar prioridad y Ver, el nivel de acceso Heredar principal anulará el nivel de acceso Ver. Si se encuentra los niveles de acceso Heredar principal, Sólo lectura y Ver, el derecho de acceso Heredar principal anula los niveles de acceso Ver y Sólo lectura.

- **Agregar/Heredar principal.** El nivel de acceso Agregar/Heredar principal está disponible para los registros relacionados que comparten una relación muchos a muchos con el principal. El elemento Heredar principal del nivel de acceso Agregar/Heredar principal funciona igual que el nivel de acceso Heredar principal. Sin embargo, el nivel de acceso Agregar/Heredar principal también permite al usuario asociar un registro relacionado existente al registro principal. Si se agrega correctamente un registro relacionado, ese registro hereda el nivel de acceso del registro principal. El nivel de acceso Agregar/Heredar principal no permite a los usuarios quitar un registro relacionado existente.
- **Agregar/Quitar/Heredar principal.** El nivel de acceso Agregar/Quitar/Heredar principal está disponible para los registros relacionados que comparten una relación muchos a muchos con el principal. El elemento Heredar principal del nivel de acceso Agregar/Quitar/Heredar principal funciona igual que el nivel de acceso Heredar principal. Sin embargo, el nivel de acceso Agregar/Quitar/Heredar principal también permite al usuario asociar un registro relacionado existente al registro principal, o quitar (disociar) la relación entre los registros. Si un usuario quita o disocia un registro relacionado, el registro no se elimina, sino que permanece en la base de datos. Si se agrega correctamente un registro relacionado, ese registro hereda el nivel de acceso del registro principal.

Por norma general, para los tipos de registros relacionados mostrados en la tabla siguiente, el nivel de acceso Heredar principal se admite en todos los casos en los que el tipo de registro está disponible como un tipo de registro relacionado. Sin embargo, se aplican las siguientes excepciones:

- Para el tipo de registro principal Unidad familiar, el tipo de registro relacionado Oportunidades potenciales no admite el nivel de acceso Heredar principal.
- **Para el tipo de registro principal Socio, el tipo de registro relacionado Oportunidad no admite el nivel de** acceso Heredar principal.

Si el nivel de acceso está definido actualmente como Ver para cualquiera de las relaciones indicadas en la siguiente tabla, se recomienda que cambie el nivel de acceso de Ver a Heredar principal.

**NOTA:** el nivel de acceso que establezca para el tipo de registro relacionado de actividad finalizada se aplica a los registros que se muestran en la sección de información relacionada Actividades finalizadas en una página de detalles de registro principal. El nivel de acceso que establezca para los tipos de registro relacionados Actividades o Actividades abiertas se aplica a los registros que se muestran en las secciones de información relacionada Actividades, Tareas abiertas, Citas abiertas y Actividades abiertas en una página de detalles de registro principal.

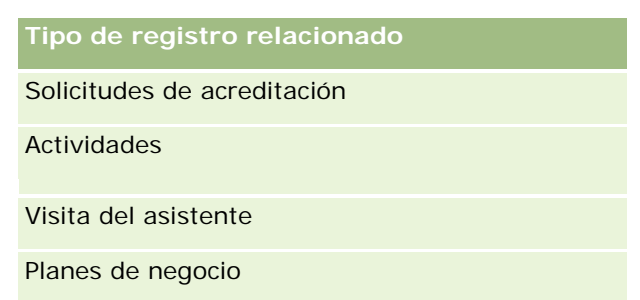

## **Tipo de registro relacionado**

Respuestas al mensaje de detalles de producto de visita

Relaciones de ítems de plan de mensajería de detalles de producto de visita

Ítems de plan de mensajería de detalles de producto de visita

Visitas

Solicitudes de certificación

Actividades finalizadas

Inscripciones en cursos

Objeto personalizado 01 y superiores

Inscripciones en examen

Cuenta financiera: Titular de la cuenta

Cuenta financiera: Sucursal

Cuenta financiera: Tuvo lugar fuera de la institución

Cuentas financieras

Oportunidades potenciales

Respuestas al mensaje

Relaciones de ítems del plan de mensajería

Ítems del plan de mensajes

Objetivos

Actividades abiertas

**Oportunidades** 

Cuentas del plan

Contactos del plan

Oportunidades del plan

Solicitudes de servicio

Suboportunidades

Ítems de transacción

En la siguiente tabla se muestran las relaciones en las que los niveles de acceso Heredar principal, Agregar/Heredar principal y Agregar/Quitar/Heredar principal están todos disponibles. Las relaciones en esta tabla son relaciones de muchos a muchos.

**NOTA:** si actualmente utiliza el nivel de acceso Lectura/Creación para cualquiera de las relaciones de muchos a muchos que admiten el nivel de acceso Heredar principal y sus combinaciones, se recomienda que cambie el nivel de acceso Lectura/Creación a una de las combinaciones de Heredar principal en los tipos de registro relacionados.

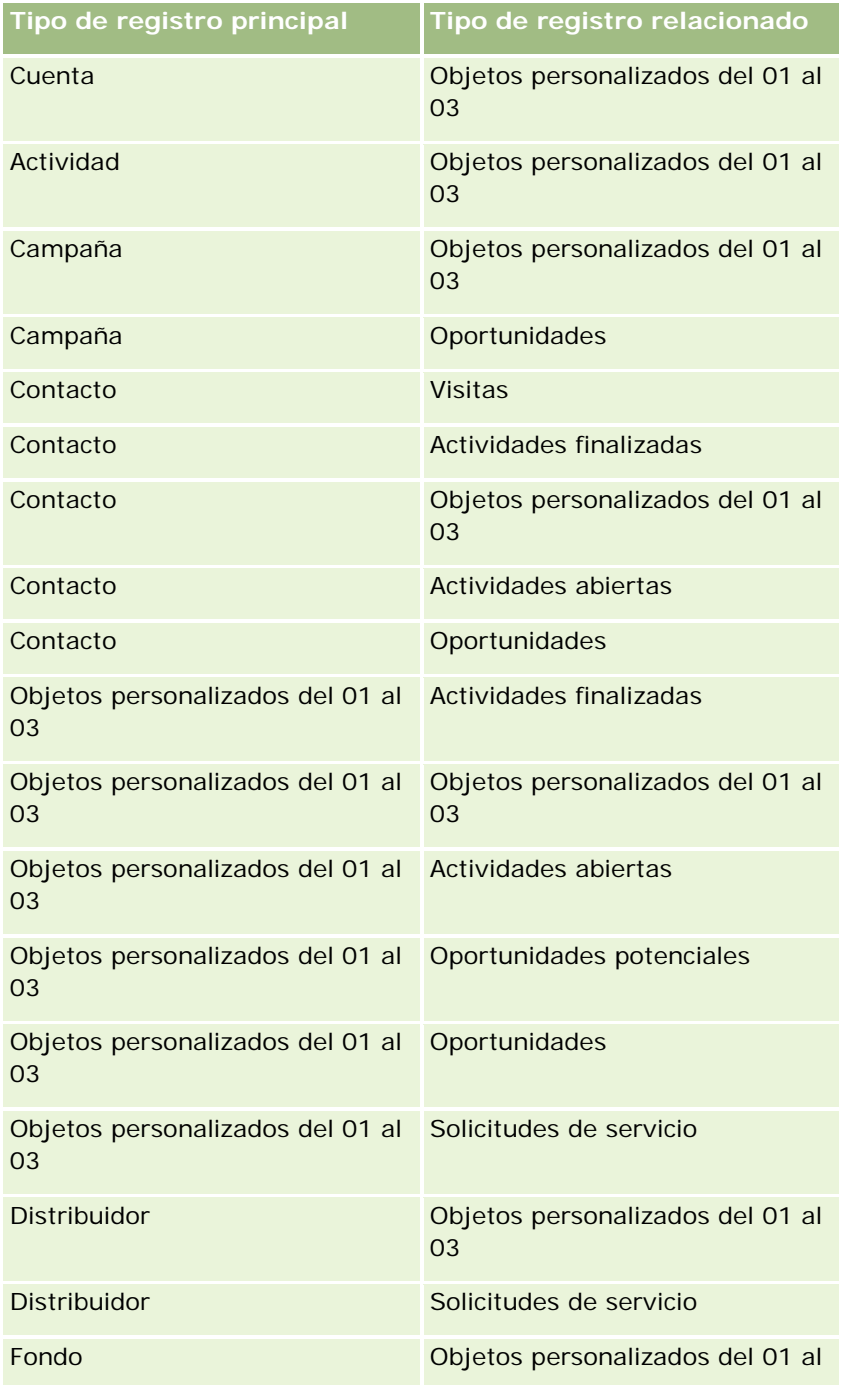

<span id="page-355-0"></span>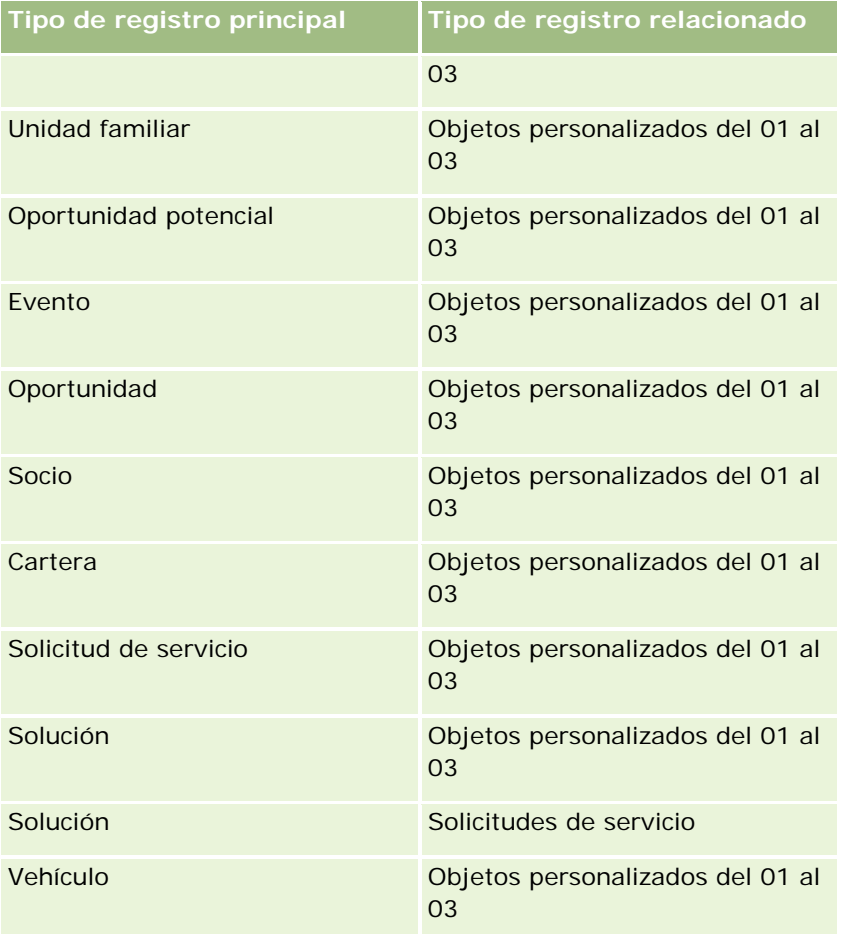

### **Temas relacionados**

Consulte los siguientes temas para obtener información relacionada:

- Gestión de perfiles de acceso (en la página [340\)](#page-339-0)
- **Proceso de configuración de perfiles de acceso (en la página [356\)](#page-355-0)**
- Cómo se determinan los derechos de acceso (en la página [421\)](#page-420-0)

# **Proceso de configuración de perfiles de acceso**

Este tema describe cómo configurar perfiles de acceso.

**NOTA:** Oracle CRM On Demand genera registros de auditoría de todos los cambios realizados en los perfiles de acceso. Si su rol de usuario incluye el privilegio Acceso a seguimiento de auditoría maestro y Auditoría de configuración de administración, podrá ver el seguimiento de auditoría de los cambios realizados en los perfiles de acceso. Para obtener más información sobre cómo ver el seguimiento de auditoría, consulte Revisión del seguimiento de auditoría para los cambios de configuración en la administración (en la página [84\)](#page-83-0).

<span id="page-356-0"></span>**Antes de empezar**. Para ver, crear o revisar el acceso a perfiles en su compañía, su rol debe incluir el privilegio Gestionar roles y accesos.

Para configurar un perfil de acceso, realice las siguientes tareas:

- **1** Adición de perfiles de acceso (en la página [357\)](#page-356-0).
- **2** Especificación de niveles de acceso para tipos de registro principales (consulte ["Especificación de los](#page-358-0)  [niveles de acceso para tipos de registro principales"](#page-358-0) en la página [359\)](#page-358-0).
- **3** Especificación de niveles de acceso para tipos de registro relacionados (consulte ["Especificación de los](#page-358-0)  [niveles de acceso para tipos de registro relacionados"](#page-358-0) en la página [359\)](#page-358-0).

Para ver los enlaces a los temas que proporcionan información adicional sobre los perfiles de acceso, consulte Temas relacionados con perfiles de acceso (en la página [360\)](#page-359-0).

## **Adición de perfiles de acceso**

Puede agregar un perfil de acceso de la forma siguiente:

- Creación de un nuevo perfil
- Copia de un perfil existente y edición de sus niveles de acceso

El procedimiento siguiente explica cómo agregar un perfil de acceso para libros.

### *Para agregar un perfil de acceso*

- **1** En la esquina superior derecha de cualquier página, haga clic en el enlace global Administrador.
- **2** En la sección Gestión de usuarios y controles de acceso, haga clic en el enlace Gestión de usuarios y controles de acceso.
- **3** En la sección Administración de perfiles de acceso, haga clic en el vínculo Perfiles de acceso.
- **4** En la Lista de perfiles de acceso, realice una de las siguientes acciones:
	- **Para crear un nuevo perfil basado en uno existente, haga clic en Copiar en el perfil que desea copiar.**
	- **Para crear un nuevo perfil que no esté basado en un perfil existente, haga clic en Nuevo en la barra de** título.

Se abrirá el Asistente de perfil de acceso para orientarle por el proceso.

**5** En el paso 1 del Asistente de perfil de acceso, proporcione un nombre y descripción y defina los campos restantes según sea necesario. Los campos restantes se describen en la siguiente tabla.

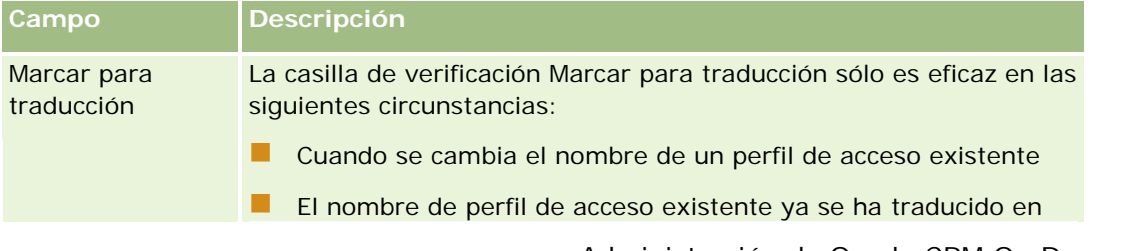

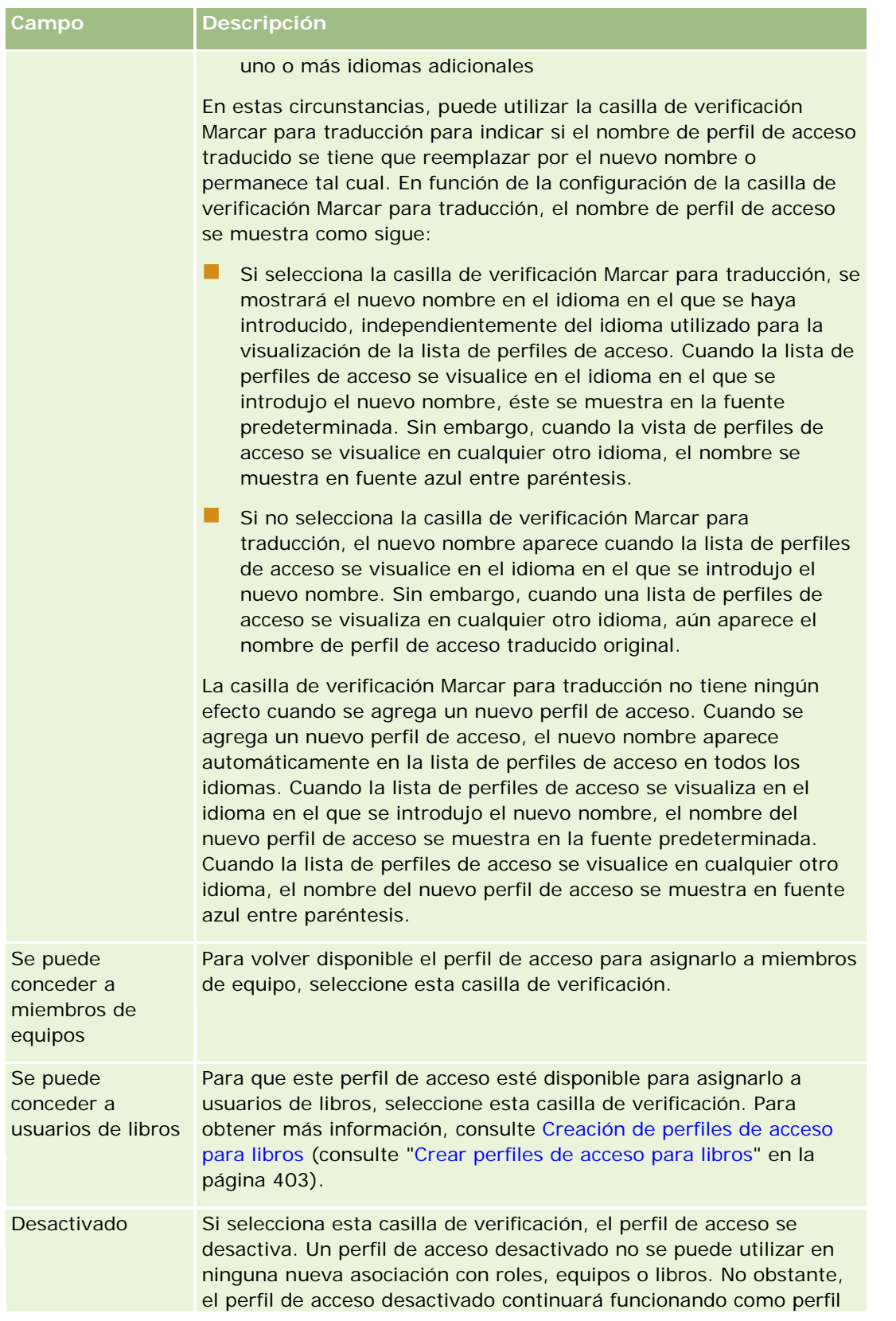

<span id="page-358-0"></span>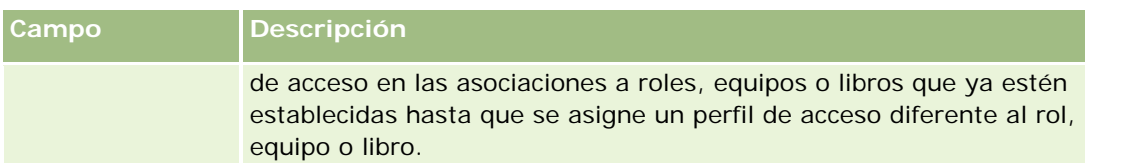

**NOTA:** de manera predeterminada, las casillas de verificación Se puede conceder a miembros de equipos y Se puede conceder a usuarios de libros se seleccionan en los perfiles de acceso predefinidos Editar, Completo y Sólo lectura. Por lo tanto, cuando un usuario agrega otro usuario a un equipo o a un libro, la lista de opciones de perfiles de acceso que aparece en el cuadro de diálogo Agregar usuarios o Editar usuarios incluye estos perfiles de acceso predefinidos. Si desea evitar que los usuarios asignen cualquiera de estos tres perfiles de acceso a un usuario en un libro o en un libro de usuario de un equipo, desactive la casilla de verificación pertinente para dicho perfil de acceso.

## **Especificación de los niveles de acceso para tipos de registro principales**

Para especificar niveles de acceso para tipos de registro principales, realice los pasos del procedimiento siguiente.

#### *Para especificar niveles de acceso para tipos de registro principales*

- **1** En el paso 2 del Asistente de perfil de acceso, seleccione el nivel de acceso de cada tipo de registro principal. Puede elegir entre:
	- Sólo lectura
	- Lectura/Edición
	- **Lectura/Edición/Eliminación**

Para obtener más información sobre los niveles de acceso para tipos de registros principales, consulte Acerca de los niveles de acceso para tipos de registros principales (consulte ["Acerca de los niveles de](#page-346-0)  [acceso para tipos de registro principales"](#page-346-0) en la página [347\)](#page-346-0).

**2** Si desea especificar niveles de acceso para los tipos de registro relacionados de un tipo de registro principal, haga clic en el enlace Información relacionada del tipo de registro principal. En caso contrario, haga clic en Finalizar para guardar los cambios.

La mayor parte de los tipos de registro tienen un enlace Información relacionada. La información relacionada aparece como registros vinculados en las páginas de detalle de registro. Para obtener más información acerca de cómo especificar niveles de acceso para tipos de registro relacionados, consulte Especificación de niveles de acceso para tipos de registro relacionados (consulte ["Especificación de los](#page-358-0)  [niveles de acceso para tipos de registro relacionados"](#page-358-0) en la página [359\)](#page-358-0).

# **Especificación de los niveles de acceso para tipos de registro relacionados**

Para especificar niveles de acceso para tipos de registro relacionados, realice los pasos del procedimiento siguiente.

### <span id="page-359-0"></span>*Para especificar niveles de acceso para tipos de registro relacionados*

- **1** En el paso 2 del Asistente de perfil de acceso, haga clic en el enlace Información relacionada del tipo de registro principal en el que desee especificar el nivel de acceso para uno o varios tipos de registro relacionados.
- **2** Seleccione el nivel de acceso apropiado para cada tipo de registro de información relacionada.

La lista de opciones de las opciones de nivel de acceso que aparecen en el campo de nivel de acceso para cada tipo de registro relacionado depende de la relación del tipo de registro relacionado con su tipo de registro principal. En función del nivel de acceso que defina en este campo y en el Asistente de gestión de roles, puede conceder o revocar los derechos de usuario para crear, actualizar o ver registros de dicho tipo de registro.

Para obtener más información sobre los niveles de acceso para tipos de registros relacionados, consulte Acerca de los niveles de acceso para tipos de registros relacionados (consulte ["Acerca de los](#page-347-0)  [niveles de acceso para tipos de registro relacionados"](#page-347-0) en la página [348\)](#page-347-0).

**NOTA:** para crear una nueva oportunidad, el nivel de acceso para el tipo de registro relacionado Ingresos en el tipo de registro Oportunidad debe definirse en Completo.

Para obtener más información sobre la configuración necesaria de perfil de acceso para convertir oportunidades potenciales, consulteConfiguraciones de perfil de acceso y de rol para la conversión de oportunidades potenciales. Para obtener más información sobre la configuración de perfil de acceso necesaria para convertir registros del negocio, consulte Configuraciones de perfil de acceso y de rol para la conversión de oportunidades potenciales.

- **3** Cuando termine de definir los niveles de acceso de los tipos de registro relacionados para un tipo de registro principal, haga clic en Anterior para volver a la página principal del paso 2 del asistente.
- **4** Repita los pasos 1 a 3 de este procedimiento para cada tipo de registro principal en el que desee especificar el nivel de acceso para uno o varios tipos de registro relacionados.
- **5** Cuando termine de definir los niveles de acceso de todos los tipos de registro principales y sus tipos de registro relacionados, haga clic en Finalizar para guardar la configuración.

### **Temas relacionados con perfiles de acceso**

Consulte los siguientes temas para obtener información relacionada:

- Gestión de perfiles de acceso (en la página [340\)](#page-339-0)
- Acerca de los perfiles de acceso en roles (en la página [341\)](#page-340-0)
- Acerca de los perfiles de acceso en equipos, grupos y libros (en la página [343\)](#page-342-0)
- Acerca de la propagación de acceso mediante la herencia de equipo (en la página [344\)](#page-343-0)
- Cómo trabajar con la página Lista de perfiles de acceso (en la página [346\)](#page-345-0)
- Cómo se determinan los derechos de acceso (en la página [421\)](#page-420-0)
# <span id="page-360-0"></span>**Gestión de la personalización**

Los usuarios pueden personalizar algunas áreas de Oracle CRM On Demand, como los diseños de página de detalles del registro, los diseños de página inicial y los diseños de barra de acción. Sin embargo, si desea que los usuarios de un determinado rol dejen de utilizar diseños personalizados y utilicen de nuevo los diseños predeterminados para su rol, puede eliminar los diseños personalizados para dichos usuarios. Por ejemplo, puede eliminar todos los diseños de página inicial personalizados para los usuarios con el rol Representante de ventas, o eliminar todos los diseños de barra de acción personalizados para los usuarios con el rol Gerente de ventas.

Para obtener más información sobre la gestión de la personalización en Oracle CRM On Demand, consulte los siguientes temas:

- Restablecimiento de diseños de página personalizados (en la página [361\)](#page-360-0)
- Restablecimiento de diseños de barra de acción personalizados (en la página [362\)](#page-361-0)
- Restablecimiento de diseños de página inicial personalizados (en la página [362\)](#page-361-0)

## **Restablecimiento de diseños de página personalizados**

Puede quitar todos los diseños de página personalizados para los usuarios con un rol específico en Oracle CRM On Demand y restaurar el diseño de página predeterminado para ese rol. Al restablecer el diseño al diseño predeterminado para un tipo de registro de un rol, ocurre lo siguiente:

- Todos los diseños de información relacionada personalizados se restablecen en el diseño predeterminado.
- **T** Todos los diseños de campo personalizados se restablecen al diseño predeterminado.
- La configuración personalizada para los indicadores de registro que se muestran en las secciones de información relacionada se restauran con la configuración usada para el tipo de registro a nivel de rol.

**Antes de comenzar.** Para realizar este procedimiento, su rol debe incluir el privilegio Gestionar roles y accesos.

### *Para restablecer diseños de página personalizados*

- **1** En la esquina superior derecha de cualquier página, haga clic en el vínculo global Administrador.
- **2** En la sección Gestión de usuarios y controles de acceso, haga clic en el enlace Gestión de usuarios y controles de acceso.
- **3** En la página Administración de usuarios y controles de acceso, en la sección Gestión de la personalización, haga clic en el enlace Restablecer diseños de página para abrir la página Restablecimiento de diseño de página.
- **4** En el paso 1, Seleccionar rol, seleccione el rol para el que desea restablecer el diseño de página y haga clic en Siguiente.

- <span id="page-361-0"></span>**5** En el paso 2, Seleccionar diseño, seleccione los diseños de tipo de registro que desea restablecer moviendo los tipos de registro de la sección Disponible a la sección Seleccionado mediante las flechas izquierda y derecha; a continuación, haga clic en Siguiente.
- **6** En el paso 3, Confirmar, verifique la selección y haga clic en Finalizar para guardar sus cambios.

**NOTA:** después de restablecer un diseño de página para un rol de usuario, los usuarios que tienen el rol deben cerrar sesión en Oracle CRM On Demand y volver a iniciarla para ver el cambio del diseño.

## **Restablecimiento de diseños de barra de acción personalizados**

Puede eliminar todos los diseños de barra de acción personalizados para los usuarios con un rol específico en Oracle CRM On Demand y restaurar el diseño de barra de acción predeterminado para ese rol.

**Antes de comenzar.** Para realizar este procedimiento, su rol debe incluir el privilegio Gestionar roles y accesos.

#### *Para restablecer diseños de barra de acción personalizados*

- **1** En la esquina superior derecha de cualquier página, haga clic en el vínculo global Administrador.
- **2** En la sección Gestión de usuarios y controles de acceso, haga clic en el enlace Gestión de usuarios y controles de acceso.
- **3** En la página Administración de usuarios y controles de acceso, haga clic en el enlace Restablecer diseños de barra de acción.
- **4** En la página Restablecimiento de diseño de barra de acción, seleccione para qué rol desea restablecer el diseño de barra de acción y haga clic en Siguiente.
- **5** En la página de resumen, haga clic en Finalizar.
- **6** En la página de resumen, haga clic en Finalizar.

## **Restablecimiento de diseños de página inicial personalizados**

Puede eliminar todos los diseños de página inicial personalizados para los usuarios con un rol específico en Oracle CRM On Demand y restaurar el diseño de página inicial predeterminado para ese rol.

**Antes de comenzar.** Para realizar este procedimiento, su rol debe incluir el privilegio Gestionar roles y accesos.

### *Para restablecer diseños de página inicial personalizados*

**1** En la esquina superior derecha de cualquier página, haga clic en el vínculo global Administrador.

- <span id="page-362-0"></span>**2** En la sección Gestión de usuarios y controles de acceso, haga clic en el enlace Gestión de usuarios y controles de acceso.
- **3** En la página Administración de usuarios y controles de acceso, haga clic en el enlace Restablecer diseños de página inicial.
- **4** En la página Restablecimiento de diseño de página inicial, seleccione para qué rol desea restablecer el diseño de página inicial y haga clic en Siguiente.
- **5** En la página Seleccionar diseño, seleccione los diseños de página inicial que desea restablecer moviendo los tipos de diseño de página inicial de la sección Disponible a la sección Visible mediante las flechas izquierda y derecha; a continuación, haga clic en Siguiente.

# **Gestión de libros**

Los libros son un método eficaz para organizar y separar registros, para que los usuarios puedan colaborar sin ser miembros del equipo para cada registro.

El uso de libros para organizar los datos de la compañía permite que las búsquedas de registros sean más rápidas y eficaces. Los libros pueden coexistir con grupos y equipos. Si los requisitos para proporcionar acceso a grupos de usuarios son sencillos y relativamente simples, puede utilizar la asignación de grupo. Sin embargo, si los requisitos de propiedad de registros del grupo son más complejos, se recomienda utilizar libros.

### **Libros de usuarios predeterminados**

En Oracle CRM On Demand, se asigna un libro predeterminado a cada usuario y mantiene el nombre del usuario. Cuando se asigna un registro a un usuario, dicho registro se asigna al libro predeterminado del usuario. Si un registro es propiedad de un equipo, éste representa el conjunto de libros predeterminados de los usuarios miembros. Los libros de usuario se asocian automáticamente a los registros cuando se cambia el propietario y cuando se cambia la pertenencia al equipo.

### **Libros personalizados**

Si se activa la función de libro, puede crear libros personalizados para organizar los datos de forma que se ajusten a los objetivos empresariales. Normalmente, el término *libro* se utiliza para hacer referencia a libros personalizados. Los libros pueden ser independientes los unos de los otros, o bien, puede organizarlos en jerarquías. Por ejemplo, puede crear libros para segmentar los datos según las unidades de organización de la compañía, como territorios o productos. A continuación, puede realizar los ajustes de configuración necesarios para que los usuarios tengan el nivel adecuado de acceso a los libros.

### **Libros creados automáticamente para los socios**

Cuando se activa un registro de socio en Oracle CRM On Demand, automáticamente se crea un libro con datos para la organización de socios. Los libros que se crean automáticamente para los socios se encuentran disponibles en la ventana de búsqueda de libros a la que se accede desde la página del registro de libros

cuando se trata de un ítem relacionado con libros en el registro de socio. A las páginas pueden acceder única y exclusivamente los usuarios de la compañía propietaria de la marca. En caso de que las casillas de verificación Acceso a socio o Acceso recíproco a socio (inverso) estén seleccionadas cuando se agregue una relación de socio al registro de socio, se sincronizarán los libros que se crearon automáticamente para los socios relacionados. Posteriormente, dondequiera que estén asociadas las cuentas de socios en Oracle CRM On Demand, los usuarios del socio que estén asociados con cada uno de los libros de socio sincronizados podrán ver las cuentas de socio con las que esté relacionada su organización de socios.

Cuando se agrega un usuario con una organización de socios, al usuario también se le asocia automáticamente con el libro de socios de dicha organización.

### **Libros personalizados para socios**

También puede crear libros personalizados para las organizaciones de socios. Además, puede asignar cualquier combinación de usuarios, incluso usuarios de la compañía propietaria de la marca y usuarios de las organizaciones de socios, a dichos libros personalizados, según proceda.

## **Tipos de registros admitidos para libros**

De la misma forma que se pueden asignar registros de distintos tipos a un mismo usuario, se pueden asignar registros de distintos tipos al mismo libro. Se pueden asignar los siguientes tipos de registros a los libros:

- Cuenta
- Acreditación
- Asignación
- **Aplicación**
- $\Box$  Cita
- Plan de negocio
- Campaña
- $\Box$  Certificación
- Contacto
- Curso
- Objetos personalizados
- Registro del negocio
- Distribuidor
- Evento
- Examen
- Cuenta financiera
- Plan financiero
- $\blacksquare$  Fondo
- Asignación del contacto HCP

- $\blacksquare$  Unidad familiar
- Informe de auditoría de inventario
- Período de inventario
- Oportunidad potencial
- Solicitud de MDF
- $\blacksquare$  Plan de mensajes
- Objetivo
- Oportunidad
- Pedido
- Socio
- **Póliza**
- Cartera
- Programa
- Lote de muestra
- Solicitud de muestra
- $\blacksquare$  Transacción de muestra
- Solicitud de servicio
- **Visita inteligente**
- $\blacksquare$  Solución
- Solicitud de precios especiales
- Tarea
- Vehículo

## **Libros en el selector de libros**

En caso de que el selector de libros esté activado para la compañía, el campo Selector de libros aparecerá en las búsquedas dirigidas y en las búsquedas avanzadas, así como en la barra de título de las páginas de listas y en la página inicial de informes. El selector de libros se utiliza para limitar la búsqueda dirigida a un libro personalizado o a un libro de usuario que contenga el registro que los usuarios deseen encontrar. El signo más (+), que aparece en el campo Selector de libros, indica la presencia de subniveles.

**NOTA:** los libros de socio solo aparecen en el selector de libros para el tipo de registro de socios.

Si se hace clic en el icono que se encuentra junto al selector de libros, aparece la jerarquía de libros, cuya organización es la siguiente:

- Todo. Nodo raíz predeterminado de todos los libros, incluidos los libros personalizados y los libros de usuario
	- **Libros.** Nodo raíz predeterminado de todos los libros personalizados configurados para la compañía

**Usuarios.** Nodo raíz predeterminado de todos los libros de usuario

Todo, Libros y Usuarios son nodos o fijaciones. No son libros reales. Como ejemplo de una jerarquía de libros, supongamos que una compañía configura una jerarquía de libros geográfica para América. Supongamos que un usuario, Juan Muñoz, que tiene subordinados, también está asociado a los libros de la jerarquía geográfica. Para este usuario, se muestra la siguiente jerarquía en el selector de libros, en la opción Todo:

### **Libros**

- **América** (libro principal)
	- **Norte** (Libro secundario. Un libro secundario también puede ser un libro principal para un nivel posterior de libros secundarios.)
	- **Este** (Libro secundario)
	- **COESTE** (Libro secundario)
	- **Sur** (Libro secundario)
- **Usuarios** 
	- **Juan Muñoz** (Usuario que tiene subordinados)
		- **Lucía Hernández** (Subordinada. Subordinado que también puede tener subordinados.)
		- **Ricardo Rodríguez** (Subordinado)
		- **Diana Jiménez** (Subordinada)
		- **Jorge Sánchez** (Subordinado)

**NOTA:** los libros del nivel inferior de una jerarquía se denominan libros de nivel de hoja.

La casilla de verificación Incluir subelementos del selector de libros permite al usuario especificar que los datos de los ítems secundarios (subordinados o libros secundarios) se deben incluir en la búsqueda. Para obtener más información sobre cómo funciona el selector de libros en los informes, consulte Acerca de la visibilidad de los registros en analíticas y Acerca de las limitaciones en los informes.

## **Seleccionar libros para búsquedas**

Al buscar registros, los usuarios seleccionan el libro que contiene los datos que desean buscar. Si los usuarios no están seguros de qué libro de un determinado nivel de una jerarquía de libros contiene los datos que buscan, pueden seleccionar el siguiente libro de nivel superior de la jerarquía para la búsqueda.

Si el usuario selecciona la opción Incluir subelementos en el selector de libros y la casilla de verificación Visibilidad del gerente activada está marcada en el perfil de la compañía, se incluirán los datos de los libros secundarios o subordinados en la búsqueda.

Como ejemplo, considere la siguiente jerarquía de libros:

- América
	- **Norte** 
		- Área norte 1
		- Área norte 2

Si un usuario no está seguro de si un registro está en Área norte 1 o Área norte 2, puede seleccionar el libro Norte para la búsqueda, en lugar de seleccionar el libro América.

### **Temas relacionados**

Para obtener más información sobre el diseño de estructuras de libros, la configuración de libros y la activación de usuarios para utilizar libros, consulte los siguientes temas:

- Acerca del diseño de estructuras de libros (en la página [368\)](#page-367-0)
- Acerca del soporte de servicios web para libros (en la página [372\)](#page-371-0)
- Acerca de los modos de propiedad de registros (en la página [372\)](#page-371-0)
- Modos de propiedad de registros y tareas generadas automáticamente (en la página [378\)](#page-377-0)
- Acerca de la importación de libros y las asignaciones de libros (consulte ["Acerca de la importación de](#page-383-0)  [libros y asignaciones de libros"](#page-383-0) en la página [384\)](#page-383-0)
- Acerca de las asignaciones de libros basadas en el tiempo (en la página [385\)](#page-384-0)
- **Escenario de utilización de libros para gestionar territorios de ventas (consulte "Escenario para el uso de** [libros para gestionar territorios de ventas"](#page-387-0) en la página [388\)](#page-387-0)
- Ejemplo de utilización de libros para gestionar territorios de ventas (consulte ["Ejemplo de uso de libros](#page-388-0)  [para gestionar territorios de ventas"](#page-388-0) en la página [389\)](#page-388-0)
- **Proceso para configurar libros (en la página [390\)](#page-389-0)**
- Verificación de la configuración de libros para el rol de administrador (consulte ["Verificar la configuración](#page-391-0)  [de libros para el rol de administrador"](#page-391-0) en la página [392\)](#page-391-0)
- Creación de tipos de libros y roles de usuario de libro (consulte "Crear tipos de libros y roles de usuario de [libro"](#page-395-0) en la página [396\)](#page-395-0)
- Configuración de modos de propiedad de registros (en la página [397\)](#page-396-0)
- Crear libros y jerarquías de libros (consulte ["Creación de libros y jerarquías de libros"](#page-396-0) en la página [397\)](#page-396-0)
- Asociar usuarios a libros (en la página [400\)](#page-399-0)
- Crear perfiles de acceso para libros (en la página [403\)](#page-402-0)
- Activación de libros para la compañía (consulte ["Activar libros para la compañía"](#page-403-0) en la página [404\)](#page-403-0)
- Activación de libros para usuarios y roles de usuario (consulte "Activar libros para usuarios y roles de [usuario"](#page-404-0) en la página [405\)](#page-404-0)
- Adición de libros a los diseños de página de detalles de registro (consulte "Agregar libros a los diseños de [página de detalles de registro"](#page-406-0) en la página [407\)](#page-406-0)
- Asignación de registros a libros (en la página [409\)](#page-408-0)
- Página Jerarquía de libro (en la página [411\)](#page-410-0)
- Campos de libro (en la página [412\)](#page-411-0)
- Información sobre la resolución de problemas de libros (en la página [413\)](#page-412-0)

## <span id="page-367-0"></span>**Acerca del diseño de estructuras de libros**

Para configurar una estructura de libros eficaz, debe planificar las jerarquías de libros cuidadosamente. Considere las siguientes directrices al diseñar y restringir las jerarquías de libros para su compañía:

- No cree libros personalizados que dupliquen libros de usuarios.
- Determine la organización y las políticas de acceso de los datos empresariales.
- Determine si la estructura corporativa es relevante para la gestión de datos.
- Determine las afiliaciones de datos en la compañía.
- Diseñe los libros en función de sus necesidades y considere las tareas en las que los usuarios utilizan libros con más frecuencia.
- Diseñe los libros de modo que la funcionalidad proporcionada por la casilla de verificación Visibilidad del gerente activada en el perfil de la compañía se utilice lo menos posible.
- Mantenga el número de niveles en las jerarquías de libros al mínimo.
- En la medida de lo posible, reduzca la cantidad de listas cruzadas en la estructura de libros. Las *listas cruzadas* consisten en la práctica de duplicar registros a través de varios libros.
- Utilice reglas de flujo de trabajo para automatizar la gestión de libros. Además, al diseñar los nombres de libros, tenga en cuenta la función que le permite usar una sola acción de flujo de trabajo para asignar un libro diferente a registros diferentes, mediante el uso de una expresión que se convierta en un nombre de libro.

### **Libros de usuarios**

El inconveniente de crear libros personalizados que dupliquen libros de usuarios es que los datos de los libros personalizados y de los libros de usuarios predeterminados se deben sincronizar. Esta tarea adicional aumenta el tiempo de procesamiento del servidor y afecta a la velocidad de recuperación de los registros.

**NOTA:** Un motivo por el que una compañía podría considerar la duplicación de libros de usuarios es permitir el acceso temporal de un usuario a los datos de otro usuario. Una forma mejor de satisfacer esta necesidad es agregar el usuario que desea acceder a los datos como delegado del usuario que posee los datos.

### **Necesidades de acceso a datos**

La estructura de libros no tiene que reflejar la jerarquía corporativa de la compañía. En lugar de ello, se recomienda que la estructura de libros refleje rigurosamente cómo organiza los datos la compañía. Algunas partes del negocio se pueden organizar por geografía, mientras que otras partes se pueden organizar por línea de productos o sector. Preste especial atención a los casos en los que:

- Dos (o más) departamentos no deban tener acceso a los datos pertenecientes a otro departamento
- Dos (o más) departamentos deban tener acceso a los datos pertenecientes a otro departamento

### **Relevancia de la estructura corporativa**

En muchas compañías, una organización principal tiene acceso completo a todos los datos de organizaciones secundarias. Los miembros de dicha organización principal tienen normalmente acceso global a los datos de todas las organizaciones secundarias.

Si la organización se estructura de esta manera, se recomienda que no configure libros que reflejen la estructura de la organización a nivel de la organización principal. Sin embargo, considere lo siguiente:

- Configuración de libros que reflejen la estructura de la organización a otros niveles (como a nivel de la organización secundaria)
- Configuración de otras jerarquías de libros a nivel de la organización principal. Por ejemplo, a nivel de dicha organización, puede crear un libro o una jerarquía de libros que permita que los usuarios a nivel de la organización principal vean las oportunidades que tienen un potencial de ingresos significativo, a través de todas las organizaciones secundarias.

## **Afiliaciones de datos**

Examine los procedimientos que sigue la compañía cuando se transfiere un usuario de un departamento a otro. Por ejemplo:

- Si los datos que el usuario gestiona siempre se mueven al nuevo departamento con el usuario de modo que existe una afiliación de datos continua, es mejor gestionar los datos a través de la propiedad y los equipos de los registros. Normalmente, las citas y las tareas se mueven con el usuario en todos los niveles. En algunos entornos de ventas, todos los datos de cliente se mueven con el usuario. Esta afiliación de datos está comprobada para los negocios pequeños y medios y para los negocios centrados en un bajo volumen de ventas de alto valor.
- **Si los datos permanecen generalmente en una organización fija, como una organización geográfica, de** modo que existe una propiedad organizativa de los datos, es mejor gestionar los datos a través de libros que reflejan la estructura de la organización.
- Si tanto la afiliación continua como la propiedad organizativa siguen existiendo durante algún tiempo después de que el usuario se mueva a otro departamento, las dos jerarquías pueden coexistir.

## **Necesidades y tareas del usuario**

Al diseñar la estructura de libros, considere las tareas en las que los usuarios utilizan libros con más frecuencia, incluidos el trabajo con listas, la búsqueda de registros, y la creación y el uso de informes.

### **Trabajar con listas**

Para ayudar a identificar las listas que necesitan los usuarios, determine los tipos de listas que se utilizan con más frecuencia y las listas ideales para los usuarios. Solicite la colaboración de los usuarios de la compañía para que le ayuden a hacer esto. Si ningún libro de la estructura de libros contiene todos los registros necesarios para una lista ideal, probablemente falta una jerarquía en la estructura de libros. Por ejemplo, puede configurar una jerarquía geográfica y una jerarquía orientada a los productos.

Si los usuarios dedican mucho tiempo a trabajar en un subconjunto específico de un libro, cree un libro secundario para el subconjunto. Asigne un nombre al libro secundario de manera que permita que los usuarios lo reconozcan. El libro secundario también se puede configurar como el predeterminado para el selector de libros, de modo que los usuarios no tengan que seleccionar el libro adecuado cada vez. Para obtener más información sobre la configuración del valor predeterminado para el selector de libros, consulte Activar libros para usuarios y roles de usuario (en la página [405\)](#page-404-0).

### **Buscar registros**

Para determinar las necesidades de búsqueda de los usuarios de la compañía, pregunte a los usuarios acerca de las situaciones en las que buscan registros concretos. La estructura de libros y los tamaños de éstos deben reflejar las búsquedas y los criterios de búsqueda que los usuarios realizan y utilizan con más frecuencia.

**NOTA:** Si ya tiene definida una estructura de libros y la está restringiendo más, pregunte a los usuarios si pueden identificar normalmente que un registro concreto es parte de un determinado libro de la jerarquía. Si los usuarios dicen sistemáticamente que solamente pueden estar seguros acerca de un libro de nivel superior, pregúnteles si otra subdivisión de la estructura de libros les permitiría limitar más su búsqueda. Los usuarios deben buscar libros de nivel superior solamente como una excepción a sus búsquedas normales.

Los campos utilizados en una búsqueda también afectan a la velocidad de la búsqueda:

- **El uso de campos indexados para buscar registros en libros da lugar a un rendimiento óptimo. (Los** campos indexados se muestran en texto verde en las secciones de búsqueda).
- Cuando se utilizan campos no indexados (en lugar de campos indexados) para buscar registros en libros, las búsquedas son más lentas y el rendimiento se ve afectado por el volumen de registros que se buscan. (Los campos de búsqueda que no están indexados se muestran en texto negro en las secciones de búsqueda).

Por ejemplo, si determina que los usuarios buscan normalmente registros de contacto basándose en campos indexados, el número de registros para el libro de nivel inferior (llamado libro de nodo de hoja) puede ser de hasta 100.000 para cada tipo de registro. Sin embargo, si los usuarios buscan normalmente registros de contacto basándose en campos no indexados, puede restringir el tamaño de los libros de nodo de hoja a un número entre 20.000 y 30.000 registros para cada tipo de registro.

La configuración de los datos varía de una compañía a otra. Como consecuencia, no hay un número recomendado de registros para los libros. Debe gestionar el tamaño de los libros continuamente. Los libros permiten realizar búsquedas más rápidas mediante la reducción del número de registros que se buscan.

### **Crear y utilizar informes**

Todos los usuarios excepto los administradores están sujetos a las reglas de visibilidad de datos de los informes. Cuando se especifica un libro de usuario o un libro personalizado en el selector de libros para la elaboración de informes, los datos considerados para los informes son los siguientes:

- Todo el contenido de análisis históricos (incluidos los análisis históricos a los que se accede desde las fichas Informes y Cuadro de mandos, y los informes incrustados en páginas iniciales de registros) se restringe al libro e incluye todos los subniveles del libro seleccionado. Los registros que posee el usuario o donde el usuario es un miembro de un equipo, no se incluyen a menos que dichos registros estén también en el libro seleccionado o en uno de sus libros secundarios.
- Los informes en tiempo real se restringen a los datos asociados directamente con el libro (libro personalizado o libro de usuario) seleccionado en el selector de libros. Si el libro seleccionado tiene libros secundarios o subordinados se ignora en los informes en tiempo real.

**NOTA:** Aunque normalmente no necesitará cambiar la estructura de libros después de configurarla, es posible hacerlo. No se necesita ningún tiempo de desconexión para realizar dichos cambios y los cambios se aplicarán inmediatamente. Sin embargo, los cambios no se reflejarán inmediatamente en los datos de informes en tiempo real.

Para obtener más información sobre la visibilidad de registros en informes, consulte Informes.

## **Visibilidad del administrador**

Al diseñar las jerarquías de libros, base los diseños en los siguientes principios:

- La funcionalidad proporcionada por la casilla de verificación Visibilidad del gerente activada en el perfil de la compañía se debe utilizar lo menos posible.
- **La opción Incluir subelementos se utiliza raramente o no se utiliza nunca en búsquedas de grandes** volúmenes de datos. (El número de registros que constituye un volumen grande de datos difiere de una compañía a otra y en función los patrones de búsqueda).

Hay casos en los que es necesario utilizar la opción Incluir subelementos. Por ejemplo, los gerentes necesitan ejecutar listas en los libros de usuarios que incluyan sus subordinados, ya que éstos no pueden compartir datos unos con otros. Si los volúmenes son grandes, el tiempo de búsqueda aumenta. Sin embargo, para conseguir un rendimiento óptimo, seleccione la opción Incluir subelementos solamente cuando sea necesario.

## **Niveles de jerarquía**

Las jerarquías de libros que tienen una gran cantidad de niveles, con registros en todos los niveles, se comportan de una manera similar a la funcionalidad de equipo en la que se activa la visibilidad del gerente. Dichas jerarquías funcionan bien con pequeños conjuntos de datos. Sin embargo, cuando crecen los volúmenes de datos, los libros con pocos niveles en la jerarquía (o sin niveles de jerarquía) funcionan mucho mejor que la funcionalidad de equipo.

Si un nivel de la jerarquía de libros no proporciona ningún valor adicional a la seguridad de los datos o la organización de los datos, combine el libro redundante y sus libros secundarios. Pregunte a los usuarios de los libros si normalmente pueden identificar si un registro está en un libro secundario o en otro del mismo libro principal; si no pueden, esto indica que la mejor opción es contraer los dos libros secundarios en el libro principal.

Un método simple para reducir el número de niveles en una jerarquía de libros es agregar a los libros secundarios el prefijo del nombre del libro principal. Por ejemplo, si tiene un libro secundario llamado Norte con un libro principal llamado Norteamérica, elimine el principal y cambie el nombre del libro secundario a NA - Norte.

## **Listas cruzadas**

Las listas cruzadas consisten en la práctica de duplicar registros a través de varios libros. Las listas cruzadas tienen una sobrecarga administrativa para los usuarios ya que se requiere la sincronización, lo que da lugar a muchas operaciones de lectura/escritura que afectan al rendimiento del servidor. Mantenga al mínimo el número de listas cruzadas.

## **Gestión de libros automatizada**

Generalmente, los criterios de asignación de libros se asignan a uno o más campos de un tipo de registro. Puede crear reglas de flujo de trabajo para reorganizar automáticamente la asignación de libros cuando se cambia uno de estos campos.

Por ejemplo, si tiene una jerarquía de libros llamada *Territorio*, puede crear una regla de flujo de trabajo para supervisar un campo en un tipo de registro (por ejemplo, el campo Territorio en cuentas) y, a continuación, puede crear una acción Asignar un libro en la regla para actualizar el libro Territorio en el registro con un nuevo libro cuando cambie el valor del campo Territorio en la cuenta.

<span id="page-371-0"></span>Cuando vaya a diseñar los nombres de libros, sopese si quiere usar las acciones de flujo de trabajo Asignar un libro de forma que una sola acción de flujo de trabajo pueda asignar un libro diferente a registros diferentes, en función de una expresión que resuelva el nombre del libro.

Imagine, por ejemplo, que tiene cuentas en Norteamérica y en EMEA. Es posible que quiera configurar dos libros distintos para las diferentes ubicaciones y asignar cada uno de ellos a una cuenta según su ubicación. Para ajustar esta configuración puede crear dos libros: uno denominado Norteamérica y otro denominado EMEA. A continuación puede crear un campo de lista de selección personalizado denominado Ubicación de ventas con los valores Norteamérica y EMEA y agregarlo al diseño de la página para el tipo de registro de cuenta de los roles correspondientes. A continuación, puede crear una acción de flujo de trabajo Asignar un libro, que hace lo siguiente cuando se actualiza un registro de cuenta:

- Evalúa una expresión para determinar el valor que se ha seleccionado en el campo Ubicación de ventas en el registro de la cuenta.
- Asocia el registro de la cuenta al libro cuyo nombre coincida con el valor devuelto por la expresión.

### **Temas relacionados**

Consulte el siguiente tema para obtener información relacionada:

Creación de acciones de flujo de trabajo: Asignar un libro (en la página [487\)](#page-486-0)

## **Acerca del soporte de servicios Web para libros**

Los libros se pueden gestionar a través de servicios Web. Cuando se habilitan los libros para la compañía, el lenguaje de descripción de servicios Web (WSDL) de libros está disponible para su descarga. Para obtener más información sobre los servicios Web, consulte *Oracle Web Services On Demand Guide* (Guía de servicios Web de Oracle On Demand).

## **Acerca de los modos de propiedad de registros**

En función de las necesidades empresariales de la compañía, es posible que no desee asignar propietarios a registros de un tipo de registro determinado. En su lugar, es posible que prefiera organizar los registros de forma que no sea necesario reasignar la propiedad de estos cuando los empleados cambien de responsabilidades o cuando se reajusten los equipos de ventas como consecuencia de un cambio en los modelos de negocio. A partir de la versión 20, Oracle CRM On Demand permite satisfacer estas necesidades empresariales asociando un libro personalizado principal a un registro, en lugar de asignar un propietario al registro. Cualquier usuario que sea miembro del libro personalizado principal de un registro podrá acceder a ese registro y trabajar con él, siempre que la configuración de rol de usuario y perfil de acceso otorgue al usuario los derechos de acceso necesarios. Es posible que su compañía también desee configurar algunos tipos de registro para que no sea necesario que estos tengan asignado un propietario o un libro personalizado principal asociado.

Oracle CRM On Demand permite configurar los siguientes modos de propiedad de registros para la mayoría de tipos de registro que utilizan libros:

 **Modo usuario.** El modo usuario es similar a la propiedad de registros de la versión 19, y anteriores, de Oracle CRM On Demand. Cuando se configura un tipo de registro en el modo usuario, cada registro de ese tipo debe tener un propietario asignado. Si el campo Libro está disponible en la página de detalles del registro, el campo Libro mostrará el libro de usuario asociado al propietario.

**NOTA:** los registros de solicitud de servicios pueden existir sin un propietario de forma predeterminada y algunos tipos de registros, como Usuarios y Productos, no tienen propietarios en los registros. Esta funcionalidad no se ha modificado con respecto a versiones anteriores de Oracle CRM On Demand.

- **Modo libro.** Si un tipo de registro se configura en modo libro, los registros de este tipo no podrán tener asignado un propietario. En su lugar, será necesario un libro personalizado principal para cada registro. Cualquier usuario que sea miembro del libro personalizado principal de un registro podrá acceder a ese registro y trabajar con él, siempre que la configuración de rol de usuario y perfil de acceso otorgue al usuario los derechos de acceso necesarios. Solo puede utilizar el modo libro con los tipos de registro compatibles con los libros.
- **Modo mixto.** Al modo mixto también se hace referencia como *modo usuario o modo libro*. Si un tipo de registro está configurado en este modo, podrá configurar un tipo de registro de cualquiera de las formas siguientes:
	- El registro puede existir con un propietario asignado o con un libro personalizado principal asociado. Los usuarios pueden acceder a este registro mediante la afiliación a un equipo o la afiliación a un libro asociado al registro. Los usuarios para los que se haya seleccionado la casilla de verificación Puede leer todos los registros en el paso 2 del Asistente de gestión de roles para su rol de usuario, también pueden acceder al registro.
	- **El registro puede tener un propietario asignado.**
	- **El registro puede tener un libro personalizado principal asignado.**

**NOTA:** el registro no puede tener asignado un propietario y un libro personalizado principal.

Solo puede utilizar el modo mixto con los tipos de registro compatibles con los libros.

**NOTA:** debe utilizar el modo de usuario del propietario del registro para el tipo de registro Transacción de muestra, porque todas las transacciones de muestra deben estar relacionadas con un período de inventario para un usuario específico. No configure el modo de libro ni el modo mixto para el tipo de registro Transacción de muestra.

Independientemente del modo de propiedad que se configure para un tipo de registro, los usuarios pueden asignar libros adicionales a un registro, así como enlazar usuarios adicionales a un registro siempre que el tipo de registro sea compatible con los equipos. Un usuario que sea miembro de cualquier libro que esté asignado a un registro puede acceder al registro y trabajar con éste, siempre que la configuración de rol del usuario y perfil de acceso otorgue al usuario los derechos de acceso necesarios.

## **Informes**

Para los tipos de registro Cuenta y Contacto, puede crear informes en tiempo real e históricos basados en la relación entre los registros y el libro principal de los registros. Para obtener más información sobre los informes y los modos de propiedad de registros, consulte Acerca de la visibilidad de los registros en analíticas.

Los modos de propiedad de registros no afectan a las reglas de visibilidad de datos que se aplican al seleccionar un libro en el selector de libros de la página inicial de informes. Para obtener más información sobre las reglas de visibilidad de datos para libros en los informes, consulte Acerca del diseño de estructuras de libros (en la página [368\)](#page-367-0).

## **Tipos de registros compatibles con los modos de propiedad de registros**

Los modos de propiedad de registros son compatibles con los tipos de registros que pueden utilizarse con libros personalizados, con las siguientes excepciones:

- Asignación
- $\blacksquare$  Fondo
- Informe de auditoría de inventario
- Período de inventario
- Plan de mensajes
- Visita inteligente
- **La** Solución

Puede configurar todos los demás tipos de registros que sean compatibles con los libros personalizados en el modo usuario, el modo libro o el modo mixto. Puede utilizar una combinación de modos de propiedad para los distintos tipos de registros compatibles con los libros. Por ejemplo, puede configurar el tipo de registro Contacto en el modo libro y configurar el tipo de registro Cuenta en el modo usuario. Puede cambiar el modo de propiedad de registro de un tipo de registro cuando lo desee. El modo de propiedad de un tipo de registro se configura estableciendo los campos Propietario y Libro del tipo de registro como obligatorio o no necesario, tal como se muestra en la tabla siguiente.

**NOTA:** los diseños de página del tipo de registro deben configurarse correctamente conforme al modo de propiedad del registro. Para obtener más información, consulte Acerca de la configuración de campos y los diseños de página para los modos de propiedad de registros (consulte ["Acerca de la configuración de campos](#page-116-0)  [y los diseños de páginas para los modos de propiedad de registros"](#page-116-0) en la página [117\)](#page-116-0).

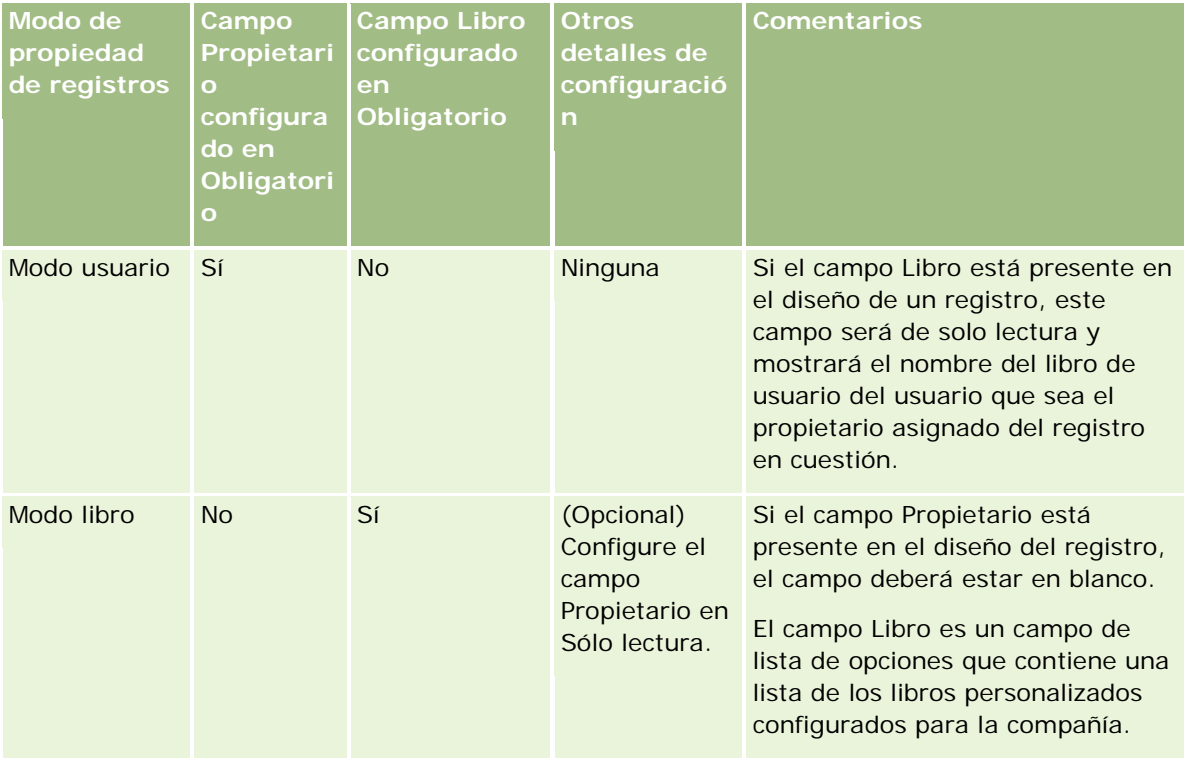

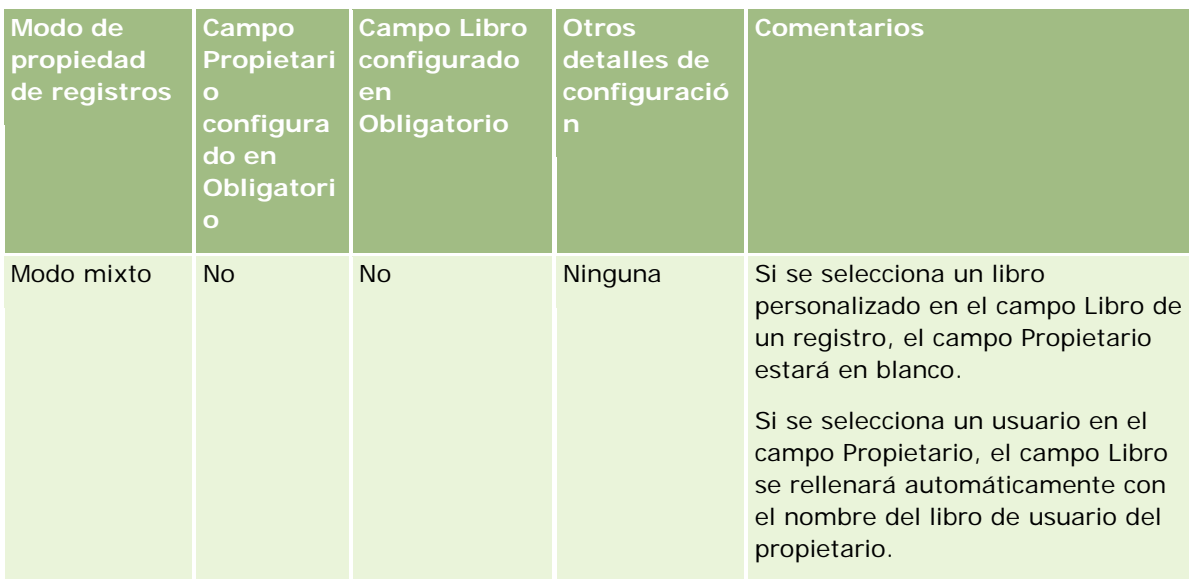

## **Modo de propiedad de registros predeterminado**

Para las compañías existentes creadas en la versión 19, o anteriores, de Oracle CRM On Demand, el modo usuario es el modo de propiedad de registros predeterminado, excepto en el caso del tipo de registro Solicitud de servicio, que está configurado en el modo mixto de manera predeterminada. Para las compañías nuevas, el modo mixto es el modo de propiedad de registros predeterminado para los tipos de registro compatibles con los modos de propiedad de registros.

## **Valores predeterminados de los campos Propietario y Libro**

Cuando un usuario abre una página Nuevo registro, los valores de los campos Propietario y Libro son los siguientes:

- Si el tipo de registro está configurado en modo usuario, el campo Propietario se rellena automáticamente con el alias del usuario actual. El campo Libro, si está presente, se rellena automáticamente con el nombre del libro de usuario para el usuario actual.
- Si el tipo de registro está configurado en modo mixto, no se rellena ni el campo Propietario ni el campo Libro.

**NOTA:** las citas que los usuarios crean en sus calendarios son una excepción al comportamiento normal de los modos de propiedad de registro. Cuando un usuario crea una cita por medio del calendario de usuario, el campo Propietario se rellena con el nombre del usuario actual, independientemente del modo de propiedad de registro.

Si el tipo de registro se configura en modo de libro, ocurre lo siguiente:

- **El campo Propietario en el nuevo registro no está relleno.**
- **Para el campo Libro, el valor predeterminado depende del libro predeterminado que se especifica para** el tipo de registro en el registro de usuario del usuario actual, de la siguiente forma:
	- Si un libro personalizado se especifica como el libro predeterminado para el tipo de registro, el campo Libro en el nuevo registro se rellena automáticamente con el nombre del libro predeterminado especificado.

 Si un libro predeterminado no se especifica en el tipo de registro, o si un libro de usuario o el libro Todos se especifica como el libro predeterminado para el tipo de registro, el campo Libro no se rellena en el nuevo registro.

Para obtener más información sobre la configuración de libros predeterminados por tipo de registro para un usuario, consulte Configuración de libros predeterminados por el tipo de registro para un usuario (en la página [306\)](#page-305-0).

**NOTA:** si se necesita el campo Propietario en un diseño de página, y si el tipo de registro se encuentra en modo mixto, el campo Propietario se queda en blanco de forma predeterminada cuando un usuario abre una página Nuevo registro que utiliza dicho diseño de página. Para obtener más información sobre la configuración de los campos y los diseños de página para los modos de propiedad de registros, consulte Acerca de la configuración de campos y de los diseños de página para los modos de propiedad de registros (consulte ["Acerca de la configuración de campos y los diseños de páginas para los modos de propiedad de registros"](#page-116-0) en la página [117\)](#page-116-0).

## **Consideraciones sobre los modos de propiedad de registros**

Al configurar el modo de propiedad de registros de un tipo de registro, debe tener en cuenta lo siguiente:

- **Administrador de asignaciones.** El administrador de asignaciones puede reasignar registros solo a usuarios. Puede reasignar registros sólo si el tipo de registro configurado en el modo de usuario o modo mixto de propiedad de registros. Si hay un libro personalizado principal asignado al registro antes de que el administrador de asignaciones reasigne el registro a un propietario, el administrador de asignaciones quita el libro principal del registro. El administrador de asignaciones no puede reasignar registros si el tipo de registro está configurado en modo de libro. Si configura un tipo de registro en modo de libro, se recomienda que convierta todos los grupos de reglas para dicho tipo de registro en inactivo. Para obtener más información sobre las reglas de asignación, consulte Acerca de las reglas de asignación (en la página [534\)](#page-533-0).
- **Cómo trabajar con otras aplicaciones.** Los registros deben tener un propietario para las siguientes aplicaciones. No puede utilizar estas aplicaciones si el tipo de registro con el que trabaja la aplicación está configurado en modo libro, en cuyo caso, los registros deberán tener propietarios:
	- **D** Oracle Outlook Email Integration On Demand
	- **D** Oracle Notes Email Integration On Demand
	- **D** Oracle CRM On Demand Integration for Office
	- Oracle CRM On Demand Connected Mobile Sales
- **Actualización de registros tras cambiar el modo de propiedad.** Si cambia el modo de propiedad de registros de un tipo de registro al modo usuario, deberá actualizar todos los registros de ese tipo que tengan un propietario asignado. En caso contrario, el siguiente usuario que actualice un registro de ese tipo deberá seleccionar un propietario para el registro. De igual modo, si cambia el modo de propiedad de registros de un tipo de registro al modo libro, deberá actualizar todos los registros de ese tipo que tengan un libro personalizado principal asignado. En caso contrario, el siguiente usuario que actualice un registro de ese tipo deberá seleccionar un libro personalizado principal para el registro.

### **¿Qué sucede si cambia el modo de propiedad de registros de un tipo de registro?**

Si su compañía cambia el modo de propiedad de registros de un tipo de registro de un modo a otro, el nuevo modo de propiedad será obligatorio para todos los registros nuevos de ese mismo tipo. Para los registros existente, el comportamiento es el siguiente:

- **Si el modo de propiedad de registros está en modo usuario.** Cuando se actualice un registro por primera vez después de modificar el modo de propiedad, sucederá lo siguiente:
	- Si el registro no tiene un usuario asignado todavía, el usuario que actualice el registro deberá seleccionar un usuario en el campo Propietario.
	- Si el registro tenía asociado previamente un libro personalizado, el nombre del libro principal se borrará del campo Libro y se introducirá el nombre del libro de usuario del nuevo propietario en el campo Libro. Además, se eliminará el libro del registro y dejará de aparecer en la sección Libros de la página de detalles del registro.
- **Si el modo de propiedad del registro nuevo es el modo libro.** Cuando se actualice un registro por primera vez después de modificar el modo de propiedad, sucederá lo siguiente:
	- **Si el registro no tiene asociado todavía un libro principal, el usuario que actualice el registro deberá** seleccionar un libro personalizado principal en el campo Libro.
	- Si el registro tenía asignado previamente un propietario, sucederá lo siguiente:
		- Se borrará el valor del campo Propietario en el registro.
		- **Si el tipo de registro es compatible con el uso de equipos, todos los miembros del equipo, excepto** el propietario anterior del registro, seguirán siendo miembros del equipo. El comportamiento es igual para los miembros del equipo que sean miembros de un grupo predefinido; es decir, todos los miembros del grupo, excepto el propietario anterior del registro, siguen siendo miembros del equipo. No obstante, el tipo de registro Cuenta es una excepción para esta regla. Si el propietario anterior de una cuenta es miembro de un grupo predefinido, todos los miembros del grupo se quitan del equipo. Cualquier miembro del equipo que no sea miembro del grupo predefinido sigue siendo miembro del equipo, como es el caso con otros tipos de registro.

**NOTA:** en la aplicación estándar, el propietario anterior de los registros no se retiene como miembro del equipo, tal y como se describe aquí. Sin embargo, el administrador puede configurar el tipo de registro para que el propietario anterior del registro se retenga como miembro del equipo en el registro. Para obtener más información sobre la configuración de un tipo de registro para retener el propietario anterior como miembro del equipo, consulte Personalización de la propiedad anterior de registros compartidos (en la página [277\)](#page-276-0).

- **Si el modo de propiedad del registro nuevo es el modo mixto.** Cuando se actualice un registro por primera vez después de modificar el modo de propiedad, sucederá lo siguiente. Este comportamiento también se aplica cuando se actualiza el registro estando configurado en el modo mixto:
	- El usuario que actualice el registro no tendrá que seleccionar un propietario, ni un libro principal.
	- El usuario que actualice el registro podrá seleccionar un propietario o un libro personalizado principal para el registro, pero no los dos.
	- Si un usuario asigna un propietario a un registro, y el registro ya tenía asociado un libro personalizado principal, se borrará el valor del campo Libro en el registro. Además, se eliminará el libro del registro y dejará de aparecer en la sección Libros de la página de detalles del registro.
- <span id="page-377-0"></span> Si un usuario asocia un libro personalizado como libro principal en el registro, y el registro ya tenía un propietario asignado, sucederá lo siguiente:
	- Se borrará el valor del campo Propietario en el registro.
	- Si el tipo de registro es compatible con el uso de equipos, todos los miembros del equipo, excepto el propietario anterior del registro, seguirán siendo miembros del equipo. El comportamiento es igual para los miembros del equipo que sean miembros de un grupo predefinido; es decir, todos los miembros del grupo, excepto el propietario anterior del registro, siguen siendo miembros del equipo. No obstante, el tipo de registro Cuenta es una excepción para esta regla. Si el propietario anterior de una cuenta es miembro de un grupo predefinido, todos los miembros del grupo se eliminarán del registro. Cualquier miembro del equipo que no sea miembro del grupo predefinido sigue siendo miembro del equipo, como es el caso con otros tipos de registro.

#### **¿Qué sucede si los registros se actualizan a través de la funcionalidad de actualización masiva?**

La funcionalidad de actualización masiva, que solo es compatible con determinados tipos de registros, permite a los usuarios actualizar campos en grupos de registros de las páginas de listas. Si un usuario utiliza la funcionalidad de actualización masiva para actualizar un grupo de registros, el usuario no tendrá que proporcionar valores para ninguno de los campos obligatorios que sean nulos en los registros. Por lo tanto, si un usuario actualiza un grupo de registros tras modificar el modo de propiedad de registros del tipo de registro, el usuario no tendrá que seleccionar un propietario ni un libro personalizado principal en los registros que se actualicen, aunque el nuevo modo de propiedad de registros requiera que los registros tengan un propietario o un libro personalizado principal.

## **Modos de propiedad de registros y tareas generadas automáticamente**

Los modos de propiedad de registros afectan a la propiedad de las tareas que Oracle CRM On Demand genera automáticamente, por ejemplo, aquellas generadas por las acciones de creación de tareas de las reglas de flujo de trabajo y las generadas por las etapas de ventas en los procesos de ventas.

### **Consideraciones sobre las tareas generadas**

Al generar tareas, Oracle CRM On Demand tiene en cuenta lo siguiente:

- La opción seleccionada en el campo Propietario de la acción del flujo de trabajo o la tarea de la etapa de ventas
- Los valores del campo Propietario y Libro del registro fuente, si los tienen

**NOTA:** el registro fuente de una tarea de la etapa de ventas es la oportunidad desde la que se accede al proceso de ventas o, en algunos casos, la cuenta que está enlazada a la oportunidad. El registro fuente de una acción del flujo de trabajo es el registro que desencadena la regla de flujo de trabajo.

El modo de propiedad de registros del tipo de registro Actividad

### **Cómo asigna Oracle CRM On Demand propietarios y libros personalizados principales a tareas generadas**

Oracle CRM On Demand puede asignar un propietario o un libro personalizado principal a un tarea generada automáticamente, pero no los dos. Oracle CRM On Demand puede asignar una de las opciones siguientes como propietario de una tarea generada automáticamente:

- Uno de los siguientes usuarios:
	- **El propietario de un registro fuente**
	- **El administrador del propietario de un registro fuente**
	- Un usuario que tenga un rol de equipo o un rol de usuario de equipo

**NOTA:** *los roles de equipo* son roles que describen las funciones que desempeñan los usuarios de un equipo en un registro. *Los roles de usuario de equipo* son los roles de Oracle CRM On Demand que se asignan a todos los usuarios de Oracle CRM On Demand, incluidos los usuarios que son miembros de equipos en registros. Cada miembro de un equipo de un registro fuente puede tener un rol de equipo y un rol de usuario de equipo.

Para las tareas generadas por una acción del flujo de trabajo, el propietario especificado en la acción del flujo de trabajo

Oracle CRM On Demand puede asignar una de las siguientes opciones como libro personalizado principal para una tarea generada automáticamente:

- El libro personalizado principal asociado a un registro fuente
- El libro personalizado predeterminado de uno de los siguientes usuarios:
	- El propietario de un registro fuente
	- **El administrador del propietario de un registro fuente**
	- Un usuario que tenga un rol de equipo o un rol de usuario de equipo

El *libro predeterminado* del usuario para la tarea se determina de la forma siguiente:

**Si un libro personalizado predeterminado que contiene datos está asociado al tipo de registro Actividad** del registro de usuario, ese libro será el predeterminado.

**NOTA:** los libros predeterminados de los tipos de registros se especifican en la sección Libro predeterminado según el tipo de registro de la página de detalles del usuario.

 Si no se especifica el libro predeterminado para el tipo de registro Actividad en el registro del usuario y se especifica un libro personalizado predeterminado que puede contener datos en el campo Libro predeterminado del registro del usuario, el libro especificado en el campo Libro predeterminado del registro del usuario será el libro predeterminado.

**NOTA:** el libro predeterminado debe ser un libro personalizado. Oracle CRM On Demand no puede asignar un libro de usuario como libro principal de una tarea. Además, el libro personalizado predeterminado debe ser un libro que pueda contener datos.

Si no se puede identificar un propietario apropiado o un libro personalizado principal que pueda contener datos, Oracle CRM On Demand no generará la tarea. La tabla siguiente muestra cómo determina Oracle CRM On Demand el propietario o el libro personalizado principal que debe asignar a una tarea generada.

### Administración de Oracle CRM On Demand

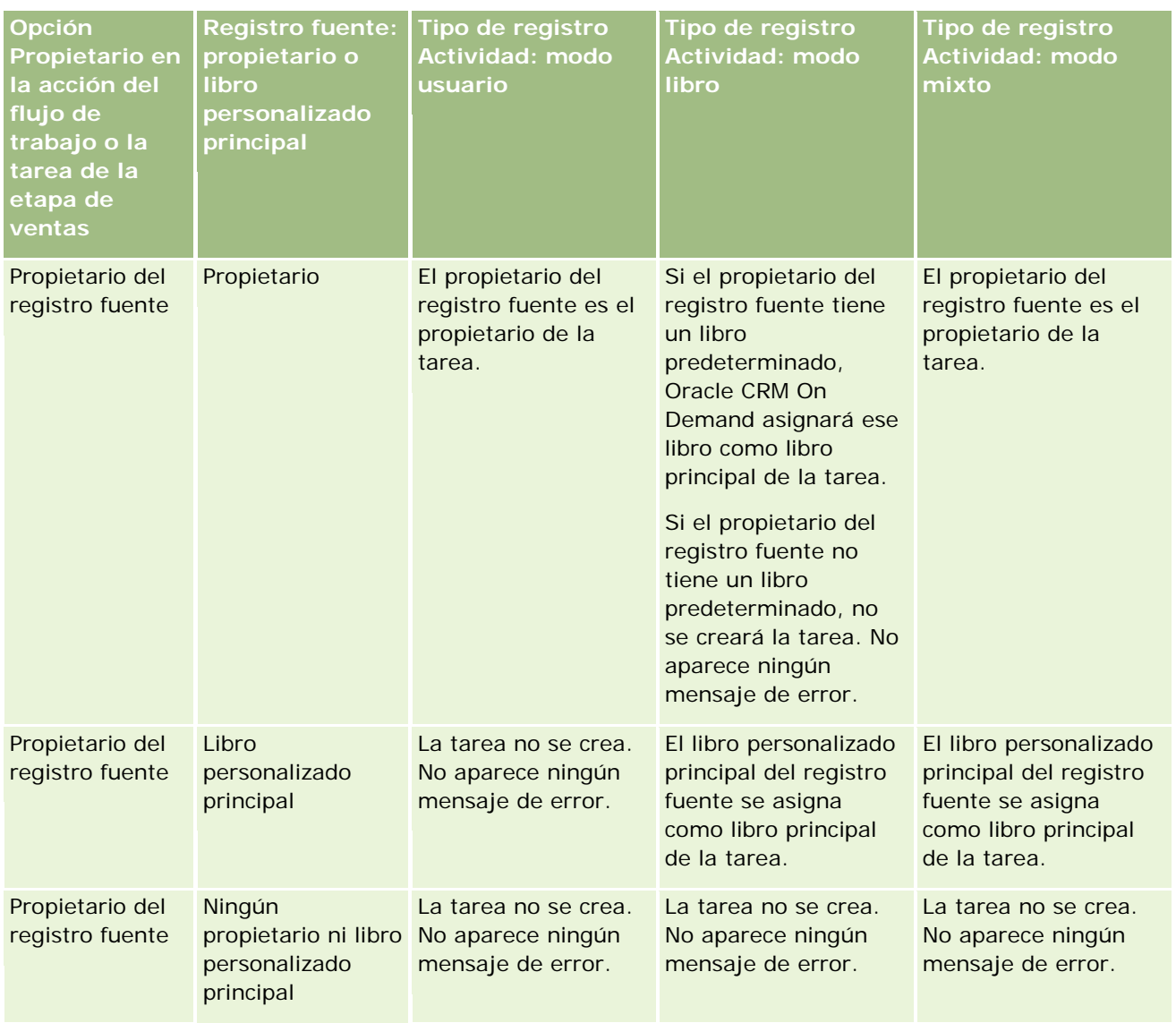

## **Gestión de** usuarios y controles de acceso

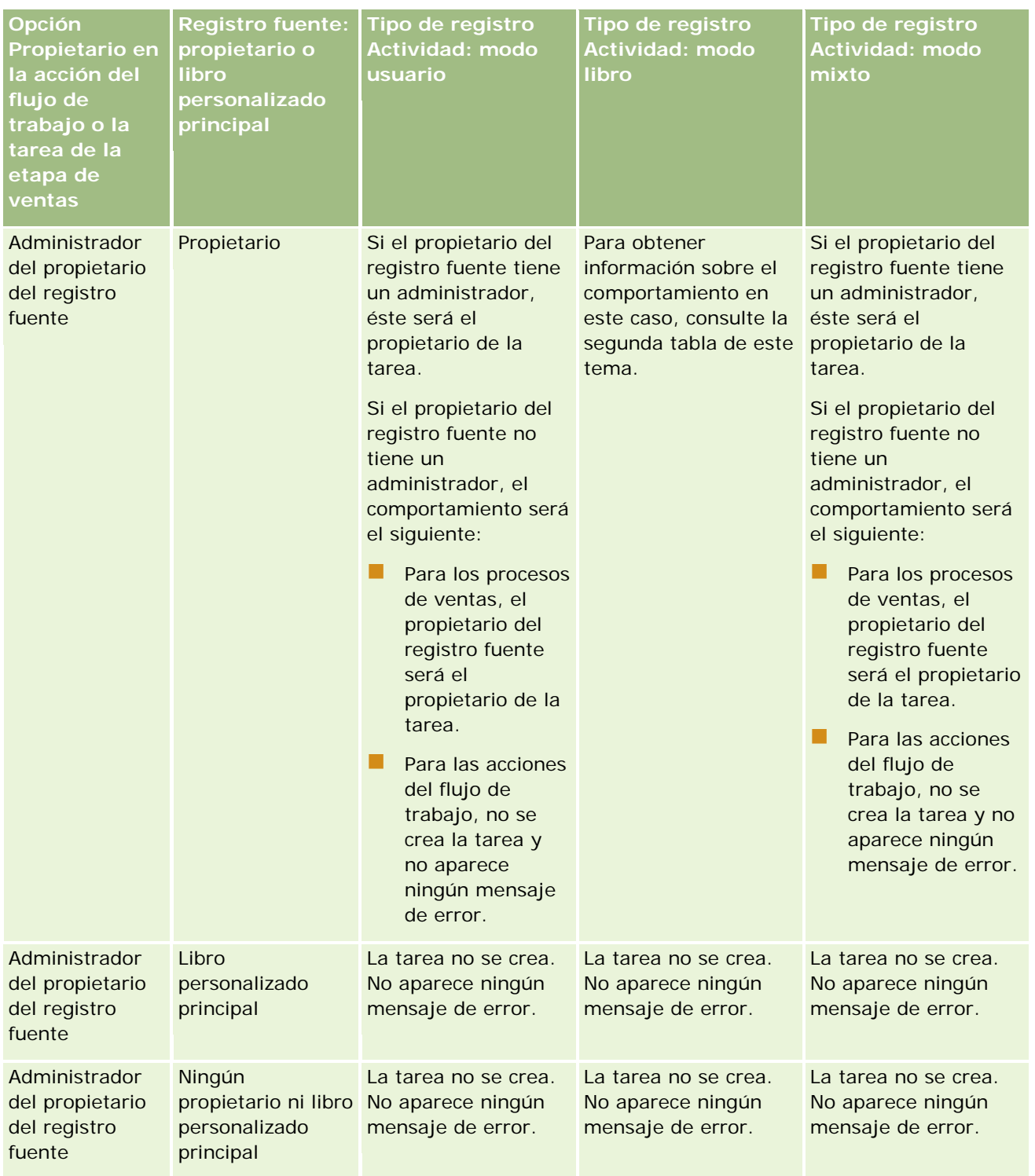

### Administración de Oracle CRM On Demand

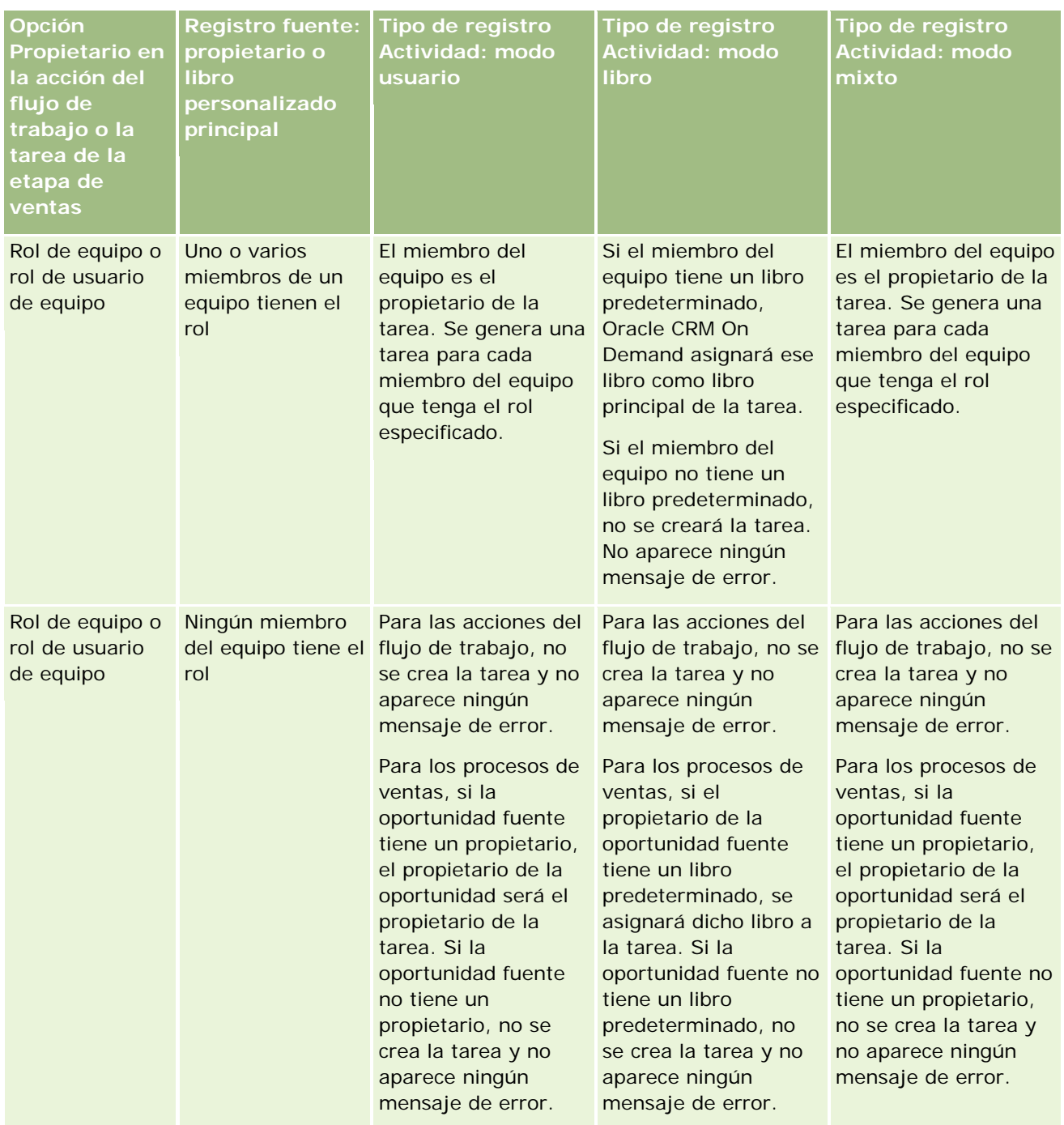

### **Gestión de** usuarios y controles de acceso

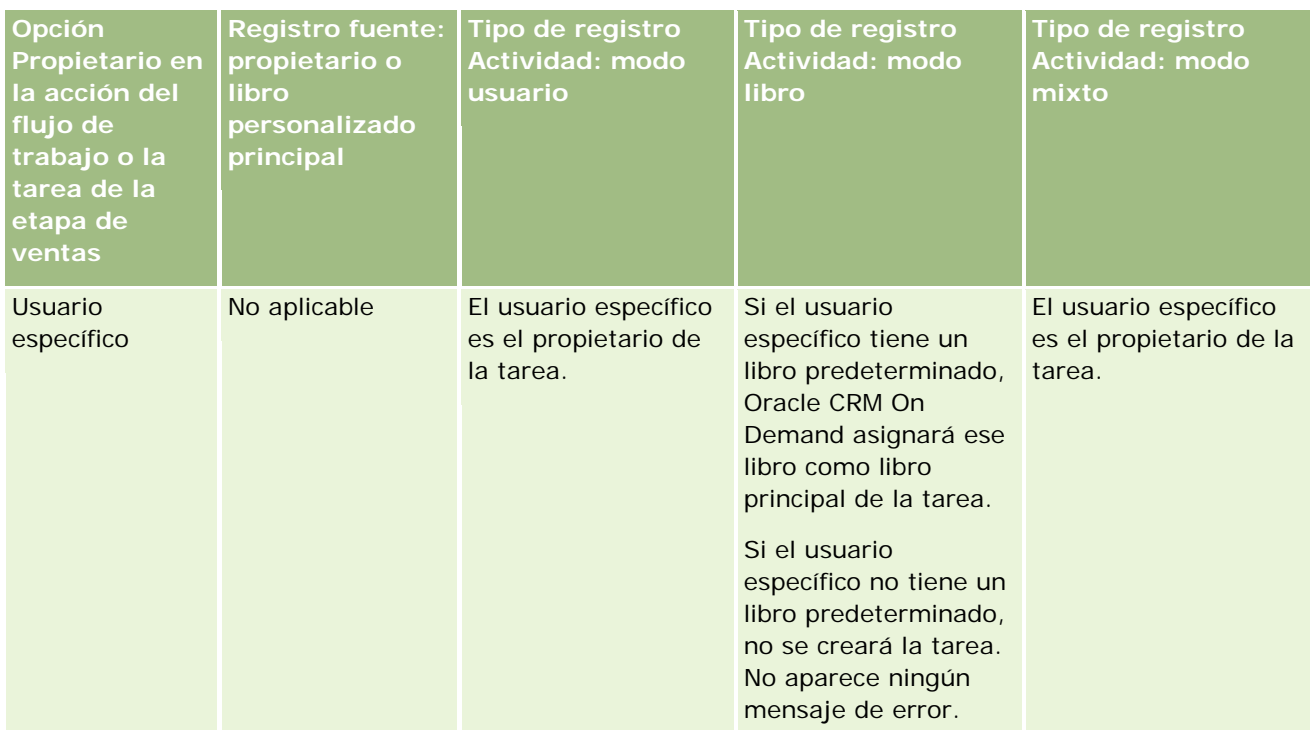

La tabla siguiente muestra cómo determina Oracle CRM On Demand el propietario o el libro personalizado principal que debe asignar a una tarea generada en las siguientes circunstancias:

- La opción del campo Propietario de la tarea de la etapa de ventas o la acción del flujo de trabajo se define en el administrador del propietario del registro fuente.
- **El registro fuente tiene un propietario**
- El tipo de registro Actividad está configurado en modo libro

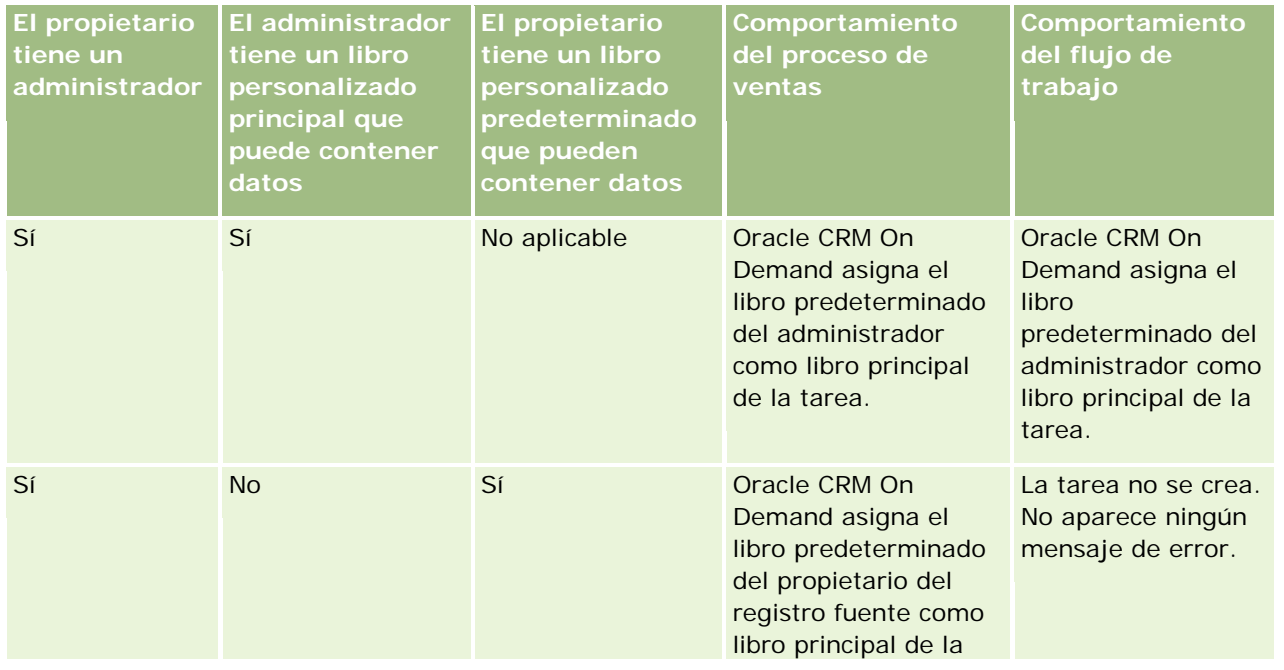

### <span id="page-383-0"></span>Administración de Oracle CRM On Demand

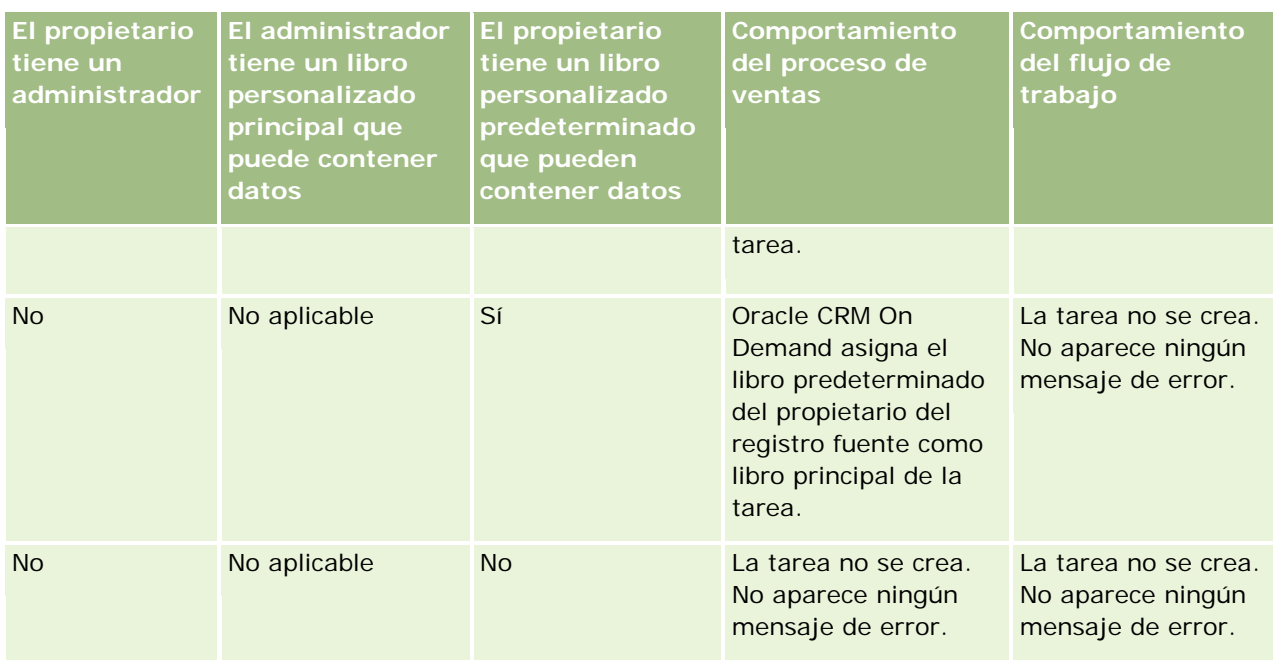

## **Acerca de la importación de libros y asignaciones de libros**

Puede importar los siguientes registros relacionados con libros en Oracle CRM On Demand:

- **Libros.** Para obtener información sobre la importación de registros de libros, consulte Campos de libro: preparación de la importación (consulte ["Campos del libro: preparación de la importación"](#page-674-0) en la página [675\)](#page-674-0).
- **Usuarios de libros.** Puede importar registros de usuarios de libros para asociar usuarios a libros personalizados. Para obtener información sobre la importación de registros de usuarios de libros, consulte Campos de usuario de libros: preparación de la importación (en la página [674\)](#page-673-0).
- **Libros de cuentas.** Puede importar registros de libros de cuentas para asignar libros a cuentas. Para obtener información sobre la importación de registros de libros de cuentas, consulte Campos de libros de cuentas: preparación de la importación (consulte ["Campos de libro de cuentas: preparación de la](#page-643-0)  [importación"](#page-643-0) en la página [644\)](#page-643-0).
- **Libros de contactos.** Puede importar registros de libros de contactos para asignar libros a contactos. Para obtener información sobre la importación de registros de libros de contactos, consulte Campos de libros de contactos: preparación de la importación (consulte ["Campos de libro de contactos: preparación](#page-688-0)  [de la importación"](#page-688-0) en la página [689\)](#page-688-0).

**NOTA:** Para importar los registros de libros de cuentas o libros de contactos, su rol debe incluir el privilegio Gestionar libros futuros.

Al importar registros para asignar libros a cuentas, se puede especificar una fecha de inicio y una fecha de finalización para cada asignación de libro. También puede utilizar el campo Indicador principal futuro para especificar si el libro que asigne a una cuenta o un contacto debe convertirse en el libro principal de esa cuenta o contacto cuando las asignación se active. Para obtener más información sobre las asignaciones de <span id="page-384-0"></span>libros basadas en el tiempo, consulte Acerca de las asignaciones de libros basadas en el tiempo (en la página [385\)](#page-384-0).

### **Temas relacionados**

Consulte los siguientes temas para obtener información relacionada:

- Escenario de utilización de libros para gestionar territorios de ventas (consulte "Escenario para el uso de [libros para gestionar territorios de ventas"](#page-387-0) en la página [388\)](#page-387-0)
- Ejemplo de utilización de libros para gestionar territorios de ventas (consulte "Ejemplo de uso de libros [para gestionar territorios de ventas"](#page-388-0) en la página [389\)](#page-388-0)

## **Acerca de las asignaciones de libros basadas en el tiempo**

Puede administrar asignaciones de libros para cuentas y contactos mediante la importación de registros de libros de cuentas y registros de libros de contactos. Puede especificar una fecha de inicio y una fecha de finalización para cada asignación de libro que importe. Si no especifica una fecha de inicio para una asignación de libro, la asignación pasará a estar activa de forma inmediata. También puede utilizar el campo Indicador principal futuro para especificar si el libro que asigne a una cuenta o contacto se va a convertir en el libro principal para dicha cuenta o contacto cuando la asignación de libro pase a estar activa.

**NOTA:** Para importar los registros de libros de cuentas o libros de contactos, su rol debe incluir el privilegio Gestionar libros futuros.

### **Actualizaciones para asignaciones de libros de cuentas y contactos**

El procedimiento de asignación de libros se realiza periódicamente para examinar todas las asignaciones de libros de las cuentas y los contactos, y para actualizar las asignaciones de la forma necesaria. Para determinar cuándo se programa la ejecución del procedimiento de asignación de libros de la instancia de Oracle CRM On Demand, póngase en contacto con Oracle CRM On Demand Customer Care.

Con el procedimiento de asignación de libros se actualizan las asignaciones de libros para cuentas y contactos, de la siguiente forma:

 **Activa las asignaciones de libros**. Si ha llegado la fecha de inicio de una asignación de libro y la asignación aún no está activa, la asignación pasará a estar activa. Cuando una asignación de libro pasa a estar activa, los usuarios que sean miembros de ese libro tendrán acceso a la cuenta o al contacto mediante los miembros de ese libro.

Por ejemplo, podría importar un registro del libro de cuentas que asigne el Libro A a la Cuenta 1 con una fecha de inicio del 01 de enero del próximo año. La asignación de libros del Libro A en la Cuenta 1 se activa la primera vez que se ejecuta el procedimiento de asignación de libros a comienzos del 1 enero del año siguiente.

 **Determina si un libro es el libro principal**. Si el campo Indicador principal futuro está definido como S para una asignación de libros y la asignación se está activando, el libro se convertirá en el libro principal para la cuenta o contacto.

Por ejemplo, asuma que el Libro A es actualmente el libro principal para la Cuenta 1. Podría importar un registro del libro de cuentas que asigne el Libro B a la Cuenta 1 con una fecha de inicio del 01 enero del año siguiente y con el campo Indicador principal futuro definido como S. La primera vez que

el procedimiento de asignación de libros se ejecuta a comienzos del 1 de enero del año siguiente, la asignación de libros para el Libro B en la Cuenta 1 pasará a estar activa y el Libro B se convertirá en el libro principal para la Cuenta 1. El Libro A ya no es el libro principal para la Cuenta 1. Sin embargo, la asignación de libros para el Libro A para la Cuenta 1 permanece activa, a menos que la fecha final de la asignación ya haya pasado cuando se ejecute el procedimiento de asignación de libros.

- **Resuelve conflictos si se especifica más de un libro como libro principal.** Si hay varias asignaciones de libros para una cuenta o contacto con la misma fecha de inicio y también con el campo Indicador principal futuro definido como S, se producirá lo siguiente cuando llegue la fecha de inicio de las asignaciones:
	- Todas las asignaciones de libros pasarán a estar activas.
	- **La primera asignación de libros que pasará a estar activa se convertirá en el libro principal del** registro.
	- Si hay un libro principal existente para el registro, ese libro ya no será el libro principal para el registro, pero la asignación de libros permanecerá activa, a menos que la fecha final de la asignación de libros esté en el pasado.

Por ejemplo, asuma que el Libro A es actualmente el libro principal para la Cuenta 1. Puede importar dos registros de libros de cuentas para la Cuenta 1. Uno de los registros asigna el Libro B a la Cuenta 1 y el otro asigna el Libro C a la Cuenta 1. Ambas asignaciones tienen la misma fecha de inicio del 01 de enero del año siguiente y el campo Indicador principal futuro definido como S. La primera vez que se ejecuta el procedimiento de asignación de libros a comienzos del 1 de enero del año siguiente, las asignaciones para el Libro B y el Libro C en la Cuenta 1 pasarán a estar activas y la asignación que se procese en primer lugar se convertirá en el libro principal para la Cuenta 1. El Libro A ya no es el libro principal para la Cuenta 1. Sin embargo, la asignación de libros para el Libro A para la Cuenta 1 permanece activa, a menos que la fecha final de la asignación ya haya pasado cuando se ejecute el procedimiento de asignación de libros.

 **Desactiva las asignaciones de libros y quita los libros principales según sea necesario**. Si la fecha final de un registro de asignación de libros está en el pasado, la asignación pasará a estar inactiva y el libro se quitará del registro. Además, si el libro era el libro principal de la cuenta o del contacto, éste ya no será el principal de la cuenta o del contacto.

Por ejemplo, asuma que el Libro A es actualmente el libro principal para la Cuenta 1. La fecha final de las asignaciones de libros es el 31 de diciembre de este año. La primera vez que se ejecuta el guión de asignaciones de libros a comienzos del 1 de enero del año siguiente, la asignación de libros pasará a estar inactiva y el Libro A perderá la posición de libro principal para la Cuenta 1.

Cuando una asignación de libros pasa a estar inactiva, la relación entre el libro y la cuenta o el contacto finaliza y el libro se quita de la cuenta o del contacto. Los usuarios ya no tendrán acceso a la cuenta o al contacto mediante las afiliaciones de ese libro. Sin embargo, los usuarios que tienen acceso a la cuenta o al contacto mediante otro libro o mediante otros componentes de control de acceso, como la afiliación de equipos, podrán seguir accediendo al registro.

No puede cambiar el procedimiento de asignación de libros.

## **Ejemplo de una asignación de libro basada en tiempo**

Como ejemplo de una asignación de libro basada en tiempo, piense en lo siguiente: el Libro A no está actualmente asignado a la Cuenta 1. El 01 de diciembre de este año, importa un registro del libro de cuentas que asigna el Libro A a la Cuenta 1. La asignación de libros tiene una fecha de inicio del 01 de enero del año

siguiente y una fecha final del 31 de marzo del mismo año. El procedimiento de asignación de libros activa y desactiva la asignación de libros, de la siguiente forma:

- Antes de la primera vez que se ejecute el procedimiento de asignación de libros a principios del 1 de enero del año siguiente, la asignación del Libro A a la Cuenta 1 está inactiva y el Libro A no aparece en la sección de información relacionada Libros de la página de detalles de la Cuenta 1.
- La primera vez que el procedimiento de asignación de libros se ejecuta a comienzos del 1 de enero del año siguiente, el procedimiento de asignación de libros activa la asignación de libros. Cuando esto sucede, el Libro A aparece en la sección de información relacionada Libros de la página de detalles de la Cuenta 1.
- La primera vez que se ejecuta el procedimiento de asignación de libros tras el 31 de marzo del año siguiente, el procedimiento de asignación de libros desactiva la asignación de libros. Cuando esto sucede, el Libro A ya no aparece en la sección de información relacionada Libros de la página de detalles de la Cuenta 1.

### **Restricciones al especificar las fechas de inicio y final para las asignaciones de libros**

Al especificar las fechas de inicio y final para las asignaciones de libros, tenga en cuenta las siguientes restricciones:

- Si especifica tanto una fecha de inicio como una fecha final, la fecha de inicio debe ser anterior a la final.
- Si no especifica una fecha de inicio, la asignación pasará a estar activa en el momento de agregarla a Oracle CRM On Demand.
- **Si no especifica una fecha final, la asignación de libros permanece activa, a menos que el libro se quite del** registro.
- Si especifica una fecha final y no especifica una fecha de inicio, la asignación de libros pasará a estar activa de forma inmediata, y permanecerá activa hasta que se llegue a la fecha final o se quite la asignación de libros del registro, lo que suceda antes.

Por ejemplo, podría importar un registro del libro de cuentas que asigne el Libro A a la Cuenta 1 y que no tenga fecha de inicio ni fecha de finalización. En este caso, la asignación de libros pasará a estar activa de forma inmediata y nunca la desactivará el procedimiento de asignación de libros, porque la asignación de libros no tiene fecha final. Sin embargo, no puede quitar el Libro A de la Cuenta 1 mediante la interfaz de usuario.

**NOTA:** una cuenta puede tener varios libros asignados a la vez, con las mismas o con distintas fechas de inicio o finales para cada asignación de libros. Del mismo modo, un contacto puede tener varios libros asignados a la vez, con las mismas o con distintas fechas de inicio o finales para cada asignación de libros.

Puede ver las fechas de inicio o finales en los detalles de asignación de libros en la interfaz de usuario en Oracle CRM On Demand, pero no puede cambiar estas fechas en la interfaz de usuario.

## **Acerca de la actualización de asignaciones de libros existentes**

Si importa un registro para asignar un libro a una cuenta o contacto y el libro ya está asignado a la cuenta o al contacto, se actualizará el registro de asignación de libros existente en Oracle CRM On Demand con los valores del registro de importación. También puede sobrescribir un valor existente en los campos Fecha de inicio o Fecha final importando un valor en blanco. Por ejemplo, asuma que el Libro A ya está asignado a la Cuenta 1. La asignación tiene una fecha de inicio en el pasado y una fecha final en el futuro. Puede importar

<span id="page-387-0"></span>un registro del libro de cuentas para el Libro A y la Cuenta 1 que tenga la misma fecha de inicio que la asignación existentes, pero sin fecha final. En este caso, la asignación existente se actualiza y la fecha final se quita.

### **Criterios para actualizar asignaciones de libros activas**

Si una asignación de libro existente ya está activa, los períodos activos para la asignación existente y el registro que importe deben superponerse o ser contiguos. Las fechas de inicio y finales de un registro que importe para actualizar una asignación de libro activa deben cumplir los siguientes criterios:

- Si la asignación existente no tiene fecha final, la fecha de inicio del registro que importe no debe ser una fecha futura.
- La fecha de inicio del registro que importe no debe ser más de 7 días posterior a la fecha final de la asignación existente.

Si no se cumplen estos criterios, la asignación de libro activo existente no se actualiza.

#### **Criterios para actualizar asignaciones de libros futuros**

Si importa un registro para asignar un libro a una cuenta o contacto y ya hay un registro de asignación de libro con una fecha de inicio en el futuro para el mismo libro y la misma cuenta o contacto, la fecha final de la asignación que importe no debe ser más de 7 días anterior a la fecha de inicio del registro de asignación existente. Por ejemplo, si ya existe un registro para asignar el Libro A a la Cuenta 1 el 01 de febrero del año siguiente y desea cambiar la fecha de inicio de la asignación al 01 de enero del año siguiente, la fecha final del registro que importe no debe ser anterior al 25 de enero del año siguiente. Si la fecha final del registro de asignación que importe es el 24 de enero o anterior, la importación del registro falla y se devuelve un mensaje de error para indicar que el registro ya existe.

### **Temas relacionados**

Consulte los siguientes temas para obtener información relacionada:

- Acerca de la importación de libros y las asignaciones de libros (consulte ["Acerca de la importación de](#page-383-0)  [libros y asignaciones de libros"](#page-383-0) en la página [384\)](#page-383-0)
- **Escenario de utilización de libros para gestionar territorios de ventas (consulte "Escenario para el uso de** [libros para gestionar territorios de ventas"](#page-387-0) en la página [388\)](#page-387-0)
- Ejemplo de utilización de libros para gestionar territorios de ventas (consulte ["Ejemplo de uso de libros](#page-388-0)  [para gestionar territorios de ventas"](#page-388-0) en la página [389\)](#page-388-0)

## **Escenario para el uso de libros para gestionar territorios de ventas**

Este escenario proporciona un ejemplo de cómo su compañía podría usar los libros personalizados. En este escenario, los libros personalizados se usan para gestionar territorios de ventas. Puede utilizar esta funcionalidad de libros personalizados de formas diferentes, en función del modelo empresarial del que se trate.

<span id="page-388-0"></span>Su compañía organiza sus cuentas según la geografía y asigna grupos de representantes de ventas para trabajar con las cuentas de cada área o territorio geográfico. Además, puede que desee reasignar a los representantes de ventas de un territorio a otro por varios motivos. Cuando se produce dicha reasignación, debe volver a alinear las relaciones entre los representantes de ventas y los territorios. Con menos frecuencia, una cuenta vuelve a cambiar su ubicación de un territorio a otro. Cuando se produce dicho cambio de ubicación, debe volver a alinear las relaciones entre las cuentas y los territorios. Se proporciona un ejemplo de configuración de libros, usuarios y cuentas para admitir este escenario en Ejemplo de uso de libros para gestionar territorios de ventas (en la página [389\)](#page-388-0).

## **Ejemplo de uso de libros para gestionar territorios de ventas**

En este tema se proporciona un ejemplo de uso de libros personalizados para gestionar territorios de ventas. Puede utilizar esta funcionalidad de libros personalizados de formas diferentes, en función del modelo empresarial del que se trate. En el ejemplo de este tema se admite el escenario descrito en Escenario para el uso de libros para gestionar territorios de ventas (en la página [388\)](#page-387-0).

### *Para usar libros a la hora de gestionar territorios de ventas*

**1** Cree o importe los libros personalizados que desee para representar sus territorios de ventas.

Para obtener más información sobre la creación de libros, consulte Creación de libros y jerarquías de libros (en la página [397\)](#page-396-0). Para obtener más información sobre la importación de libros, consulte Campos de libros: preparación de la importación (consulte ["Campos del libro: preparación de la](#page-674-0)  [importación"](#page-674-0) en la página [675\)](#page-674-0).

**2** Asocie a los representantes de ventas a los libros de territorios adecuados.

Puede asociar a los usuarios a los libros directamente en Oracle CRM On Demand o puede importar registros de usuarios de libros. Para obtener más información sobre la asociación de los usuarios a los libros, consulte Asociar usuarios a libros (en la página [400\)](#page-399-0). Para obtener información sobre la importación de registros de usuarios de libros, consulte Campos de usuario de libros: preparación de la importación (en la página [674\)](#page-673-0).

**3** Configure el tipo de registro Cuenta en el modo de registro.

Para obtener información acerca de cómo configurar los modos de propiedad de registros, consulte Configuración de los modos de propiedad de registros (consulte ["Configuración de modos de propiedad](#page-396-0)  [de registros"](#page-396-0) en la página [397\)](#page-396-0).

**4** Importe los registros de libros de cuentas necesarios para asignar los libros de territorios adecuados a las cuentas.

Utilice la fecha de inicio de cada registro del libro de cuentas para especificar la fecha en que la asignación va a entrar en vigor, es decir, la fecha a partir de la cual desea que los representantes de ventas tengan acceso a los registros de cuentas de sus territorios. Si lo desea, también puede especificar la fecha en la que va a finalizar cada asignación de libro.

Para obtener más información sobre la importación de registros de asignación de libros, consulte los temas siguientes:

 Campos de libros de cuentas: preparación de la importación (consulte ["Campos de libro de](#page-643-0)  [cuentas: preparación de la importación"](#page-643-0) en la página [644\)](#page-643-0)

- <span id="page-389-0"></span>Acerca de la importación de libros y las asignaciones de libros (consulte "Acerca de la importación [de libros y asignaciones de libros"](#page-383-0) en la página [384\)](#page-383-0)
- Acerca de las asignaciones de libros basadas en el tiempo (en la página [385\)](#page-384-0)

Después de importar los registros del libro de cuentas y de que el procedimiento de asignación de libros active las asignaciones en la fecha de inicio especificada, sus representantes de ventas podrán acceder a los registros de sus territorios.

Si los representantes de ventas se reasignan de un territorio a otro, debe volver a alinear las relaciones entre los representantes de ventas y los territorios.

#### *Para volver a alinear las relaciones entre un representante de ventas y un territorio*

- Actualice el registro de usuario para el representante de ventas, de la siguiente forma:
	- **Si el representante de ventas se asigna a un nuevo territorio, agregue el libro de territorios al registro** de usuarios.
	- **Si el representante de ventas ya no está asignado a un territorio, quite el libro del registro de** usuarios.

Puede actualizar el registro de usuarios directamente en Oracle CRM On Demand o puede importar registros de usuarios de libros. Para obtener más información sobre la asociación de los usuarios a los libros, consulte Asociar usuarios a libros (en la página [400\)](#page-399-0). Para obtener información sobre la importación de registros de usuarios de libros, consulte Campos de usuario de libros: preparación de la importación (en la página [674\)](#page-673-0).

Si las cuentas cambian su ubicación de un territorio a otro, debe volver a alinear las relaciones entre las cuentas y los territorios.

#### *Para volver a alinear la relación entre una cuenta y un territorio*

- Actualice el registro de cuentas, de la siguiente forma:
	- Agregue el nuevo libro de territorios a la cuenta.
	- Quite el libro de territorios antiguo del registro de usuarios.

Puede actualizar el registro de cuentas directamente en Oracle CRM On Demand o puede importar registros de libros de cuentas. Para obtener más información sobre la asignación de registros a libros, consulte Asignar registros a libros (consulte ["Asignación de registros a libros"](#page-408-0) en la página [409\)](#page-408-0). Para obtener información sobre la importación de registros de libros de cuentas, consulte Campos de libros de cuentas: preparación de la importación (consulte ["Campos de libro de cuentas: preparación de la](#page-643-0)  [importación"](#page-643-0) en la página [644\)](#page-643-0).

## **Proceso para configurar libros**

Para configurar libros para la compañía, realice las siguientes tareas:

**1** Póngase en contacto con Oracle CRM On Demand Customer Care y solicite la activación de la función de libro para la compañía.

Cuando Oracle CRM On Demand Customer Care active la función de libro para la compañía, dispondrá de varios controles en Oracle CRM On Demand. Para obtener más información sobre la verificación de la disponibilidad de estos controles y de la configuración del rol de administrador para utilizar libros, consulte Verificación de la configuración de libros para el rol de administrador (consulte ["Verificar la](#page-391-0)  [configuración de libros para el rol de administrador"](#page-391-0) en la página [392\)](#page-391-0).

**2** Diseñe la estructura de libros.

Para obtener directrices para el diseño de la estructura de libros, consulte Acerca del diseño de estructuras de libros (en la página [368\)](#page-367-0).

**3** (Opcional) Cree tipos de libros y roles de usuario de libro.

Para obtener más información, consulte Creación de tipos de libros y roles de usuario de libro (consulte ["Crear tipos de libros y roles de usuario de libro"](#page-395-0) en la página [396\)](#page-395-0)

**4** (Opcional) Configure el modo de propiedad del registro para los tipos de registro.

Para obtener más información, consulte Acerca de los modos de propiedad de registros (en la página [372\)](#page-371-0) y Configuración de modos de propiedad de registros (en la página [397\)](#page-396-0).

**5** Cree los libros y las jerarquías de libros.

Para obtener más información, consulte Creación de libros y jerarquías de libros (en la página [397\)](#page-396-0).

**6** Asocie usuarios a libros.

Para obtener más información, consulte Asociación de usuarios a libros (consulte ["Asociar usuarios a](#page-399-0)  [libros"](#page-399-0) en la página [400\)](#page-399-0).

**7** Active libros para la compañía.

Para obtener más información, consulte Activación de libros para la compañía (consulte ["Activar libros](#page-403-0)  [para la compañía"](#page-403-0) en la página [404\)](#page-403-0).

**8** Active libros para usuarios y roles de usuario.

Para obtener más información, consulte Activación de libros para usuarios y roles de usuario (consulte ["Activar libros para usuarios y roles de usuario"](#page-404-0) en la página [405\)](#page-404-0).

#### **Temas relacionados**

Consulte los siguientes temas para obtener información relacionada con los libros y estructuras de libros:

- Gestión de libros (en la página [363\)](#page-362-0)
- Acerca del soporte de servicios Web para libros (en la página [372\)](#page-371-0)
- Acerca de la importación de libros y las asignaciones de libros (consulte "Acerca de la importación de libros y [asignaciones de libros"](#page-383-0) en la página [384\)](#page-383-0)
- Acerca de las asignaciones de libros basadas en el tiempo (en la página [385\)](#page-384-0)
- **E** Escenario de utilización de libros para gestionar territorios de ventas (consulte "Escenario para el uso de [libros para gestionar territorios de ventas"](#page-387-0) en la página [388\)](#page-387-0)

- <span id="page-391-0"></span> Ejemplo de utilización de libros para gestionar territorios de ventas (consulte ["Ejemplo de uso de libros](#page-388-0)  [para gestionar territorios de ventas"](#page-388-0) en la página [389\)](#page-388-0)
- Adición de libros a los diseños de página de detalles de registro (consulte "Agregar libros a los diseños de [página de detalles de registro"](#page-406-0) en la página [407\)](#page-406-0)
- Asignación de registros a libros (en la página [409\)](#page-408-0)
- Página Jerarquía de libro (en la página [411\)](#page-410-0)
- Campos de libro (en la página [412\)](#page-411-0)

## **Verificar la configuración de libros para el rol de administrador**

Para activar la función de libro para la compañía, Atención al cliente hace lo siguiente:

- Concede el privilegio Administrar libros y el acceso a los libros al rol del administrador
- Configura el perfil de acceso del administrador para permitir el acceso a los libros

El siguiente procedimiento describe cómo verificar que el rol del administrador está configurado para libros.

### *Para verificar que el rol del administrador está configurado para libros*

- **1** Inicie sesión en Oracle CRM On Demand como usuario con el rol de administrador.
- **2** En la esquina superior derecha de cualquier página, haga clic en el vínculo global Administrador.
- **3** En la sección Gestión de usuarios y controles de acceso de la página inicial de administración, haga clic en el enlace Gestión de usuarios y controles de acceso.
- **4** En la sección Gestión de roles, haga clic en el enlace Gestión de roles.
- **5** En la lista Traducir a idioma, seleccione el idioma principal de la compañía.
- **6** Haga clic en el vínculo Editar del rol Administrador.
- **7** En el Asistente de gestión de roles, vaya al Paso 2, Acceso de tipo de registro y verifique que el acceso a los registros de libro se muestra en la siguiente tabla.

En la siguiente tabla muestra el acceso de registro de libro necesario para el rol Administrador.

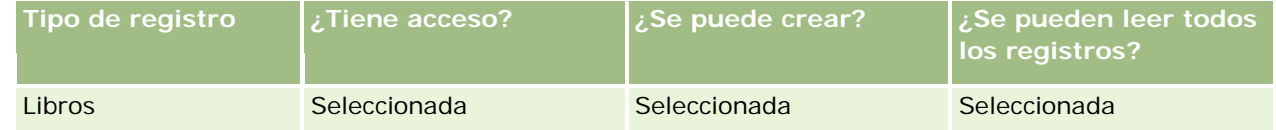

**8** Vaya al Paso 4, Privilegios, y verifique que el privilegio Administrar libros está seleccionado.

En la siguiente tabla se describe el privilegio Administrar libros.

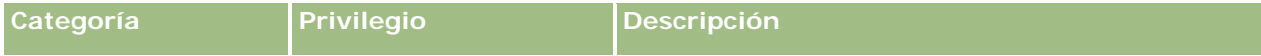

### **Gestión de** usuarios y controles de acceso

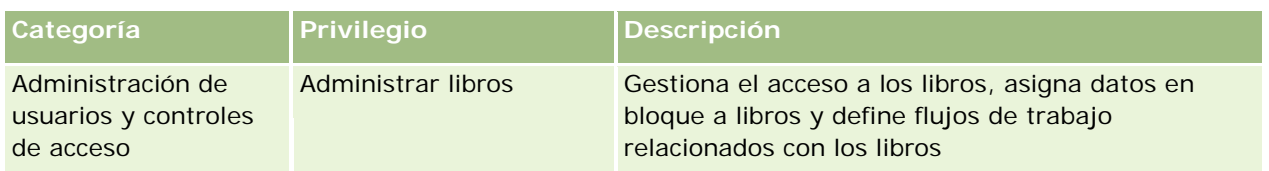

**NOTA:** Un usuario cuyo rol tiene el privilegio Gestionar libros y el privilegio Gestionar roles y accesos puede otorgar el privilegio Gestionar libros a otros roles de usuario. Como con la mayoría de las tareas de administración, se recomienda que el privilegio Administrar libros sólo se conceda a los administradores de la compañía.

- **9** Desplácese de nuevo a la página Administración de usuarios y controles de acceso.
- **10** En la sección Administración de perfiles de acceso, haga clic en el vínculo Perfiles de acceso.
- **11** En la lista desplegable Traducir a idioma, seleccione el idioma principal de su compañía.
- **12** Verifique que la configuración de los perfiles de acceso es correcta, como se indica a continuación:
	- **a** Haga clic en el vínculo Editar del perfil de acceso predeterminado de administrador y verifique que la configuración coincide con la que se muestra en la siguiente tabla.
	- **b** Haga clic en el vínculo Editar del perfil de acceso de propietario de administrador y verifique que la configuración coincide con la que se muestra en la siguiente tabla.

En la siguiente tabla se muestra la configuración necesaria que permite a los usuarios con el rol Administrador gestionar libros en Oracle CRM On Demand.

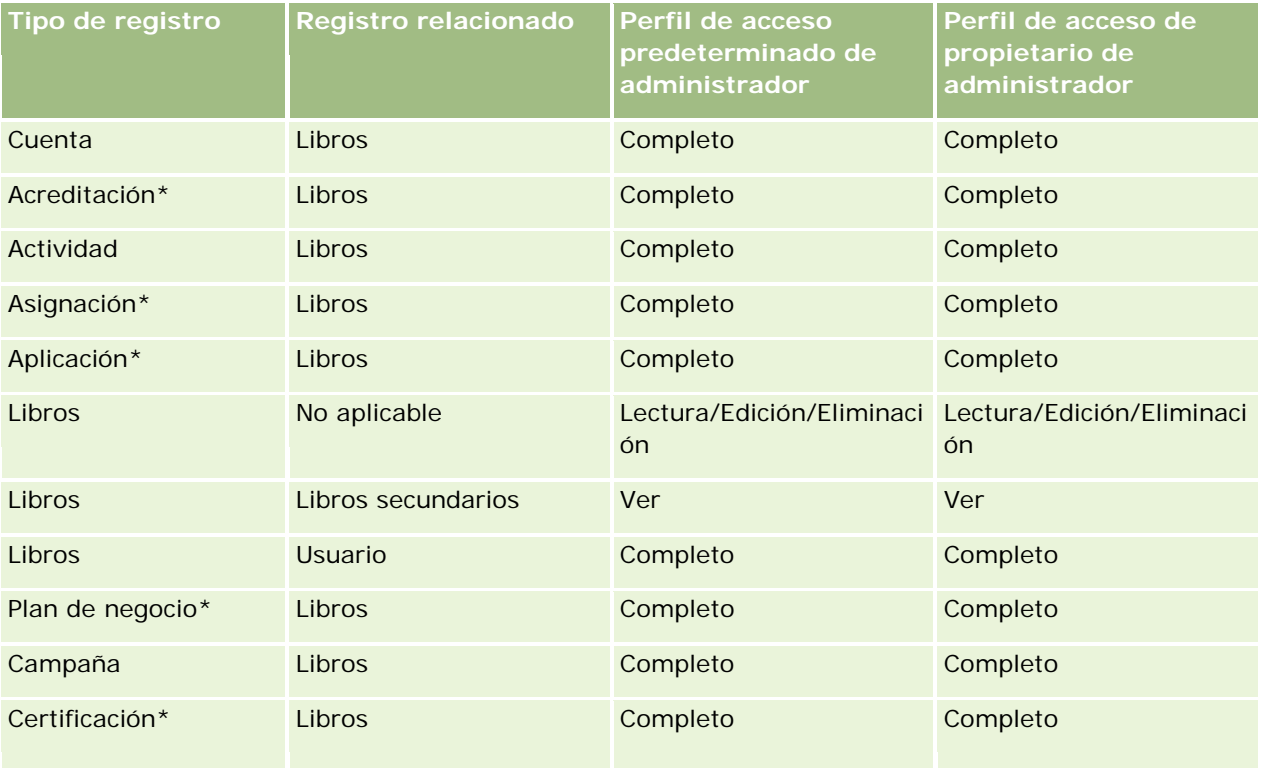

### Administración de Oracle CRM On Demand

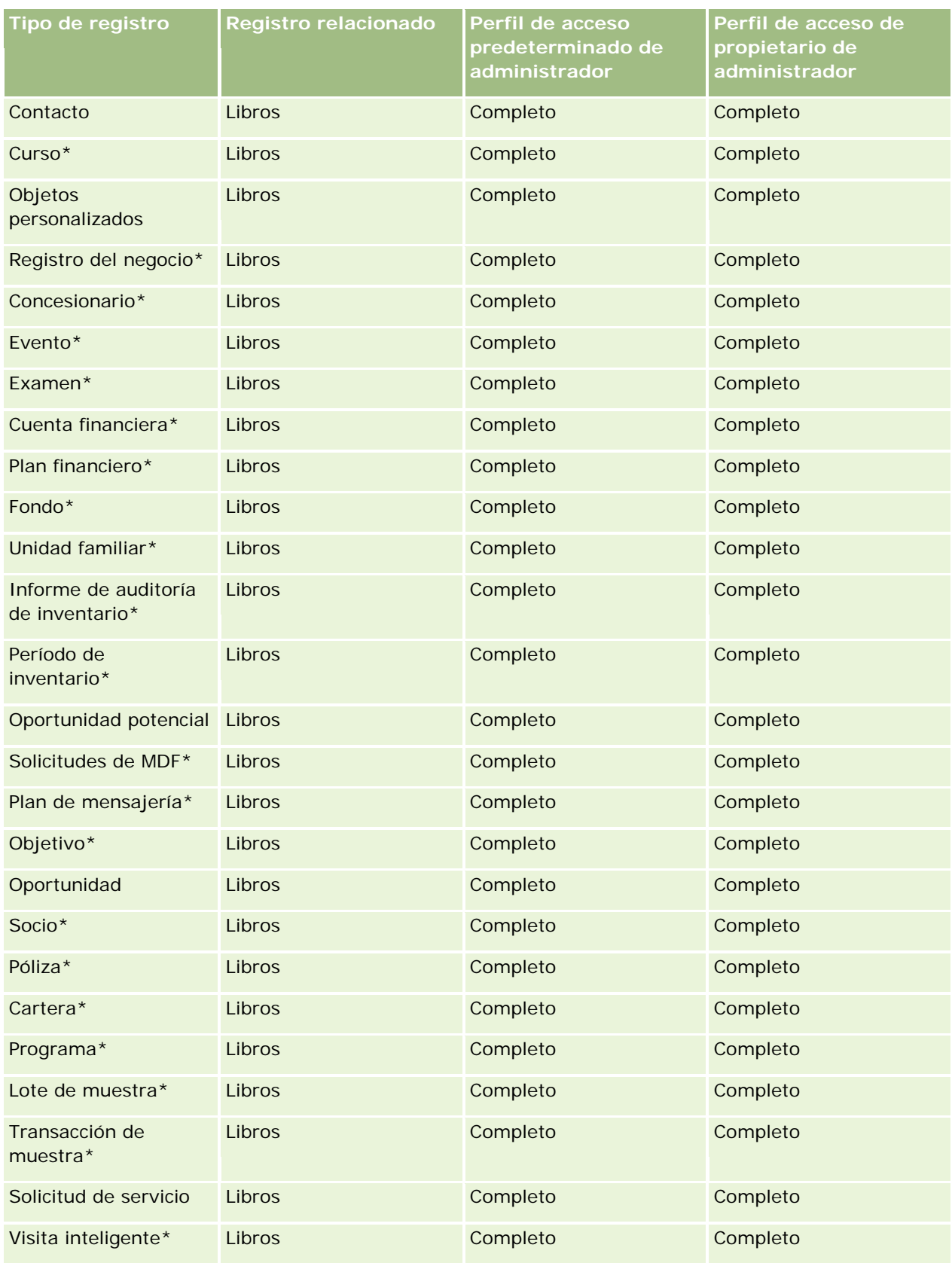

### **Gestión de** usuarios y controles de acceso

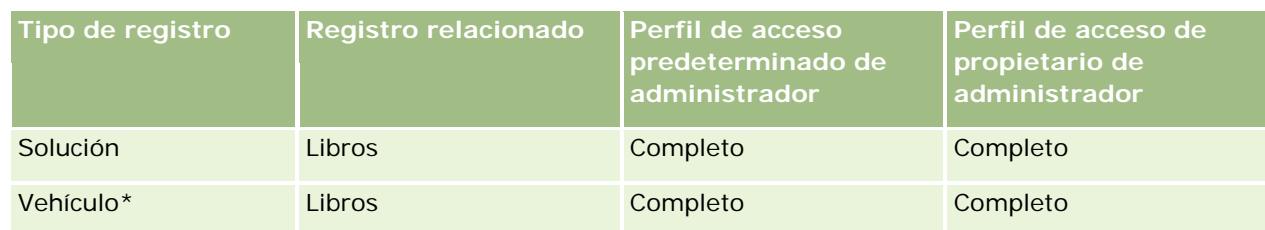

**NOTA:** los tipos de registro marcados con un asterisco (\*) no están disponibles en la edición estándar de Oracle CRM On Demand. La configuración de acceso para este tipo de registros sólo es relevante si están disponibles los tipos de registro.

En la siguiente tabla se describen los controles que activa el privilegio Administrar libros. Puede acceder a cada componente para verificar que todos los controles necesarios están disponibles.

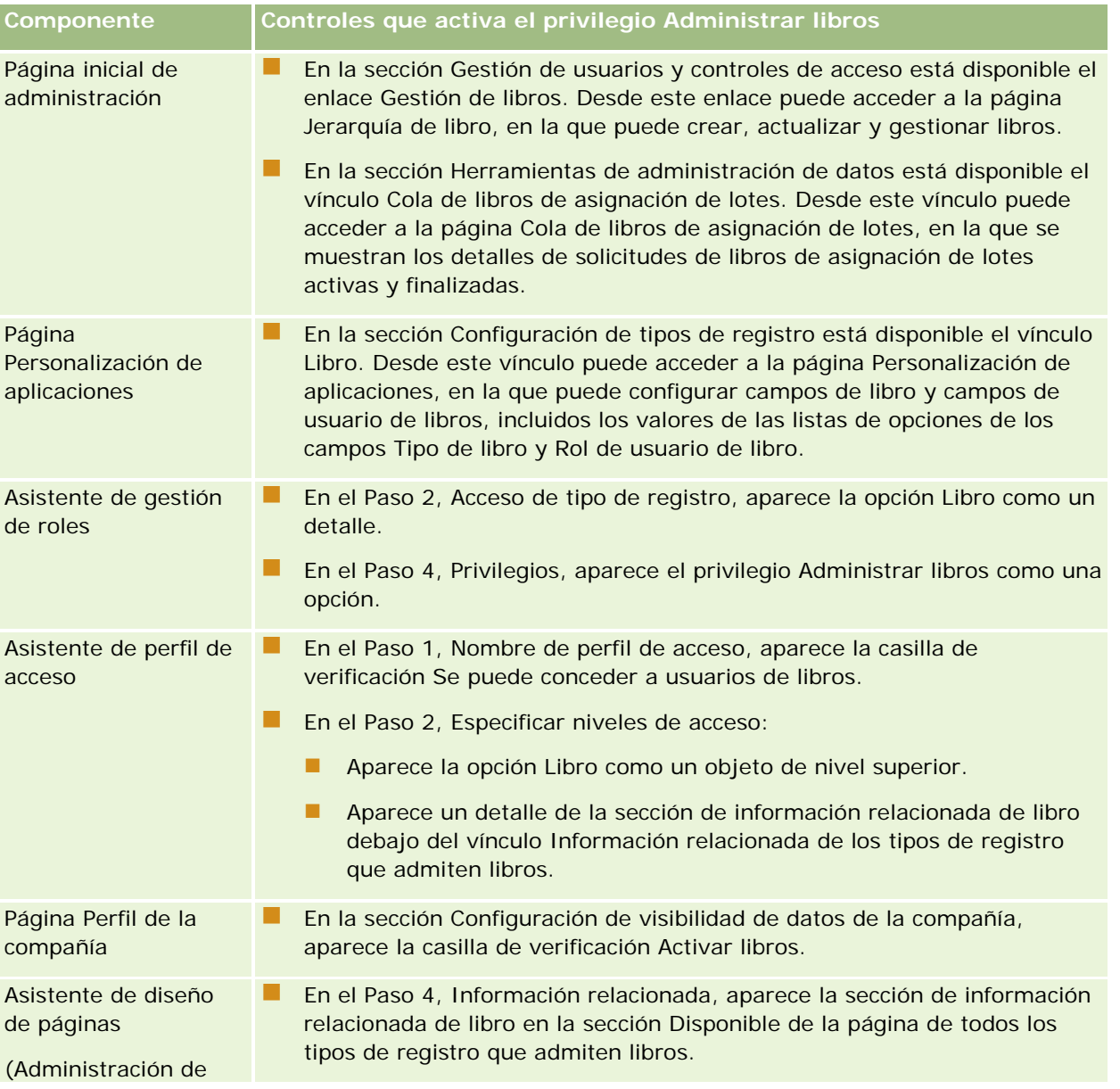

### <span id="page-395-0"></span>Administración de Oracle CRM On Demand

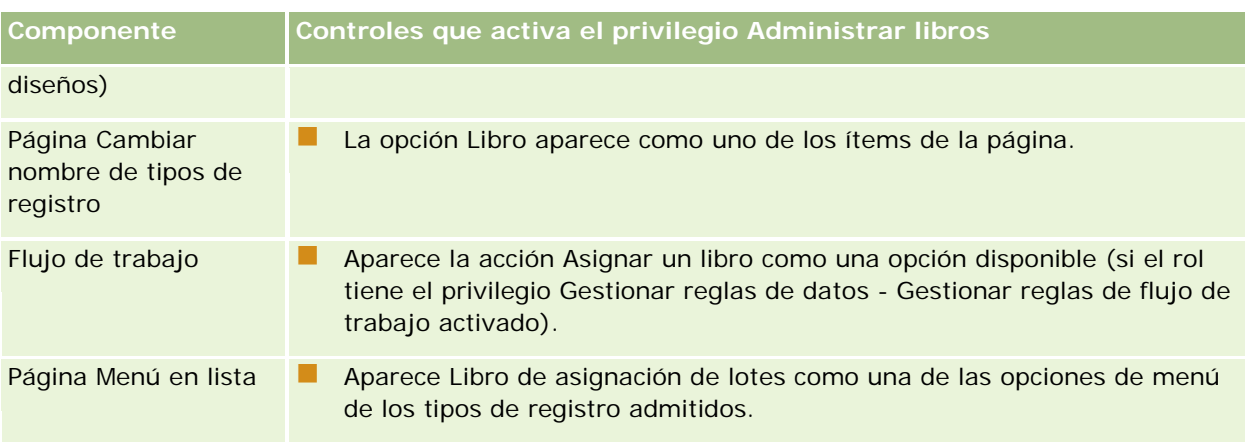

## **Crear tipos de libros y roles de usuario de libro**

Para que le resulte más sencillo organizar la estructura de libros, puede crear tipos de libro y, a continuación, asignar un tipo a cada libro que cree. Por ejemplo, si tiene pensado disponer de una jerarquía de libros para territorios, puede crear un tipo de libro denominado Territorio. El campo Tipo de libro es un campo de lista de opciones editable que puede personalizar para que se ajuste a sus necesidades.

También puede crear roles de usuario de libro que puede asignar a los usuarios cuando los asocie a los libros. Los roles de usuario de libro no son los mismo que los de Oracle CRM On Demand. Por ejemplo, puede crear roles de usuario de libro, como Usuario del territorio y Gestor de territorios, para asignarlos a usuarios que trabajen con la jerarquía de libros de territorios.

El procedimiento siguiente explica cómo crear tipos de libros y roles de usuario de libro.

### *Para crear tipos de libros y roles de usuario de libro*

- **1** En la esquina superior derecha de cualquier página, haga clic en el enlace global Administrador.
- **2** Haga clic en el enlace Personalización de aplicaciones.
- **3** En la sección Configuración de tipos de registro, haga clic en Libro.
- **4** En la página Personalización de aplicaciones de libro, realice una de las siguientes acciones:
	- Para crear tipos de libros, haga clic en Configuración de campos de libro.
	- Para crear roles de usuario de libro, haga clic en Configuración de campos de usuarios de libros.
- **5** Haga clic en el vínculo Editar lista de opciones para el campo.
- **6** Introduzca los valores para la lista de opciones y guarde los cambios.

Para obtener más información sobre la edición de campos de lista de opciones, consulte Cambiar los valores de las listas de opciones (consulte ["Cambio de los valores de las listas de opciones"](#page-166-0) en la página [167\)](#page-166-0).
# **Configuración de modos de propiedad de registros**

Oracle CRM On Demand permite configurar los siguientes modos de propiedad de registros para responder a las necesidades de su negocio:

- Modo usuario
- Modo libro
- Modo mixto

Para obtener más información sobre los modos de propiedad de registros, consulte Acerca de los modos de propiedad de registros (en la página [372\)](#page-371-0).

## *Para configurar el modo de propiedad de registros*

- **1** En la esquina superior derecha de cualquier página, haga clic en el enlace global Administrador.
- **2** En la sección Personalización de aplicaciones, haga clic en el enlace del mismo nombre.
- **3** En la sección Configuración de tipos de registro, haga clic en el enlace del tipo de registro que desee configurar.
- **4** En la sección Gestión de campos, haga clic en Configuración de campos de *tipo de registro*, donde *tipo de registro* es el nombre del tipo de registro que desea configurar.
- **5** Según el modo de propiedad de registros que desee configurar, edite los campos de la siguiente forma:
	- Para configurar el tipo de registro en modo de usuario, configure el campo Propietario para que sea un campo necesario y, a continuación, configure el campo Libro para que no sea un campo necesario.
	- **Para configurar el tipo de registro en modo de libro, configure el campo Libro para que sea un campo** necesario y, a continuación, configure el campo Propietario para que no sea un campo necesario.
	- **Para configurar el tipo de registro en modo mixto, configure tanto el campo Propietario como el campo** Libro para que no sean campos necesarios.
- **6** Guarde los cambios.

Para obtener más información sobre la edición de campos, consulte Crear y editar campos (consulte ["Creación](#page-130-0)  [y edición de campos"](#page-130-0) en la página [131\)](#page-130-0).

**NOTA:** después de configurar el modo de propiedad de registros, debe asegurarse de que los diseños de página del tipo de registro estén configurados correctamente para el modo de propiedad de registro. Para obtener más información sobre los diseños de página para los modos de propiedad de registros, consulte Acerca de la configuración de campos y de los diseños de página para los modos de propiedad de registros (consulte ["Acerca de la configuración de campos y los diseños de páginas para los modos de propiedad de](#page-116-0)  [registros"](#page-116-0) en la página [117\)](#page-116-0).

# **Creación de libros y jerarquías de libros**

Puede crear libros en la sección Administración de usuarios y controles de acceso de la página inicial de administración.

**NOTA:** también puede crear libros importando registros de libros. Para obtener más información, consulte Campos de libros: preparación de la importación (consulte ["Campos del libro: preparación de la importación"](#page-674-0) en la página [675\)](#page-674-0).

#### **Antes de comenzar:**

- Para realizar este procedimiento, debe tener el privilegio Administrar libros en su rol de usuario.
- Antes de empezar a crear libros y jerarquías de libros, lea el tema Acerca del diseño de estructuras de libros (en la página [368\)](#page-367-0).

**NOTA:** Oracle CRM On Demand genera registros de auditoría de todos los cambios realizados en los libros. Si su rol de usuario dispone de los privilegios de acceso al seguimiento de auditoría maestro y auditoría de la configuración del administrador, tendrá la posibilidad de ver el seguimiento de auditoría de los cambios realizados en los libros. Para obtener más información sobre cómo ver el seguimiento de auditoría, consulte Revisión del seguimiento de auditoría para los cambios de configuración en la administración (en la página [84\)](#page-83-0).

El procedimiento siguiente explica cómo crear un libro.

#### *Para crear un libro*

- **1** En la esquina superior derecha de cualquier página, haga clic en el vínculo global Administrador.
- **2** En la sección Administración de usuarios y controles de acceso de la página inicial de administración, haga clic en el enlace Administración de libro.
- **3** En la página Jerarquía de libro, haga clic en Nuevo.
- **4** En la página Editar libro, introduzca la información necesaria y, a continuación, guarde el registro.

En la siguiente tabla se describe la información que debe introducir para el libro.

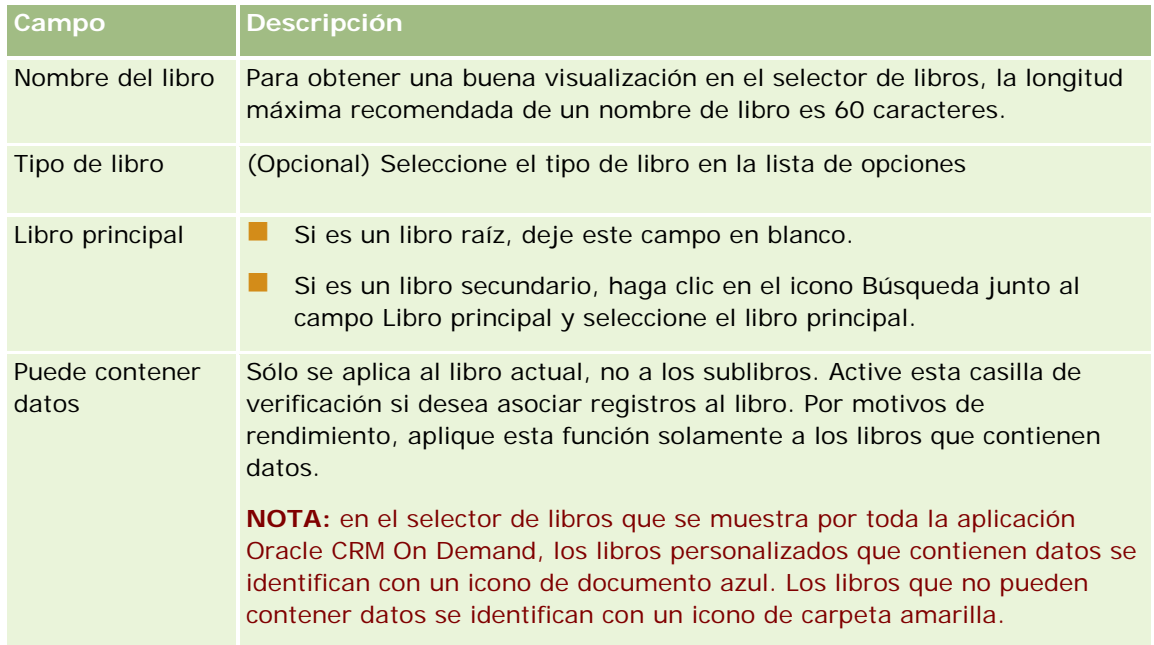

## **Crear sublibros**

Si desea crear libros secundarios para un libro principal existente, puede crearlos utilizando el método del procedimiento anterior o como se describe en el siguiente procedimiento.

#### *Para crear libros secundarios para un libro existente*

- **1** En la página Jerarquía de libro, haga clic en vínculo del libro principal.
- **2** En la página Detalles del libro, haga clic en Nuevo en la barra de título Libros secundarios.
- **3** En la página Editar libro, especifique la información del libro y guarde los cambios.

## **Mover un libro a un nuevo libro principal**

Puede cambiar un libro para convertirlo en un libro secundario de otro libro o puede mover un libro secundario de un libro principal a otro. Cuando cambia el principal de un libro, la jerarquía de libros cambia como se indica a continuación:

- El nuevo principal se aplica al libro actual y a los libros secundarios del libro actual.
- **Les usuarios asignados al libro principal antiguo pierden acceso al libro actual y a sus sublibros.**
- **Lackter Los usuarios asignados al nuevo libro principal obtienen acceso al libro actual y a sus sublibros.**
- Los usuarios asignados directamente al libro actual no se ven afectados por el cambio de libro principal.

**NOTA:** Si desea eliminar un libro principal, primero debe quitar todos sus libros secundarios, usuarios y datos. Cuando elimina un libro, se almacena durante 30 días en el área Ítems eliminados. Puede restaurarse el libro durante este período de tiempo. No obstante, transcurridos los 30 días, el libro se depurará de forma permanente y no podrá recuperarlo. Para obtener información sobre la eliminación y restauración de registros, consulte Eliminación y restauración de registros.

**CONSEJO:** Para descubrir cuántos registros contiene un libro específico, cree un informe histórico para cada tipo de registro. Para obtener información sobre la creación de informes, consulte Informes.

El procedimiento siguiente explica cómo mover un libro a un nuevo libro principal.

#### *Para mover un libro a un nuevo libro principal*

- **1** En la esquina superior derecha de cualquier página, haga clic en el vínculo global Administrador.
- **2** En la sección Administración de usuarios y controles de acceso de la página inicial de administración, haga clic en el enlace Administración de libro.
- **3** En la página Jerarquía de libro, haga clic en el vínculo Editar del libro que desea cambiar.
- **4** Haga clic en el icono Búsqueda junto al campo Libro principal y, a continuación, seleccione el nuevo libro principal.
- **5** Guarde los cambios.

# <span id="page-399-0"></span>**Asociar usuarios a libros**

Puede definir qué usuarios pueden acceder a un libro y el nivel de acceso que tiene cada usuario a los registros del libro. Al asociar un usuario a un libro, especifique el perfil de acceso para el usuario cuando trabaje en el libro. Están disponibles las opciones estándar:

- **Editar**. Permite al usuario leer y actualizar los registros del libro.
- **Completo**. Permite al usuario leer, editar y eliminar los registros del libro.
- **SóloLectura**. Permite al usuario ver los registros del libro.

También puede crear perfiles de acceso personalizados para los libros. La lista de opciones Perfiles de acceso de la página Edición de usuarios de libro incluye todos los perfiles de acceso que tengan la opción Se puede conceder a usuarios de libros seleccionada. Para obtener más información sobre cómo crear perfiles de acceso personalizados para los libros, consulte Crear perfiles de acceso para libros (en la página [403\)](#page-402-0).

El nivel de acceso que tiene un usuario a los libros afecta a los derechos de acceso generales del usuario a los registros. Los ejemplos siguientes muestran cómo se determinan los derechos de acceso del usuario.

### **Ejemplo 1**

Ricardo Sánchez, representante de ventas, tiene la configuración siguiente en Oracle CRM On Demand:

- Tiene acceso a los registros de cuenta mediante el rol de representante de ventas.
- Tiene el nivel de acceso de su perfil de acceso de propietario establecido en SóloLectura para el tipo de registro de cuenta.
- Tiene el nivel de acceso de su perfil de acceso predeterminado establecido en SóloLectura para el tipo de registro de cuenta.
- No es un miembro del equipo de la cuenta para la cuenta Widgets de ABC.
- Está asociado al libro Fabricantes de Widgets, con su perfil de acceso para el libro establecido en Completo.

Si la cuenta Widgets de ABC está en el libro Fabricantes de Widgets, los derechos de acceso de Ricardo al registro Widgets de ABC le permiten leer, editar y eliminar el registro. Tiene estos derechos de acceso porque el sistema de control de acceso de Oracle CRM On Demand calcula los derechos más liberales de todos los perfiles de acceso pertinentes y los aplica. En este caso, el perfil de acceso para el libro está establecido en Completo y, por lo tanto, tiene prioridad sobre el perfil de acceso de los registros de cuenta.

## **Ejemplo 2**

Sonia López, representante de ventas, tiene la configuración siguiente en Oracle CRM On Demand:

- Tiene acceso a los registros de oportunidad mediante el rol de representante de ventas.
- Tiene el nivel de acceso de su perfil de acceso de propietario establecido en SóloLectura para el tipo de registro de oportunidad.
- Tiene el nivel de acceso de su perfil de acceso predeterminado establecido en SóloLectura para el tipo de registro de oportunidad.
- **Es miembro del equipo de oportunidad con el campo Acceso a las oportunidades establecido en Editar.**

**E** Está asociada al libro Fabricantes de Widgets, con su perfil de acceso para el libro establecido en Completo.

Si se encuentra una oportunidad en el libro Fabricantes de Widgets, los derechos de acceso de Tanya le permitirán leer, editar y eliminar el registro. Sin embargo, si no se encuentra ninguna oportunidad de en el libro Fabricantes de Widgets, los derechos de acceso de Tanya (de su perfil de acceso de propietario, su perfil de acceso predeterminado y su afiliación de equipo de oportunidad) le permiten leer y editar la oportunidad, pero no podrá eliminar la oportunidad.

### **Métodos para asociar usuarios a libros**

Puede utilizar tres métodos para asociar a los usuarios a los libros:

- En un registro del libro, puede asociar varios usuarios al libro.
- **En un registro del usuario, puede asociar varios libros al usuario.**
- **Puede importar registros de usuarios de libros. Para obtener más información, consulte Campos de usuario** de libros: preparación de la importación (en la página [674\)](#page-673-0).

El procedimiento siguiente explica cómo asociar varios usuarios a un libro a través del registro del libro.

## *Para asociar varios usuarios a un libro*

- **1** En la esquina superior derecha de cualquier página, haga clic en el enlace global Administrador.
- **2** En la sección Administración de usuarios y controles de acceso, haga clic en el enlace Administración de libro.
- **3** En la página Jerarquía de libro, haga clic en el vínculo de nombre del libro al que desea asociar usuarios.
- **4** En la página Detalles del libro, en la barra de título de la sección Usuarios de libro, haga clic en Agregar usuarios.
- **5** En la página Edición de usuarios de libro, seleccione los usuarios que desea asociar al libro.

En la siguiente tabla se describe la información que debe especificar para cada usuario que asocie al libro.

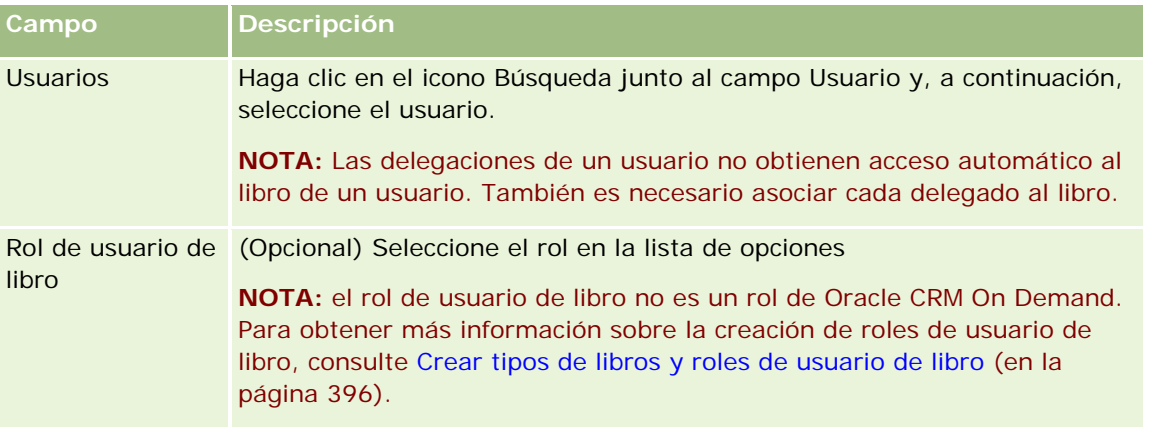

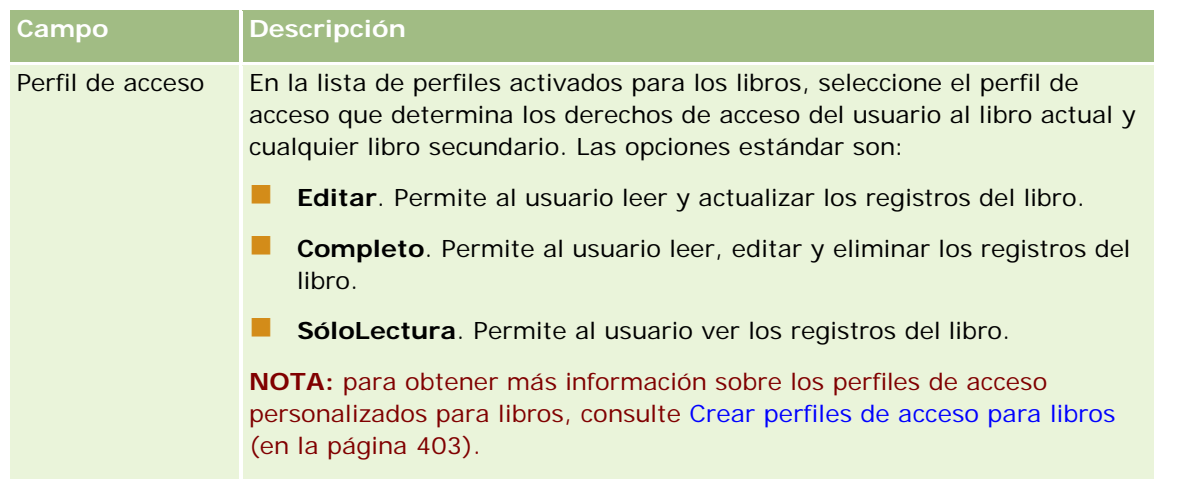

El procedimiento siguiente explica cómo asociar varios libros a un usuario a través del registro del usuarios.

### *Para asociar varios libros a un usuario*

- **1** En la esquina superior derecha de cualquier página, haga clic en el enlace global Administrador.
- **2** En la sección Gestión de usuarios y controles de acceso, haga clic en el enlace Gestión de usuarios y controles de acceso.
- **3** En la sección Gestión de usuarios y grupos, haga clic en el vínculo Gestión de usuarios.
- **4** En la lista de usuarios, haga clic en los apellidos del usuario al que desea asociar los libros.
- **5** En la página Detalles del usuario, en la barra de título de la sección Libros asignados, haga clic en Agregar libros.

**NOTA:** si la sección Libros asignados no está disponible en la página Detalles del usuario, haga clic en el vínculo Editar diseño y agregue la sección al diseño de la página.

**6** En la página Edición de libros asignados, seleccione los libros que desea asociar al usuario y especifique la información del usuario para cada libro.

En la siguiente tabla se describe la información que debe especificar para cada libro que asocie al usuario.

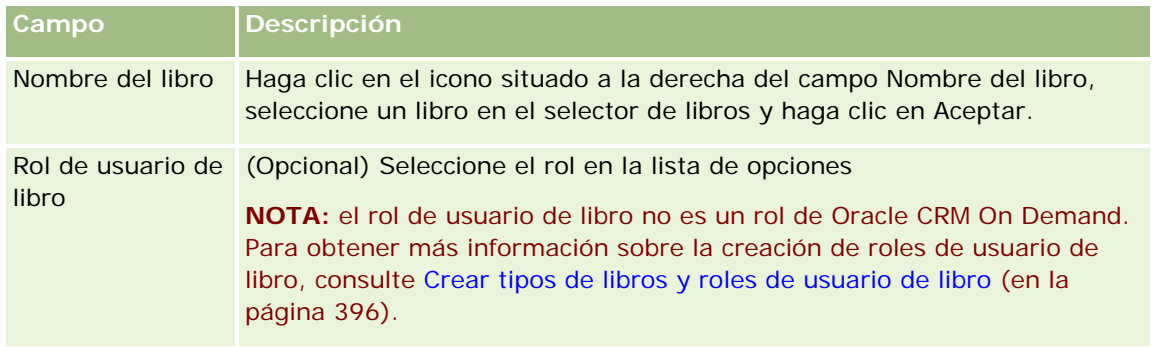

<span id="page-402-0"></span>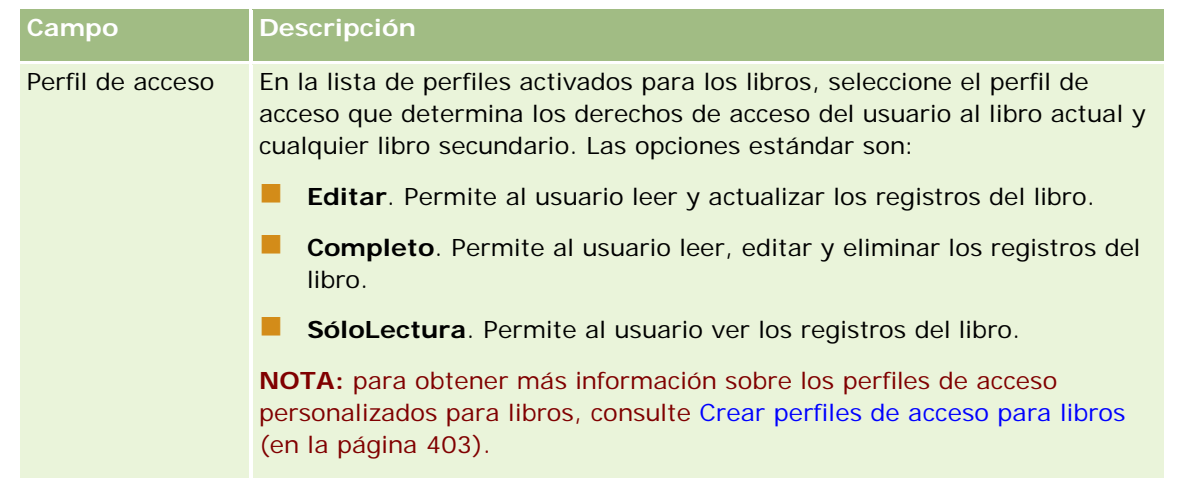

**NOTA:** la asociación de un usuario a un libro no permite al usuario acceder al libro. Para permitir a los usuarios acceder a los libros, debe activar los libros para cada usuario y cada rol de usuario que necesite acceso a los libros, como se describe en Activar libros para usuarios y roles de usuario (en la página [405\)](#page-404-0).

# **Crear perfiles de acceso para libros**

Al asociar un usuario a un libro, seleccione un perfil de acceso que determine los derechos de acceso del usuario a registros del libro y de cualquier libro secundario. El perfil de acceso para el libro se evalúa con todos los demás perfiles de acceso del usuario y se otorga al usuario los derechos de acceso a un registro más liberales que permitan los perfiles de acceso. Para obtener más información sobre cómo interactúan los perfiles de acceso, consulte Asociar usuarios a libros (en la página [400\)](#page-399-0).

Los perfiles de acceso estándar disponibles al asociar un usuario a un libro son los siguientes:

- **Editar**. Permite al usuario leer y actualizar los registros del libro.
- **Completo**. Permite al usuario leer, editar y eliminar los registros del libro.
- **SóloLectura**. Permite al usuario ver los registros del libro.

También puede crear perfiles de acceso personalizados para los libros. La lista de opciones Perfiles de acceso, que aparece en la página Edición de usuarios de libro y en la página Edición de libros asignados, incluye todos los perfiles de acceso que tengan la opción Se puede conceder a usuarios de libros seleccionada.

El procedimiento siguiente explica cómo crear un perfil de acceso para libros.

## *Para crear un perfil de acceso para libros*

- **1** En la esquina superior derecha de cualquier página, haga clic en el vínculo global Administrador.
- **2** En la sección Administración de usuarios y controles de acceso, haga clic en el enlace Administración de usuarios y controles de acceso.
- **3** En la sección Administración de perfiles de acceso, haga clic en el vínculo Perfiles de acceso.
- **4** Cree un nuevo perfil de acceso o edite uno existente.

- **5** En el Paso 1 del Asistente de perfil de acceso, active la casilla de verificación Se puede conceder a usuarios de libros.
- **6** En el Paso 2, Especificar niveles de acceso, especifique los niveles de acceso para cada tipo de registro y para los tipos de información relacionada.
- **7** Cuando haya acabado de crear o editar el perfil de acceso, haga clic en Finalizar para guardar los cambios.

# **Activar libros para la compañía**

Una vez configuradas las estructuras de libros, puede activar libros para la compañía. El procedimiento siguiente explica cómo activar libros para la compañía.

## *Para habilitar libros para su compañía*

- **1** En la esquina superior derecha de cualquier página, haga clic en el enlace global Administrador.
- **2** En la sección Gestión de la compañía, haga clic en el enlace Gestión de la compañía.
- **3** En la sección Perfil de la compañía, haga clic en el enlace Perfil de la compañía.
- **4** En la página Perfil de la compañía, establezca las siguientes opciones. Para obtener más información acerca de dichas opciones, consulte Configurar el perfil de la compañía y los valores globales predeterminados (consulte ["Configurar el perfil de la compañía y los valores predeterminados"](#page-19-0) en la página [20\)](#page-19-0).
	- **a** En la sección Configuración de la compañía, asegúrese de que Método de búsqueda global está establecido en Búsqueda dirigida. Si se selecciona Búsqueda dirigida, el selector de libros aparece en la sección de búsqueda de la barra de acciones.
	- **b** En la sección Configuración de visibilidad de módulo de datos analíticos, establezca la opción Áreas de temas históricos en Visibilidad completa. (Esta configuración garantiza que los datos de los libros se sincronicen con los datos de la base de datos que admite datos informes y cuadros de mando).
	- **c** En la sección Configuración de visibilidad de datos de la compañía, asegúrese de que las siguientes casillas de verificación estén activadas:

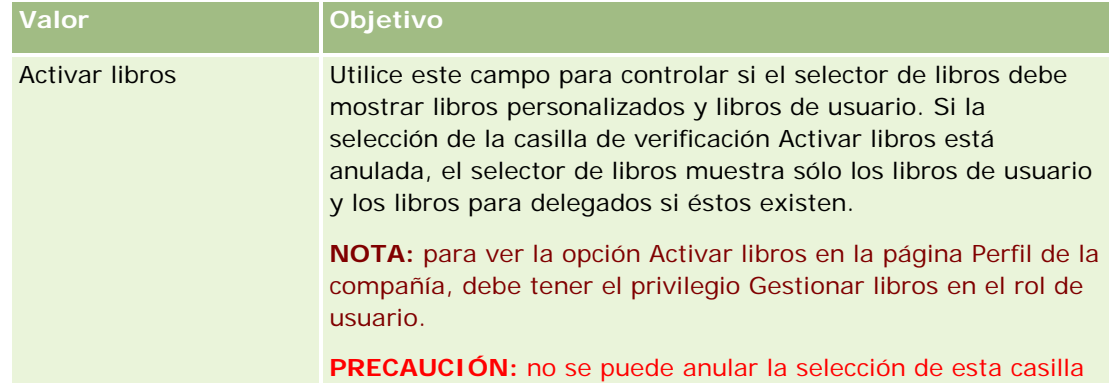

<span id="page-404-0"></span>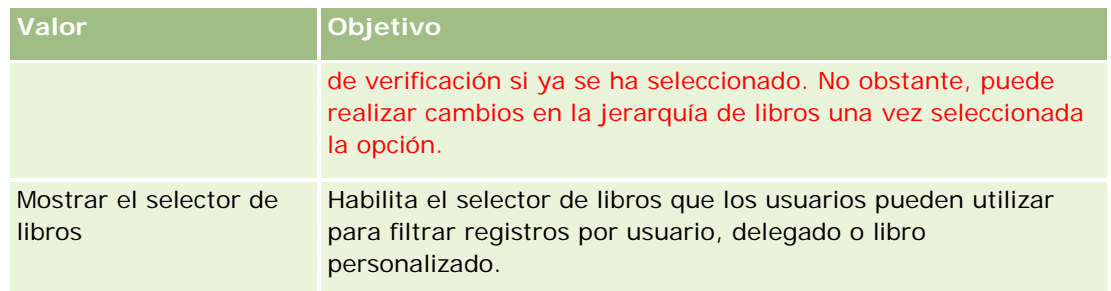

# **Activar libros para usuarios y roles de usuario**

Para activar a un usuario utilizar los libros, debe configurar el rol y el perfil de acceso predeterminado del usuario para el rol. También debe configurar el registro de cada usuario.

El procedimiento siguiente explica cómo activar libros para un rol de usuario. Debe realizar estos pasos para cada rol que utilice libros.

## *Para activar libros para un rol de usuario*

- **1** En la esquina superior derecha de cualquier página, haga clic en el enlace global Administrador.
- **2** En la sección Gestión de usuarios y controles de acceso, haga clic en el enlace Gestión de usuarios y controles de acceso.
- **3** En la sección Gestión de roles, haga clic en el enlace Gestión de roles.
- **4** En la lista Traducir a idioma, seleccione el idioma principal de la compañía.
- **5** Haga clic en el vínculo del rol que desee modificar.
- **6** En el Asistente de gestión de roles, vaya al Paso 2, Acceso de tipo de registro y configure los niveles de acceso para el tipo de registro Libros.

La tabla siguiente muestra los valores que debe configurar para permitir a los usuarios (que no sean administradores) acceder a los libros.

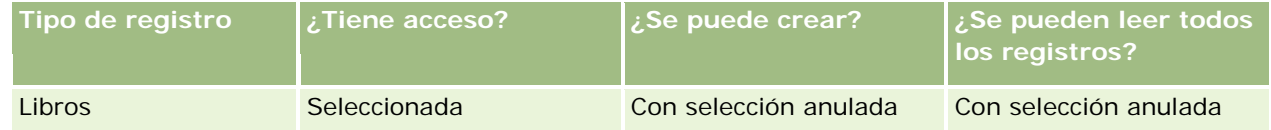

**NOTA:** debe asegurarse de que la selección de la casilla de verificación ¿Se pueden leer todos los registros? está anulada. De lo contrario, el usuario podrá acceder a todos los libros de la página de lista Jerarquía de libro.

- **7** Haga clic en Finalizar para guardar los cambios.
- **8** Desplácese a la página Administración de usuarios y controles de acceso.

- **9** En la sección Administración de perfiles de acceso, haga clic en Perfiles de acceso.
- **10** En la lista Traducir a idioma, seleccione el idioma principal de la compañía.
- **11** Haga clic en el vínculo Editar para el perfil de acceso predeterminado utilizado para el rol de usuario que está activando para los libros y configure los valores para proporcionar acceso a los libros y tipos de registro relacionados.

La tabla siguiente describe la configuración necesaria del perfil de acceso predeterminado para un rol de usuario, que habilita el acceso a los libros para el rol. La configuración del perfil de acceso predeterminado proporciona al rol de usuario el acceso necesario a los libros. Por lo tanto, no tiene que configurar el perfil de acceso de propietario para el rol.

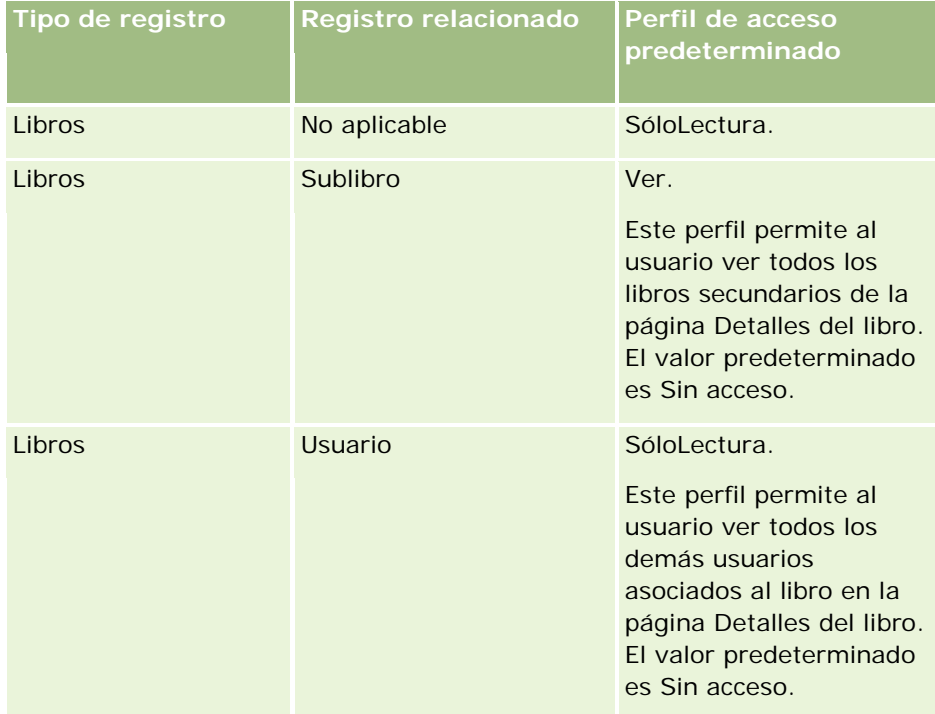

**12** Haga clic en Finalizar para guardar los cambios.

El procedimiento siguiente explica cómo activar libros para un usuario. Debe realizar estos pasos para cada usuario que utilice libros.

#### *Para activar libros para un usuario*

- **1** En la esquina superior derecha de cualquier página, haga clic en el vínculo global Administrador.
- **2** En la sección Gestión de usuarios y controles de acceso, haga clic en el enlace Gestión de usuarios y controles de acceso.
- **3** En la sección Gestión de usuarios, haga clic en el vínculo Gestión de usuarios.
- **4** Haga clic en el vínculo Editar del usuario cuyo perfil desee modificar.

- **5** En la sección Información básica del usuario de la página Editar usuario, configure los siguientes valores:
	- **Libro predeterminado para datos analíticos**. Este valor determina el libro de usuario o personalizado que aparecerá de forma predeterminada para el usuario en el selector de libros de la página inicial de informes y en la página inicial de cuadros de mandos. La configuración muestra el nombre de usuario y el ID de inicio de sesión (de forma predeterminada) del usuario cuyo registro está editando. Cambie la configuración del registro por el libro personalizado o libro de usuario donde el usuario trabaja con más frecuencia para informes y cuadros de mandos. Esta configuración del registro del usuario no limita el acceso del usuario a los datos: el usuario puede seleccionar otro libro o usuario en el selector de libros.
	- **Libro predeterminado**. Este valor determina el libro de usuario o personalizado que aparecerá de forma predeterminada para el usuario en el selector de libros al trabajar en un área que no sea Informes ni Cuadros de mando. La configuración muestra Todo de forma predeterminada. Cambie la configuración por el libro personalizado o libro de usuario donde el usuario trabaja con más frecuencia, para que el usuario no tenga que seleccionar el libro cada vez que desee trabajar en los datos de dicho libro. Esta configuración del registro del usuario no limita el acceso del usuario a los registros: el usuario puede seleccionar otro libro o usuario en el selector de libros.
- **6** En la sección Información de seguridad del usuario de la página Editar usuario:
	- **a** Establezca el valor para Áreas de temas de información en Visibilidad del administrador o Visibilidad del equipo.

**NOTA:** debe seleccionar uno de estos valores. De lo contrario, los informes no contendrán datos. La opción seleccionada, Visibilidad del administrador o Visibilidad del equipo, no afecta a los datos del informe.

- **b** Establezca el valor para Áreas de temas históricos en Visibilidad completa.
- **7** Haga clic en Guardar.

**NOTA:** para acceder a un libro, el usuario debe estar asociado al libro. Además, los delegados de un usuario n o tienen automáticamente acceso a los libros de dicho usuario. Los delegados también deben estar asociados a los libros.

# **Agregar libros a los diseños de página de detalles de registro**

Para que la sección de información relacionada con libros esté disponible para los usuarios en la página de detalles para un tipo de registro, debe configurar lo siguiente:

 Para hacer que la sección de información relacionada con libros esté disponible en un diseño de página de tipo de registro para el rol de usuario.

**NOTA:** Puede crear diseños personalizados para la sección de información relacionada Libros para cada uno de los tipos de registro que dan soporte a los libros. Por ejemplo, puede crear un diseño personalizado para la sección de información relacionada Libros para las páginas Detalle de la cuenta a través de la página Personalización de aplicaciones para el tipo de registro de Cuenta. Para obtener más información acerca de la creación de diseños personalizados para las secciones de información relacionada, consulte Personalización de los diseños de elementos relacionados (consulte ["Personalización de diseños de ítems relacionados"](#page-170-0) en la página [171\)](#page-170-0).

 En el perfil de acceso del rol de usuario, conceda a un rol de usuario acceso a los libros como una sección de información relacionada en el tipo del registro.

El procedimiento siguiente explica cómo hacer que la sección de información relacionada con libros esté disponible en un diseño de página de tipo de registro.

## *Para hacer que la sección de información relacionada con libros esté disponible en un diseño de página de tipo de registro*

- **1** En la esquina superior derecha de cualquier página, haga clic en el enlace global Administrador.
- **2** Haga clic en el enlace Personalización de aplicaciones.
- **3** En la sección Configuración de tipos de registro, haga clic en el vínculo del tipo de registro necesario.

Por ejemplo, si desea que la información relacionada con libros esté disponible en la página Detalles de la oportunidad, haga clic en el vínculo Oportunidad.

- **4** En la sección Diseño de la página, haga clic en el vínculo de diseño de la página necesario (por ejemplo, Diseño de oportunidades).
- **5** En la página de diseño de página del tipo de registro, haga clic en el vínculo Editar del diseño donde desea que esté disponible la sección de información relacionada con libros.
- **6** En el Asistente de diseño de páginas, vaya al Paso 4, Información relacionada, y haga clic en las flechas para mover el ítem Libros a la sección Visible.
- **7** (Opcional) En el asistente Diseño de la página, consulte el paso 5, Diseño de información relacionada, y seleccione el diseño que desea usar para la sección de información relacionada Libros.
- **8** Haga clic en Finalizar para guardar los cambios.
- **9** Cierre la sesión de Oracle CRM On Demand y, a continuación, vuelva a iniciar sesión.

El procedimiento siguiente explica cómo conceder a un rol de usuario acceso a los libros como una sección de información relacionada en el tipo del registro.

### *Para conceder a un rol de usuario acceso a los libros como una sección de información relacionada en un tipo del registro*

- **1** En la esquina superior derecha de cualquier página, haga clic en el vínculo global Administrador.
- **2** En la sección Gestión de usuarios y controles de acceso, haga clic en el enlace Gestión de usuarios y controles de acceso.
- **3** En la sección Administración de perfiles de acceso, haga clic en Perfiles de acceso.
- **4** Haga clic en el vínculo Editar para el perfil de acceso predeterminado utilizado para el rol de usuario donde desea que esté disponible la sección de información relacionada con libros.

**5** En el Asistente de perfil de acceso, vaya al Paso 2, Especificar niveles de acceso, y haga clic en el vínculo Información relacionada del tipo de registro donde desea que esté disponible la sección de información relacionada con libros.

Por ejemplo, si desea que la información relacionada con libros esté disponible en la página Detalles de la oportunidad, haga clic en el vínculo Información relacionada junto al registro Oportunidad.

- **6** Seleccione el nivel de acceso para los libros según los requisitos del rol de usuario.
- **7** Haga clic en Finalizar para guardar los cambios.
- **8** Repita los pasos 4 a 7 para el perfil de acceso de propietario utilizado para el rol de usuario que está activando para los libros.

# **Asignación de registros a libros**

Puede asignar registros a libros personalizados de las siguientes formas:

- **Uno registro a la vez (manualmente).** Puede seleccionar el valor de libro en la página de detalles del registro.
- **Masiva.** Puede asignar lotes de registros a libros.
- **Mediante la importación de asignaciones de libros.** Solo puede importar asignaciones de libros para cuentas y contactos. Para obtener información sobre las asignaciones de libros, consulte Acerca de la importación de libros y asignaciones de libros (en la página [384\)](#page-383-0).

También se pueden asignar registros a libros mediante condiciones y reglas de flujo de trabajo activas. Para obtener más información sobre el uso de reglas de flujo de trabajo, consulte Acerca de las reglas de flujo de trabajo (en la página [456\)](#page-455-0).

## **Acerca de la Fecha de inicio y la Fecha de finalización para las asignaciones de libros en cuentas y contactos**

Las asignaciones de libros para registros de cuentas y contactos pueden tener una fecha de inicio y una fecha de finalización. Estos campos solo se pueden actualizar a través del Asistente de importación o los servicios web. Debe utilizar la API de Servicios Web v1.0 para todas las solicitudes de servicios web.

Una asignación de libro sigue siendo efectiva hasta que se alcanza la fecha de finalización o hasta que se elimina la asignación de libro del registro, lo que suceda primero. Cuando se alcanza la fecha de finalización, la relación entre el libro y el registro se termina y los usuarios dejan de tener acceso al registro aun siendo miembros del libro. No obstante, los usuarios que tienen acceso al registro a través de otros componentes de control de acceso, como la propiedad de un registro o su afiliación a un equipo, pueden seguir accediendo al registro.

Para obtener más información sobre las asignaciones de libros basadas en el tiempo, consulte Acerca de las asignaciones de libros basadas en el tiempo (en la página [385\)](#page-384-0).

#### **Antes de comenzar:**

- **Para asignar registros a libros en la página Detalle de un registro, el diseño de la página Detalle para el** tipo de registro debe incluir la sección Libro.
- Para asignar por lotes registros a libros, debe tener el privilegio Administrar libros en el rol de usuario.

El procedimiento siguiente explica cómo asignar un único registro a un libro.

### *Para asignar un registro a un libro*

- **1** Desplácese a la página Detalles del registro.
- **2** En la barra de título de la sección Libros de la página Detalles, haga clic en Agregar.
- **3** En el selector de libros, elija los libros que desea asignar al registro y haga clic en Aceptar.

El procedimiento siguiente explica cómo asignar por lotes registros a libros.

### *Para asignar lotes de registros a libros*

- **1** En la ventana de lista, haga clic en el botón Menú de la barra de título y seleccione Libro de asignación de lotes.
- **2** En la ventana Libro de asignación de lotes, haga clic en el botón selector que hay junto al cuadro Libro objetivo y, a continuación, en la ventana de búsqueda de libros, elija el libro al que desea asignar registros.
- **3** Elija una opción de asignación para los registros de la lista.

En la siguiente tabla se describen las opciones de asignación que se pueden seleccionar.

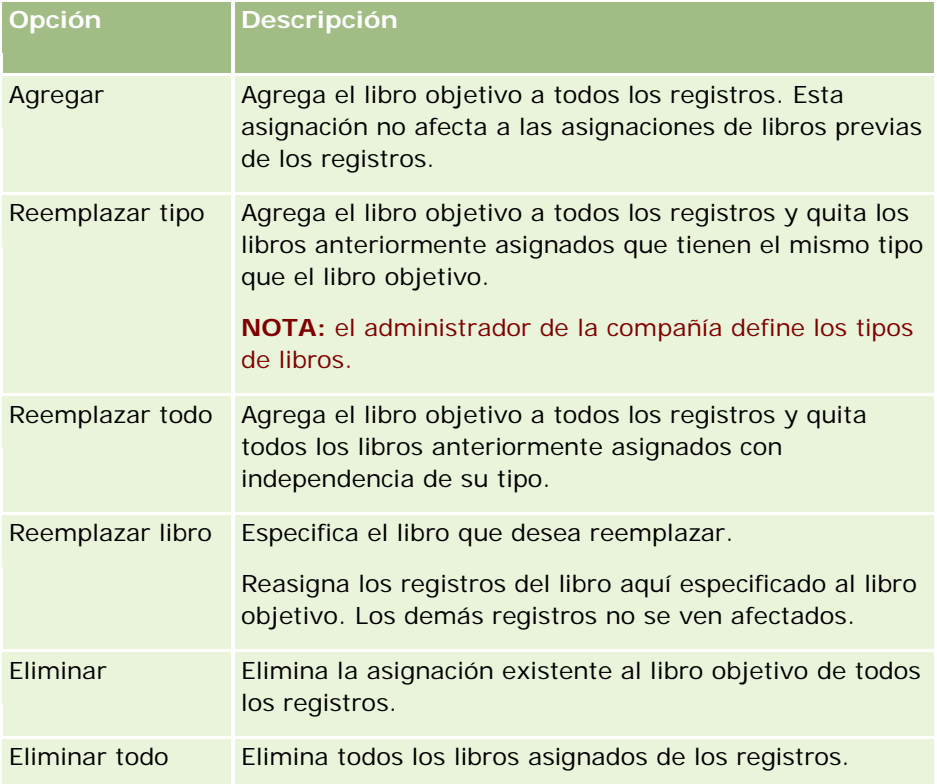

**4** Si elige una opción distinta a Agregar en el paso 3, deberá seleccionar ahora una opción Aplicar a.

En la siguiente tabla se describen las opciones de Aplicar a que se pueden seleccionar.

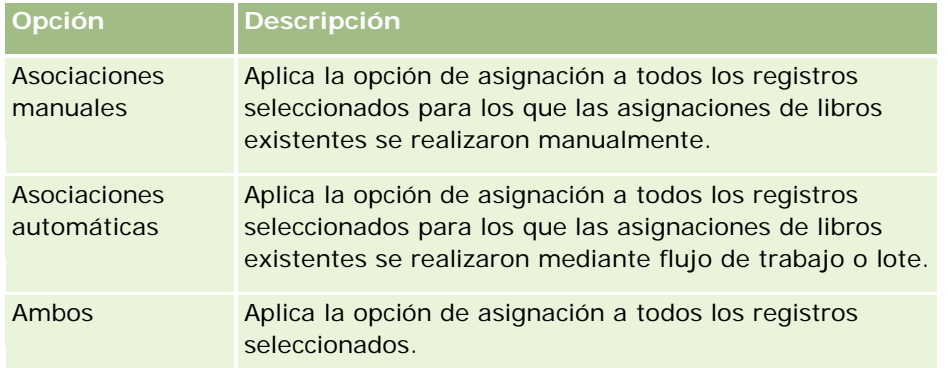

**5** Para aplicar sus criterios de asignación elegidos, haga clic en Asignar.

Se abre la ventana Cola de Libro de asignación de lotes, que muestra su solicitud de asignación en la sección Solicitudes activas. Para obtener más información, consulte Página Cola de Libro de asignación por lotes (consulte ["Página Cola de libros de asignación de lotes"](#page-851-0) en la página [852\)](#page-851-0).

Una vez procesada la solicitud, le será notificado por correo electrónico.

# **Página Jerarquía de libro**

La página Jerarquía de libro muestra información sobre los libros personalizados. Puede ver subconjuntos de libros o todos los libros.

En la tabla siguiente se describen las tareas que puede realizar desde la página Jerarquía de libro.

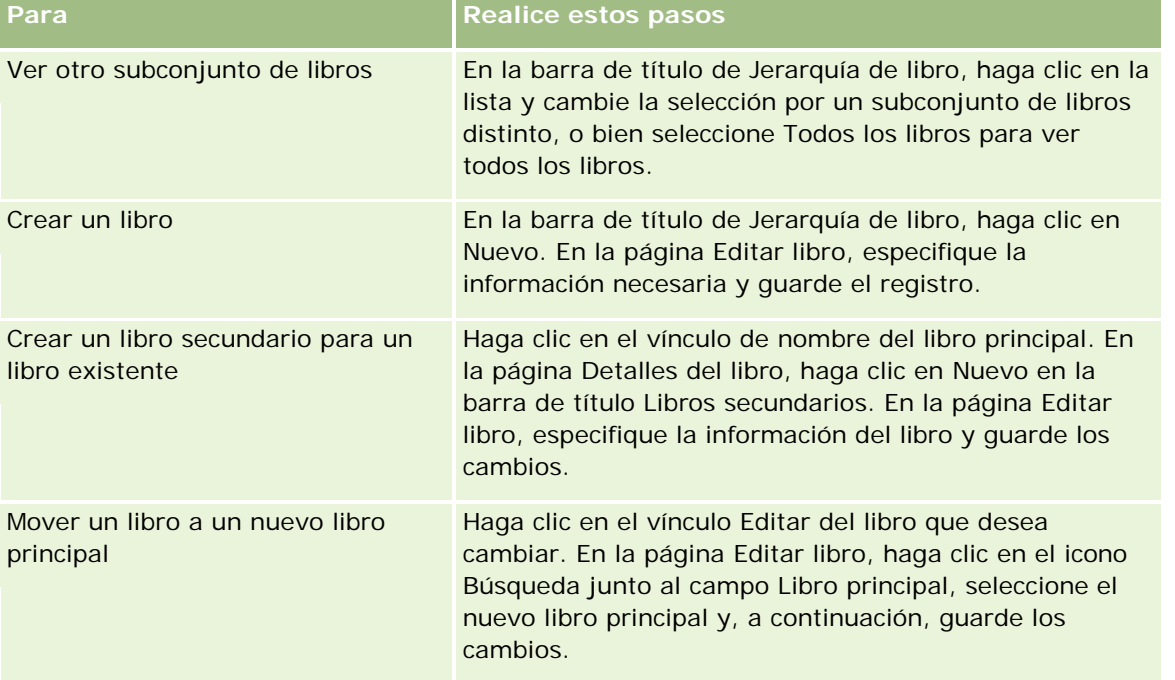

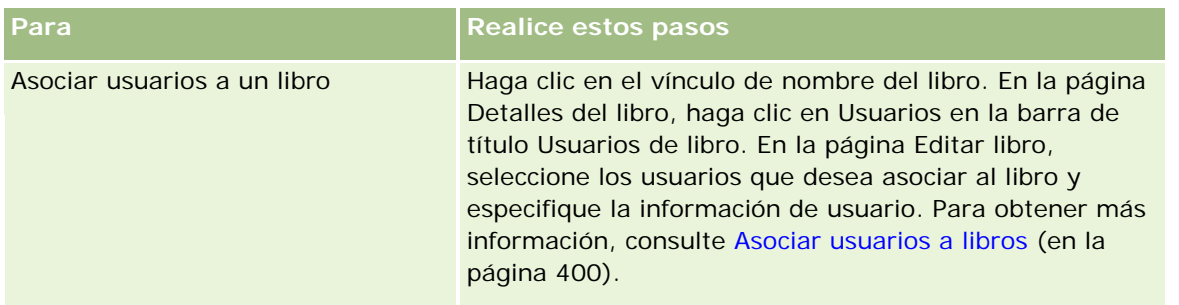

# **Campos de libro**

La página Editar libro y la página Detalles del libro muestran detalles de los libros personalizados. Puede cambiar los detalles de un libro, agregar libros secundarios a un libro y agregar usuarios a un libro.

En la siguiente tabla se proporciona información adicional sobre algunos campos.

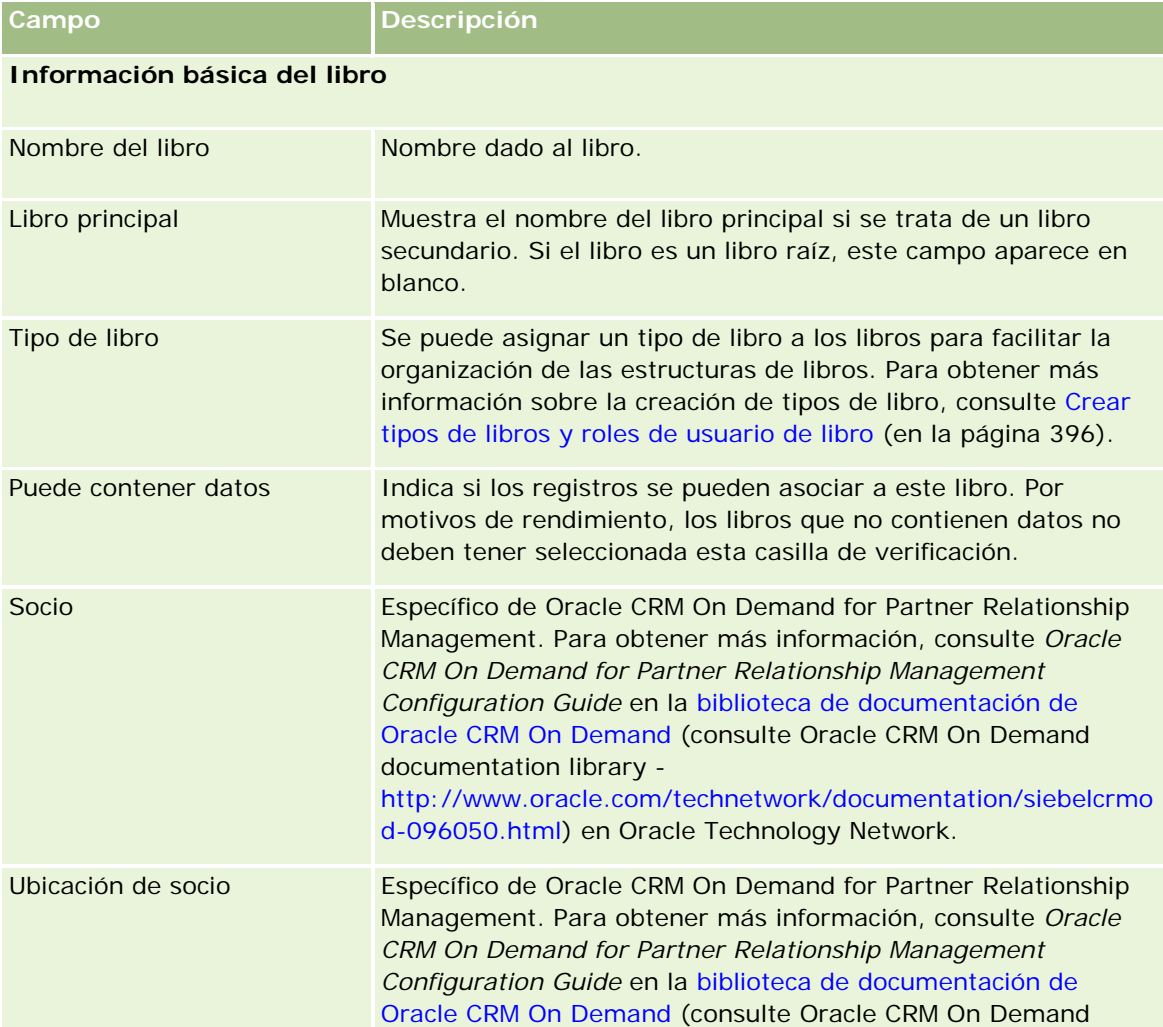

<span id="page-412-0"></span>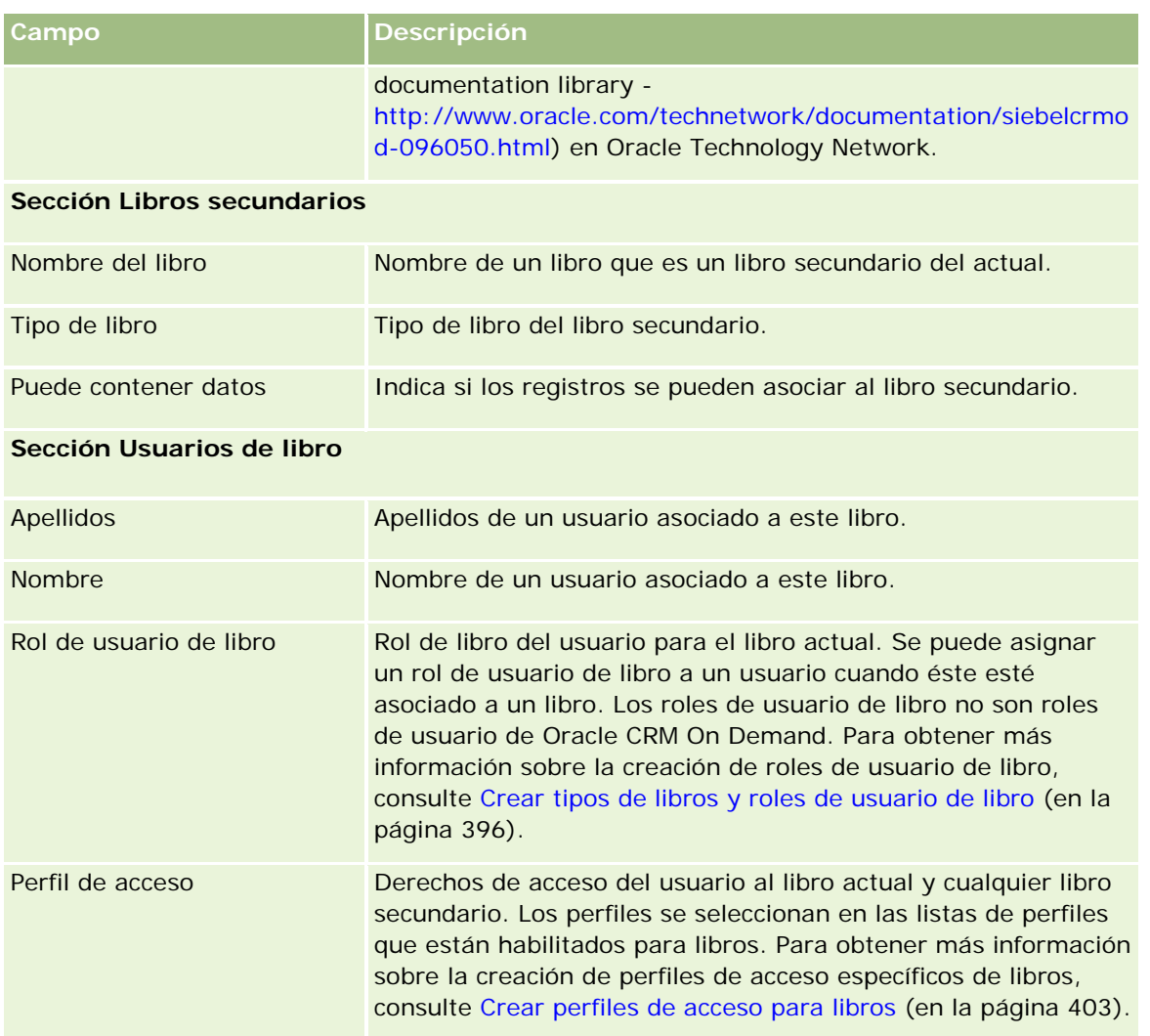

# **Información sobre la resolución de problemas de libros**

Para obtener más información sobre la resolución de problemas de las funciones de libro, consulte 565278.1 (ID de artículo) en My Oracle Support.

# **Gestión de grupos**

La gestión de grupos es una función opcional que ofrece a la compañía la posibilidad de configurar equipos de personas que trabajan juntas con el fin de que compartan un conjunto de información común.

La configuración de grupos en la compañía permite que los usuarios realicen lo siguiente:

Los miembros de grupos pueden acceder a calendarios de grupo y a listas de tareas, de la siguiente forma:

 Cualquier cita que sea propiedad de un miembro de un grupo o que tenga un miembro del grupo en el equipo de la actividad la podrán ver todos los miembros del grupo en el calendario fusionado de la ficha Grupo en las vistas diaria, semanal y mensual de calendario, a menos que la cita se haya marcado como privada. El calendario fusionado muestra la disponibilidad de todos los miembros del grupo y permite a los empleados determinar la mejor hora para programar citas e informar de ellas a los empleados (y contactos). Los miembros del grupo también pueden ver los calendarios individuales de otros miembros del grupo, en la ficha Usuario de la página Calendario.

**NOTA:** los usuarios deben disponer del privilegio Compartir calendario en su rol para poder acceder al calendario de grupo combinado. Los usuarios con dicho privilegio también pueden personalizar las vistas de calendario. Para obtener más información, consulte Visualización de las agendas de otros usuarios y Adición de vistas de calendario personalizadas.

- Cualquier tarea que sea propiedad de un miembro de un grupo o que tenga un miembro del grupo en el equipo de la actividad la podrán ver todos los miembros del grupo en las listas de tareas de la ficha Tareas del grupo en la página Calendario, a menos que la tarea se haya marcado como privada.
- Los miembros de grupo pueden compartir la propiedad de los siguientes tipos de registro de forma automática:
	- Cuenta
	- Contacto
	- Unidad familiar
	- Oportunidad
	- Cartera

Si un registro de cualquiera de estos tipos de registro está asignado a un miembro de un grupo, todos los miembros del grupo se convierten en propietarios comunes del registro.

### **NOTA:** si un contacto se ha marcado como privado, los otros miembros del grupo no pueden ver los detalles del registro del contacto.

Por ejemplo, si un usuario pertenece al grupo XYZ, cualquier cuenta que esté asignada al usuario después de que éste se convierta en miembro del grupo se incluirá en las listas de cuentas de todos los miembros del grupo XYZ. En estos registros, el nombre del grupo aparece en el campo Grupo principal, siempre que este campo esté presente en el diseño de la página de detalles. Todos los miembros del grupo, incluido el propietario del registro designado, aparecen en la sección de información relacionada con el equipo de la página de detalles del registro. Todos los miembros del grupo pueden actualizar el registro.

De manera predeterminada, los miembros del grupo actual podrán disponer de acceso total a los registros que se hayan asignado a un miembro del grupo después de su unión al grupo.

**NOTA:** para utilizar esta función, debe seleccionar la opción Asignación de grupo predeterminada en la página de perfil de la compañía. Es necesario seleccionar la opción antes de crear los grupos. Para obtener más información, consulte Configuración de grupos (en la página [417\)](#page-416-0).

Se aplica el siguiente comportamiento a los grupos:

Cada usuario sólo puede pertenecer a un grupo.

Cuando se agrega un usuario a un grupo, su nombre deja de aparecer en la lista de usuarios en la selección de miembros del grupo.

Si selecciona la opción de asignación de grupo en su compañía:

- **Les registros existentes antes de definir el grupo no se actualizarán, a no ser que el campo Propietario** se actualice con un nuevo propietario perteneciente al grupo.
- Cuando un usuario pasa a formar parte de un grupo, dicho usuario obtiene acceso a los registros del grupo. No obstante, los registros que fuesen propiedad del nuevo miembro antes de unirse al grupo no se muestran automáticamente a los demás miembros del grupo. Si un usuario se convierte en propietario de registros después de haberse agregado a un grupo, los nuevos registros estarán visibles para los demás miembros del grupo.

En el ejemplo siguiente se ilustra la propiedad de registros en un grupo:

- El usuario 1 y el usuario 2 pertenecen al grupo 1. El usuario 3 no pertenece al grupo 1.
- El usuario 3 posee la cuenta 31. El usuario 1 y el usuario 2 no tienen acceso a la cuenta 31.
- Se agrega el usuario 3 al grupo 1. El usuario 1 y el usuario 2 siguen sin tener acceso a la cuenta 31.
- El usuario 3 se convierte en el propietario de la cuenta 32. El usuario 1 y el usuario 2 tienen acceso a la cuenta 32.

 Si se eliminan usuarios de un grupo, también se quitan de todos los registros compartidos que el grupo posea. Los usuarios conservan el acceso a sus registros privados.

**NOTA:** Si el nombre del usuario suprimido del grupo aparece en el campo Propietario o en un registro compartido que pertenece al grupo, el nombre en el campo Propietario de ese registro se cambiará por el nombre de otro miembro del grupo después de suprimir al propietario del grupo. Cuando se realice ese cambio en la propiedad de un registro de oportunidad o registro de cartera, se actualizan los campos de sistema que almacenan información sobre el cambio más reciente en el registro y la información muestra que el usuario administrador de Oracle ha actualizado el registro. Sin embargo, en el caso de los otros tipos de registro que soportan grupos, los campos de sistema no se actualizan. Para todos los tipos de registro que soportan grupos, no se realiza un seguimiento en el cambio del campo Propietario del registro compartido en el seguimiento de auditoría si el campo se cambia como resultado de que se suprima al usuario del grupo, incluso si el campo Propietario se ha configura para que se llevan a cabo auditorías para el tipo de registro.

## **Acerca de los modos de propiedad de grupos y registros**

El modo de propiedad de registro que se configure para un tipo de registro puede determinar que los registros de ese tipo no tengan un propietario. En su lugar, un registro puede tener un libro personalizado principal, o bien, puede no tener ni propietario, ni libro personalizado principal. Para obtener más información acerca de los modos de propiedad de los registros, consulte Acerca de los modos de propiedad de registros (en la página [372\)](#page-371-0). Los modos de propiedad de registros sólo se aplican a tipos de registros que admiten libros.

Si cambia el modo de propiedad de registro de un tipo de registro, es posible que se elimine el propietario de un registro que tuviese asignado anteriormente un propietario al actualizar el registro por primera vez tras modificar su modo de propiedad. En este caso, si el propietario anterior del registro es miembro de un grupo, todos los miembros de éste, a excepción del propietario anterior, seguirán siendo miembros del equipo. No obstante, el tipo de registro Cuenta es una excepción para esta regla. Si el propietario anterior de una cuenta es miembro de un grupo, todos los miembros del grupo se eliminarán del equipo.

**NOTA:** en la aplicación estándar, el propietario anterior de los registros no se retiene como miembro del equipo, tal y como se describe aquí. Sin embargo, el administrador puede configurar el tipo de registro para que el propietario anterior del registro se retenga como miembro del equipo en el registro. Para obtener más información sobre la configuración de un tipo de registro para retener el propietario anterior como miembro del equipo, consulte Personalización de la propiedad anterior de registros compartidos (en la página [277\)](#page-276-0).

## **Grupos y equipos**

Oracle CRM On Demand distingue entre *Grupos* y *Equipos*:

- El administrador de la compañía configura los grupos y aplica el conjunto entero de registros a toda la compañía. Atención al cliente o el administrador de la compañía debe activar manualmente la función Grupo cuando la compañía se configure para Oracle CRM On Demand.
- Los propietarios de registros o los administradores de la compañía configuran los equipos. Los equipos se aplican solo a aquellos tipos de registro que permitan equipos, teniendo en cuenta que:
	- **Cuenta**
	- **Acreditación**
	- Actividad
	- **Aplicación**
	- Plan de negocio
	- **Certificación**
	- **Contacto**
	- **Curso**
	- **Objetos personalizados**
	- **Registro del negocio**
	- $\blacksquare$  Evento
	- **Examen**
	- **Unidad familiar**
	- **Oportunidad potencial**
	- Solicitud de MDF
	- **D** Objetivo
	- **D** Oportunidad
	- **Pedido**
	- Socio
	- **Cartera**
	- Solicitud de muestra
	- Solicitud de servicio
	- Solicitud de precios especiales

Para configurar el acceso de un equipo al registro, el propietario debe compartir de forma explícita dicho registro utilizando la sección Equipo de la página de detalles de registro. En los registros de

<span id="page-416-0"></span>actividad, el propietario del registro puede agregar usuarios al equipo de actividades en la sección de información relacionada con los usuarios de la página Detalles de la actividad.

Para obtener más información sobre la configuración de grupos, consulte Configuración de grupos (en la página [417\)](#page-416-0).

#### **Temas relacionados**

Consulte los siguientes temas para obtener información relacionada con los grupos y calendarios compartidos:

- **Ver las agendas de otros usuarios**
- Adición de vistas de calendario personalizadas

# **Configuración de grupos**

**Antes de empezar**. Realice lo siguiente:

- Asegúrese de que su rol incluya los privilegios adecuados, tal y como se indica:
	- **Para crear, editar o eliminar un grupo, su rol de usuario debe incluir el privilegio Gestionar roles y** accesos.
	- **Para agregar usuarios a un grupo o eliminar usuarios de un grupo, su rol de usuario debe incluir los** privilegios Gestionar roles y accesos y Gestionar usuarios.
	- **Para activar o desactivar la asignación de grupo predeterminada, su rol debe incluir el privilegio** Gestionar compañía.
- Para comprender cómo funcionan los grupos, consulte Gestión de grupos (en la página [413\)](#page-412-0).

#### **Secuencia para configurar grupos e importar usuarios**

Para la configuración de grupos, siga esta secuencia:

**1** Active la función Asignación de grupo predeterminado.

**PRECAUCIÓN**: antes de configurar o cambiar un grupo, debe activarse la función Asignación de grupo predeterminado (es decir, se debe seleccionar la opción Asignación de grupo predeterminado en la página Perfil de la compañía), aunque no planee utilizarla funcionalidad de asignación de grupo predeterminado. Si no activa esta función antes de configurar o cambiar un grupo, el grupo no se ejecutará correctamente. Si esto ocurre, debe eliminar el grupo, activar la función Asignación de grupo predeterminado y, a continuación, crear el grupo de nuevo.

- **2** Cree los grupos y asígneles usuarios.
- **3** Si no pretende utilizar la funcionalidad de asignación de grupo predeterminado pero está utilizando los grupos para permitir a los usuarios ver agendas de grupo combinadas, desactive la función Asignación de grupo predeterminado cuando termine la creación de los grupos y de agregar miembros a los grupos.
- **4** Importe los registros con el propietario predeterminado (usuario), lo que propagará los grupos a los registros.

### *Para activar la función de asignación de grupo predeterminado*

- **1** En la esquina superior derecha de cualquier página, haga clic en el enlace global Administrador.
- **2** Haga clic en el enlace Gestionar la compañía.
- **3** Haga clic en el enlace Perfil de la compañía.
- **4** En la página Perfil de la compañía, haga clic en Editar.
- **5** En la sección Configuración de visibilidad de datos de la compañía, seleccione la casilla de verificación Asignación de grupo predeterminado.
- **6** Guarde la configuración.

### *Para configurar un grupo*

- **1** En la esquina superior derecha de cualquier página, haga clic en el enlace global Administrador.
- **2** En la sección Gestión de usuarios y controles de acceso, haga clic en el enlace Gestión de usuarios y controles de acceso.
- **3** En la página Administración de usuarios y controles de acceso, en la sección Gestión de usuarios y grupos, haga clic en el enlace Grupos públicos para compartir.
- **4** En la página Lista de grupos, haga clic en Nuevo Grupo.
- **5** En la página Editar grupo, rellene los campos necesarios.

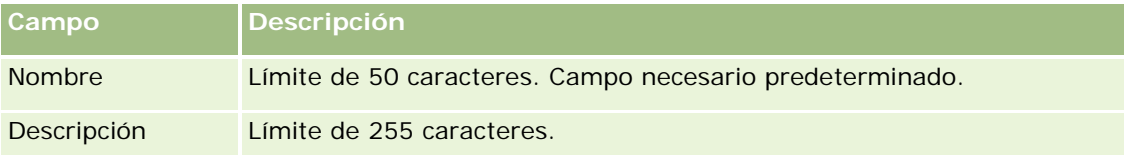

**NOTA:** puede cambiar el nombre del grupo sin que esto afecte a los registros existentes, ya que la aplicación utiliza el ID de grupo subyacente para realizar el seguimiento de los registros del grupo en lugar del nombre. Sin embargo, el nombre del grupo debe ser único en la compañía.

- **6** Haga clic en Guardar.
- **7** En la página Detalles del grupo, haga clic en Añadir miembros.
- **8** En la página Miembros del Grupo, haga clic en los iconos de búsqueda y añada los usuarios.

En la lista sólo aparecen los usuarios que no están asignados a ningún grupo. Para determinar el grupo al que pertenece el usuario, acceda a la página Detalles del usuario.

**9** Guarde el registro.

**10** Si no pretende utilizar la funcionalidad de asignación de grupo predeterminado pero está utilizando los grupos para permitir a los usuarios ver agendas de grupo combinadas, desactive la función Asignación de grupo predeterminado cuando termine la creación de los grupos y de agregar miembros a los grupos.

Para desactivar la función Asignación de grupo predeterminado, realice las siguientes acciones:

- **a** En la esquina superior derecha de cualquier página, haga clic en el enlace global Administrador.
- **b** Haga clic en el enlace Gestionar la compañía.
- **c** Haga clic en el enlace Perfil de la compañía.
- **d** En la página Perfil de la compañía, haga clic en Editar.
- **e** En la sección Configuración de visibilidad de datos de la compañía, desactive la casilla de verificación Asignación de grupo predeterminado.
- **f** Guarde la configuración.

Si más tarde decide realizar cambios a los grupos o a la afiliación al grupo, debe activar de nuevo la función Asignación de grupo predeterminado antes de realizar los cambios y, a continuación, desactívela cuando haya terminado de realizar los cambios.

#### **Acerca de cambiar la opción Asignación de grupo predeterminado**

Si su compañía decide que ya no desea utilizar grupos, deberá seguir esta secuencia antes de desactivar la función Asignación de grupo predeterminado:

- **1** Elimine todos los usuarios, excepto el que desee que sea el propietario principal de los registros del grupo.
- **2** Elimine el grupo.
- **3** Desactive la casilla de verificación Asignación de grupo predeterminada en el perfil de la compañía.

#### **Temas relacionados**

Consulte los siguientes temas para obtener información relacionada con los grupos y calendarios compartidos:

- Gestión de grupos (en la página [413\)](#page-412-0)
- Ver las agendas de otros usuarios
- Adición de vistas de calendario personalizadas

# **Gestión de territorio**

Puede configurar territorios y jerarquías de territorios. Por ejemplo, suponga que una compañía organiza su personal de ventas en grupos, o territorios, según geografía, productos o sectores industriales. Cada grupo de ventas sería responsable entonces de gestionar las cuentas y las oportunidades de ventas de su territorio. Puede utilizar los territorios configurados en Oracle CRM On Demand como base de asignación de nuevos

<span id="page-419-0"></span>registros de cuentas y oportunidades. Para obtener más información sobre la configuración de territorios, consulte Configurar territorios (consulte ["Configuración de territorios"](#page-419-0) en la página [420\)](#page-419-0)

# **Configuración de territorios**

#### **Antes de comenzar:**

- Si aún no se han definido los territorios en su compañía, determine la convención de nomenclatura y la jerarquía antes de configurar la información en Oracle CRM On Demand. Cuando introduzca la información, empiece desde el nivel superior y agregue los subterritorios.
- **Para realizar los siguientes procedimientos, el rol debe incluir el privilegio Gestionar territorios.**

El siguiente procedimiento describe cómo configurar un territorio.

#### *Para configurar un territorio*

- **1** En la esquina superior derecha de cualquier página, haga clic en el enlace global Administrador.
- **2** En la sección Administración de usuarios y controles de acceso, haga clic en el enlace Gestión de territorios.
- **3** En la página Jerarquía de territorios, realice una de las siguientes acciones:
	- **Para añadir un territorio, haga clic en Nuevo territorio.**
	- **Para actualizar la información del territorio, haga clic en el enlace adecuado en la columna Nombre del** territorio y, a continuación, en la página Detalles del territorio, haga clic en Editar.
- **4** En la página Editar territorio, especifique la información necesaria.

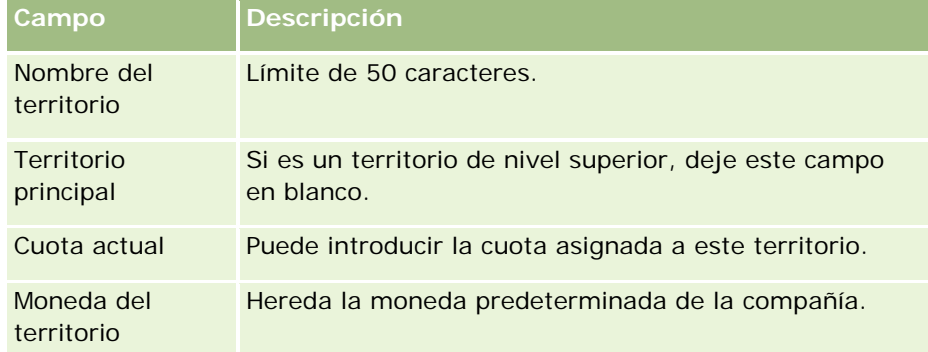

- **5** Guarde el registro.
- **6** (Opcional) En la página Detalles del territorio, haga clic en Nuevo en la barra de título Territorios secundarios para añadir subterritorios.

### *Para actualizar el territorio principal*

- **1** En la esquina superior derecha de cualquier página, haga clic en el enlace global Administrador.
- **2** En la sección Administración de usuarios y controles de acceso, haga clic en el enlace Gestión de territorios.
- **3** En la página Jerarquía de territorio, seleccione el territorio secundario:
- **4** En la página Detalles del territorio, haga clic en Editar.
- **5** En la página Editar territorio, haga clic en el icono Búsqueda situado junto al campo Territorio principal.
- **6** En la ventana de búsqueda, seleccione la cuenta principal.
- **7** Guarde el registro.

### *Para actualizar los registros con territorio*

Existen varias maneras de actualizar el campo Territorio de un registro. Normalmente, este proceso es automático:

- **Administrador de asignaciones**: puede utilizar el Administrador de asignaciones para completar este campo, así como el propietario y los miembros del equipo relacionados del registro.
- **Importar**: cuando desee actualizar la propiedad de territorio de muchos registros, defina el indicador Reasignar propietario para desencadenar las asignaciones de registros mediante el Administrador de asignaciones.
- **Manual**: el usuario puede asignar su territorio a un registro.

# **Cómo se determinan los derechos de acceso**

Para obtener más información sobre cómo Oracle CRM On Demand determina los derechos de acceso a los datos representados por los distintos tipos de registros, consulte los siguientes temas:

- Cómo se determinan los derechos de acceso para mostrar registros del tipo registro principal (en la página [422\)](#page-421-0)
- Cómo se determinan los derechos acceso para trabajar con registros de tipo de registro principal (consulte ["Cómo se determinan los derechos de acceso para trabajar con registros del tipo registro principal"](#page-421-0) en la página [422\)](#page-421-0)
- Cómo se determinan los derechos de acceso para mostrar registros del tipo registro relacionado (en la página [425\)](#page-424-0)
- Cómo se determinan los derechos de acceso para trabajar con registros del tipo registro relacionado (en la página [426\)](#page-425-0)
- Ejemplos de cálculos de nivel de acceso (en la página [428\)](#page-427-0)

# <span id="page-421-0"></span>**Cómo se determinan los derechos de acceso para mostrar registros del tipo registro principal**

Cuando un usuario intenta ver una lista de registros de un tipo de registro principal haciendo clic en una ficha, realizando una búsqueda o utilizando un servicio Web, Oracle CRM On Demand utiliza el proceso siguiente para determinar los derechos de acceso del usuario a los registros de ese tipo de registro:

- Oracle CRM On Demand determina los permisos concedidos al usuario mediante los privilegios incluidos en el rol del usuario.
- Oracle CRM On Demand determina los permisos concedidos al usuario mediante la configuración de tipo de registro en el rol del usuario (Tiene acceso, Puede crear y Puede leer todos los registros).

Si los privilegios del usuario le permiten trabajar con los registros de un determinado tipo de registro y el parámetro Puede leer todos los registros está seleccionado para el tipo de registro del rol de usuario, el usuario podrá leer todos los registros de ese tipo de registro.

Si los privilegios de usuario permiten al usuario trabajar con los registros de un determinado tipo de registro, pero el parámetro Puede leer todos los registros no está seleccionado para el tipo de registro del rol de usuario, el usuario puede ver todos los registros de ese tipo de registro que sean de su propiedad, así como todos los registros de ese tipo de registro que el usuario esté autorizado a ver gracias a cualquiera de los siguientes componentes de control de acceso:

- Jerarquía de informes
- Afiliación a libros personalizados
- Delegación de usuarios
- Afiliación a un equipo

### **Temas relacionados**

Consulte los siguientes temas para obtener información relacionada:

- Gestión de perfiles de acceso (en la página [340\)](#page-339-0)
- Ejemplos de cálculos de nivel de acceso (en la página [428\)](#page-427-0)
- **Proceso de configuración de perfiles de acceso (en la página [356\)](#page-355-0)**

# **Cómo se determinan los derechos de acceso para trabajar con registros del tipo registro principal**

Cuando un usuario intenta actualizar o eliminar un registro principal, o profundizar para ver más detalles sobre el mismo, Oracle CRM On Demand utiliza el siguiente proceso para determinar qué acciones puede realizar el usuario en el registro:

- Oracle CRM On Demand determina los niveles de acceso que permite el perfil de usuario en el rol del usuario:
	- Si el usuario es el propietario del registro, se utilizará el perfil de acceso de propietario del usuario.
- Si, por el contrario, el usuario no fuera el propietario del registro, pero la opción Se pueden leer todos los registros estuviera seleccionada para el tipo de registro en el rol de usuario, se utilizaría el perfil de acceso predeterminado del usuario.
- Oracle CRM On Demand determina los niveles de acceso que conceden cada uno de los siguientes componentes de control de acceso:
	- Jerarquía de informes
	- **Afiliación a libros personalizados**
	- Delegación de usuarios
	- **Afiliación a un equipo**

A continuación se ofrece más información sobre cómo Oracle CRM On Demand determina los niveles de acceso que conceden la jerarquía de informes, la afiliación a libros personalizados, la delegación de usuario y la afiliación a un grupo. A la hora de crear perfiles de acceso y asignarlos a usuarios, libros y equipos, debe tener en cuenta que Oracle CRM On Demand siempre utiliza los niveles de acceso más permisivos de cada uno de los componentes de control de acceso.

La combinación de los permisos de acceso para el registro determina qué acciones puede realizar el usuario en el registro. Si el usuario tiene como mínimo el acceso de sólo lectura en el registro, se mostrarán los detalles del registro. De lo contrario, el usuario verá un mensaje de error.

#### **Derechos de acceso de la jerarquía de informes**

Para determinar los derechos de acceso que se pueden conceder mediante la posición de un usuario en la jerarquía de informes, Oracle CRM On Demand considera los siguientes puntos para cada subordinado del usuario:

- Si el subordinado es el propietario del registro, Oracle CRM On Demand extrae el nivel de acceso para el tipo de registro principal del perfil de acceso de propietario del usuario actual.
- Si el subordinado es miembro del equipo en el registro, Oracle CRM On Demand extrae el nivel de acceso para el tipo de registro principal del perfil de acceso asignado al subordinado como miembro del equipo.

**NOTA:** si el subordinado no es el propietario del registro, ni miembro del equipo del registro, el subordinado no contribuirá al cálculo del acceso.

Entonces, Oracle CRM On Demand considerará todos los derechos de acceso que el subordinado contribuya al cálculo del acceso y calculará el nivel de acceso más permisivo que se puede conceder al usuario.

#### **Derechos de acceso de la afiliación a libros personalizados**

Para determinar los derechos de acceso que se pueden conceder mediante la afiliación del usuario a libros personalizados, Oracle CRM On Demand considera lo siguiente:

- Si el registro está asociado a un libro, Oracle CRM On Demand extrae el nivel de acceso para el tipo de registro del perfil de acceso asignado al usuario que es miembro del libro.
- Si el registro se asocia a un libro secundario de una jerarquía de libros con varios niveles, como principal anterior, principal y secundario, el nivel de acceso se extrae de la siguiente forma:
	- Si el usuario es miembro de los tres libros, el nivel de acceso se deriva de los perfiles de acceso del usuario en cada libro principal anterior, principal y secundario.

 Si el usuario sólo es miembro del libro principal anterior, el nivel de acceso se deriva del perfil de acceso del usuario en el libro principal anterior.

En todos los casos, si uno o varios de los niveles de acceso del registro se establece en Heredar principal, se utiliza el nivel de acceso heredado del tipo de registro principal. Si más de un nivel de acceso del registro es Heredar principal, se utiliza una combinación de los niveles de acceso heredados de los tipos de registro principales de cada perfil de acceso. Oracle CRM On Demand considera todos los niveles de acceso de miembro del libro para el cálculo de acceso final y determina el nivel de acceso con más permisos que se puede proporcionar al usuario.

#### **Derechos de acceso de la delegación de usuario**

Para determinar los derechos de acceso que se pueden conceder mediante la delegación de usuario, Oracle CRM On Demand considera los siguientes puntos para cada delegador (es decir, la persona para la cual el usuario actual es un delegado):

- Si el delegador es el propietario del registro, Oracle CRM On Demand extrae el nivel de acceso para el tipo de registro principal del perfil de acceso de propietario del delegador.
- Si el delegador es miembro del equipo en el registro, Oracle CRM On Demand extrae el nivel de acceso para el tipo de registro principal del perfil de acceso asignado al delegador del equipo.
- Si el subordinado del delegador es el propietario del registro, Oracle CRM On Demand extrae el nivel de acceso para el tipo de registro principal del perfil de acceso de propietario del subordinado.
- Si un subordinado del delegador es miembro del equipo en el registro, Oracle CRM On Demand extrae el nivel de acceso para el tipo de registro principal del perfil de acceso asignado al subordinado del equipo.

Entonces, Oracle CRM On Demand considerará todos los niveles de acceso que la delegación de usuario contribuya al cálculo del acceso y determinará el nivel de acceso más permisivo que se puede conceder al usuario.

## **Derechos de acceso por la afiliación a equipo**

Si el usuario es miembro del equipo en un registro (pero no es el propietario del registro), Oracle CRM On Demand extrae el nivel de acceso para el tipo de registro principal del perfil de acceso en la afiliación a equipo de usuario.

#### **Temas relacionados**

Consulte los siguientes temas para obtener información relacionada:

- Gestión de perfiles de acceso (en la página [340\)](#page-339-0)
- Ejemplos de cálculos de nivel de acceso (en la página [428\)](#page-427-0)
- **Proceso de configuración de perfiles de acceso (en la página [356\)](#page-355-0)**

# <span id="page-424-0"></span>**Cómo se determinan los derechos de acceso para mostrar registros del tipo registro relacionado**

Cuando se confirma que un usuario puede ver la página Detalles de un registro, Oracle CRM On Demand utiliza el siguiente proceso para determinar qué registros relacionados puede ver el usuario:

- **D** Oracle CRM On Demand verifica que el rol del usuario posee los privilegios necesarios para ver el tipo de registro. Si el rol de usuario no tiene los privilegios de acceso necesarios para ver el tipo de registro, los registros de este tipo de registro relacionado no se muestran.
- Si el tipo de registro relacionado está basado en un tipo de registro principal, Oracle CRM On Demand verifica que la casilla de verificación Tiene acceso está seleccionada para el tipo de registro relacionado. Si la casilla de verificación Tiene acceso del tipo de registro relacionado no estuviera seleccionada, los registros de este tipo de registro relacionado no se mostrarán.
- Si el propietario del registro principal es el usuario actual, Oracle CRM On Demand extrae el nivel de acceso del tipo de registro relacionado del perfil de acceso de propietario del usuario actual.
- Si el propietario del registro principal es el subordinado del usuario actual, sea cual sea el nivel de la jerarquía de informes, Oracle CRM On Demand extrae el nivel de acceso del tipo de registro relacionado del perfil de acceso de propietario del usuario actual.
- Si el propietario del registro principal es un usuario no relacionado:
	- **Si la opción Puede leer todos los registros está seleccionada para el tipo de registro relacionado del rol** de usuario actual, Oracle CRM On Demand extrae el nivel de acceso del tipo de registro relacionado del perfil de acceso predeterminado del usuario actual.
	- **Si la opción Puede leer todos los registros no está seleccionada para el tipo de registro relacionado del** rol de usuario actual, no se utilizará el perfil de acceso predeterminado.

En este caso, el usuario actual obtiene acceso a la página Detalles del registro principal de una o varias de las formas siguientes:

- El usuario actual es miembro del equipo del registro principal.
- **El usuario actual tiene un subordinado directo o indirecto que tiene acceso al registro principal.**
- **El usuario actual es miembro de un libro que contiene el registro principal o el registro principal** está contenido en un sublibro de un libro del que es miembro el usuario actual.
- **El usuario actual ha sido delegado por otro usuario que tiene acceso al registro principal.**

Por tanto, Oracle CRM On Demand extrae los niveles de acceso para el tipo de registro relacionado de los perfiles de acceso del registro principal a través de cada uno de los componentes de control de acceso aplicables.

 Entonces, Oracle CRM On Demand evalúa todos los niveles de acceso relacionados para determinar si el nivel de acceso Heredar principal está presente en el conjunto de niveles de acceso y determina qué registros debe mostrar de la siguiente forma:

- Si no se encuentra el nivel de acceso Heredar principal:
	- **Si el nivel de acceso más permisivo es Sin acceso, no se mostrarán los registros relacionados.**
	- **Si el nivel de acceso más permisivo es cualquiera excepto Sin acceso, se mostrarán todos los** registros relacionados, incluidos los registros que el usuario actual no está autorizado a ver.

- <span id="page-425-0"></span> Si se encuentra el nivel de acceso Heredar principal y la casilla de verificación Puede leer todos los registros está seleccionada para el tipo de registro relacionado en el rol de usuario actual, se mostrarán todos los registros relacionados.
- **Si se encuentra el nivel de acceso Heredar principal y la casilla de verificación Puede leer todos los** registros no está seleccionada para el tipo de registro relacionado en el rol del usuario actual, el conjunto de registros relacionados que se muestra incluye todos los registros para los cuales se cumpla una de las siguientes condiciones:
	- El usuario actual es propietario del registro relacionado.
	- **El usuario actual es miembro del equipo del registro relacionado.**
	- **El usuario actual tiene un subordinado directo o indirecto que tiene acceso al registro.**
	- **El usuario actual es miembro de un libro que contiene el registro relacionado o el registro** relacionado está contenido en un sublibro de un libro al que está afiliado el usuario actual.
	- **El usuario actual ha sido delegado por otro usuario que tiene acceso al registro relacionado.**

**NOTA:** los tipos de registro Actividades, Actividades abiertas y Actividades cerradas son excepciones a las reglas mencionadas anteriormente. Si se encuentra el nivel de acceso Heredar principal para un tipo de registro relacionado con actividades y la casilla de verificación Puede leer todos los registros no está seleccionada para el tipo de registro Actividad del rol de usuario actual, el conjunto de actividades relacionadas mostrado incluirá solo las actividades que sean propiedad del usuario, las actividades que el usuario haya delegado a otro usuario y las actividades que son propiedad de un grupo del que es miembro el usuario. Las actividades a las que el usuario actual solo puede acceder a través de los libros, las actividades a las que el usuario actual puede acceder solo por el hecho de ser un delegado de otro usuario y las actividades a las que el usuario actual puede acceder únicamente a través de la jerarquía de informes no se incluyen en el conjunto de actividades relacionadas.

#### **Temas relacionados**

Consulte los siguientes temas para obtener información relacionada:

- Gestión de perfiles de acceso (en la página [340\)](#page-339-0)
- Ejemplos de cálculos de nivel de acceso (en la página [428\)](#page-427-0)
- Proceso de configuración de perfiles de acceso (en la página [356\)](#page-355-0)

# **Cómo se determinan los derechos de acceso para trabajar con registros del tipo registro relacionado**

Cuando un usuario intenta actualizar o eliminar un registro relacionado, o profundizar para ver más detalles sobre el mismo, Oracle CRM On Demand utiliza el siguiente proceso para determinar qué acciones puede realizar el usuario en el registro:

 Si el propietario del registro principal es el usuario actual, Oracle CRM On Demand extrae el nivel de acceso del tipo de registro relacionado del perfil de acceso de propietario del usuario actual.

- Si el propietario del registro principal es el subordinado del usuario actual, sea cual sea el nivel de la jerarquía de informes, Oracle CRM On Demand extrae el nivel de acceso del tipo de registro relacionado del perfil de acceso de propietario del usuario actual.
- Si el propietario del registro principal es un usuario no relacionado:
	- Si la opción Puede leer todos los registros está seleccionada para el tipo de registro relacionado del rol de usuario actual, Oracle CRM On Demand extrae el nivel de acceso del tipo de registro relacionado del perfil de acceso predeterminado del usuario actual.
	- Si la opción Puede leer todos los registros no está seleccionada para el tipo de registro relacionado del rol de usuario actual, no se utilizará el perfil de acceso predeterminado.

En este caso, el usuario actual obtiene acceso a la página Detalles del registro principal de una o varias de las formas siguientes:

- **El usuario actual es miembro del equipo del registro principal.**
- **El usuario actual tiene un subordinado directo o indirecto que tiene acceso al registro principal.**
- **El usuario actual es miembro de un libro que contiene el registro principal o el registro principal** está contenido en un sublibro de un libro del que es miembro el usuario actual.
- **El usuario actual ha sido delegado por otro usuario que tiene acceso al registro principal.**

Cuando se concede acceso a registros relacionados a través del contexto del registro principal, Oracle CRM On Demand extrae el nivel de acceso apropiado para el tipo de registro relacionado de los perfiles de acceso para cada uno de los componentes de control de acceso aplicable.

Para el registro relacionado, Oracle CRM On Demand también extrae los niveles de acceso de la relación del usuario actual con el registro relacionado siempre que se cumpla una de las siguientes condiciones:

- El usuario actual es miembro del equipo del registro relacionado. Si el usuario actual es propietario del registro relacionado, el usuario también estará en el equipo, por lo que se utilizará el perfil de acceso de propietario.
- El usuario actual tiene un subordinado directo o indirecto que tiene acceso al registro relacionado.
- El usuario actual es miembro de un libro que contiene el registro relacionado o el registro relacionado está contenido en un sublibro de un libro del que es miembro el usuario actual.
- **El usuario actual ha sido delegado por otro usuario que tiene acceso al registro relacionado.**
- **Entonces, Oracle CRM On Demand evalúa todos los niveles de acceso aplicables para determinar si el nivel** de acceso Heredar principal está presente en el conjunto de niveles de acceso:
	- Si el nivel de acceso (o cualquiera de sus combinaciones) Heredar principal se encuentra en el conjunto de niveles de acceso aplicables, el tipo de registro relacionado hereda la configuración de los roles de su propio tipo de registro principal, así como la configuración del acceso. La configuración del nivel de acceso Heredar principal determina las acciones que el usuario puede llevar a cabo en los registros. Si Oracle CRM On Demand encuentra dos o más niveles de acceso Heredar principal, se determina la combinación de los niveles de acceso. Si desea más información acerca del nivel de acceso Heredar principal y sus combinaciones, consulte Acerca de los niveles de acceso para tipos de registro relacionados (en la página [348\)](#page-347-0).
	- Cuando el nivel de acceso Heredar principal (o cualquiera de sus combinaciones) no se encuentra en el conjunto de niveles de acceso aplicables, se comprueba si el tipo de registro relacionado tiene un tipo

<span id="page-427-0"></span>de registro principal correspondiente. Si lo tiene, Oracle CRM On Demand determina la intersección de los niveles de acceso para el tipo de registro principal y el tipo de registro relacionado.

Por ejemplo, si el nivel de acceso del tipo de registro relacionado Oportunidades es de sólo lectura y el nivel de acceso de su tipo de registro principal Oportunidad correspondiente es de lectura y edición, la intersección de los niveles de acceso es Sólo lectura.

La combinación de todos los niveles de acceso resultantes del tipo de registro relacionado determina qué acciones puede realizar el usuario en los registros de ese tipo de registro.

#### **Temas relacionados**

Consulte los siguientes temas para obtener información relacionada:

- Gestión de perfiles de acceso (en la página [340\)](#page-339-0)
- Ejemplos de cálculos de nivel de acceso (en la página [428\)](#page-427-0)
- **Proceso de configuración de perfiles de acceso (en la página [356\)](#page-355-0)**

# **Ejemplos de cálculos de nivel de acceso**

Haga clic en los siguientes enlaces para ver algunos ejemplos de cómo Oracle CRM On Demand calcula los derechos de acceso de los usuarios:

- Ejemplo 1: utilizar el nivel de acceso Ver (en la página [428\)](#page-427-0)
- Ejemplo 2: utilizar el nivel de acceso Heredar principal (en la página [433\)](#page-432-0)
- Ejemplo 3: proteger datos a través de Libros (en la página [436\)](#page-435-0)

Los derechos de acceso de los ejemplo se basan en algunas configuraciones de los roles de usuario, perfiles de acceso y otros componentes de control de acceso. Oracle CRM On Demand calcula los derechos de acceso para un usuario autenticado cada vez que éste interactúa con dichos derechos. Oracle CRM On Demand determina los derechos de acceso del rol del usuario y de todos los perfiles de acceso aplicables a través de los perfiles de acceso de propietario, perfiles de acceso predeterminados, la jerarquía de informes, afiliación de libros personalizados, delegación de usuario y afiliación de equipo, que hacen referencia a los *componentes de control de acceso.*

**NOTA:** los usuarios pueden ser empleados de la compañía o empleados de una organización de socio. Los usuarios también pueden ser sistemas externos que acceden a Oracle CRM On Demand.

#### **Temas relacionados**

Consulte los siguientes temas para obtener información relacionada:

- Gestión de perfiles de acceso (en la página [340\)](#page-339-0)
- **Proceso de configuración de perfiles de acceso (en la página [356\)](#page-355-0)**

# **Ejemplo 1: utilizar el nivel de acceso Ver**

Este tema ofrece un ejemplo de cómo Oracle CRM On Demand calcula los derechos de acceso de los usuarios.

En este ejemplo, Amanda Jacobsen tiene el rol Representante de ventas. Amanda puede crear nuevas cuentas y ver todos los demás registros de cuenta. Se le permite crear oportunidades, pero sólo puede ver las oportunidades que le pertenecen o de las que dispone autorización para ver.

La siguiente tabla muestra la configuración de tipo de registro en el rol Representante de ventas.

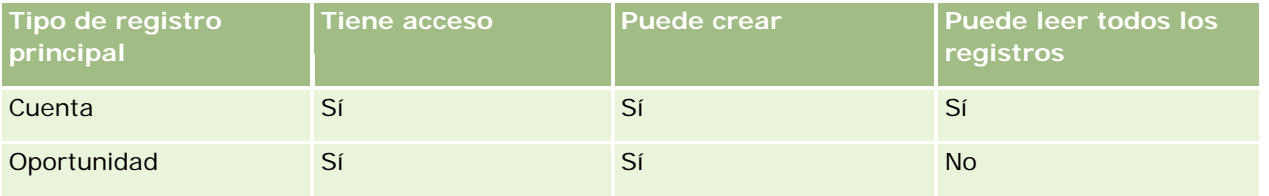

El rol Representante de ventas le concede a Amanda control total sobre las cuentas y las oportunidades que crea y también derechos limitados sobre los registros que no le pertenecen. El rol Representante de ventas requiere dos perfiles de acceso: un perfil de acceso de propietario y un perfil de acceso predeterminado.

La siguiente tabla muestra la configuración para el perfil de acceso de propietario de representante de ventas.

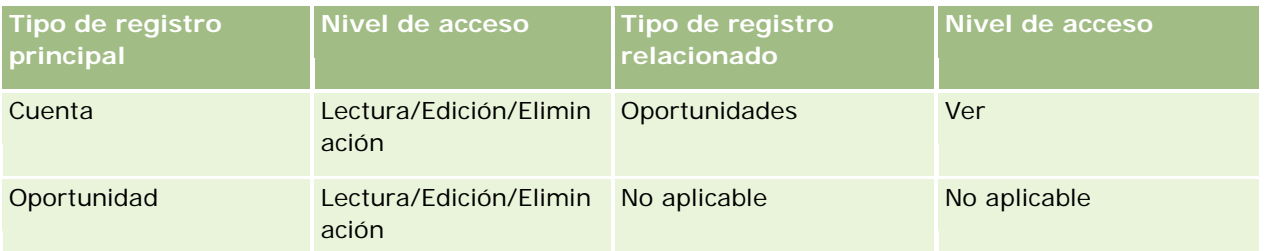

La siguiente tabla muestra la configuración para el perfil de acceso predeterminado de representante de ventas.

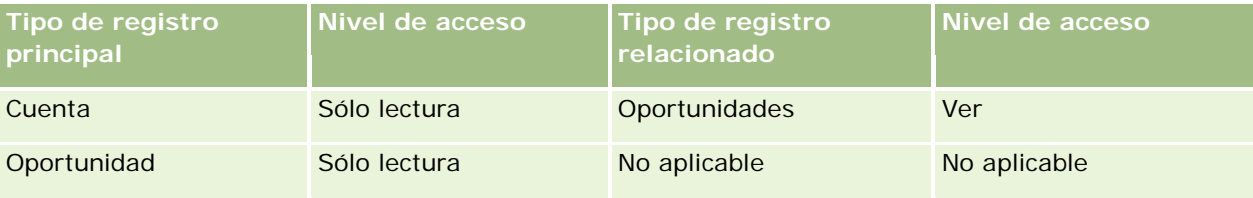

En este ejemplo de cálculo de derechos de acceso, se asume que la herencia de equipo no está activada para el tipo de registro Oportunidad, es decir, que la casilla de verificación Activar herencia de equipo principal para Oportunidad no está seleccionada en la página del Perfil de la compañía. Para obtener más información sobre el comportamiento de la función de Herencia de equipo principal, consulte Acerca de la propagación de acceso a través de la herencia de equipo (consulte ["Acerca de la propagación de acceso mediante la herencia de](#page-343-0)  [equipo"](#page-343-0) en la página [344\)](#page-343-0).

David Bloom también tiene un rol de representante de ventas en la misma compañía. David dispone de los mismos derechos de acceso que Amanda.

Amanda es la propietaria de la Oportunidad X, que está enlazada a la Cuenta 1. David crea una oportunidad, Oportunidad Y, y también la enlaza a la Cuenta 1. Amanda no está en el equipo de oportunidad.

Cuando Amanda ve la lista de cuentas de la compañía, puede ver todas las cuentas porque el rol le permite visibilidad para todas las cuentas, incluyendo aquellas de las que no es propietaria. La siguiente tabla muestra los registros que Amanda ve cuando hace clic en el nombre de cuenta Cuenta 1 para profundizar en el registro. En este ejemplo, sólo se muestran los campos y columnas relevantes.

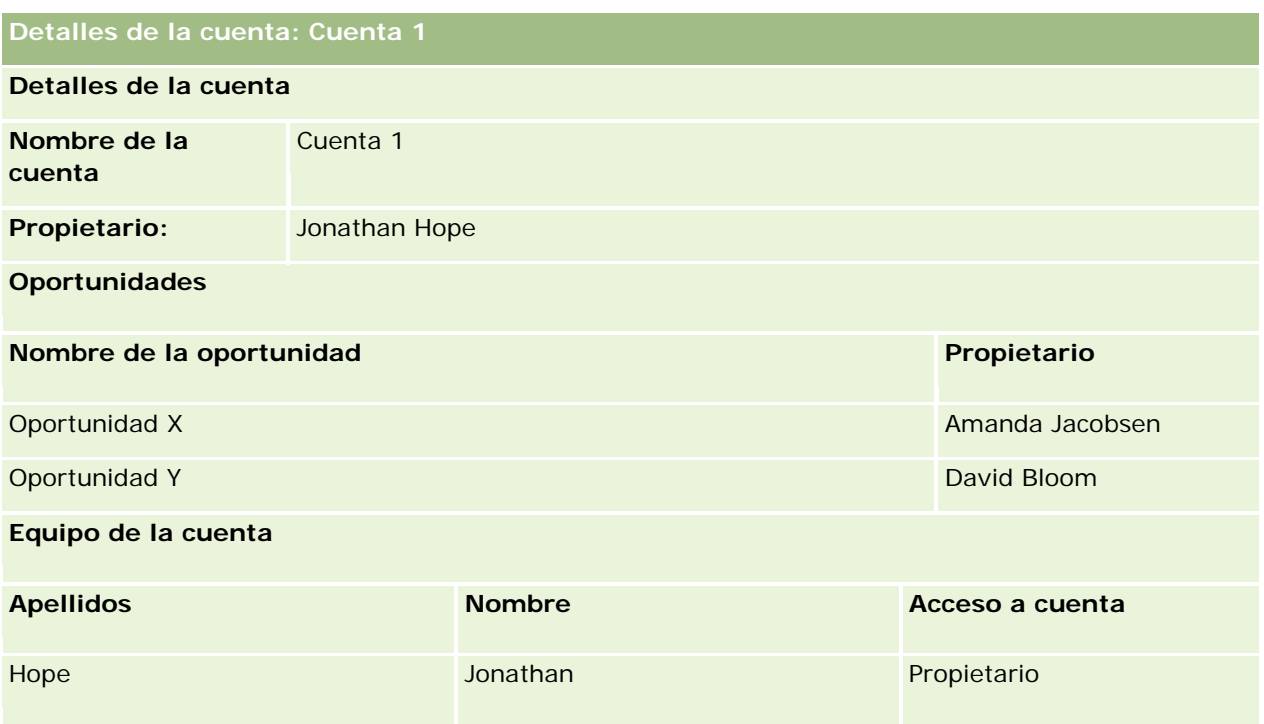

## **Visibilidad de registro relacionado en el ejemplo 1**

Para determinar qué registros de oportunidad relacionados puede ver Amanda en la cuenta de este ejemplo, Oracle CRM On Demand examina los derechos de acceso de Amanda, de la siguiente manera:

**1** Oracle CRM On Demand examina todos los niveles de acceso aplicables para el tipo de registro de oportunidad de este registro de cuenta principal, de la siguiente manera:

**NOTA:** si se descubren múltiples niveles de acceso de varios componentes de control de acceso, todos se consideran para el cálculo de los derechos de acceso.

Determina si Amanda es propietaria de la cuenta principal.

En este ejemplo la respuesta es no.

Determina si el rol de Amanda le permite leer todos los registros de cuenta.

En este ejemplo, la respuesta es sí. El rol de Amanda le permite leer todos los registros de cuenta, por lo tanto Amanda puede ver la cuenta. Ya que Amanda no es la propietaria de la cuenta principal, se utiliza su perfil de acceso predeterminado. El nivel de acceso para el tipo de registro relacionado de oportunidad en el perfil de acceso predeterminado de Amanda es Ver.

Determina si el registro principal se encuentra en algún libro del que Amanda es miembro.

En este ejemplo la respuesta es no.

Determina si Amanda es miembro del equipo de la cuenta.

En este ejemplo la respuesta es no.

 Determina si alguno de los subordinados de Amanda (directo o indirecto) es miembro de un equipo de la cuenta.

En este ejemplo la respuesta es no.

Si la respuesta a esta pregunta es sí (es decir, uno o más de los subordinados de Amanda es miembro de un equipo de la cuenta), Oracle CRM On Demand extrae el nivel de acceso para el tipo de registro relacionado de oportunidad para cada uno de estos subordinados del perfil de acceso pertinente. Se utiliza en dicho caso el perfil de acceso asignado en el campo Acceso a la cuenta de la pertenencia al equipo del subordinado en la cuenta (no el perfil de acceso asignado en el campo Acceso a las oportunidades).

Determina si Amanda dispone de acceso al registro de cuenta a través de la delegación.

En este ejemplo la respuesta es no.

- **2** Oracle CRM On Demand realiza las siguientes acciones:
	- Determina si el rol de Amanda le permite el acceso básico a registros de oportunidad.

En este ejemplo, la respuesta es sí, porque la opción Tiene acceso está seleccionada para el tipo de registro Oportunidad en el rol de usuario.

Determina si el rol de Amanda le concede el privilegio para el tipo de registro de oportunidad.

Las oportunidades no se controlan a través de privilegios, por lo tanto, en este ejemplo, los privilegios no afectan al cálculo de los derechos de acceso de Amanda.

Determina si el nivel de acceso de cualquiera de los perfiles de acceso en el cálculo está definido en Heredar principal o en una de sus combinaciones.

En este ejemplo la respuesta es no.

**3** Oracle CRM On Demand examina todos los niveles de acceso encontrados y determina el nivel más permisivo. En este caso el nivel de acceso más permisivo encontrado es Ver. El nivel de acceso Heredar principal no se encuentra presente, por lo tanto se muestran todos los registros de oportunidad secundarios, incluyendo los que no se le autoriza ver al usuario.

## **Acciones en registros relacionados en el ejemplo 1**

Cuando un usuario intenta realizar una acción en un registro relacionado, Oracle CRM On Demand debe determinar si el usuario tiene los derechos de acceso apropiados para dicha acción. En este ejemplo, Amanda puede intentar leer los detalles de registro, editarlo o eliminarlo. Se consideran dos casos:

- En el Caso 1, Amanda intenta realizar una acción en la Oportunidad X.
- En el Caso 2, Amanda intenta realizar una acción en la Oportunidad Y.
- **Caso 1:** Amanda intenta realizar una acción en la Oportunidad X, de la que es propietaria.

Oracle CRM On Demand examina los derechos de acceso de Amanda, de la siguiente manera:

**1** Oracle CRM On Demand examina todos los niveles de acceso aplicables para el tipo de registro de oportunidad de este registro de cuenta principal, de la siguiente manera:

**NOTA:** si se descubren múltiples niveles de acceso de varios componentes de control de acceso, todos se consideran para el cálculo de los derechos de acceso.

Determina si Amanda es propietaria de la cuenta principal.

En este ejemplo la respuesta es no.

Determina si el rol de Amanda le permite leer todos los registros de oportunidad.

En este ejemplo, la respuesta es no. Aunque Amanda pueda ver el registro de cuenta principal porque se está utilizando su perfil de acceso predeterminado, éste no se utiliza para el registro de oportunidad.

Determina si el registro de oportunidad se encuentra en algún libro del que Amanda es miembro.

En este ejemplo la respuesta es no.

Determina si Amanda es miembro del equipo de oportunidad.

En este ejemplo, la respuesta es sí. Amanda es la propietaria de la oportunidad y, por lo tanto, se encuentra en el equipo de oportunidad. El nivel de acceso del tipo de registro de oportunidad principal del perfil de acceso predeterminado de Amanda (el perfil de acceso predeterminado del representante de ventas) es Lectura/Edición/Eliminación.

Determina si alguno de los subordinados de Amanda (directo o indirecto) es miembro de un equipo de oportunidad.

En este ejemplo la respuesta es no.

Determina si Amanda dispone de acceso al registro de cuenta a través de la delegación.

En este ejemplo la respuesta es no.

- **2** Oracle CRM On Demand realiza las siguientes acciones:
	- Determina si el rol de Amanda le permite el acceso básico a registros de oportunidad.

En este ejemplo, la respuesta es sí, porque la opción Tiene acceso está seleccionada para el tipo de registro Oportunidad en el rol de Amanda.

Determina si el rol de Amanda le concede el privilegio para el tipo de registro de oportunidad.

El tipo de registro de oportunidad no se controla a través de privilegios. Por lo tanto, en este ejemplo los privilegios no afectan al cálculo de los derechos de acceso de Amanda.

Determina si el nivel de acceso de cualquiera de los perfiles de acceso en el cálculo está definido en Heredar principal o en una de sus combinaciones.

En este ejemplo la respuesta es no.

**3** Oracle CRM On Demand examina todos los niveles de acceso encontrados y determina el nivel más permisivo. En este caso, el nivel de acceso más permisivo encontrado es Lectura/Edición/Eliminación.

**Caso 2:** Amanda intenta realizar una acción en la Oportunidad Y, de la que David Bloom es propietario.

Oracle CRM On Demand examina los derechos de acceso de Amanda, de la siguiente manera:

**1** Oracle CRM On Demand examina todos los niveles de acceso aplicables para el tipo de registro de oportunidad de este registro de cuenta principal, de la siguiente manera:

**NOTA:** si se descubren múltiples niveles de acceso de varios componentes de control de acceso, todos se consideran para el cálculo de los derechos de acceso.

**432** Administración de Oracle CRM On Demand Versión 35 septiembre 2017 Determina si Amanda es propietaria de la cuenta principal.
<span id="page-432-0"></span>En este ejemplo la respuesta es no.

Determina si el rol de Amanda le permite leer todos los registros de oportunidad.

En este ejemplo, la respuesta es no. Aunque Amanda pueda ver el registro de cuenta principal porque se está utilizando su perfil de acceso predeterminado, éste no se utiliza para el registro de oportunidad.

Determina si el registro de oportunidad se encuentra en algún libro del que Amanda es miembro.

En este ejemplo la respuesta es no.

Determina si Amanda es miembro del equipo de oportunidad.

En este ejemplo la respuesta es no.

Determina si alguno de los subordinados de Amanda (directo o indirecto) es miembro de un equipo de oportunidad.

En este ejemplo la respuesta es no.

Determina si Amanda dispone de acceso al registro de cuenta a través de la delegación.

En este ejemplo la respuesta es no.

- **2** Oracle CRM On Demand realiza las siguientes acciones:
	- Determina si el rol de Amanda le permite el acceso básico a registros de oportunidad.

En este ejemplo, la respuesta es sí, porque la opción Tiene acceso está seleccionada para el tipo de registro Oportunidad en el rol de Amanda.

Determina si el rol de Amanda le concede el privilegio para el tipo de registro de oportunidad.

El tipo de registro de oportunidad no se controla a través de privilegios, por lo tanto en este ejemplo los privilegios no afectan al cálculo de los derechos de acceso de Amanda.

Determina si el nivel de acceso de cualquiera de los perfiles de acceso en el cálculo está definido en Heredar principal o en una de sus combinaciones.

En este ejemplo la respuesta es no.

**3** Oracle CRM On Demand examina todos los niveles de acceso encontrados y determina el nivel más permisivo. En este caso, el nivel de acceso final es Sin acceso.

#### **Temas relacionados**

Vea los siguientes temas para obtener ejemplos adicionales:

- Ejemplo 2: utilizar el nivel de acceso Heredar principal (en la página [433\)](#page-432-0)
- Ejemplo 3: proteger datos a través de Libros (en la página [436\)](#page-435-0)

### **Ejemplo 2: utilizar el nivel de acceso Heredar principal**

Este tema ofrece un ejemplo de cómo Oracle CRM On Demand calcula los derechos de acceso de los usuarios.

En este ejemplo, Amanda Jacobsen es representante de ventas en su compañía. Amanda puede crear nuevas cuentas y ver todos los demás registros de cuenta. Se le permite crear oportunidades, pero sólo puede ver las oportunidades que le pertenecen o de las que dispone autorización para ver.

La siguiente tabla muestra la configuración de tipo de registro en el rol Representante de ventas.

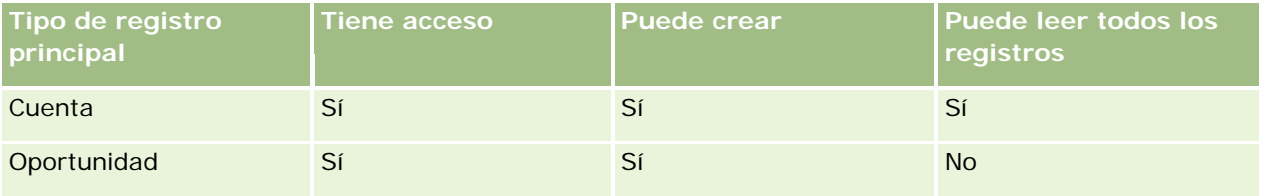

El rol Representante de ventas le concede a Amanda control total sobre las cuentas y las oportunidades que crea y también derechos limitados sobre los registros que no le pertenecen. El rol Representante de ventas requiere dos perfiles de acceso: un perfil de acceso de propietario y un perfil de acceso predeterminado.

La siguiente tabla muestra la configuración para el perfil de acceso de propietario de representante de ventas.

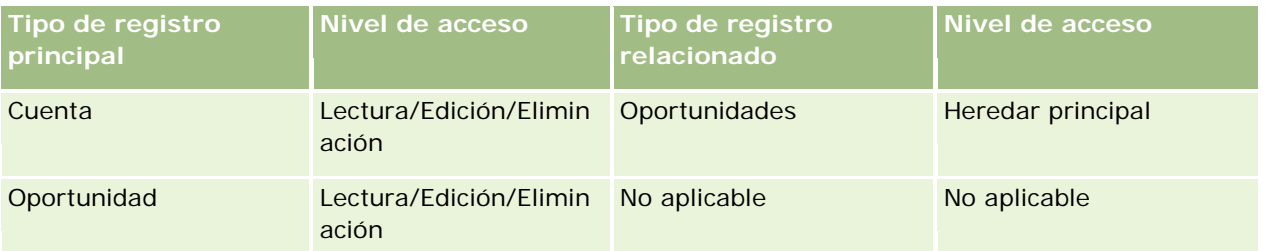

La siguiente tabla muestra la configuración para el perfil de acceso predeterminado de representante de ventas.

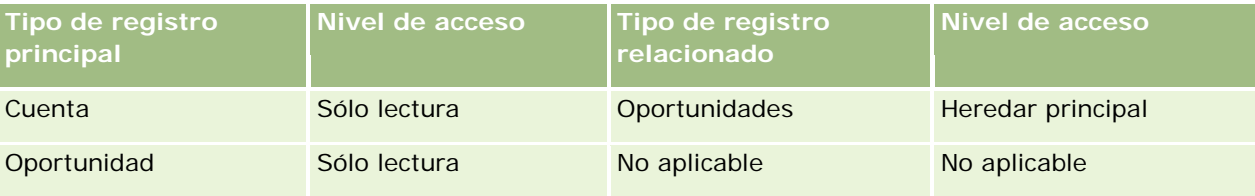

En este ejemplo de cálculo de derechos de acceso, se asume que la herencia de equipo no está activada para el tipo de registro Oportunidad, es decir, que la casilla de verificación Activar herencia de equipo principal para Oportunidad no está seleccionada en la página del Perfil de la compañía. Para obtener más información sobre el comportamiento de la función de Herencia de equipo principal, consulte Acerca de la propagación de acceso a través de la herencia de equipo (consulte ["Acerca de la propagación de acceso mediante la herencia de](#page-343-0)  [equipo"](#page-343-0) en la página [344\)](#page-343-0).

David Bloom también es representante de ventas en la misma compañía. David dispone de los mismos derechos de acceso que Amanda.

Amanda es la propietaria de la Oportunidad X, que está enlazada a la Cuenta 1. David crea una oportunidad, Oportunidad Y, y también la enlaza a la Cuenta 1. Amanda no está en el equipo de oportunidad.

Cuando Amanda ve la lista de cuentas de la compañía, puede ver todas las cuentas porque el rol le permite visibilidad para todas las cuentas, incluyendo aquellas de las que no es propietaria. La siguiente tabla muestra los registros que Amanda ve cuando hace clic en el nombre de cuenta Cuenta 1 para profundizar en el registro. En este ejemplo, sólo se muestran los campos y columnas relevantes.

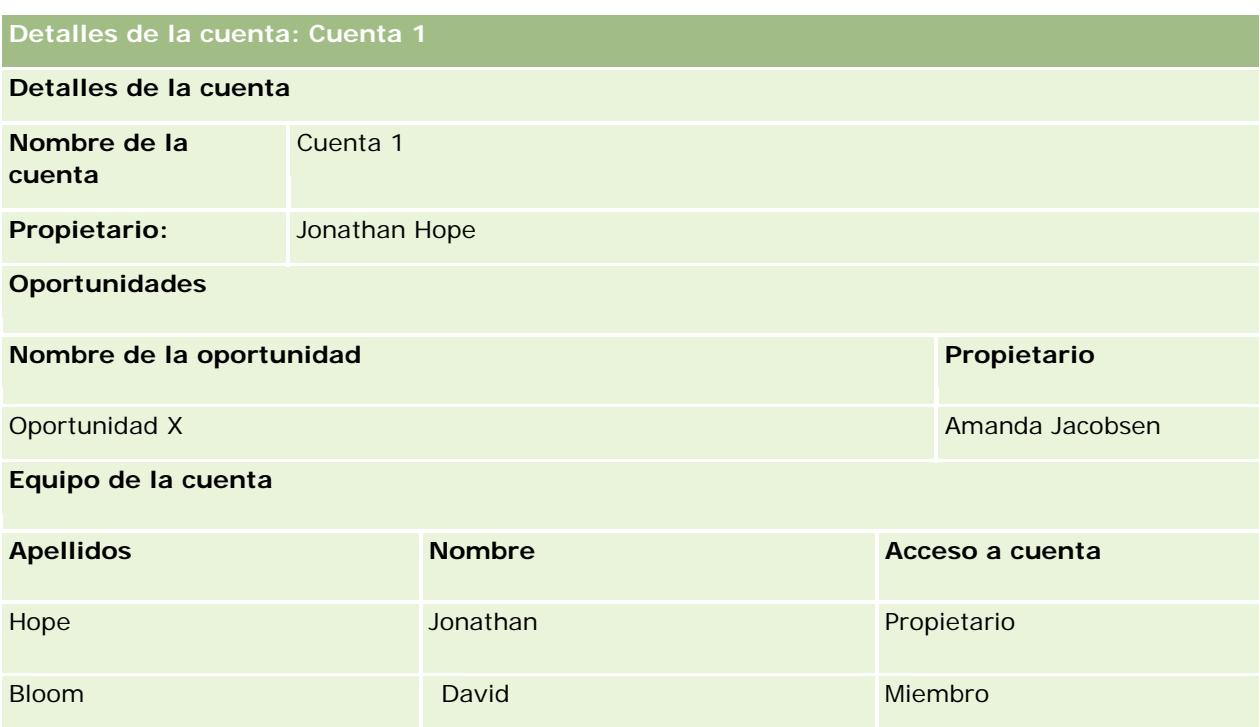

### **Visibilidad de registro relacionado en el ejemplo 2**

Para determinar qué registros de oportunidad relacionados puede ver Amanda en la cuenta de este ejemplo, Oracle CRM On Demand examina los derechos de acceso de Amanda, de la siguiente manera:

- **1** Oracle CRM On Demand examina todos los niveles de acceso aplicables para el tipo de registro de oportunidad de este registro de cuenta principal, de la siguiente manera:
	- Determina si Amanda es propietaria de la cuenta principal.

En este ejemplo la respuesta es no.

Determina si el rol de Amanda le permite leer todos los registros de cuenta.

En este ejemplo, la respuesta es sí. El rol de Amanda le permite leer todos los registros de cuenta, por lo tanto Amanda puede ver la cuenta. Ya que Amanda no es la propietaria de la cuenta principal, se utiliza su perfil de acceso predeterminado. El nivel de acceso para el tipo de registro relacionado de oportunidad en el perfil de acceso predeterminado de Amanda es Heredar principal.

Determina si el registro principal se encuentra en algún libro del que Amanda es miembro.

En este ejemplo la respuesta es no.

Determina si Amanda es miembro del equipo de la cuenta.

En este ejemplo la respuesta es no.

Determina si alguno de los subordinados de Amanda (directo o indirecto) es miembro de un equipo de la cuenta.

En este ejemplo la respuesta es no.

<span id="page-435-0"></span>Si la respuesta a la pregunta es sí (es decir, uno o más de los subordinados de Amanda es miembro de un equipo de la cuenta), Oracle CRM On Demand extrae el nivel de acceso para el tipo de registro relacionado de oportunidad para cada uno de estos subordinados del perfil de acceso pertinente. Se utiliza en dicho caso el perfil de acceso asignado en el campo Acceso a la cuenta de la pertenencia al equipo del subordinado en la cuenta (no el perfil de acceso asignado en el campo Acceso a las oportunidades).

Determina si Amanda dispone de acceso al registro de cuenta a través de la delegación.

En este ejemplo la respuesta es no.

- **2** Oracle CRM On Demand realiza las siguientes acciones:
	- Determina si el rol de Amanda le permite el acceso básico a registros de oportunidad.

En este ejemplo, la respuesta es sí, porque la opción Tiene acceso está seleccionada para el tipo de registro Oportunidad en el rol de Amanda.

Determina si el rol de Amanda le concede el privilegio para el tipo de registro de oportunidad.

Las oportunidades no se controlan a través de privilegios, por lo tanto, en este ejemplo, los privilegios no afectan al cálculo de los derechos de acceso de Amanda.

Determina si el nivel de acceso de cualquiera de los perfiles de acceso en el cálculo está definido en Heredar principal o en una de sus combinaciones.

En este ejemplo la respuesta es sí, por lo tanto Oracle CRM On Demand muestra los siguientes registros de oportunidad en la cuenta:

- **Todos los registros de oportunidad enlazados de los que Amanda es propietaria.**
- **Todos los registros de oportunidad enlazados para los que se le autoriza ver a Amanda a través de** otros componentes de control de acceso.

El rol de Amanda le deniega la capacidad de ver oportunidades que no le pertenece, de modo que no puede ver la oportunidad que creó David Bloom.

### **Acciones en registros relacionados en el ejemplo 2**

Cuando Amanda intenta realizar una acción en la Oportunidad X en este ejemplo, el cálculo es el mismo y el resultado de los derechos de acceso es el mismo que en el Caso 1 en Ejemplo 1: utilizar el nivel de acceso Ver (en la página [428\)](#page-427-0). El nivel de acceso final es Lectura/Edición/Eliminación.

### **Temas relacionados**

Vea los siguientes temas para obtener ejemplos adicionales:

- Ejemplo 1: utilizar el nivel de acceso Ver (en la página [428\)](#page-427-0)
- Ejemplo 3: proteger datos a través de Libros (en la página [436\)](#page-435-0)

# **Ejemplo 3: proteger datos a través de Libros**

Este tema ofrece un ejemplo de cómo Oracle CRM On Demand calcula los derechos de acceso de los usuarios.

En este ejemplo, una compañía utiliza libros personalizados para organizar sus datos por territorio. En este ejemplo se utilizan dos libros: Sudoeste y Este.

El libro Sudoeste tiene tres miembros:

- Amanda Jacobsen
- David Bloom
- Carlos Guzmán

Todos los usuarios del libro Sudoeste tienen el perfil de acceso Sólo lectura en su rol de libro.

El libro Este tiene tres miembros:

- Rick Rogers
- Raj Kumar
- Jonathan Hope

Todos los usuarios del libro Este tienen el perfil de acceso Sólo lectura en su registro de afiliación de libro.

Cuando cualquiera de los usuarios crea un registro de cuenta u oportunidad, un proceso automatizado (flujo de trabajo) asigna el libro apropiado al registro. Asigna el libro basado en el atributo de territorio del registro.

Todos los usuarios tienen el rol Representante de ventas. Pueden crear nuevas cuentas y oportunidades. Pueden ver todos los registros de cuenta y oportunidad en su territorio, pero no en otros territorios.

La siguiente tabla muestra la configuración de tipo de registro en el rol Representante de ventas.

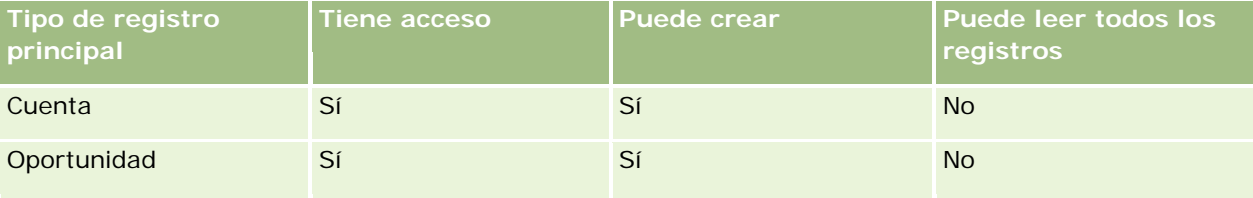

Todos los usuarios tienen control total sobre las cuentas y oportunidades que crean, pero disponen de derechos limitados sobre los registros de los que no son propietarios. El rol Representante de ventas requiere dos perfiles de acceso: un perfil de acceso de propietario y un perfil de acceso predeterminado.

La siguiente tabla muestra la configuración para el perfil de acceso de propietario de representante de ventas.

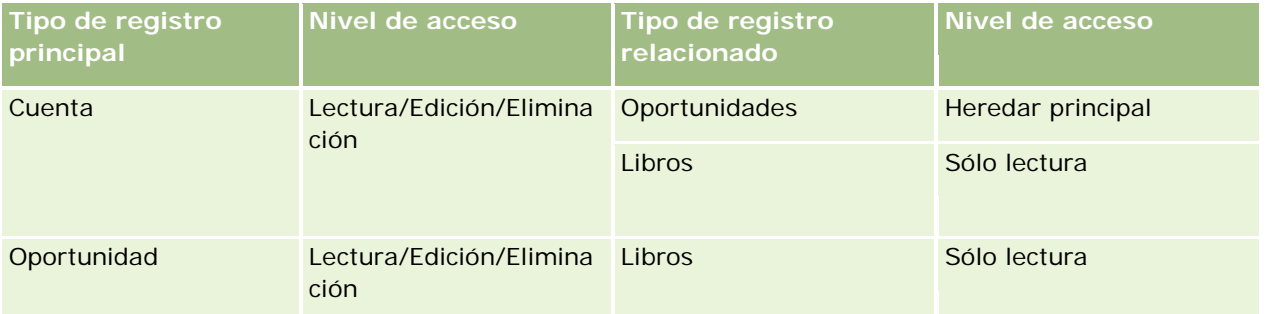

La siguiente tabla muestra la configuración para el perfil de acceso predeterminado de representante de ventas.

### Administración de Oracle CRM On Demand

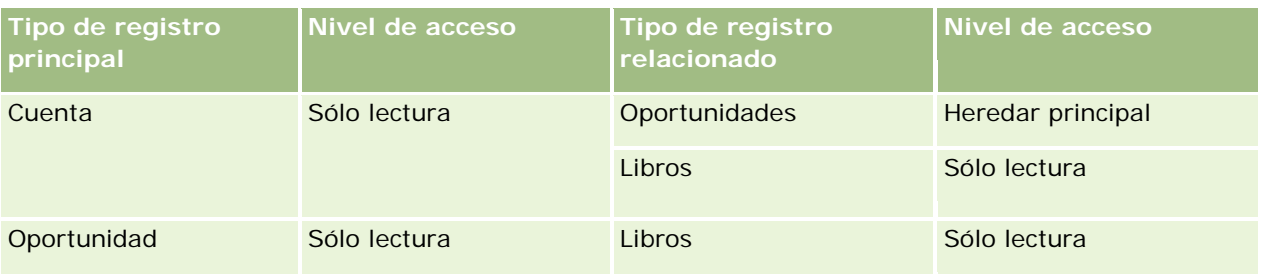

**NOTA:** para todos los tipos de registro principal que admiten libros, la relación con el tipo de registro relacionado Libros es una relación de principal a secundario.

En este ejemplo de cálculo de derechos de acceso, se asume que la herencia de equipo no está activada para el tipo de registro Oportunidad, es decir, que la casilla de verificación Activar herencia de equipo principal para Oportunidad no está seleccionada en la página del Perfil de la compañía. Para obtener más información sobre el comportamiento de la función de Herencia de equipo principal, consulte Acerca de la propagación de acceso a través de la herencia de equipo (consulte ["Acerca de la propagación de acceso mediante la herencia de](#page-343-0)  [equipo"](#page-343-0) en la página [344\)](#page-343-0).

Cuando Amanda Jacobsen ve la lista de cuentas de la compañía, puede ver las cuentas del libro Sudoeste y de las que es propietaria. No puede ver ninguna otra cuenta.

La siguiente tabla muestra los registros que Amanda ve cuando hace clic en el nombre de cuenta Cuenta 1 para profundizar en el registro. En este ejemplo, sólo se muestran los campos y columnas relevantes.

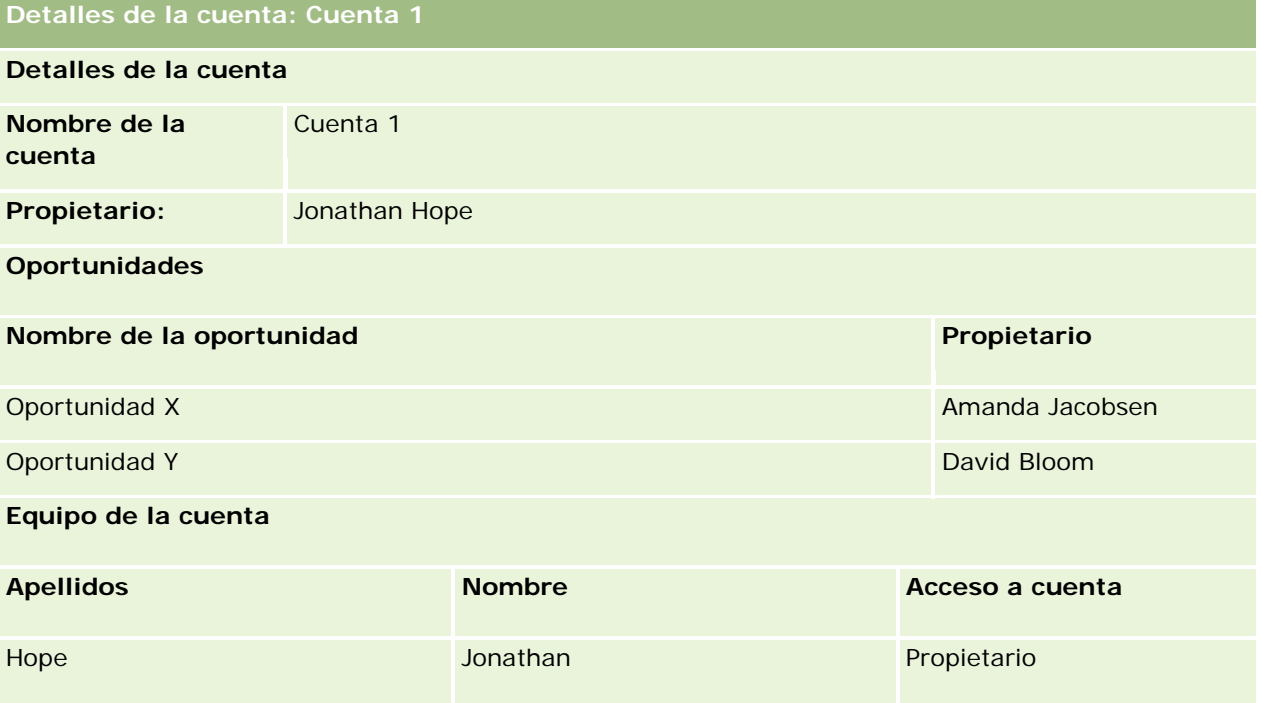

Amanda puede ver dos oportunidades ya que dichas oportunidades se encuentran en el libro Sudoeste, del que es miembro. Todos los demás miembros del libro Sudoeste pueden ver estas oportunidades.

Jonathan Hope es miembro del libro Este. Cuando Jonathan inicia sesión en Oracle CRM On Demand, también puede ver la Cuenta 1 ya que es propietario de ella. Sin embargo, no puede ver ninguna oportunidad

relacionada con la Cuenta 1 de la que no sea propietario. El nivel de acceso Heredar principal en el tipo de registro relacionado Oportunidades en cuentas proporciona esta seguridad.

Rick Rogers y Raj Kumar, miembros del libro Este, no pueden ver los registros de Cuenta 1, Oportunidad X ni Oportunidad Y. No pueden ver la cuenta porque no se encuentra en el libro Este y su rol les impide ver registros de cuenta que no les pertenezcan. Igualmente, no pueden ver Oportunidad X ni Oportunidad Y porque estas oportunidades no se encuentran en el libro Este y su rol les impide ver las oportunidades que no les pertenezcan.

Amanda no puede modificar la Oportunidad Y, la cual pertenece a David Bloom. Esto ocurre debido a lo siguiente:

- Amanda no es propietaria de la cuenta, por lo tanto su perfil de acceso de propietario no se utiliza.
- **El rol de Amanda le impide acceder a registros de oportunidad que no le pertenezcan, por lo tanto su perfil** de acceso predeterminado no se utiliza.
- **El único perfil de acceso activo en este punto es el perfil de acceso Sólo lectura del que Amanda dispone a** través de su afiliación del libro Sudoeste.

Por lo tanto, el nivel de acceso de Amanda a Oportunidad Y es Sólo lectura.

#### **Temas relacionados**

Vea los siguientes temas para obtener ejemplos adicionales:

- Ejemplo 1: utilizar el nivel de acceso Ver (en la página [428\)](#page-427-0)
- Ejemplo 2: utilizar el nivel de acceso Heredar principal (en la página [433\)](#page-432-0)

# **Gestión del proceso de negocio**

Haga clic en un tema para ver las instrucciones paso a paso para realizar lo siguiente:

- Creación de procesos (consulte ["Crear procesos"](#page-447-0) en la página [448\)](#page-447-0)
- Adición de estados de transición a procesos (en la página [449\)](#page-448-0)
- Restricción de procesos (consulte ["Restringir procesos"](#page-450-0) en la página [451\)](#page-450-0)
- Configuración de campos para estados de transición (consulte ["Configuración de los valores](#page-451-0) de los campos [para los estados de transición"](#page-451-0) en la página [452\)](#page-451-0)
- Activación de controles de acceso para tipos de registro relacionados (consulte "Activación de los controles [de acceso para tipos de registros relacionados"](#page-452-0) en la página [453\)](#page-452-0)
- Creación de reglas de flujo de trabajo (en la página [478\)](#page-477-0)
- Restricción de reglas de flujo de trabajo a canales o roles concretos (en la página [486\)](#page-485-0)
- Creación de acciones de flujo de trabajo: Asignar un libro (en la página [487\)](#page-486-0)
- Creación de acciones de flujo de trabajo: Crear evento de integración (en la página [489\)](#page-488-0)
- Creación de acciones de flujo de trabajo: Crear tarea (en la página [493\)](#page-492-0)
- Creación de acciones de flujo de trabajo: Enviar mensaje de correo electrónico (en la página [499\)](#page-498-0)

#### Administración de Oracle CRM On Demand

- Creación de acciones de flujo de trabajo: Actualizar valores (en la página [513\)](#page-512-0)
- Creación de acciones de flujo de trabajo: Espera (en la página [515\)](#page-514-0)
- Cambiar el orden de las acciones de reglas de flujo de trabajo (en la página [518\)](#page-517-0)
- Cambiar el orden de las reglas de flujo de trabajo (en la página [519\)](#page-518-0)
- Desactivación de reglas de flujo de trabajo y acciones (en la página [521\)](#page-520-0)
- Eliminación de reglas de flujo de trabajo y acciones (en la página [522\)](#page-521-0)
- Visualización de instancias de error en el Supervisor de errores de flujo de trabajo (en la página [524\)](#page-523-0)
- Eliminación de instancias de error del Supervisor de errores de flujo de trabajo (en la página [526\)](#page-525-0)
- Visualización de instancias pendientes en el Supervisor de espera de flujo de trabajo (en la página [529\)](#page-528-0)
- Eliminación de instancias pendientes del Supervisor de espera de flujo de trabajo (en la página [531\)](#page-530-0)
- **Configurar reglas de asignación (en la página [538\)](#page-537-0)**
- Mapeo de campos adicionales durante la conversión de oportunidades potenciales (en la página [546\)](#page-545-0)
- Creación de diseños de conversión de oportunidades potenciales (en la página [548\)](#page-547-0)
- Configuración de la definición del pronóstico (en la página [552\)](#page-551-0)
- Actualización de la definición de pronóstico (en la página [559\)](#page-558-0)
- Configuración de procesos, categorías y tutoriales de ventas (en la página [560\)](#page-559-0)
- **Personalizar la lista de industrias de la compañía (en la página [568\)](#page-567-0)**
- Seguimiento de modificaciones (en la página [570\)](#page-569-0)
- Activación de la característica Seguimiento de modificaciones (en la página [570\)](#page-569-0)

#### **Temas relacionados**

Consulte los siguientes temas para obtener información relacionada:

- Acerca de los estados de transición y los campos de transición en la administración de procesos (en la página [442\)](#page-441-0)
- Acerca de los campos principales en la administración de procesos (en la página [442\)](#page-441-0)
- Escenario para bloquear registros de actividad (en la página [443\)](#page-442-0)
- Ejemplo del uso de procesos para bloquear registros (consulte ["Ejemplo de uso de procesos para bloquear](#page-442-0)  [registros"](#page-442-0) en la página [443\)](#page-442-0)
- Funcionalidad de administración de procesos (en la página [446\)](#page-445-0)
- **Proceso de configuración de procesos en Oracle CRM On Demand (consulte "Proceso para configurar"** [procesos en Oracle CRM On Demand"](#page-446-0) en la página [447\)](#page-446-0)
- Configuración de flujo de trabajo (en la página [455\)](#page-454-0)
- Supervisores de flujo de trabajo (en la página [524\)](#page-523-0)
- Acerca de las reglas de asignación (en la página [534\)](#page-533-0)

Administración de conversión de oportunidades potenciales (en la página [544\)](#page-543-0)

# **Administración de procesos**

En la sección de administración de procesos de Oracle CRM On Demand, puede configurar los procesos para evitar que los usuarios, incluidas las aplicaciones externas realicen determinadas acciones en registros de un determinado tipo de registro cuando los registros tengan un estado concreto. Al hecho de evitar que los usuarios realicen determinadas acciones de esta forma se le conoce como *bloqueo de registros*.

La funcionalidad de administración de procesos no está activada en Oracle CRM On Demand de forma predeterminada. Oracle CRM On Demand Customer Care debe activarla para cada compañía. Si su compañía desea utilizar la funcionalidad de administración de procesos, póngase en contacto con Oracle CRM On Demand Customer Care y solicítele que conceda el privilegio de administración de procesos al rol de administrador de su compañía.

Cuando Oracle CRM On Demand Customer Care concede el privilegio Administración de procesos al administrador de la compañía, el administrador de la compañía puede conceder el privilegio a otros roles.

**NOTA:** los controles que determinan los registros que se bloquean son el último componente de seguridad que Oracle CRM On Demand examina al calcular los derechos de un usuario para trabajar con un registro. En primer lugar se examinan los permisos concedidos por los demás componentes de control de acceso. Un *componente de control de acceso* es una funcionalidad de Oracle CRM On Demand que contribuye al cálculo de los derechos de un usuario para acceder y trabajar con registros. Entre los ejemplos de componentes de control de acceso se incluyen: propiedad de registros, perfiles de acceso, roles, equipos, libros y jerarquía de informes. Los controles que bloquean los registros no anulan ninguna restricción impuesta por los demás componentes de control de acceso.

Si fuera necesario, puede permitir que ciertos usuarios sustituyan los procesos de bloqueo de registros que la compañía ha establecido. Para obtener más información, consulte Acerca de la sustitución de procesos de bloqueo de registros (en la página [455\)](#page-454-0).

Para obtener información sobre los procesos y cómo crearlos, consulte los temas siguientes:

- Acerca de los estados de transición y los campos de transición en la administración de procesos (en la página [442\)](#page-441-0)
- Acerca de los campos principales en la administración de procesos (en la página [442\)](#page-441-0)
- Escenario para bloquear registros de actividad (en la página [443\)](#page-442-0)
- **E** Ejemplo del uso de procesos para bloquear registros (consulte "Ejemplo de uso de procesos para bloquear [registros"](#page-442-0) en la página [443\)](#page-442-0)
- **Funcionalidad de administración de procesos (en la página [446\)](#page-445-0)**
- **Proceso de configuración de procesos en Oracle CRM On Demand (consulte "Proceso para configurar"** [procesos en Oracle CRM On Demand"](#page-446-0) en la página [447\)](#page-446-0)
- Creación de procesos (consulte ["Crear procesos"](#page-447-0) en la página [448\)](#page-447-0)
- Adición de estados de transición a procesos (en la página [449\)](#page-448-0)
- Restricción de procesos (consulte ["Restringir procesos"](#page-450-0) en la página [451\)](#page-450-0)
- **E** Configuración de campos para estados de transición (consulte "Configuración de los valores de los campos [para los estados de transición"](#page-451-0) en la página [452\)](#page-451-0)

<span id="page-441-0"></span> Activación de controles de acceso para tipos de registro relacionados (consulte ["Activación de los controles](#page-452-0)  [de acceso para tipos de registros relacionados"](#page-452-0) en la página [453\)](#page-452-0)

# **Acerca de los estados de transición y los campos de transición en la administración de procesos**

En un proceso para un tipo de registro, configure una serie de estados de transición. Un *estado de transición* representa un estado al que accede un registro cuando se cumplen determinadas condiciones. Un *campo de transición* es un campo de lista de opciones en el tipo de registro que determina la transición de un registro de un estado de transición a otro. El campo de lista de opciones de un proceso se identifica en la definición del proceso.

En un proceso, cada valor del campo de transición se puede enlazar a un estado de transición. Para cada estado de transición, puede especificar la siguiente información:

- **Condición**. La condición determina si un registro se puede mover a este estado de transición.
- **Mensaje de error**. El mensaje de error aparece si no se cumple la condición cuando un usuario intenta mover un registro a este estado de transición.
- **Controles de acceso a registro**. Los controles de acceso a los registros determinan qué acciones no pueden realizar los usuarios en un registro cuando el registro está en estado de transición. Puede evitar que los usuarios eliminen o actualicen los registros en el estado de transición.
- **Configuración de campos**. La configuración de campos determina el comportamiento de determinados campos cuando un registro está en estado de transición.
- **Controles de acceso relacionados**. Los controles de acceso relacionados determinan qué acciones no pueden realizar los usuarios en los registros relacionados cuando el registro principal está en estado de transición.

Por ejemplo, puede configurar un proceso para el tipo de registro Solución, mediante el campo Estado como campo de transición, así como agregar tres estados de transición al proceso, uno para cada uno de los siguientes valores de estado: Borrador, Aprobado y Obsoleto. A continuación, podrá evitar que los usuarios eliminen soluciones en estado de transición para el estado Aprobado o evitar que los usuarios actualicen soluciones que estén en estado de transición para el estado Obsoleto, y así sucesivamente.

# **Acerca de los campos principales en la administración de procesos**

Puede utilizar un campo de lista de opciones en un tipo de registro para restringir un proceso, de forma que el proceso sólo se aplique a determinados registros de dicho tipo de registro. Al campo de lista de opciones se le conoce como *campo principal*; además, un proceso sólo se aplica a los registros donde el valor del campo principal en el registro coincida con uno de los valores que especifique para el proceso, es decir, los valores principales. Por ejemplo, el campo Tipo de visita se puede utilizar como campo principal en el tipo de registro Actividad. Puede restringir un proceso para el tipo de registro Actividad, de forma que el proceso sólo se aplique a determinados registros de visita.

# <span id="page-442-0"></span>**Escenario para bloquear registros de actividad**

En este tema se proporciona un ejemplo de cómo los representantes de ventas de una compañía farmacéutica utilizan los registros de actividades de visitas de Oracle CRM On Demand para registrar los detalles de sus visitas a los clientes y cómo los registros de actividades de visitas se bloquean en determinados puntos. Su compañía podría utilizar Oracle CRM On Demand de otra forma, en función del modelo empresarial del que se trate.

Un representante de ventas tiene previsto visitar una clínica local para reabastecer el armario de muestras de la clínica y para hablar con la responsable de la clínica sobre un producto nuevo que la compañía farmacéutica está a punto de lanzar. El representante de ventas tiene previsto dejarle a la responsable de la clínica un CD promocional que contiene los resultados de las pruebas clínicas y documentación técnica. Cuando el representante de ventas configura el registro de actividad de visitas de Oracle CRM On Demand, define el estado del registro en No iniciada.

Cuando el representante de ventas llega a la clínica, se produce un retraso, ya que un empleado de la clínica tarda en conseguir la llave para abrir el armario de muestras. El representante de ventas utiliza ese tiempo para actualizar el estado del registro de actividades de visitas de Oracle CRM On Demand a En progreso. El representante de ventas consigue colocar las muestras en el armario, comunica el mensaje sobre el nuevo producto a la responsable de la clínica y le entrega el material promocional.

Hacia el final del día, el representante de ventas inicia sesión en Oracle CRM On Demand y empieza a actualizar los registros relacionados con las actividades del día. El representante de ventas actualiza el registro de actividades de visita con la visita a la clínica, pero desea revisar el registro una vez más antes de cambiar el estado del registro al estado final Enviado. Sin embargo, el representante de ventas tiene previsto asistir a una reunión de ventas, por lo que define el estado del registro como Completada y se marcha a la reunión. En este punto, el registro no se puede quitar de Oracle CRM On Demand.

Cuando el representante de ventas vuelve de la reunión, vuelve a revisar el registro de actividades de visita y define el estado del registro en Enviada. En este punto, el registro de actividades de visita no se puede actualizar, no se puede eliminar de Oracle CRM On Demand y todos los campos del registro son de sólo lectura. Además, no se pueden enlazar otros registros al registro de actividades de visita enviadas. En Ejemplo de uso de procesos para bloquear registros (en la página [443\)](#page-442-0) se proporciona un ejemplo de un proceso que admite este escenario.

# **Ejemplo de uso de procesos para bloquear registros**

En este tema se proporciona un ejemplo de creación de un proceso para admitir el escenario descrito en Escenario para bloquear registros de actividad (en la página [443\)](#page-442-0). Puede utilizar esta característica de varias formas, dependiendo del modelo de negocio.

Cree un proceso que limite las acciones que los usuarios pueden realizar, de la siguiente forma:

- Cuando el estado del registro es Completado, los usuarios no pueden eliminar el registro.
- Cuando el estado del registro es Enviado, sucede lo siguiente:
	- **Les usuarios no pueden actualizar ni eliminar el registro ni enlazar otros registros al registro de** actividad de visitas.
	- **T** Todos los campos del registro de actividad de visitas son de sólo lectura.
- El proceso se aplica a las visitas a cuentas y a las visitas a profesionales, pero no a las visitas generales.

#### *Para configurar un proceso para bloquear los registros de actividades de visitas*

- **1** En Oracle CRM On Demand, cree un proceso de la siguiente forma:
	- **a** En el campo Nombre de proceso, introduzca un nombre único para el proceso.
	- **b** En el campo Nombre de objeto, seleccione Actividad.

Al seleccionar Actividad en el campo Nombre de objeto, el valor de Campo principal se define automáticamente como Tipo de visita. El valor de Campo de transición se define automáticamente como Estado. Para obtener más información sobre la creación de procesos, consulte Crear procesos (en la página [448\)](#page-447-0).

**2** Agregue los estados de transición que se muestran en la siguiente tabla al proceso que ha creado en el paso 1 de este procedimiento.

Para obtener más información sobre la adición de estados de transición a procesos, consulte Adición de estados de transición a procesos (en la página [449\)](#page-448-0).

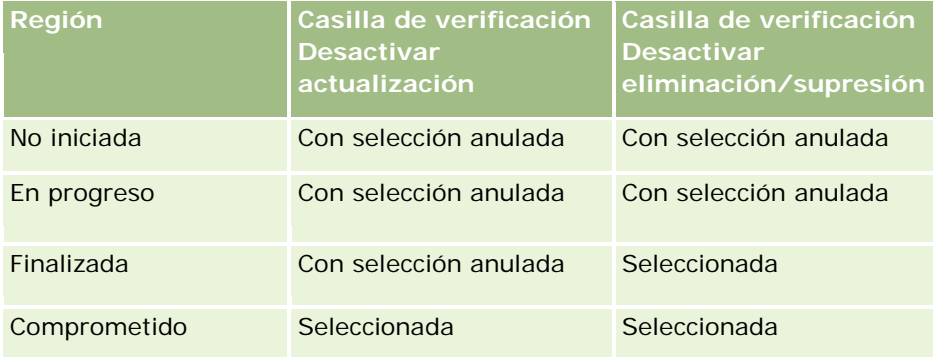

**3** Restringe el proceso para que se aplique a las visitas de cuentas y a las visitas a profesionales, pero no a las visitas generales, al agregar los valores principales Visitas a la cuenta y Visitas profesionales al proceso.

Para obtener más información sobre el registro de procesos, consulte Restringir procesos (en la página [451\)](#page-450-0).

**4** En el estado de transición Enviado, configure los valores del campo y seleccione la casilla de verificación Sólo lectura para todos los campos.

Para obtener más información sobre la configuración de los valores del campo para los estados de transición, consulte Configuración de los valores de los campos para los estados de transición (en la página [452\)](#page-451-0).

**5** En los estados de transición Completado y Enviado, active los controles de acceso adecuados para los tipos de registro relacionados.

La configuración de las casillas de verificación se muestra en la siguiente tabla. Para obtener más información sobre la activación de los controles de acceso para tipos de registros relacionados, consulte Activación de los controles de acceso para tipos de registros relacionados (en la página [453\)](#page-452-0).

### **Gestión del** proceso de negocio

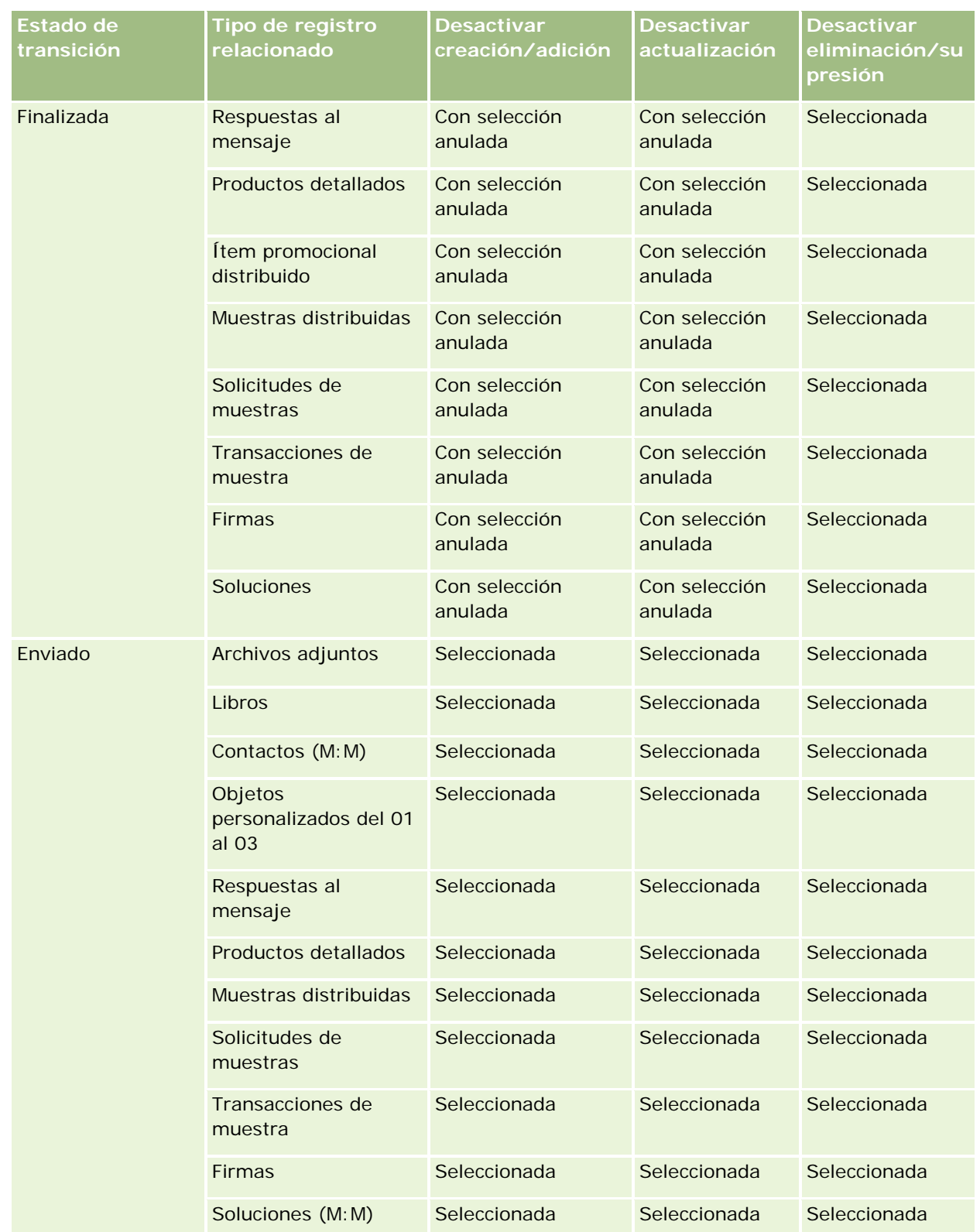

**NOTA:** los registros de solicitudes de muestra tienen enlazados registros de ítems de solicitudes de muestra que también se deben bloquear cuando se bloquea el registro principal. Para bloquear los registros de ítems

<span id="page-445-0"></span>de solicitudes de muestra, debe configurar un proceso diferente que esté basado en el tipo de registro Solicitud de muestra. Igualmente, los registros de transacciones de muestra tienen enlazados registros de ítems de transacciones. Para bloquear los registros de ítems de transacciones, debe configurar un proceso diferente que esté basado en el tipo de registro Transacción de muestra. El proceso que se configura para un tipo de registro bloquea los registros principales de ese tipo de registro y sus registros secundarios, pero el proceso no bloquea ningún registro que esté enlazado a los registros secundarios.

# **Funcionalidad de administración de procesos**

Se admiten los siguientes tipos de registros para la administración de procesos:

- Cuenta
- Actividad
- $\Box$  Dirección
- $\blacksquare$  Plan de negocio
- Call Product Detail
- Evento
- Oportunidad potencial
- $\blacksquare$  Plan de mensajes
- Objetivo
- Oportunidad
- Renuncia de muestra
- Solicitud de muestra
- $\blacksquare$  Transacción de muestra
- Solicitud de servicio
- Solución

### **Restricciones**

Se aplican las siguientes restricciones:

- Sólo se puede configurar un proceso para cada uno de los tipos de registro que admiten la administración de procesos.
- Para cada uno de los tipos de registro admitidos, el campo Estado del tipo de registro se utiliza como campo de transición para el proceso. No puede seleccionar otro campo de transición.

**NOTA:** los usuarios no pueden cambiar el estado de un registro de detalles de producto de visita directamente. Oracle CRM On Demand actualiza el estado de un registro de detalles de producto de visita cuando se actualiza el estado de dicha visita, de modo que el estado del registro de detalles de producto de visita siempre coincide con el estado de la visita.

- <span id="page-446-0"></span>Sólo el tipo de registro Actividad admite el uso de un campo principal para restringir el proceso. El campo principal en el tipo de registro Actividad se denomina Tipo de visita. No puede seleccionar otro campo principal.
- Las opciones de la configuración de campos para los estados de transición están limitadas a especificar que determinados campos son de sólo lectura cuando un registro está en estado de transición.
- El campo Número de pedido y la casilla de verificación Predeterminado, que aparecen en el registro de procesos al guardar el proceso, no se usan en la versión actual de Oracle CRM On Demand.

### **Tipos de registro relacionados**

Para cada tipo de registro principal admitido para la administración de procesos, puede activar los controles de acceso para todos los tipos de registros relacionados admitidos para el tipo de registro principal y disponibles para su compañía, con las excepciones que aparecen en la tabla siguiente.

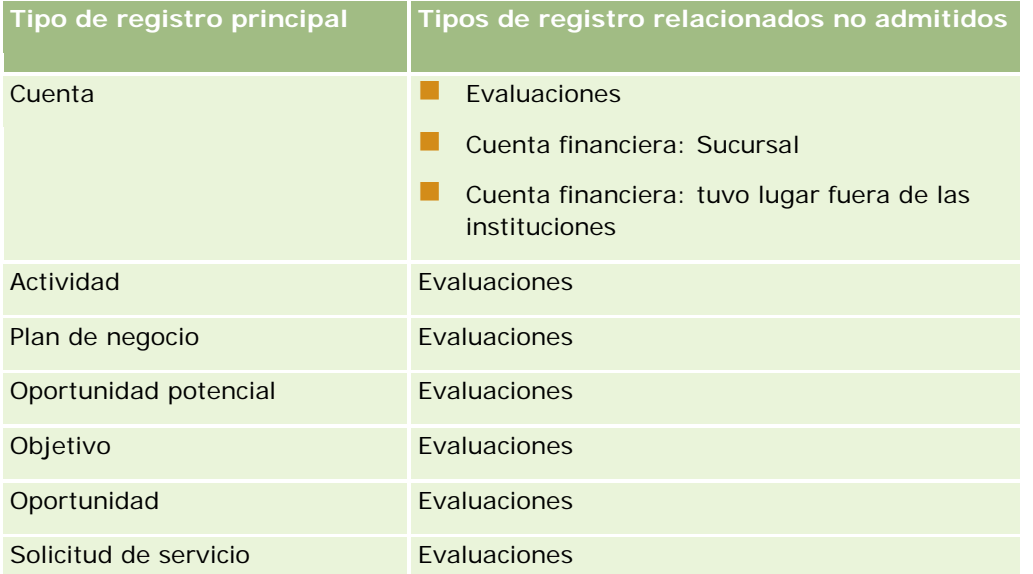

**NOTA:** puede permitir a ciertos usuarios que sustituyan los procesos de bloqueo de registros que su compañía lleva a cabo. Para obtener más información, consulte Acerca de la sustitución de procesos de bloqueo de registros (en la página [455\)](#page-454-0).

### **Proceso para configurar procesos en Oracle CRM On Demand**

Para configurar un proceso en Oracle CRM On Demand, realice las siguientes tareas:

- **1** Creación de procesos (consulte ["Crear procesos"](#page-447-0) en la página [448\)](#page-447-0)
- **2** Adición de estados de transición a procesos (en la página [449\)](#page-448-0)

También puede realizar las siguientes tareas:

- Restricción de procesos (consulte ["Restringir procesos"](#page-450-0) en la página [451\)](#page-450-0)
- **E** Configuración de campos para estados de transición (consulte "Configuración de los valores de los campos [para los estados de transición"](#page-451-0) en la página [452\)](#page-451-0)

<span id="page-447-0"></span>Activación de controles de acceso para tipos de registro relacionados (consulte "Activación de los controles [de acceso para tipos de registros relacionados"](#page-452-0) en la página [453\)](#page-452-0)

## **Crear procesos**

Para crear un proceso, complete los pasos del procedimiento siguiente. Esta tarea es un paso de Proceso para configurar procesos en Oracle CRM On Demand (en la página [447\)](#page-446-0).

**Antes de comenzar.** Para realizar este procedimiento, su rol debe incluir el privilegio Administración de procesos.

#### *Para crear un proceso*

- **1** En la esquina superior derecha de cualquier página, haga clic en el enlace global Administrador.
- **2** En la sección Gestión de procesos de negocio, haga clic en Administración de procesos.
- **3** En la página Lista de procesos, haga clic en Nuevo.
- **4** En la página Edición de proceso, rellene la siguiente información.
- **5** Guarde los cambios.

**NOTA:** el campo Número de pedido y la casilla de verificación Predeterminado que aparecen en la página Detalle de proceso al guardar un proceso no se usan en la versión actual de Oracle CRM On Demand.

En la tabla siguiente se describen los campos de proceso. Para obtener más información sobre cómo se usan estos campos en la versión actual de Oracle CRM On Demand, consulte las restricciones que se muestran en Funcionalidad de administración de procesos (en la página [446\)](#page-445-0).

| Campo             | <b>Descripción</b>                                                                                                    |
|-------------------|----------------------------------------------------------------------------------------------------|
| Nombre de proceso | Nombre que se le da al proceso.                                                                                                    |
| Tipo de registro  | Tipo de registro del proceso. Para obtener una<br>lista de los tipos de registros para los que puede<br>crear procesos, consulte Funcionalidad de<br>administración de procesos (en la página 446).                                                                                                    |
| Campo principal   | Nombre del campo en el tipo de registro que se<br>va a usar como filtro para restringir el proceso a<br>determinados registros del tipo de registro. Este<br>campo es de sólo lectura. Para el tipo de registro<br>Actividad, el valor predeterminado de Campo<br>principal es Tipo de visita. Para los demás tipos<br>de registro, el campo está en blanco. Para<br>obtener más información sobre los campos<br>principales, consulte Acerca de los campos<br>principales en la administración de procesos (en<br>la página 442). |

**<sup>448</sup>** Administración de Oracle CRM On Demand Versión 35 septiembre 2017

<span id="page-448-0"></span>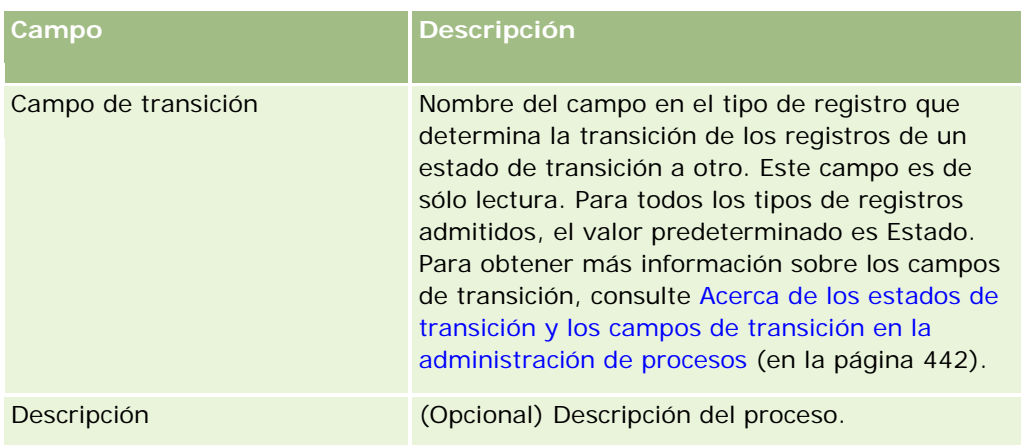

# **Adición de estados de transición a procesos**

En un proceso, puede enlazar cada valor del campo de transición a un estado de transición. Para obtener más información sobre los campos de transición y los estados de transición, consulte Acerca de los estados de transición y los campos de transición en la administración de procesos (en la página [442\)](#page-441-0).

Para agregar un estado de transición a un proceso, complete los pasos del procedimiento siguiente. Esta tarea es un paso de Proceso para configurar procesos en Oracle CRM On Demand (en la página [447\)](#page-446-0).

**Antes de comenzar.** Para realizar este procedimiento, su rol debe incluir el privilegio Administración de procesos.

### *Para agregar un estado de transición a un proceso*

- **1** En la página Lista de procesos, haga clic en el enlace Nombre de proceso del proceso al que desee agregar el estado de transición.
- **2** En la página Detalle de proceso, desplácese hasta la sección Estados de transición de la página y, a continuación, haga clic en Agregar en la barra de título de la sección.
- **3** En la página Edición de estado de transición, rellene la información del estado de transición.
- **4** Guarde los cambios.
- **5** Repita del paso 2 al paso 4 de este procedimiento para cada estado de transición que desee agregar al proceso.

La siguiente tabla describe algunos de los campos de estado de transición. Los encabezados de la sección Información básica y la sección Validación de la página de Oracle CRM On Demand muestran el nombre del campo de transición.

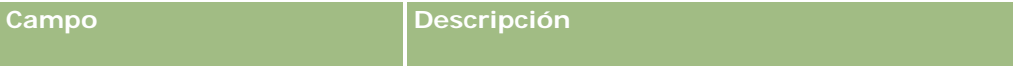

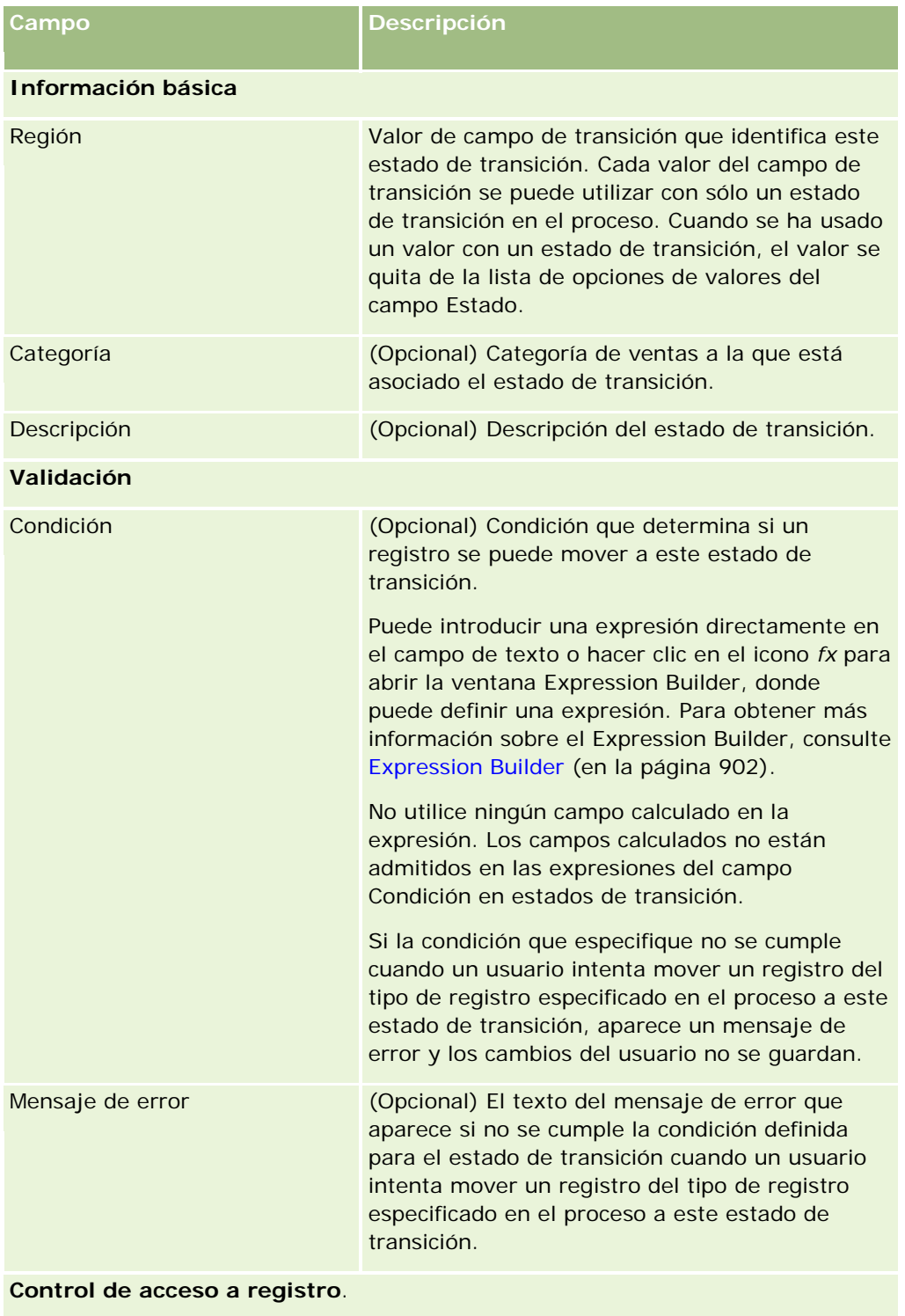

<span id="page-450-0"></span>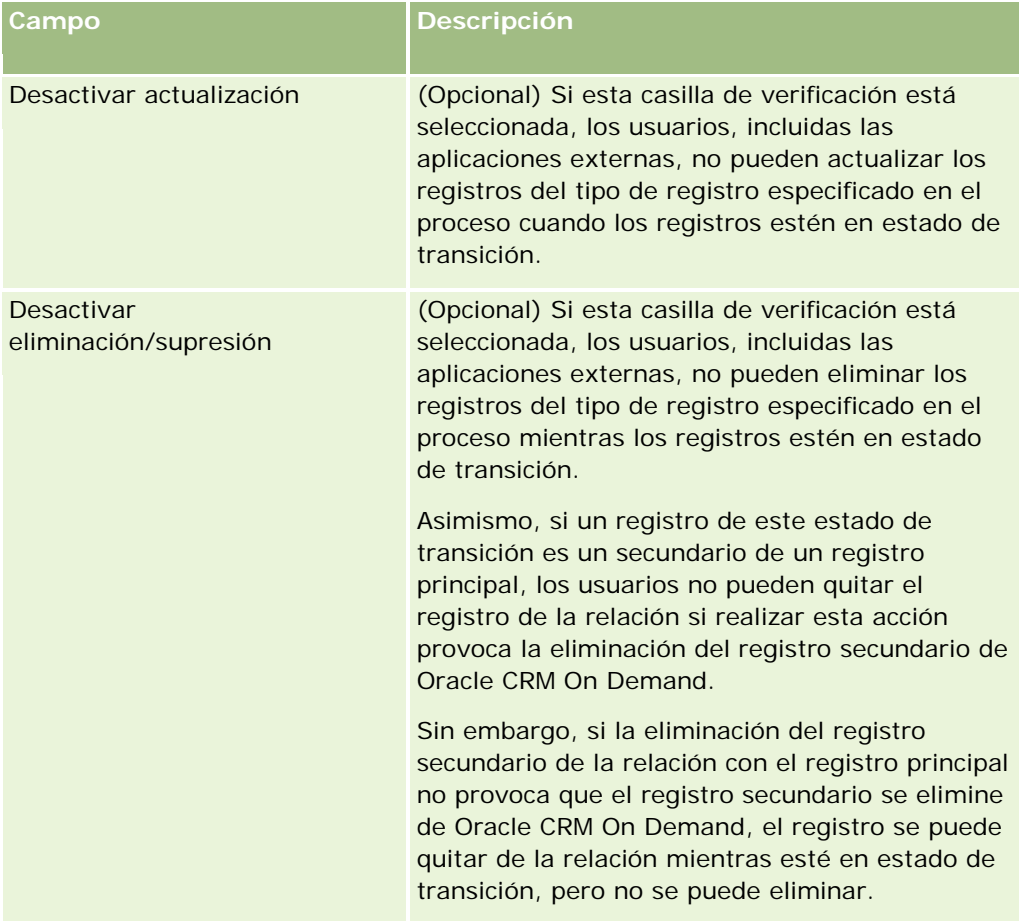

# **Restringir procesos**

Para restringir un proceso, de forma que se aplique sólo a determinados registros de dicho tipo de registro, especifique los valores del campo principal del tipo de registro que son válidos para el proceso. Para obtener más información sobre los campos principales, consulte Acerca de los campos principales en la administración de procesos (en la página [442\)](#page-441-0).

Para restringir un proceso, complete los pasos del procedimiento siguiente.

**Antes de comenzar.** Para realizar este procedimiento, su rol debe incluir el privilegio Administración de procesos.

### *Para restringir un proceso*

- **1** En la página Lista de procesos, haga clic en el enlace Nombre de proceso del proceso que desea restringir.
- **2** En la página Detalle de proceso, desplácese hasta la sección Valores principales de la página y, a continuación, haga clic en Agregar en la barra de título de la sección.

<span id="page-451-0"></span>**3** En la página Editar valor principal, en el campo Valor, seleccione los valores a los que se restringirá el proceso.

Puede seleccionar hasta cinco valores en la página Editar valor principal. Si desea seleccionar más valores, puede repetir este procedimiento.

- **4** Guarde los cambios.
- **5** Repita del paso 2 al paso 4 de este procedimiento tantas veces como sea necesario para agregar más valores principales.

# **Configuración de los valores de los campos para los estados de transición**

Puede especificar el comportamiento de determinados campos cuando un registro está en estado de transición, mediante la configuración de los valores del campo para el estado de transición.

Para configurar los valores de un estado de transición, complete los pasos del procedimiento siguiente.

**Antes de comenzar.** Para realizar este procedimiento, su rol debe incluir el privilegio Administración de procesos.

#### *Para configurar los valores de los campos para un estado de transición*

- **1** En la página Detalle de proceso, haga clic en el enlace del campo Estado para el estado de transición para el que desee configurar los valores del campo.
- **2** En la página Detalle de estado de transición, desplácese hasta la sección Configuración de campos de la página y, a continuación, haga clic en Agregar en la barra de título de la sección.
- **3** En la página Editar configuración de campos, especifique el comportamiento de los campos cuando un registro del tipo de registro especificado en el proceso esté en este estado de transición, de la siguiente forma:
	- **a** Seleccione el campo en la lista Campo.
	- **b** Seleccione la casilla de verificación del comportamiento que desea configurar para el campo.

**NOTA:** para obtener información sobre las restricciones que se aplican a la configuración de los valores de campos para los estados de transición, consulte Funcionalidad de administración de procesos (en la página [446\)](#page-445-0).

**PRECAUCIÓN:** si desea definir una casilla de verificación como de sólo lectura, el campo ya debe aparecer en el diseño de página donde se vaya a usar. En caso contrario, cuando el campo se agregue a un diseño de página, se muestra un mensaje de error cuando los usuarios intenten guardar un registro de este tipo.

Puede especificar la configuración de hasta cinco campos en la página Edición de la configuración de campos. Si desea especificar la configuración de más campos, puede repetir este procedimiento.

**4** Guarde los cambios.

<span id="page-452-0"></span>**5** Repita del paso 2 al paso 4 de este procedimiento tantas veces como sea necesario para configurar todos los campos que desee establecer para el estado de transición.

# **Activación de los controles de acceso para tipos de registros relacionados**

Puede limitar las acciones que los usuarios pueden realizar en los registros relacionados cuando un registro principal esté en el estado de transición activando los controles de acceso para los tipos de registros relacionados.

**NOTA:** algunos tipos de registro no tienen tipos de registros relacionados.

Para activar los controles de acceso para los tipos de registros relacionados, complete los pasos del procedimiento siguiente.

**Antes de comenzar.** Para realizar este procedimiento, su rol debe incluir el privilegio Administración de procesos.

#### *Para activar controles de acceso para tipos de registros relacionados*

- **1** En la página Detalle de proceso, haga clic en el enlace del campo Estado para el estado de transición para el que desee activar los controles de acceso para los tipos de registros relacionados.
- **2** En la página Detalle de estado de transición, desplácese hasta la sección Controld de acceso relacionado de la página y, a continuación, haga clic en Agregar en la barra de título de la sección.
- **3** En la página Editar control de acceso relacionado, para cada tipo de registro relacionado, seleccione las casillas de verificación para los controles de acceso que desee activar.

Puede activar controles de acceso para hasta cinco tipos de registro relacionados en la página Edición de control de acceso relacionado. Si desea activar los controles de acceso para más tipos de registros adicionales, puede repetir el procedimiento.

**NOTA:** en la página Edición de control de acceso relacionado, las casillas de verificación de los controles de acceso están marcadas según sea necesario; es decir, aparece un asterisco junto al nombre de cada una de las casillas de verificación. Las casillas de verificación están marcadas según sea necesario, porque estos campos de casillas de verificación siempre tienen un valor en la base de datos. El valor es Verdadero, es decir, la casilla de verificación está seleccionada, o bien Falso, es decir, la selección de la casilla de verificación está anulada. Si selecciona una casilla de verificación, el valor Verdadero se guarda en la base de datos. Si no selecciona una casilla de verificación, el valor Falso se guarda en la base de datos.

- **4** Guarde los cambios.
- **5** Repita del paso 2 al paso 4 de este procedimiento tantas veces como sea necesario para activar los controles de acceso para los tipos de registro relacionados para el estado de transición.

En la tabla siguiente se describen los controles de acceso para los tipos de registro relacionados. No están disponibles algunos tipos de registros relacionados. Para obtener una lista de los tipos de registros relacionados que no están disponibles, consulte Funcionalidad de administración de procesos (en la página [446\)](#page-445-0).

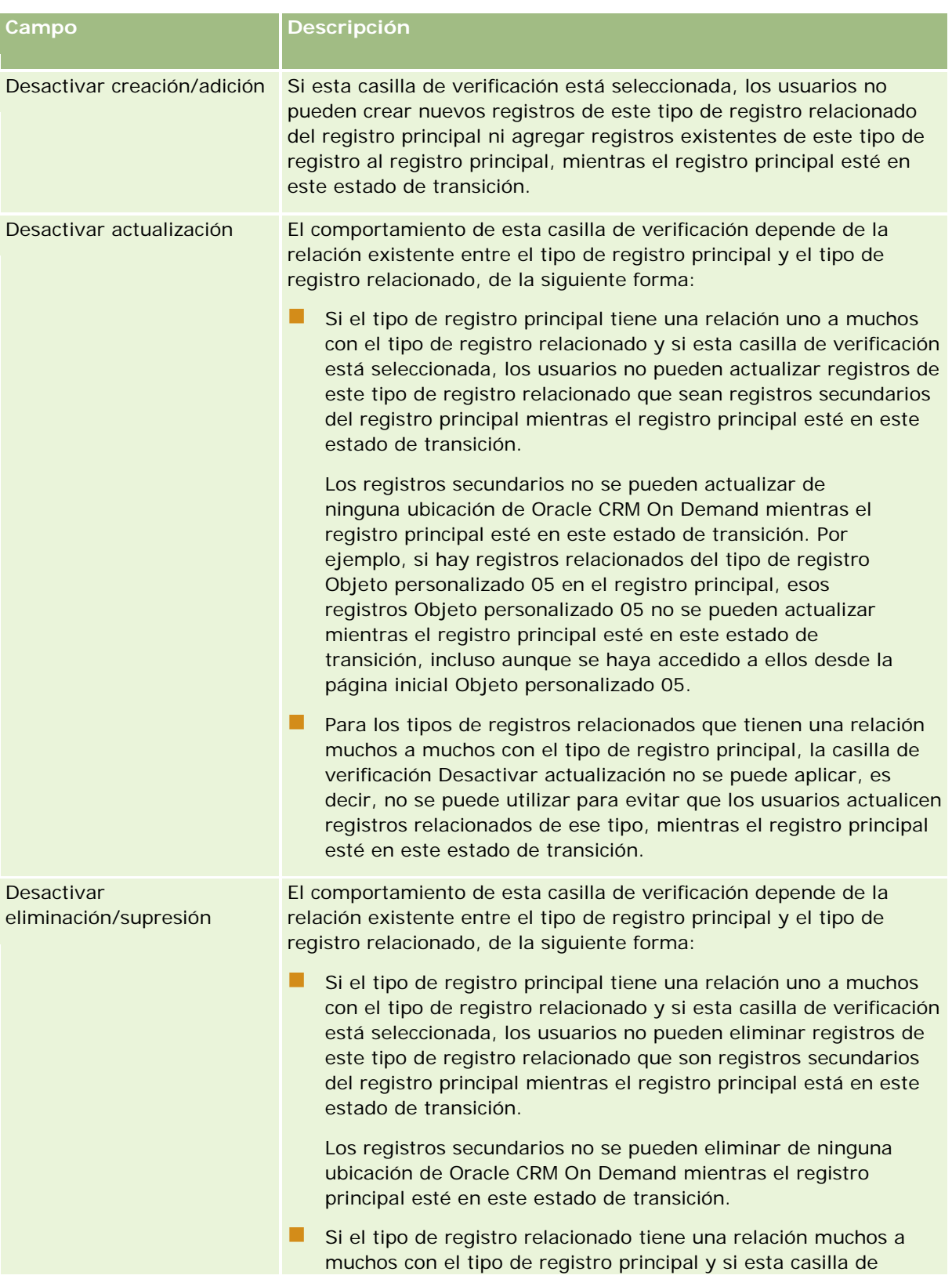

**NOTA:** los usuarios pueden ser aplicaciones externas, así como usuarios de Oracle CRM On Demand.

<span id="page-454-0"></span>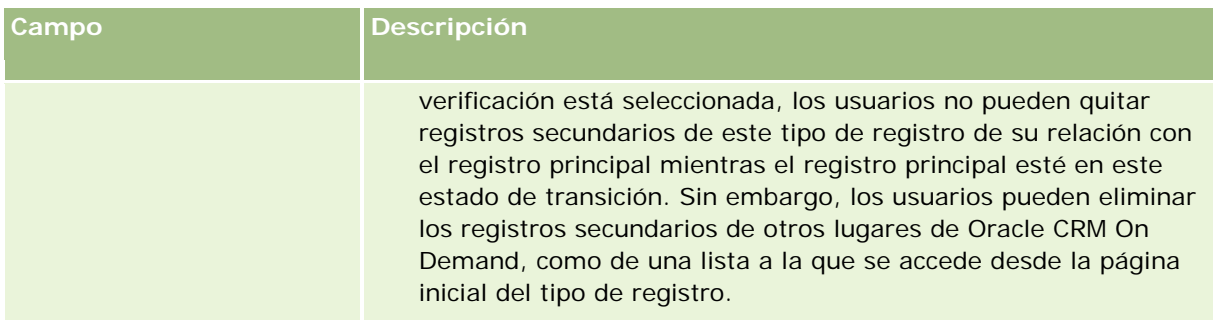

# **Acerca de la sustitución de procesos de bloqueo de registros**

Es posible que algunos usuarios, como los administradores o gestores, necesiten trabajar con registros bloqueados sin encontrar restricciones por parte de los procesos de bloqueo de registros. Puede permitir a un usuario que sustituya los procesos de bloqueo de registros activando el privilegio Sustituir administración de procesos en el rol del usuario.

El privilegio Sustituir administración de procesos sólo quita las restricciones que llevan a cabo los procesos de bloqueo de registros. Para trabajar con los registros bloqueados, los usuarios deben poder verlos y tener los niveles de acceso y permisos adecuados. El privilegio Sustituir administración de procesos permite a los usuarios sustituir los procesos de bloqueo de registros en todo tipo de registros. No se puede especificar que un usuario sólo pueda sustituir procesos de bloqueo de algunos registros o tipos de registros.

**NOTA:** el privilegio Sustituir administración de procesos no se encuentra disponible de forma predeterminada. Si desea activar el privilegio para su compañía, póngase en contacto con Oracle CRM On Demand Customer Care.

# **Configuración de flujo de trabajo**

Para configurar reglas de trabajo que cumplan con los requisitos de la compañía, realice las siguientes acciones:

- **1** Trabaje con todos los accionistas para planear los procesos de negocio.
- **2** Documente todas las reglas de flujo de trabajo y las acciones de flujo de trabajo correspondientes que deba configurar. Para obtener más información sobre los componentes de reglas de flujo de trabajo, consulte Acerca de las reglas de flujo de trabajo (en la página [456\)](#page-455-0).
- **3** Inicie sesión en Oracle CRM On Demand como administrador de la compañía y cree las reglas de flujo de trabajo. Para obtener más información, consulte Crear reglas de flujo de trabajo (consulte ["Creación de](#page-477-0)  [reglas de flujo de trabajo"](#page-477-0) en la página [478\)](#page-477-0).
- **4** En las nuevas reglas de flujo de trabajo, defina todas las acciones de flujo de trabajo necesarias. Para obtener más información sobre la creación de varios tipos de acciones de flujo de trabajo, consulte los siguientes temas:
	- Acerca de las acciones de flujo de trabajo (en la página [468\)](#page-467-0)

- <span id="page-455-0"></span>Creación de acciones de flujo de trabajo: Asignar un libro (en la página [487\)](#page-486-0)
- Creación de acciones de flujo de trabajo: Crear evento de integración (en la página [489\)](#page-488-0)
- Creación de acciones de flujo de trabajo: Crear tarea (en la página [493\)](#page-492-0)
- Creación de acciones de flujo de trabajo: Enviar mensaje de correo electrónico (en la página [499\)](#page-498-0)
- Creación de acciones de flujo de trabajo: Actualizar valores (en la página [513\)](#page-512-0)
- Creación de acciones de flujo de trabajo: Espera (en la página [515\)](#page-514-0)
- Desactivación de reglas de flujo de trabajo y acciones (en la página [521\)](#page-520-0)
- Eliminación de reglas de flujo de trabajo y acciones (en la página [522\)](#page-521-0)

## **Acerca de las reglas de flujo de trabajo**

Una *regla de flujo de trabajo* es una instrucción para que Oracle CRM On Demand realice una o más acciones automáticamente cada vez que se produce un evento determinado.

### **Acerca de la configuración de la funcionalidad de reglas de flujo de trabajo**

Si es un cliente nuevo, la funcionalidad de reglas de flujo de trabajo se activará automáticamente. Sin embargo, si ya es cliente, Oracle CRM On Demand Customer Care y el administrador de la compañía deben configurar la funcionalidad de reglas de flujo de trabajo para Oracle CRM On Demand de la siguiente manera:

 **Configuración de Oracle CRM On Demand Customer Care.** Cuando Oracle CRM On Demand Customer Care configura la funcionalidad de flujo de reglas de trabajo, aparece el enlace Configuración de flujo de trabajo en la sección Gestión del proceso de negocio de la página inicial de administración. Además, el rol de usuario Administrador tiene activado el privilegio Gestionar reglas de datos - Gestionar reglas de flujo de trabajo. Para obtener más información sobre los roles de usuario, consulte Adición de roles (en la página [331\)](#page-330-0).

**NOTA:** Para crear reglas de flujo de trabajo para el tipo de registro de usuario, también debe tener el privilegio Administrar reglas de datos - Administrar reglas de flujo de trabajo para usuario en el rol de usuario. El administrador puede activar este privilegio para el rol de administrador y para cualquier otro rol según sea necesario. Para obtener más información sobre las consideraciones para crear las reglas de flujo de trabajo para el tipo de registro de usuario, consulte Consideraciones para la creación de reglas de flujo de trabajo para el tipo de registro Usuario (en la página [477\)](#page-476-0).

- **Opción Activar flujo de trabajo**. Las reglas de flujo de trabajo no se pueden ejecutar hasta que el administrador de la compañía activa la casilla de verificación Activar flujo de trabajo en la página Perfil de la compañía. Para obtener información acerca de la configuración del perfil de la compañía, consulte Configuración del perfil de la compañía y los valores predeterminados (consulte ["Configurar el perfil de la](#page-19-0)  [compañía y los valores predeterminados"](#page-19-0) en la página [20\)](#page-19-0).
- **Eventos de integración.** Un *evento de integración* es un mecanismo que sirve para activar los procesos externos que se basan en los cambios realizados a los registros en Oracle CRM On Demand, como las operaciones de creación, actualización, eliminación, asociación, disociación, restauración y combinación. Puede especificar los campos del registro de los que desea realizar un seguimiento. En caso de que la compañía desee utilizar las reglas de flujo de trabajo para crear eventos de integración, póngase en contacto con Oracle CRM On Demand Customer Care con el fin de solicitar ayuda para la administración de

eventos de integración y para especificar el tamaño total de las colas de eventos de integración que considere oportuno. Cuando cambia el valor de un campo sujeto a seguimiento, dicho cambio se registra en el evento de integración. También puede especificar a qué colas de evento de integración deben agregarse los eventos de integración. Para obtener más información sobre cómo gestionar los eventos de integración, consulte Acerca de los eventos de integración (en la página [853\)](#page-852-0).

 **Libros.** Si su compañía desea utilizar reglas de flujo de trabajo para actualizar las asociaciones entre registros y libros, póngase en contacto con Oracle CRM On Demand Customer Care para solicitar ayuda para la administración de libros. Para obtener más información acerca de la administración de libros, consulte Gestión de libros (en la página [363\)](#page-362-0).

### **Eventos desencadenadores y acciones en las reglas de flujo de trabajo**

Una regla de flujo de trabajo se evalúa cuando ocurre el evento especificado en la regla (el evento desencadenador). Si las condiciones de la regla se cumplen (o si no hay condiciones en la regla), se realizan las acciones especificadas en la regla. Por ejemplo, puede crear una regla de flujo de trabajo para especificar que, cuando se crea una oportunidad (el evento desencadenador de la regla de flujo de trabajo), se envía un correo electrónico al gerente del propietario de la oportunidad (la acción de la regla de flujo de trabajo). También puede especificar que el correo electrónico se envía sólo si los ingresos de la oportunidad superan una cantidad determinada (la condición de la regla de flujo de trabajo) y, además, puede especificar el contenido del correo electrónico.

También puede configurar las reglas de flujo de trabajo de forma que las acciones se realicen cuando hay pasado un período de tiempo determinado, o cuando se haya alcanzado la fecha y hora indicadas. Para obtener más información sobre las acciones del flujo de trabajo basadas en el tiempo, Acerca de las reglas de flujo de trabajo basadas en el tiempo (en la página [471\)](#page-470-0).

Las reglas de flujo de trabajo se pueden activar por alguna de las siguientes causas:

Se crea, actualiza, restaura, combina o elimina un registro.

**NOTA:** a partir de la versión 20, la actualización de un registro por medio de una acción de flujo de trabajo no activa nuevas secuencias de reglas de flujo de trabajo. Por ejemplo, si la acción Actualizar valores de una regla de flujo de trabajo del tipo de registro de cuenta actualiza un campo en un registro de cuenta, este cambio en el registro no activa ninguna regla de flujo de trabajo para el tipo de registro de cuenta, aunque algunas de esas reglas tengan el activador Antes de guardar registro modificado o los eventos de activador Al modificar registro guardado. Si desea que Oracle CRM On Demand realice alguna acción adicional como resultado del cambio en el registro, esas acciones se deben configurar en la misma regla de flujo de trabajo que la acción que ha actualizado el registro.

Se asocia un registro con otro o se disocia de otro registro.

Los desencadenadores de reglas de flujo de trabajo de asociación o disociación solo son compatibles con las asociaciones entre determinados tipos de registro. Para obtener más información, consulte la sección Eventos desencadenadores de asociación o disociación de este tema.

**NOTA:** las reglas de flujo de trabajo admiten operaciones de eliminación en cascada y operaciones de eliminación profunda. Por ejemplo, cuando se elimina una cuenta, también se eliminan todas las direcciones relacionadas que no sean compartidas. A su vez, la eliminación de una dirección activa todas las reglas de flujo de trabajo del tipo de registro Dirección que tienen el evento de activador Antes de eliminar el registro. Para obtener más información sobre las operaciones de eliminación en cascada y las operaciones de eliminación profunda, consulte Acerca de la eliminación y restauración de registros.

Las reglas de flujo de trabajo se configuran para un registro como un conjunto y no para los campos individuales. Hay varios tipos de eventos desencadenadores para las reglas de flujo de trabajo, pero cada

regla sólo tiene un único evento. En función del evento desencadenador que seleccione para la regla, puede especificar que Oracle CRM On Demand tiene que realizar una o varias acciones automáticamente cuando se cumplan las condiciones de la regla de flujo de trabajo.

**NOTA:** una vez que se crea una regla, no se puede cambiar el tipo de registro ni el evento desencadenador de la regla. No obstante, se puede actualizar la condición del flujo de trabajo.

El evento desencadenador para cada regla de aparece en las páginas Lista de reglas de flujo de trabajo y Detalle de regla de flujo de trabajo. En función del tipo de evento desencadenador seleccionado para una regla de flujo de trabajo, la regla será previa al evento o posterior al evento, como se indica a continuación:

- **Regla de flujo de trabajo previa al evento.** Las acciones del flujo de trabajo tienen lugar antes de que termine el evento que activa la regla.
- **Regla de flujo de trabajo posterior al evento.** Las acciones del flujo de trabajo tienen lugar una vez que el evento que activa la regla del flujo de trabajo se ha completado correctamente.

En la siguiente tabla, aparecen las acciones disponibles para cada evento desencadenador.

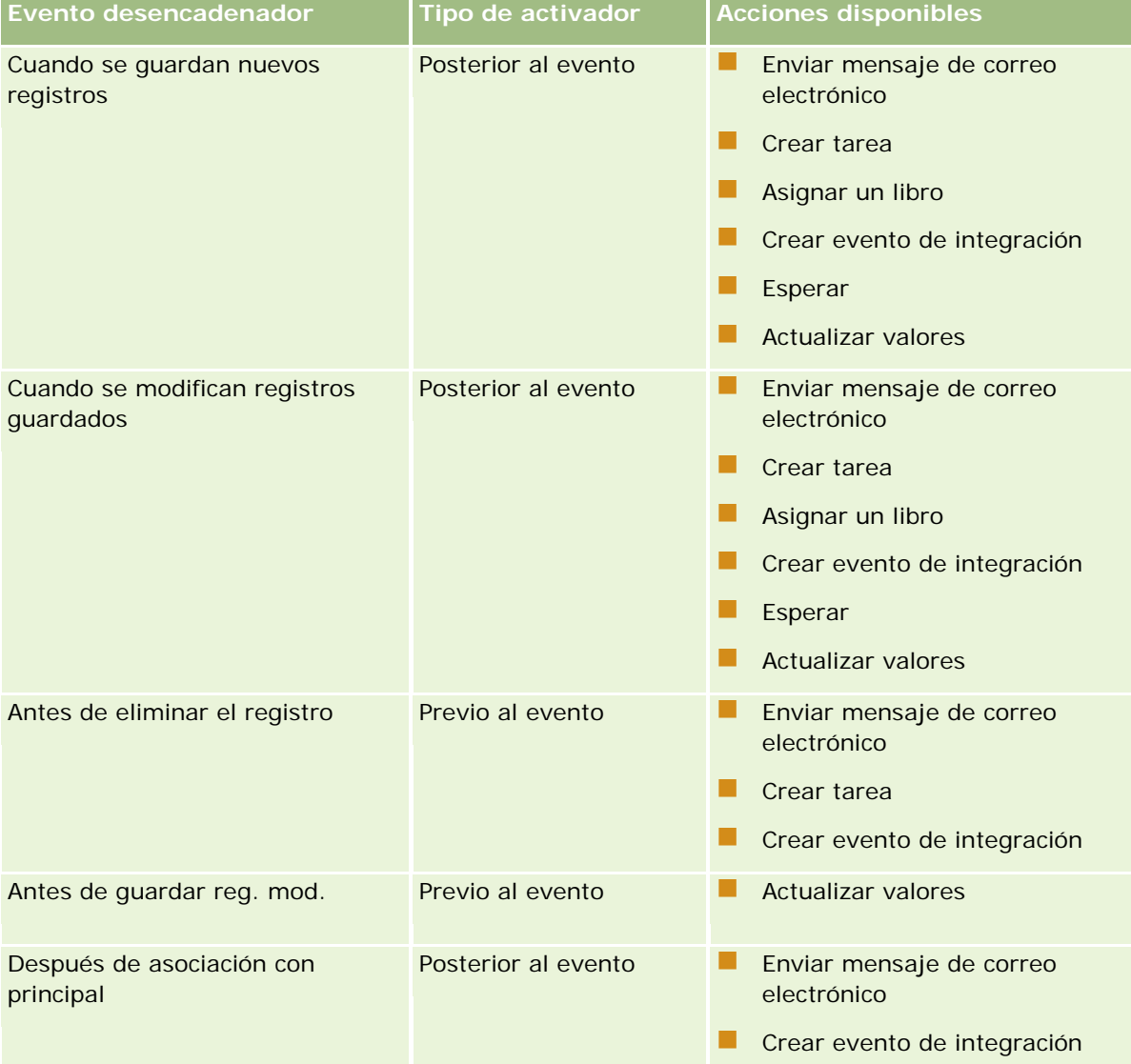

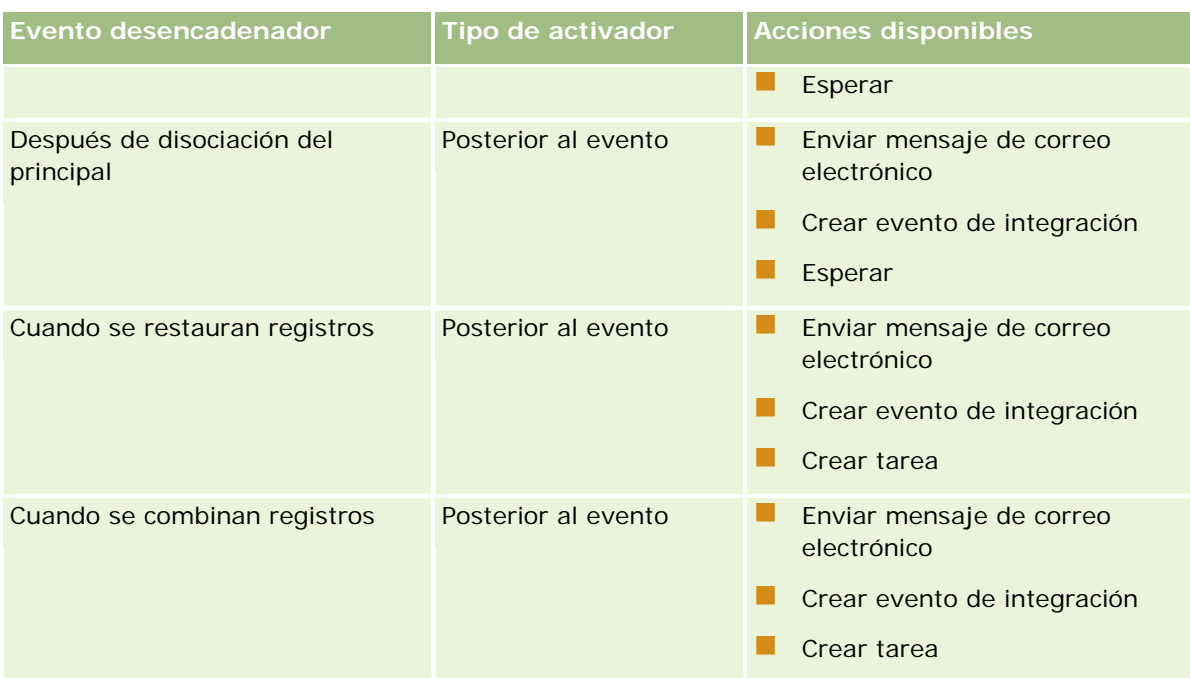

Algunas acciones de flujo de trabajo adicionales están disponibles para Oracle CRM On Demand Life Sciences Edition y Oracle CRM On Demand for Partner Relationship Management. Para obtener más información, consulte Acerca de las acciones de flujo de trabajo (en la página [468\)](#page-467-0).

**NOTA:** el procesamiento de productos bloqueados no se admite en ítems de solicitudes de muestra cuando utiliza flujos de trabajo en Oracle CRM On Demand. Para obtener más información, consulte Acerca de los flujos de trabajo del ítem de solicitud de muestra y de las reglas de productos bloqueados.

**NOTA:** para determinados tipos de registros, las reglas de flujo de trabajo que están configuradas con el evento de activador Cuando se restauran registros no se activan nunca porque actualmente no es posible restaurar un registro de ese tipo. Por ejemplo, actualmente no es posible restaurar un registro del equipo de cuentas. Si en el futuro se agrega soporte para restaurar dichos tipos de registros, todas las reglas de flujo de trabajo que estén configuradas con el evento de activador Cuando se restauran registros se activan cuando es apropiado.

### **Restricciones aplicables a las reglas de flujo de trabajo y a las acciones de la regla**

Las siguientes restricciones se aplican a las reglas de flujo de trabajo y a las acciones de la regla:

- **Condiciones de la regla de flujo de trabajo.** Si se definen condiciones en una regla de flujo de trabajo, las acciones de la regla de flujo de trabajo solo se realizan si se cumplen dichas condiciones cuando se activa la regla. Si las condiciones no se cumplen, las acciones no se realizan. Si no se definen condiciones en una regla de flujo de trabajo, las acciones de la regla se realizan cada vez que se desencadena la regla.
- **Varias acciones en reglas de flujo de trabajo.** Puede crear varias acciones para una regla de flujo de trabajo, hasta un máximo de 25 acciones para cada regla. Si intenta crear más de 25 acciones en una regla, recibirá un mensaje de error. En caso de que haya varias acciones definidas para una regla de flujo de trabajo, las acciones se realizan en el orden especificado en la regla, a partir de la acción numerada con el 1. Antes de pasar a la siguiente acción, se completa la acción en curso. Además, puede cambiar el

orden de las acciones de la regla. Para obtener más información acerca de las acciones de flujo de trabajo, consulte Acerca de las acciones de flujo de trabajo (en la página [468\)](#page-467-0).

**NOTA:** En caso de que una acción de flujo de trabajo de una regla de flujo de trabajo finalice de forma inesperada sin completarse, es posible que las demás acciones pendientes de la regla no se realicen. Para obtener más información sobre lo que ocurre cuando una acción de flujo de trabajo falla, consulte Acerca de los fallos de las reglas de flujo de trabajo y de las acciones de flujo de trabajo (en la página [473\)](#page-472-0).

- **Tipos de registro.** Puede crear reglas de flujo de trabajo para una serie de tipos de registro. No obstante, cada regla de flujo de trabajo sólo se aplica a un tipo de registro. Esto significa que si crea una regla de flujo de trabajo para un tipo de registro determinado y desea que la misma acción tenga lugar en otro tipo de registro, debe crear una segunda regla de flujo de trabajo (con el mismo evento desencadenador, las mismas condiciones de regla y la misma acción) para el segundo tipo de registro.
- **Contexto de registro único**. Una regla de flujo de trabajo que se desencadena cuando se crea, actualiza o elimina un registro está limitada a trabajar en el contexto de un registro único; es decir, este tipo de regla de flujo de trabajo puede acceder y actualizar los campos de un registro sólo.

**NOTA:** cuando una regla de flujo de trabajo se desencadena como consecuencia de una acción de asociación o disociación, el evento de integración creado por el flujo de trabajo puede incluir campos tanto del registro secundario como del registro principal.

### **Orden de las reglas de flujo de trabajo**

Al crear una regla de flujo de trabajo, Oracle CRM On Demand asigna automáticamente la regla al siguiente número de pedido no utilizado para las reglas basadas en el mismo tipo de registro y el mismo evento desencadenador. Si el evento desencadenador de la regla de flujo de trabajo es Después de asociación con principal o Después de disociación con principal, Oracle CRM On Demand asignará automáticamente la regla al siguiente número de pedido no utilizado para las reglas basadas en el mismo tipo de registro, el mismo evento desencadenador y el mismo tipo de registro principal. El número de pedido determina el orden en el que Oracle CRM On Demand invoca una secuencia de reglas de flujo de trabajo basadas en el mismo tipo de registro y el mismo evento desencadenador y, si procede, en el mismo tipo de registro principal. Puede cambiar el orden de las reglas. Para obtener más información sobre el cambio del orden de las reglas de flujo de trabajo, consulte Modificación del orden de las reglas de flujo de trabajo (consulte ["Cambiar el orden de las](#page-518-0)  [reglas de flujo de trabajo"](#page-518-0) en la página [519\)](#page-518-0).

### **Interrupción de una secuencia de reglas de flujo de trabajo**

Puede especificar que Oracle CRM On Demand deje de procesar una secuencia de reglas de flujo de trabajo si se cumple la condición de una regla de flujo de trabajo. Cuando se activa una regla de flujo de trabajo, la condición de la regla se evalúa. Si se cumple la condición de la regla y la casilla de verificación Salir de la regla de flujo de trabajo está activada, se llevarán a cabo las acciones activas en la regla de flujo de trabajo actual, pero no se procesarán las reglas de flujo de trabajo posteriores basadas en el mismo tipo de registro y el mismo evento desencadenador, y si procede, en el mismo tipo de registro.

### **Eventos desencadenadores de asociación o disociación**

Los eventos desencadenadores de asociación o disociación en las reglas de flujo de trabajo de asociación o disociación sólo son compatibles con las asociaciones entre determinados tipos de registro. Las acciones siguientes están disponibles para los eventos desencadenadores de asociación y disociación:

- **Enviar correo electrónico.** Esta acción está disponible para los eventos desencadenadores de asociación y disociación.
- **Esperar.** Esta acción está disponible para los eventos desencadenadores de asociación y disociación.
- **Crear evento de integración.** Esta acción sólo está disponible para algunas asociaciones y disociaciones.

En la tabla siguiente se enumeran las asociaciones que admiten eventos desencadenadores de asociación y disociación e indica cuáles de estas asociaciones y disociaciones admiten la acción Crear evento de integración.

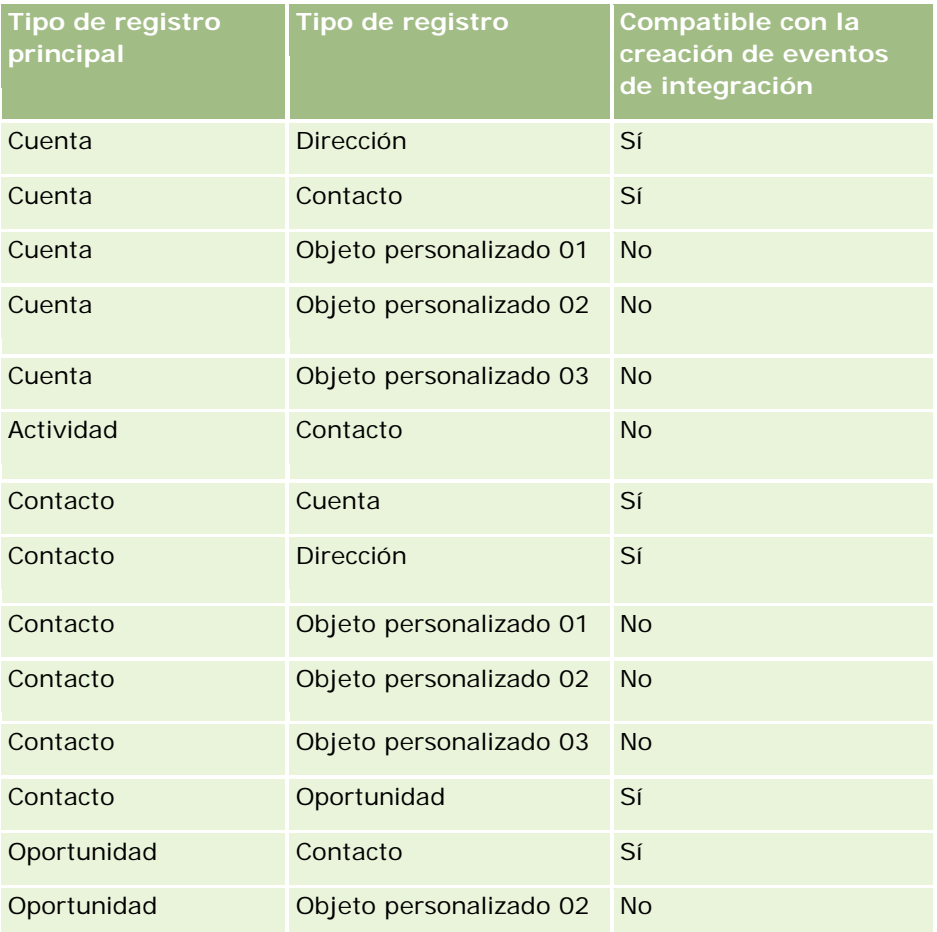

En la siguiente tabla se enumeran las acciones que pueden desencadenar una regla de flujo de trabajo de asociación o disociación. Además se muestran los eventos de integración generados por la regla de flujo de trabajo en cada caso (si se configura una acción de evento de integración en la regla de flujo de trabajo).

**NOTA:** según los datos de los registros, se pueden generar eventos de integración adicionales. Por ejemplo, si el contacto nuevo creado en una cuenta es el contacto principal de la cuenta, se generará un evento de integración adicional (actualización de la cuenta).

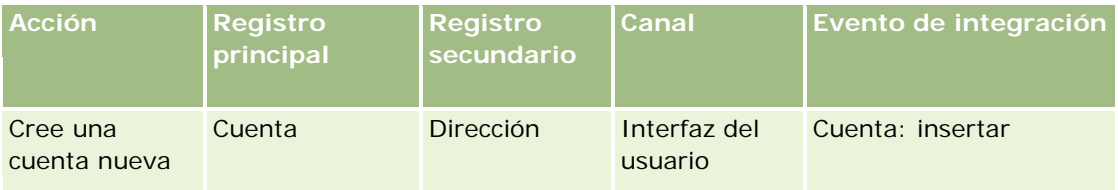

### Administración de Oracle CRM On Demand

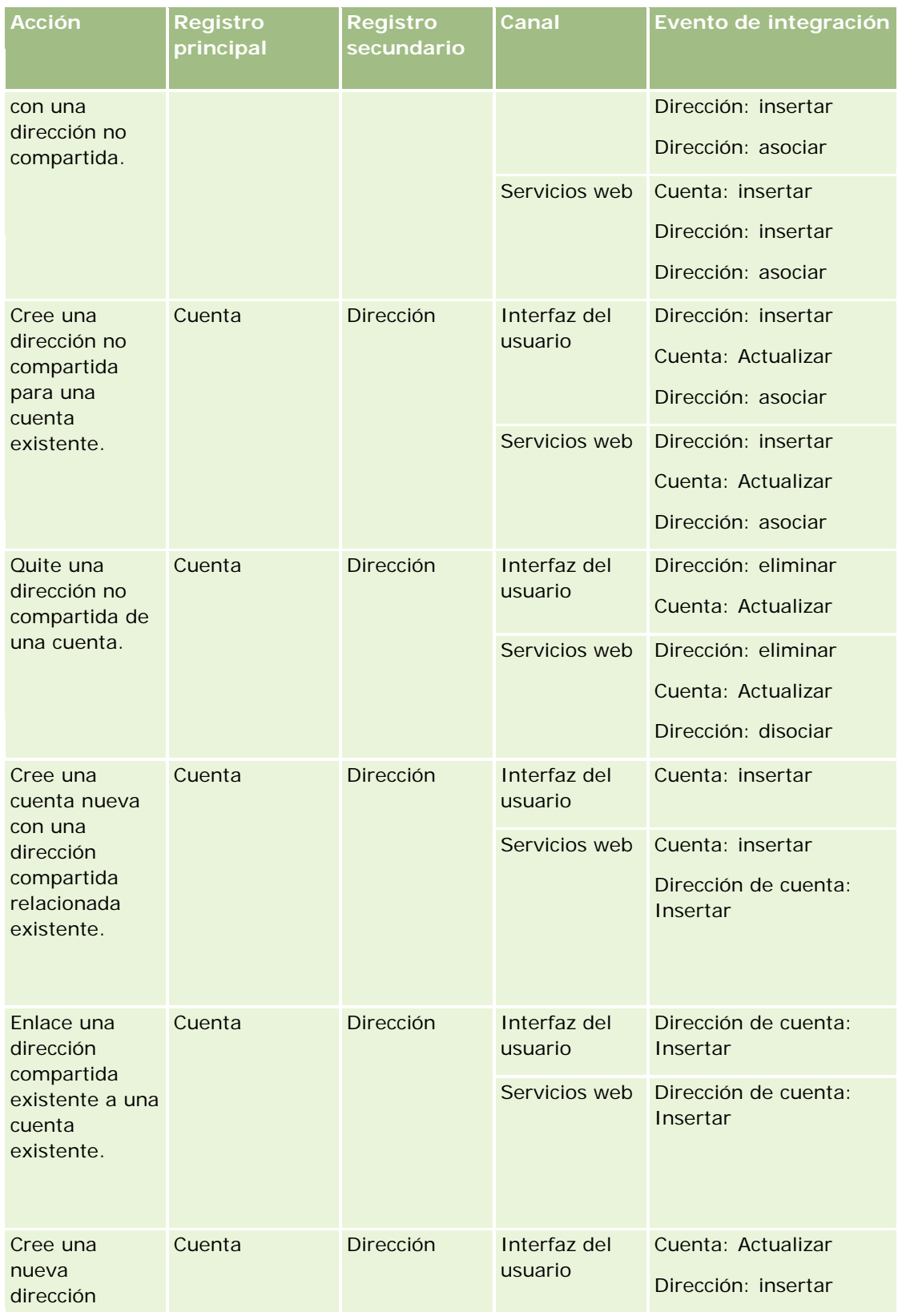

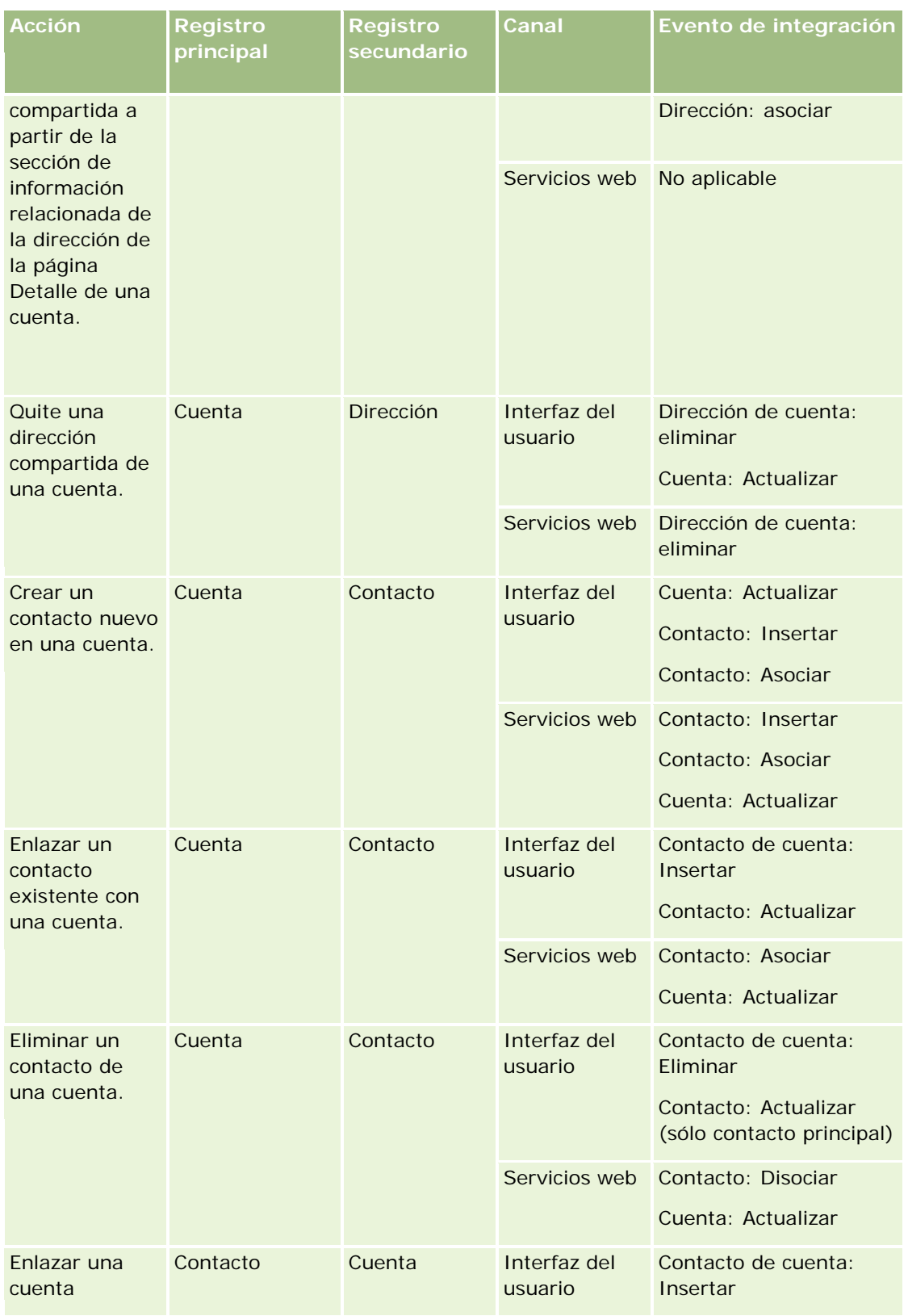

### Administración de Oracle CRM On Demand

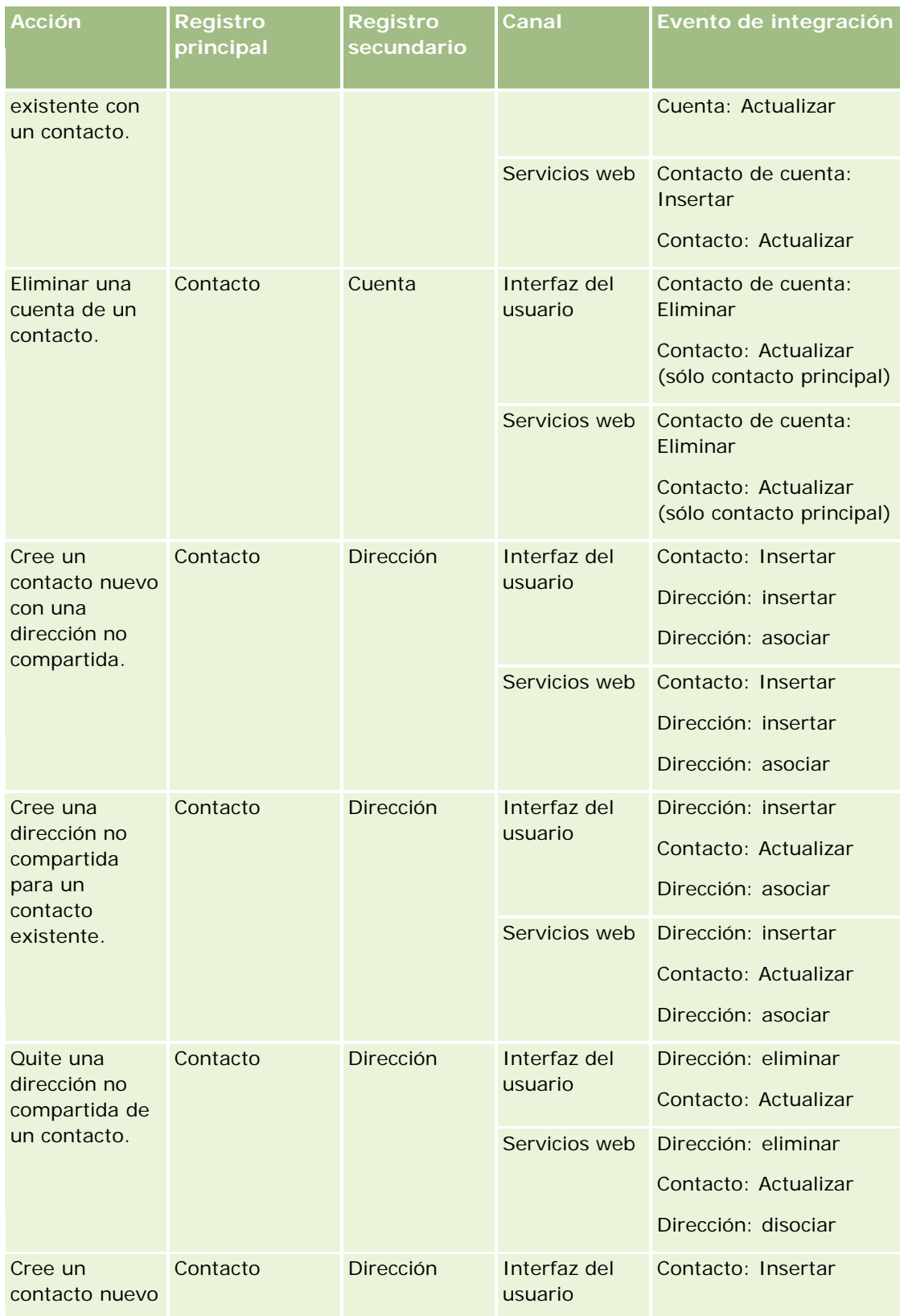

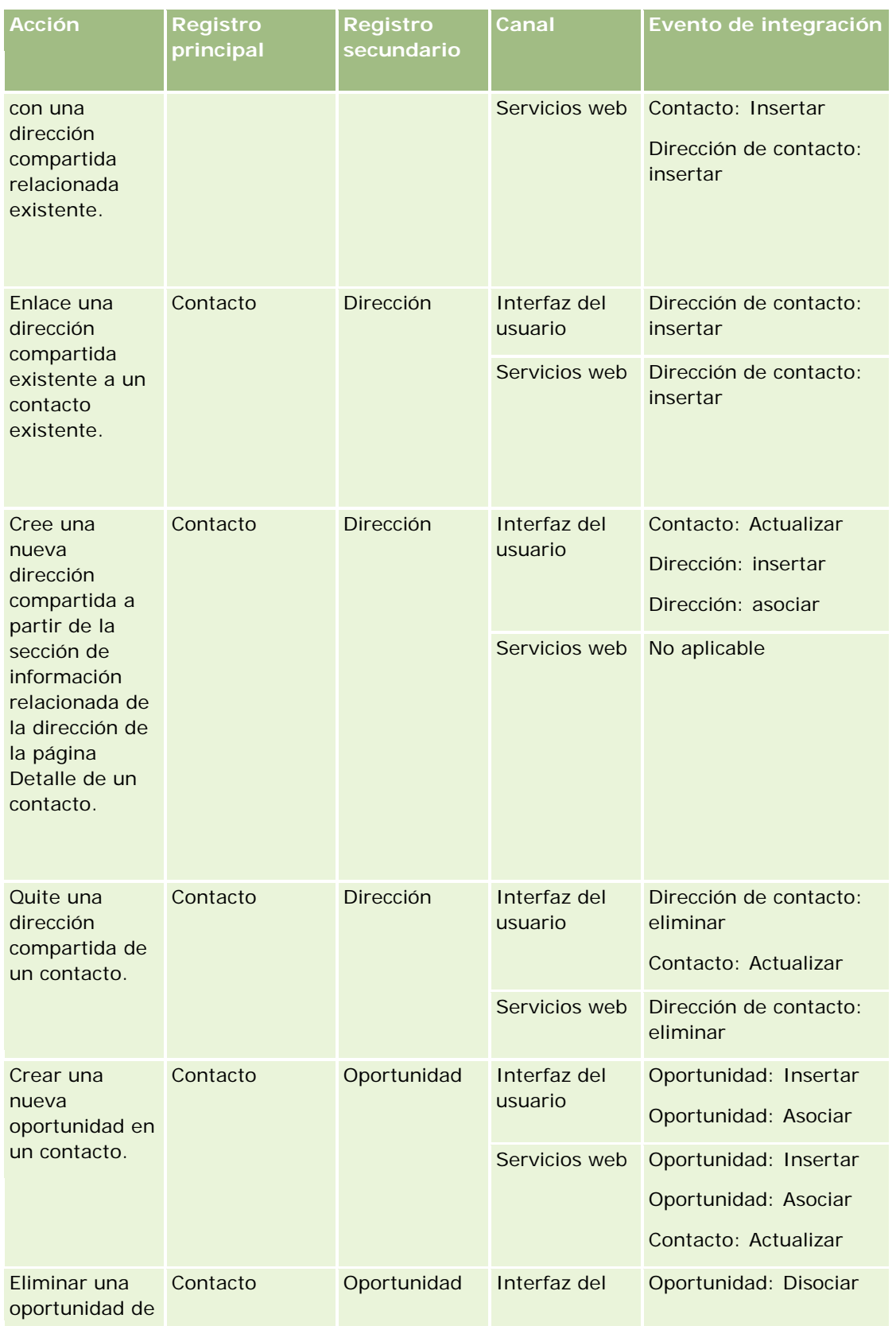

### Administración de Oracle CRM On Demand

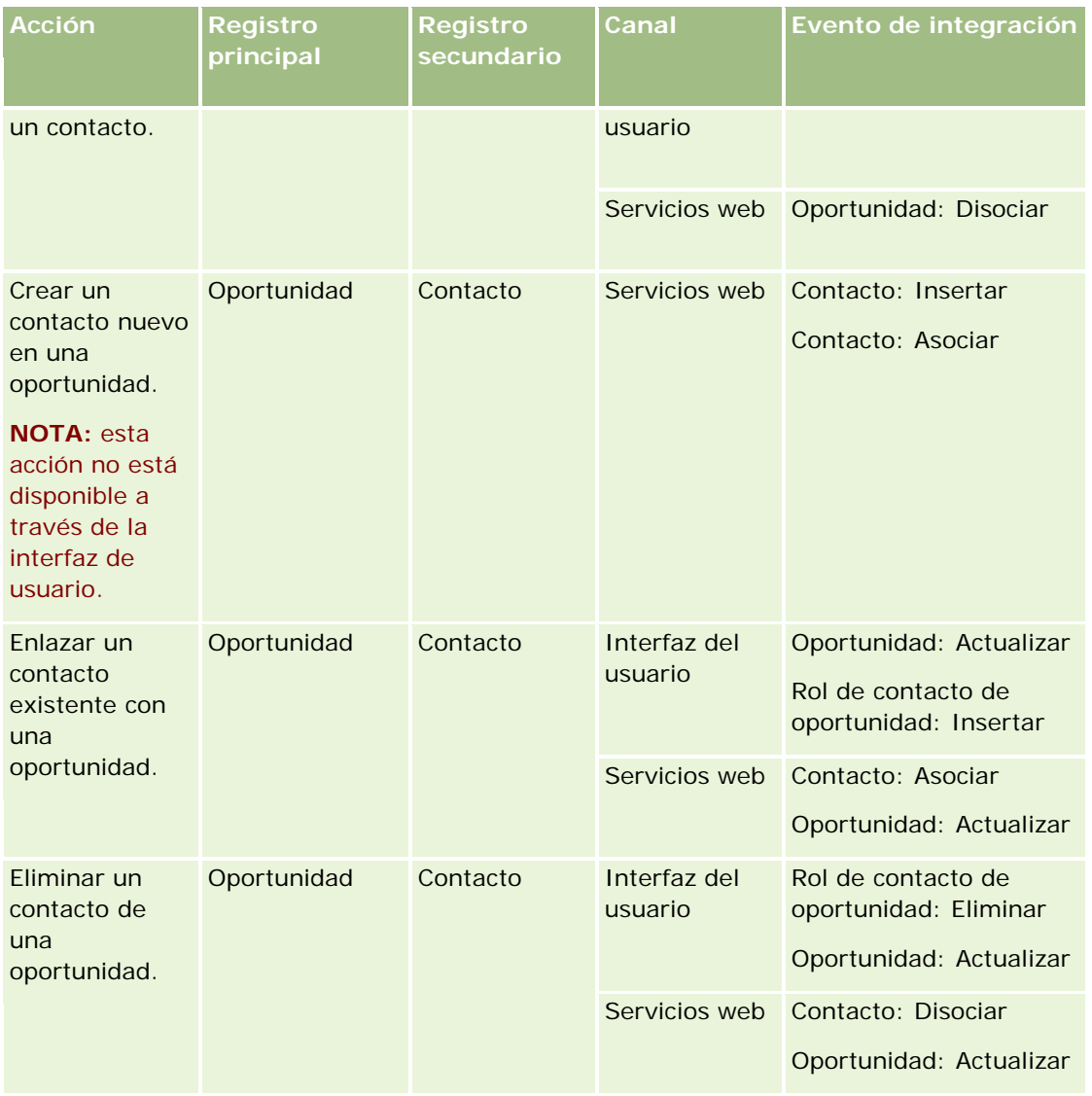

### **Fallos de las reglas de flujo de trabajo y de las acciones de flujo de trabajo**

Si una regla de flujo de trabajo o una acción de flujo de trabajo falla, el fallo se notifica en el Supervisor de errores de flujo de trabajo o se notifica al usuario cuyas acciones han activado la regla de flujo de trabajo; en función del tipo de evento desencadenador de la regla de flujo de trabajo y del tipo de error. Para obtener más información, consulte Acerca de los fallos de las reglas de flujo de trabajo y de las acciones de flujo de trabajo (en la página [473\)](#page-472-0).

### **Visibilidad del registro y acciones de flujo de trabajo**

Cuando un usuario realiza una acción que activa una regla de flujo de trabajo, pueden fallar algunas de las acciones de la regla de flujo de trabajo si la acción del usuario provoca la pérdida de visibilidad del registro.

Por ejemplo, puede tener una regla de flujo de trabajo que se active al guardar un registro de cuenta modificado. Si un usuario propietario de un registro de cuenta reasigna la cuenta a otro usuario, se activa la regla de flujo de trabajo al guardar el registro de cuenta. Si el propietario original del registro deja de tener visibilidad del registro de cuenta por cualquier medio, como ser miembro de un equipo o libro, falla cualquier acción de flujo de trabajo que requiera el acceso al registro de cuenta.

### **Modos de propiedad de registros y acciones de flujo de trabajo**

Puede configurar tipos de registro que sean compatibles con los libros personalizados en diferentes modos de propiedad: modo usuario, modo mixto o modo libro. Para obtener más información sobre los modos de propiedad de los registros, consulte Acerca de los modos de propiedad de registros (en la página [372\)](#page-371-0). El modo de propiedad del registro interactúa con las reglas y las acciones del flujo de trabajo.

Si una acción del flujo de trabajo Asignar un libro intenta eliminar el libro personalizado principal de un registro, sucederá lo siguiente:

- Si el tipo de registro está configurado en el modo libro, se producirá un error en la acción del flujo de trabajo.
- Si el tipo de registro está configurado en el modo mixto, Oracle CRM On Demand eliminará el valor del campo Libro en el registro cuando se elimine el libro personalizado principal del registro.
- Si el tipo de registro está configurado en modo usuario, ninguno de los libros del registro será un libro personalizado principal y el modo de propiedad del registro no afectará a la acción del flujo de trabajo.

Si una acción de flujo de trabajo depende de un valor del campo Propietario en un registro, por ejemplo, cuando se configura una acción Enviar mensaje de correo electrónico para enviar correos electrónicos con la opción Usuario relacionado en registro, sucede lo siguiente:

- **Si el tipo de registro está configurado en modo libro, la acción de flujo de trabajo falla.**
- Si el tipo de registro está configurado en modo usuario o modo mixto, y el campo que identifica la dirección de correo en el registro están en blanco, la acción de flujo de trabajo falla.

Por ejemplo, si configura una acción Enviar mensaje de correo electrónico para enviar correos electrónicos a un propietario de cuenta y el tipo de registro de cuenta está configurado en modo mixto, la acción de flujo de trabajo falla si el campo Propietario del registro de cuenta está en blanco. No obstante, si el campo Propietario está relleno, la acción de flujo de trabajo se realizará correctamente.

### **Latencia**

Las reglas de flujo de trabajo se evalúan en secuencia y de forma síncrona. Por tanto, hasta que se evalúen todas las reglas, la operación de actualización global no se completa. Las reglas de flujo de trabajo agregan una determinada cantidad de latencia a las operaciones (es decir, el tiempo transcurrido entre el inicio de una operación y su finalización). Por ejemplo, cada tarea creada por una regla de flujo de trabajo puede agregar hasta un 20% de latencia a una operación de actualización de registros. Cada mensaje de correo electrónico creado por una regla de flujo de trabajo agrega cerca de un 5% de latencia.

Se tarda menos en evaluar expresiones. Para minimizar la latencia, agregue expresiones mutuamente excluyentes en las condiciones de flujo de trabajo. Cree sus propias reglas de flujo de trabajo de forma incremental y teniendo presente el rendimiento.

Haga clic en un tema para ver los procedimientos paso a paso que le permiten realizar lo siguiente:

- <span id="page-467-0"></span>Creación de reglas de flujo de trabajo (en la página [478\)](#page-477-0)
- Creación de acciones de flujo de trabajo: Asignar un libro (en la página [487\)](#page-486-0)
- Creación de acciones de flujo de trabajo: Crear evento de integración (en la página [489\)](#page-488-0)
- Creación de acciones de flujo de trabajo: Crear tarea (en la página [493\)](#page-492-0)
- Creación de acciones de flujo de trabajo: Enviar mensaje de correo electrónico (en la página [499\)](#page-498-0)
- Creación de acciones de flujo de trabajo: Actualizar valores (en la página [513\)](#page-512-0)
- Creación de acciones de flujo de trabajo: Espera (en la página [515\)](#page-514-0)
- Cambiar el orden de las acciones de reglas de flujo de trabajo (en la página [518\)](#page-517-0)
- Cambio del orden de las reglas de flujo de trabajo (consulte ["Cambiar el orden de las reglas de flujo de](#page-518-0)  [trabajo"](#page-518-0) en la página [519\)](#page-518-0)
- Desactivación de reglas de flujo de trabajo y acciones (en la página [521\)](#page-520-0)
- Eliminación de reglas de flujo de trabajo y acciones (en la página [522\)](#page-521-0)

### **Acerca de las acciones de flujo de trabajo**

Puede crear varias acciones para una regla de flujo de trabajo, hasta un máximo de 25 acciones para cada regla.

Puede crear los siguientes tipos de acciones de flujo de trabajo:

- **Asignar un libro.** La acción asignar un libro asigna un libro a un registro cuando se cumplen las condiciones de la regla de flujo de trabajo.
- **Crear evento de integración.** La acción Crear evento de integración envía un evento de integración a una o varias colas de integración cuando se cumplen las condiciones de la regla de flujo de trabajo y se detecta un cambio en al menos uno de los campos en los que la acción Crear evento de integración realiza el seguimiento.
- **Crear tarea.** La acción crear tarea crea una tarea cuando se cumplen las condiciones de la regla de flujo de trabajo.
- **Enviar correo electrónico.** La acción Enviar mensaje de correo electrónico genera correos electrónicos cuando se cumplen las condiciones de la regla de flujo de trabajo.El correo electrónico se envía automáticamente, independientemente de que la operación que ha activado la regla de flujo de trabajo se realice con éxito o falle.
- **Actualizar valores.** La acción actualizar valores actualiza campos automáticamente al modificar un registro, sin perder la información acerca del cambio original (es decir, la información acerca de cuándo se modificó el registro, quién lo hizo y qué se modificó). La acción se realiza tras finalizar el período de espera definido en una o varias acciones de espera que preceden a la acción Actualizar valores en la regla de flujo de trabajo.
- **Espera**. Una acción de espera hace que Oracle CRM On Demand retrase la ejecución de otras acciones (posteriores) en una regla de flujo de trabajo hasta que haya pasado un período de espera.

**NOTA:** El período de espera especifica la cantidad mínima de tiempo que debe transcurrir antes de que Oracle CRM On Demand comience a ejecutar las otras acciones en la regla de flujo de trabajo. La cantidad de tiempo real que transcurre antes de que las otras acciones se ejecuten puede ser mayor,
dependiendo de la carga en la base de datos de Oracle CRM On Demand y el servidor de Oracle CRM On Demand, así como del número de acciones de espera que están pendientes cuando finalice el período de espera.

**NOTA:** si se especifica más de una acción para una regla de flujo de trabajo, las acciones se realizan en el orden especificado en la regla, a partir de la acción numerada con el 1. Antes de pasar a la siguiente acción, se completa la acción en curso. Una vez creadas las acciones de la regla de flujo de trabajo, puede cambiar el orden de las acciones. Para obtener más información, consulte Modificación del orden de las acciones de reglas de flujo de trabajo (consulte ["Cambiar el orden de las acciones de reglas de flujo de trabajo"](#page-517-0) en la página [518\)](#page-517-0).

Al crear acciones para las reglas de flujo de trabajo, utilice el Expression Builder para seleccionar los campos de los registros y para definir expresiones a fin de calcular variables. Puede combinar las variables y los campos del registro en el asunto y en cuerpo del mensaje de un correo electrónico, en el asunto y la descripción de una tarea o el nuevo valor para un campo que desee actualizar. También puede utilizar el creador de expresiones para calcular la duración o la fecha y la hora de finalización de un período de espera en las acciones esperar de las reglas de flujo de trabajo. Las variables y los nombres de los campos de las expresiones que defina se sustituyen por valores cuando se aplican las reglas de flujo de trabajo. Para obtener más información sobre el Expression Builder, consulte Expression Builder (en la página [902\)](#page-901-0).

**NOTA:** Un *campo concatenado* es un campo que muestra los valores de varios campos y que también puede mostrar texto adicional. Los campos encadenados no pueden actualizarse mediante las acciones del flujo de trabajo de Actualizar valores y no se pueden incluir en los eventos de integración. En su lugar, debe utilizar los campos individuales que forman los campos concatenados.

Para procedimientos paso a paso para crear acciones de flujo de trabajo, consulte los siguientes temas:

- Creación de acciones de flujo de trabajo: Asignar un libro (en la página [487\)](#page-486-0)
- Creación de acciones de flujo de trabajo: Crear evento de integración (en la página [489\)](#page-488-0)
- Creación de acciones de flujo de trabajo: Crear tarea (en la página [493\)](#page-492-0)
- Creación de acciones de flujo de trabajo: Enviar mensaje de correo electrónico (en la página [499\)](#page-498-0)
- Creación de acciones de flujo de trabajo: Actualizar valores (en la página [513\)](#page-512-0)
- Creación de acciones de flujo de trabajo: Espera (en la página [515\)](#page-514-0)

## **Acciones de flujo de trabajo adicionales para Oracle CRM On Demand for Partner Relationship Management**

Hay tres acciones adicionales de flujo de trabajo que sólo están disponibles en Oracle CRM On Demand for Partner Relationship Management:

- Sincronizar libros de socios
- Sincronizar socio de libros
- Sincronizar socio del propietario

Para obtener más información sobre estas acciones y como usarlas, consulte *Oracle CRM On Demand for Partner Relationship Management Configuration Guide*, disponible en la biblioteca de documentación de Oracle CRM On Demand (consulte Oracle CRM On Demand documentation library [http://www.oracle.com/technetwork/documentation/siebelcrmod-096050.html\)](http://www.oracle.com/technetwork/documentation/siebelcrmod-096050.html) en Oracle Technology Network.

## **Acciones de flujo de trabajo adicionales para Oracle CRM On Demand Life Sciences Edition**

Hay dos acciones adicionales de flujo de trabajo disponibles para Oracle CRM On Demand Life Sciences Edition: Enviar visita y Enviar.

### **Acción Enviar visita**

La acción Enviar visita sólo deben configurarlas los clientes que utilizan la aplicación Oracle CRM On Demand Disconnected Mobile Sales para trabajar con Oracle CRM On Demand Life Sciences Edition. Para obtener información sobre el procedimiento de configuración de esta acción de flujo de trabajo, consulte la información relacionada con la configuración de la regla del flujo de trabajo de la transacción de desembolso para el seguimiento de inventario en *Oracle CRM On Demand Disconnected Mobile Sales Administration Guide,* que está disponible en la biblioteca de documentación de Oracle CRM On Demand (consulte Oracle CRM On Demand documentation library -

[http://www.oracle.com/technetwork/documentation/siebelcrmod-096050.html\)](http://www.oracle.com/technetwork/documentation/siebelcrmod-096050.html) en Oracle Technology Network. Los clientes que no utilizan Oracle CRM On Demand Life Sciences Edition no deben configurar esta acción de flujo de trabajo. En el caso de que configuren esta acción de flujo de trabajo, se pueden crear registros de actividad y establecerlos con el estado Presentado y que aparezcan en Actividades finalizadas sin que tengan el estado Abierto.

La acción Enviar visita está disponible para los siguientes eventos de lanzamiento:

- **Cuando se quardan nuevos registros**
- Cuando se modifican registros guardados

La acción de espera debe seguir a la acción Enviar visita.

### **Acción Enviar**

La acción Enviar está disponible sólo en reglas de flujo de trabajo para el tipo de registro Transacción de muestra. La acción Enviar envía de forma automática un registro de transacción de muestra para que Oracle CRM On Demand lo procese y equivale a hacer clic en el botón Enviar de una página de detalles de transacción de muestra en la interfaz de usuario. Para obtener información sobre cómo puede utilizar la acción de flujo de trabajo Enviar, consulte Configuración del envío automático de transacciones de muestra (en la página [896\)](#page-895-0).

La acción Enviar está disponible para el evento de activador Al modificar registro guardado. La acción de envío debe ir precedida de la acción de espera.

### **Temas relacionados**

Consulte los siguientes temas para obtener información relacionada con el flujo de trabajo:

- Acerca de las reglas de flujo de trabajo (en la página [456\)](#page-455-0)
- Acerca de las reglas de flujo de trabajo basadas en el tiempo (en la página [471\)](#page-470-0)
- Creación de reglas de flujo de trabajo (en la página [478\)](#page-477-0)
- Cambiar el orden de las acciones de reglas de flujo de trabajo (en la página [518\)](#page-517-0)
- Desactivación de reglas de flujo de trabajo y acciones (en la página [521\)](#page-520-0)
- Eliminación de reglas de flujo de trabajo y acciones (en la página [522\)](#page-521-0)

# <span id="page-470-0"></span>**Acerca de las reglas de flujo de trabajo basadas en el tiempo**

Puede configurar las reglas de flujo de trabajo para que las acciones se ejecuten cuando haya transcurrido un período de tiempo. Por ejemplo, puede configurar una regla para que una acción en la regla se ejecute después de que llegue la fecha de caducidad de un registro o en el caso de que no se haya trabajado en un registro durante algún tiempo.

Para configurar una regla de flujo de trabajo basada en el tiempo, agregue una o más acciones de acciones de espera a la regla. Cada vez que desee que se ejecute una acción basada en el tiempo, cree una acción que especifique el período de tiempo para el retraso o la fecha y hora final de retraso. Puede especificar períodos de tiempo o fechas directamente o puede crear una expresión para calcular el período o fecha. Entonces ordene las acciones en la regla para que la acción de espera aparezca inmediatamente antes de la acción que desee retrasar. Si se necesita más de un regla para rellenar un proceso de negocio, ordene las reglas correctamente para conseguir su objetivo.

## **Acerca de la reevaluación de las condiciones de flujo de trabajo tras acciones de espera**

Al utilizar acciones de espera, puede especificar si la condición de regla de flujo de trabajo se debe volver a evaluar cuando finaliza el período de espera. Si la casilla de verificación Volver a evaluar condiciones de regla después de la espera en la acción de espera se encuentra activada, al finalizar el período el registro se vuelve a leer y evaluar respecto a la condición de la regla de flujo de trabajo.

Si no se cumple la condición de la regla (porque el registro ha cambiado durante el período de espera), las acciones restantes de la regla no se ejecutan. De forma predeterminada, la casilla de verificación Volver a evaluar condiciones de regla después de la espera se encuentra seleccionada en acciones de espera.

Si desactiva la casilla de verificación Volver a evaluar condiciones de regla después de la espera en una acción de espera, al finalizar el período el registro se volverá a leer y se ejecutará la siguiente acción en la regla sin comprobar que el registro aún cumple con la condición de la regla. Si dispone de más de una acción de espera en una regla, debe activar la casilla de verificación Volver a evaluar condiciones de regla después de la espera en cada acción de espera en la que desee que se vuelva a evaluar la condición de regla tras finalizar el período de espera.

# **Ejemplo de utilización de reglas de flujo de trabajo basadas en el tiempo**

A continuación se muestra un ejemplo de cómo se pueden utilizar las reglas de flujo de trabajo basadas en tiempo. Puede utilizar estas reglas de varias formas, según el modelo de negocio.

Las opciones de prioridad se utilizan para las solicitudes de servicio estándar, urgentes y críticas. La prioridad de una solicitud de servicio está establecida en Estándar de forma predeterminada cuando se crea la solicitud de servicio. Un proceso de negocio para el escalado de servicio necesita las siguientes acciones:

- **1** Después de crear una nueva solicitud de servicio y si el estado de la solicitud de servicio no se actualiza en 24 horas, la prioridad de la solicitud de servicio cambia a Urgente y se envía un correo electrónico al propietario de la solicitud de servicio para notificar al propietario que se debe actualizar la solicitud de servicio.
- **2** Si pasan otras 24 horas sin realizar ningún cambio al estado de la solicitud de servicio:
	- El campo Prioridad de la solicitud de servicio cambiará a Crítico.
	- **La solicitud de servicio se vuelve a asignar al gestor del propietario original.**

 Se envía un correo electrónico al propietario original de la solicitud de servicio y al nuevo propietario para indicarles que la solicitud de servicio se ha reasignado al gestor del propietario y que la prioridad se ha cambiado a Crítico.

Para cumplir estos requisitos, el administrador de la compañía configura una regla de flujo de trabajo para el tipo de registro de solicitud de servicio, que se configura de la siguiente manera:

- **1** El activador de regla se establece en el siguiente valor: Al guardar el registro nuevo.
- **2** La condición de regla especifica que el estado de la solicitud de servicio no se establece en Pendiente, de la manera siguiente:

```
[<Status>]<>LookupValue("SR_STATUS", "Pending")
```
- **3** La siguiente secuencia de acciones se encuentra en la regla de flujo de trabajo:
	- **a** Una acción de espera con una duración de 24 horas, con la casilla de verificación Volver a evaluar condiciones de regla después de la espera seleccionada
	- **b** Una acción Actualizar valores para cambiar el campo Prioridad en la solicitud de servicio a Urgente
	- **c** Una acción de enviar correo electrónico para enviar un correo electrónico al propietario de las solicitud de servicio para notificar al propietario que la prioridad de la solicitud de servicio ha cambiado a Urgente y que se debe actualizar la solicitud de servicio
	- **d** Una acción de espera con una duración de 24 horas, con la casilla de verificación Volver a evaluar condiciones de regla después de la espera seleccionada
	- **e** Una acción Actualizar valores para cambiar el campo Prioridad en la solicitud de servicio a Crítico
	- **f** Una acción Actualizar valores para asignar al gestor del propietario original como el nuevo propietario
	- **g** La acción de enviar correo electrónico para enviar un correo electrónico al propietario de la solicitud de servicio y para que el gestor del propietario les notifique que la solicitud de servicio se ha reasignado y que la prioridad de esta solicitud ha cambiado a Crítico

Para obtener información sobre la creación de acciones Espera y Actualizar valores en las reglas del flujo de trabajo, consulte Creación de acciones de flujo de trabajo: Espera (en la página [515\)](#page-514-0) y Creación de acciones de flujo de trabajo: Actualizar valores (en la página [513\)](#page-512-0).

**NOTA:** Los nombres de campo independientes del idioma y la sintaxis de nombre de campo que se utilizan en las expresiones de ejemplo de este tema son los que se utilizaban en las versiones de Expression Builder anteriores a la versión 29 Service Pack 1. Estos ejemplos siguen siendo válidos. Sin embargo, si selecciona los campos correspondientes para una expresión en la lista Campos de Expression Builder, en la versión 29 Service Pack1 o posterior, los nombres de campo y la sintaxis de los nombres de campo serán diferentes de los indicados en los ejemplos. Se recomienda seleccionar siempre los campos para las expresiones de la lista Campos de Expression Builder para que los nombres de campo y la sintaxis de los nombres de campo sean siempre correctos. Para obtener más información sobre los nombres de campo y la sintaxis de nombre de campo en las expresiones, consulte Acerca de las expresiones (en la página [906\)](#page-905-0).

### **Temas relacionados**

Consulte los siguientes temas para obtener información relacionada con el flujo de trabajo:

- <span id="page-472-0"></span>Acerca de las reglas de flujo de trabajo (en la página [456\)](#page-455-0)
- Acerca de las acciones de flujo de trabajo (en la página [468\)](#page-467-0)
- Creación de reglas de flujo de trabajo (en la página [478\)](#page-477-0)
- Cambiar el orden de las acciones de reglas de flujo de trabajo (en la página [518\)](#page-517-0)
- Desactivación de reglas de flujo de trabajo y acciones (en la página [521\)](#page-520-0)
- Eliminación de reglas de flujo de trabajo y acciones (en la página [522\)](#page-521-0)

# **Acerca de los fallos de las reglas de flujo de trabajo y de las acciones de flujo de trabajo**

El comportamiento que se aprecia cuando una regla de flujo de trabajo o una acción de una regla de flujo de trabajo fallan depende de los siguientes factores:

- Si la regla de flujo de trabajo es previa o posterior al evento. Esto viene determinado por el evento que activa la regla de flujo de trabajo. Para obtener más información sobre eventos desencadenadores, consulte Acerca de las reglas de flujo de trabajo (en la página [456\)](#page-455-0).
- El tipo de error que provoca el fallo de la acción o regla de flujo de trabajo.

A continuación se muestran algunos ejemplos de errores que pueden provocar el fallo de una acción o regla de flujo de trabajo:

- Un error de sintaxis en una expresión en una condición de regla de flujo de trabajo o acción de flujo de trabajo. El generador de expresiones no localiza algunos errores de sintaxis cuando se crea una regla o acción de flujo de trabajo.
- Un error semántico en una expresión en una condición de regla de flujo de trabajo o acción de flujo de trabajo. A continuación se muestran algunos ejemplos de errores semánticos que se pueden producir:
	- **Demande CRM On Demand no puede identificar un campo de la expresión porque la etiqueta de** integración del campo se ha modificado después de crear la regla o acción de flujo de trabajo.
	- **Se ha especificado un valor no válido en la expresión del campo de lista de opciones.**

## **Fallos de las acciones de flujo de trabajo y de las reglas de flujo de trabajo posteriores al evento**

La siguiente tabla describe el resultado de los errores de las acciones de reglas de flujo de trabajo y de las reglas de flujo de trabajo posteriores al evento

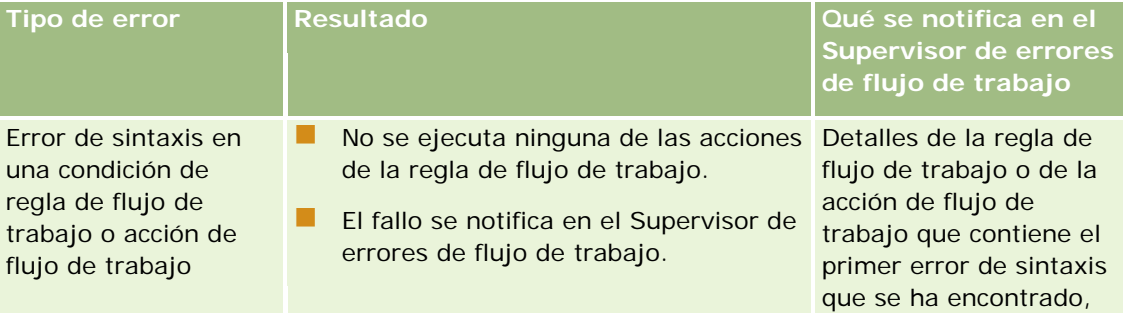

## Administración de Oracle CRM On Demand

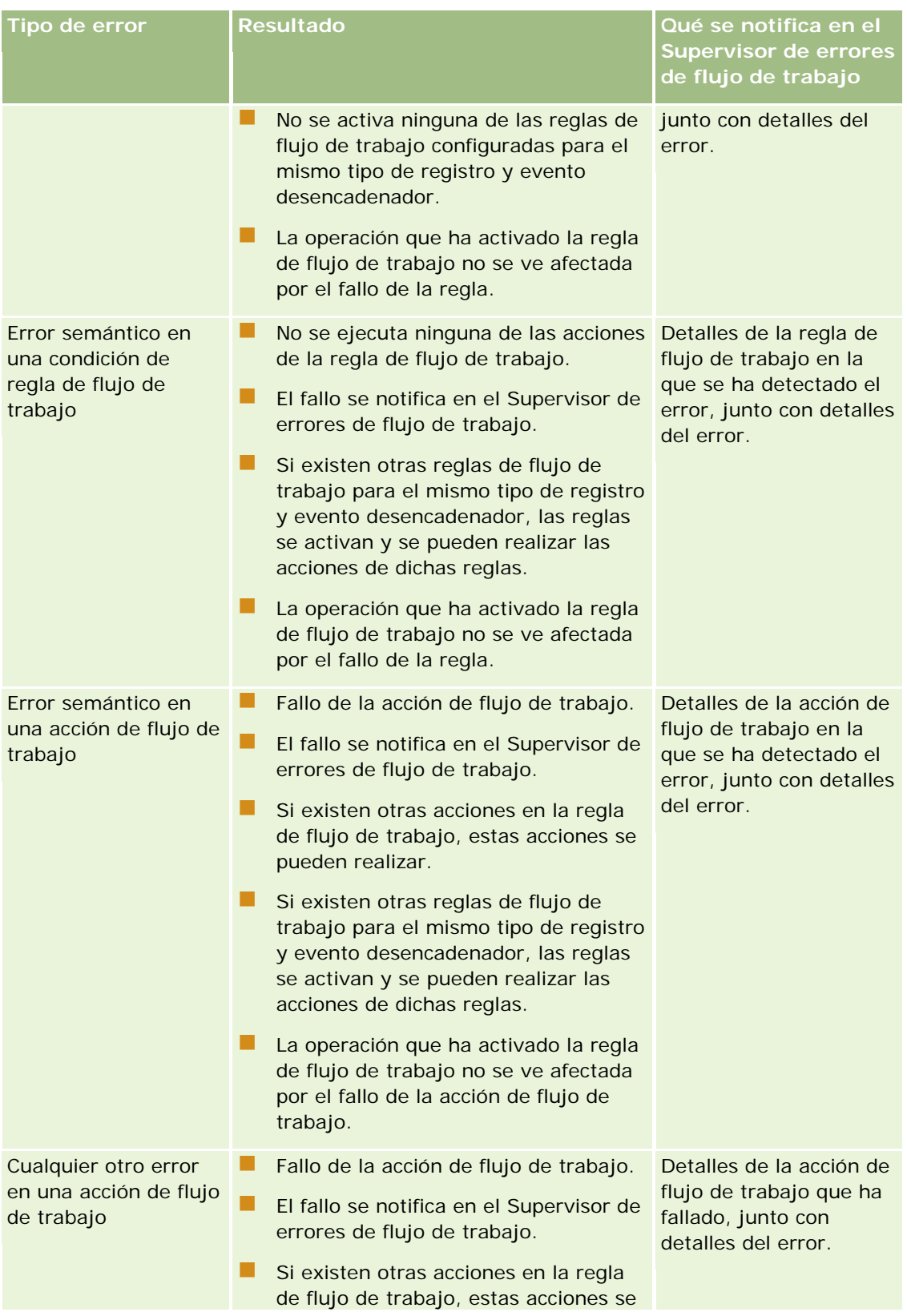

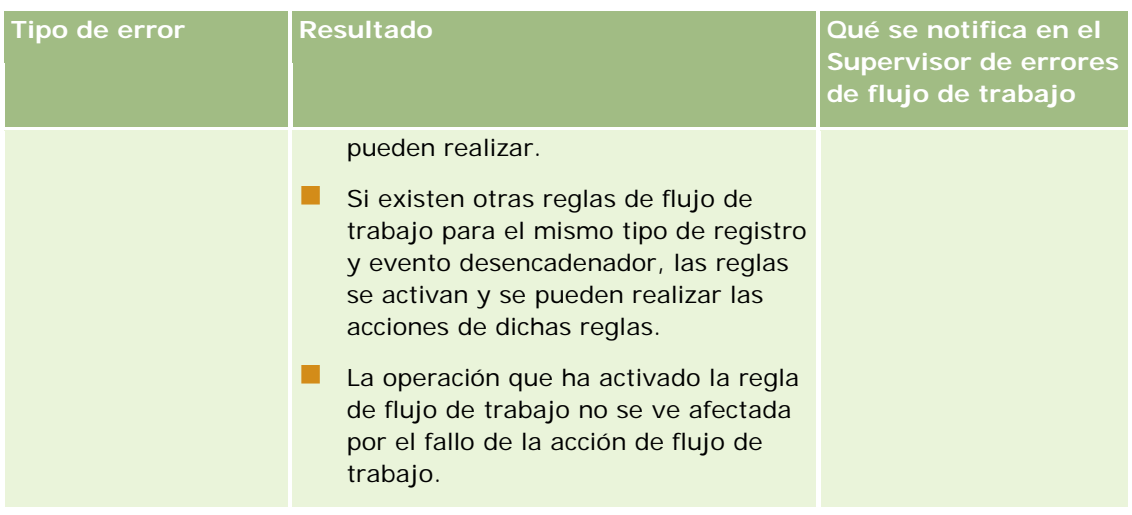

## **Fallos de las acciones de flujo de trabajo y de las reglas de flujo de trabajo previas al evento**

La siguiente tabla describe el resultado de los errores de las acciones de flujo de trabajo y de las reglas de flujo de trabajo previas al evento.

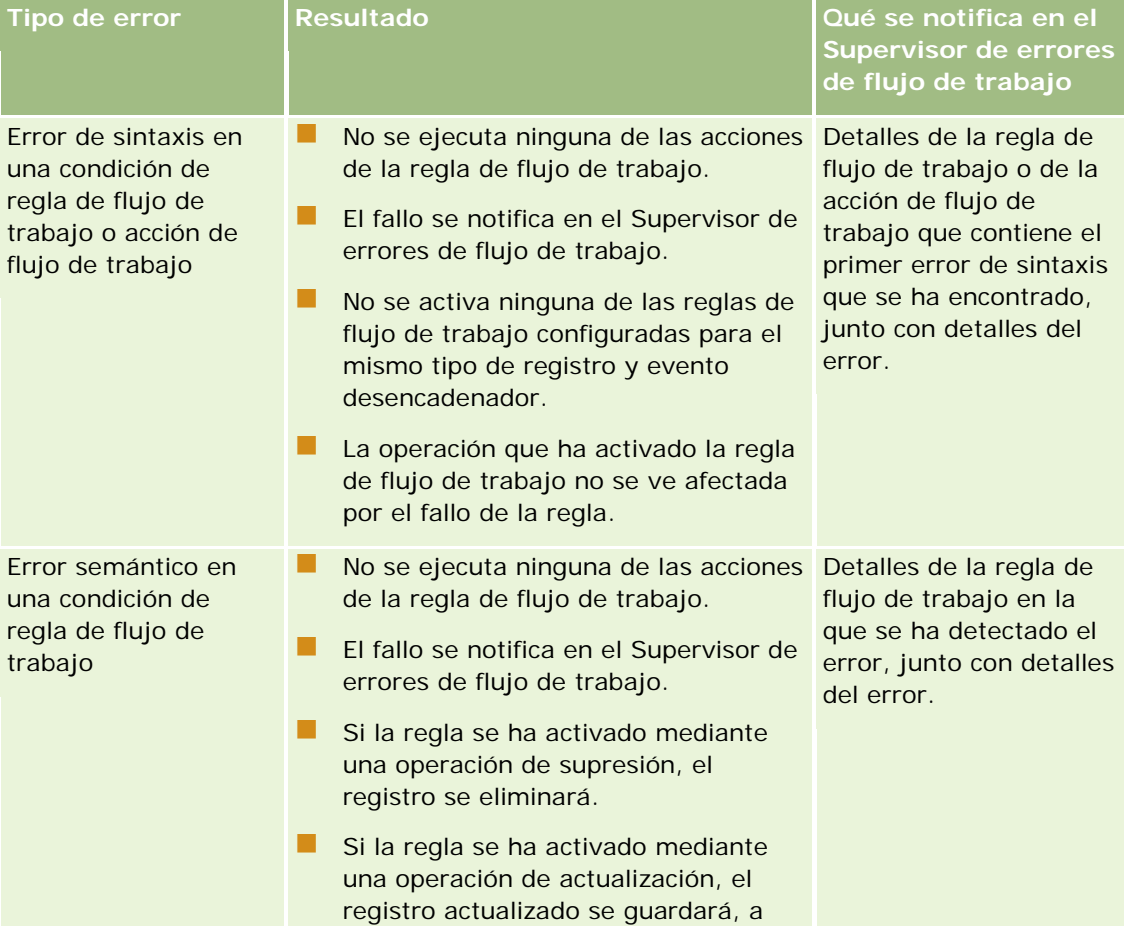

## Administración de Oracle CRM On Demand

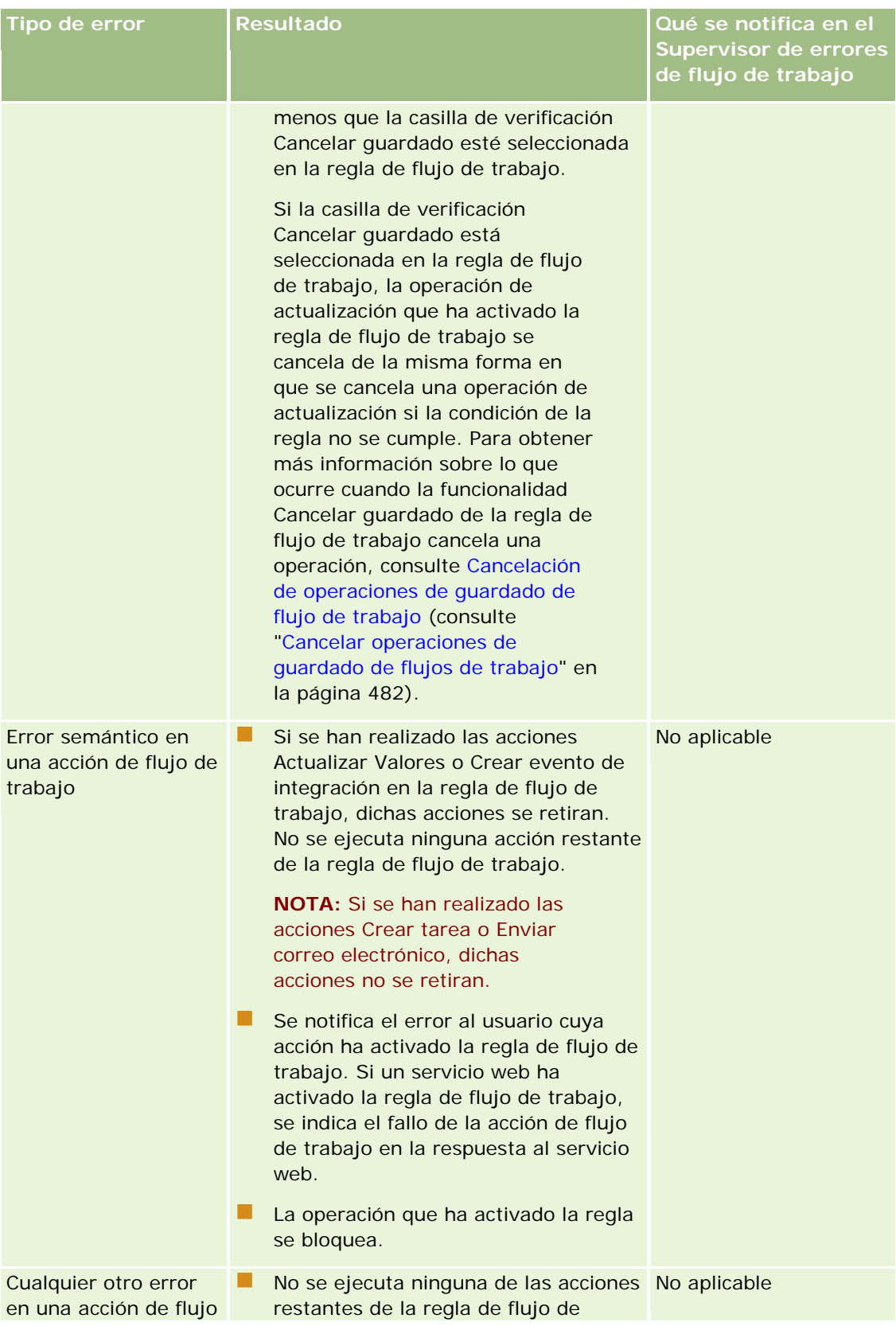

<span id="page-476-0"></span>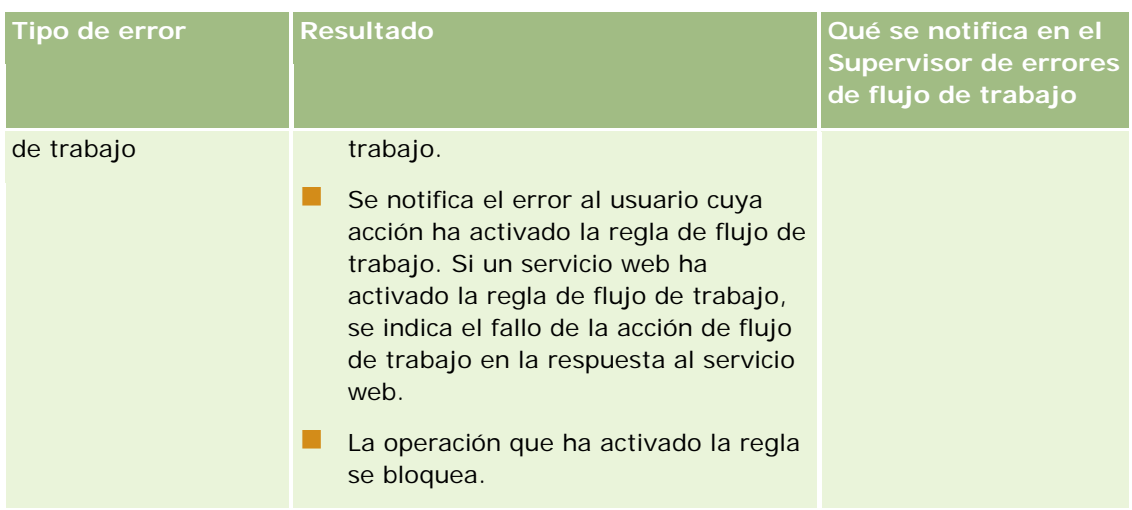

# **Consideraciones para la creación de reglas de flujo de trabajo para el tipo de registro Usuario**

Cuando se crean reglas de flujo de trabajo para el tipo de registro Usuario, se aplican las siguientes consideraciones:

- Para crear reglas de flujo de trabajo para el tipo de registro Usuario, debe tener los siguientes privilegios activados en su rol de usuario:
	- Administrar reglas de datos Administrar reglas de flujo de trabajo
	- Gestionar reglas de datos Gestionar reglas de flujo de trabajo para usuarios
- Las reglas de flujo de trabajo para el tipo de registro Usuario no se activan en los siguientes casos:
	- **La Cuando Oracle CRM On Demand Customer Care realiza cambios en un registro de usuario a petición** de la compañía.

**NOTA:** Los usuarios pueden conceder acceso de inicio de sesión a los agentes de soporte técnico de Oracle CRM On Demand para la resolución de problemas. Si un agente de soporte técnico realiza un cambio en un registro de usuario mientras tiene una sesión iniciada como usuario, se considera que el cambio lo ha realizado el usuario al que está suplantando el agente de soporte técnico y dicho cambio activará las reglas de flujo de trabajo relevantes.

 Cuando el administrador restablece la contraseña de un usuario haciendo clic en Restablecer contraseña en el registro del usuario.

**NOTA:** si el administrador activa la casilla de verificación Enviar contraseña temp. al hacer clic en Guardar en el registro del usuario, se considera que esta acción es una actualización del registro del usuario y el cambio activará las reglas de flujo de trabajo relevantes.

- Cuando la contraseña de un usuario se restablece a través de servicios web.
- Cuando un usuario configura su contraseña después de iniciar sesión en Oracle CRM On Demand por primera vez.
- Cuando un usuario cambia su contraseña.

- <span id="page-477-0"></span> Cuando un usuario configura sus preguntas de seguridad después de iniciar sesión en Oracle CRM On Demand por primera vez.
- **Cuando un usuario cambia sus preguntas de seguridad.**
- Cuando se realiza un cambio en una cuota de ventas de un registro de usuario.
- La acción del flujo de trabajo Asignar un libro no se admite en las reglas de flujo de trabajo del tipo de registro Usuario. Esto se debe a que los libros personalizados no se asignan a los registros de usuario de la misma forma que a otros tipos de registros como cuentas, contactos, etc. Aunque los usuarios se pueden asociar a libros para que tengan acceso a sus registros, solo se asigna al registro del usuario el libro de usuario predeterminado.
- No puede utilizar la acción del flujo de trabajo Actualizar valores para actualizar el campo Estado de un registro de usuario.
- Si una regla de flujo de trabajo para el tipo de registro Usuario tiene una acción Actualizar valores y esta regla se activa debido a un cambio realizado en el registro del usuario a través del enlace Mi configuración, la acción Actualizar valores no actualiza ningún campo de solo lectura del usuario.
- Al crear una acción de flujo de trabajo Enviar correo electrónico para el tipo de registro de usuario, la opción Dirección de correo específica no está disponible en el campo Para. Solo están disponibles las opciones Usuario específico y Dirección correo en registro. Para la opción Dirección correo en registro, puede seleccionar una de las opciones siguientes:
	- **Usuario actual.** Se trata del usuario cuya acción ha activado la regla de flujo de trabajo.
	- **Supervisor.** Se trata del usuario que se especifica en el campo Supervisor del registro de usuario que se ha creado o actualizado a través de la acción que ha activado la regla de flujo de trabajo.
	- **Informa a** Se trata del usuario que se especifica en el campo Informa a del registro de usuario que se ha creado o actualizado a través de la acción que ha activado la regla de flujo de trabajo.

Del mismo modo, al crear una acción del flujo de trabajo Crear tarea para el tipo de registro Usuario, las opciones que hay disponibles para la opción Dirección correo en registro en el campo Propietario son Usuario actual, Supervisor e Informa a.

# **Creación de reglas de flujo de trabajo**

En este tema se describe cómo crear reglas de flujo de trabajo.

**NOTA:** si la casilla de verificación Activar soporte de traducción de idiomas para mensajes de cancelación/almacenamiento de flujo de trabajo está activada en el perfil de la compañía, el campo Traducir a idioma estará disponible en la página Detalle de regla de flujo de trabajo y en la página Edición de regla de flujo de trabajo al editar una regla de flujo de trabajo existente. El campo Traducir a idioma permite introducir versiones traducidas de los mensajes de error personalizados que se devuelven a los usuarios o servicios web si no se cumple la condición en una regla de flujo de trabajo y la casilla de verificación Cancelar almacenamiento está activada para la regla. Para obtener más información sobre el campo Traducir a idioma, consulte Cancelación de operaciones de almacenamiento de flujo de trabajo (consulte ["Cancelar operaciones](#page-481-0)  [de guardado de flujos de trabajo"](#page-481-0) en la página [482\)](#page-481-0).

**Antes de comenzar.** La funcionalidad de flujo de trabajo de Oracle CRM On Demand se debe configurar para la compañía, como se describe en Acerca de las reglas de flujo de trabajo (en la página [456\)](#page-455-0). Para realizar los procedimientos descritos en esta sección, debe tener el privilegio Administrar reglas de datos - Administrar reglas de flujo de trabajo en el rol de usuario. Para crear reglas de flujo de trabajo para el tipo de registro de

usuario, también debe tener el privilegio Administrar reglas de datos - Administrar reglas de flujo de trabajo para usuario en el rol de usuario. El administrador puede activar este privilegio para el rol de administrador y para cualquier otro rol según sea necesario. Para obtener más información sobre las consideraciones para crear las reglas de flujo de trabajo para el tipo de registro de usuario, consulte Consideraciones para la creación de reglas de flujo de trabajo para el tipo de registro Usuario (en la página [477\)](#page-476-0). Para obtener información acerca de cómo agregar privilegios a roles, consulte Adición de roles (en la página [331\)](#page-330-0).

**NOTA:** una vez que se crea una regla, no se puede cambiar el tipo de registro ni el evento desencadenador de la regla. No obstante, se puede actualizar la condición del flujo de trabajo.

### *Para crear una regla de flujo de trabajo*

- **1** En la esquina superior derecha de cualquier página, haga clic en el enlace global Administrador.
- **2** En la sección Gestión de procesos de negocio, haga clic en Configuración de flujo de trabajo.
- **3** En la página Lista de reglas de flujo de trabajo, realice una de las siguientes acciones:
	- **Para crear una nueva regla de flujo de trabajo a partir de la copia de una existente, haga clic en** Copiar en la regla de flujo de trabajo que desee copiar.
	- **Para crear una nueva regla de flujo de trabajo que no esté basada en una existente, haga clic en** Nuevo en la barra de título.
- **4** En la página Detalle de regla de flujo de trabajo, en la sección Detalles de reglas de flujo de trabajo clave, rellene la información de regla.

La siguiente tabla describe los campos de regla.

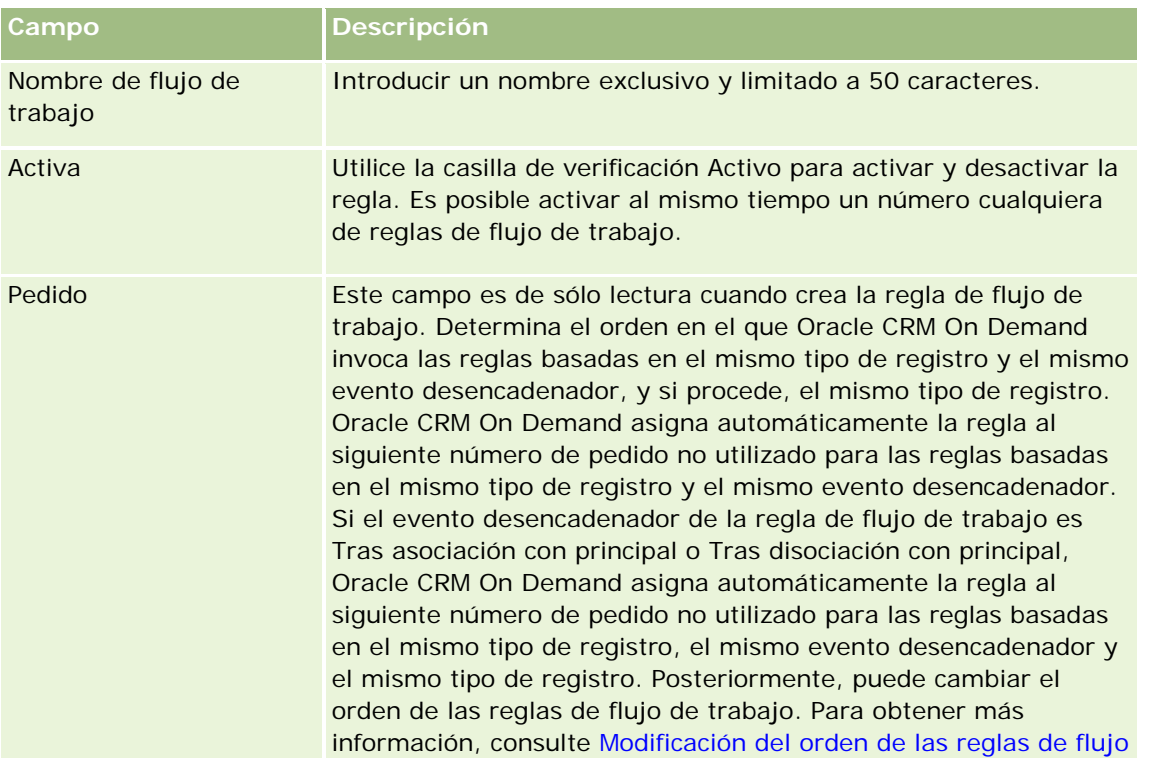

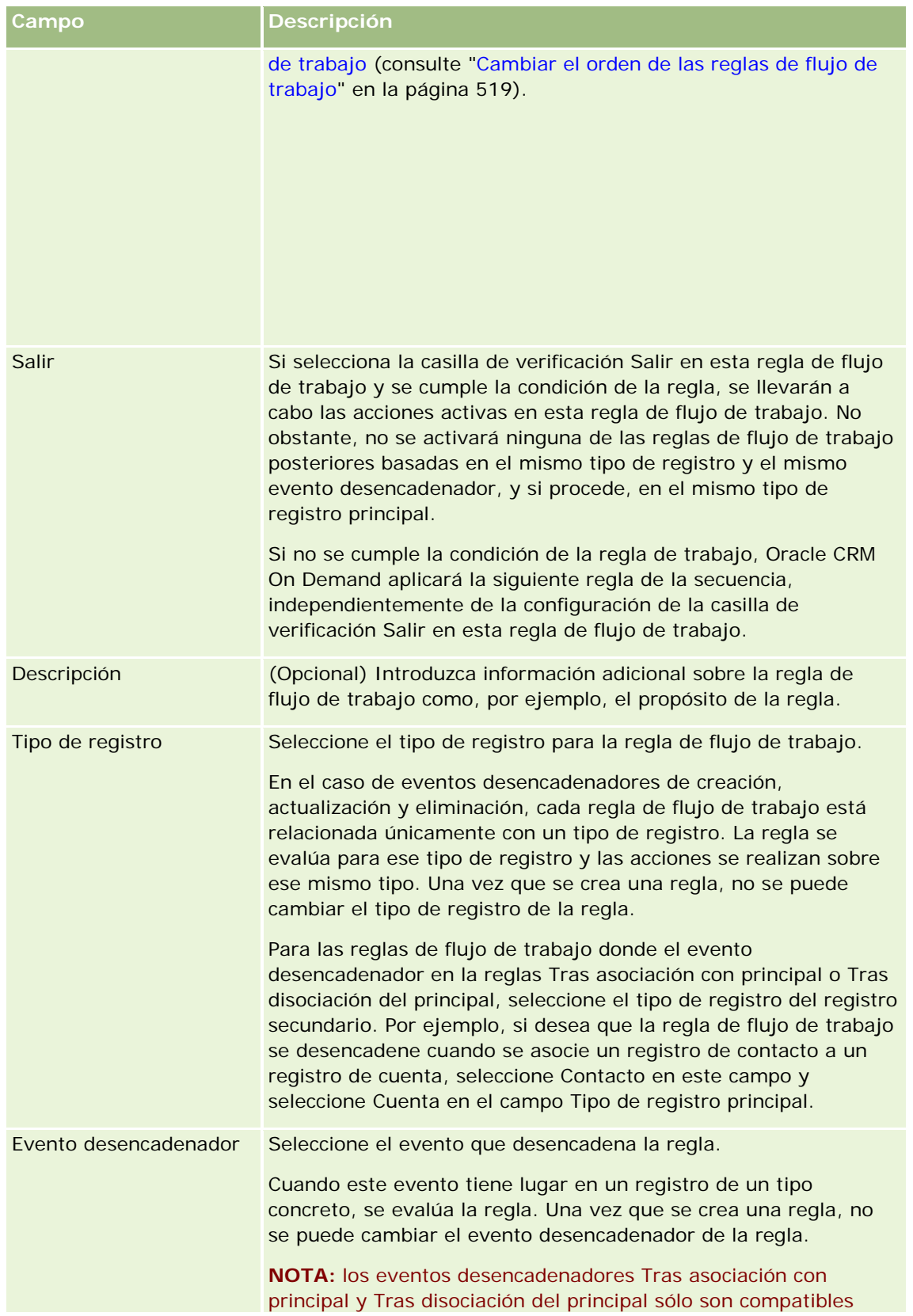

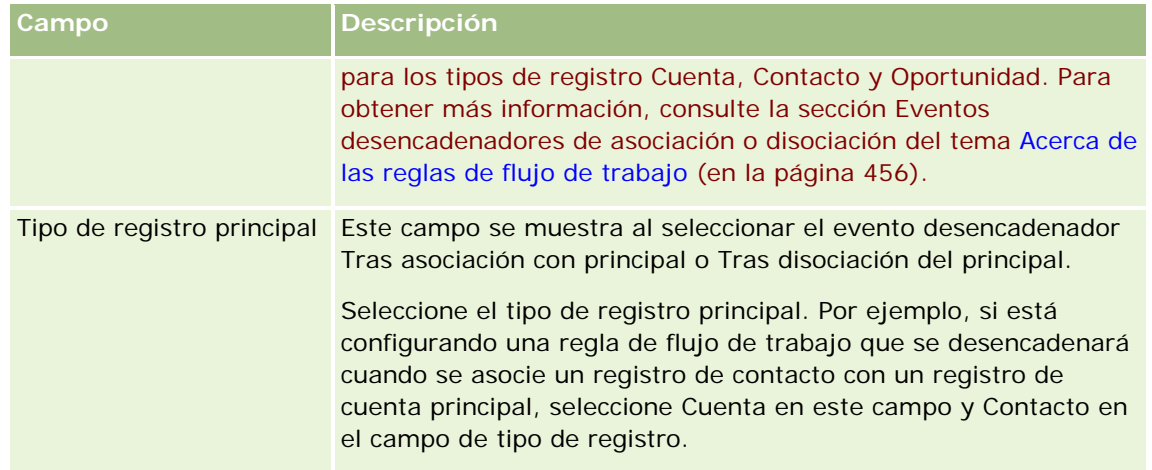

**5** Si desea definir alguna condición en la regla de flujo de trabajo, haga clic en el icono *fx* de la sección Condición de regla de flujo de trabajo y utilice el Expression Builder para definir la condición de la regla de flujo de trabajo. Para obtener más información sobre el Expression Builder, consulte Expression Builder (en la página [902\)](#page-901-0).

**NOTA:** si no se define ninguna condición en la regla de flujo de trabajo, las acciones de la regla se realizan cada vez que se desencadena la regla.

Al crear condiciones en las reglas de flujo de trabajo, tenga en cuenta las siguientes cuestiones:

- **Las condiciones de la regla de flujo de trabajo pueden contener un máximo de 2048 caracteres.**
- **Puede configurar reglas de trabajo que sean específicas de un canal o rol determinados. Para obtener** más información sobre la restricción de reglas de flujo de trabajo a roles o canales concretos, consulte Restricción de reglas de flujo de trabajo a canales o roles concretos (en la página [486\)](#page-485-0).
- **Para determinar si se ha actualizado un campo de un registro, utilice una condición similar a la** siguiente en la regla de flujo de trabajo. En este ejemplo, la cadena utilizada para determinar si ha cambiado el campo es *No válido*, pero puede utilizar cualquier cadena que desee, siempre que no exista como valor en el campo que se esté examinando:

IfNull([<FieldName>], "No válido") <> IfNull(PRE("<FieldName>"), "No válido")

**PRECAUCIÓN:** la función PRE no devuelve el valor anterior de un campo si la función se utiliza en otro flujo de trabajo o acción llamada después de una acción de espera. Para obtener más información sobre la función PRE(), consulte PRE (en la página [948\)](#page-947-0).

**6** Si la sección Acciones si la condición es falsa de la página Detalle de regla de flujo de trabajo está disponible, podrá especificar que se cancele la operación de grabación si no se cumple la condición de la regla.

Para obtener más información acerca de cómo especificar que se cancele la operación de grabación si no se cumple la condición de la regla, consulte Cancelación de operaciones de grabación de flujo de trabajo (consulte ["Cancelar operaciones de guardado de flujos de trabajo"](#page-481-0) en la página [482\)](#page-481-0).

**7** Guarde la regla de flujo de trabajo.

Cuando haya guardado la regla, puede crear acciones para dicha regla. Puede crear varias acciones para una regla de flujo de trabajo, hasta un máximo de 25 acciones para cada regla.

<span id="page-481-0"></span>**NOTA:** Los nombres de campo independientes del idioma y la sintaxis de nombre de campo que se utilizan en las expresiones de ejemplo de este tema son los que se utilizaban en las versiones de Expression Builder anteriores a la versión 29 Service Pack 1. Estos ejemplos siguen siendo válidos. Sin embargo, si selecciona los campos correspondientes para una expresión en la lista Campos de Expression Builder, en la versión 29 Service Pack1 o posterior, los nombres de campo y la sintaxis de los nombres de campo serán diferentes de los indicados en los ejemplos. Se recomienda seleccionar siempre los campos para las expresiones de la lista Campos de Expression Builder para que los nombres de campo y la sintaxis de los nombres de campo sean siempre correctos. Para obtener más información sobre los nombres de campo y la sintaxis de nombre de campo en las expresiones, consulte Acerca de las expresiones (en la página [906\)](#page-905-0).

Para procedimientos paso a paso para crear acciones de flujo de trabajo, consulte los siguientes temas:

- Creación de acciones de flujo de trabajo: Asignar un libro (en la página [487\)](#page-486-0)
- Creación de acciones de flujo de trabajo: Crear evento de integración (en la página [489\)](#page-488-0)
- **E** Creación de acciones de flujo de trabajo: Crear tarea (en la página [493\)](#page-492-0)
- Creación de acciones de flujo de trabajo: Enviar mensaje de correo electrónico (en la página [499\)](#page-498-0)
- Creación de acciones de flujo de trabajo: Actualizar valores (en la página [513\)](#page-512-0)
- Creación de acciones de flujo de trabajo: Espera (en la página [515\)](#page-514-0)

#### **Temas relacionados**

Consulte los siguientes temas para obtener información relacionada con el flujo de trabajo:

- Acerca de las reglas de flujo de trabajo (en la página [456\)](#page-455-0)
- Acerca de las acciones de flujo de trabajo (en la página [468\)](#page-467-0)
- Cancelación de operaciones de grabación de flujo de trabajo (consulte "Cancelar operaciones de guardado [de flujos de trabajo"](#page-481-0) en la página [482\)](#page-481-0)
- Cambiar el orden de las acciones de reglas de flujo de trabajo (en la página [518\)](#page-517-0)
- Cambio del orden de las reglas de flujo de trabajo (consulte ["Cambiar el orden de las reglas de flujo de](#page-518-0)  [trabajo"](#page-518-0) en la página [519\)](#page-518-0)
- Desactivación de reglas de flujo de trabajo y acciones (en la página [521\)](#page-520-0)
- Eliminación de reglas de flujo de trabajo y acciones (en la página [522\)](#page-521-0)

## **Cancelar operaciones de guardado de flujos de trabajo**

En las reglas de flujos de trabajo que tengan el activador Antes de guardar registro modificado, puede utilizar la funcionalidad Cancelar guardado para especificar que la operación para guardar los cambios que activan la regla se cancelará si no se cumple la condición de la regla. Sin embargo, los cambios que realice Oracle CRM On Demand no se cancelan, aunque se especifique que la operación de guardado se va a cancelar.

## **Acerca de la traducción de mensajes para operaciones de almacenamiento de flujos de trabajo canceladas**

Cuando configure la funcionalidad de cancelación de la operación de almacenamiento en una regla de flujo de trabajo, puede especificar un mensaje personalizado que se devolverá al usuario o servicio web si no se cumple la condición de la regla y está activada la casilla de verificación Cancelar grabación para la regla. Puede que la compañía desee proporcionar versiones traducidas de los mensajes personalizados para los usuarios que no utilicen el idioma predeterminado de la compañía. La capacidad de introducir versiones traducidas del mensaje personalizado se controla mediante la casilla de verificación Activar soporte de traducción de idiomas para mensajes de cancelación/almacenamiento de flujo de trabajo en el perfil de la compañía. Si esta casilla de verificación está desactivada en el perfil de la compañía, no puede introducir mensajes traducidos para las reglas de flujo de trabajo.

Si la casilla de verificación Activar soporte de traducción de idiomas para mensajes de cancelación/almacenamiento de flujo de trabajo está activada en el perfil de la compañía, el comportamiento será el siguiente:

 El campo Traducir a idioma está disponible en las páginas Detalle de regla de flujo de trabajo y Edición de regla de flujo de trabajo cuando edita una regla de flujo de trabajo existente. Después de crear una regla de flujo de trabajo en la que se especifique un mensaje personalizado, el mensaje aparecerá en azul y entre corchetes en todos los idiomas excepto en el idioma predeterminado de la compañía. Podrá entonces editar las reglas de flujo de trabajo para introducir las versiones traducidas del mensaje.

**NOTA:** en caso de no especificar ningún mensaje personalizado, se devolverá un mensaje predeterminado. No podrá introducir versiones traducidas del mensaje predeterminado.

La casilla de verificación Marcar para traducción está disponible en las páginas Edición de regla de flujo de trabajo y Detalle de regla de flujo de trabajo para las reglas de flujo de trabajo existentes. Si cambia el mensaje de una regla existente en el idioma predeterminado para la compañía, puede utilizar la casilla de verificación Marcar para traducción para indicar si las versiones traducidas del mensaje se tienen que reemplazar por el mensaje actualizado o si permanecen tal cual. Si activa la casilla de verificación Marcar para traducción, el mensaje actualizado aparece en la fuente predeterminada en el idioma predeterminado de la compañía, y en azul y entre corchetes en los demás idiomas hasta que introduzca el mensaje traducido en cada idioma. Si no activa la casilla de verificación Marcar para traducción al actualizar el mensaje en el idioma predeterminado de la compañía, el mensaje cambia en este idioma, pero los mensajes traducidos no se actualizan.

**NOTA:** cuando se crea una regla de flujo de trabajo, la casilla de verificación Marcar para traducción está desactivada y en estado de solo lectura. La casilla de verificación Marcar para traducción solo se activa al editar una regla de flujo de trabajo existente. Además, la casilla de verificación Marcar para traducción es de solo lectura si selecciona un idioma diferente al idioma predeterminado de la compañía en el campo Traducción al realizar la edición de la regla de flujo de trabajo.

**Antes de comenzar.** Para realizar este procedimiento, el rol de usuario debe tener también el privilegio Cancelar guardado del flujo de trabajo y el privilegio Administrar reglas de datos - Administrar reglas de flujo de trabajo.

**NOTA:** La excepción es el tipo de registro Oportunidad. Para las reglas de flujo de trabajo del tipo de registro Oportunidad, no hace falta tener el privilegio Cancelar guardado del flujo de trabajo en el rol de usuario para poder utilizar la funcionalidad Cancelar guardado. Dado que su rol de usuario tiene el privilegio Administrar reglas de datos - Administrar reglas de flujo de trabajo, puede usar la función Cancelar guardado en las reglas de flujo de trabajo para el tipo de registro Oportunidad que tenga el activador Antes de guardar registro modificado.

### *Para cancelar la operación de guardado de un flujo de trabajo si no se cumple la condición de regla*

- **1** En la página Detalle de regla de flujo de trabajo, en la sección Acciones si la condición es falsa, seleccione la casilla de verificación Cancelar grabación.
- **2** (Opcional) Especifique el mensaje de error que se mostrará cuando se cancele la operación de grabación por el hecho de que no se cumpla la condición de la regla.
- **3** Guarde los cambios.

En la siguiente tabla, se describen las opciones propias de la sección Acciones si la condición es falsa de la página Detalle de regla de flujo de trabajo.

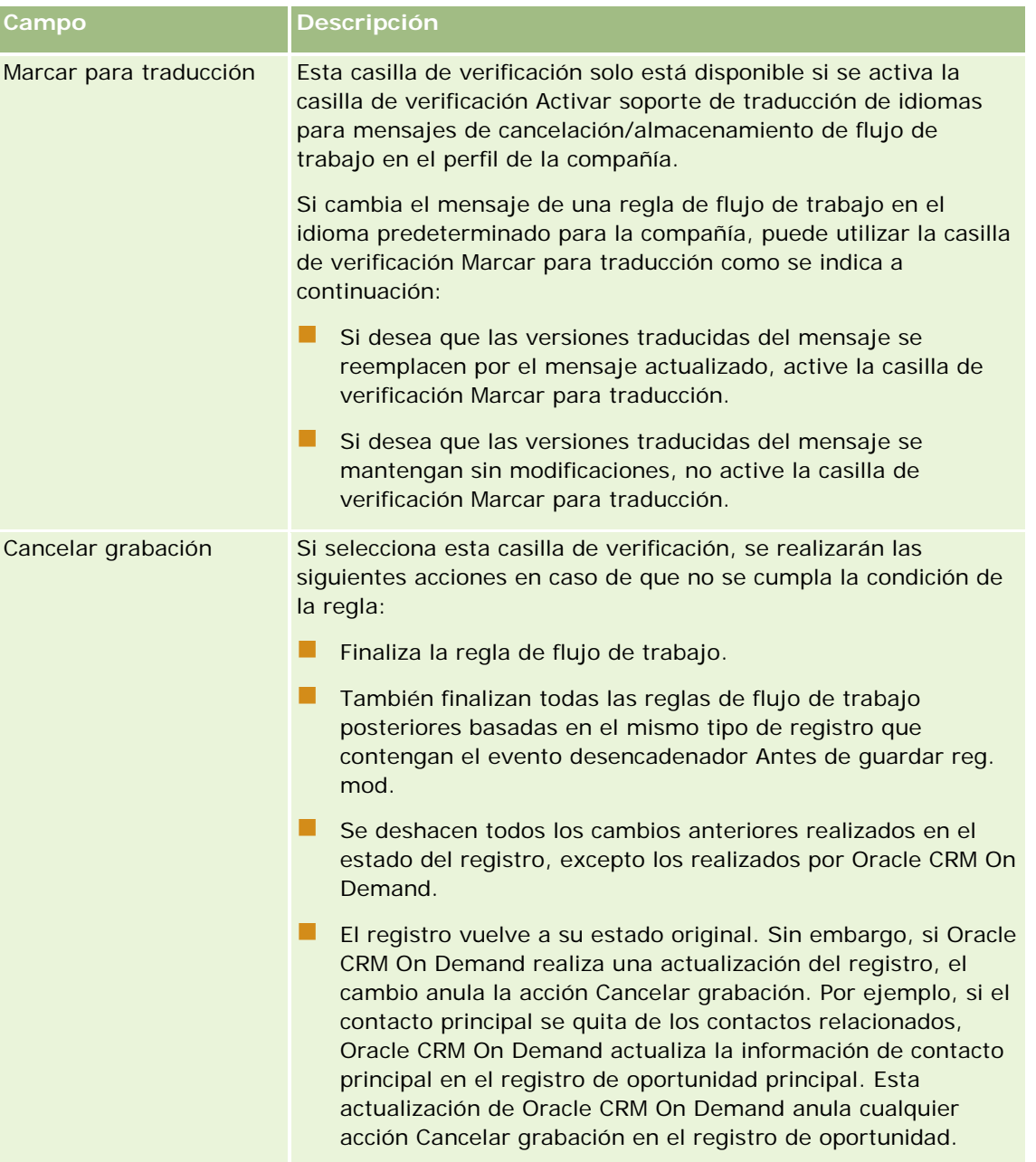

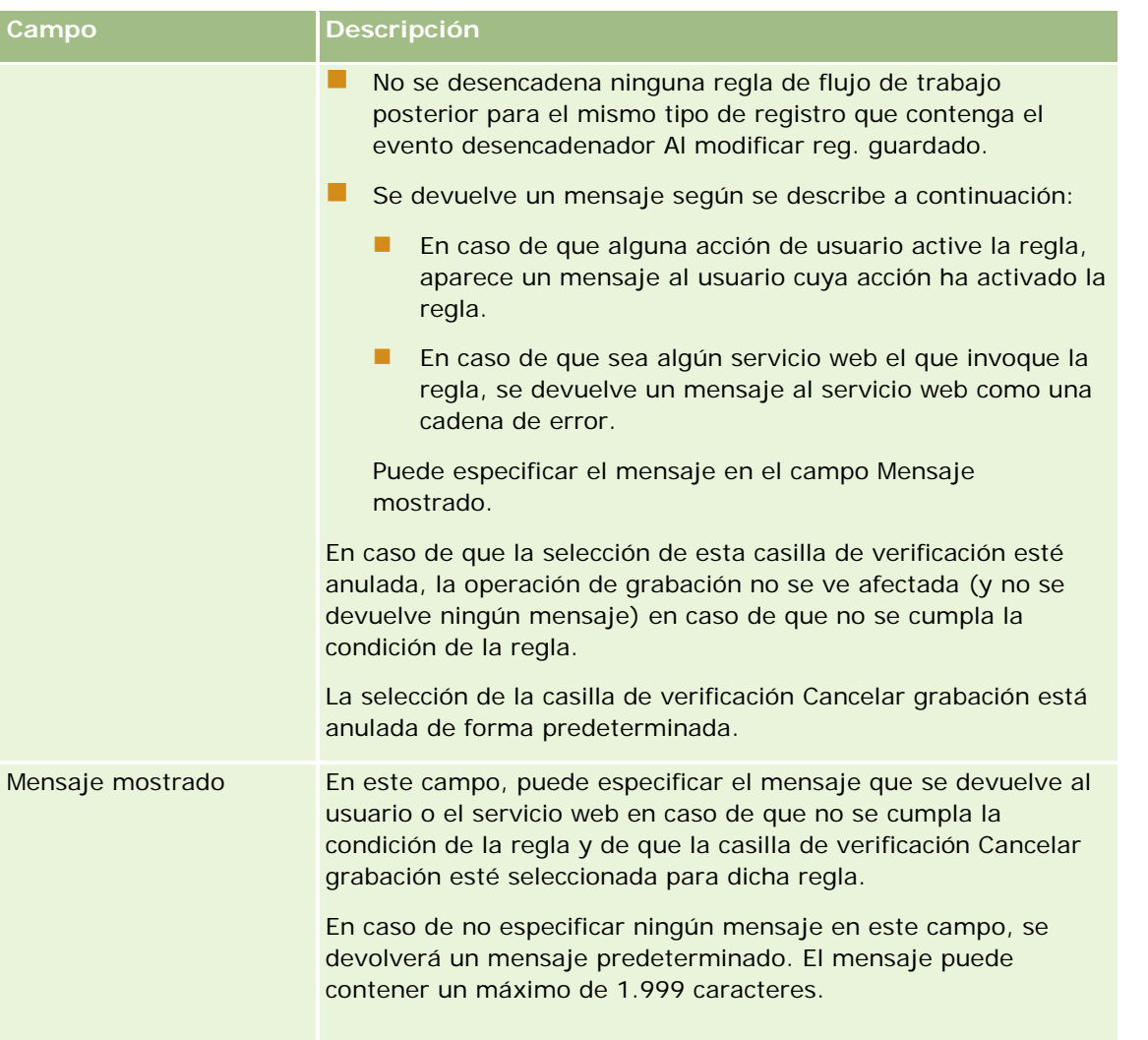

El siguiente procedimiento describe cómo introducir una versión traducida de un mensaje para una operación de almacenamiento de flujo de trabajo cancelada.

## *Para introducir una versión traducida de un mensaje para un flujo de trabajo*

- **1** En la página Lista de reglas de flujo de trabajo, haga clic en el enlace Editar para la regla de flujo de trabajo.
- **2** En la página Edición de regla de flujo de trabajo, en el campo Traducir a idioma, seleccione el idioma para el que desea introducir un mensaje traducido.

**NOTA:** si selecciona un idioma diferente al idioma predeterminado de la compañía, no puede crear una regla de flujo de trabajo desde la página Edición de regla de flujo de trabajo o Detalle de regla de flujo de trabajo. Solo puede crear una regla de flujo de trabajo si el idioma predeterminado de la compañía está seleccionado en el campo Traducir a idioma.

**3** En el campo Visualización de mensajes, introduzca el mensaje traducido.

<span id="page-485-0"></span>**4** Guarde los cambios.

Repita este procedimiento para cada idioma.

### **Temas relacionados**

Consulte los siguientes temas para obtener información relacionada con el flujo de trabajo:

- Acerca de las reglas de flujo de trabajo (en la página [456\)](#page-455-0)
- Creación de reglas de flujo de trabajo (en la página [478\)](#page-477-0)

# **Restricción de reglas de flujo de trabajo a canales o roles concretos**

Para restringir una regla de flujo de trabajo a canales o roles concretos, agregue una condición a la regla de flujo de trabajo.

### *Para evitar que un canal llame a una regla de flujo de trabajo*

Utilice la función ExcludeChannel() en la expresión de condición.

Por ejemplo, para evitar que una operación de importación de gran tamaño active una regla de flujo de trabajo, utilice la siguiente condición en la regla de flujo de trabajo:

ExcludeChannel ("Importar")

Para obtener más información sobre la función ExcludeChannel(), consulte ExcludeChannel (en la página [923\)](#page-922-0).

### *Para restringir una regla de flujo de trabajo a un rol concreto*

Utilice la función UserValue() con el atributo <Rol> en la expresión de condición.

Por ejemplo, para restringir una regla de flujo de trabajo y que se llame sólo cuando el rol del usuario cuya acción activa la regla sea Administrador y la prioridad del registro esté establecida en Alta, utilice la siguiente condición en la regla de flujo de trabajo:

UserValue('<Rol>')="Administrador" AND [<Prioridad>]="Alta"

Para obtener más información sobre la función UserValue(), consulte UserValue (en la página [958\)](#page-957-0).

**NOTA:** Los nombres de campo independientes del idioma y la sintaxis de nombre de campo que se utilizan en las expresiones de ejemplo de este tema son los que se utilizaban en las versiones de Expression Builder anteriores a la versión 29 Service Pack 1. Estos ejemplos siguen siendo válidos. Sin embargo, si selecciona los campos correspondientes para una expresión en la lista Campos de Expression Builder, en la versión 29 Service Pack1 o posterior, los nombres de campo y la sintaxis de los nombres de campo serán diferentes de los indicados en los ejemplos. Se recomienda seleccionar siempre los campos para las expresiones de la lista Campos de Expression Builder para que los nombres de campo y la sintaxis de los nombres de campo sean siempre correctos. Para obtener más información sobre los nombres de campo y la sintaxis de nombre de campo en las expresiones, consulte Acerca de las expresiones (en la página [906\)](#page-905-0).

# <span id="page-486-0"></span>**Creación de acciones de flujo de trabajo: Asignar un libro**

Una acción para asignar un libro en una regla de flujo de trabajo asigna automáticamente un libro a un registro cuando se cumplen las condiciones de la regla de flujo de trabajo. Puede seleccionar el libro específico que desea asignar al registro o especificar una expresión que equivalga al nombre del libro que se va a asignar al registro.

Especificar una expresión que equivalga a un nombre de libro le permite configurar una acción de flujo de trabajo Asignar un libro, que le permitirá asignar un libro diferente a registros diferentes, según el resultado de la expresión. Imagine, por ejemplo, que tiene cuentas en Norteamérica y en EMEA. Es posible que quiera configurar dos libros distintos para las diferentes ubicaciones y asignar cada uno de ellos a una cuenta según su ubicación. Para ajustar esta configuración puede crear dos libros: uno denominado Norteamérica y otro denominado EMEA. A continuación puede crear un campo de lista de selección personalizado denominado Ubicación de ventas con los valores Norteamérica y EMEA y agregarlo al diseño de la página para el tipo de registro de cuenta de los roles correspondientes. A continuación, puede crear una acción de flujo de trabajo Asignar un libro, que hace lo siguiente cuando se actualiza un registro de cuenta:

- Evalúa una expresión para determinar el valor que se ha seleccionado en el campo Ubicación de ventas en el registro de la cuenta.
- Asocia el registro de la cuenta al libro cuyo nombre coincida con el valor devuelto por la expresión.

**NOTA:** puede crear varias acciones para una regla de flujo de trabajo (hasta un máximo de 25 acciones para cada regla).

El procedimiento siguiente explica cómo crear una acción para asignar un libro.

**Antes de comenzar.** Para realizar el siguiente procedimiento, el rol de usuario debe incluir el privilegio Gestionar reglas de datos - Gestionar reglas de flujo de trabajo. Para obtener información acerca de cómo agregar privilegios a roles, consulte Adición de roles (en la página [331\)](#page-330-0).

### *Para crear una acción para asignar un libro*

- **1** Desplácese hasta la regla en la que desee crear la acción:
	- **a** En la esquina superior derecha de cualquier página, haga clic en el enlace global Administrador.
	- **b** En la sección Gestión de procesos de negocio, haga clic en Configuración de flujo de trabajo.
	- **c** En la página Lista de reglas de flujo de trabajo, busque la regla en la que desea crear la acción.

Para obtener información acerca de cómo buscar reglas de flujo de trabajo en la página de la lista, consulte Filtrar listas.

- **2** Haga clic en el enlace Nombre de flujo de trabajo en la regla.
- **3** En la barra de título Acciones en la página Detalles de reglas de flujo de trabajo, haga clic en Menú y seleccione Asignar un libro.

**NOTA:** el evento activador de la regla de flujo de trabajo determina los tipos de acciones que se pueden crear en la regla.

**CONSEJO:** puede crear una copia de una acción de regla de flujo de trabajo existente haciendo clic en el enlace Copiar para la acción.

- **4** En la página Edición de acciones de flujo de trabajo, introduzca un nombre para la acción.
- **5** Si desea activar la acción, seleccione la casilla de verificación Activo.
- **6** Para especificar el libro que se va a asignar a los registros, realice uno de estos procedimientos:
	- Haga clic en el botón selector detrás del campo Nombre de libro, seleccione el libro que desea asignar a los registros y haga clic en Aceptar.
	- Haga clic en el icono *fx* para abrir Expression Builder. A continuación, cree la expresión que equivalga al nombre del libro que se va a asignar a los registros y haga clic en Guardar.

Por ejemplo, para ofrecer la configuración descrita anteriormente en este tema, seleccione el campo personalizado Ubicación de ventas de la lista. A continuación, el nombre independiente del idioma aparece en el editor de expresiones con la sintaxis adecuada.

**NOTA:** Si la expresión equivale a un valor nulo o un valor que no sea un nombre de libro válido, se produce un fallo en la acción del flujo de trabajo y se registra un error en el Supervisor de errores de flujo de trabajo.

Para obtener más información sobre Expression Builder, consulte Expression Builder (en la página [902\)](#page-901-0).

**7** Seleccione la opción de asignación adecuada y Aplicar a.

Para obtener una descripción de las opciones, consulte Asignar registros a libros (consulte ["Asignación](#page-408-0)  [de registros a libros"](#page-408-0) en la página [409\)](#page-408-0).

**NOTA:** Si desea que la acción de flujo de trabajo reasigne los registros de un libro a otro diferente, puede especificar el libro que se va a sustituir en el campo Sustituir libro. Puede seleccionar el nombre del libro que se va a sustituir o puede usar Expression Builder para crear una expresión que equivalga al nombre del libro que se va a sustituir. Si la expresión equivale a un valor nulo o un valor que no sea un nombre de libro válido, se produce un fallo en la acción del flujo de trabajo y se registra un error en el Supervisor de errores de flujo de trabajo.

**8** Guarde la acción.

## **Modos de propiedad de registros y asignación de libros**

Puede configurar tipos de registro que sean compatibles con los libros personalizados en diferentes modos de propiedad: modo usuario, modo mixto o modo libro. Para obtener más información sobre los modos de propiedad de los registros, consulte Acerca de los modos de propiedad de registros (en la página [372\)](#page-371-0). El modo de propiedad del registro interactúa con las reglas y las acciones del flujo de trabajo.

Si una acción del flujo de trabajo Asignar un libro intenta eliminar el libro personalizado principal de un registro, sucederá lo siguiente:

- Si el tipo de registro está configurado en el modo libro, se producirá un error en la acción del flujo de trabajo.
- Si el tipo de registro está configurado en el modo mixto, Oracle CRM On Demand eliminará el valor del campo Libro en el registro cuando se elimine el libro personalizado principal del registro.
- **Si el tipo de registro está configurado en modo usuario, ninguno de los libros del registro será un libro** personalizado principal y el modo de propiedad del registro no afectará a la acción del flujo de trabajo.

<span id="page-488-0"></span>Para obtener procedimientos paso a paso sobre la creación de otros tipos de acciones de flujo de trabajo, consulte los siguientes temas:

- Creación de acciones de flujo de trabajo: Crear evento de integración (en la página [489\)](#page-488-0)
- Creación de acciones de flujo de trabajo: Crear tarea (en la página [493\)](#page-492-0)
- Creación de acciones de flujo de trabajo: Enviar mensaje de correo electrónico (en la página [499\)](#page-498-0)
- Creación de acciones de flujo de trabajo: Actualizar valores (en la página [513\)](#page-512-0)
- Creación de acciones de flujo de trabajo: Espera (en la página [515\)](#page-514-0)

#### **Temas relacionados**

Consulte los siguientes temas para obtener información relacionada con el flujo de trabajo:

- Acerca de las reglas de flujo de trabajo (en la página [456\)](#page-455-0)
- Acerca de las acciones de flujo de trabajo (en la página [468\)](#page-467-0)
- Acerca de las reglas de flujo de trabajo basadas en el tiempo (en la página [471\)](#page-470-0)
- Creación de reglas de flujo de trabajo (en la página [478\)](#page-477-0)
- Cambiar el orden de las acciones de reglas de flujo de trabajo (en la página [518\)](#page-517-0)
- Desactivación de reglas de flujo de trabajo y acciones (en la página [521\)](#page-520-0)
- Eliminación de reglas de flujo de trabajo y acciones (en la página [522\)](#page-521-0)

# **Creación de acciones de flujo de trabajo: Crear evento de integración**

La acción Crear evento de integración en una regla de flujo de trabajo envía automáticamente un evento de integración a una o varias colas de integración cuando se cumplen las condiciones de la regla de flujo de trabajo y se detecta un cambio en al menos uno de los campos en los que la acción Crear evento de integración realiza el seguimiento.

## **Acerca de las acciones de creación de evento de integración y de espera**

Si desea utilizar una acción de creación de evento de integración para crear un evento de integración que capture los cambios realizados en un registro con el evento que activa una regla de flujo de trabajo, debe colocar esta acción antes de la acción de espera en la secuencia de acciones de la regla de flujo de trabajo. Si la acción de espera precede a la de creación de evento de integración en una regla de flujo de trabajo, la acción de espera impide que la de creación detecte los cambios en el registro. Cuando termina el período de espera de la acción de espera, se vuelve a leer el registro antes de que se ejecute el resto de acciones de la regla y no se mantienen los valores de los campos del registro existentes antes del evento que activó la regla de flujo de trabajo. Por lo tanto, se considera que el valor anterior y el actual son los mismos y la acción de creación de evento de integración no crea el evento porque no detecta cambios en los campos.

## **Acerca de los formatos de valor de lista de opciones en eventos de integración**

Según la forma en la que configure las colas de eventos de integración, los valores de los campos de la lista de opciones en los eventos de integración se pueden registrar en el idioma del usuario cuya acción crea el evento de integración o como valores de código que no depende del idioma (LIC). Para obtener más información sobre cómo especificar el formato de valor de la lista de opciones para una cola de eventos de integración, consulte Creación de colas de eventos de integración (consulte ["Crear colas de eventos de](#page-854-0)  [integración"](#page-854-0) en la página [855\)](#page-854-0) y Gestión de la configuración de eventos de integración (en la página [856\)](#page-855-0).

## **Acerca de los indicadores Facturación, Envío y Principal en los registros Cuenta y Dirección de contacto**

En los eventos de integración del tipo de registro Dirección de cuenta, puede incluir los indicadores Facturación y Envío que determinan si una dirección es la dirección de facturación o la dirección de envío designada para la cuenta. De forma similar, en los eventos de integración para el tipo de registro Dirección de contacto, pueden incluir el indicador Principal que determina si una dirección es la dirección principal del contacto. Aun así, no podrá realizar un seguimiento de los cambios en los indicadores Facturación, Envío y Principal. Es decir, los cambios que se realicen en estos indicadores no se podrán utilizar para activar la creación de eventos de integración, aunque esté seleccionada la casilla Incluir siempre de los indicadores. Si incluye uno de estos indicadores en un evento de integración y dicho indicador se cambia al mismo tiempo que un campo para el que se realiza el seguimiento de los cambios, el evento de integración que se crea como resultado del cambio en dicho campo no muestra el nuevo valor del indicador. En su lugar, el evento de integración muestra el valor del indicador antes de que se realizara la actualización. Aun así, la próxima vez que se cree un evento de integración como resultado de un cambio en un campo del que se realice un seguimiento, el evento de integración incluirá el valor del campo de indicador después de haber aplicado la actualización anterior.

Por ejemplo, suponga que usted tiene dos direcciones, Dirección A y Dirección B, vinculadas a un contacto, Jane Smith. La dirección A es la dirección principal de Jane Smith. Tiene una acción Crear evento de integración de flujo de trabajo para el tipo de registro Dirección de contacto que se ha configurado de la siguiente forma:

- La casilla Seguimiento de cambios está seleccionada solo para el campo Tipo de dirección.
- La casilla Incluir siempre está seleccionada para el campo Principal.

Si un usuario actualiza el campo Tipo de dirección en la dirección A del registro de direcciones de contacto de Jane Smith y además anula la selección de la casilla Principal de la dirección A, el evento de integración que crea la acción de flujo de trabajo como resultado del cambio en el campo Tipo de dirección muestra el nuevo tipo de dirección, pero el valor del indicador Principal en el evento de integración aún indica que la dirección A es la dirección principal de Jane Smith. Pero la próxima vez que se cambie el campo Tipo de dirección de la dirección A del registro de dirección de contacto y se cree un evento de integración como resultado del cambio, el indicador Principal del evento de integración mostrará que la dirección A no es la dirección principal de Jane Smith.

**NOTA:** puede crear varias acciones para una regla de flujo de trabajo (hasta un máximo de 25 acciones para cada regla).

El procedimiento siguiente describe cómo crear una acción para crear un evento de integración.

**Antes de comenzar.** Para realizar el procedimiento que se describe, debe tener el privilegio Gestionar reglas de datos - Gestionar reglas de flujo de trabajo en el rol de usuario. Para obtener información acerca de cómo agregar privilegios a roles, consulte Adición de roles (en la página [331\)](#page-330-0).

### *Para crear una acción de creación de evento de integración*

- **1** Desplácese hasta la regla en la que desee crear la acción:
	- **a** En la esquina superior derecha de cualquier página, haga clic en el enlace global Administrador.
	- **b** En la sección Gestión de procesos de negocio, haga clic en Configuración de flujo de trabajo.
	- **c** En la página Lista de reglas de flujo de trabajo, busque la regla en la que desea crear la acción. Para obtener información acerca de cómo buscar reglas de flujo de trabajo en la página de la lista, consulte Filtrar listas.
- **2** Haga clic en el enlace Nombre de flujo de trabajo en la regla.
- **3** En la barra de título Acciones en la página Detalles de reglas de flujo de trabajo, haga clic en Menú y seleccione Crear evento de integración.

**NOTA:** el evento activador de la regla de flujo de trabajo determina los tipos de acciones que se pueden crear en la regla.

**CONSEJO:** puede crear una copia de una acción de regla de flujo de trabajo existente haciendo clic en el enlace Copiar para la acción.

- **4** En la página Edición de acciones de flujo de trabajo, introduzca un nombre para la acción.
- **5** Si desea activar la acción, seleccione la casilla de verificación Activo.
- **6** Seleccione las colas de integración en las que se escribirán los eventos de integración.
- **7** En el campo Versión de esquema, si el tipo de registro de la regla del flujo de trabajo admite el esquema para Web Services v1.0 y Web Services v2.0, seleccione la versión del servicio web que se debe utilizar para los eventos de integración.

Si el tipo de registro de la regla del flujo de trabajo admite el esquema para Web Services v1.0 y Web Services v2.0, Web Services v2.0 se selecciona de forma predeterminada en el campo Versión de esquema, pero puede cambiar la selección antes de guardar la acción del flujo de trabajo.

**NOTA:** después de crear y guardar la acción del flujo de trabajo, no puede cambiar el valor en el campo Versión de esquema.

Si el tipo de registro para la regla del flujo de trabajo admite solo un esquema, la versión del servicio web está seleccionada de forma predeterminada. Para obtener más información sobre el servicios web, consulte Oracle Web Services On Demand Guide.

- **8** Guarde la acción de flujo de trabajo.
- **9** En el menú de nivel de registro de la lista de acciones, seleccione Configurar para la acción de evento de integración que desee configurar.

**NOTA:** la opción Configurar no está disponible para acciones en las que el evento activador sea Cuando se combinan registros.

**10** En la página Configurar seguimiento de evento de integración, seleccione las casillas de verificación para los campos, según sea necesario:

- Seleccione la casilla de verificación Incluir siempre si desea que el campo se incluya en el evento de integración, incluso aunque el valor del campo no haya cambiado.
- Seleccione la casilla de verificación Seguimiento de cambios si desea que se genere un evento de integración cada vez que se actualice este campo.

### **11** Guarde los cambios.

En la tabla siguiente se describen los campos de la página Configurar seguimiento de evento de integración.

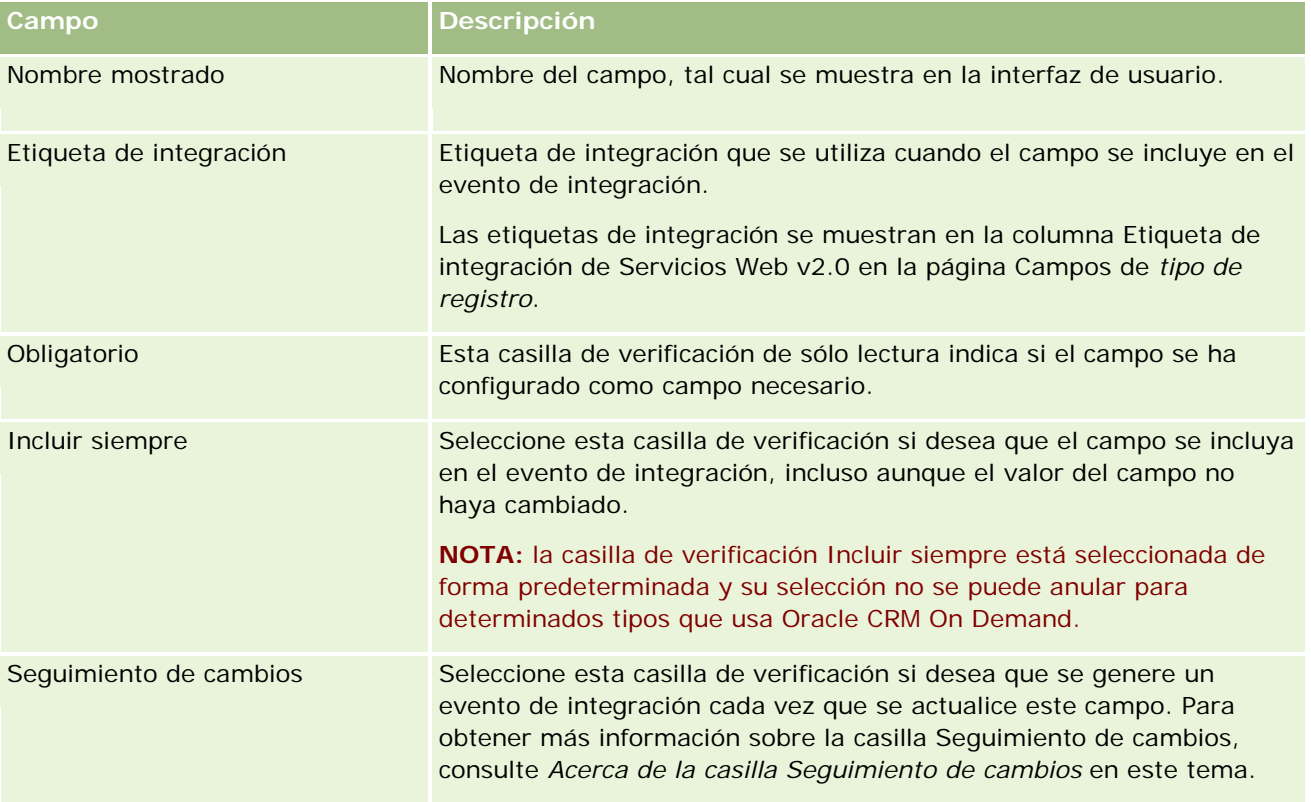

## **Acerca de la casilla Seguimiento de cambios**

La casilla Seguimiento de cambios no está disponible si el evento activador de la regla de flujo de trabajo es Antes de eliminar el registro, Tras asociación con principal o Tras disociación de principal. Asimismo, si el evento activador de la regla de flujo de trabajo es Tras asociación de principal o Tras disociación de principal, el conjunto de campos mostrados en la página será el conjunto de campos del nivel de registro secundario. No puede configurar el conjunto de campos incluido en el evento de integración a nivel de registro principal.

Para las acciones de flujo de trabajo en las que esté disponible la casilla Seguimiento de cambios, la acción de flujo de trabajo crea un evento de integración solo si la casilla Seguimiento de cambios está seleccionada para al menos un campo y si el cambio se detecta en al menos uno de los campos para los que se haya seleccionado la casilla Seguimiento de cambios. Cuando se crea un evento de integración, se incluyen todos los campos que tienen la casilla Incluir siempre seleccionada en la acción de flujo de trabajo.

## <span id="page-492-0"></span>**Excepciones de campos del sistema**

Si el evento que activa la regla de trabajo no es Al guardar el registro nuevo, Oracle CRM On Demand no genera eventos de integración en los casos en que la casilla de verificación Seguimiento de cambios esté seleccionada en uno o más de los siguientes campos del sistema, y no en otros:

- ModifiedDate
- ModifiedById
- CreatedDate
- CreatedById
- $\blacksquare$ Id

Para obtener más información sobre los eventos de integración, consulte Acerca de los eventos de integración (en la página [853\)](#page-852-0).

Para obtener procedimientos paso a paso sobre la creación de otros tipos de acciones de flujo de trabajo, consulte los siguientes temas:

- Creación de acciones de flujo de trabajo: Asignar un libro (en la página [487\)](#page-486-0)
- Creación de acciones de flujo de trabajo: Crear tarea (en la página [493\)](#page-492-0)
- Creación de acciones de flujo de trabajo: Enviar mensaje de correo electrónico (en la página [499\)](#page-498-0)
- Creación de acciones de flujo de trabajo: Actualizar valores (en la página [513\)](#page-512-0)
- Creación de acciones de flujo de trabajo: Espera (en la página [515\)](#page-514-0)

### **Temas relacionados**

Consulte los siguientes temas para obtener información relacionada sobre los flujos de trabajo:

- Acerca de las reglas de flujo de trabajo (en la página [456\)](#page-455-0)
- Acerca de las acciones de flujo de trabajo (en la página [468\)](#page-467-0)
- Acerca de las reglas de flujo de trabajo basadas en el tiempo (en la página [471\)](#page-470-0)
- Creación de reglas de flujo de trabajo (en la página [478\)](#page-477-0)
- Cambiar el orden de las acciones de reglas de flujo de trabajo (en la página [518\)](#page-517-0)
- Desactivación de reglas de flujo de trabajo y acciones (en la página [521\)](#page-520-0)
- Eliminación de reglas de flujo de trabajo y acciones (en la página [522\)](#page-521-0)
- Acerca de los eventos de integración (en la página [853\)](#page-852-0)

# **Creación de acciones de flujo de trabajo: Crear tarea**

Una acción de creación de tarea en una regla de flujo de trabajo crea una tarea automáticamente cuando se cumplen las condiciones en la regla de flujo de trabajo.

**NOTA:** puede crear varias acciones para una regla de flujo de trabajo (hasta un máximo de 25 acciones para cada regla).

## **Acerca de la configuración de reglas de flujo de trabajo para crear tareas de seguimiento para las actividades**

La acción Crear tarea está disponible para el tipo de registro Actividad, por lo que puede configurar reglas de flujo de trabajo para crear tareas de seguimiento al guardar nuevos registros de actividad o actualizar, eliminar o restaurar registros de actividad existentes. Las tareas de seguimiento creadas para los registros de actividad no activan las reglas de flujo de trabajo posteriores basadas en el tipo de registro Actividad. Para obtener más información, consulte Ejemplo de configuración de reglas de flujo de trabajo para crear tareas de seguimiento para las actividades (en la página [498\)](#page-497-0).

## **Tareas enlazadas a registros principales**

Si una regla de flujo de trabajo se basa en un tipo de registro que admite tareas secundarias, cuando se crea una tarea con la acción Crear tarea, el registro que ha activado la regla de flujo de trabajo se convierte en el registro principal del nuevo registro de tarea secundaria. Además, las actividades creadas por las acciones de la regla de flujo de trabajo se enlazan automáticamente a otros registros principales, de la siguiente forma:

- Cuando se crea una actividad para un registro de oportunidad con una acción Crear tarea, la acción de flujo de trabajo enlaza automáticamente la actividad a la cuenta principal de la oportunidad, así como al propio registro de oportunidad.
- Cuando se crea una actividad para un registro de solicitud de servicio con una acción Crear tarea, la acción de flujo de trabajo enlaza automáticamente la actividad a la cuenta principal y el contacto de la solicitud de servicio, así como al propio registro de solicitud de servicio.

Si una regla de flujo de trabajo se basa en un tipo de registro que no admite tareas secundarias, cuando se crea una tarea con la acción Crear tarea en la regla, la tarea no se enlaza a ningún registro principal.

El procedimiento siguiente describe cómo crear una acción para crear una tarea.

**NOTA:** para que una acción Crear tarea se realice correctamente, el usuario cuyas acciones activen la regla de flujo de trabajo deben tener los derechos de acceso adecuados para crear una tarea. Para obtener más información sobre lo que ocurre cuando una acción de flujo de trabajo falla, consulte Acerca de los fallos de las reglas de flujo de trabajo y de las acciones de flujo de trabajo (en la página [473\)](#page-472-0).

**Antes de comenzar.** Para realizar el siguiente procedimiento, el rol de usuario debe incluir el privilegio Gestionar reglas de datos - Gestionar reglas de flujo de trabajo. Para obtener información acerca de cómo agregar privilegios a roles, consulte Adición de roles (en la página [331\)](#page-330-0).

#### *Para crear una acción de creación de tarea*

- **1** Desplácese hasta la regla en la que desee crear la acción:
	- **a** En la esquina superior derecha de cualquier página, haga clic en el enlace global Administrador.
	- **b** En la sección Gestión de procesos de negocio, haga clic en Configuración de flujo de trabajo.
	- **c** En la página Lista de reglas de flujo de trabajo, busque la regla en la que desea crear la acción. Para obtener información acerca de cómo buscar reglas de flujo de trabajo en la página de la lista, consulte Filtrar listas.
- **2** Haga clic en el enlace Nombre de flujo de trabajo en la regla.

**3** En la barra de título Acciones en la página Detalles de reglas de flujo de trabajo, haga clic en Menú y seleccione Crear tarea.

**NOTA:** el evento activador de la regla de flujo de trabajo determina los tipos de acciones que se pueden crear en la regla.

**CONSEJO:** puede crear una copia de una acción de regla de flujo de trabajo existente haciendo clic en el enlace Copiar para la acción.

- **4** En la página Edición de acciones de flujo de trabajo, introduzca un nombre para la acción.
- **5** Si desea activar la acción, seleccione la casilla de verificación Activo.
- **6** Rellene los campos descritos en la siguiente tabla y, a continuación guarde la acción.

**NOTA:** Si selecciona la opción Usuario relacionado en registro en el campo Propietario para la tarea y el propietario del registro es un usuario inactivo, no se creará la tarea.

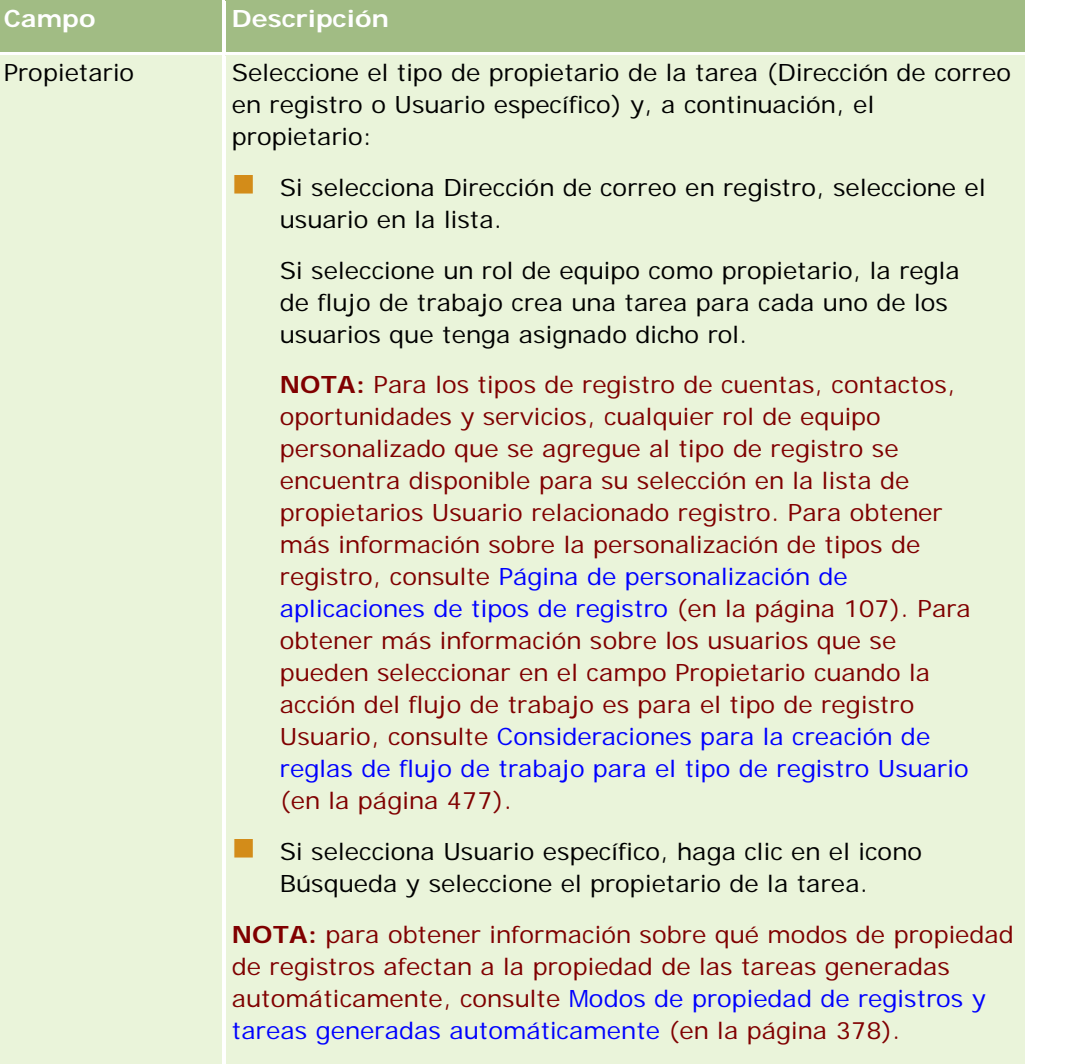

## Administración de Oracle CRM On Demand

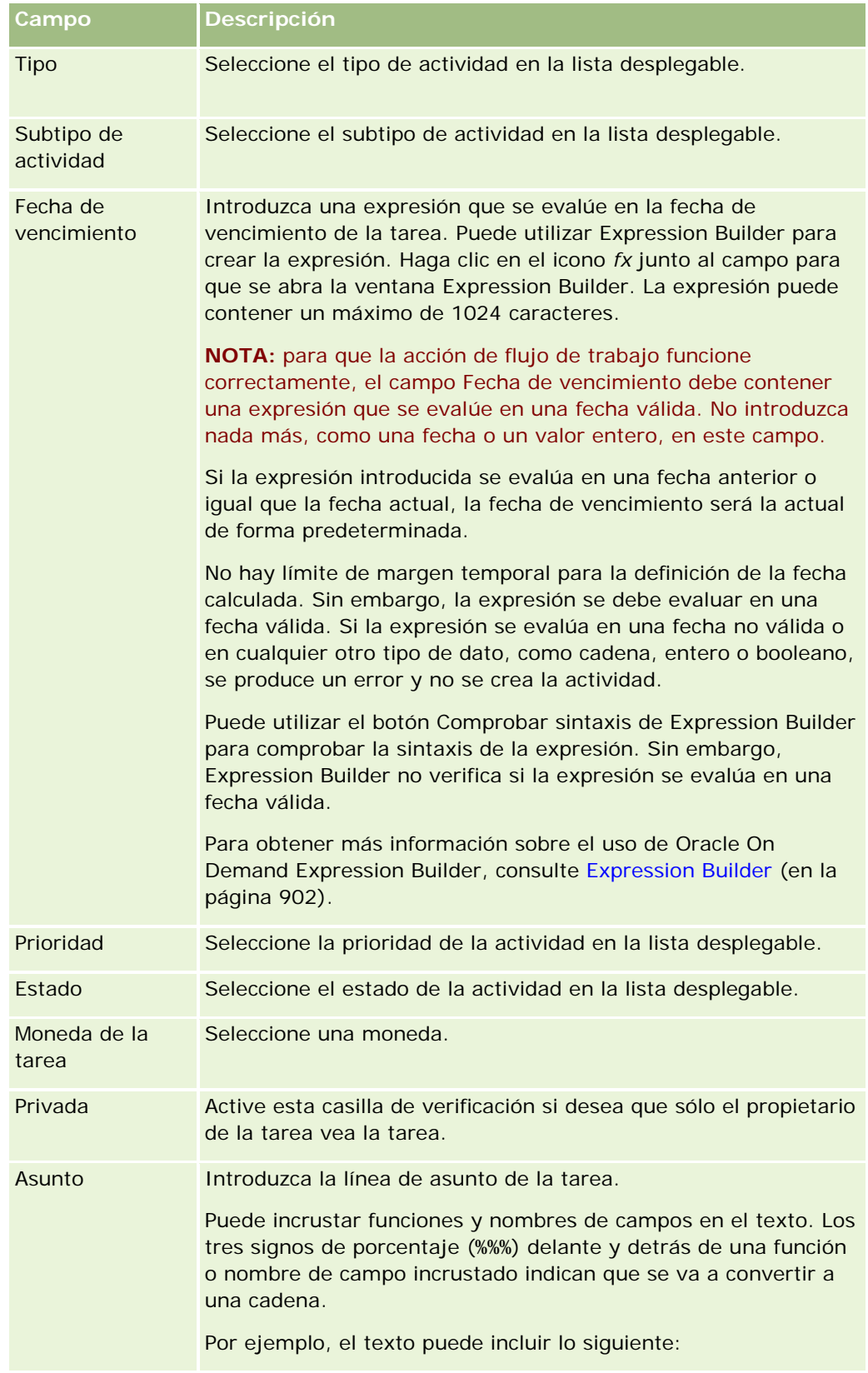

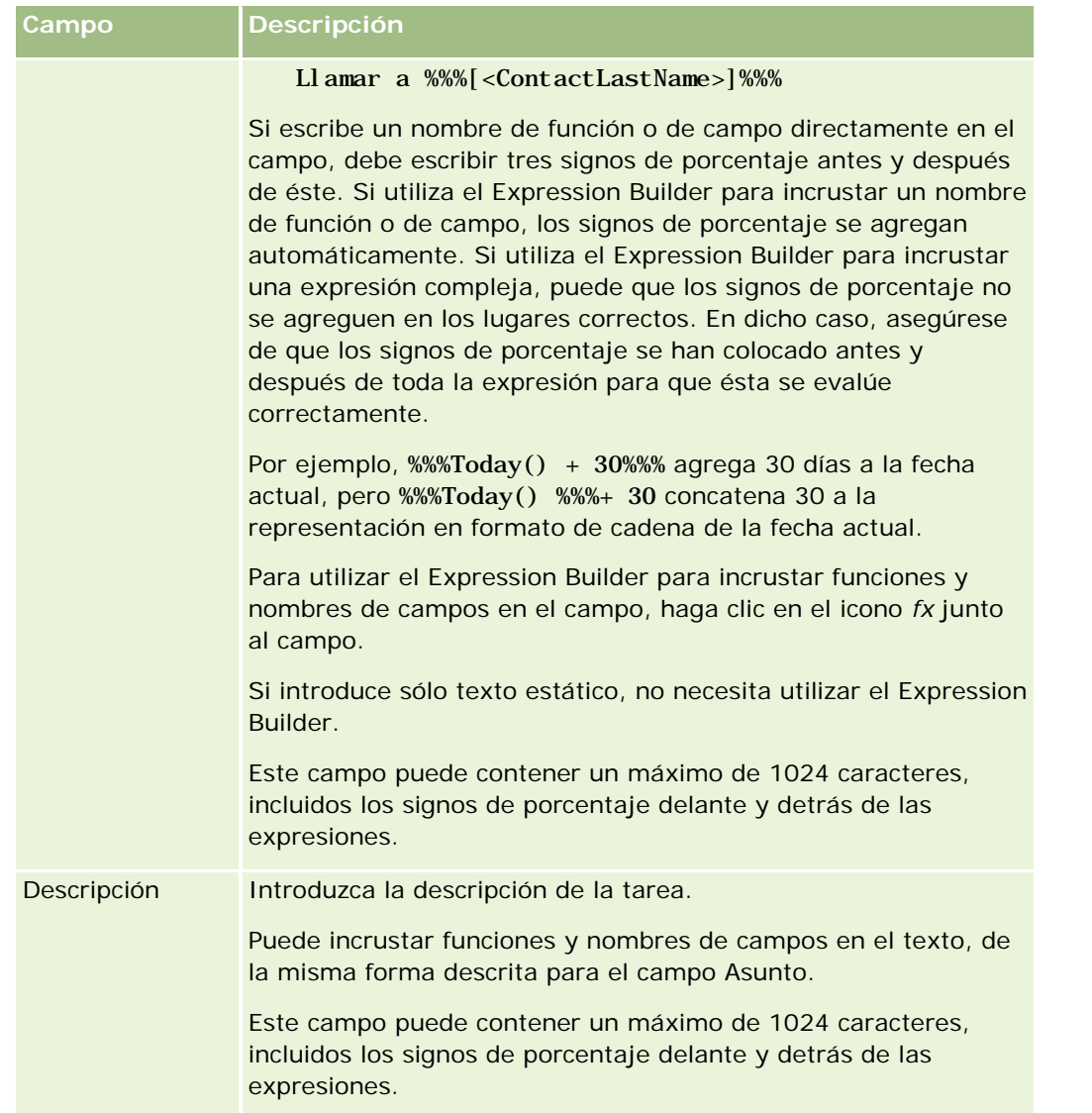

**NOTA:** Los nombres de campo independientes del idioma y la sintaxis de nombre de campo que se utilizan en las expresiones de ejemplo de este tema son los que se utilizaban en las versiones de Expression Builder anteriores a la versión 29 Service Pack 1. Estos ejemplos siguen siendo válidos. Sin embargo, si selecciona los campos correspondientes para una expresión en la lista Campos de Expression Builder, en la versión 29 Service Pack1 o posterior, los nombres de campo y la sintaxis de los nombres de campo serán diferentes de los indicados en los ejemplos. Se recomienda seleccionar siempre los campos para las expresiones de la lista Campos de Expression Builder para que los nombres de campo y la sintaxis de los nombres de campo sean siempre correctos. Para obtener más información sobre los nombres de campo y la sintaxis de nombre de campo en las expresiones, consulte Acerca de las expresiones (en la página [906\)](#page-905-0).

Para obtener procedimientos paso a paso sobre la creación de otros tipos de acciones de flujo de trabajo, consulte los siguientes temas:

- Creación de acciones de flujo de trabajo: Asignar un libro (en la página [487\)](#page-486-0)
- Creación de acciones de flujo de trabajo: Crear evento de integración (en la página [489\)](#page-488-0)
- Creación de acciones de flujo de trabajo: Enviar mensaje de correo electrónico (en la página [499\)](#page-498-0)

- <span id="page-497-0"></span>Creación de acciones de flujo de trabajo: Actualizar valores (en la página [513\)](#page-512-0)
- Creación de acciones de flujo de trabajo: Espera (en la página [515\)](#page-514-0)

#### **Temas relacionados**

Consulte los siguientes temas para obtener información relacionada con el flujo de trabajo:

- Acerca de las reglas de flujo de trabajo (en la página [456\)](#page-455-0)
- Acerca de las acciones de flujo de trabajo (en la página [468\)](#page-467-0)
- Acerca de las reglas de flujo de trabajo basadas en el tiempo (en la página [471\)](#page-470-0)
- Creación de reglas de flujo de trabajo (en la página [478\)](#page-477-0)
- Cambiar el orden de las acciones de reglas de flujo de trabajo (en la página [518\)](#page-517-0)
- Desactivación de reglas de flujo de trabajo y acciones (en la página [521\)](#page-520-0)
- Eliminación de reglas de flujo de trabajo y acciones (en la página [522\)](#page-521-0)

# **Ejemplo de configuración de reglas de flujo de trabajo para crear tareas de seguimiento para las actividades**

En este tema se proporciona un ejemplo de configuración de reglas de flujo de trabajo para crear tareas de seguimiento al crear registros de actividad. Puede utilizar esta funcionalidad de forma diferente, dependiendo del modelo de negocio.

Si desea que se cree de forma automática una tarea de seguimiento cada vez que un usuario cree una nueva actividad, la tarea de seguimiento se debe configurar de la siguiente forma:

- La tarea es una llamada.
- La fecha de vencimiento de la tarea de seguimiento es dos días después de la creación de la tarea original.
- La prioridad de la tarea de seguimiento se establece en 1-Alta.
- El propietario de la tarea de seguimiento es el mismo que el de la actividad original.

### *Para configurar una regla de flujo de trabajo para crear una tarea de seguimiento para una nueva actividad*

- **1** En la esquina superior derecha de cualquier página, haga clic en el enlace global Administrador.
- **2** En la sección Gestión de procesos de negocio, haga clic en Configuración de flujo de trabajo.
- **3** En la página Lista de reglas de flujo de trabajo, haga clic en Nuevo en la barra de título.
- **4** En la página Detalle de regla de flujo de trabajo, en la sección Detalles de reglas de flujo de trabajo clave, rellene la información de regla, de la siguiente forma:
	- **a** En el campo Nombre de flujo de trabajo, introduzca un nombre para la regla de flujo de trabajo.

- <span id="page-498-0"></span>**b** Seleccione la casilla de verificación Activo.
- **c** En el campo Tipo de registro, seleccione Actividad.
- **d** En el campo Evento de trigger, seleccione Al guardar el registro nuevo.
- **5** Guarde la regla de flujo de trabajo.
- **6** En la página Detalles de reglas de flujo de trabajo, en la barra de título Acciones, haga clic en Menú y seleccione Crear tarea.
- **7** En la página de edición de acciones de flujo de trabajo, rellene la información de la acción de la siguiente forma:
	- **a** En el campo Nombre de acción, introduzca un nombre para la acción.
	- **b** Seleccione la casilla de verificación Activo.
	- **c** En el campo Propietario, seleccione Dirección correo en registro y elija Propietario de la actividad.
	- **d** En el campo Tipo, seleccione Llamada.
	- **e** En el campo Fecha de vencimiento, haga clic en el icono fx, introduzca la siguiente expresión en el campo Expresión de la ventana Expression Builder y guarde la expresión:

 $Today() +2$ 

- **f** En el campo Prioridad, seleccione 1-Alta.
- **g** En el campo Asunto, introduzca la línea de asunto de la tarea, por ejemplo, *Visita de seguimiento para nueva actividad*.
- **8** Guarde la acción de flujo de trabajo.

# **Creación de acciones de flujo de trabajo: Enviar mensaje de correo electrónico**

Una acción Enviar mensaje de correo electrónico en una regla de flujo de trabajo genera automáticamente un correo electrónico cuando se cumplen las condiciones en una regla de flujo de trabajo. El correo electrónico se envía automáticamente, independientemente de que la operación que ha activado la regla de flujo de trabajo se realice con éxito o falle. Los administradores pueden ver una lista de los correos electrónicos salientes que están actualmente en espera de envío tras la supervisión de correo electrónico. Para obtener más información sobre el supervisor de correo electrónico, consulte Revisión de los correos electrónicos pendientes y enviados de su compañía (en la página [85\)](#page-84-0).

**NOTA:** puede crear varias acciones para una regla de flujo de trabajo (hasta un máximo de 25 acciones para cada regla).

## **Acerca de la dirección de origen en correos electrónicos enviados mediante acciones del flujo de trabajo**

Al especificar la dirección de origen para los correos electrónicos enviados mediante una acción de flujo de trabajo Enviar mensaje de correo electrónico, puede seleccionar una de las siguientes opciones:

Dirección de correo electrónico predeterminada

Si selecciona esta opción, la dirección de origen del mensaje de correo electrónico es donotreply@crmondemand.com y el campo Remitente del mensaje de correo electrónico se define como support@crmondemand.com. Si el destinatario de correo electrónico intenta responder al mensaje, la dirección del campo Para de la respuesta se establecerá automáticamente en support@crmondemand.com.

**NOTA:** a partir de la versión 20 de Oracle CRM On Demand, la dirección de origen predeterminada de los mensajes de correo electrónico enviados mediante acciones de flujo de trabajo Enviar mensaje de correo electrónico es donotreply@crmondemand.com. En las versiones de Oracle CRM On Demand anteriores a la 20, la dirección de origen predeterminada era support@crmondemand.com.

Usuario actual

Si selecciona esta opción, el mensaje de correo electrónico se envía en nombre del usuario que ha iniciado la sesión y que ha activado el flujo de trabajo. La dirección de origen del mensaje de correo electrónico es donotreply@crmondemand.com y el campo Remitente del mensaje de correo electrónico se define como la dirección de correo electrónico del usuario. Si el destinatario de correo electrónico responde al mensaje, la dirección del campo Para en la respuesta se define automáticamente como la dirección de correo electrónico del usuario que ha iniciado sesión que activa la regla de flujo de trabajo.

Dirección de correo electrónico específica

Si selecciona esta opción, el mensaje de correo electrónico se envía en nombre de la dirección de correo electrónico que especifique en la acción de flujo de trabajo. La dirección de origen del mensaje de correo electrónico es donotreply@crmondemand.com y el campo Remitente del mensaje de correo electrónico se define como la dirección de correo electrónico que haya especificado. Si el destinatario de correo electrónico responde al mensaje, la dirección del campo Para en la respuesta se define automáticamente como la dirección de correo electrónico que haya especificado en la acción de flujo de trabajo.

**NOTA:** Oracle CRM On Demand genera una cadena para cada correo electrónico para que se pueda realizar un seguimiento del mensaje en el sistema de envíos de correo electrónico de Oracle. En las versiones anteriores de Oracle CRM On Demand, la cadena de seguimiento se mostraba en el mensaje de correo electrónico. A partir de la versión 24, la cadena de seguimiento ya no se muestra en el mensaje de correo electrónico, en su lugar, se almacena en un encabezado que no es visible para el receptor del mensaje.

## **Acerca de la traducción de la línea de asunto y del texto del cuerpo del mensaje en las acciones de flujo de trabajo de envío de correo electrónico**

Después de crear una acción Enviar mensaje de correo electrónico, puede editar opcionalmente la acción para introducir las versiones traducidas en la línea de asunto y en el texto del cuerpo del mensaje para el correo electrónico que genera la acción de flujo de trabajo. Puede introducir una traducción para cada idioma activo para su compañía. Si no introduce una traducción para la línea de asunto y el cuerpo del mensaje en un idioma, se utiliza la versión del texto en el idioma predeterminado de la compañía.

Cuando se realiza la acción de correo electrónico, Oracle CRM On Demand usa el valor del campo Para de la acción Enviar mensaje de correo electrónico para determinar el idioma del correo electrónico de esta forma:

- Si se selecciona Usuario específico o Usuario relacionado en registro en el campo Para, el idioma del correo electrónico será el idioma de usuario del destinatario del correo. Si se selecciona Usuario relacionado en registro en el campo Para, y si el correo electrónico se va a enviar a más de un usuario, el idioma de cada correo electrónico es el idioma de usuario del destinatario del correo.
- Si se selecciona Dirección de correo específica en el campo Para, Oracle CRM On Demand usa el valor del campo De de la acción Enviar mensaje de correo electrónico para determinar el idioma del correo electrónico de esta forma:
	- Si se selecciona Usuario actual en el campo De, el idioma del correo electrónico es el idioma de usuario del usuario actual, es decir, la persona que ha iniciado sesión y ha activado el flujo de trabajo.
	- **Si se selecciona Correo electrónico predeterm. o Dirección de correo específica en el campo De, el** idioma del correo electrónico es el idioma predeterminado de la compañía.

#### **¿Qué ocurre si se actualiza la acción Enviar mensaje de correo electrónico?**

Si cambia el texto de la línea de asunto, el texto del cuerpo del mensaje o ambos en el idioma predeterminado de la compañía, utilice la casilla de control Marcar para traducción para determinar el comportamiento del resto de idiomas de esta forma:

- Si no se selecciona la casilla de control Marcar para traducción, ocurre lo siguiente:
	- En el caso de los idiomas para los que nunca se ha introducido una traducción, la línea de asunto y el texto del cuerpo del mensaje se sustituyen automáticamente por el texto actualizado que se ha especificado para el idioma predeterminado de la compañía.
	- Todas las versiones traducidas ya existentes de la línea de asunto y del texto del cuerpo del mensaje permanecen sin cambios.
- Si selecciona la casilla de control Marcar para traducción, tras guardar sus cambios, se sobrescriben la línea de asunto y el texto del cuerpo de mensaje del resto de idiomas con los que se han especificado para el idioma predeterminado de la empresa. El texto aparece con fuente azul y entre paréntesis para el resto de idiomas hasta que se introduzca la versión traducida.

**NOTA:** Si selecciona la casilla de control Marcar para traducción al actualizar cualquier campo en una acción Enviar mensaje de correo electrónico, tras guardar sus cambios, la línea de asunto y el texto del cuerpo de mensaje se sobrescriben por los que se hayan especificado para el idioma predeterminado de la compañía, incluso si no ha actualizado la línea de asunto ni el texto del cuerpo del mensaje en el idioma predeterminado de la empresa.

### **Acerca de la casilla de control Marcar para traducción**

La casilla de control Marcar para traducción solo funciona si se va a editar una acción de flujo de trabajo de envío de correo electrónico existente y está seleccionado el idioma predeterminado de la empresa en el campo Idioma de traducción. Cuando se crea una nueva acción del flujo de trabajo Enviar correo electrónico, la casilla de control Marcar para traducción está desactivada y en estado de solo lectura. Además, la casilla de control Marcar para traducción es de solo lectura si se selecciona cualquier idioma que no sea el predeterminado de la empresa en el campo Idioma de traducción al editar una acción de flujo de trabajo.

El procedimiento siguiente describe cómo crear una acción para enviar un correo electrónico.

**NOTA:** la funcionalidad de flujo de trabajo de Oracle CRM On Demand no está pensada para usarse como una herramienta para el envío masivo de mensajes de correo electrónico. Si necesita enviar muchos mensajes de correo electrónico a sus clientes, le recomendamos que utilice un producto como Oracle CRM On Demand Marketing para responder a sus necesidades.

**Antes de comenzar.** Para realizar el siguiente procedimiento, el rol de usuario debe incluir el privilegio Gestionar reglas de datos - Gestionar reglas de flujo de trabajo. Para obtener información acerca de cómo agregar privilegios a roles, consulte Adición de roles (en la página [331\)](#page-330-0).

### *Para crear una acción de envío de correo electrónico*

- **1** Desplácese hasta la regla en la que desee crear la acción:
	- **a** En la esquina superior derecha de cualquier página, haga clic en el enlace global Administrador.
	- **b** En la sección Gestión de procesos de negocio, haga clic en Configuración de flujo de trabajo.
	- **c** En la página Lista de reglas de flujo de trabajo, busque la regla en la que desea crear la acción.

Para obtener información acerca de cómo buscar reglas de flujo de trabajo en la página de la lista, consulte Filtrar listas.

- **2** Haga clic en el enlace Nombre de flujo de trabajo en la regla.
- **3** En la barra de título Acciones en la página Detalles de reglas de flujo de trabajo, haga clic en Menú y seleccione Enviar mensaje de correo electrónico.

**NOTA:** el evento activador de la regla de flujo de trabajo determina los tipos de acciones que se pueden crear en la regla.

**CONSEJO:** puede crear una copia de una acción de regla de flujo de trabajo existente haciendo clic en el enlace Copiar para la acción.

- **4** En la página Edición de acciones de flujo de trabajo, introduzca un nombre para la acción.
- **5** Si desea activar la acción, seleccione la casilla de verificación Activo.
- **6** En el campo De, seleccione o introduzca la dirección desde la que se va a enviar el mensaje de correo electrónico, de la manera siguiente:
	- **E** Seleccione la opción Correo electrónico predeterminado para enviar el correo electrónico desde la dirección predeterminada.
	- **Seleccione la opción Usuario actual para enviar el mensaje de correo electrónico en nombre del** usuario que ha iniciado la sesión y que ha activado el flujo de trabajo.
	- **E** Seleccione la opción Dirección de correo electrónico específica para enviar el correo electrónico en nombre de una dirección específica y, a continuación, especifique la dirección.

Al introducir la dirección, se aplican las siguientes restricciones:

■ Puede introducir la dirección de correo electrónico directamente, o bien hacer clic en el icono fx junto al campo y utilizar el Expression Builder para definir direcciones de correo electrónico.

**502** Administración de Oracle CRM On Demand Versión 35 septiembre 2017 Especifique sólo una dirección de correo electrónico. El campo De no admite varias direcciones.

- **Si especifica una dirección de correo electrónico absoluta, debe especificar la dirección entre** comillas simples o dobles.
- **El Expression Builder sólo comprueba la sintaxis de las expresiones de dirección. No comprueba** que la dirección sea válida.
- Este campo puede contener un máximo de 1024 caracteres.
- **7** En el campo Para, seleccione o introduzca la dirección de correo electrónico del destinatario del correo electrónico, de la siguiente forma:
	- Seleccione Usuario específico o Dirección de correo en registro y, a continuación, seleccione el destinatario, de la siguiente forma:
		- **Si selecciona Usuario específico, haga clic en el icono Búsqueda y seleccione el usuario.**
		- **Si selecciona Dirección de correo en registro, seleccione el destinatario en la lista.**

Si seleccione un rol de equipo como destinatario, la regla de flujo de trabajo envía el correo a cada uno de los usuarios que tenga asignado dicho rol.

**NOTA:** Para los tipos de registro de cuentas, contactos, oportunidades y servicios, cualquier rol personalizado que se agregue al tipo de registro se encuentra disponible en la lista de destinatarios Usuario relacionado registro. Para obtener más información sobre la personalización de tipos de registro, consulte Página de personalización de aplicaciones de tipos de registro (en la página [107\)](#page-106-0). Para obtener más información sobre los destinatarios a los que puede enviar correos electrónicos cuando la acción del flujo de trabajo es para el tipo de registro Usuario, consulte Consideraciones para la creación de reglas de flujo de trabajo para el tipo de registro Usuario (en la página [477\)](#page-476-0).

**Seleccione la opción Dirección de correo específica y, a continuación, especifique las direcciones.** 

Al introducir las direcciones, se aplican las siguientes consideraciones:

- Puede introducir direcciones de correo electrónico directamente, o bien hacer clic en el icono *fx* junto al campo y utilizar el Expression Builder para definir direcciones de correo electrónico.
- **Para introducir varias direcciones, utilice el delimitador de punto y coma**  $($ ;  $)$ .
- Debe incluir las direcciones de correo electrónico absolutas entre comillas simples o dobles.
- **El Expression Builder sólo comprueba la sintaxis de las expresiones de dirección. No comprueba** que las direcciones sean válidas.
- Este campo puede contener un máximo de 1024 caracteres.
- **Si una expresión que introduce aquí devuelve una dirección de correo electrónico que contiene** cualquier carácter no admitido para su uso en direcciones de correo electrónico en la aplicación estándar, Oracle CRM On Demand no puede enviar correos electrónicos a esa dirección, incluso si la casilla de verificación Permitir caracteres Unicode en los campos de correo electrónico está activada en el perfil de compañía. Para obtener más información sobre los caracteres admitidos para su uso en direcciones de correo electrónico, consulte Acerca de los caracteres especiales en las direcciones de correo electrónico.

En el siguiente ejemplo se muestra una entrada con varias direcciones:

PRE('<EmailField1>') + ";" + [<EmailField1>] + ";" + "john.doe@company.com"

**NOTA:** Al crear una acción de flujo de trabajo Enviar correo electrónico para el tipo de registro de usuario, la opción Dirección de correo específica no está disponible en el campo Para.solo están disponibles las opciones Usuario específico y Dirección correo en registro.

**8** Introduzca la línea de asunto del mensaje de correo electrónico.

Puede incrustar funciones y nombres de campos en el texto. Los tres signos de porcentaje (%%%) delante y detrás de una función o nombre de campo incrustado indican que se va a convertir a un valor de texto.

Por ejemplo, el texto puede incluir lo siguiente:

### Se ha creado una nueva cuenta %%%[<AccountType>]%%%

Si escribe un nombre de función o de campo directamente en el campo, debe escribir tres signos de porcentaje antes y después de éste. Si utiliza el Expression Builder para incrustar un nombre de función o de campo, los signos de porcentaje se agregan automáticamente. Si utiliza el Expression Builder para incrustar una expresión compleja, puede que los signos de porcentaje no se agreguen en los lugares correctos. En dicho caso, asegúrese de que los signos de porcentaje se han colocado antes y después de toda la expresión para que ésta se evalúe correctamente.

Por ejemplo, %%%Today() + 30%%% agrega 30 días a la fecha actual, pero %%%Today() %%%+ 30 concatena 30 a la representación en formato de cadena de la fecha actual.

Para utilizar el Expression Builder para incrustar funciones y nombres de campos en el campo, haga clic en el icono *fx* junto al campo. Si introduce sólo texto estático, no necesita utilizar el Expression Builder.

Este campo puede contener un máximo de 1024 caracteres, incluidos los signos de porcentaje delante y detrás de las funciones y los nombres de campos.

**9** En el campo Formato de correo electrónico, seleccione el formato que desea que se utilice para el mensaje de correo electrónico.

Puede seleccionar Texto sin formato o HTML para el formato del mensaje.

**10** Introduzca el mensaje de correo electrónico.

Puede incrustar funciones y nombres de campos en el texto, como se describe en el paso 8.

Por ejemplo, el texto puede incluir lo siguiente:

Estimado señor %%%[<apellidosdelcontacto>]%%%,

Este campo puede contener un máximo de 2000 caracteres, incluidos los signos de porcentaje delante y detrás de las expresiones.

Para obtener información sobre las consideraciones necesarias al utilizar código HTML en el mensaje, así como una lista de los elementos y atributos que están admitidos, consulte Código HTML en mensajes de correo electrónico de flujo de trabajo (en la página [506\)](#page-505-0).

**11** Guarde la acción.

El siguiente procedimiento describe cómo introducir una versión traducida de la línea de asunto y el texto del cuerpo del mensaje en el correo electrónico.

**NOTA:** Si no introduce una traducción para la línea de asunto y el cuerpo del mensaje en un idioma, se utiliza la versión del texto en el idioma predeterminado de la compañía. Si posteriormente cambia el texto de la línea
de asunto, del cuerpo del mensaje o ambos, en el idioma predeterminado de la compañía de una acción Enviar mensaje de correo electrónico existente y no selecciona la casilla de control Marcar para traducción, las actualizaciones también se aplican a la línea de asunto y al cuerpo del texto del mensaje para cualquier idioma para el que nunca se haya introducido una traducción.

#### Para introducir una versión traducida de la línea de asunto y del texto del cuerpo del mensaje en el *correo electrónico*

- **1** En la página Detalle de regla de flujo de trabajo, haga clic en el enlace Editar de la acción de flujo de trabajo de envío de correo electrónico para la que desee introducir la traducción.
- **2** En la página Edición de acción de flujo de trabajo, campo Idioma de traducción, seleccione el idioma para el que desea introducir la traducción.
- **3** En el campo Asunto, introduzca la versión traducida de la línea de asunto del correo electrónico.

Puede incrustar funciones y nombres de campos en el texto.

**4** En el campo Cuerpo del mensaje, introduzca la versión traducida del texto del mensaje.

Puede incrustar funciones y nombres de campos en el texto.

- **5** Guarde los cambios.
- **6** Repita este procedimiento para cualquier idioma para el que desee introducir una traducción.

**NOTA:** Los nombres de campo independientes del idioma y la sintaxis de nombre de campo que se utilizan en las expresiones de ejemplo de este tema son los que se utilizaban en las versiones de Expression Builder anteriores a la versión 29 Service Pack 1. Estos ejemplos siguen siendo válidos. Sin embargo, si selecciona los campos correspondientes para una expresión en la lista Campos de Expression Builder, en la versión 29 Service Pack1 o posterior, los nombres de campo y la sintaxis de los nombres de campo serán diferentes de los indicados en los ejemplos. Se recomienda seleccionar siempre los campos para las expresiones de la lista Campos de Expression Builder para que los nombres de campo y la sintaxis de los nombres de campo sean siempre correctos. Para obtener más información sobre los nombres de campo y la sintaxis de nombre de campo en las expresiones, consulte Acerca de las expresiones (en la página [906\)](#page-905-0).

Para obtener procedimientos paso a paso sobre la creación de otros tipos de acciones de flujo de trabajo, consulte los siguientes temas:

- Creación de acciones de flujo de trabajo: Asignar un libro (en la página [487\)](#page-486-0)
- Creación de acciones de flujo de trabajo: Crear evento de integración (en la página [489\)](#page-488-0)
- Creación de acciones de flujo de trabajo: Crear tarea (en la página [493\)](#page-492-0)
- Creación de acciones de flujo de trabajo: Actualizar valores (en la página [513\)](#page-512-0)
- Creación de acciones de flujo de trabajo: Espera (en la página [515\)](#page-514-0)

#### **Temas relacionados**

Consulte los siguientes temas para obtener información relacionada sobre los flujos de trabajo:

Acerca de las reglas de flujo de trabajo (en la página [456\)](#page-455-0)

- Acerca de las acciones de flujo de trabajo (en la página [468\)](#page-467-0)
- Acerca de las reglas de flujo de trabajo basadas en el tiempo (en la página [471\)](#page-470-0)
- Creación de reglas de flujo de trabajo (en la página [478\)](#page-477-0)
- Cambiar el orden de las acciones de reglas de flujo de trabajo (en la página [518\)](#page-517-0)
- Desactivación de reglas de flujo de trabajo y acciones (en la página [521\)](#page-520-0)
- Eliminación de reglas de flujo de trabajo y acciones (en la página [522\)](#page-521-0)

# **Código HTML en mensajes de correo electrónico de flujo de trabajo**

Al utilizar código HTML en el campo Mensaje de un correo electrónico en una acción Enviar correo electrónico del flujo de trabajo, tenga en cuenta los siguientes puntos:

- **La** Cuando guarda la acción del flujo de trabajo, se pueden agregar saltos de línea y espacios adicionales al mensaje de correo electrónico. Estas líneas y espacios adicionales no aparecen en el correo electrónico que se envía al destinatario.
- Si una expresión dentro del mensaje de correo electrónico HTML se evalúa como una cadena que contiene una etiqueta HTML, cuando Oracle CRM On Demand envía el correo electrónico, la etiqueta se codifica para que la aplicación de correo electrónico del destinatario la trate como texto en lugar de como código HTML.

Por ejemplo, supongamos que un mensaje de correo electrónico contiene la expresión %%%[{Description}]%%% para devolver el valor del campo Descripción y que el campo Descripción contiene el siguiente código HTML:

<b>Esta es la descripción</b>

En este caso, cuando se evalúa la expresión, las etiquetas que se devuelven como parte del valor del campo no se interpretan como código HTML. En su lugar, el valor del campo Descripción aparece en el mensaje de correo electrónico exactamente como aparece en el campo Descripción en Oracle CRM On Demand, incluidas las etiquetas <b> y </b>.

- Si la aplicación de correo electrónico del destinatario no admite HTML, la aplicación de correo electrónico determina cómo se muestra el mensaje HTML para ese destinatario.
- Para el mensaje de correo electrónico HTML, Oracle CRM On Demand admite un subconjunto de los elementos que están admitidos en HTML5. Si utiliza un elemento HTML que Oracle CRM On Demand no admite para su uso en un mensaje de correo electrónico de flujo de trabajo, las etiquetas para el elemento no admitido se quitan del mensaje de correo electrónico al guardar la acción de flujo de trabajo. No aparece ningún mensaje de error. En el caso de determinados elementos, el contenido del elemento también se quita del mensaje.

El resto de este tema ofrece detalles de los elementos admitidos y no admitidos.

### **Elementos y atributos admitidos**

En la siguiente tabla se muestran los elementos que Oracle CRM On Demand admite para su uso en un mensaje de correo electrónico de flujo de trabajo y los atributos que están admitidos para los elementos. Para

obtener información sobre las propiedades que están admitidas para su uso con el atributo style, consulte la sección Propiedades admitidas para el atributo style de este tema.

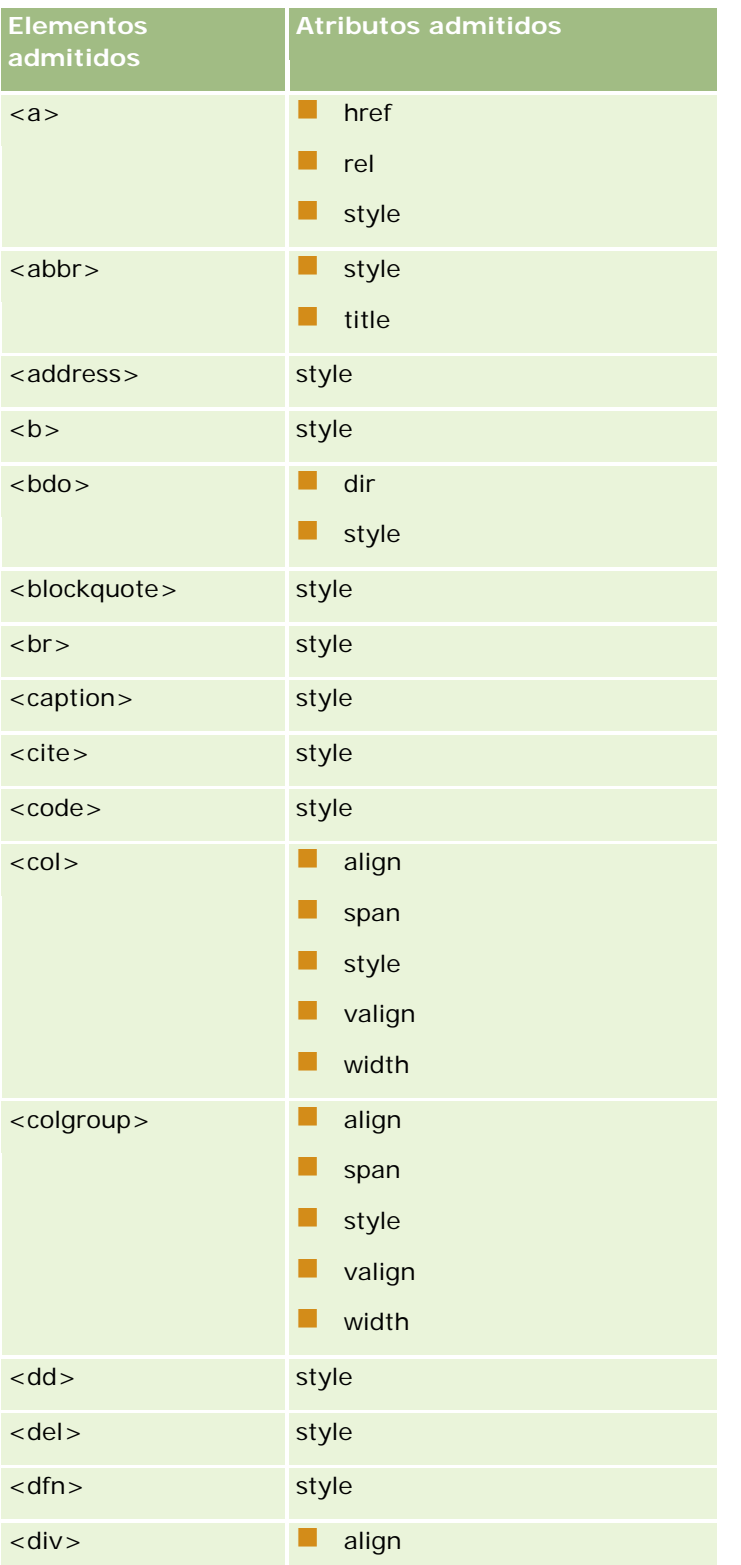

### Administración de Oracle CRM On Demand

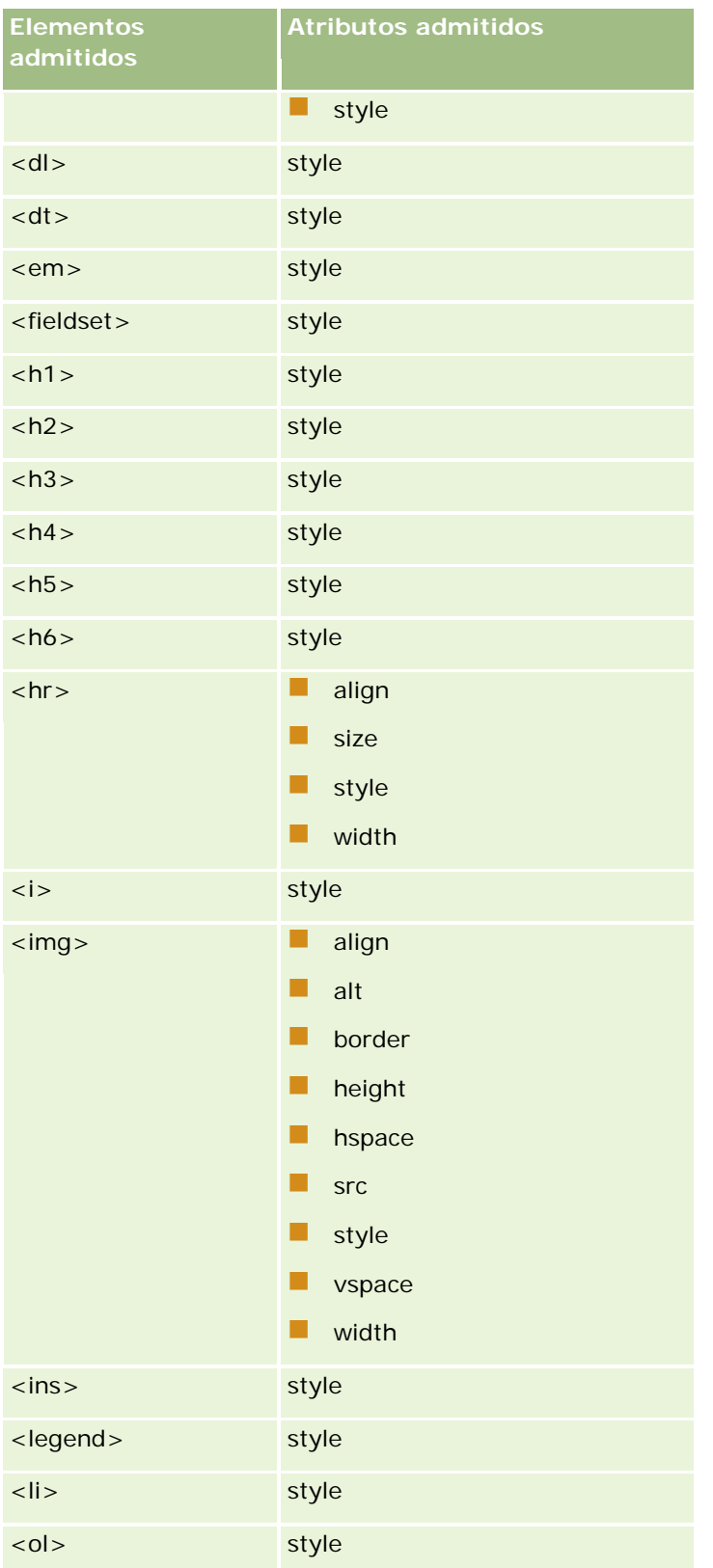

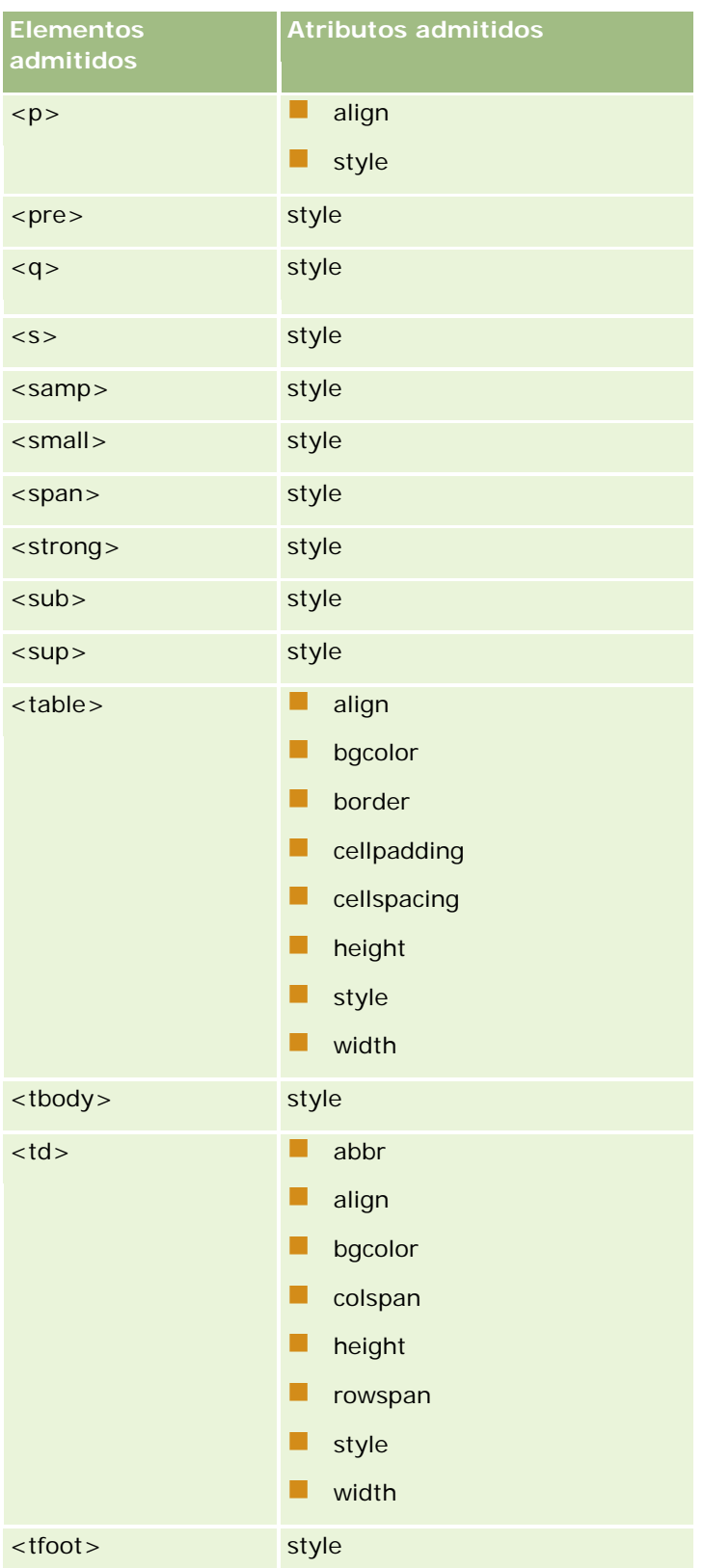

#### Administración de Oracle CRM On Demand

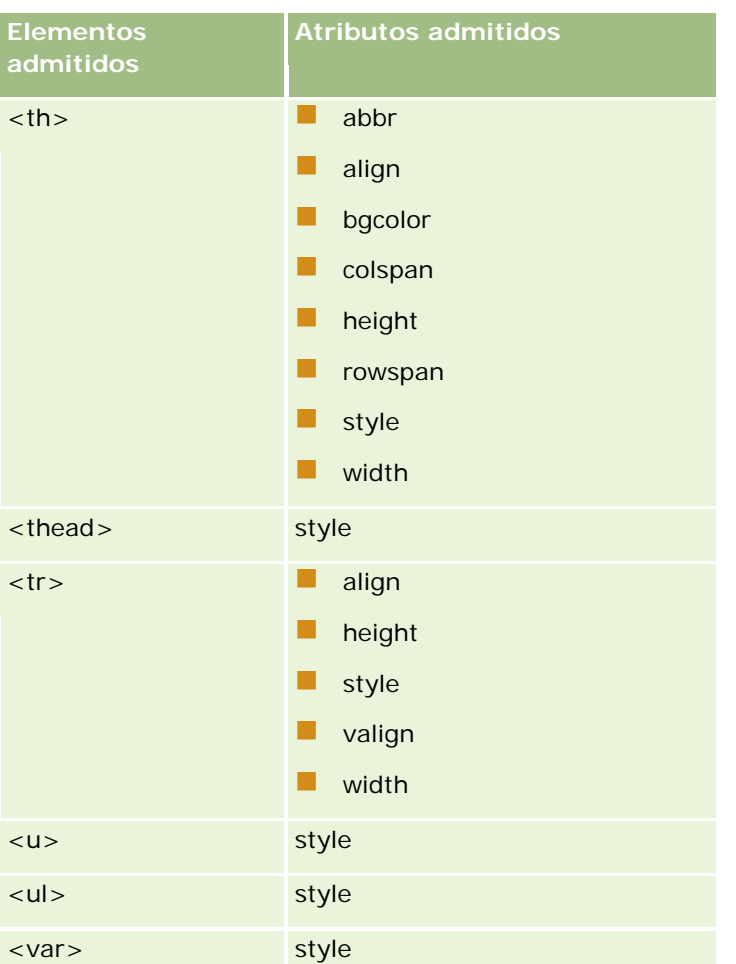

Para obtener más información acerca de HTML5, consulte la especificación HTML5 en el sitio web de World Wide Web Consortium (W3C) [https://www.w3.org/TR/html5/.](https://www.w3.org/TR/html5/)

### **Propiedades admitidas para el atributo style**

Las propiedades de la siguiente hoja de estilo en cascada (CSS) están admitidas para su uso con el atributo style, que se puede utilizar con todos los elementos que están admitidos para su uso en los mensajes en los correos electrónicos de flujo de trabajo:

- **color**
- $\blacksquare$  font-family
- $\Box$  font-size
- $\blacksquare$  font-style
- **list-style-position**
- $\blacksquare$  list-style-type
- $\blacksquare$  text-align

Si utiliza una propiedad que Oracle CRM On Demand no admite para su uso con el atributo style, la propiedad no admitida se quita del atributo style cuando guarda la acción de flujo de trabajo.

### **Elementos no admitidos**

Si utiliza un elemento HTML que Oracle CRM On Demand no admite para su uso en un mensaje de correo electrónico de flujo de trabajo, las etiquetas para el elemento no admitido se quitan del mensaje de correo electrónico al guardar la acción de flujo de trabajo. No aparece ningún mensaje de error. El contenido del elemento se retiene en el mensaje, excepto en el caso de los siguientes elementos. Para estos elementos, tanto las etiquetas como el contenido del elemento se quitan por razones de seguridad:

- $\Box$  <applet>
- <area>
- <base>
- $\Box$  <basefont>
- $\Box$  <br/> <br/> <br/> <br/> <br/> <br/> <br/> <br/> <br/> <br/> <br/> <br/> <br/> <br/> <br/> <br/> <br/> <br/> <br/> <br/> <br/> <br/> <br/> <br/> <br/> <br/> <br/> <br/> <br/> <br/> <br/> <br/> <br/> <br/> <br/> <br/>
- <button>
- <center>
- <font>
- <form>
- $\Box$  <frame>
- <frameset>
- <iframe>
- <input>
- <isindex>
- $\Box$  <label>
- <link>
- <map>
- <menu>
- <noframes>
- $\blacksquare$  <noscript>
- $\Box$  < object >
- <optgroup>
- <option>
- <param>
- <script>
- <select>
- <strike>
- <style>
- <textarea>
- $\leq t$

### **Ejemplo de un mensaje HTML**

El siguiente ejemplo muestra cómo Oracle CRM On Demand maneja un mensaje HTML en un correo electrónico de flujo de trabajo. En este ejemplo, la acción de flujo de trabajo envía un correo electrónico a los miembros de un equipo cuando se crea una oportunidad con prioridad alta.

El mensaje se debe introducir en el campo Mensaje en la acción de flujo de trabajo Enviar correo electrónico de la forma siguiente:

 $\mathsf{html}\times$ 

<body>

<pre>

<b>Equipo,</b>

<big>Buenas noticias.</big>

La oportunidad <i>%%%[{Name}]%%%</i> creada por %%%[{Created By Full Name}]%%% parece ser una oportunidad de <b>alto potencial</b>. <b>Trátenla como una prioridad para que podamos agregarla al siguiente trimestre.</b>

Gracias y un cordial saludo,

David

</pre>

</body>

</html>

**NOTA:** Si no utiliza el elemento <pre> para encerrar el contenido del mensaje, debe utilizar la etiqueta <br/> <br/>
long >> para especificar cada salto de línea.

El mensaje de correo electrónico, tal como se introdujo, incluye instancias de los elementos <html>, <body> y <big>, que no están admitidos. Cuando se guarda la acción de flujo de trabajo, se quitan las etiquetas de los elementos <html> y <body>, pero se retiene el contenido de estos elementos. En el caso del elemento <big>, se quitan tanto las etiquetas como el contenido del elemento. El mensaje aparece a continuación de la siguiente forma en la acción de flujo de trabajo guardada:

<pre>

<b>Equipo,</b>

La oportunidad <i>%%%[{Name}]%%%</i> creada por %%%[{Created By Full Name}]%%% parece ser una oportunidad de <b>alto potencial</b>. <b>Trátenla como una prioridad para que podamos agregarla al siguiente trimestre.</b>

Gracias y un cordial saludo,

#### <span id="page-512-0"></span>David

#### </pre>

Cuando se envía el correo electrónico, el mensaje aparece de la siguiente forma en una aplicación de correo electrónico que admite HTML:

#### **Equipo,**

La oportunidad *Auto Manufacturer* creada por Amanda Jacobsen parece ser una oportunidad de **alto potencial**. **Trátenla como una prioridad para que podamos agregarla al siguiente trimestre.**

Gracias y un cordial saludo,

David

# **Creación de acciones de flujo de trabajo: Actualizar valores**

Una acción para actualizar valores en una regla de flujo de trabajo actualiza automáticamente los campos cuando se cambia un registro, sin perder la información sobre el cambio original (es decir, información sobre cuándo se cambió un registro, quién lo hizo y qué datos se cambiaron). La acción se realiza tras finalizar el período de espera definido en una o varias acciones de espera, si las hay, que preceden a la acción Actualizar valores en la regla de flujo de trabajo.

A menos que el evento de activación para la regla de flujo de trabajo sea Antes de guardar registro modificado, debe haber al menos una acción Espera activa que preceda a la acción Actualizar valores en la regla de flujo de trabajo. Excepto en las reglas de flujo de trabajo en las que el evento de activación sea Antes de guardar registro modificado, Oracle CRM On Demand le permite activar una acción Actualizar valores sólo si dicha acción va precedida de al menos una acción Esperar activa en la regla de flujo de trabajo. Si una regla de flujo de trabajo posee una serie de acciones Actualizar valores, no es necesario que tenga una acción Esperar para cada acción Actualizar valores. Es suficiente con tener una acción Esperar que preceda a todas las acciones Actualizar valores en la regla.

#### **NOTA:** puede crear varias acciones para una regla de flujo de trabajo (hasta un máximo de 25 acciones para cada regla).

El procedimiento siguiente describe cómo crear una acción para actualizar valores.

**Antes de comenzar.** Para realizar el siguiente procedimiento, el rol de usuario debe incluir el privilegio Gestionar reglas de datos - Gestionar reglas de flujo de trabajo. Para obtener información acerca de cómo agregar privilegios a roles, consulte Adición de roles (en la página [331\)](#page-330-0).

#### *Para crear una acción de actualización de valores*

- **1** Desplácese hasta la regla en la que desee crear la acción:
	- **a** En la esquina superior derecha de cualquier página, haga clic en el enlace global Administrador.
	- **b** En la sección Gestión de procesos de negocio, haga clic en Configuración de flujo de trabajo.
	- **c** En la página Lista de reglas de flujo de trabajo, busque la regla en la que desea crear la acción.

Para obtener información acerca de cómo buscar reglas de flujo de trabajo en la página de la lista, consulte Filtrar listas.

- **2** Haga clic en el enlace Nombre de flujo de trabajo en la regla.
- **3** En la barra de título Acciones en la página Detalle de reglas de flujo de trabajo, haga clic en Menú y seleccione Actualizar valores.

**NOTA:** el evento activador de la regla de flujo de trabajo determina los tipos de acciones que se pueden crear en la regla.

**CONSEJO:** puede crear una copia de una acción de regla de flujo de trabajo existente haciendo clic en el enlace Copiar para la acción.

- **4** En la página Edición de acciones de flujo de trabajo, introduzca un nombre para la acción.
- **5** Si desea activar la acción, seleccione la casilla de verificación Activo.
- **6** Rellene los campos descritos en la siguiente tabla y, a continuación guarde la acción.

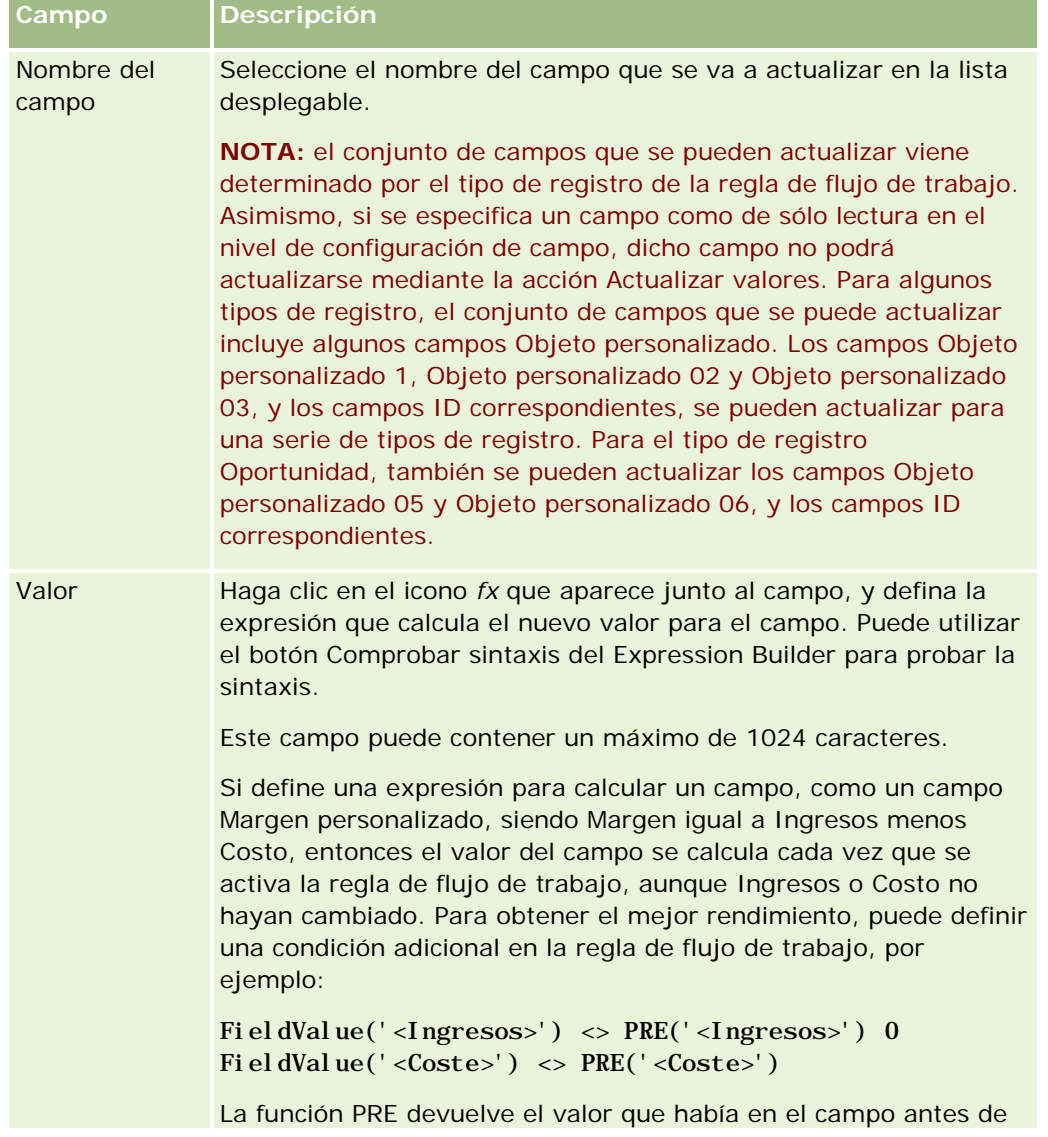

<span id="page-514-0"></span>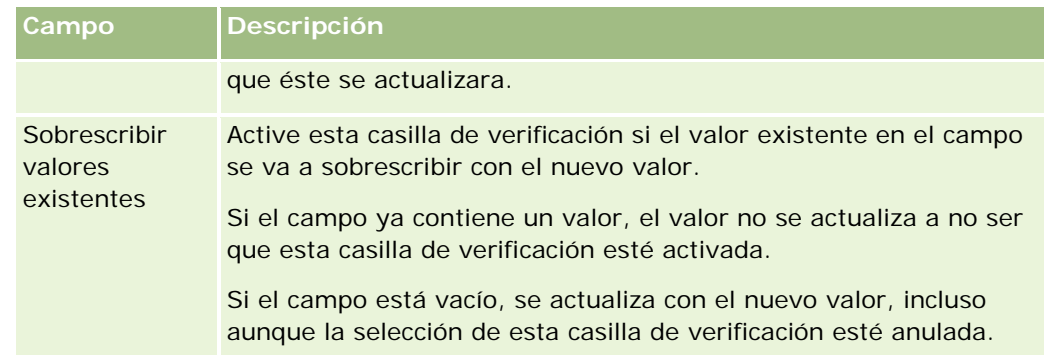

Para obtener procedimientos paso a paso sobre la creación de otros tipos de acciones de flujo de trabajo, consulte los siguientes temas:

- Creación de acciones de flujo de trabajo: Asignar un libro (en la página [487\)](#page-486-0)
- Creación de acciones de flujo de trabajo: Crear evento de integración (en la página [489\)](#page-488-0)
- Creación de acciones de flujo de trabajo: Crear tarea (en la página [493\)](#page-492-0)
- Creación de acciones de flujo de trabajo: Enviar mensaje de correo electrónico (en la página [499\)](#page-498-0)
- Creación de acciones de flujo de trabajo: Espera (en la página [515\)](#page-514-0)

#### **Temas relacionados**

Consulte los siguientes temas para obtener información relacionada con el flujo de trabajo:

- Acerca de las reglas de flujo de trabajo (en la página [456\)](#page-455-0)
- Acerca de las acciones de flujo de trabajo (en la página [468\)](#page-467-0)
- Acerca de las reglas de flujo de trabajo basadas en el tiempo (en la página [471\)](#page-470-0)
- Creación de reglas de flujo de trabajo (en la página [478\)](#page-477-0)
- Cambiar el orden de las acciones de reglas de flujo de trabajo (en la página [518\)](#page-517-0)
- Desactivación de reglas de flujo de trabajo y acciones (en la página [521\)](#page-520-0)
- Eliminación de reglas de flujo de trabajo y acciones (en la página [522\)](#page-521-0)

# **Creación de acciones de flujo de trabajo: Espera**

Una acción de espera hace que Oracle CRM On Demand retrase la ejecución de otras acciones (posteriores) en una regla de flujo de trabajo hasta que haya pasado un período de espera. Puede especificar el período de espera como un período de tiempo, o puede especificar una fecha y hora de finalización para el período de espera. También puede especificar el período de espera directamente o crear una expresión para calcularlo

**NOTA:** El período de espera especifica la cantidad mínima de tiempo que debe transcurrir antes de que Oracle CRM On Demand comience a ejecutar las otras acciones en la regla de flujo de trabajo. La cantidad de tiempo real que transcurre antes de que las otras acciones se ejecuten puede ser mayor, dependiendo de la carga en la base de datos de Oracle CRM On Demand y el servidor de Oracle CRM On Demand, así como del número de acciones de espera que están pendientes cuando finalice el período de espera.

### **Acerca de las acciones de espera y de creación de evento de integración**

Si desea utilizar una acción de creación de evento de integración para crear un evento de integración que capture los cambios realizados en un registro con el evento que activa una regla de flujo de trabajo, debe colocar esta acción antes de la acción de espera en la secuencia de acciones de la regla de flujo de trabajo. Si la acción de espera precede a la de creación de evento de integración en una regla de flujo de trabajo, la acción de espera impide que la de creación detecte los cambios en el registro. Cuando termina el período de espera de la acción de espera, se vuelve a leer el registro antes de que se ejecute el resto de acciones de la regla y no se mantienen los valores de los campos del registro existentes antes del evento que activó la regla de flujo de trabajo. Por lo tanto, se considera que el valor anterior y el actual son los mismos y la acción de creación de evento de integración no crea el evento porque no detecta cambios en los campos.

**NOTA:** puede crear varias acciones para una regla de flujo de trabajo (hasta un máximo de 25 acciones por regla).

El procedimiento siguiente describe cómo crear una acción de espera.

**Antes de comenzar.** Para realizar el siguiente procedimiento, el rol de usuario debe incluir el privilegio Gestionar reglas de datos - Gestionar reglas de flujo de trabajo. Para obtener información acerca de cómo agregar privilegios a roles, consulte Adición de roles (en la página [331\)](#page-330-0).

#### *Para crear una acción de espera*

- **1** Desplácese hasta la regla en la que desee crear la acción:
	- **a** En la esquina superior derecha de cualquier página, haga clic en el enlace global Administrador.
	- **b** En la sección Gestión de procesos de negocio, haga clic en Configuración de flujo de trabajo.
	- **c** En la página Lista de reglas de flujo de trabajo, busque la regla en la que desea crear la acción.

Para obtener información acerca de cómo buscar reglas de flujo de trabajo en la página de la lista, consulte Filtrar listas.

- **2** Haga clic en el enlace Nombre de flujo de trabajo en la regla.
- **3** En la barra de título Acciones en la página Detalles de reglas de flujo de trabajo, haga clic en Menú y seleccione Espera.

**NOTA:** el evento activador de la regla de flujo de trabajo determina los tipos de acciones que se pueden crear en la regla.

**CONSEJO:** puede crear una copia de una acción de regla de flujo de trabajo existente haciendo clic en el enlace Copiar para la acción.

- **4** En la página Edición de acciones de flujo de trabajo, introduzca un nombre para la acción.
- **5** Si desea activar la acción, seleccione la casilla de verificación Activo.
- **6** Si no desea que Oracle CRM On Demand vuelva a evaluar las condiciones de la regla después de finalizar el periodo de espera, anule la selección de la casilla de verificación Volver a evaluar condiciones de regla después de la espera.

**NOTA:** para obtener más información sobre la casilla de verificación Volver a evaluar condiciones de regla después de la espera, consulte Acerca de las reglas de flujo de trabajo basadas en el tiempo (en la página [471\)](#page-470-0).

- **7** Especifique la duración de la espera, utilizando una de las siguientes opciones:
	- **E** Seleccione la opción Período y, a continuación, introduzca el periodo del retraso en años, meses, días, horas y minutos de la manera siguiente:
		- En el campo Años, introduzca un valor entero positivo entre 0 (cero) y 5.
		- En el campo Meses, introduzca un valor entero positivo entre 0 (cero) y 12.
		- En el campo Días, introduzca un valor entero positivo entre 0 (cero) y 200.
		- En el campo Horas, introduzca un valor entero positivo entre 0 (cero) y 200.
		- En el campo Minutos, introduzca un valor entero positivo entre 0 (cero) y 59.

No puede especificar un valor negativo o no entero como por ejemplo 1,5.

**NOTA:** El período máximo que se puede especificar mediante la opción Período es 5 años, 12 meses, 200 días, 200 horas y 59 minutos. Si desea especificar un período más largo y, a continuación, utilice la opción Expresión de período en lugar de la opción Período.

 Seleccione la opción Expresión de período, a continuación haga clic en el icono *fx* junto al campo y utilice el generador de expresiones para crear una expresión para calcular el periodo del retraso.

Puede utilizar la función Duración en el generador de expresiones para calcular un periodo en días o fracciones de días. Para obtener más información, consulte Duración (consulte ["Duration"](#page-919-0) en la página [920\)](#page-919-0).

La expresión se debe evaluar como un número. Los siguientes son ejemplos de expresiones válidas para calcular el periodo de un retraso:

```
Duration('P0YT1H') + Duration('P0YT1M') + Duration('P1Y')
```
Duration(' $P0YTH'$ ) + 1

Duration('P1YT1H') - 1

No hay límite de longitud del período que puede devolver la expresión.

**NOTA:** si el período de espera calculado es negativo, el período de espera se define en cero y la acción Espera se completa inmediatamente. Cualquier acción restante de la regla de flujo de trabajo se ejecuta sin retraso.

■ Seleccione la opción Hora, haga clic en el icono de agenda y seleccione la fecha final y la hora del retraso.

Seleccione la hora en función de la zona horaria especificada en la configuración personal.

 Seleccione la opción Expresión de hora, a continuación haga clic en el icono *fx* junto al campo y utilice el generador de expresiones para crear una expresión para calcular la fecha final y la hora del retraso.

Puede utilizar la función Duración en el generador de expresiones para calcular un periodo en días o fracciones de días. Para obtener más información, consulte Duración (consulte ["Duration"](#page-919-0) en la página [920\)](#page-919-0).

La expresión se debe evaluar como fecha y hora. Los siguientes son ejemplos de expresiones válidas para calcular la fecha final y la hora del retraso:

<span id="page-517-0"></span>Timestamp() + Duration('P0YT5M')

Today() + Duration('P0YT1H5M')

**NOTA:** si la fecha y hora finales calculadas ya han transcurrido, el período de espera de la acción se define en 0 (cero) y la acción Espera se completa inmediatamente. Cualquier acción restante de la regla de flujo de trabajo se ejecuta sin retraso.

Si la expresión no se evalúa como una fecha y hora válidas, la acción Espera se completa inmediatamente y cualquier acción restante de la regla de flujo de trabajo se ejecuta sin retraso.

No hay límite de margen temporal para la definición de la fecha calculada.

**8** Guarde la acción.

Para obtener procedimientos paso a paso sobre la creación de otros tipos de acciones de flujo de trabajo, consulte los siguientes temas:

- Creación de acciones de flujo de trabajo: Asignar un libro (en la página [487\)](#page-486-0)
- Creación de acciones de flujo de trabajo: Crear evento de integración (en la página [489\)](#page-488-0)
- Creación de acciones de flujo de trabajo: Crear tarea (en la página [493\)](#page-492-0)
- Creación de acciones de flujo de trabajo: Enviar mensaje de correo electrónico (en la página [499\)](#page-498-0)
- Creación de acciones de flujo de trabajo: Actualizar valores (en la página [513\)](#page-512-0)

#### **Temas relacionados**

Consulte los siguientes temas para obtener información relacionada sobre los flujos de trabajo:

- Acerca de las reglas de flujo de trabajo (en la página [456\)](#page-455-0)
- Acerca de las acciones de flujo de trabajo (en la página [468\)](#page-467-0)
- Acerca de las reglas de flujo de trabajo basadas en el tiempo (en la página [471\)](#page-470-0)
- Creación de reglas de flujo de trabajo (en la página [478\)](#page-477-0)
- Cambiar el orden de las acciones de reglas de flujo de trabajo (en la página [518\)](#page-517-0)
- Desactivación de reglas de flujo de trabajo y acciones (en la página [521\)](#page-520-0)
- Eliminación de reglas de flujo de trabajo y acciones (en la página [522\)](#page-521-0)

### **Cambiar el orden de las acciones de reglas de flujo de trabajo**

Si se especifica más de una acción para una regla de flujo de trabajo, las acciones se realizan en el orden especificado en la regla, comenzando con la acción número 1. Antes de pasar a la siguiente acción, se completa la acción en curso. Además, puede cambiar el orden de las acciones de la regla.

#### *Para cambiar el orden de las acciones en una regla de flujo de trabajo*

**518** Administración de Oracle CRM On Demand Versión 35 septiembre 2017 **1** En la esquina superior derecha de cualquier página, haga clic en el enlace global Administrador.

- <span id="page-518-0"></span>**2** En la sección Gestión de procesos de negocio, haga clic en Configuración de flujo de trabajo.
- **3** En la página Lista de reglas de flujo de trabajo, busque la regla a la que desea cambiar el orden de las acciones.

Para obtener información acerca de cómo buscar reglas de flujo de trabajo en la página de la lista, consulte Filtrar listas.

- **4** Haga clic en el enlace Nombre de flujo de trabajo en la regla.
- **5** En la barra de título Acciones de la página Detalle de regla de flujo de trabajo, haga clic en el botón Editar orden.
- **6** En la página Editar orden de acción, haga clic en los iconos de flecha para hacer lo siguiente:
	- Mueva una acción arriba o abajo en la lista.
	- Mueva una acción a la parte superior o inferior de la lista de acciones.

**NOTA:** si existe una acción Actualizar valores en la regla, debe estar precedida por al menos una regla de acción de espera activa en la regla, a no ser que el evento desencadenador de la regla de flujo de trabajo sea Antes de guardar reg. mod.

**7** Haga clic en Guardar para guardar los cambios.

#### **Temas relacionados**

Consulte los siguientes temas para obtener información relacionada con el flujo de trabajo:

- Acerca de las reglas de flujo de trabajo (en la página [456\)](#page-455-0)
- Acerca de las acciones de flujo de trabajo (en la página [468\)](#page-467-0)
- Acerca de las reglas de flujo de trabajo basadas en el tiempo (en la página [471\)](#page-470-0)
- Creación de reglas de flujo de trabajo (en la página [478\)](#page-477-0)
- Creación de acciones de flujo de trabajo: Asignar un libro (en la página [487\)](#page-486-0)
- Creación de acciones de flujo de trabajo: Crear evento de integración (en la página [489\)](#page-488-0)
- Creación de acciones de flujo de trabajo: Crear tarea (en la página [493\)](#page-492-0)
- Creación de acciones de flujo de trabajo: Enviar mensaje de correo electrónico (en la página [499\)](#page-498-0)
- Creación de acciones de flujo de trabajo: Actualizar valores (en la página [513\)](#page-512-0)
- Creación de acciones de flujo de trabajo: Espera (en la página [515\)](#page-514-0)

### **Cambiar el orden de las reglas de flujo de trabajo**

Al crear una regla de flujo de trabajo, Oracle CRM On Demand asigna automáticamente la regla al siguiente número de pedido no utilizado para las reglas basadas en el mismo tipo de registro y el mismo evento desencadenador. Si el evento desencadenador de la regla de flujo de trabajo es Después de asociación con principal o Después de disociación con principal, Oracle CRM On Demand asignará automáticamente la regla al siguiente número de pedido no utilizado para las reglas basadas en el mismo tipo de registro, el mismo evento

#### Administración de Oracle CRM On Demand

desencadenador y el mismo tipo de registro principal. El número de pedido determina el orden en el que Oracle CRM On Demand invoca una secuencia de reglas de flujo de trabajo basadas en el mismo tipo de registro y el mismo evento desencadenador y, si procede, en el mismo tipo de registro principal. Puede cambiar el orden de las reglas.

Por ejemplo, si crea una regla de flujo de trabajo basada en el tipo de registro Cuenta, con el evento activador Antes de eliminar el registro y ya hay dos reglas de flujo de trabajo con el mismo tipo de registro y evento activador, se asigna a la nueva regla el número 3. Posteriormente puede cambiar el número de orden, para que la nueva regla sea la primera invocada para el tipo de registro y evento activador especificados.

El procedimiento siguiente explica cómo cambiar el orden de una regla de flujo de trabajo.

#### *Para cambiar el orden de las reglas de flujo de trabajo*

- **1** En la esquina superior derecha de cualquier página, haga clic en el enlace global Administrador.
- **2** En la sección Gestión de procesos de negocio, haga clic en Configuración de flujo de trabajo.
- **3** En la página Lista de reglas de flujo de trabajo, busque la regla cuyo orden desea cambiar y haga clic en el vínculo de nombre de la regla.

Para obtener información acerca de cómo buscar reglas de flujo de trabajo en la página de la lista, consulte Filtrar listas.

- **4** En la página Detalle de regla de flujo de trabajo, haga clic en Editar orden.
- **5** En la página Editar orden de flujo de trabajo, haga clic en los iconos de flecha para hacer lo siguiente:
	- Mover una regla de flujo de trabajo arriba o abajo en la lista.
	- Mover una regla de flujo de trabajo a la parte superior o inferior de la lista de reglas.
- **6** Haga clic en Guardar para guardar los cambios.

**NOTA:** si elimina una regla del flujo de trabajo, se cambiará automáticamente el orden de las otras reglas basadas en el mismo tipo de registro y el mismo evento de trigger. Sin embargo, si convierte una regla de flujo de trabajo en inactiva, su orden dentro de la lista de reglas basadas en el mismo tipo de registro y el mismo evento de trigger no cambia (pero no se invoca la regla).

#### **Temas relacionados**

Consulte los siguientes temas para obtener información relacionada con el flujo de trabajo:

- Acerca de las reglas de flujo de trabajo (en la página [456\)](#page-455-0)
- Acerca de las acciones de flujo de trabajo (en la página [468\)](#page-467-0)
- Acerca de las reglas de flujo de trabajo basadas en el tiempo (en la página [471\)](#page-470-0)
- Creación de reglas de flujo de trabajo (en la página [478\)](#page-477-0)
- Cambiar el orden de las acciones de reglas de flujo de trabajo (en la página [518\)](#page-517-0)

# <span id="page-520-0"></span>**Desactivación de reglas de flujo de trabajo y acciones**

Si desactiva una regla de flujo de trabajo mientras una instancia de una acción de espera de la regla se encuentra en estado Pendiente, cuando el período de espera finaliza en la instancia de la acción, no se ejecuta ninguna de las acciones restantes de la regla de flujo de trabajo ni tampoco se activa ninguna de las reglas de flujo de trabajo siguientes en la secuencia de reglas para el tipo de registro.

Si desactiva una acción de espera de una regla de flujo de trabajo mientras una instancia de la acción de espera se encuentra en estado Pendiente, cuando el período de espera finaliza en la instancia de la acción, no se ejecuta ninguna de las acciones restantes de la regla de flujo de trabajo ni tampoco se activa ninguna de las reglas de flujo de trabajo siguientes en la secuencia de reglas para el tipo de registro.

El siguiente procedimiento describe cómo desactivar una regla de flujo de trabajo.

#### *Para desactivar una regla de flujo de trabajo*

- **1** En la esquina superior derecha de cualquier página, haga clic en el enlace global Administrador.
- **2** En la sección Gestión de procesos de negocio, haga clic en Configuración de flujo de trabajo.
- **3** En la página Lista de reglas de flujo de trabajo, busque la regla que desea desactivar.

Para obtener información acerca de cómo buscar reglas de flujo de trabajo en la página de la lista, consulte Filtrar listas.

- **4** En el menú de nivel de registro para la regla, seleccione Editar.
- **5** En la página Detalle de regla de flujo de trabajo, anule la selección de la casilla de verificación Activo.
- **6** Guarde los cambios.

El siguiente procedimiento describe cómo desactivar una acción de regla de flujo de trabajo.

#### *Para desactivar una acción de regla de flujo de trabajo*

- **1** En la esquina superior derecha de cualquier página, haga clic en el enlace global Administrador.
- **2** En la sección Gestión de procesos de negocio, haga clic en Configuración de flujo de trabajo.
- **3** En la página Lista de reglas de flujo de trabajo, busque la regla en la que desea eliminar la acción. Para obtener información acerca de cómo buscar reglas de flujo de trabajo en la página de la lista, consulte Filtrar listas.
- **4** Haga clic en el enlace Nombre de flujo de trabajo en la regla.
- **5** En la página Detalle de regla de flujo de trabajo, en la sección Acciones, busque la acción que desea eliminar.
- **6** En el menú de nivel de registro para la acción, seleccione Editar.

<span id="page-521-0"></span>**7** En la página Edición de acciones de flujo de trabajo, anule la selección de la casilla de verificación Activo.

**NOTA:** si existe una acción Actualizar valores en la regla, la acción debe venir precedida por al menos una acción Espera activa en la regla, a menos que el evento activador para la regla de flujo de trabajo sea Antes de guardar registro modificado. Si intenta desactivar una acción Espera y ninguna otra acción Espera precede a la acción Actualizar valores, Oracle CRM On Demand no le permite desactivar la acción Espera.

**8** Guarde los cambios.

#### **Temas relacionados**

Consulte los siguientes temas para obtener información relacionada con el flujo de trabajo:

- Acerca de las reglas de flujo de trabajo (en la página [456\)](#page-455-0)
- Acerca de las acciones de flujo de trabajo (en la página [468\)](#page-467-0)
- Acerca de las reglas de flujo de trabajo basadas en el tiempo (en la página [471\)](#page-470-0)
- Creación de reglas de flujo de trabajo (en la página [478\)](#page-477-0)
- Cambiar el orden de las acciones de reglas de flujo de trabajo (en la página [518\)](#page-517-0)
- Cambiar el orden de las reglas de flujo de trabajo (en la página [519\)](#page-518-0)
- Eliminación de reglas de flujo de trabajo y acciones (en la página [522\)](#page-521-0)

# **Eliminación de reglas de flujo de trabajo y acciones**

Cuando elimina una regla de flujo de trabajo, también se eliminan todas las acciones de la regla. Además, los números de orden en las reglas restantes para el tipo de registro relevante se actualizan automáticamente tanto como sea necesario para garantizar que no existen intervalos en la secuencia de números.

Si elimina una regla de flujo de trabajo mientras una instancia de una acción de espera de la regla se encuentra en estado Pendiente, cuando el período de espera finaliza en la instancia de la acción, no se ejecuta ninguna de las acciones restantes de la regla de flujo de trabajo ni tampoco se activa ninguna de las reglas de flujo de trabajo siguientes en la secuencia de reglas para el tipo de registro.

Cuando elimina una acción de una regla de flujo de trabajo, los números de orden en las acciones restantes de la regla se actualizan automáticamente tanto como sea necesario para garantizar que no existe ningún intervalo en la secuencia de los números.

Si elimina una acción de espera de una regla de flujo de trabajo mientras una instancia de la acción de espera se encuentra en estado Pendiente, cuando el período de espera finaliza en la instancia de la acción, no se ejecuta ninguna de las acciones restantes de la regla de flujo de trabajo ni tampoco se activan ninguna de las reglas de flujo de trabajo siguientes en la secuencia de reglas para el tipo de registro.

El siguiente procedimiento describe cómo eliminar una regla de flujo de trabajo.

#### *Para eliminar una regla de flujo de trabajo*

**1** En la esquina superior derecha de cualquier página, haga clic en el enlace global Administrador.

- **2** En la sección Gestión de procesos de negocio, haga clic en Configuración de flujo de trabajo.
- **3** En la página Lista de reglas de flujo de trabajo, busque la regla que desea eliminar.

Para obtener información acerca de cómo buscar reglas de flujo de trabajo en la página de la lista, consulte Filtrar listas.

- **4** En el menú de nivel de registro para la regla, seleccione Eliminar.
- **5** Confirme que desea eliminar la regla.

El siguiente procedimiento describe cómo eliminar una acción de regla de flujo de trabajo.

#### *Para eliminar una acción de regla de flujo de trabajo*

- **1** En la esquina superior derecha de cualquier página, haga clic en el enlace global Administrador.
- **2** En la sección Gestión de procesos de negocio, haga clic en Configuración de flujo de trabajo.
- **3** En la página Lista de reglas de flujo de trabajo, busque la regla en la que desea eliminar la acción. Para obtener información acerca de cómo buscar reglas de flujo de trabajo en la página de la lista, consulte Filtrar listas.
- **4** Haga clic en el enlace Nombre de flujo de trabajo en la regla.
- **5** En la página Detalles de reglas de flujo de trabajo, en la sección Acciones, busque la acción que desea eliminar.
- **6** En el menú de nivel de registro para la acción, seleccione Eliminar.

**NOTA:** si la regla tiene una acción Actualizar valores, la acción debe venir precedida por al menos una acción Espera activa para la regla, a menos que el evento activador para la regla de flujo de trabajo sea Antes de guardar registro modificado. Si intenta eliminar una acción Espera y no hay otra acción Espera que preceda a la acción Actualizar valores, Oracle CRM On Demand no le permite eliminar la acción Espera.

**7** Confirme que desea eliminar la acción.

#### **Temas relacionados**

Consulte los siguientes temas para obtener información relacionada con el flujo de trabajo:

- Acerca de las reglas de flujo de trabajo (en la página [456\)](#page-455-0)
- Acerca de las acciones de flujo de trabajo (en la página [468\)](#page-467-0)
- Acerca de las reglas de flujo de trabajo basadas en el tiempo (en la página [471\)](#page-470-0)
- Creación de reglas de flujo de trabajo (en la página [478\)](#page-477-0)
- Cambiar el orden de las acciones de reglas de flujo de trabajo (en la página [518\)](#page-517-0)
- Cambiar el orden de las reglas de flujo de trabajo (en la página [519\)](#page-518-0)

<span id="page-523-0"></span>Desactivación de reglas de flujo de trabajo y acciones (en la página [521\)](#page-520-0)

# **Supervisores de flujo de trabajo**

Puede ver información sobre los siguientes elementos en los supervisores de flujo de trabajo:

- Instancias fallidas de reglas y acciones de flujo de trabajo. Para obtener más información, consulte Supervisor de errores de flujo de trabajo (en la página [524\)](#page-523-0).
- Instancias pendientes de acciones de espera. Para obtener más información, consulte Supervisor de espera de flujo de trabajo (en la página [528\)](#page-527-0).

# **Supervisor de errores de flujo de trabajo**

Puede utilizar la información que proporciona el Supervisor de errores de flujo de trabajo para comprender por qué han fallado ciertas instancias de una regla de flujo de trabajo o una acción de flujo de trabajo. Si es necesario, puede acceder a los detalles de una regla de flujo de trabajo desde el Supervisor de errores de flujo de trabajo con el objetivo de corregir los errores de la configuración de la acción de flujo de trabajo. Los detalles de las instancias de error se mantienen en el Supervisor de errores de flujo de trabajo durante 30 días o hasta que los elimina, lo que suceda primero.

Para obtener más información sobre los tipos de fallos que se notifican en el Supervisor de errores de flujo de trabajo, consulte Acerca de los fallos de las reglas de flujo de trabajo y de las acciones de flujo de trabajo (en la página [473\)](#page-472-0).

Para obtener más información sobre el uso del Supervisor de errores de flujo de trabajo, consulte los siguientes temas:

- Visualización de instancias de error en el Supervisor de errores de flujo de trabajo (en la página [524\)](#page-523-0)
- Eliminación de instancias de error del Supervisor de errores de flujo de trabajo (en la página [526\)](#page-525-0)
- Campos de instancia de error de flujo de trabajo (en la página [526\)](#page-525-0)

### **Visualización de instancias de error en el Supervisor de errores de flujo de trabajo**

El siguiente procedimiento describe cómo ver instancias de error en el Supervisor de errores de flujo de trabajo. Para obtener más información sobre los tipos de fallos que se notifican en el Supervisor de errores de flujo de trabajo, consulte Acerca de los fallos de las reglas de flujo de trabajo y de las acciones de flujo de trabajo (en la página [473\)](#page-472-0).

**Antes de comenzar:** para utilizar los supervisores de flujo de trabajo, el rol de usuario debe disponer del privilegio Gestionar reglas de datos: Gestionar reglas de flujo de trabajo.

#### *Para ver una instancia de error en el Supervisor de errores de flujo de trabajo*

**1** En la esquina superior derecha de cualquier página, haga clic en el enlace global Administrador.

**2** En la sección Gestión de procesos de negocio, haga clic en Supervisor de flujo de trabajo.

- **3** En la página Supervisor de flujo de trabajo, haga clic en Supervisor de errores de flujo de trabajo.
- **4** En la página Lista de instancias de error, busque la instancia que desea. **CONSEJO:** Para obtener más información acerca del filtrado de listas, consulte Filtrar listas.
- **5** Para ver los detalles de una instancia, haga clic en el enlace ID de instancia.
- **6** Para ver detalles de la regla de flujo de trabajo en la que un registro es una instancia, haga clic en el enlace Nombre de flujo de trabajo del registro.

El procedimiento siguiente describe cómo crear una lista filtrada de instancias de error.

#### *Para crear una lista filtrada de instancias de error*

 En la página Lista de instancias de error, haga clic en Menú en la barra de título y seleccione Crear nueva lista.

Para obtener más información sobre la creación y restricción de listas, consulte Crear y restringir listas.

El siguiente procedimiento describe cómo gestionar listas filtradas de instancias de error.

#### *Para gestionar listas filtradas de instancias de error*

 En la página Lista de instancias de error, haga clic en Menú en la barra de título y seleccione la página Gestión de listas.

Para obtener más información sobre la gestión de listas, consulte la página Gestión de listas.

El siguiente procedimiento describe cómo ver el filtro de una lista de instancias de error.

#### *Para ver el filtro de una lista de instancias de error*

 En la página Lista de instancias de error, haga clic en Menú en la barra de título y seleccione Mostrar filtro de lista.

Para obtener más información sobre los filtros de lista, consulte la página Lista de vistas.

Para obtener más información sobre el uso del Supervisor de errores de flujo de trabajo, consulte los siguientes temas:

- Supervisor de errores de flujo de trabajo (en la página [524\)](#page-523-0)
- Eliminación de instancias de error del Supervisor de errores de flujo de trabajo (en la página [526\)](#page-525-0)
- Campos de instancia de error de flujo de trabajo (en la página [526\)](#page-525-0)

#### **Temas relacionados**

Consulte el siguiente tema para obtener información relacionada con las reglas de flujo de trabajo:

Configuración de flujo de trabajo (en la página [455\)](#page-454-0)

### <span id="page-525-0"></span>**Eliminación de instancias de error del Supervisor de errores de flujo de trabajo**

Puede eliminar instancias de error del Supervisor de errores de flujo de trabajo una por una. Los detalles de las instancias de error se mantienen en el Supervisor de errores de flujo de trabajo durante 30 días o hasta que los elimina, lo que suceda primero.

**NOTA:** La opción de eliminación por lotes no está disponible en la página Lista de instancias de error

**Antes de comenzar:** para utilizar los supervisores de flujo de trabajo, el rol de usuario debe disponer del privilegio Gestionar reglas de datos: Gestionar reglas de flujo de trabajo.

El siguiente procedimiento describe cómo eliminar una instancia de error del Supervisor de errores de flujo de trabajo.

#### *Para eliminar una instancia de error del Supervisor de errores de flujo de trabajo*

**1** En la página Lista de instancias de error, busque la instancia que desea eliminar.

**CONSEJO:** Para obtener más información acerca del filtrado de listas, consulte Filtrar listas.

**2** Haga clic en el enlace Eliminar de la instancia.

Para obtener más información sobre el uso del Supervisor de errores de flujo de trabajo, consulte los siguientes temas:

- Acerca de los fallos de las reglas de flujo de trabajo y de las acciones de flujo de trabajo (en la página [473\)](#page-472-0)
- Supervisor de errores de flujo de trabajo (en la página [524\)](#page-523-0)
- Visualización de instancias de error en el Supervisor de errores de flujo de trabajo (en la página [524\)](#page-523-0)
- Campos de instancia de error de flujo de trabajo (en la página [526\)](#page-525-0)

#### **Temas relacionados**

Consulte el siguiente tema para obtener información relacionada con las reglas de flujo de trabajo:

Configuración de flujo de trabajo (en la página [455\)](#page-454-0)

#### **Campos de instancia de error de flujo de trabajo**

La siguiente tabla describe los campos que puede ver cuando fallan instancias de reglas de flujo de trabajo y acciones de flujo de trabajo.

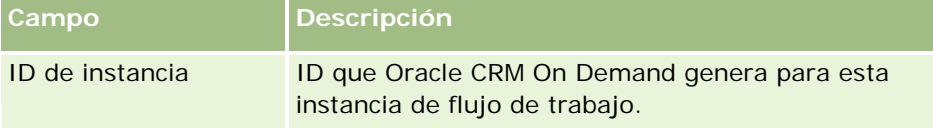

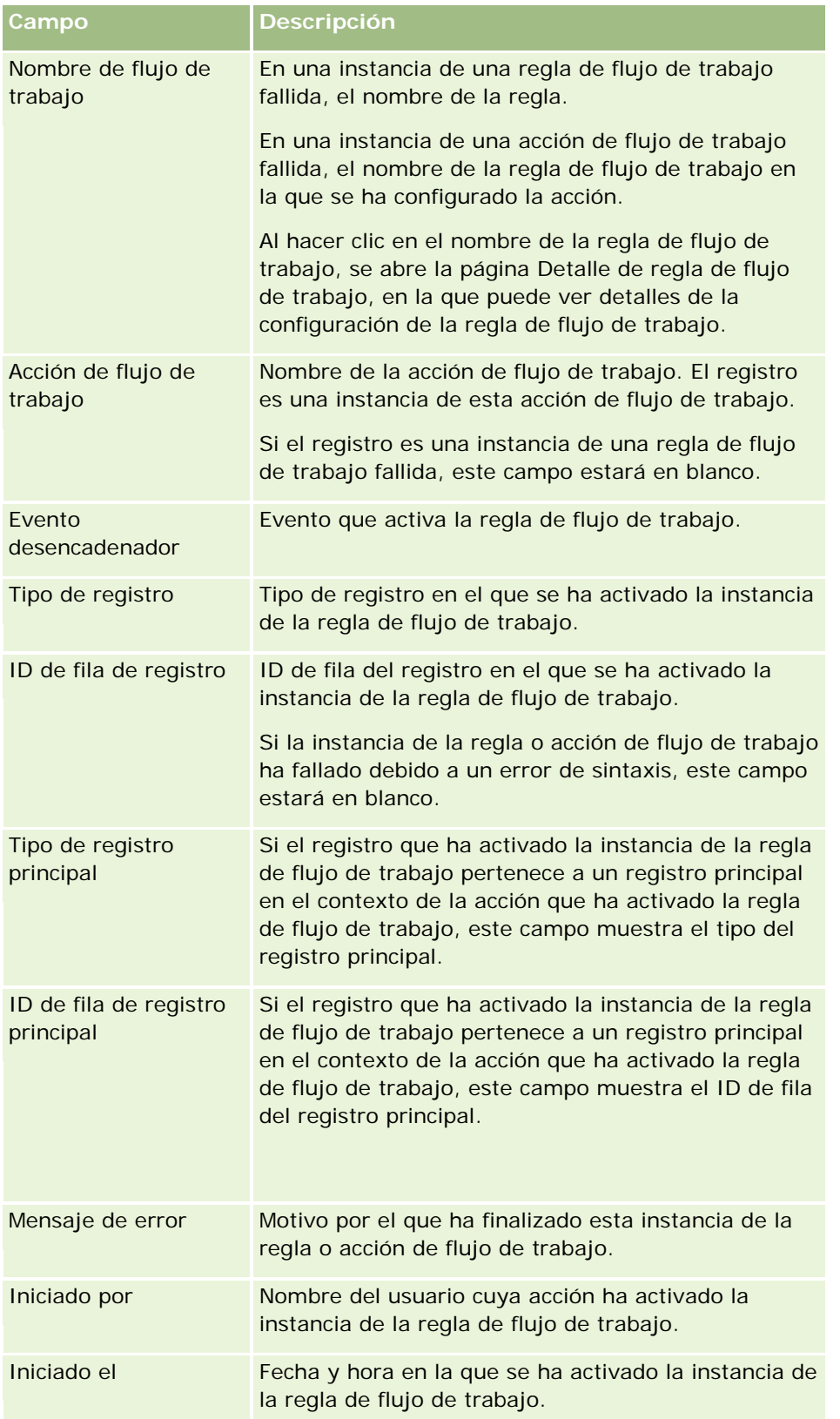

<span id="page-527-0"></span>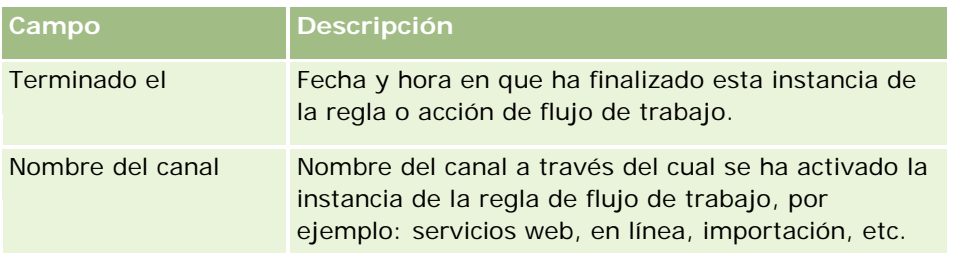

Para obtener más información sobre el uso del Supervisor de espera de flujo de trabajo, consulte los siguientes temas:

- Acerca de los fallos de las reglas de flujo de trabajo y de las acciones de flujo de trabajo (en la página [473\)](#page-472-0)
- Supervisor de errores de flujo de trabajo (en la página [524\)](#page-523-0)
- Visualización de instancias de error en el Supervisor de errores de flujo de trabajo (en la página [524\)](#page-523-0)
- Eliminación de instancias de error del Supervisor de errores de flujo de trabajo (en la página [526\)](#page-525-0)

#### **Temas relacionados**

Consulte el siguiente tema para obtener información relacionada con las reglas de flujo de trabajo:

Configuración de flujo de trabajo (en la página [455\)](#page-454-0)

# **Supervisor de espera de flujo de trabajo**

Desde el Supervisor de espera de flujo de trabajo, puede ver los detalles de las instancias pendientes de acciones de espera y detalles de las acciones de flujo de trabajo. Por ejemplo, si una instancia de una acción de espera de flujo de trabajo se encuentra en estado Pendiente más tiempo de lo esperado, puede utilizar el Supervisor de espera de flujo de trabajo para estudiar la instancia y consultar la configuración de la acción de flujo de trabajo y, si fuese necesario, puede eliminar la instancia.

**NOTA:** cuando elimina una instancia pendiente de una acción de espera, no se ejecuta ninguna de las acciones restantes de la regla de flujo de trabajo.

Por ejemplo, podría configurar una regla de flujo de trabajo con la siguiente secuencia de acciones prevista:

- **1** Una acción de espera con una duración de 24 horas
- **2** Una acción de envío de correo electrónico
- **3** Una acción de espera con una duración de 48 horas
- **4** Una acción de envío de correo electrónico
- **5** Una acción de creación de tarea

Si las acciones se configuran correctamente, la primera acción de espera de la secuencia, acción 1, permanece en estado Pendiente durante al menos 24 horas. Después de que el período de espera finalice, se ejecuta la acción de envío de correo electrónico (acción 2). La segunda acción de espera (acción 3 de la regla de flujo de trabajo) es la siguiente en la secuencia. Permanece en estado Pendiente durante al menos 48 horas. Una vez

<span id="page-528-0"></span>que finaliza el período de espera, se ejecutan las acciones Enviar correo electrónico (acción 4) y Crear tarea (acción 5).

**NOTA:** El período de espera especifica la cantidad mínima de tiempo que debe transcurrir antes de que Oracle CRM On Demand comience a ejecutar las otras acciones en la regla de flujo de trabajo. La cantidad de tiempo real que transcurre antes de que las otras acciones se ejecuten puede ser mayor, dependiendo de la carga en la base de datos de Oracle CRM On Demand y el servidor de Oracle CRM On Demand, así como del número de acciones de espera que están pendientes cuando finalice el período de espera.

Sin embargo, si el período de espera de la acción 3 se ha especificado incorrectamente como 48 días en lugar de 48 horas, la acción permanecerá en estado Pendiente hasta que transcurran 48 días. Puede ver la acción en el Supervisor de espera de flujo de trabajo y puede visualizar los detalles de la acción para comprobar si el período de espera no se ha especificado correctamente. A continuación, puede eliminar la instancia de acción de espera.

Cuando elimina la instancia de acción de espera, la instancia de regla de flujo de trabajo finaliza y las acciones restantes de la instancia de regla no se ejecutan. En el ejemplo anterior, ocurre lo siguiente:

- Si elimina la acción 1 encontrándose pendiente, las acciones 2, 3, 4 y 5 no se ejecutan.
- Si elimina la acción 3 encontrándose pendiente, las acciones 4 y 5 no se ejecutan.

**NOTA:** las acciones de espera son el único tipo de acciones de flujo de trabajo que se mantienen en estado Pendiente.

Para obtener más información sobre el uso del Supervisor de espera de flujo de trabajo, consulte los siguientes temas:

- Visualización de instancias pendientes en el Supervisor de espera de flujo de trabajo (en la página [529\)](#page-528-0)
- Eliminación de instancias pendientes del Supervisor de espera de flujo de trabajo (en la página [531\)](#page-530-0)
- Campos de instancias pendientes de flujo de trabajo (en la página [532\)](#page-531-0)

### **Visualización de instancias pendientes en el Supervisor de espera de flujo de trabajo**

El siguiente procedimiento describe cómo ver instancias pendientes en el Supervisor de espera de flujo de trabajo. Para obtener más información sobre lo que se registra y se muestra en el Supervisor de espera de fluio de trabajo, consulte Supervisor de espera de flujo de trabajo (en la página [528\)](#page-527-0) y Campos de instancia pendiente de flujo de trabajo (consulte ["Campos de instancias pendientes de flujo de trabajo"](#page-531-0) en la página [532\)](#page-531-0).

**Antes de comenzar:** para utilizar los supervisores de flujo de trabajo, el rol de usuario debe disponer del privilegio Gestionar reglas de datos: Gestionar reglas de flujo de trabajo.

#### *Para ver una instancia pendiente en el Supervisor de espera de flujo de trabajo*

- **1** En la esquina superior derecha de cualquier página, haga clic en el enlace global Administrador.
- **2** En la sección Gestión de procesos de negocio, haga clic en Supervisor de flujo de trabajo.
- **3** En la página Supervisor de flujo de trabajo, haga clic en Supervisor de espera de flujo de trabajo.
- **4** En la página Lista de instancias pendientes, busque la instancia que desea.

**CONSEJO:** Para obtener más información acerca del filtrado de listas, consulte Filtrar listas.

- **5** Para ver los detalles de una instancia, haga clic en el enlace ID de instancia.
- **6** Para ver detalles de la acción de flujo de trabajo en la que el registro es una instancia, haga clic en el enlace Nombre de flujo de trabajo.

El procedimiento siguiente describe cómo crear una lista filtrada de instancias pendientes.

#### *Para crear una lista filtrada de instancias pendientes*

 En la página Lista de instancias pendientes, haga clic en Menú en la barra de título y seleccione Crear nueva lista.

Para obtener más información sobre la creación y restricción de listas, consulte Crear y restringir listas.

El siguiente procedimiento describe cómo gestionar listas filtradas de instancias pendientes.

#### *Para gestionar listas de instancias pendientes*

 En la página Lista de instancias pendientes, haga clic en Menú en la barra de título y seleccione la página Gestión de listas.

Para obtener más información sobre la gestión de listas, consulte la página Gestión de listas.

El siguiente procedimiento describe cómo ver el filtro de una lista de instancias pendientes.

#### *Para ver el filtro de una lista de instancias pendientes*

 En la página Lista de instancias pendientes, haga clic en Menú en la barra de título y seleccione Mostrar filtro de lista.

Para obtener más información sobre los filtros de lista, consulte la página Lista de vistas.

Para obtener más información sobre el uso del Supervisor de espera de flujo de trabajo, consulte los siguientes temas:

- Supervisor de espera de flujo de trabajo (en la página [528\)](#page-527-0)
- Eliminación de instancias pendientes del Supervisor de espera de flujo de trabajo (en la página [531\)](#page-530-0)
- Campos de instancias pendientes de flujo de trabajo (en la página [532\)](#page-531-0)

#### **Temas relacionados**

Consulte el siguiente tema para obtener información relacionada con las reglas de flujo de trabajo:

Configuración de flujo de trabajo (en la página [455\)](#page-454-0)

# <span id="page-530-0"></span>**Eliminación de instancias pendientes del Supervisor de espera de flujo de trabajo**

Puede eliminar instancias pendientes del Supervisor de espera de flujo de trabajo una por una. También puede eliminar múltiples instancias pendientes al mismo tiempo, creando una lista filtrada de las instancias y utilizando el recurso de eliminación por lotes. Para obtener más información sobre lo que se registra y se muestra en el Supervisor de espera de flujo de trabajo, consulte Supervisor de espera de flujo de trabajo (en la página [528\)](#page-527-0) y Campos de instancia pendiente de flujo de trabajo (consulte ["Campos de instancias](#page-531-0)  [pendientes de flujo de trabajo"](#page-531-0) en la página [532\)](#page-531-0).

**NOTA:** Cuando elimina una instancia pendiente de una acción de espera desde el Supervisor de espera de flujo de trabajo, la instancia de regla de flujo de trabajo finaliza y no se ejecuta ninguna de las acciones restantes de dicha regla de flujo de trabajo. Después de eliminar una instancia pendiente de una acción de espera, no puede restaurarla.

**Antes de comenzar:** para utilizar los supervisores de flujo de trabajo, el rol de usuario debe disponer del privilegio Gestionar reglas de datos: Gestionar reglas de flujo de trabajo.

El siguiente procedimiento describe cómo eliminar una instancia pendiente del Supervisor de espera de flujo de trabajo.

#### *Para eliminar una instancia pendiente del Supervisor de espera de flujo de trabajo*

**1** En la página Lista de instancias pendientes, busque la instancia que desea eliminar.

**CONSEJO:** Para obtener más información acerca del filtrado de listas, consulte Filtrar listas.

**2** Haga clic en el enlace Eliminar de la instancia.

El siguiente procedimiento describe cómo eliminar una lista de instancias pendientes del Supervisor de espera de flujo de trabajo.

#### *Para eliminar una lista de instancias pendientes del Supervisor de espera de flujo de trabajo*

**1** Si aún no lo ha hecho, cree una lista de instancias que desee eliminar.

Para obtener más información sobre la creación y restricción de listas, consulte Crear y restringir listas.

- **2** En la página Lista de instancias pendientes, haga clic en Menú y seleccione Eliminación por lotes.
- **3** Haga clic en Aceptar para confirmar que desea seguir adelante.
- **4** En la página Cola de eliminación y restauración por lotes, en la sección Solicitudes activas, haga clic en Aceptar.

**NOTA:** si no hace clic en Aceptar, los registros no se eliminarán.

**CONSEJO:** Puede volver a la página Cola de eliminación y restauración por lotes en cualquier momento haciendo clic en el enlace global Administrador y, a continuación, haciendo clic en Cola de eliminación y restauración por lotes en la página inicial de administración.

<span id="page-531-0"></span>**5** Para revisar en el archivo de registro de la operación de eliminación, en la página Cola de eliminación y restauración por lotes, en la sección Solicitudes procesadas, haga clic en Ver registro de eliminación.

Para obtener más información sobre el uso del Supervisor de espera de flujo de trabajo, consulte los siguientes temas:

- Supervisor de espera de flujo de trabajo (en la página [528\)](#page-527-0)
- Visualización de instancias pendientes en el Supervisor de espera de flujo de trabajo (en la página [529\)](#page-528-0)
- Campos de instancias pendientes de flujo de trabajo (en la página [532\)](#page-531-0)

#### **Temas relacionados**

Consulte el siguiente tema para obtener información relacionada con las reglas de flujo de trabajo:

Configuración de flujo de trabajo (en la página [455\)](#page-454-0)

### **Campos de instancias pendientes de flujo de trabajo**

La siguiente tabla describe los campos que puede ver para instancias pendientes de acciones de espera.

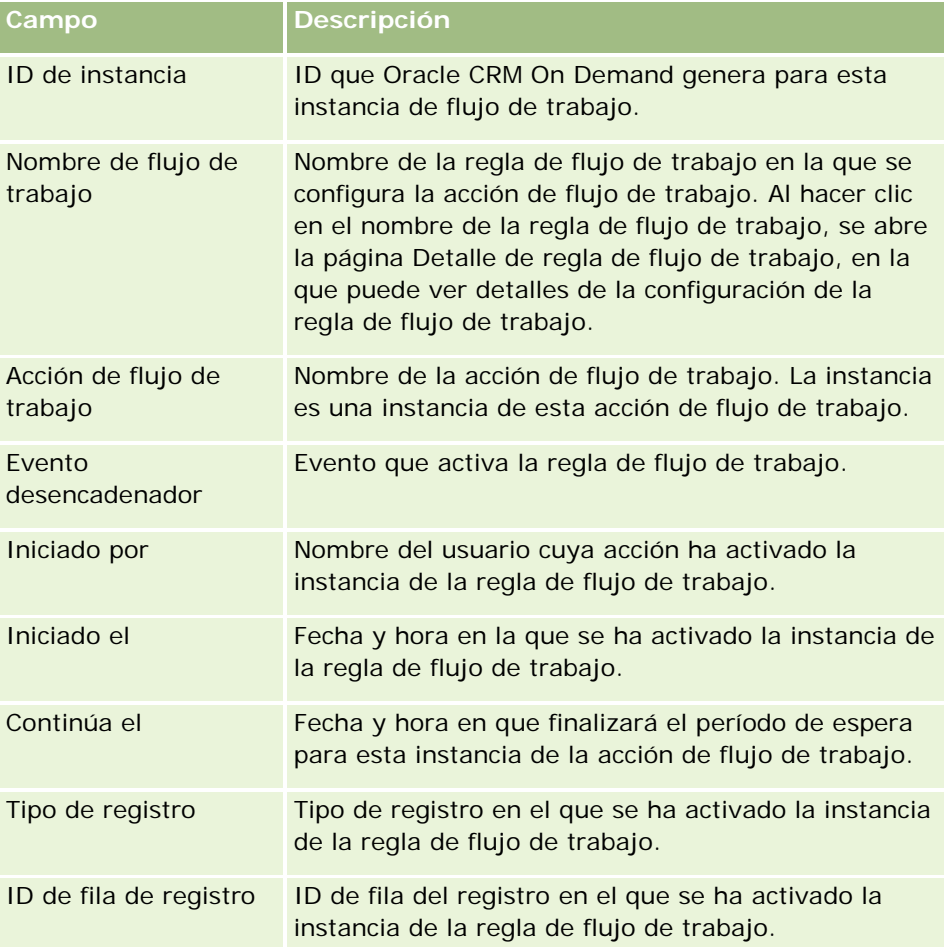

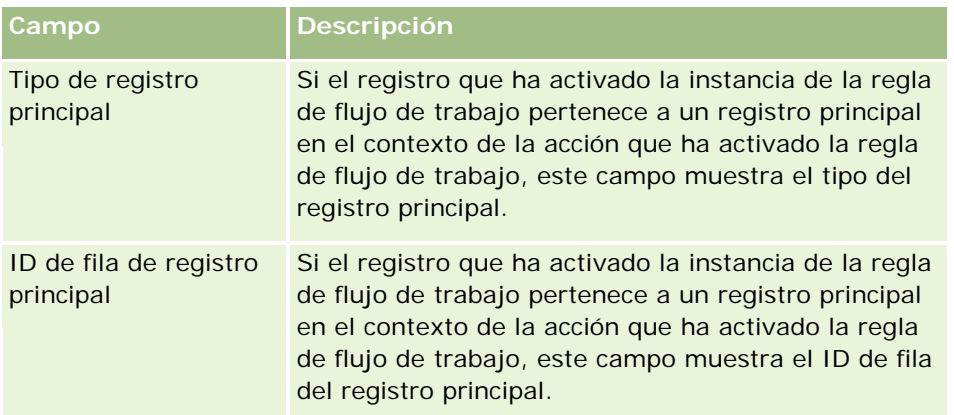

Para obtener más información sobre el uso del Supervisor de espera de flujo de trabajo, consulte los siguientes temas:

- Supervisor de espera de flujo de trabajo (en la página [528\)](#page-527-0)
- Visualización de instancias pendientes en el Supervisor de espera de flujo de trabajo (en la página [529\)](#page-528-0)
- Eliminación de instancias pendientes del Supervisor de espera de flujo de trabajo (en la página [531\)](#page-530-0)

#### **Temas relacionados**

Consulte el siguiente tema para obtener información relacionada con las reglas de flujo de trabajo:

Configuración de flujo de trabajo (en la página [455\)](#page-454-0)

# **Reglas y asignación de datos**

Haga clic en un tema para ver las instrucciones paso a paso sobre los procedimientos para configurar reglas de asignación (para asignar registros automáticamente), definiciones de pronósticos, diseños de conversión y mapeos de oportunidades potenciales, metodologías de ventas y sectores:

- Configurar reglas de asignación (en la página [538\)](#page-537-0)
- Asignar campos adicionales durante la conversión de pistas (consulte ["Mapeo de campos adicionales](#page-545-0)  [durante la conversión de oportunidades potenciales"](#page-545-0) en la página [546\)](#page-545-0)
- Creación de diseños de conversión de oportunidades potenciales (en la página [548\)](#page-547-0)
- Configuración de la definición del pronóstico (en la página [552\)](#page-551-0)
- Actualización de la definición de pronóstico (en la página [559\)](#page-558-0)
- Configurar procesos, categorías y tutoriales de ventas (consulte ["Configuración de procesos, categorías y](#page-559-0)  [tutoriales de ventas"](#page-559-0) en la página [560\)](#page-559-0)
- **Personalizar la lista de industrias de la compañía (en la página [568\)](#page-567-0)**

#### **Temas relacionados**

Consulte los siguientes temas para obtener información relacionada:

- <span id="page-533-0"></span>Acerca de las reglas de asignación (en la página [534\)](#page-533-0)
- Administración de conversión de oportunidades potenciales (en la página [544\)](#page-543-0)

# **Acerca de las reglas de asignación**

**Antes de comenzar.** Para configurar las reglas de asignación, su rol debe incluir el privilegio Reglas y asignación de datos.

Las reglas de asignación permiten asignar automáticamente oportunidades potenciales, oportunidades, solicitudes de servicio o cuentas a una persona, equipo y territorio adecuados, en función de las reglas (denominadas grupos de reglas) configuradas.

Si la compañía ha seleccionado la opción de asignación de grupo, todos los miembros del grupo compartirán los registros que asigne a un miembro del grupo. Para obtener más información, consulte Gestión de grupos (en la página [413\)](#page-412-0).

La asignación de reglas puede ser un proceso sencillo, todo depende de la estructura y los procesos de negocio de su compañía. Por ejemplo:

- Las oportunidades potenciales de ventas de cada región se asignan al gerente de ventas regional.
- Las nuevas solicitudes de servicio se asignan al gerente de servicios técnicos.

Sin embargo, las reglas pueden ser más complejas. Por ejemplo:

- La mayoría de las oportunidades potenciales se asignan en función de la experiencia en productos y la ubicación geográfica, pero algunos se asignan al gerente de telemarketing.
- La mayoría de las solicitudes de servicio se asignan por área de problemas, pero todas aquellas que tienen que ver con un determinado producto se asignan a una persona.

En la siguiente tabla se describe la forma de asignar tipos de registro:

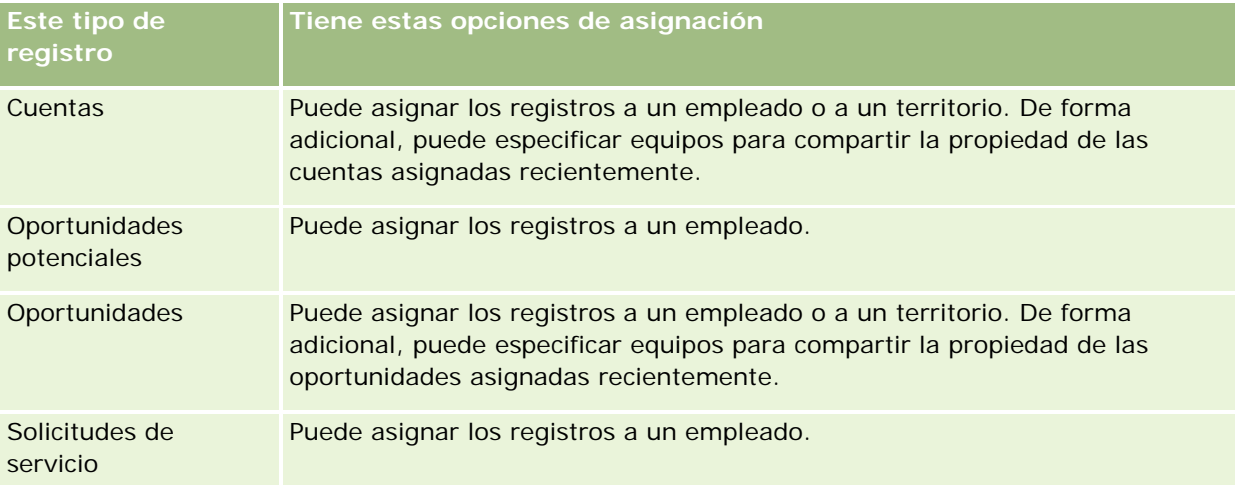

Las reglas de asignación del grupo de reglas activo se evalúan si se produce lo siguiente en relación con un tipo de registro:

 Para las oportunidades potenciales: la casilla de verificación Reasignar propietario está activada y el cambio se guarda.

Para solicitudes de servicio:

- La solicitud de servicio se crea sin un propietario o el propietario se elimina del registro (es decir, el campo Propietario está en blanco).
- **La casilla de verificación Reasignar propietario está activada y el cambio se quarda.**
- Para cuentas: la casilla de verificación Reasignar propietario está activada y el cambio se guarda.
- Para oportunidades: la casilla de verificación Reasignar propietario está activada y el cambio se guarda.

**NOTA:** el administrador de asignaciones intenta reasignar un registro inmediatamente después de que se active la casilla de verificación Reasignar propietario en el registro, y el registro se guarda. Sin embargo, cuando un registro de oportunidad potencial se está convirtiendo en una cuenta o una oportunidad, cualquier intento de reasignar la cuenta o la oportunidad fallará porque el administrador de asignaciones no puede reasignar el registro hasta que la oportunidad potencial se convierta por completo. Por ejemplo, el uso de una regla de flujo de trabajo para activar la casilla de verificación Reasignar propietario, o la definición de un valor predeterminado en la cuenta o la oportunidad cuando se está convirtiendo la oportunidad potencial, no se deriva en la reasignación del registro. En su lugar, debe reasignar el registro manualmente activando la casilla de verificación Reasignar propietario en el registro convertido después de convertir completamente el registro.

### **Notificaciones por correo electrónico**

Cuando se asigna una oportunidad potencial o una solicitud de servicio a un propietario, se envía un correo electrónico al nuevo propietario. La plantilla que se utiliza para el correo electrónico se determina en función del idioma seleccionado en la página Detalles personales del nuevo propietario. Por ejemplo, si el usuario desea recibir notificaciones por correo electrónico en español, deberá seleccionarse Español en el campo Idioma de la página Detalles personales del usuario. Puede desactivar el envío de notificaciones por correo electrónico de solicitudes de servicio basado en la regla, si desactiva la casilla de verificación Enviar notificación por correo electrónico (indicador) en la página Editar reglas de asignación para solicitudes de servicio. Para obtener información sobre la actualización de reglas de asignación, consulte Configuración de reglas de asignación (consulte ["Configurar reglas de asignación"](#page-537-0) en la página [538\)](#page-537-0).

En las notificaciones por correo electrónico, la dirección De siempre es donotreply@crmondemand.com y el campo Remitente se establece en la dirección especificada en el campo Dirección de correo electrónico de respuesta del grupo de reglas de asignación. Oracle CRM On Demand agrega una cadena a cada correo electrónico con el fin de poder llevar a cabo un seguimiento en el sistema de envíos de correo electrónico en Oracle. Si un destinatario de correo electrónico responde a una notificación enviada por correo electrónico, en el campo Para de la respuesta se introducirá la dirección especificada en el campo Dirección de correo electrónico de respuesta en el grupo de reglas de asignación.

### **Seguimiento del proceso de reasignación**

Hay tres campos que puede utilizar para realizar el seguimiento del proceso de reasignación del propietario o para ejecutar análisis con el fin de determinar el tiempo que tarda el proceso de asignación. Estos campos se pueden añadir a diseños de página de cuentas, oportunidades, pistas y solicitudes de servicio. Estos campos son:

**E** Estado de la asignación

El estado puede ser En cola (el registro está en la cola a la espera de ser procesado por el administrador de asignaciones), En curso (el administrador de asignaciones está procesando el registro) o En blanco (el registro no está en la cola ni se está procesando).

Última fecha de envío de asignación

Si el registro está en la cola a la espera de ser procesado por el administrador de asignaciones o éste ya lo está procesando, en este campo se muestra la fecha y la hora en que se guardó el registro con la casilla de verificación Reasignar propietario seleccionada. Sin embargo, en el caso de un registro de solicitud de servicio, en este campo se muestra la fecha y la hora en que se guardó el registro con el campo Propietario en blanco.

**Unima fecha de finalización de asignación** 

Si un registro no se ha reasignado nunca, este campo está en blanco; en caso contrario, en el campo se muestra la fecha y la hora en que el registro se reasignó por última vez.

Para obtener más información acerca de cómo añadir campos a diseños de página, consulte Personalizar diseños de páginas estáticas (consulte ["Personalización de diseños de páginas](#page-172-0) estáticas" en la página [173\)](#page-172-0).

### **Activación de grupos de reglas**

Se pueden crear varios grupos de reglas de asignación, pero sólo puede haber un grupo de reglas activo al mismo tiempo para cada tipo de registro.

**PRECAUCIÓN:** El grupo de reglas marcado como *activo* la última vez que se liberaron las reglas seguirá activo hasta que éstas se vuelvan a liberar. La próxima vez que se liberen las reglas, el último grupo de reglas marcado como *activo* se volverá activo. Al crear un grupo de reglas nuevo y marcarlo como activo, no se elimina el anterior grupo de reglas activo hasta después de que las reglas se hayan liberado.

**CONSEJO:** Los grupos de reglas pueden servir como referencia histórica para las pistas. En lugar de eliminar grupos de reglas, puede marcarlas como inactivas.

### **Acerca de la asignación de grupos**

Si la compañía asigna registros a grupos completos en lugar de a un empleado, el administrador de la compañía debe:

- **1** Seleccionar el campo Asignación de grupo predeterminado en la página Perfil de la compañía (consulte Configurar el perfil de la compañía y los valores globales predeterminados (consulte ["Configurar el perfil](#page-19-0)  [de la compañía y los valores predeterminados"](#page-19-0) en la página [20\)](#page-19-0)).
- **2** Configurar los grupos antes de activar las reglas de asignación (consulte Configurar grupos (consulte ["Configuración de grupos"](#page-416-0) en la página [417\)](#page-416-0)).
- **3** Seleccionar un miembro del grupo como propietario de las cuentas y oportunidades durante el procedimiento de asignación.

**NOTA:** la funcionalidad de grupo no se admite para los registros de oportunidad potencial o de solicitud de servicio.

Cuando el registro está asignado a un propietario del grupo:

- El campo Propietario muestra la información del propietario.
- El campo Grupo principal muestra el nombre del grupo al que pertenece el propietario en las páginas Editar y Detalle, si el administrador de la compañía las ha añadido al diseño.

**E** El registro aparece en las áreas de las aplicaciones que suelen mostrar los registros de ese empleado, como las páginas iniciales y las listas de registros.

De forma general, todos los miembros del grupo disponen de acceso completo al registro, aunque los niveles se pueden ajustar para restringir el acceso de un usuario.

### **Acerca del Administrador de asignaciones y los modos de propiedad de registros**

El administrador de asignaciones puede reasignar registros solo a usuarios. Puede reasignar registros sólo si el tipo de registro configurado en el modo de usuario o modo mixto de propiedad de registros. Si hay un libro personalizado principal asignado al registro antes de que el administrador de asignaciones reasigne el registro a un propietario, el administrador de asignaciones quita el libro principal del registro. El administrador de asignaciones no puede reasignar registros si el tipo de registro está configurado en modo de libro. Si configura un tipo de registro en modo de libro, se recomienda que convierta todos los grupos de reglas para dicho tipo de registro en inactivo. Para obtener más información sobre los modos de propiedad de los registros, consulte Acerca de los modos de propiedad de registros (en la página [372\)](#page-371-0).

### **Situación de asignación de oportunidades potenciales**

A continuación se muestra un ejemplo de las reglas de negocio de una compañía típica para la asignación de pistas. Para configurar las reglas que asignan automáticamente las pistas de esta compañía, el administrador realiza lo siguiente:

**1** Expone las reglas de negocio de la compañía para la asignación de pistas a las personas.

Por ejemplo, en las cuentas de los Estados Unidos, muchos territorios de ventas se asignan por estado, pero en algunos estados, la experiencia en el producto determina las asignaciones de territorios. Además, la cuenta Corporation XYZ siempre se asigna a un gerente de ventas en particular con independencia del estado de la pista o del interés en el producto.

- **2** Muestra todas las situaciones de asignación que son necesarias para cubrir las reglas de negocio:
	- **La cuenta (compañía) es Corporation XYZ.** Se asigna al gerente de ventas A.
	- **Dirección principal: El estado es CA, NV, OR, WA.** Se asigna al gerente de ventas B.
	- **Dirección principal: El estado es OH, IN, MI, NY, KY.** Se asigna al gerente de ventas C.
	- **La pista está interesada en el producto ABC (en todos los estados excepto los que ya figuran en la lista, y no para Corporation XYZ).** Se asigna al gerente de ventas D.
	- **Dirección principal: El estado no aparece en la lista.** Se asigna al gerente de ventas E.
- **3** Coloca las situaciones en el orden en que se deben tener en cuenta.

Primero, examine el campo Cuenta. Si el valor es Corporation XYZ, asigne la pista al Gerente de ventas A, con independencia de las demás condiciones. Si este criterio no coincide, examine el campo Estado de dirección principal. Si el valor es CA, NV, OR o WA, asigne la pista al Gerente de ventas B, y así sucesivamente.

Le recomendamos que utilice la plantilla de asignación de registros como ayuda para planificar las situaciones de asignación de la compañía y para configurar reglas que le proporcionen los resultados deseados.

### <span id="page-537-0"></span>**Condiciones de criterios de las reglas de asignación**

Puede utilizar las siguientes condiciones en los criterios de las reglas de asignación:

 **Entre.** Hace coincidir la regla con los registros en los que el valor del campo de criterio se encuentra entre dos valores definidos en el criterio de regla. (Los resultados no incluyen registros en los que el valor del campo de criterio es igual a uno de los valores de la regla.) Utilice una coma para separar los valores. No utilice un guión (-) para especificar un rango de valores o para separar valores.

Utilice la condición Entre sólo para los campos de fechas. Utilice el formato de fecha MM/DD/AAAA.

- **Contiene todos los valores.** Hace coincidir la regla con los registros en los que el valor del campo de criterio coincide con los valores exactos. La aplicación no recupera subcadenas de los valores o el mismo valor con distinto uso de mayúsculas y minúsculas. Puede utilizar un valor único o varios valores separados por comas.
- **Contiene el valor exacto del campo.** Hace coincidir la regla con los registros en los que el campo de criterio contiene toda la cadena del valor del campo de criterio y ningún carácter adicional. Por ejemplo, el valor de criterio *Cerrado* hace coincidir la regla con los registros en los que el valor del campo de criterio es Cerrado, pero no Cerrado/Ganado.

No puede utilizar la condición Contiene el valor exacto del campo para los campos de fechas o números.

 **No contiene los valores.** Hace coincidir la regla con los registros en los que el campo de criterio contiene cualquier valor que no sea igual al valor de criterio de la regla.

La condición No contiene los valores no se puede utilizar para los campos de fechas o números.

 **Menor que o igual a.** Hace coincidir la regla con los registros en los que el campo de criterio es menor o igual al valor de criterio de la regla.

La condición Menor que o igual a sólo se puede utilizar con campos de número y de moneda.

 **Mayor que o igual a.** Hace coincidir la regla con los registros en los que el campo de criterio es mayor o igual al valor de criterio de la regla.

La condición Mayor que o igual a sólo se puede utilizar con campos de número y de moneda.

Tenga en cuenta los siguientes puntos relacionados con los criterios de regla:

- Una regla sin criterio siempre se realiza correctamente.
- Las reglas se evalúan en orden secuencial y la evaluación se detiene cuando se cumplen los criterios de una regla.

Por ejemplo, si es están evaluando diez reglas y los criterios de la regla 6 se cumplen, entonces las reglas 7, 8, 9 y 10 se ignoran (es decir, no se evalúan). Igualmente, si no hay ningún criterio en la regla 6, ésta se realiza correctamente y las reglas 7, 8, 9 y 10 se ignoran.

Para obtener instrucciones paso a paso sobre la forma de configurar las reglas de asignación, consulte Configuración de reglas de asignación (consulte ["Configurar reglas de asignación"](#page-537-0) en la página [538\)](#page-537-0).

# **Configurar reglas de asignación**

#### **Antes de comenzar:**

**Para configurar las reglas de asignación, su rol debe incluir el privilegio Reglas y asignación de datos.** 

**Para obtener información sobre el diseño de las reglas de asignación, consulte Acerca de las reglas de** asignación (en la página [534\)](#page-533-0).

### **Ejemplo de grupo de reglas de asignación**

Los grupos de reglas están formados por reglas que, a su vez, están formadas por criterios. Los componentes de un grupo de reglas se muestran en la siguiente figura.

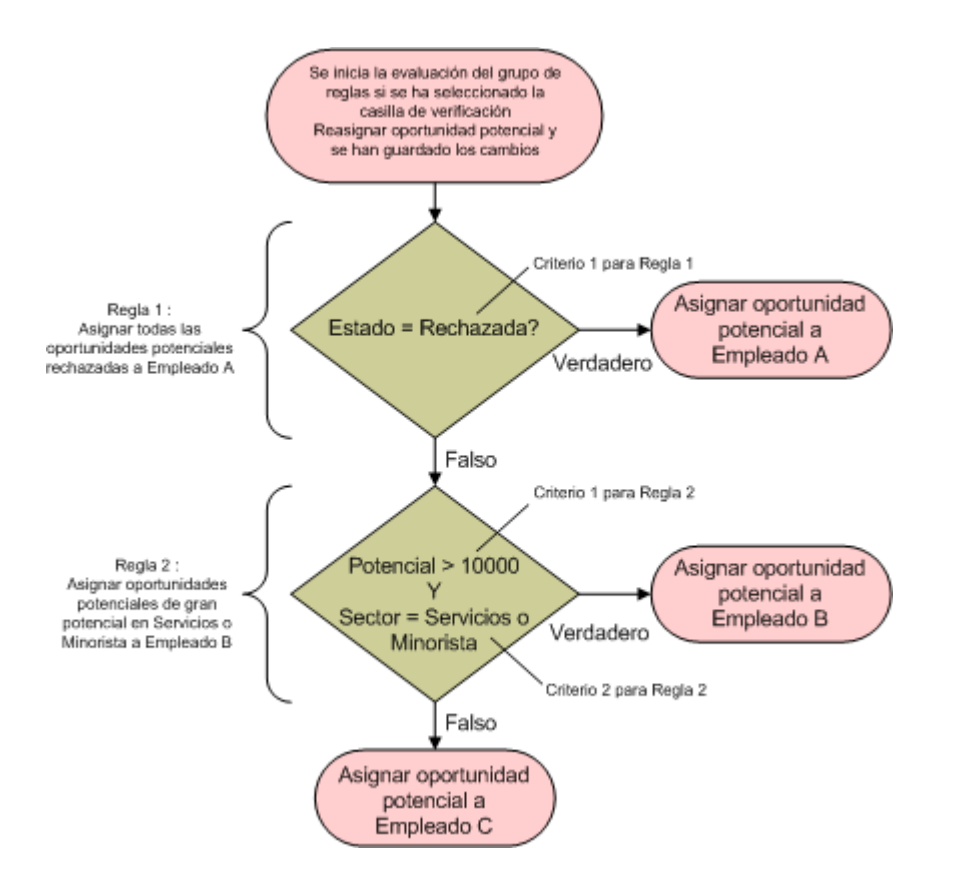

#### **Figure 1: Evaluación de un grupo de reglas de asignación de la oportunidad potencial**

**NOTA:** Para un correcto funcionamiento del botón Rechazar de la página Detalles de la pista, la primera regla del grupo debe asignar las pistas rechazadas.

#### *Para configurar reglas de asignación*

**1** En la esquina superior derecha de cualquier página, haga clic en el enlace global Administrador.

- **2** En la sección Gestión del proceso de negocio, haga clic en el enlace Reglas y asignación de datos.
- **3** En la sección Reglas de asignación, haga clic en el enlace del tipo de registro adecuado. Aparecerá una lista de todos los grupos de reglas que haya definido para la compañía hasta ahora.
- **4** Cree un nuevo grupo de reglas:
	- **a** Haga clic en el botón Nuevo grupo de reglas.
	- **b** Cumplimente los campos en la página Nueva/Editar.

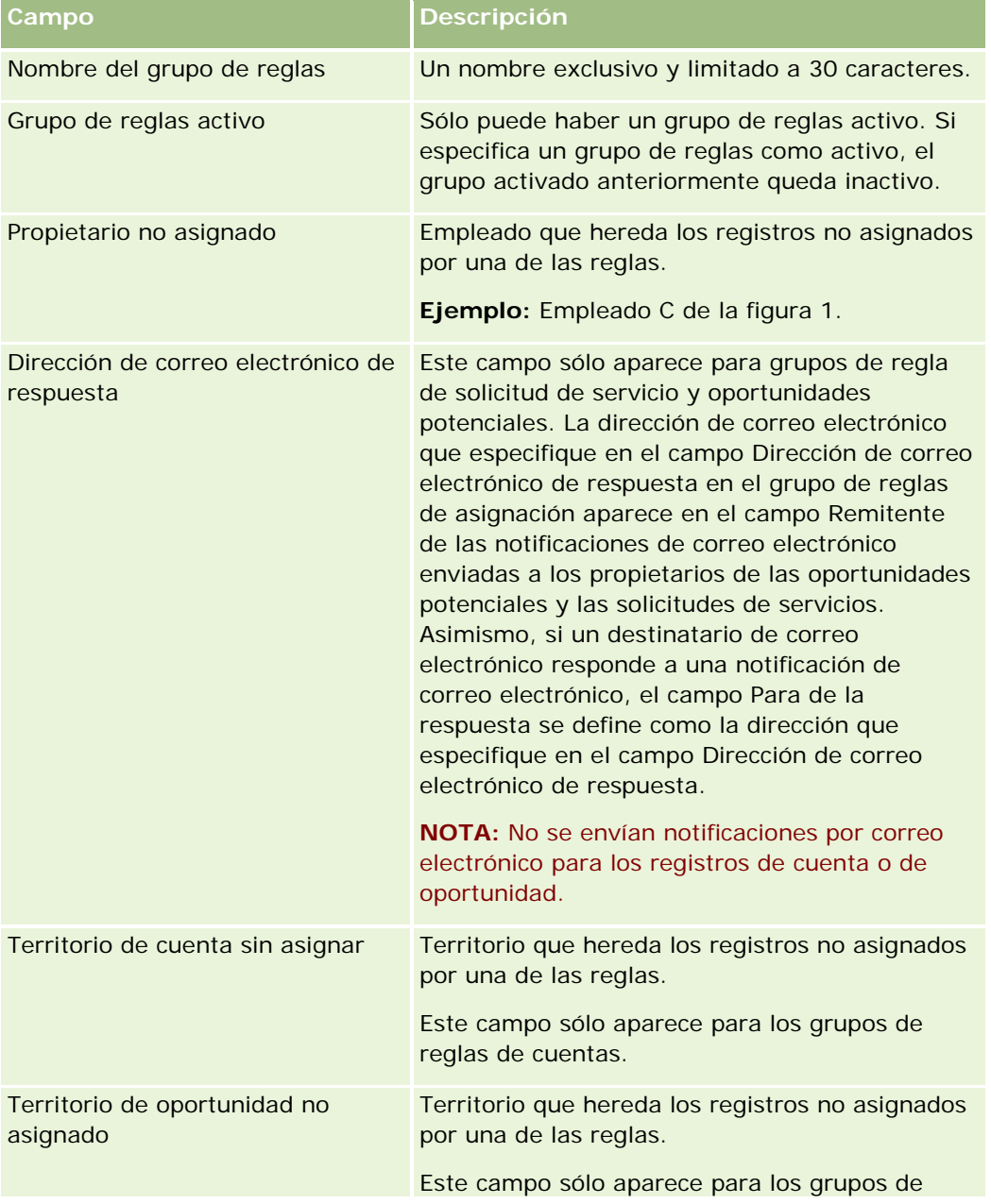
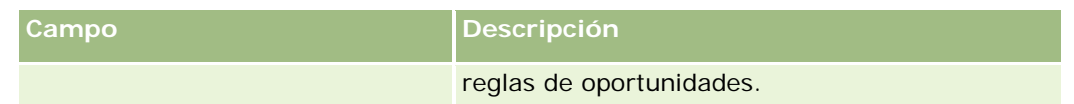

**c** Guarde el registro.

Esta acción guarda el nombre del nuevo grupo de reglas en preparación para añadir reglas al grupo.

- **5** Añada una regla al grupo de reglas:
	- **a** En la barra de título Reglas de la página Detalles de grupos de reglas, haga clic en Nueva.
	- **b** Cumplimente los campos en la página Nueva/Editar.

La columna Ejemplo de esta tabla muestra la manera de cumplimentar los campos de la regla 2 de la figura 1.

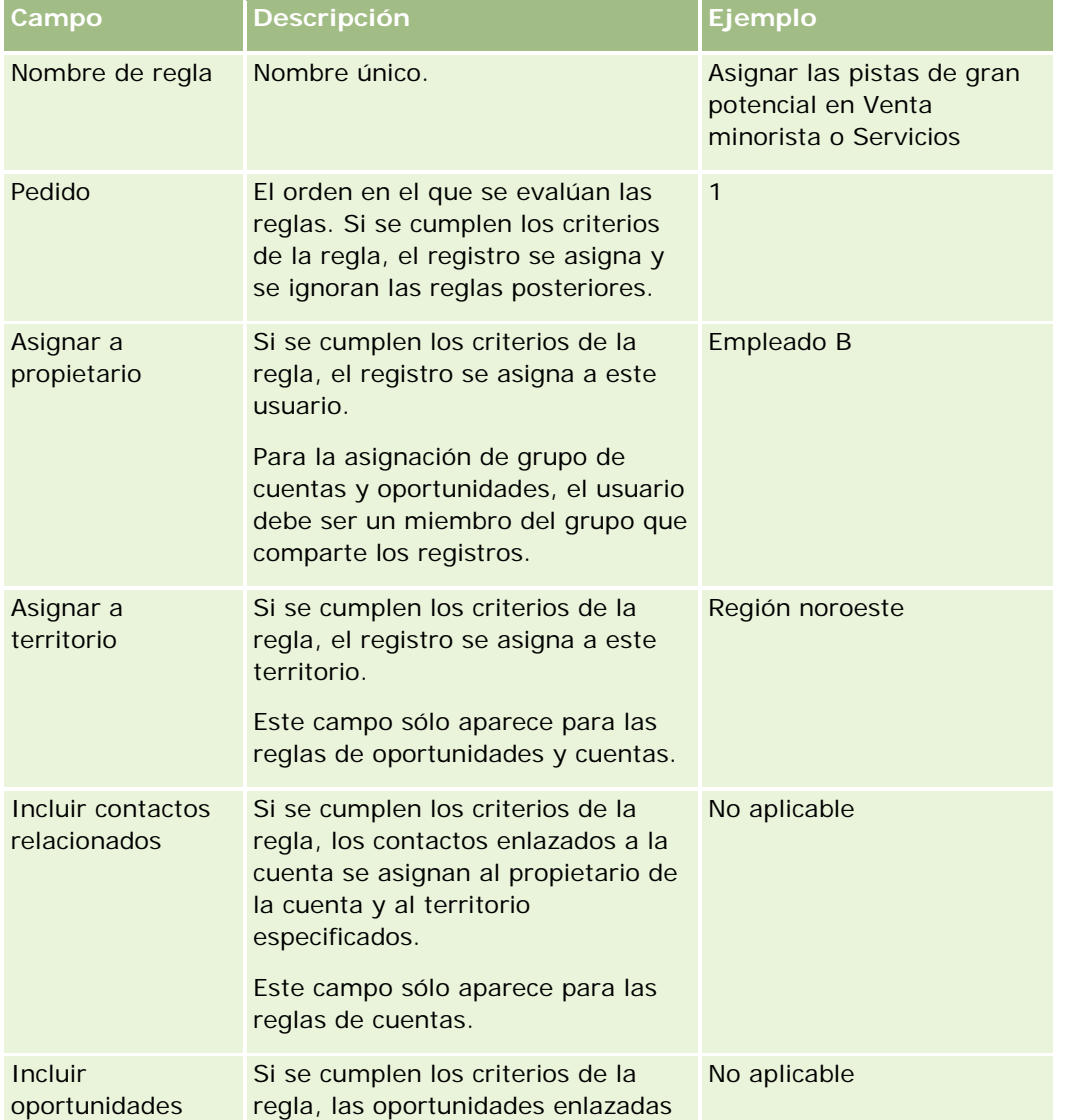

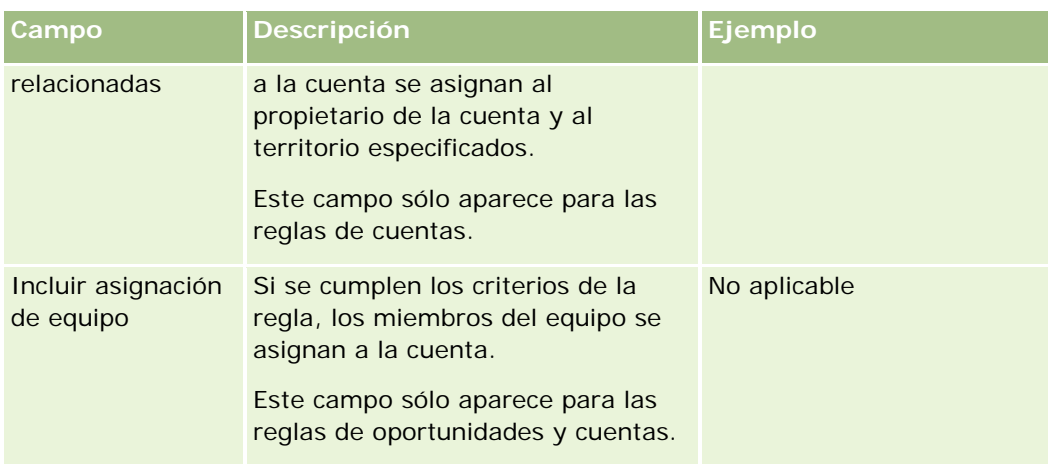

**c** Guarde el registro.

Esta acción guarda la regla para que pueda añadir criterios a ella.

- **6** (Opcional) Para cuentas y oportunidades, actualice el acceso de registros enlazados y usuarios:
	- **a** En la página Detalles de grupos de reglas, haga clic en el enlace de nombre de la regla en la que desea actualizar el acceso para usuarios y registros enlazados.
	- **b** En la página Detalles de la regla, haga clic en Añadir usuarios o en Editar usuarios en la barra de título Asignación de equipo.
	- **c** Haga clic en el icono Buscar y seleccione los usuarios.
	- **d** Asigne el nivel de acceso para cuentas, contactos y oportunidades.
	- **e** Guarde los cambios.
- **7** Añada un criterio a la regla:
	- **a** En la barra de título Criterios de la regla de la página Detalles de la regla, haga clic en Nuevo.
	- **b** Cumplimente los campos en la página Nueva/Editar.

La columna Ejemplo de esta tabla muestra la manera de cumplimentar los campos de la regla 2 de la figura 1.

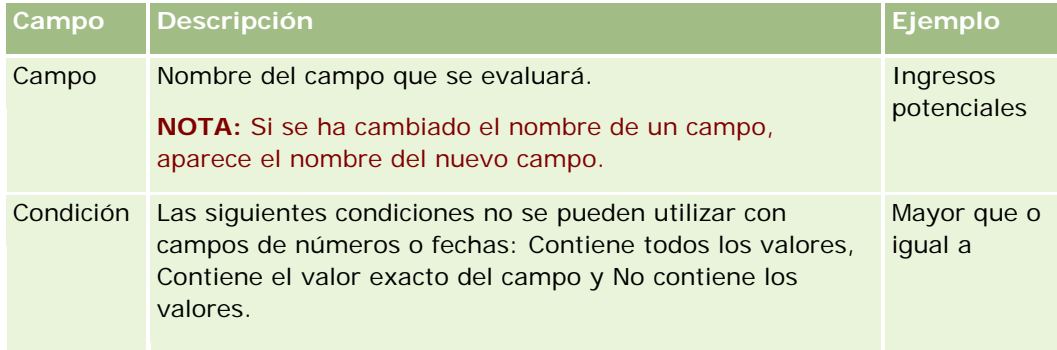

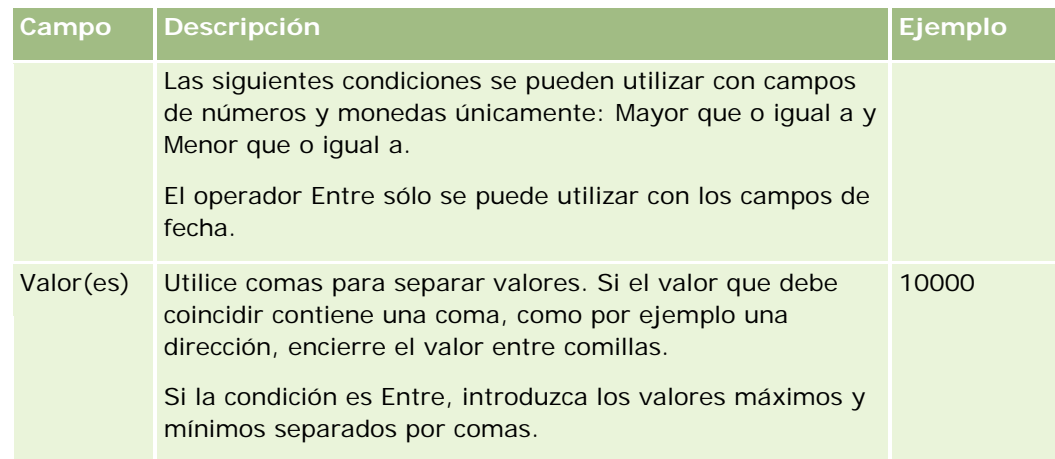

- **c** Realice una de las siguientes acciones:
	- **Si desea añadir más criterios a la regla, haga clic en Guardar y crear nuevos criterios de reglas y** vuelva al paso b. Si tiene varios criterios definidos para una regla, el registro debe coincidir con *todos los criterios* para que la regla coincida.
	- Si ha introducido todos los criterios de la regla, haga clic en Guardar.
- **8** En la barra de título Regla de la página Detalles de la regla, haga clic en Volver a Detalles de grupos de reglas.
- **9** En la página Detalles de grupos de reglas, realice una de las siguientes acciones:
	- Si desea añadir más reglas al grupo, vuelva al paso 5.
	- Si ha introducido todas las reglas del grupo de reglas, haga clic en Volver a Lista de grupos de reglas para finalizar.

**CONSEJO:** Las reglas se ejecutan en el orden en el que aparecen en el grupo de reglas, por lo tanto debe asegurarse de que se encuentran en el orden correcto. Cuando se cumple una regla se ignoran las reglas siguientes.

#### *Para editar, activar o desactivar un grupo de reglas*

- **1** En la esquina superior derecha de cualquier página, haga clic en el enlace global Administrador.
- **2** En la sección Gestión del proceso de negocio, haga clic en el enlace Reglas y asignación de datos.
- **3** En la sección Reglas de asignación, haga clic en el enlace del tipo de regla de asignación que desee editar. Aparecerá una lista de todos los grupos de reglas de ese tipo que haya definido para la compañía hasta ahora.
- **4** Haga clic en el enlace del Grupo de reglas que desea actualizar.
- **5** En la página Detalles de grupos de reglas, haga clic en Editar.
- **6** Actualice los campos y guarde el registro.

Los cambios realizados entrarán en vigor a medianoche, hora del servidor de Oracle (predeterminado), o a la hora a la que se haya establecido la actualización de los grupos de reglas de asignación.

**PRECAUCIÓN:** cuando se marca un grupo de reglas como *activo*, el grupo de reglas que estaba marcado como *activo* la última vez que se liberaron las reglas sigue siendo activo hasta que éstas se vuelvan a liberar. La próxima vez que se liberen las reglas, el último grupo de reglas marcado como *activo* se volverá activo. Al marcar un grupo de reglas como *activo*, no se elimina el anterior grupo de reglas activo hasta después de que las reglas se hayan liberado.

### *Para editar reglas de asignación*

- **1** En la página Detalles de grupos de reglas, haga clic en el enlace Editar de la regla que desee cambiar.
- **2** Actualice los campos.

**NOTA:**Puede cambiar el orden en que se evalúan las reglas editando el campo Orden. En la regla que desee cambiar, introduzca un número de orden que sea superior al número de orden de la regla que va a preceder a la regla que está cambiando e inferior al número de orden de la regla que va a continuación.

Por ejemplo, si existen tres reglas, ordenadas del 1 al 3, y desea cambiar el orden de forma que la regla que actualmente es la número 1 se evalúe después de la regla que es actualmente la número 2, cambie el orden del número de regla 1 a un valor, como 2.1 (o cualquier valor que sea superior a 2 e inferior a 3).

**3** Guarde el registro.

## **Administración de conversión de oportunidades potenciales**

Los usuarios de la compañía pueden convertir registros de oportunidades potenciales en registros de cuenta, contacto y oportunidad. Si la compañía está definida para utilizar Oracle CRM On Demand Partner Relationship Management Edition, los usuarios también pueden convertir registros de oportunidades potenciales en registros de negocio.

Cuando un usuario convierte un registro de oportunidad potencial, puede llevar a cabo cualquiera de las siguientes acciones:

- Crear nuevos registros de cuenta, contacto, oportunidad o registro del negocio que se enlacen automáticamente al registro de oportunidad potencial.
- **Enlazar el registro de oportunidad potencial a registros de cuenta y contacto existentes. El usuario** selecciona los registros que desea enlazar a la oportunidad potencial al convertirla.

Si hace que las opciones necesarias estén disponibles en los diseños de conversión de oportunidades potenciales, los usuarios también pueden hacer lo siguiente:

- Copie los miembros del equipo de la oportunidad potencial en el equipo en la cuenta, el contacto y la oportunidad que se crean o enlazan a la oportunidad potencial durante el proceso de conversión.
- **Enlace los registros de objetos personalizados asociados de la oportunidad potencial en la cuenta, contacto** y oportunidad que se crean o enlazan a la oportunidad potencial durante el proceso de conversión.

Puede determinar qué opciones estarán disponibles para los usuarios en la página de conversión de oportunidades potenciales creando diseños de conversión de oportunidades potenciales para la página y asignándolos a roles de usuario.

En la aplicación estándar, hay determinados datos del registro de oportunidad potencial que se incluyen en los campos importantes de los registros de cuentas, contactos, oportunidades y registros de negocio creados o enlazados a la oportunidad potencial durante el proceso de conversión. Puede determinar qué información se incluye configurando lo siguiente:

- Las asignaciones entre los campos en el tipo de registro Oportunidad potencial y los tipos de registro Cuenta, Contacto, Registro del negocio y Oportunidad. Para obtener más información, consulte Asignar campos adicionales durante la conversión de pistas (consulte ["Mapeo de campos adicionales durante la](#page-545-0)  [conversión de oportunidades potenciales"](#page-545-0) en la página [546\)](#page-545-0).
- **Les campos del registro de la oportunidad potencial que aparecen en las secciones Oportunidad y Registro** del negocio de la página Convertir oportunidad potencial. Los usuarios pueden editar los valores de estos campos en la página Convertir oportunidad potencial. A continuación, estos valores se incluyen en la nueva oportunidad o registro del negocio. Para obtener más información acerca de la configuración de los campos que aparecen en la página Convertir oportunidad potencial, consulte Creación de diseños de conversión de oportunidades potenciales (en la página [548\)](#page-547-0).

**NOTA:** Solo los campos asignados a campos del tipo de registro relevante están disponibles para agregarlos a un diseño de página Convertir oportunidad potencial. Si un campo que desea agregar a la página Convertir oportunidad potencial aún no está asignado a campos del tipo de registro relevante, debe asignarlo para poder agregarlo al diseño de la página Convertir oportunidad potencial. Además, los campos concatenados y los campos del tipo de campo de los enlaces web no están disponibles para agregarlos a un diseño de conversión de oportunidades potenciales, incluso si los campos se asignan a campos del tipo de registro relevante. El campo Oportunidad asociada y el campo Siguiente paso siempre aparecen en la sección Oportunidad de la página Convertir oportunidad potencial, y los campos Nombre de registro del negocio y Cuenta de socio principal siempre aparecen en la sección Registro del negocio. No puede quitar estos campos del diseño de página.

Para convertir oportunidades potenciales, el usuario debe disponer del nivel de acceso apropiado para los tipos de registro y los privilegios correspondientes en su rol. Para obtener más información, consulte Acceso a la configuración de perfiles y roles para consolidar oportunidades potenciales.

Cuando un usuario rechaza una oportunidad potencial, debe seleccionar un código de rechazo en el campo Código de rechazo de la página Rechazar oportunidad potencial. De forma predeterminada, se proporcionan diferentes valores para el campo Código de rechazo, aunque puede cambiarlos o agregar más valores a la lista. Para obtener más información acerca de la lista de opciones Código de rechazo, consulte Código de rechazo de oportunidades potenciales (en la página [551\)](#page-550-0).

#### **Temas relacionados**

Para obtener más información sobre la administración de conversión de oportunidades potenciales, consulte los siguientes temas:

- Proceso de configuración de conversión de oportunidades potenciales (en la página [546\)](#page-545-0)
- Mapeo de campos adicionales durante la conversión de oportunidades potenciales (en la página [546\)](#page-545-0)
- Creación de diseños de conversión de oportunidades potenciales (en la página [548\)](#page-547-0)

## <span id="page-545-0"></span>**Proceso de configuración de conversión de oportunidades potenciales**

Lleve a cabo las siguientes tareas para definir la configuración de conversión y rechazo de oportunidades potenciales para los usuarios y tipos de registro:

**1** Si desea mapear campos adicionales durante la conversión de oportunidades potenciales, configure los nuevos mapeos.

Para obtener más información sobre el mapeo de campos, consulte Mapeo de campos adicionales durante la conversión de oportunidades potenciales (en la página [546\)](#page-545-0)

- **2** Si desea personalizar el diseño de la página de conversión de oportunidades potenciales:
	- **a** Cree los nuevos diseños.

Para obtener más información sobre la creación de diseños, consulte Creación de diseños de conversión de oportunidades potenciales (en la página [548\)](#page-547-0)

**b** Agregue los nuevos diseños a los roles apropiados.

Para obtener más información sobre la agregación de roles, consulte Adición de roles (en la página [331\)](#page-330-0).

**3** Asegúrese de que los usuarios dispongan del nivel de acceso apropiado para los tipos de registro y los privilegios correspondientes en su rol.

Para obtener más información sobre la configuración obligatoria para la conversión de oportunidades potenciales, consulte Perfil de acceso y configuración de rol para la conversión de oportunidades potenciales

**4** Si desea editar los valores de la lista de opciones Código de rechazo, edite los valores del campo.

Para obtener más información sobre la edición de los valores de campo, consulte Crear y editar campos (consulte ["Creación y edición de campos"](#page-130-0) en la página [131\)](#page-130-0). Para obtener más información acerca de la lista de opciones Código de rechazo, consulte Código de rechazo de oportunidades potenciales (en la página [551\)](#page-550-0).

## **Mapeo de campos adicionales durante la conversión de oportunidades potenciales**

Los usuarios de la compañía pueden convertir registros de oportunidades potenciales en registros de cuenta, contacto y oportunidad. Si la compañía está definida para utilizar Oracle CRM On Demand Partner Relationship Management Edition, los usuarios también pueden convertir registros de oportunidades potenciales en registros de negocio.

Cuando los usuarios convierten las oportunidades potenciales en registros de cuentas, contactos, oportunidades o registros del negocio, algunos valores pasan a los nuevos registros de forma predeterminada. Sin embargo, puede ampliar la cantidad de información transmitida si asigna campos adicionales, lo que incluye campos personalizados. Para conocer un ejemplo de cómo se mapean los campos de oportunidades potenciales, consulte Oportunidades potenciales.

Cuando los usuarios convierten un registro de oportunidad potencial, los valores de los campos asignados se traspasan como se detalla a continuación:

- Cuando los usuarios crean nuevos registros de cuentas, contactos, oportunidades o registros del negocio, los valores de los campos asignados del registro de oportunidad potencial se traspasan a los campos especificados en el nuevo registro.
- Cuando los usuarios enlazan el registro de oportunidad potencial a los registros de cuentas, contactos, oportunidades o registros del negocio existentes que seleccionan cuando convierten la oportunidad potencial, los campos de los registros existentes que ya contienen valores no sufren alteraciones. Los campos que están vacíos se actualizan con el valor del campo de oportunidad potencial asignado.

**NOTA:** Un usuario de socio no puede aprobar un registro de negocio ni asignar un aprobador a un registro de negocio. Por tanto, cuando un usuario de socio intenta convertir una oportunidad potencial en un registro de negocio, la conversión falla si el proceso de conversión intenta actualizar el campo Aprobador actual o el campo Aprobador final en el registro de negocio. Si su empresa permite que los usuarios de socio conviertan oportunidades potenciales en registros de negocio, no asigne ningún campo del tipo de registro Oportunidad potencial al campo Aprobador actual o al campo Aprobador final en el tipo de registro Registro de negocio.

#### **Acerca de los campos de enlace web**

No asigne los campos de enlace web para la conversión de oportunidades potenciales. Los campos de enlace Web no contienen datos, sino guiones para enlaces en los que los usuarios pueden hacer clic para realizar acciones. El contenido de los campos de enlace Web no se puede traspasar a los nuevos registros cuando se convierte una oportunidad potencial.

#### **Acerca de los campos concatenados**

No asigne los campos concatenados para la conversión de oportunidades potenciales. Un *campo concatenado*  es un campo que muestra los valores de varios campos y que también puede mostrar texto. El contenido de un campo concatenado no se puede traspasar a los nuevos registros cuando se convierte una oportunidad potencial. Si desea traspasar los valores de los campos que aparecen en un campo concatenado a los nuevos registros al realizar la conversión a una oportunidad potencial, asigne los campos individuales para la conversión de la oportunidad potencial.

### **Acerca de campos y valores de lista de opciones personalizados**

Es posible asignar campos de lista de opciones del registro de oportunidad potencial a campos de texto (largo o corto) en registros de cuenta, contacto, oportunidad o registros del negocio o a un campo de lista de opciones con valores idénticos.

**Antes de comenzar.** Para realizar el siguiente procedimiento, el rol debe incluir el privilegio Reglas y asignación de datos.

### *Para asignar campos adicionales durante la conversión de pistas*

- **1** En la esquina superior derecha de cualquier página, haga clic en el enlace global Administrador.
- **2** En la sección Gestión de procesos de negocio, haga clic en Reglas y asignación de datos.
- **3** En la sección Administración de la conversión de oportunidades potenciales, haga clic en Asignación de conversión de oportunidades potenciales.
- <span id="page-547-0"></span>**4** En la página Asignación de conversión de pista, seleccione los campos que desea asignar.
- **5** Para devolver la asignación a su configuración predeterminada, haga clic en el botón Predeterminado en la barra de título.
- **6** Haga clic en Guardar.

## **Creación de diseños de conversión de oportunidades potenciales**

Puede especificar las opciones que estarán disponibles para los usuarios al convertir oportunidades potenciales creando diseños personalizados para la página de conversión de oportunidades potenciales y, a continuación, asignando los diseños a roles de usuario.

**NOTA:** para convertir oportunidades potenciales en cuentas, contactos, oportunidades o registros del negocio, los usuarios también deben tener la configuración apropiada en sus perfiles de acceso y en su rol. Para obtener más información sobre la configuración necesaria para la conversión de oportunidades potenciales, consulte Configuración del rol y el perfil de acceso para convertir oportunidades potenciales.

La siguiente tabla muestra las opciones que se pueden poner a disposición del usuario en la página de conversión de oportunidades potenciales.

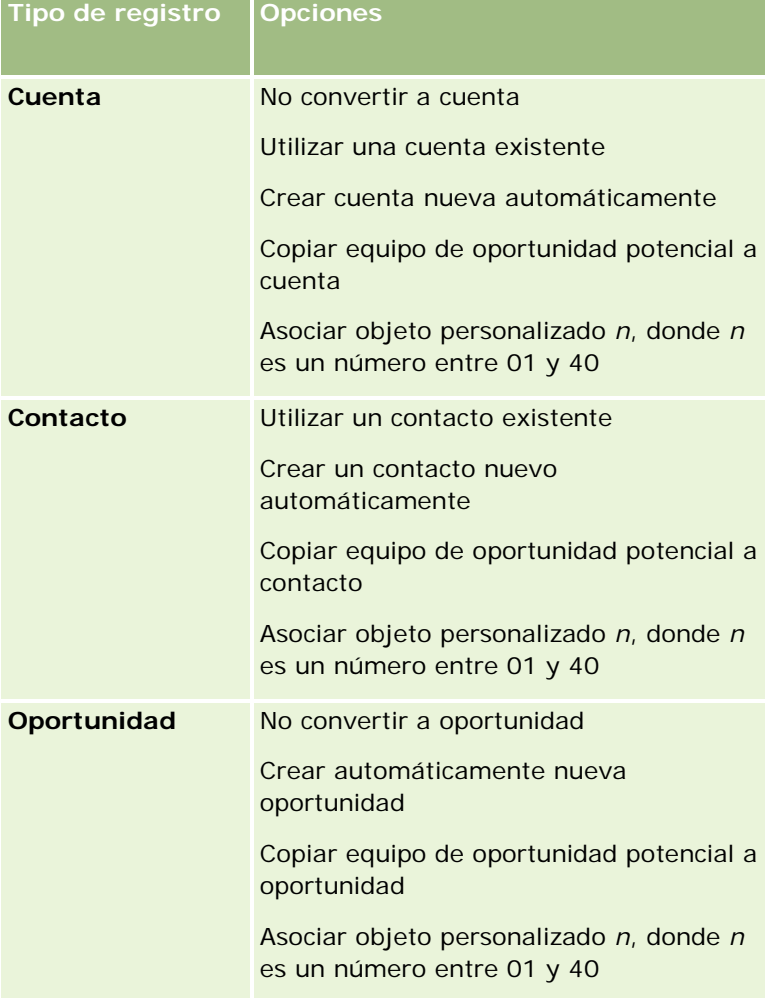

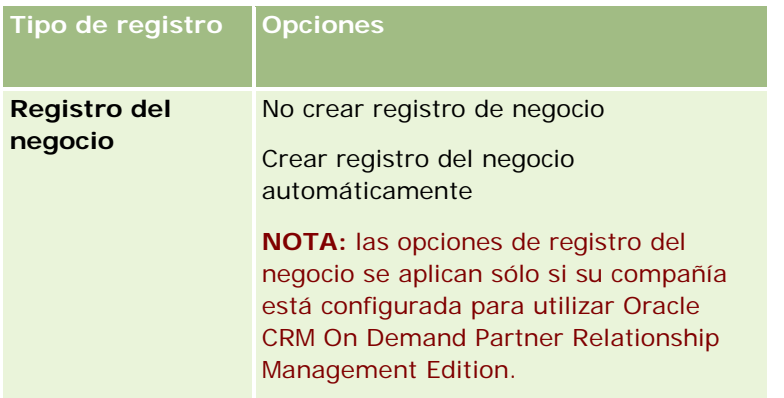

Se proporciona un diseño estándar. El diseño estándar incluye algunas de las opciones de cuentas, contactos y oportunidades, pero no incluye ninguna de las opciones para los registros del negocio. Puede copiar el diseño estándar y, a continuación, editar la copia, pero no puede editar ni eliminar el diseño estándar.

Según las opciones que estén disponibles para un tipo de registro, las secciones del tipo de registro de la página de conversión de oportunidades potenciales se verán afectadas del siguiente modo:

- Si ninguna de las opciones para un tipo de registro está disponible, la página de conversión de oportunidades potenciales no incluirá la sección correspondiente al tipo de registro.
- Si solo está disponible la opción No convertir a cuenta para el tipo de registro Cuenta, la sección Cuentas no aparecerá en la página.
- Si sólo está disponible la opción No convertir a oportunidad para el tipo de registro Oportunidad, la sección Oportunidad no aparecerá en la página.
- (Aplicable sólo para Oracle CRM On Demand Partner Relationship Management Edition) Si sólo hace disponible la opción No crear registro de negocio para el tipo de registro Registro del negocio, la sección Registro del negocio no aparece en la página.

**Antes de comenzar.** Para realizar el procedimiento descrito en esta sección, su rol debe incluir el privilegio Reglas y asignación de datos.

### *Para crear un diseño de conversión de oportunidades potenciales*

- **1** En la esquina superior derecha de cualquier página, haga clic en el enlace global Administrador.
- **2** En la sección Gestión de procesos de negocio, haga clic en Reglas y asignación de datos.
- **3** En la sección Administración de conversión de oportunidades potenciales, haga clic en Diseño de conversión de oportunidades potenciales.
- **4** En la página Lista de diseños de conversión de oportunidades potenciales, haga clic en Nuevo diseño.
- **5** En el paso 1, Nombre del diseño:
	- **a** Introduzca el nombre que desee asignar al diseño.
	- **b** (Opcional) Especifique una descripción del diseño.

**c** Si desea que éste sea el diseño predeterminado para todos los usuarios, active la casilla de verificación Diseño de conversión de oportunidades potenciales predeterminado.

**NOTA:** De forma predeterminada, el diseño de conversión de oportunidades potenciales estándar proporcionado en Oracle CRM On Demand actúa como diseño de conversión de oportunidades potenciales predeterminado para la compañía a menos que se marque otro diseño como predeterminado. Si crea otro diseño y selecciona la casilla de verificación Diseño predeterminado del nuevo diseño, el diseño de conversión de oportunidades potenciales estándar ya no será el predeterminado. Así, el diseño de conversión de oportunidades potenciales estándar sólo será el diseño predeterminado de la compañía si se anula la selección de la casilla de verificación Diseño predeterminado de algún otro diseño. No obstante, recuerde que la casilla de verificación Diseño predeterminado del diseño de conversión de oportunidades potenciales estándar permanece con la selección anulada, incluso aunque actúe como predeterminado.

- **6** En el paso 2, Seleccionar acciones, resalte el tipo de registro para el que desee seleccionar las acciones (cuenta, contacto, oportunidad o registro del negocio) en la sección de tipo de registro de conversión de oportunidades potenciales y, a continuación, haga clic en las flechas para mover las acciones que desee mostrar en la página desde la sección Acciones disponibles de conversión de oportunidades potenciales hasta la sección Acciones seleccionadas de conversión de oportunidades potenciales. Repita este paso para cada uno de los tipos de registro.
- **7** En el paso 3, Seleccionar campos, especifique los campos de oportunidad potencial que desea incluir en las secciones Oportunidad y Registro del negocio de la página Convertir oportunidad potencial cuando el usuario hace clic en Convertir en la página Detalle de oportunidad potencial, de la siguiente forma:
	- **a** En la lista Tipos de registro de conversión de oportunidades potenciales, seleccione el tipo de registro para el que desea configurar los campos de la página Convertir oportunidad potencial (Oportunidad o Registro del negocio).

La lista Campos seleccionados de conversión de oportunidades potenciales muestra inicialmente los campos que se incluyen de forma predeterminada. La lista Campos disponibles de conversión de oportunidades potenciales muestra todos los campos adicionales que están disponibles para incluir en la página Convertir oportunidad potencial para ese tipo de registro.

**NOTA:** Solo los campos asignados a campos del tipo de registro relevante están disponibles para agregarlos a un diseño de página Convertir oportunidad potencial. Si un campo que desea agregar a la página Convertir oportunidad potencial aún no está asignado a campos del tipo de registro relevante, debe asignarlo para poder agregarlo al diseño de la página Convertir oportunidad potencial. Además, los campos concatenados y los campos del tipo de campo de los enlaces web no están disponibles para agregarlos a un diseño de conversión de oportunidades potenciales, incluso si los campos se asignan a campos del tipo de registro relevante. El campo Oportunidad asociada y el campo Siguiente paso siempre aparecen en la sección Oportunidad de la página Convertir oportunidad potencial, y los campos Nombre de registro del negocio y Cuenta de socio principal siempre aparecen en la sección Registro del negocio. No puede quitar estos campos del diseño de página. Para obtener más información, consulte Mapeo de campos adicionales durante la conversión de oportunidades potenciales (en la página [546\)](#page-545-0).

**b** Mueva los campos que desee a la lista Campos seleccionados de conversión de oportunidades potenciales y cualquier campo que no desee a la lista Campos disponibles de conversión de oportunidades potenciales. El número máximo de campos que se pueden incluir en la lista Campos seleccionados de conversión de oportunidades potenciales para un tipo de registro es nueve.

- <span id="page-550-0"></span>**c** Repita los pasos a y b para el otro tipo de registro (Oportunidad o Registro del negocio).
- **8** En el paso 4, Confirmar, revise la selección. Si es necesario, vuelva al paso 2, Seleccionar acciones, o al paso 3, Seleccionar campos, para cambiarla.
- **9** Haga clic en Finalizar para guardar los cambios.

## **Código de rechazo de oportunidades potenciales**

Cuando un usuario rechaza una oportunidad potencial, debe seleccionar un código de rechazo en el campo Código de rechazo de la página Rechazar oportunidad potencial. El usuario puede también introducir una descripción textual que explique el motivo del rechazo en el campo Motivo de rechazo. Si un usuario selecciona el valor *Otros* en el campo Código de rechazo, el campo Motivo de rechazo se convierte en un campo necesario, haciendo así obligatoria la introducción de una descripción que explique por qué se rechazó la oportunidad potencial. De lo contrario, la introducción de información en el campo Motivo de rechazo será opcional.

De forma predeterminada, se proporcionan varios valores para el campo Código de rechazo. Puede modificar dichos valores o agregar valores nuevos a la lista. Los valores predeterminados son:

- Contacto de terceros
- No volver a contactar
- Duplicado
- Error al comunicarse
- Contacto no adecuado
- Datos insuficientes
- Número de teléfono no válido
- Ninguna oportunidad de negocio
- Oportunidad en progreso
- Otro
- Contacto reciente (<30 días)
- Entrada de datos/Error sistema
- Ya es propietario del producto
- Criterios destino incumplidos

Para obtener más información sobre la edición de valores de la lista de opciones, consulte Cambiar los valores de las listas de opciones (consulte ["Cambio de los valores de las listas de opciones"](#page-166-0) en la página [167\)](#page-166-0).

**NOTA:** Si cambia el nombre del valor *Otros*, el campo Motivo de rechazo continuará siendo necesario al seleccionar el valor al que se le ha cambiado el nombre en la página Rechazar oportunidad potencial.

## **Acerca de la restricción de los valores del código de rechazo**

El campo Estado se muestra en la página Rechazar oportunidad potencial. Es de solo lectura y se ha definido como Rechazada. Puede restringir los valores que los usuarios pueden seleccionar en el campo Código de

rechazo en la página Rechazar oportunidad potencial mediante la definición de una lista de opciones en cascada que incluye el campo Estado como lista de opciones principal y el campo Código de rechazo como lista de opciones relacionada. Para obtener más información sobre la definición de listas de opciones en cascada, consulte Definir listas de opciones en cascada (consulte ["Definición de listas de opciones en cascada"](#page-201-0) en la página [202\)](#page-201-0). También puede desactivar valores de código de rechazo. Consulte Cambiar los valores de las listas de opciones (consulte "Cambio de los valores [de las listas de opciones"](#page-166-0) en la página [167\)](#page-166-0).

**NOTA:** Solo puede utilizar el campo Estado como lista de opciones principal para restringir los valores del campo Código de rechazo.

# **Configuración de la definición del pronóstico**

Los pronósticos de Oracle CRM On Demand automatizan la generación de pronósticos de ventas según la configuración que defina. Los pronósticos se generan de manera automática semanal o mensualmente. Cada pronóstico generado se guarda en un archivo, lo que proporciona un registro histórico con fines de consulta y análisis.

Un pronóstico es una instantánea de información acerca de los ingresos e ingresos posibles para el trimestre. Los pronósticos permiten a los profesionales y gerentes de ventas realizar el seguimiento de su rendimiento de ventas trimestral con respecto a las cuotas planificadas, los ingresos cerrados reales y los ingresos esperados, dado el estado actual de sus oportunidades de ventas.

Los participantes en pronósticos se seleccionan por rol. La estructura de informes de la compañía y los roles seleccionados para los participantes de los pronósticos deben configurarse de manera que los participantes se acumulen hasta un participante de nivel superior. Normalmente, este usuario es el vicepresidente o el director general de la compañía.

Una vez generado un pronóstico, Oracle CRM On Demand avisa a los empleados que se ha creado el pronóstico y que está listo para revisarlo mediante una alerta en Mi página inicial de cada uno de los participantes durante dos días. Para ampliar el período de aparición de la alerta, aumente el valor del campo Fecha de vencimiento de esa alerta. Para obtener más información sobre las alertas, consulte Publicación de alertas para toda la compañía (en la página [87\)](#page-86-0).

## **Determinación del tipo de pronóstico**

La compañía puede basar sus pronósticos en cualquiera de los siguientes elementos: oportunidades, productos, cuentas o contactos. Hay cuatro tipos de pronósticos:

- **Producto de la oportunidad**
- Productos de la oportunidad
- Ingresos por cuenta
- Ingresos por contacto

La compañía puede generar varios tipos de pronósticos en las fechas de pronósticos especificadas establecidas para la generación del pronóstico. Al seleccionar las configuraciones de pronóstico para la compañía, se determinan los tipos de pronósticos que la compañía utiliza.

**NOTA:** cada tipo de pronóstico requiere que los empleados de ventas realicen algunas acciones. Informe del tipo de pronóstico configurado antes de que los empleados de ventas comiencen a crear registros de oportunidad, cuenta o contacto.

#### **Pronósticos de productos de oportunidad**

Los pronósticos de productos de oportunidad informan sobre los productos enlazados a una oportunidad. Los números de pronóstico para los pronósticos de productos de oportunidad se calculan desde los campos Cantidad, Ingresos e Ingresos esperados en todos los productos propiedad de un participante en el pronóstico y tienen ingresos programados para ser reconocidos durante el periodo de pronóstico. Los ingresos de un producto se pueden notificar una vez o durante varios períodos.

Los pronósticos de productos de oportunidad requieren que los representantes de ventas enlacen productos a sus registros de oportunidad. Los representantes de ventas también deben rellenar la cantidad, el precio de compra y la fecha de inicio y cierre para indicar qué productos desean incluir en sus pronósticos.

Para que se incluya en el pronóstico, un registro de producto de oportunidad debe cumplir los siguientes requisitos:

- Tener una fecha de cierre durante el período de pronóstico
- Ser propiedad de un participante en el pronóstico

Se debe proporcionar información adicional para que los valores de un registro participen en los ingresos pronosticados de la compañía. Para obtener información detallada, consulte Acerca de las oportunidades y los pronósticos.

Configure un pronóstico de productos de oportunidad si la compañía desea pronosticar una vez o recurrir los ingresos basados en productos.

### **Pronóstico de ingresos por oportunidad**

Los pronósticos de ingresos por oportunidad informan sobre los ingresos anotados en los registros de oportunidad. Los números de pronóstico se calculan a partir de los campos Ingresos e Ingresos esperados de todos los registros de oportunidad que cumplan las siguientes condiciones:

- La oportunidad tiene una fecha de cierre durante el periodo de pronóstico.
- Una de las siguientes afirmaciones es cierta:
	- La oportunidad pertenece a un participante en el pronóstico.
	- **Un participante en el pronóstico es un miembro del equipo de oportunidad y tiene una parte de los** ingresos de oportunidad que es mayor que el cero por ciento (es decir, el valor del campo División del porcentaje de la página Equipo de oportunidad es mayor que cero).

**NOTA:** para que los ingresos de una oportunidad se compartan entre los miembros del equipo, se debe seleccionar la casilla de verificación Activar división de ingresos por oportunidad en el perfil de la compañía.

Los pronósticos de ingresos por oportunidad requieren que los representantes de ventas rellenen los campos de ingresos por oportunidad y fecha de cierre para indicar las oportunidades que desean incluir en sus pronósticos. En el pronóstico se ignora cualquier producto vinculado.

Se debe proporcionar información adicional para que los valores de un registro participen en los ingresos pronosticados de la compañía. Para obtener información detallada, consulte Acerca de las oportunidades y los pronósticos.

Configure un pronóstico de ingresos por oportunidad si desea pronosticar los ingresos totales por oportunidades, con independencia de la cantidad de ingresos que procedan de productos individuales.

#### **Pronósticos de ingresos por cuenta y contacto**

Los ingresos de cuenta y los pronósticos de ingresos por contacto informan sobre los ingresos que aparecen en los registros de ingresos enlazados a registros de cuenta o de contacto. Los números de pronóstico se calculan a partir de los campos Ingresos e Ingresos esperados de los registros que cumplen los criterios de inclusión en el pronóstico. Para incluirse en el pronóstico, un registro de ingresos por contacto o cuenta debe cumplir las siguientes condiciones:

- El registro debe pertenecer a un participante en el pronóstico.
- El registro debe tener un estado Abierto, Pendiente o Cerrado.
- El campo Pronóstico del registro debe estar seleccionado.
- El registro no puede estar enlazado a ninguna oportunidad.
- El registro debe tener ingresos programados para que se reconozcan durante el periodo del pronóstico.

Los ingresos de una cuenta o contacto se pueden notificar una vez, o bien, se pueden configurar que se repitan a lo largo del tiempo. Los pronósticos de ingresos por cuenta y por contacto requieren que los usuarios vinculen los ingresos de sus registros de cuenta o contacto. Los usuarios deben actualizar los campos Fecha de inicio/cierre, Estado y Pronóstico del registro de ingresos para indicar qué productos desean incluir en sus pronósticos.

Se debe proporcionar información adicional para que los valores de un registro participen en los ingresos pronosticados de la compañía. Para obtener más información, consulte Seguimiento de ingresos basados en cuentas y Seguimiento de ingresos basados en contactos.

Configure un pronóstico de ingresos por cuenta o contacto si la compañía desea pronosticar los ingresos una vez o de forma repetida.

## **Selección de la duración del pronóstico**

Puede configurar los pronósticos de manera que muestren las proyecciones de ingresos para un máximo de cuatro trimestres. Gracias a la función de pronóstico ampliado, se puede ver un pronóstico del trimestre actual y del siguiente, o de los dos o tres trimestres siguientes.

De manera predeterminada, la duración del pronóstico se establece para un trimestre (sólo se incluye el trimestre actual en el pronóstico). Al cambiar la configuración de la duración se incluyen más trimestres, el pronóstico abarca el trimestre actual así como los futuros. Por ejemplo, si selecciona una duración de pronóstico de dos trimestres, el pronóstico incluirá el trimestre actual y el siguiente.

## **Designación de los roles del pronóstico**

Como parte del proceso de definición del pronóstico, puede seleccionar los roles que deben incluirse. Al agregar un rol a la definición de pronóstico, todos los usuarios a los que se asigne ese rol se designarán como participantes del pronóstico.

#### **Configuración de usuarios para pronósticos**

Los usuarios que desee incluir en los pronósticos de la compañía deben estar configurados correctamente. Sus registros de usuario deben cumplir las siguientes condiciones:

El registro debe tener un valor válido en el campo Rol.

- El registro debe tener un valor válido en el campo Informa a o Informa a (alias), en función de los campos que aparezcan en el diseño de página del registro de usuario.
- **El estado del usuario debe definirse en Activo, salvo que seleccione la opción de permitir pronósticos para** usuarios inactivos.

**PRECAUCIÓN:** si alguno de los usuarios incluidos en el pronóstico no está configurado correctamente, el pronóstico entero fallará.

#### **Ejemplos de estructuras de informes y roles para pronósticos**

Para generar pronósticos, debe configurar la estructura de informes de la compañía correctamente. La jerarquía del pronóstico se basa en la jerarquía especificada en el campo Informa a o Informa a (alias) de los registros de usuario. Todos los participantes en el pronóstico, excepto el usuario de nivel superior, deben informar a otro participante en el pronóstico, por lo tanto todos los pronósticos individuales se acumulan hasta convertirse en un pronóstico para toda la compañía. Si hay más de un participante en el pronóstico que no informa a otro participante en el pronóstico o si cualquier gestor con participantes en el pronóstico como subordinados directos tiene un estado Inactivo, el pronóstico fallará.

**NOTA:** si el pronóstico no se puede generar debido a un problema en la estructura de informes, el contacto principal (indicado en el perfil de la compañía) recibirá una notificación por correo electrónico del servicio de atención al cliente. Una vez corregida la estructura de informes y actualizado el pronóstico, éste se generará esa misma noche aunque no sea el día en el que se generan los pronósticos habitualmente.

En la siguiente tabla se muestran las combinaciones de estructura de informes y rol de participantes válidas y no válidas para la generación de informes.

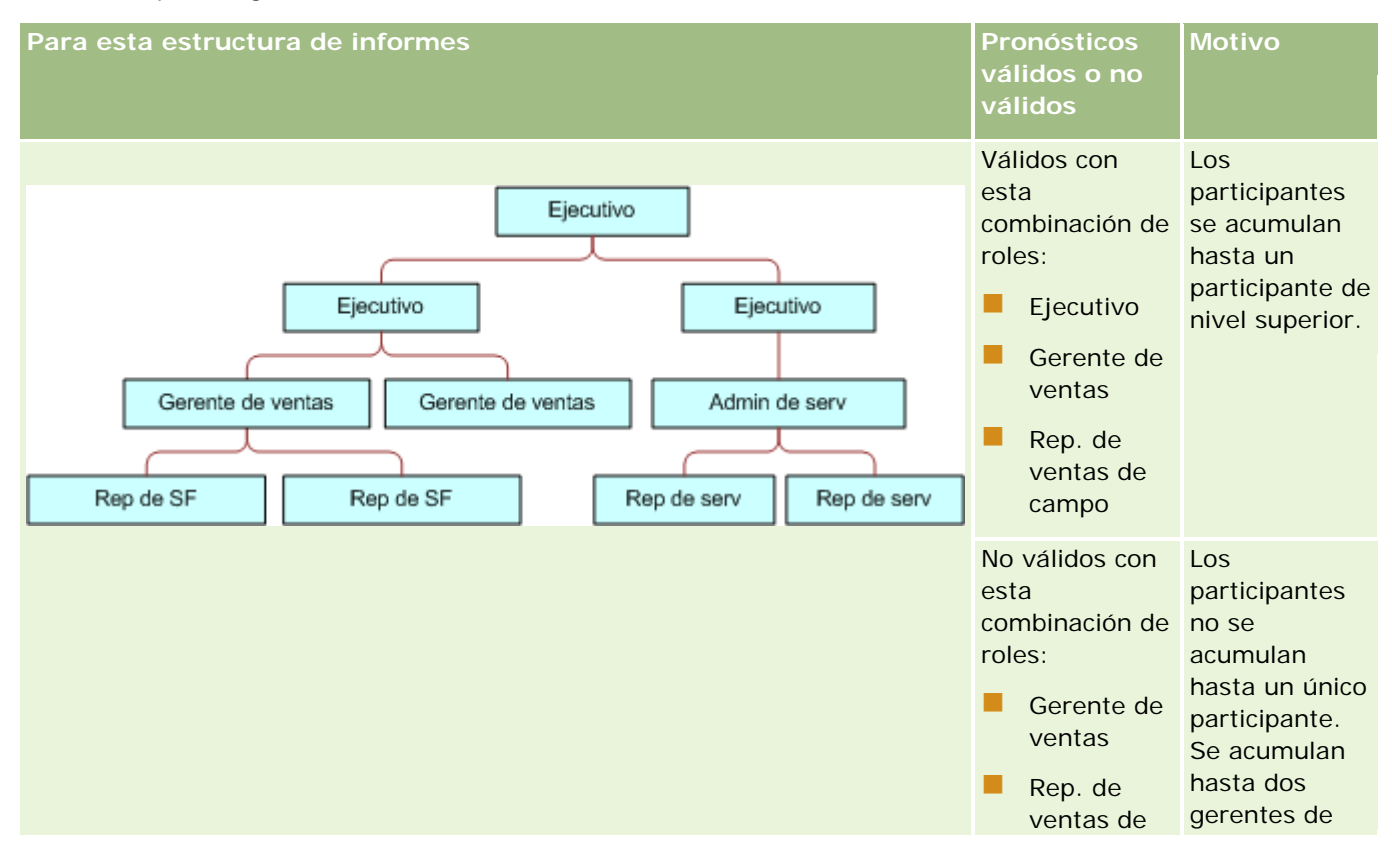

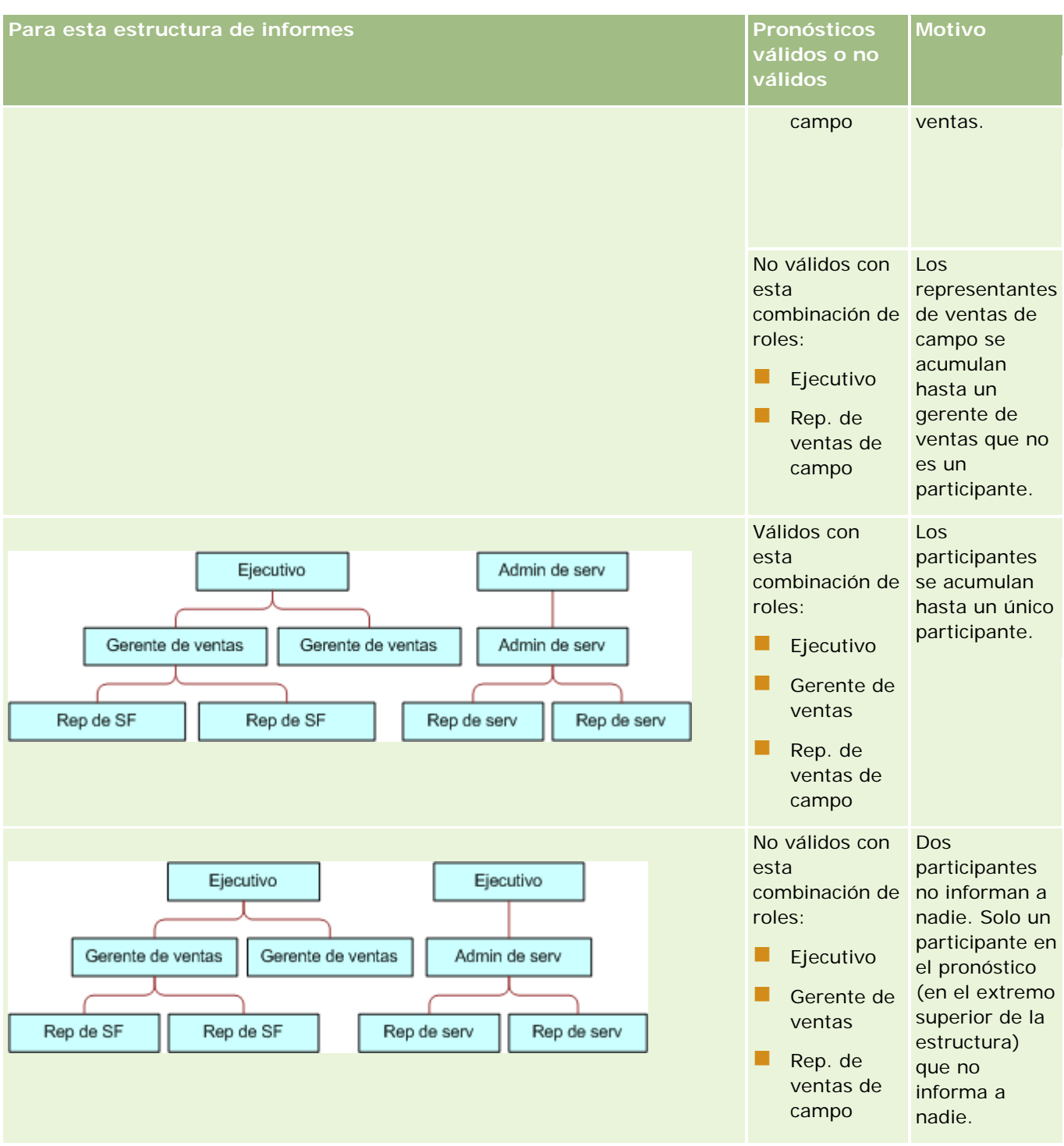

### **Inclusión de usuarios inactivos en pronósticos**

Los pronósticos pueden incluir tanto usuarios inactivos como activos. Cuando configura la definición de pronóstico, indique si se tienen que incluir los usuarios inactivos en los pronósticos.

#### **Autorización de los gerentes para enviar pronósticos para sus informes directos**

Cuando configura la definición de pronóstico, indique si los gerentes pueden enviar automáticamente los pronósticos para sus informes directos cuando envíen sus pronósticos.

#### **Pronósticos y calendarios fiscales personalizados**

Al utilizar calendarios fiscales personalizados, la definición de calendario fiscal personalizado de su compañía se utilizará en la generación de pronósticos y, por lo tanto, los meses del periodo de pronóstico se alinearán con los meses del calendario fiscal personalizado.

El administrador de la compañía debe crear un registro de calendario fiscal personalizado para cada año para el que desee crear pronósticos en Oracle CRM On Demand. Si no se ha creado un número suficiente de calendarios fiscales para admitir la duración de pronóstico seleccionada, la serie de pronóstico no se generará ni se crearán los pronósticos.

**NOTA:** si el pronóstico no se genera debido a un número insuficiente de calendarios fiscales, el contacto principal (indicado en el perfil de la compañía) recibirá una notificación por correo electrónico del Servicio de atención al cliente. Después de crear los registros de calendario fiscal para admitir la definición de pronóstico y de actualizar la definición de pronóstico, éste se generará automáticamente esa noche, aunque no sea la noche de pronóstico habitual.

#### **Acerca de las notificaciones por correo electrónico para fallos de pronóstico**

En las notificaciones por correo electrónico enviadas cuando el pronóstico no es correcto, la dirección De siempre es donotreply@crmondemand.com y el campo Remitente se establece en support@crmondemand.com. Oracle CRM On Demand agrega una cadena a cada correo electrónico con el fin de poder llevar a cabo un seguimiento en el sistema de envíos de correo electrónico en Oracle. Si el destinatario de correo electrónico intenta responder al mensaje, la dirección del campo Para de la respuesta se establecerá automáticamente en support@crmondemand.com.

El procedimiento siguiente explica cómo configurar la definición de pronóstico.

#### *Para configurar la definición de pronóstico*

- **1** En la esquina superior derecha de cualquier página, haga clic en el enlace global Administrador.
- **2** En la sección Gestión del proceso de negocio, haga clic en el enlace Reglas y asignación de datos.
- **3** En la sección Administración de previsiones, haga clic en Definición de la previsión.
- **4** En la página Definición del pronóstico, haga clic en Actualizar.
- **5** En el paso 1, Seleccionar tipos de pronóstico, active la casilla de verificación para cada tipo de previsión que desee generar.

La compañía puede pronosticar ingresos de ventas basados en productos de oportunidad, ingresos por oportunidad, ingresos por cuenta e ingresos por contacto.

- **6** En el paso 2, Seleccionar frecuencia del pronóstico:
	- **a** En el campo Duración del pronóstico, seleccione la duración del pronóstico.

**NOTA:** la configuración del calendario fiscal seleccionada para su compañía determina la duración de cada trimestre. La fecha de inicio y de finalización de la duración del pronóstico se calculará según la fecha de inicio del calendario fiscal y el tipo de calendario fiscal del perfil de su compañía. Para el tipo de calendario fiscal Calendario fiscal personaliz., la fecha de inicio y de finalización se basan en el calendario fiscal definido por el administrador de su compañía.

**b** En el campo Crear instantánea de pronósticos, especifique la frecuencia con la que debe crear la instantánea de pronósticos.

Puede seleccionar pronósticos semanales o mensuales.

**NOTA:** si selecciona Mes, el tipo de calendario fiscal seleccionado para la compañía determina la duración del mes.

**c** En el campo Día de creación de la instantánea del pronóstico, seleccione el día del mes o de la semana en el que se creó la instantánea del pronóstico.

Los pronósticos se generan al inicio de cada día seleccionado (es decir, un minuto después de la medianoche) en la zona horaria de las instalaciones. Si el pronóstico es mensual y el mes actual no contiene el día seleccionado como día de creación del pronóstico, Oracle CRM On Demand ajusta la instantánea para generar un pronóstico al último día del mes. Por ejemplo, si el día de creación de la instantánea del pronóstico se establece en el 30 y el mes actual es febrero, Oracle CRM On Demand ajusta la instantánea del pronóstico para generar el pronóstico al 28.

- **7** En el paso 3, Seleccionar roles del pronóstico:
	- **a** Agregue los roles de los usuarios que van a participar en el pronóstico al área Roles del pronóstico. Haga clic en las flechas para mover los roles de la compañía a la lista Roles de la previsión.
	- **b** Para permitir pronósticos a usuarios inactivos, seleccione la casilla de verificación Permitir pronósticos a usuarios inactivos.
	- **c** Para permitir a un gestor enviar pronósticos automáticamente para sus informes directos, seleccione la casilla de verificación Enviar automáticamente pronósticos para el equipo cuando el gestor los envíe.
- **8** Haga clic en Finalizar.
- **9** En la página Definición de la previsión, verifique los detalles del pronóstico revisando la frecuencia de creación de la instantánea del pronóstico, el día de creación de la instantánea del pronóstico, fechas de la próxima serie de pronósticos y la lista de participantes de series de pronóstico.

**ADVERTENCIA:** después de configurar las definiciones de pronóstico, algunos cambios realizados a los registros de usuario o calendarios fiscales le solicitarán que actualice la configuración de la definición de pronóstico. Para obtener más información, consulte Actualización de la definición de pronóstico (en la página [559\)](#page-558-0).

# <span id="page-558-0"></span>**Actualización de la definición de pronóstico**

Puede actualizar la definición de pronóstico de la compañía para cambiar la frecuencia del pronóstico, agregar o quitar roles, etc. Además, cuando se realizan ciertos cambios en los registros de usuario, o si se modifica el calendario fiscal, debe actualizar la definición de pronóstico para que incorpore los cambios.

Debe actualizar la definición de pronóstico cuando se realice alguno de los siguientes cambios:

 Se cambia el gestor del participante de un pronóstico. La información del gestor se almacena en el registro de usuario del participante de pronóstico del campo Informa a o del campo Informes para (alias), según cuáles de estos campos aparezcan en el diseño de página del registro de usuario.

Si se cambia el gestor del participante de un pronóstico, debe actualizar la definición de previsión de la siguiente forma:

- Si el rol asignado al nuevo gerente no está incluido actualmente en la definición de pronóstico, debe agregarlo a la misma.
- Si el rol asignado al nuevo gerente está incluido actualmente en la definición de pronóstico, debe refrescar la definición del pronóstico de forma que se refleje la nueva estructura de informes en los siguientes pronósticos.

**NOTA:** la jerarquía de participantes del pronóstico debe incluir gerentes para todos, excepto para la persona que se encuentra en el nivel superior.

Los usuarios que participan en la jerarquía del pronóstico están desactivados.

Cuando un empleado abandona la compañía, debe cambiar el estado de dicho usuario a Inactivo. Si el empleado inactivo era gerente de la jerarquía del pronóstico, es necesario actualizar todos los registros de usuario de los participantes del pronóstico que informan a dicho empleado.

En este caso, debe actualizar la definición de pronóstico de la siguiente forma:

- Si el rol asignado al nuevo gerente no está incluido actualmente en la definición de pronóstico, debe agregarlo a la misma.
- **Si el rol asignado al nuevo gerente está incluido actualmente en la definición de pronóstico, debe** refrescar la definición del pronóstico de forma que se refleje la nueva estructura de informes en los siguientes pronósticos.

**NOTA:** si su definición de pronóstico permite realizar pronósticos para usuarios inactivos, no necesita actualizar la definición de pronóstico al convertir en inactivo a un participante del pronóstico.

#### **L** Los usuarios se agregan o quitan de los roles incluidos en la definición de pronóstico.

En este caso, sólo necesita refrescar la definición de pronóstico para que incorpore los cambios.

Se realizan cambios en el calendario fiscal.

En este caso, sólo necesita refrescar la definición de pronóstico para que incorpore los cambios.

**NOTA:** debe refrescar la definición de pronóstico cuando se realiza un cambio en el calendario fiscal, independientemente del tipo de calendario fiscal que utilice su compañía (estándar o personalizado).

**NOTA:** si se realiza alguno de los cambios aquí descritos en Oracle CRM On Demand, los pronósticos que se generan no reflejan los cambios hasta que se actualiza la definición del pronóstico.

El siguiente procedimiento describe cómo actualizar la definición de pronóstico.

#### *Para actualizar la definición de pronóstico*

- **1** En la esquina superior derecha de cualquier página, haga clic en el enlace global Administrador.
- **2** En la sección Gestión del proceso de negocio, haga clic en el enlace Reglas y asignación de datos.
- **3** En la sección Administración de previsiones, haga clic en Definición de la previsión.
- **4** En la página Definición del pronóstico, haga clic en Actualizar.
- **5** En el paso 1: Seleccionar tipo de pronóstico, si es necesario realizar algún cambio, hágalo.
- **6** Haga clic en el paso 2: Seleccionar frecuencia del pronóstico.
- **7** Si se necesitan cambios en el paso 2: Seleccionar frecuencia del pronóstico, hágalos.
- **8** Haga clic en el paso 3: Seleccionar roles del pronóstico.
- **9** Si se necesitan cambios en el paso 3: Seleccionar roles del pronóstico, hágalos.

**10** Haga clic en Finalizar.

La definición de pronóstico se actualiza automáticamente y se muestra un resumen de la definición, incluida la lista actualizada de los participantes en el pronóstico, en la página de definición del pronóstico.

## **Configuración de procesos, categorías y tutoriales de ventas**

Puede crear una metodología de ventas personalizada que refleje los requisitos y la complejidad de su entorno de ventas y guíe a los representantes de ventas en las diversas etapas de ventas hasta llegar a la realización de un trato.

Puede ajustar la información de etapa de ventas para que refleje el proceso de ventas de la compañía o las prácticas de negocio. Cuando los empleados crean y actualizan oportunidades, seleccionan una etapa de ventas que representa el progreso de la oportunidad en el proceso de ventas. Cada etapa de ventas está vinculada a un porcentaje. Esa información se utiliza en informes y pronósticos, incluidos los cálculos de pipelines, ingresos previstos e ingresos cerrados.

Como parte de la personalización de los valores de etapa de ventas, puede:

- Cambiar el nombre de las etapas de ventas
- Agregar o eliminar etapas de ventas
- Cambiar la secuencia de las etapas de ventas
- Cambiar los porcentajes de probabilidad asociados a las etapas de ventas

#### **Acerca de los procesos de ventas**

Algunos entornos de ventas solo necesitan un proceso de ventas con un conjunto de etapas de ventas. Otros entornos son más complejos y requieren varios procesos de ventas con distintas etapas para cada proceso.

Por ejemplo, es posible que los representantes de ventas internos sigan un proceso de ventas diferente al que siguen los representantes de ventas de campo.

Además, puede que los representantes de ventas tengan que seguir procesos de ventas diferentes para los diferentes tipos de oportunidades. Por ejemplo, cuando los representantes de ventas venden una pieza de equipo, puede que necesiten seguir un proceso más largo formado por varias etapas. Sin embargo, cuando venden un contrato de servicio, el proceso podría ser más corto e incluir menos etapas.

Para ajustar aún más su metodología de ventas, puede definir series de etapas de ventas como procesos de ventas y enlazar cada proceso a uno de los siguientes:

- Tipo de oportunidad
- Rol de usuario

Eso le permite personalizar el proceso de ventas (y las etapas de cada proceso) para los distintos tipos de oportunidades o de roles de usuario.

**Ejemplo:** su representante de ventas crea una nueva oportunidad. Cuando introduce información sobre la oportunidad, el representante selecciona Servicio en las opciones de Tipo de oportunidad. Eso provoca que la aplicación muestre el proceso de ventas adecuado para ese tipo de oportunidad.

**NOTA:** el proceso de ventas basado en el tipo de oportunidad sobrescribe el proceso de ventas predeterminado basado en el rol de usuario. En otras palabras, cuando un empleado crea una oportunidad, el proceso de ventas predeterminado de su rol se asigna a la oportunidad. A continuación, si el representante selecciona un tipo de oportunidad que tiene un proceso de ventas asignado, el proceso de ventas de la oportunidad se lanza en función del tipo de oportunidad seleccionado.

### **Acerca de las etapas de ventas en búsquedas y filtros de lista**

Las etapas de ventas que un usuario puede seleccionar en los criterios de búsqueda y los filtros de lista se determinan como sigue:

- En una búsqueda dirigida del tipo de registro Oportunidad en la barra de acción, si el campo Etapa de ventas está disponible como campo de búsqueda, el usuario puede seleccionar solo las etapas de ventas asociadas con el proceso de ventas que se ha especificado para el rol del usuario o las etapas de ventas para el proceso de ventas predeterminado, si no se ha especificado ningún proceso de ventas para el rol del usuario. Las etapas de ventas disponibles no están limitadas por el tipo de oportunidad, incluso aunque el campo Tipo de oportunidad esté disponible como un campo de búsqueda en la barra de acción y el usuario seleccione un tipo de oportunidad para la búsqueda.
- En una búsqueda avanzada del tipo de registro Oportunidad, un usuario puede seleccionar cualquiera de las etapas de ventas que existen en Oracle CRM On Demand como valores de filtro para el campo Etapa de ventas. Los valores de filtro disponibles no están limitados a las etapas de ventas para un proceso de ventas específico, incluso aunque se especifique un proceso de ventas predeterminado para el rol del usuario que realiza la búsqueda o el usuario seleccione un tipo de oportunidad como filtro para la búsqueda.
- Al configurar un filtro de lista para el tipo de registro Oportunidad, un usuario puede seleccionar cualquiera de las etapas de ventas que existen en Oracle CRM On Demand como valores de filtro para el campo Etapa de ventas. Los valores de filtro disponibles no están limitados a las etapas de ventas para un proceso de ventas específico, incluso aunque se especifique un proceso de ventas predeterminado para el rol del usuario que crea la lista o el usuario seleccione un tipo de oportunidad como filtro para la lista.

## **Acerca de las categorías de etapa de ventas**

Puede configurar categorías de etapa de ventas, como Etapa 1, 2 o 3, a las que puede enlazar etapas de ventas específicas a lo largo de los distintos procesos de ventas. Cuando necesite corroborar información de distintos procesos, puede contrastar los informes con las categorías de etapa de ventas para obtener una visión precisa de su pipeline entre todos los tipos de oportunidad o roles.

## **Acerca del Tutorial del proceso de ventas**

Puede utilizar el Tutorial del proceso de ventas para ayudar a su equipo a completar de forma precisa la información necesaria en cada etapa de ventas. El Tutorial del proceso de ventas proporciona pasos específicos para los empleados y otra información útil, como documentos, plantillas y datos sobre la competencia. También puede forzar la recopilación de información en función del progreso de las oportunidades en el ciclo de ventas. Además, al guardar un registro de oportunidad, puede especificar la creación automática de determinadas tareas que aparecerán en la lista de tareas de los empleados.

Como parte del Tutorial del proceso de ventas, puede:

- Agregar información a cada etapa de ventas a las que podrán acceder los empleados mediante el botón Tutorial
- Configurar requisitos, como los campos a rellenar, para cada etapa de ventas. Estos requisitos sirven como requisitos previos antes de guardar la oportunidad en una nueva etapa.
- Configurar tareas automatizadas que se generan cuando los empleados guardan las oportunidades en distintas etapas de ventas

Si cambia un nombre de etapa de ventas después de la implantación del sistema, todos los registros anteriores mantienen la etapa de ventas asignada hasta que se actualicen de forma manual.

**NOTA:** para cambiar los valores de lista de opciones predeterminados del campo % de probabilidad, debe editar el campo en la página Configurar campos de oportunidad (consulte Modificación de los valores de las listas de opciones (consulte ["Cambio de los valores de las listas de opciones"](#page-166-0) en la página [167\)](#page-166-0)).

A la hora de configurar la metodología de ventas, siga este proceso general:

- **1** Configure las categorías de etapa de ventas (si tiene más de un proceso de ventas).
- **2** Configure el proceso (o procesos) de ventas.
- **3** Configure las etapas de ventas de cada proceso de ventas.
- **4** Configure la función de entrenamiento para las etapas de ventas.

#### **Antes de comenzar:**

- **Para realizar este procedimiento, su rol debe incluir el privilegio Administrar reglas de datos Administrar** definición de etapa de ventas.
- Si desea asignar un proceso de ventas basado en el campo Tipo de oportunidad, asegúrese de que los valores de la lista de opciones son los que desea utilizar. Los valores de tipo de oportunidad predeterminados son Renovación y Nuevo negocio. Para obtener instrucciones sobre la personalización de valores de listas de opciones, consulte Modificación de los valores de las listas de opciones (consulte ["Cambio de los valores de las listas de opciones"](#page-166-0) en la página [167\)](#page-166-0).

Además, asegúrese de que el campo Tipo de oportunidad aparece en el diseño de página de cada rol con el que desee utilizarlo. Para obtener instrucciones, consulte Personalización de diseños de páginas estáticas (en la página [173\)](#page-172-0).

#### *Para configurar una categoría de etapa de ventas (opcional)*

- **1** En la esquina superior derecha de cualquier página, haga clic en el enlace global Administrador.
- **2** En la sección Gestión del proceso de negocio, haga clic en el enlace Reglas y asignación de datos.
- **3** En la sección Metodología de ventas, haga clic en el enlace Categorías de ventas.
- **4** En la lista Traducir a idioma, seleccione el idioma principal de la compañía.
- **5** En la página Categoría de etapa de ventas, haga clic en Nuevo para crear una nueva categoría de etapa de ventas o seleccione Editar en el menú de nivel de registro para la categoría de etapa de ventas que desee editar.
- **6** En las páginas Categoría de etapa de ventas o Nueva categoría de etapa de ventas, introduzca la información necesaria.

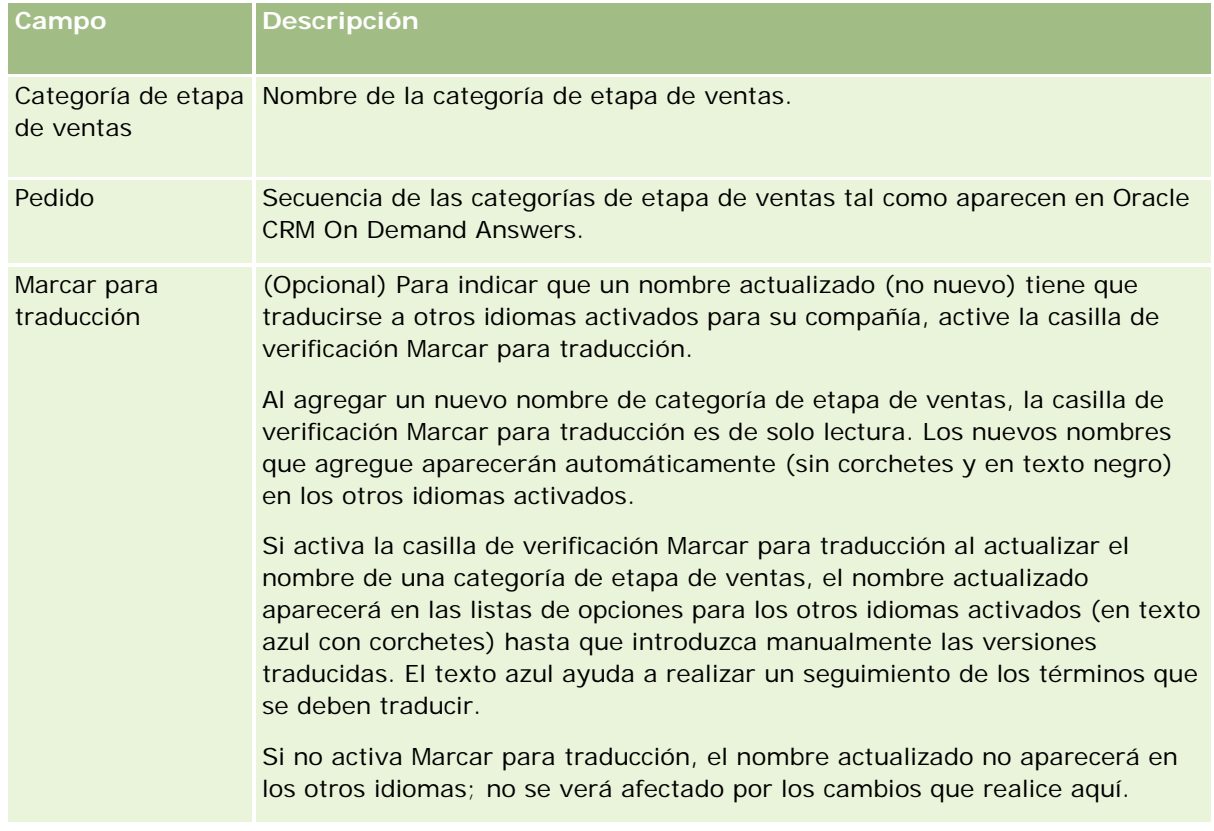

- **7** Guarde el registro.
- 8 Para introducir manualmente la traducción equivalente de la nueva categoría de etapa de ventas:

- **a** En la lista Traducir a idioma, seleccione el idioma.
- **b** Haga clic en el enlace Editar de la categoría de etapa de ventas.
- **c** Introduzca el equivalente traducido en el campo Categoría de etapa y haga clic en Guardar.

#### *Para configurar un proceso de ventas*

- **1** En la esquina superior derecha de cualquier página, haga clic en el enlace global Administrador.
- **2** En la sección Gestión del proceso de negocio, haga clic en el enlace Reglas y asignación de datos.
- **3** En la sección Metodología de ventas, haga clic en el enlace Procesos de ventas.
- **4** En la lista Traducir a idioma, seleccione el idioma principal de la compañía.
- **5** En la página Lista de proceso de ventas, haga clic en Nuevo para crear un nuevo proceso de ventas o seleccione Editar en el menú de nivel de registro para el proceso de ventas que desea editar.
- **6** En la página Editar proceso de ventas, introduzca la información necesaria.

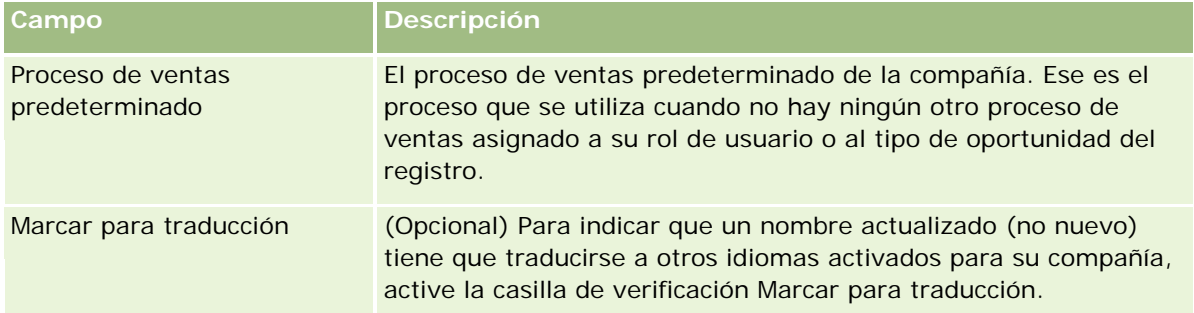

- **7** Haga clic en Guardar.
- **8** Para enlazar el proceso de ventas a un valor del campo Tipo de oportunidad:
	- **a** En la página Lista de procesos de ventas, haga clic en el nombre del proceso de ventas que desee enlazar.
	- **b** En la barra de título Tipos de oportunidad asociados, haga clic en Agregar.
	- **c** Seleccione el tipo de oportunidad y haga clic en Guardar.

**NOTA:** solo se puede enlazar un proceso de ventas a cada tipo de oportunidad. A continuación, el tipo de oportunidad se eliminará de la lista de opciones para permitir su selección en otros procesos de ventas. Eso impide que enlace más de un proceso de ventas con un tipo de oportunidad.

Cuando los empleados poseen registros con el campo Tipo de oportunidad correspondiente al valor seleccionado, pueden ver las etapas de ese proceso de ventas.

**564** Administración de Oracle CRM On Demand Versión 35 septiembre 2017 **9** Para introducir manualmente la traducción equivalente del nuevo proceso de ventas:

- **a** Vuelva a la página Lista de procesos de ventas.
- **b** En la lista Traducir a idioma, seleccione el idioma.
- **c** Haga clic en el enlace Editar del proceso de ventas.
- **d** Introduzca el equivalente traducido en el campo Proceso de ventas y haga clic en Guardar.

**10** Para seleccionar el proceso de ventas predeterminado:

- **a** En la página Lista de procesos de ventas, haga clic en el enlace Nombre de proceso de ventas que desee utilizar como predeterminado.
- **b** Haga clic en Editar.
- **c** Seleccione la casilla de verificación Proceso de ventas predeterminado.
- **d** Guarde el registro.

**NOTA:** ese es el proceso de ventas que se muestra en los registros o roles que no tienen ningún proceso de ventas enlazado.

#### *Para configurar las etapas de ventas de un proceso de ventas*

- **1** En la esquina superior derecha de cualquier página, haga clic en el enlace global Administrador.
- **2** En la sección Gestión del proceso de negocio, haga clic en el enlace Reglas y asignación de datos.
- **3** En la sección Metodología de ventas, haga clic en el enlace Procesos de ventas.
- **4** En la página Lista de procesos de ventas, haga clic en el enlace Nombre de proceso de ventas.
- **5** Para configurar una etapa de ventas:
	- **a** En la página Etapa de ventas, haga clic en Nuevo para crear una nueva etapa de ventas o seleccione Editar en el menú de nivel de registro para la categoría de etapa de ventas que desea editar.
	- **b** Proporcione la información necesaria en la página Editar etapa de ventas.

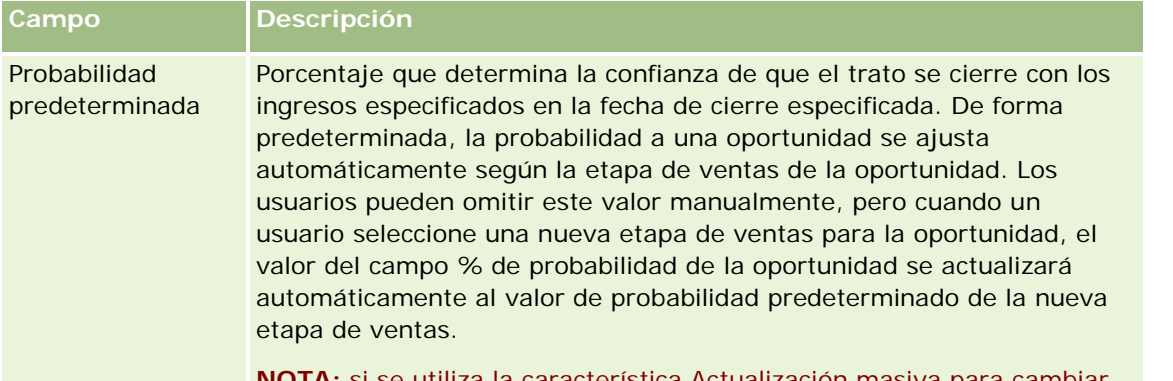

**NOTA:** si se utiliza la característica Actualización masiva para cambiar

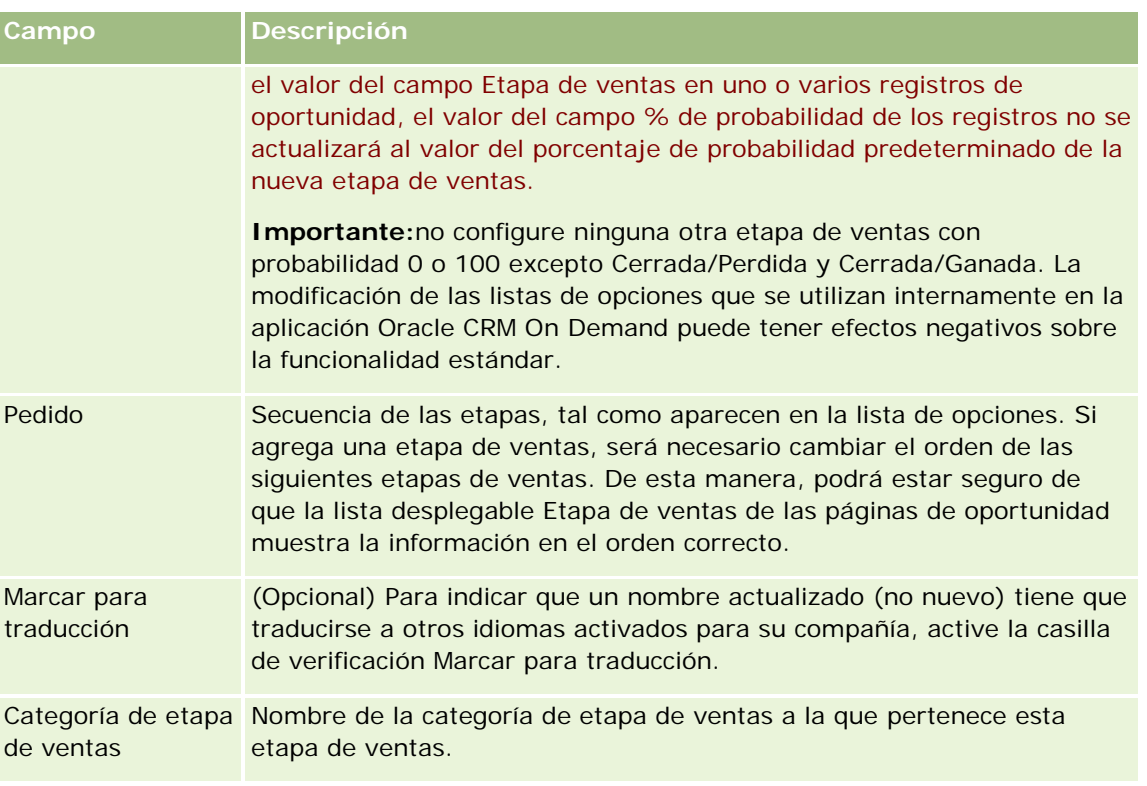

- **6** Guarde el registro.
- **7** Para escribir manualmente la traducción equivalente de la nueva etapa de ventas:
	- **a** En la página Detalle de proceso de ventas, en la sección Etapa de ventas, haga clic en Mostrar lista completa.
	- **b** En la página Etapa de ventas, en el campo Traducir a idioma, seleccione el idioma.
	- **c** Haga clic en el enlace Editar de la etapa de ventas.
	- **d** Escriba la traducción equivalente en el campo Nombre de etapa de ventas y haga clic en Guardar.
- **8** Guarde el registro.

#### *Para configurar la función de entrenamiento para las etapas de ventas*

- **1** En la esquina superior derecha de cualquier página, haga clic en el enlace global Administrador.
- **2** En la sección Gestión del proceso de negocio, haga clic en el enlace Reglas y asignación de datos.
- **3** En la sección Metodología de ventas, haga clic en el enlace Procesos de ventas.
- **4** En la lista Traducir a idioma, seleccione el idioma principal de la compañía.

Si no selecciona el idioma principal de su compañía, la casilla de verificación Marcar para traducción no aparecerá y la aplicación no indicará los términos no traducidos que agregue aquí.

- **5** En la página Lista de etapas de ventas, haga clic en el enlace de etapa de ventas (en la columna Etapa de ventas) para el que desea configurar la información de entrenamiento.
- **6** Para hacer un campo obligatorio para esta etapa de ventas:
	- **a** En la barra de título Campos adicionales necesarios, haga clic en Nuevo.
	- **b** En la página Editar campo adicional necesario, seleccione el campo en la lista.
	- **c** Revise los consejos sobre introducción de valores predeterminados que aparecen en pantalla e introduzca el valor predeterminado que desee (opcional).

Una vez introducido, el valor predeterminado se agregará al registro solo si ese campo está en blanco. Por ejemplo, si el registro ya tiene un valor Ingresos, la especificación de un valor predeterminado para Ingresos no conllevará la sustitución del importe de ingresos ya guardado en el registro.

- **d** Guarde el registro.
- **7** Para agregar directrices sobre una etapa de ventas de forma que los empleados las revisen, como objetivos e hitos que se deben conseguir en la etapa:
	- **a** En la barra de título Pasos de tutorial del proceso, haga clic en Nuevo.
	- **b** En la página Edición del paso de guía del proceso, introduzca un número para indicar la secuencia de aparición de esta información.

Cuando los empleados hagan clic en el botón Tutorial desde sus registros de oportunidad, podrán ver los primeros 10 pasos secundarios. Si agrega más de 10, los empleados podrán ver la lista completa al hacer clic en el enlace Mostar lista completa.

- **c** Para marcar la información para traducción, active la casilla de verificación Marcar para traducción.
- **d** Guarde el registro.

Cuando los empleados hagan clic en el botón Tutorial desde sus registros de oportunidad para un registro de oportunidad con esta etapa de ventas, aparecerá esta información en su página Tutorial del proceso de ventas.

- **8** Para agregar archivos adjuntos o direcciones URL para que los empleados accedan a los recursos adecuados para la etapa de ventas:
	- **a** En la barra de título Recursos útiles, haga clic en Agregar archivo adjunto o Agregar URL.
	- **b** En la página Editar archivo adjunto o Editar URL, introduzca la información.
	- **c** Guarde el registro.

Cuando los empleados hagan clic en el botón Guía desde sus registros de oportunidad, aparecerá la lista de datos adjuntos o de direcciones URL enlazados a esta etapa de ventas en la página de guía del proceso de ventas.

- **9** Para definir tareas que se crean automáticamente cuando los empleados actualizan la etapa de ventas:
	- **a** En la barra de título Tareas automatizadas, haga clic en Nueva.
	- **b** En la página Editar tareas automatizadas, introduzca la información.

La información configurada aquí sirve como plantilla para cada tarea. La tarea recién creada se enlaza con esta oportunidad, de forma que aparece en la página Detalle de oportunidad además de en las listas de actividades adecuadas.

**NOTA:** debe introducir un número en el campo Fecha de vencimiento para indicar el número de días para el vencimiento de la tarea desde su creación. Por ejemplo, si la tarea se ha creado el 6 de diciembre e introduce 10 en Fecha de vencimiento, la tarea aparecerá con una fecha de vencimiento 16 de diciembre en la lista de tareas del empleado.

Para el propietario, se aplica el siguiente comportamiento:

- La tarea se crea para todos los usuarios que tengan el rol seleccionado.
- Si ningún usuario satisface el rol de equipo de ventas, la tarea se asigna al propietario de la oportunidad.

**NOTA:** para obtener información sobre qué modos de propiedad de registros afectan a la propiedad de las tareas generadas automáticamente, consulte Modos de propiedad de registros y tareas generadas automáticamente (en la página [378\)](#page-377-0).

**c** Guarde el registro.

## **Personalizar la lista de industrias de la compañía**

El campo Sector es un campo de lista de opciones en una serie de tipos de registro, como Cuenta, Aplicación, Oportunidad potencial y Socio. Se utiliza para realizar un seguimiento del tipo de negocio que está asociado a un registro. Puede agregar y quitar sectores, o bien modificarles el nombre en la lista, de manera que podrá cambiar la lista de opciones de sectores para que coincida con la nomenclatura que utiliza su compañía.

**NOTA:** El número de industrias que puede agregar a la lista no está limitado. Sin embargo, sólo están disponibles los primeros 300 sectores activos de la lista para que los usuarios puedan seleccionarlos de la lista de opciones de los valores del campo Sector en una página de detalle de registro. Los valores del sector se organizan en un orden de código ASCII ascendente, lo que significa que el orden de clasificación distingue entre mayúsculas y minúsculas. En primer lugar se muestran los valores que comienzan con un número, seguido de los valores que comienzan con una letra mayúscula y, a continuación, los valores que comienzan con minúscula. Un sector se activa cuando se ha seleccionado la casilla de verificación Activado para el sector.

El siguiente procedimiento describe cómo actualizar un sector.

#### *Para actualizar un sector*

**1** En la esquina superior derecha de cualquier página, haga clic en el enlace global Administrador.

- **2** En la sección Gestión del proceso de negocio, haga clic en el enlace Reglas y asignación de datos.
- **3** En la sección Definición de industria, haga clic en el enlace Definición de industria.
- **4** En la página Editar sector, puede cambiar la información que estime oportuna relacionada con el sector.
- **5** Guarde los cambios.

El siguiente procedimiento describe cómo agregar un sector.

#### *Para agregar un sector*

- **1** En la esquina superior derecha de cualquier página, haga clic en el enlace global Administrador.
- **2** En la sección Gestión del proceso de negocio, haga clic en el enlace Reglas y asignación de datos.
- **3** En la sección Definición de industria, haga clic en el enlace Definición de industria.
- **4** En la página Editar sector, en el campo Traducir a idioma, seleccione el idioma principal de la compañía y, a continuación, haga clic en Nuevo.
- **5** En la nueva página Editar sector, introduzca la información del sector.
- **6** Guarde los cambios.

**NOTA:** El Código SIC de la industria es uno de los campos de la página Editar industria. El sistema Standard Industrial Classification (SIC) consiste en una serie de códigos numéricos que clasifican todos los negocios según los tipos de productos o servicios que suministran. Los negocios implicados en la misma actividad, cualquiera que sea su tamaño o tipo de propiedad, tienen asignados el mismo código SIC. Los códigos SIC se desarrollaron para facilitar la recopilación, la tabulación y el análisis de los datos, así como para mejorar la comparación de los análisis estadísticos.

El siguiente procedimiento describe cómo introducir el equivalente traducido de un sector manualmente.

#### *Para introducir manualmente el equivalente traducido de un sector*

- **1** En la esquina superior derecha de cualquier página, haga clic en el enlace global Administrador.
- **2** En la sección Gestión del proceso de negocio, haga clic en el enlace Reglas y asignación de datos.
- **3** En la sección Definición de industria, haga clic en el enlace Definición de industria.
- **4** En la página Editar sector, en el campo Traducir a idioma, seleccione el idioma.
- **5** Introduzca el equivalente traducido en el campo Nombre mostrado.
- **6** Guarde los cambios.

**NOTA:** cuando su compañía se configura por primera vez en Oracle CRM On Demand, los nombres predeterminados y los nombres visibles de los sectores se generan en el idioma predeterminado de la compañía. Si el idioma predeterminado de la compañía se cambia posteriormente, los nombres visibles de los

<span id="page-569-0"></span>sectores aparecerán en el nuevo idioma. Sin embargo, los nombres predeterminados de los sectores continuarán apareciendo en el primer idioma predeterminado de la compañía.

# **Seguimiento de modificaciones**

Como administrador, puede realizar el seguimiento de las modificaciones en tiempo de ejecución a los tipos de registro utilizando la característica de seguimiento de modificaciones. Al activar la característica de seguimiento de modificaciones para un tipo de registro, Oracle CRM On Demand registra todos los eventos de cambio para dicho tipo de registro y escribe un registro de seguimiento de modificaciones en la lista de eventos de registro de modificaciones. Oracle CRM On Demand elimina permanentemente los registros de seguimiento de modificaciones antiguos cada vez que se produce una depuración normal de los elementos eliminados. Un registro antiguo se define como un registro con una antigüedad igual o superior a 30 días.

Las aplicaciones externas integradas en Oracle CRM On Demand, como Oracle CRM On Demand Disconnected Mobile Sales, pueden utilizar la característica de seguimiento de modificaciones. Además, las aplicaciones externas pueden leer entradas de seguimiento de modificaciones utilizando los servicios web. Para obtener información sobre el uso de servicios web para leer las entradas de seguimiento de modificaciones, consulte *Oracle Web Services On Demand Guide*.

## **Temas relacionados**

Para obtener información relacionada con la característica de seguimiento de modificaciones, consulte los siguientes temas:

- Activación de la característica Seguimiento de modificaciones (en la página [570\)](#page-569-0)
- Tipos de registro con seguimiento (en la página [571\)](#page-570-0)
- Acerca de los eventos de seguimiento de modificaciones (en la página [582\)](#page-581-0)
- Ver la página Lista de seguimiento de modificaciones (en la página [583\)](#page-582-0)
- Información de seguimiento de modificaciones para cambios a listas de valores en listas de opciones (en la página [580\)](#page-579-0)
- Ejemplos de registros de eventos de seguimiento de modificaciones (en la página [585\)](#page-584-0)
- Crear registros de modificaciones manualmente (en la página [590\)](#page-589-0)

## **Activación de la característica Seguimiento de modificaciones**

Utilice el siguiente procedimiento para activar la característica de seguimiento de modificaciones en Oracle CRM On Demand para todos los módulos.

**Antes de comenzar.** Debe iniciar sesión en Oracle CRM On Demand como administrador y su rol debe incluir los privilegios Gestionar el seguimiento de modificaciones y Gestionar roles y accesos. Si el privilegio Gestionar el seguimiento de modificaciones no está activado para el rol de administrador de la compañía, póngase en contacto con Oracle CRM On Demand Customer Care.

#### <span id="page-570-0"></span>*Para activar la característica de seguimiento de modificaciones para tipos de registros*

- **1** En la esquina superior derecha de cualquier página, haga clic en el enlace global Administrador.
- **2** En la sección Gestión de procesos de negocio, haga clic en Activar seguimiento de modificaciones.
- **3** En la página que se abre, seleccione la casilla de verificación Activar flujos de trabajo de modificación para los tipos de registros (o nombres de objetos) cuyo seguimiento desee realizar.

**NOTA:** puede desactivar la característica de seguimiento de modificaciones para un tipo de registro anulando la selección de la casilla de verificación Activar flujos de trabajo de modificación para dicho tipo de registro.

Puede ver la información de modificación relevante que aparece en la página Lista de seguimiento de modificaciones al ir a Página inicial de administración y hacer clic en Seguimiento de modificaciones en la sección Gestión de procesos de negocio.

## **Temas relacionados**

Para obtener información relacionada con la característica de seguimiento de modificaciones, consulte los siguientes temas:

- Seguimiento de modificaciones (en la página [570\)](#page-569-0)
- Tipos de registro con seguimiento (en la página [571\)](#page-570-0)
- Acerca de los eventos de seguimiento de modificaciones (en la página [582\)](#page-581-0)
- Ver la página Lista de seguimiento de modificaciones (en la página [583\)](#page-582-0)
- Información de seguimiento de modificaciones para cambios a listas de valores en listas de opciones (en la página [580\)](#page-579-0)
- Ejemplos de registros de eventos de seguimiento de modificaciones (en la página [585\)](#page-584-0)
- Crear registros de modificaciones manualmente (en la página [590\)](#page-589-0)

## **Tipos de registro con seguimiento**

En este tema se enumeran los tipos de registro para los que Oracle CRM On Demand realiza el seguimiento de los eventos de cambio. Para utilizar la característica de seguimiento de modificaciones, debe seleccionar estos tipos de registros. Los nombres de tipos de registros que aparecen en la página Lista de seguimiento de modificaciones coinciden con los nombres de tipos de registros que aparecen en otras partes de la interfaz del usuario de Oracle CRM On Demand. Los nombres de tipos de registros utilizados en las solicitudes de servicio web de Oracle CRM On Demand para recuperar información de seguimiento de modificaciones deben coincidir con los nombres que aparecen en la columna de la derecha de la tabla siguiente.

#### **NOTA:** los nombres de tipo de registro en la columna de la derecha no dependen del idioma.

En la siguiente tabla se muestran los tipos de registros que puede activar para la característica de seguimiento de modificaciones en Oracle CRM On Demand.

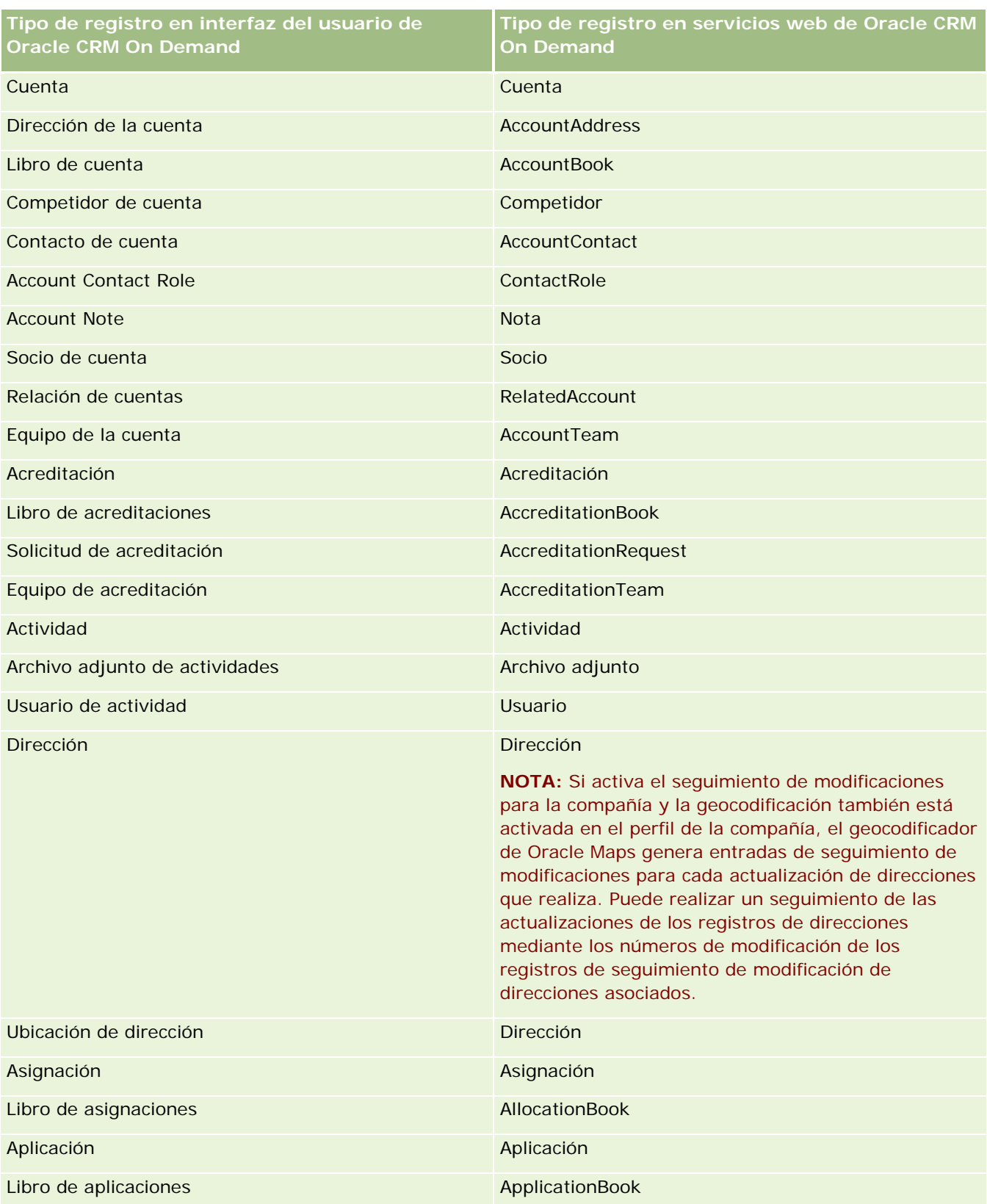

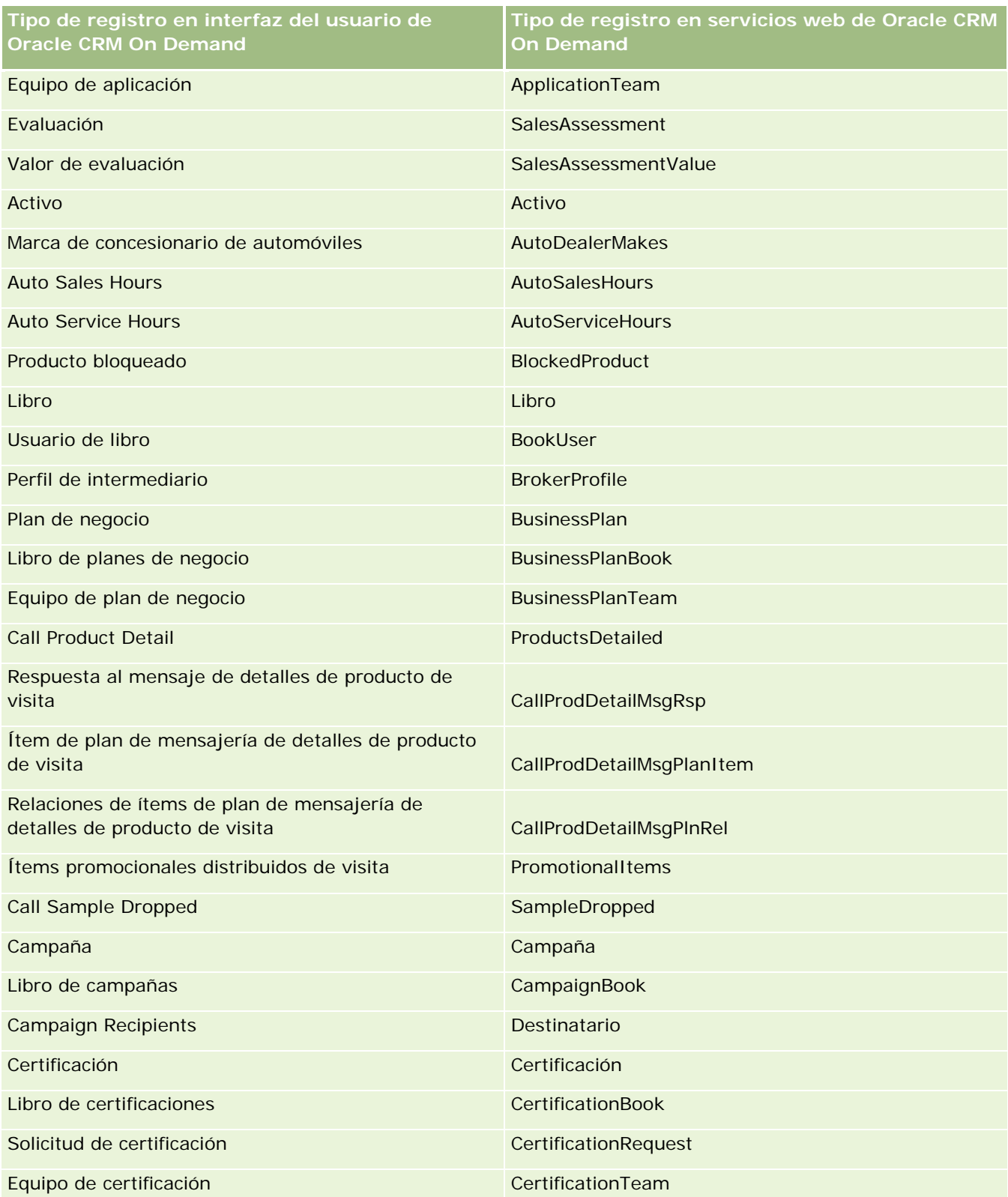

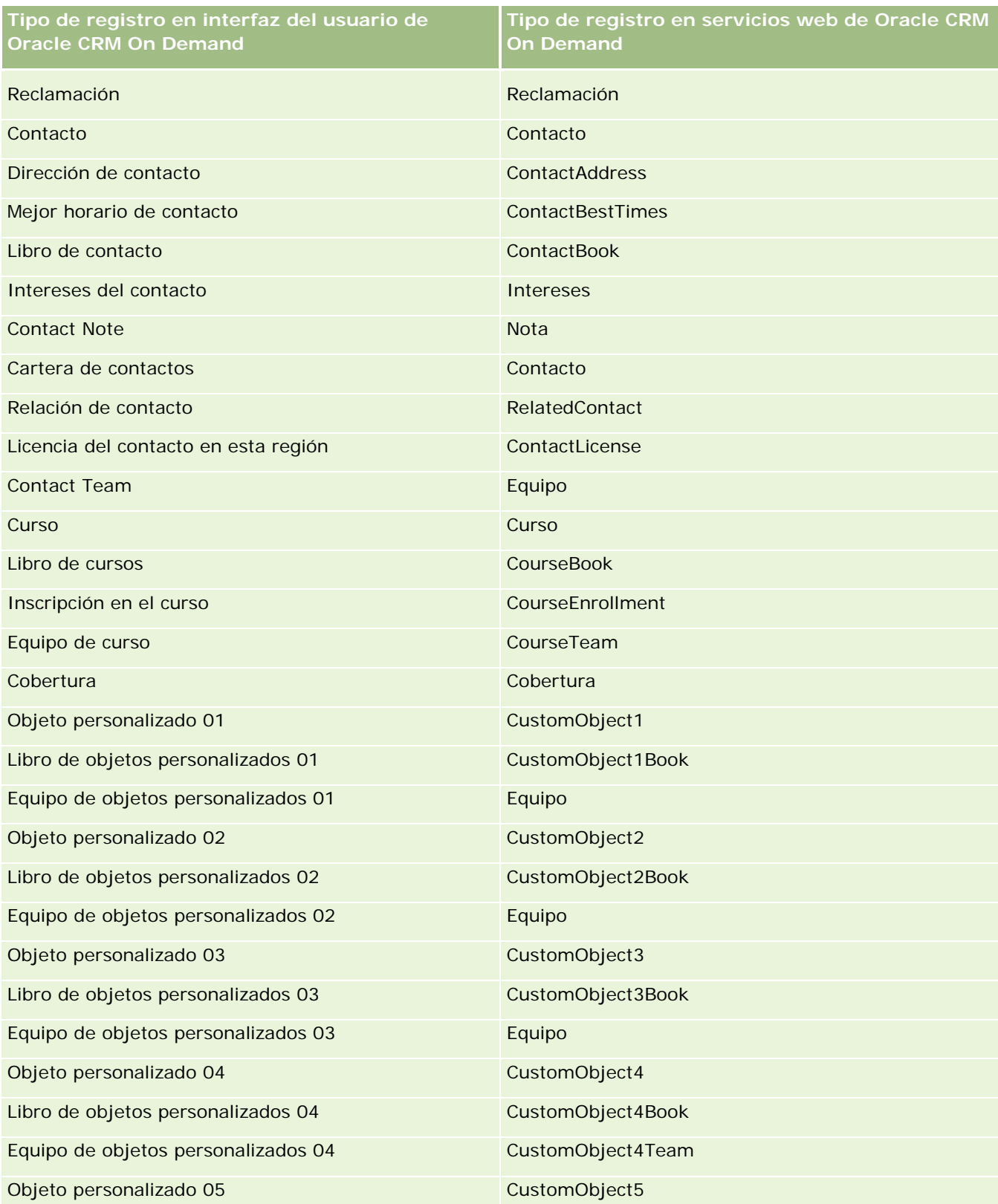

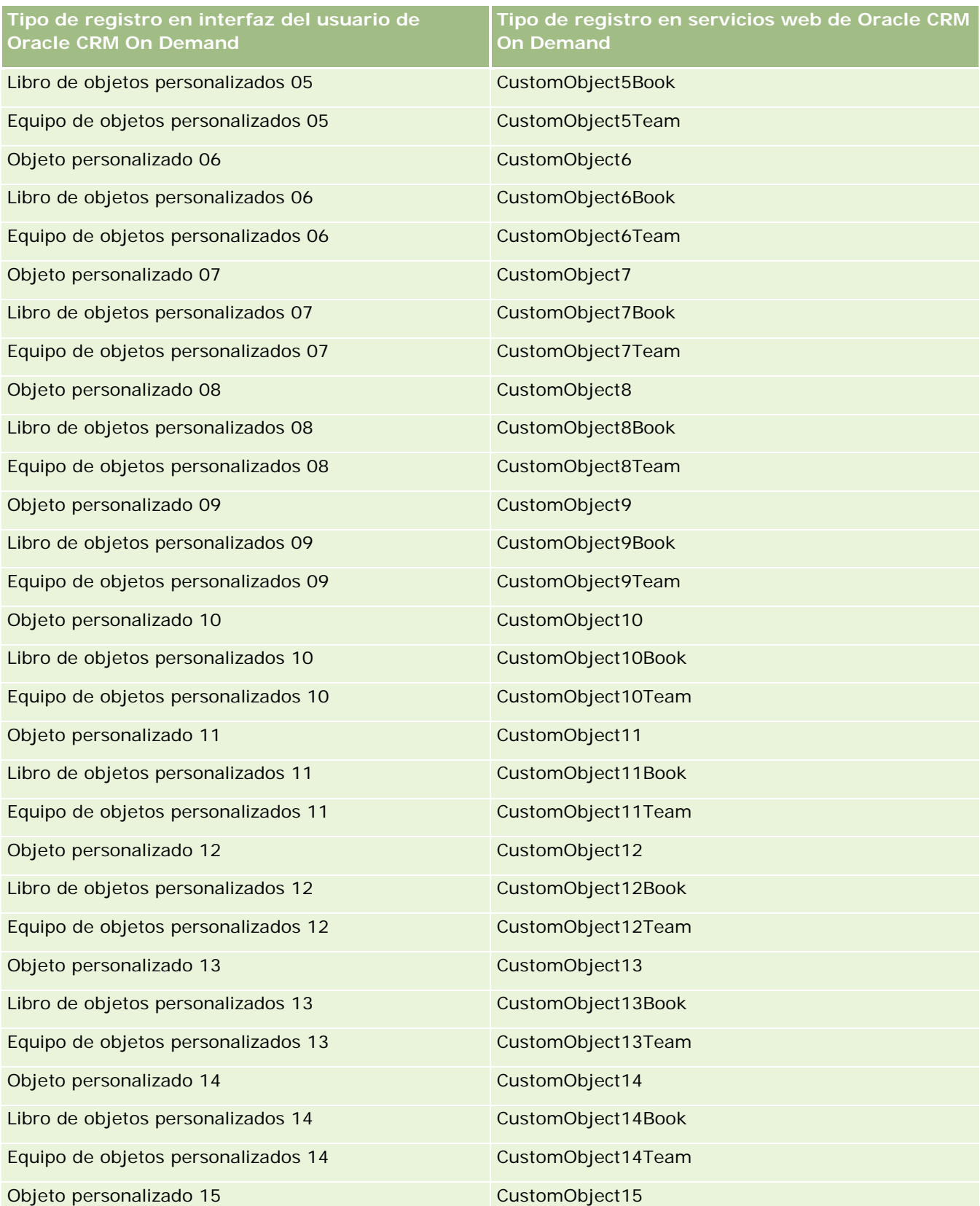

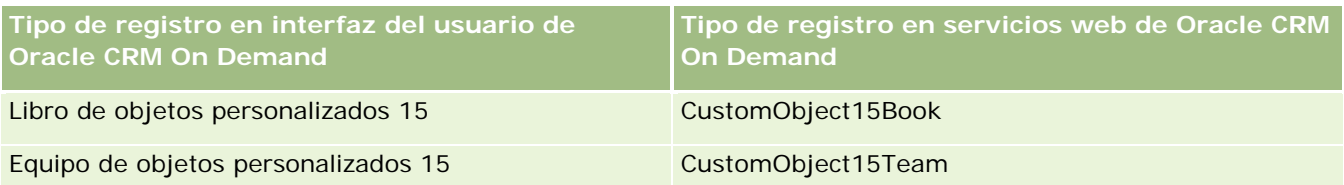

**NOTA:** puede que la compañía haya configurado objetos personalizados adicionales y sus objetos secundarios, que vayan más allá del objeto personalizado 15. Estos objetos predeterminados adicionales, junto con sus objetos secundarios, siguen el mismo patrón de nombres que los objetos predeterminados precedentes y sus objetos secundarios.

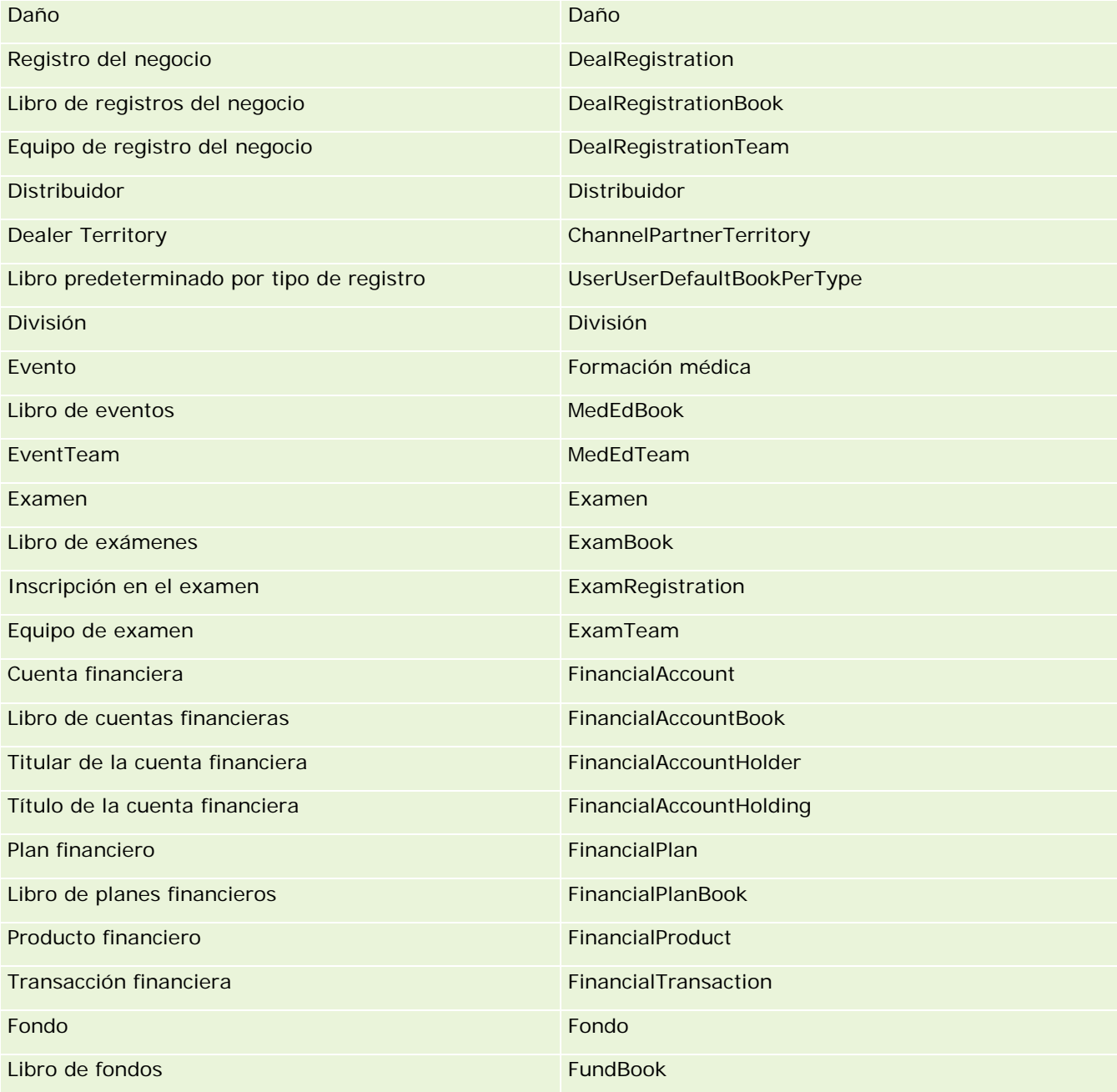
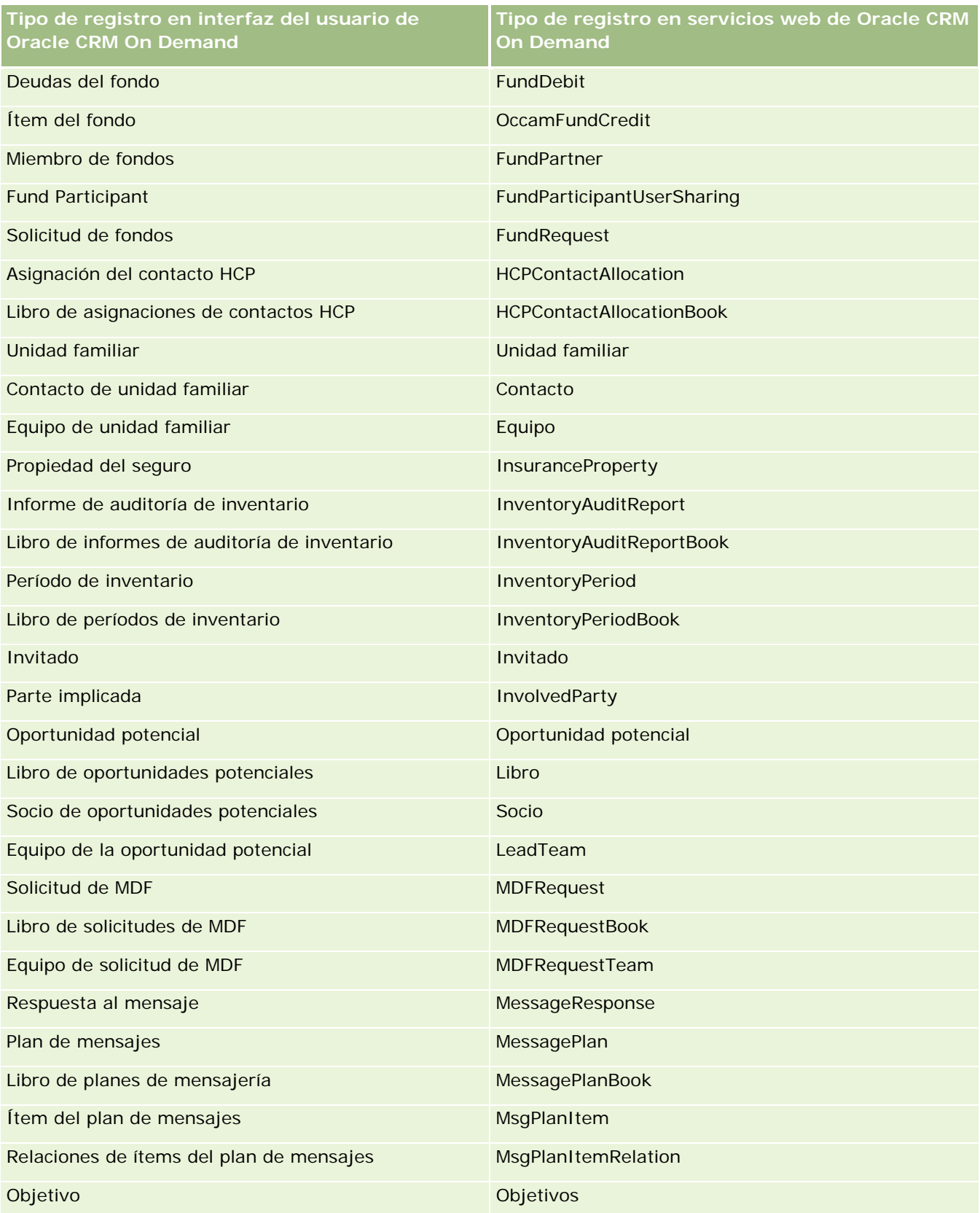

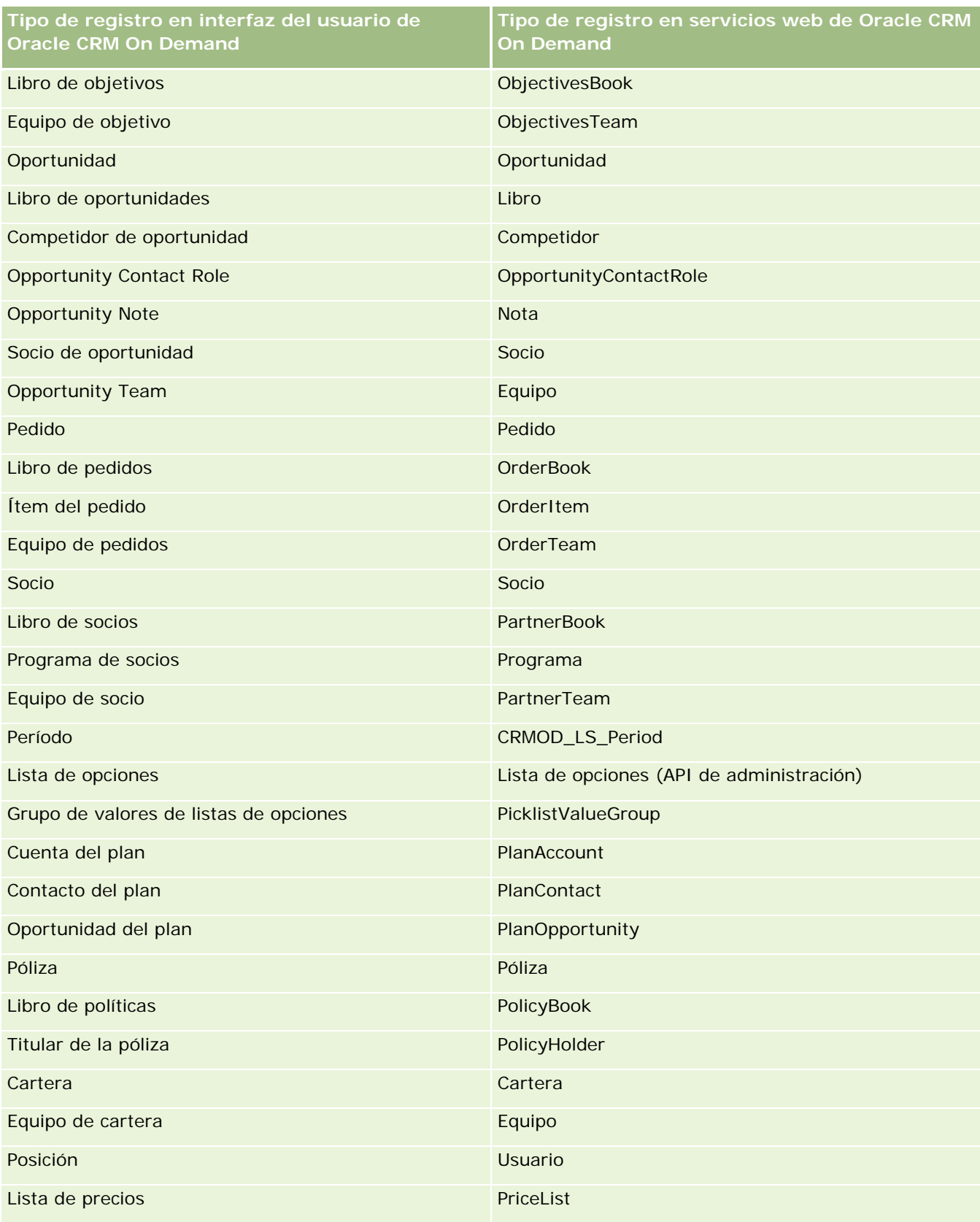

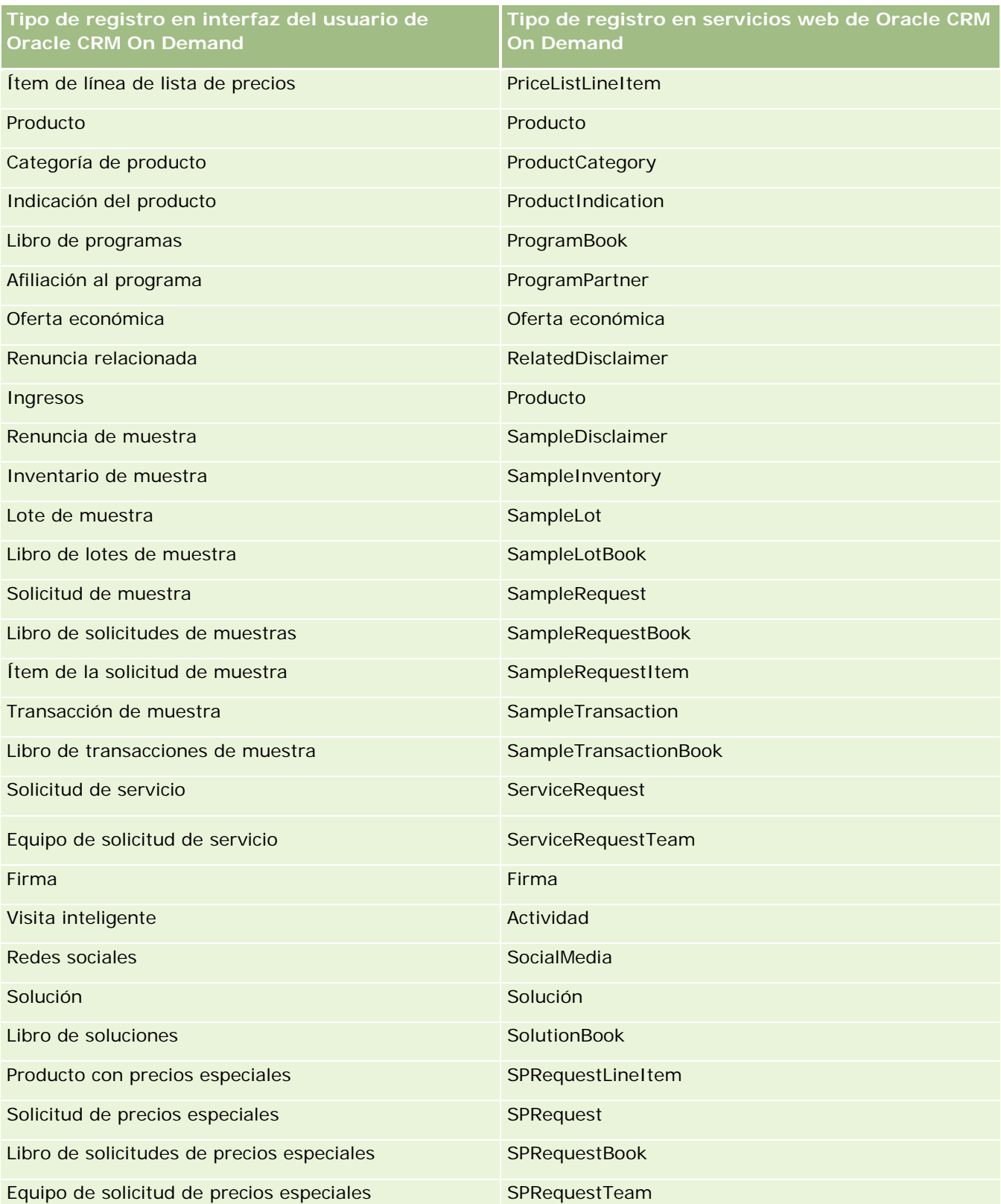

<span id="page-579-0"></span>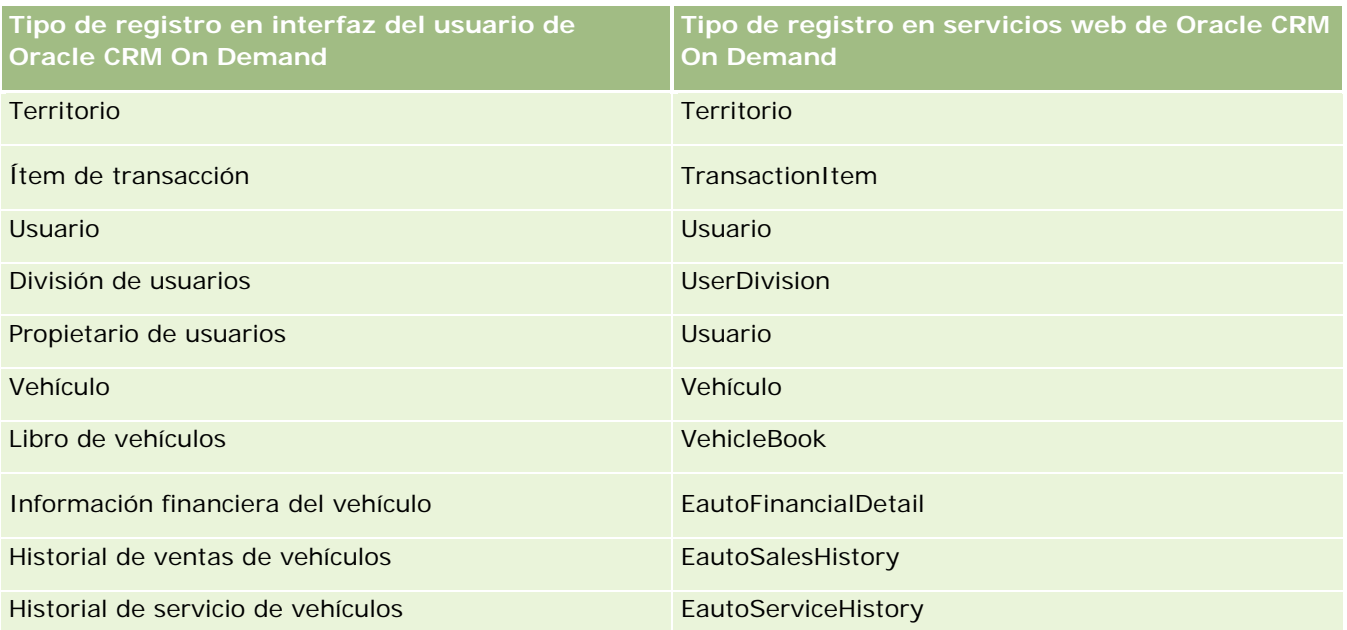

### **Temas relacionados**

Para obtener información relacionada con la característica de seguimiento de modificaciones, consulte los siguientes temas:

- Seguimiento de modificaciones (en la página [570\)](#page-569-0)
- Activación de la característica Seguimiento de modificaciones (en la página [570\)](#page-569-0)
- Acerca de los eventos de seguimiento de modificaciones (en la página [582\)](#page-581-0)
- Ver la página Lista de seguimiento de modificaciones (en la página [583\)](#page-582-0)
- **Información de seguimiento de modificaciones para cambios a listas de valores en listas de opciones (en la** página [580\)](#page-579-0)
- Ejemplos de registros de eventos de seguimiento de modificaciones (en la página [585\)](#page-584-0)
- Crear registros de modificaciones manualmente (en la página [590\)](#page-589-0)

# **Información de seguimiento de modificaciones para cambios a listas de valores en listas de opciones**

En este tema se describe cómo puede utilizar la característica de seguimiento de modificaciones para realizar el seguimiento de los cambios a la lista de valores en listas de opciones. Para realizar un seguimiento de los cambios a listas de opciones, se activa la lista de opciones para la característica de seguimiento de modificaciones además del tipo de registro que contiene la lista de opciones. La lista de opciones está disponible como un nombre de objeto en la página Lista de seguimiento de modificaciones. Oracle CRM On

Demand registra el nombre de un tipo de registro en la página Lista de seguimiento de modificaciones para una operación de creación, lectura, actualización o eliminación en la lista de opciones para el tipo de registro si la característica de seguimiento de modificaciones está activada para el objeto de lista de opciones. En la siguiente tabla se describen las columnas de la página Lista de seguimiento de modificaciones al activar la característica de seguimiento de modificaciones para el objeto de lista de opciones.

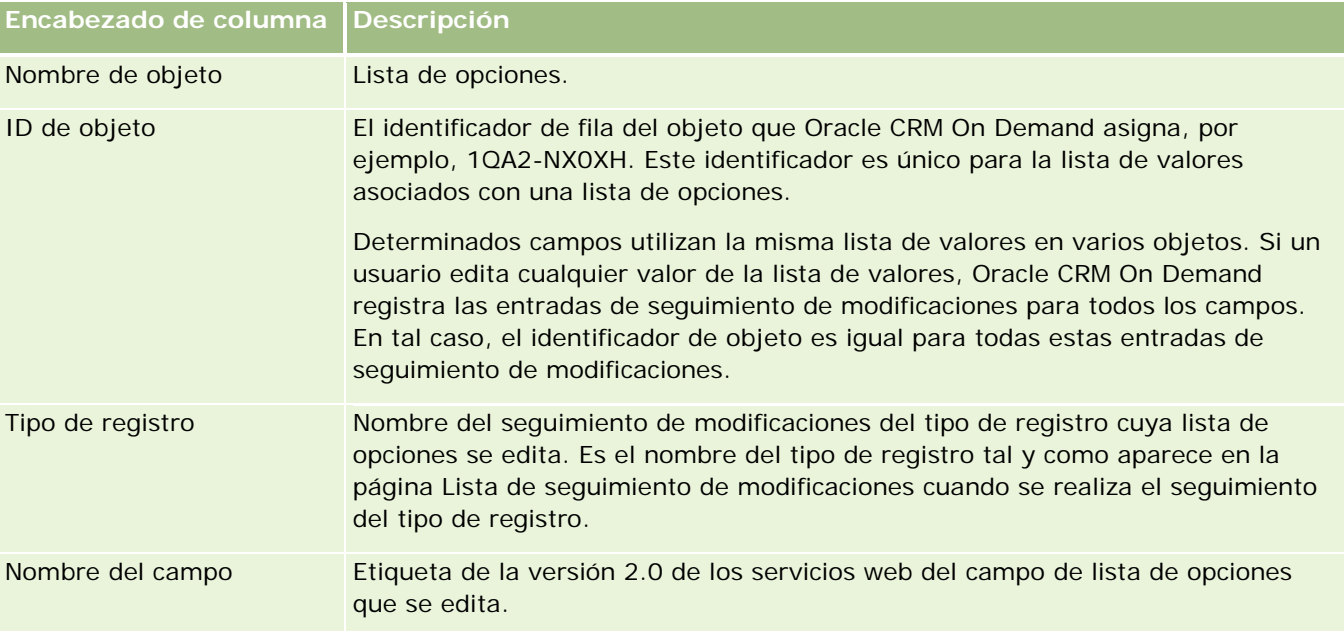

Cada vez que edita un campo de lista de opciones, aparece una entrada en la página Lista de seguimiento de modificaciones, pero solo si ha activado el tipo de registro cuyo campo de lista de opciones está editando para la característica de seguimiento de modificaciones. Una única edición en un campo de lista de opciones en un tipo de registro determinado puede hacer que se registren varias entradas en la página Lista de seguimiento de modificaciones, porque Oracle CRM On Demand mapea los campos de lista de opciones a la lista de tipos de valores que se comparten entre varios campos de lista de opciones en los tipos de registros. El número de entradas es igual al número de campos públicos que se mapean a la lista de tipos de valores de los campos de lista de opciones que edita.

Por ejemplo, supongamos que tiene una lista de opciones llamada Rol de lista de opciones, con una lista de tipos de valores establecida en PARTY\_REL\_TYPE, y esta lista de opciones también se utiliza en los siguientes tipos de registros: Socio de cuenta, Competidor de cuenta, Competidor de oportunidad y Socio de oportunidad. Supongamos que también utilizan la lista de opciones dos campos de estos tipos de registros: Rol e Invertir rol. Si actualiza la lista de valores para cualquier campo de lista de opciones de este ejemplo, Oracle CRM On Demand crea entradas de seguimiento de modificaciones separadas para todos los campos de lista de opciones del ejemplo.

### **Restricciones para el seguimiento de modificaciones para una lista de valores en listas de opciones**

Oracle CRM On Demand no crea eventos de seguimiento de modificaciones para una lista de valores en listas de opciones con las siguientes condiciones:

- El tipo de registro asociado con la lista de opciones no está configurado para la compañía.
- Las actualizaciones de la lista de opciones pertenecen a tipos de registros que no están activados para la característica de seguimiento de modificaciones.

<span id="page-581-0"></span>No se puede acceder al campo de lista de opciones a través de los servicios web.

#### **Temas relacionados**

Para obtener información relacionada con la característica de seguimiento de modificaciones, consulte los siguientes temas:

- Seguimiento de modificaciones (en la página [570\)](#page-569-0)
- Activación de la característica Seguimiento de modificaciones (en la página [570\)](#page-569-0)
- Tipos de registro con seguimiento (en la página [571\)](#page-570-0)
- Acerca de los eventos de seguimiento de modificaciones (en la página [582\)](#page-581-0)
- Ver la página Lista de seguimiento de modificaciones (en la página [583\)](#page-582-0)
- Ejemplos de registros de eventos de seguimiento de modificaciones (en la página [585\)](#page-584-0)
- Crear registros de modificaciones manualmente (en la página [590\)](#page-589-0)

### **Acerca de los eventos de seguimiento de modificaciones**

En la siguiente tabla se muestran los eventos de seguimiento de modificaciones que se crean y se muestran en la página Lista de seguimiento de modificaciones.

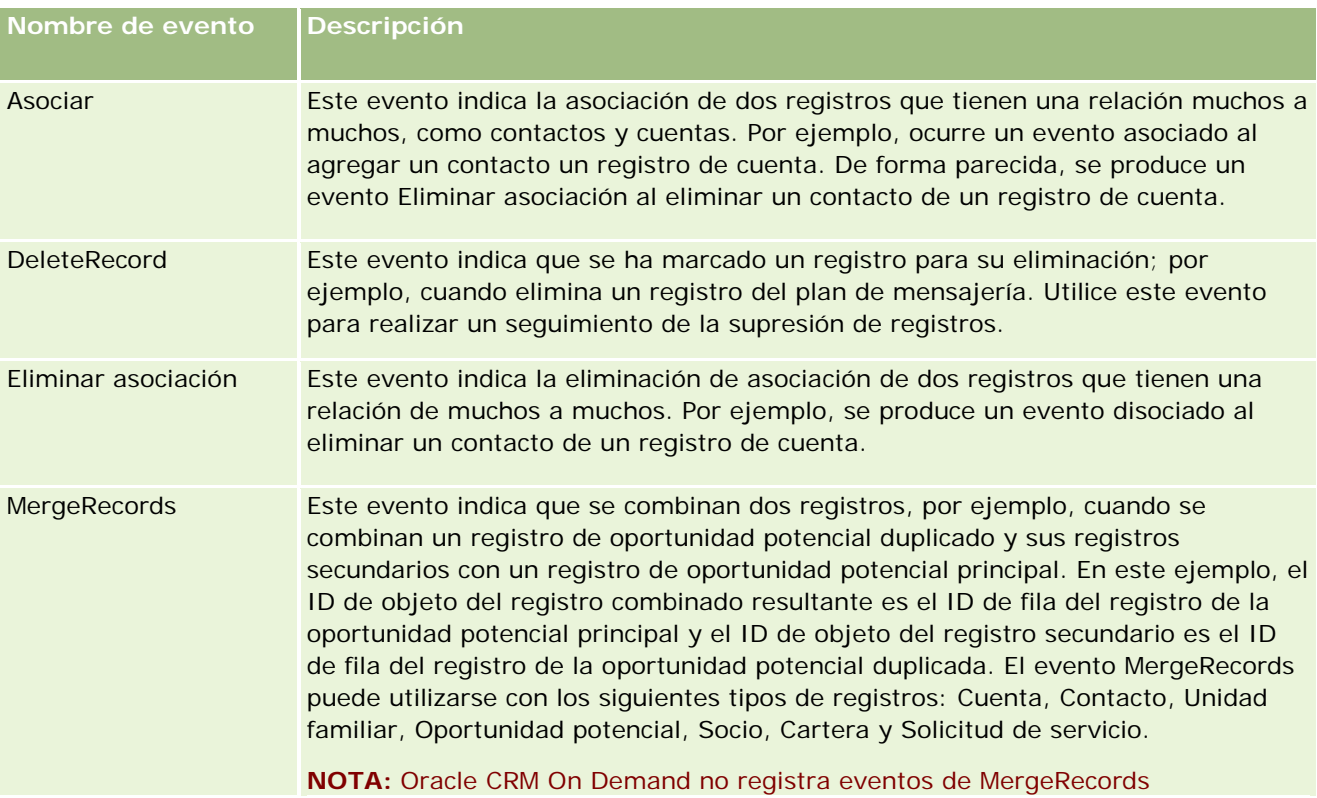

<span id="page-582-0"></span>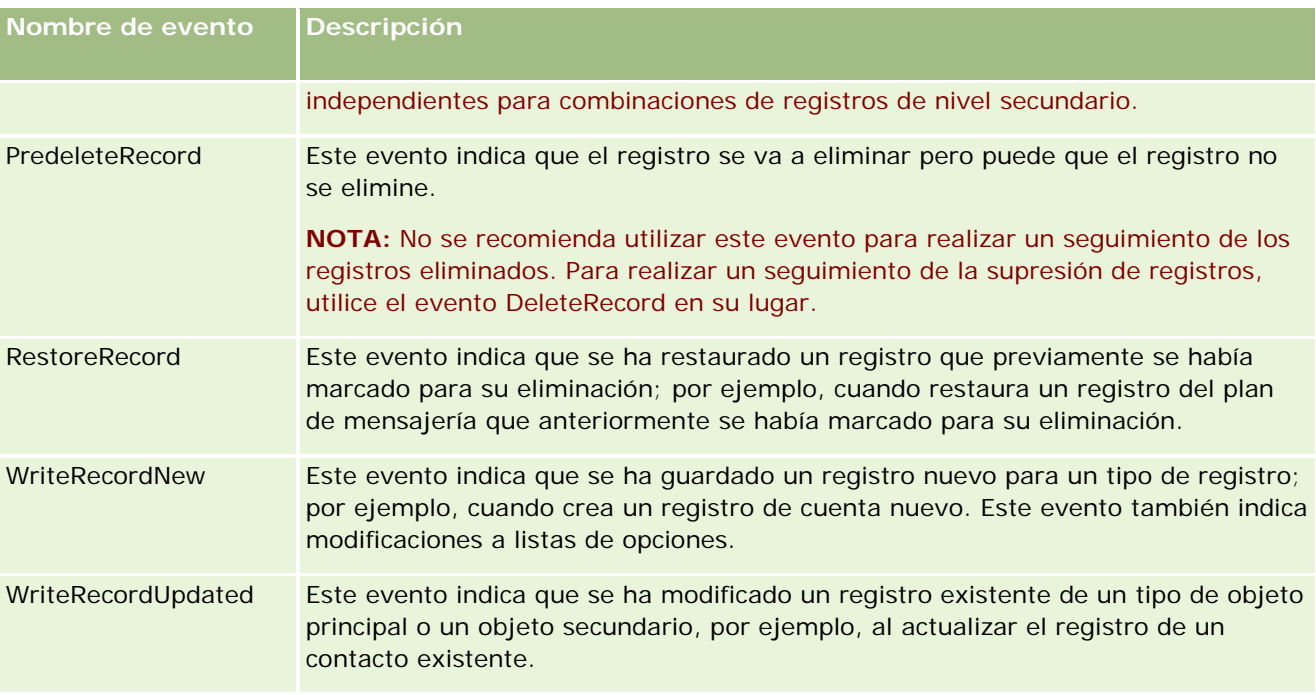

### **Temas relacionados**

Para obtener información relacionada con la característica de seguimiento de modificaciones, consulte los siguientes temas:

- Seguimiento de modificaciones (en la página [570\)](#page-569-0)
- Activación de la característica Seguimiento de modificaciones (en la página [570\)](#page-569-0)
- Tipos de registro con seguimiento (en la página [571\)](#page-570-0)
- Ver la página Lista de seguimiento de modificaciones (en la página [583\)](#page-582-0)
- Información de seguimiento de modificaciones para cambios a listas de valores en listas de opciones (en la página [580\)](#page-579-0)
- Ejemplos de registros de eventos de seguimiento de modificaciones (en la página [585\)](#page-584-0)
- Crear registros de modificaciones manualmente (en la página [590\)](#page-589-0)

### **Ver la página Lista de seguimiento de modificaciones**

En este tema se describe cómo ver información de seguimiento de modificaciones.

**Antes de comenzar.** Debe iniciar sesión en Oracle CRM On Demand como administrador y su rol debe incluir el privilegio Gestionar el seguimiento de modificaciones. Si el privilegio Gestionar el seguimiento de modificaciones no está activado para el rol de administrador de la compañía, póngase en contacto con Oracle CRM On Demand Customer Care.

#### *Para ver la página Lista de seguimiento de modificaciones*

- **1** En la esquina superior derecha de cualquier página, haga clic en el enlace global Administrador.
- **2** En la sección Gestión de procesos de negocio, haga clic en Seguimiento de modificaciones.

Se abre la página Lista de seguimiento de modificaciones y muestra una lista de todos los registros de seguimiento de modificaciones. Para ver ejemplos de los registros de seguimiento de modificaciones, consulte Ejemplos de registros de eventos de seguimiento de modificaciones (en la página [585\)](#page-584-0).

La siguiente tabla describe la página Lista de seguimiento de modificaciones.

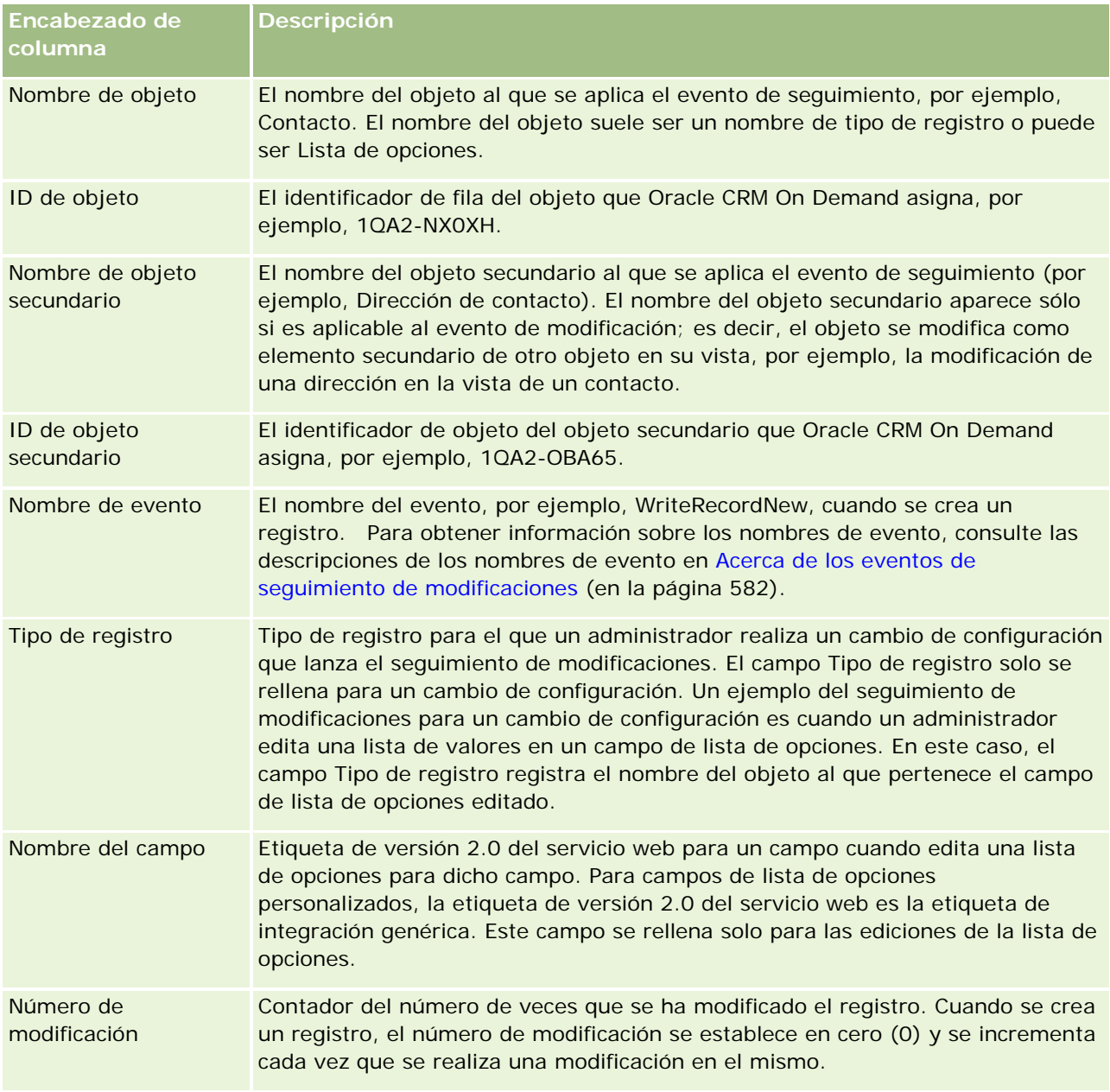

<span id="page-584-0"></span>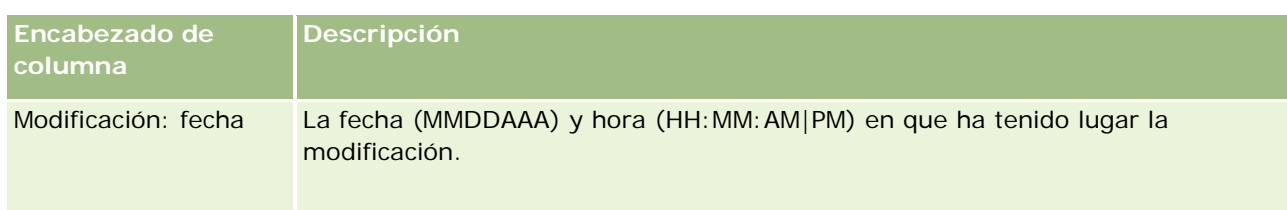

### **Temas relacionados**

Para obtener información relacionada con la característica de seguimiento de modificaciones, consulte los siguientes temas:

- Seguimiento de modificaciones (en la página [570\)](#page-569-0)
- Activación de la característica Seguimiento de modificaciones (en la página [570\)](#page-569-0)
- Tipos de registro con seguimiento (en la página [571\)](#page-570-0)
- Acerca de los eventos de seguimiento de modificaciones (en la página [582\)](#page-581-0)
- Información de seguimiento de modificaciones para cambios a listas de valores en listas de opciones (en la página [580\)](#page-579-0)
- Ejemplos de registros de eventos de seguimiento de modificaciones (en la página [585\)](#page-584-0)
- Crear registros de modificaciones manualmente (en la página [590\)](#page-589-0)

# **Ejemplos de registros de eventos de seguimiento de modificaciones**

En este tema se proporcionan varios ejemplos de registros de eventos de seguimiento de modificaciones creados por Oracle CRM On Demand para determinadas acciones del usuario. Tras activar la característica de seguimiento de modificaciones, los registros de eventos aparecen en la página Lista de seguimiento de modificaciones, como se muestra en los siguientes ejemplos. En función del tipo de acción del usuario y de la relación de los tipos de registros registrados, es posible que se puedan escribir varios registros como resultado de un evento. Por ejemplo, si hay una relación entre un elemento principal y varios elementos secundarios de uno a muchos, o una relación entre objetos de muchos a muchos, puede que se escriban varios registros.

### **Ejemplo 1: Registro de seguimiento de modificaciones para crear un registro de cuenta nuevo**

En este ejemplo, un usuario crea un registro de cuenta nuevo. Oracle CRM On Demand genera un registro de evento similar al de la siguiente tabla.

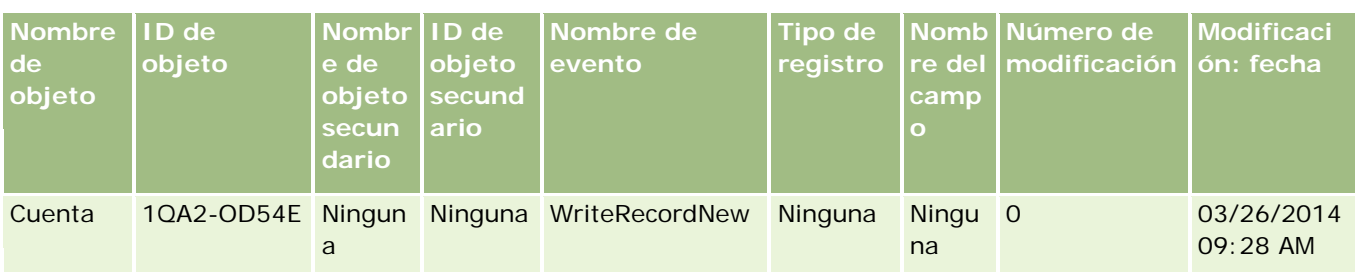

### **Ejemplo 2: Registro de seguimiento de modificaciones para actualizar un registro de cuenta existente**

En este ejemplo, un usuario actualiza un registro de cuenta existente modificando un campo del mismo. Oracle CRM On Demand genera un registro de evento similar al registro de la siguiente tabla.

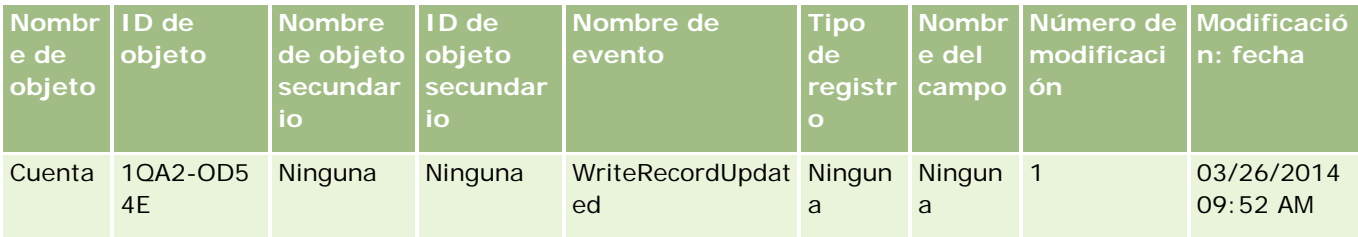

### **Ejemplo 3: Registro de seguimiento de modificaciones para eliminar un registro de cuenta existente**

En este ejemplo, un usuario elimina un registro de cuenta existente. Oracle CRM On Demand genera un registro de evento similar al de la siguiente tabla.

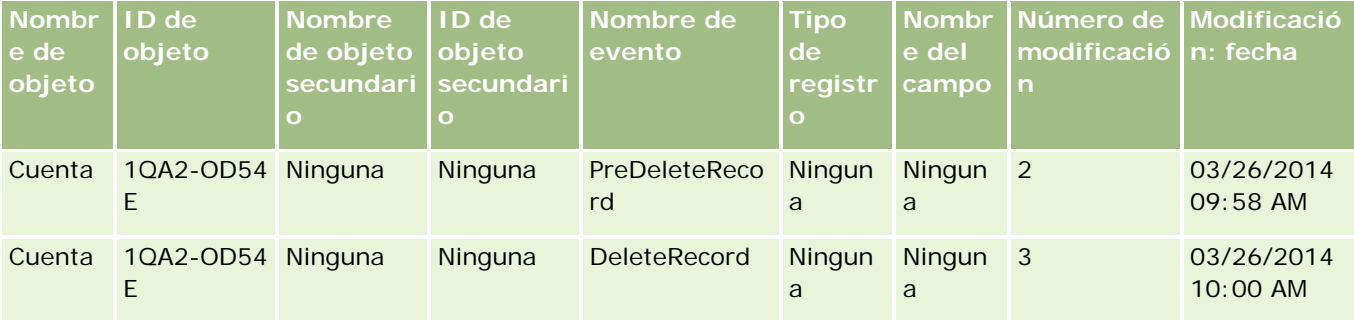

### **Ejemplo 4: Registro de seguimiento de modificaciones para restaurar un registro de cuenta marcado para su eliminación**

En este ejemplo, un usuario restaura un registro marcado para su eliminación antes de que depure de Oracle CRM On Demand. Oracle CRM On Demand genera un registro de evento similar al de la siguiente tabla.

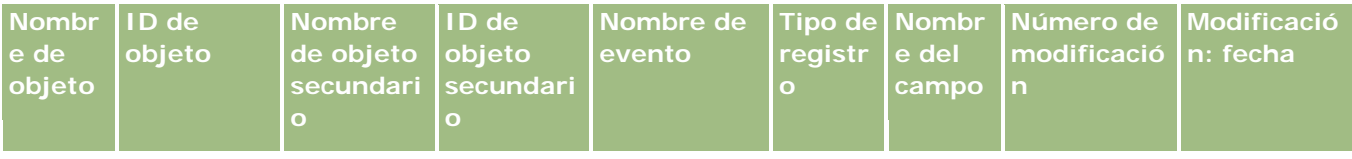

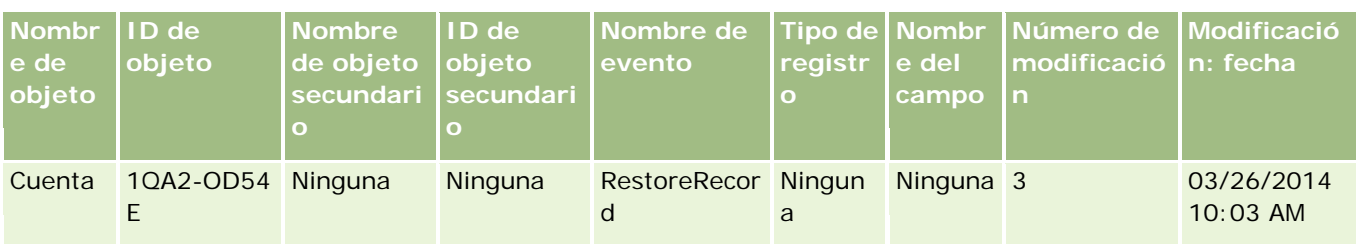

### **Ejemplo 5: Registro de seguimiento de modificaciones para asociar un registro de cuenta con un registro de contacto**

En este ejemplo, en un registro de contacto, un usuario agrega un registro de cuenta existente al registro de contacto; es decir, el usuario asocia el registro de cuenta con el registro de contacto. Oracle CRM On Demand genera un registro de evento similar al de la siguiente tabla.

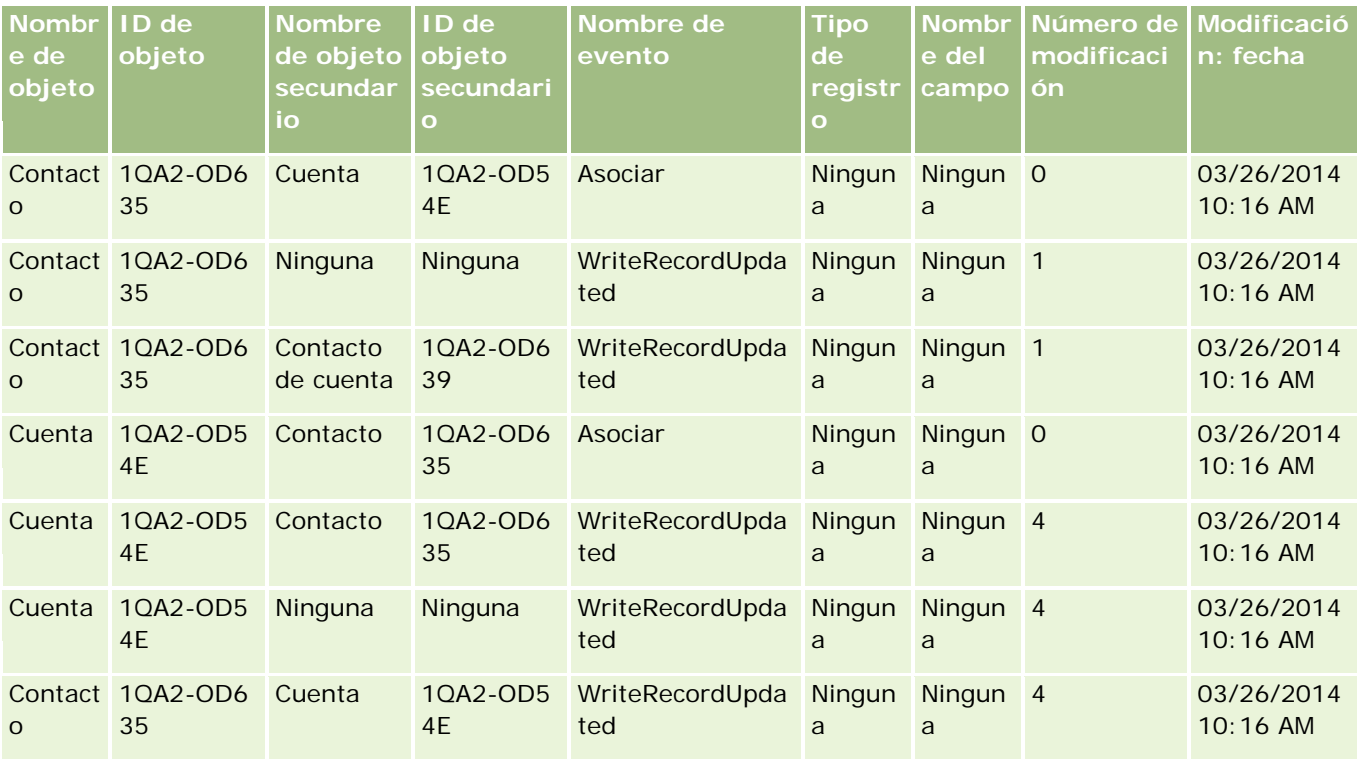

### **Ejemplo 6: Registro de seguimiento de modificaciones para disociar un registro de cuenta con un registro de contacto**

En este ejemplo, un usuario quita un registro de cuenta relacionado de un contacto; es decir, el usuario disocia el registro de cuenta del registro del contacto. Oracle CRM On Demand genera un registro de evento similar al de la siguiente tabla.

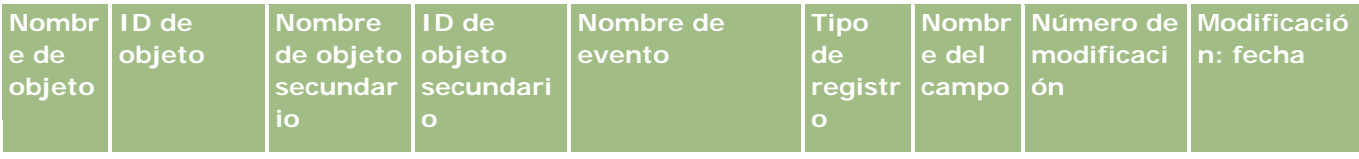

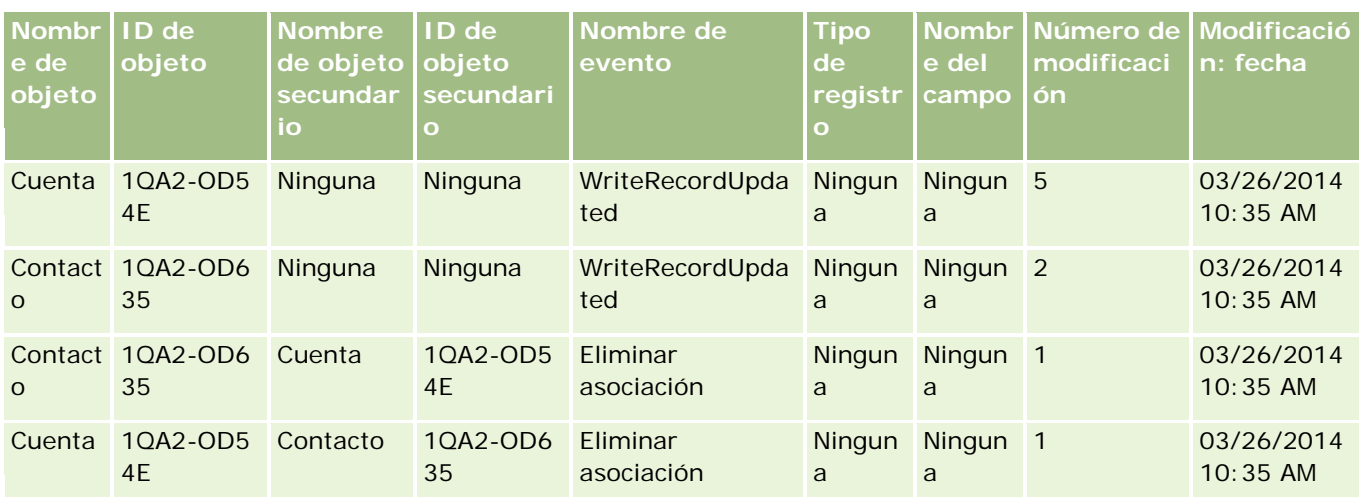

### **Ejemplo 7: Registro de seguimiento de modificaciones para agregar un registro secundario a un registro de cuenta principal**

En este ejemplo, en un registro de cuenta, un usuario crea un registro de dirección nuevo como ítem relacionado; es decir, el usuario agrega la dirección de la cuenta como registro del registro de cuenta principal. Oracle CRM On Demand genera un registro de evento similar al de la siguiente tabla.

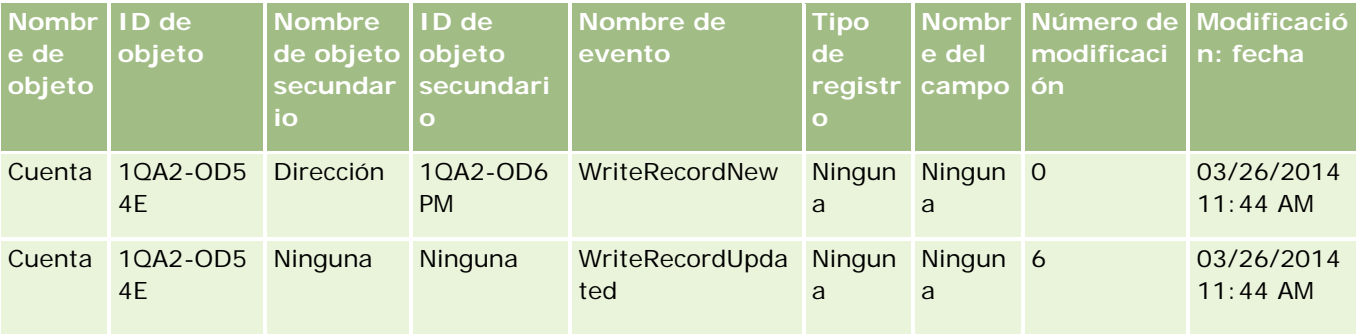

### **Ejemplo 8: Registro de seguimiento de las modificaciones para actualizar un registro secundario existente**

En este ejemplo, en un registro de cuenta, un usuario actualiza un registro de dirección existente; es decir, el usuario actualiza la dirección de la cuenta como registro del registro de cuenta principal. Oracle CRM On Demand genera un registro de evento similar al de la siguiente tabla.

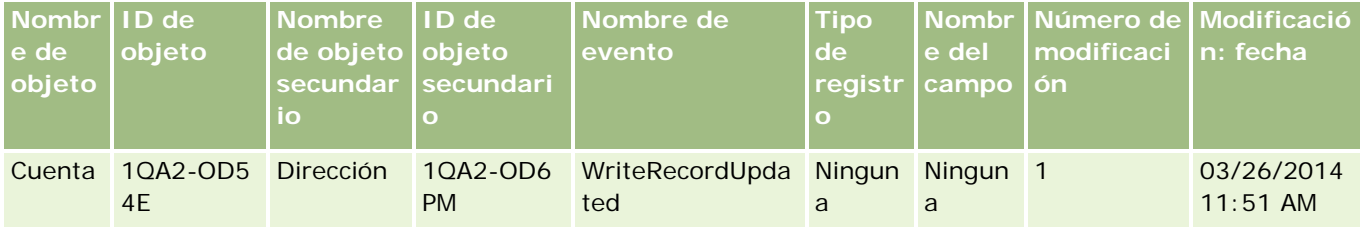

### **Ejemplo 9: Registro de seguimiento de las modificaciones para actualizar un registro secundario existente**

En este ejemplo, en un registro de cuenta, un usuario elimina el registro de dirección existente; es decir, el usuario elimina la dirección de la cuenta como registro del registro de cuenta principal. Oracle CRM On Demand genera un registro de evento similar al de la siguiente tabla.

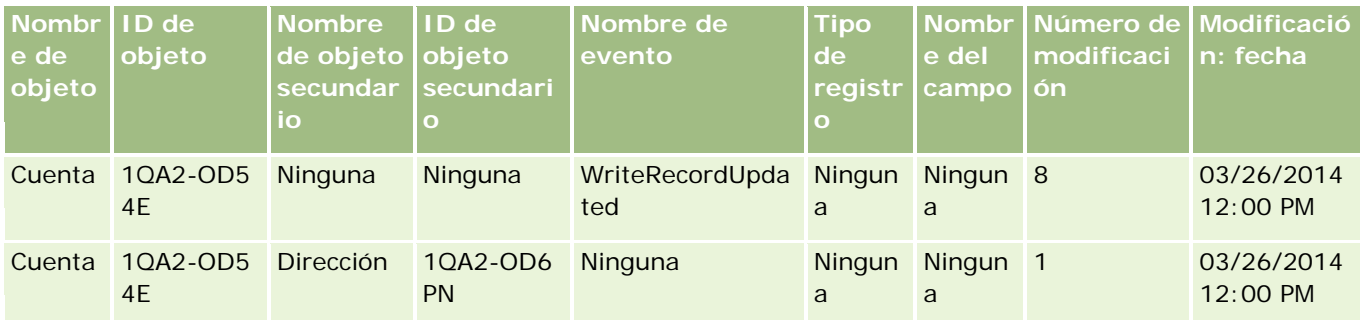

### **Ejemplo 10: registro de seguimiento de las modificaciones para actualizar un valor de lista de opciones**

En este ejemplo, un usuario actualiza una lista de opciones en una cuenta; es decir, el usuario personaliza un campo de lista de opciones de prioridad existente en un registro Cuenta agregando un valor denominado Por encima del límite. Oracle CRM On Demand genera un registro de evento similar al registro de la siguiente tabla.

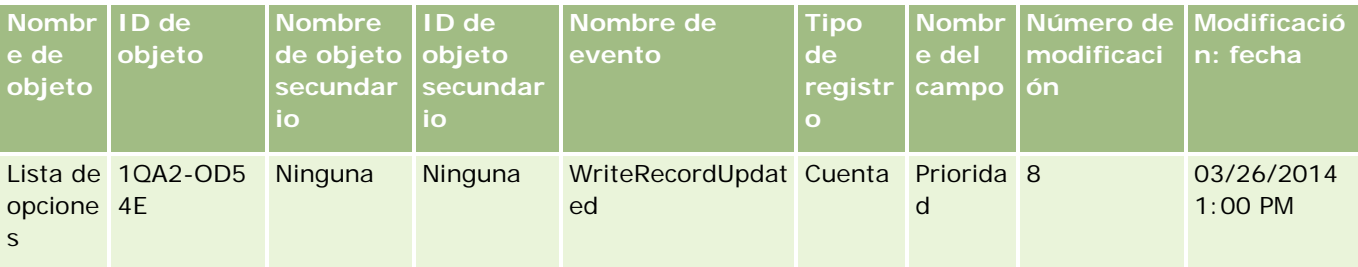

### **Temas relacionados**

Para obtener información relacionada con la característica de seguimiento de modificaciones, consulte los siguientes temas:

- Seguimiento de modificaciones (en la página [570\)](#page-569-0)
- Activación de la característica Seguimiento de modificaciones (en la página [570\)](#page-569-0)
- Tipos de registro con seguimiento (en la página [571\)](#page-570-0)
- Acerca de los eventos de seguimiento de modificaciones (en la página [582\)](#page-581-0)
- Ver la página Lista de seguimiento de modificaciones (en la página [583\)](#page-582-0)

- <span id="page-589-0"></span> Información de seguimiento de modificaciones para cambios a listas de valores en listas de opciones (en la página [580\)](#page-579-0)
- **E** Crear registros de modificaciones manualmente (en la página [590\)](#page-589-0)

### **Crear registros de modificaciones manualmente**

Aunque la función de seguimiento de modificaciones permite a Oracle CRM On Demand escribir y hacer seguimientos de los registros de eventos de forma automática, puede crear registros de eventos manualmente. Esta función puede ser útil si desea registrar eventos externos en Oracle CRM On Demand.

**Antes de comenzar.** Debe iniciar sesión en Oracle CRM On Demand como administrador y su rol debe incluir el privilegio Gestionar el seguimiento de modificaciones. Si el privilegio Gestionar el seguimiento de modificaciones no está activado para el rol de administrador de la compañía, póngase en contacto con Oracle CRM On Demand Customer Care.

#### *Para crear registros de modificaciones manualmente*

- **1** En la esquina superior derecha de cualquier página, haga clic en el enlace global Administrador.
- **2** En la sección Gestión de procesos de negocio, haga clic en Seguimiento de modificaciones.
- **3** En la página Lista de seguimientos de modificaciones, haga clic en Nuevo.
- **4** Rellene los campos como se describe en la siguiente tabla y guarde el registro.

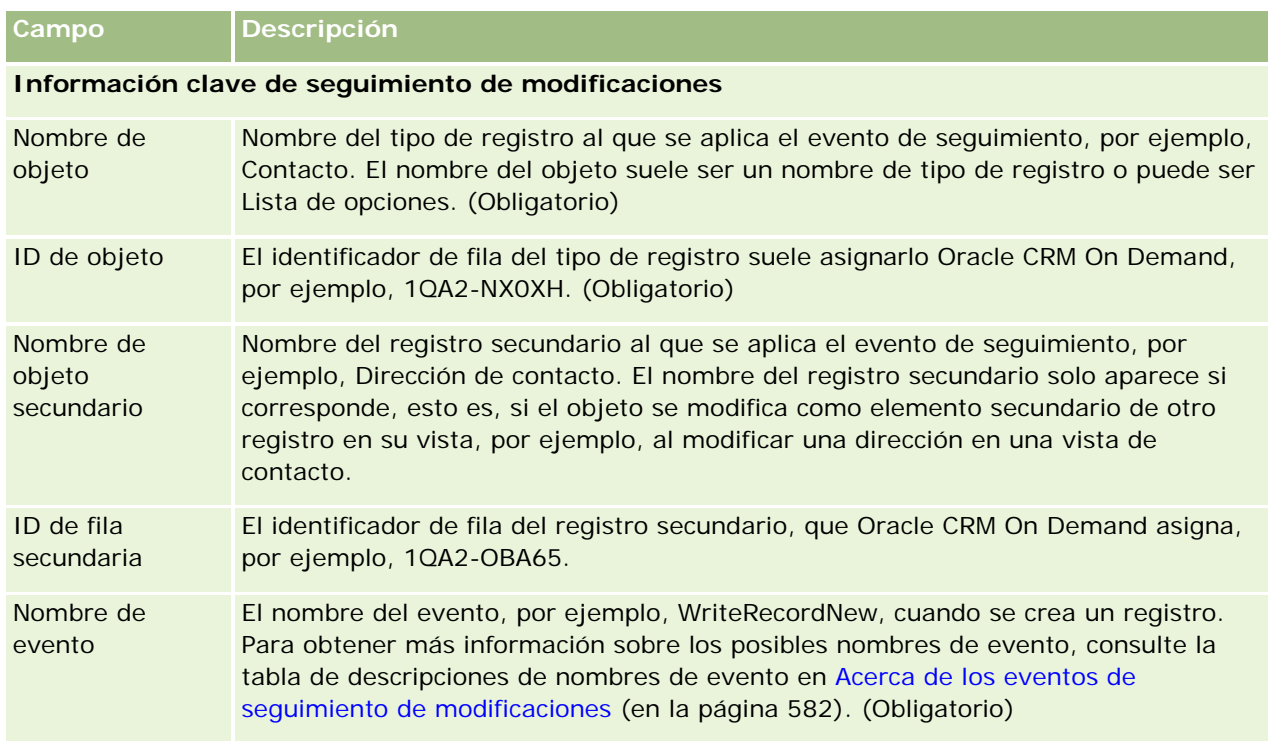

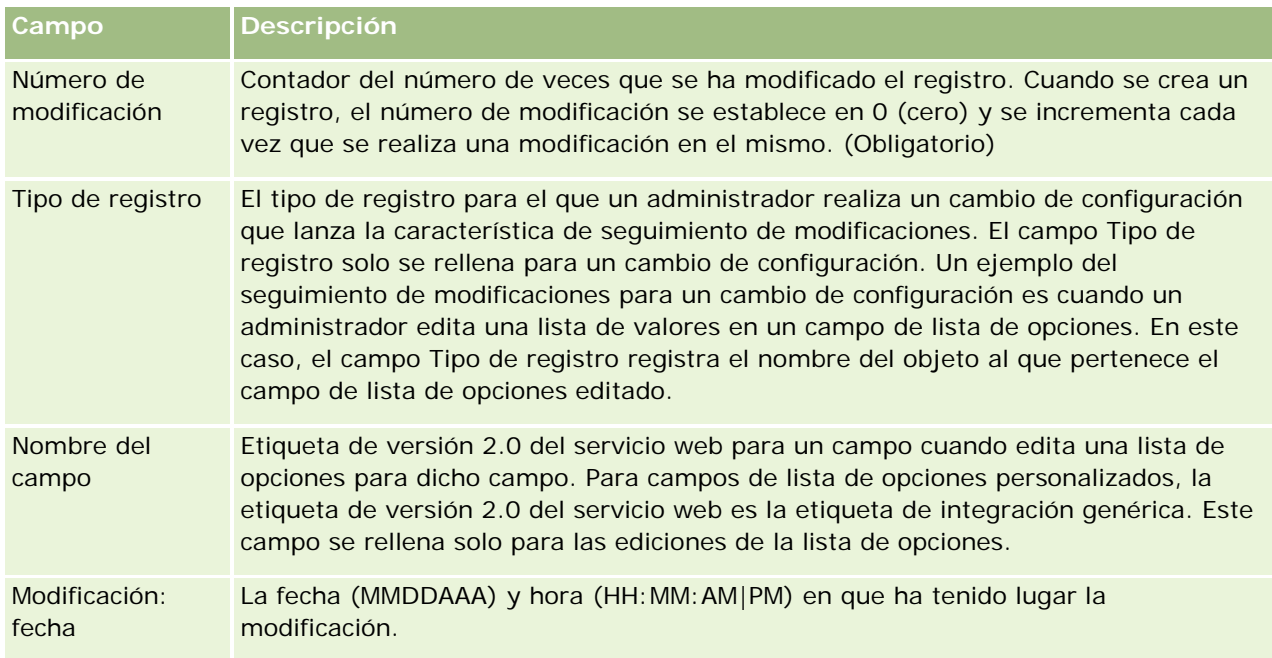

### **Temas relacionados**

Para obtener información relacionada con el seguimiento de modificaciones, consulte los siguientes temas:

- Seguimiento de modificaciones (en la página [570\)](#page-569-0)
- Activación de la característica Seguimiento de modificaciones (en la página [570\)](#page-569-0)
- Tipos de registro con seguimiento (en la página [571\)](#page-570-0)
- Acerca de los eventos de seguimiento de modificaciones (en la página [582\)](#page-581-0)
- Ver la página Lista de seguimiento de modificaciones (en la página [583\)](#page-582-0)
- **Información de seguimiento de modificaciones para cambios a listas de valores en listas de opciones** (en la página [580\)](#page-579-0)
- Ejemplos de registros de eventos de seguimiento de modificaciones (en la página [585\)](#page-584-0)

# **Herramientas de gestión de datos**

En la sección Herramientas de administración de datos de la Página inicial de administración, puede realizar las siguientes tareas:

 Importar y exportar los datos de la compañía. Para obtener más información, consulte Herramientas de importación y exportación (en la página [592\)](#page-591-0).

- <span id="page-591-0"></span> Ver las solicitudes de eliminación y restauración por lotes. Para obtener más información, consulte Página Cola de eliminación y restauración por lotes (en la página [851\)](#page-850-0).
- **U** Ver las solicitudes de asignación de libros por lotes. Para obtener más información, consulte Página Cola de Libro de asignación por lotes (consulte ["Página Cola de libros de asignación de lotes"](#page-851-0) en la página [852\)](#page-851-0).
- Crear y administrar las colas de eventos de integración. Para obtener más información, consulte Acerca de los eventos de integración (en la página [853\)](#page-852-0).

# **Herramientas de importación y exportación**

En la página Herramientas de importación y exportación se encuentran disponibles varias utilidades que aumentan las facilidades de importación y exportación en Oracle CRM On Demand:

- **Asistente de importación.** Para obtener más información, consulte Asistente de importación (en la página [829\)](#page-828-0).
- **Oracle Data Loader On Demand.** Para obtener más información, consulte Utilidad de cliente de Oracle Data Loader On Demand (consulte ["Utilidad de cliente Oracle Data Loader On Demand"](#page-841-0) en la página [842\)](#page-841-0).
- **Oracle Migration Tool On Demand.** Para obtener más información, consulte Utilidad de cliente Oracle Migration Tool On Demand (en la página [849\)](#page-848-0).
- Servicios web de Oracle. Para obtener más información, consulte Integración de servicios web (consulte ["Integrar servicios web"](#page-842-0) en la página [843\)](#page-842-0).

Para obtener más información sobre la selección de un método de importación adecuado, consulte 1089184.1 (ID de artículo) en My Oracle Support.

El proceso de importación consta de los siguientes pasos:

- Preparar la importación de datos (en la página [641\)](#page-640-0)
- Importación de datos (en la página [829\)](#page-828-0)
- Revisar el resultado de la importación (en la página [834\)](#page-833-0)

También puede exportar datos desde Oracle CRM On Demand a archivos CSV. Para obtener más información sobre la exportación, haga clic en un tema:

- Exportación de datos (en la página [836\)](#page-835-0)
- Revisar los resultados de la exportación (consulte ["Revisión de los resultados de exportación"](#page-839-0) en la página [840\)](#page-839-0)

#### **Antes de comenzar:**

- Para importar datos, el rol debe incluir el privilegio Gestionar administración o Importar información de marketing. El privilegio Gestionar importación le permite importar todos los tipos de registro, mientras que el privilegio Importar información de marketing solo le permite importar cuentas, contactos y oportunidades potenciales.
- Si un usuario desea importar hasta 2000 contactos, debe activar el privilegio Importación personal para el rol del usuario. Este privilegio ofrece un mayor control sobre las importaciones de datos de un usuario. Para obtener más información sobre roles, consulte Adición de roles (en la página [331\)](#page-330-0).

 Examine toda esta sección, así como las lecciones del tutorial sobre importación de registros, que le proporcionarán información adicional para la realización de importaciones (prácticas recomendadas).

**PRECAUCIÓN:** no es posible deshacer la importación de registros o realizar una eliminación global de registros. Por tanto, pruebe el procedimiento de importación con un archivo de 5-10 registros a fin de evitar la eliminación posterior de datos. Si la compañía va a importar un gran número de registros, asista a una sesión de formación sobre cómo importar datos o póngase en contacto con el Servicio de atención al cliente. Para obtener información sobre esos recursos, haga clic en el enlace Formación y soporte situado en la parte superior de cada página de Oracle CRM On Demand.

- Tenga en cuenta que no puede importar ni exportar campos concatenados en Oracle CRM On Demand. Un campo concatenado es un campo que muestra los valores de varios campos y que también puede mostrar texto adicional. Sin embargo, puede importar y exportar los campos individuales que forman los campos concatenados.
- Para exportar datos, su rol debe incluir el privilegio Gestionar exportación.

Se pueden importar datos de archivos de valores separados por comas (CSV) para crear registros automáticamente en Oracle CRM On Demand. El tamaño de cada archivo CSV debe ser inferior a 20 MB. Para reducir el tamaño de los archivos, divida los registros en varios archivos o reduzca los datos eliminando columnas que no desee importar. Dispone de un ejemplo de archivo CSV en Oracle Data Loader On Demand Guide.

En esta tabla se describen los tipos de registro que puede crear con la importación de datos y el número de registros que puede importar cada vez que ejecute el proceso de importación.

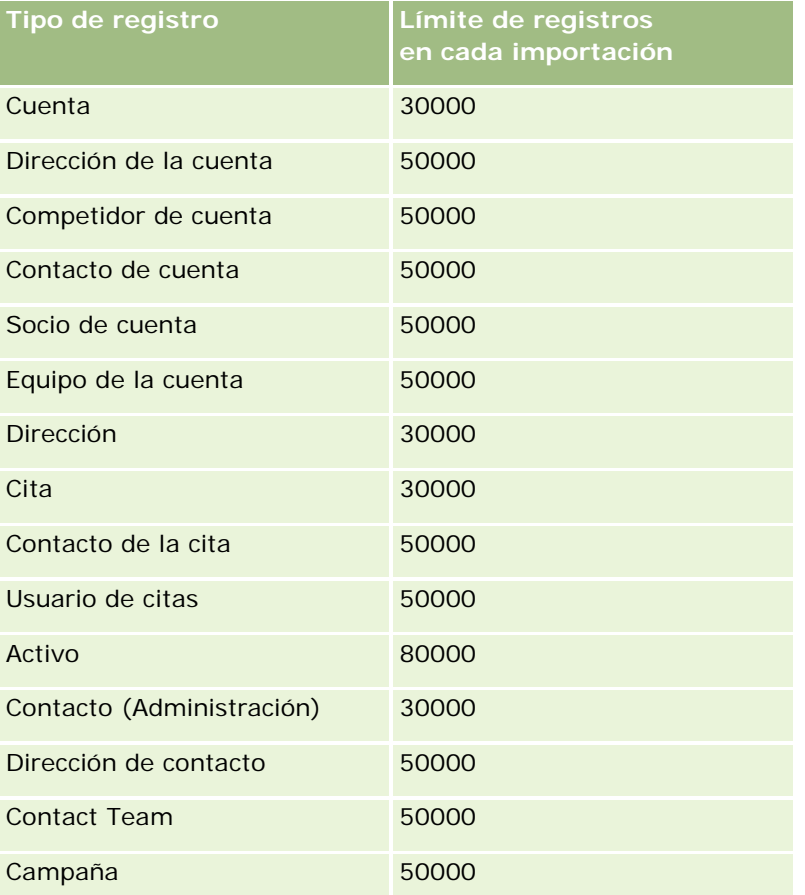

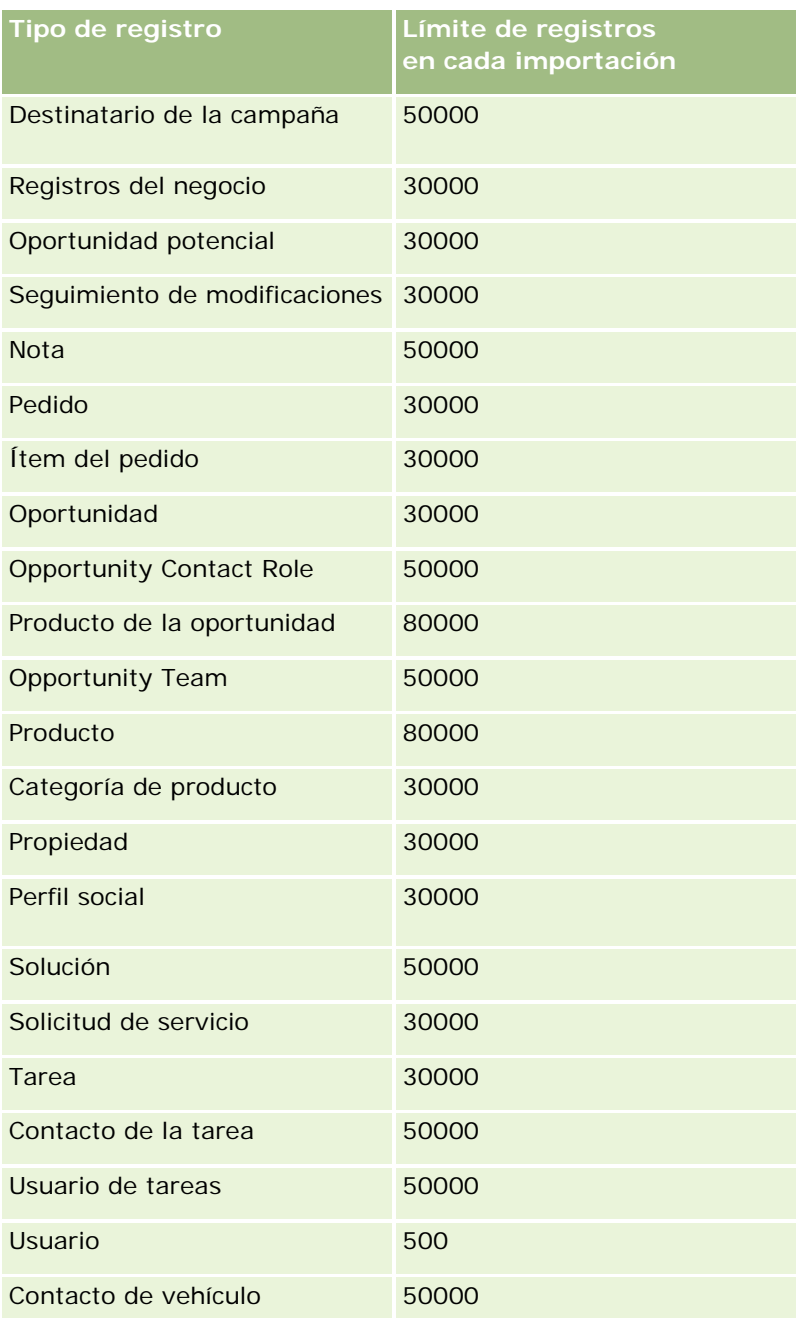

En función de las soluciones específicas del sector que ha implementado, se pueden hacer disponibles los siguientes registros para importar:

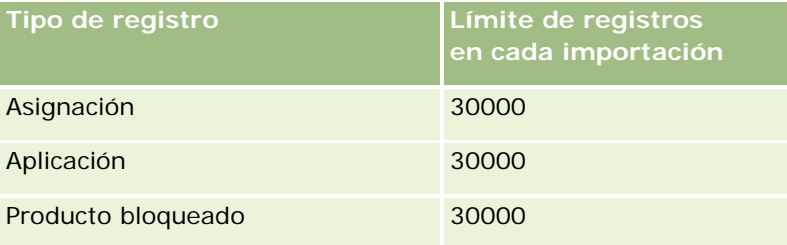

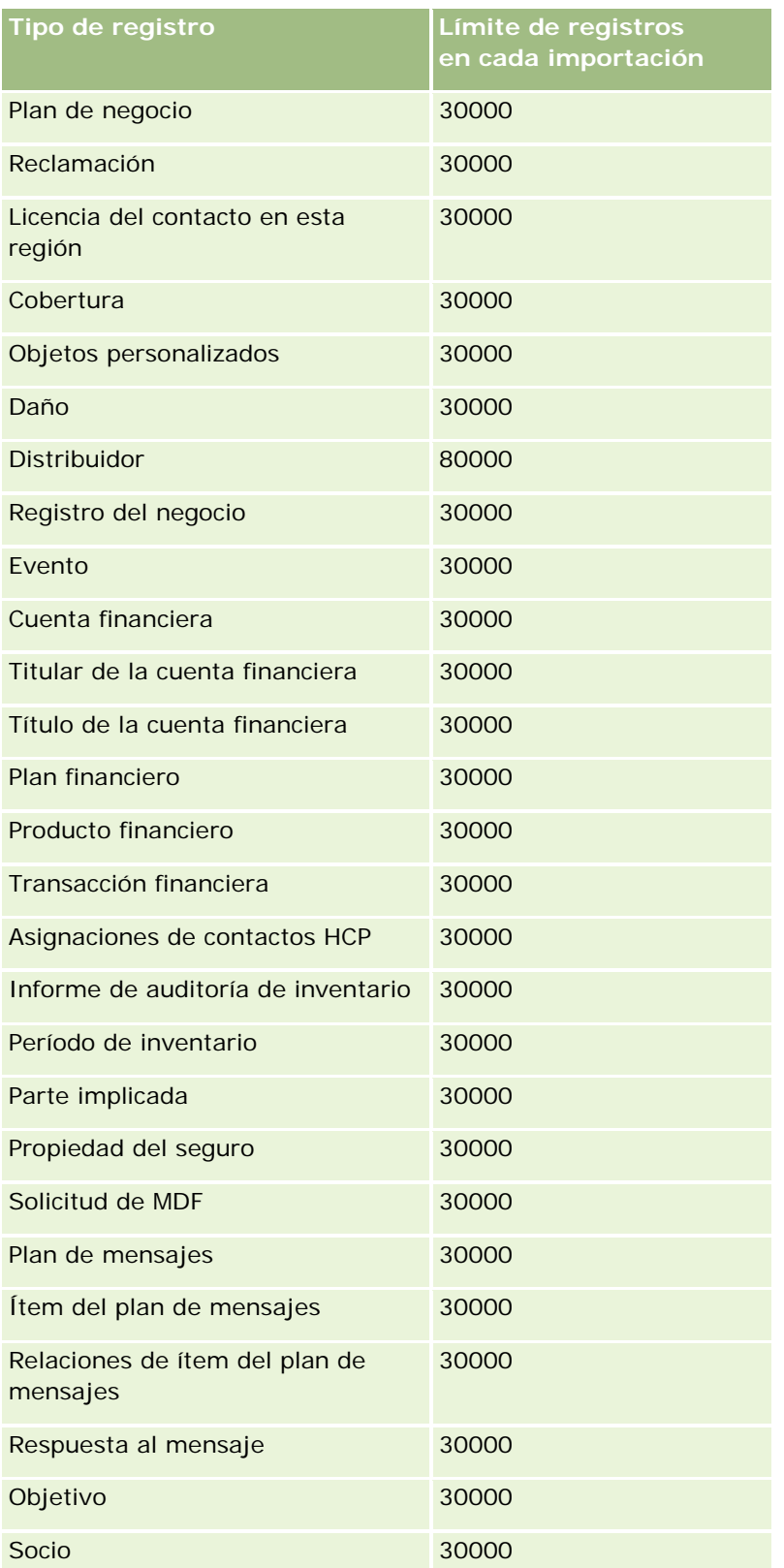

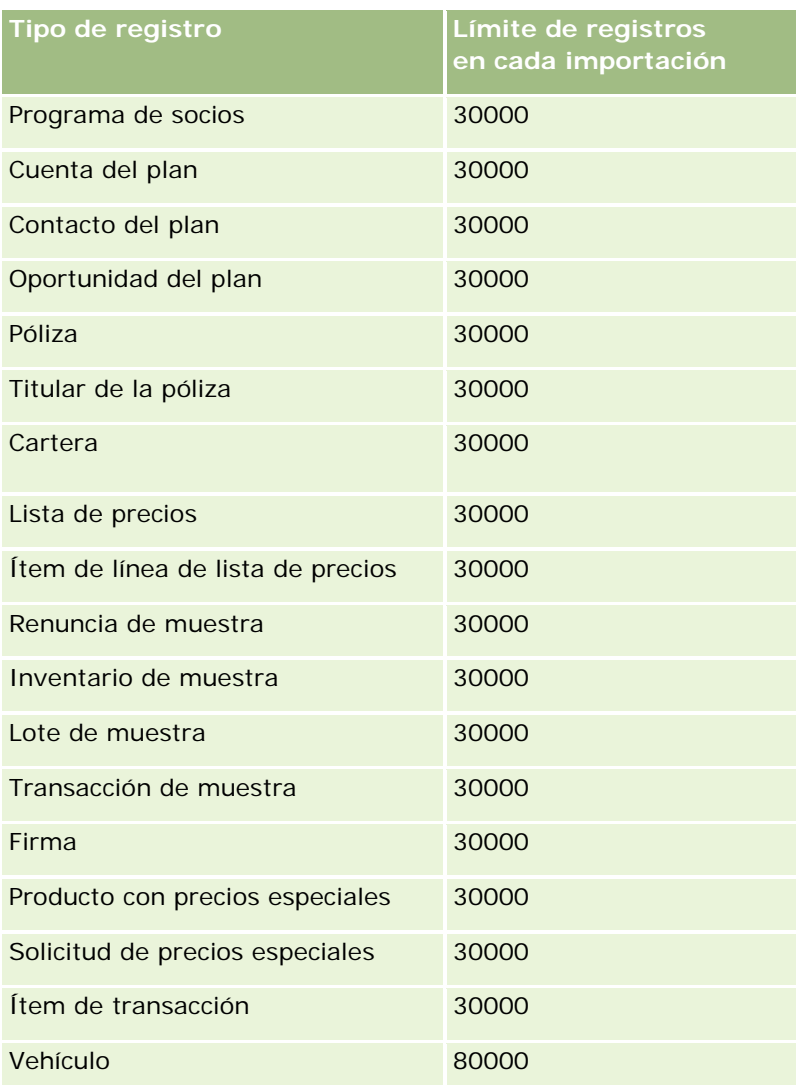

# **Acerca de países y asignación de direcciones**

En la tabla siguiente se muestran:

**Nalores de lista de opciones para el campo País en Oracle CRM On Demand** 

Los valores de listas de opciones del campo País en Oracle CRM On Demand no se pueden editar. Para capturar todos los datos al importar los archivos, asegúrese de que los países coinciden exactamente con los nombres admitidos, incluidos el uso de mayúsculas y la puntuación. De lo contrario, no se podrá importar la información.

**NOTA:** dado que los valores de la lista de opciones de países tienen un límite de 30 caracteres, los nombres que excedan este límite se truncarán en la lista de opciones.

Asignaciones de direcciones por país

Al importar datos, deberá configurar columnas para todos los campos de dirección que se utilizan en Oracle CRM On Demand. En la siguiente tabla se muestra cómo asignar los campos de dirección de cada país a los campos adecuados en Oracle CRM On Demand. La asignación correcta garantiza que se capturan todos los datos de los archivos en los campos correctos de la aplicación.

**NOTA:** además de los estados soberanos, en la siguiente tabla se incluyen otras entidades, como las dependencias, los territorios extranjeros y las regiones de los estados soberanos. Por ejemplo, la Isla de Man es una dependencia de la corona británica y es una región de Svalbard en Noruega.

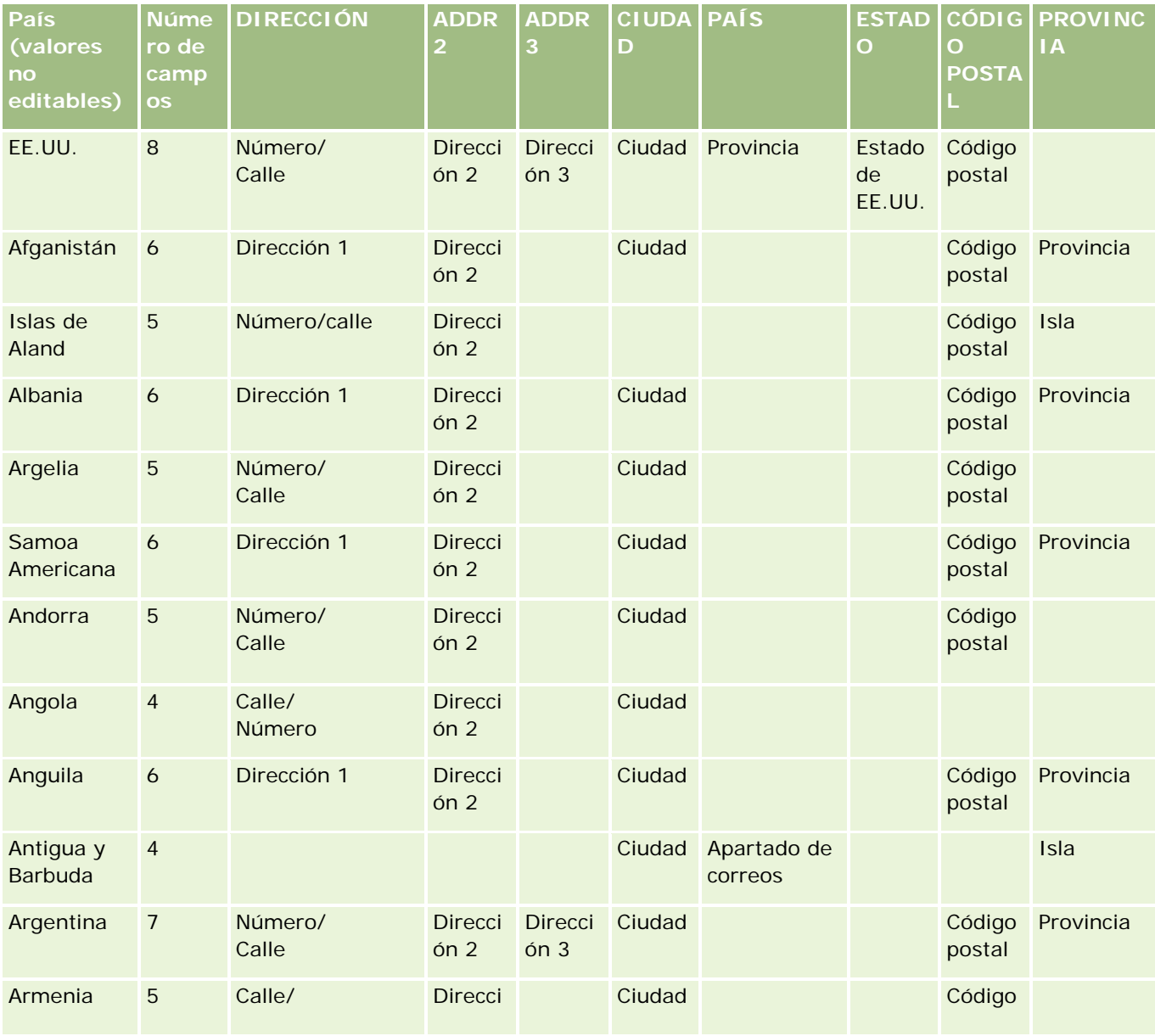

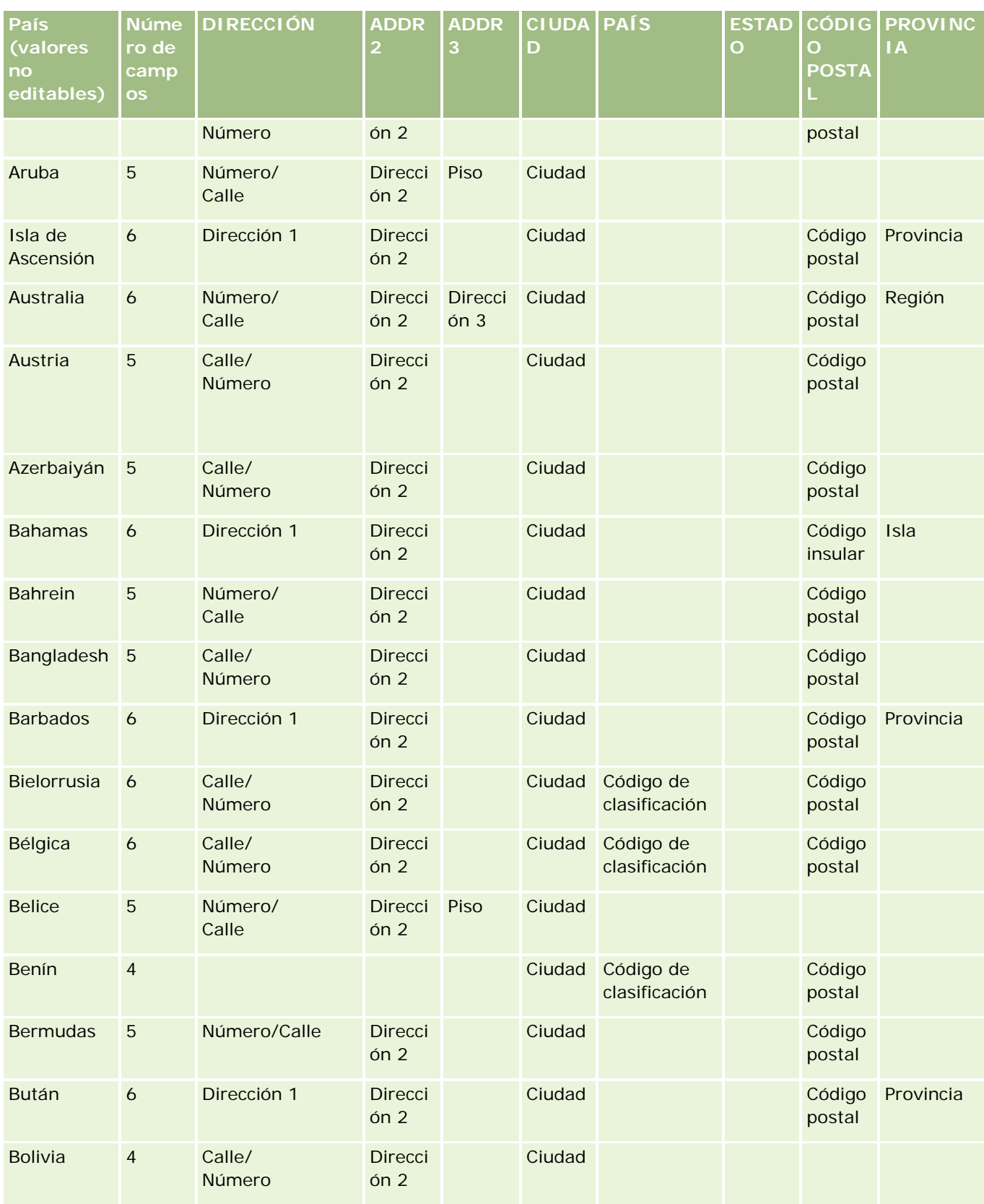

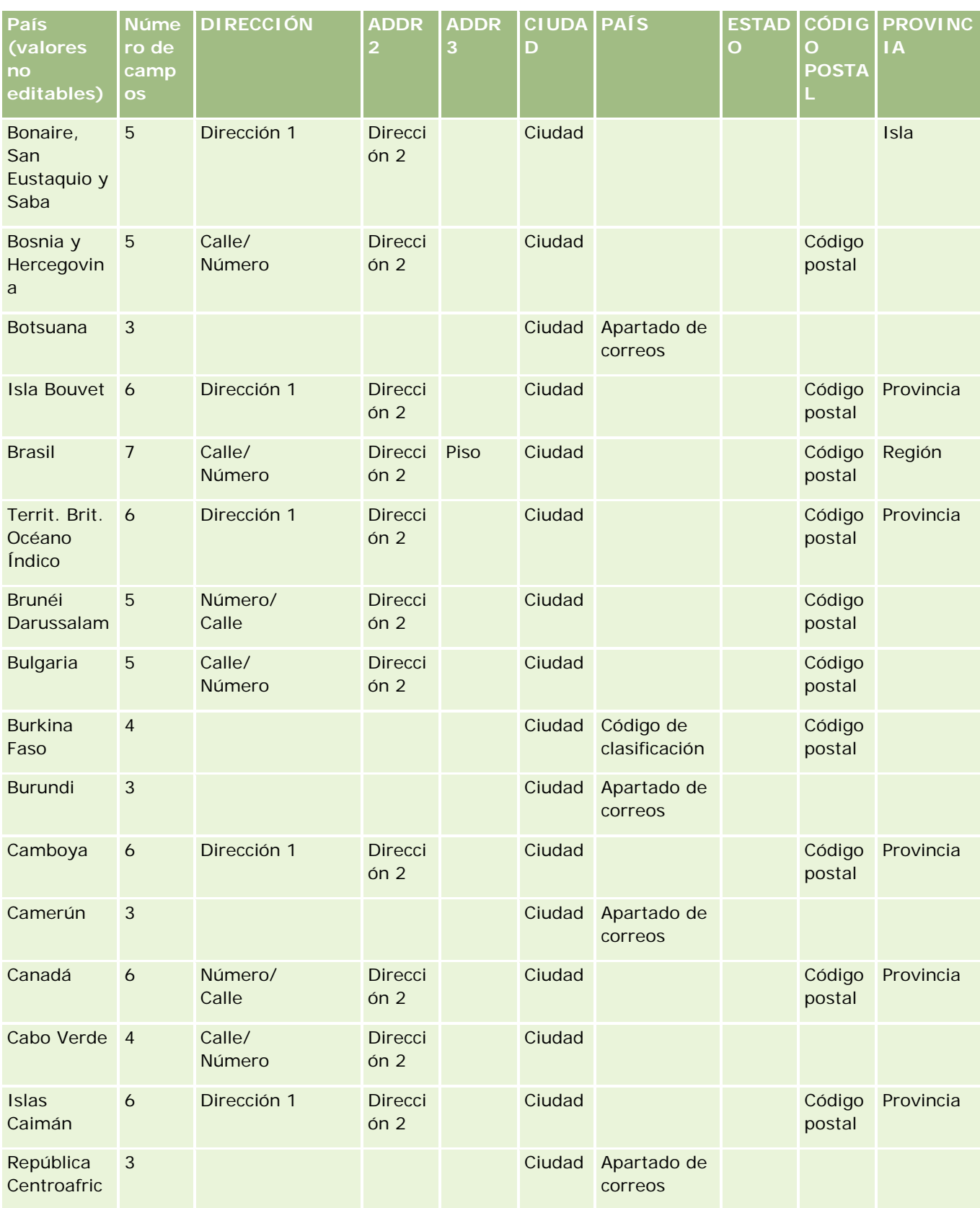

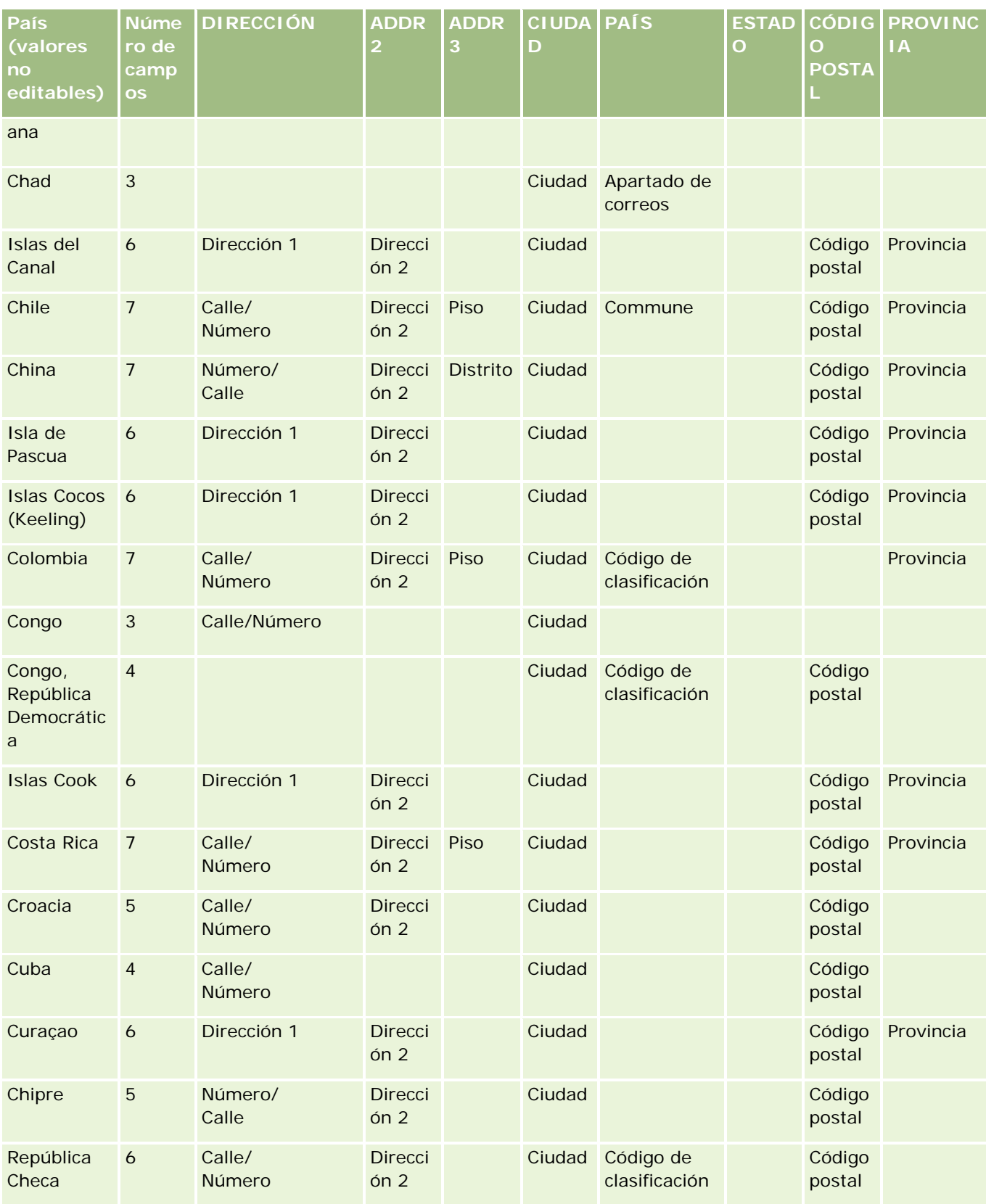

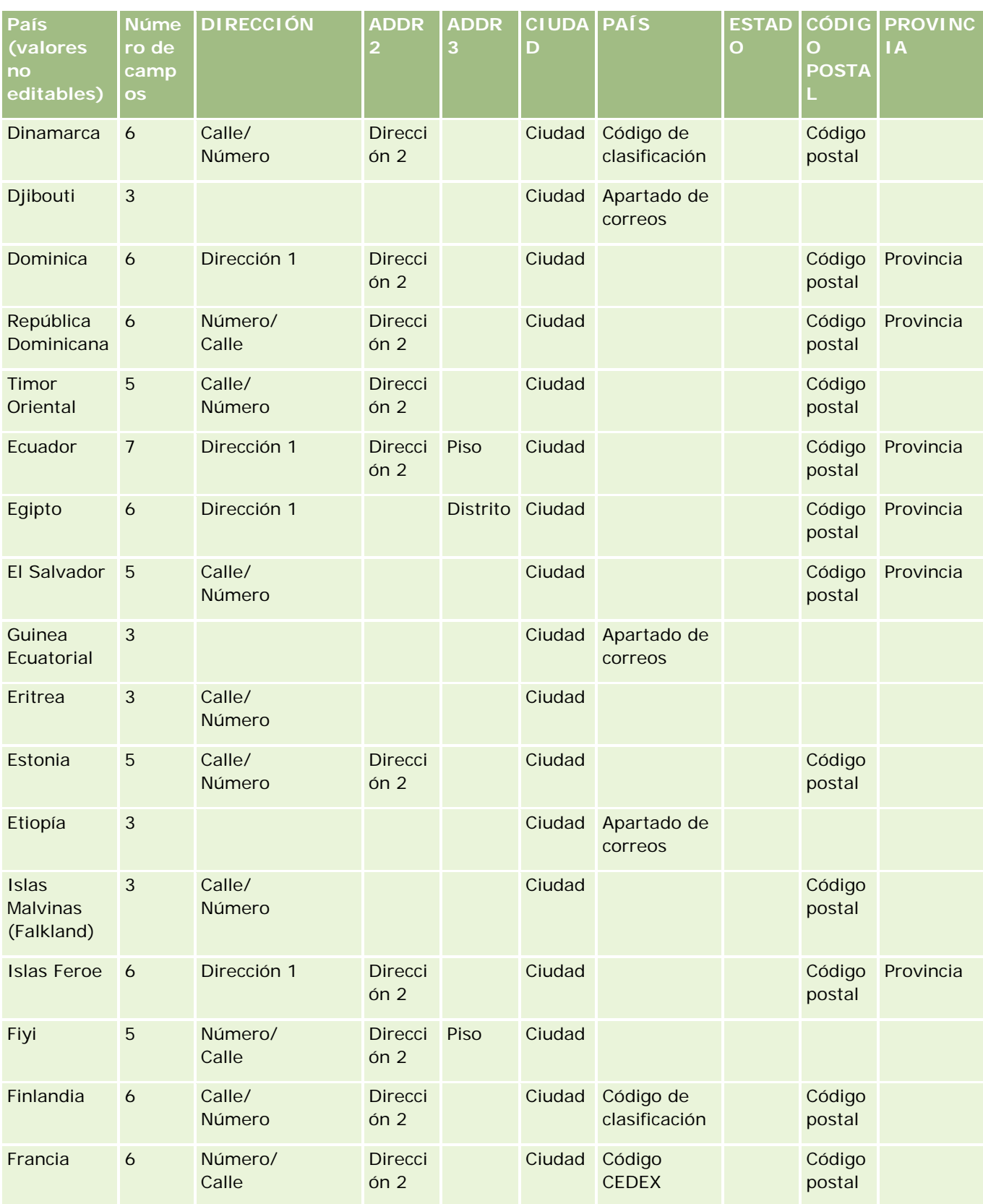

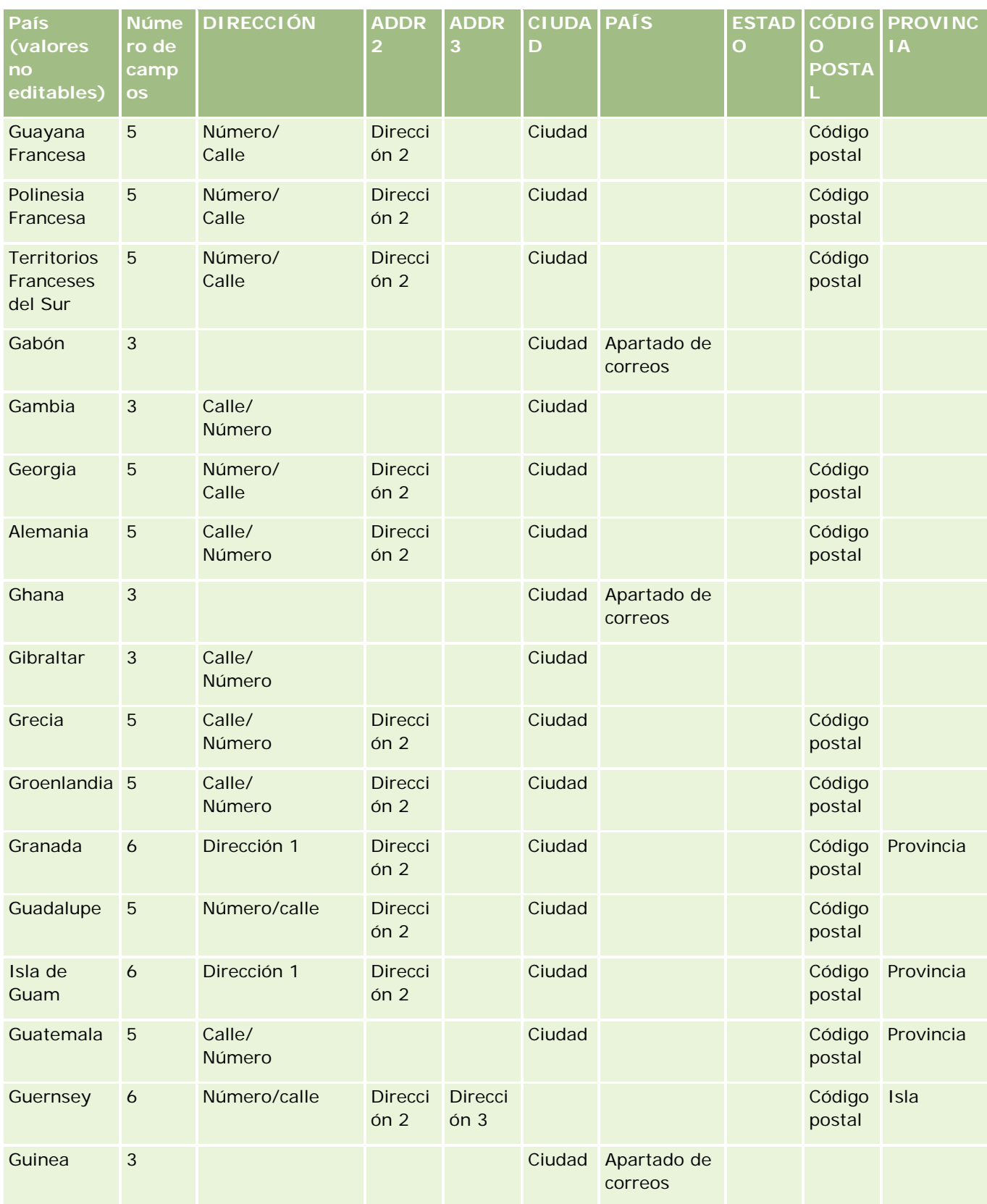

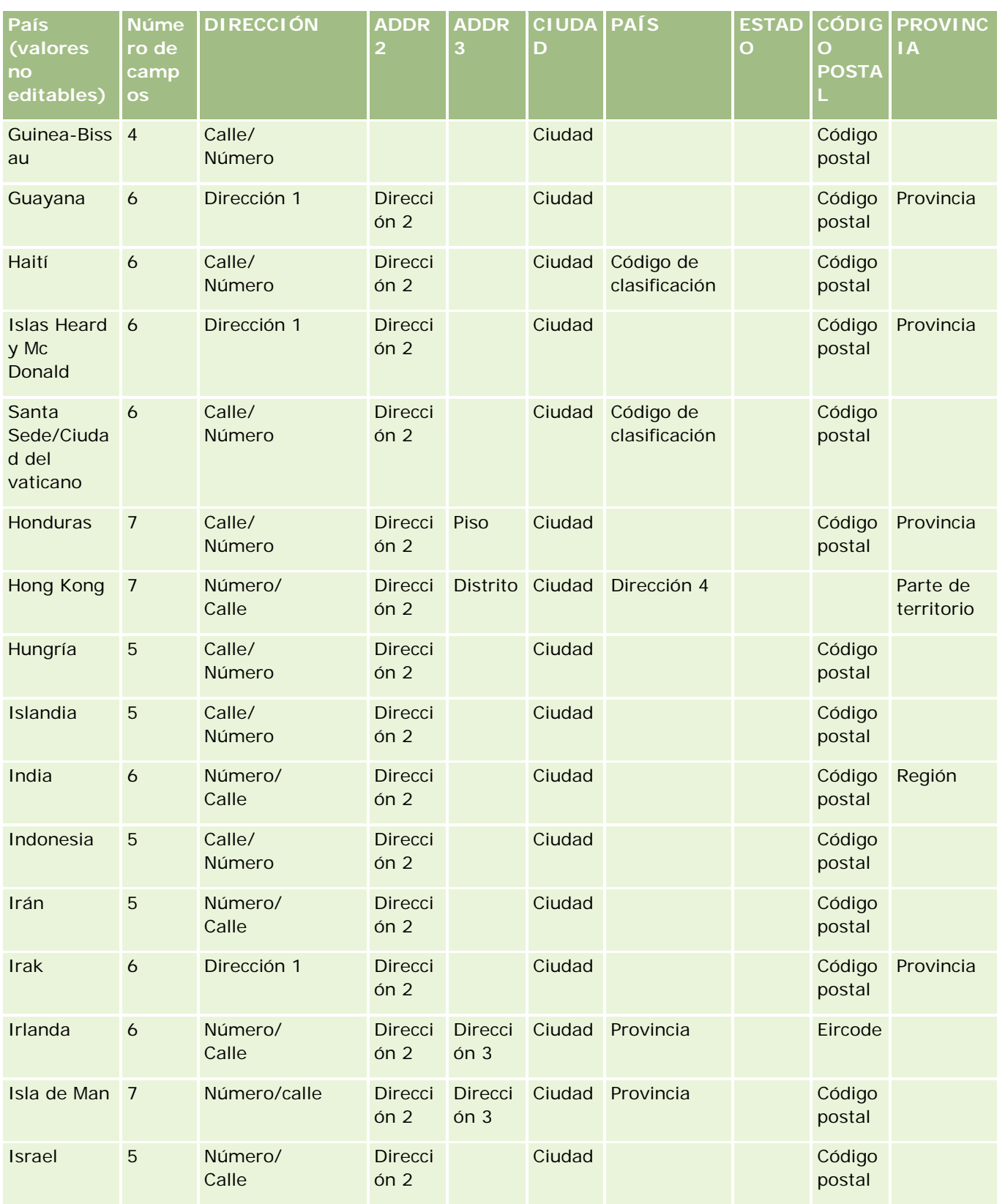

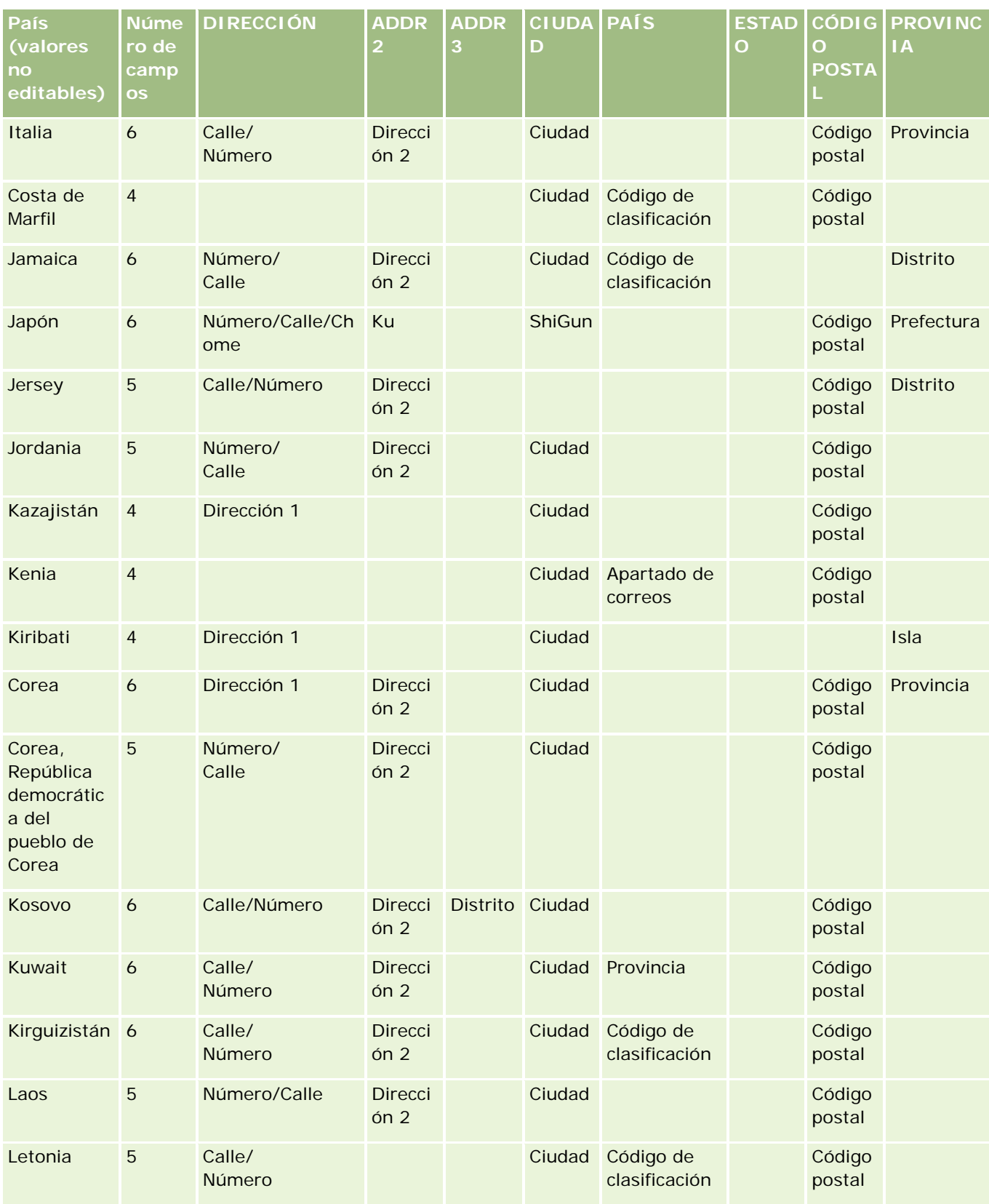

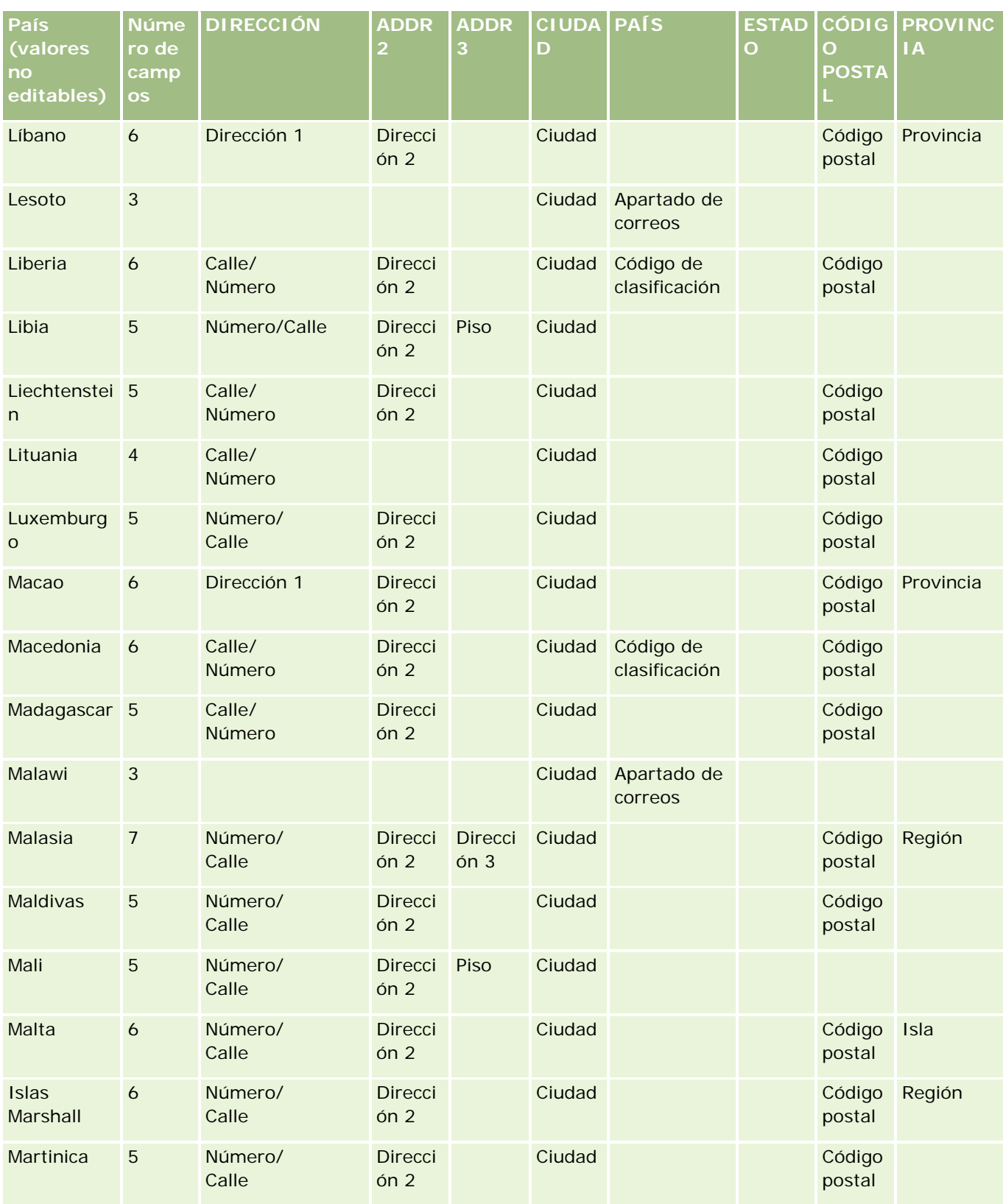

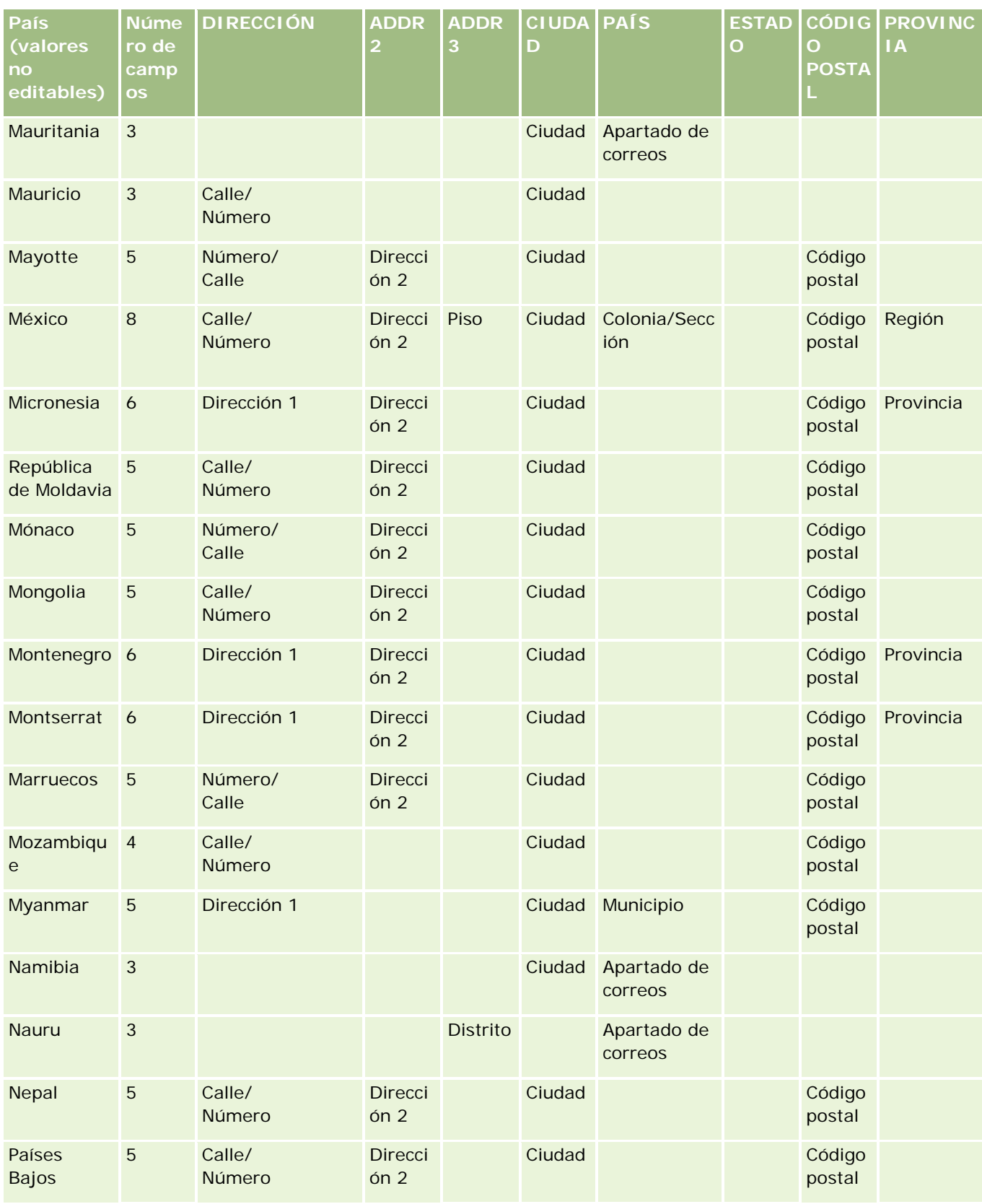

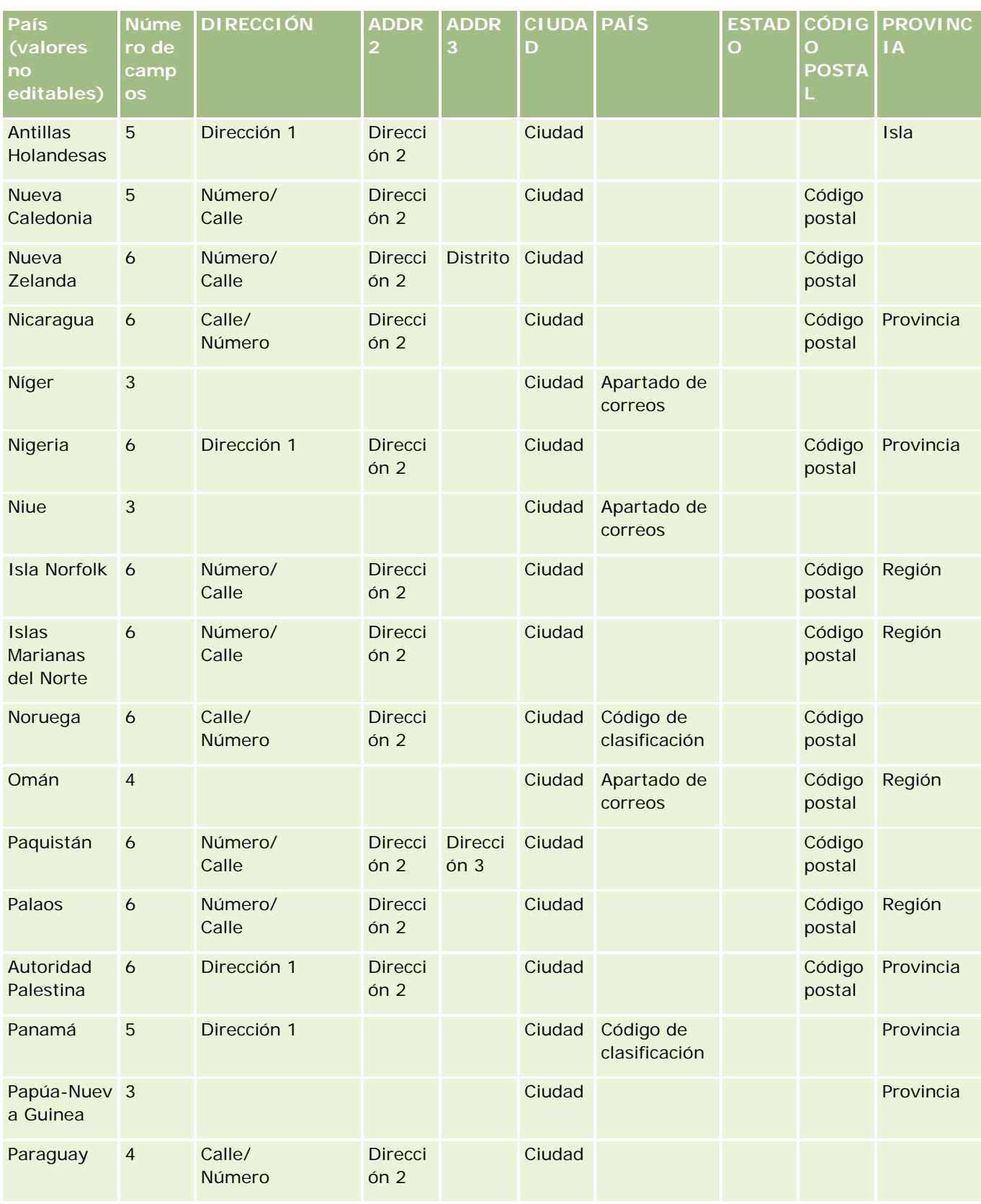

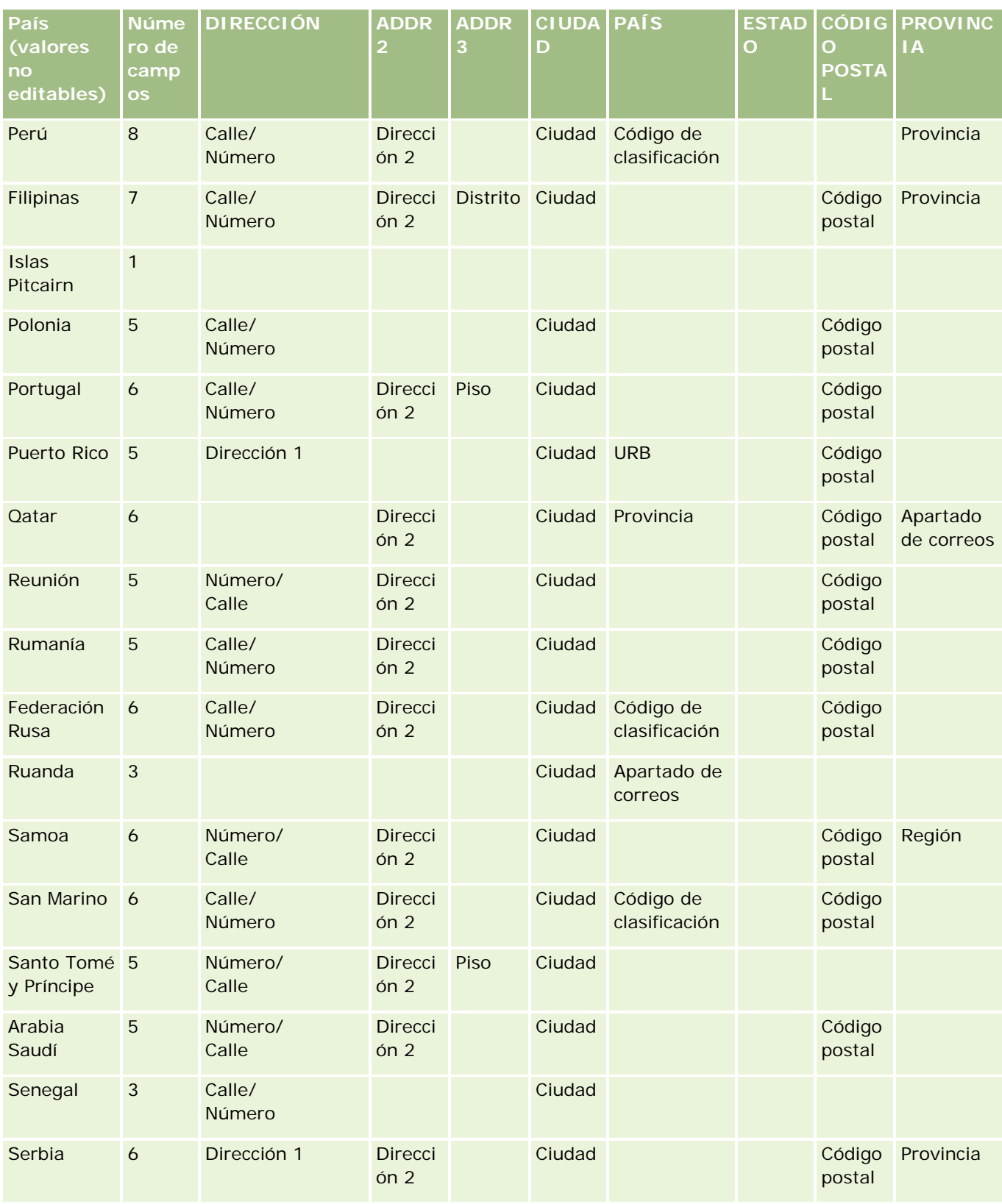

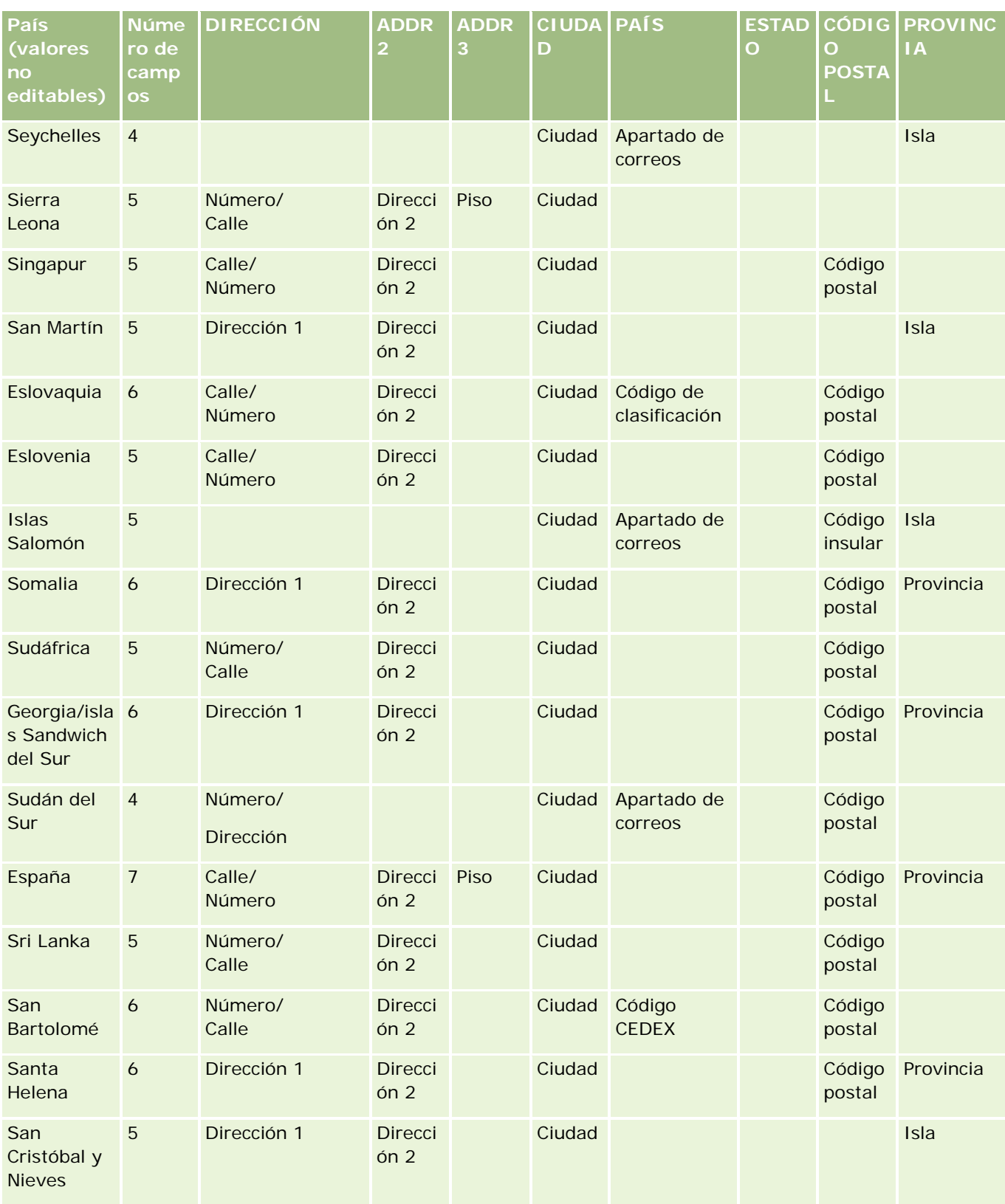

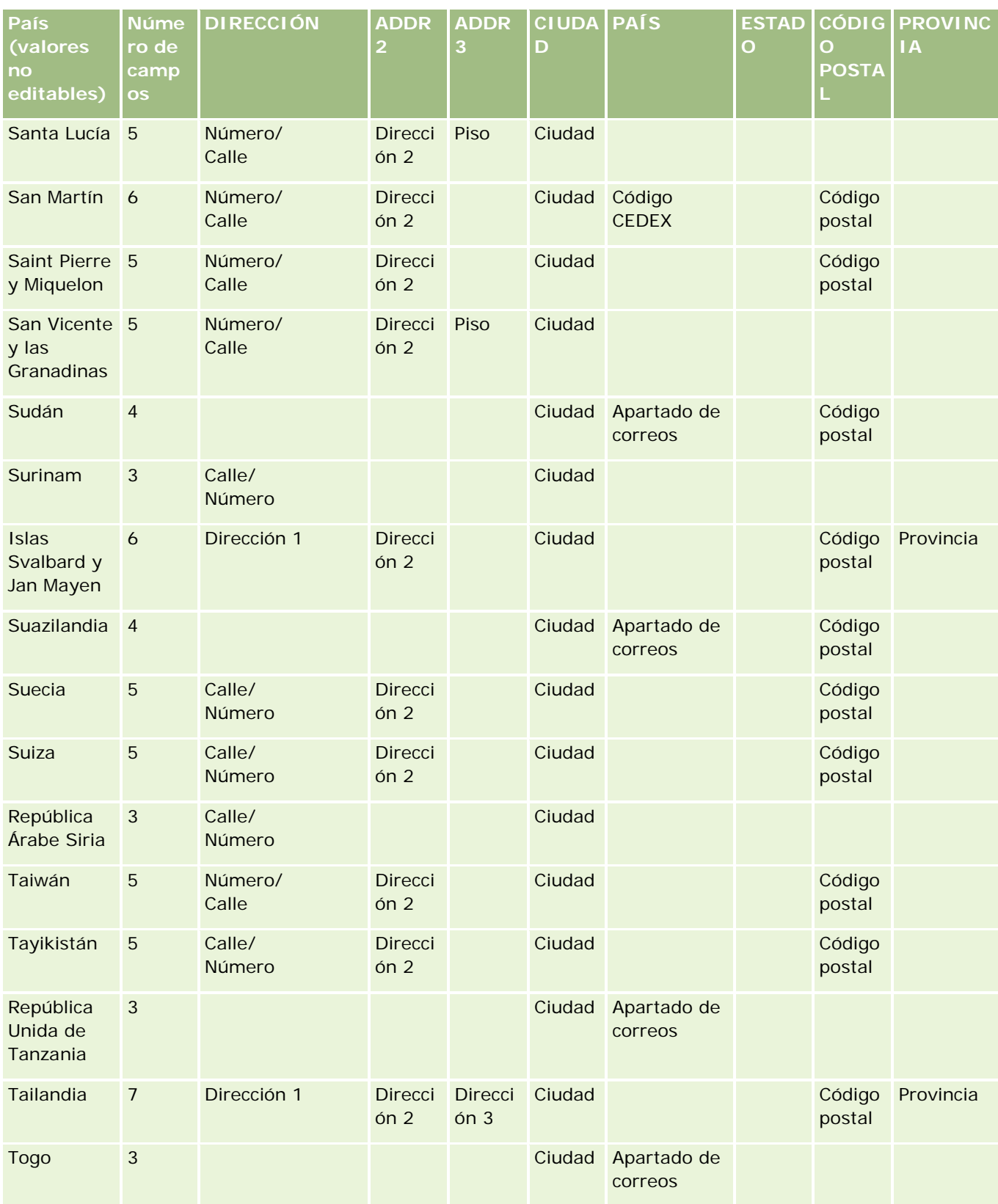

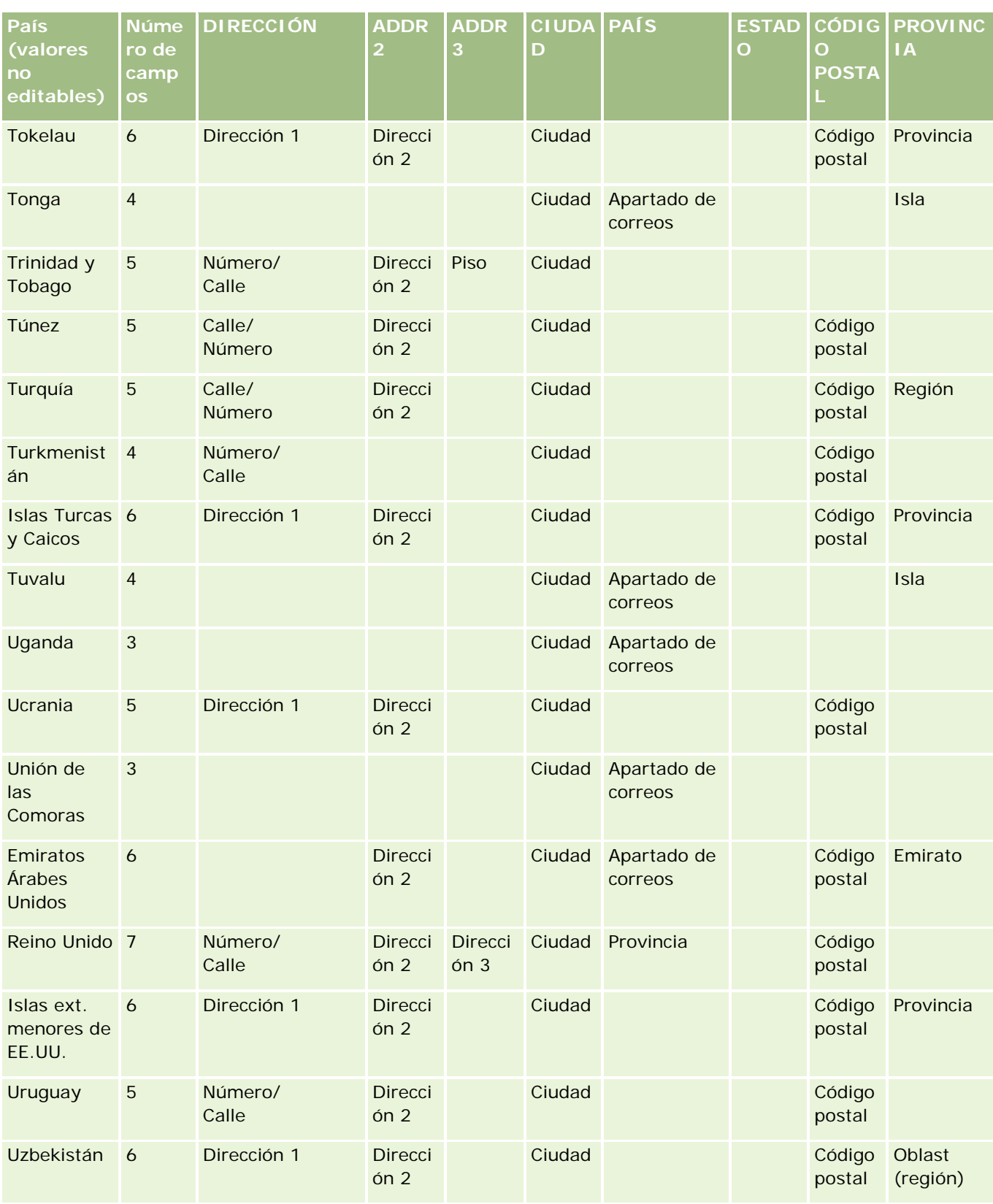

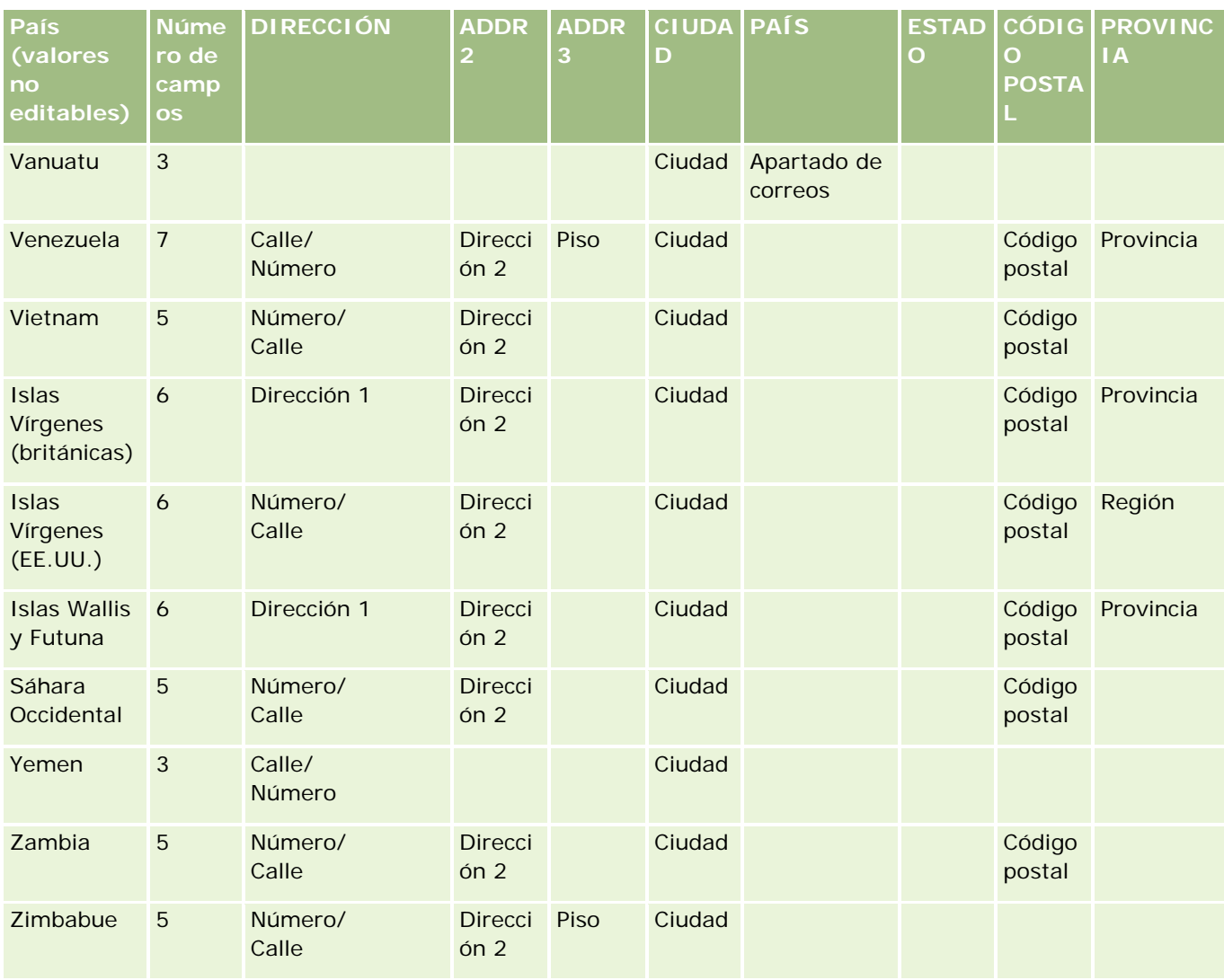

### **Abreviaturas válidas de estado de EE.UU.**

En esta tabla se muestran los valores de la lista de opciones de EE.UU.

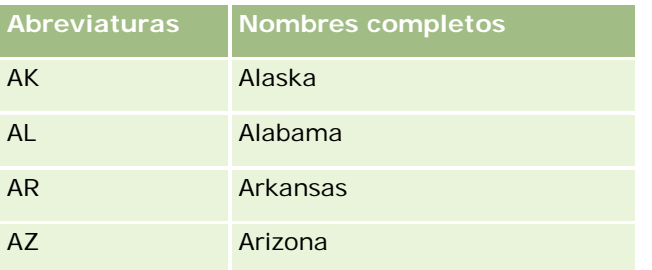
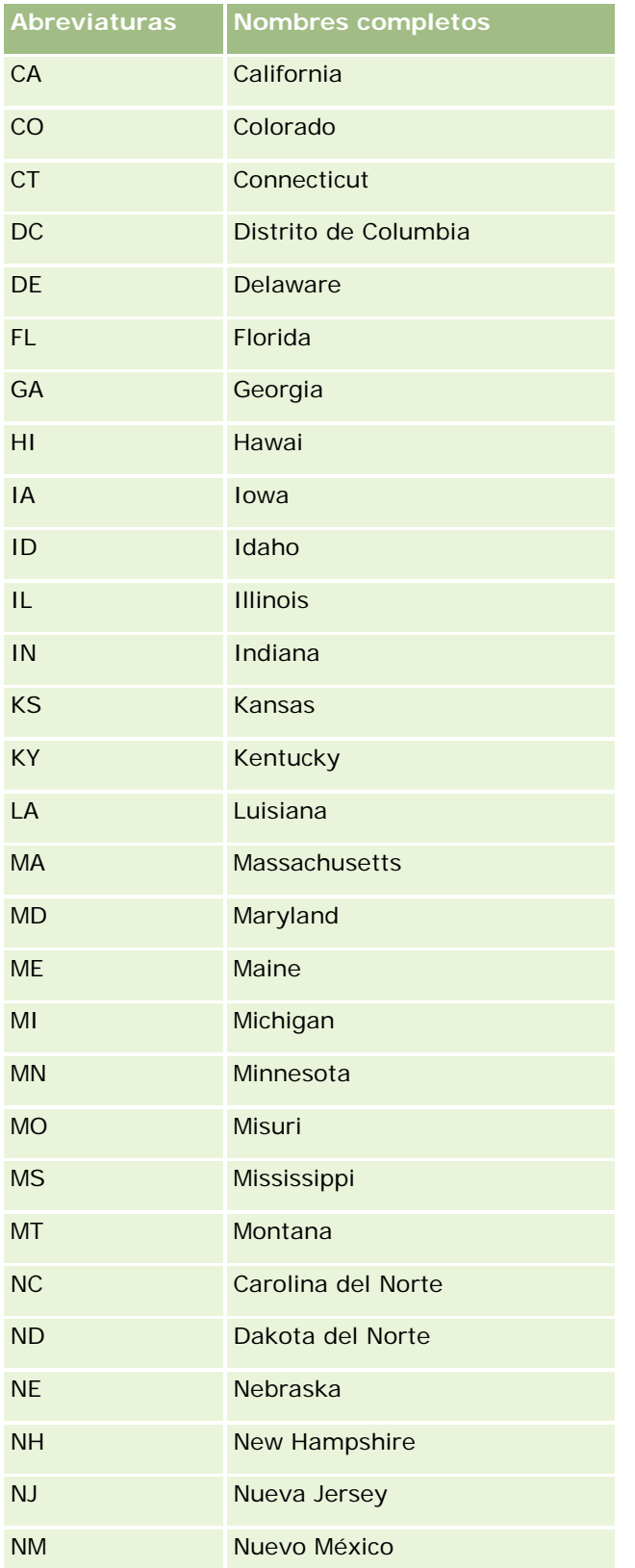

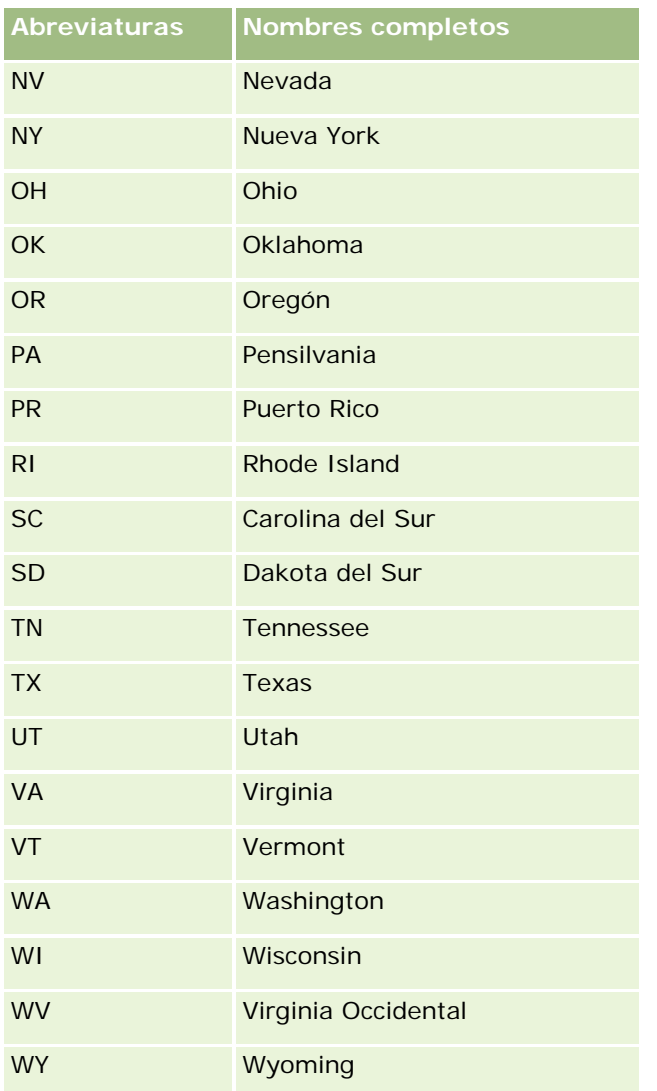

# **Abreviaturas válidas de territorio de EE.UU.**

En esta tabla se muestran los valores de la lista de opciones de territorio de EE.UU.

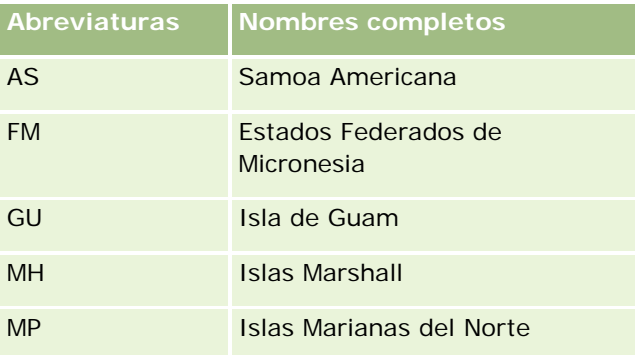

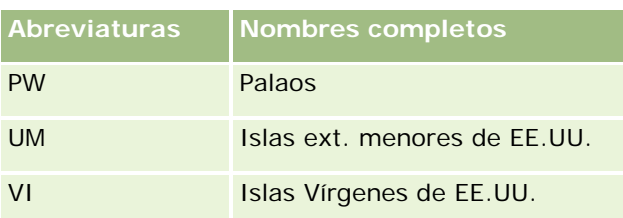

# **Códigos de correo válidos en EE. UU.**

La siguiente tabla contiene los tres códigos de estado oficiales asignados a los destinatarios de correo pertenecientes al ejército de EE. UU.

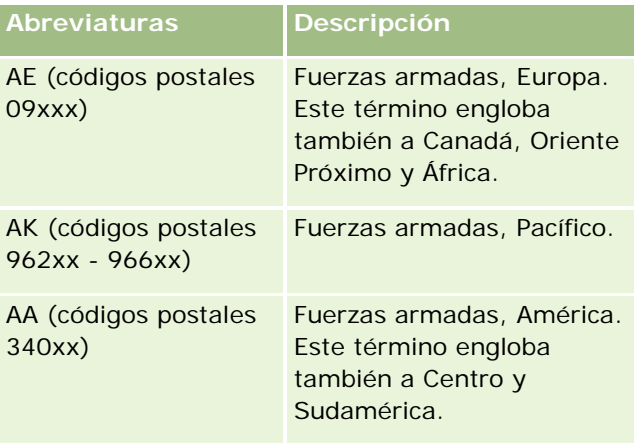

# **Abreviaturas válidas de territorio/estado de Canadá**

En esta tabla se muestran las abreviaturas oficiales de las provincias de Canadá (campos de texto).

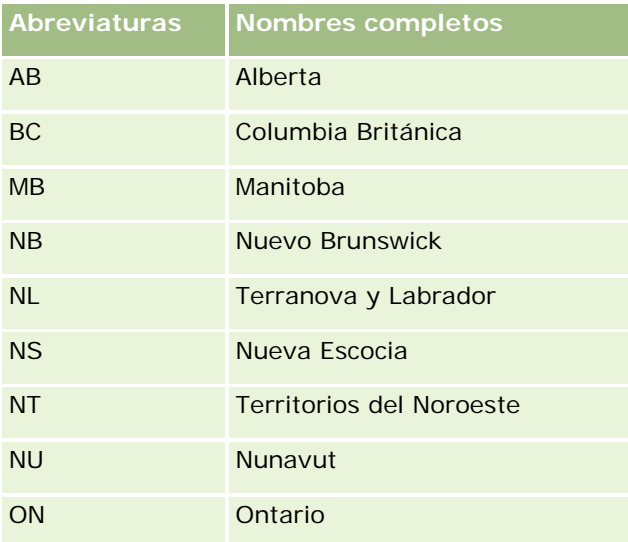

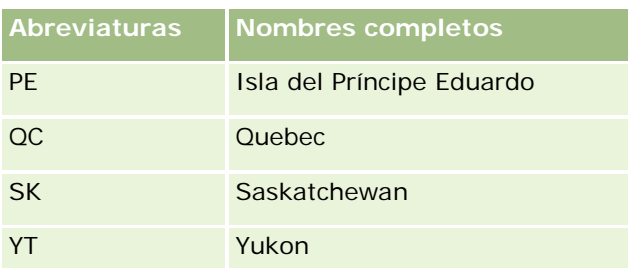

# **Acerca de duplicados de registros e ID externos**

Al importar registros, puede elegir una de las siguientes opciones para controlar los registros duplicados:

- Sin importar los duplicados
- Sobrescribiendo los valores existentes

**NOTA:** La opción de sobreescritura no está disponible cuando importa Usuario de citas, Usuario de tareas o Notas. Siempre se crean nuevos registros para estos tipos de registros.

Creando registros adicionales para los duplicados (únicamente Contactos, Oportunidades potenciales, Citas y Tareas)

Si decide sobrescribir los datos al importarlos, Oracle CRM On Demand comprueba si el registro del archivo de importación es un duplicado de un registro existente en Oracle CRM On Demand verificando los valores en los campos utilizados para comprobar registros duplicados. Si el registro es un duplicado, Oracle CRM On Demand actualiza los campos en el registro existente en Oracle CRM On Demand con los valores del registro que ha importando, excepto los campos que se utilizan para comprobar registros duplicados.

En varios tipos de registro, puede utilizar el campo ID externo o un conjunto de campos predefinido para comprobar si el registro del archivo de importación es un duplicado de un registro existente en Oracle CRM On Demand. Si utiliza ID externo como el campo para comprobar registros duplicados, al encontrar un registro duplicado, todos los campos del registro de Oracle CRM On Demand se actualizarán, excepto el campo ID externo. De forma similar, si utiliza un conjunto predefinido de campos para comprobar los registros duplicados, todos los campos que no se utilicen para esta comprobación, se actualizarán en el registro de Oracle CRM On Demand.

Si utiliza el conjunto predefinido de campos para comprobar si el registro del archivo de importación es un duplicado de un registro existente, Oracle CRM On Demand comprueba el valor en todos los campos predefinidos para determinar si el registro es un duplicado. Si los valores de todos los campos predefinidos en el archivo CSV coinciden exactamente con los valores de todos los campos correspondientes de un registro existente, el registro es un duplicado. Por ejemplo, supongamos que importa un registro de contacto y los valores de los campos Nombre, Apellido, Teléfono de trabajo # y Correo electrónico coinciden con los valores de un registro existente. En ese caso, el registro que está importando se considera un duplicado. Sin embargo, si los valores de los campos Nombre, Apellido y Correo electrónico coinciden con los valores de un registro existente, pero el campo Teléfono de trabajo # está en blanco en el archivo CSV y no está en blanco en el registro existente, el registro del archivo CSV no se considera un duplicado.

Por ejemplo, en el tipo de registro Cuenta, puede utilizar el campo ID externo o una combinación de los campos Nombre de la cuenta y Ubicación para comprobar registros duplicados. Si el registro del archivo es un registro duplicado, el registro existente en Oracle CRM On Demand se actualizará con los datos del archivo de importación de la siguiente forma:

- Si ha utilizado el campo ID externo para comprobar duplicados, todos los campos excepto éste se actualizarán en el registro de Oracle CRM On Demand.
- **Si ha utilizado los campos Nombre de la cuenta y Ubicación para comprobar registros duplicados, todos los** campos excepto estos se actualizarán en el registro de Oracle CRM On Demand.

### *Para actualizar registros*

- **1** Configure el archivo CSV de importación con una columna para los ID externos, o para todos los campos de comprobación de duplicados del tipo de registro.
- **2** Asegúrese de que los ID externos para los valores de los campos de comprobación de duplicados son exactamente los mismos que los valores de los registros existentes. Si va a utilizar ID externos, cada uno debe ser único en el sistema para que la actualización funcione.
- **3** Incluya, por lo menos, todos los campos necesarios en el archivo CSV de importación.
- **4** Seleccione la opción Sobrescribir reg. existentes en el paso 1 del Asistente de importación.
- **5** Asegúrese de asignar el campo ID externo o todos los campos de comprobación de duplicados en el paso de asignación de campos del Asistente de importación.
- **6** Lleve a cabo todos los pasos del Asistente de importación para importar los datos.

Si utiliza el Asistente de importación para actualizar los registros, solo se sobrescribirán los campos que asigne en el paso de asignación de campos. Por tanto, si tiene campos que no necesita actualizar y no son necesarios para la comprobación de duplicados, no es necesario que asigne dichos campos.

Si existen ID externos y los han asignado durante el proceso de importación, la aplicación los utiliza para determinar si un registro es un duplicado. Cuando importe otros tipos de registros, puede utilizar estos ID externos como referencia, de manera que las asociaciones se traspasen a Oracle CRM On Demand.

Por ejemplo, si tiene una columna account\_id en el archivo cuenta.csv, querrá asignarlo al ID exclusivo externo en Oracle CRM On Demand. Al importar los contactos, si el archivo contactos.csv contiene una columna contact\_id (el ID exclusivo del contacto) y una columna account\_id (una referencia a los ID del archivo cuenta.csv), debe asignar contact\_id a ID exclusivo externo y account\_id a ID externo de cuenta. Durante el proceso de importación, la aplicación comprueba el campo account\_id en cada registro de contacto para determinar la cuenta existente y vincular la cuenta al contacto.

Si no existen ID externos o no asigna los ID externos del archivo a los campos de ID externos de la aplicación, la aplicación determina los duplicados mediante la comparación de determinados campos. En la siguiente tabla se muestran los campos utilizados para determinar los duplicados de registros:

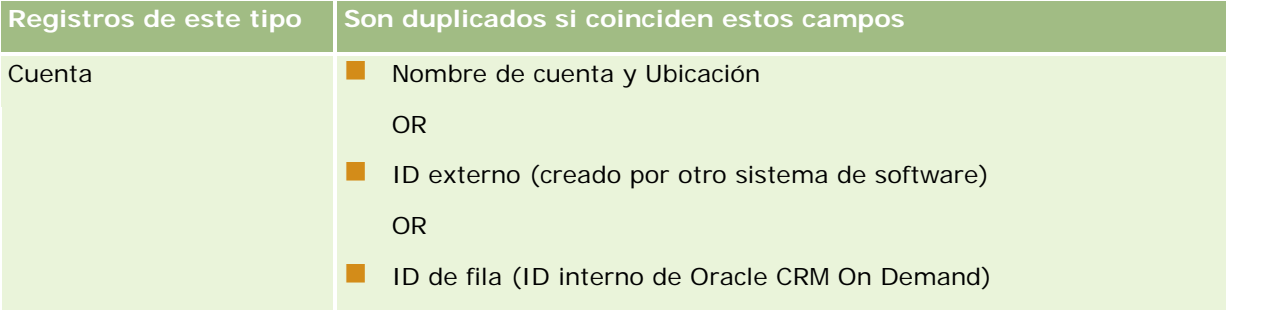

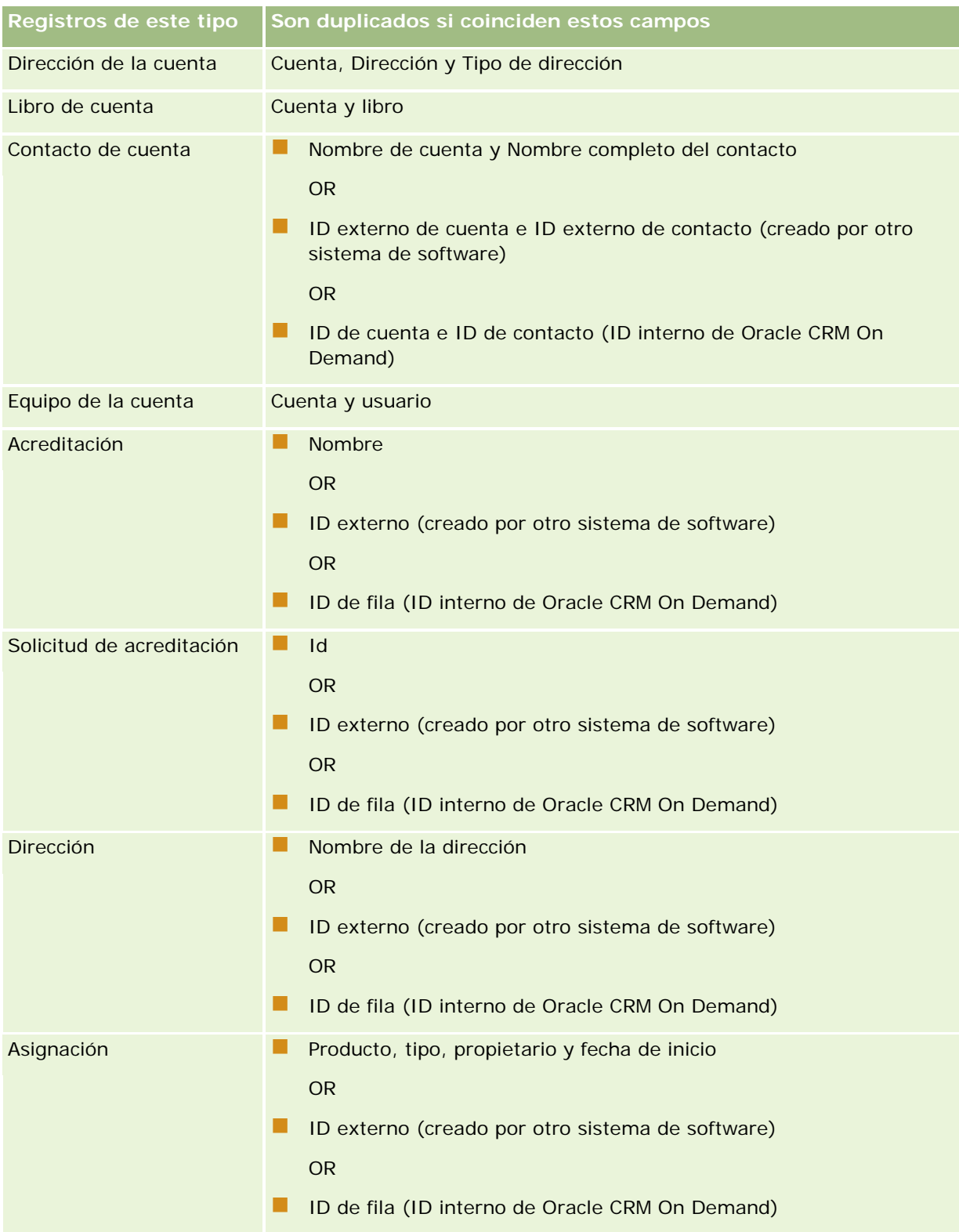

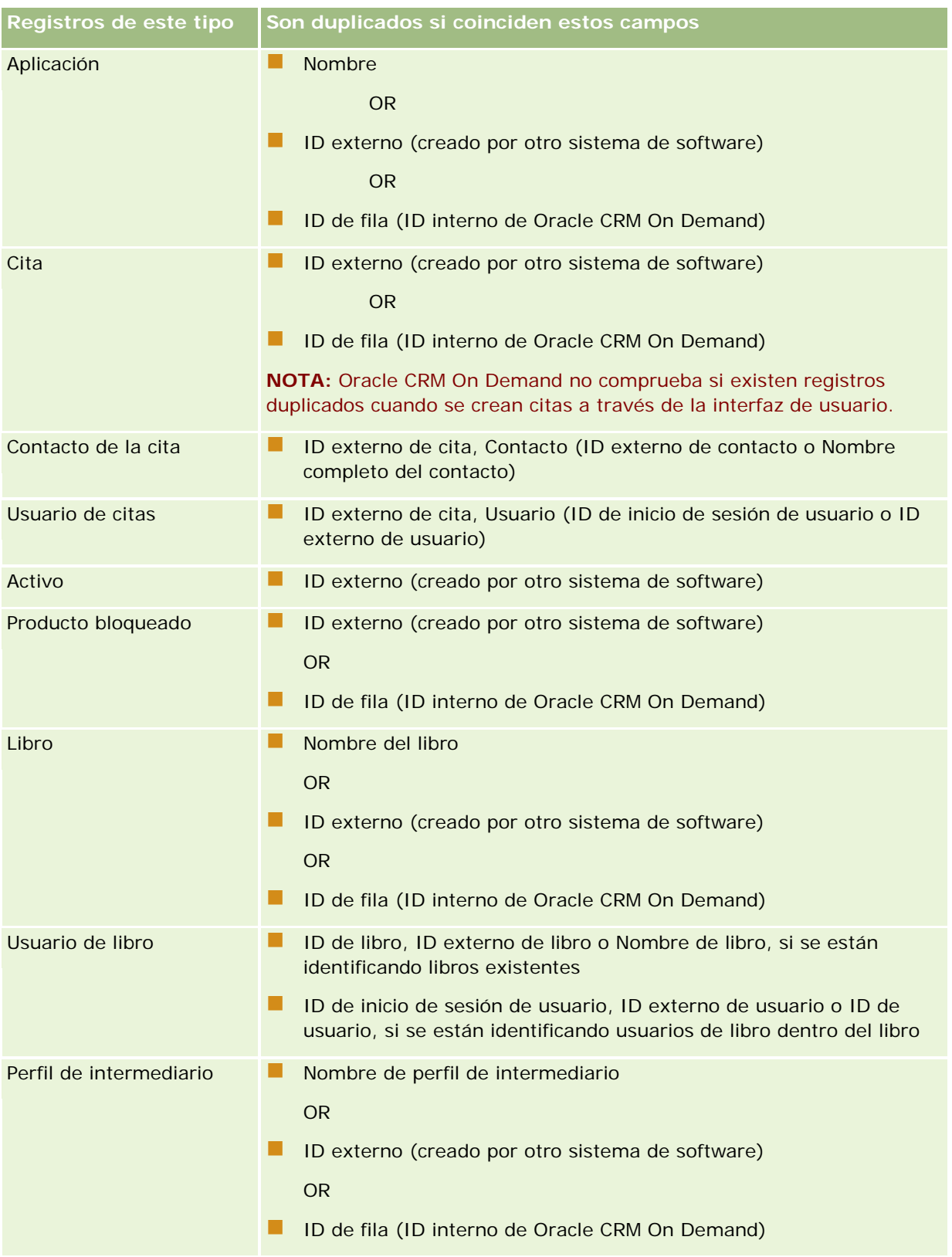

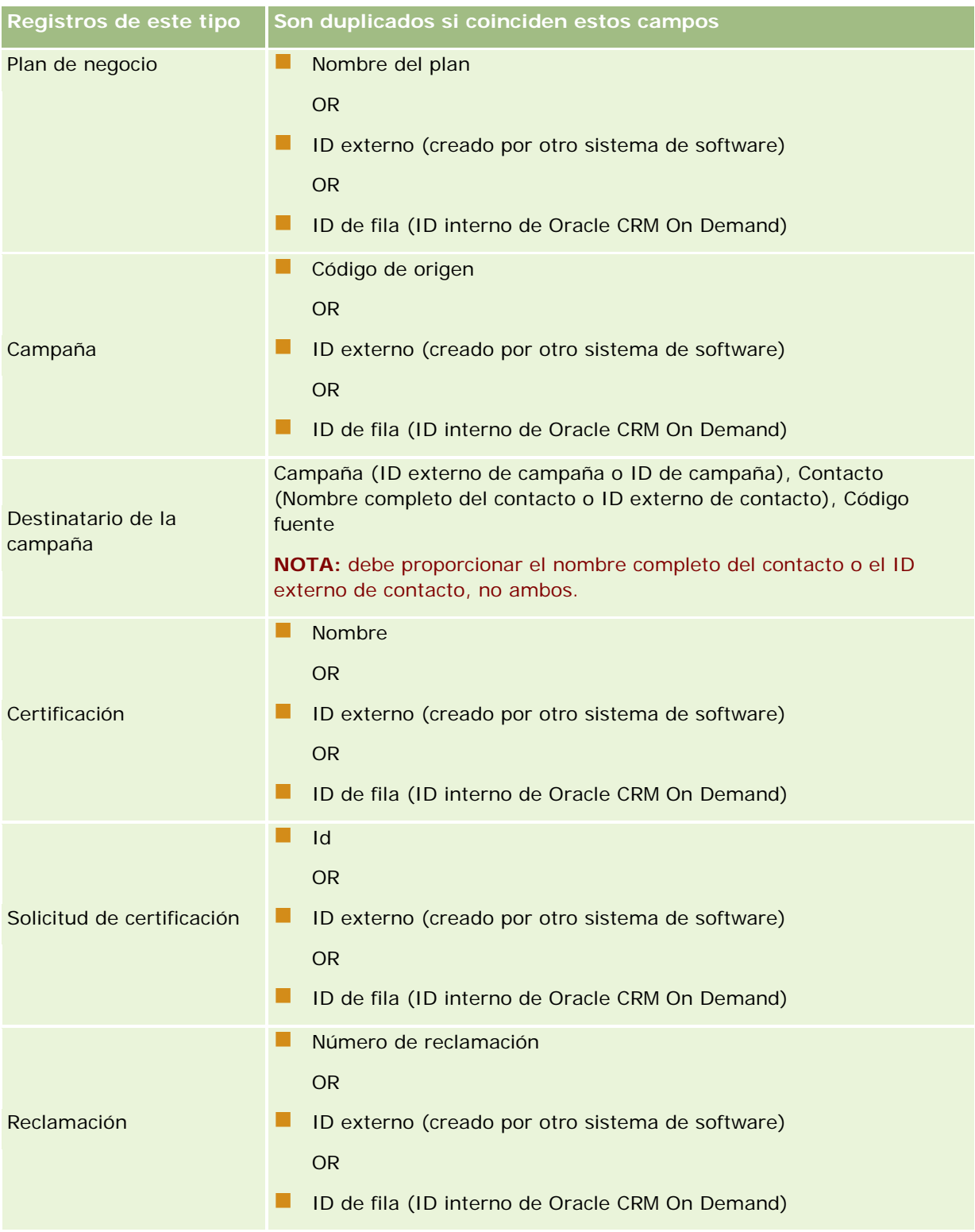

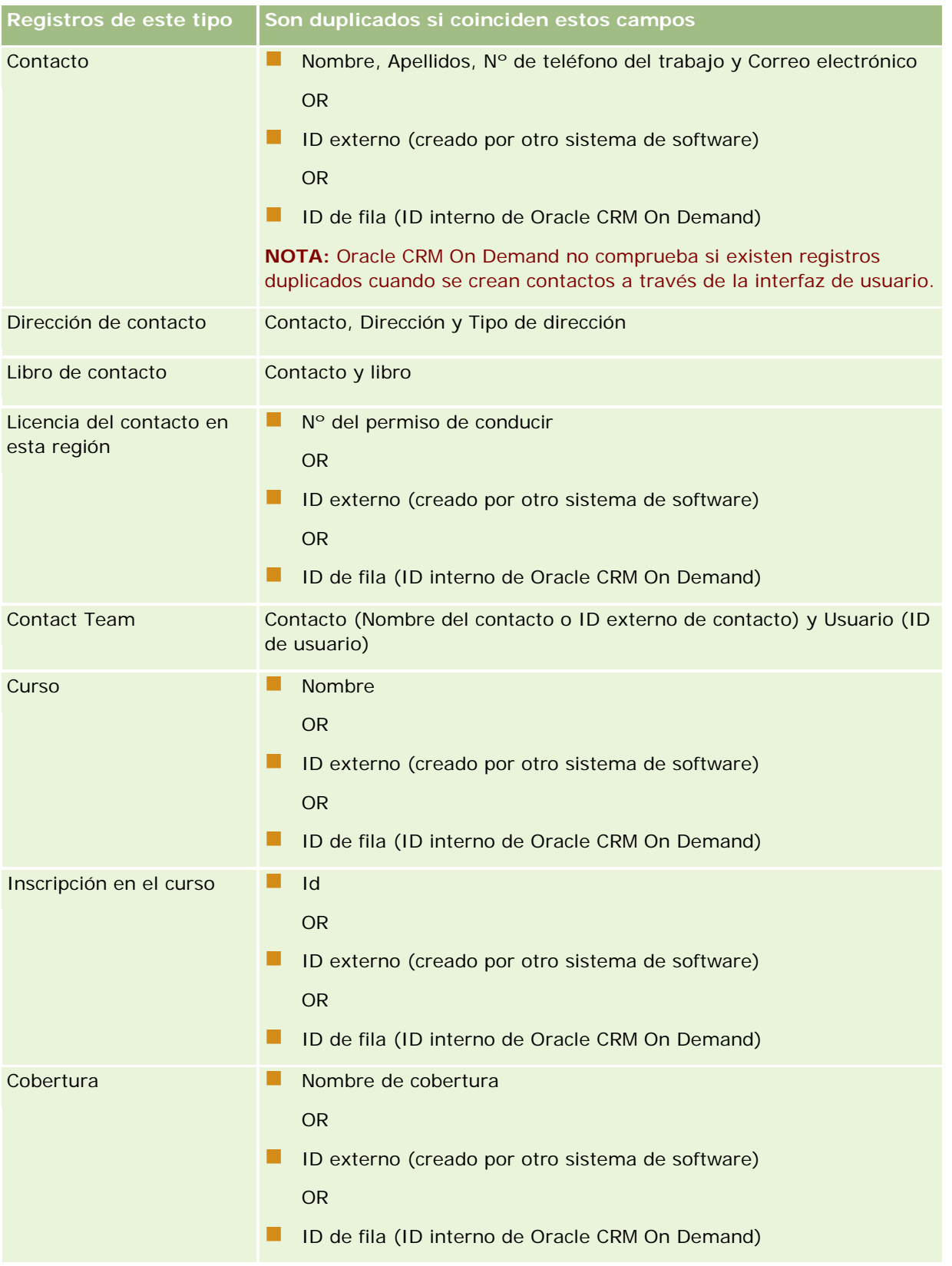

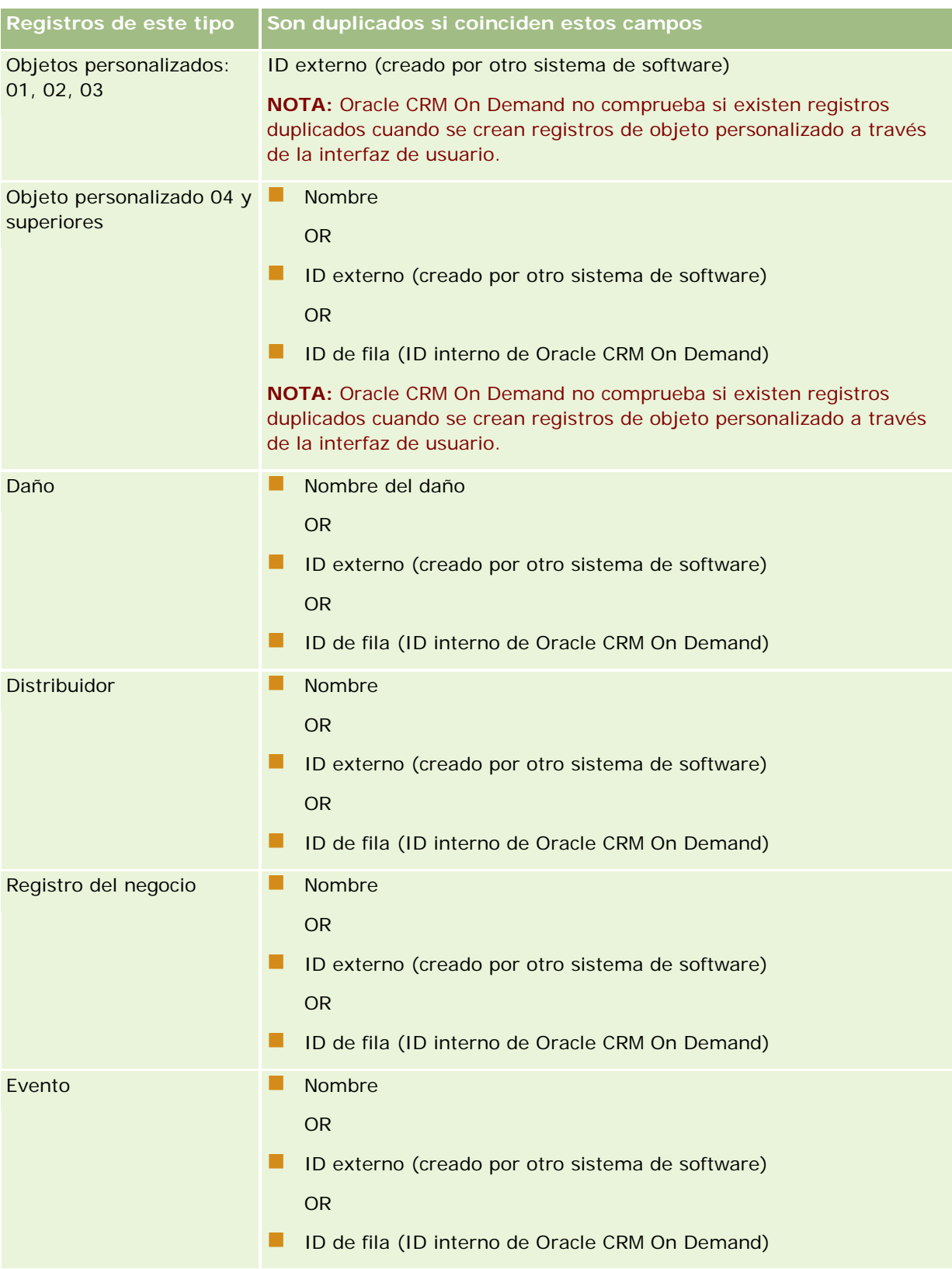

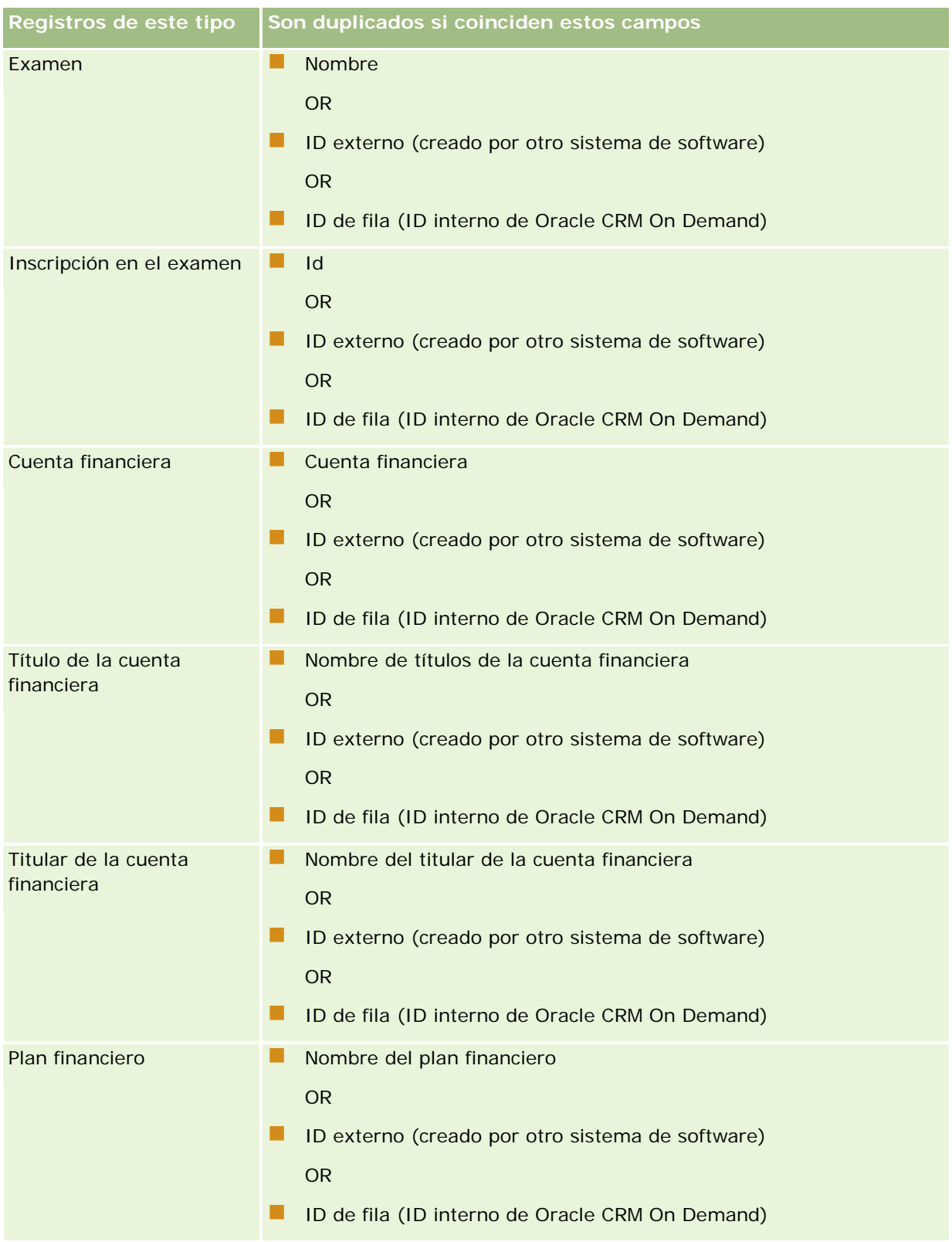

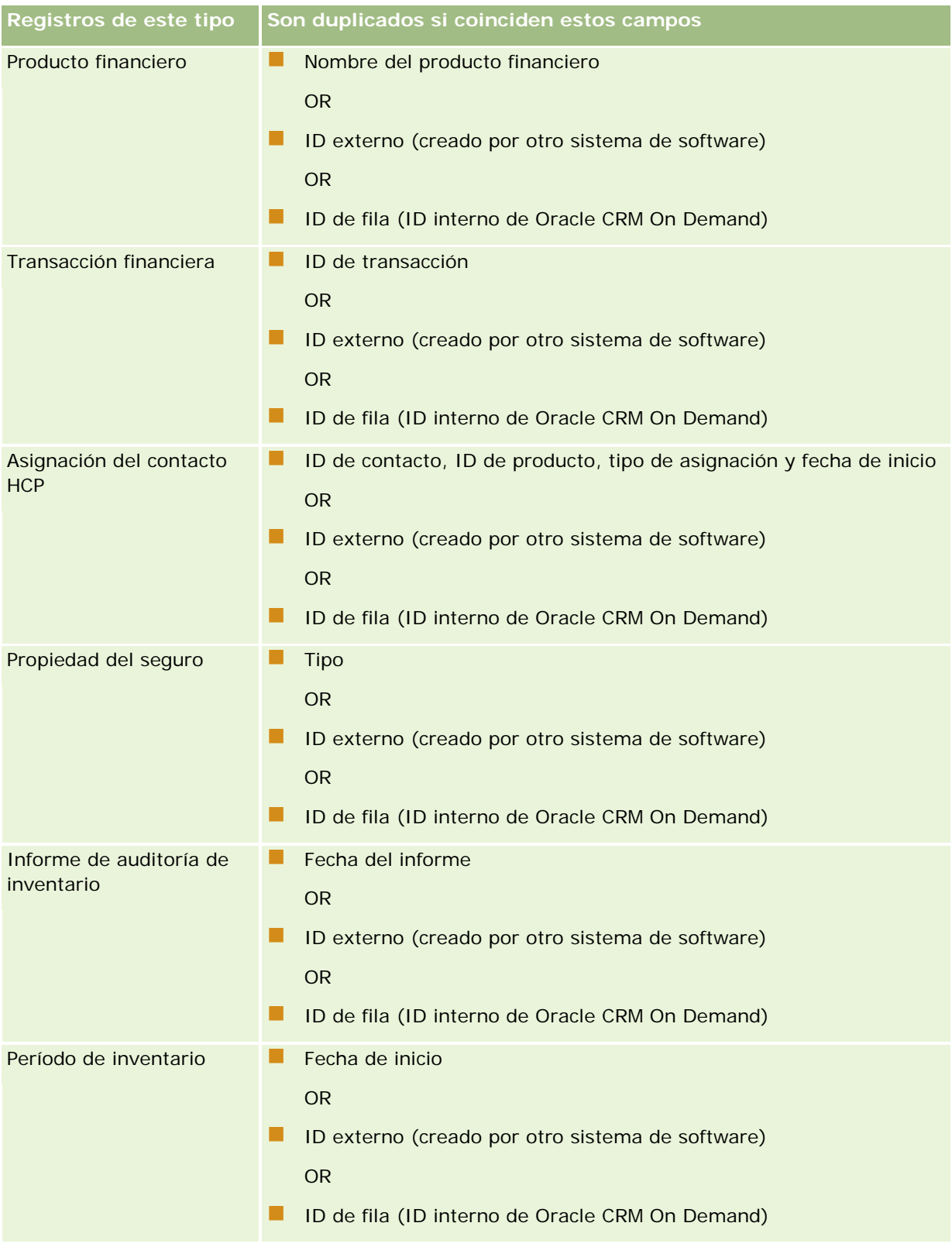

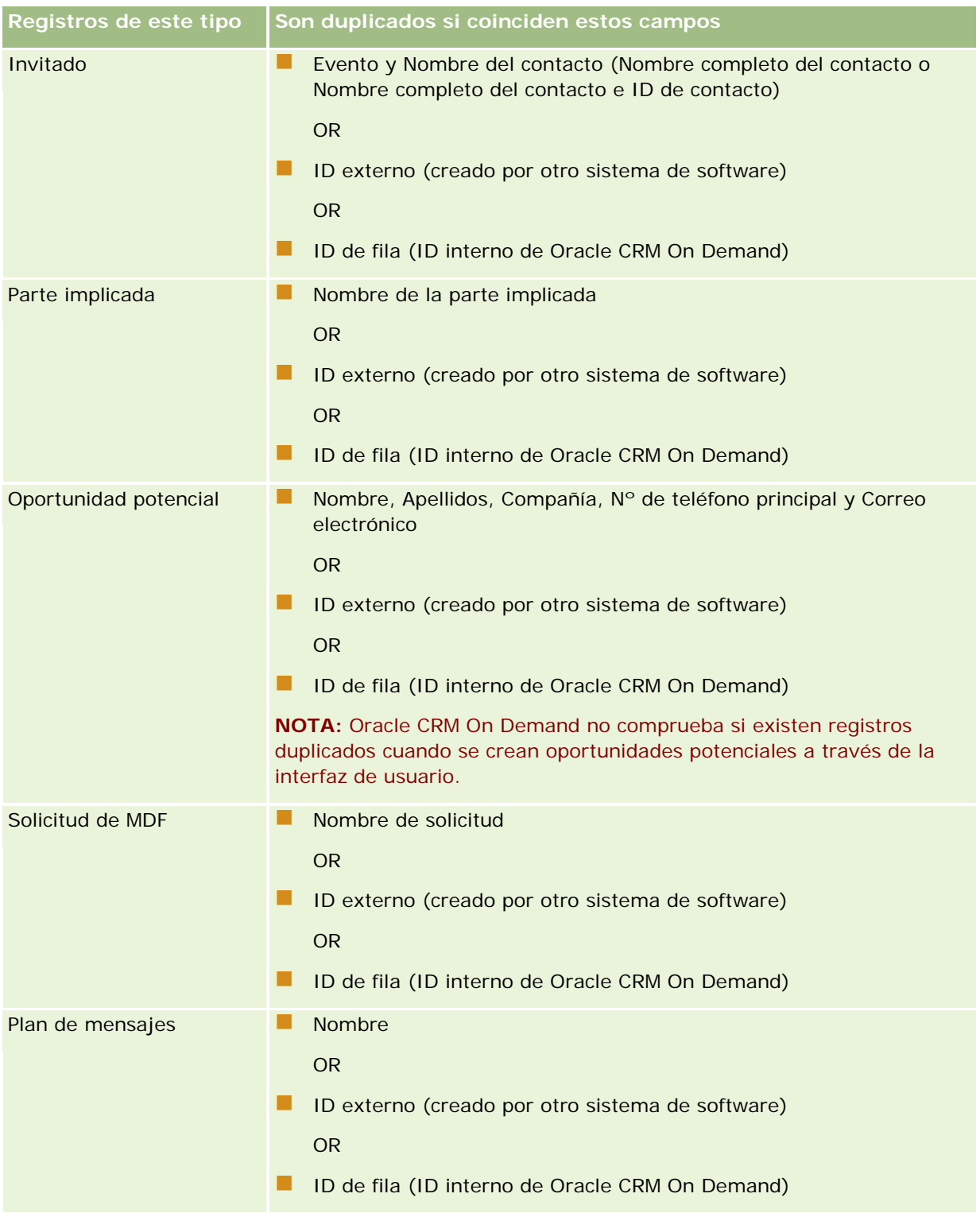

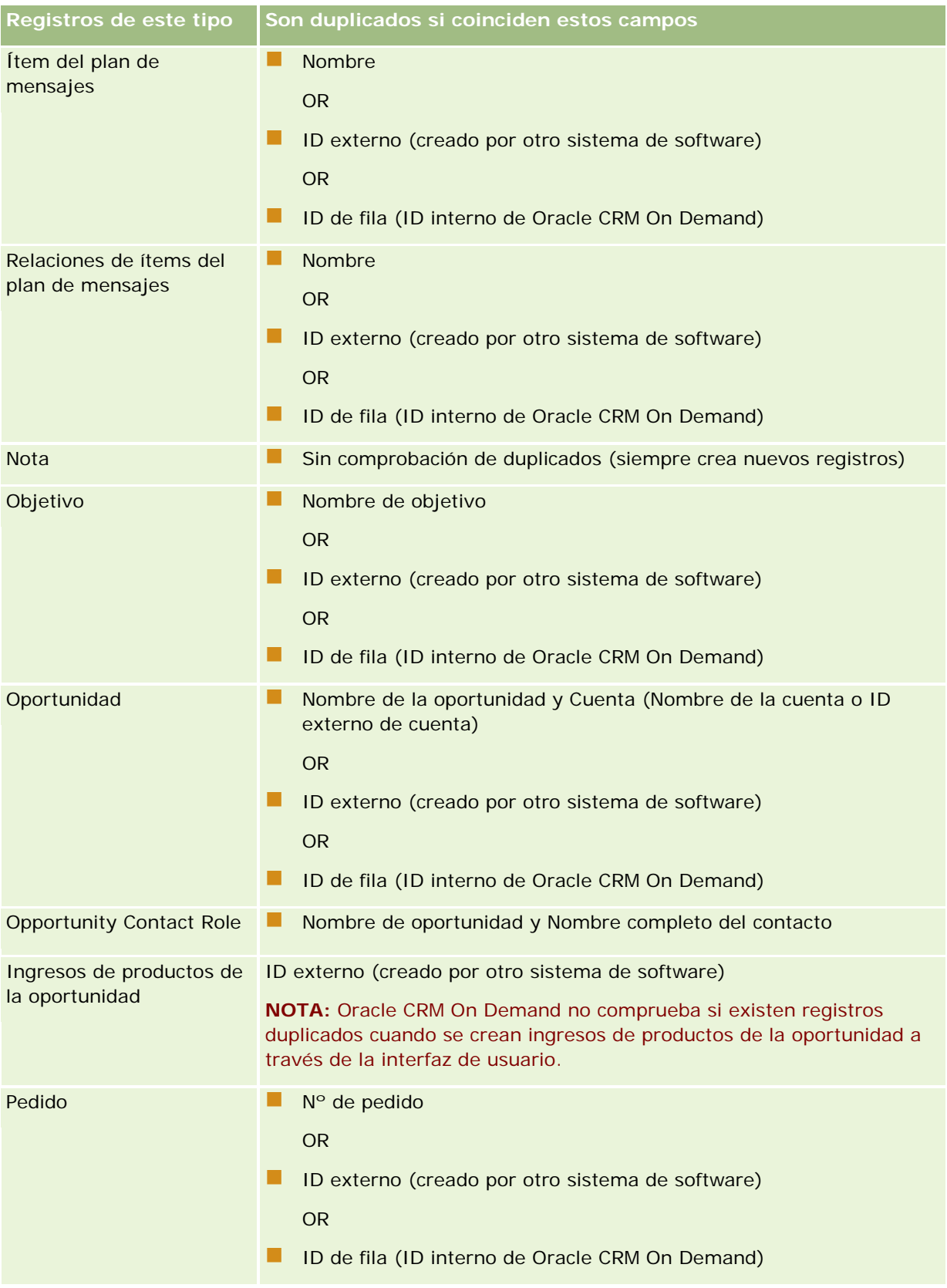

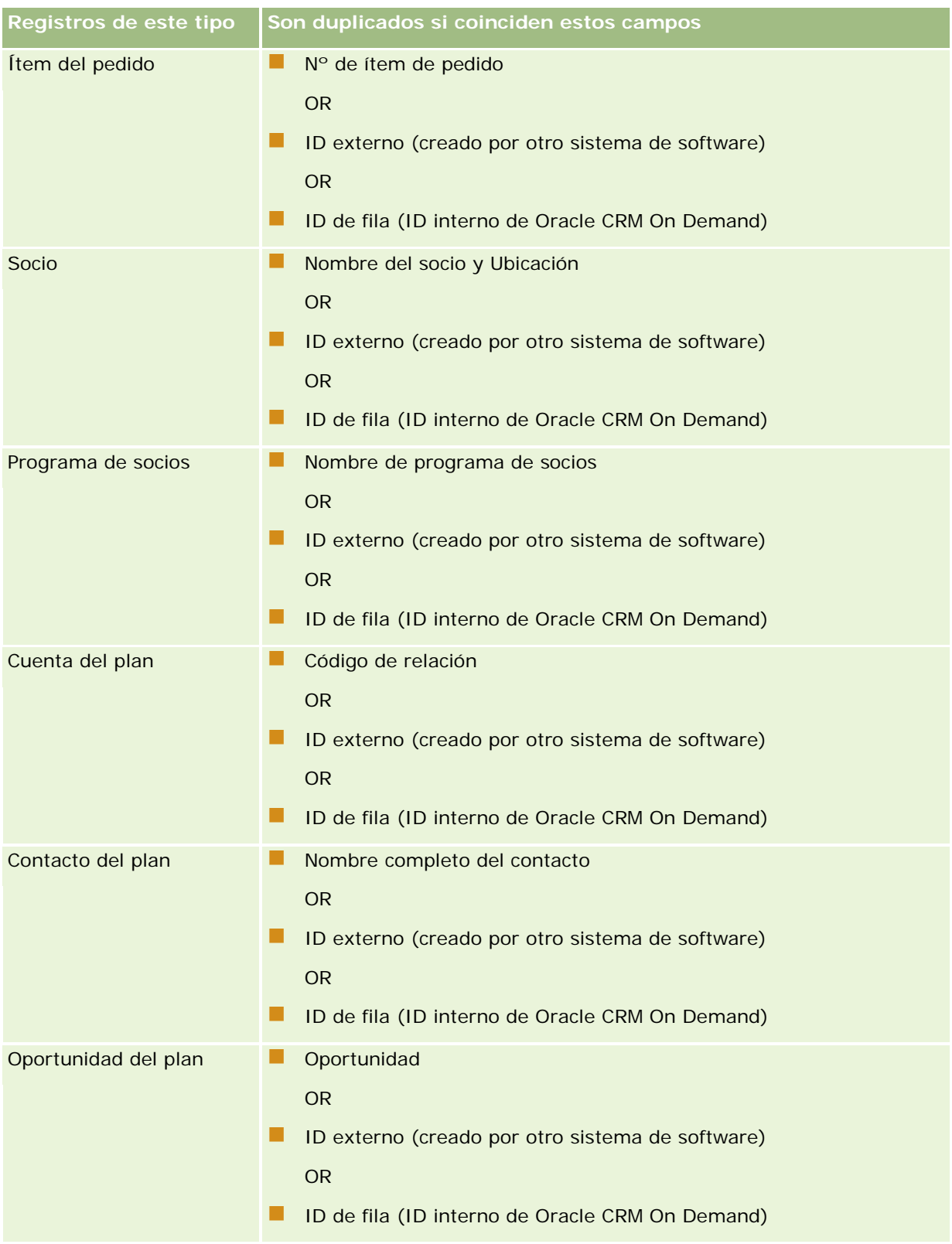

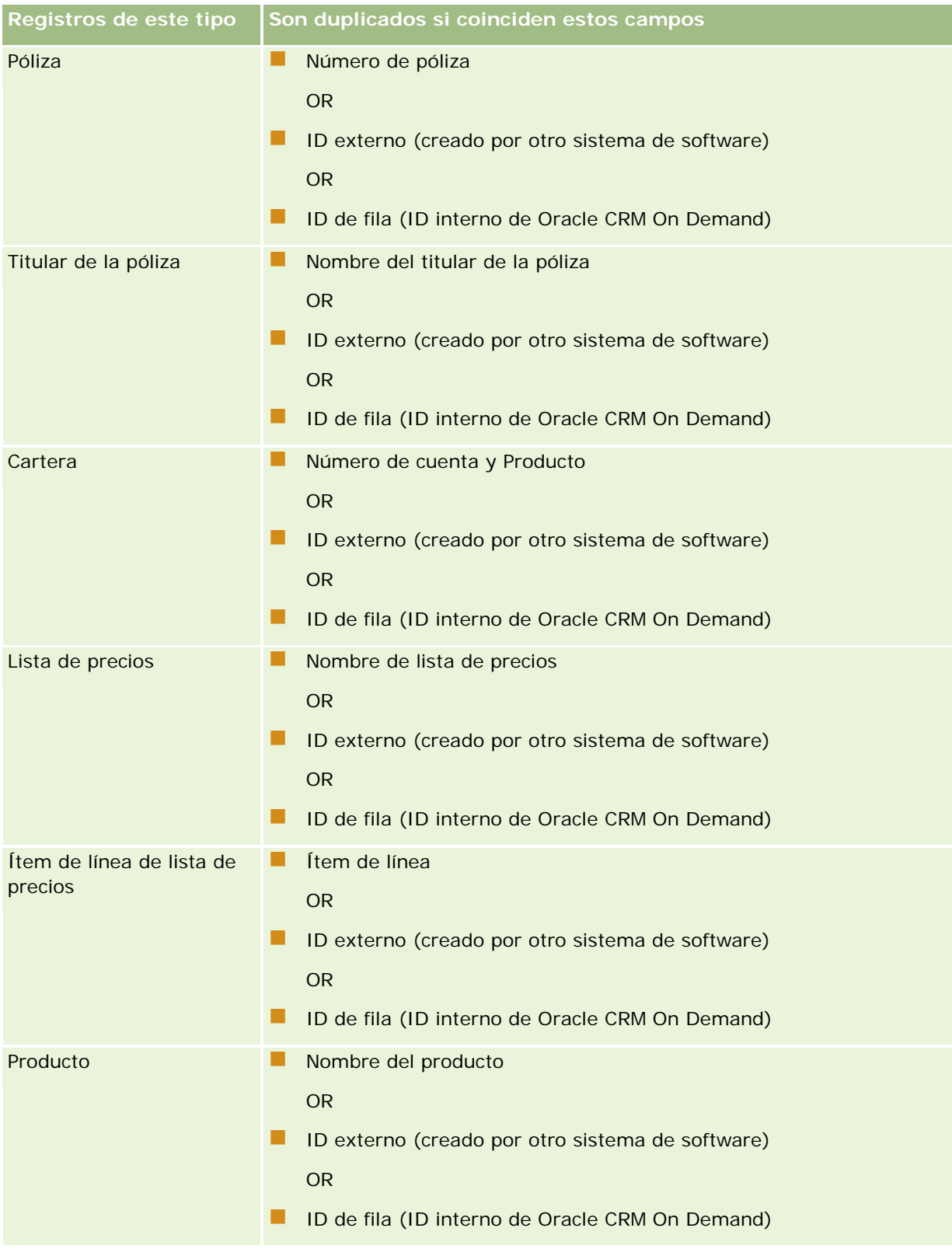

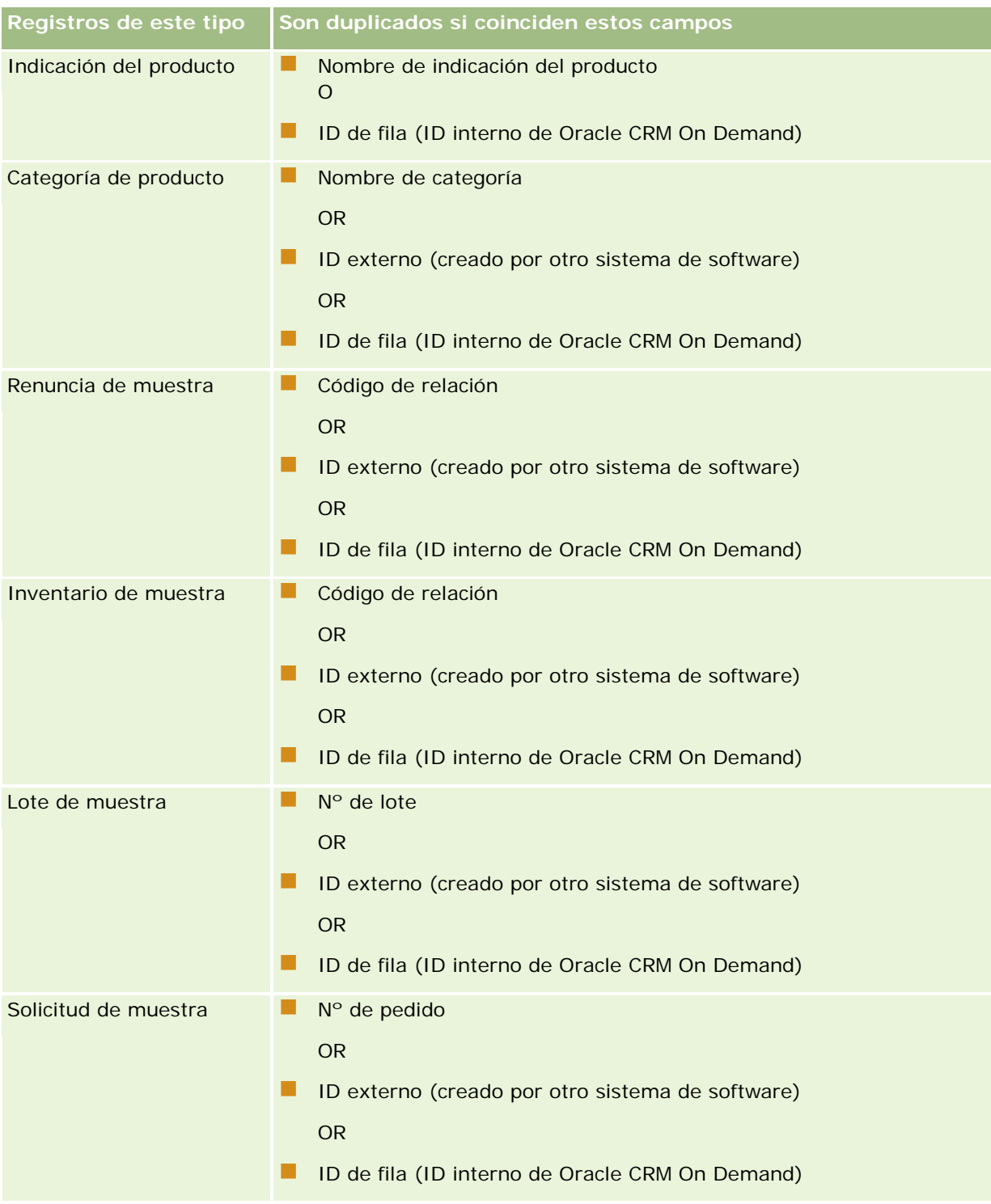

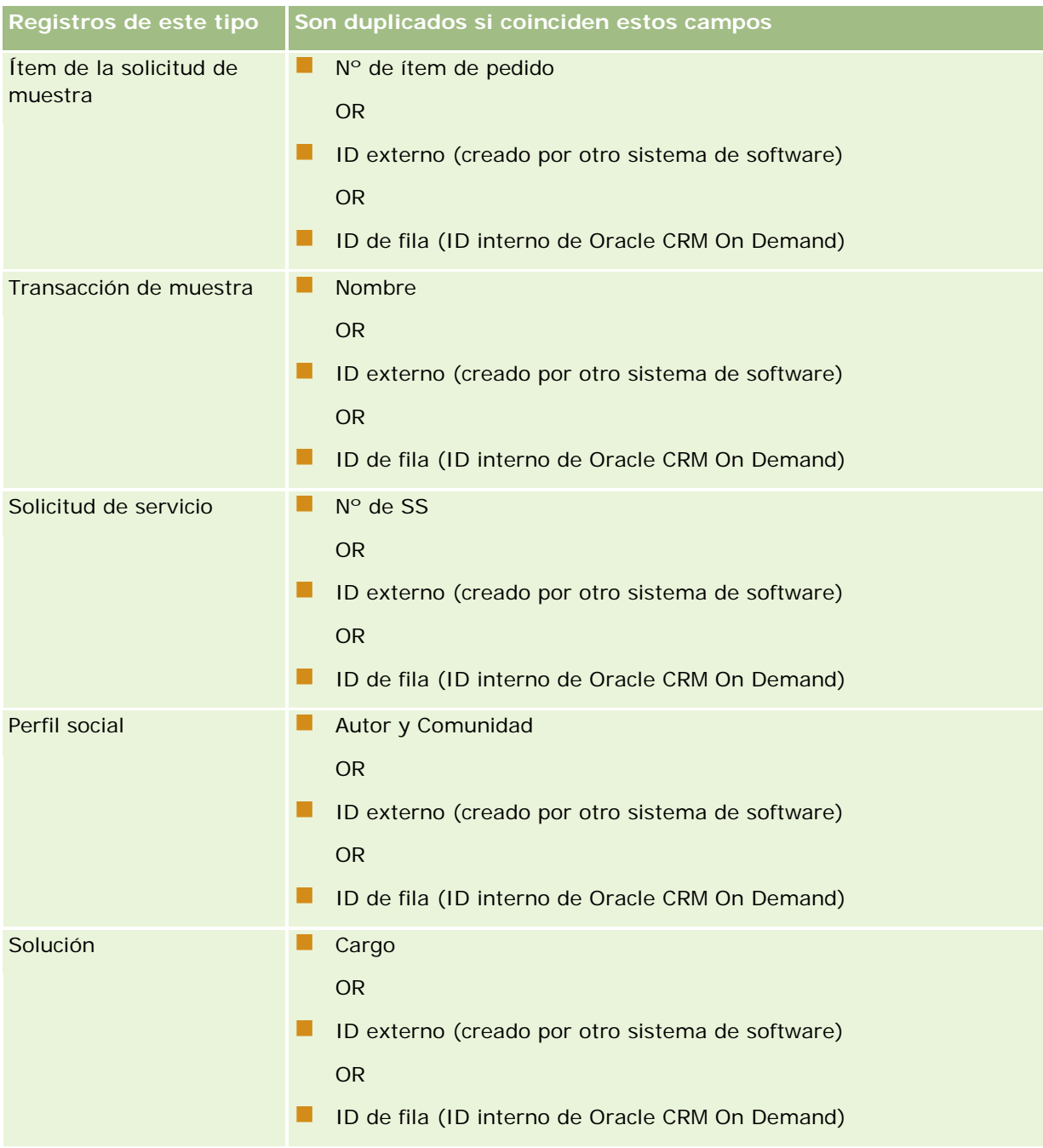

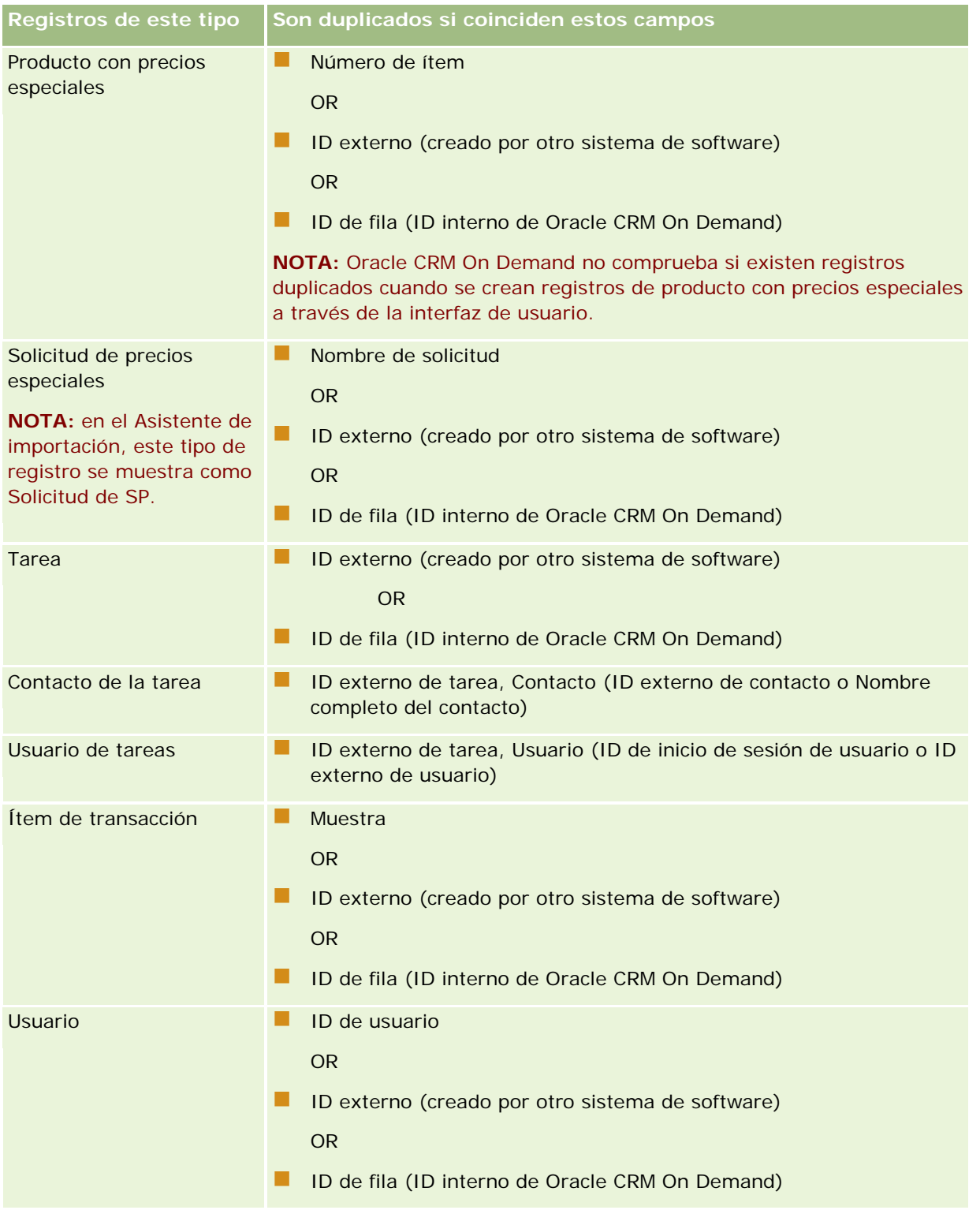

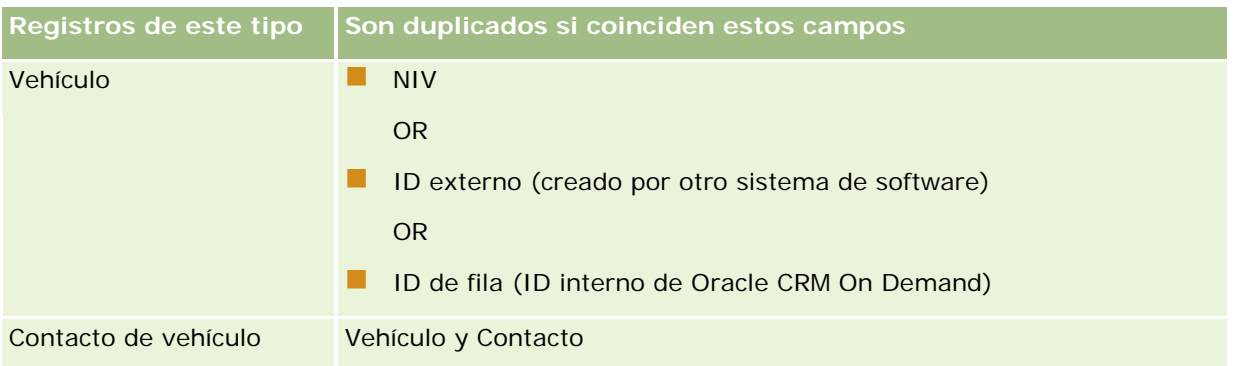

**PRECAUCIÓN:** al actualizar los archivos, es recomendable asignar el ID externo o los demás conjuntos de campos para determinar los duplicados; si se asignan ambas cosas, se corre el riesgo de sobrescribir los campos utilizados para la comprobación de duplicados, que probablemente no desee sobrescribir. Por ejemplo, si asigna ID externo, Nombre de la cuenta y Ubicación al actualizar los registros de cuentas y se encuentra un duplicado basado en el ID externo, Nombre de cuenta y Ubicación sobrescriben los valores existentes en la base de datos. Si no se encuentran duplicados basados en ID externo, el sistema busca duplicados basados en Nombre de la cuenta y Ubicación, y si los encuentra, sobrescribe el ID externo de la base de datos.

## **Resumen de importación de cuenta e ID externo**

Al importar cuentas, especifique cómo desea que la aplicación manipule los registros duplicados:

No importar duplicados

Si se encuentran duplicados, el registro duplicado no se importa.

Sobrescribir registros existentes

Si se encuentran duplicados, el registro existente se actualiza. Si se encuentra más de un duplicado, no se actualiza ni se inserta ningún registro.

Después de seleccionar el comportamiento, tiene la opción de asignar campos, incluidos los dos ID externos disponibles con las importaciones de cuentas:

- **ID exclusivo externo.** Hace referencia al ID externo del registro actual que se va a importar. El ID exclusivo único afecta directamente a la comprobación de duplicados, tal como se describe en esta sección.
- **ID externo de cuenta principal.** Hace referencia al ID externo del registro principal del registro actual.

El comportamiento que rodea a cada ID externo es independiente de los demás.

#### **Situaciones de ID exclusivo externo**

#### **Situación A: no se ha asignado el ID exclusivo externo**

La comprobación de duplicados se basa en Nombre de la cuenta y Ubicación. Si se encuentra un duplicado, el comportamiento se determina conforme a la opción de comprobación de duplicados seleccionada.

#### **Situación B: no se ha asignado el ID exclusivo externo**

La función de importación primero intenta encontrar un registro duplicado utilizando el ID exclusivo externo.

Situación B1: se ha encontrado un único ID externo duplicado

Se han buscado duplicados de Nombre de la cuenta y Ubicación fuera del registro coincidente y, si se ha encontrado un duplicado, no se ha actualizado ni insertado ningún registro.

Si la opción de comprobación de duplicados se define en Sobrescribir registros existentes, el registro se actualiza (incluidos Nombre de la cuenta y Ubicación).

Si la opción de comprobación de duplicados se define en No importar duplicados, no se actualiza ni se inserta ningún registro.

Situación B2: se han encontrado varios ID externos duplicados

No se ha actualizado ni insertado ningún registro.

Situación B3: no se ha encontrado ningún ID externo duplicado

La función Importar busca ahora duplicados en función de Nombre de la cuenta y Ubicación.

- Situación B3a: no se ha encontrado duplicado de Nombre de la cuenta ni Ubicación. Se ha insertado un registro.
- Situación B3b: se ha encontrado un único duplicado para Nombre de la cuenta y Ubicación Si la opción de comprobación de duplicados se define en Sobrescribir registros existentes, el registro se actualiza *incluido el ID exclusivo externo*. Si la opción de comprobación de duplicados se define en No importar duplicados, no se actualizan los registros.
- **E** Situación B3c: se han encontrado varios duplicados de Nombre de la cuenta y Ubicación No se ha insertado ni actualizado ningún registro.

#### **Situación C: no se ha asignado el ID exclusivo externo**

Nombre de la cuenta y la Ubicación se utilizan para realizar una comprobación de duplicados.

Situación C1: se ha encontrado un único de Nombre de la cuenta y Ubicación

Si la opción de comprobación de duplicados se define en Sobrescribir registros existentes, se actualiza el registro.

Si la opción de comprobación de duplicados se define en No importar duplicados, no se actualiza ni se inserta ningún registro.

**Situación C2: se han encontrado varios Nombre de la cuenta y Ubicación** 

No se ha actualizado ni insertado ningún registro.

Situación C3: no se ha encontrado duplicado de Nombre de la cuenta ni Ubicación

Se ha insertado un registro.

#### **Situaciones de ID externo de cuenta principal**

El ID externo de cuenta principal solo se utiliza para definir el registro de la cuenta principal asociada. No afecta a la comprobación de duplicados ni a las actualizaciones.

#### **Situación A: no se ha asignado el ID externo de cuenta principal**

La función Importar utiliza el ID externo de cuenta principal *solo* para determinar la Cuenta principal.

Situación A1: varios registros coinciden con el ID externo de cuenta principal

La cuenta principal no está definida.

- Situación A2: un único registro coincide con el ID externo de cuenta principal La cuenta principal está definida.
- Situación A3: ningún registro coincide con el ID externo de cuenta principal

La cuenta principal no está definida.

#### **Situación B: no se ha asignado el ID externo de cuenta principal**

La función Importar utiliza el Nombre principal de cuenta y la Ubicación de cuenta principal para determinar la Cuenta principal.

- Situación B1: varios registros coinciden con el Nombre principal de cuenta y la Ubicación principal La cuenta principal no está definida.
- Situación B2: un único registro coincide con el Nombre principal de cuenta y la Ubicación principal La cuenta principal está definida.
- Situación B3: ningún registro coincide con el Nombre de cuenta principal y la Ubicación principal La cuenta principal no está definida.

# **Vincular registros durante la importación**

Cuando importe registros, puede que desee vincularlos a registros existentes en la base de datos. Por ejemplo, vincular un registro de contacto (Juan Sánchez) a un registro de cuenta (Reparaciones Sánchez).

Ya debe existir un registro en la base de datos para poder vincularlo a otro registro durante la importación. Por lo tanto, si tiene que importar varios tipos de registro, lo mejor es importarlos en el orden en que aparecen en la página Herramientas de importación y exportación. Por ejemplo, importe los registros de cuenta antes de importar los de contactos.

Es posible vincular registros durante la importación de dos maneras:

- Se indica el nombre del registro vinculado, o
- Se indica su código de ID externo.

En cualquiera de los casos, debe asegurarse de que el archivo CSV de importación incluye una columna que contiene datos.

### **Usar el nombre para vincular registros**

Para vincular registros indicando el nombre, incluya una columna en el archivo de importación para el nombre del archivo vinculado. Por ejemplo, para importar registros de contacto que están vinculados a cuentas:

- Añada una columna Nombre de cuenta al archivo de importación
- Rellene el nombre de la cuenta adecuada en cada registro de contacto
- Utilice el Asistente de importación para asignar la columna Nombre de cuenta al campo Cuenta del registro de contacto.

<span id="page-634-0"></span>**NOTA:** si un registro de contacto se importa con una cuenta asociada que aún no existe en la base de datos, se puede crear una durante la importación. El registro de cuenta creado por el sistema utilizará la dirección del contacto en las direcciones de facturación y envío de la cuenta. Para activar esta función, seleccione la opción Crear registro asociado en el paso 1 del Asistente de importación.

## **Usar el ID externo para vincular registros**

Puede importar un código de identificación único al campo ID externo de cada registro de la aplicación. Luego, puede utilizar el campo ID externo para crear enlaces entre los registros de las sucesivas importaciones.

Por ejemplo, un archivo CSV exportado de registros de contacto identifica una cuenta asociada para cada contacto. Cada cuenta se representa con un código numérico, no con un nombre, en una columna llamada Código de cuenta. Al importar estos registros, importe primero los registros de cuenta y asigne la columna Código de cuenta del archivo CSV al campo ID externo de la aplicación. A continuación, importe los registros de contacto y asigne la columna Código de cuenta del archivo CSV al campo ID externo de cuenta del registro de contacto de Oracle CRM On Demand para crear un vínculo entre los registros de cuenta y de contacto.

# **Directrices de comprobación de datos**

Compruebe los datos del archivo CSV antes de importarlo a Oracle CRM On Demand:

- **1** Compruebe las directrices correspondientes al tipo de campo de los datos. Consulte Directrices de tipo de campo para importar datos (en la página [635\)](#page-634-0).
- **2** Compruebe la información específica relacionada con cada tipo de registro que desee importar.

La lista desplegable de la página Herramientas de importación y exportación muestra la secuencia recomendada para la importación de registros. Los tipos de registro de la lista dependen de las soluciones específicas del sector que haya implementado; sin embargo, debe importar los tipos de registro en la secuencia mostrada en la lista.

**NOTA:** las directrices de comprobación de datos utilizan ejemplos relevantes para las instalaciones de Oracle CRM On Demand en EE.UU. y Canadá. Otras instalaciones específicas del sector pueden cambiar las listas predeterminadas de valores válidos, de modo que se diferencia de la información que se muestra en este tema. Por ejemplo, la lista de valores de estado o provincia válidos probablemente será diferente para instalaciones fuera de EE.UU. y Canadá. Además, los valores válidos pueden ser diferentes, en función de los idiomas admitidos.

Oracle CRM On Demand determina el orden de los campos en el archivo CSV de exportación y puede cambiarlo en cualquier momento. Por lo tanto, no confíe en que los campos del archivo CSV de exportación estén en un orden concreto. El cambio de nombre de iTAG o de los valores de nombre de campo no afecta al orden de los campos en el archivo de exportación. Si desea más control del orden de los campos, considere el uso de los servicios web de Oracle.

# **Directrices de tipo de campo para importar datos**

Asegúrese de que los datos que desea importar cumplen las especificaciones del tipo de campo. Los tipos de campo descritos en este tema son:

 $\blacksquare$  Texto

- $\blacksquare$  Lista de opciones
- Número
- Entero
- Moneda
- Porcentaje
- Casilla de verificación
- Correo electrónico
- **Teléfono**
- $\blacksquare$  Fecha/Hora
- Fecha

#### **Texto**

Cada campo de texto de Oracle CRM On Demand tiene una longitud máxima. Los caracteres que superen el límite no se importan. Cuando esto ocurre, el mensaje de resultado de la importación advierte sobre ello.

**CONSEJO:** compare la longitud de los datos que desee importar con la longitud permitida. (Abra el archivo en una aplicación de hoja de cálculo y utilice la función adecuada para determinar el valor más largo de una columna). Cuando los datos superan el límite, se pueden importar a un campo personalizado, dividirlos en dos campos diferentes o abreviar algunos datos para que no superen la longitud máxima admitida por el destino.

#### **Lista de opciones**

Los campos de lista de opciones permiten al usuario seleccionar un valor para un campo de una lista de valores. Durante el proceso de importación, puede especificar si desea agregar nuevos valores de lista a la aplicación desde el archivo CSV o no agregarlos.

**NOTA:** si la configuración de idioma del usuario es la misma que la de la compañía, siempre verán la opción de valores de la lista de opciones. Si el idioma del usuario es diferente al de la compañía, no verán esa opción. Por ejemplo, si el idioma de la compañía es el francés, un usuario con una configuración de idioma de francés puede ver esa opción; sin embargo, otro usuario de la misma compañía con la configuración de idioma de inglés no la verá.

Si decide no agregarlos, solo se importarán los valores de lista de opciones que coincidan exactamente con los existentes en la aplicación. (Los valores distinguen entre mayúsculas y minúsculas). Cuando esto ocurre, el mensaje de resultado de la importación advierte sobre ello.

El administrador de la compañía puede cambiar los valores de lista de opciones de los campos, salvo contadas excepciones. Para conocer dichas excepciones, consulte las directrices del tipo de registro que desea importar.

**NOTA:** si selecciona la opción para agregar nuevos valores de lista de selección al importar los datos, puede que los nuevos valores no se muestren en los informes hasta 24 horas después. Por lo tanto, los nuevos valores de lista de selección no se podrán utilizar como filtros durante ese período.

#### *Para comparar los datos de del archivo con los valores válidos de la aplicación*

**1** Abra el archivo en una aplicación de hoja de cálculo.

**CONSEJO:** si abre el archivo en Microsoft® Excel, puede utilizar la función AutoFiltro para ver los valores que aparecen en determinadas columnas del archivo.

- **2** Compare los valores del archivo con los valores válidos de Oracle CRM On Demand mediante una de las siguientes acciones:
	- **I** Si es usted un administrador, haga clic en el vínculo global Administrador de la aplicación y diríjase a la página Configuración de campos que contiene el campo cuyos valores desea comparar.
	- En Oracle CRM On Demand, haga clic en la ficha adecuada y seleccione un registro. En la página Editar, haga clic en la lista desplegable correspondiente al campo que desea comprobar y compare estos valores con los datos.

**CONSEJO:** si decide limitar la importación de datos *solo* a aquellos valores que coincidan con los existentes, asegúrese de que todos los valores importados coinciden con un valor existente. Para que los valores sean coincidentes, el uso de mayúsculas y minúsculas debe ser idéntico. Puede cambiar los datos en el archivo de importación para que coincidan con los valores válidos, o bien, puede agregar valores de lista de opciones a la aplicación (consulte Modificación de los valores de las listas de opciones (consulte ["Cambio de los valores de](#page-166-0)  [las listas de opciones"](#page-166-0) en la página [167\)](#page-166-0)).

#### **Número**

Los datos que se importen pueden ser cualquier número entre -2.147.483.648 y 2.147.483.647. Las comas de la importación se ignoran. Los dígitos después del separador decimal se redondean al céntimo.

Durante la importación, si se encuentra un valor con caracteres inesperados o el valor no se encuentra dentro del intervalo aceptado, el dato *no* se importará al campo. Cuando esto ocurre, el mensaje de resultado de la importación advierte sobre ello.

Independientemente del formato importado, los campos numéricos se representan con un formato común en la aplicación (por ejemplo: 1,234).

#### **Entero**

Los enteros pueden ser cualquier número comprendido entre - 2147483648 y 2147483647.

#### **Moneda**

Los datos para importar pueden ser cualquier número válido con una longitud máxima de 15 dígitos. Las comas se ignoran. Los dígitos después del separador decimal se redondean al céntimo. Los datos para importar pueden ir precedidos de \$ o de otro carácter de moneda. Se aceptan los números negativos.

Durante la importación, si se encuentra un valor con caracteres inesperados o el valor es demasiado largo, el dato *no* se importa al campo. Cuando esto ocurre, el mensaje de resultado de la importación advierte sobre ello.

Independientemente del formato importado, los campos de moneda se representan con un formato común en la aplicación (por ejemplo: \$1,000,000.00).

#### **Porcentaje**

Los datos para importar pueden ser cualquier número válido con una longitud máxima de 15 dígitos. Las comas se ignoran. Los dígitos después del separador decimal se redondean al céntimo. Se aceptan los números negativos. Los datos para importar pueden ir precedidos o seguidos del carácter %; el número de espacios entre el número y dicho carácter es indiferente. Por ejemplo, todos estos valores aparecerán como 1.234,36% en la aplicación:

1234.36 1,234.36 1234.35678 1234.36% 1,234.36 %

Durante la importación, si se encuentra un valor con caracteres inesperados o el valor no se encuentra dentro del intervalo aceptado, el dato *no* se importará al campo. Cuando esto ocurre, el mensaje de resultado de la importación advierte sobre ello.

Independientemente del formato importado, los campos de porcentaje se representan con un formato común en la aplicación (por ejemplo: 1.234,36% (con puntos y seguido por el carácter %).

#### **Casilla de verificación**

Una casilla de verificación sólo tiene dos valores: activada o desactivada. En la siguiente tabla se muestran los valores que se pueden utilizar en la importación de datos. Esos valores no distinguen entre mayúsculas y minúsculas, por lo que la aplicación reconoce "verdadero", "v", etc.

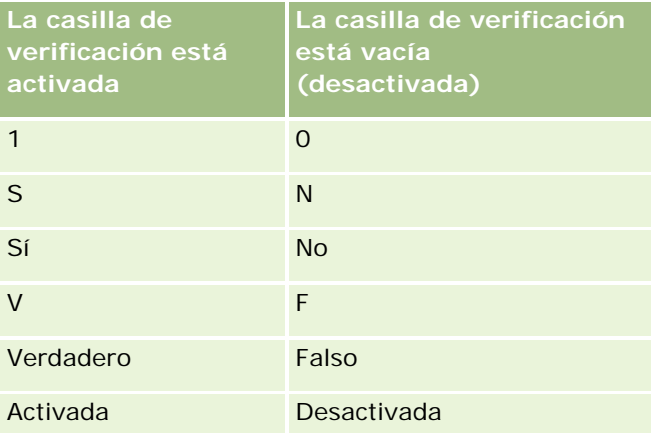

Todos los demás valores de los datos importados establecerán el campo como desactivado en la aplicación. El mensaje de correo electrónico de resultado de la importación *no* advierte sobre ello.

Cuando realice la importación en un idioma distinto, debe utilizar los equivalentes traducidos de los valores en las tablas. Sin embargo, la aplicación aceptará los valores en las dos primeras filas de la tabla, independientemente del valor del idioma: S, N, 1, 0.

**CONSEJO:** compruebe los valores que se espera que activen la casilla de verificación, pero que no se reconocen como tales durante la importación. Conviértalos en V antes de la importación.

Durante el proceso de importación, si un campo de casilla de verificación del tipo de registro que se está importando no está asignado a un campo del archivo de importación, el valor de establecerá como desactivado en todos los registros importados.

#### **Correo electrónico**

Si los datos de importación no se ajustan a un formato concreto, los datos del campo no se importarán. Los siguientes criterios se consideran no válidos:

- Los datos de correo electrónico no pueden comenzar ni terminar con una arroba (@) ni con un punto (.). Ambos símbolos deben estar rodeados por caracteres alfanuméricos. Por ejemplo, los siguientes valores no son válidos:
	- a@. @a.  $@$ .a a@a. a@.a
	- @a.a
- **Cadena vacía**
- Cadena demasiado larga
- Sin caracteres delante de la arroba @, por ejemplo: @riqhtequip.com
- Sin arroba @, por ejemplo: isampleriqhtequip.com
- Sin punto (.), por ejemplo: isample@riqhtequipcom
- Sin dominio, por ejemplo: isample@
- Sin sufijo de dominio, como "com", por ejemplo: isample@riqhtequip
- Varias arrobas (@), por ejemplo: isample@@riqhtequip.com
- Varios puntos seguidos (.), por ejemplo: isample@riqhtequip..com
- Espacios en la cadena, por ejemplo: isa mple@riqhtequip
- Otros caracteres distintos a los siguientes en la parte local de la dirección de correo electrónico:
	- Letras en mayúsculas y minúsculas (con distinción entre mayúsculas y minúsculas)
	- Dígitos de 0 a 9
	- Los caracteres ! #  $\frac{6}{5}$  % & ' \* + / = ? ^ \_ ` { | } ~.
- Cualquier carácter especial en el nombre de dominio de una dirección de correo electrónico. Entre los caracteres especiales se incluyen:  $! \# \$ \% \& ' * - / = ? \wedge \_ \^\circ \{ | \} \sim ()$

Si el administrador activa la casilla de verificación Permitir caracteres Unicode en los campos de correo electrónico en el perfil de compañía, puede utilizar la mayoría de caracteres Unicode (UTF-8), incluidas letras acentuadas, en la dirección en el campo Correo electrónico solo en los tipos de registros Contacto y Oportunidad potencial. Puede utilizar los caracteres Unicode (UTF-8) tanto en las partes de dominio y local de estas direcciones de correo electrónico, aunque siguen sin estar permitidos puntos consecutivos. Además, no están permitidos los siguientes caracteres, incluso si la casilla de verificación Permitir caracteres Unicode en los campos de correo electrónico está activada en el perfil de compañía:

, ( ) [ ] : ; " < >

El mensaje de correo electrónico acerca de los resultados de la importación le advierte cuando los datos del campo no se han importado debido a un formato incorrecto.

#### **Teléfono**

A la hora de importar números de teléfono se aplican las mismas reglas de formato que para introducirlos. Los datos en un formato reconocido de número de teléfono se convierten en un formato coherente en la aplicación.

Las reglas de longitud de campo que se aplican a los campos de texto se aplican también a los campos de número de teléfono. Más concretamente, si la longitud de los datos de importación supera el límite del campo de la aplicación, los caracteres que superan el límite *no* se importan. Cuando esto ocurre, el mensaje de resultado de la importación advierte sobre ello.

#### **Fecha/Hora**

Los datos para importar pueden contener diferentes representaciones de la fecha y hora. Como parte del proceso de importación, seleccione el formato utilizado en el archivo CSV.

Independientemente del formato importado, los campos de Fecha/hora se representan con un formato común en la aplicación, por ejemplo 01/19/1964 12:15 PM). El formato utilizado para mostrar los datos está determinado por la configuración regional del usuario, que se muestra en la página Detalles personales.

Se supone que los valores de fecha y hora son correctos para la zona horaria de la persona que realiza la importación, tal como se especifica en la página Detalles personales de la aplicación. Sin embargo, una vez importadas las fechas y horas, los usuarios que visualicen los datos en una zona horaria diferente los verán ajustados a su zona horaria.

**CONSEJO:** asegúrese de que la zona horaria de la persona que realiza la importación coincide con la zona horaria de las fechas y horas del archivo de datos para importar. Por ejemplo, si las fechas y horas especificadas en el archivo son relativas a la hora del Pacífico de EE. UU. y los datos son importados por un usuario con la hora de la costa este de EE. UU., todos los valores de tiempo serán incorrectos en tres horas. La solución consiste en que el usuario establezca temporalmente la zona horaria como la hora del Pacífico para realizar la importación, para que las horas sean correctas. Asegúrese de conocer la zona horaria de las fechas y horas del archivo para importar antes de comenzar el proceso. Tenga en cuenta que es muy frecuente que las fechas y horas de los archivos de datos CSV se indiquen en la hora del meridiano de Greenwich (GMT); compruebe este punto antes de comenzar la importación.

Acerca de las fechas en el tipo de campo Fecha/Hora

Al ejecutar el Asistente de importación, es necesario que especifique si los datos contienen fechas con el mes (MM) en primer lugar o el día (DD) en primer lugar. Si se especifica primero el mes, se admiten los siguientes formatos:

MM/DD/AA MM/DD/AAAA MM/DD (se usa de manera predeterminada el año en curso)

Si se especifica primero el día, se admiten los siguientes formatos:

DD/MM/AA DD/MM/AAAA DD/MM (se usa de manera predeterminada el año en curso)

También puede especificar el formato de los datos para importar: AAAA-MM-DD

En todos estos formatos, MM y DD pueden contener un 0 cuando el día o el mes son de una sola cifra, pero no es obligatorio.

**NOTA:** actualmente, *no* se admiten las fechas en formato DD-MMM-YY o DD-MMM-YYYY.

Acerca de las horas en el tipo de campo Fecha/Hora

También se pueden especificar horas en los datos para importar. Para especificar una hora con la fecha, incluya un espacio después de la fecha y, a continuación, la hora. Si no se especifica ninguna hora con la fecha, la hora se establece como las 00:00:00 (medianoche). Se admiten los siguientes formatos de hora:

HH24:MI:SS HH:MI:SS AM (HH24 representa la hora en formato de 24 horas y AM indica a.m. o p.m. si HH está en formato de 12 horas)

MM y SS se pueden omitir; en ese caso el valor se establece como 00 al importar. HH, MI y SS pueden comenzar con 0 cuando el valor es de una sola cifra, pero no es obligatorio.

**NOTA:** independientemente de la opción de formato de fecha/hora seleccionada durante la importación, el proceso de importación admite valores de tiempo en formato de 24 horas. Por ejemplo, si selecciona el formato predeterminado de Canadá (hh:mm:ss AM/PM) y su archivo muestra un valor de 15:00:00, los datos se importan como 3:00:00 PM.

#### **Fecha**

Los campos de tipo fecha de la aplicación no permiten especificar horas, solo permiten introducir y mostrar fechas. Al importar a estos campos, los formatos de importación válidos son los mismos que para los campos de Fecha/hora. Sin embargo, *no* se debe especificar la hora en los datos de importación. Las horas especificadas se ignoran al importar.

Independientemente del formato importado, los campos de Fecha/hora se representan con un formato común en la aplicación, por ejemplo 12/18/2003).

### **Acerca de los campos obligatorios**

Si se ha designado un campo como necesario, ya sea de manera predeterminada o por el administrador, el registro entero será rechazado si no se asignan los campos necesarios a columnas del archivo CSV. Cuando esto ocurre, el mensaje de resultado de la importación advierte sobre ello.

**CONSEJO:** examine los campos del tipo de registro que va a importar para determinar cuáles son necesarios. Asegúrese de que los datos para importar contienen un valor válido para todos estos campos.

### **Acerca de campos de solo lectura**

Durante una importación, los campos de solo lectura se comportan de la siguiente manera:

- **Si un campo de solo lectura tiene una lista de opciones, los valores de la lista de opciones deben coincidir** completamente para que se importen.
- Si tiene acceso de solo lectura a un campo, no puede importar datos a ese campo.

# **Preparar la importación de datos**

Antes de empezar a importar datos en Oracle CRM On Demand, debe determinar primero qué método de importación desea utilizar. Para obtener más información sobre la selección del método de importación

adecuado, consulte Herramientas de importación y exportación (en la página [592\)](#page-591-0). Por ejemplo, la utilidad Oracle Data Loader On Demand sólo admite tipos de registro específicos. Para obtener más información, consulte Oracle Data Loader On Demand Guide. También se recomienda leer el siguiente tema antes de realizar una importación: Antes de importar datos.

Es posible que tenga que editar los datos del archivo CSV o personalizar Oracle CRM On Demand para tener la seguridad de que todos los datos del archivo se importan. Para determinar si eso es necesario, antes de comenzar a importar realice las siguientes acciones:

Determine los tipos de registro que desea importar.

Puede que desee importar tipos de registro diferentes, por ejemplo, pistas, cuentas, contactos y notas. Se debe importar un tipo de registro cada vez y seguir la secuencia recomendada para la importación.

Por ejemplo, si tiene un archivo que contiene una lista de los contactos y otro los contactos, primero deseará importar las cuentas y luego los contactos para mantener las relaciones configuradas entre esos tipos de registro.

El orden de la secuencia se muestra en la interfaz de usuario en la página Herramientas de importación y exportación.

Compruebe los datos del archivo para asegurarse de que:

■ El uso de mayúsculas, abreviaturas y la ortografía con coherentes

Los valores de texto se importan exactamente tal y como aparecen en el archivo CSV. Por lo tanto, las diferencias en el uso de mayúsculas pueden dar lugar a que se creen registros adicionales, cuando eso no es lo que se desea. Por ejemplo, todos estos valores para nombres de cuenta darían lugar a nuevos registros: ABC, abc, A.B.C.

Además, dado que dos registros de cuenta se reconocen como idénticos si el nombre de la cuenta *y* la ubicación son idénticos, las direcciones se deben escribir correctamente y hacer un uso de mayúsculas y abreviaturas idéntico para impedir que se creen registros adicionales. Por ejemplo, todos estos registros **no** se considerarían idénticos:

ABC, Avenida de América 111

ABC, Avda. de América 111

ABC, Avda. de América 111

ABC, Avenida de América 111

- No excede la longitud máxima permitida
- Se ajusta a los requisitos de formato de ese campo

Para obtener más información, consulte Directrices de comprobación de datos (en la página [635\)](#page-634-0).

 Compruebe la aplicación para determinar qué campos son obligatorios para el tipo de registro que desea importar.

Deberá asignar datos del archivo CSV a todos los campos requeridos. De lo contrario, se rechazará el registro. Para determinar los campos obligatorios, consulte la página Editar del tipo de registro que desea importar. Los campos obligatorios se muestran en texto rojo. Además, el administrador puede configurar un campo para que sea obligatorio condicionalmente, es decir, el campo no es obligatorio de forma predeterminada, pero pasa a ser obligatorio si los datos de otros campos en el registro cumplen determinados criterios. Si un campo pasa a ser obligatorio como resultado de que la

condición definida para el campo es verdadera y si el archivo de importación no incluye un valor para el campo obligatorio condicionalmente, el registro se rechaza.

Añada campos a la aplicación si desea importar datos que no se asignen a los campos predeterminados de ésta.

Durante el proceso de importación, debe hacer coincidir cada campo del archivo con un campo existente de la aplicación para capturar esos datos. Si el rol incluye el privilegio Personalizar la aplicación, puede crear campos nuevos (personalizados) en Oracle CRM On Demand y realizar la asignación a los campos existentes. Para obtener instrucciones, consulte Crear y editar campos (consulte ["Creación y edición de campos"](#page-130-0) en la página [131\)](#page-130-0).

Si es necesario, configure valores de lista de opciones.

Durante el proceso de importación, puede especificar cómo desea que la aplicación trate los valores de lista de opciones del archivo CSV que no coinciden con los valores de lista de opciones existentes en la aplicación.

Agréguelos a la aplicación como nuevos

**NOTA:** Para ver los cambios de los valores de lista de opciones en la aplicación, puede que tenga que cerrar la sesión e iniciarla de nuevo.

No los añada (capture sólo los valores que coincidan y deje el resto en blanco)

Si desea utilizar los valores de lista de opciones que existen en la aplicación e importar únicamente los datos que coincidan con ellos, verifique que los valores de lista de opciones coinciden exactamente, incluida la ortografía y el uso de mayúsculas (los valores distinguen entre mayúsculas y minúsculas).

Algunos valores de lista de opciones no se pueden cambiar y unos pocos no siguen este comportamiento. Consulte Directrices de comprobación de datos (en la página [635\)](#page-634-0) y revise las directrices aplicables al tipo de registro que desea importar.

Seleccione el formato de hora correcto.

Si selecciona el formato de hora HH:MM:SS AM, para obtener mejores resultados, indique si los datos son AM o PM en el archivo CSV. Si selecciona los formatos de hora AM/PM, pero los datos no incluyen AM o PM, entonces los campos se procesarán del siguiente modo:

- Si el campo HH es mayor o igual que 8 y menor o igual que 12, estos campos se considerarán como AM.
- Si el campo HH es menor que 8 y mayor que 12, estos campos se considerarán como PM. Por ejemplo, 7:00:00 se procesa como 7:00 PM, mientras que 9:00:00 se procesa como 9:00 AM.

#### **Temas relacionados**

Consulte los siguientes temas para obtener información relacionada:

- Cambio de los valores de las listas de opciones (en la página [167\)](#page-166-0)
- Herramientas de importación y exportación (en la página [592\)](#page-591-0)

Para obtener más información sobre la preparación de la importación de datos, consulte 565278.1 (ID de artículo) en My Oracle Support.

## **Campos de dirección de cuenta: preparación de la importación**

La siguiente tabla contiene información específica relativa a la configuración de los registros antes de importar direcciones de cuentas a Oracle CRM On Demand. Esta información complementa las directrices que se dan en el tema Directrices de tipo de campo para importar datos (en la página [635\)](#page-634-0). Antes de realizar una importación, deberá revisar la siguiente información acerca de la importación.

**NOTA:** la columna Campo predeterminado de esta tabla sólo contiene el nombre inicial (predeterminado) de cada campo. No contiene ningún nombre que haya modificado para la compañía en Oracle CRM On Demand. Por tanto, si no ve un campo específico al intentar realizar una importación, consulte al administrador para determinar el nuevo nombre del campo. Solo se pueden importar campos de direcciones de cuentas en Oracle CRM On Demand si hay configuradas direcciones compartidas para su compañía. Para obtener más información sobre el uso compartido de direcciones, consulte Gestión de direcciones.

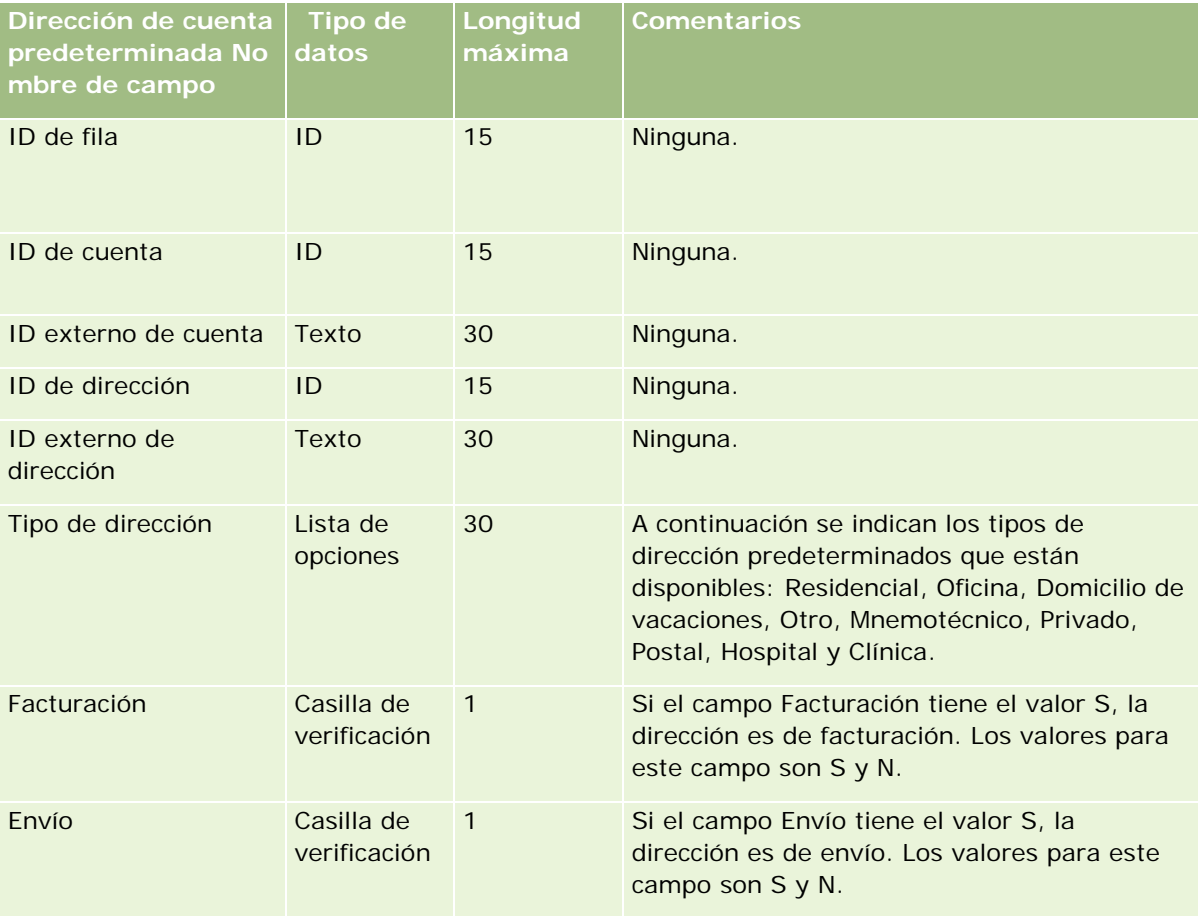

### **Campos de libro de cuentas: preparación de la importación**

La siguiente tabla contiene información relativa a la configuración del archivo CSV antes de importar libros de cuentas a Oracle CRM On Demand.

**NOTA:** Para importar los registros de libros de cuentas o libros de contactos, su rol debe incluir el privilegio Gestionar libros futuros.

La información de este tema complementa las directrices que se dan en el tema Directrices de tipo de campo para importar datos (en la página [635\)](#page-634-0). Antes de realizar una importación, deberá revisar la siguiente información acerca de la importación.

**NOTA:** la columna Campo predeterminado de esta tabla sólo contiene el nombre inicial (predeterminado) de cada campo. No contiene ningún nombre que haya modificado para la compañía en Oracle CRM On Demand. Por tanto, si no ve un campo específico al intentar realizar una importación, consulte al administrador para determinar el nuevo nombre del campo. Para obtener más información sobre las asignaciones de libros basadas en tiempo, consulte Acerca de asignaciones de libros basadas en tiempo (consulte ["Acerca de las](#page-384-0)  [asignaciones de libros basadas en el tiempo"](#page-384-0) en la página [385\)](#page-384-0).

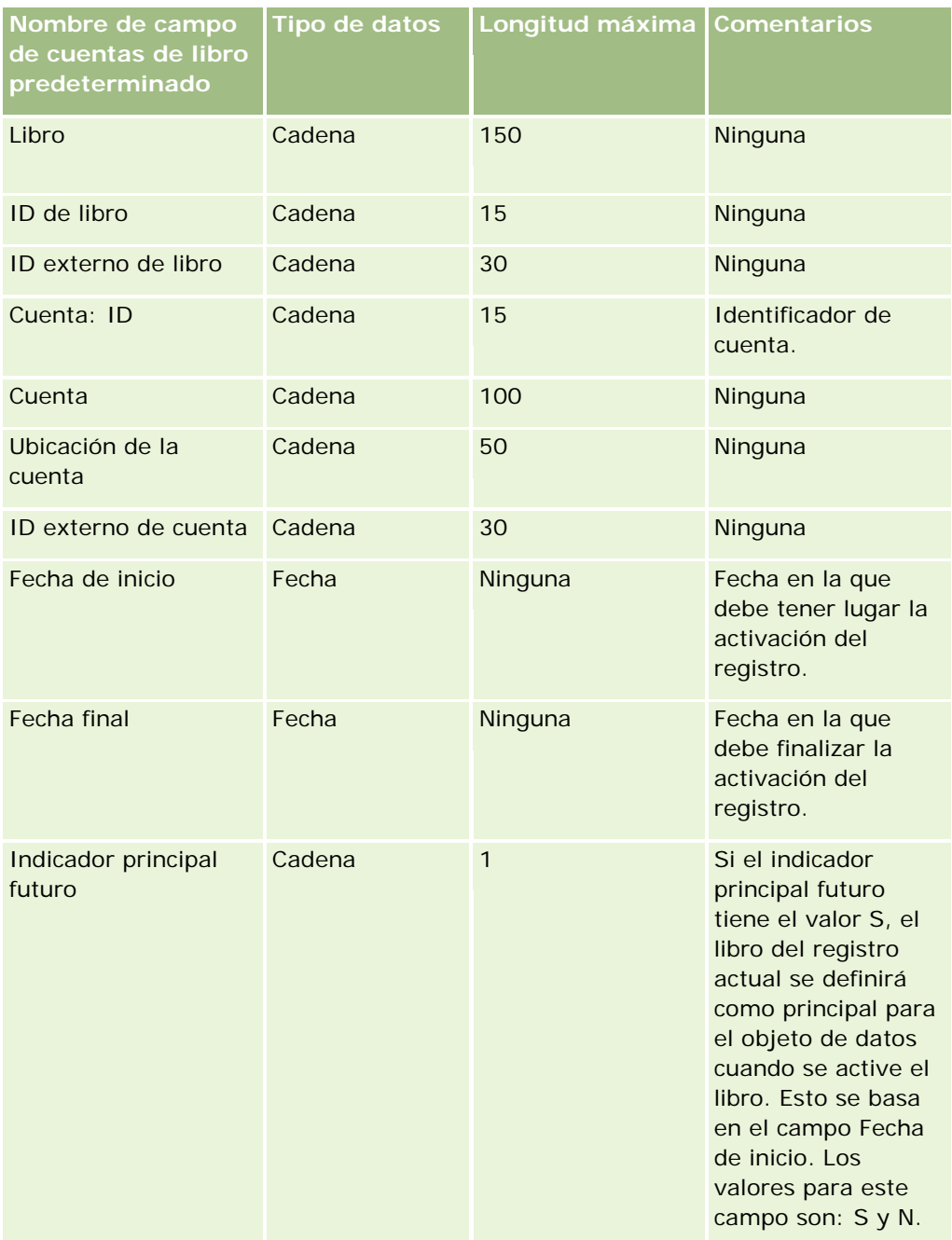

## **Campos de contactos de cuentas: preparación de importación**

La siguiente tabla contiene información específica relativa a la configuración de los registros antes de importar contactos de cuentas a Oracle CRM On Demand. Complementa las directrices que se dan en el tema Directrices de tipo de campo para importar datos (en la página [635\)](#page-634-0). Antes de realizar una importación, deberá revisar la siguiente información acerca de la importación.

**NOTA:** la columna Campo predeterminado de esta tabla sólo contiene el nombre inicial (predeterminado) de cada campo. No contiene ningún nombre que haya modificado para la compañía en Oracle CRM On Demand. Por tanto, si no ve un campo específico al intentar realizar una importación, consulte al administrador para determinar el nuevo nombre del campo.

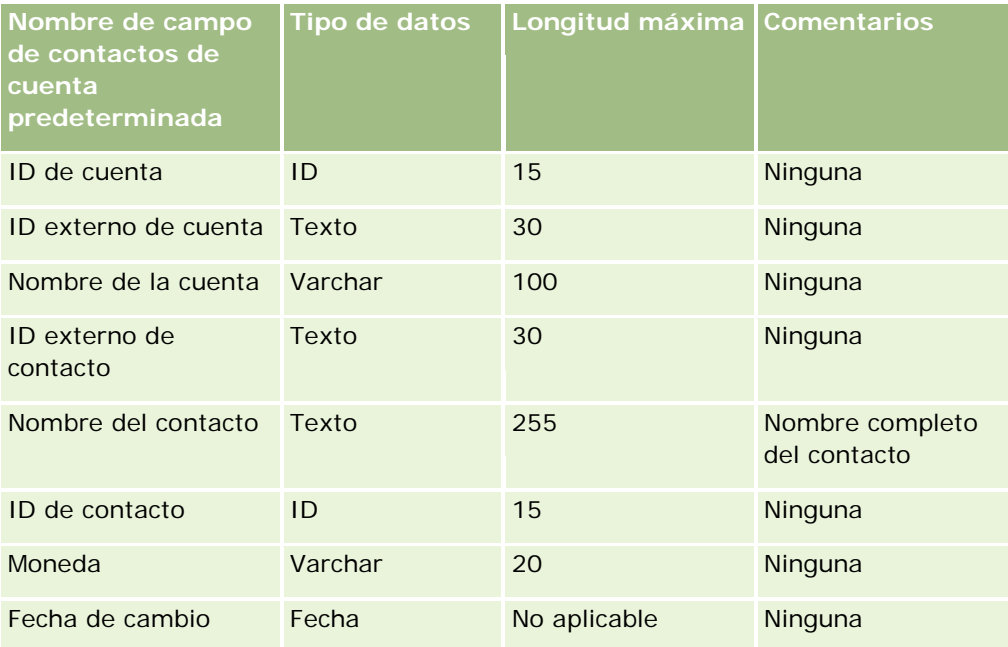

# **Campos de competidor de cuenta: Preparación de la importación**

La siguiente tabla contiene información específica relativa a la configuración de los registros antes de importar competidores de cuenta a Oracle CRM On Demand. Complementa las directrices que se dan en el tema Directrices de tipo de campo para importar datos (en la página [635\)](#page-634-0). Antes de realizar una importación, deberá revisar la siguiente información acerca de la importación.

**NOTA:** la columna Campo predeterminado de esta tabla sólo contiene el nombre inicial (predeterminado) de cada campo. No contiene ningún nombre que haya modificado para la compañía en Oracle CRM On Demand. Por tanto, si no ve un campo específico al intentar realizar una importación, consulte al administrador para determinar el nuevo nombre del campo.

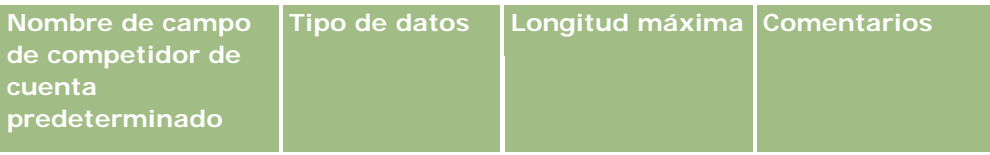

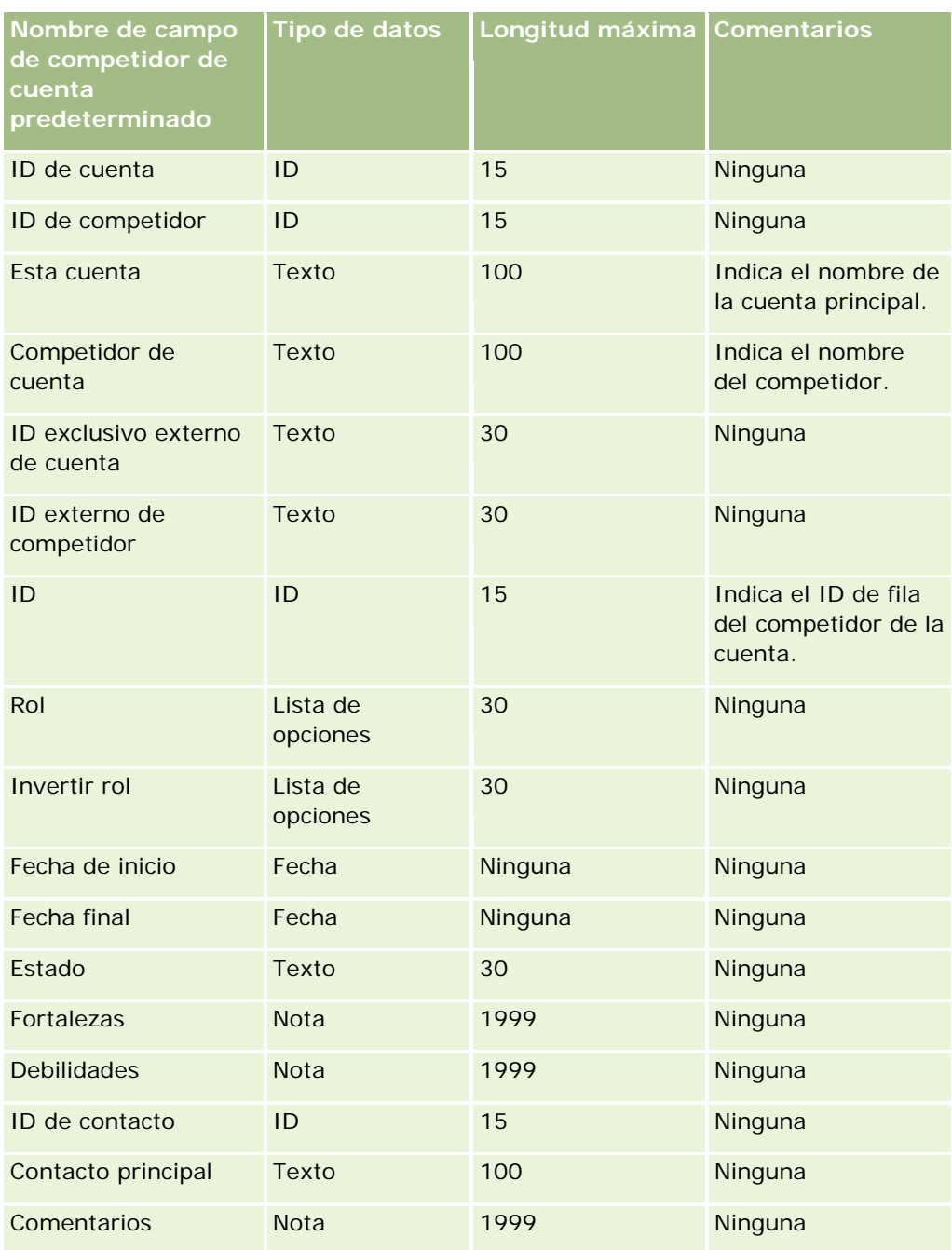

# **Campos de eventos de cuentas: Preparación de importación**

La siguiente tabla contiene información específica sobre la configuración de registros antes de importar eventos de cuentas en Oracle CRM On Demand. Complementa las directrices que se dan en el tema Directrices de tipo de campo para importar datos (en la página [635\)](#page-634-0). Antes de realizar una importación, deberá revisar la siguiente información acerca de la importación.

**NOTA:** la columna Campo predeterminado de esta tabla sólo contiene el nombre inicial (predeterminado) de cada campo. No contiene ningún nombre que haya modificado para la compañía en Oracle CRM On Demand. Por tanto, si no ve un campo específico al intentar realizar una importación, consulte al administrador para determinar el nuevo nombre del campo.

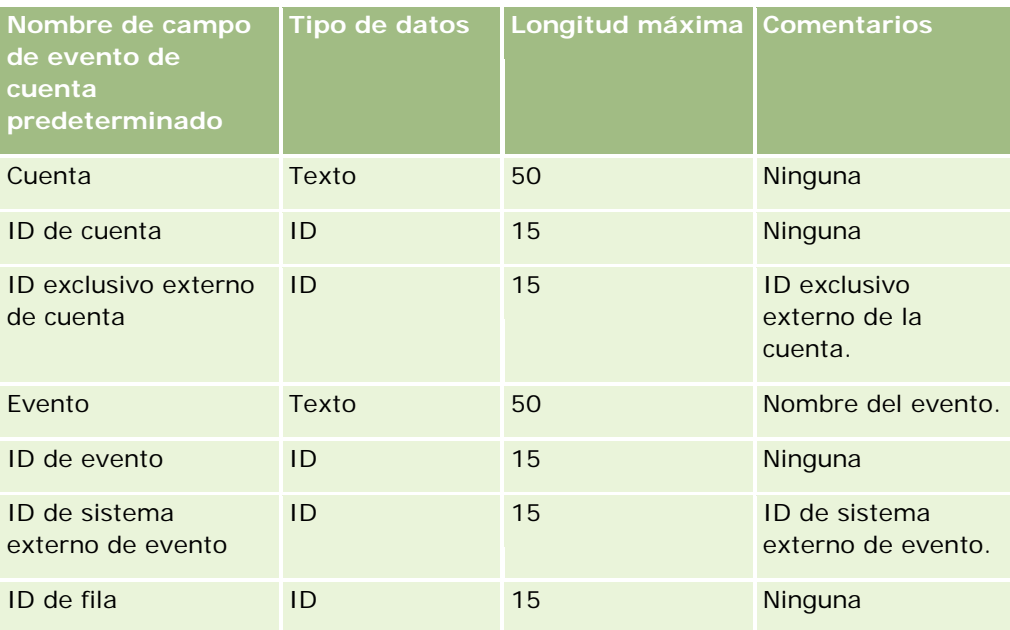

## **Campos de cuenta: preparación de la importación**

La siguiente tabla contiene información específica relativa a la configuración de los registros antes de importar cuentas a Oracle CRM On Demand. Esta información complementa las directrices que se dan en el tema Directrices de tipo de campo para importar datos (en la página [635\)](#page-634-0). Antes de realizar una importación, deberá revisar la siguiente información acerca de la importación.

**NOTA:** la columna Campo predeterminado de esta tabla sólo contiene el nombre inicial (predeterminado) de cada campo. No contiene ningún nombre que haya modificado para la compañía en Oracle CRM On Demand. Por tanto, si no ve un campo específico al intentar realizar una importación, consulte al administrador para determinar el nuevo nombre del campo.

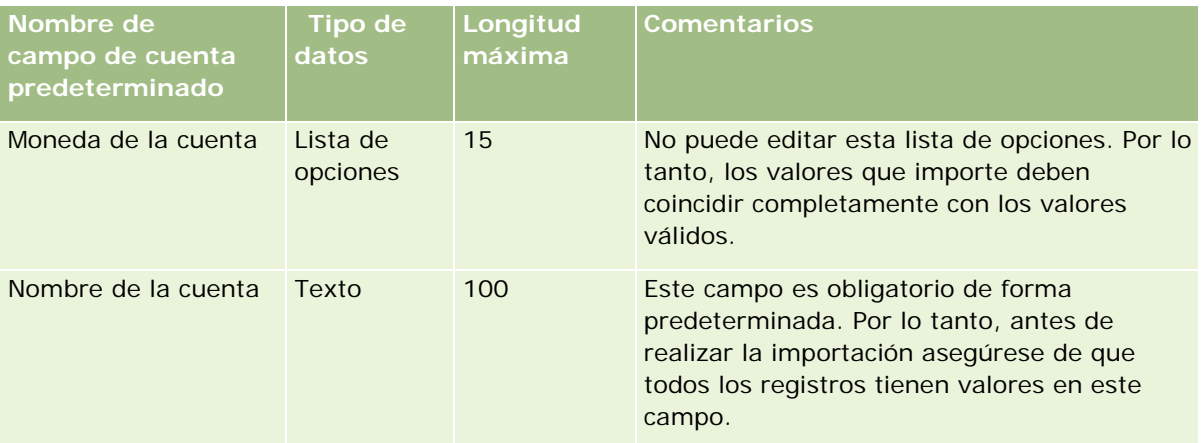
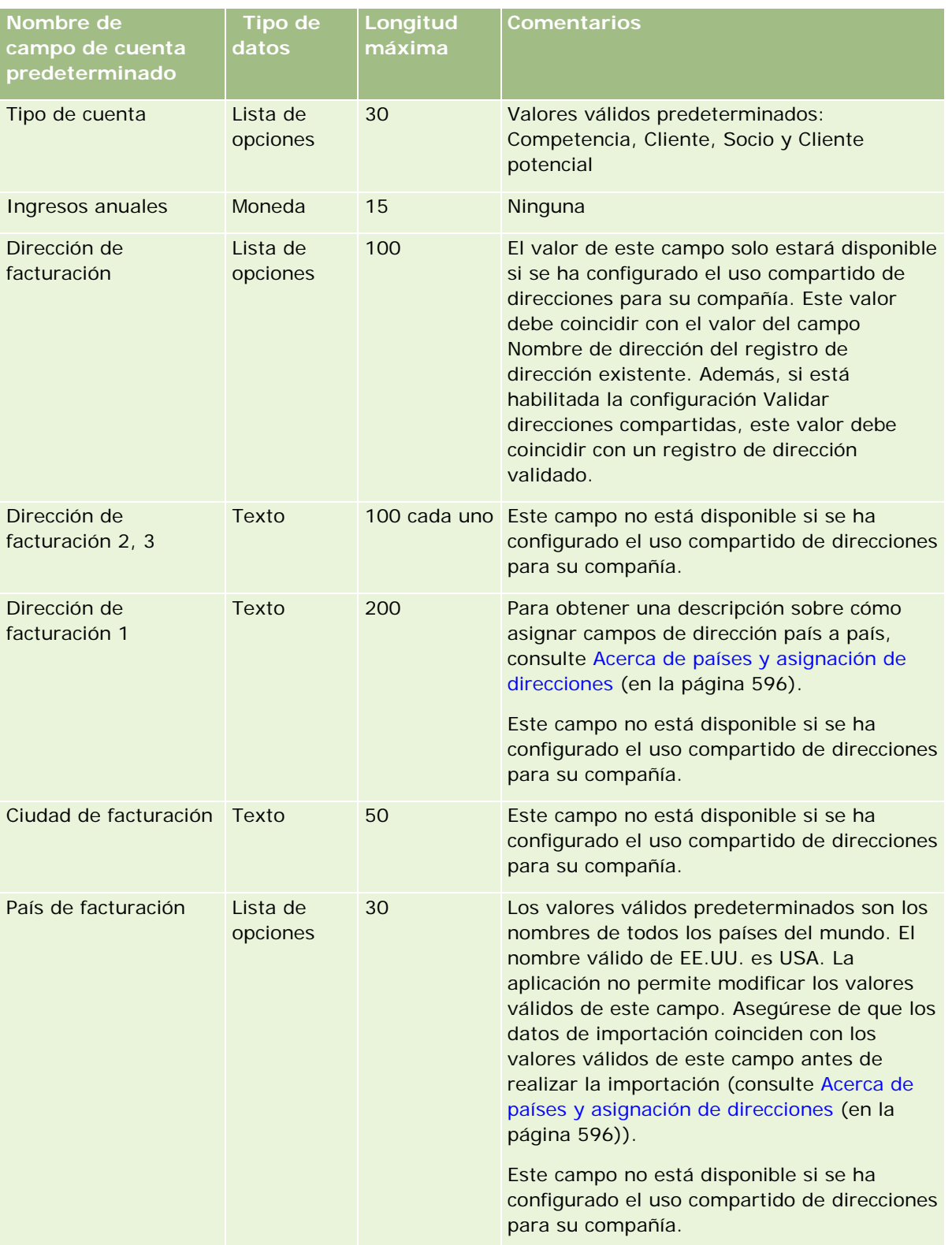

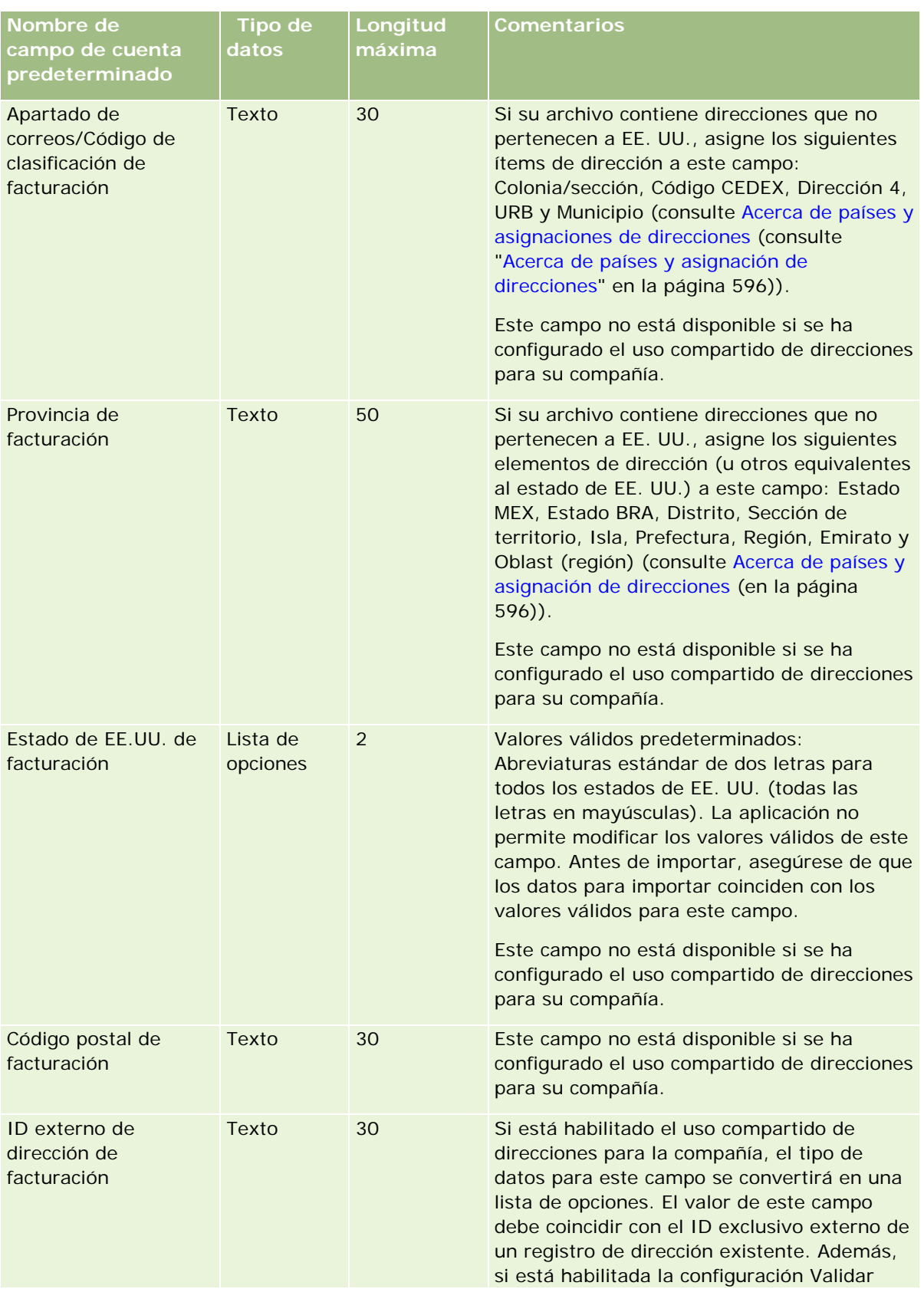

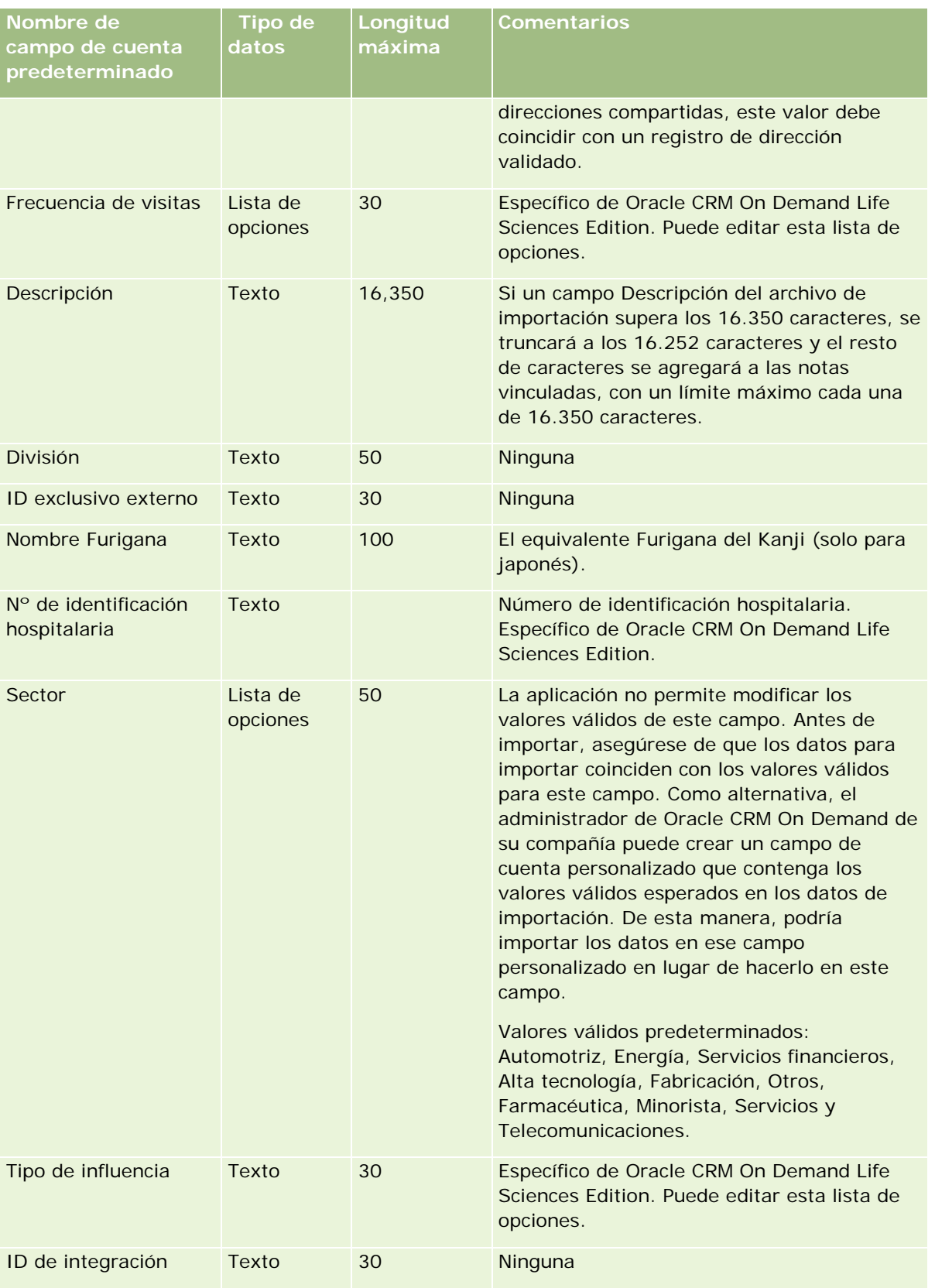

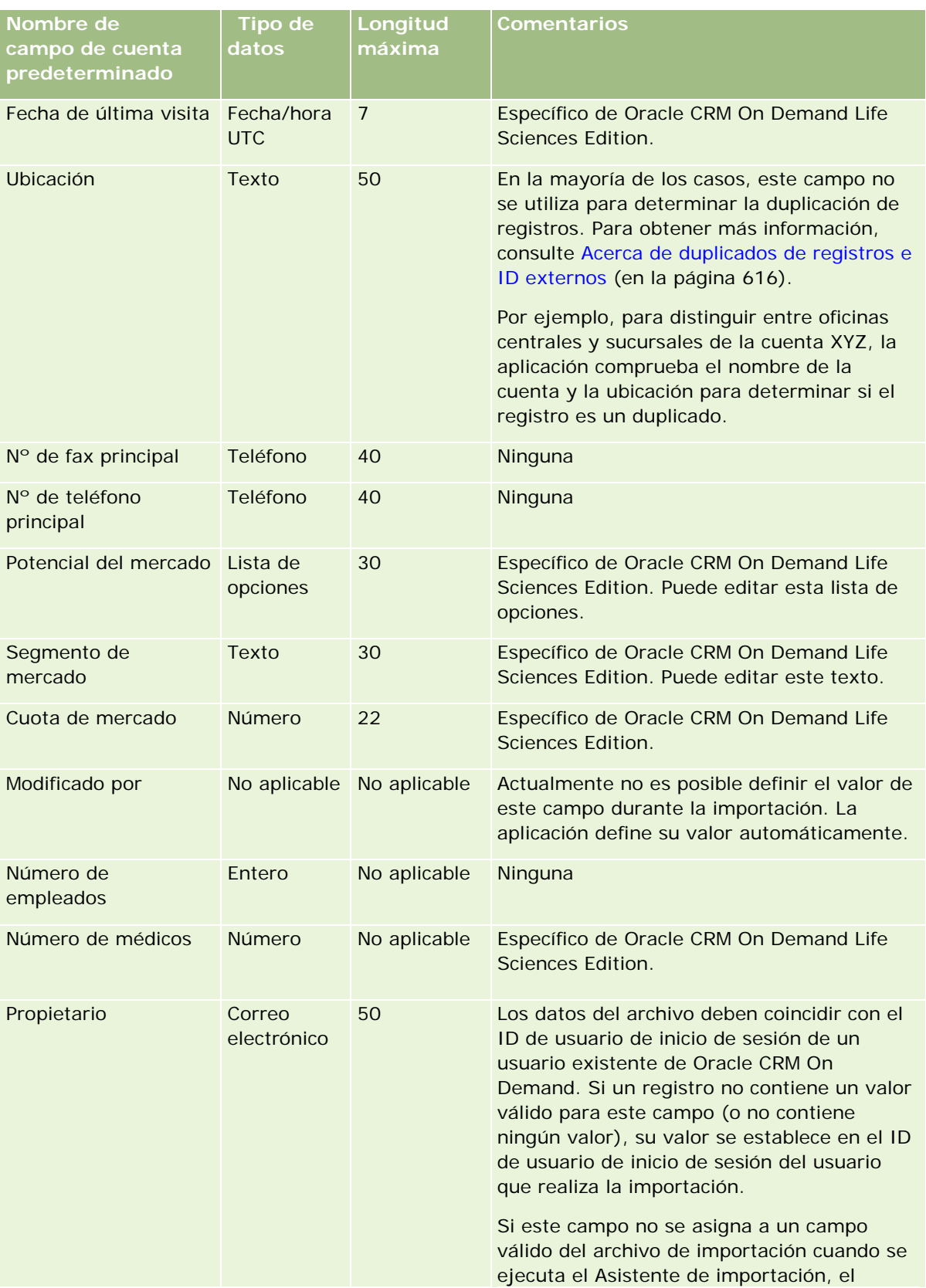

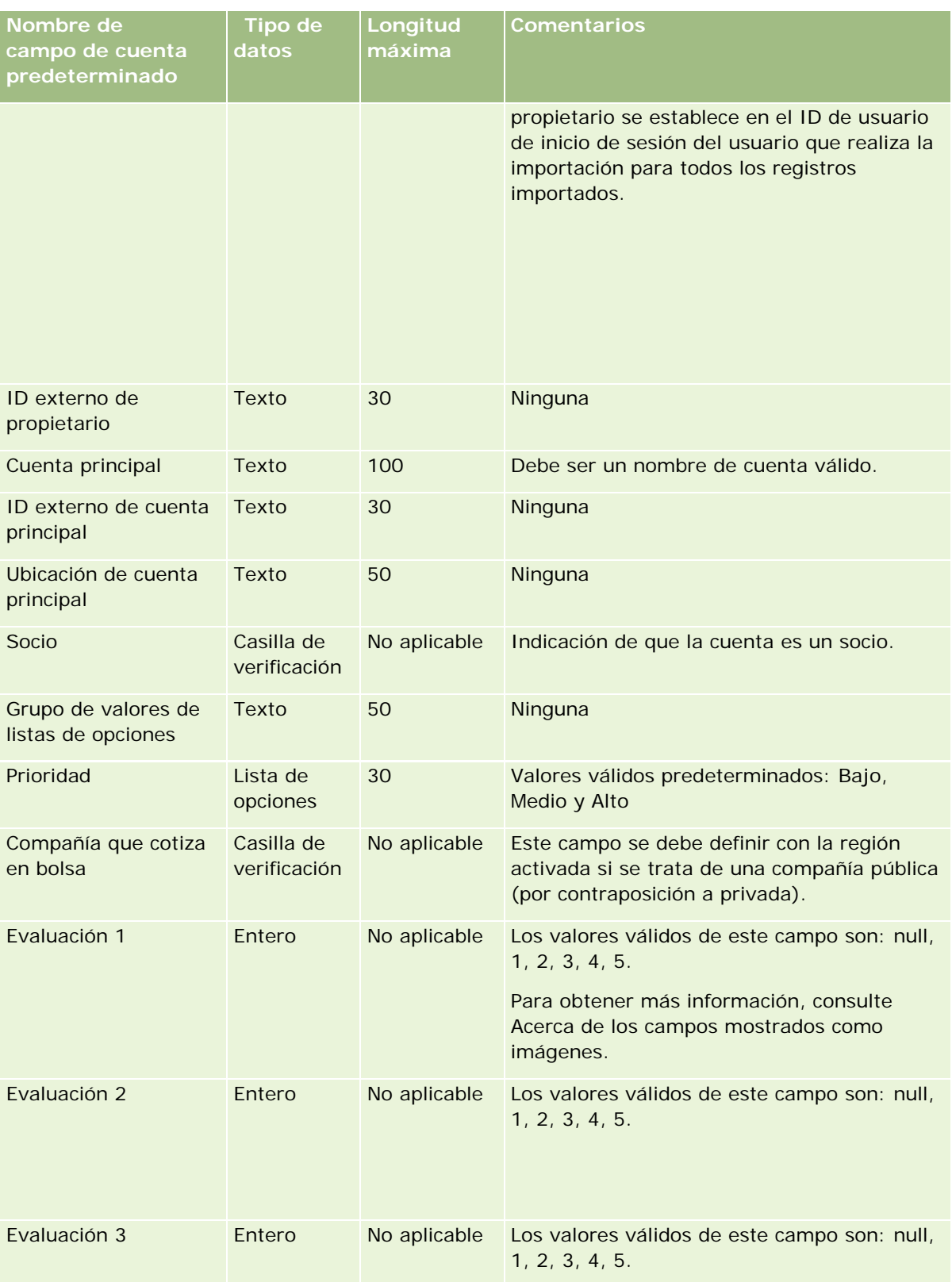

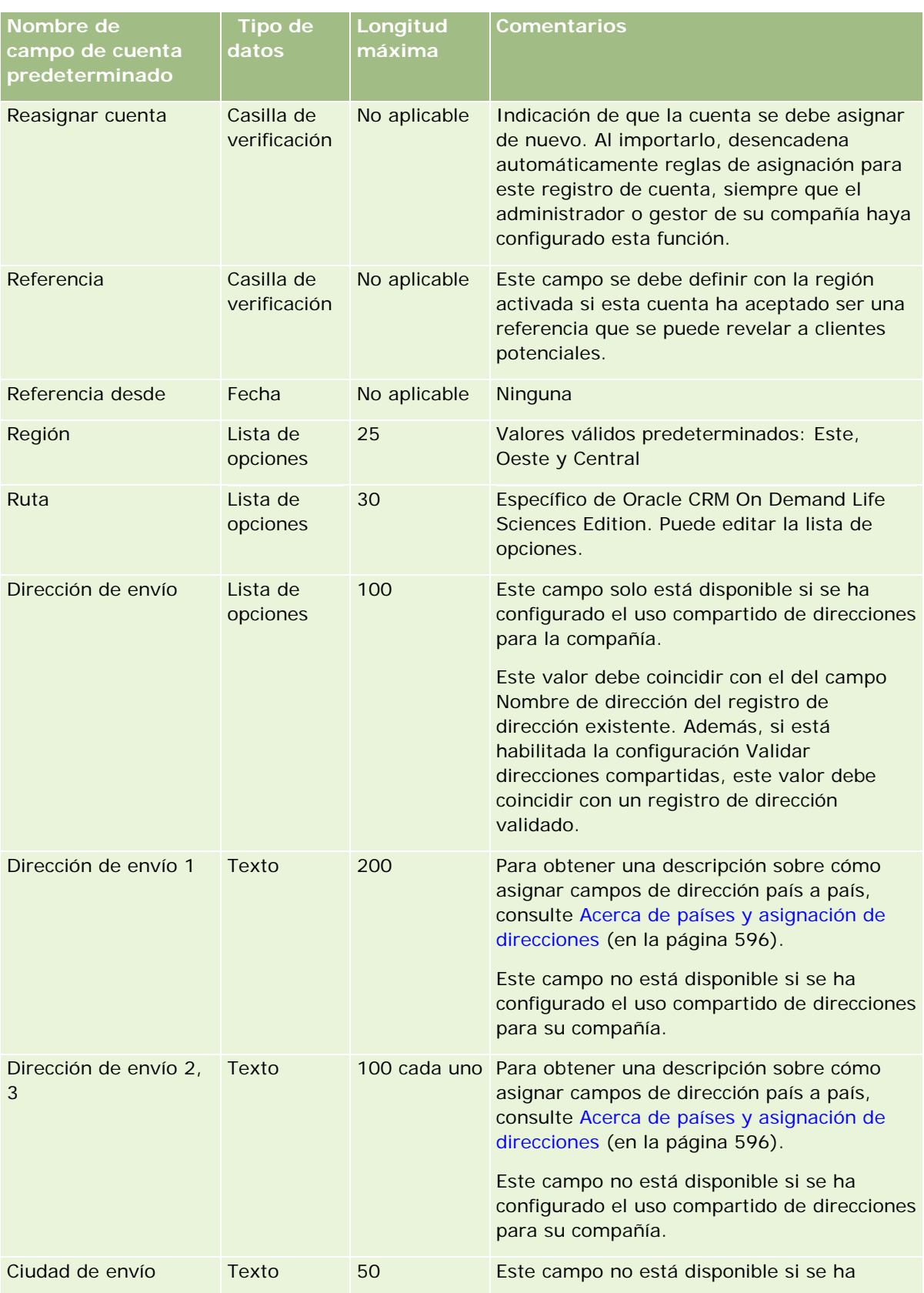

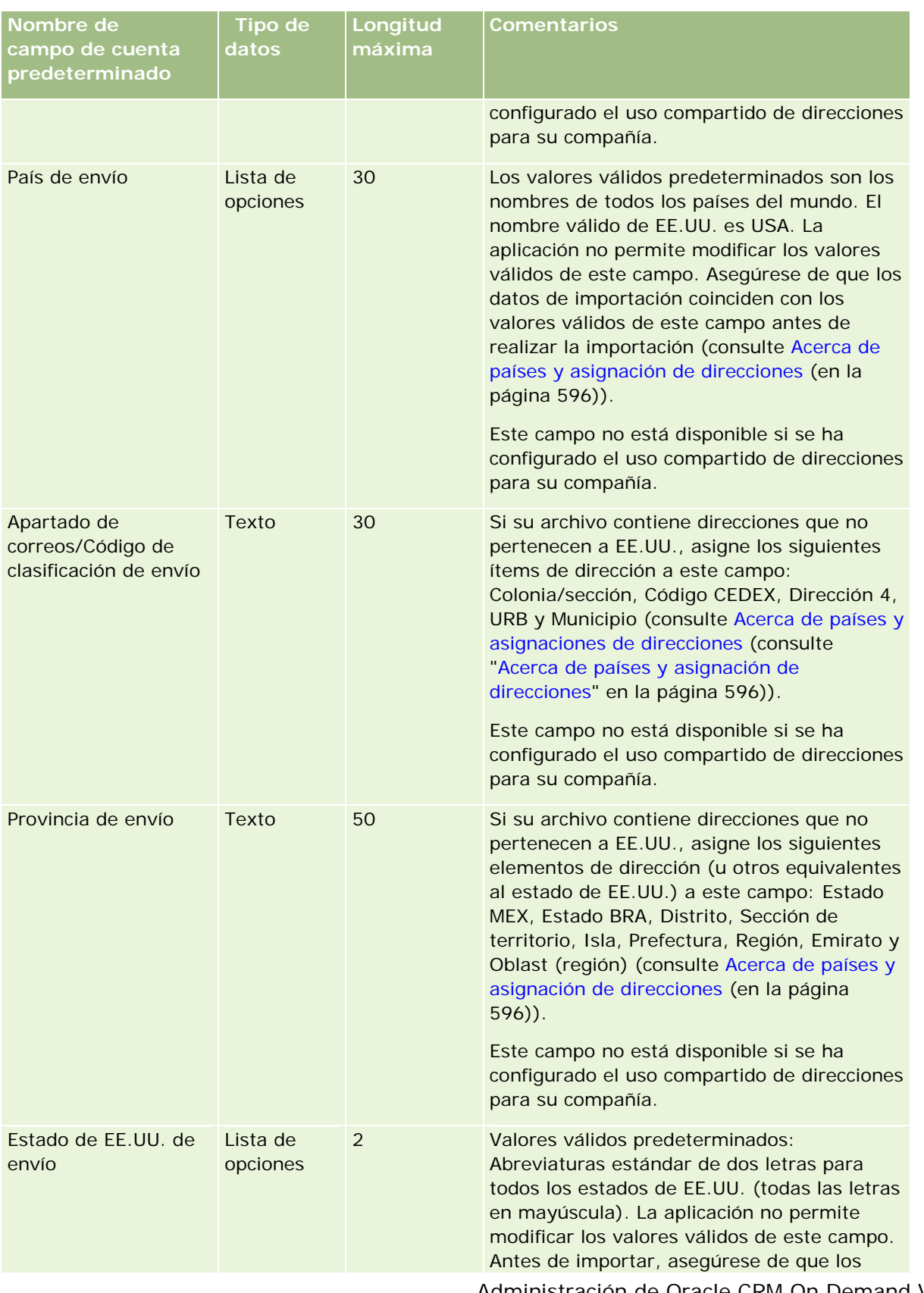

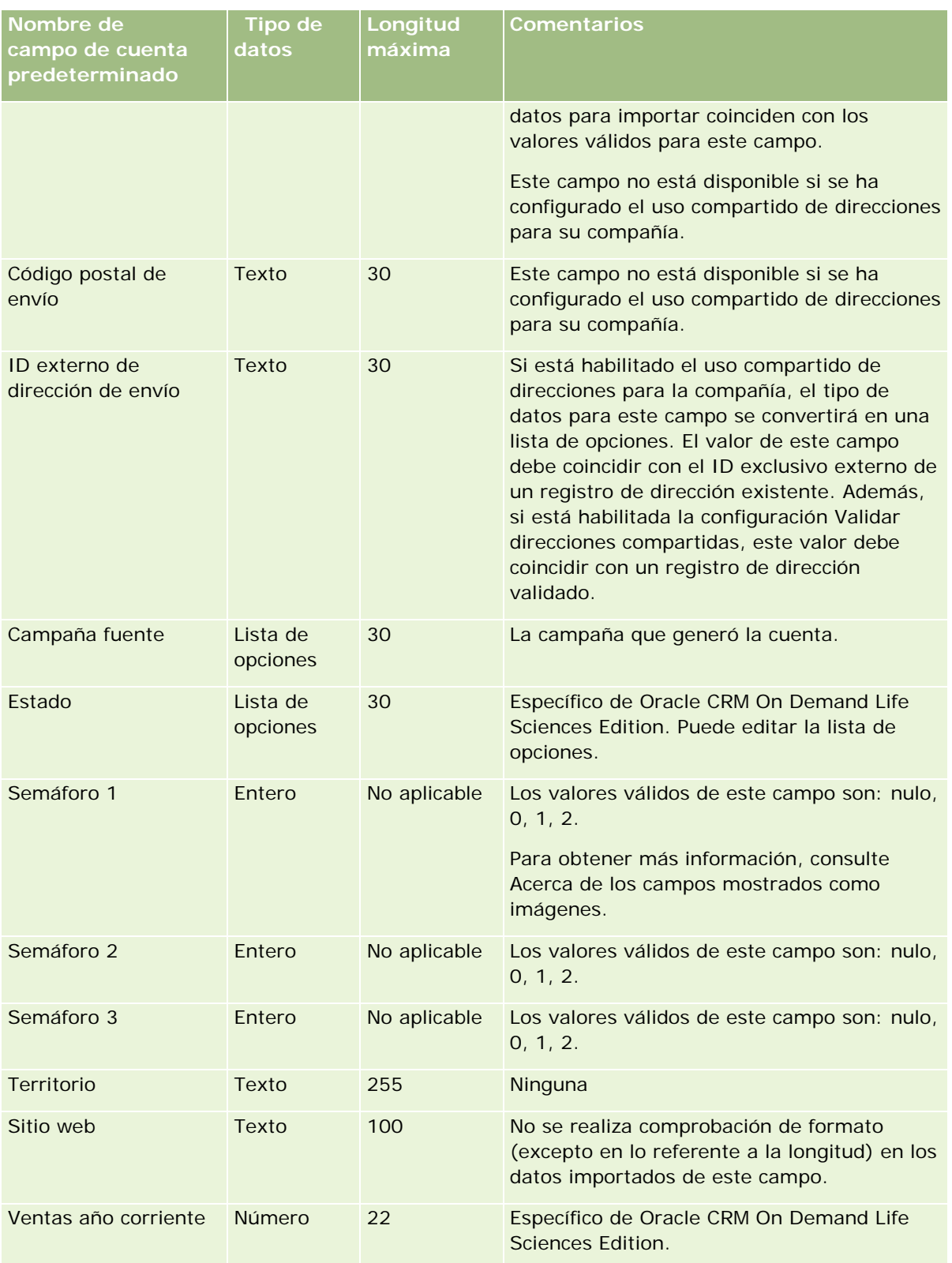

# **Campos de socios de cuenta: Preparación de la importación**

La siguiente tabla contiene información específica relativa a la configuración de los registros antes de importar socios de cuenta a Oracle CRM On Demand. Esta información complementa las directrices que se dan en el tema Directrices de tipo de campo para importar datos (en la página [635\)](#page-634-0). Antes de realizar una importación, deberá revisar la siguiente información acerca de la importación.

**NOTA:** la columna Campo predeterminado de esta tabla sólo contiene el nombre inicial (predeterminado) de cada campo. No contiene ningún nombre que haya modificado para la compañía en Oracle CRM On Demand. Por tanto, si no ve un campo específico al intentar realizar una importación, consulte al administrador para determinar el nuevo nombre del campo.

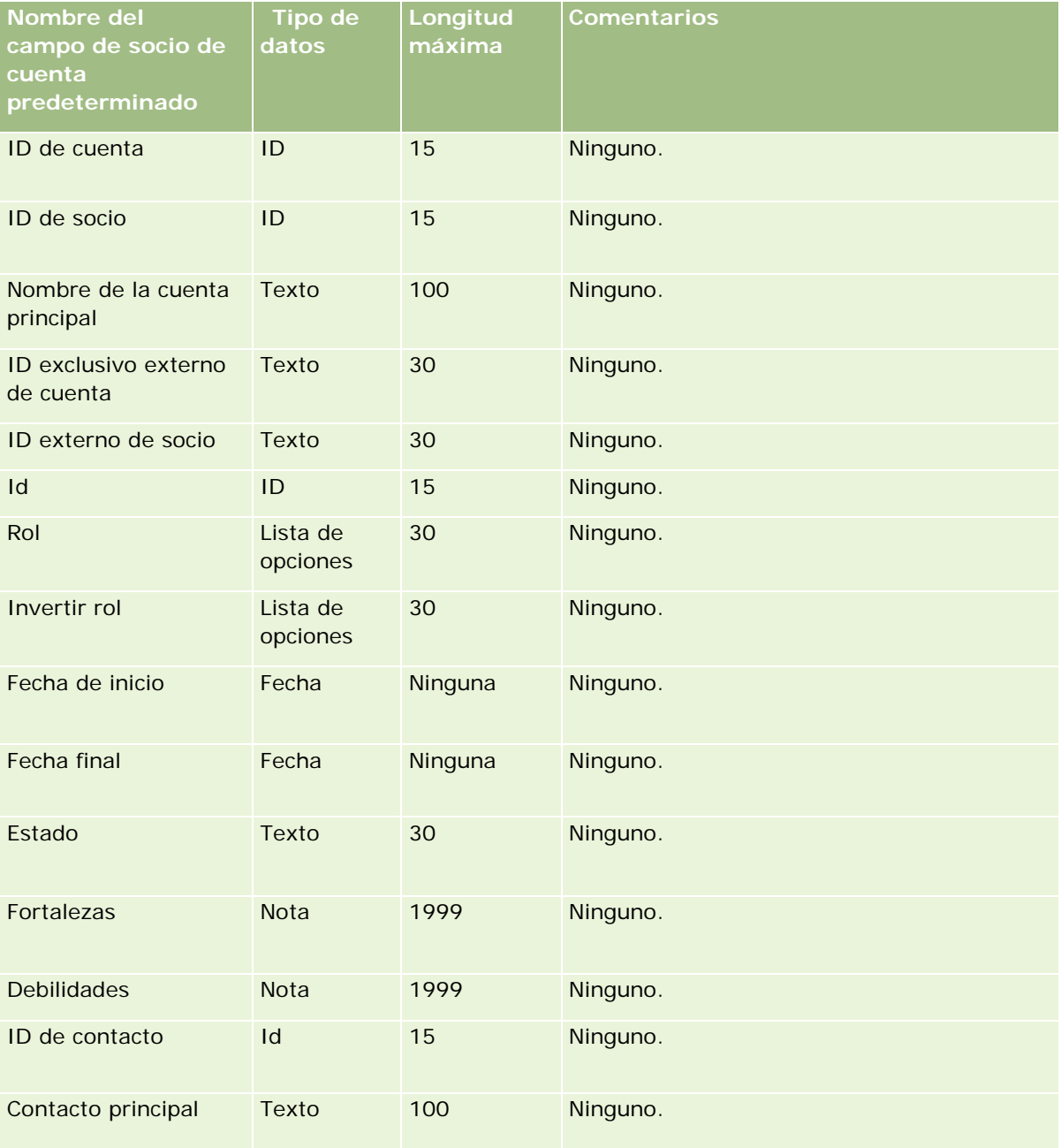

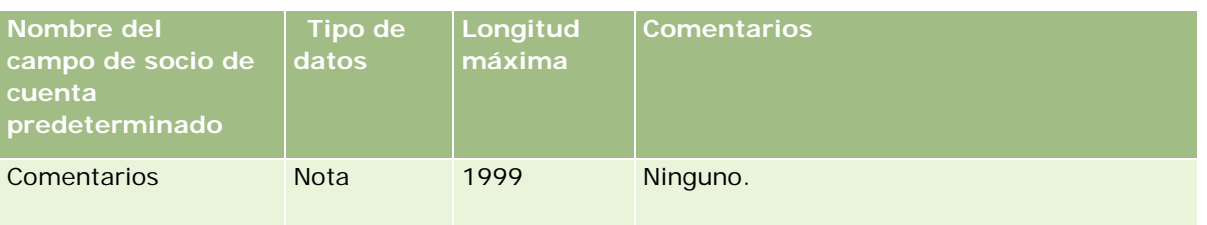

# **Campos de equipo de la cuenta: preparación de la importación**

La siguiente tabla contiene información específica relativa a la configuración del archivo CSV antes de importar equipos de cuentas a Oracle CRM On Demand. Esta información complementa las directrices que se dan en el tema Directrices de tipo de campo para importar datos (en la página [635\)](#page-634-0). Antes de realizar una importación, deberá revisar la siguiente información acerca de la importación.

**NOTA:** la columna Campo predeterminado de esta tabla sólo contiene el nombre inicial (predeterminado) de cada campo. No contiene ningún nombre que haya modificado para la compañía en Oracle CRM On Demand. Por tanto, si no ve un campo específico al intentar realizar una importación, consulte al administrador para determinar el nuevo nombre del campo.

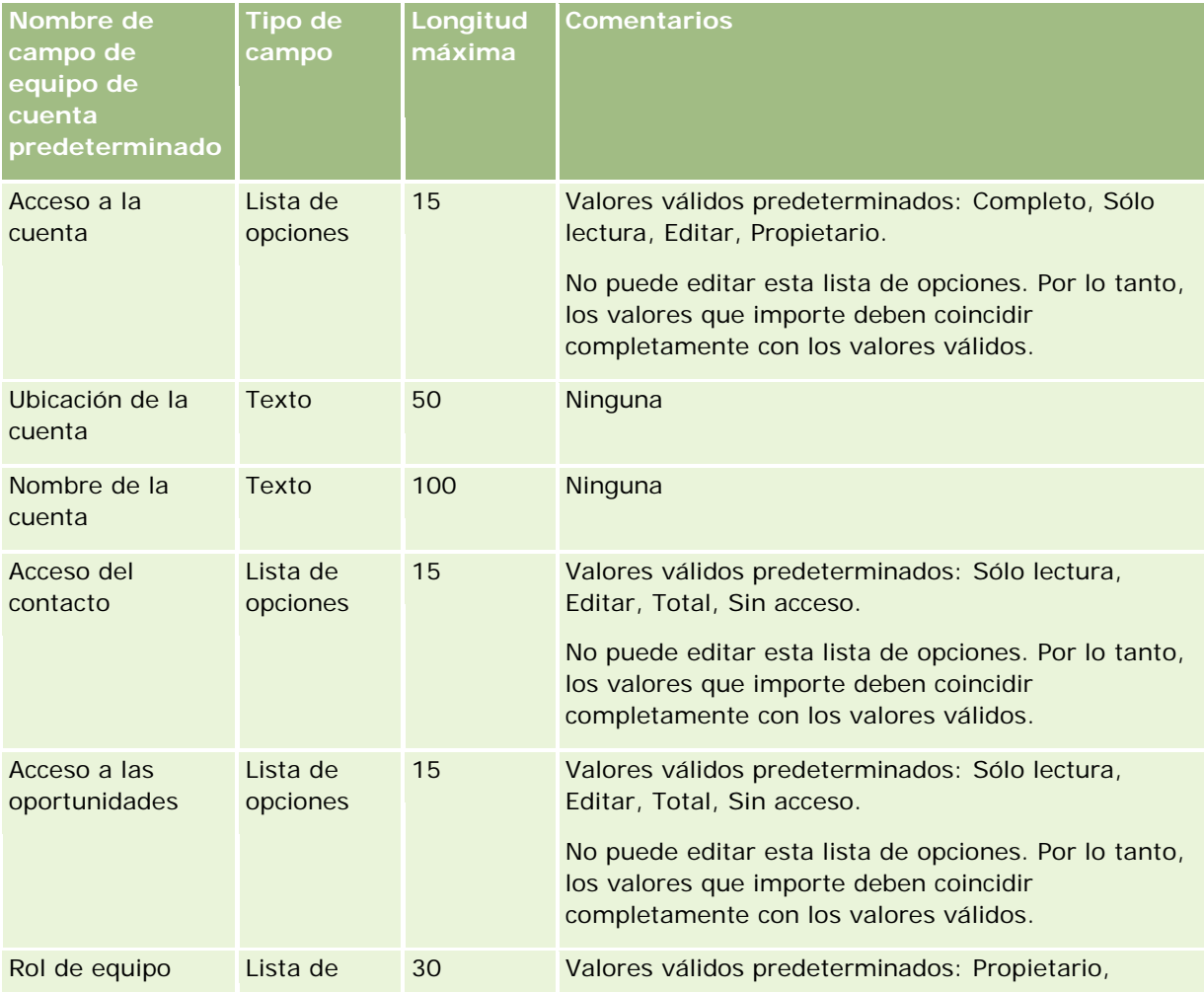

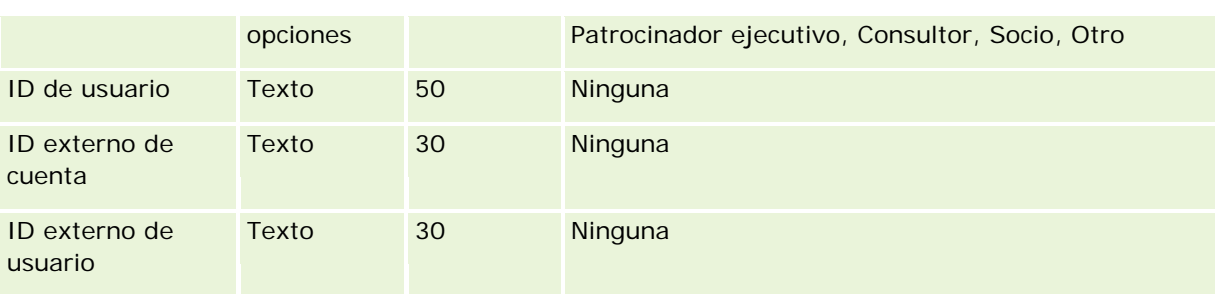

## **Campos de acreditación: preparación de la importación**

La siguiente tabla contiene información específica relativa a la configuración del archivo CSV antes de importar datos de acreditación a Oracle CRM On Demand. Esta información complementa las directrices que se dan en el tema Directrices de tipo de campo para importar datos (en la página [635\)](#page-634-0). Antes de realizar una importación, deberá revisar la siguiente información acerca de la importación.

**NOTA:** la columna Campo predeterminado de esta tabla sólo contiene el nombre inicial (predeterminado) de cada campo. No contiene ningún nombre que haya modificado para la compañía en Oracle CRM On Demand. Por tanto, si no ve un campo específico al intentar realizar una importación, consulte al administrador para determinar el nuevo nombre del campo.

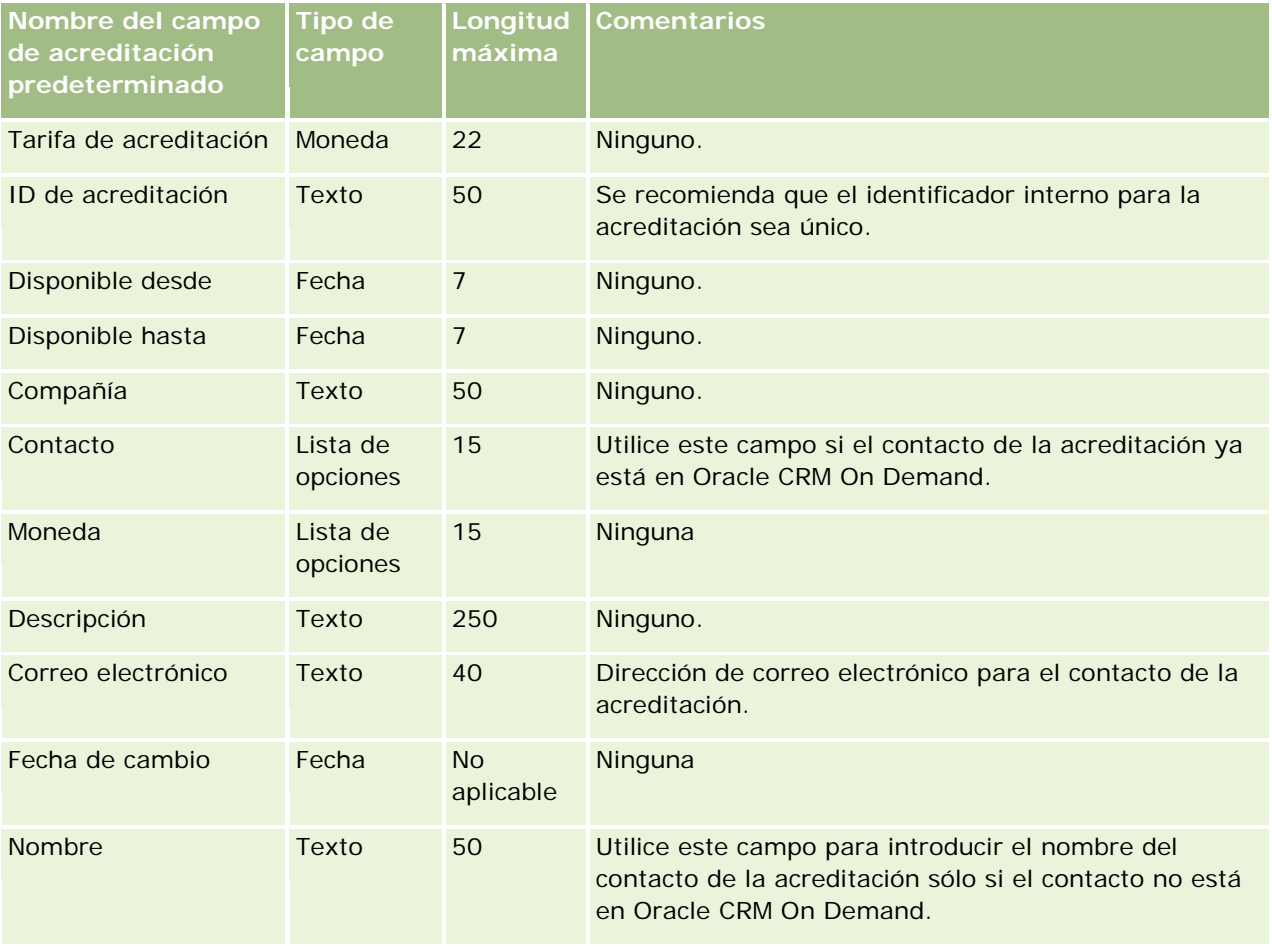

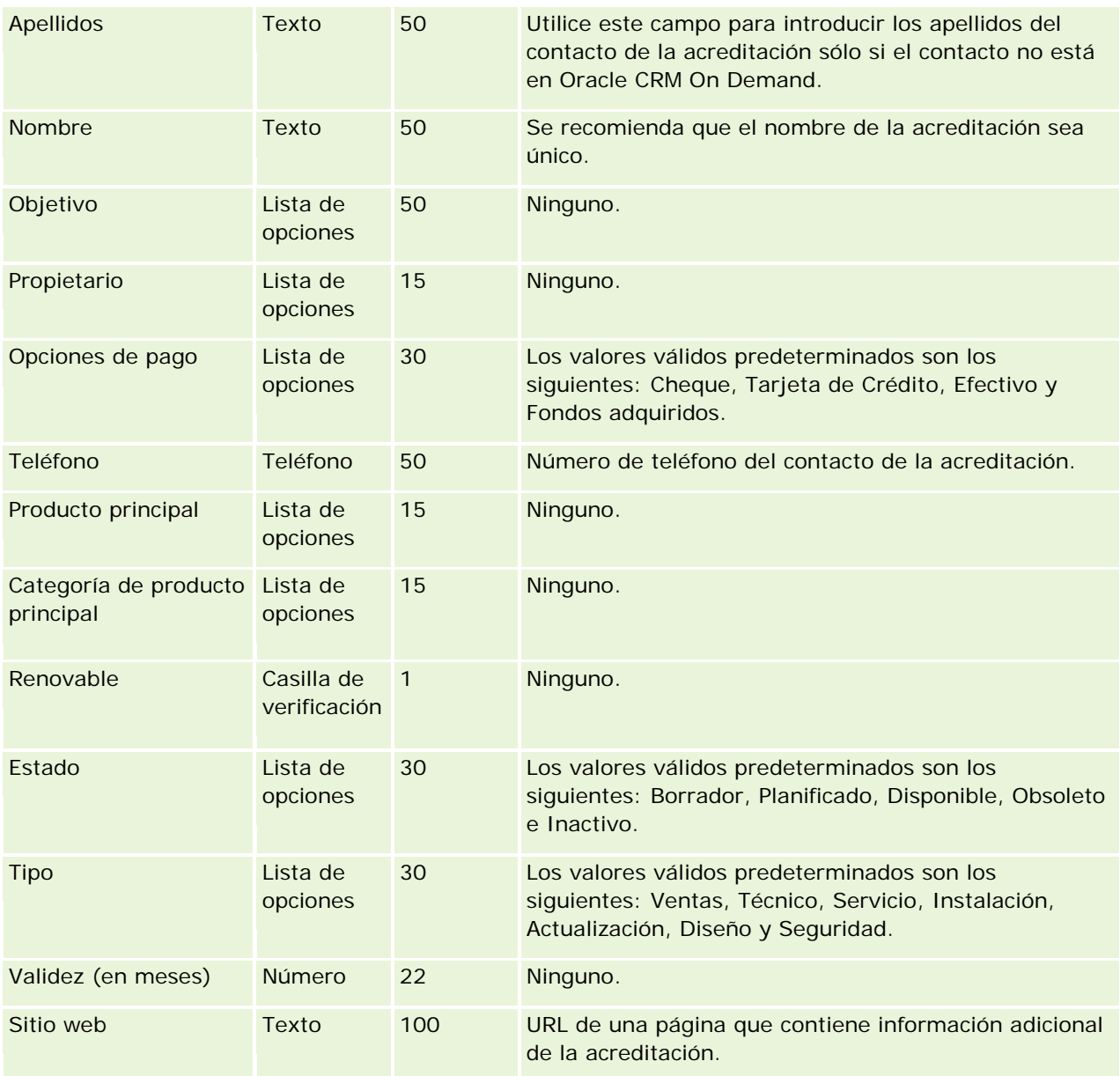

# **Temas relacionados**

Consulte los siguientes temas para obtener información relacionada:

- Directrices de tipo de campo para importar datos (en la página [635\)](#page-634-0)
- **Importación de datos (en la página [829\)](#page-828-0)**
- **Campos de acreditación**

## **Campos de solicitud de acreditación: preparación de la importación**

La siguiente tabla contiene información específica relativa a la configuración del archivo CSV antes de importar datos de solicitud para la acreditación del curso a Oracle CRM On Demand. Esta información complementa las directrices que se dan en el tema Directrices de tipo de campo para importar datos (en la página [635\)](#page-634-0). Antes de realizar la importación, deberá revisar la siguiente información acerca de la misma.

**NOTA:** la columna Campo predeterminado de esta tabla sólo contiene el nombre inicial (predeterminado) de cada campo. No contiene ningún nombre que haya modificado para la compañía en Oracle CRM On Demand. Por tanto, si no ve un campo específico al intentar realizar una importación, consulte al administrador para determinar el nuevo nombre del campo.

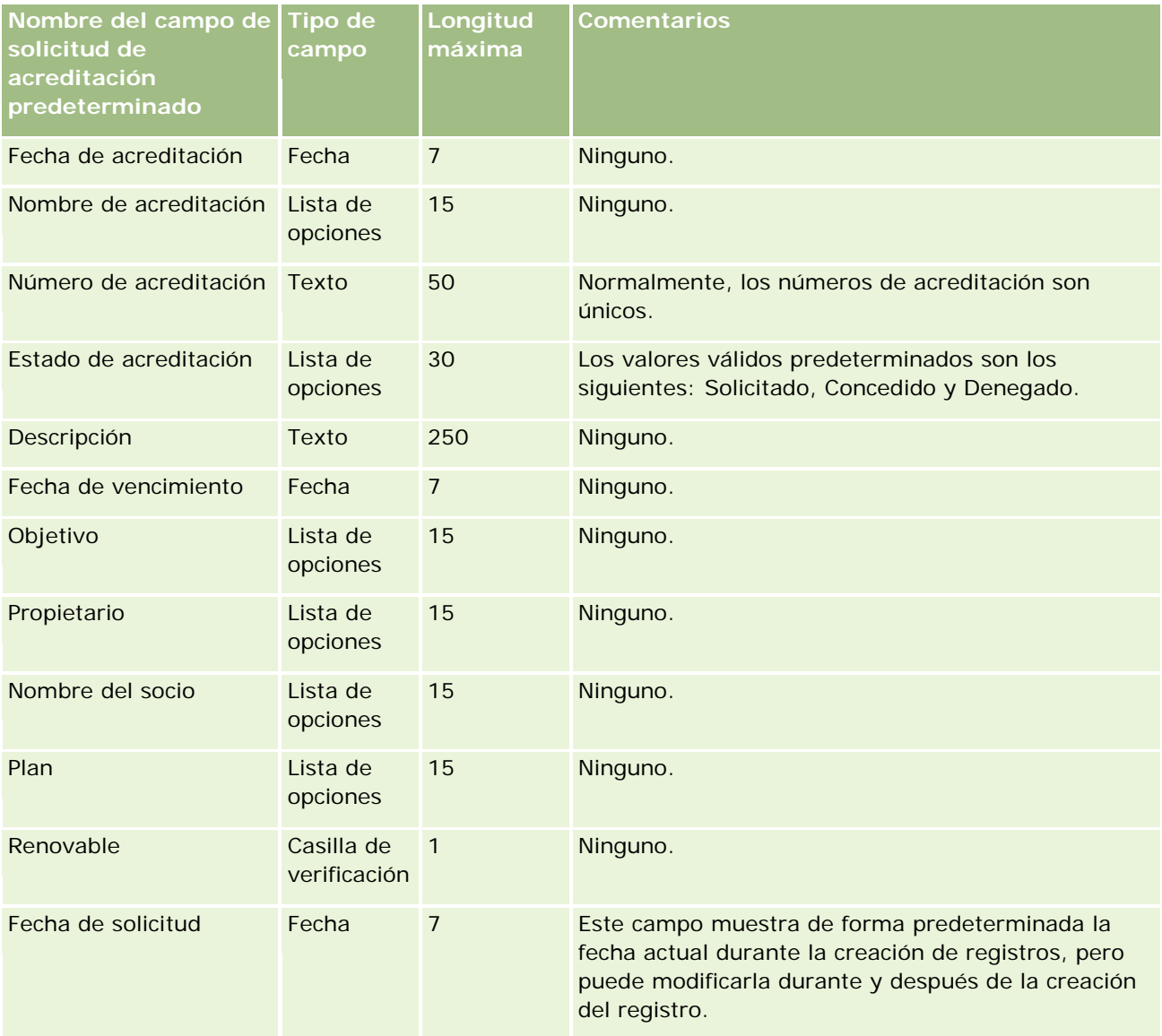

## **Temas relacionados**

Consulte los siguientes temas para obtener información relacionada:

- Directrices de tipo de campo para importar datos (en la página [635\)](#page-634-0)
- Importar datos (consulte ["Importación de datos"](#page-828-0) en la página [829\)](#page-828-0)

## **Campos de dirección: preparación de la importación**

La siguiente tabla contiene información sobre la configuración de los registros antes de importar direcciones a Oracle CRM On Demand. Esta información complementa las directrices que se dan en el tema Directrices de tipo de campo para importar datos (en la página [635\)](#page-634-0). Antes de realizar una importación, deberá revisar la siguiente información acerca de la importación.

**NOTA:** la columna Campo predeterminado de esta tabla sólo contiene el nombre inicial (predeterminado) de cada campo. No contiene ningún nombre que haya modificado para la compañía en Oracle CRM On Demand. Por tanto, si no ve un campo específico al intentar realizar una importación, consulte al administrador para determinar el nuevo nombre del campo.

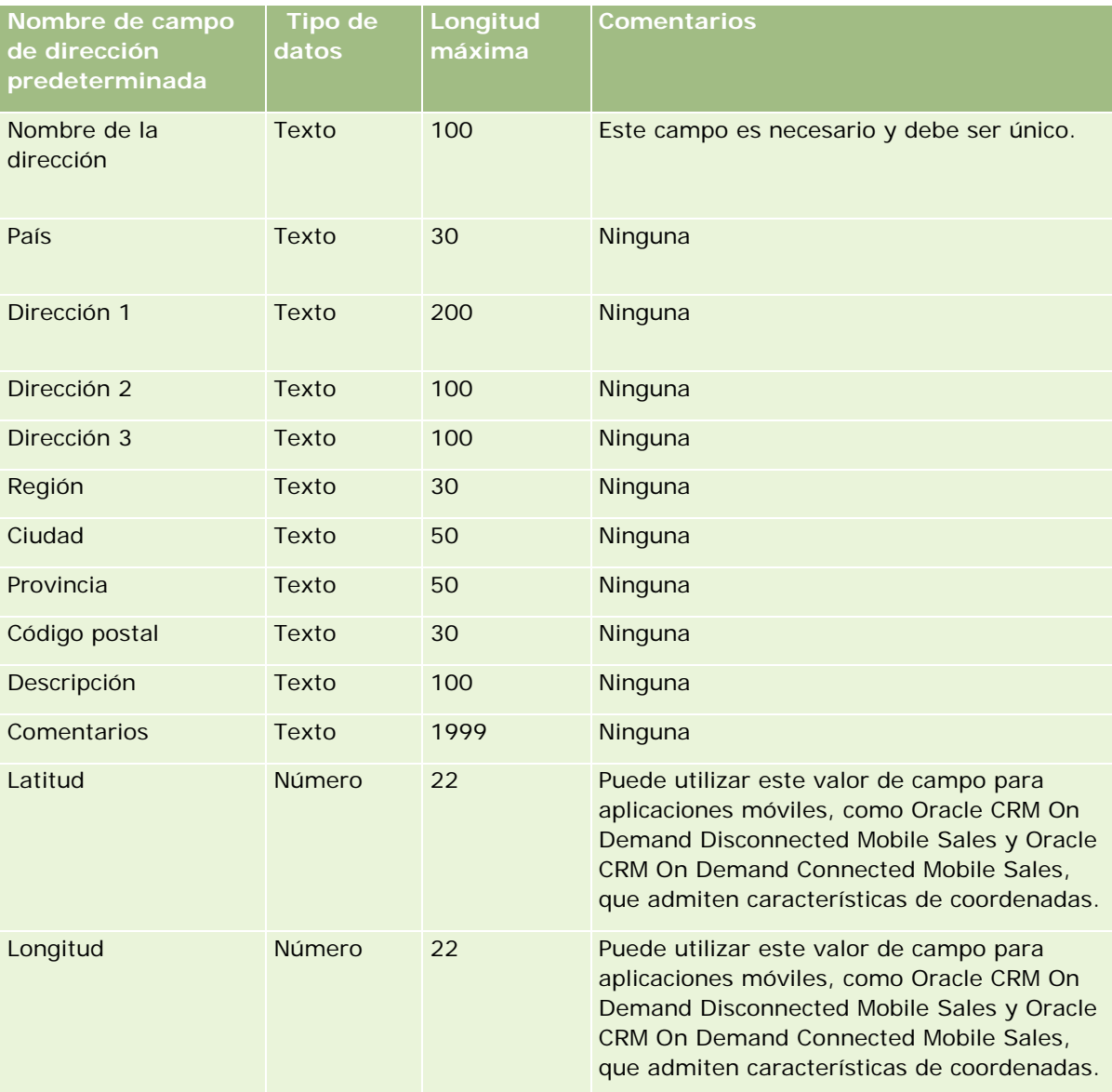

# **Campos de asignaciones: preparación de la importación**

La siguiente tabla contiene información específica relativa a la configuración del archivo CSV antes de importar asignaciones a Oracle CRM On Demand. Esta información complementa las directrices que se dan en el tema Directrices de tipo de campo para importar datos (en la página [635\)](#page-634-0). Antes de realizar una importación, deberá revisar la siguiente información acerca de la importación.

**NOTA:** la columna Campo predeterminado de esta tabla sólo contiene el nombre inicial (predeterminado) de cada campo. No contiene ningún nombre que haya modificado para la compañía en Oracle CRM On Demand. Por tanto, si no ve un campo específico al intentar realizar una importación, consulte al administrador para determinar el nuevo nombre del campo.

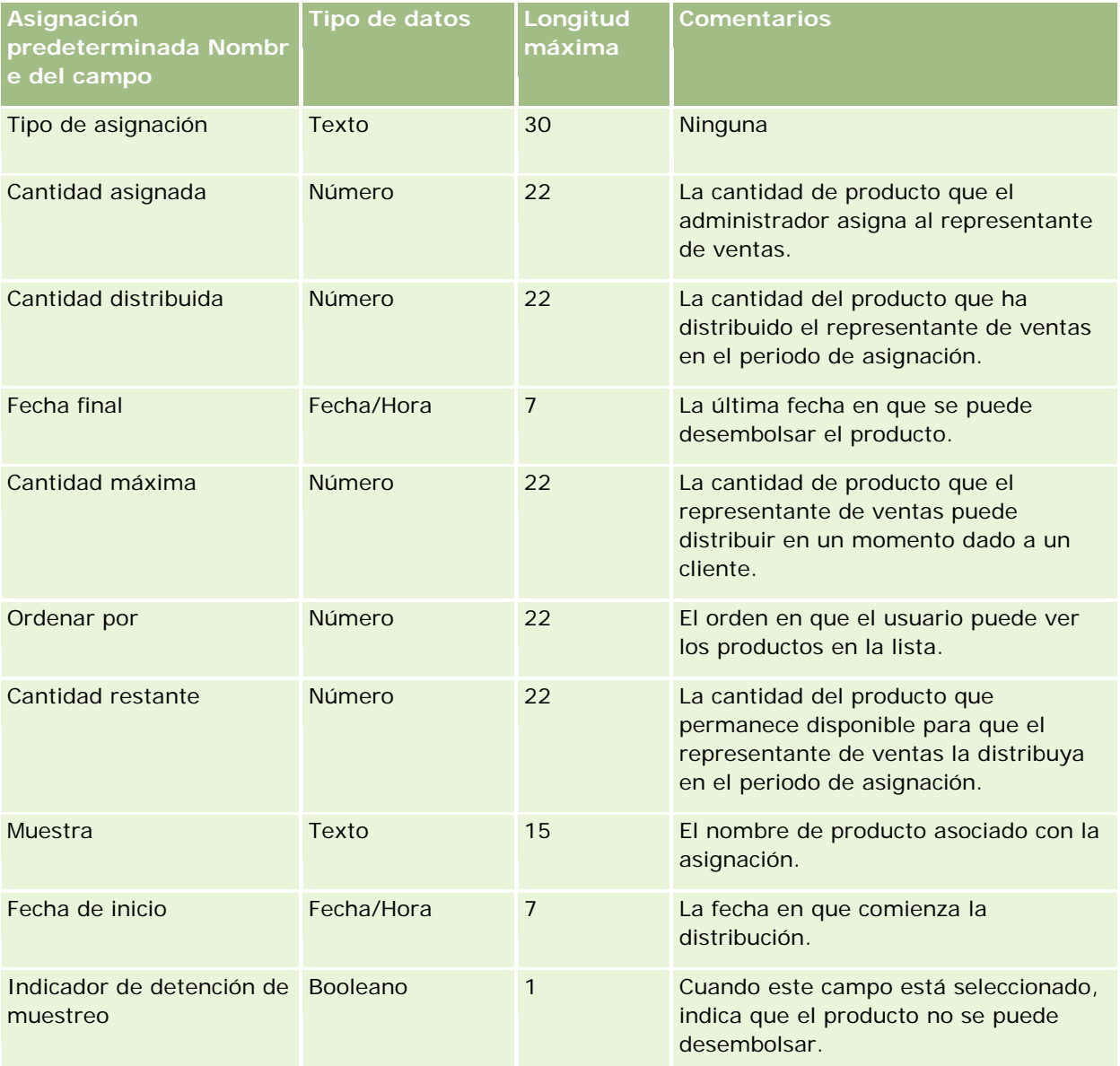

#### **Temas relacionados**

Consulte los siguientes temas para obtener información relacionada:

- Directrices de tipo de campo para importar datos (en la página [635\)](#page-634-0)
- **Importación de datos (en la página [829\)](#page-828-0)**

## **Campos de solicitudes: preparación de la importación**

La siguiente tabla contiene información específica relativa a la configuración del archivo CSV antes de importar registros de solicitudes a Oracle CRM On Demand. Esta información complementa las directrices que se dan en el tema Directrices de tipo de campo para importar datos (en la página [635\)](#page-634-0). Antes de realizar una importación, deberá revisar la siguiente información acerca de la importación.

**NOTA:** la columna Campo predeterminado de esta tabla sólo contiene el nombre inicial (predeterminado) de cada campo. No contiene ningún nombre que haya modificado para la compañía en Oracle CRM On Demand. Por tanto, si no ve un campo específico al intentar realizar una importación, consulte al administrador para determinar el nuevo nombre del campo.

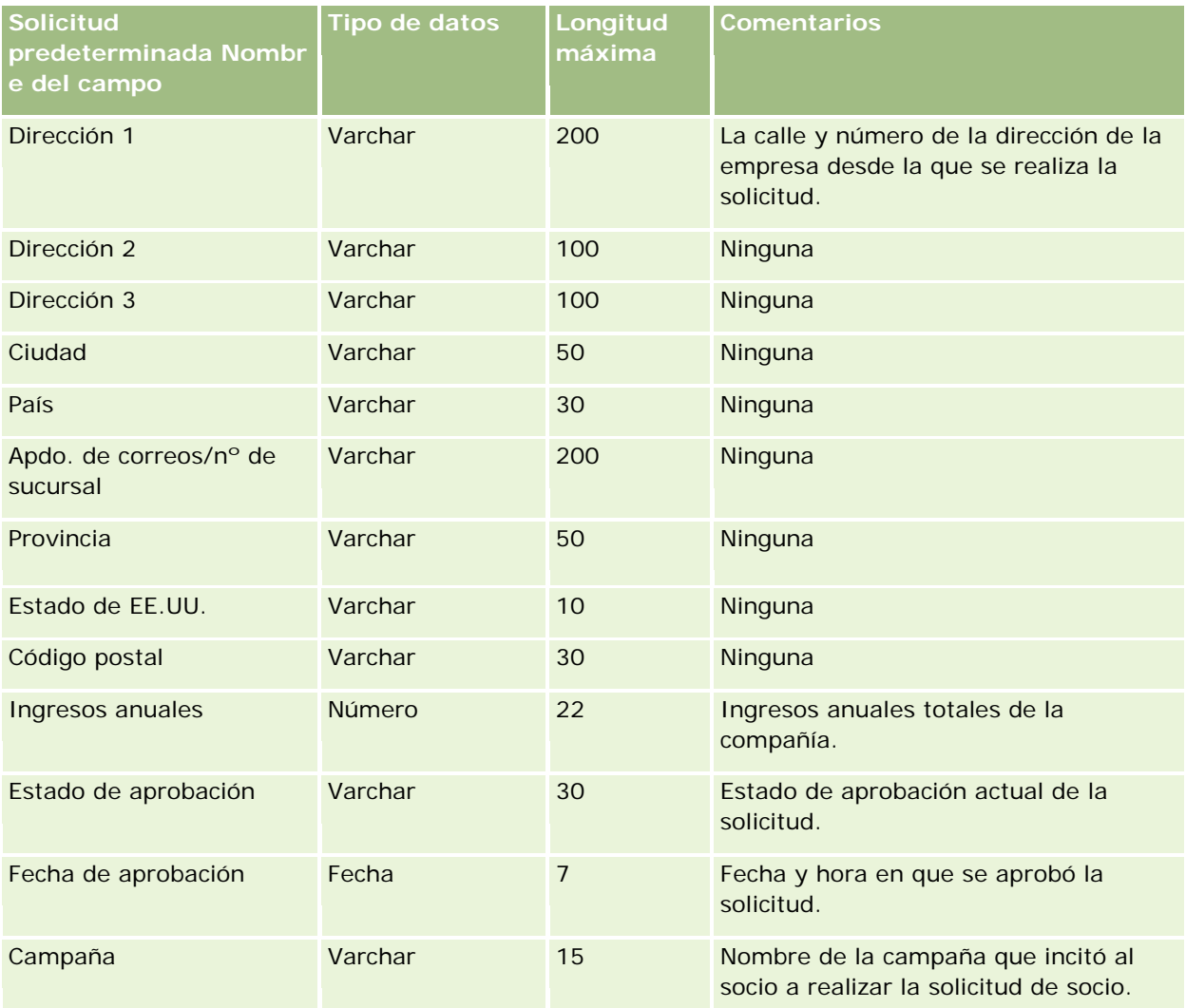

# **Herramientas de** gestión de datos

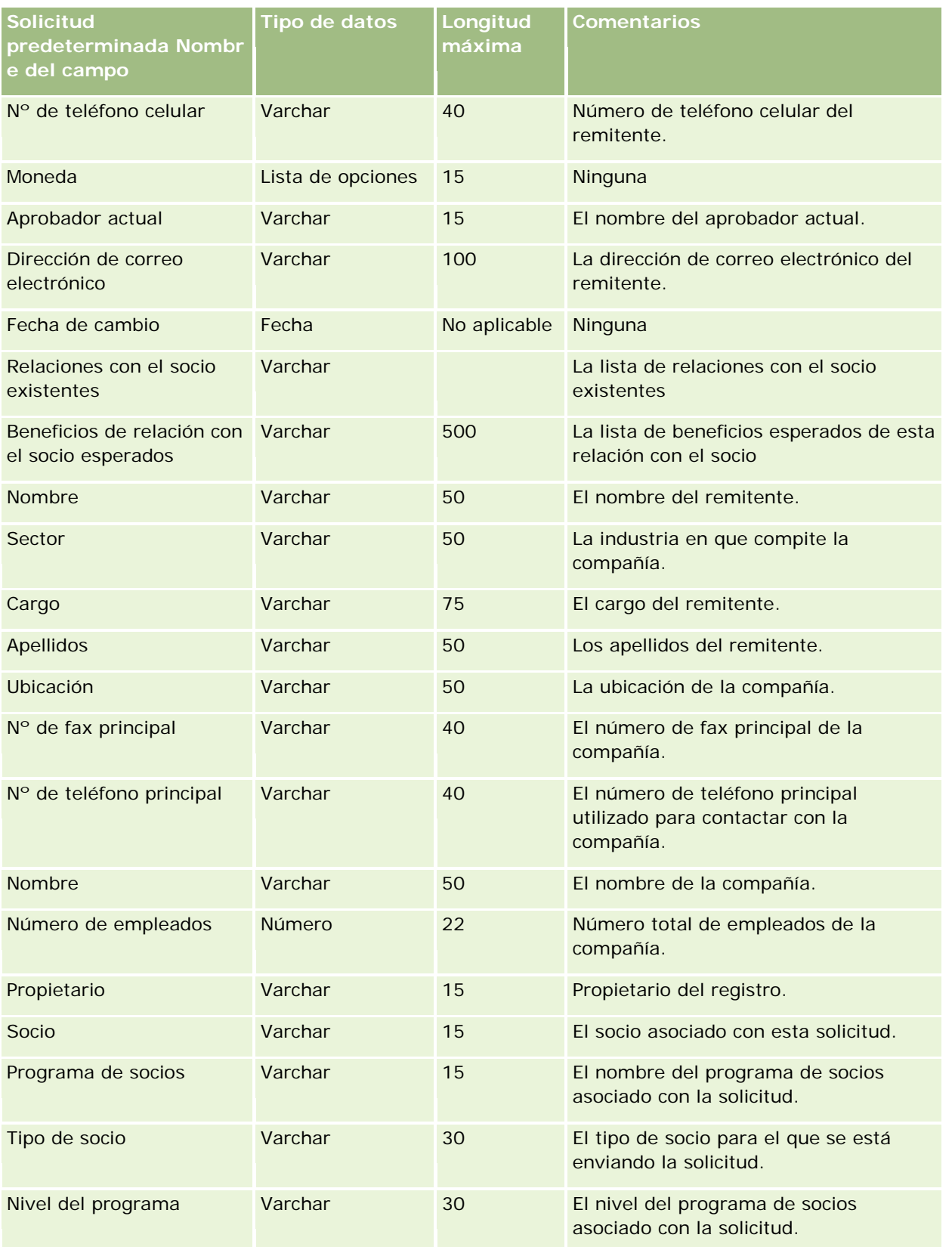

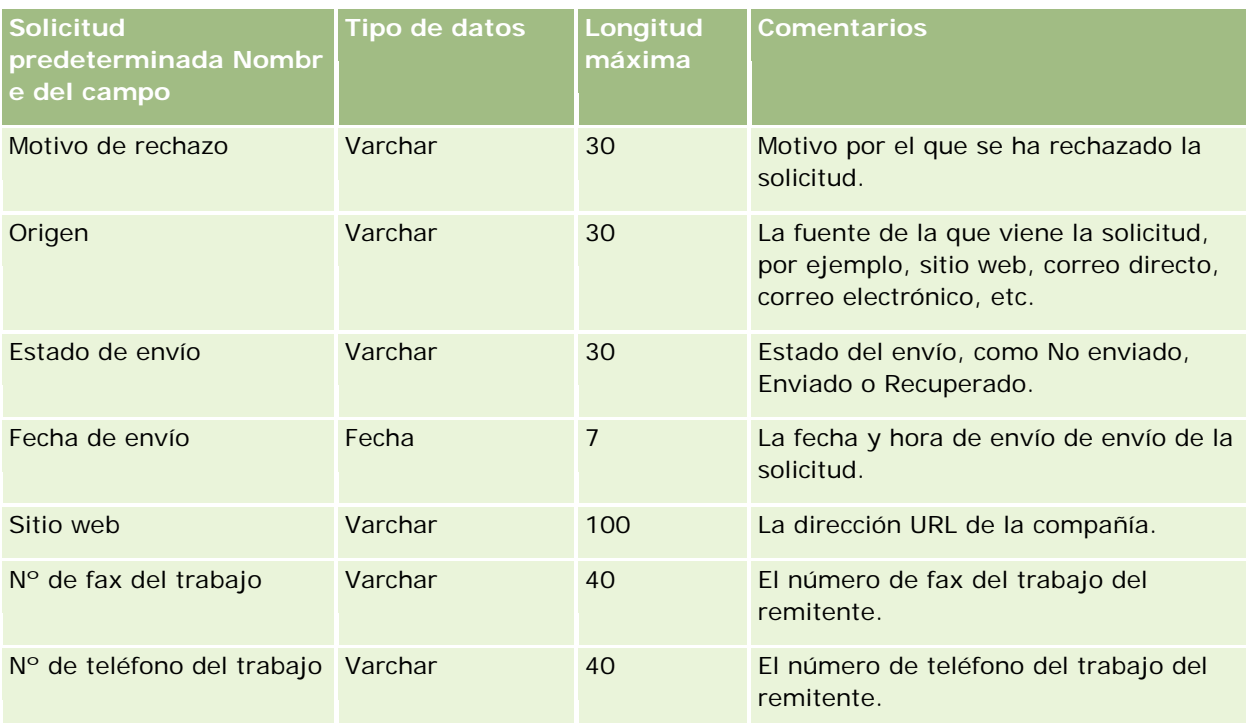

#### **Temas relacionados**

Consulte los siguientes temas para obtener información relacionada:

- Directrices de tipo de campo para importar datos (en la página [635\)](#page-634-0)
- **Importación de datos (en la página [829\)](#page-828-0)**

## **Campos de contacto de la cita: preparación de la importación**

La siguiente tabla contiene información específica relativa a la configuración del archivo CSV antes de importar el vínculo entre un contacto y una cita en Oracle CRM On Demand. Esta información complementa las directrices que se dan en el tema Directrices de tipo de campo para importar datos (en la página [635\)](#page-634-0). Antes de realizar una importación, deberá revisar la siguiente información acerca de la importación.

**NOTA:** la columna Campo predeterminado de esta tabla sólo contiene el nombre inicial (predeterminado) de cada campo. No contiene ningún nombre que haya modificado para la compañía en Oracle CRM On Demand. Por tanto, si no ve un campo específico al intentar realizar una importación, consulte al administrador para determinar el nuevo nombre del campo.

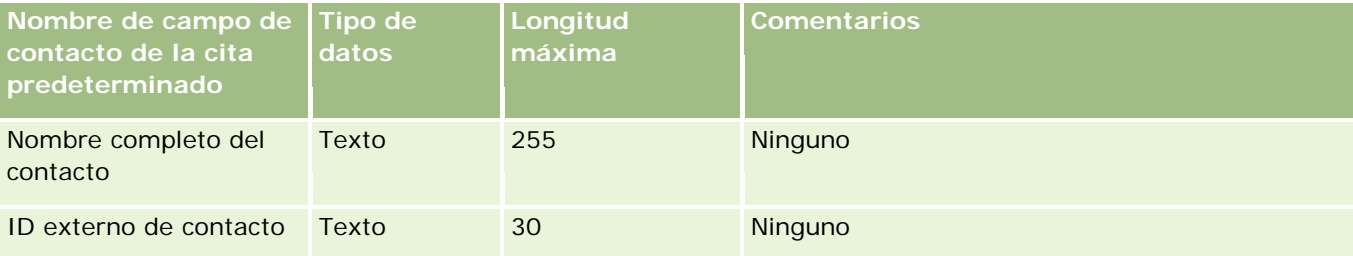

#### **Herramientas de** gestión de datos

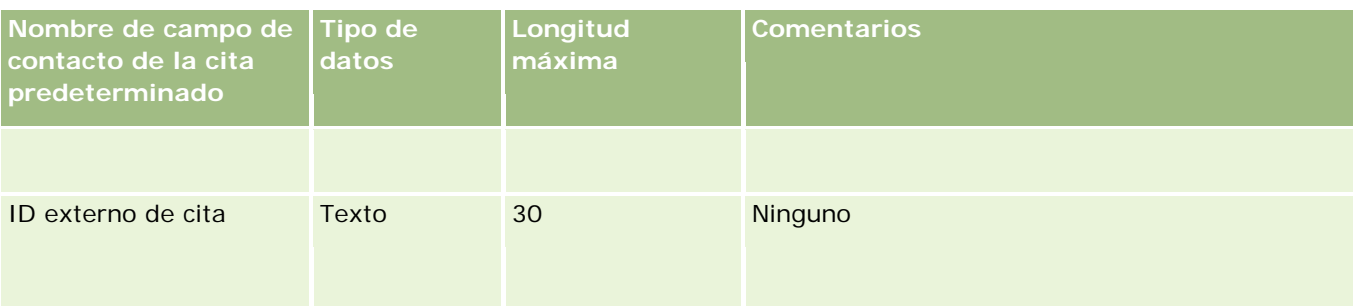

#### **Temas relacionados**

Consulte los siguientes temas para obtener información relacionada:

- Directrices de tipo de campo para importar datos (en la página [635\)](#page-634-0)
- Importar datos (consulte ["Importación de datos"](#page-828-0) en la página [829\)](#page-828-0)

## **Campos de usuario de la cita: preparación de la importación**

La siguiente tabla contiene información específica relativa a la configuración del archivo CSV antes de importar el vínculo entre un usuario y una cita en Oracle CRM On Demand. Esta información complementa las directrices que se dan en el tema Directrices de tipo de campo para importar datos (en la página [635\)](#page-634-0). Antes de realizar una importación, deberá revisar la siguiente información acerca de la importación.

**NOTA:** la columna Campo predeterminado de esta tabla sólo contiene el nombre inicial (predeterminado) de cada campo. No contiene ningún nombre que haya modificado para la compañía en Oracle CRM On Demand. Por tanto, si no ve un campo específico al intentar realizar una importación, consulte al administrador para determinar el nuevo nombre del campo.

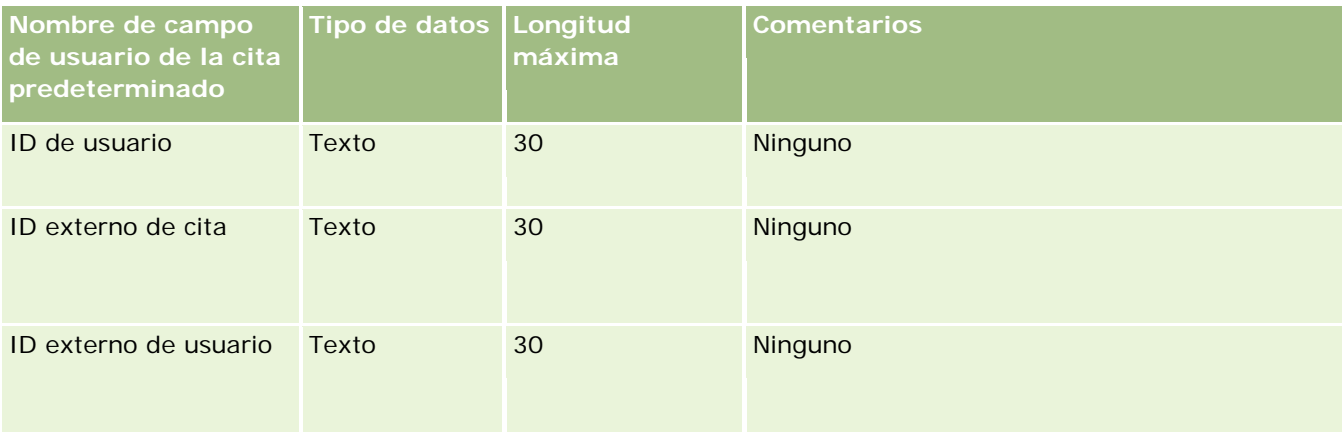

#### **Temas relacionados**

Consulte los siguientes temas para obtener información relacionada:

- Directrices de tipo de campo para importar datos (en la página [635\)](#page-634-0)
- Importar datos (consulte ["Importación de datos"](#page-828-0) en la página [829\)](#page-828-0)

## **Campos de cita, tarea y llamada: preparación de la importación**

La siguiente tabla contiene información específica relativa a la configuración del archivo CSV antes de importar citas y tareas a Oracle CRM On Demand. Esta información complementa las directrices que se dan en el tema Directrices de tipo de campo para importar datos (en la página [635\)](#page-634-0). Antes de realizar una importación, deberá revisar la siguiente información acerca de la importación.

**NOTA:** la columna Campo predeterminado de esta tabla sólo contiene el nombre inicial (predeterminado) de cada campo. No contiene ningún nombre que haya modificado para la compañía en Oracle CRM On Demand. Por tanto, si no ve un campo específico al intentar realizar una importación, consulte al administrador para determinar el nuevo nombre del campo.

Seleccione el formato de hora correcto. Si selecciona el formato de hora HH: MM: SS AM, para obtener mejores resultados, indique si los datos son AM o PM en el archivo CSV. Si selecciona los formatos de hora AM/PM, pero los datos no incluyen AM o PM, entonces los campos se procesarán del siguiente modo: si el campo HH es mayor o igual que 8 y menor o igual que 12, estos campos se considerarán como AM. Si el campo HH es menor que 8 y mayor que 12, estos campos se considerarán como PM. Por ejemplo, 7:00:00 se procesa como 7:00 PM, mientras que 9:00:00 se procesa como 9:00 AM.

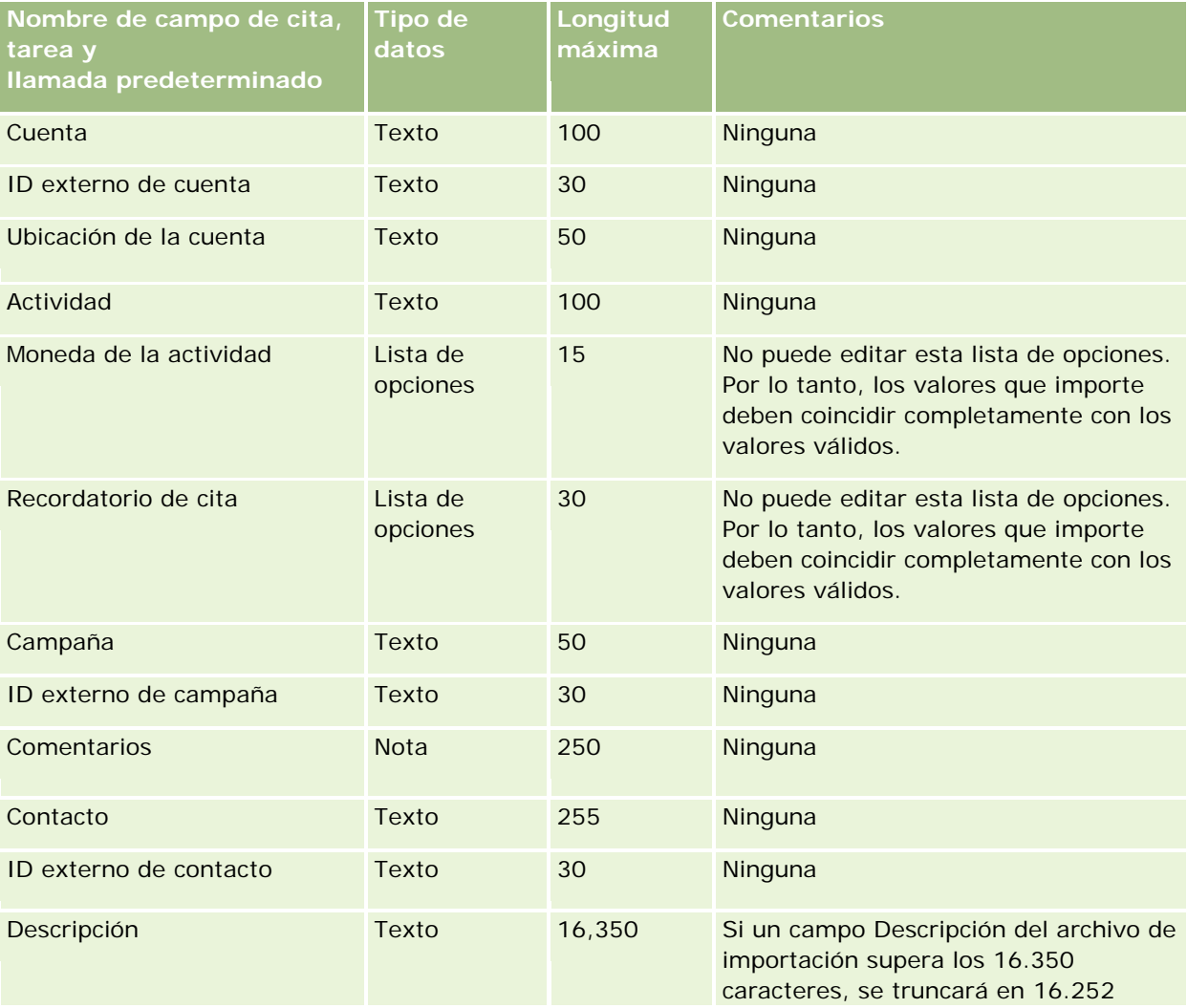

# **Herramientas de** gestión de datos

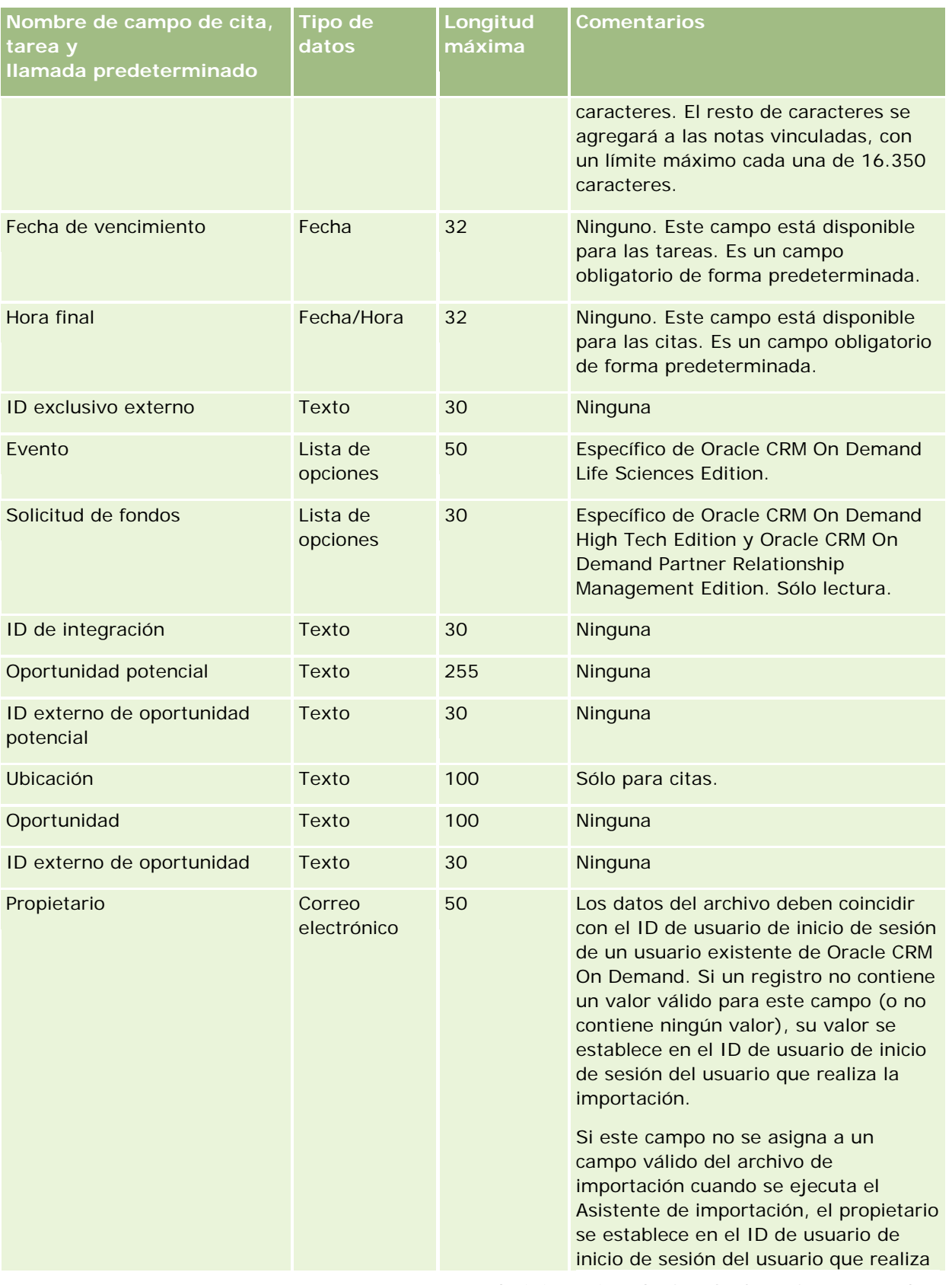

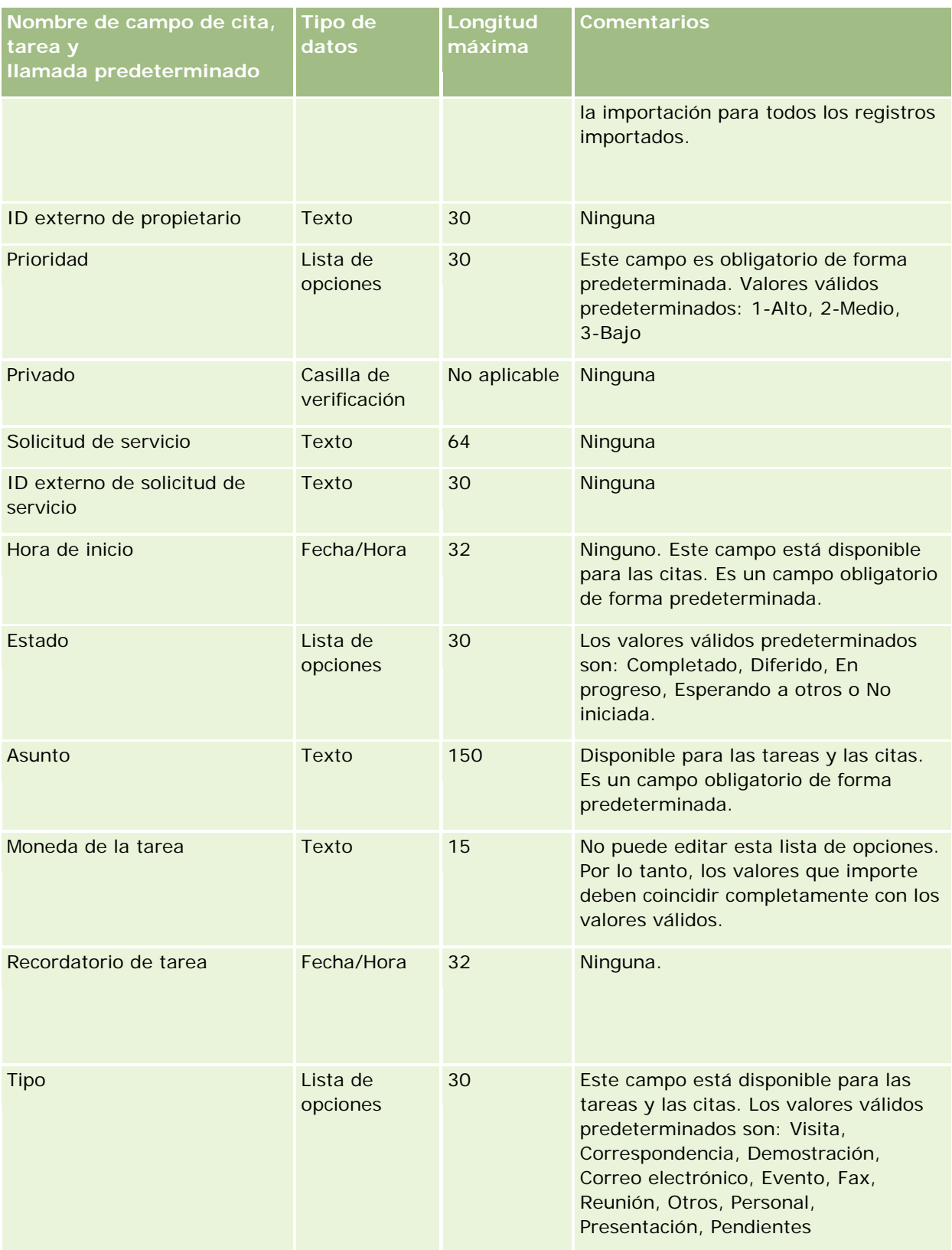

#### **Temas relacionados**

Consulte los siguientes temas para obtener información relacionada:

- Campos de actividad
- Directrices de tipo de campo para importar datos (en la página [635\)](#page-634-0)
- Importación de datos (en la página [829\)](#page-828-0)

### **Campos de activo: preparación de la importación**

La siguiente tabla contiene información específica sobre la configuración del archivo CSV antes de importar activos a Oracle CRM On Demand. Esta información complementa las directrices que se dan en el tema Directrices de tipo de campo para importar datos (en la página [635\)](#page-634-0). Antes de realizar una importación, deberá revisar la siguiente información acerca de la importación.

**NOTA:** la columna Campo predeterminado de esta tabla sólo contiene el nombre inicial (predeterminado) de cada campo. No contiene ningún nombre que haya modificado para la compañía en Oracle CRM On Demand. Por tanto, si no ve un campo específico al intentar realizar una importación, consulte al administrador para determinar el nuevo nombre del campo.

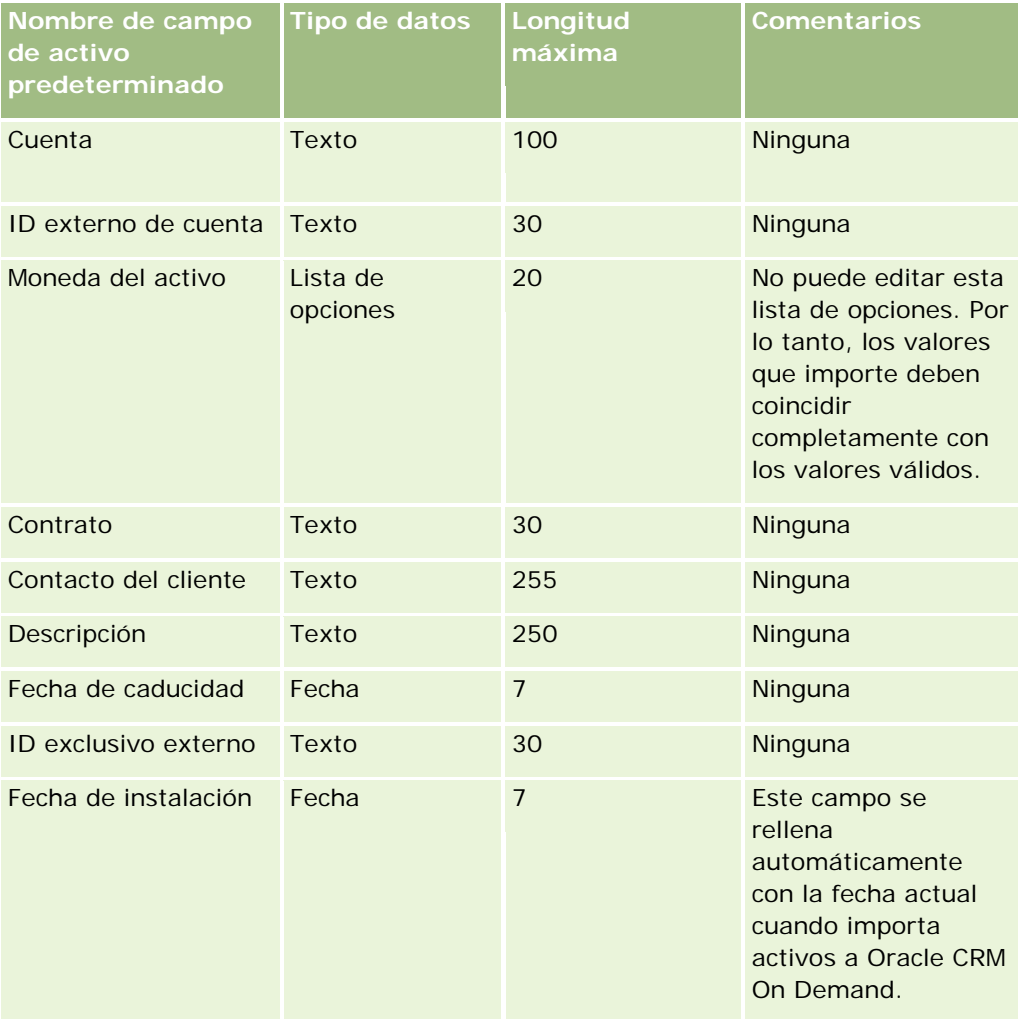

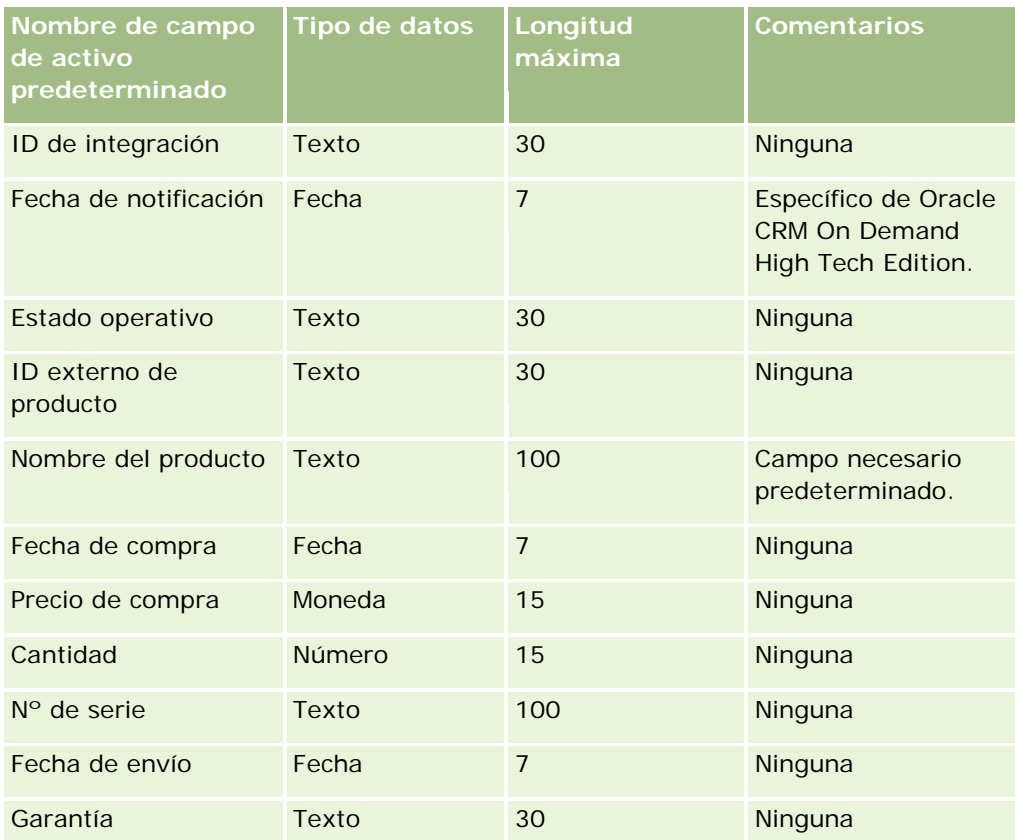

#### **Temas relacionados**

Consulte los siguientes temas para obtener información relacionada:

- Seguimiento de activos
- Directrices de tipo de campo para importar datos (en la página [635\)](#page-634-0)
- Importación de datos (en la página [829\)](#page-828-0)

### **Campos de producto bloqueados: preparación de la importación**

La siguiente tabla contiene información específica relativa a la configuración de los registros antes de importar registros de productos bloqueados a Oracle CRM On Demand. Esta información complementa las directrices que se dan en el tema Directrices de tipo de campo para importar datos (en la página [635\)](#page-634-0). Antes de realizar una importación, deberá revisar la siguiente información acerca de la importación.

**NOTA:** la columna Campo predeterminado de esta tabla sólo contiene el nombre inicial (predeterminado) de cada campo. No contiene ningún nombre que haya modificado para la compañía en Oracle CRM On Demand. Por tanto, si no ve un campo específico al intentar realizar una importación, consulte al administrador para determinar el nuevo nombre del campo.

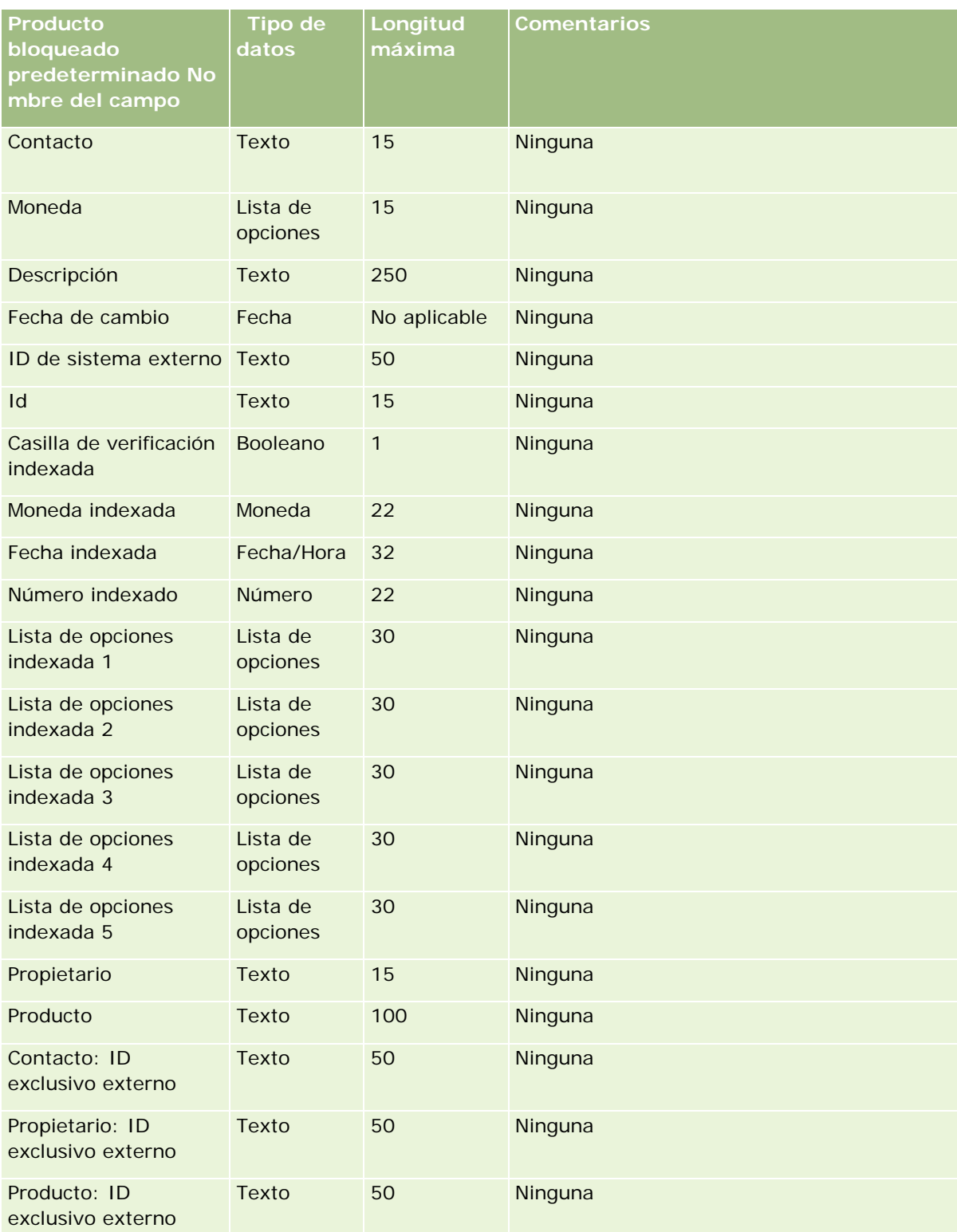

## **Campos de usuario de libros: preparación de la importación**

La siguiente tabla contiene información específica sobre la configuración del archivo CSV antes de importar usuarios de libros a Oracle CRM On Demand. Esta información complementa las directrices que se dan en el tema Directrices de tipo de campo para importar datos (en la página [635\)](#page-634-0). Antes de realizar una importación, deberá revisar la siguiente información acerca de la importación.

**NOTA:** la columna Campo predeterminado de esta tabla sólo contiene el nombre inicial (predeterminado) de cada campo. No contiene ningún nombre que haya modificado para la compañía en Oracle CRM On Demand. Por tanto, si no ve un campo específico al intentar realizar una importación, consulte al administrador para determinar el nuevo nombre del campo. Para obtener más información sobre el uso de libros en Oracle CRM On Demand, consulte Gestión de libro (consulte ["Gestión de libros"](#page-362-0) en la página [363\)](#page-362-0).

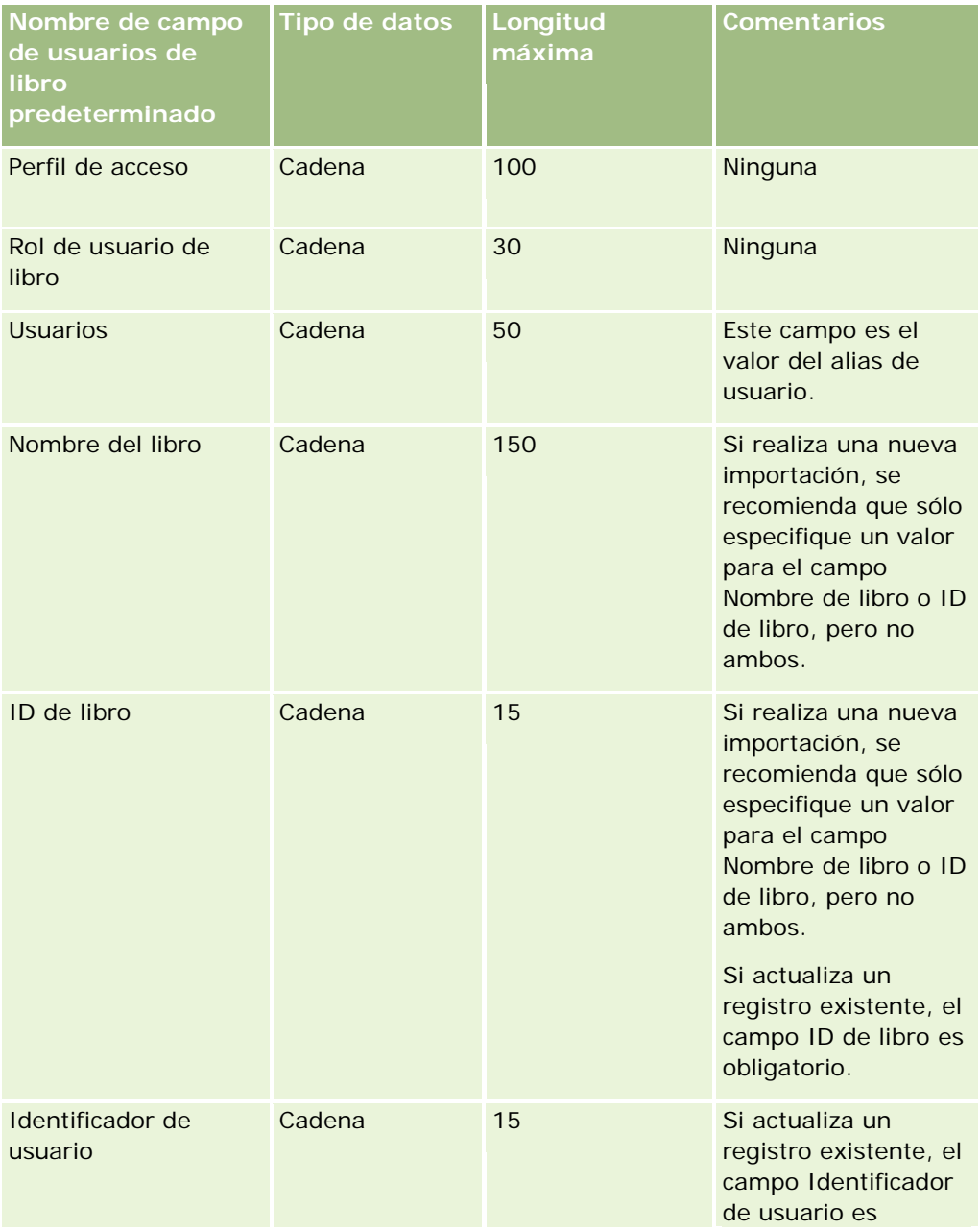

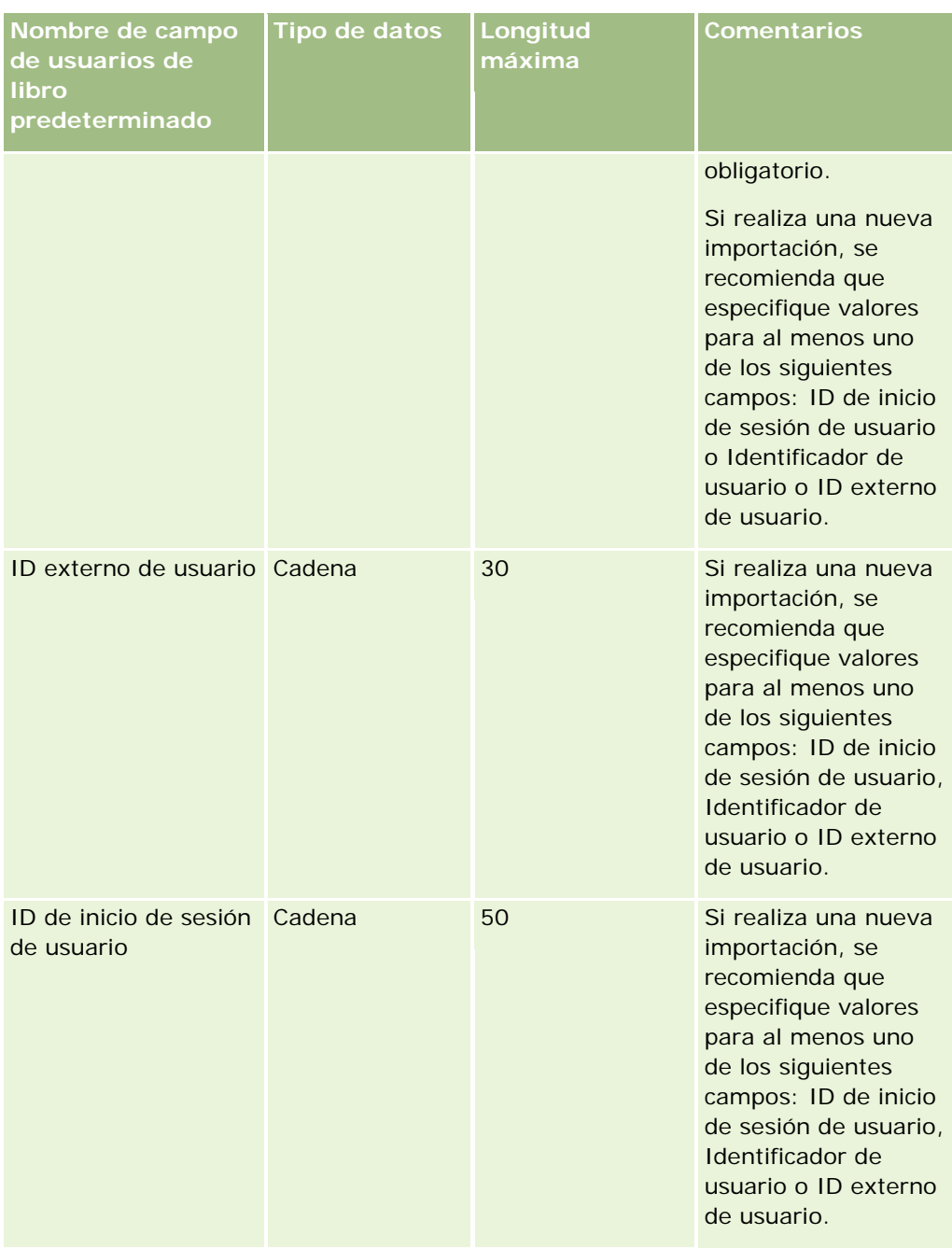

# **Campos del libro: preparación de la importación**

La siguiente tabla contiene información específica sobre la configuración del archivo CSV antes de importar libros a Oracle CRM On Demand. Esta información complementa las directrices que se dan en el tema Directrices de tipo de campo para importar datos (en la página [635\)](#page-634-0). Antes de realizar una importación, deberá revisar la siguiente información acerca de la importación.

Administración de Oracle CRM On Demand Versión 35 septiembre 2017 **675 NOTA:** la columna Campo predeterminado de esta tabla sólo contiene el nombre inicial (predeterminado) de cada campo. No contiene ningún nombre que haya modificado para la compañía en Oracle CRM On Demand.

Por tanto, si no ve un campo específico al intentar realizar una importación, consulte al administrador para determinar el nuevo nombre del campo. Para obtener más información sobre el uso de libros en Oracle CRM On Demand, consulte Gestión de libro (consulte ["Gestión de libros"](#page-362-0) en la página [363\)](#page-362-0).

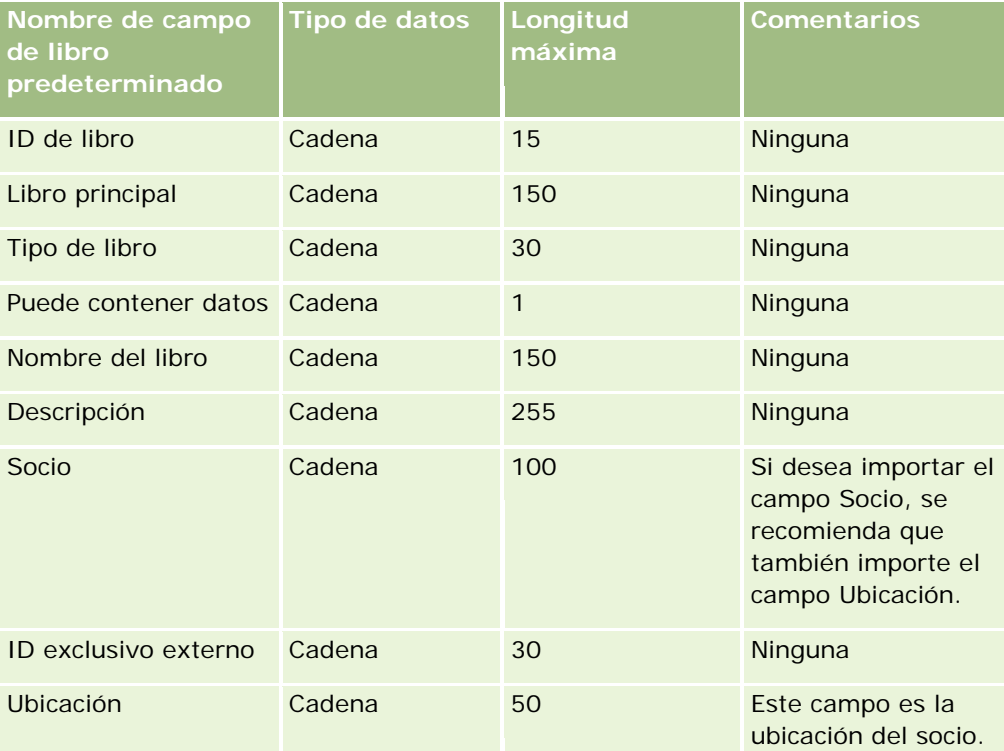

## **Campos de perfil de intermediario: preparación de la importación**

La siguiente tabla contiene información específica relativa a la configuración del archivo CSV antes de importar datos del perfil del intermediario a Oracle CRM On Demand. Esta información complementa las directrices que se dan en el tema Directrices de tipo de campo para importar datos (en la página [635\)](#page-634-0). Antes de realizar una importación, deberá revisar la siguiente información acerca de la importación.

**NOTA:** la columna Campo predeterminado de esta tabla sólo contiene el nombre inicial (predeterminado) de cada campo. No contiene ningún nombre que haya modificado para la compañía en Oracle CRM On Demand. Por tanto, si no ve un campo específico al intentar realizar una importación, consulte al administrador para determinar el nuevo nombre del campo.

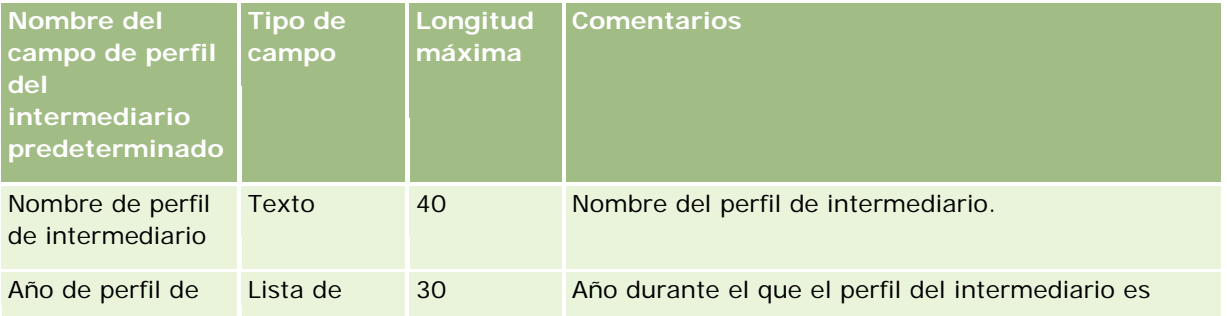

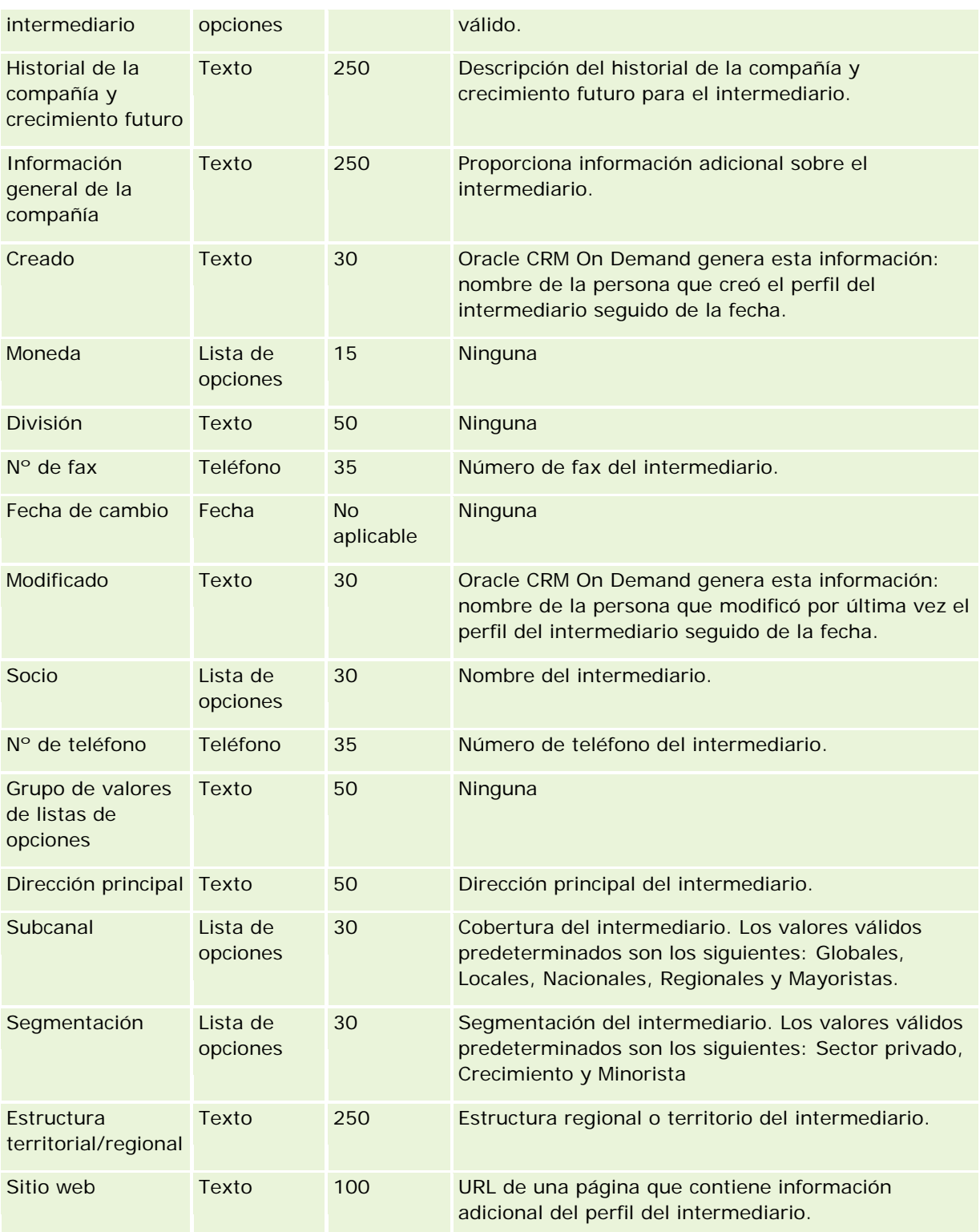

### **Temas relacionados**

Consulte los siguientes temas para obtener información relacionada:

- Directrices de tipo de campo para importar datos (en la página [635\)](#page-634-0)
- **Importación de datos (en la página [829\)](#page-828-0)**
- Campos de perfiles de intermediarios

### **Campos de planes de negocio: preparación de la importación**

La siguiente tabla contiene información específica relativa a la configuración del archivo CSV antes de importar campos de planes de negocio a Oracle CRM On Demand. Esta información complementa las directrices que se dan en el tema Directrices de tipo de campo para importar datos (en la página [635\)](#page-634-0). Antes de realizar una importación, deberá revisar la siguiente información acerca de la importación.

**NOTA:** la columna Campo predeterminado de esta tabla sólo contiene el nombre inicial (predeterminado) de cada campo. No contiene ningún nombre que haya modificado para la compañía en Oracle CRM On Demand. Por tanto, si no ve un campo específico al intentar realizar una importación, consulte al administrador para determinar el nuevo nombre del campo.

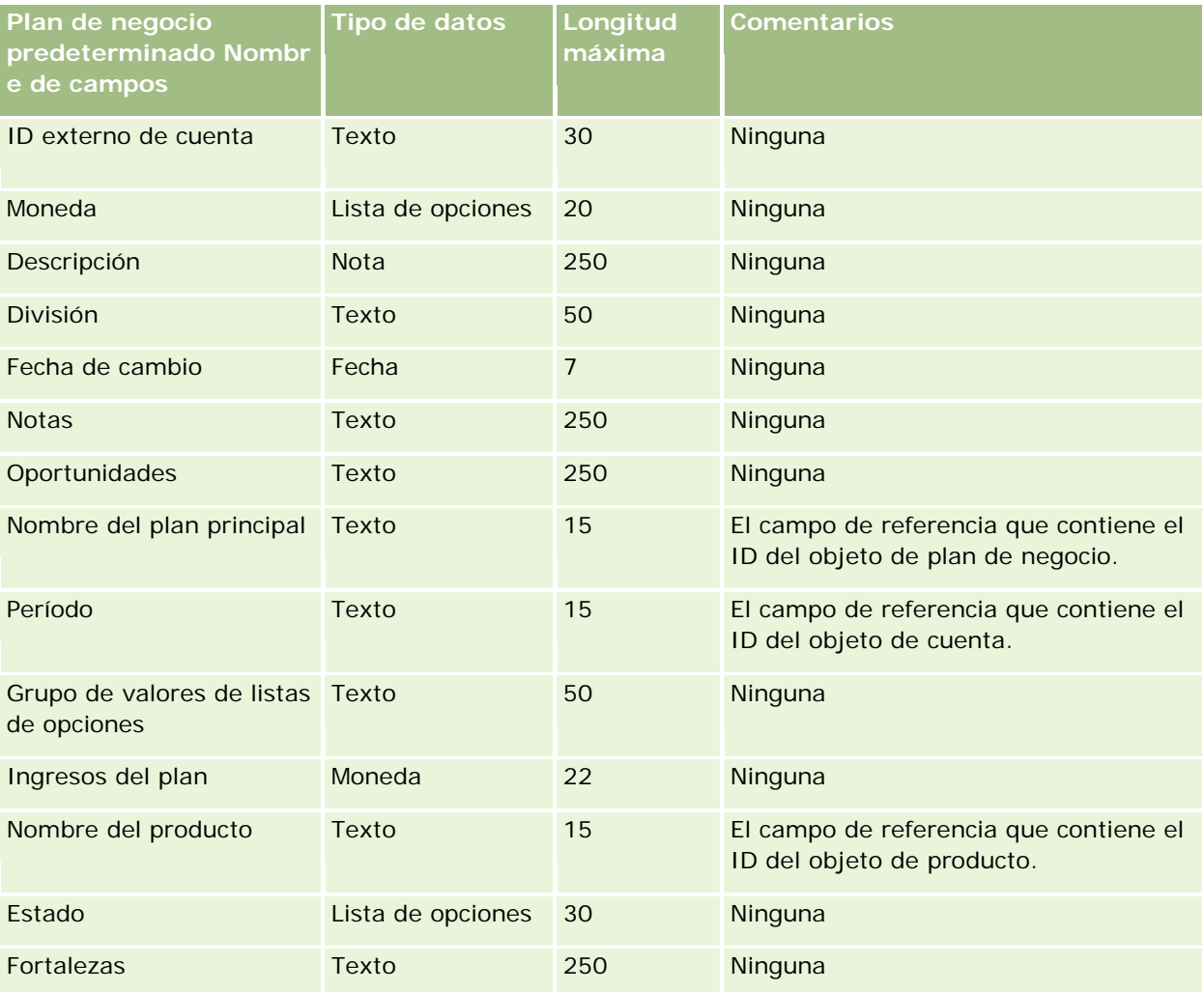

<span id="page-678-0"></span>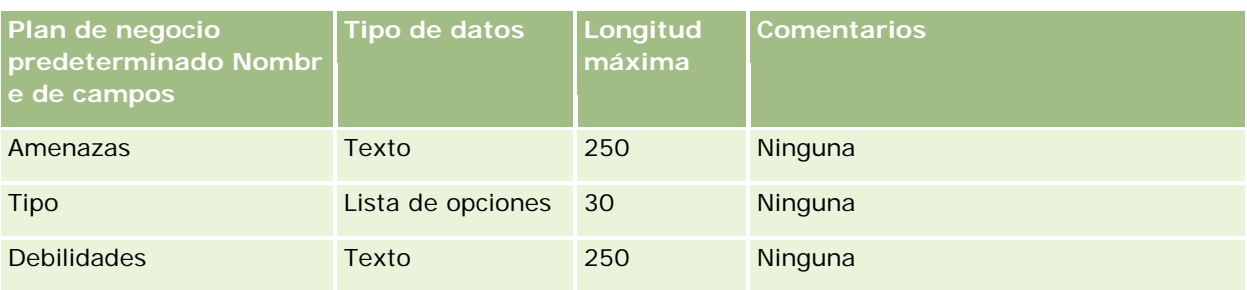

#### **Temas relacionados**

Consulte los siguientes temas para obtener información relacionada:

- Directrices de tipo de campo para importar datos (en la página [635\)](#page-634-0)
- Importación de datos (en la página [829\)](#page-828-0)

## **Campos de campaña: preparación de la importación**

La siguiente tabla contiene información específica relativa a la configuración del archivo CSV antes de importar campañas a Oracle CRM On Demand. Esta información complementa las directrices que se dan en el tema Directrices de tipo de campo para importar datos (en la página [635\)](#page-634-0). Antes de realizar una importación, deberá revisar la siguiente información acerca de la importación.

**NOTA:** la columna Campo predeterminado de esta tabla sólo contiene el nombre inicial (predeterminado) de cada campo. No contiene ningún nombre que haya modificado para la compañía en Oracle CRM On Demand. Por tanto, si no ve un campo específico al intentar realizar una importación, consulte al administrador para determinar el nuevo nombre del campo.

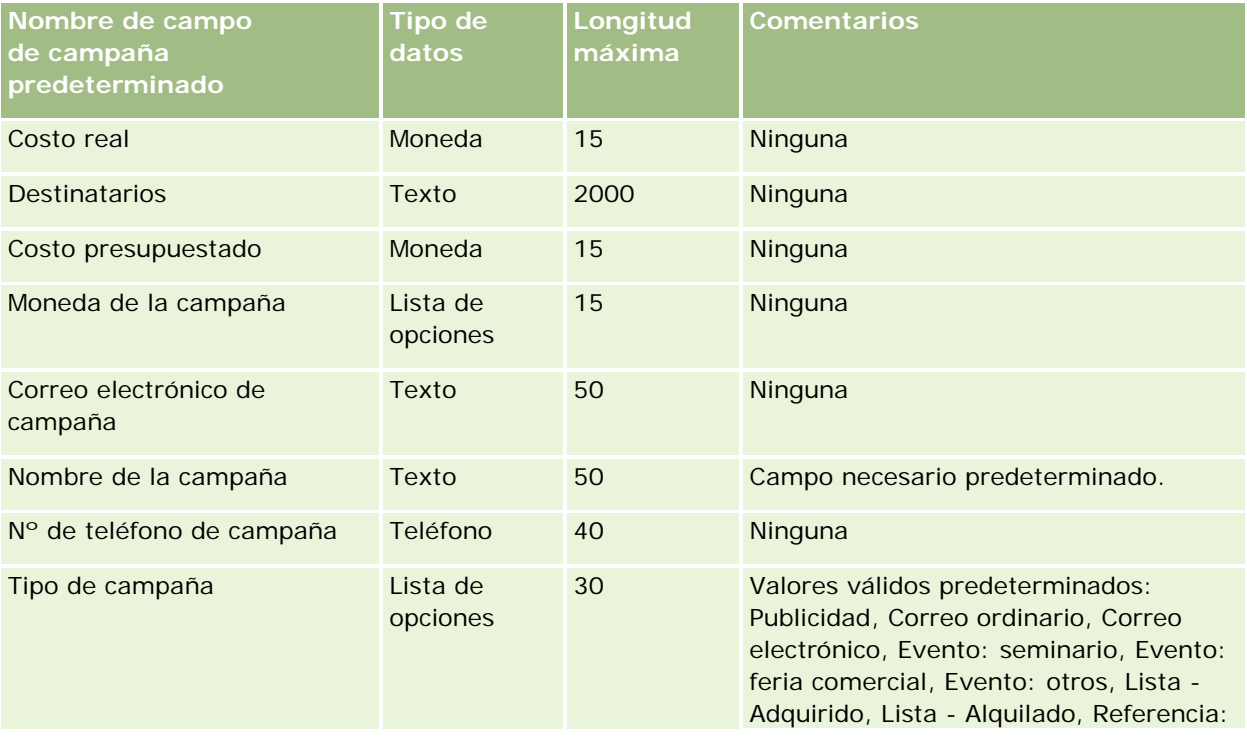

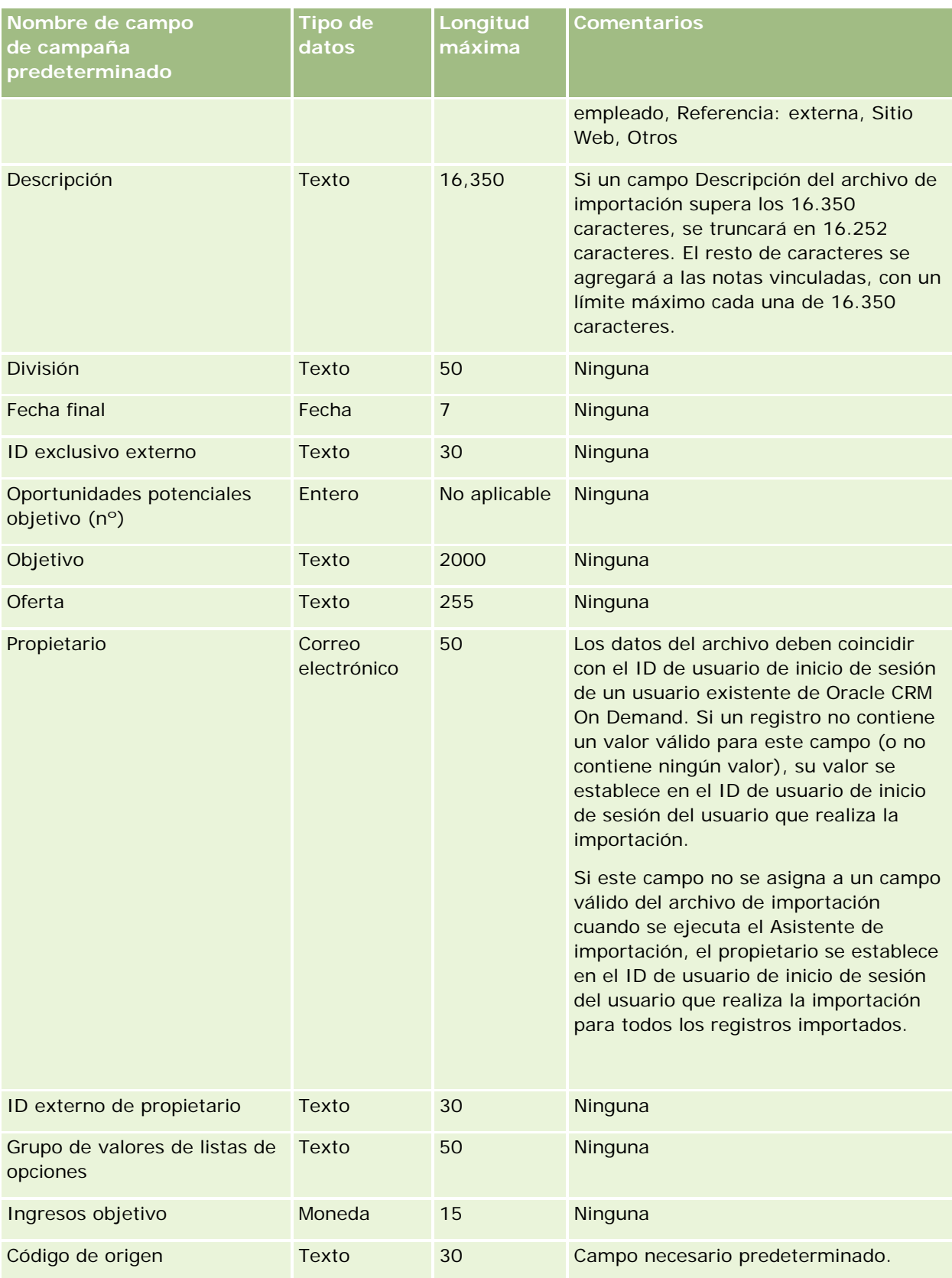

#### **Herramientas de** gestión de datos

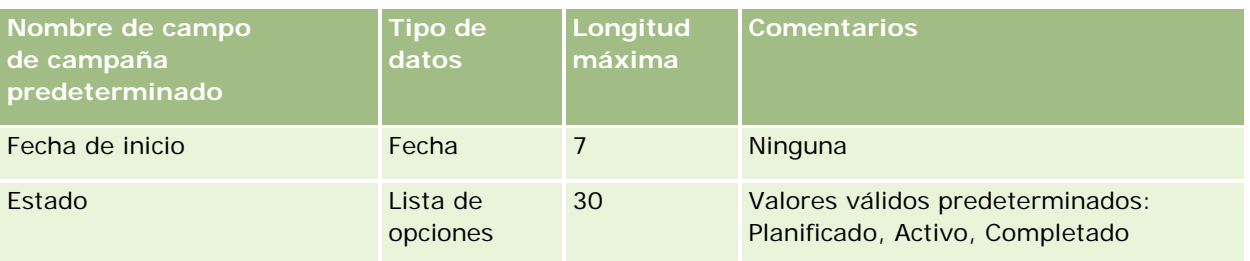

#### **Temas relacionados**

Consulte los siguientes temas para obtener información relacionada:

- Campos de campaña: preparación de la importación (en la página [679\)](#page-678-0)
- Directrices de tipo de campo para importar datos (en la página [635\)](#page-634-0)
- Importación de datos (en la página [829\)](#page-828-0)

## **Campos de destinatario de la campaña: preparación de la importación**

La siguiente tabla contiene información específica relativa a la configuración del archivo CSV antes de importar los destinatarios de la campaña a Oracle CRM On Demand. Esta información complementa las directrices que se dan en el tema Directrices de tipo de campo para importar datos (en la página [635\)](#page-634-0). Antes de realizar una importación, deberá revisar la siguiente información acerca de la importación.

**NOTA:** la columna Campo predeterminado de esta tabla sólo contiene el nombre inicial (predeterminado) de cada campo. No contiene ningún nombre que haya modificado para la compañía en Oracle CRM On Demand. Por tanto, si no ve un campo específico al intentar realizar una importación, consulte al administrador para determinar el nuevo nombre del campo. Para importar los campos de destinatario de campaña, la información mínima necesaria es el ID externo de contacto y el nombre de campaña.

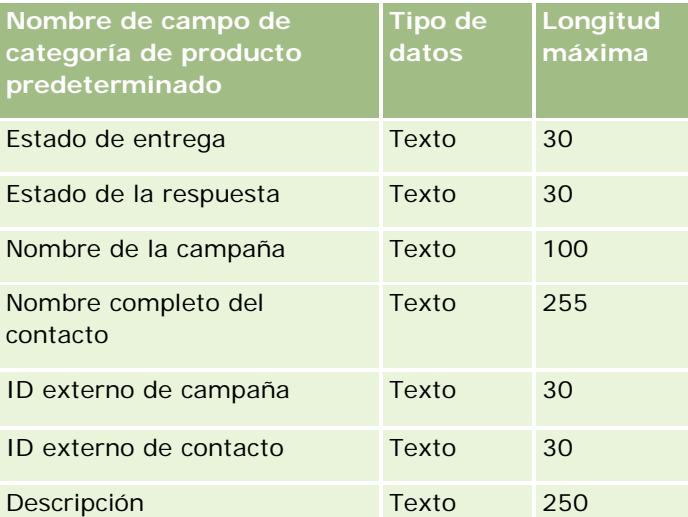

## **Campos de certificación: preparación de la importación**

La siguiente tabla contiene información específica relativa a la configuración del archivo CSV antes de importar datos de la certificación a Oracle CRM On Demand. Esta información complementa las directrices que se dan en el tema Directrices de tipo de campo para importar datos (en la página [635\)](#page-634-0). Antes de realizar la importación, deberá revisar la siguiente información acerca de la misma.

**NOTA:** la columna Campo predeterminado de esta tabla sólo contiene el nombre inicial (predeterminado) de cada campo. No contiene ningún nombre que haya modificado para la compañía en Oracle CRM On Demand. Por tanto, si no ve un campo específico al intentar realizar una importación, consulte al administrador para determinar el nuevo nombre del campo.

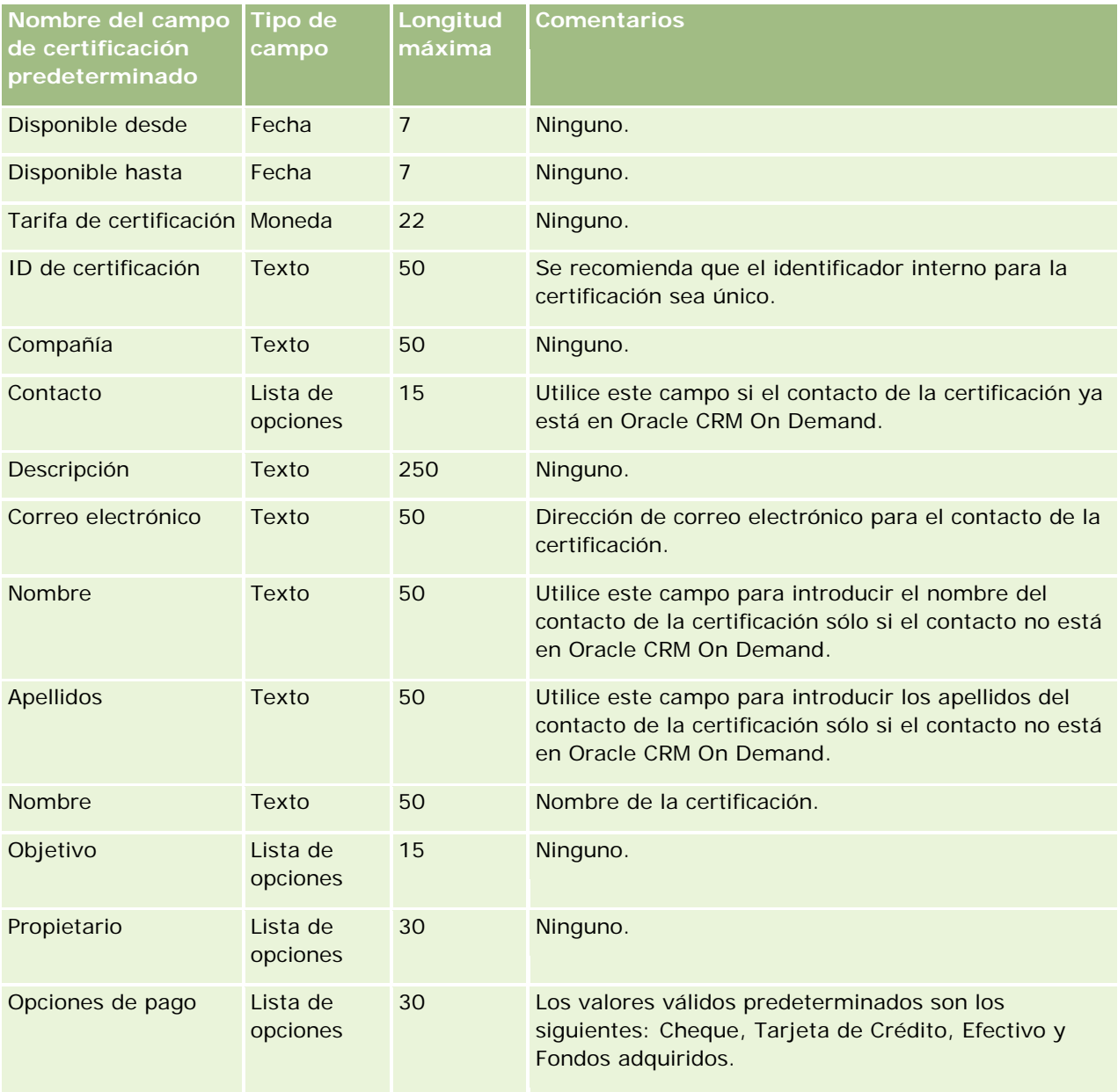

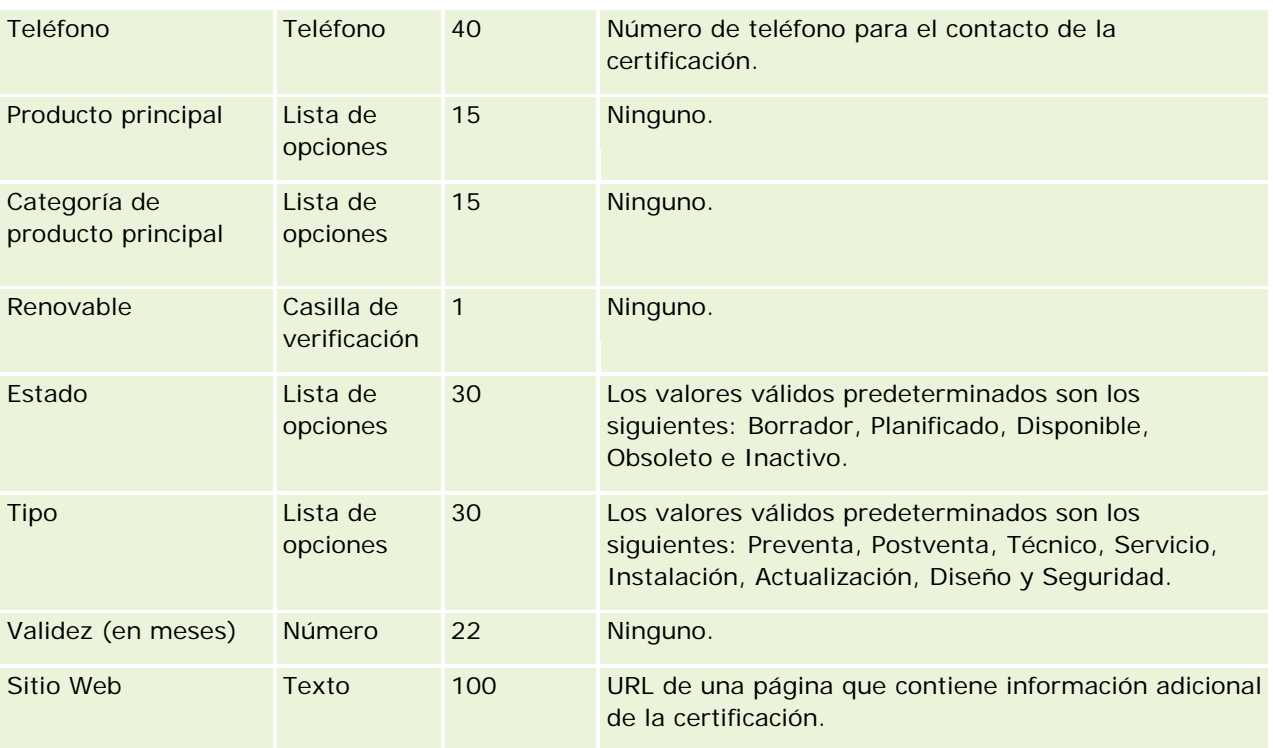

# **Temas relacionados**

Consulte los siguientes temas para obtener información relacionada:

- Directrices de tipo de campo para importar datos (en la página [635\)](#page-634-0)
- Importar datos (consulte ["Importación de datos"](#page-828-0) en la página [829\)](#page-828-0)
- **Campos de certificación**

### **Campos de solicitud de certificación: preparación de la importación**

La siguiente tabla contiene información específica relativa a la configuración del archivo CSV antes de importar datos de la solicitud de certificación a Oracle CRM On Demand. Esta información complementa las directrices que se dan en el tema Directrices de tipo de campo para importar datos (en la página [635\)](#page-634-0). Antes de realizar una importación, deberá revisar la siguiente información acerca de la importación.

**NOTA:** la columna Campo predeterminado de esta tabla sólo contiene el nombre inicial (predeterminado) de cada campo. No contiene ningún nombre que haya modificado para la compañía en Oracle CRM On Demand. Por tanto, si no ve un campo específico al intentar realizar una importación, consulte al administrador para determinar el nuevo nombre del campo.

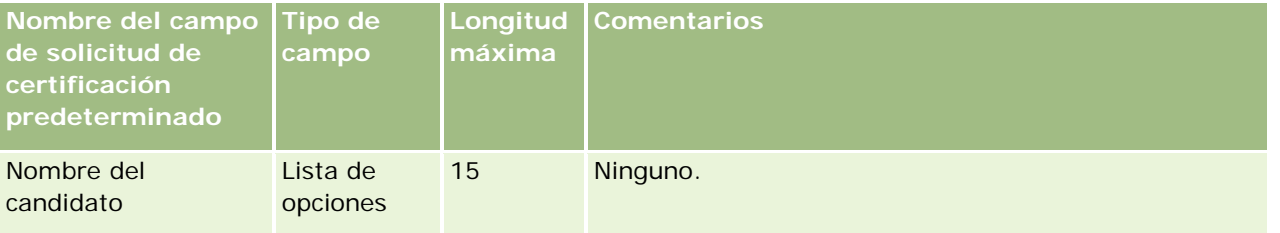

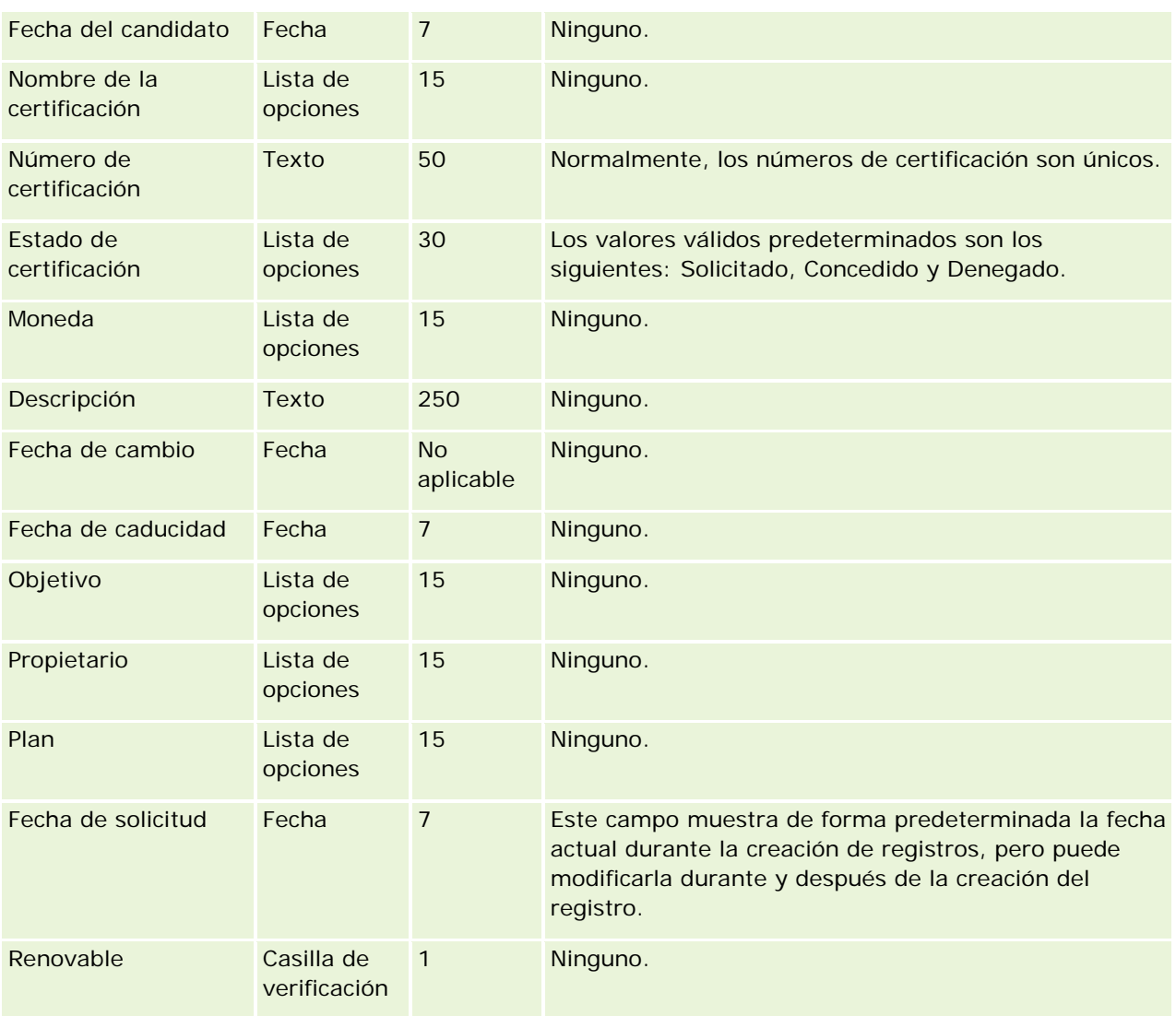

## **Temas relacionados**

Consulte los siguientes temas para obtener información relacionada:

- Directrices de tipo de campo para importar datos (en la página [635\)](#page-634-0)
- Importación de datos (en la página [829\)](#page-828-0)
- **Campos de certificación**

### **Campos de reclamación: preparación de la importación**

La siguiente tabla contiene información específica relativa a la configuración del archivo CSV antes de importar datos de reclamaciones a Oracle CRM On Demand. Esta información complementa las directrices que se dan en el tema Directrices de tipo de campo para importar datos (en la página [635\)](#page-634-0). Antes de realizar una importación, deberá revisar la siguiente información acerca de la importación.
**NOTA:** la columna Campo predeterminado de esta tabla sólo contiene el nombre inicial (predeterminado) de cada campo. No contiene ningún nombre que haya modificado para la compañía en Oracle CRM On Demand. Por tanto, si no ve un campo específico al intentar realizar una importación, consulte al administrador para determinar el nuevo nombre del campo. Este tema es específico de Oracle CRM On Demand Financial Services Edition.

La información de la siguiente tabla es válida sólo para datos de reclamaciones.

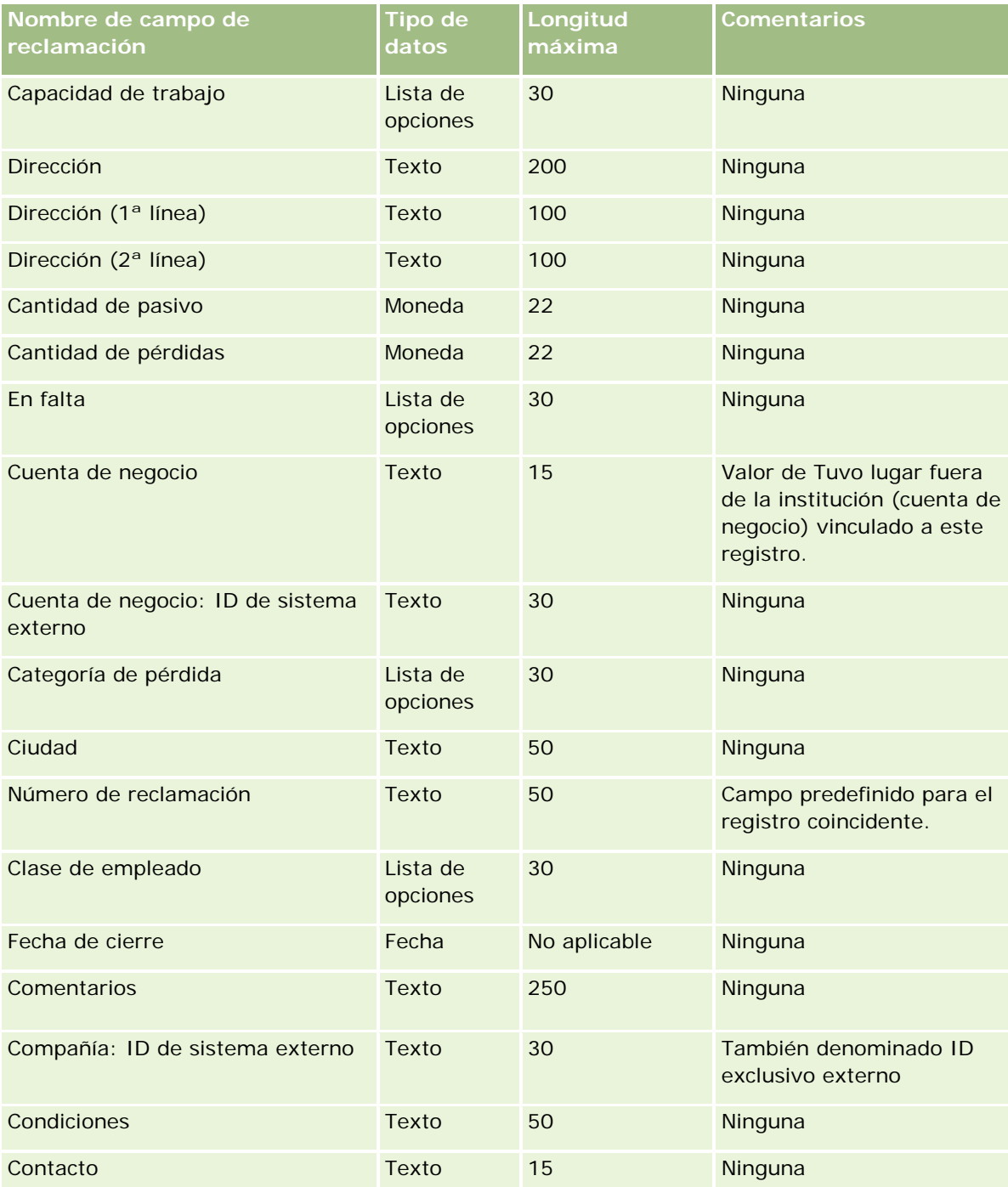

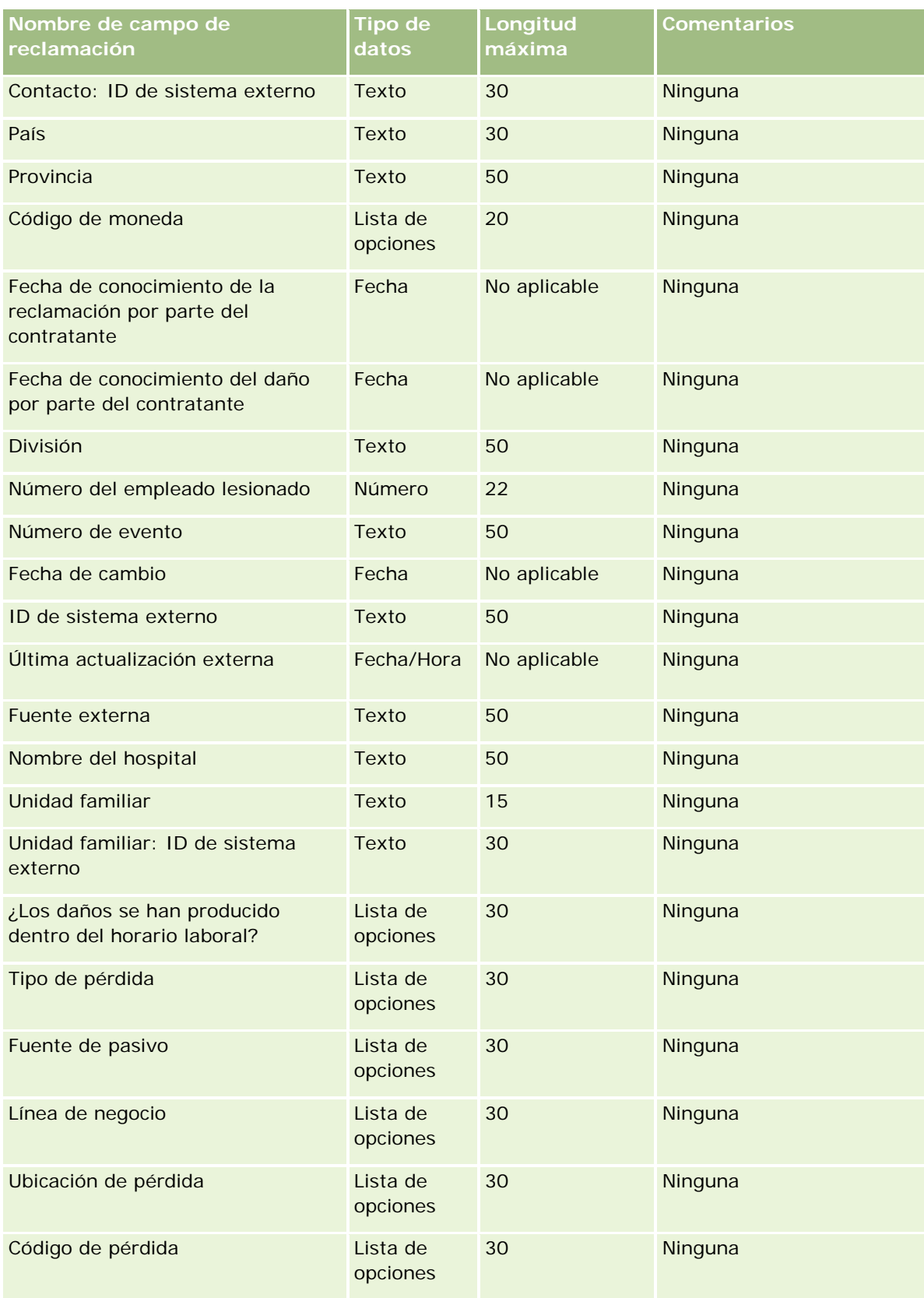

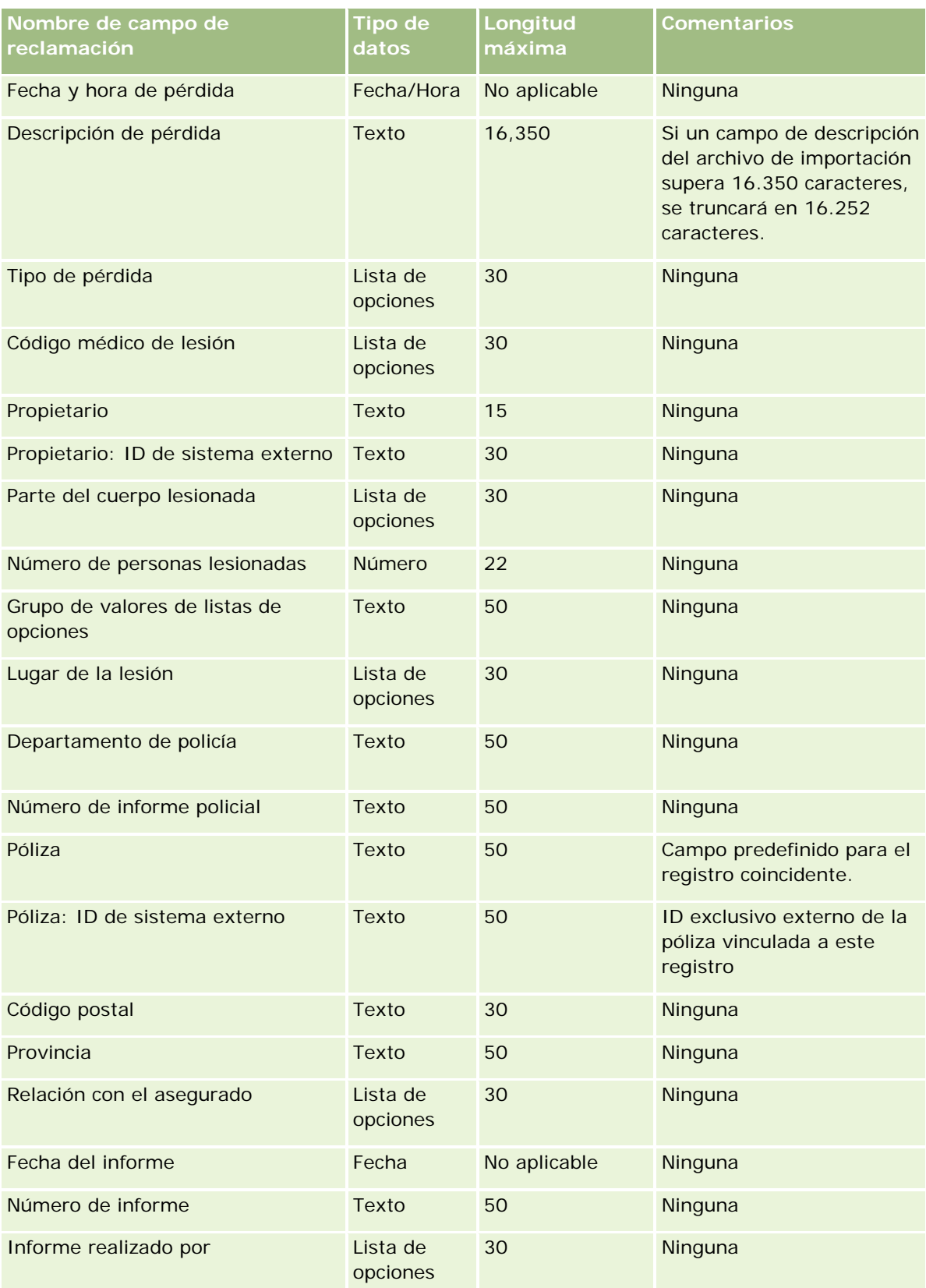

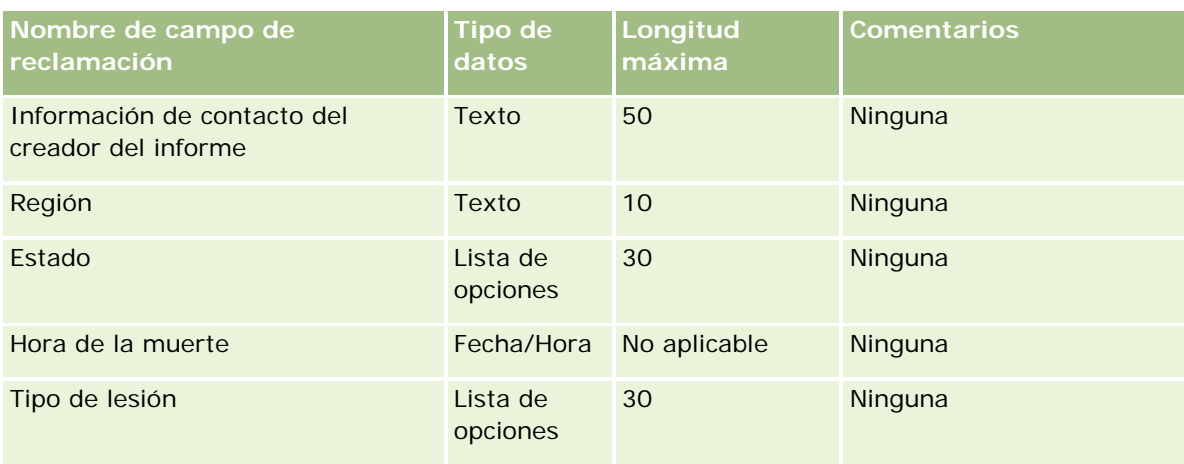

#### **Temas relacionados**

Consulte los siguientes temas para obtener información relacionada:

- Directrices de tipo de campo para importar datos (en la página [635\)](#page-634-0)
- Importación de datos (en la página [829\)](#page-828-0)

## **Campos de dirección de contacto: preparación de la importación**

La siguiente tabla contiene información específica relativa a la configuración del archivo CSV antes de importar direcciones de contactos a Oracle CRM On Demand.

Esta información complementa las directrices que se dan en el tema Directrices de tipo de campo para importar datos (en la página [635\)](#page-634-0). Antes de realizar una importación, deberá revisar la siguiente información acerca de la importación.

**NOTA:** la columna Campo predeterminado de esta tabla sólo contiene el nombre inicial (predeterminado) de cada campo. No contiene ningún nombre que haya modificado para la compañía en Oracle CRM On Demand. Por tanto, si no ve un campo específico al intentar realizar una importación, consulte al administrador para determinar el nuevo nombre del campo. Solo se pueden importar campos de direcciones de contactos a Oracle CRM On Demand si hay configuradas direcciones compartidas para su compañía. Para obtener más información sobre el uso compartido de direcciones, consulte Gestión de direcciones.

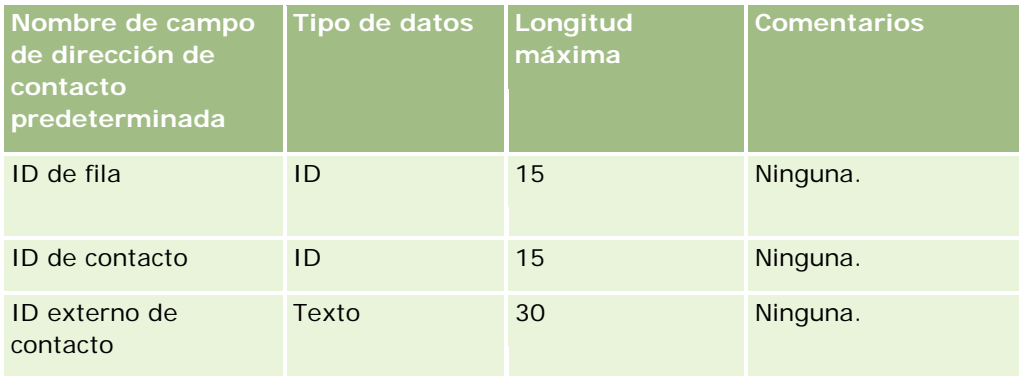

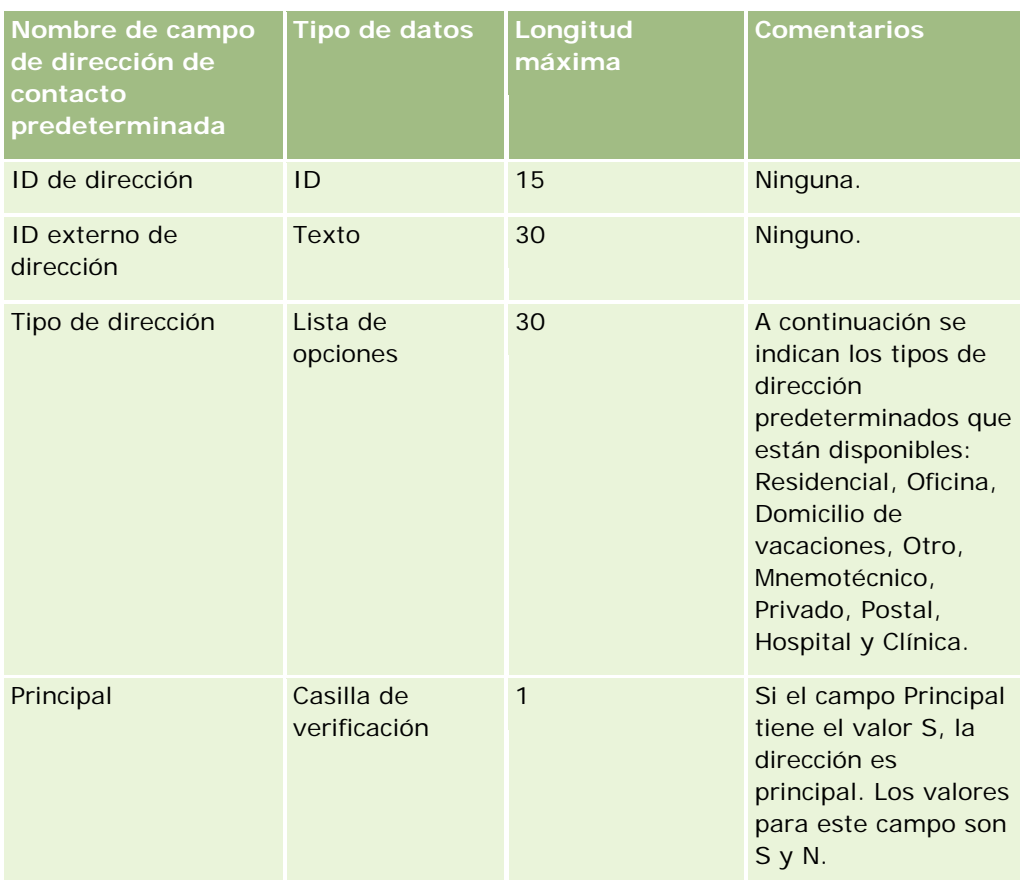

# **Campos de libro de contactos: preparación de la importación**

La siguiente tabla contiene información específica relativa a la configuración del archivo CSV antes de importar libros de contactos a Oracle CRM On Demand.

**NOTA:** Para importar los registros de libros de cuentas o libros de contactos, su rol debe incluir el privilegio Gestionar libros futuros.

Esta información complementa las directrices que se dan en el tema Directrices de tipo de campo para importar datos (en la página [635\)](#page-634-0). Antes de realizar una importación, deberá revisar la siguiente información acerca de la importación.

**NOTA:** la columna Campo predeterminado de esta tabla sólo contiene el nombre inicial (predeterminado) de cada campo. No contiene ningún nombre que haya modificado para la compañía en Oracle CRM On Demand. Por tanto, si no ve un campo específico al intentar realizar una importación, consulte al administrador para determinar el nuevo nombre del campo. Para obtener más información sobre las asignaciones de libros basadas en tiempo, consulte Acerca de asignaciones de libros basadas en tiempo (consulte ["Acerca de las](#page-384-0)  [asignaciones de libros basadas en](#page-384-0) el tiempo" en la página [385\)](#page-384-0).

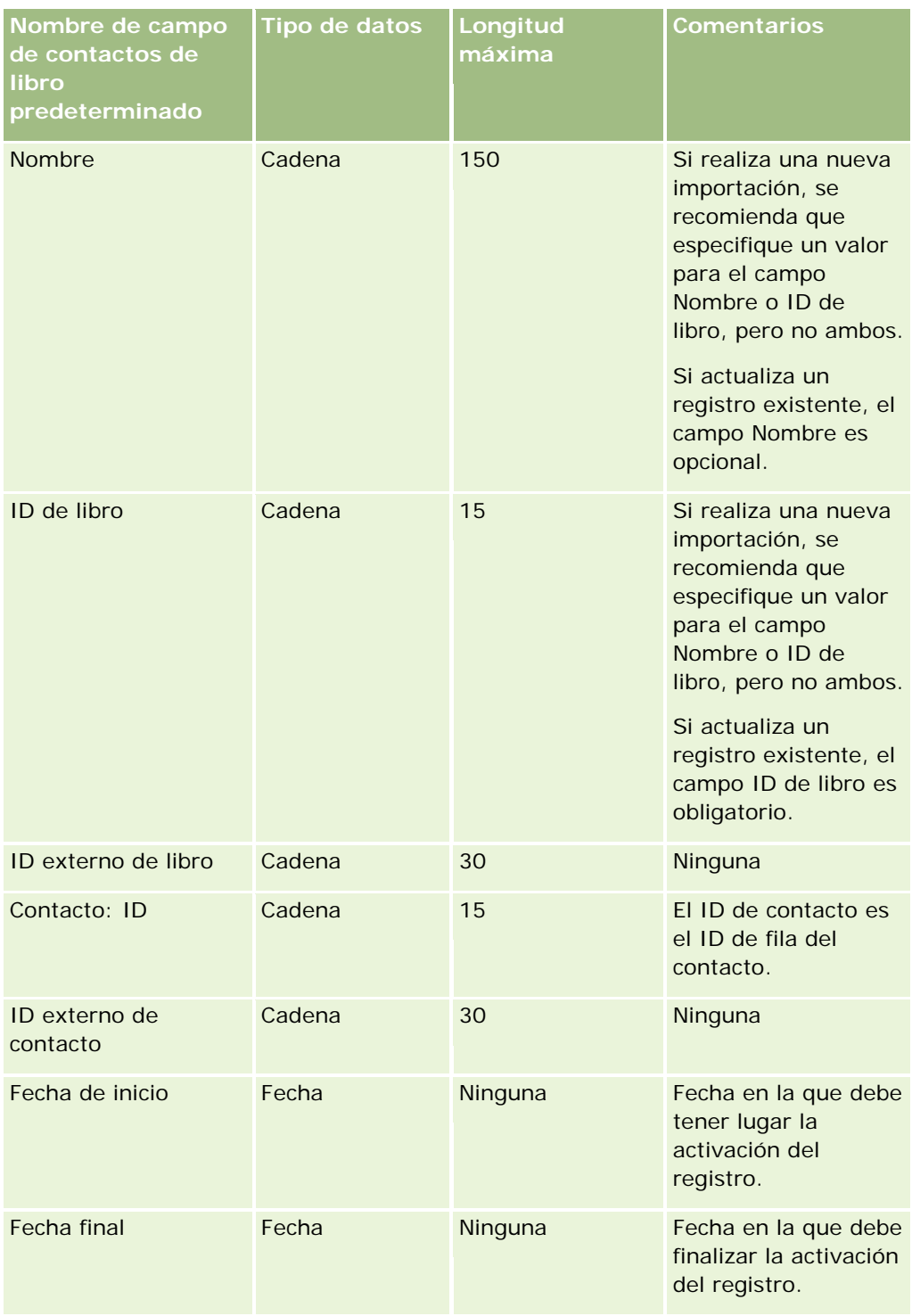

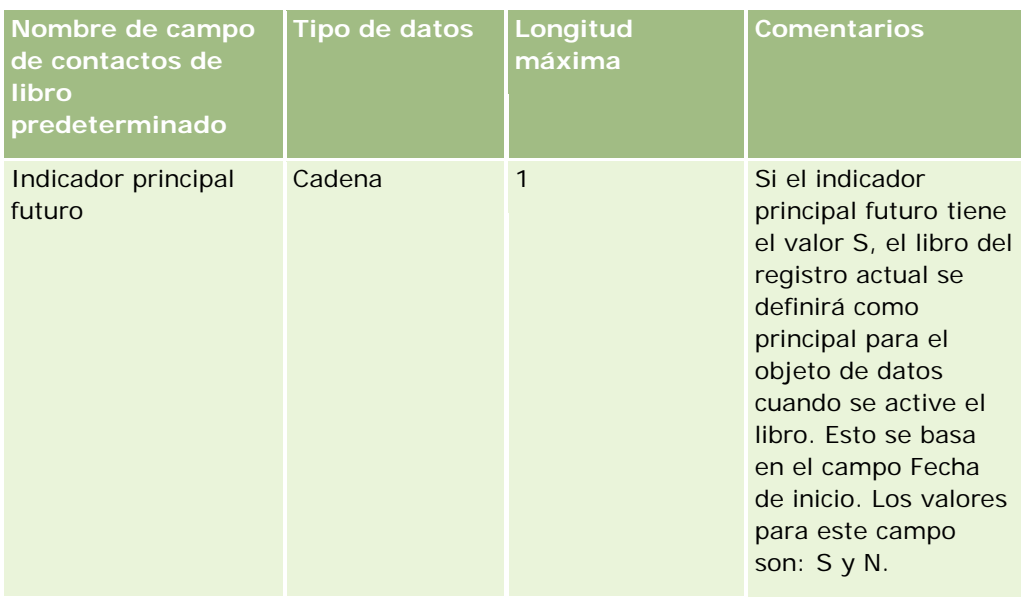

# **Campos de contacto: preparación de la importación**

Si tiene que importar archivos distintos para cuentas y contactos, importe primero las cuentas y luego los contactos. Asegúrese de que el archivo de importación de contactos contenga nombres de cuenta válidos del archivo de importación de cuentas.

Si solo tiene un archivo de importación de contactos, los registros de cuenta se crean en función de los datos del nombre de cuenta que aparece en el campo Nombre de cuenta de este archivo de importación. Si el registro de contacto contiene datos de dirección alternativa, Oracle CRM On Demand crea una nueva cuenta y rellena la dirección de envío con dicha dirección alternativa. La dirección de facturación permanece en blanco.

Si hay varios contactos asociados a la misma cuenta, los campos de dirección de la cuenta se definen con los valores de dirección alternativa asociados al primer contacto importado de esa cuenta. Si el primer contacto importado no contiene datos de dirección alternativa, pero los registros sucesivos *sí,* los campos de dirección de la cuenta estarán en blanco, dado que al configurar los valores de estos campos solo se tiene en cuenta el primer contacto importado. Por lo tanto, si solo va a importar desde un archivo de importación de contactos, antes de hacerlo, ordene los datos por el nombre de cuenta y asegúrese, a continuación, de que el primer contacto de cada nombre de cuenta diferente contenga la dirección que desea utilizar para la cuenta.

La siguiente tabla contiene información específica relativa a la configuración del archivo CSV antes de importar contactos a Oracle CRM On Demand. Esta información complementa las directrices que se dan en el tema Directrices de tipo de campo para importar datos (en la página [635\)](#page-634-0). Antes de realizar una importación, deberá revisar la siguiente información acerca de la importación.

**NOTA:** la columna Campo predeterminado de esta tabla sólo contiene el nombre inicial (predeterminado) de cada campo. No contiene ningún nombre que haya modificado para la compañía en Oracle CRM On Demand. Por tanto, si no ve un campo específico al intentar realizar una importación, consulte al administrador para determinar el nuevo nombre del campo.

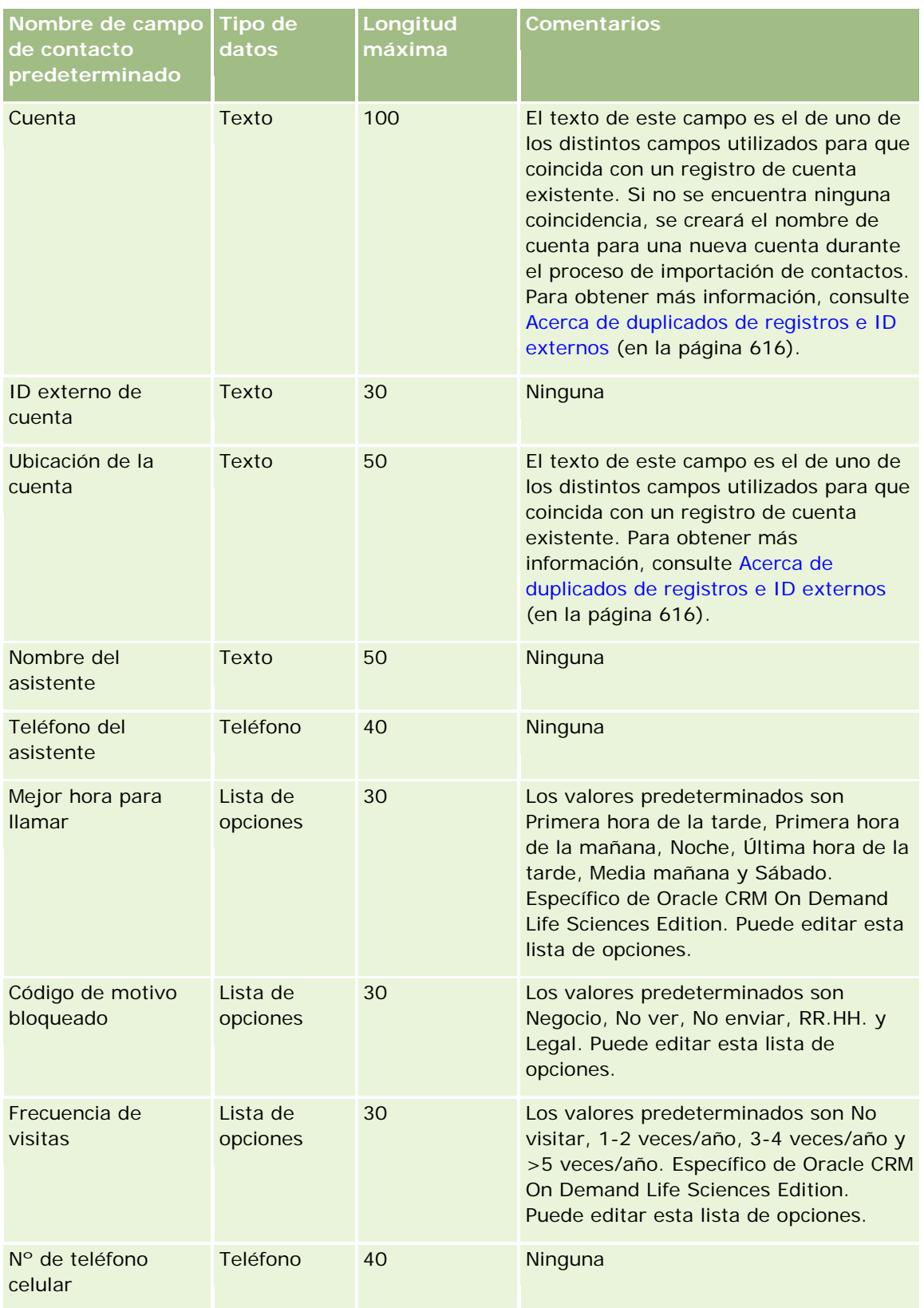

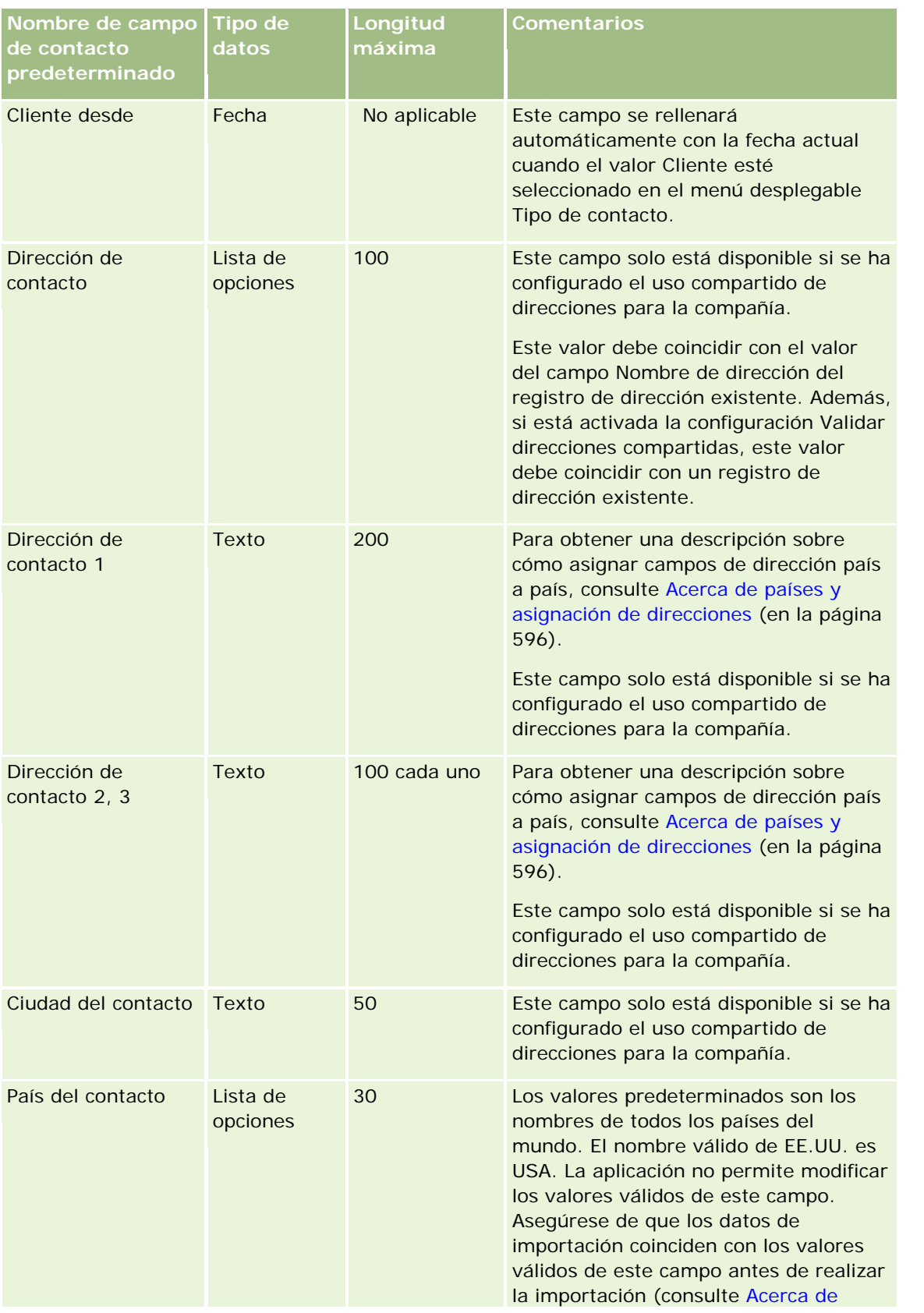

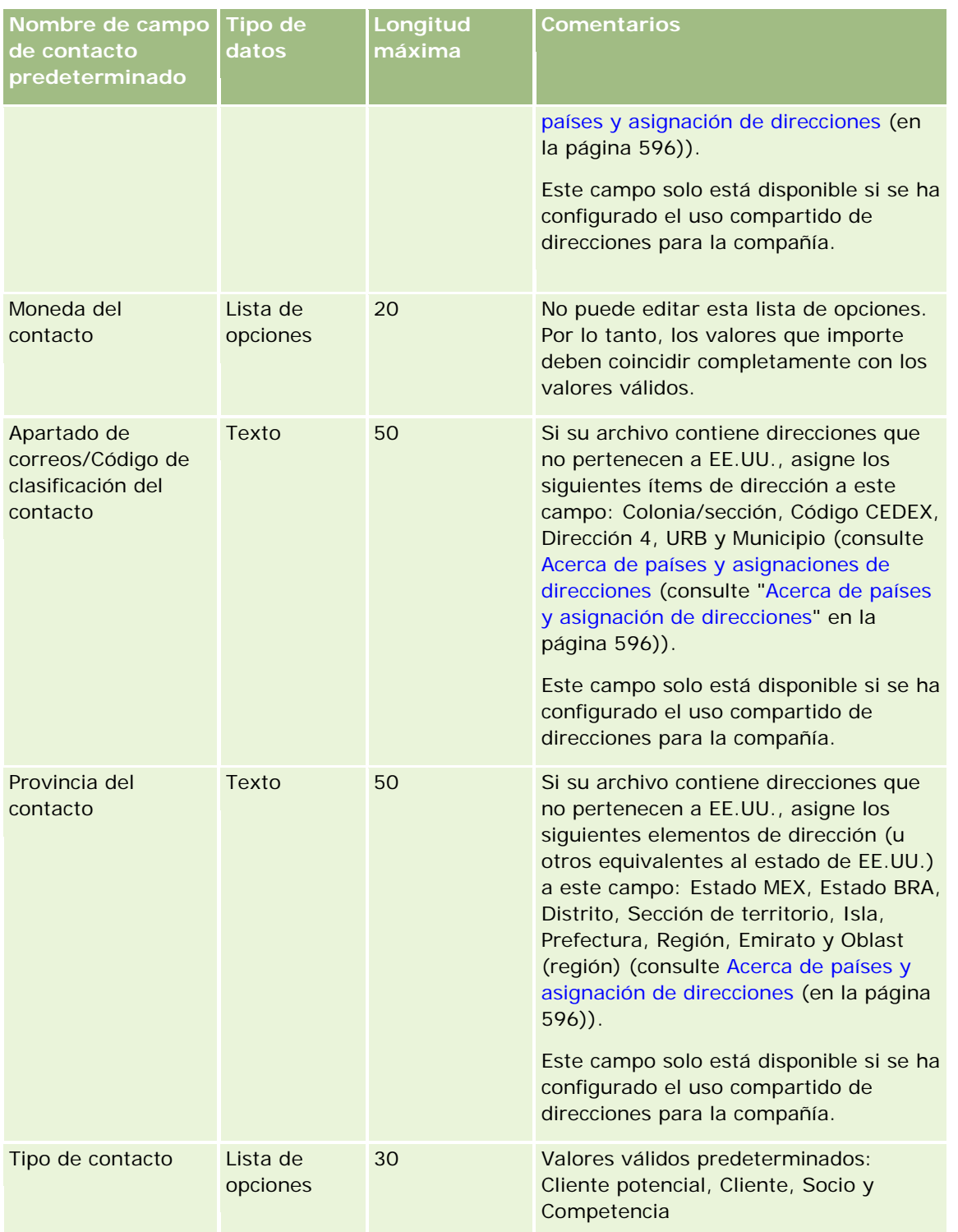

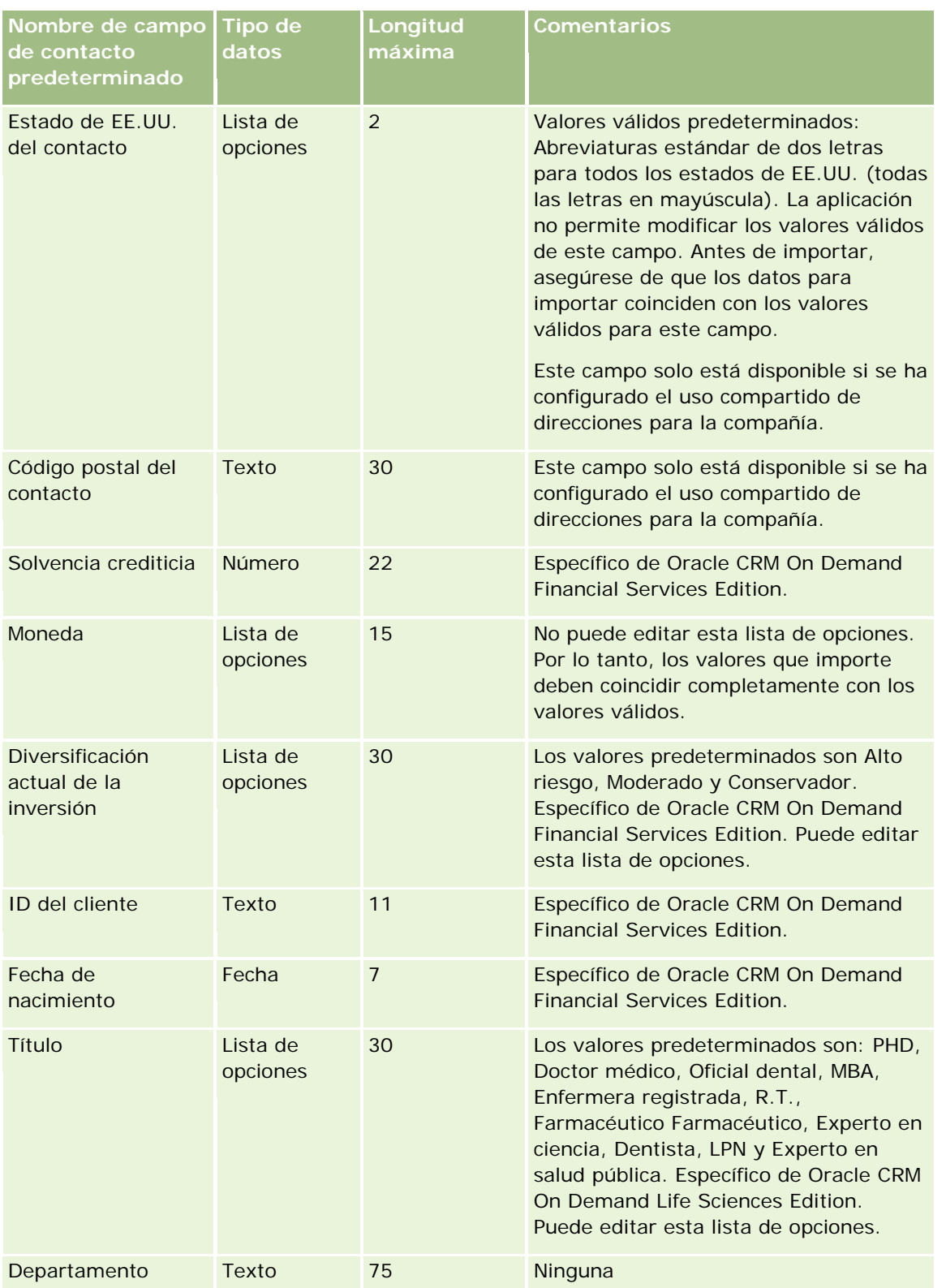

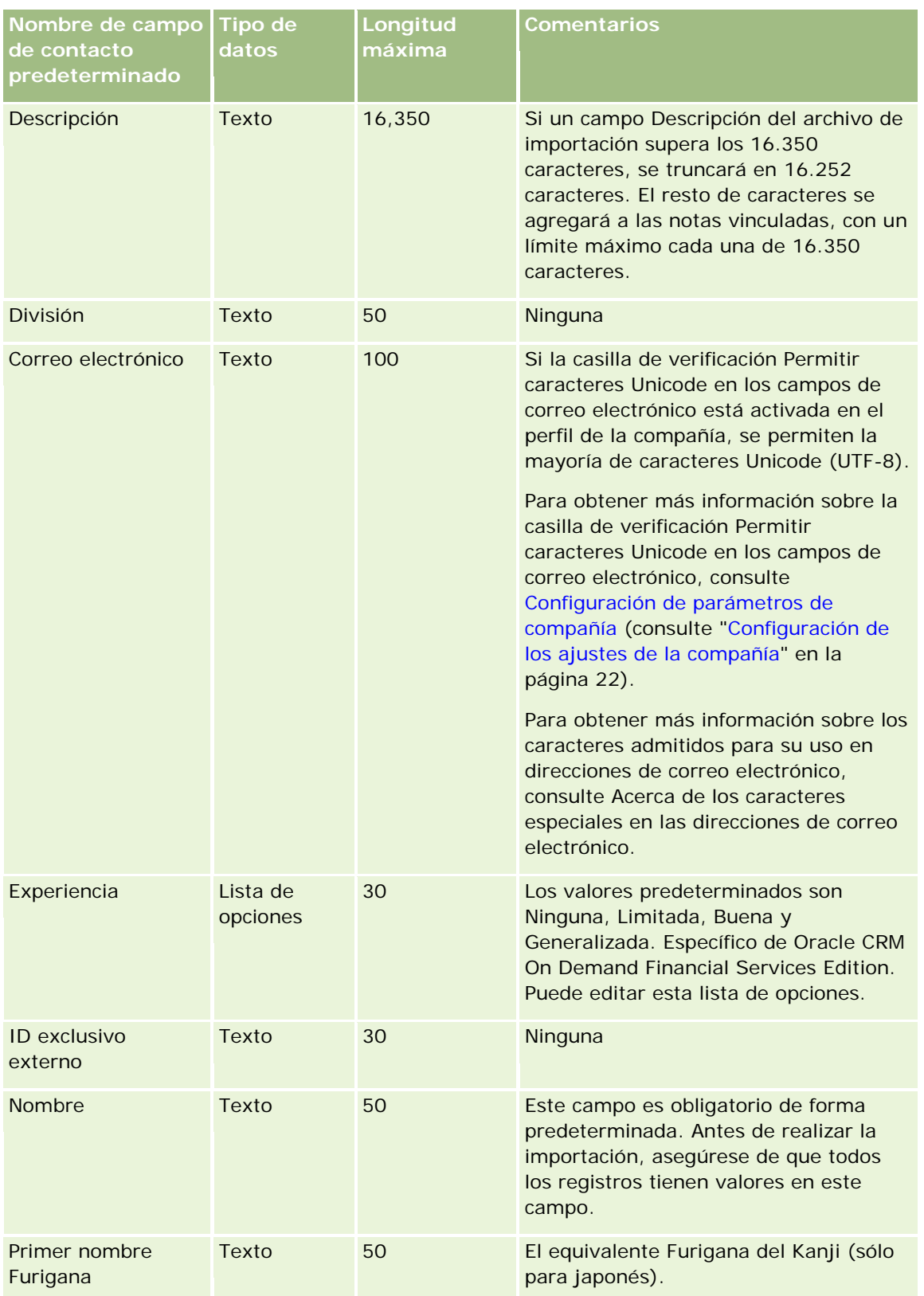

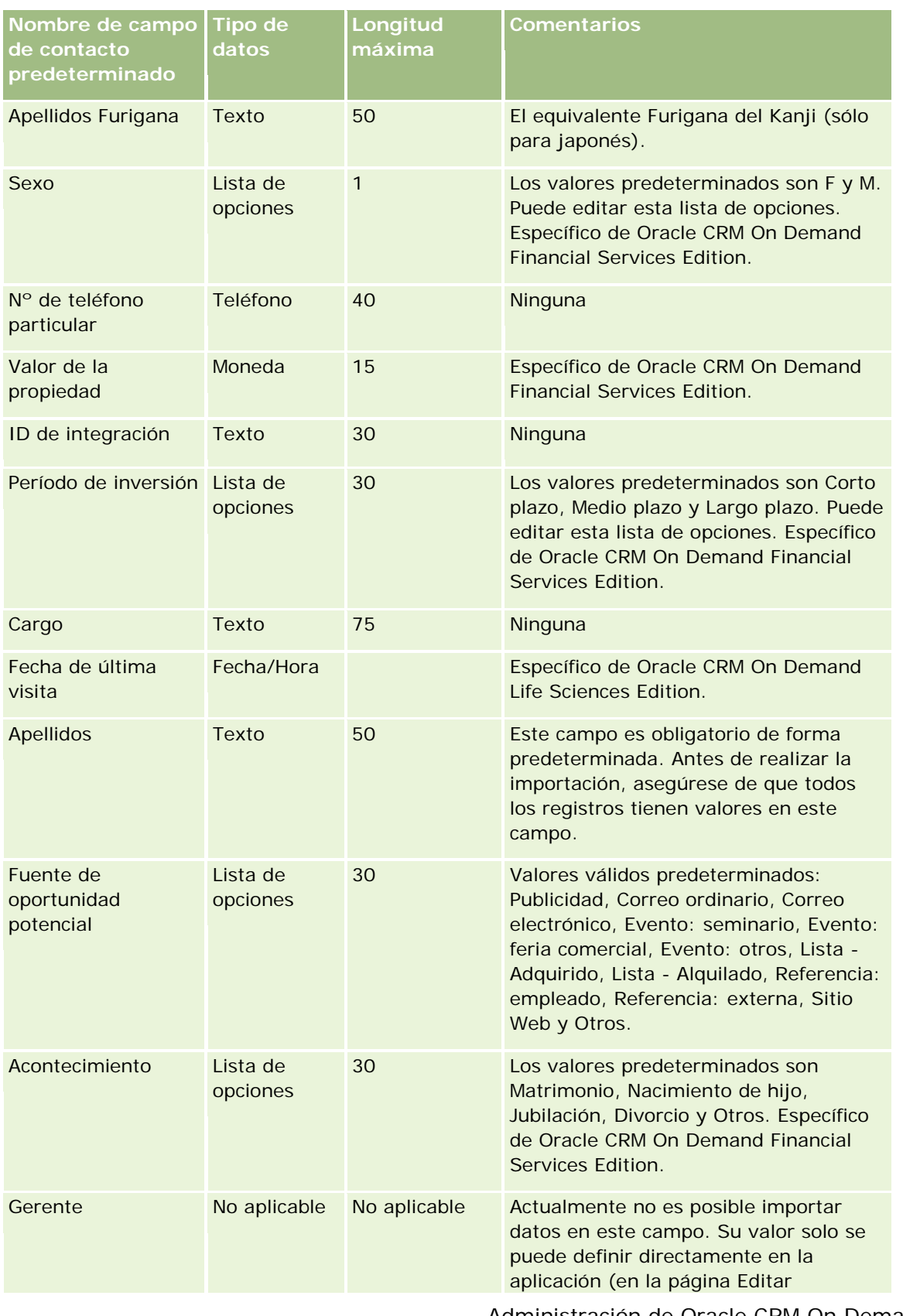

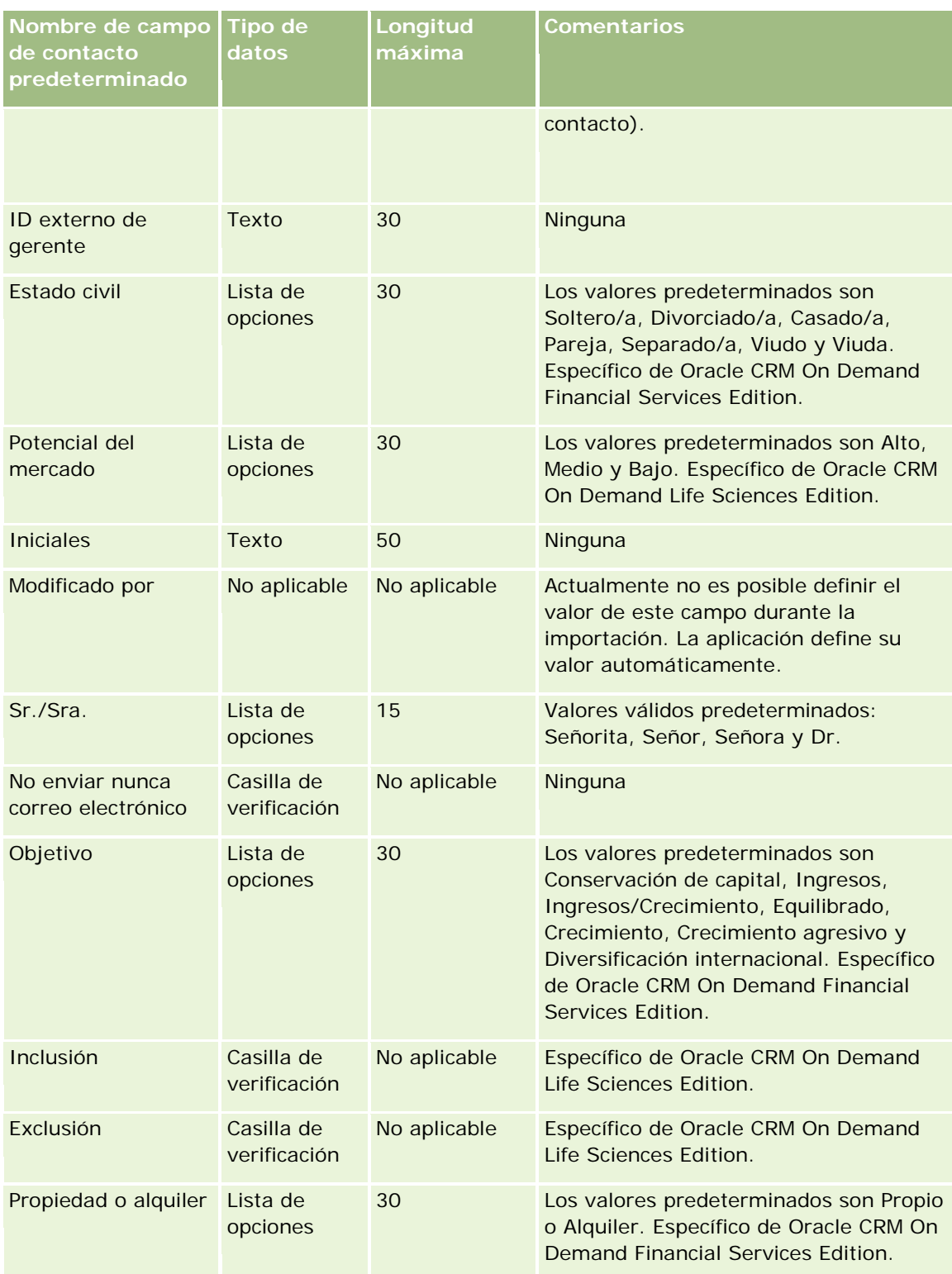

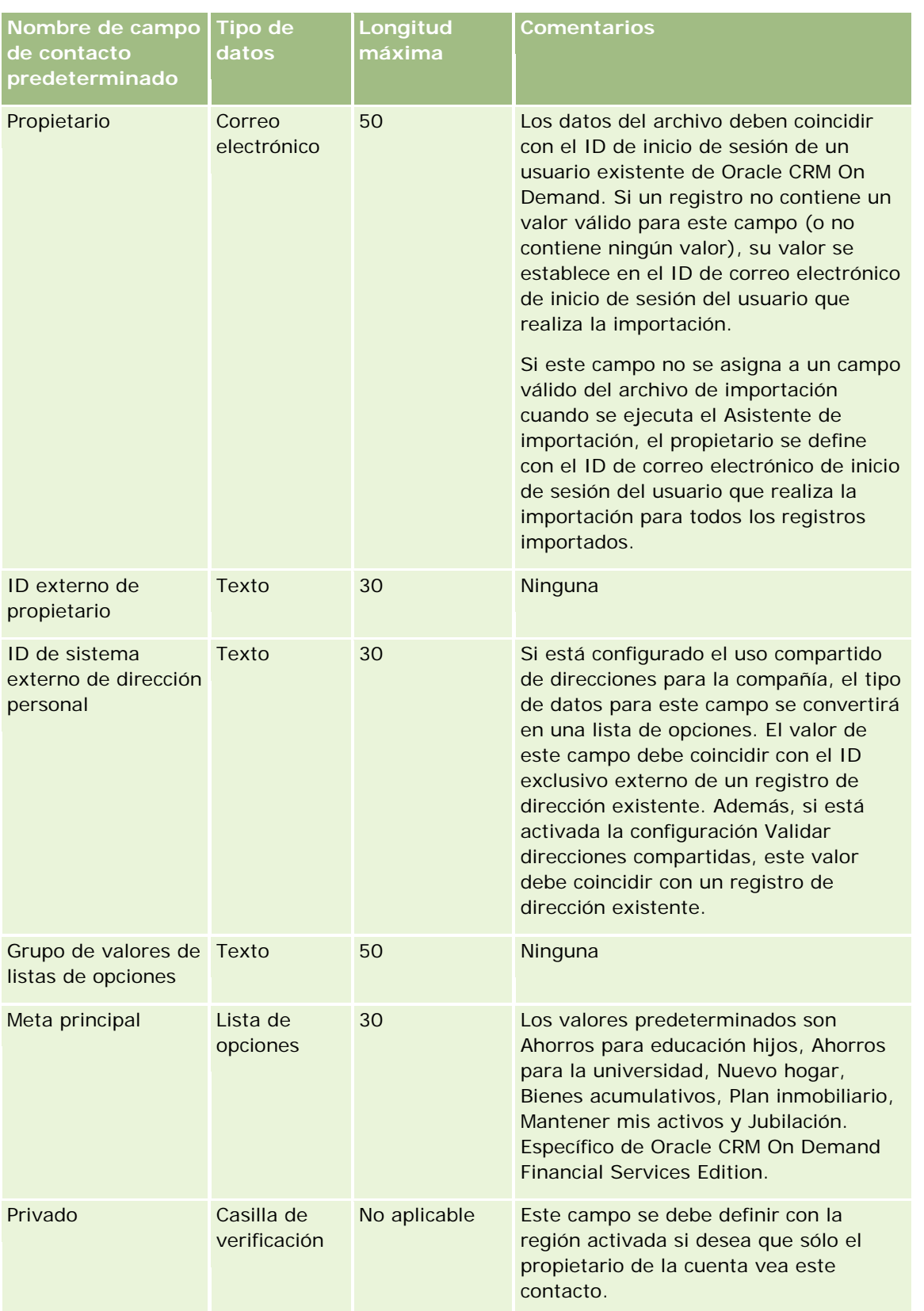

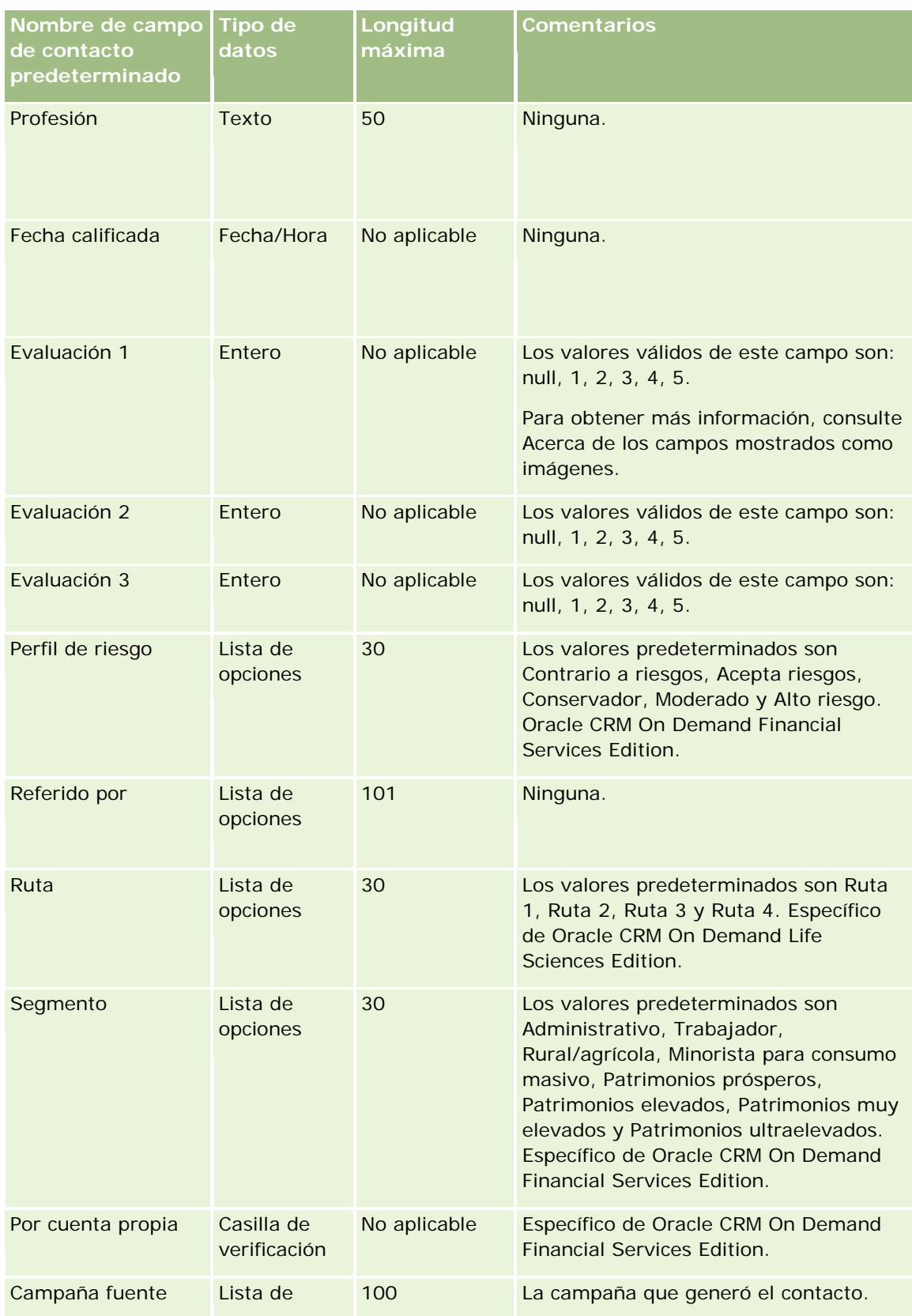

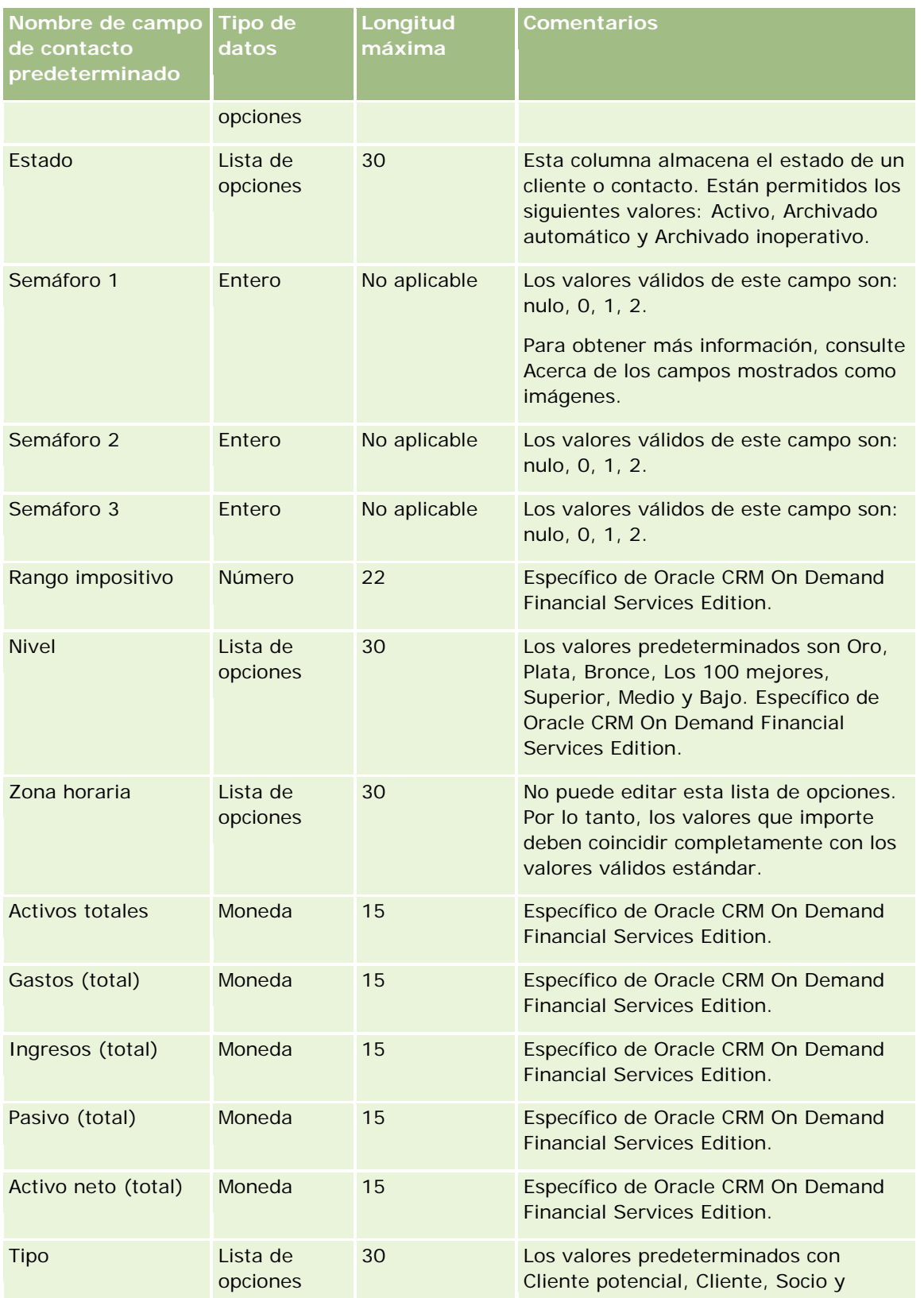

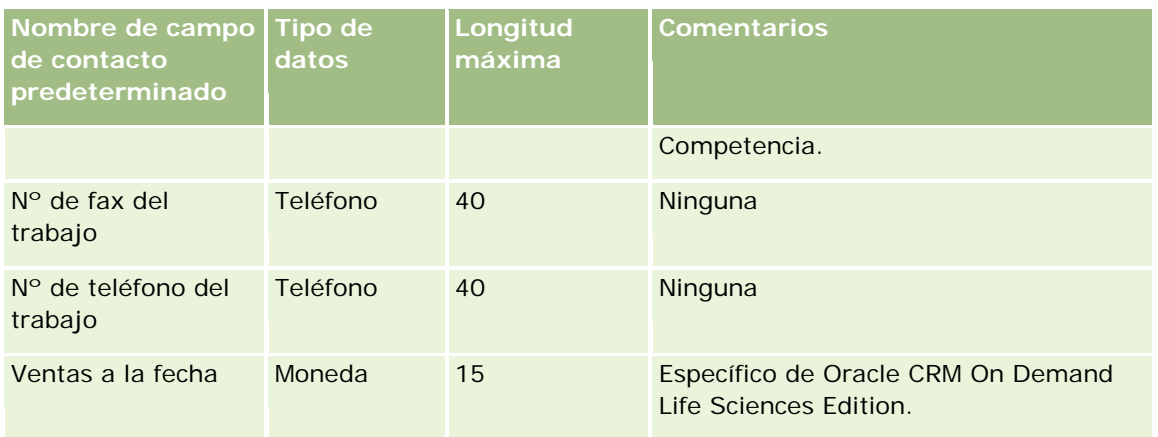

#### **Temas relacionados**

Consulte los siguientes temas para obtener información relacionada:

- Campos de contacto
- Directrices de tipo de campo para importar datos (en la página [635\)](#page-634-0)
- Importación de datos (en la página [829\)](#page-828-0)

## **Campos de licencias de estado de contacto: preparación de la importación**

La siguiente tabla contiene información específica relativa a la configuración del archivo CSV antes de importar licencias de estado de contacto a Oracle CRM On Demand. Esta información complementa las directrices que se dan en el tema Directrices de tipo de campo para importar datos (en la página [635\)](#page-634-0). Antes de realizar una importación, deberá revisar la siguiente información acerca de la importación.

**NOTA:** la columna Campo predeterminado de esta tabla sólo contiene el nombre inicial (predeterminado) de cada campo. No contiene ningún nombre que haya modificado para la compañía en Oracle CRM On Demand. Por tanto, si no ve un campo específico al intentar realizar una importación, consulte al administrador para determinar el nuevo nombre del campo.

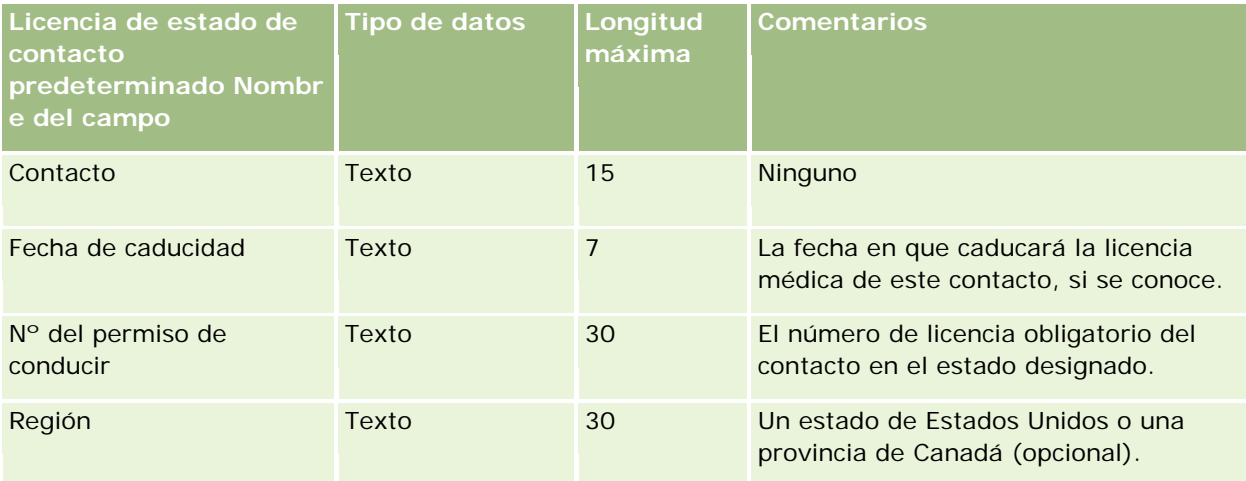

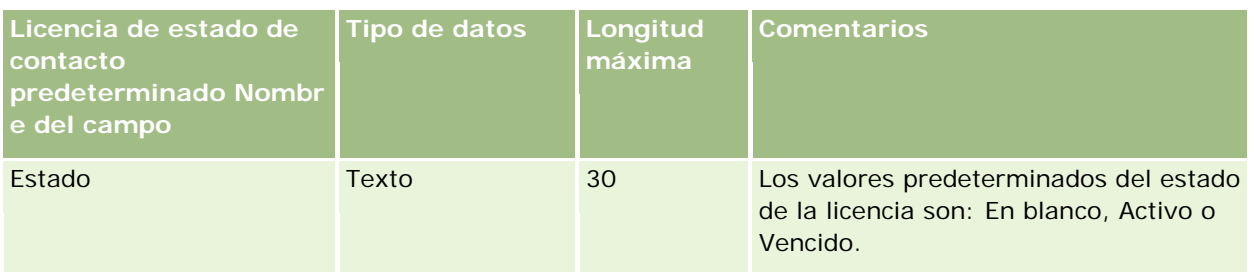

Consulte los siguientes temas para obtener información relacionada:

- Directrices de tipo de campo para importar datos (en la página [635\)](#page-634-0)
- Importar datos (consulte ["Importación de datos"](#page-828-0) en la página [829\)](#page-828-0)
- Licencias de estado de contacto

## **Campos de equipos de contactos: preparación de la importación**

La siguiente tabla contiene información específica relativa a la configuración del archivo CSV antes de importar equipos de contactos a Oracle CRM On Demand. Esta información complementa las directrices que se dan en el tema Directrices de tipo de campo para importar datos (en la página [635\)](#page-634-0). Antes de realizar una importación, deberá revisar la siguiente información acerca de la importación.

**NOTA:** la columna Campo predeterminado de esta tabla sólo contiene el nombre inicial (predeterminado) de cada campo. No contiene ningún nombre que haya modificado para la compañía en Oracle CRM On Demand. Por tanto, si no ve un campo específico al intentar realizar una importación, consulte al administrador para determinar el nuevo nombre del campo.

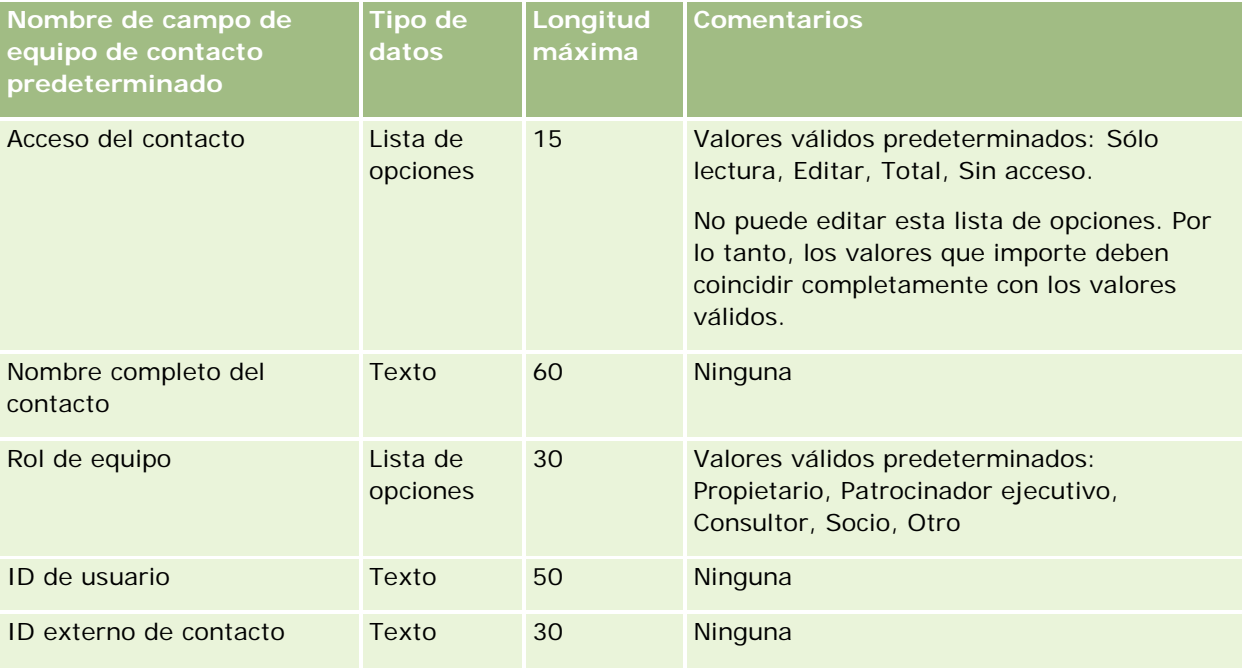

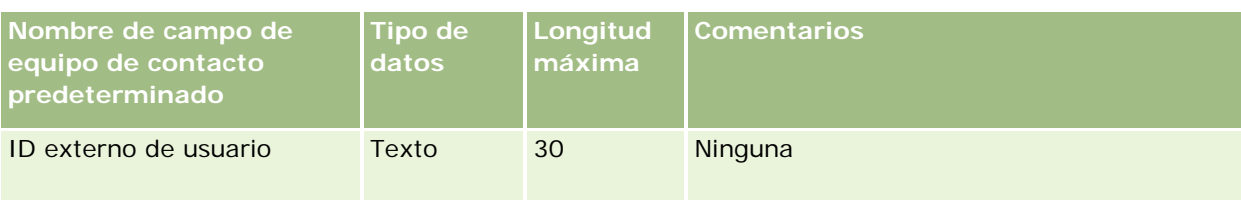

Consulte los siguientes temas para obtener información relacionada:

- Uso compartido de registros (Equipos)
- Directrices de tipo de campo para importar datos (en la página [635\)](#page-634-0)
- Importación de datos (en la página [829\)](#page-828-0)

# **Campos de inscripción en el curso: preparación de la importación**

La siguiente tabla contiene información específica relativa a la configuración del archivo CSV antes de importar datos de inscripción en el curso a Oracle CRM On Demand. Esta información complementa las directrices que se dan en el tema Directrices de tipo de campo para importar datos (en la página [635\)](#page-634-0). Antes de realizar una importación, deberá revisar la siguiente información acerca de la importación.

**NOTA:** la columna Campo predeterminado de esta tabla sólo contiene el nombre inicial (predeterminado) de cada campo. No contiene ningún nombre que haya modificado para la compañía en Oracle CRM On Demand. Por tanto, si no ve un campo específico al intentar realizar una importación, consulte al administrador para determinar el nuevo nombre del campo.

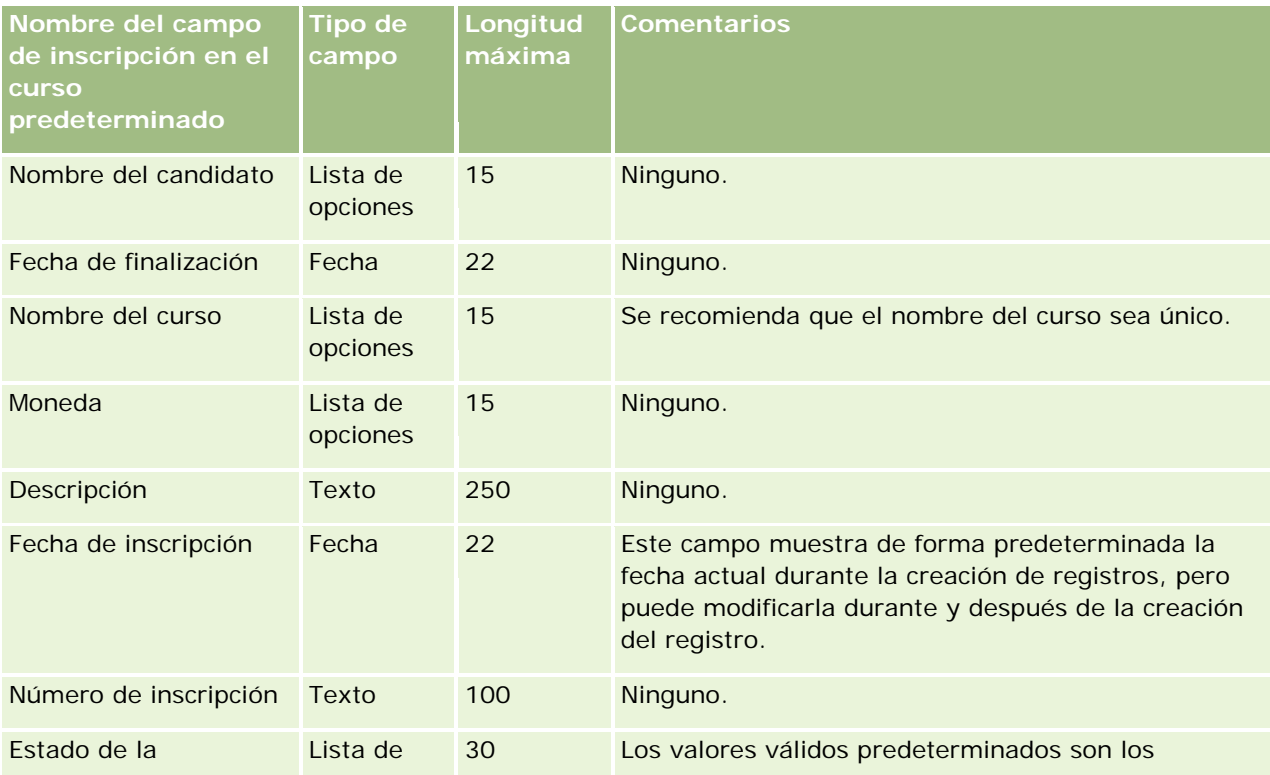

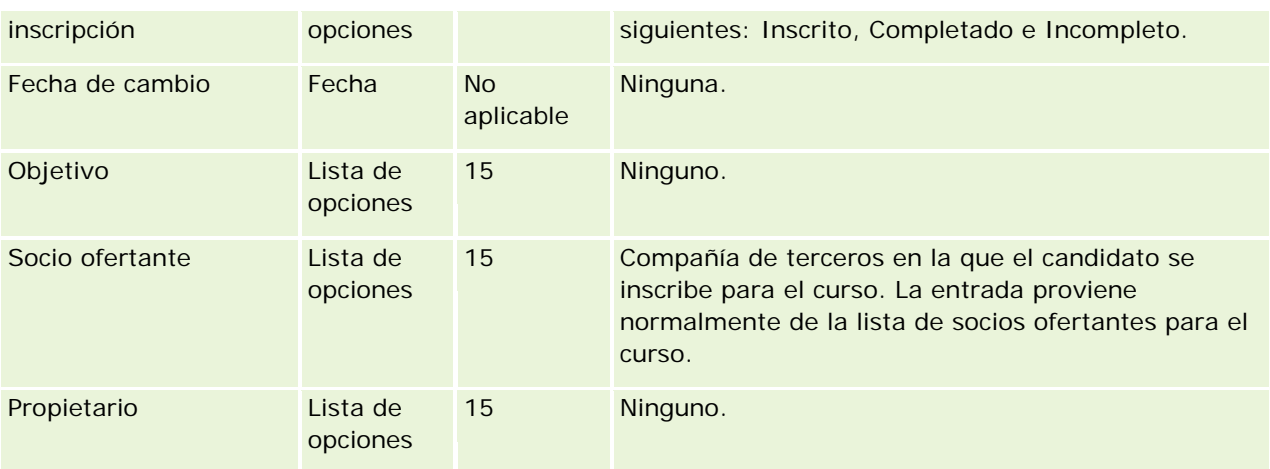

Consulte los siguientes temas para obtener información relacionada:

- Directrices de tipo de campo para importar datos (en la página [635\)](#page-634-0)
- Importación de datos (en la página [829\)](#page-828-0)
- Campos de curso

## **Campos de curso: preparación de la importación**

La siguiente tabla contiene información específica relativa a la configuración del archivo CSV antes de importar datos del curso a Oracle CRM On Demand. Esta información complementa las directrices que se dan en el tema Directrices de tipo de campo para importar datos (en la página [635\)](#page-634-0). Antes de realizar la importación, deberá revisar la siguiente información acerca de la misma.

**NOTA:** la columna Campo predeterminado de esta tabla sólo contiene el nombre inicial (predeterminado) de cada campo. No contiene ningún nombre que haya modificado para la compañía en Oracle CRM On Demand. Por tanto, si no ve un campo específico al intentar realizar una importación, consulte al administrador para determinar el nuevo nombre del campo.

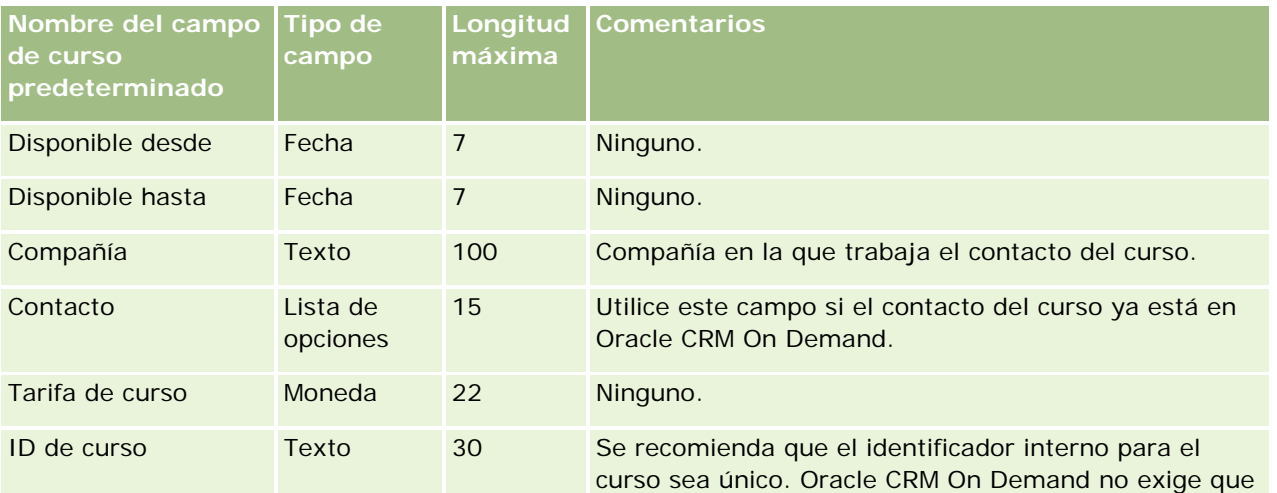

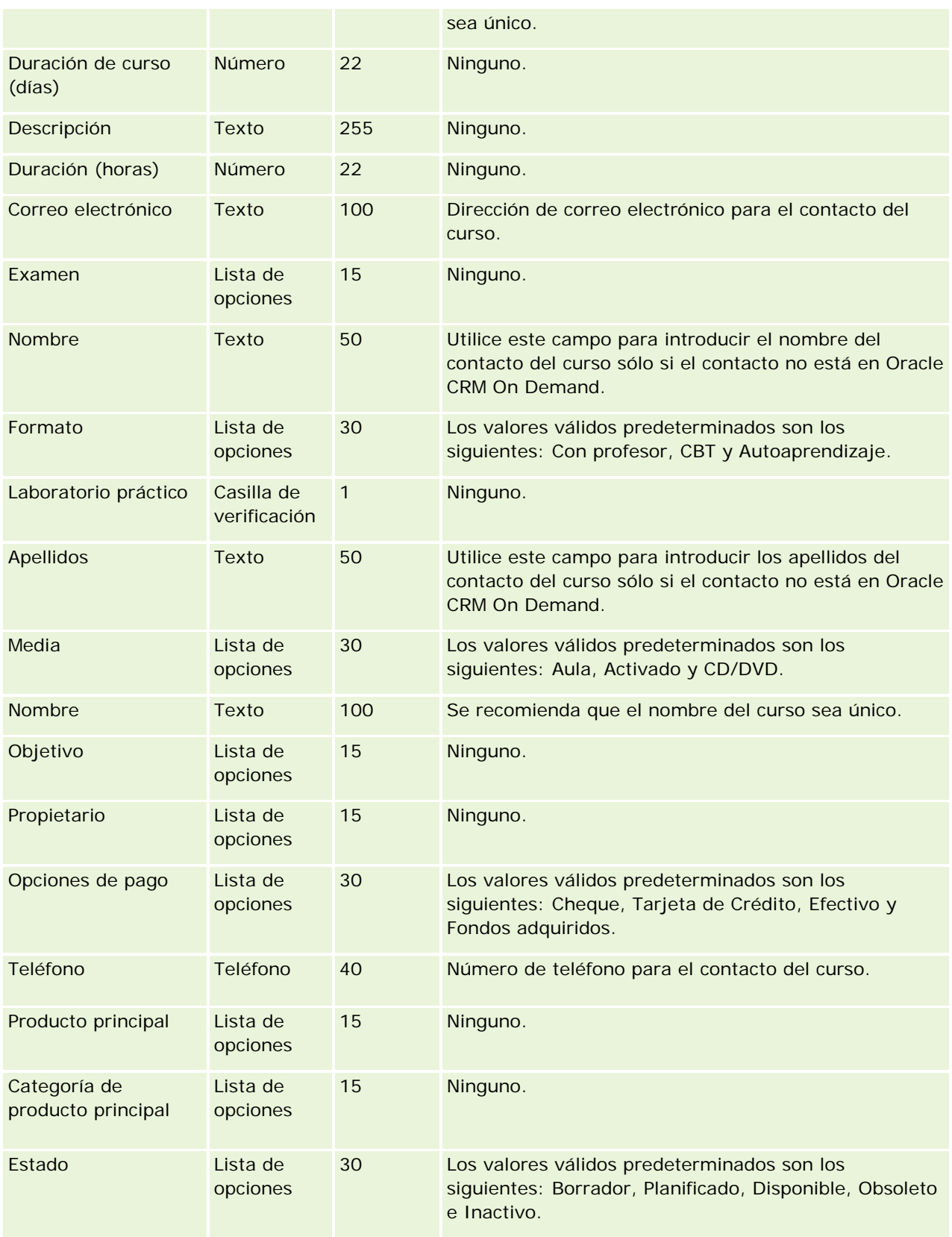

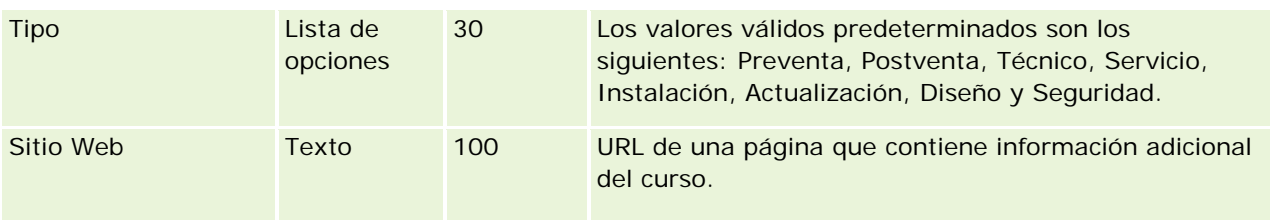

Consulte los siguientes temas para obtener información relacionada:

- Directrices de tipo de campo para importar datos (en la página [635\)](#page-634-0)
- Importar datos (consulte ["Importación de datos"](#page-828-0) en la página [829\)](#page-828-0)
- Campos de curso

## **Campos de cobertura: preparación de la importación**

La siguiente tabla contiene información específica relativa a la configuración del archivo CSV antes de importar datos de cobertura a Oracle CRM On Demand. Esta información complementa las directrices que se dan en el tema Directrices de tipo de campo para importar datos (en la página [635\)](#page-634-0). Antes de realizar una importación, deberá revisar la siguiente información acerca de la importación.

**NOTA:** la columna Campo predeterminado de esta tabla sólo contiene el nombre inicial (predeterminado) de cada campo. No contiene ningún nombre que haya modificado para la compañía en Oracle CRM On Demand. Por tanto, si no ve un campo específico al intentar realizar una importación, consulte al administrador para determinar el nuevo nombre del campo. Este tema es específico de Oracle CRM On Demand Financial Services Edition.

La información de la siguiente tabla es válida sólo para datos de cobertura.

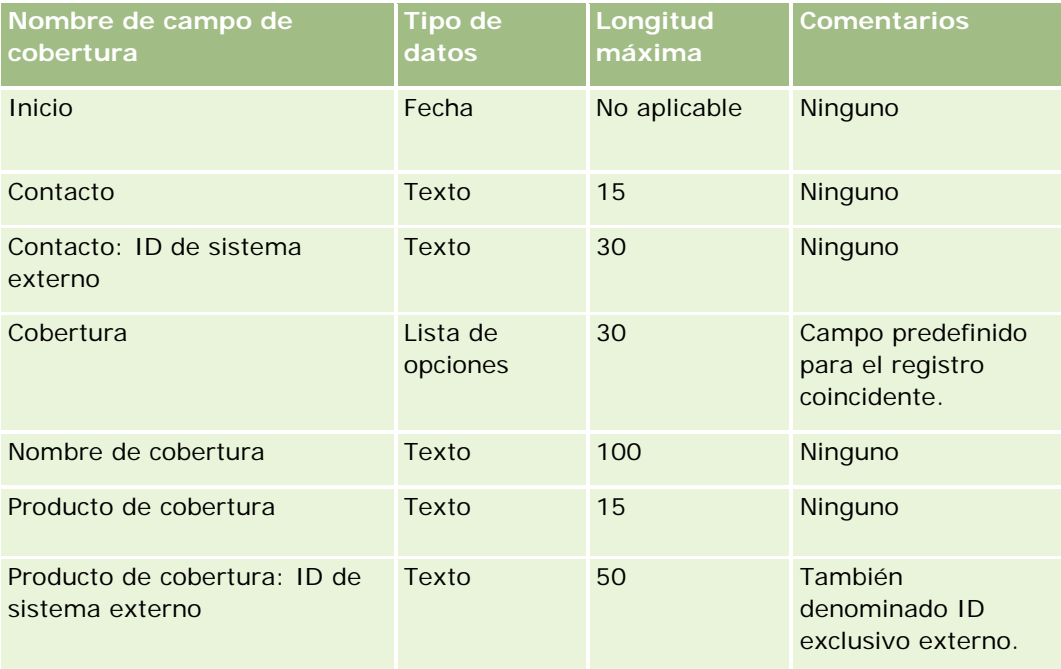

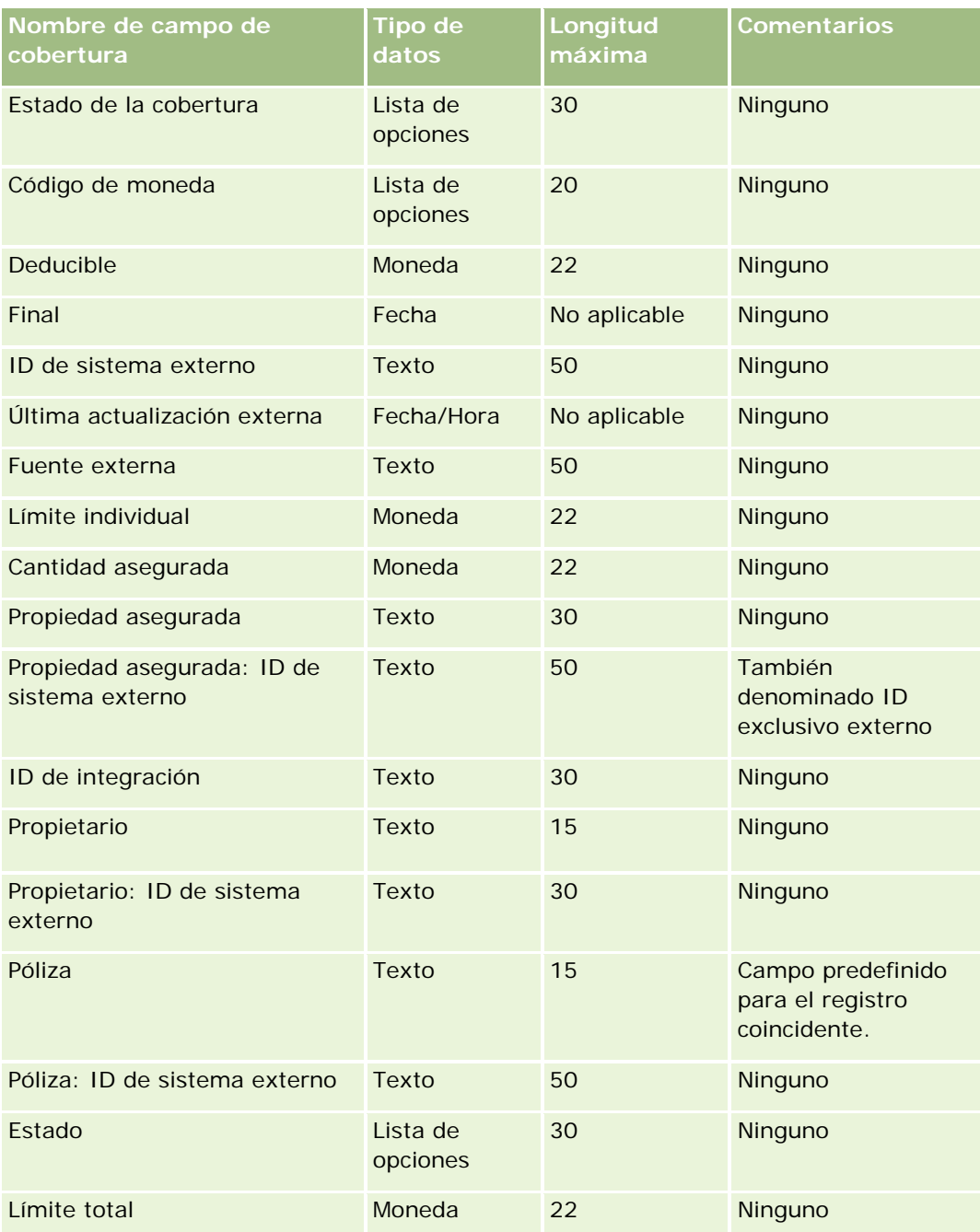

#### **Temas relacionados**

Consulte los siguientes temas para obtener información relacionada:

- Directrices de tipo de campo para importar datos (en la página [635\)](#page-634-0)
- **Importar datos (consulte ["Importación de datos"](#page-828-0) en la página [829\)](#page-828-0)**

## **Campo de objeto personalizado: preparación de la importación**

Las siguientes tablas contienen información específica relativa a la configuración del archivo CSV antes de importar campos de objeto personalizado a Oracle CRM On Demand. Esta información complementa las directrices que se dan en el tema Directrices de tipo de campo para importar datos (en la página [635\)](#page-634-0). Antes de realizar una importación, deberá revisar la siguiente información acerca de la importación.

**NOTA:** la columna Campo predeterminado de esta tabla sólo contiene el nombre inicial (predeterminado) de cada campo. No contiene ningún nombre que haya modificado para la compañía en Oracle CRM On Demand. Por tanto, si no ve un campo específico al intentar realizar una importación, consulte al administrador para determinar el nuevo nombre del campo.

## **Objeto personalizado 01, Objeto personalizado 02 y Objeto personalizado 03**

La información de la siguiente tabla es válida sólo para Objeto personalizado 01, Objeto personalizado 02 y Objeto personalizado 03.

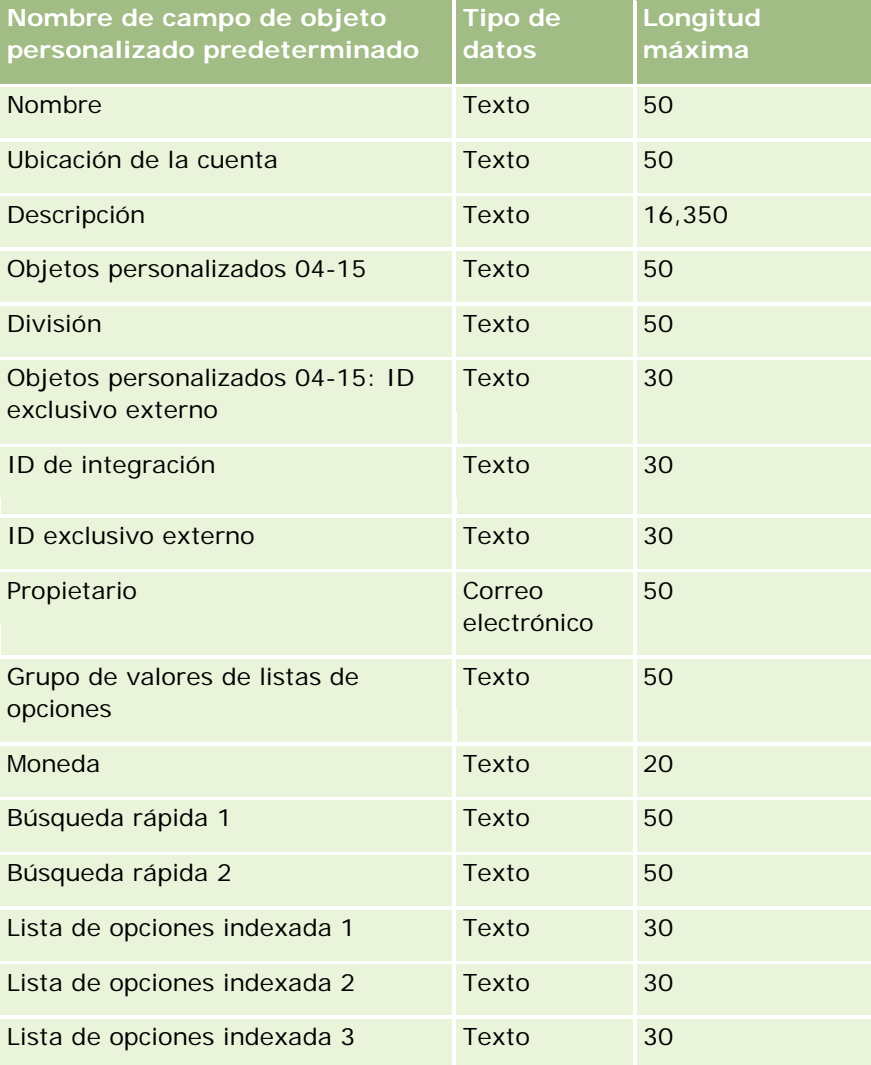

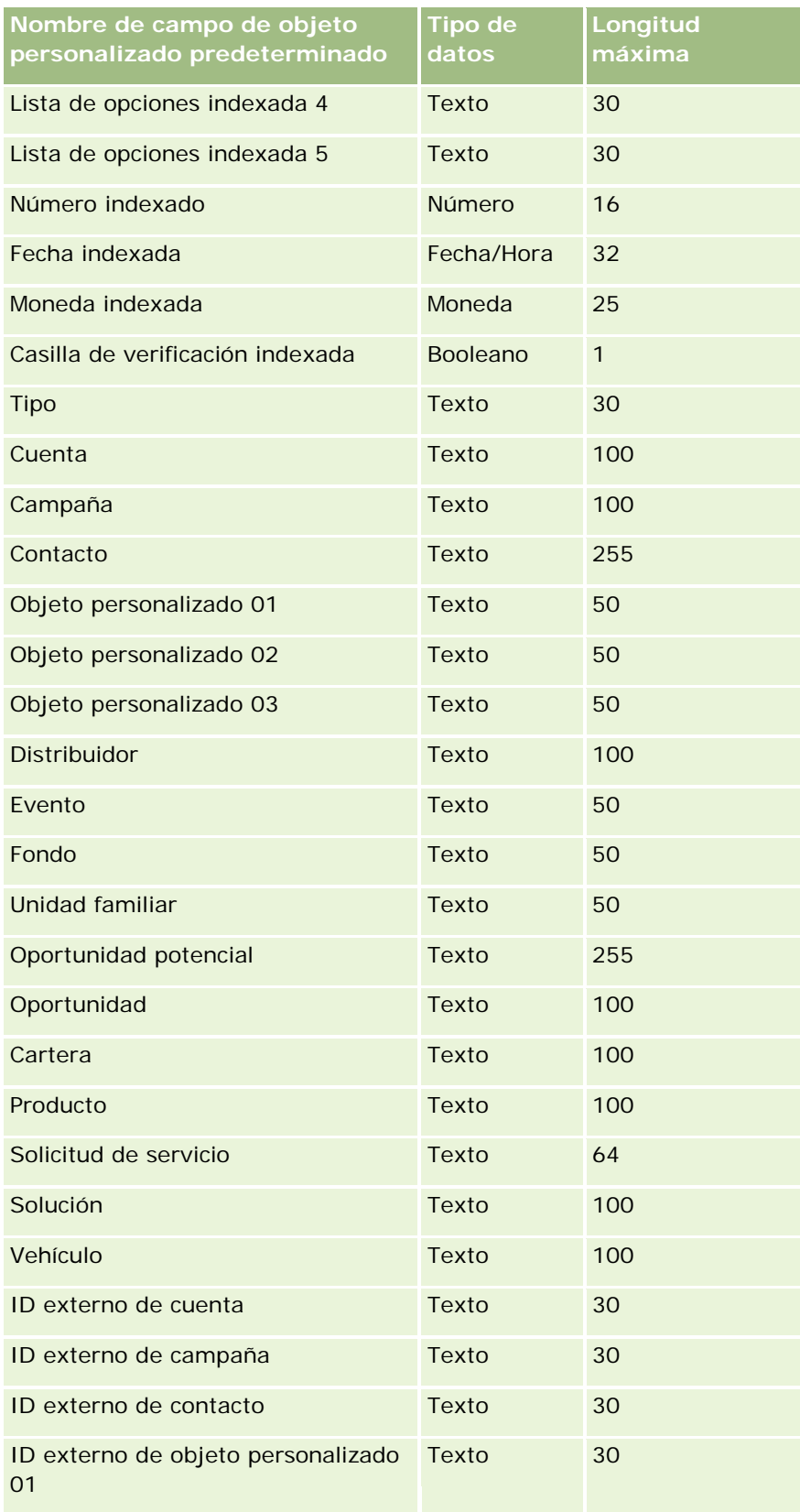

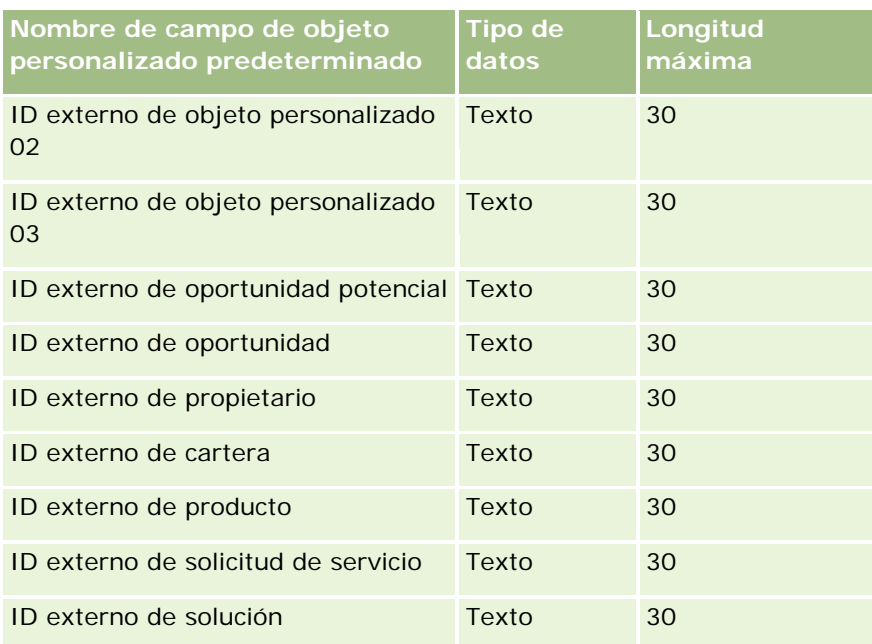

# **Objeto personalizado 04 y superiores**

La información de la siguiente tabla es válida sólo para Objeto personalizado 04 o superiores.

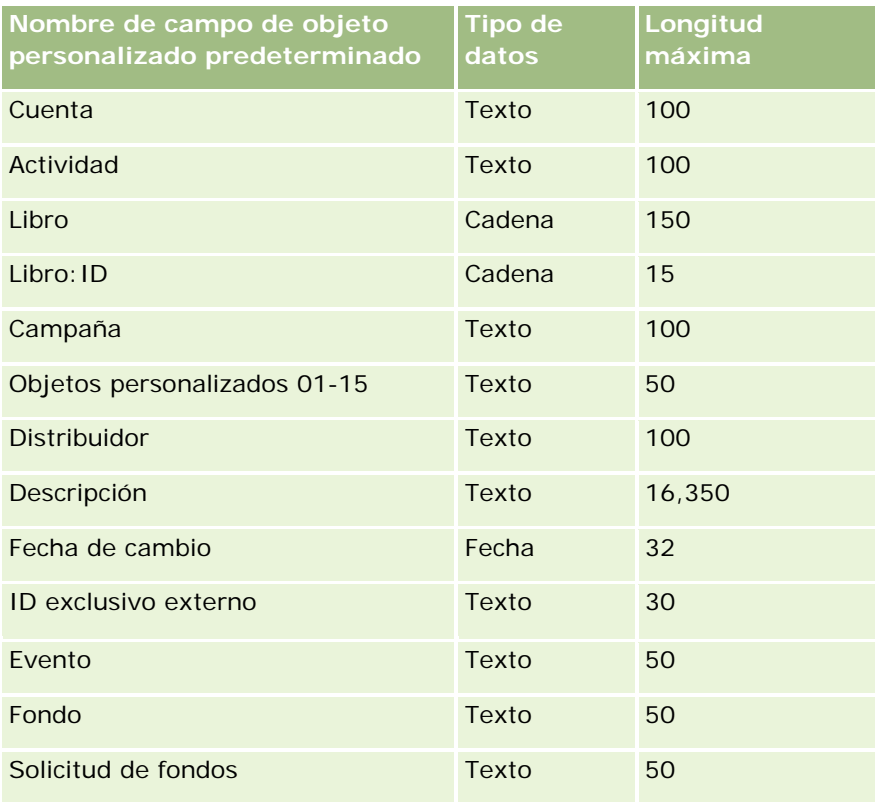

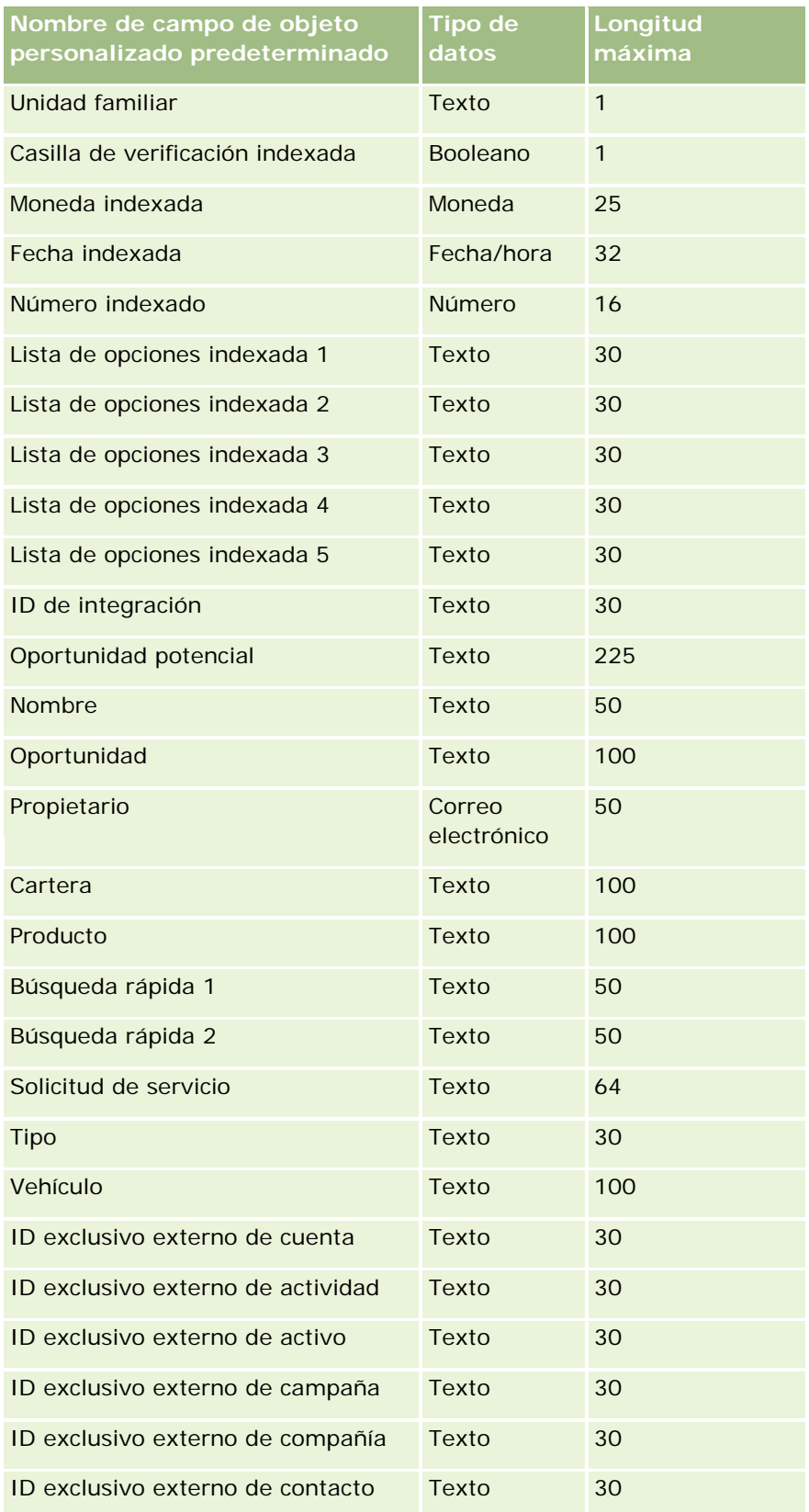

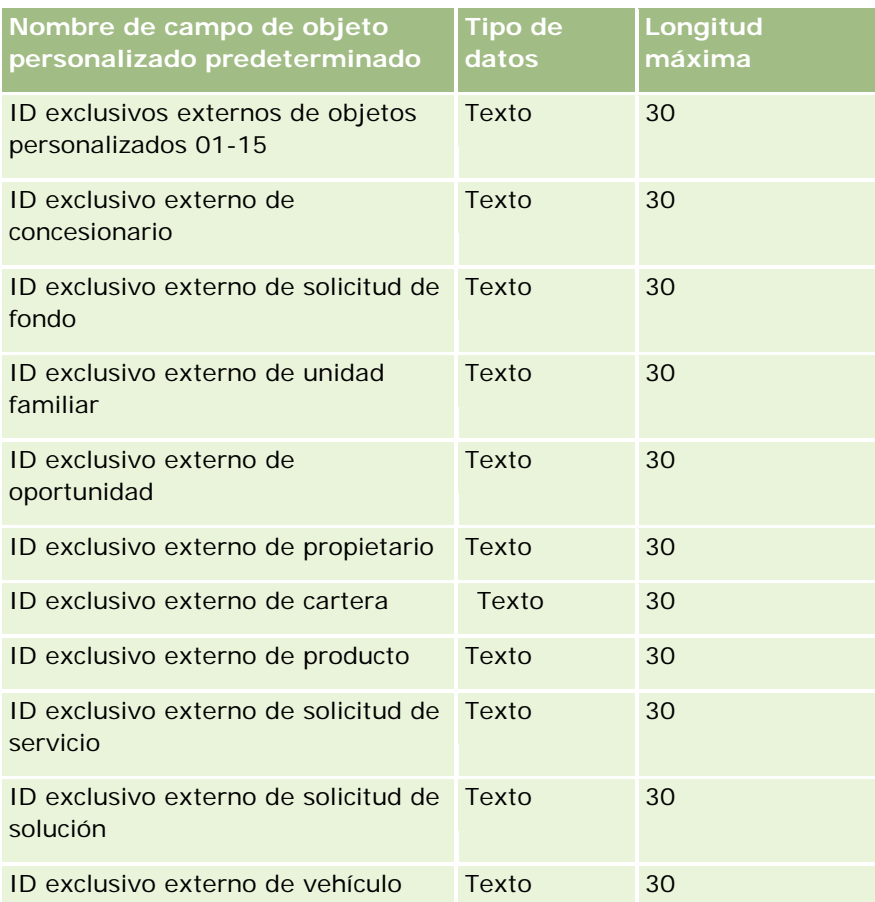

# **Campos de daño: preparación de la importación**

La siguiente tabla contiene información específica relativa a la configuración del archivo CSV antes de importar datos de daños a Oracle CRM On Demand. Esta información complementa las directrices que se dan en el tema Directrices de tipo de campo para importar datos (en la página [635\)](#page-634-0). Antes de realizar una importación, deberá revisar la siguiente información acerca de la importación.

**NOTA:** la columna Campo predeterminado de esta tabla sólo contiene el nombre inicial (predeterminado) de cada campo. No contiene ningún nombre que haya modificado para la compañía en Oracle CRM On Demand. Por tanto, si no ve un campo específico al intentar realizar una importación, consulte al administrador para determinar el nuevo nombre del campo. Este tema es específico de Oracle CRM On Demand Financial Services Edition.

La información de la siguiente tabla es válida sólo para datos de daños.

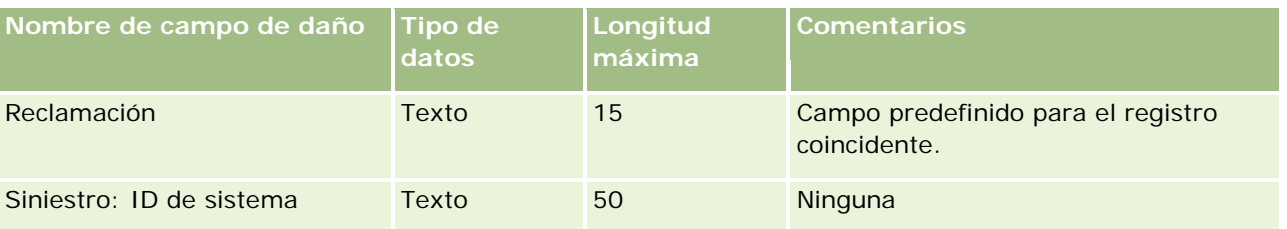

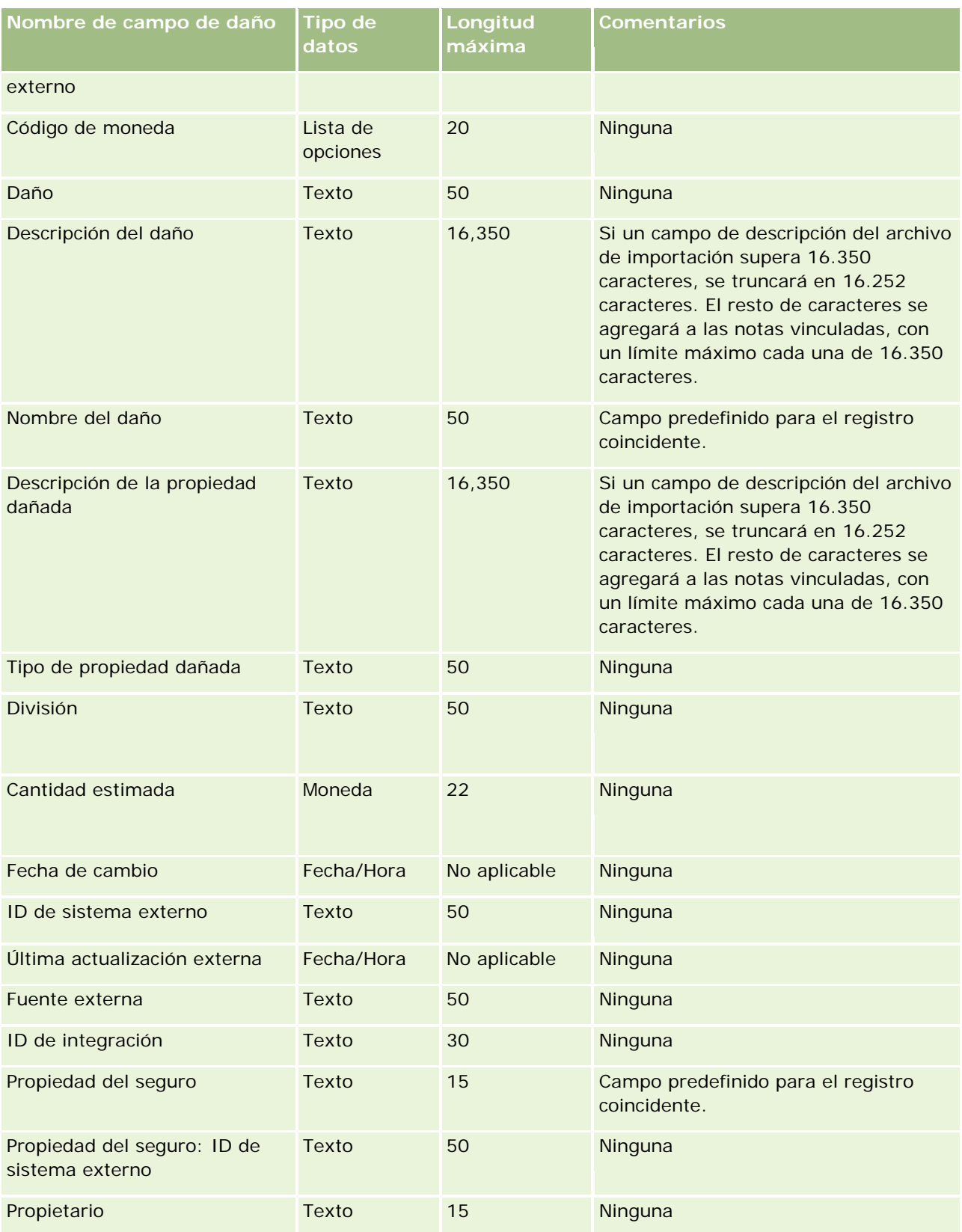

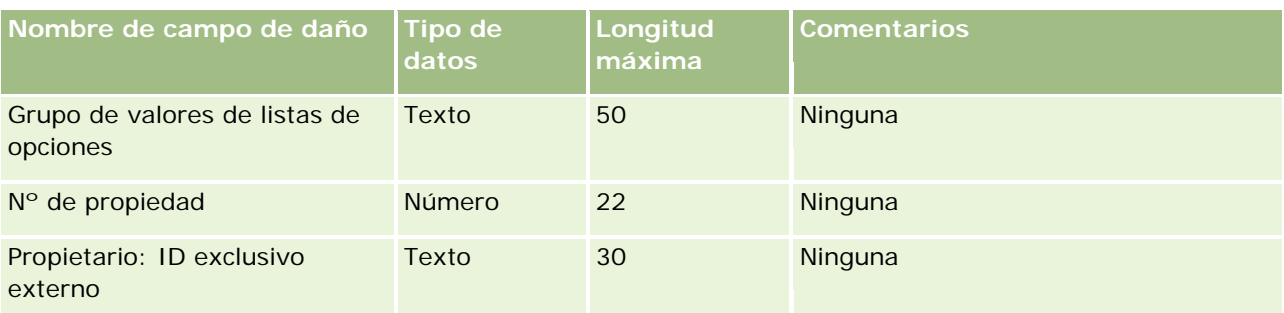

- Directrices de tipo de campo para importar datos (en la página [635\)](#page-634-0)
- Importación de datos (en la página [829\)](#page-828-0)

# **Campos de registro del negocio: preparación de la importación**

La siguiente tabla contiene información específica relativa a la configuración del archivo CSV antes de importar registros del negocio a Oracle CRM On Demand. Esta información complementa las directrices que se dan en el tema Directrices de tipo de campo para importar datos (en la página [635\)](#page-634-0). Antes de realizar una importación, deberá revisar la siguiente información acerca de la importación.

**NOTA:** la columna Campo predeterminado de esta tabla sólo contiene el nombre inicial (predeterminado) de cada campo. No contiene ningún nombre que haya modificado para la compañía en Oracle CRM On Demand. Por tanto, si no ve un campo específico al intentar realizar una importación, consulte al administrador para determinar el nuevo nombre del campo.

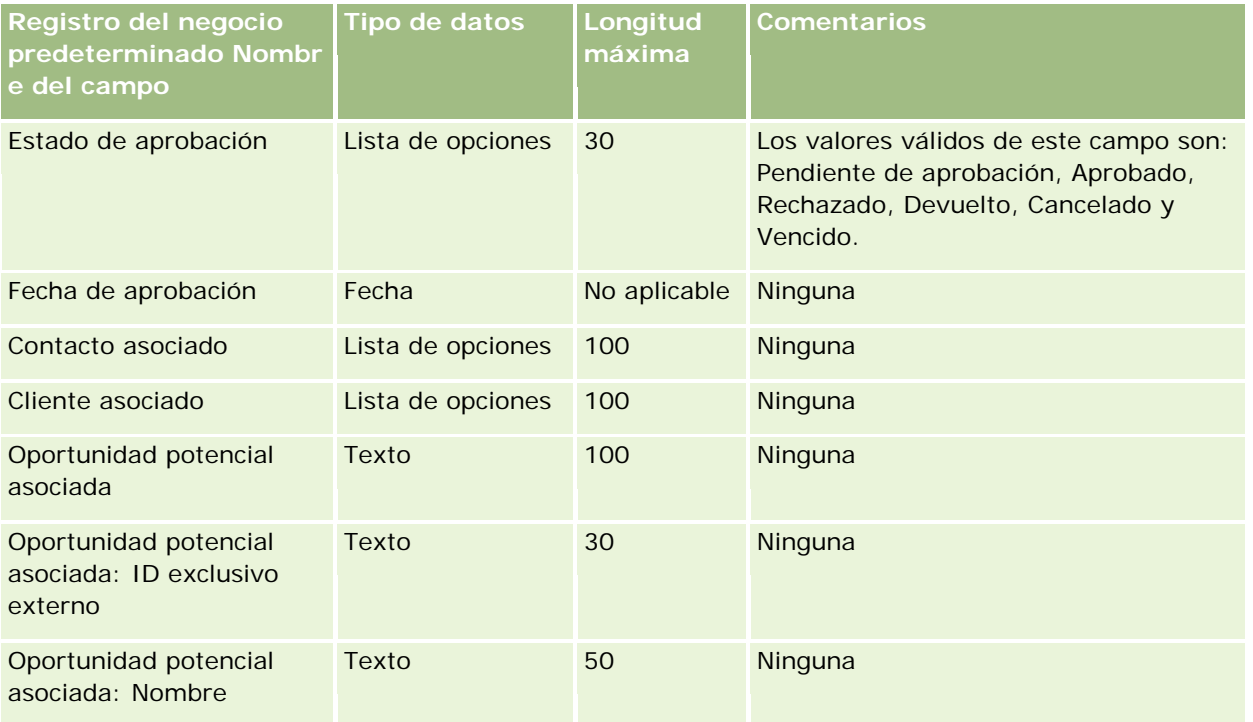

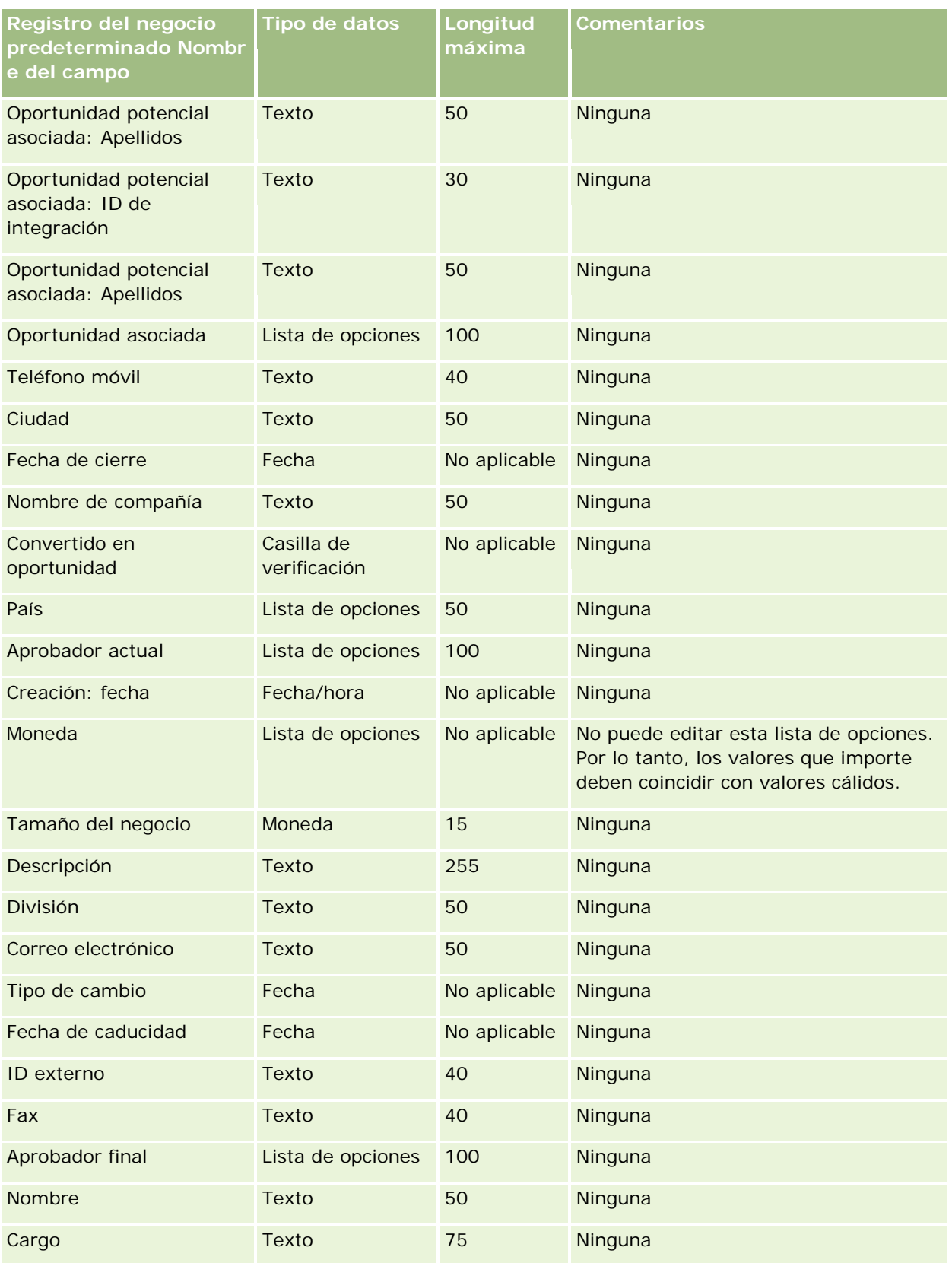

# **Herramientas de** gestión de datos

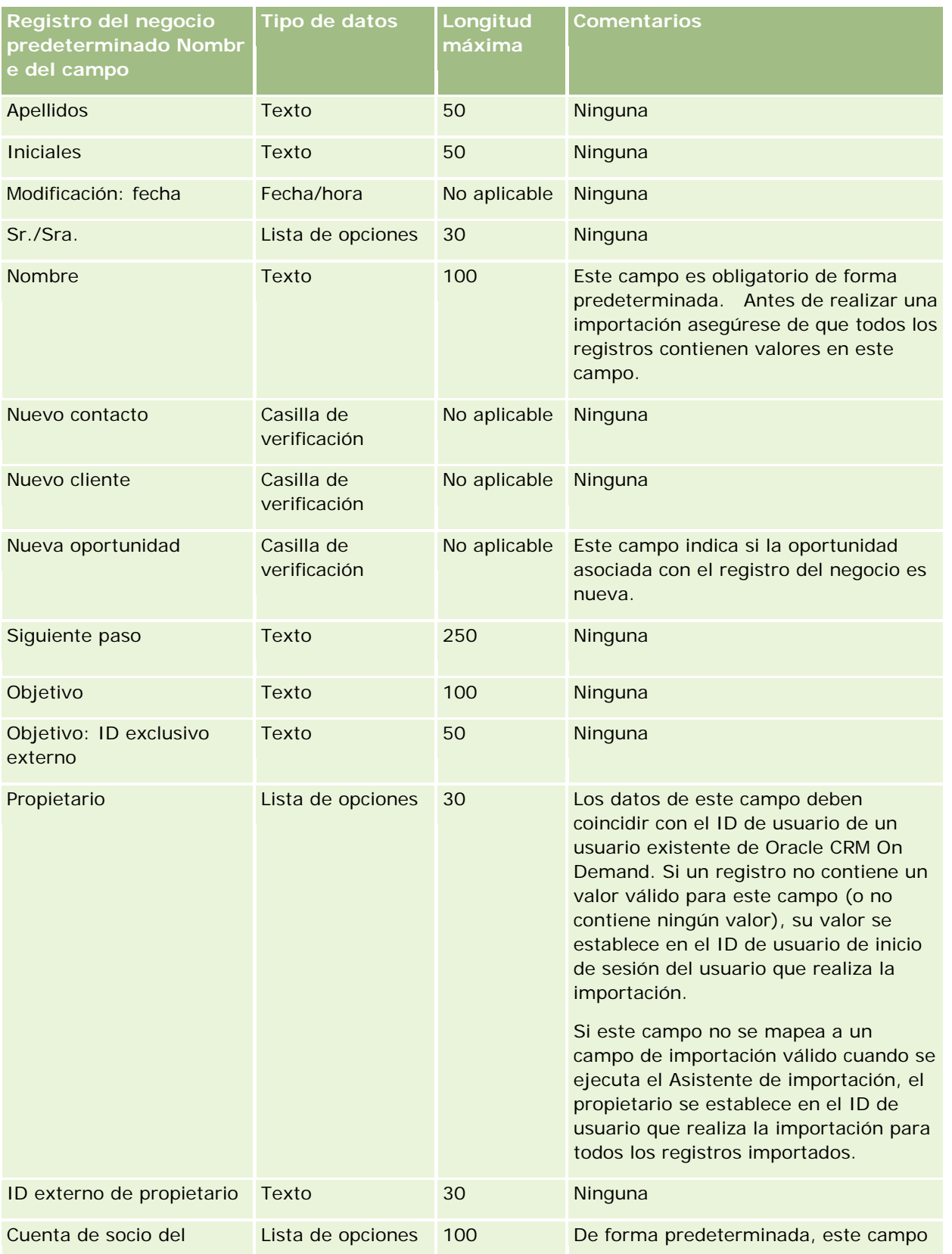

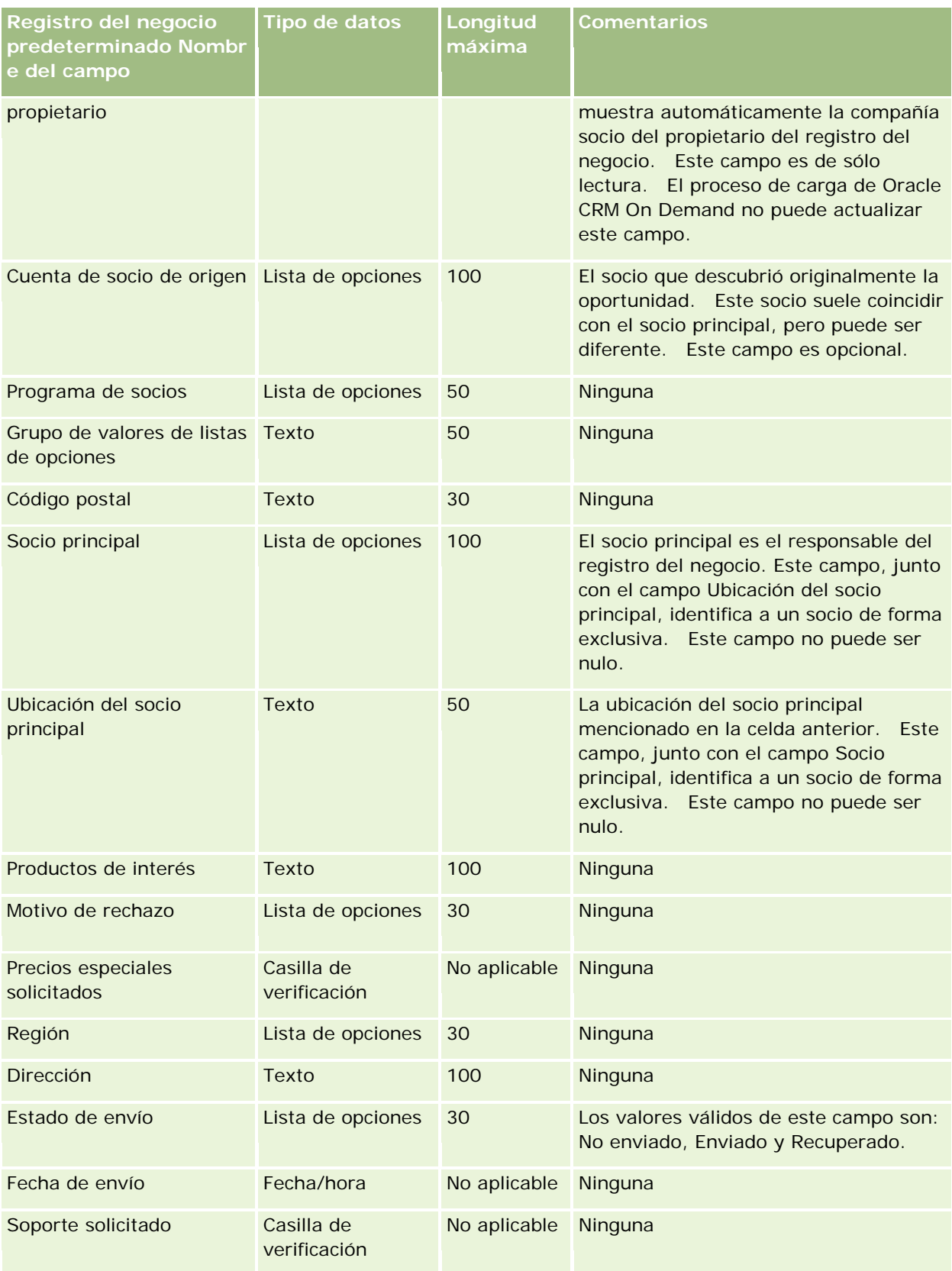

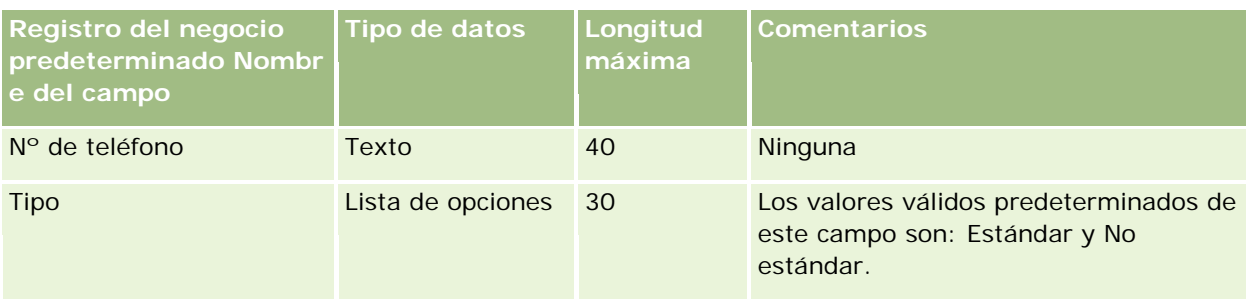

Consulte los siguientes temas para obtener información relacionada:

- Directrices de tipo de campo para importar datos (en la página [635\)](#page-634-0)
- Importación de datos (en la página [829\)](#page-828-0)

# **Campos de distribuidor: preparación de la importación**

La siguiente tabla contiene información específica relativa a la configuración del archivo CSV antes de importar campos del concesionario a Oracle CRM On Demand. Esta información complementa las directrices que se dan en el tema Directrices de tipo de campo para importar datos (en la página [635\)](#page-634-0). Antes de realizar una importación, deberá revisar la siguiente información acerca de la importación.

**NOTA:** la columna Campo predeterminado de esta tabla sólo contiene el nombre inicial (predeterminado) de cada campo. No contiene ningún nombre que haya modificado para la compañía en Oracle CRM On Demand. Por tanto, si no ve un campo específico al intentar realizar una importación, consulte al administrador para determinar el nuevo nombre del campo.

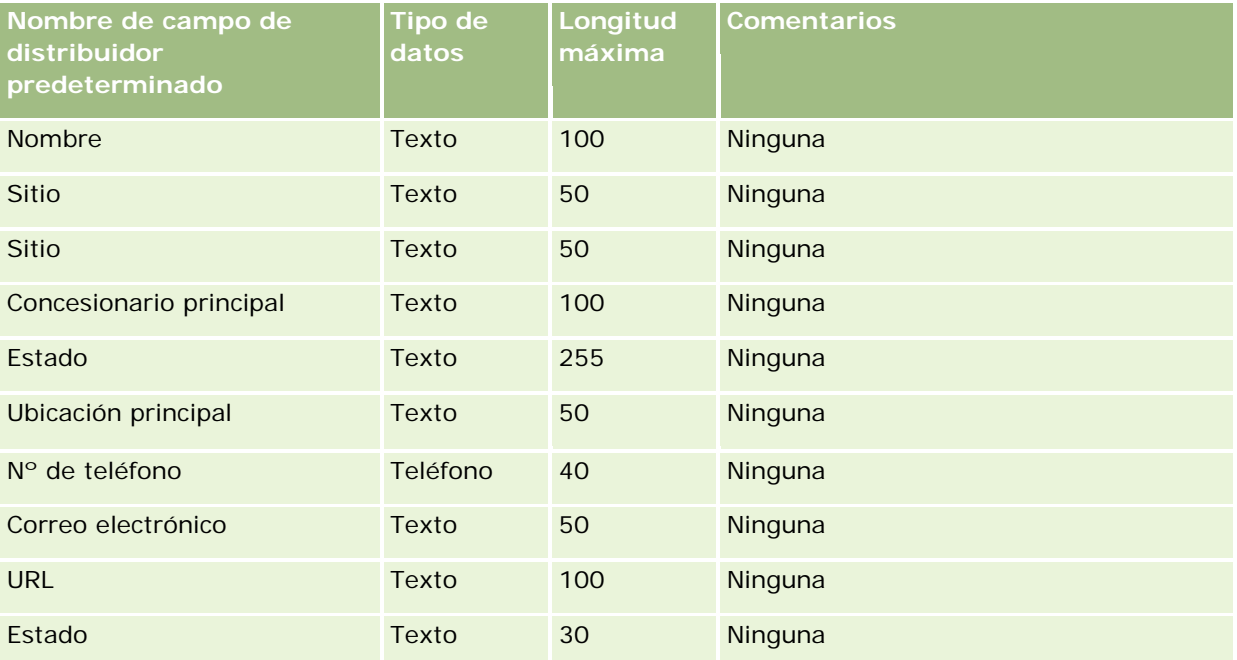

**NOTA:** esta sección es específica de Oracle CRM On Demand Automotive Edition.

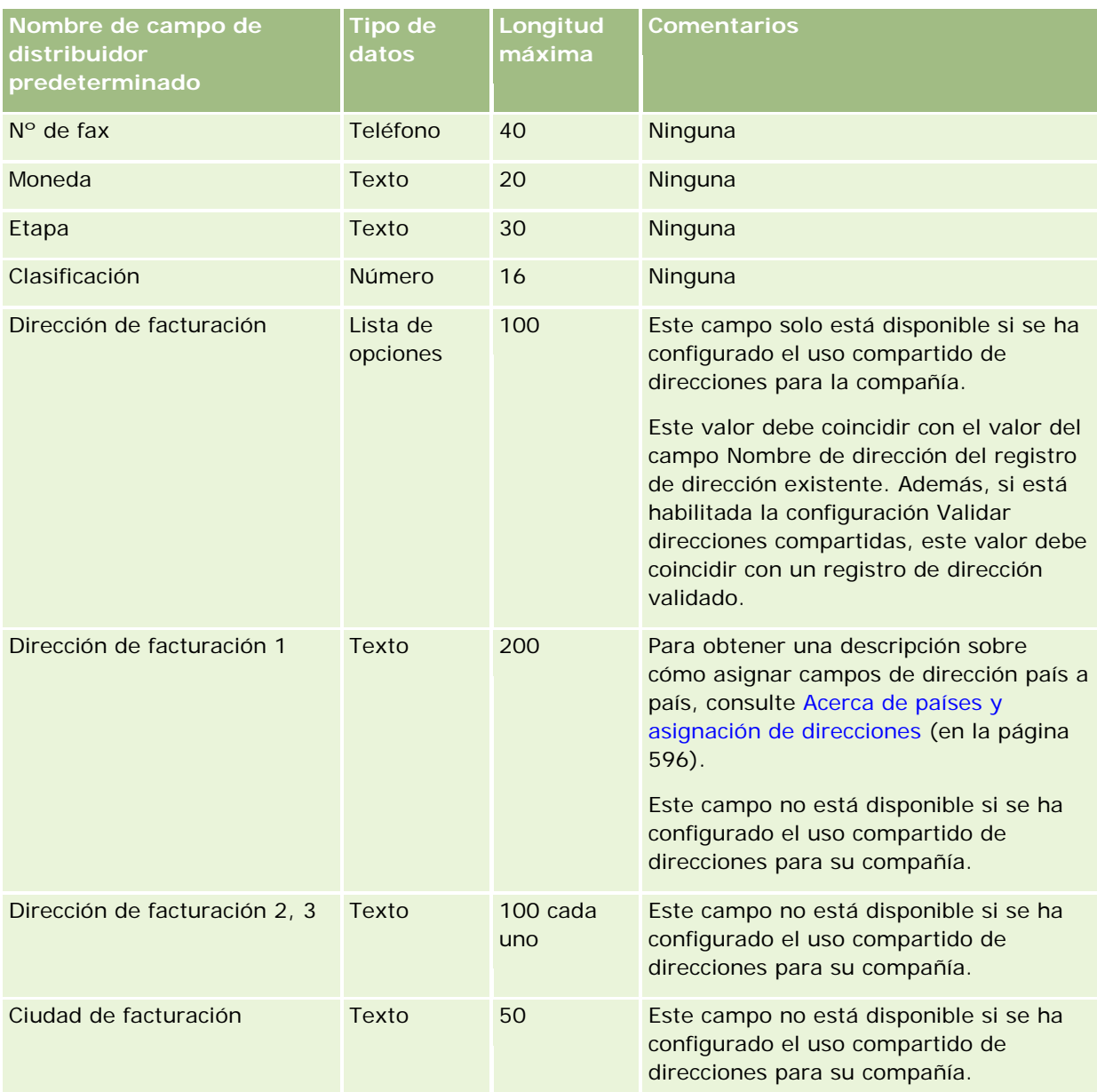
### **Herramientas de** gestión de datos

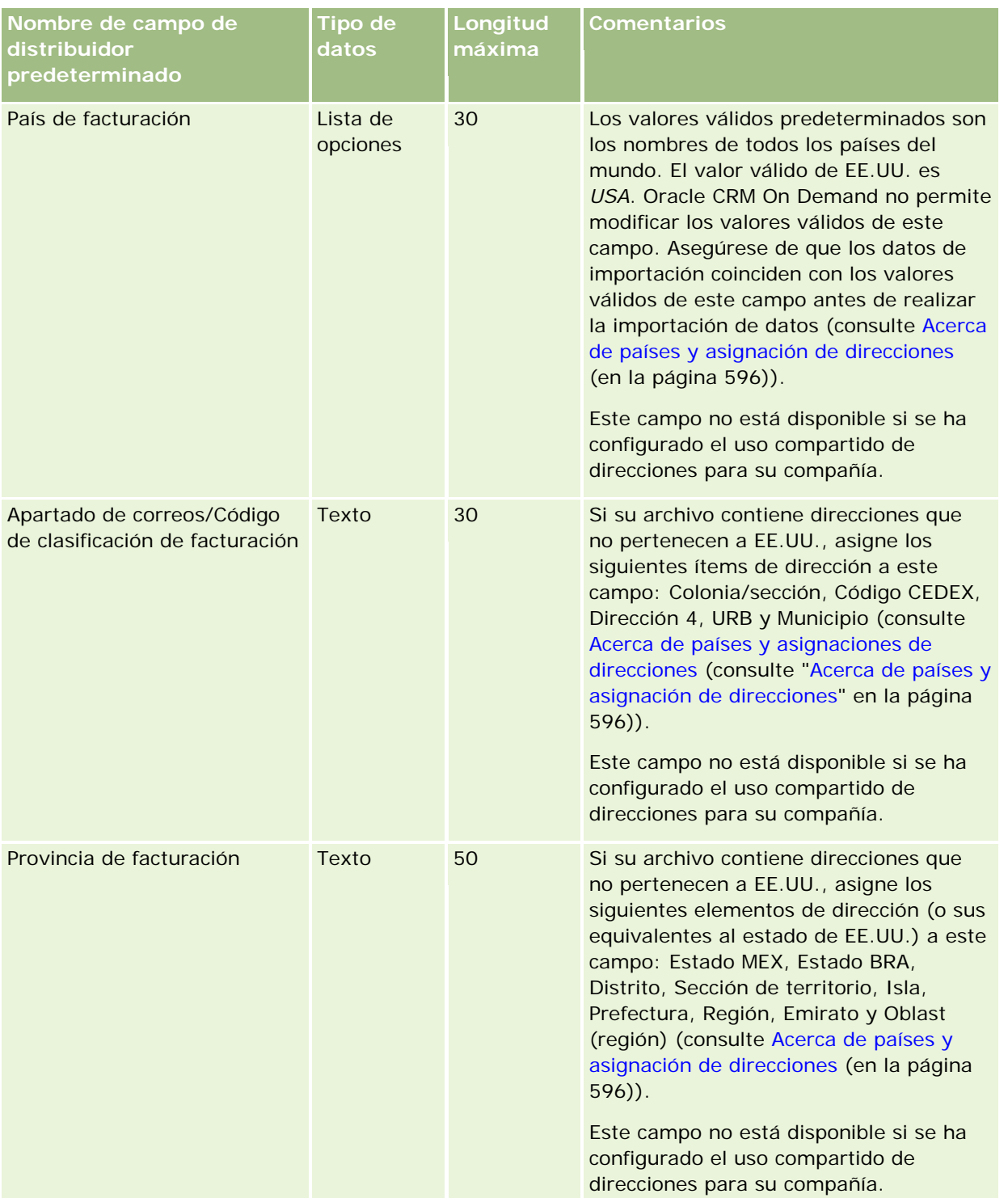

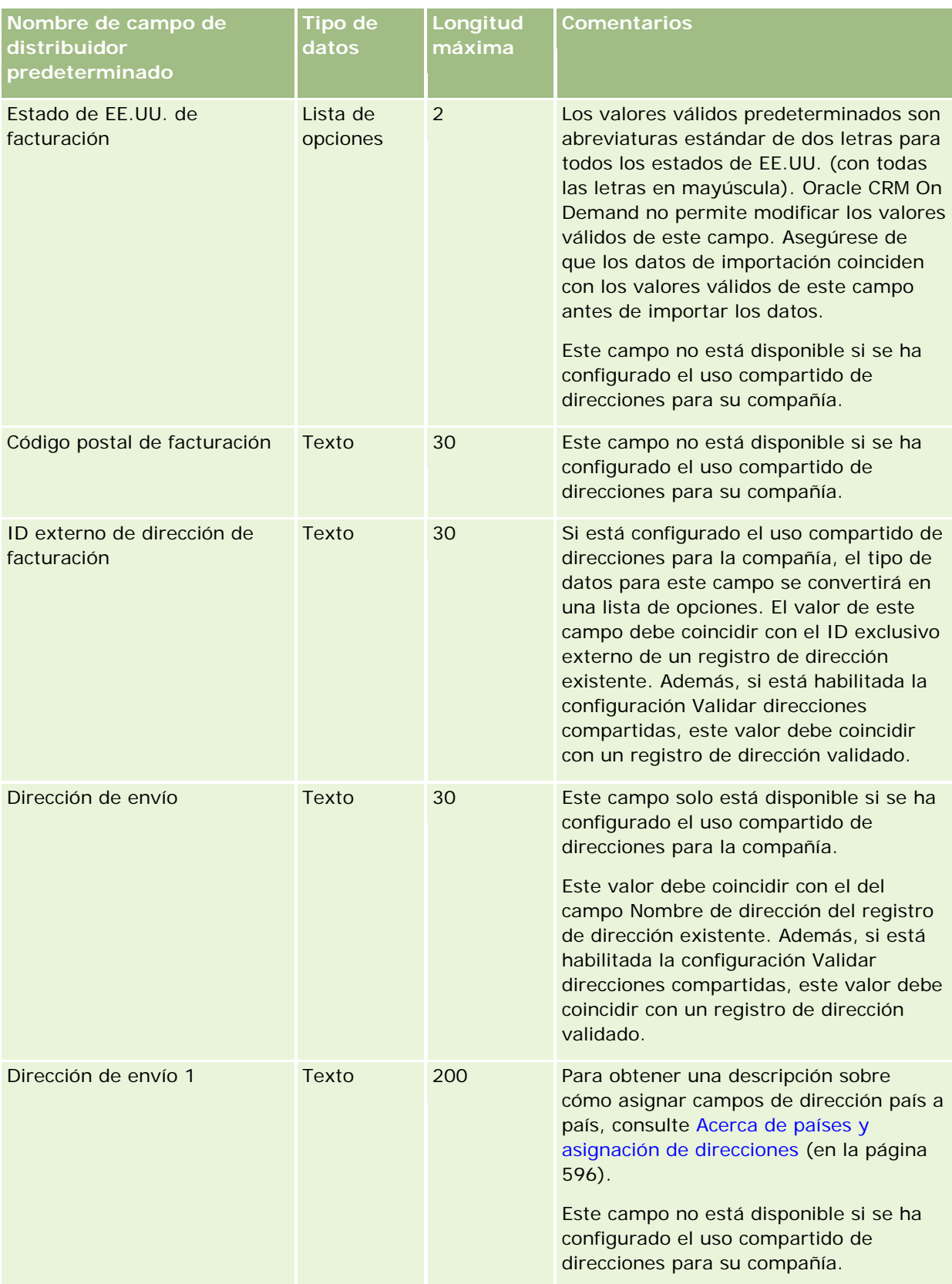

### **Herramientas de** gestión de datos

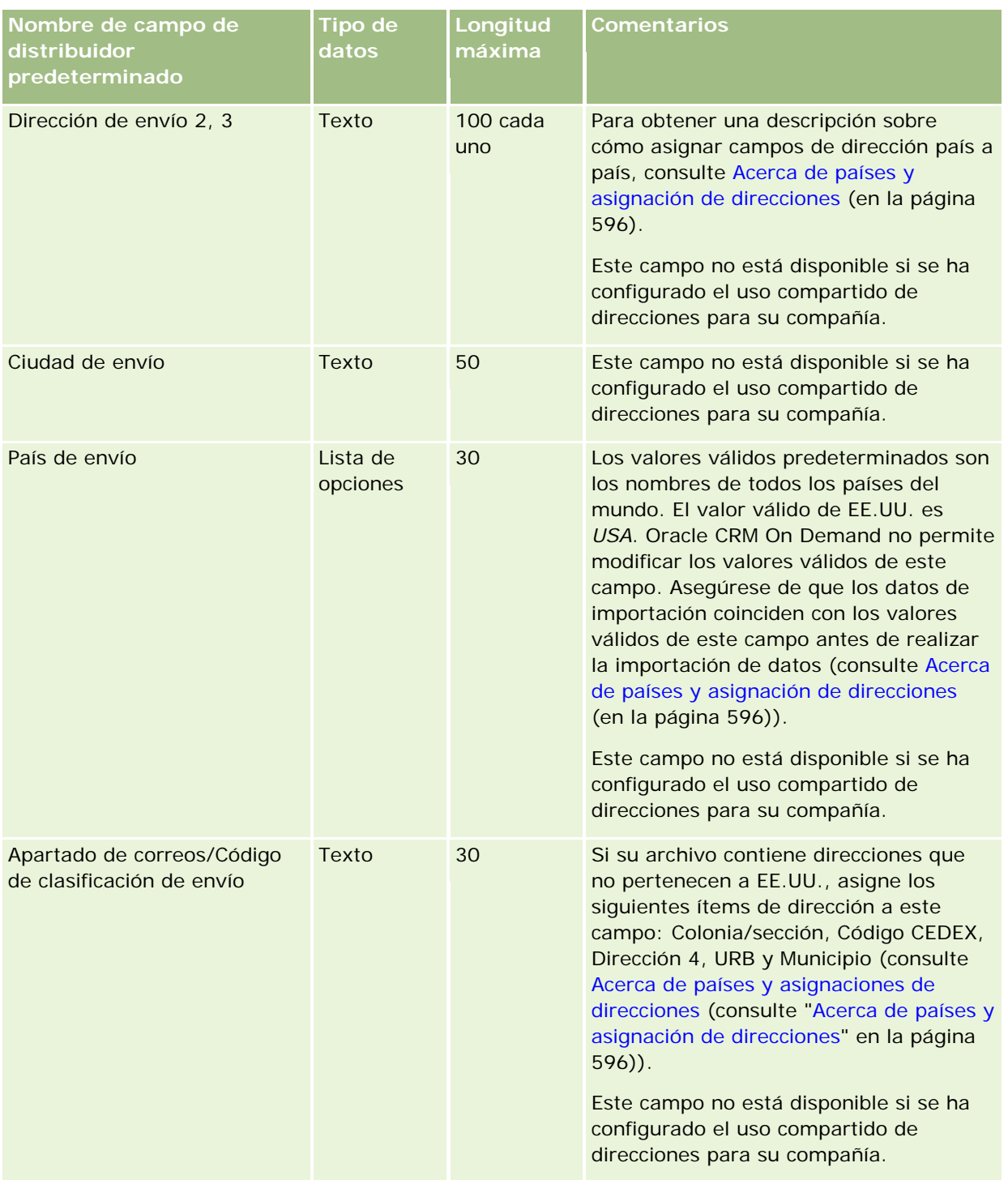

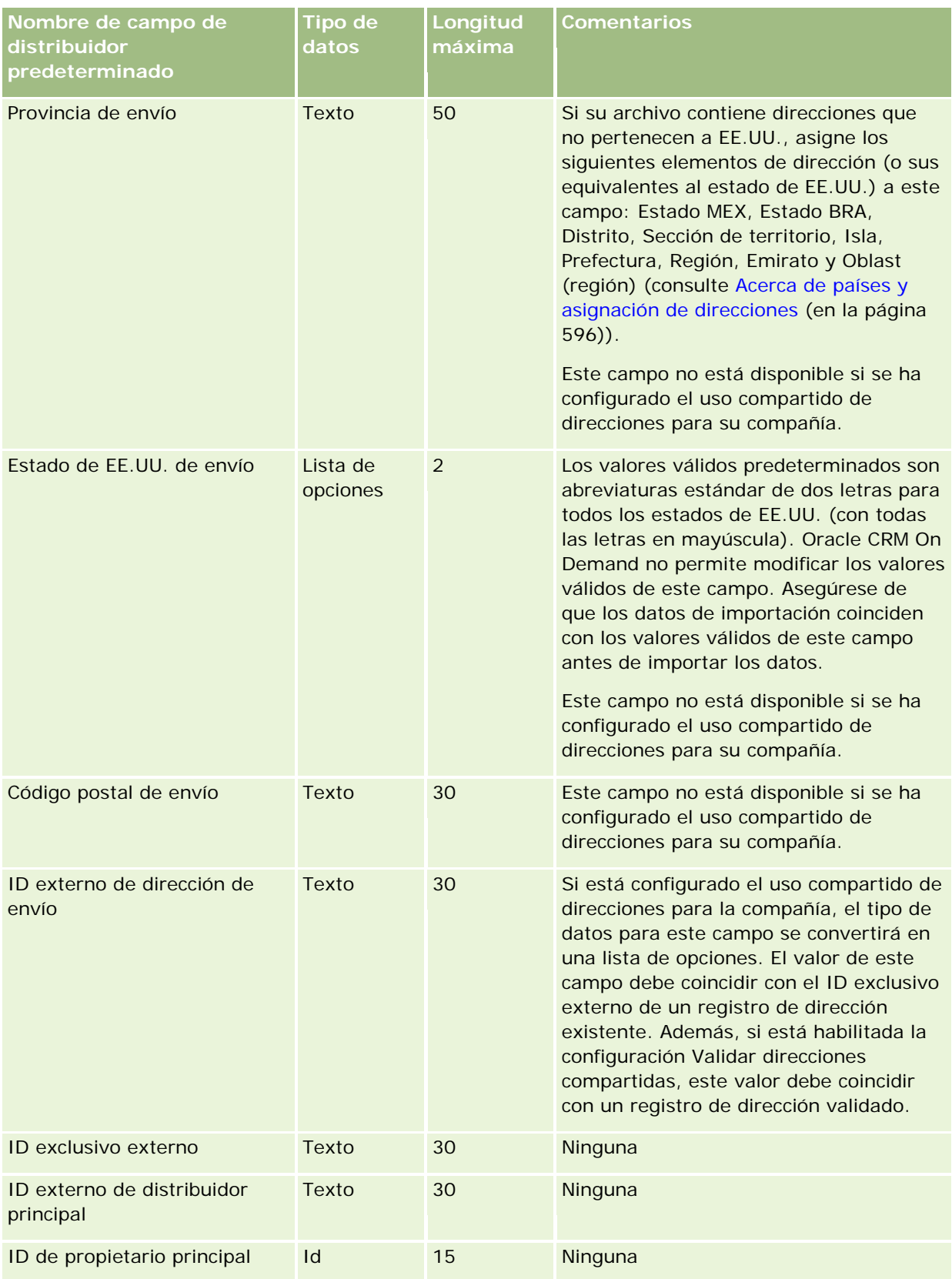

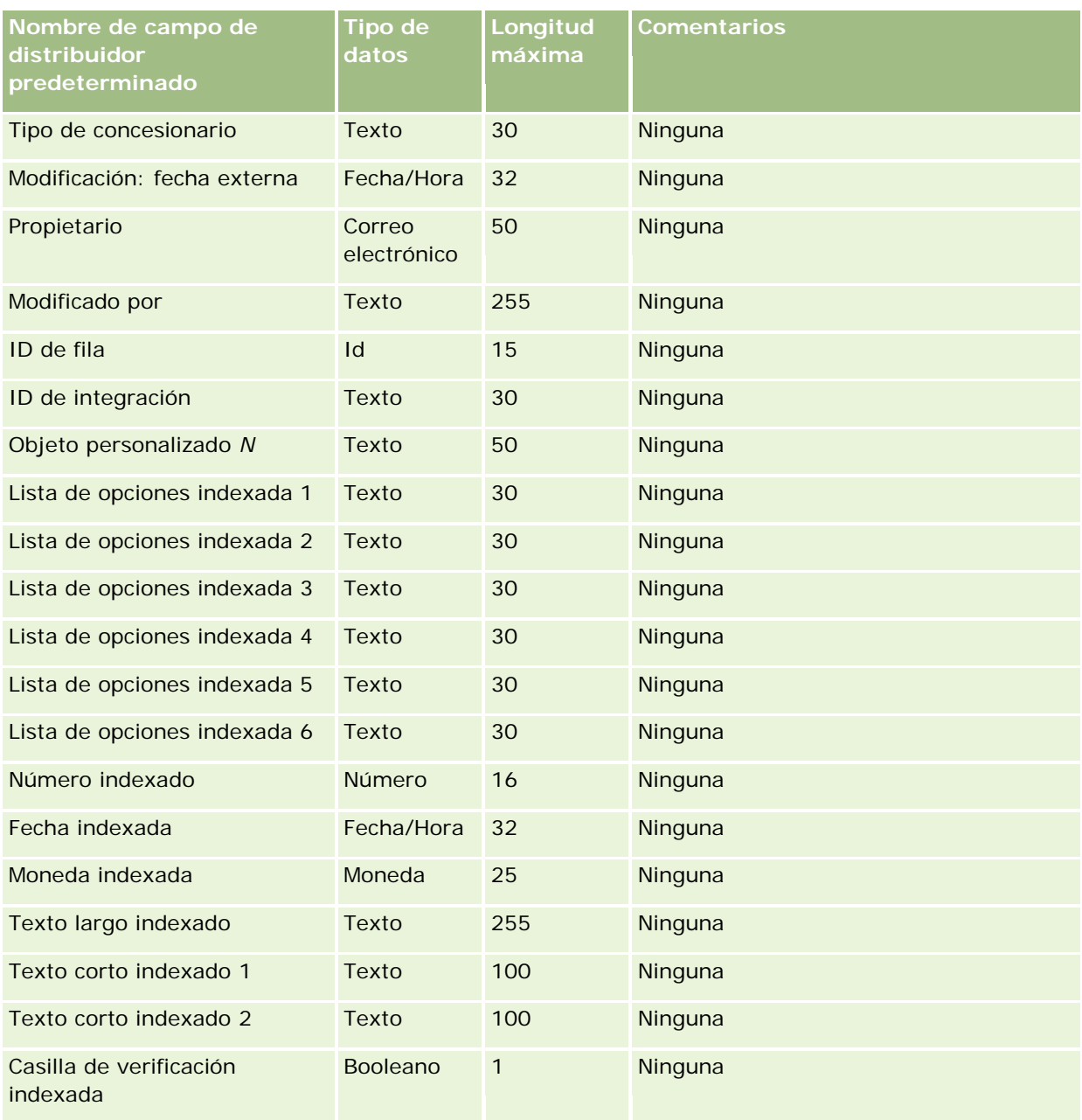

## **Campos de evento: preparación de la importación**

La siguiente tabla contiene información específica relativa a la configuración del archivo CSV antes de importar campos de eventos a Oracle CRM On Demand. Esta información complementa las directrices que se dan en el tema Directrices de tipo de campo para importar datos (en la página [635\)](#page-634-0). Antes de realizar una importación, deberá revisar la siguiente información acerca de la importación.

**NOTA:** la columna Campo predeterminado de esta tabla sólo contiene el nombre inicial (predeterminado) de cada campo. No contiene ningún nombre que haya modificado para la compañía en Oracle CRM On Demand.

Si no ve un campo específico al intentar realizar una importación de datos, consulte al administrador de su compañía para determinar el nuevo nombre del campo.

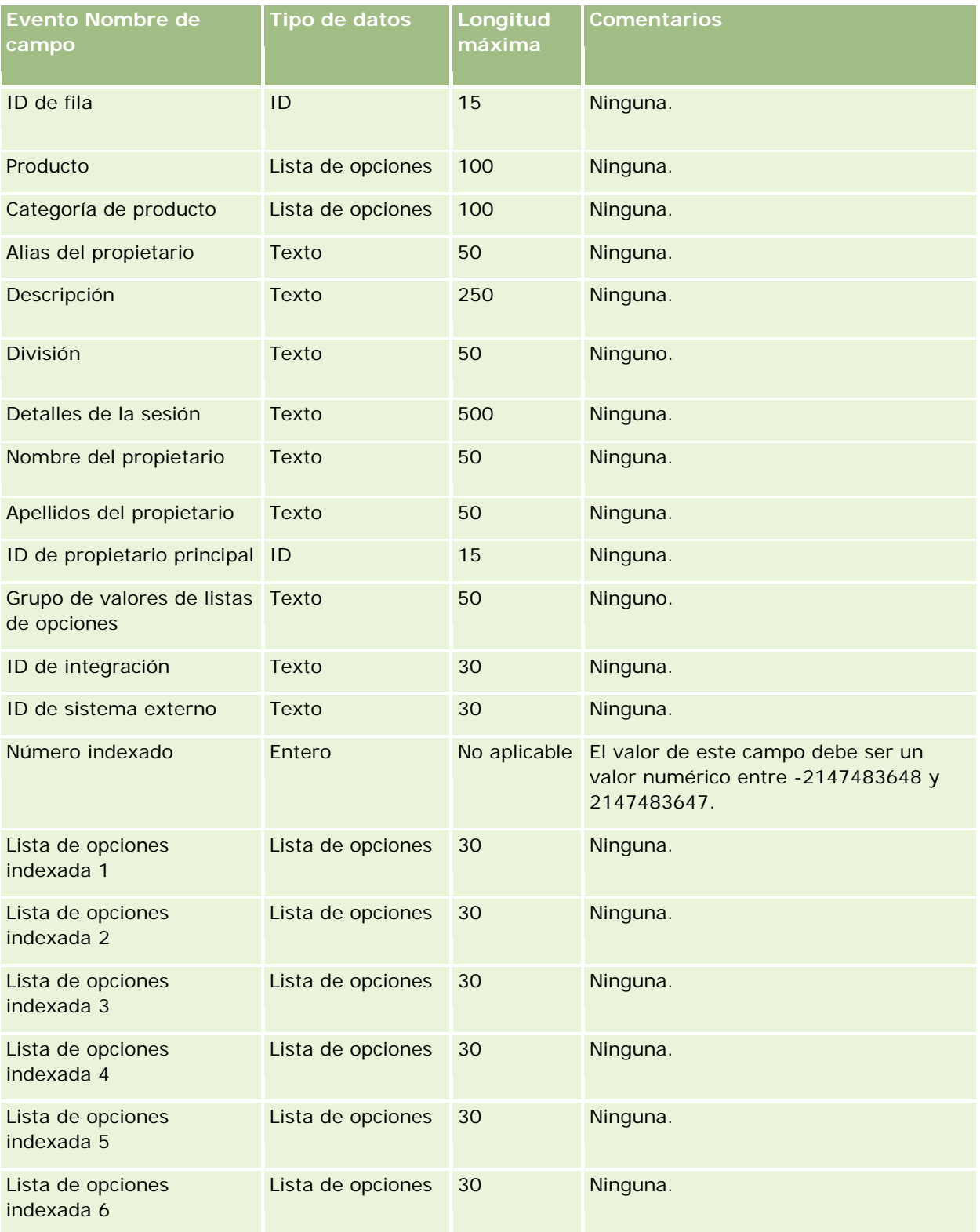

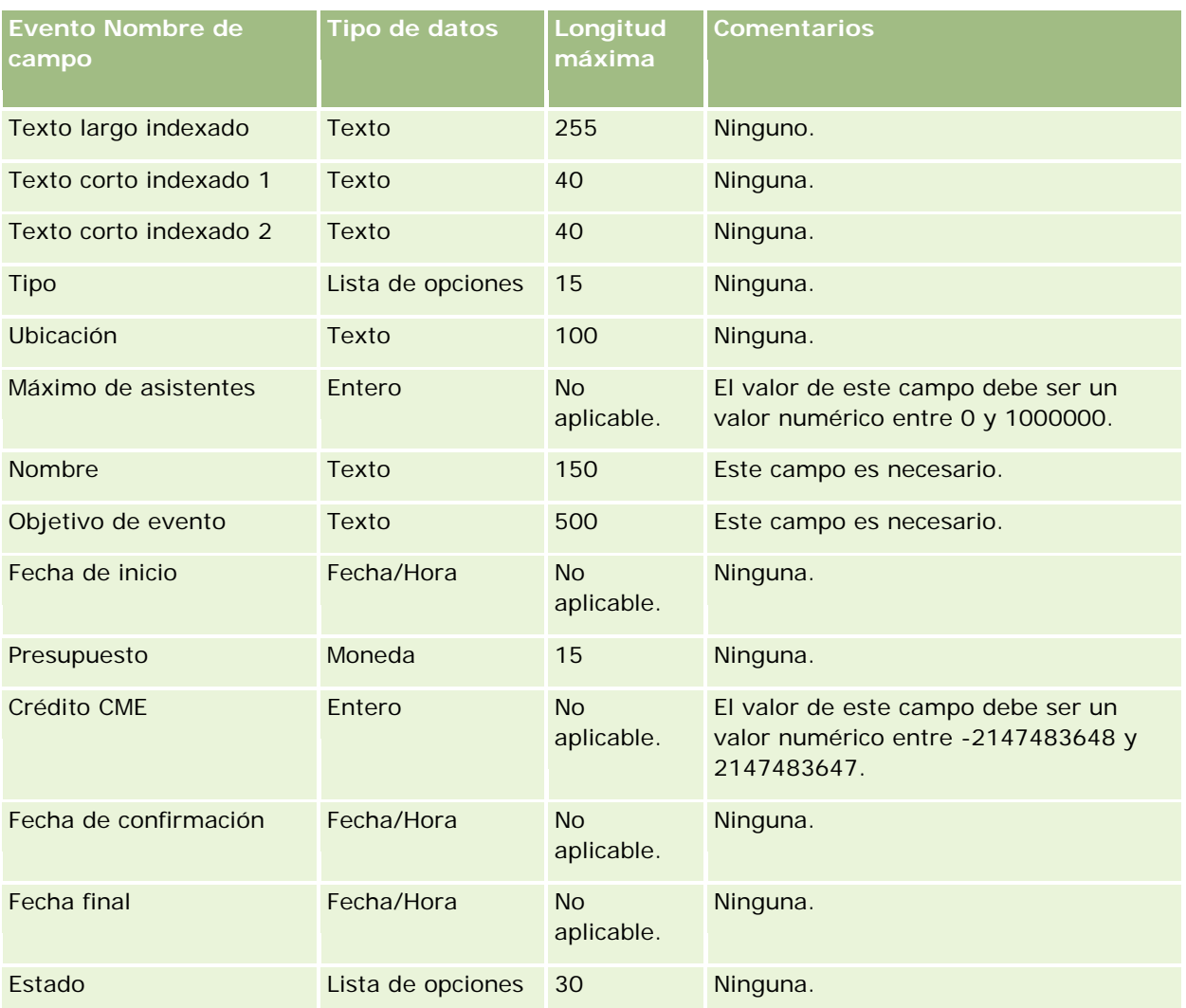

Consulte los siguientes temas para obtener información relacionada:

- Directrices de tipo de campo para importar datos (en la página [635\)](#page-634-0)
- Importación de datos (en la página [829\)](#page-828-0)

### **Campos de examen: preparación de la importación**

La siguiente tabla contiene información específica relativa a la configuración del archivo CSV antes de importar datos del examen a Oracle CRM On Demand. Esta información complementa las directrices que se dan en el tema Directrices de tipo de campo para importar datos (en la página [635\)](#page-634-0). Antes de realizar la importación, deberá revisar la siguiente información acerca de la misma.

**NOTA:** la columna Campo predeterminado de esta tabla sólo contiene el nombre inicial (predeterminado) de cada campo. No contiene ningún nombre que haya modificado para la compañía en Oracle CRM On Demand.

Por tanto, si no ve un campo específico al intentar realizar una importación, consulte al administrador para determinar el nuevo nombre del campo.

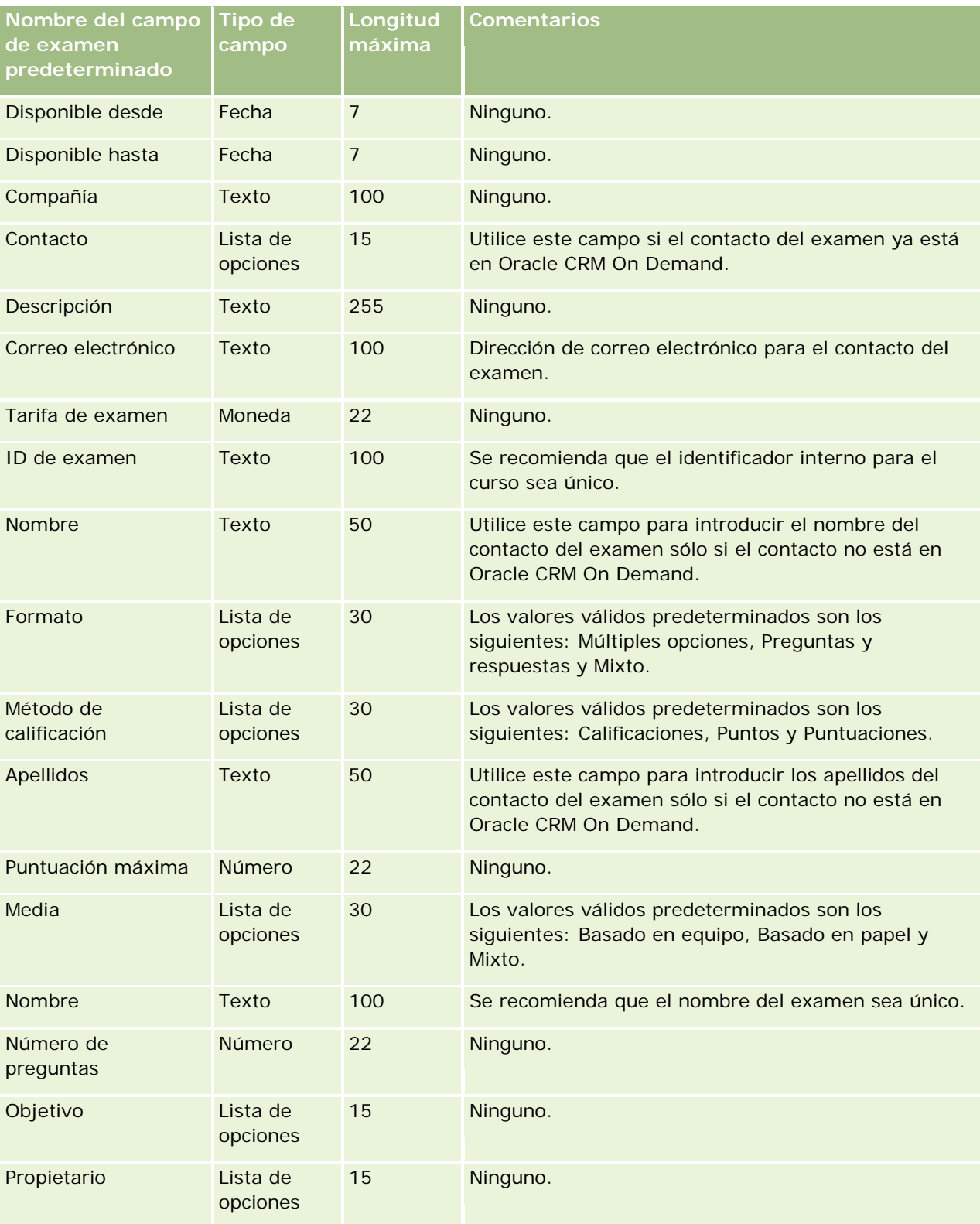

### **Herramientas de** gestión de datos

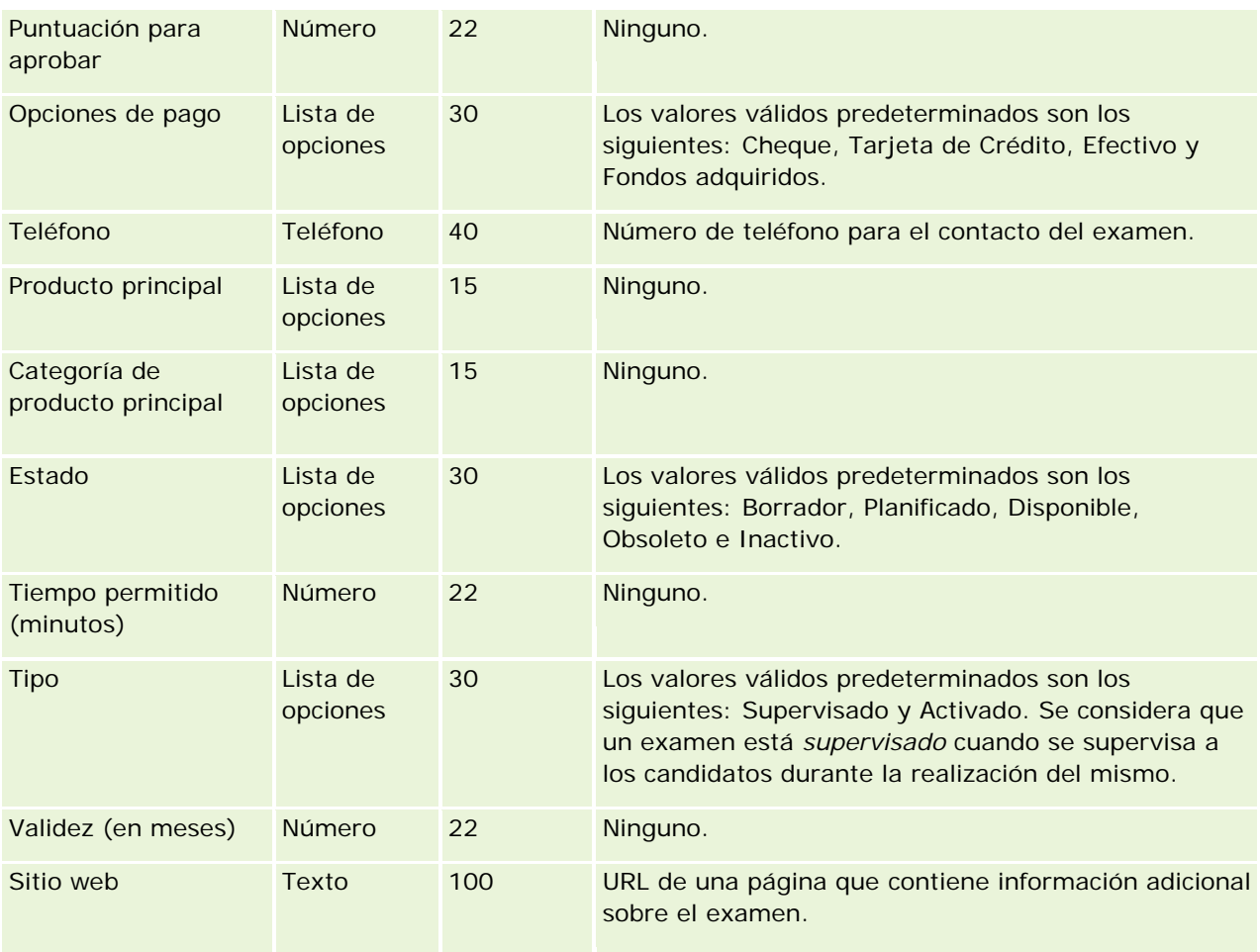

# **Temas relacionados**

Consulte los siguientes temas para obtener información relacionada:

- Directrices de tipo de campo para importar datos (en la página [635\)](#page-634-0)
- Importar datos (consulte ["Importación de datos"](#page-828-0) en la página [829\)](#page-828-0)
- Campos de examen

## **Campos de registro del examen: preparación de la importación**

La siguiente tabla contiene información específica relativa a la configuración del archivo CSV antes de importar datos de registro del examen a Oracle CRM On Demand. Esta información complementa las directrices que se dan en el tema Directrices de tipo de campo para importar datos (en la página [635\)](#page-634-0). Antes de realizar una importación, deberá revisar la siguiente información acerca de la importación.

**NOTA:** la columna Campo predeterminado de esta tabla sólo contiene el nombre inicial (predeterminado) de cada campo. No contiene ningún nombre que haya modificado para la compañía en Oracle CRM On Demand. Por tanto, si no ve un campo específico al intentar realizar una importación, consulte al administrador para determinar el nuevo nombre del campo.

### Administración de Oracle CRM On Demand

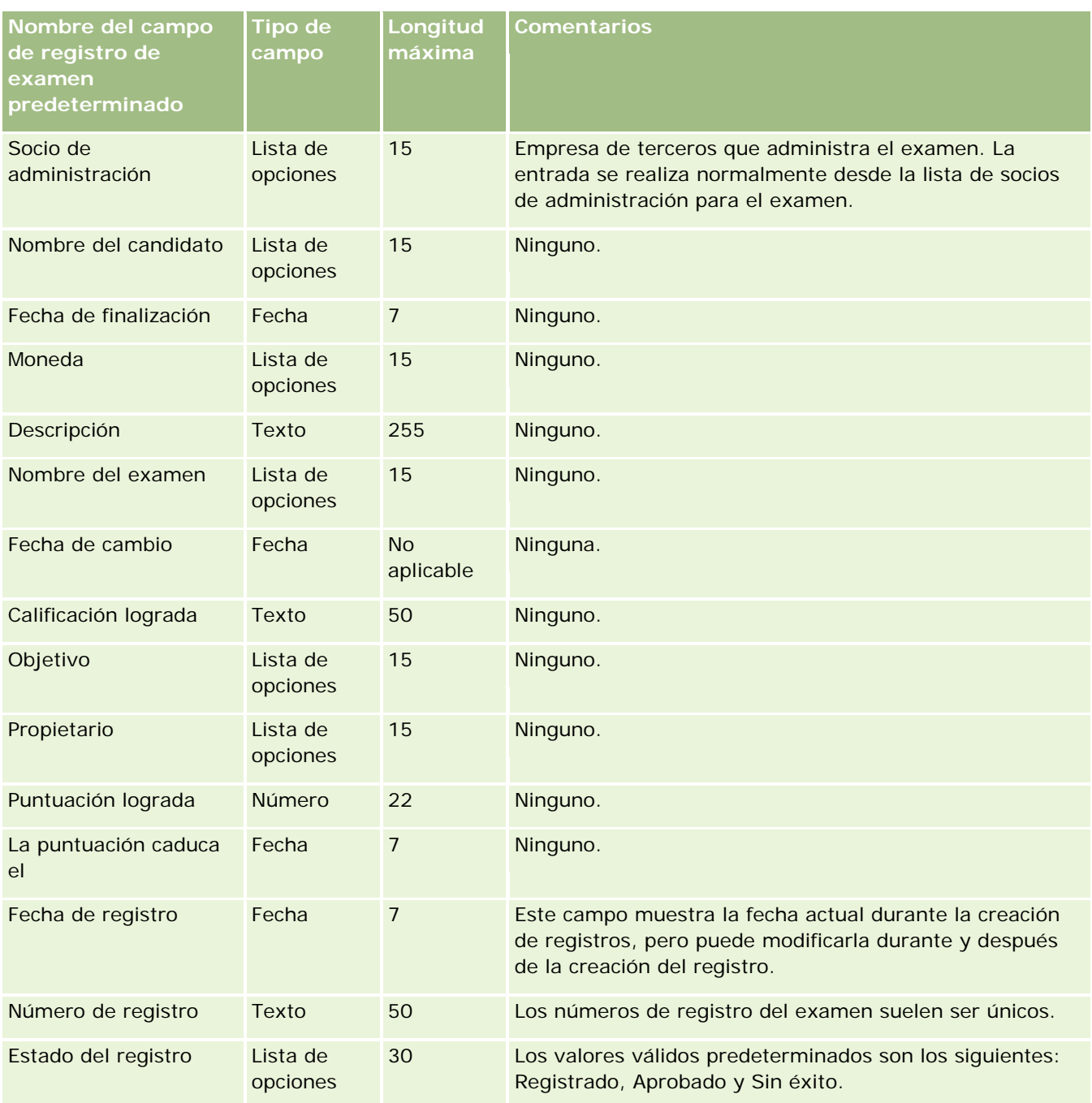

# **Temas relacionados**

Consulte los siguientes temas para obtener información relacionada:

- Directrices de tipo de campo para importar datos (en la página [635\)](#page-634-0)
- **Importación de datos (en la página [829\)](#page-828-0)**
- **Campos de examen**

## **Campos de cuenta financiera: preparación de la importación**

La siguiente tabla contiene información específica relativa a la configuración del archivo CSV antes de importar cuentas financieras a Oracle CRM On Demand. Esta información complementa las directrices que se dan en el tema Directrices de tipo de campo para importar datos (en la página [635\)](#page-634-0). Antes de realizar una importación, deberá revisar la siguiente información acerca de la importación.

**NOTA:** la columna Campo predeterminado de esta tabla sólo contiene el nombre inicial (predeterminado) de cada campo. No contiene ningún nombre que haya modificado para la compañía en Oracle CRM On Demand. Por tanto, si no ve un campo específico al intentar realizar una importación, consulte al administrador para determinar el nuevo nombre del campo. Este tema es específico de Oracle CRM On Demand Financial Services Edition.

La información de la siguiente tabla es válida sólo para datos de cuentas financieras.

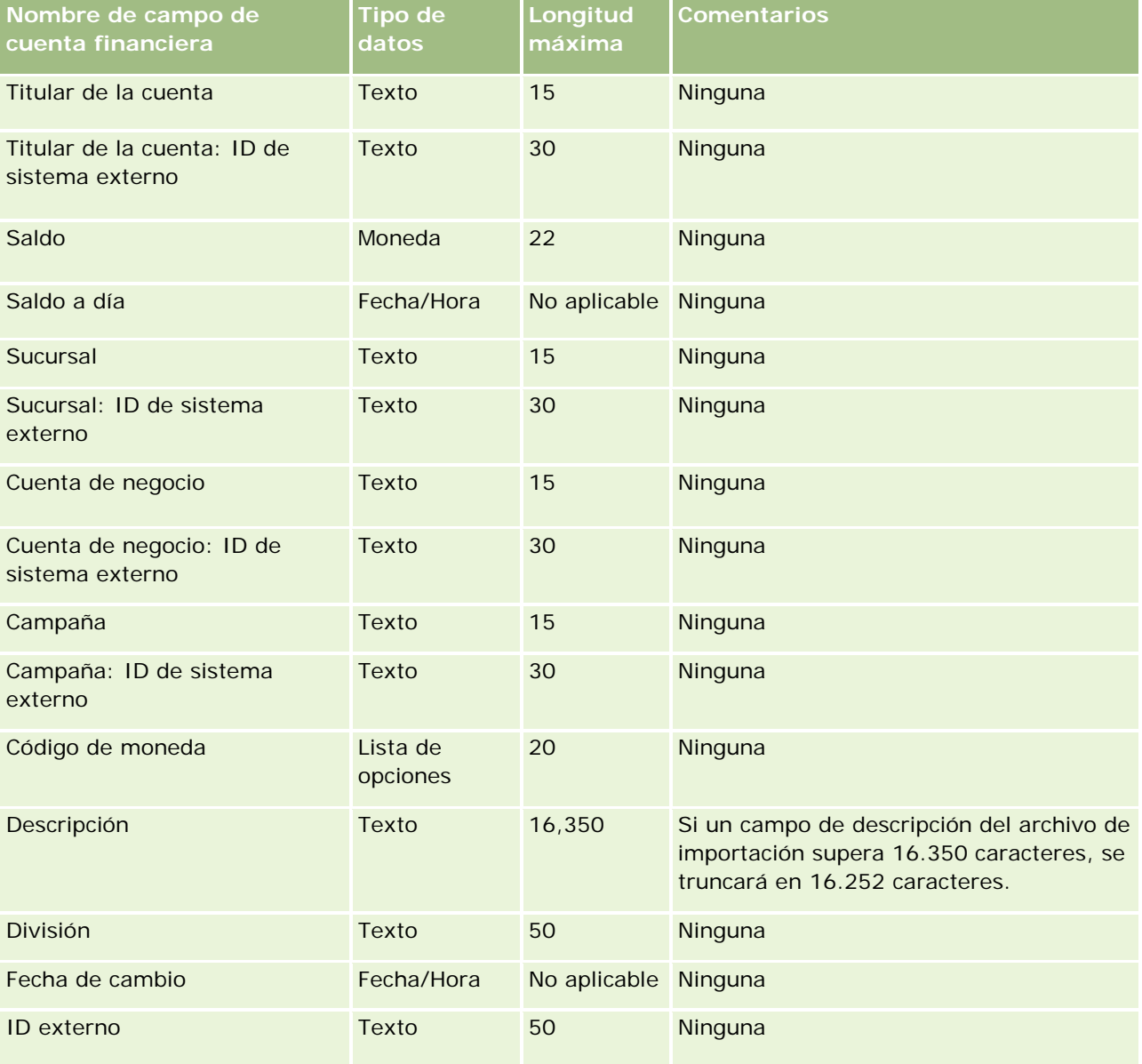

### Administración de Oracle CRM On Demand

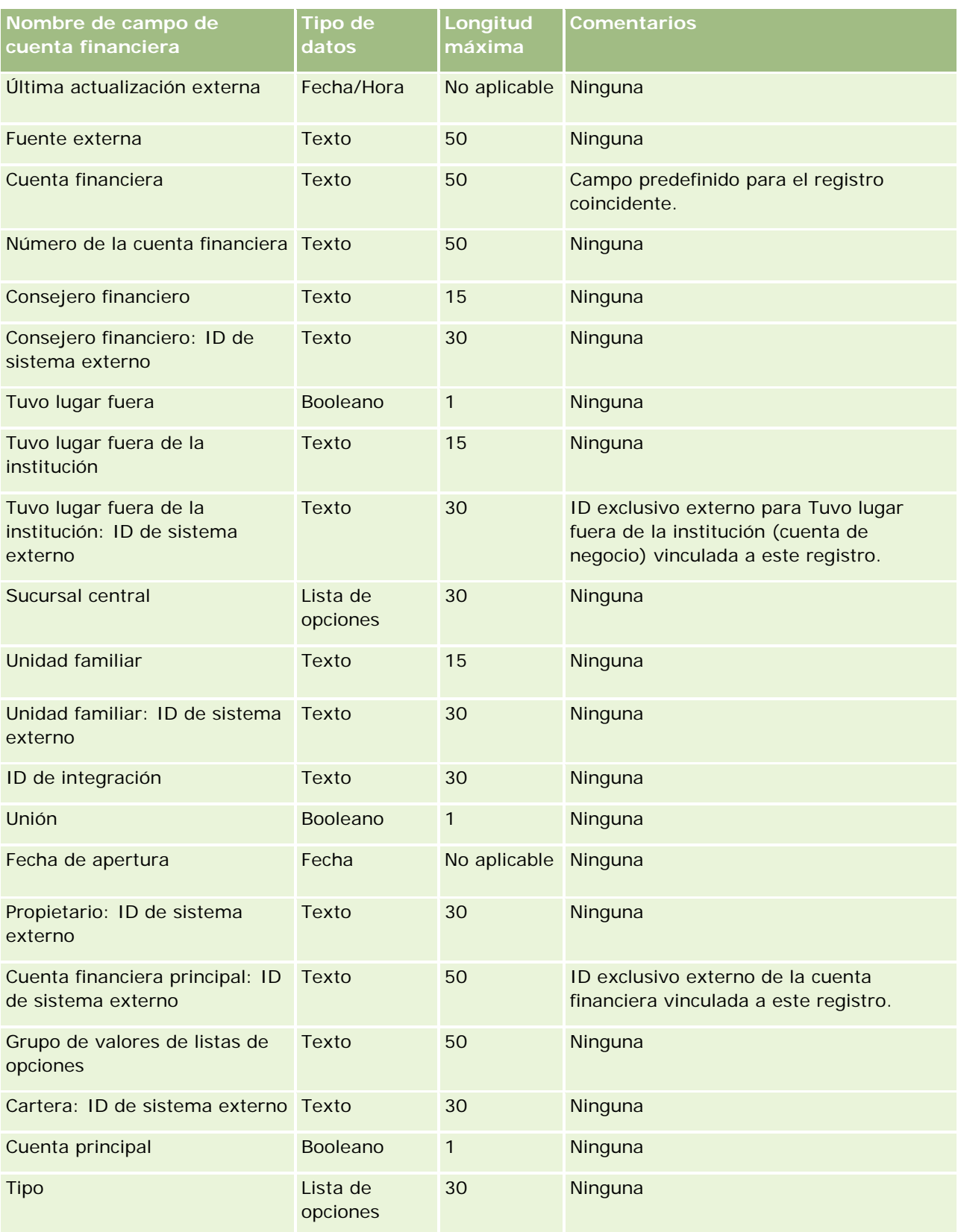

Consulte los siguientes temas para obtener información relacionada:

- Directrices de tipo de campo para importar datos (en la página [635\)](#page-634-0)
- **Importación de datos (en la página [829\)](#page-828-0)**

### **Campos de titulares de cuentas financieras: preparación de la importación**

La siguiente tabla contiene información específica relativa a la configuración del archivo CSV antes de importar titulares de cuentas financieras a Oracle CRM On Demand. Esta información complementa las directrices que se dan en el tema Directrices de tipo de campo para importar datos (en la página [635\)](#page-634-0). Antes de realizar una importación, deberá revisar la siguiente información acerca de la importación.

**NOTA:** la columna Campo predeterminado de esta tabla sólo contiene el nombre inicial (predeterminado) de cada campo. No contiene ningún nombre que haya modificado para la compañía en Oracle CRM On Demand. Por tanto, si no ve un campo específico al intentar realizar una importación, consulte al administrador para determinar el nuevo nombre del campo. Este tema es específico de Oracle CRM On Demand Financial Services Edition.

La información de la siguiente tabla es válida sólo para datos de titulares de cuentas financieras.

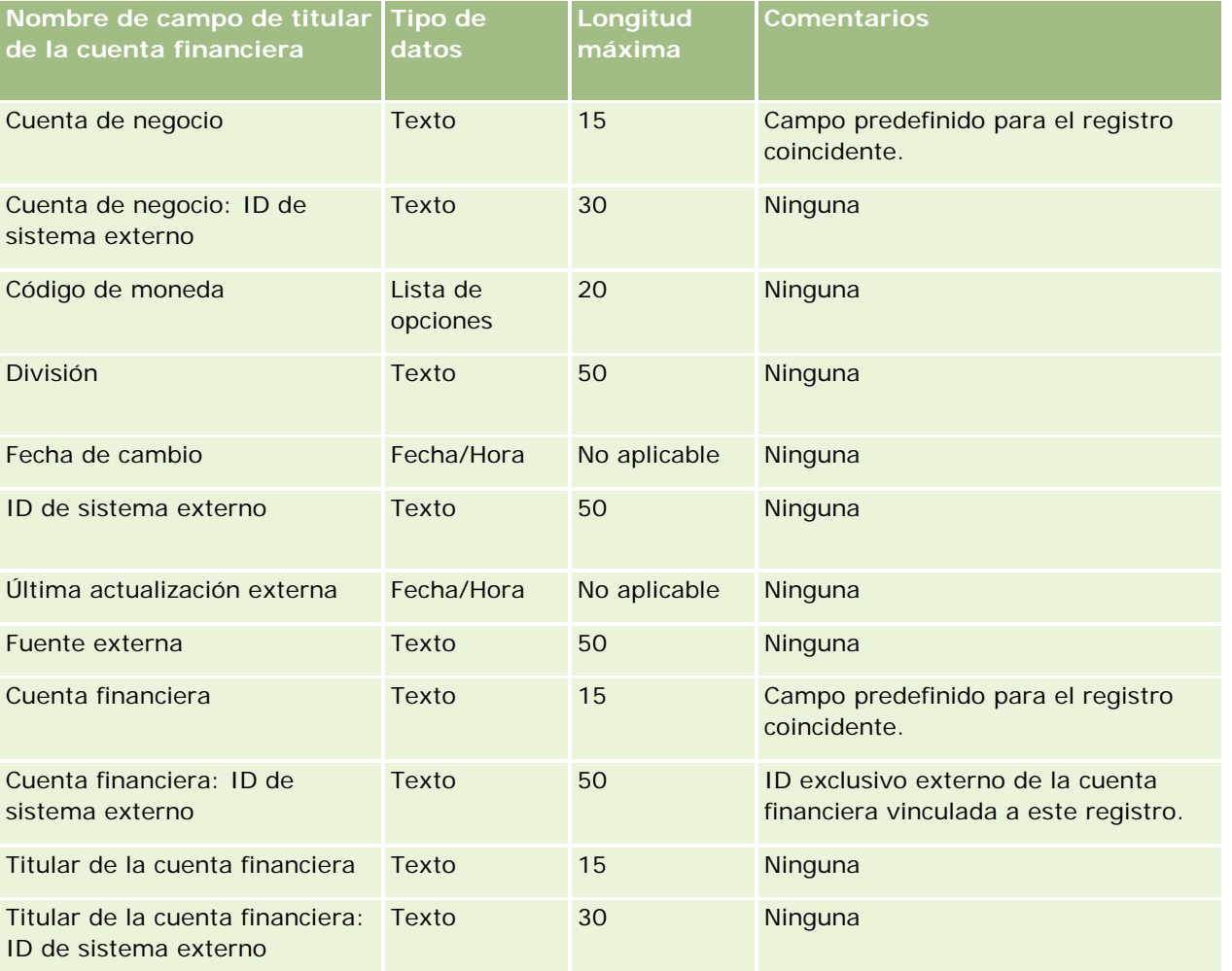

### Administración de Oracle CRM On Demand

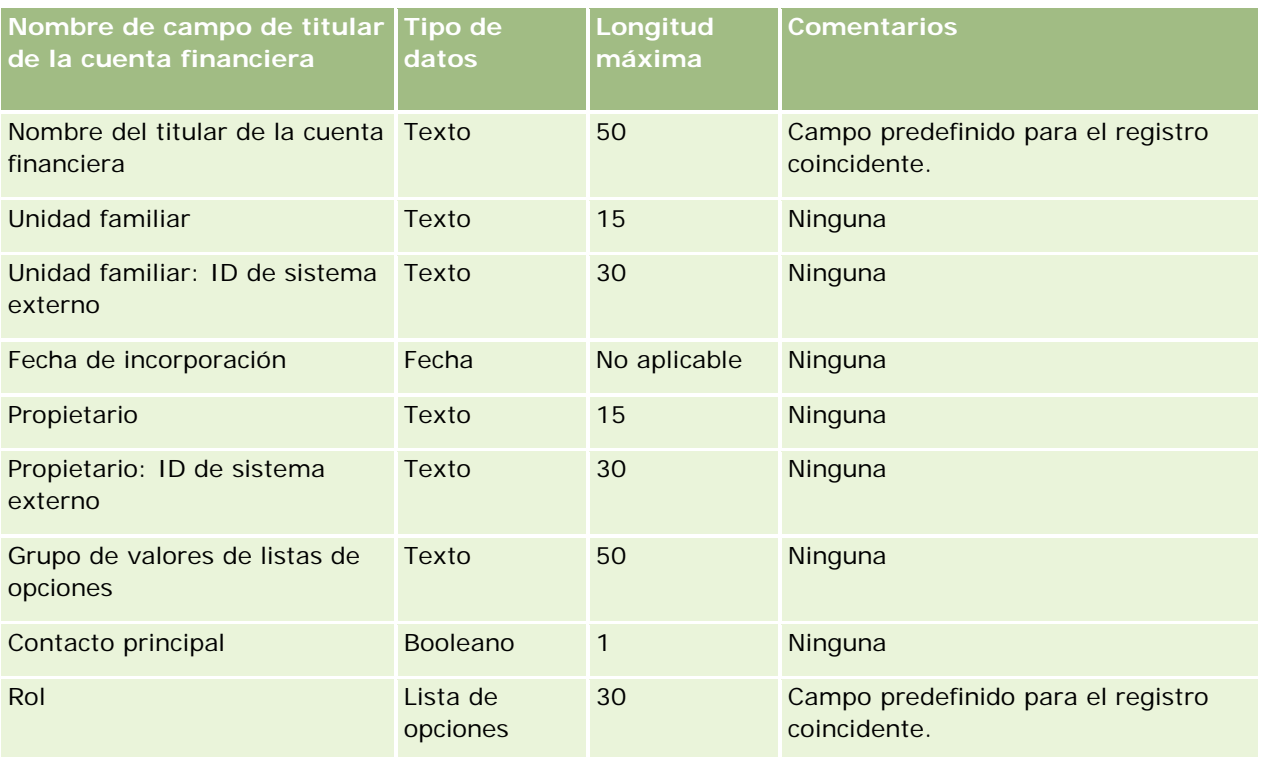

#### **Temas relacionados**

Consulte los siguientes temas para obtener información relacionada:

- Directrices de tipo de campo para importar datos (en la página [635\)](#page-634-0)
- Importación de datos (en la página [829\)](#page-828-0)

### **Campos de títulos de cuentas financieras: preparación de la importación**

La siguiente tabla contiene información específica relativa a la configuración del archivo CSV antes de importar títulos de cuentas financieras a Oracle CRM On Demand. Esta información complementa las directrices que se dan en el tema Directrices de tipo de campo para importar datos (en la página [635\)](#page-634-0). Antes de realizar una importación, deberá revisar la siguiente información acerca de la importación.

**NOTA:** la columna Campo predeterminado de esta tabla sólo contiene el nombre inicial (predeterminado) de cada campo. No contiene ningún nombre que haya modificado para la compañía en Oracle CRM On Demand. Por tanto, si no ve un campo específico al intentar realizar una importación, consulte al administrador para determinar el nuevo nombre del campo. Este tema es específico de Oracle CRM On Demand Financial Services Edition.

La información de la siguiente tabla es válida sólo para datos de títulos de cuentas financieras.

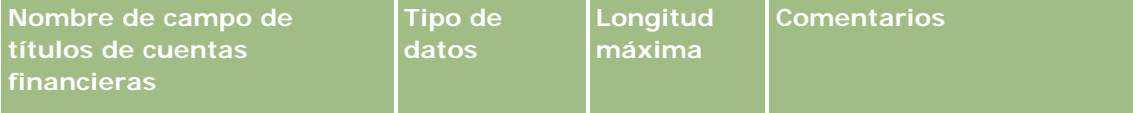

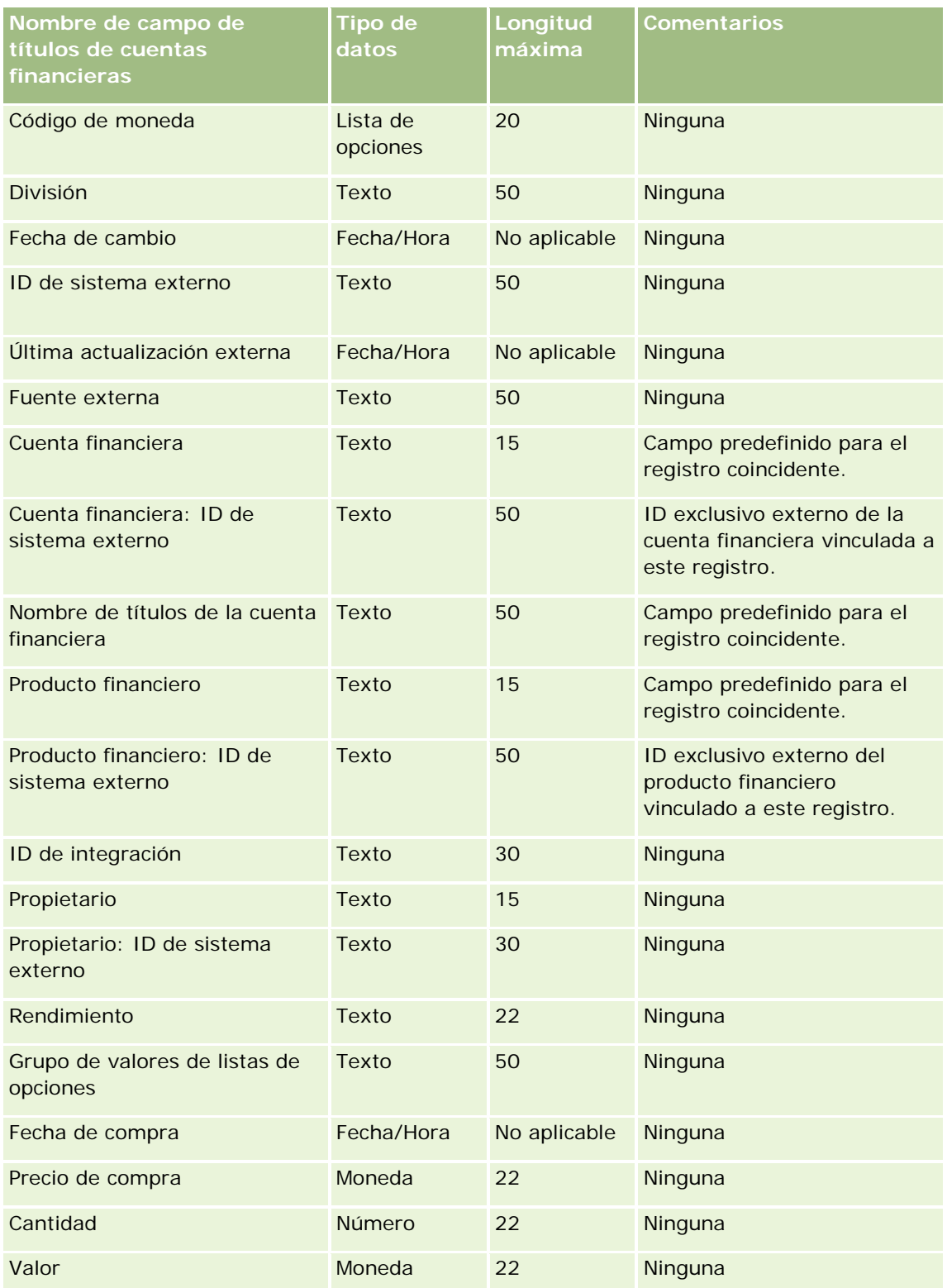

Consulte los siguientes temas para obtener información relacionada:

- Directrices de tipo de campo para importar datos (en la página [635\)](#page-634-0)
- **Importación de datos (en la página [829\)](#page-828-0)**

### **Campos de plan financiero: preparación de la importación**

La siguiente tabla contiene información específica relativa a la configuración del archivo CSV antes de importar planes financieros a Oracle CRM On Demand. Esta información complementa las directrices que se dan en el tema Directrices de tipo de campo para importar datos (en la página [635\)](#page-634-0). Antes de realizar una importación, deberá revisar la siguiente información acerca de la importación.

**NOTA:** la columna Campo predeterminado de esta tabla sólo contiene el nombre inicial (predeterminado) de cada campo. No contiene ningún nombre que haya modificado para la compañía en Oracle CRM On Demand. Por tanto, si no ve un campo específico al intentar realizar una importación, consulte al administrador para determinar el nuevo nombre del campo. Este tema es específico de Oracle CRM On Demand Financial Services Edition.

#### **Plan financiero**

La información de la siguiente tabla es válida sólo para el plan financiero.

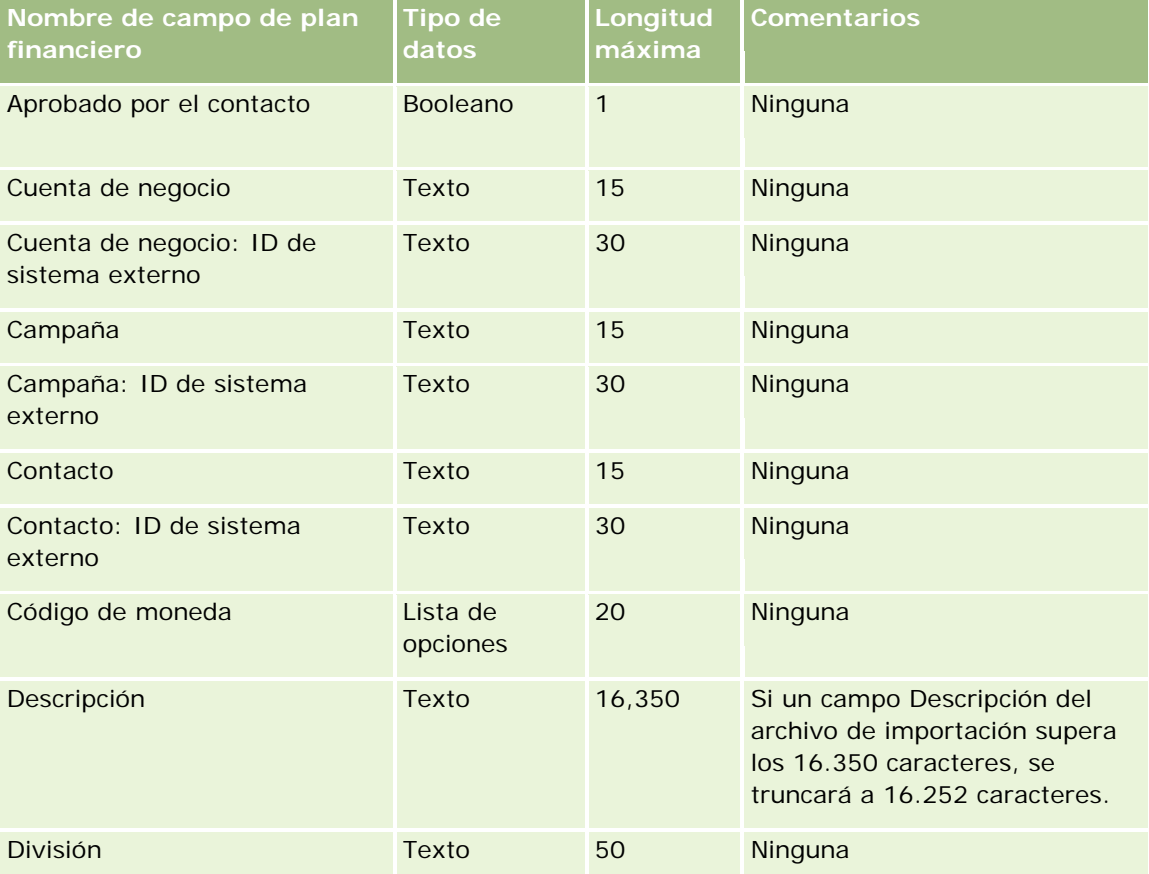

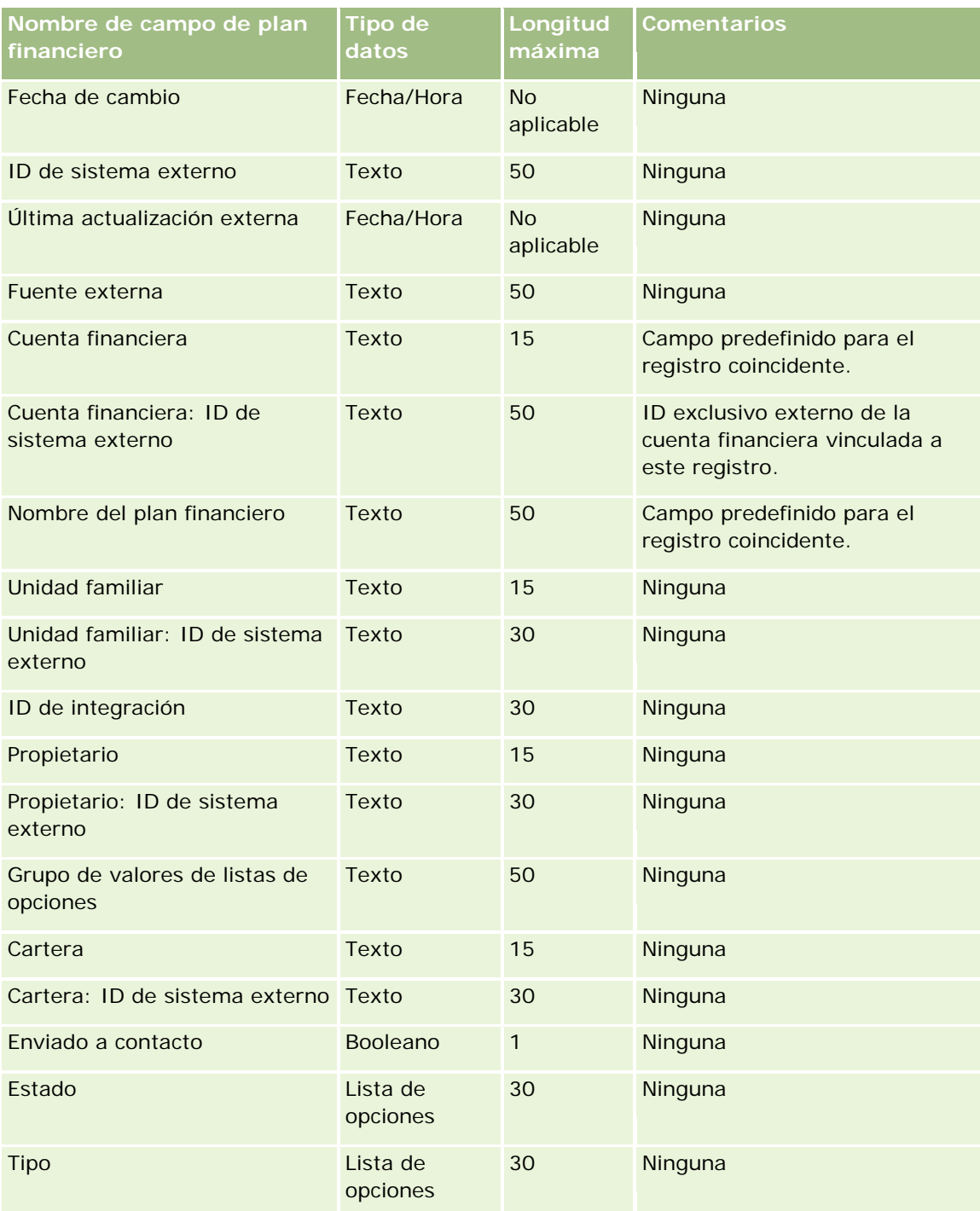

Consulte los siguientes temas para obtener información relacionada:

- Directrices de tipo de campo para importar datos (en la página [635\)](#page-634-0)
- **Importación de datos (en la página [829\)](#page-828-0)**

## **Campos de producto financiero: preparación de la importación**

La siguiente tabla contiene información específica relativa a la configuración del archivo CSV antes de importar productos financieros a Oracle CRM On Demand. Esta información complementa las directrices que se dan en el tema Directrices de tipo de campo para importar datos (en la página [635\)](#page-634-0). Antes de realizar una importación, deberá revisar la siguiente información acerca de la importación.

**NOTA:** la columna Campo predeterminado de esta tabla sólo contiene el nombre inicial (predeterminado) de cada campo. No contiene ningún nombre que haya modificado para la compañía en Oracle CRM On Demand. Por tanto, si no ve un campo específico al intentar realizar una importación, consulte al administrador para determinar el nuevo nombre del campo. Este tema es específico de Oracle CRM On Demand Financial Services Edition.

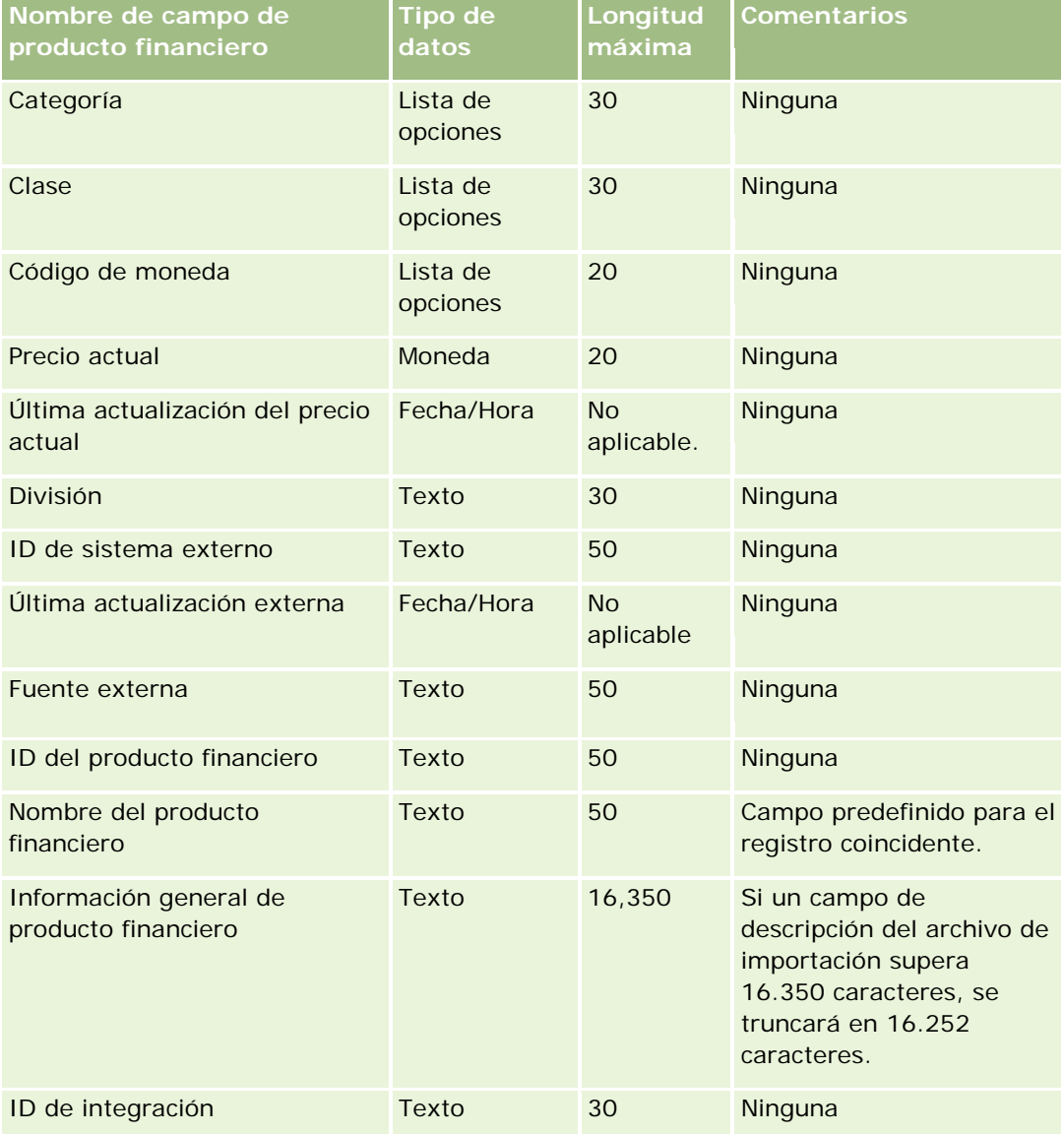

La información de la siguiente tabla es válida sólo para el producto financiero.

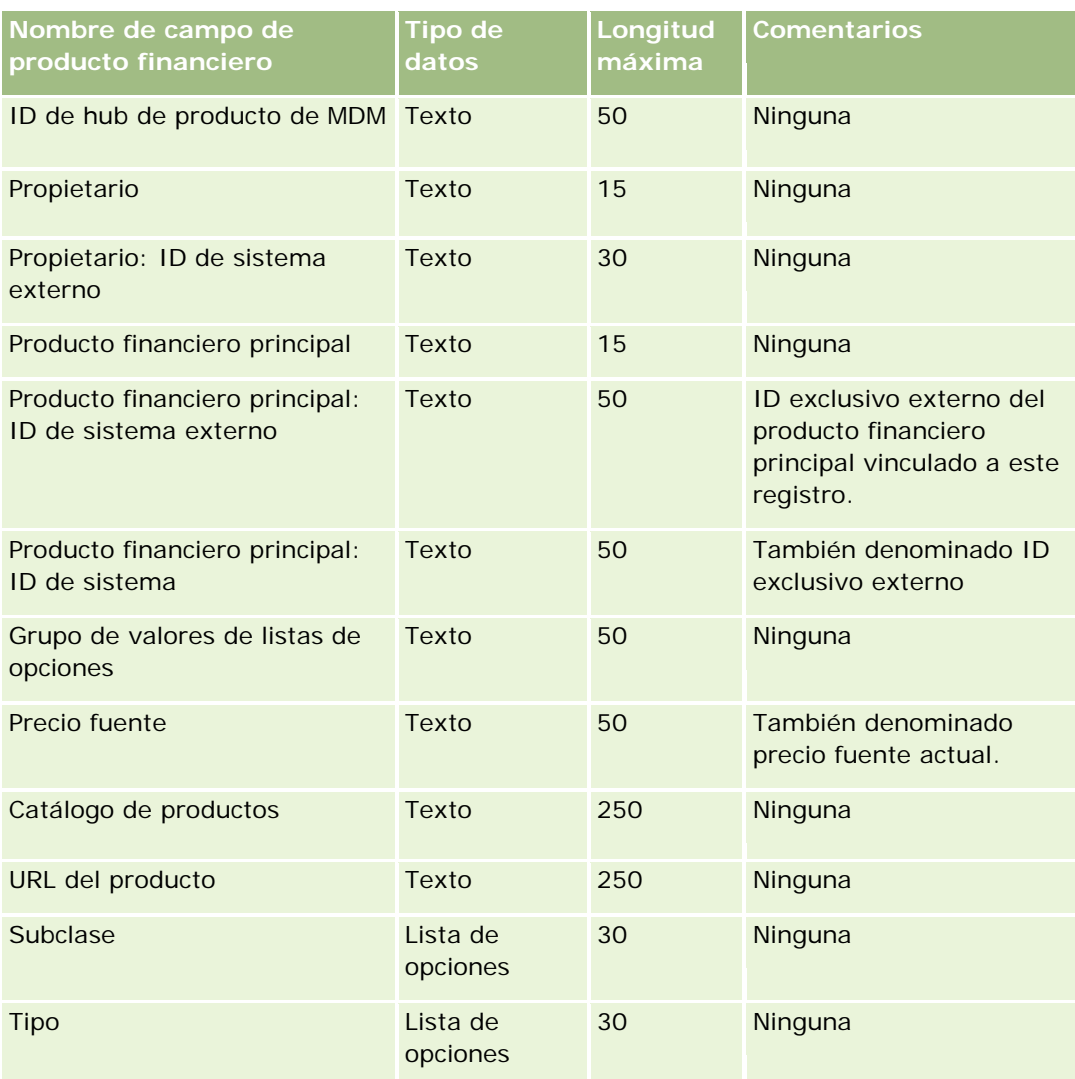

Consulte los siguientes temas para obtener información relacionada:

- Directrices de tipo de campo para importar datos (en la página [635\)](#page-634-0)
- Importación de datos (en la página [829\)](#page-828-0)

### **Campos de transacciones financieras: preparación de la importación**

La siguiente tabla contiene información específica relativa a la configuración del archivo CSV antes de importar transacciones financieras a Oracle CRM On Demand. Esta información complementa las directrices que se dan en el tema Directrices de tipo de campo para importar datos (en la página [635\)](#page-634-0). Antes de realizar una importación, deberá revisar la siguiente información acerca de la importación.

**NOTA:** la columna Campo predeterminado de esta tabla sólo contiene el nombre inicial (predeterminado) de cada campo. No contiene ningún nombre que haya modificado para la compañía en Oracle CRM On Demand. Por tanto, si no ve un campo específico al intentar realizar una importación, consulte al administrador para

determinar el nuevo nombre del campo. Este tema es específico de Oracle CRM On Demand Financial Services Edition.

La información de la siguiente tabla es válida sólo para transacciones financieras.

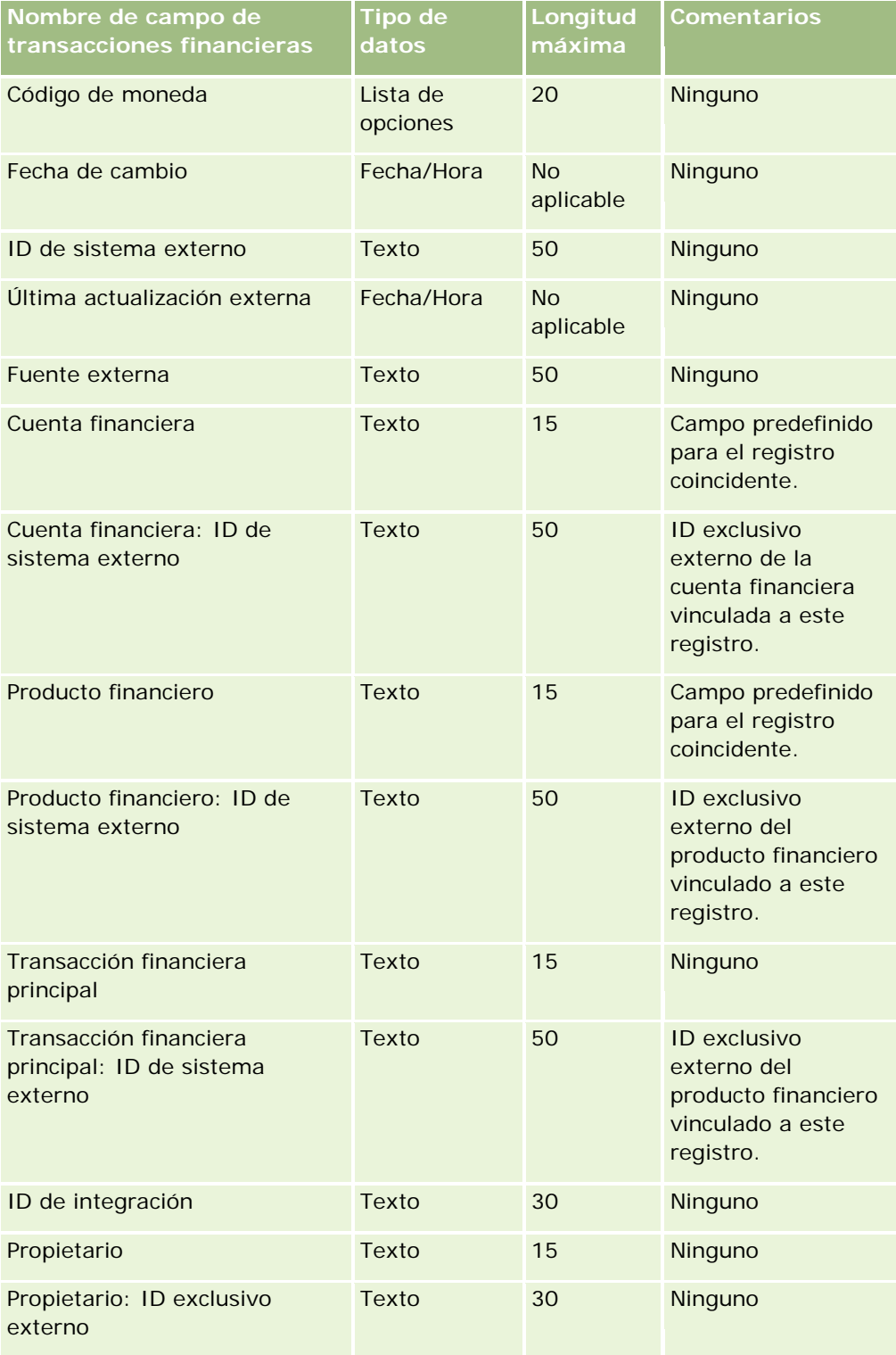

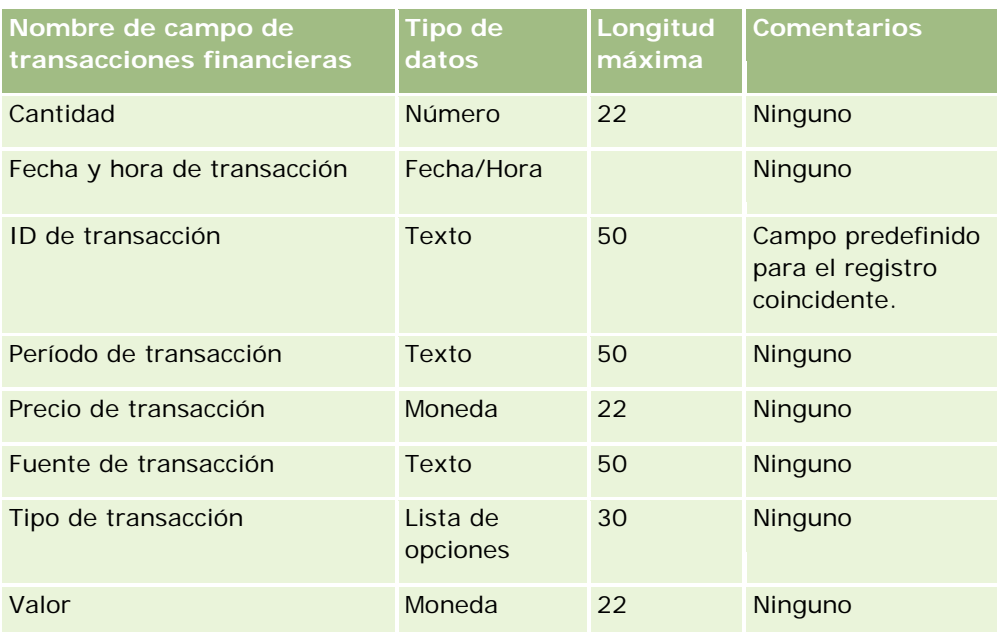

Consulte los siguientes temas para obtener información relacionada:

- Directrices de tipo de campo para importar datos (en la página [635\)](#page-634-0)
- Importar datos (consulte ["Importación de datos"](#page-828-0) en la página [829\)](#page-828-0)

## **Campos de asignación de contactos HCP: preparación de la importación**

La siguiente tabla contiene información específica relativa a la configuración del archivo CSV antes de importar campos de asignación de contactos HCP a Oracle CRM On Demand. Esta información complementa las directrices que se dan en el tema Directrices de tipo de campo para importar datos (en la página [635\)](#page-634-0). Antes de realizar una importación, deberá revisar la siguiente información acerca de la importación.

**NOTA:** la columna Campo predeterminado de esta tabla sólo contiene el nombre inicial (predeterminado) de cada campo. No contiene ningún nombre que haya modificado para la compañía en Oracle CRM On Demand. Por tanto, si no ve un campo específico al intentar realizar una importación, consulte al administrador para determinar el nuevo nombre del campo.

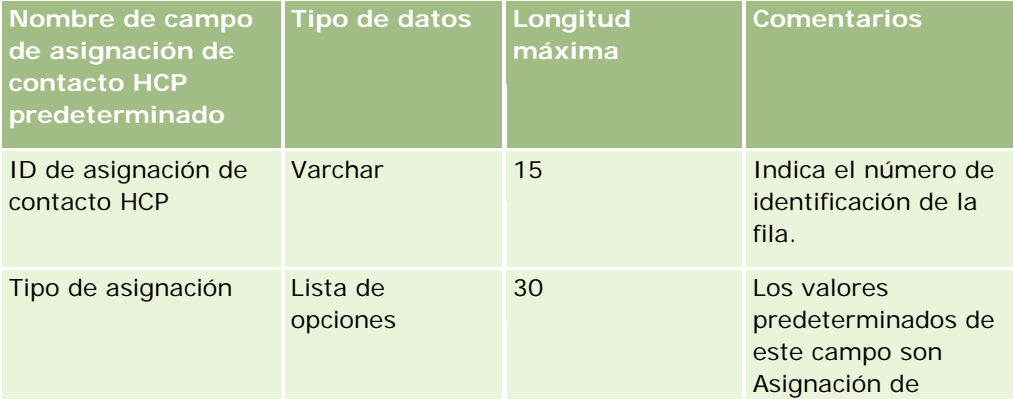

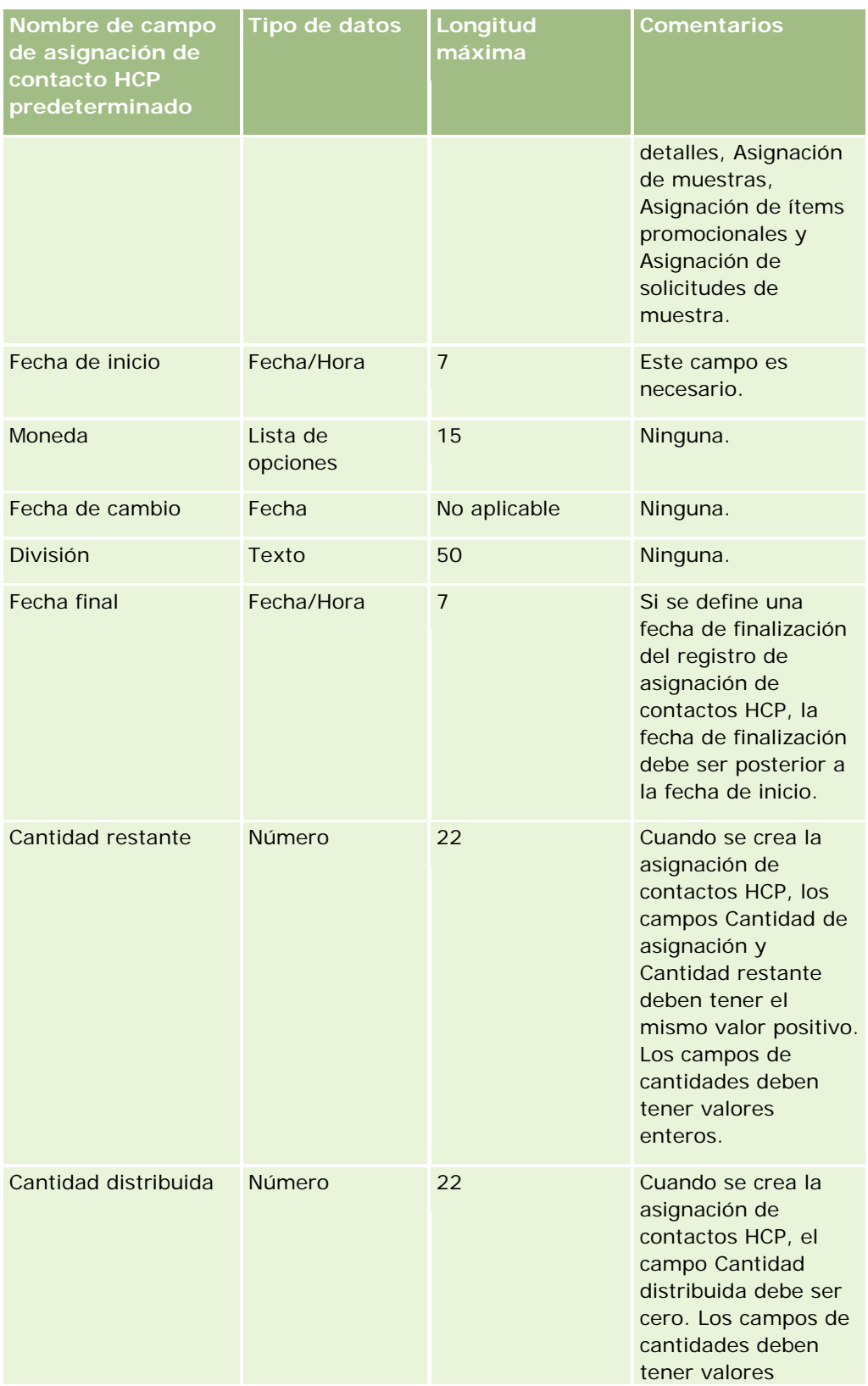

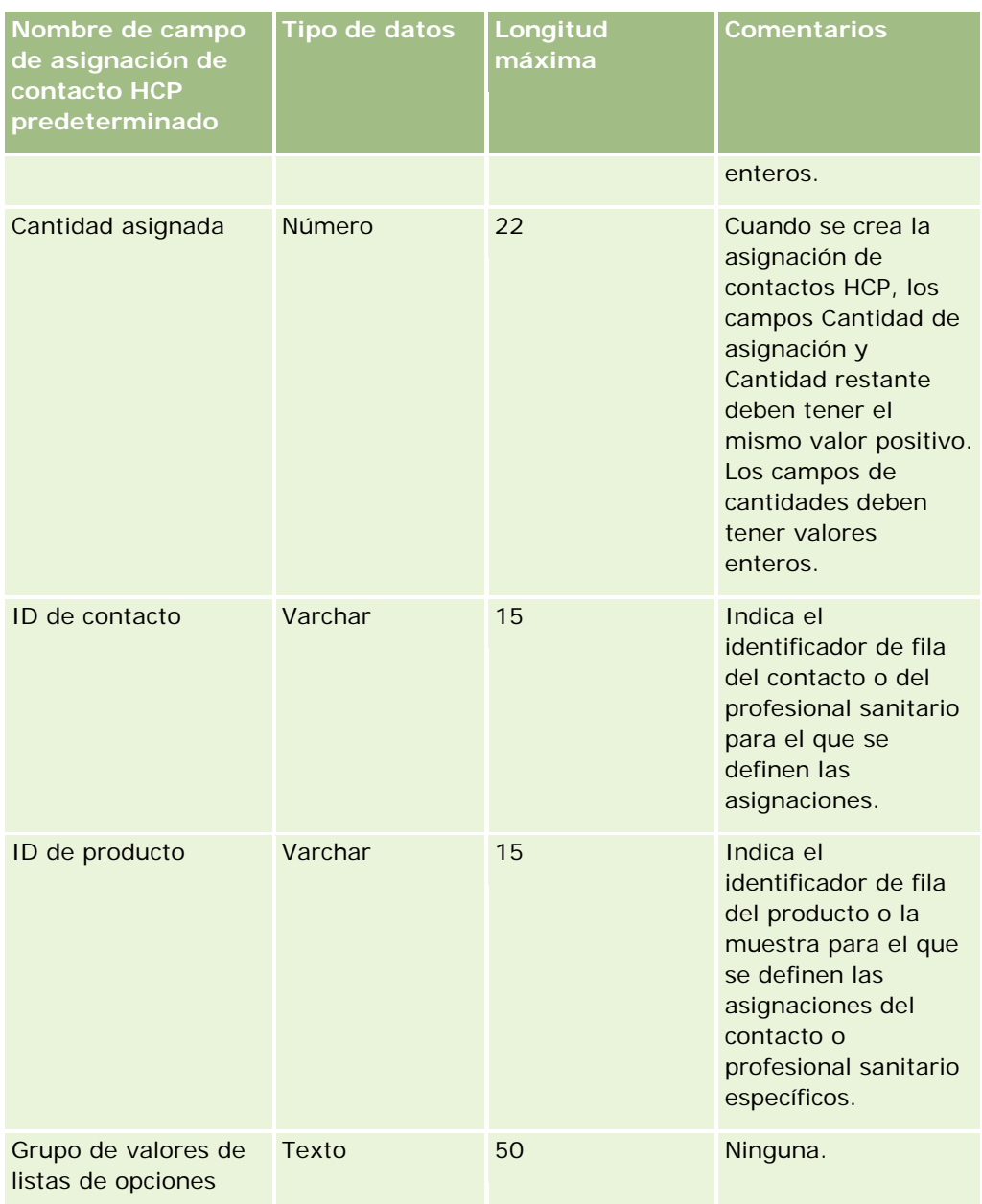

Consulte los siguientes temas para obtener información relacionada:

- Directrices de tipo de campo para importar datos (en la página [635\)](#page-634-0)
- **Importación de datos (en la página [829\)](#page-828-0)**

### **Campos de propiedad del seguro: preparación de la importación**

La siguiente tabla contiene información específica relativa a la configuración del archivo CSV antes de importar datos de propiedad del seguro a Oracle CRM On Demand. Esta información complementa las directrices que se dan en el tema Directrices de tipo de campo para importar datos (en la página [635\)](#page-634-0). Antes de realizar una importación, deberá revisar la siguiente información acerca de la importación.

**NOTA:** la columna Campo predeterminado de esta tabla sólo contiene el nombre inicial (predeterminado) de cada campo. No contiene ningún nombre que haya modificado para la compañía en Oracle CRM On Demand. Por tanto, si no ve un campo específico al intentar realizar una importación, consulte al administrador para determinar el nuevo nombre del campo. Este tema es específico de Oracle CRM On Demand Financial Services Edition.

**Nombre de campo de propiedad del seguro Tipo de datos Longitud máxima Comentarios** Importe Moneda 22 Ninguna Código de moneda Lista de opciones 20 Ninguna Descripción Texto 16,350 Si un campo de descripción del archivo de importación supera 16.350 caracteres, se truncará en 16.252 caracteres. El resto de caracteres se agregará a las notas vinculadas, con un límite máximo cada una de 16.350 caracteres. División **Texto** 50 Ninguna ID de sistema externo Texto 50 Ninguna Última actualización externa Fecha/Hora No aplicable Ninguna Fuente externa Texto 50 Ninguna ID de integración **Texto** 30 Ninguna Propietario **Texto** 15 Ninguna Propietario: ID de sistema externo Texto 30 Ninguna Grupo de valores de listas de opciones Texto 50 Ninguna Póliza **Texto** 15 Campo predefinido para el registro coincidente. Póliza: ID de sistema externo Texto 50 ID exclusivo externo de la póliza vinculada a este registro Secuencia Número 22 Campo predefinido para el registro

La información de la siguiente tabla es válida sólo para datos de de propiedad del seguro.

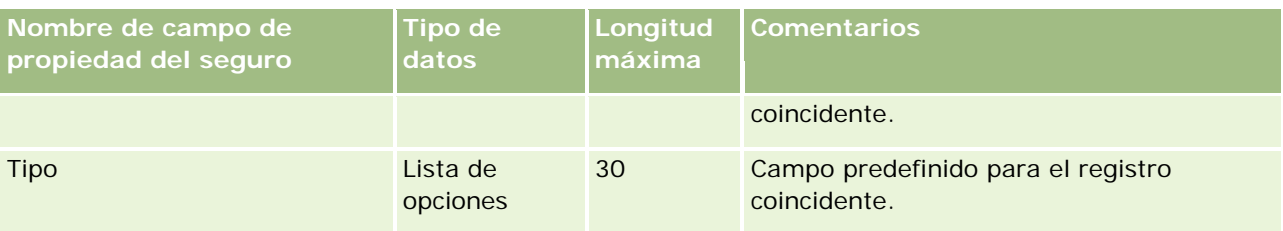

Consulte los siguientes temas para obtener información relacionada:

- Directrices de tipo de campo para importar datos (en la página [635\)](#page-634-0)
- Importación de datos (en la página [829\)](#page-828-0)

# **Campos de un informe de auditoría de inventario: preparación de la importación**

La siguiente tabla contiene información específica relativa a la configuración del archivo CSV como paso previo a la importación de informes de auditoría de inventario en Oracle CRM On Demand. Esta información complementa las directrices que se ofrecen en el tema Directrices de tipo de campo para importar datos (en la página [635\)](#page-634-0). Revise la siguiente información acerca de la importación antes de llevar a cabo este proceso.

**NOTA:** la columna Campo predeterminado de esta tabla sólo contiene el nombre inicial (predeterminado) de cada campo. No contiene ningún nombre que haya modificado para la compañía en Oracle CRM On Demand. Por tanto, si no ve un campo específico al intentar realizar una importación, consulte al administrador para determinar el nuevo nombre del campo.

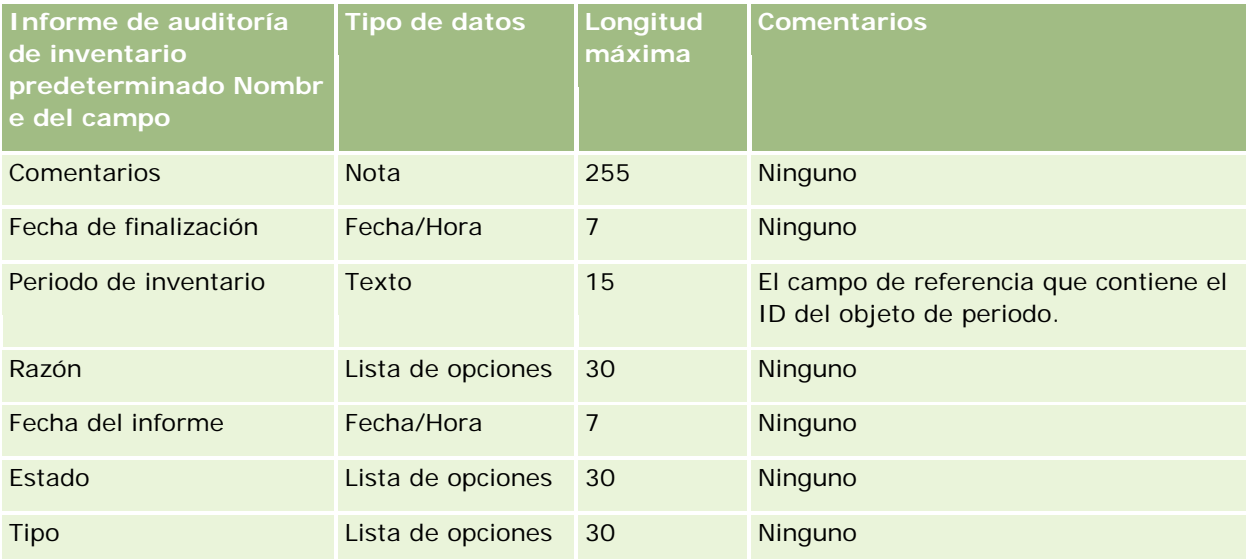

### **Temas relacionados**

Consulte los siguientes temas para obtener información relacionada:

Directrices de tipo de campo para importar datos (en la página [635\)](#page-634-0)

Importar datos (consulte ["Importación de datos"](#page-828-0) en la página [829\)](#page-828-0)

### **Campos de periodos de inventarios: preparación de la importación**

La siguiente tabla contiene información específica relativa a la configuración del archivo CSV antes de importar periodos de inventarios a Oracle CRM On Demand. Esta información complementa las directrices que se dan en el tema Directrices de tipo de campo para importar datos (en la página [635\)](#page-634-0). Antes de realizar una importación, deberá revisar la siguiente información acerca de la importación.

**NOTA:** la columna Campo predeterminado de esta tabla sólo contiene el nombre inicial (predeterminado) de cada campo. No contiene ningún nombre que haya modificado para la compañía en Oracle CRM On Demand. Por tanto, si no ve un campo específico al intentar realizar una importación, consulte al administrador para determinar el nuevo nombre del campo.

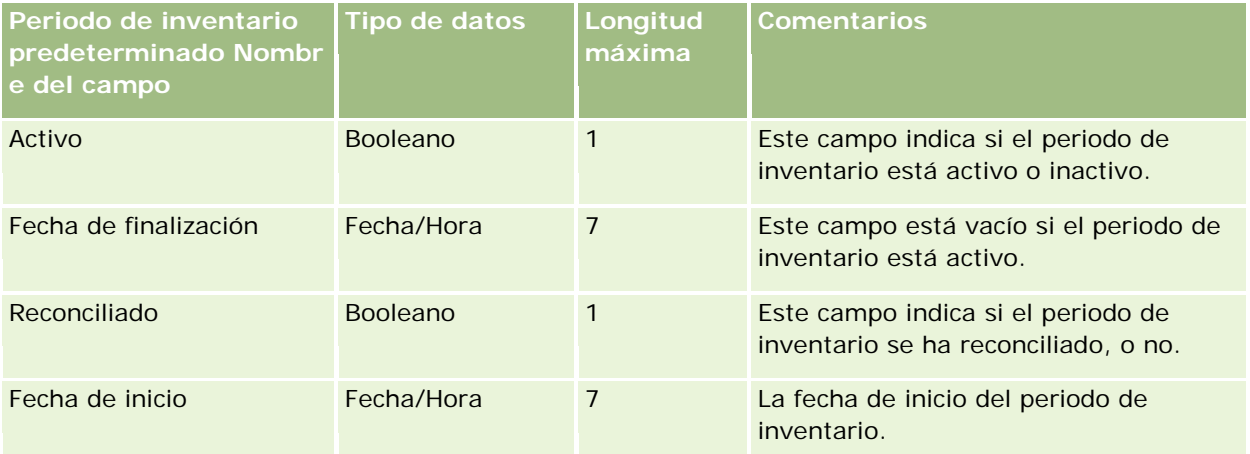

#### **Temas relacionados**

Consulte los siguientes temas para obtener información relacionada:

- Directrices de tipo de campo para importar datos (en la página [635\)](#page-634-0)
- Importar datos (consulte ["Importación de datos"](#page-828-0) en la página [829\)](#page-828-0)

### **Campos Invitado: preparación de la importación**

La siguiente tabla contiene información específica sobre la configuración del archivo CSV antes de importar los campos Invitado a Oracle CRM On Demand. Esta información complementa las directrices que se dan en el tema Directrices de tipo de campo para importar datos (en la página [635\)](#page-634-0). Antes de realizar una importación, deberá revisar la siguiente información acerca de la importación.

**NOTA:** la columna Campo predeterminado de esta tabla sólo contiene el nombre inicial (predeterminado) de cada campo. No contiene ningún nombre que haya modificado para la compañía en Oracle CRM On Demand. Si no ve un campo específico al intentar realizar una importación de datos, consulte al administrador de su compañía para determinar el nuevo nombre del campo.

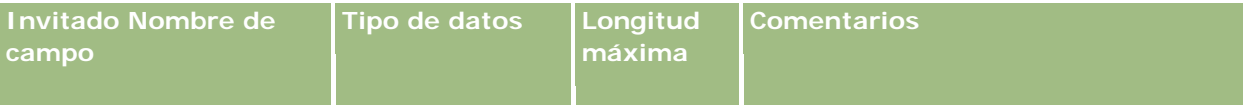

### **Herramientas de** gestión de datos

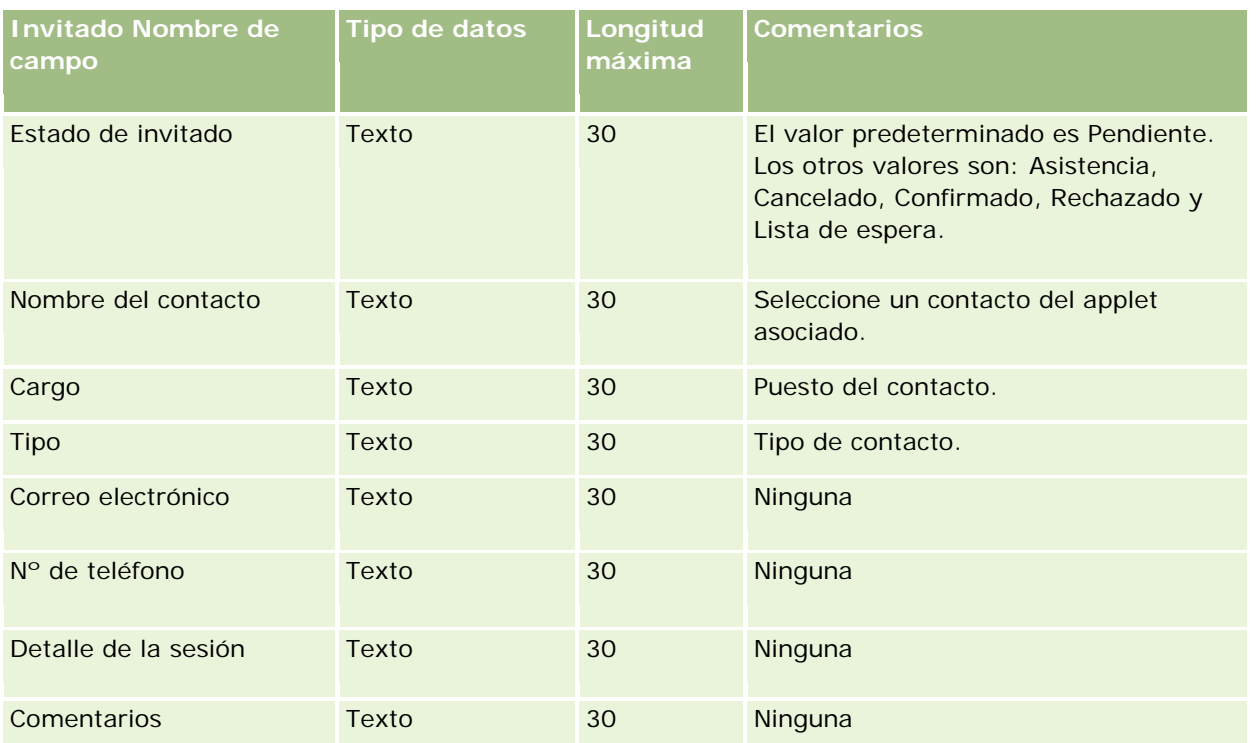

### **Temas relacionados**

Consulte los siguientes temas para obtener información relacionada:

- Directrices de tipo de campo para importar datos (en la página [635\)](#page-634-0)
- Importación de datos (en la página [829\)](#page-828-0)

## **Campos de parte implicada: preparación de la importación**

La siguiente tabla contiene información específica relativa a la configuración del archivo CSV antes de importar datos de la parte implicada a Oracle CRM On Demand. Esta información complementa las directrices que se dan en el tema Directrices de tipo de campo para importar datos (en la página [635\)](#page-634-0). Antes de realizar una importación, deberá revisar la siguiente información acerca de la importación.

**NOTA:** la columna Campo predeterminado de esta tabla sólo contiene el nombre inicial (predeterminado) de cada campo. No contiene ningún nombre que haya modificado para la compañía en Oracle CRM On Demand. Por tanto, si no ve un campo específico al intentar realizar una importación, consulte al administrador para determinar el nuevo nombre del campo. Este tema es específico de Oracle CRM On Demand Financial Services Edition.

La información de la siguiente tabla es válida sólo para datos de partes implicadas.

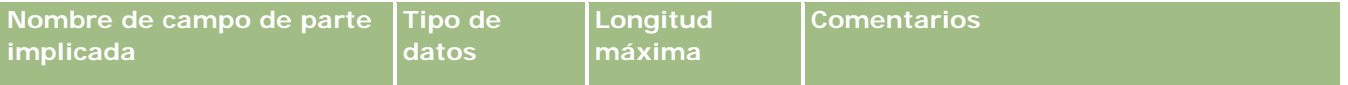

### Administración de Oracle CRM On Demand

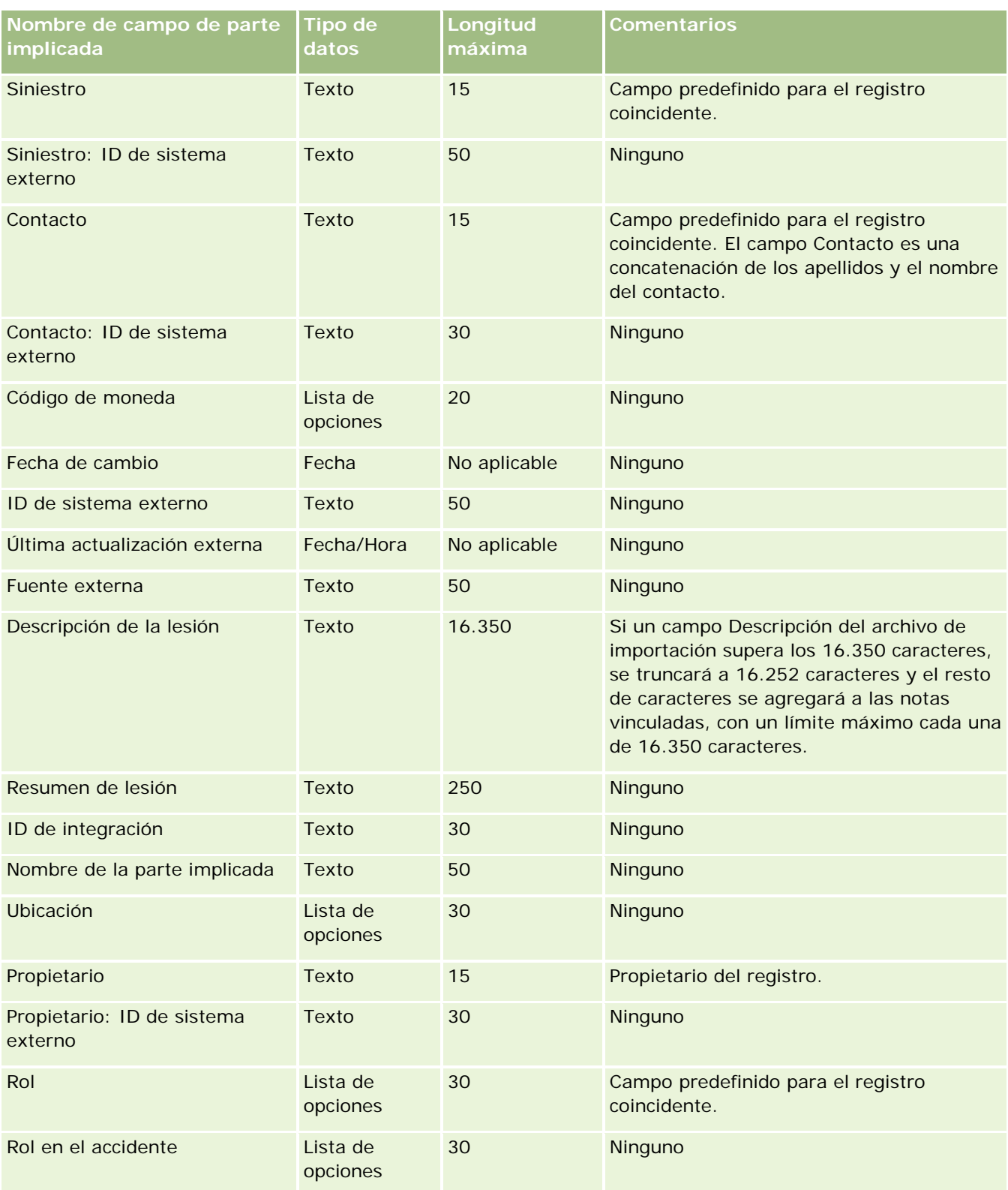

Consulte los siguientes temas para obtener información relacionada:

- Directrices de tipo de campo para importar datos (en la página [635\)](#page-634-0)
- Importar datos (consulte ["Importación de datos"](#page-828-0) en la página [829\)](#page-828-0)

## **Campos de eventos de oportunidades potenciales: Preparación de importación**

La siguiente tabla contiene información específica sobre la configuración de registros antes de importar eventos de oportunidades potenciales en Oracle CRM On Demand. Complementa las directrices que se dan en el tema Directrices de tipo de campo para importar datos (en la página [635\)](#page-634-0). Antes de realizar una importación, deberá revisar la siguiente información acerca de la importación.

**NOTA:** la columna Campo predeterminado de esta tabla sólo contiene el nombre inicial (predeterminado) de cada campo. No contiene ningún nombre que haya modificado para la compañía en Oracle CRM On Demand. Por tanto, si no ve un campo específico al intentar realizar una importación, consulte al administrador para determinar el nuevo nombre del campo.

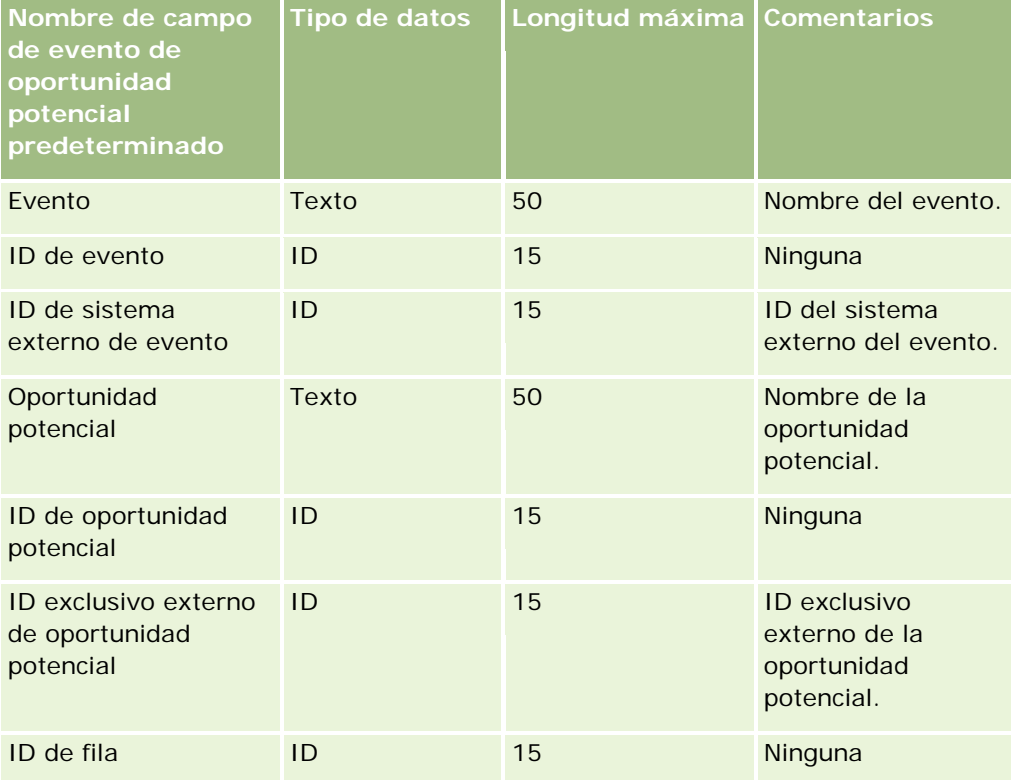

## **Campos de pista: preparación de la importación**

La siguiente tabla contiene información específica sobre la configuración del archivo CSV antes de importar pistas a Oracle CRM On Demand. Esta información complementa las directrices que se dan en el tema Directrices de tipo de campo para importar datos (en la página [635\)](#page-634-0). Antes de realizar una importación, deberá revisar la siguiente información acerca de la importación.

**NOTA:** la columna Campo predeterminado de esta tabla sólo contiene el nombre inicial (predeterminado) de cada campo. No contiene ningún nombre que haya modificado para la compañía en Oracle CRM On Demand. Por tanto, si no ve un campo específico al intentar realizar una importación, consulte al administrador para determinar el nuevo nombre del campo.

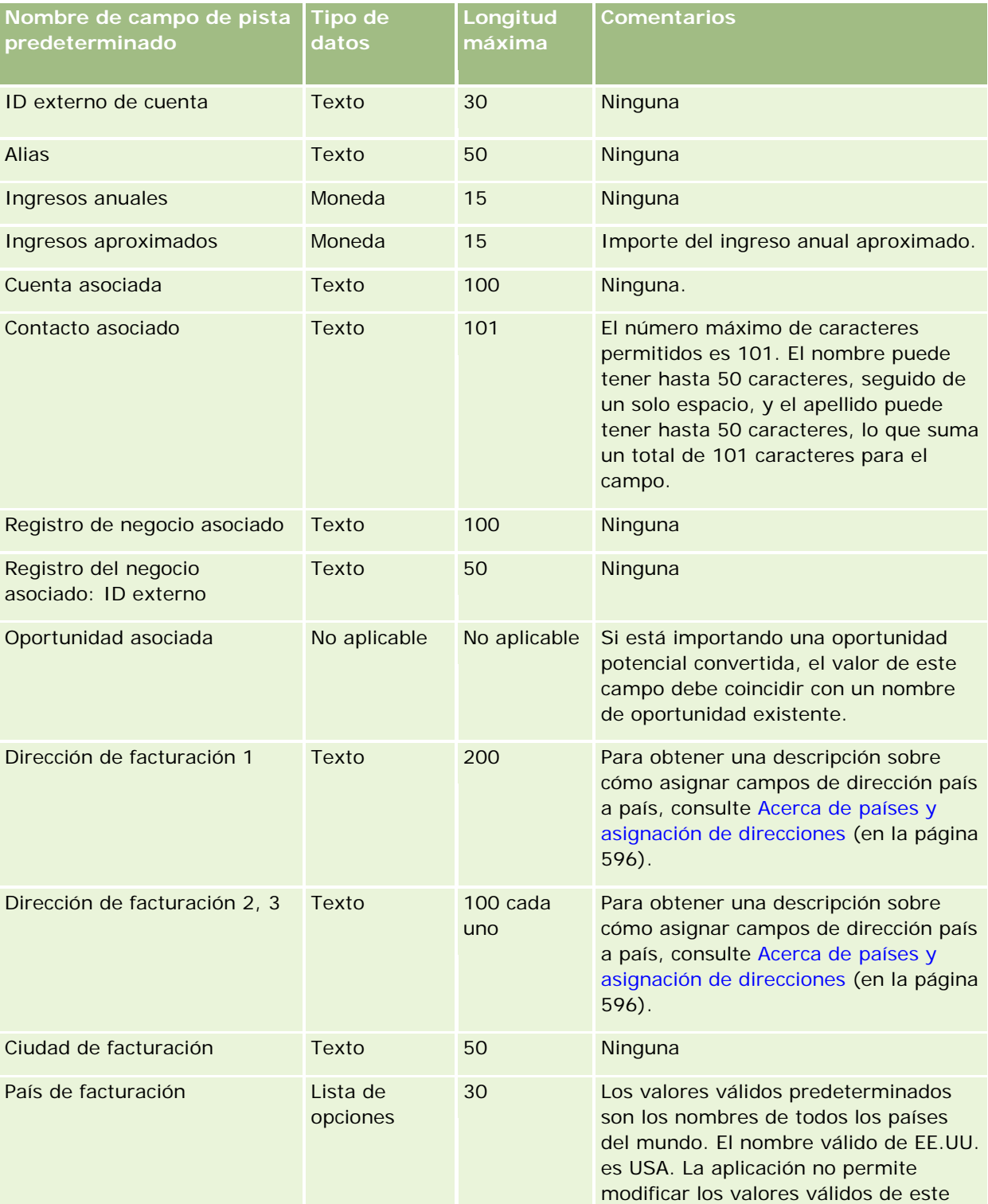

# **Herramientas de** gestión de datos

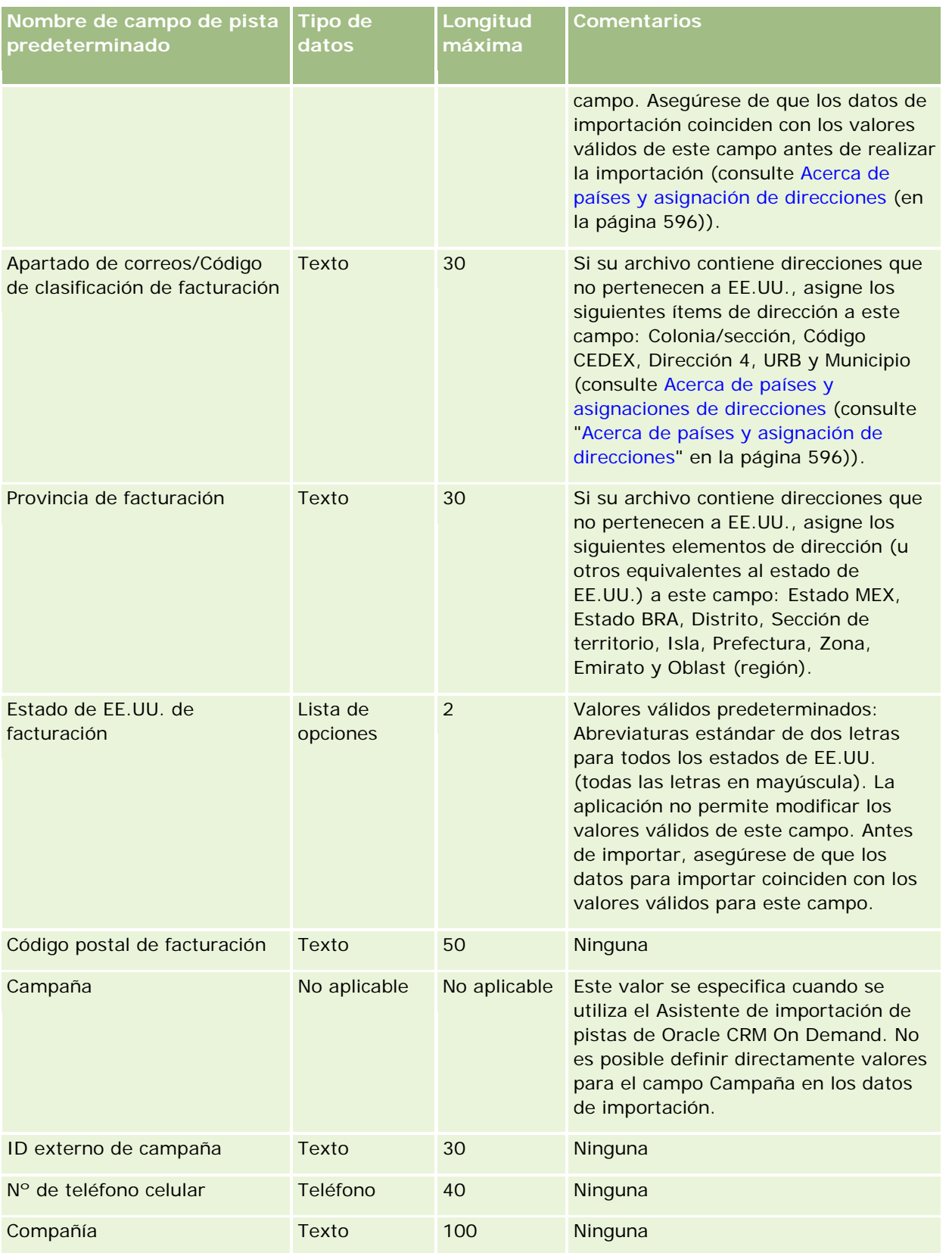

### Administración de Oracle CRM On Demand

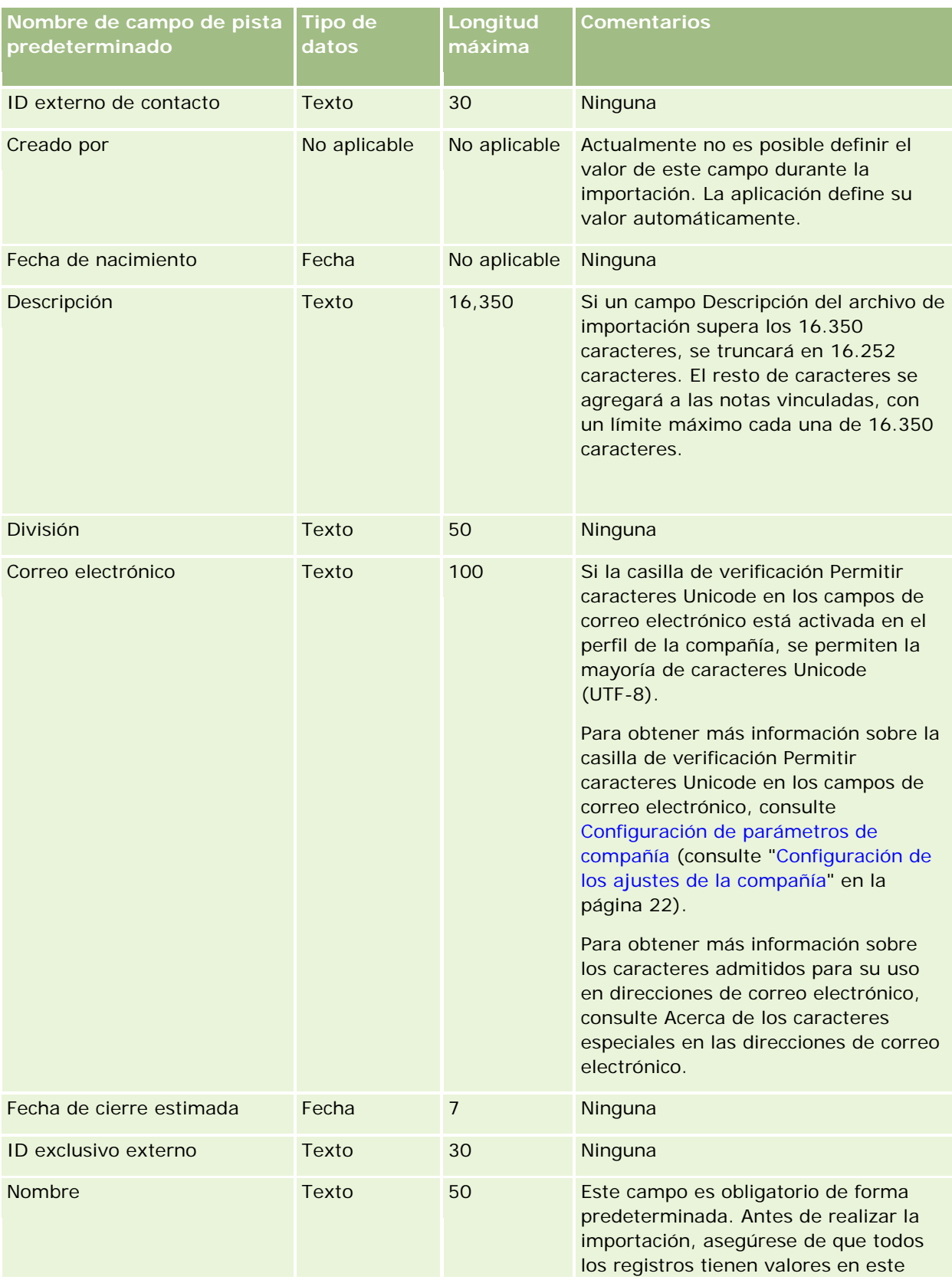

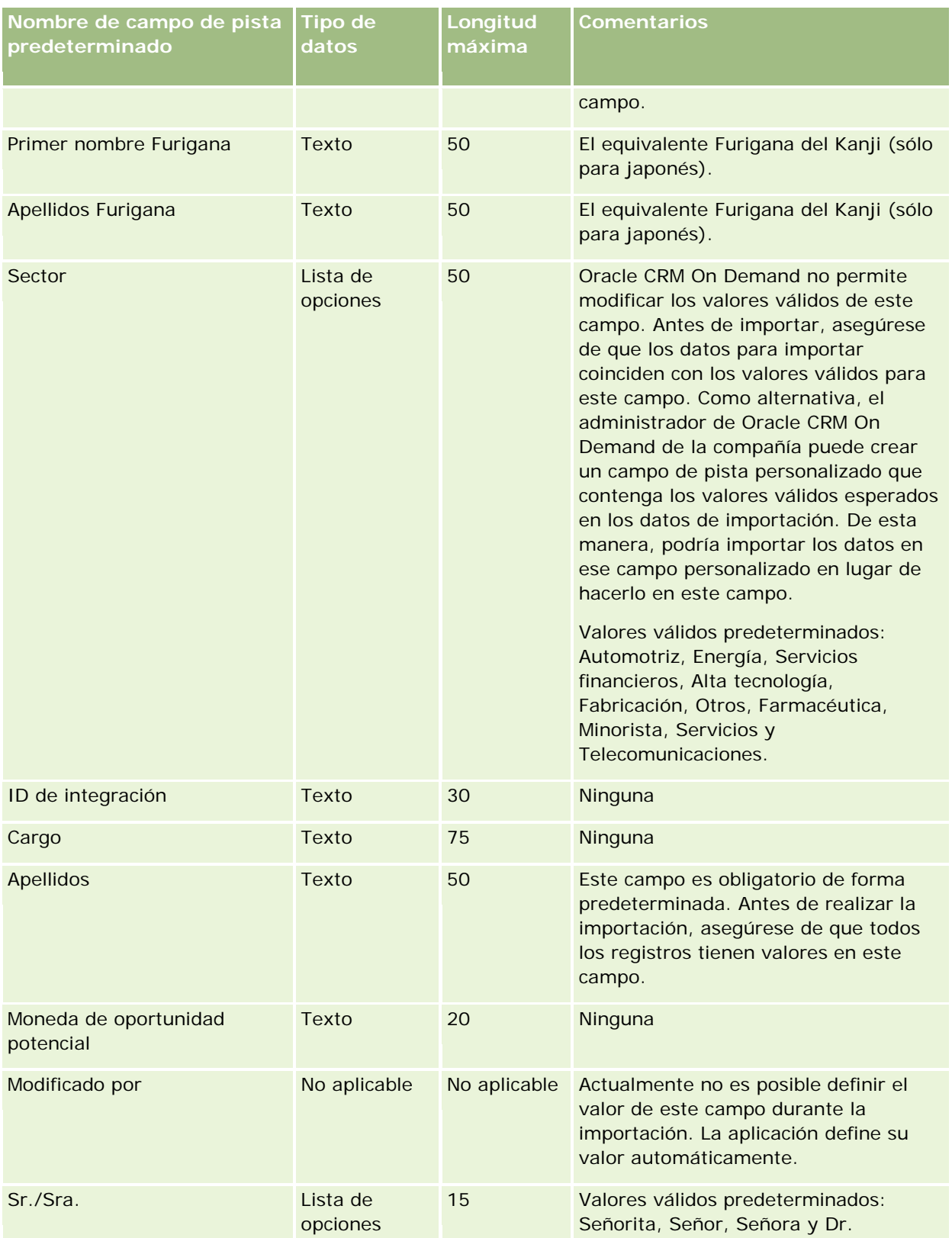

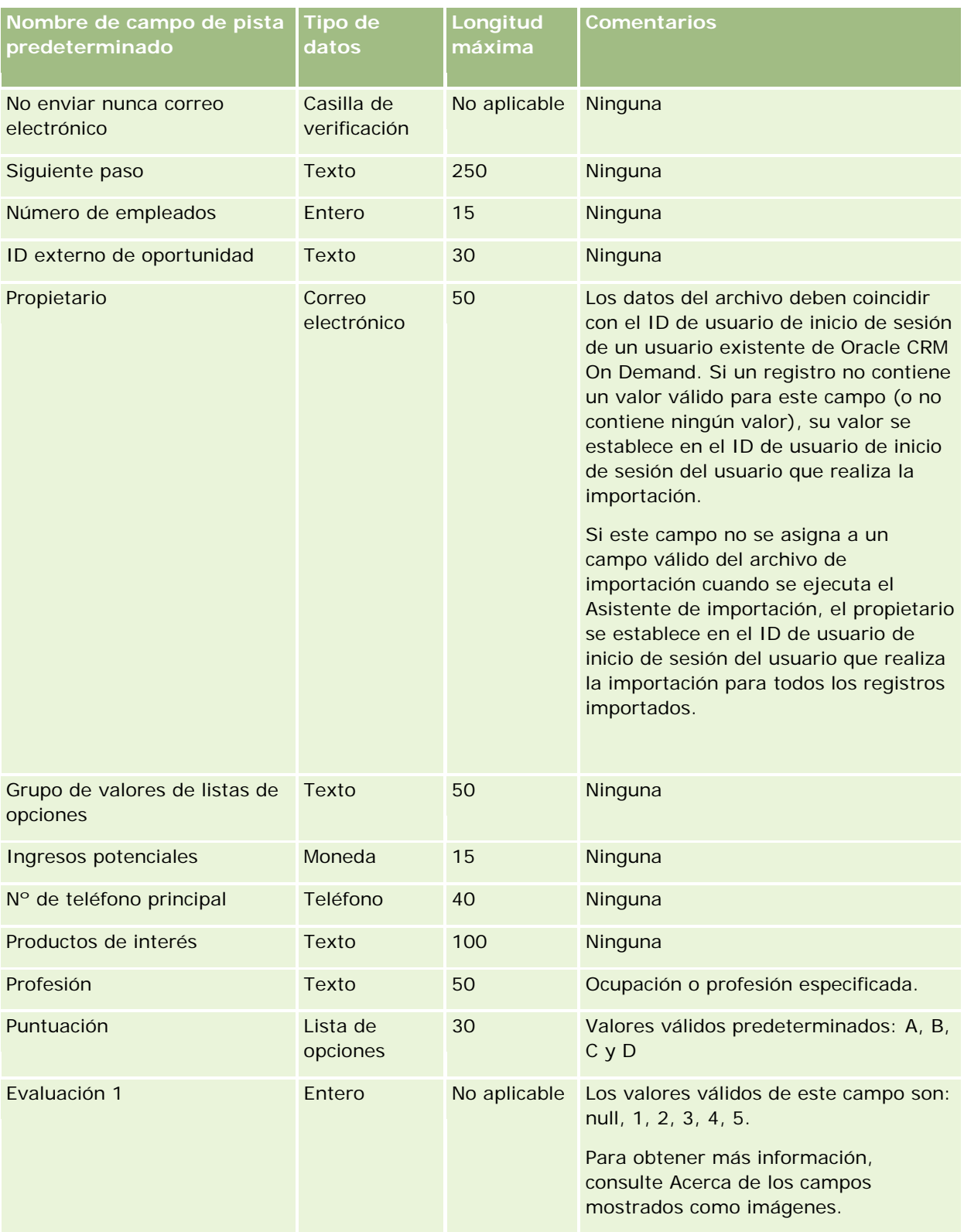

# **Herramientas de** gestión de datos

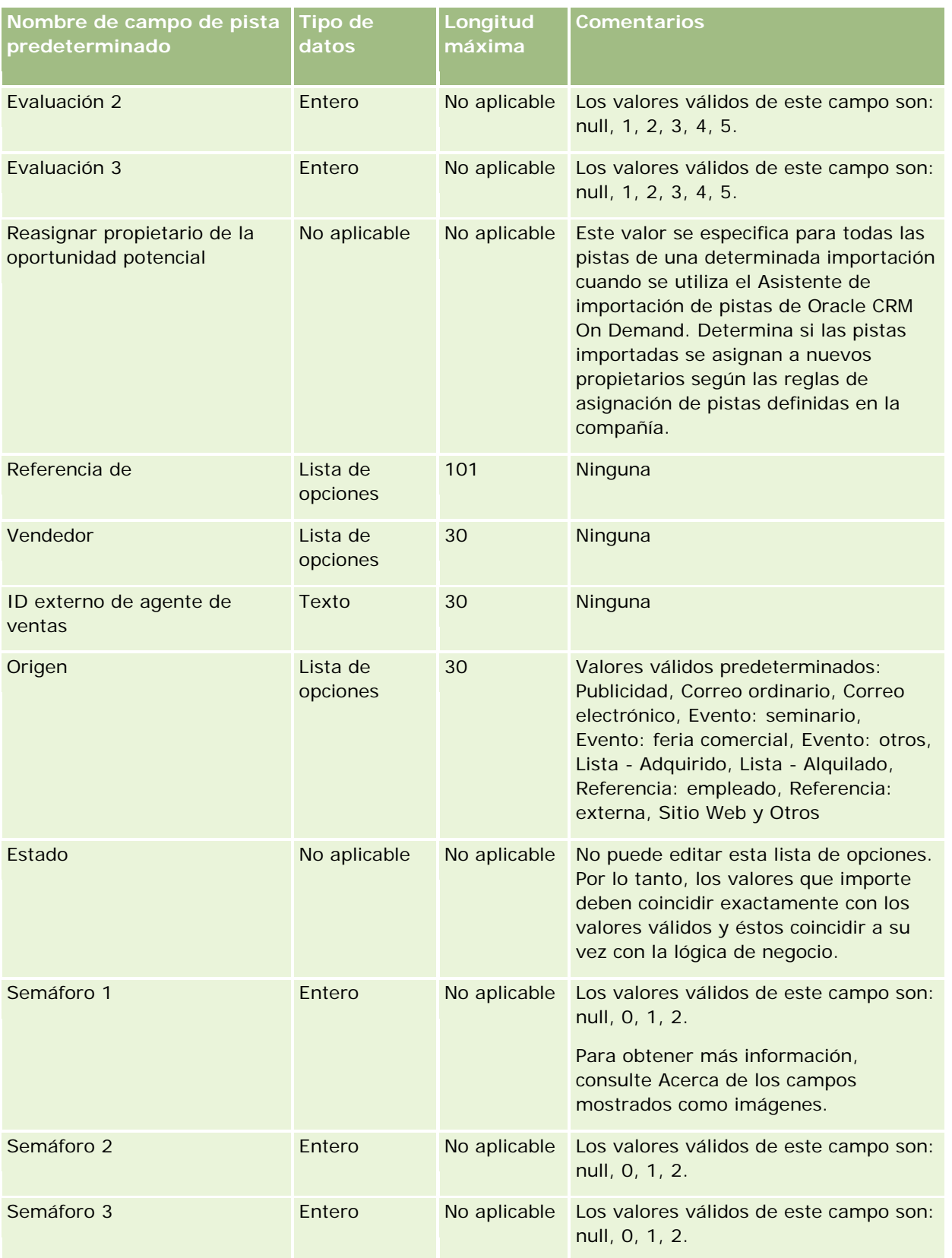

### Administración de Oracle CRM On Demand

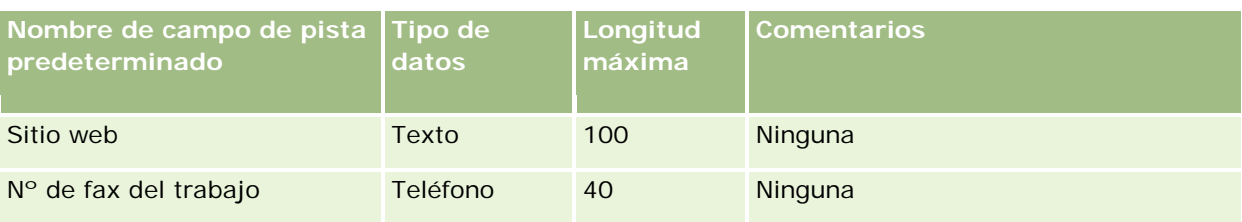

### **Temas relacionados**

Consulte los siguientes temas para obtener información relacionada:

- Campos de oportunidad potencial
- Directrices de tipo de campo para importar datos (en la página [635\)](#page-634-0)
- Importación de datos (en la página [829\)](#page-828-0)

## **Campos de solicitudes de MDF: preparación de la importación**

La siguiente tabla contiene información específica relativa a la configuración del archivo CSV antes de importar solicitudes de MDF (fondos de desarrollo del mercado) a Oracle CRM On Demand. Esta información complementa las directrices que se dan en el tema Directrices de tipo de campo para importar datos (en la página [635\)](#page-634-0). Antes de realizar una importación, deberá revisar la siguiente información acerca de la importación.

**NOTA:** la columna Campo predeterminado de esta tabla sólo contiene el nombre inicial (predeterminado) de cada campo. No contiene ningún nombre que haya modificado para la compañía en Oracle CRM On Demand. Por tanto, si no ve un campo específico al intentar realizar una importación, consulte al administrador para determinar el nuevo nombre del campo.

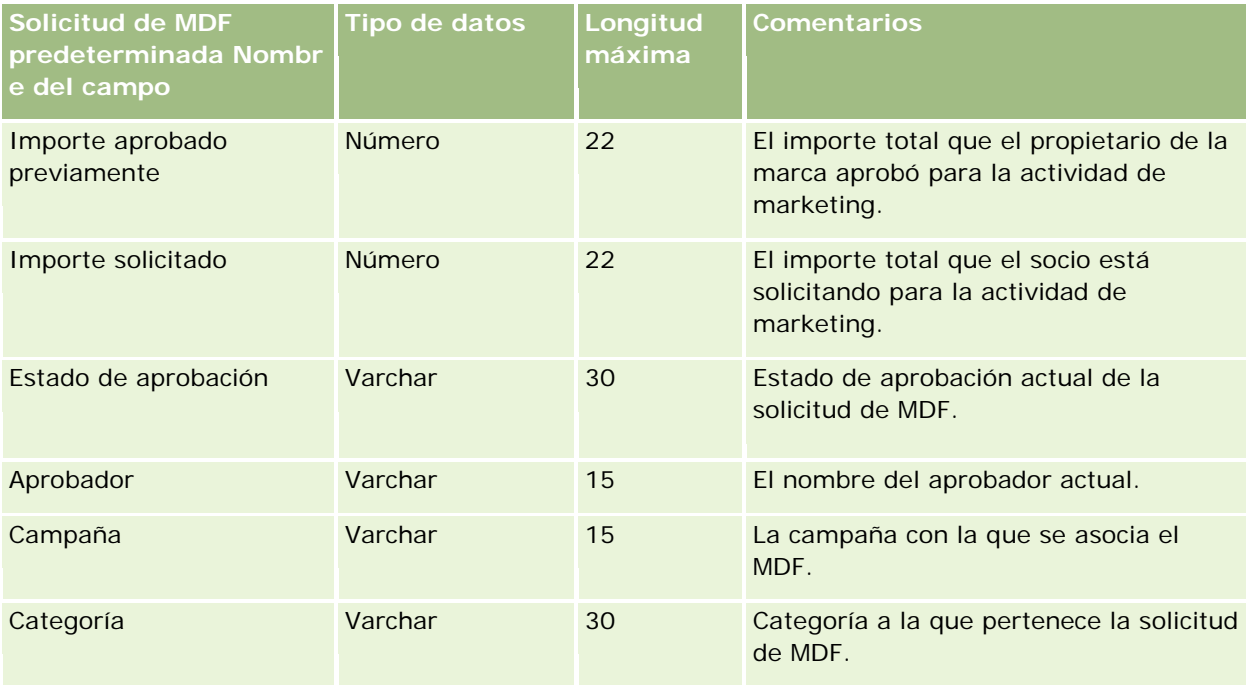
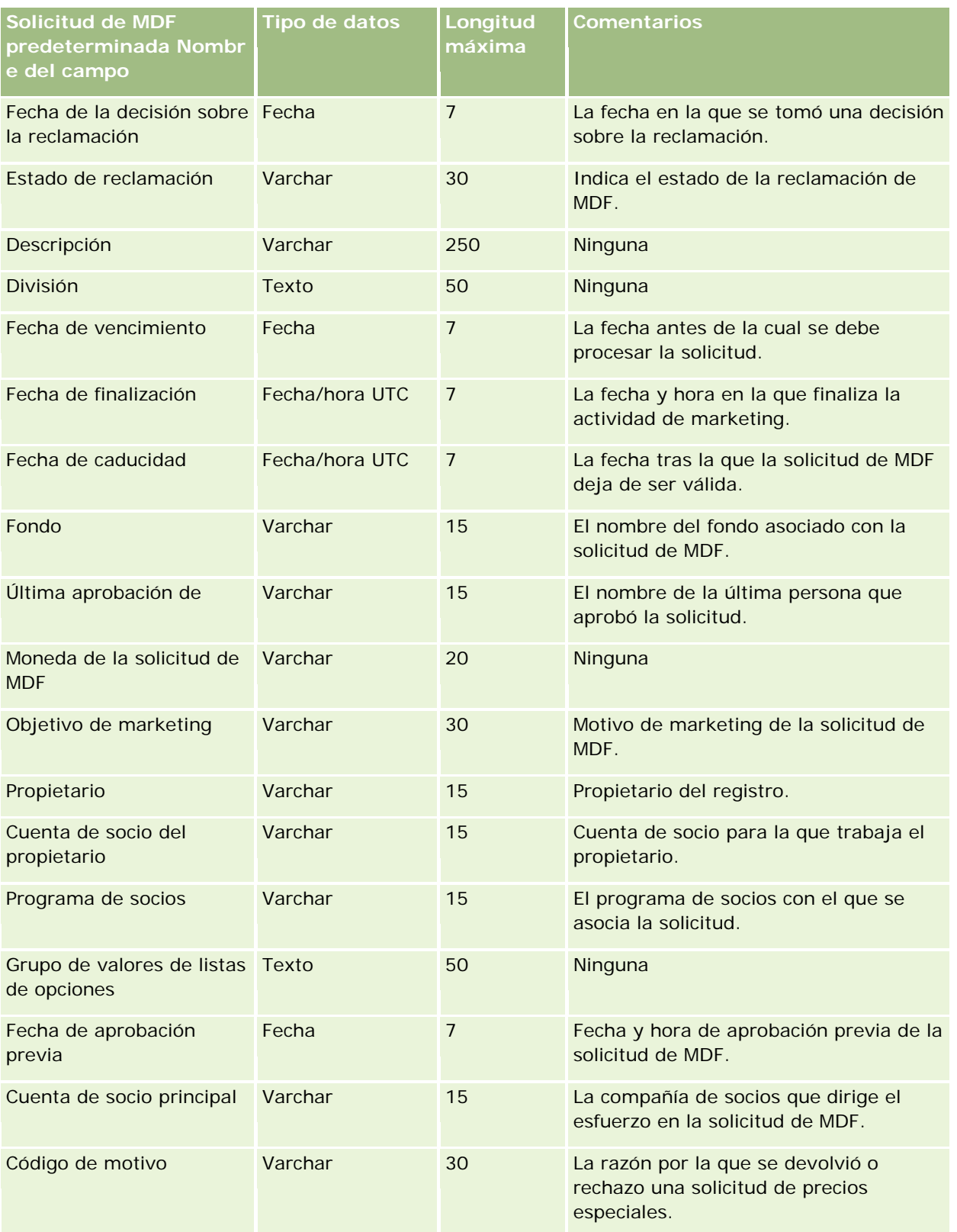

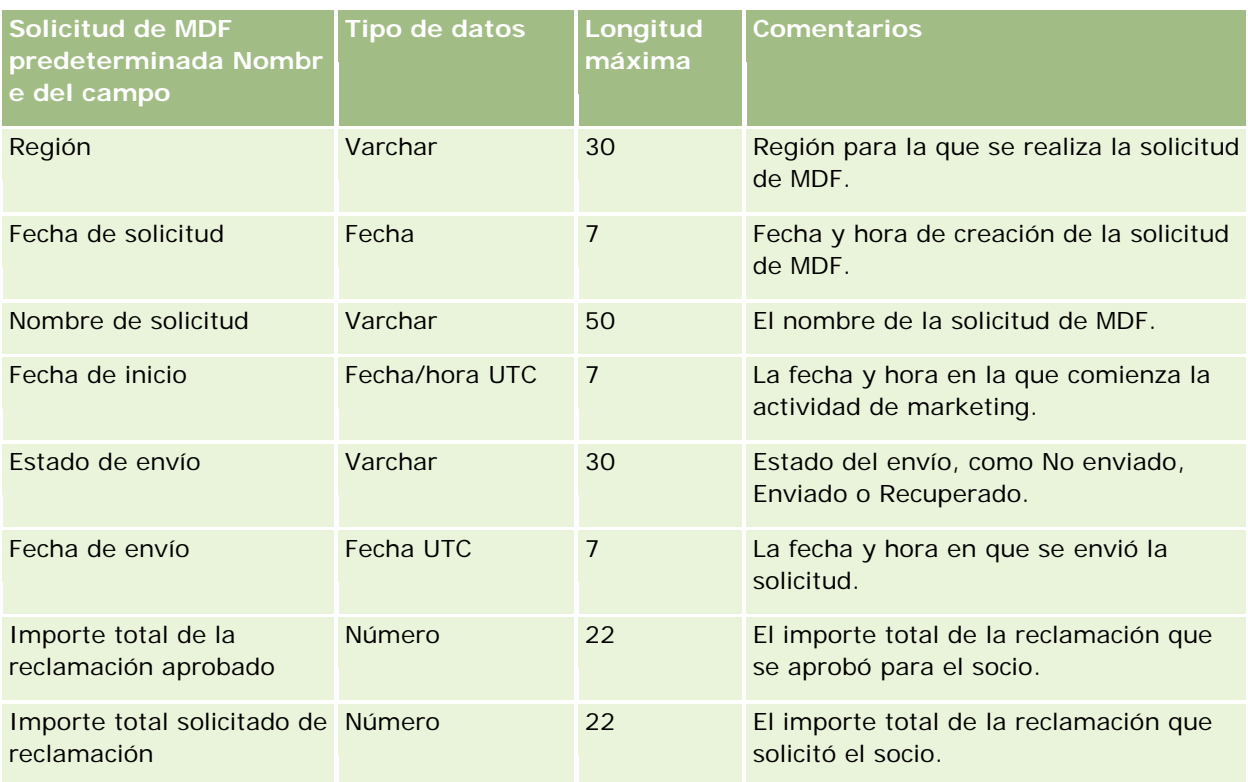

### **Temas relacionados**

Consulte los siguientes temas para obtener información relacionada:

- Directrices de tipo de campo para importar datos (en la página [635\)](#page-634-0)
- Importación de datos (en la página [829\)](#page-828-0)

## **Campos de respuestas a mensajes: preparación de la importación**

La siguiente tabla contiene información específica relativa a la configuración del archivo CSV antes de importar respuestas a mensajes a Oracle CRM On Demand. Esta información complementa las directrices que se dan en el tema Directrices de tipo de campo para importar datos (en la página [635\)](#page-634-0). Antes de realizar una importación, deberá revisar la siguiente información acerca de la importación.

**NOTA:** la columna Campo predeterminado de esta tabla sólo contiene el nombre inicial (predeterminado) de cada campo. No contiene ningún nombre que haya modificado para la compañía en Oracle CRM On Demand. Por tanto, si no ve un campo específico al intentar realizar una importación, consulte al administrador para determinar el nuevo nombre del campo.

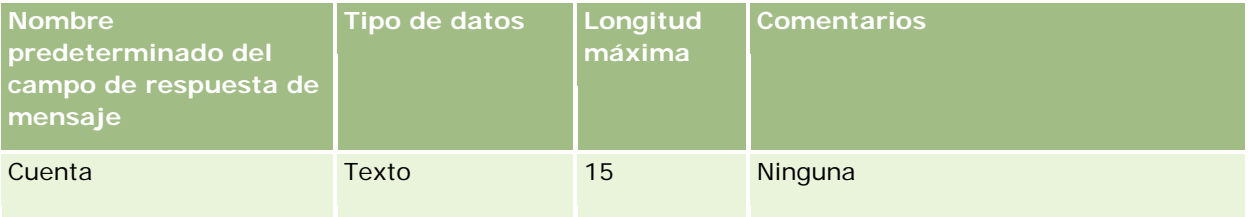

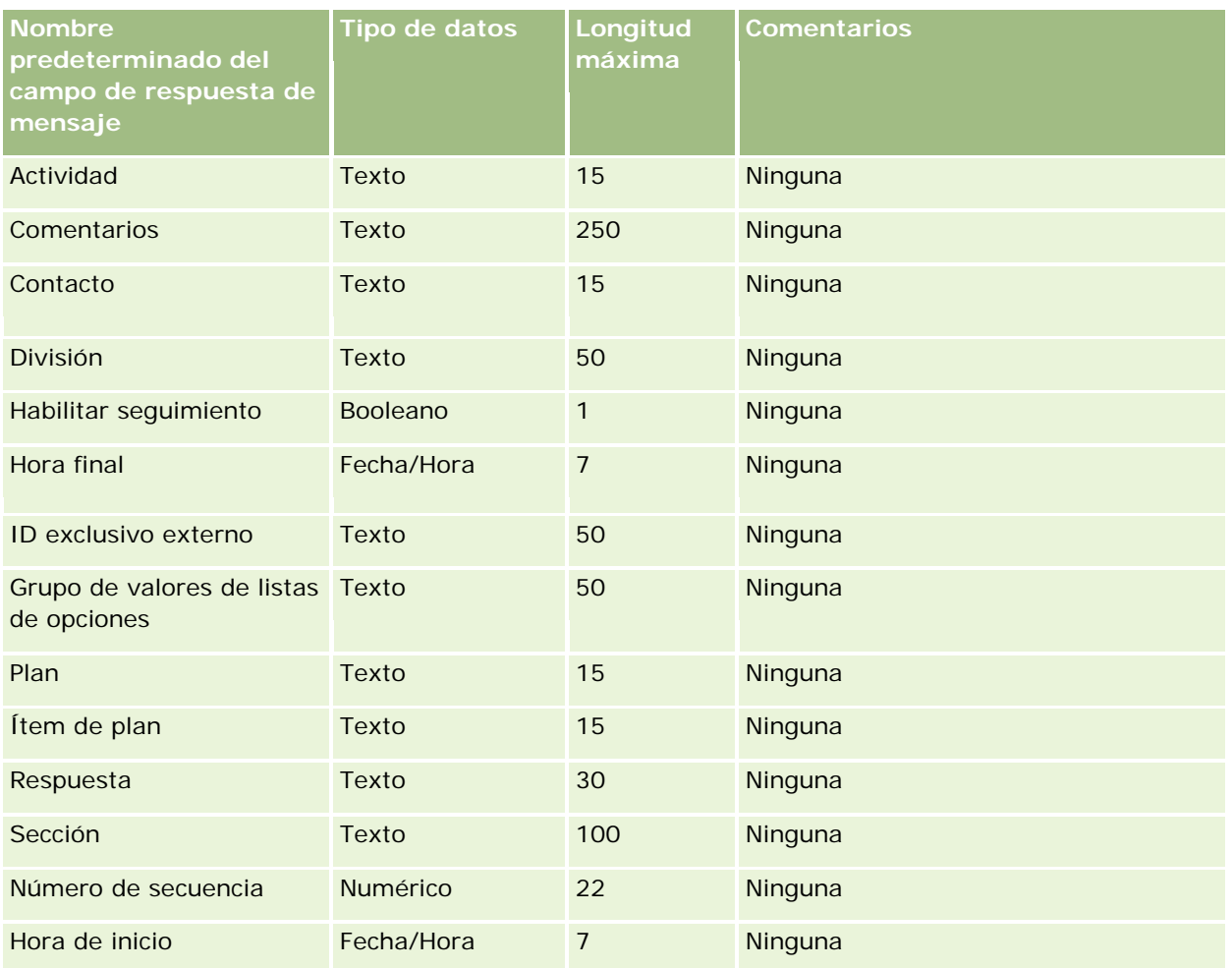

### **Temas relacionados**

Consulte los siguientes temas para obtener información relacionada:

- Directrices de tipo de campo para importar datos (en la página [635\)](#page-634-0)
- **Importación de datos (en la página [829\)](#page-828-0)**
- Ajuste de respuestas a mensajes

# **Campos de planes de mensajería: preparación de la importación**

La siguiente tabla contiene información específica relativa a la configuración del archivo CSV antes de importar planes de mensajería a Oracle CRM On Demand. Esta información complementa las directrices que se dan en el tema Directrices de tipo de campo para importar datos (en la página [635\)](#page-634-0). Antes de realizar una importación, deberá revisar la siguiente información acerca de la importación.

**NOTA:** la columna Campo predeterminado de esta tabla sólo contiene el nombre inicial (predeterminado) de cada campo. No contiene ningún nombre que haya modificado para la compañía en Oracle CRM On Demand. Por tanto, si no ve un campo específico al intentar realizar una importación, consulte al administrador para determinar el nuevo nombre del campo.

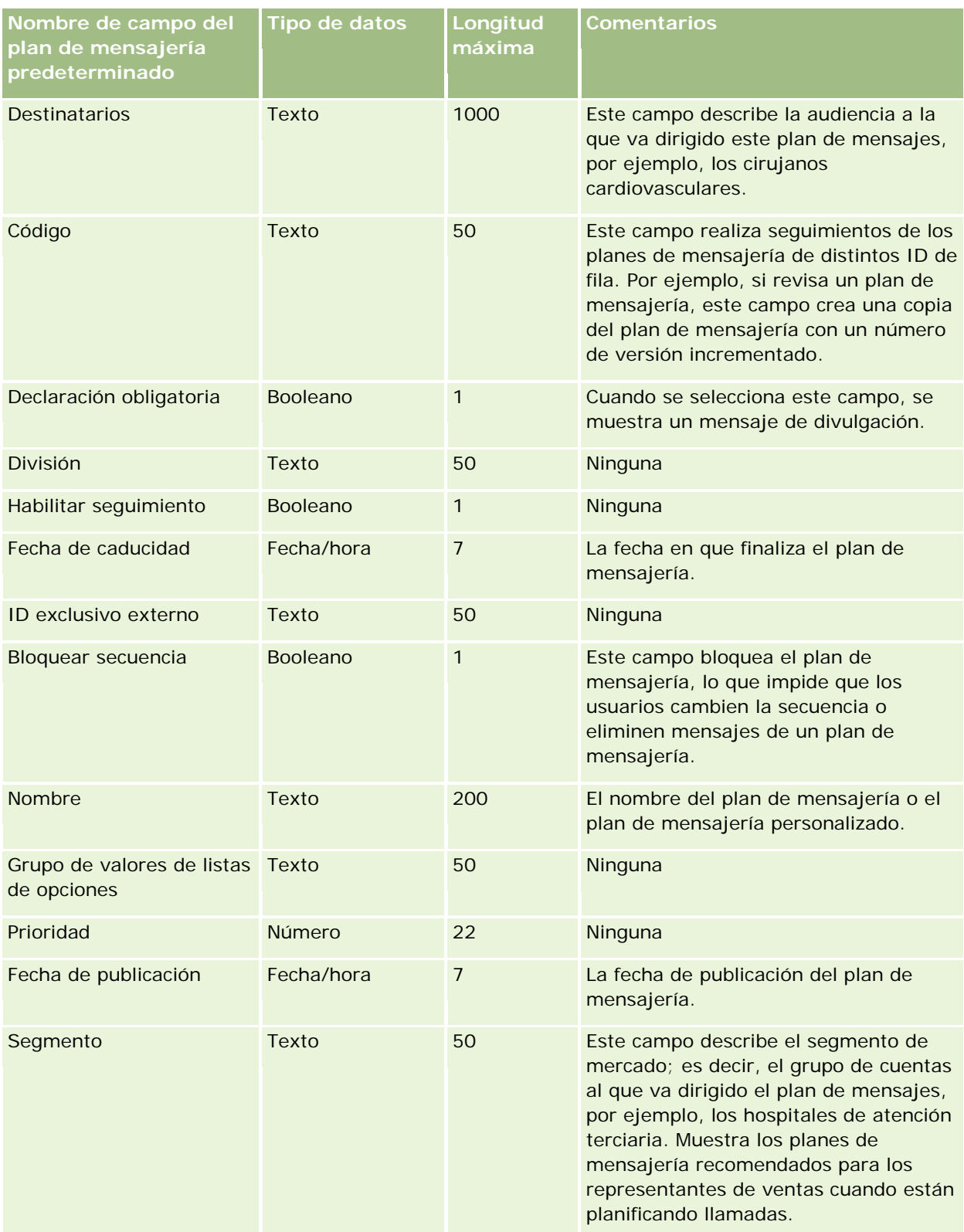

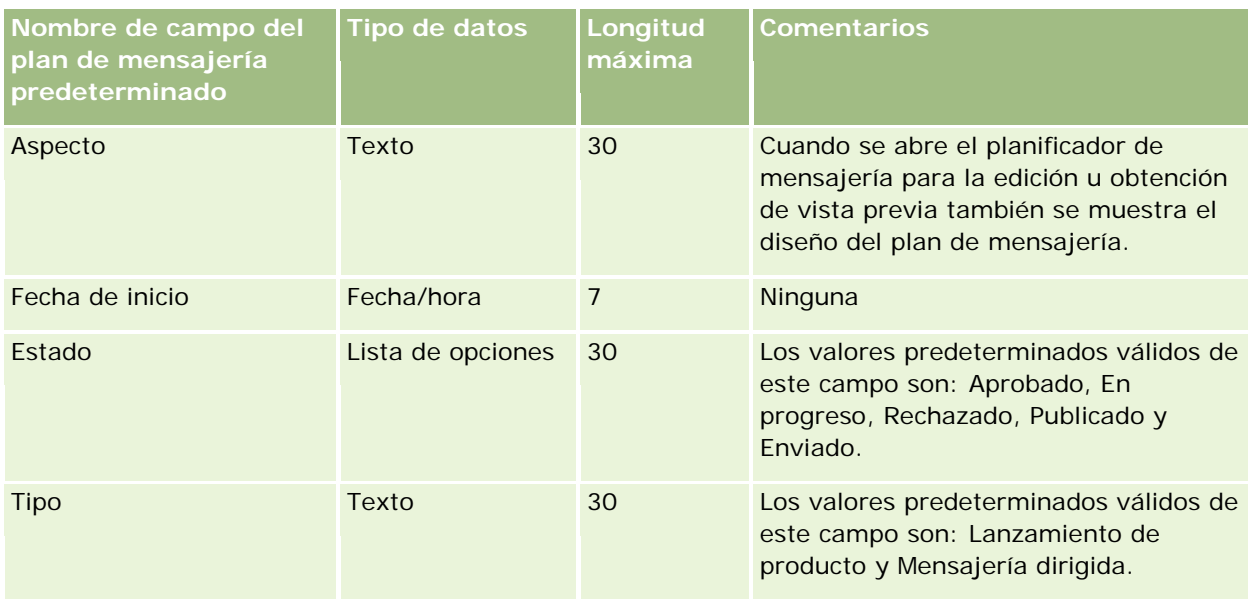

### **Temas relacionados**

Consulte los siguientes temas para obtener información relacionada:

- Directrices de tipo de campo para importar datos (en la página [635\)](#page-634-0)
- Importación de datos (en la página [829\)](#page-828-0)
- Planes de mensajes

## **Campos de ítems de planes de mensajería: preparación de la importación**

La siguiente tabla contiene información específica relativa a la configuración del archivo CSV antes de importar ítems de planes de mensajería a Oracle CRM On Demand. Esta información complementa las directrices que se dan en el tema Directrices de tipo de campo para importar datos (en la página [635\)](#page-634-0). Antes de realizar una importación, deberá revisar la siguiente información acerca de la importación.

**NOTA:** la columna Campo predeterminado de esta tabla sólo contiene el nombre inicial (predeterminado) de cada campo. No contiene ningún nombre que haya modificado para la compañía en Oracle CRM On Demand. Por tanto, si no ve un campo específico al intentar realizar una importación, consulte al administrador para determinar el nuevo nombre del campo.

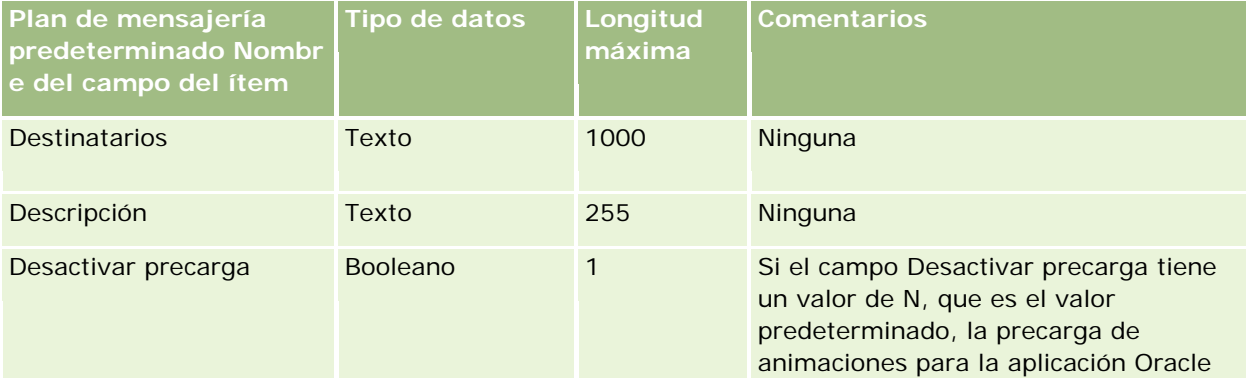

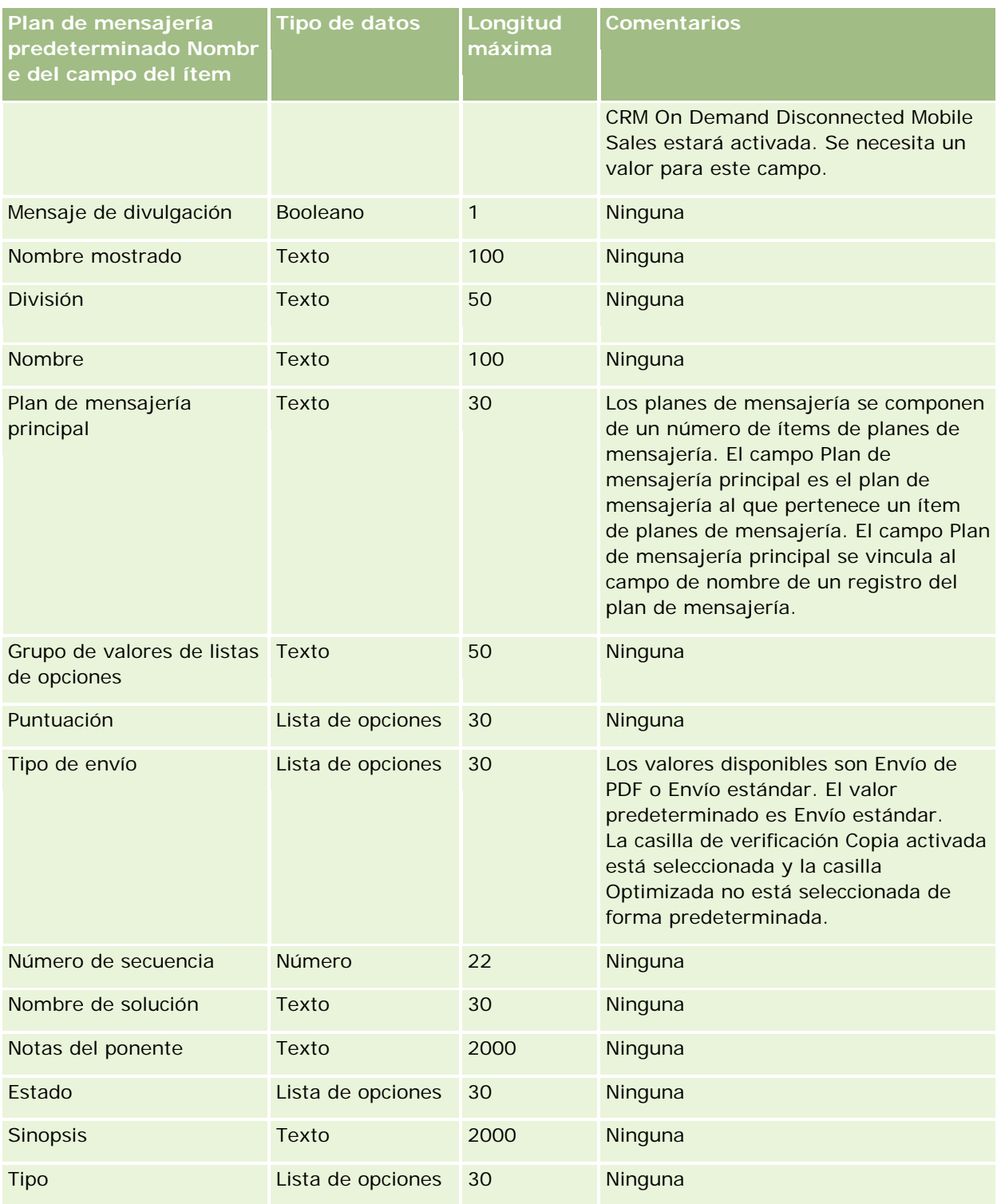

### **Temas relacionados**

Consulte los siguientes temas para obtener información relacionada:

- Directrices de tipo de campo para importar datos (en la página [635\)](#page-634-0)
- Importación de datos (en la página [829\)](#page-828-0)
- Ítems del plan de mensajes

# **Campos de relaciones de ítems de planes de mensajería: preparación de la importación**

La siguiente tabla contiene información específica relativa a la configuración del archivo CSV antes de importar relaciones de ítems de planes de mensajería a Oracle CRM On Demand. Esta información complementa las directrices que se dan en el tema Directrices de tipo de campo para importar datos (en la página [635\)](#page-634-0). Antes de realizar una importación, deberá revisar la siguiente información acerca de la importación.

**NOTA:** la columna Campo predeterminado de esta tabla sólo contiene el nombre inicial (predeterminado) de cada campo. No contiene ningún nombre que haya modificado para la compañía en Oracle CRM On Demand. Por tanto, si no ve un campo específico al intentar realizar una importación, consulte al administrador para determinar el nuevo nombre del campo.

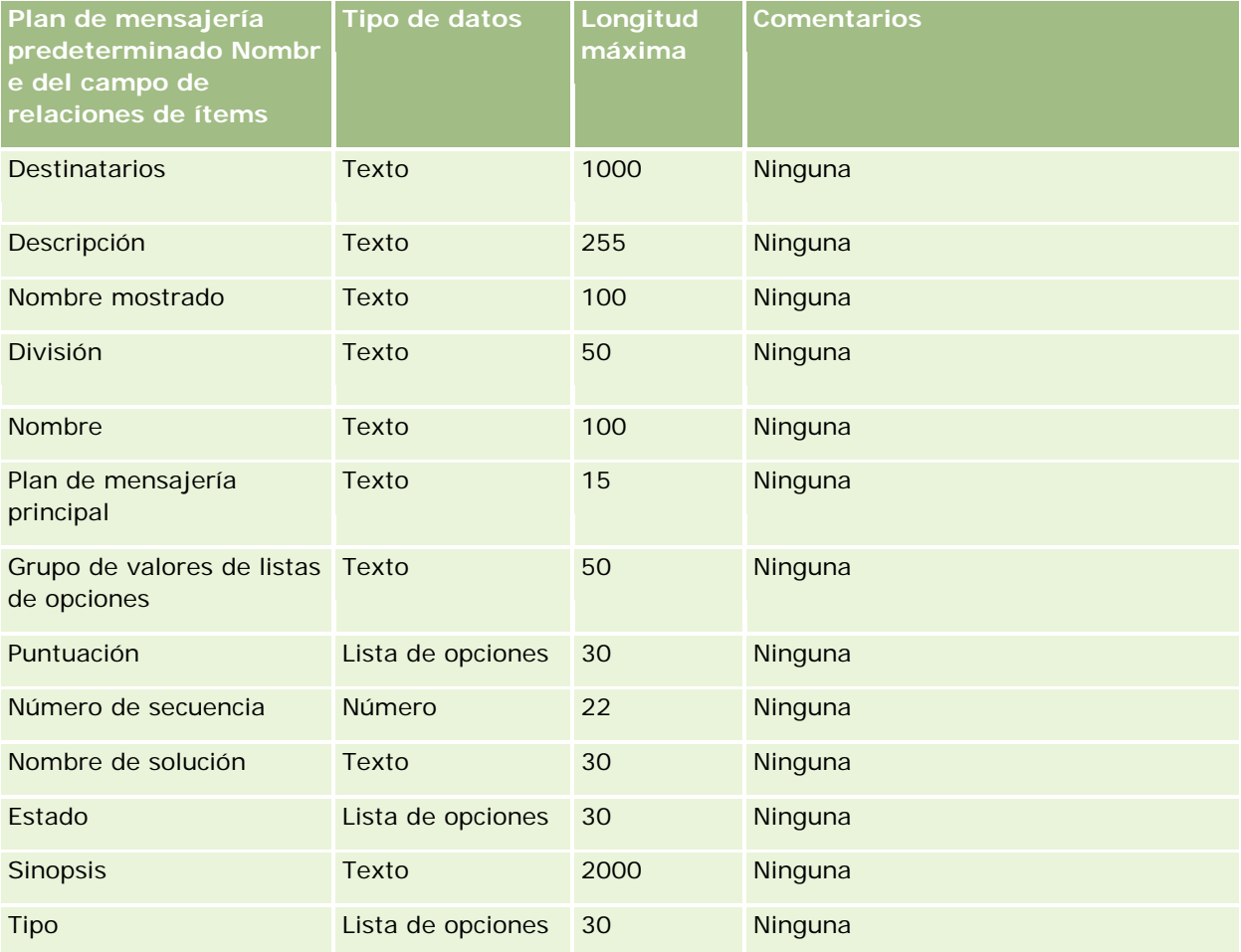

### **Temas relacionados**

Consulte los siguientes temas para obtener información relacionada:

- Directrices de tipo de campo para importar datos (en la página [635\)](#page-634-0)
- Importación de datos (en la página [829\)](#page-828-0)
- Relaciones de ítems del plan de mensajes

# **Campos de seguimientos de modificaciones: preparación de la importación**

La siguiente tabla contiene información específica relativa a la configuración del archivo CSV antes de importar los campos de seguimiento de modificaciones a Oracle CRM On Demand. Esta información complementa las directrices que se dan en el tema Directrices de tipo de campo para importar datos (en la página [635\)](#page-634-0). Antes de realizar una importación, deberá revisar la siguiente información acerca de los campos de importación.

**NOTA:** la columna Campo predeterminado de esta tabla sólo contiene el nombre inicial (predeterminado) de cada campo. No contiene ningún nombre que haya modificado para la compañía en Oracle CRM On Demand. Por tanto, si no ve un campo específico al intentar realizar una importación, consulte al administrador para determinar el nuevo nombre del campo.

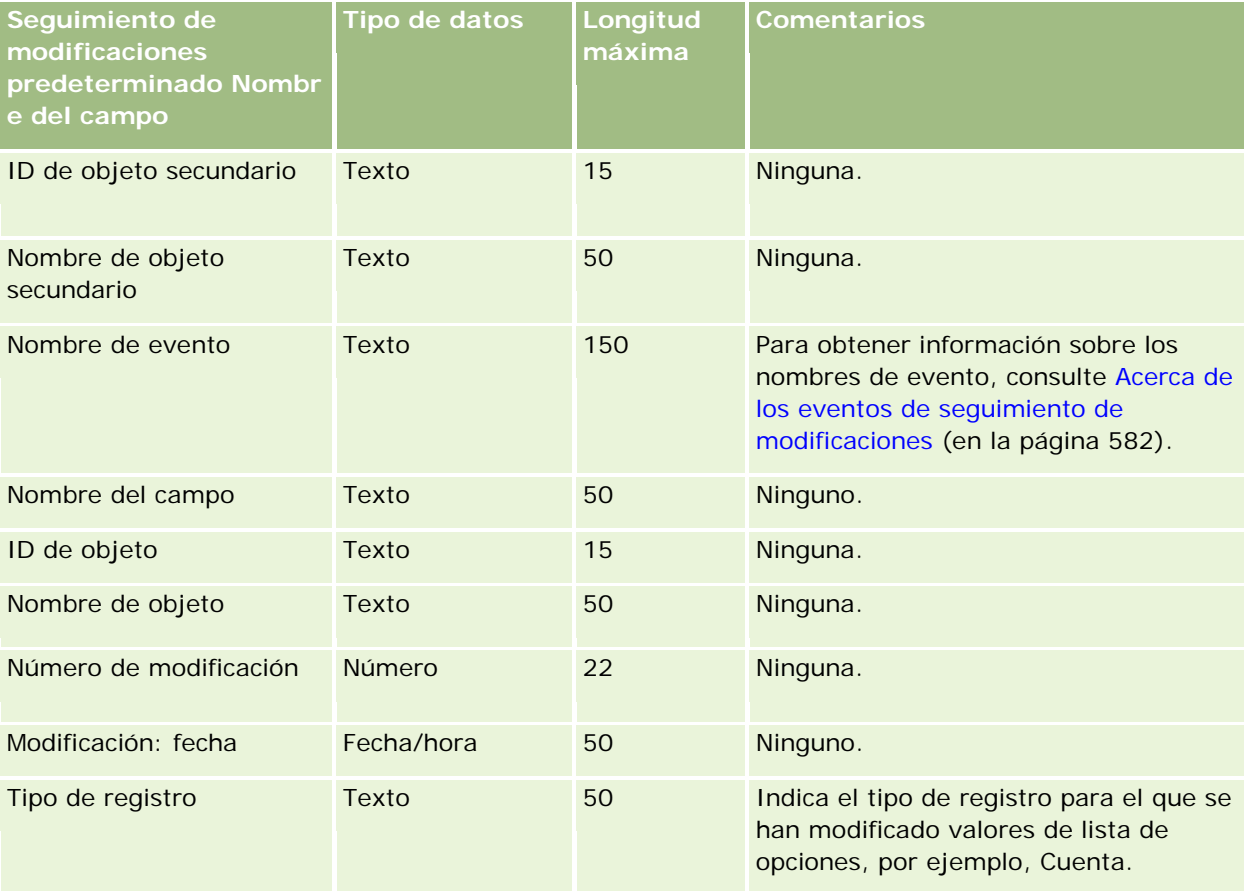

#### **Temas relacionados**

Consulte los siguientes temas para obtener información relacionada:

Seguimiento de modificaciones (en la página [570\)](#page-569-0)

- Directrices de tipo de campo para importar datos (en la página [635\)](#page-634-0)
- Importación de datos (en la página [829\)](#page-828-0)

## **Campos de nota: preparación de la importación**

La siguiente tabla contiene información específica relativa a la configuración del archivo CSV antes de importar notas a Oracle CRM On Demand. Esta información complementa las directrices que se dan en el tema Directrices de tipo de campo para importar datos (en la página [635\)](#page-634-0). Antes de realizar una importación, deberá revisar la siguiente información acerca de la importación.

**NOTA:** la columna Campo predeterminado de esta tabla sólo contiene el nombre inicial (predeterminado) de cada campo. No contiene ningún nombre que haya modificado para la compañía en Oracle CRM On Demand. Por tanto, si no ve un campo específico al intentar realizar una importación, consulte al administrador para determinar el nuevo nombre del campo.

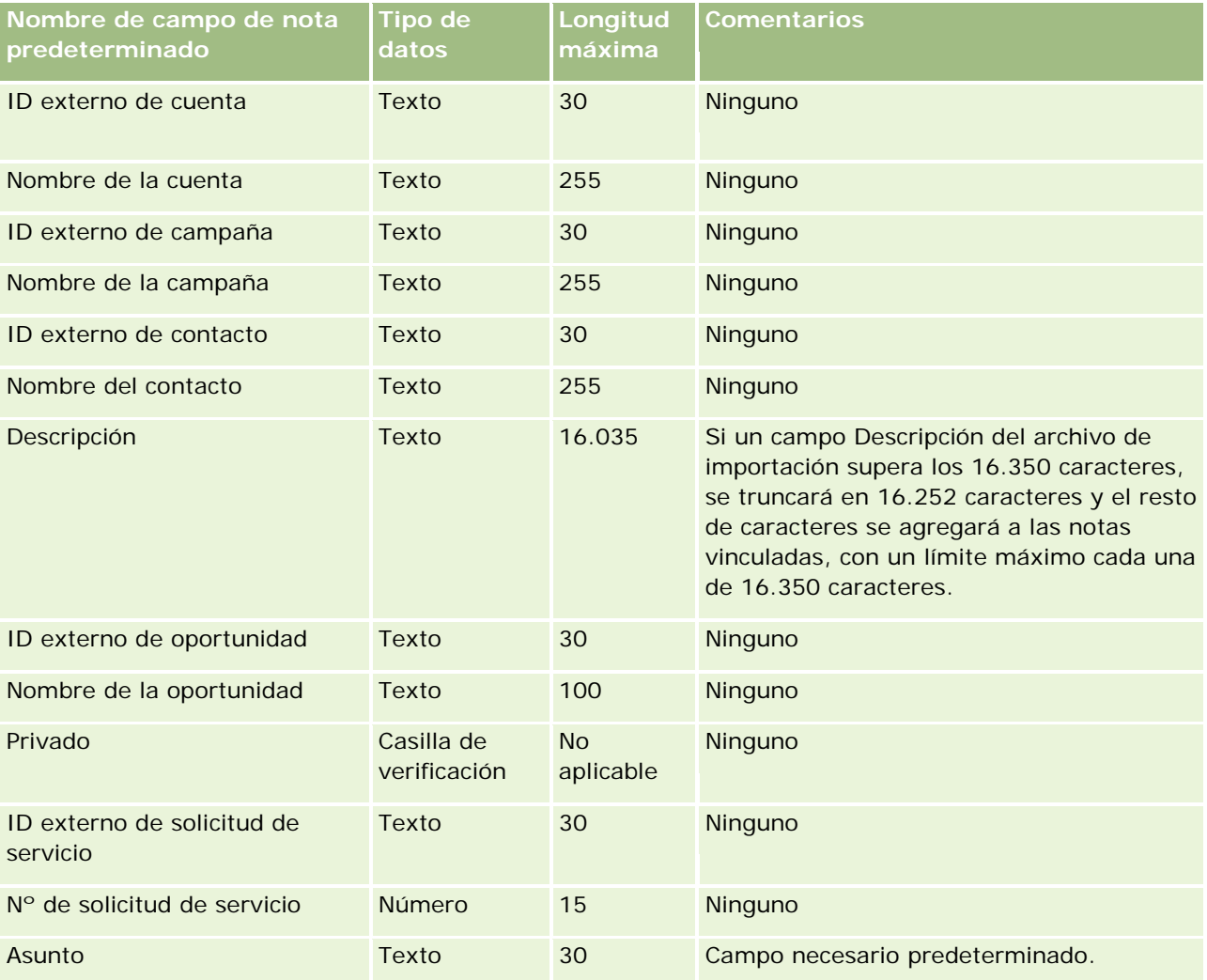

#### **Temas relacionados**

Consulte los siguientes temas para obtener información relacionada:

- Directrices de tipo de campo para importar datos (en la página [635\)](#page-634-0)
- Importar datos (consulte ["Importación de datos"](#page-828-0) en la página [829\)](#page-828-0)

## **Campos de objetivos: preparación de la importación**

La siguiente tabla contiene información específica relativa a la configuración del archivo CSV antes de importar objetivos a Oracle CRM On Demand. Esta información complementa las directrices que se dan en el tema Directrices de tipo de campo para importar datos (en la página [635\)](#page-634-0). Antes de realizar una importación, deberá revisar la siguiente información acerca de la importación.

**NOTA:** la columna Campo predeterminado de esta tabla sólo contiene el nombre inicial (predeterminado) de cada campo. No contiene ningún nombre que haya modificado para la compañía en Oracle CRM On Demand. Por tanto, si no ve un campo específico al intentar realizar una importación, consulte al administrador para determinar el nuevo nombre del campo.

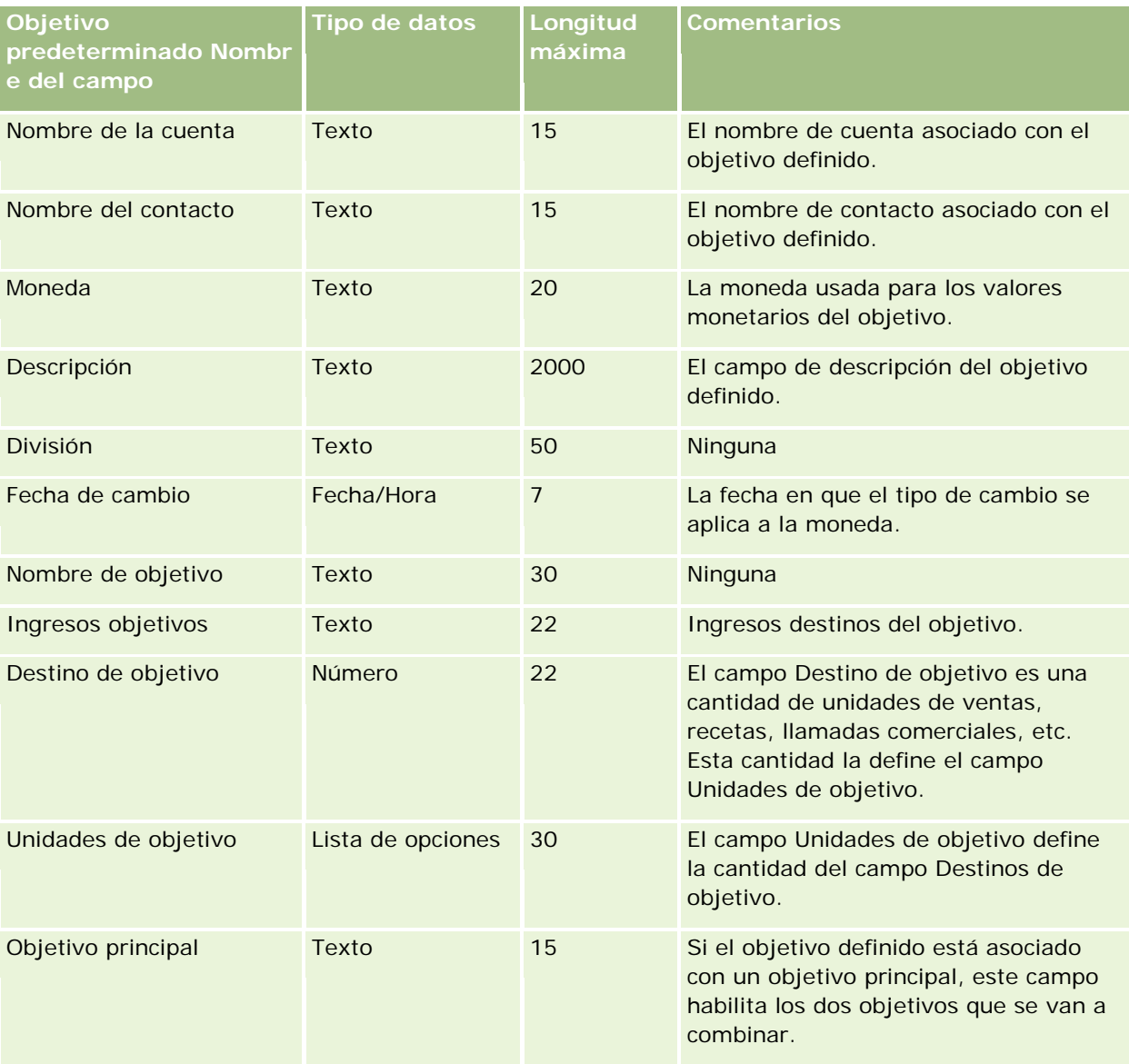

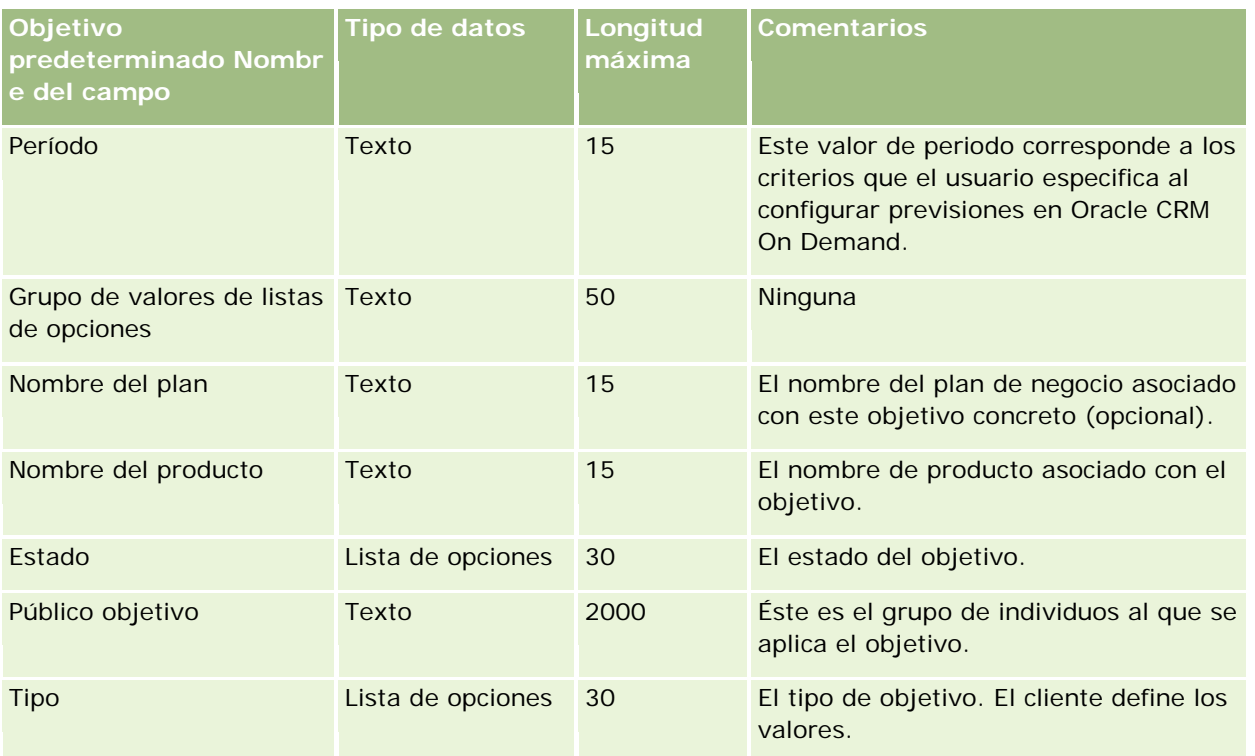

### **Temas relacionados**

Consulte los siguientes temas para obtener información relacionada:

- Directrices de tipo de campo para importar datos (en la página [635\)](#page-634-0)
- **Importación de datos (en la página [829\)](#page-828-0)**
- Objetivos

## **Campos de rol de contacto de oportunidad: preparación de la importación**

La siguiente tabla contiene información específica relativa a la configuración del archivo CSV antes de importar roles de contactos a Oracle CRM On Demand. Esta información complementa las directrices que se dan en el tema Directrices de tipo de campo para importar datos (en la página [635\)](#page-634-0). Antes de realizar una importación, deberá revisar la siguiente información acerca de la importación.

**NOTA:** la columna Campo predeterminado de esta tabla sólo contiene el nombre inicial (predeterminado) de cada campo. No contiene ningún nombre que haya modificado para la compañía en Oracle CRM On Demand. Por tanto, si no ve un campo específico al intentar realizar una importación, consulte al administrador para determinar el nuevo nombre del campo.

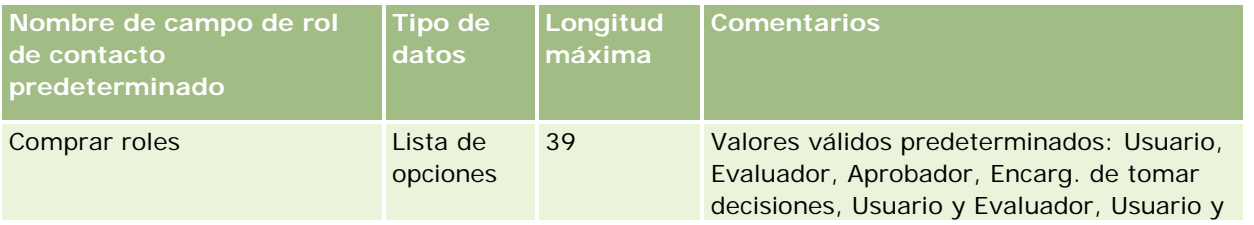

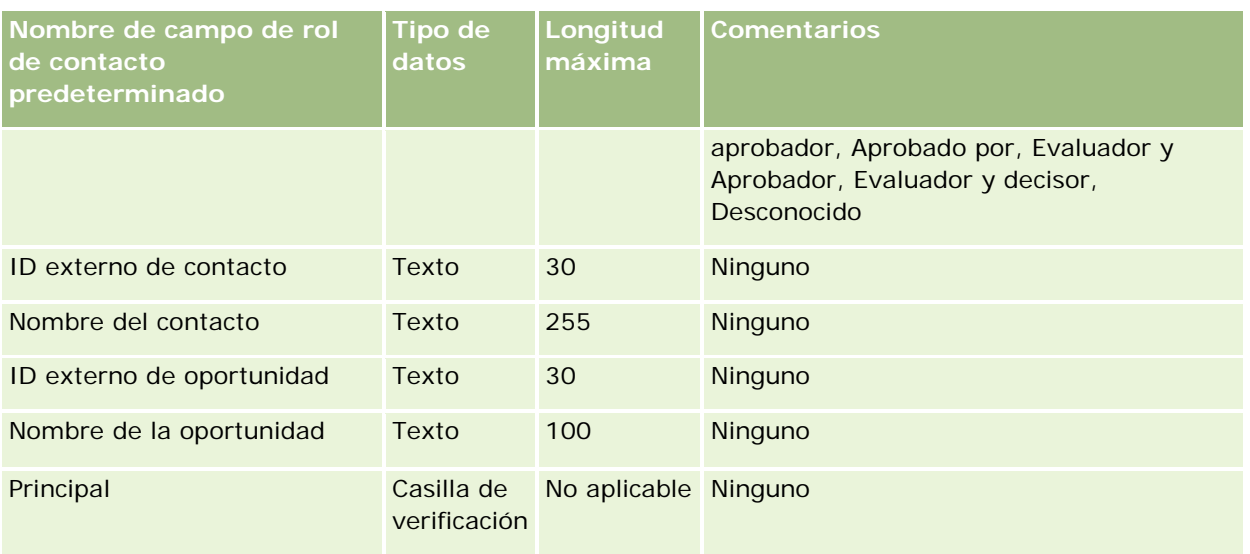

### **Temas relacionados**

Consulte los siguientes temas para obtener información relacionada:

- Campos de contacto
- Directrices de tipo de campo para importar datos (en la página [635\)](#page-634-0)
- Importar datos (consulte ["Importación de datos"](#page-828-0) en la página [829\)](#page-828-0)

## **Campos de eventos de oportunidades: Preparación de importación**

La siguiente tabla contiene información específica sobre la configuración de registros antes de importar eventos de oportunidades en Oracle CRM On Demand. Complementa las directrices que se dan en el tema Directrices de tipo de campo para importar datos (en la página [635\)](#page-634-0). Antes de realizar una importación, deberá revisar la siguiente información acerca de la importación.

**NOTA:** la columna Campo predeterminado de esta tabla sólo contiene el nombre inicial (predeterminado) de cada campo. No contiene ningún nombre que haya modificado para la compañía en Oracle CRM On Demand. Por tanto, si no ve un campo específico al intentar realizar una importación, consulte al administrador para determinar el nuevo nombre del campo.

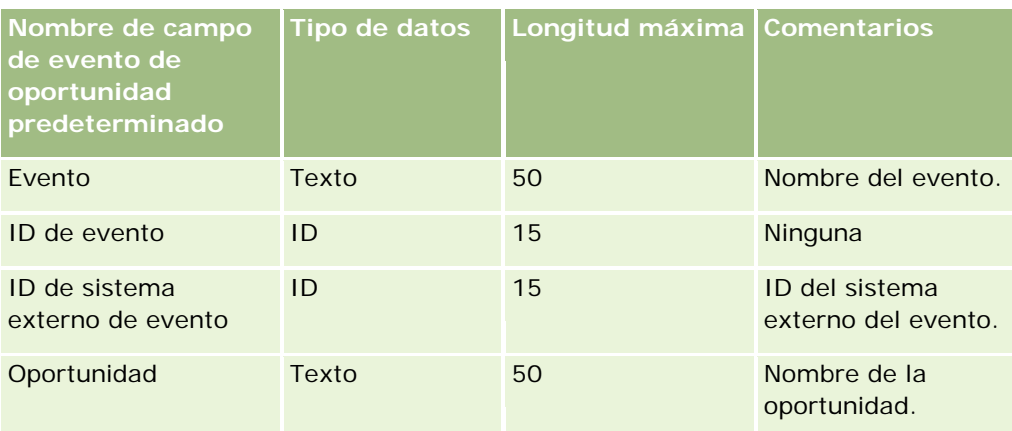

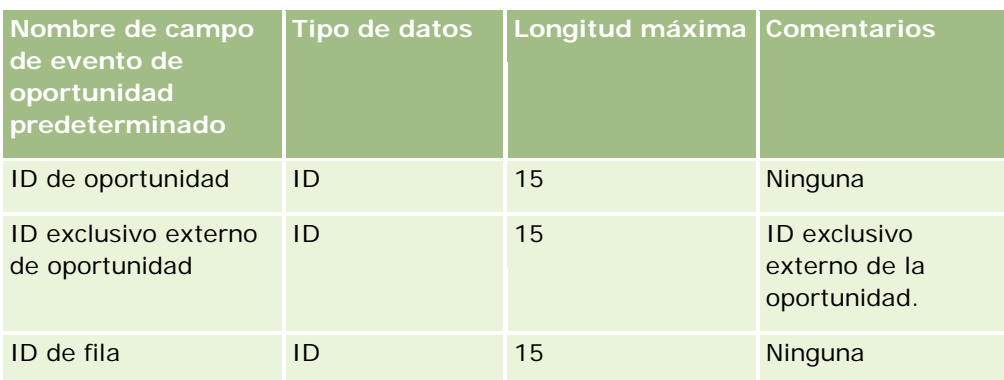

# **Campos de oportunidad: preparación de la importación**

La siguiente tabla contiene información específica relativa a la configuración del archivo CSV antes de importar oportunidades a Oracle CRM On Demand. Esta información complementa las directrices que se dan en el tema Directrices de tipo de campo para importar datos (en la página [635\)](#page-634-0). Antes de realizar una importación, deberá revisar la siguiente información acerca de la importación.

**NOTA:** la columna Campo predeterminado de esta tabla sólo contiene el nombre inicial (predeterminado) de cada campo. No contiene ningún nombre que haya modificado para la compañía en Oracle CRM On Demand. Por tanto, si no ve un campo específico al intentar realizar una importación, consulte al administrador para determinar el nuevo nombre del campo.

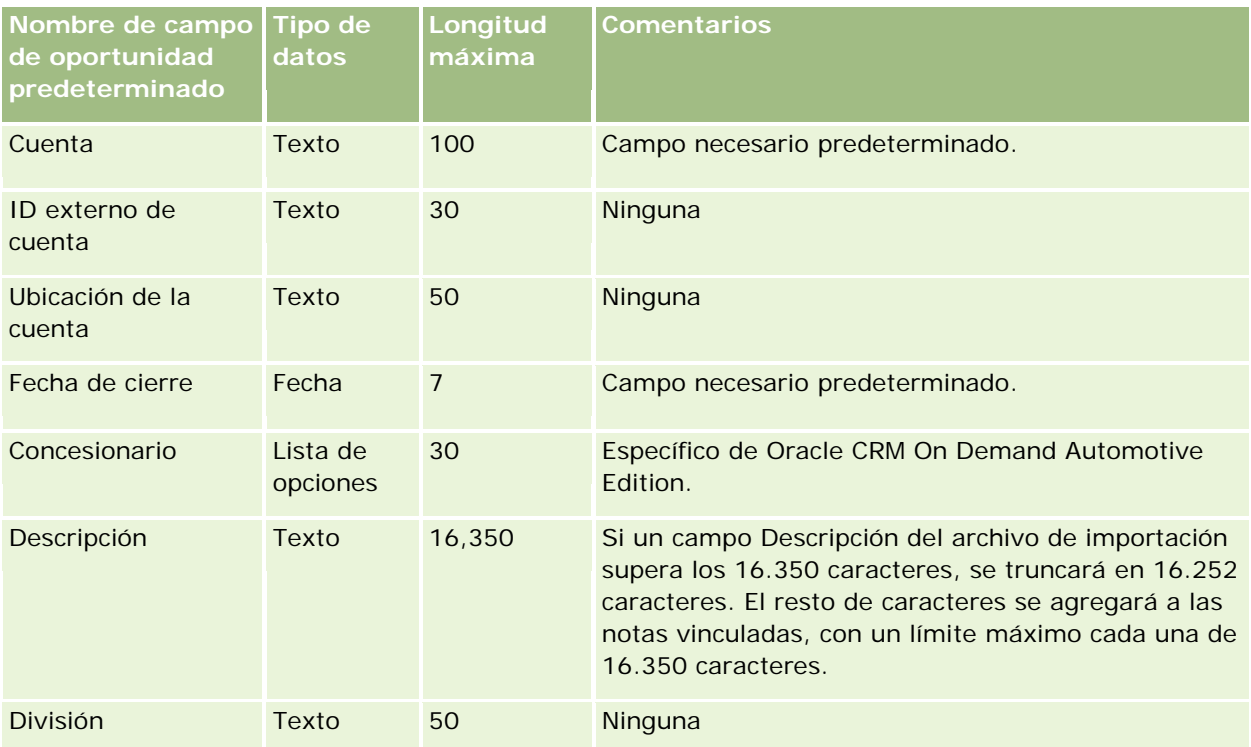

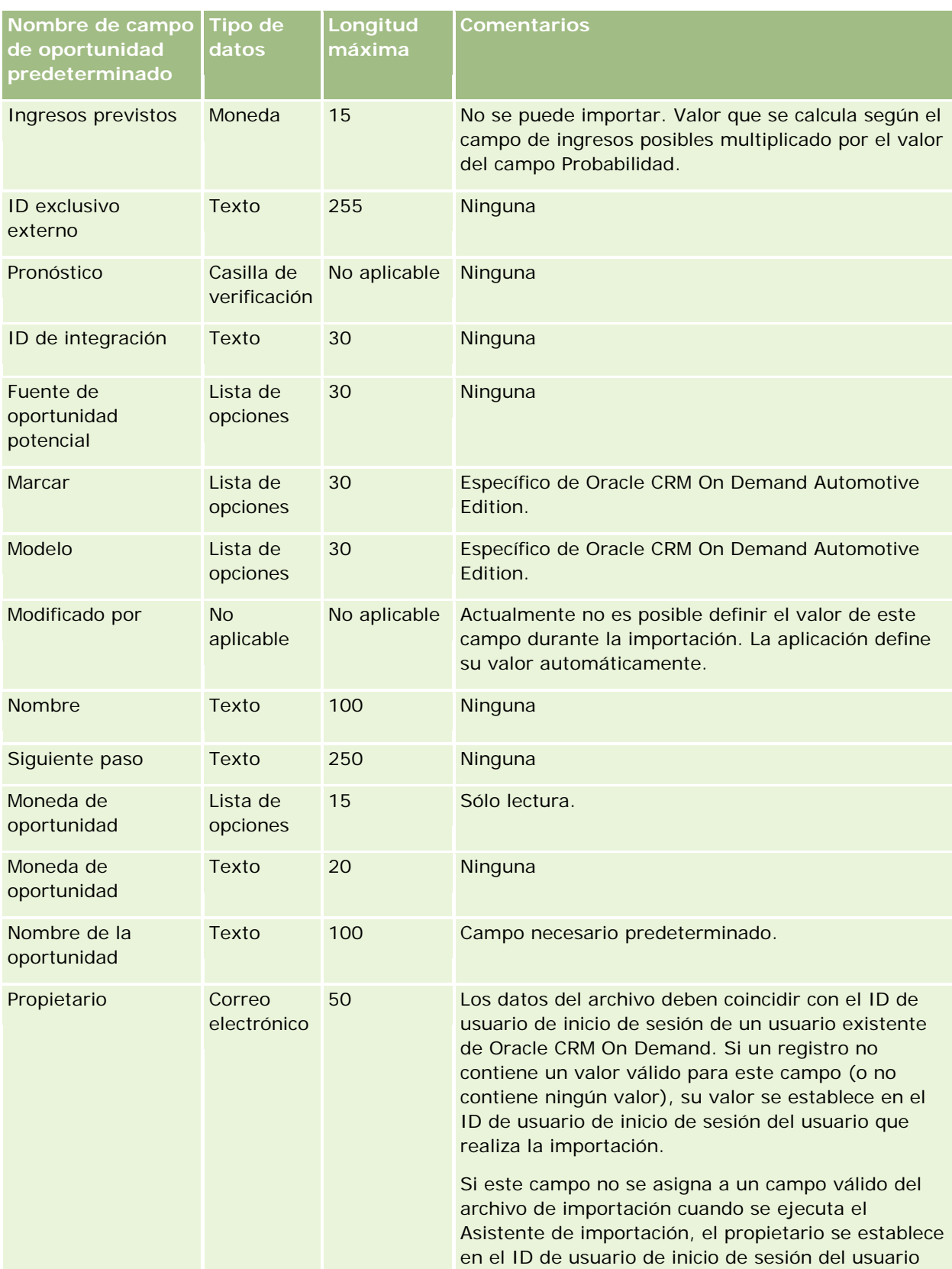

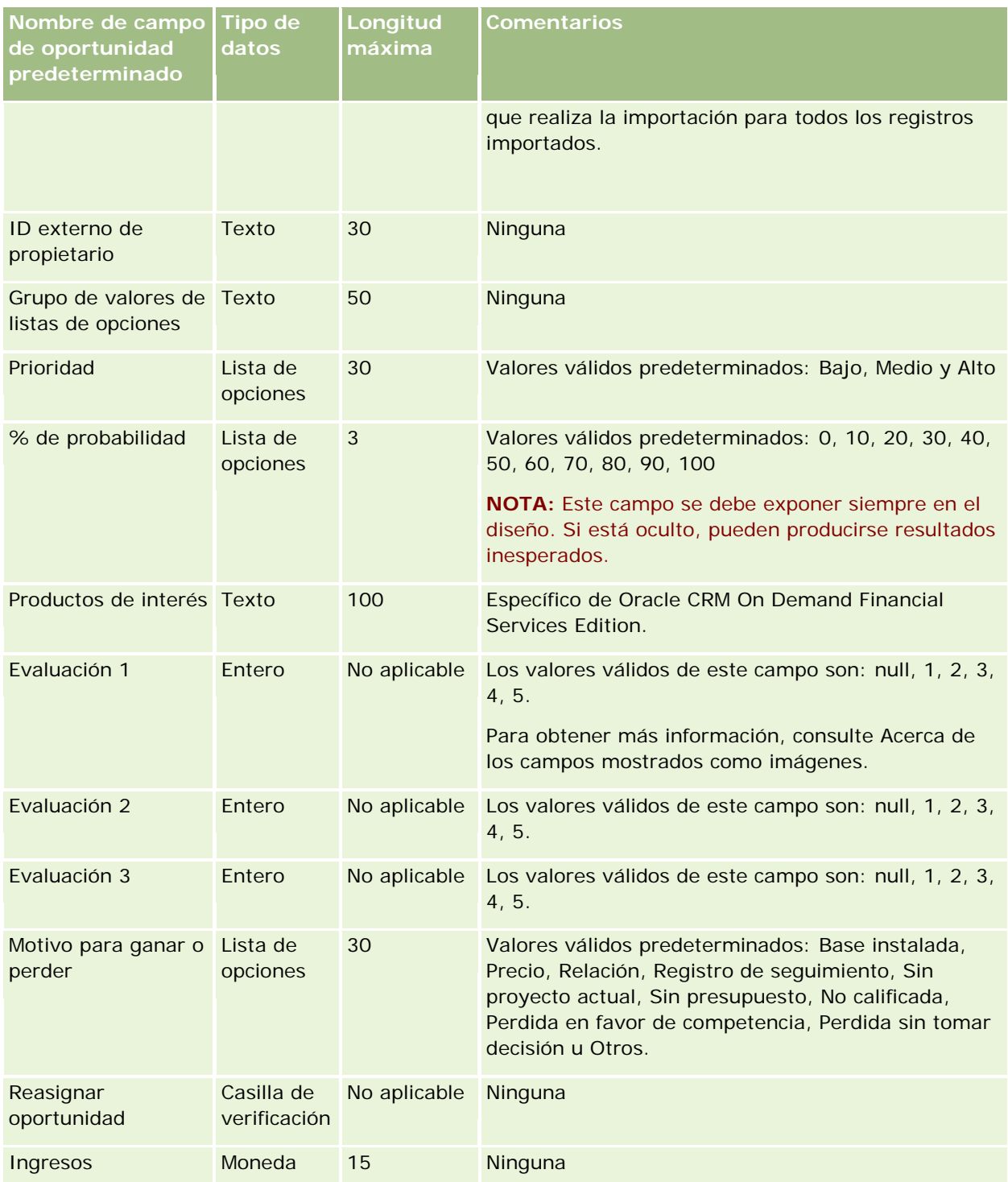

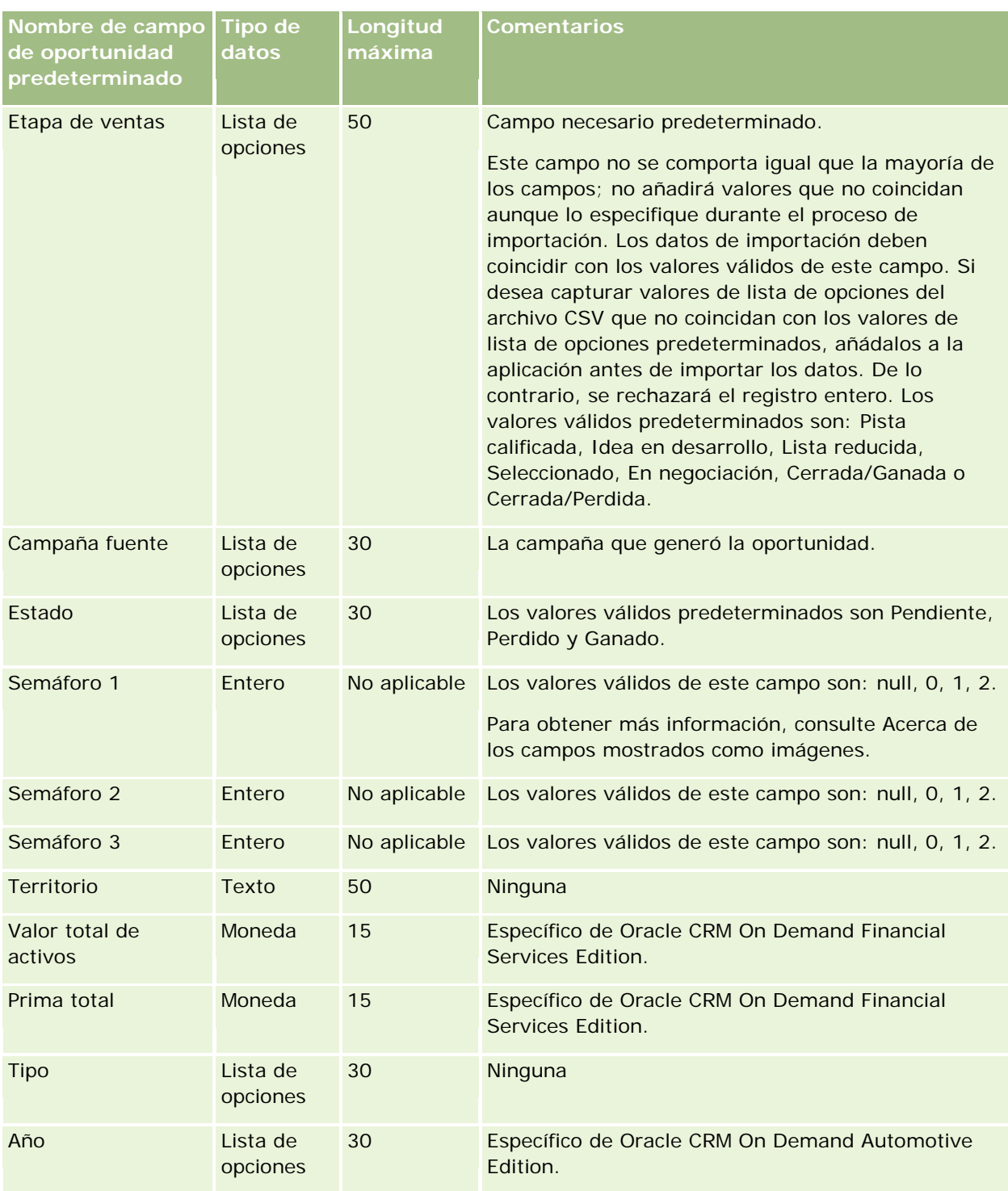

# **Campos de equipo de oportunidad: preparación de la importación**

**772** Administración de Oracle CRM On Demand Versión 35 septiembre 2017 La siguiente tabla contiene información específica relativa a la configuración del archivo CSV antes de importar equipos de oportunidades a Oracle CRM On Demand. Esta información complementa las directrices que se dan en el tema Directrices de tipo de campo para importar datos (en la página [635\)](#page-634-0). Antes de realizar una importación, deberá revisar la siguiente información acerca de la importación.

**NOTA:** la columna Campo predeterminado de esta tabla sólo contiene el nombre inicial (predeterminado) de cada campo. No contiene ningún nombre que haya modificado para la compañía en Oracle CRM On Demand. Por tanto, si no ve un campo específico al intentar realizar una importación, consulte al administrador para determinar el nuevo nombre del campo.

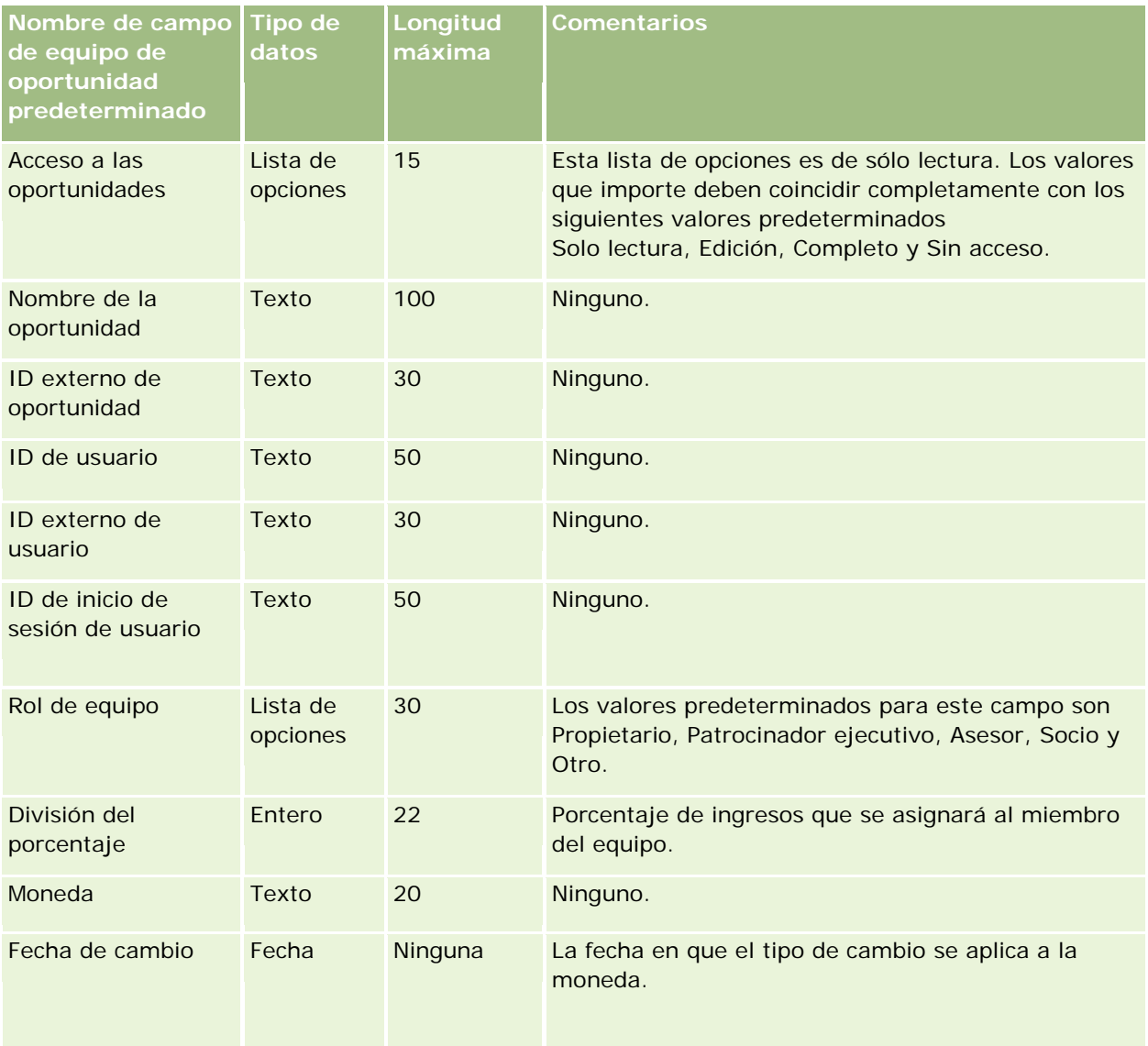

# **Campos de ingreso de oportunidad: preparación de la importación**

La siguiente tabla contiene información específica relativa a la configuración del archivo CSV antes de importar registros de productos de oportunidad a Oracle CRM On Demand. Esta información complementa las

directrices que se dan en el tema Directrices de tipo de campo para importar datos (en la página [635\)](#page-634-0). Antes de realizar una importación, deberá revisar la siguiente información acerca de la importación.

**NOTA:** la columna Campo predeterminado de esta tabla sólo contiene el nombre inicial (predeterminado) de cada campo. No contiene ningún nombre que haya modificado para la compañía en Oracle CRM On Demand. Por tanto, si no ve un campo específico al intentar realizar una importación, consulte al administrador para determinar el nuevo nombre del campo.

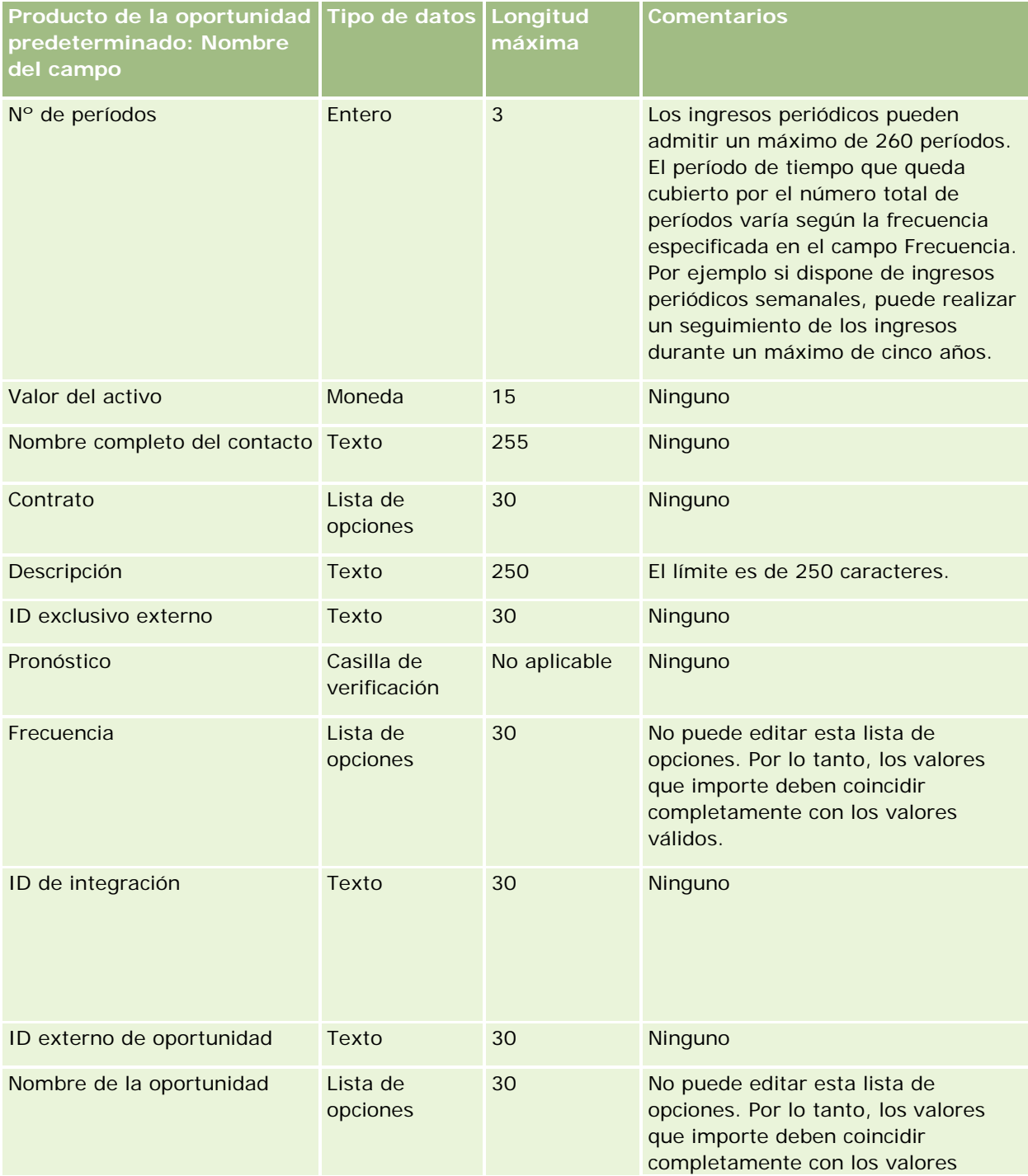

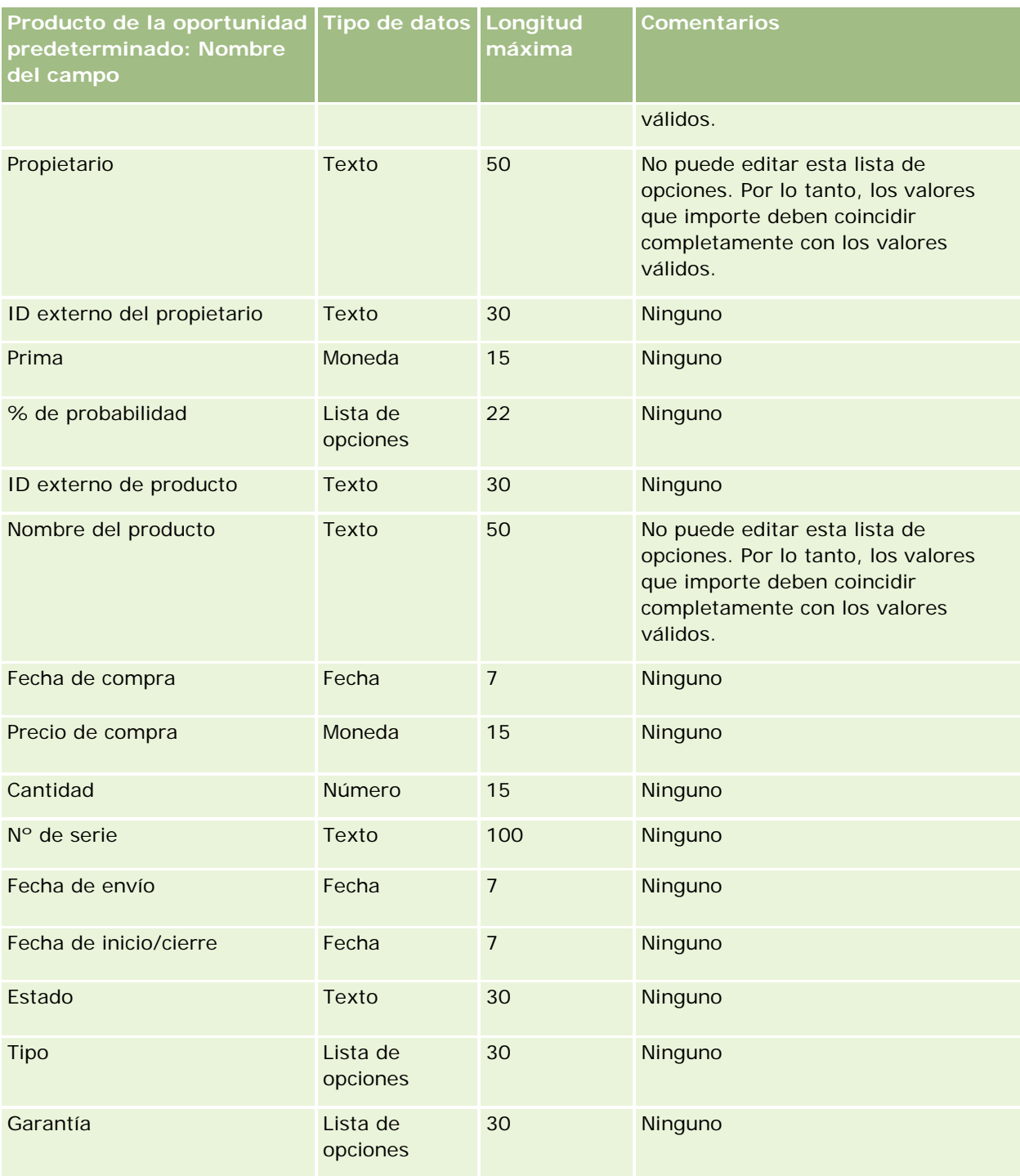

### **Temas relacionados**

Consulte los siguientes temas para obtener información relacionada:

- Directrices de tipo de campo para importar datos (en la página [635\)](#page-634-0)
- Importar datos (consulte ["Importación de datos"](#page-828-0) en la página [829\)](#page-828-0)

## **Campos de pedidos: preparación de la importación**

La siguiente tabla contiene información específica sobre la configuración del archivo CSV antes de importar pedidos a Oracle CRM On Demand. Esta información complementa las directrices que se dan en el tema Directrices de tipo de campo para importar datos (en la página [635\)](#page-634-0). Antes de realizar una importación, deberá revisar la siguiente información acerca de la importación.

**NOTA:** la columna Campo predeterminado de esta tabla sólo contiene el nombre inicial (predeterminado) de cada campo. No contiene ningún nombre que haya modificado para la compañía en Oracle CRM On Demand. Por tanto, si no ve un campo específico al intentar realizar una importación, consulte al administrador para determinar el nuevo nombre del campo.

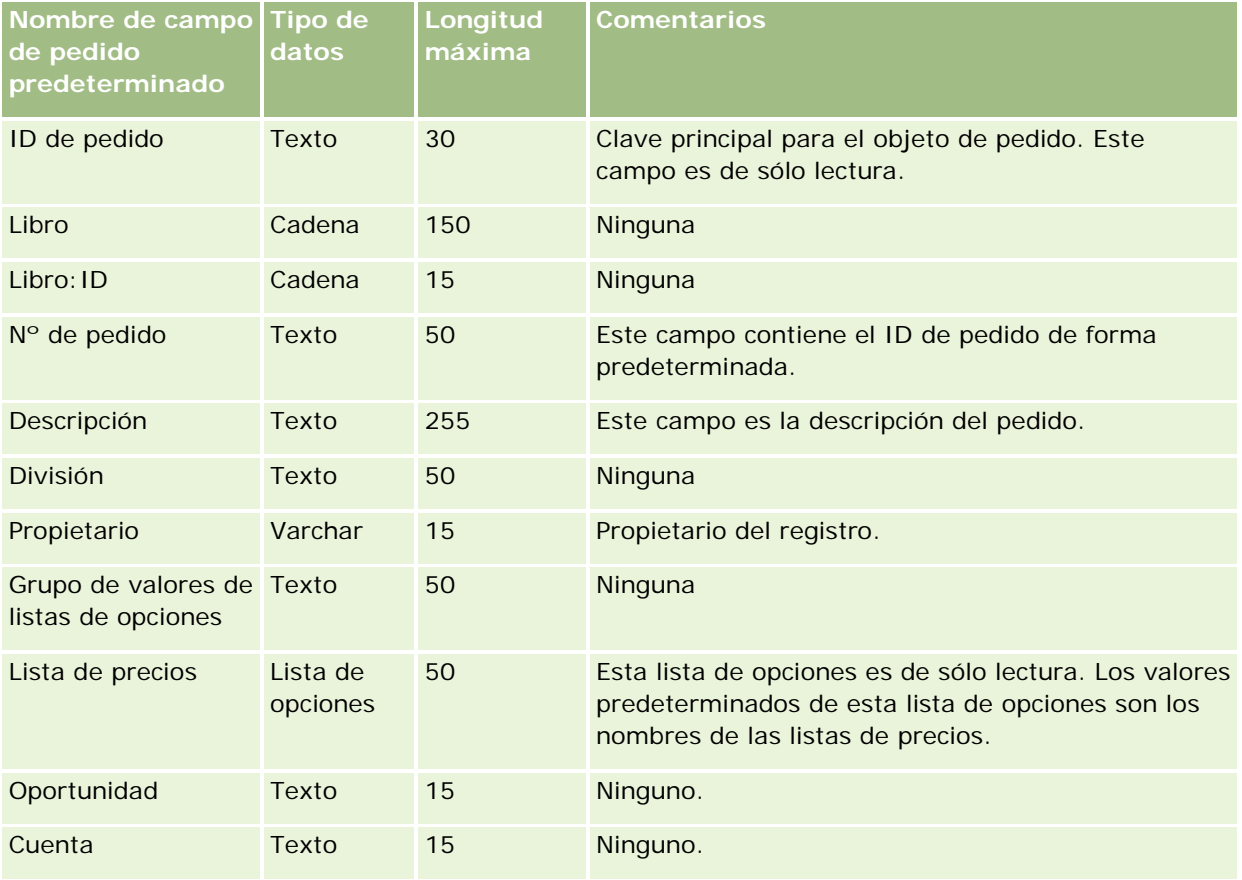

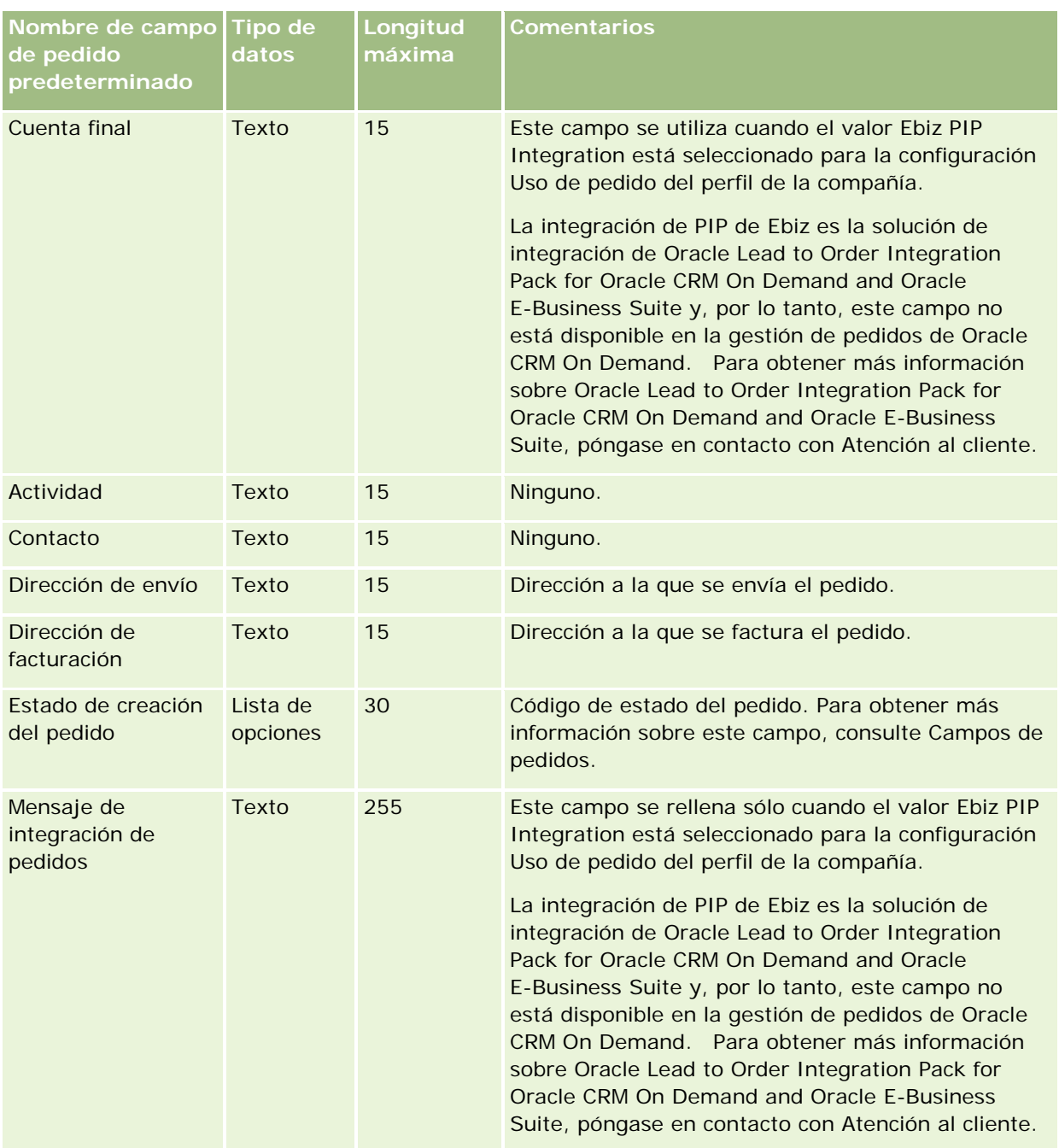

# **Campos de elementos de pedidos: preparación de la importación**

La siguiente tabla contiene información específica sobre la configuración del archivo CSV antes de importar elementos de pedido a Oracle CRM On Demand. Esta información complementa las directrices que se dan en el tema Directrices de tipo de campo para importar datos (en la página [635\)](#page-634-0). Antes de realizar una importación, deberá revisar la siguiente información acerca de la importación.

**NOTA:** la columna Campo predeterminado de esta tabla sólo contiene el nombre inicial (predeterminado) de cada campo. No contiene ningún nombre que haya modificado para la compañía en Oracle CRM On Demand. Por tanto, si no ve un campo específico al intentar realizar una importación, consulte al administrador para determinar el nuevo nombre del campo.

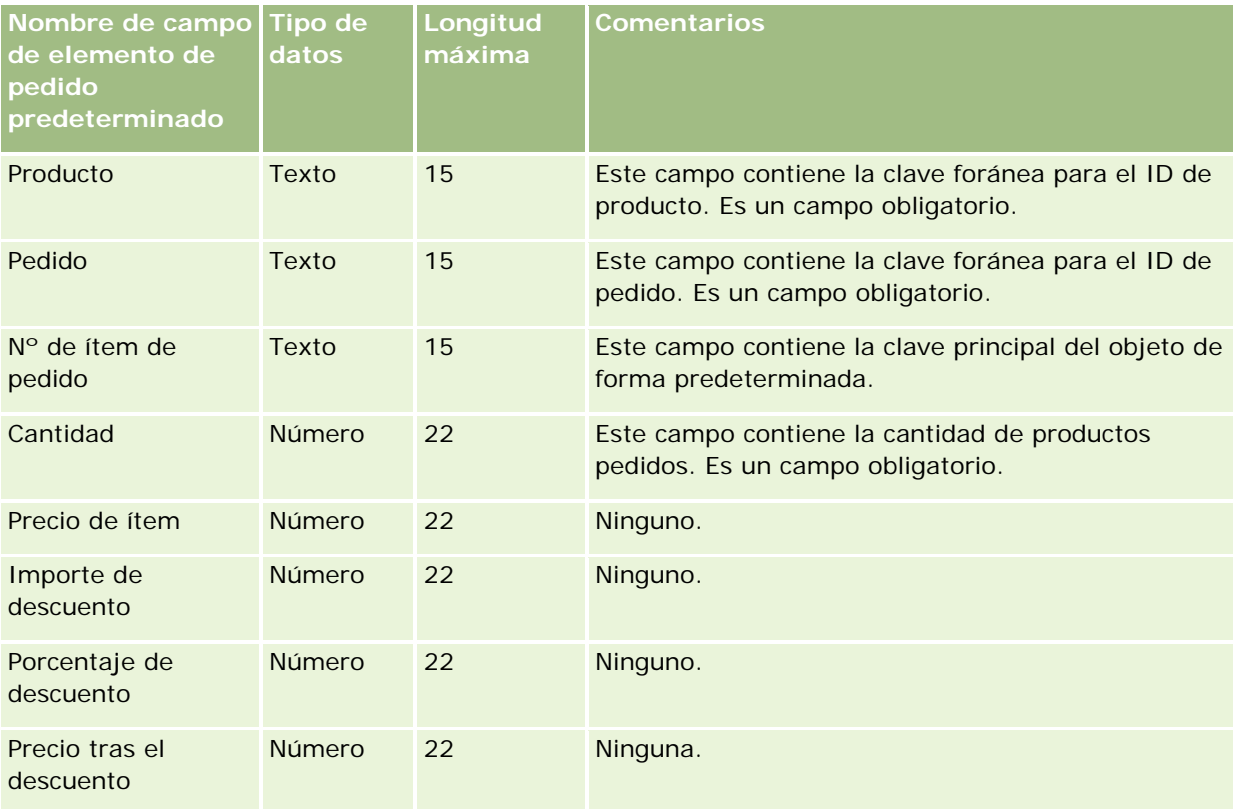

# **Campos de socios: preparación de la importación**

La siguiente tabla contiene información específica relativa a la configuración del archivo CSV antes de importar socios a Oracle CRM On Demand. Esta información complementa las directrices que se dan en el tema Directrices de tipo de campo para importar datos (en la página [635\)](#page-634-0). Antes de realizar una importación, deberá revisar la siguiente información acerca de la importación.

**NOTA:** la columna Campo predeterminado de esta tabla sólo contiene el nombre inicial (predeterminado) de cada campo. No contiene ningún nombre que haya modificado para la compañía en Oracle CRM On Demand. Por tanto, si no ve un campo específico al intentar realizar una importación, consulte al administrador para determinar el nuevo nombre del campo.

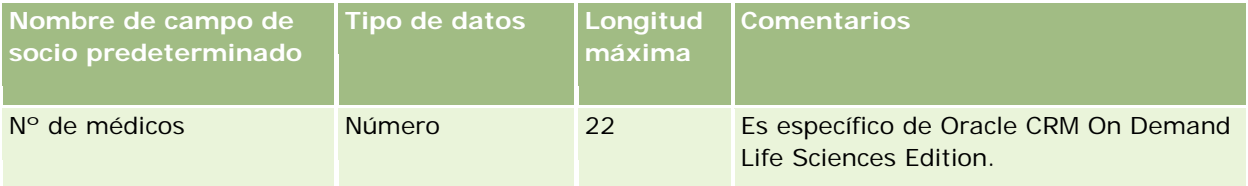

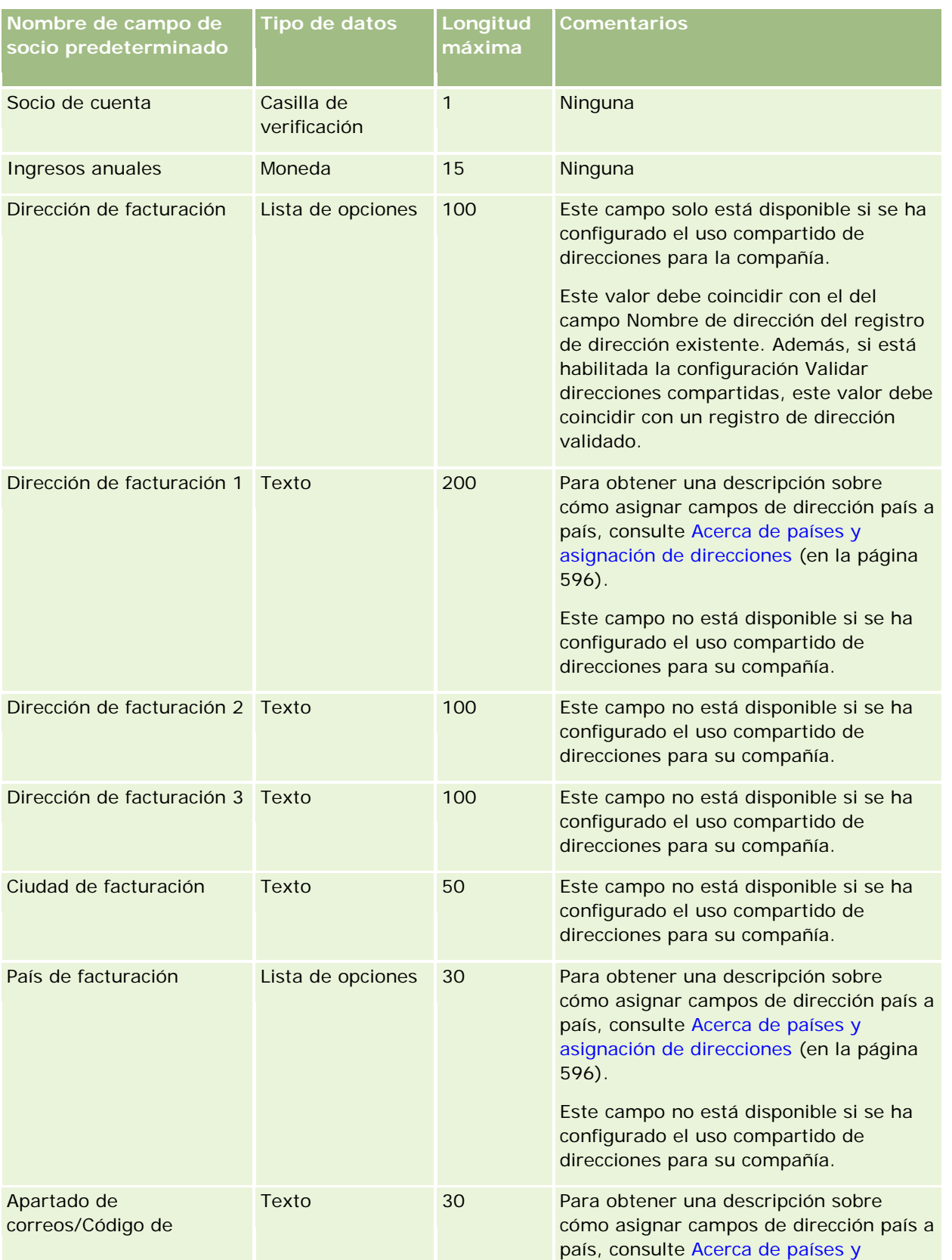

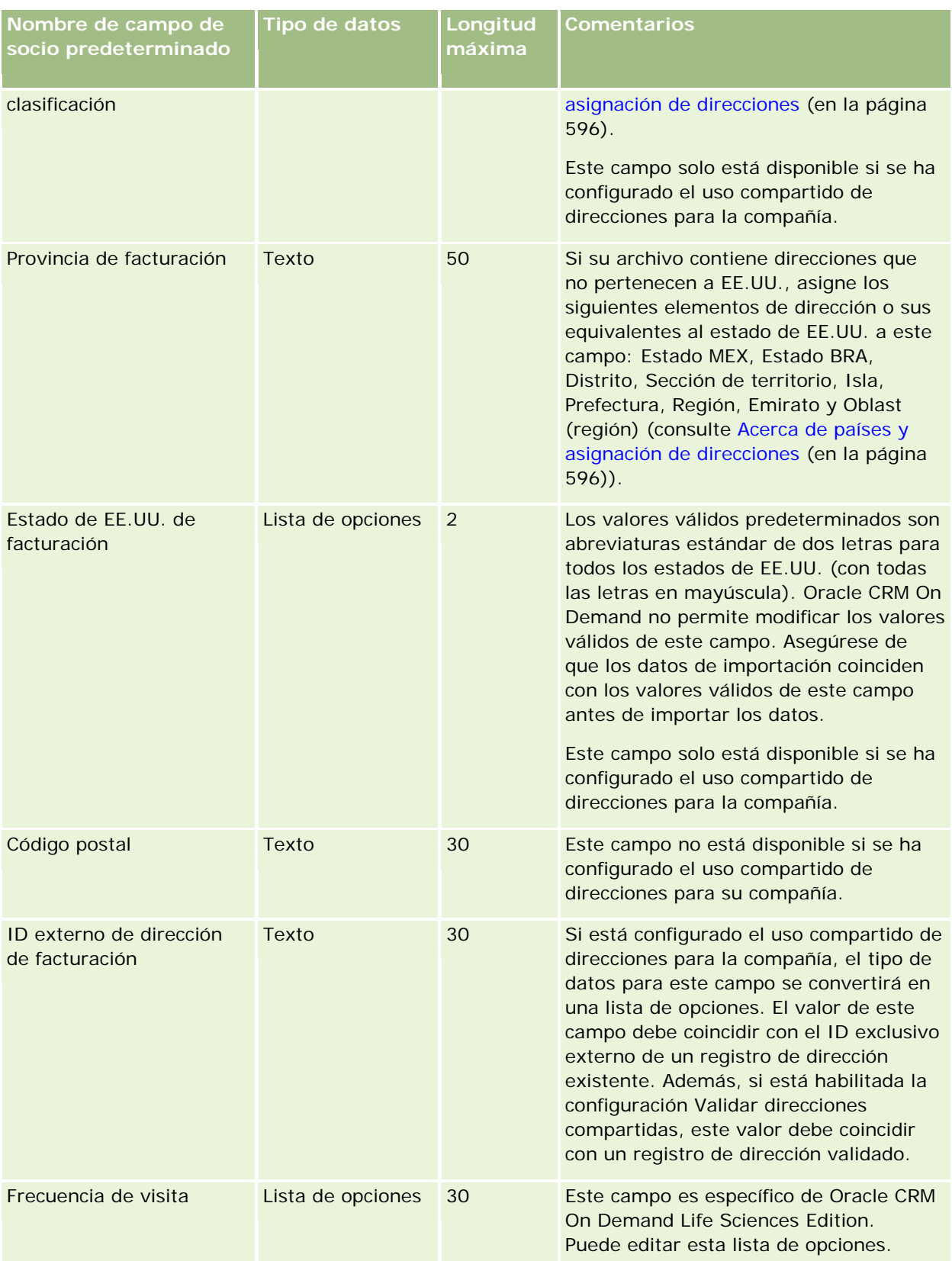

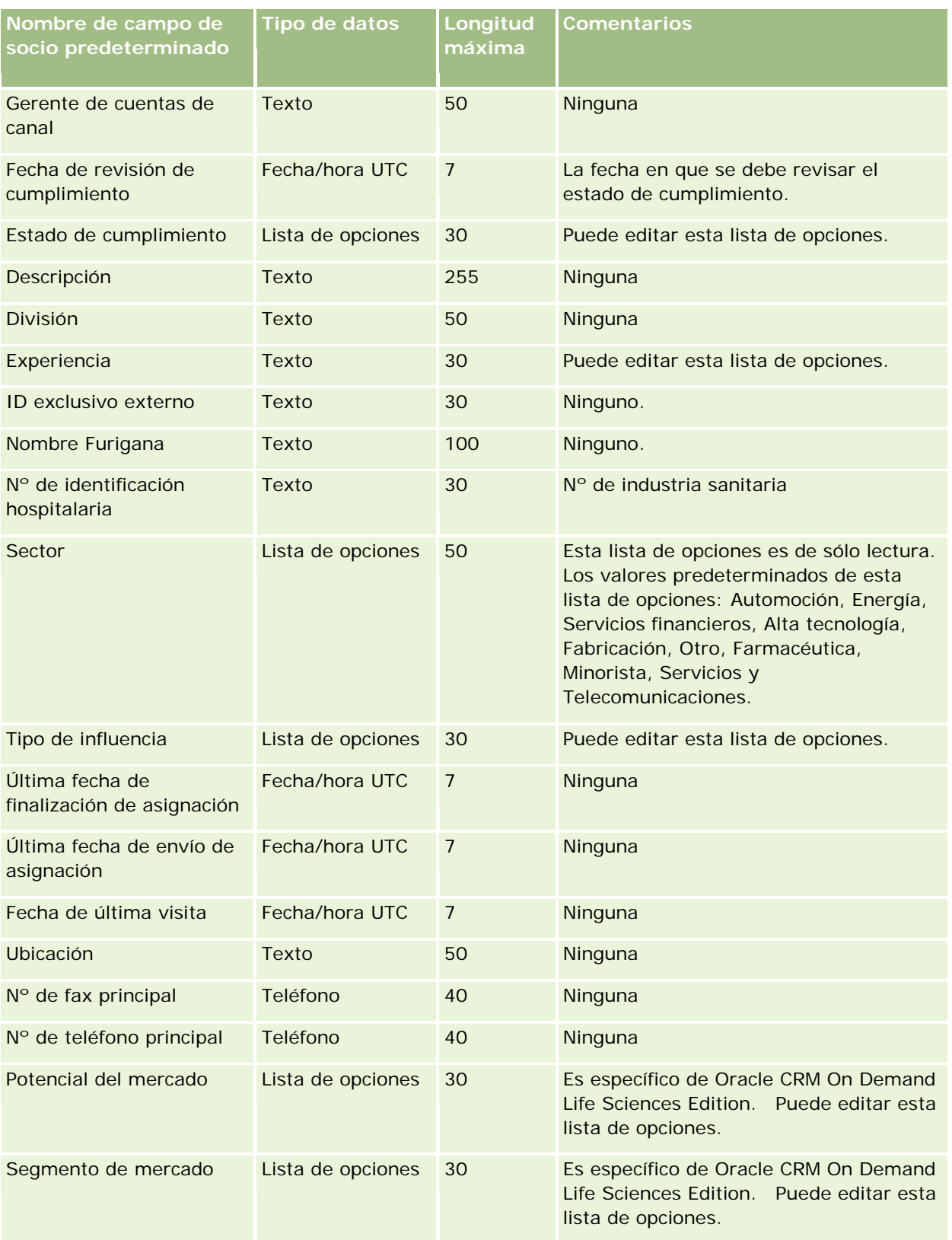

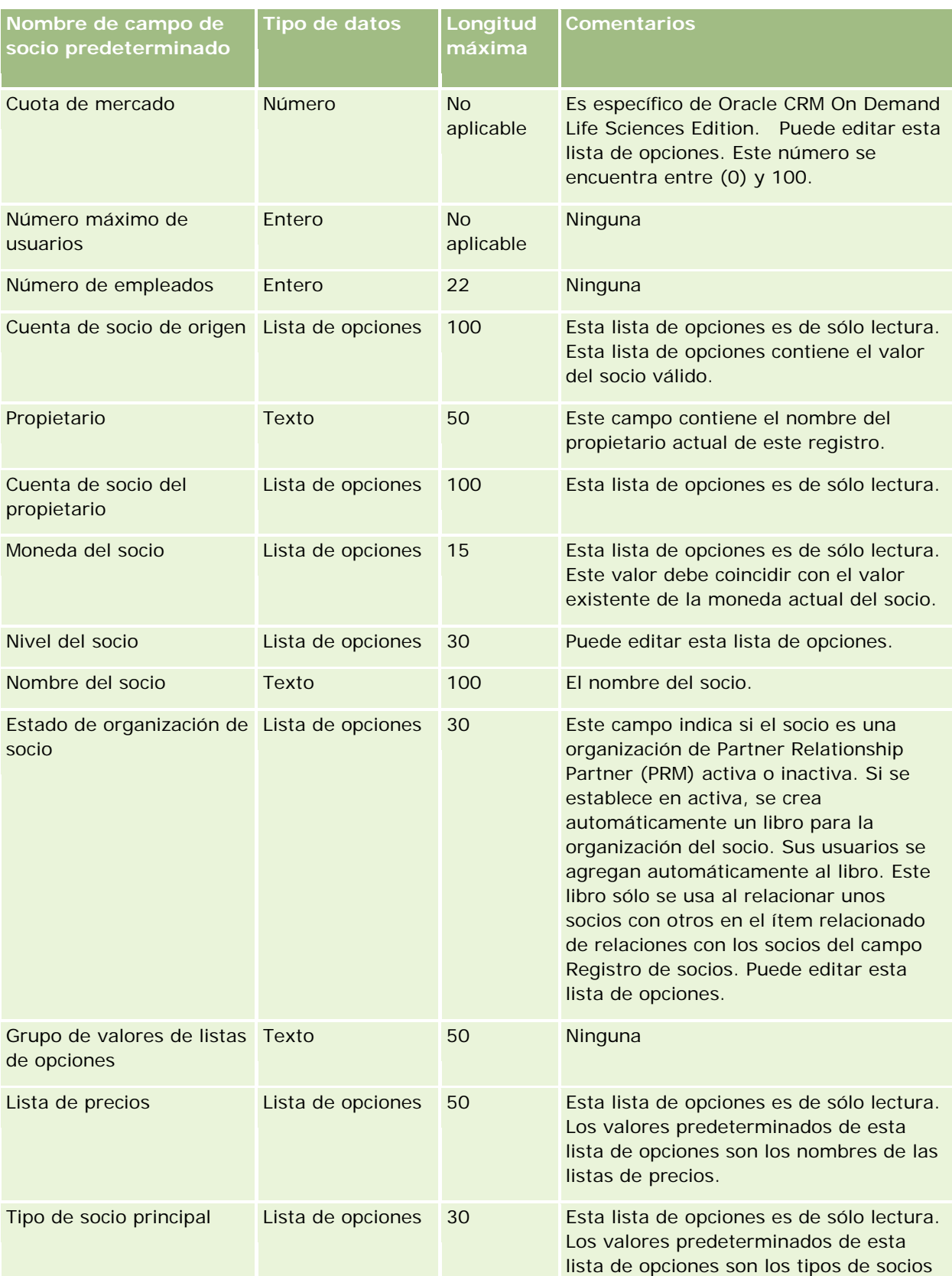

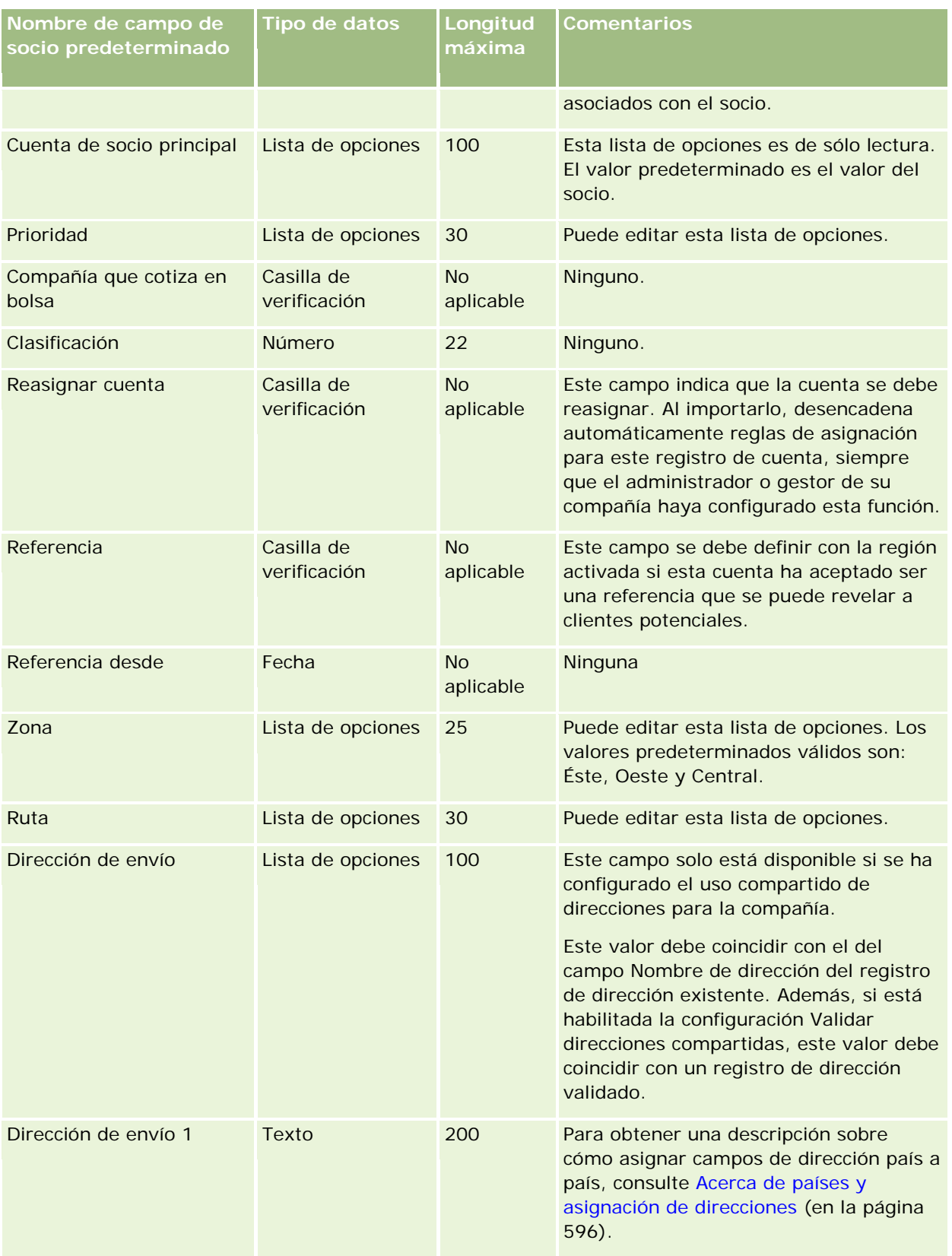

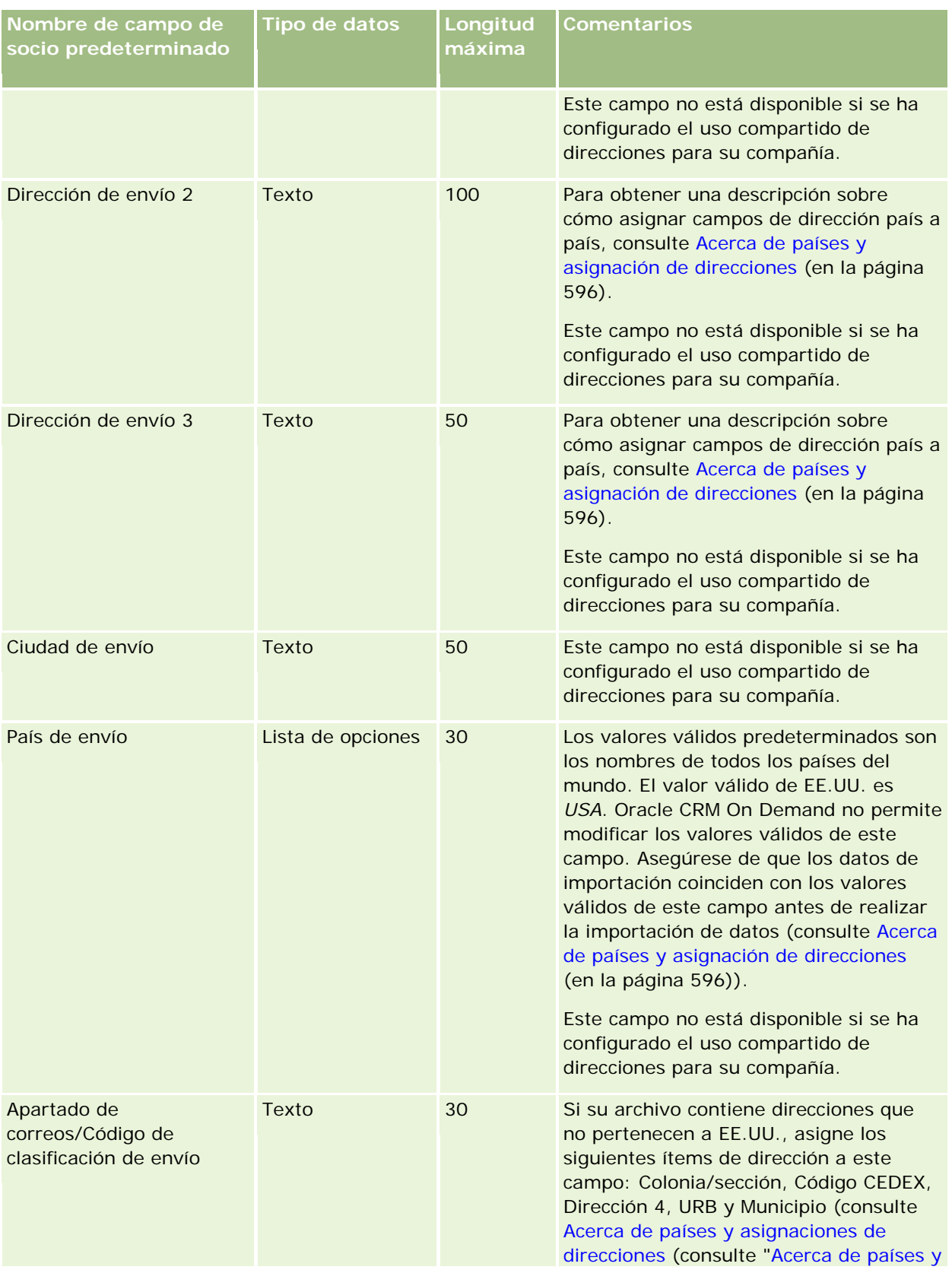

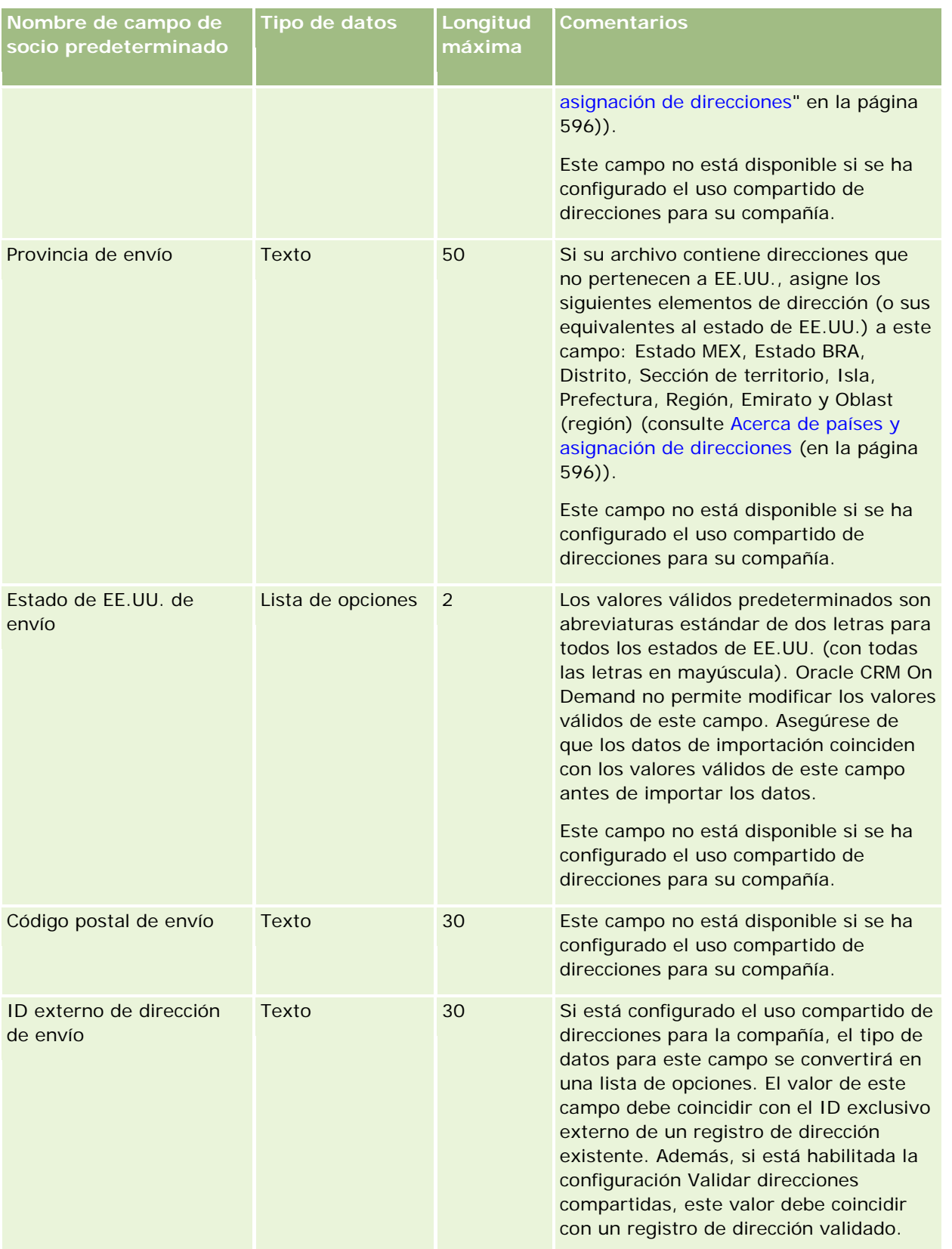

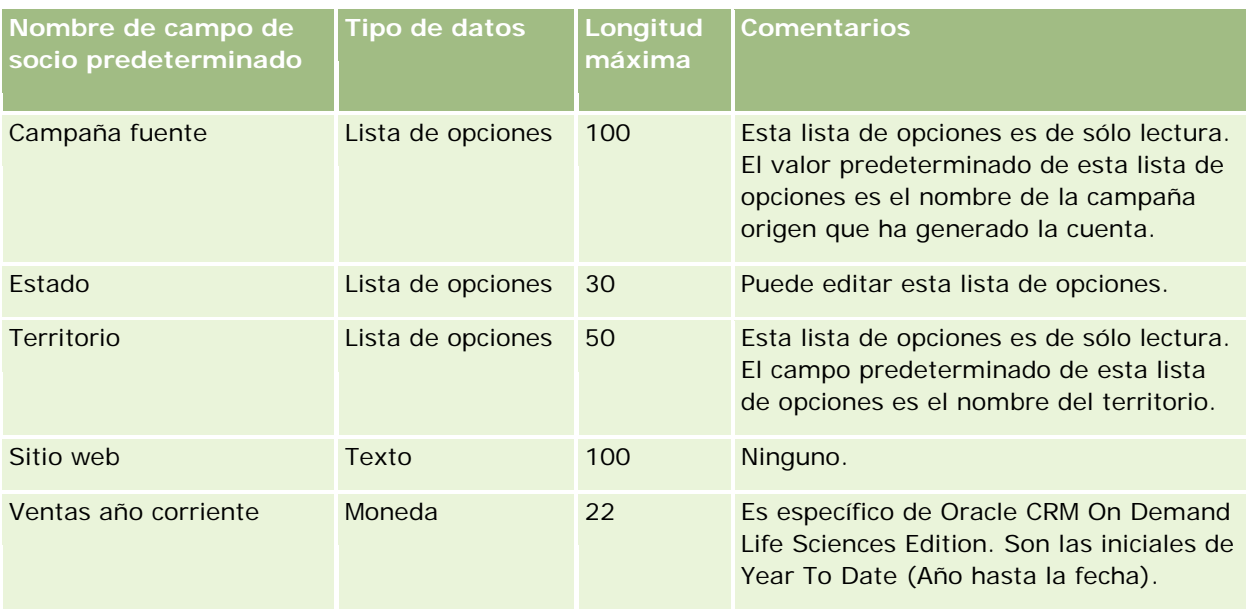

### **Temas relacionados**

Consulte los siguientes temas para obtener información relacionada:

- Directrices de tipo de campo para importar datos (en la página [635\)](#page-634-0)
- Importación de datos (en la página [829\)](#page-828-0)

# **Campos del programa de socios: preparación de la importación**

La siguiente tabla contiene información específica relativa a la configuración del archivo CSV antes de importar programas de socios a Oracle CRM On Demand. Esta información complementa las directrices que se dan en el tema Directrices de tipo de campo para importar datos (en la página [635\)](#page-634-0). Antes de realizar una importación, deberá revisar la siguiente información acerca de la importación.

**NOTA:** la columna Campo predeterminado de esta tabla sólo contiene el nombre inicial (predeterminado) de cada campo. No contiene ningún nombre que haya modificado para la compañía en Oracle CRM On Demand. Por tanto, si no ve un campo específico al intentar realizar una importación, consulte al administrador para determinar el nuevo nombre del campo.

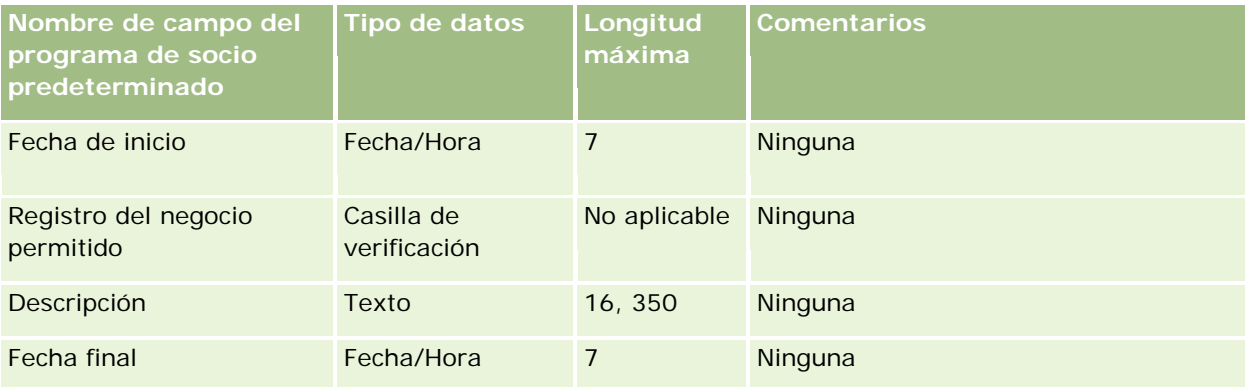

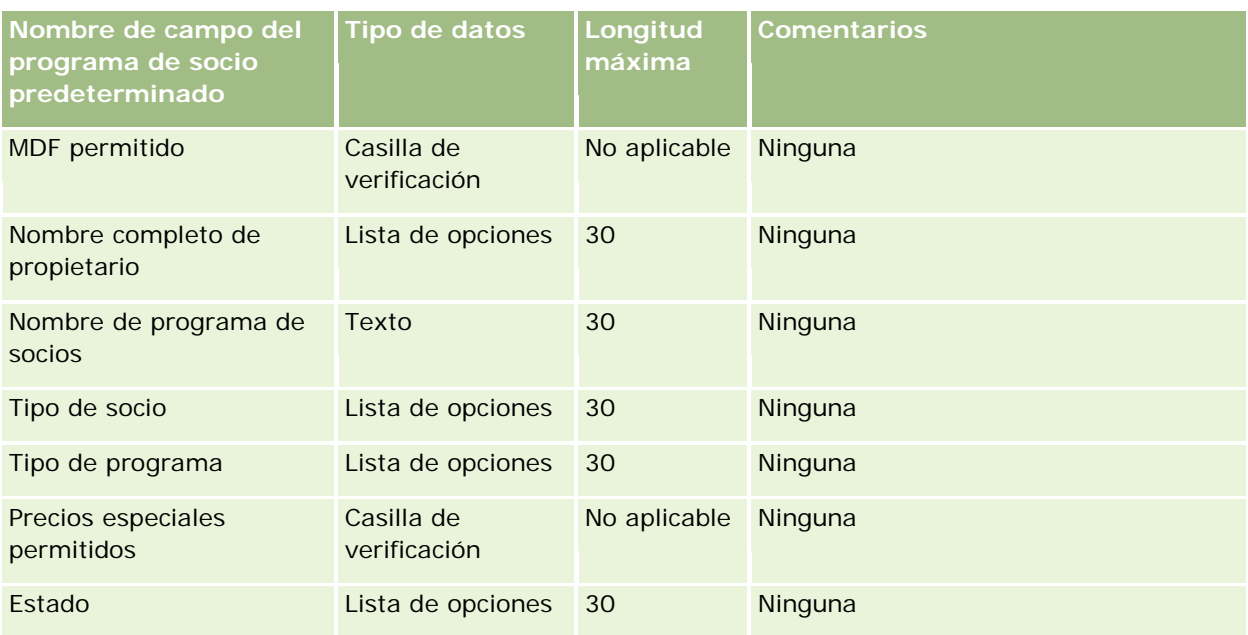

# **Campos de cuentas de planes: preparación de importación**

La siguiente tabla contiene información específica relativa a la configuración del archivo CSV antes de importar cuentas de planes a Oracle CRM On Demand. Esta información complementa las directrices que se dan en el tema Directrices de tipo de campo para importar datos (en la página [635\)](#page-634-0). Antes de realizar una importación, deberá revisar la siguiente información acerca de la importación.

**NOTA:** la columna Campo predeterminado de esta tabla sólo contiene el nombre inicial (predeterminado) de cada campo. No contiene ningún nombre que haya modificado para la compañía en Oracle CRM On Demand. Por tanto, si no ve un campo específico al intentar realizar una importación, consulte al administrador para determinar el nuevo nombre del campo.

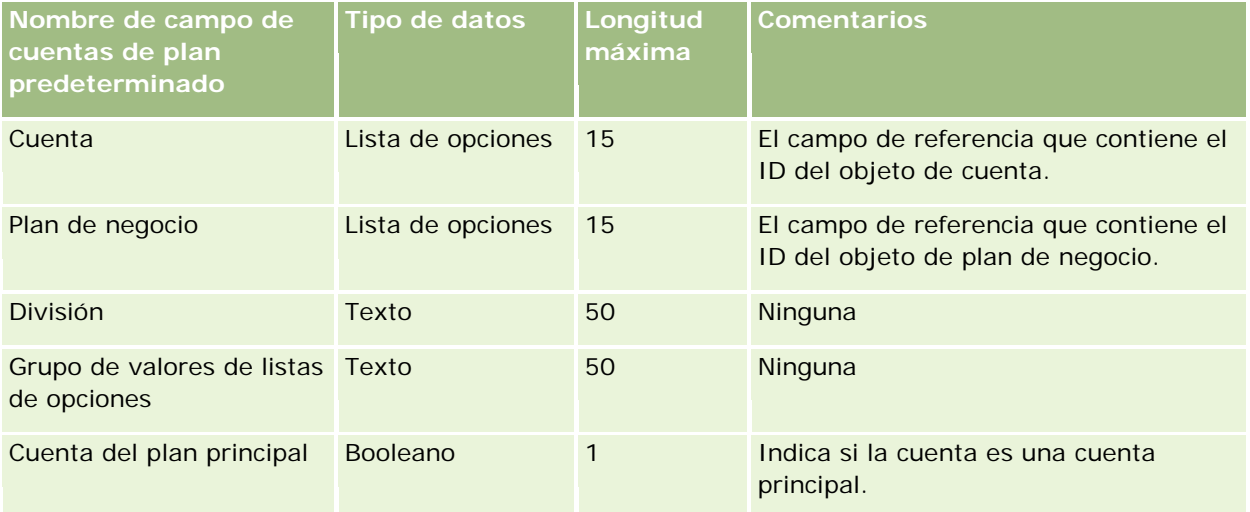

#### **Temas relacionados**

Consulte los siguientes temas para obtener información relacionada:

- Directrices de tipo de campo para importar datos (en la página [635\)](#page-634-0)
- Importación de datos (en la página [829\)](#page-828-0)
- Cuentas del plan

### **Campos de contactos de planes: preparación de importación**

La siguiente tabla contiene información específica relativa a la configuración del archivo CSV antes de importar contactos de planes a Oracle CRM On Demand. Esta información complementa las directrices que se dan en el tema Directrices de tipo de campo para importar datos (en la página [635\)](#page-634-0). Antes de realizar una importación, deberá revisar la siguiente información acerca de la importación.

**NOTA:** la columna Campo predeterminado de esta tabla sólo contiene el nombre inicial (predeterminado) de cada campo. No contiene ningún nombre que haya modificado para la compañía en Oracle CRM On Demand. Por tanto, si no ve un campo específico al intentar realizar una importación, consulte al administrador para determinar el nuevo nombre del campo.

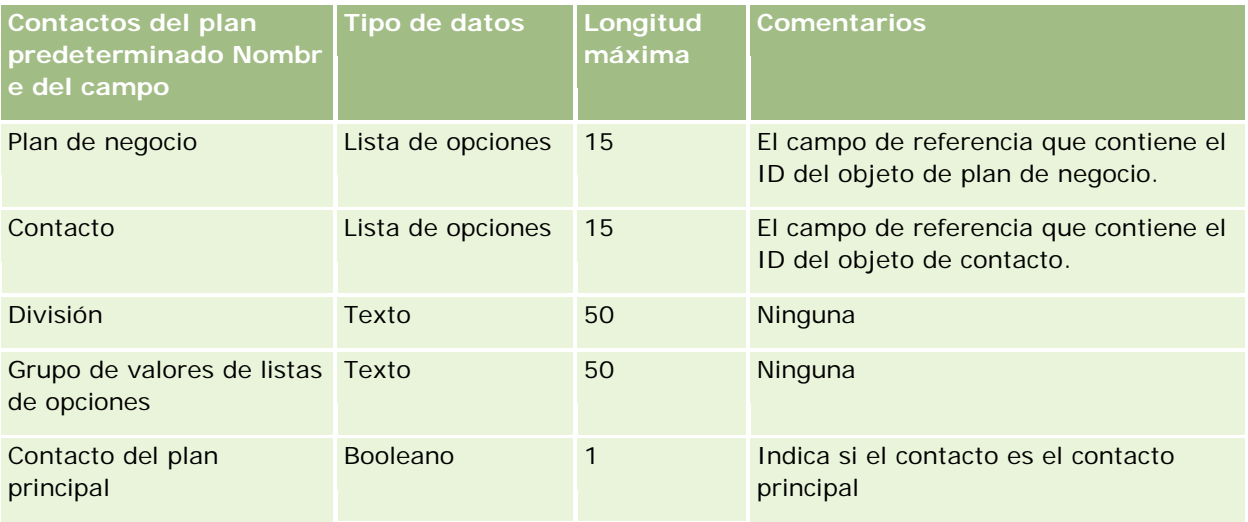

#### **Temas relacionados**

Consulte los siguientes temas para obtener información relacionada:

- Directrices de tipo de campo para importar datos (en la página [635\)](#page-634-0)
- Importación de datos (en la página [829\)](#page-828-0)
- Contactos del plan

### **Campos de oportunidades de planes: preparación de la importación**

La siguiente tabla contiene información específica relativa a la configuración del archivo CSV antes de importar oportunidades de planes a Oracle CRM On Demand. Esta información complementa las directrices que se dan en el tema Directrices de tipo de campo para importar datos (en la página [635\)](#page-634-0). Antes de realizar una importación, deberá revisar la siguiente información acerca de la importación.

**NOTA:** la columna Campo predeterminado de esta tabla sólo contiene el nombre inicial (predeterminado) de cada campo. No contiene ningún nombre que haya modificado para la compañía en Oracle CRM On Demand. Por tanto, si no ve un campo específico al intentar realizar una importación, consulte al administrador para determinar el nuevo nombre del campo.

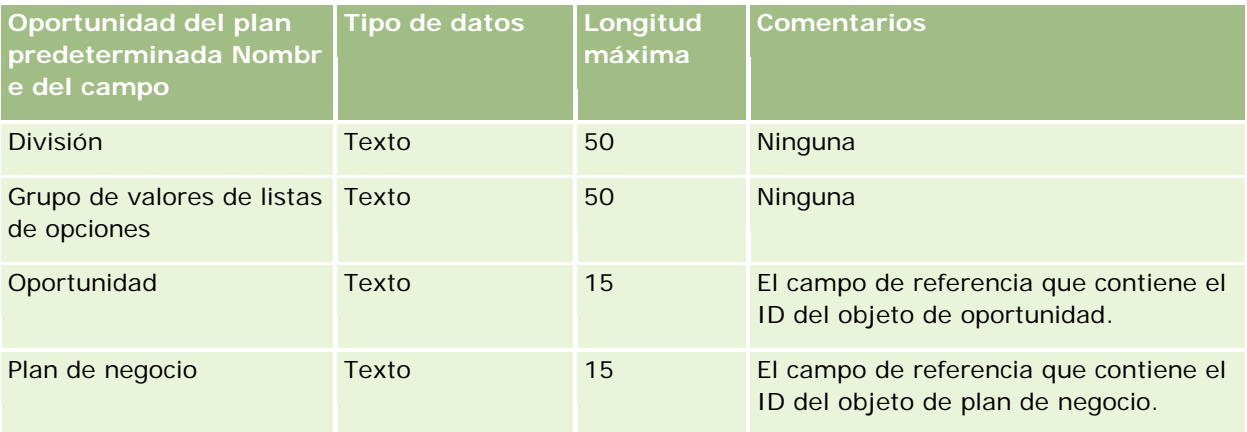

### **Temas relacionados**

Consulte los siguientes temas para obtener información relacionada:

- Directrices de tipo de campo para importar datos (en la página [635\)](#page-634-0)
- Importación de datos (en la página [829\)](#page-828-0)
- Oportunidades del plan

## **Campos de póliza: preparación de la importación**

La siguiente tabla contiene información específica relativa a la configuración del archivo CSV antes de importar pólizas a Oracle CRM On Demand. Esta información complementa las directrices que se dan en el tema Directrices de tipo de campo para importar datos (en la página [635\)](#page-634-0). Antes de realizar una importación, deberá revisar la siguiente información acerca de la importación.

**NOTA:** la columna Campo predeterminado de esta tabla sólo contiene el nombre inicial (predeterminado) de cada campo. No contiene ningún nombre que haya modificado para la compañía en Oracle CRM On Demand. Por tanto, si no ve un campo específico al intentar realizar una importación, consulte al administrador para determinar el nuevo nombre del campo. Este tema es específico de Oracle CRM On Demand Financial Services Edition.

La información de la siguiente tabla es válida sólo para datos de pólizas.

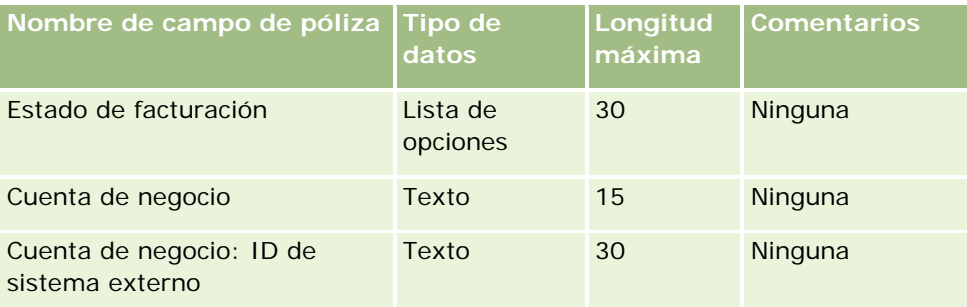

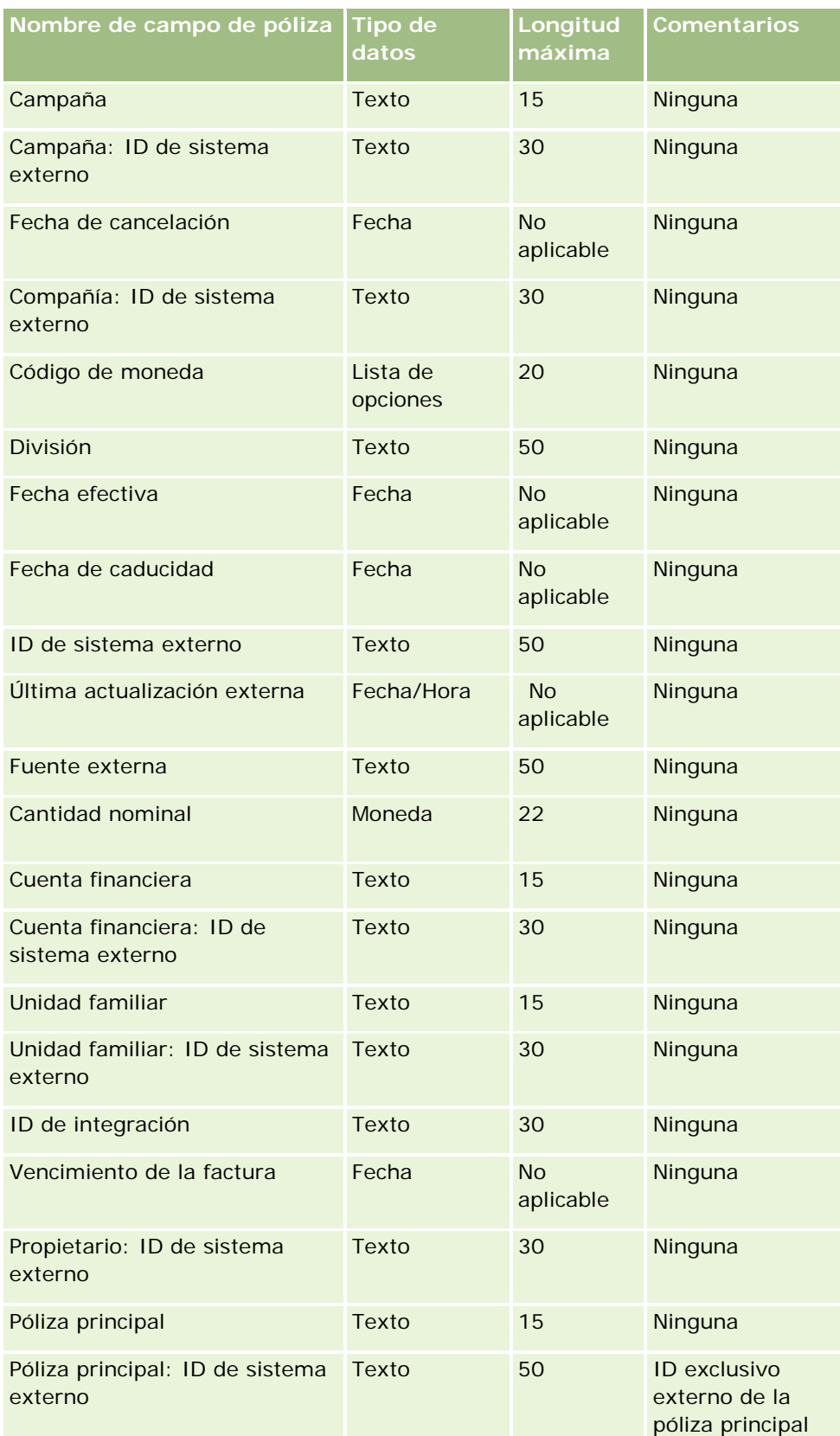

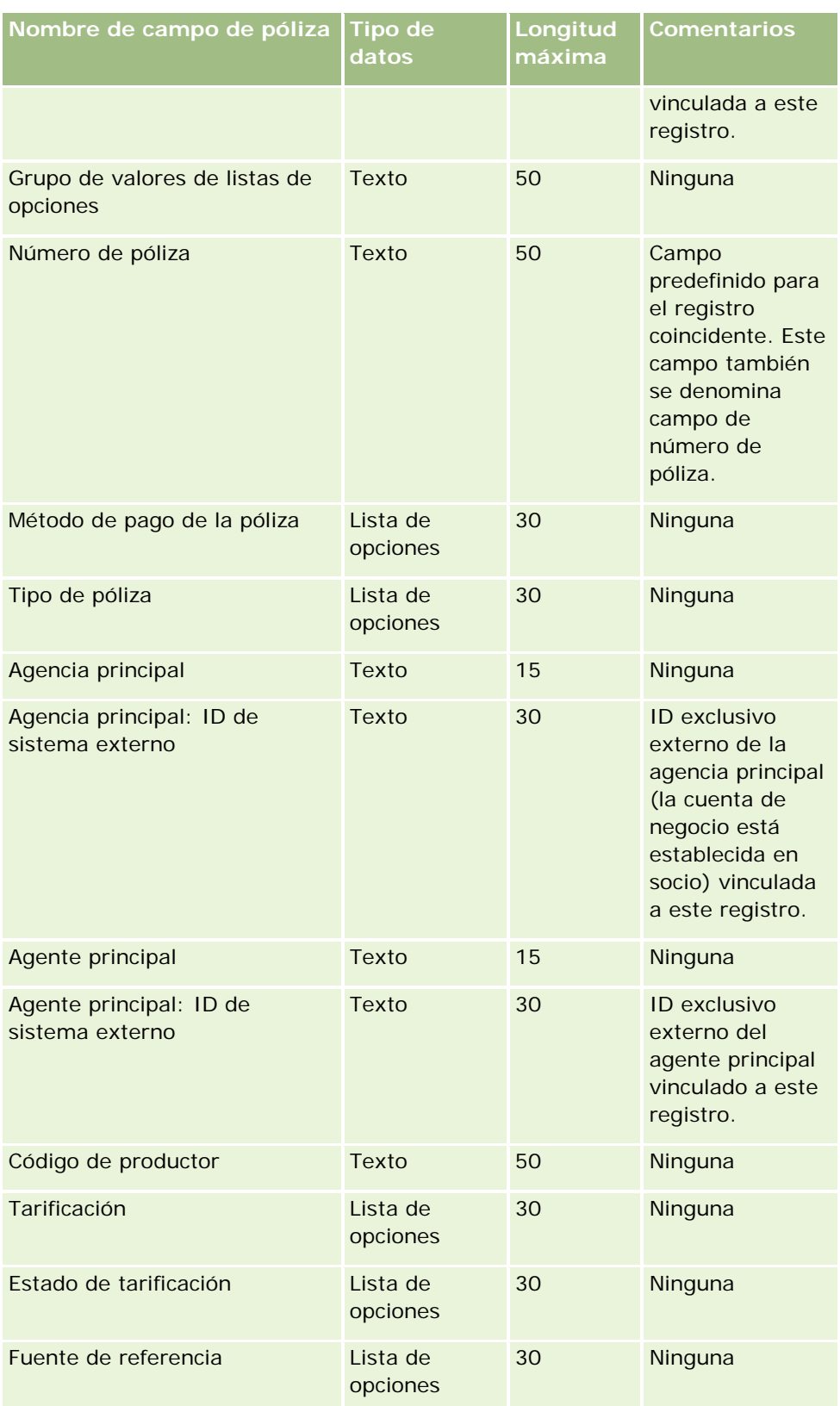

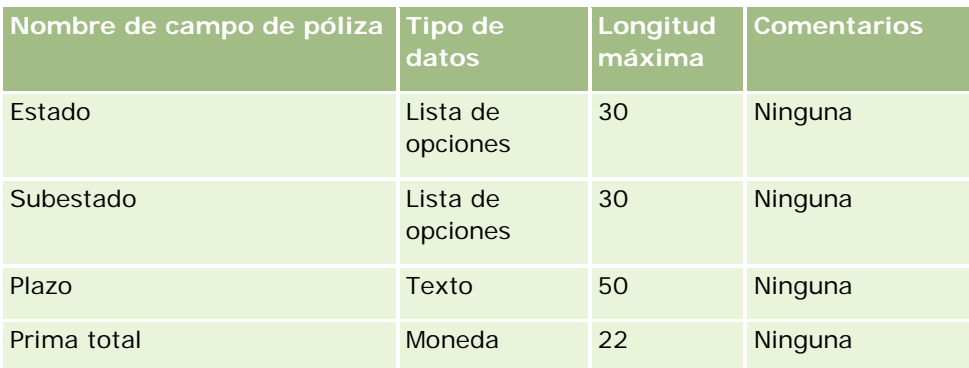

#### **Temas relacionados**

Consulte los siguientes temas para obtener información relacionada:

- Directrices de tipo de campo para importar datos (en la página [635\)](#page-634-0)
- Importación de datos (en la página [829\)](#page-828-0)

## **Campos de titular de la póliza: preparación de la importación**

La siguiente tabla contiene información específica relativa a la configuración del archivo CSV antes de importar titulares de pólizas a Oracle CRM On Demand. Esta información complementa las directrices que se dan en el tema Directrices de tipo de campo para importar datos (en la página [635\)](#page-634-0). Antes de realizar una importación, deberá revisar la siguiente información acerca de la importación.

**NOTA:** la columna Campo predeterminado de esta tabla sólo contiene el nombre inicial (predeterminado) de cada campo. No contiene ningún nombre que haya modificado para la compañía en Oracle CRM On Demand. Por tanto, si no ve un campo específico al intentar realizar una importación, consulte al administrador para determinar el nuevo nombre del campo. Este tema es específico de Oracle CRM On Demand Financial Services Edition.

La información de la siguiente tabla es válida sólo para datos de titulares de pólizas.

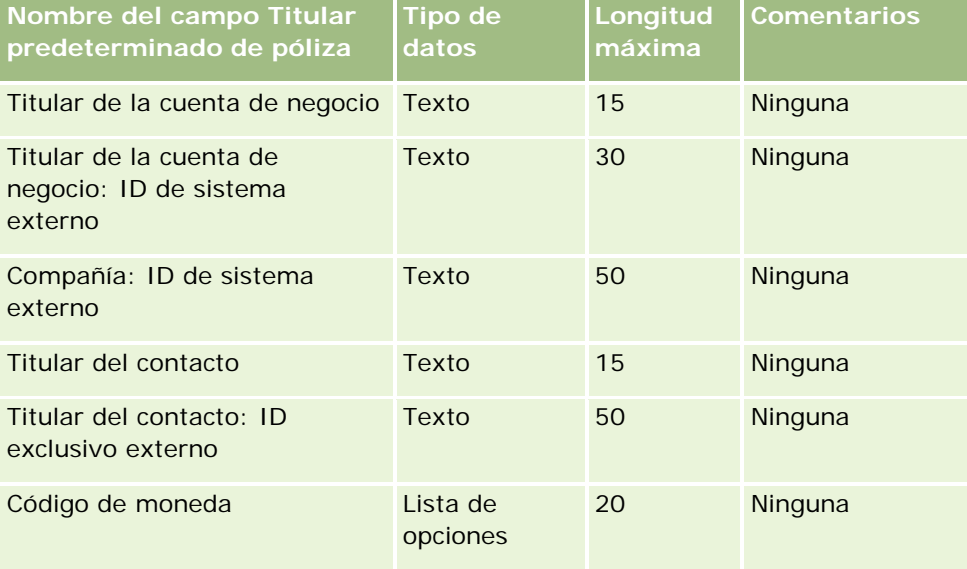
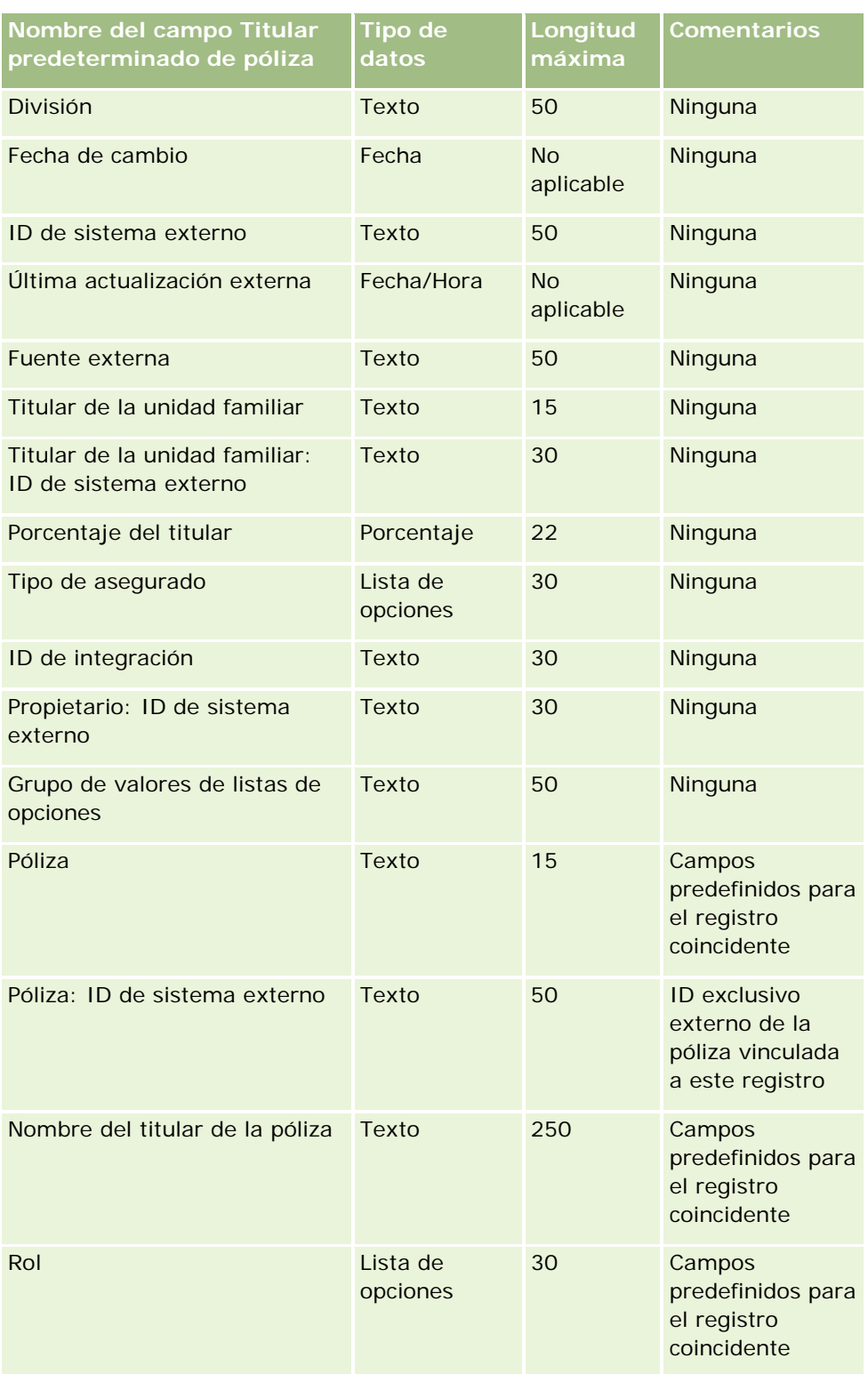

## **Temas relacionados**

Consulte los siguientes temas para obtener información relacionada:

- Directrices de tipo de campo para importar datos (en la página [635\)](#page-634-0)
- Importación de datos (en la página [829\)](#page-828-0)

# **Campos de cartera: preparación de la importación**

**NOTA:** Puede que esta función no esté disponible en su versión ya que no forma parte de la aplicación estándar.

La siguiente tabla contiene información específica relativa a la configuración del archivo CSV antes de importar cuentas de cartera a Oracle CRM On Demand. Esta información complementa las directrices que se dan en el tema Directrices de tipo de campo para importar datos (en la página [635\)](#page-634-0). Antes de realizar una importación, deberá revisar la siguiente información acerca de la importación.

**NOTA:** la columna Campo predeterminado de esta tabla sólo contiene el nombre inicial (predeterminado) de cada campo. No contiene ningún nombre que haya modificado para la compañía en Oracle CRM On Demand. Por tanto, si no ve un campo específico al intentar realizar una importación, consulte al administrador para determinar el nuevo nombre del campo.

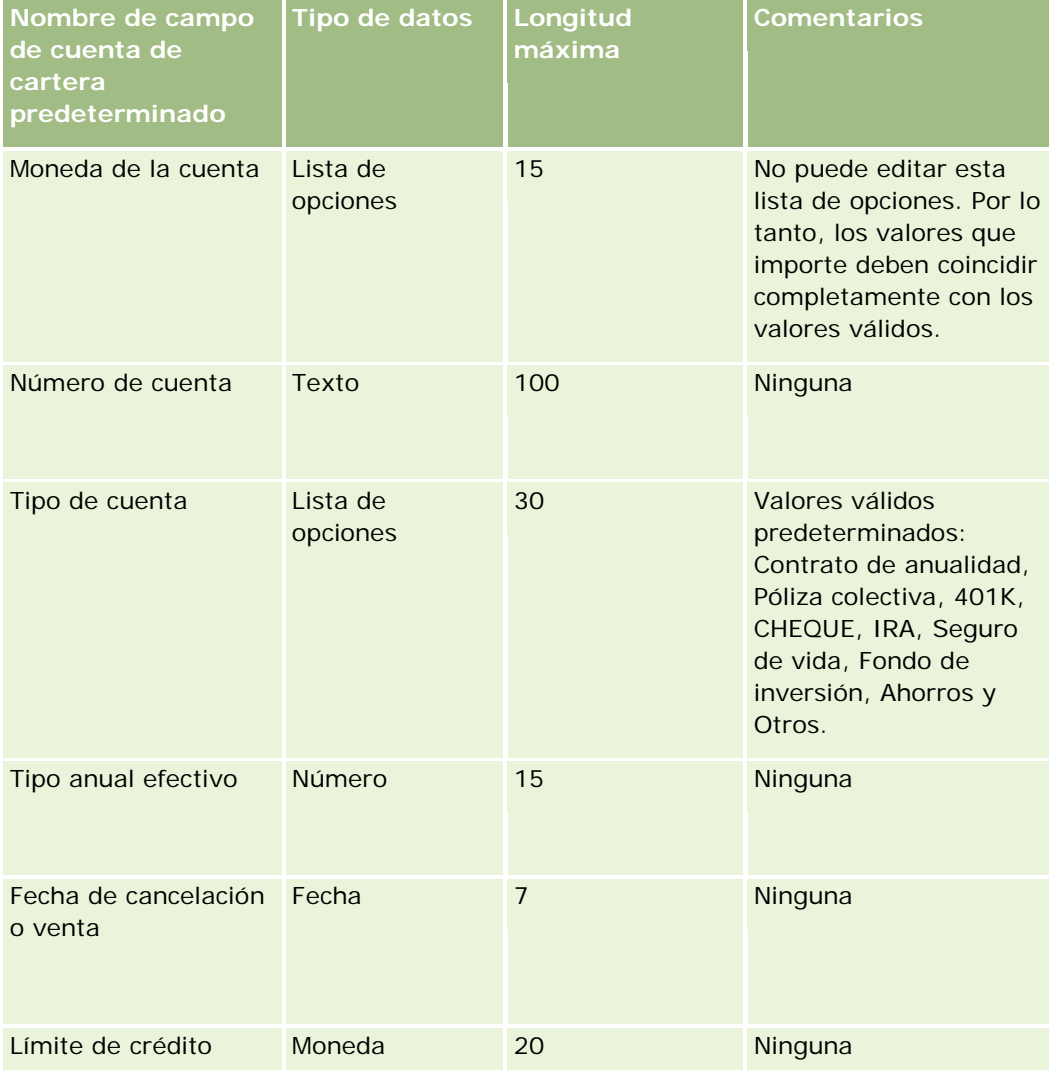

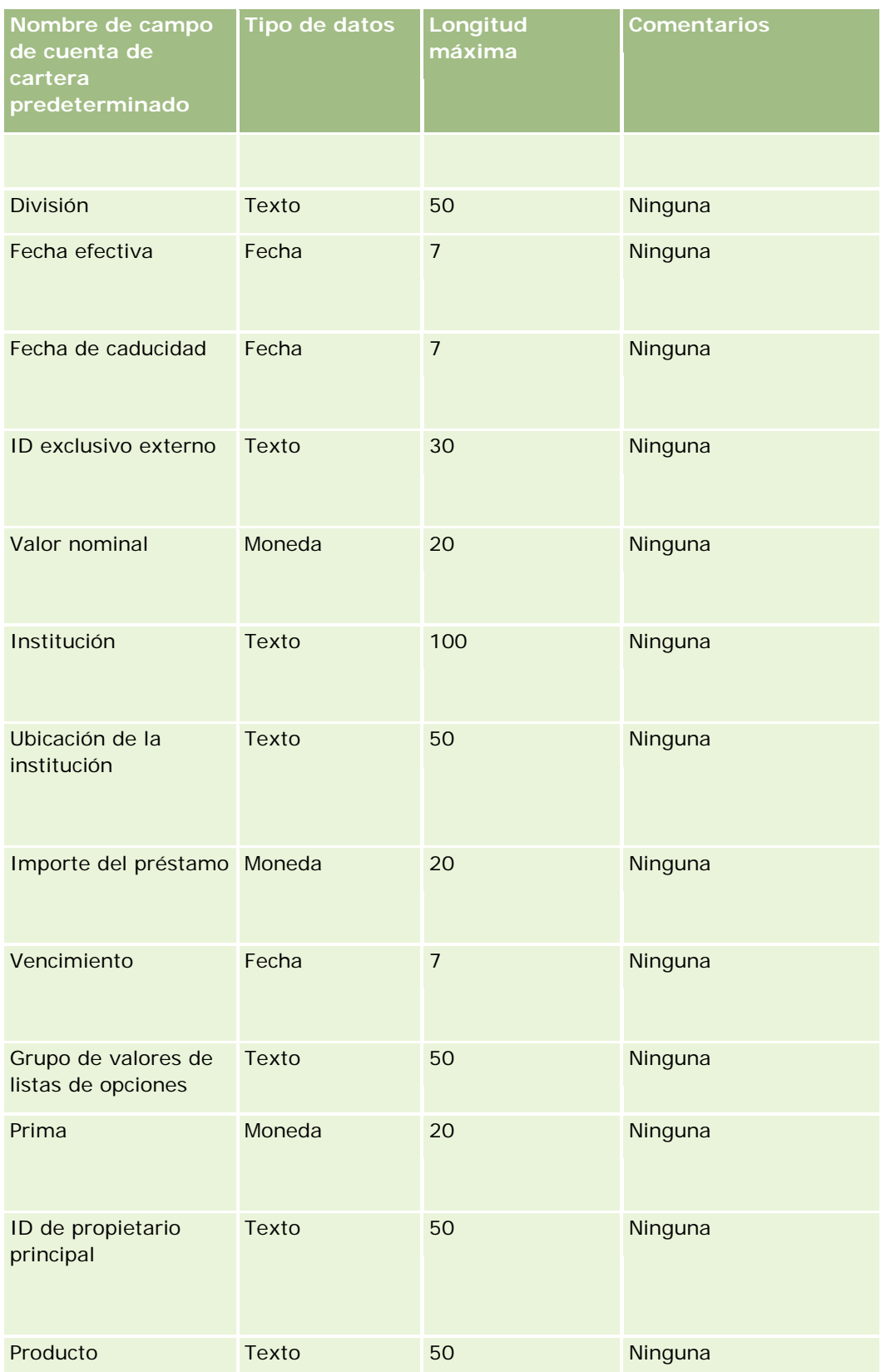

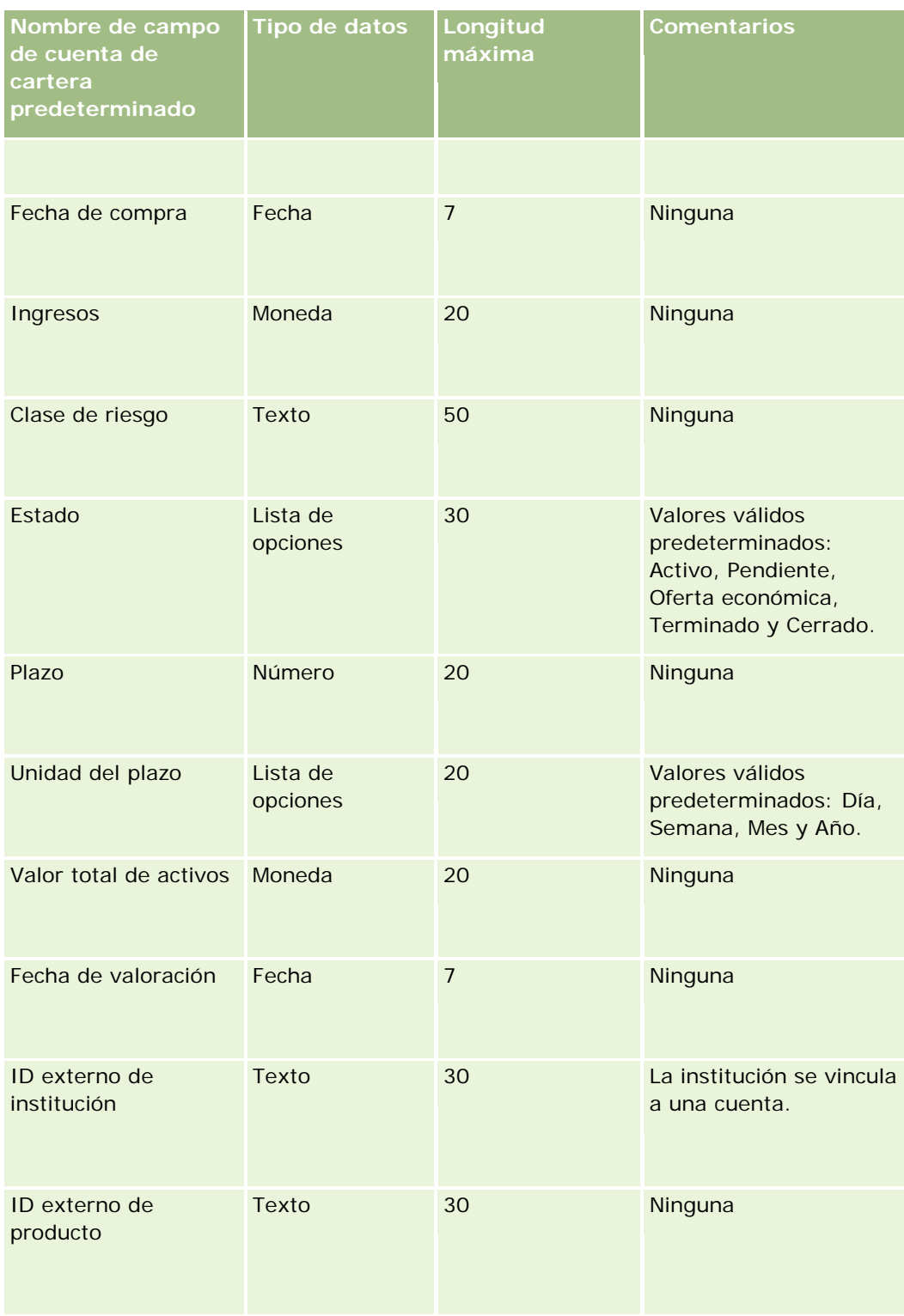

#### **Temas relacionados**

Consulte los siguientes temas para obtener información relacionada:

#### Carteras

- Directrices de tipo de campo para importar datos (en la página [635\)](#page-634-0)
- Importación de datos (en la página [829\)](#page-828-0)

## **Campos de listas de precios: preparación de la importación**

La siguiente tabla contiene información específica relativa a la configuración del archivo CSV antes de importar listas de precios a Oracle CRM On Demand. Esta información complementa las directrices que se dan en el tema Directrices de tipo de campo para importar datos (en la página [635\)](#page-634-0). Antes de realizar una importación, deberá revisar la siguiente información acerca de la importación.

**NOTA:** la columna Campo predeterminado de esta tabla sólo contiene el nombre inicial (predeterminado) de cada campo. No contiene ningún nombre que haya modificado para la compañía en Oracle CRM On Demand. Por tanto, si no ve un campo específico al intentar realizar una importación, consulte al administrador para determinar el nuevo nombre del campo.

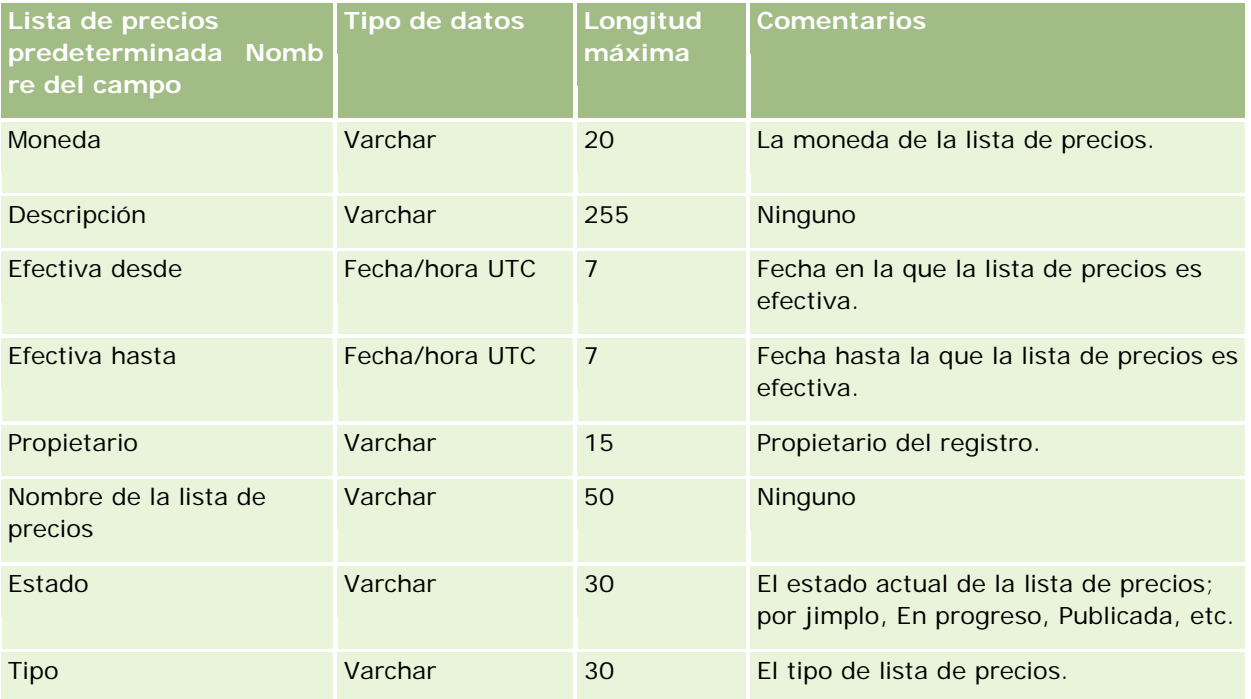

#### **Temas relacionados**

Consulte los siguientes temas para obtener información relacionada:

- Directrices de tipo de campo para importar datos (en la página [635\)](#page-634-0)
- Importar datos (consulte ["Importación de datos"](#page-828-0) en la página [829\)](#page-828-0)

# **Campos de ítems de líneas de listas de precios: preparación de la importación**

La siguiente tabla contiene información específica relativa a la configuración del archivo CSV antes de importar ítems de líneas de listas de precios a Oracle CRM On Demand. Esta información complementa las directrices

que se dan en el tema Directrices de tipo de campo para importar datos (en la página [635\)](#page-634-0). Antes de realizar una importación, deberá revisar la siguiente información acerca de la importación.

**NOTA:** la columna Campo predeterminado de esta tabla sólo contiene el nombre inicial (predeterminado) de cada campo. No contiene ningún nombre que haya modificado para la compañía en Oracle CRM On Demand. Por tanto, si no ve un campo específico al intentar realizar una importación, consulte al administrador para determinar el nuevo nombre del campo.

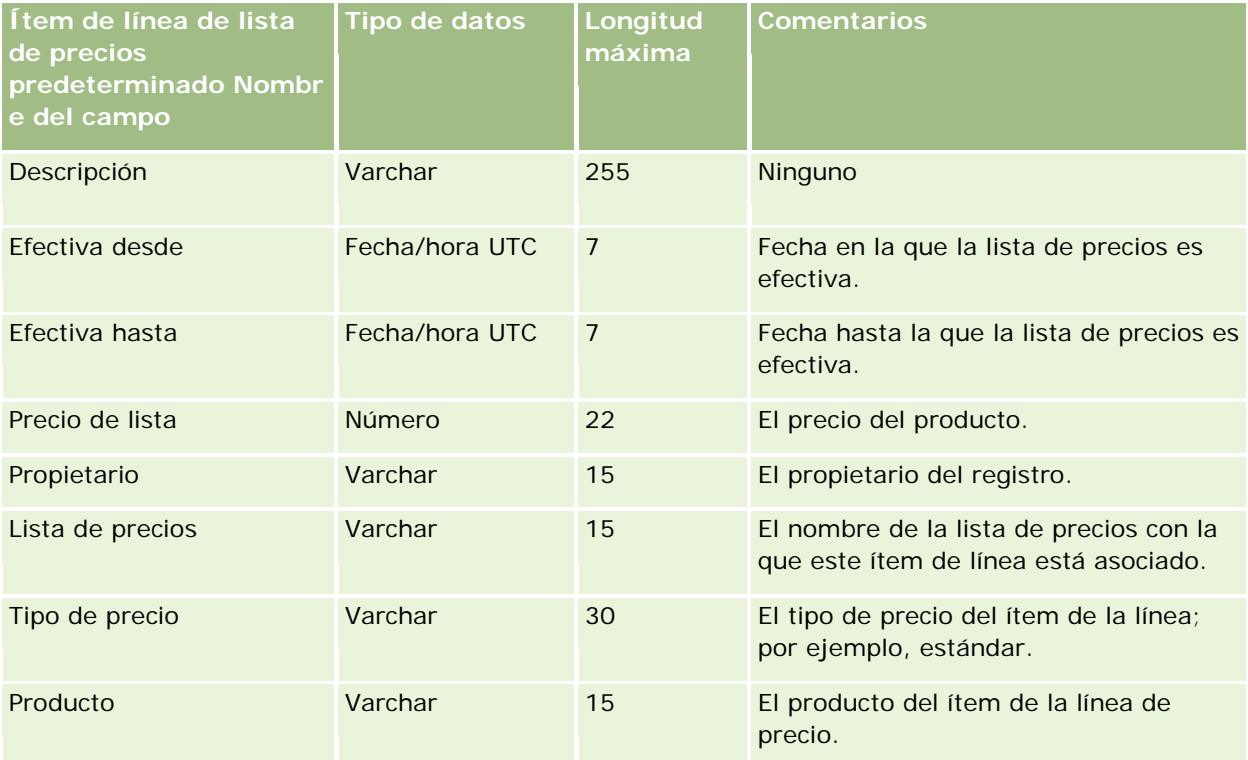

#### **Temas relacionados**

Consulte los siguientes temas para obtener información relacionada:

- Directrices de tipo de campo para importar datos (en la página [635\)](#page-634-0)
- Importar datos (consulte ["Importación de datos"](#page-828-0) en la página [829\)](#page-828-0)

## **Campos de categoría de producto: preparación de la importación**

La siguiente tabla contiene información específica relativa a la configuración del archivo CSV antes de importar campos de categorías de productos a Oracle CRM On Demand. Esta información complementa las directrices que se dan en el tema Directrices de tipo de campo para importar datos (en la página [635\)](#page-634-0). Antes de realizar una importación, deberá revisar la siguiente información acerca de la importación.

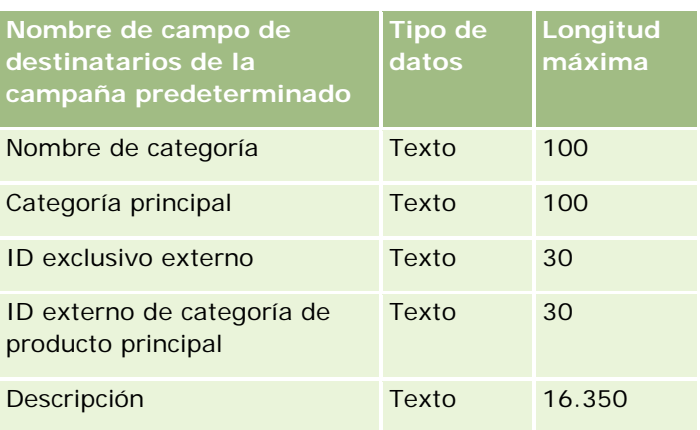

# **Campos de producto: preparación de la importación**

La siguiente tabla contiene información específica relativa a la configuración del archivo CSV antes de importar productos a Oracle CRM On Demand. Esta información complementa las directrices que se dan en el tema Directrices de tipo de campo para importar datos (en la página [635\)](#page-634-0). Antes de realizar una importación, deberá revisar la siguiente información acerca de la importación.

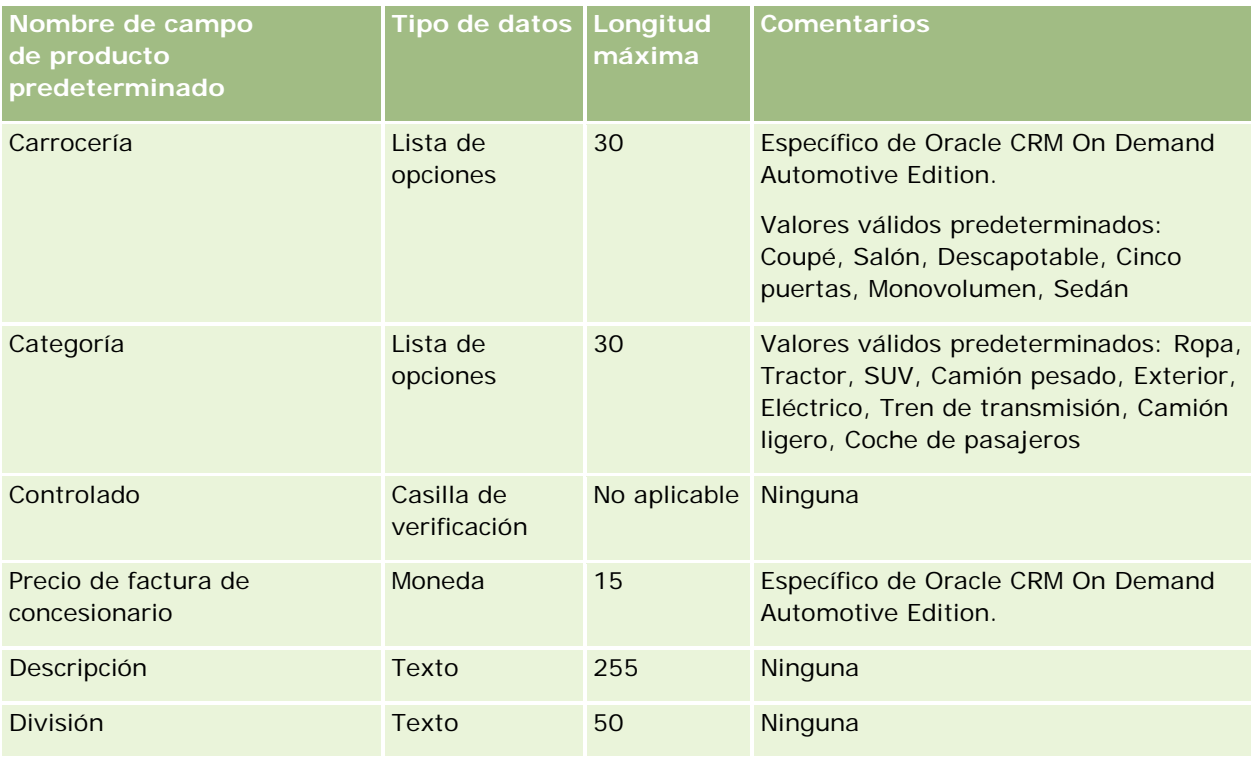

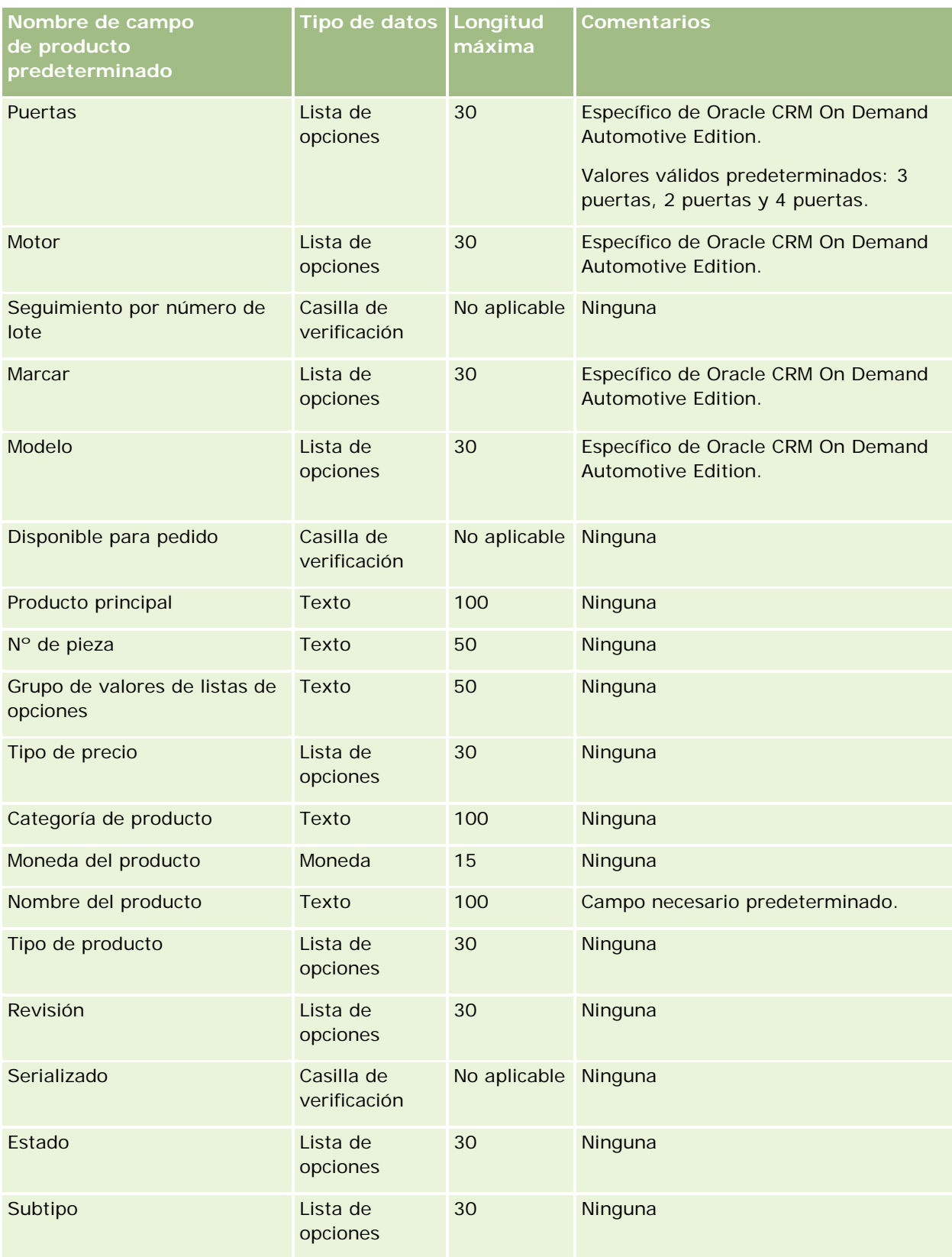

#### **Herramientas de** gestión de datos

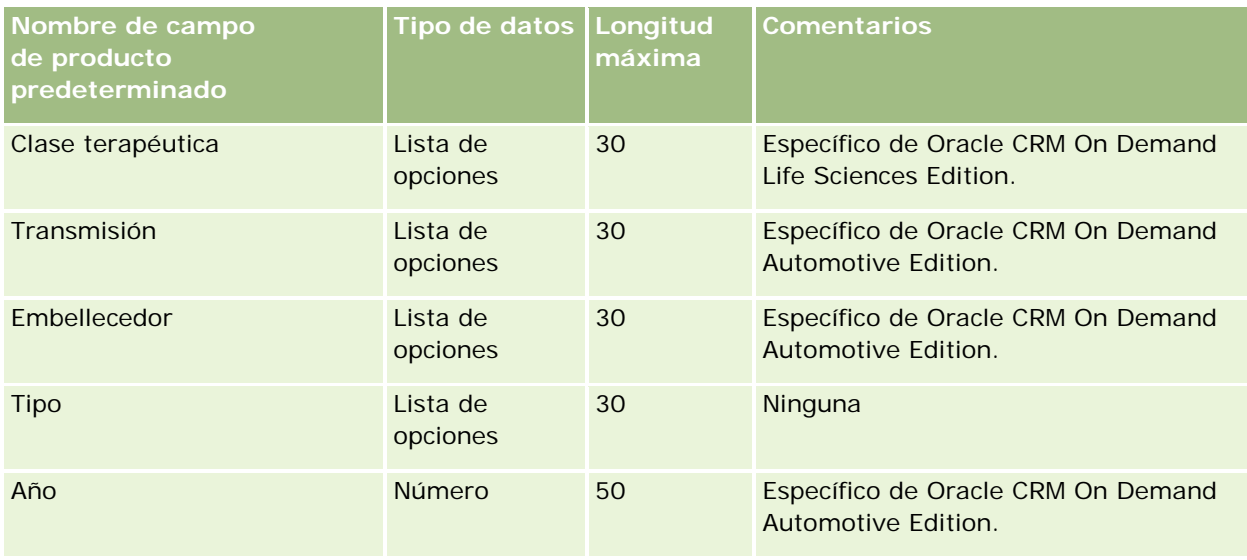

### **Temas relacionados**

Consulte los siguientes temas para obtener información relacionada:

- Directrices de tipo de campo para importar datos (en la página [635\)](#page-634-0)
- Importación de datos (en la página [829\)](#page-828-0)

# **Campos de indicación del producto: preparación de la importación**

La siguiente tabla contiene información específica relativa a la configuración del archivo CSV antes de importar productos a Oracle CRM On Demand. Esta información complementa las directrices que se dan en el tema Directrices de tipo de campo para importar datos (en la página [635\)](#page-634-0). Antes de realizar una importación, deberá revisar la siguiente información acerca de la importación.

NOTA: la columna Campo predeterminado de esta tabla sólo contiene el nombre inicial (predeterminado) de cada campo. No contiene ningún nombre que haya modificado para la compañía en Oracle CRM On Demand. Por tanto, si no ve un campo específico al intentar realizar una importación, consulte al administrador de su empresa para determinar el nuevo nombre del campo.

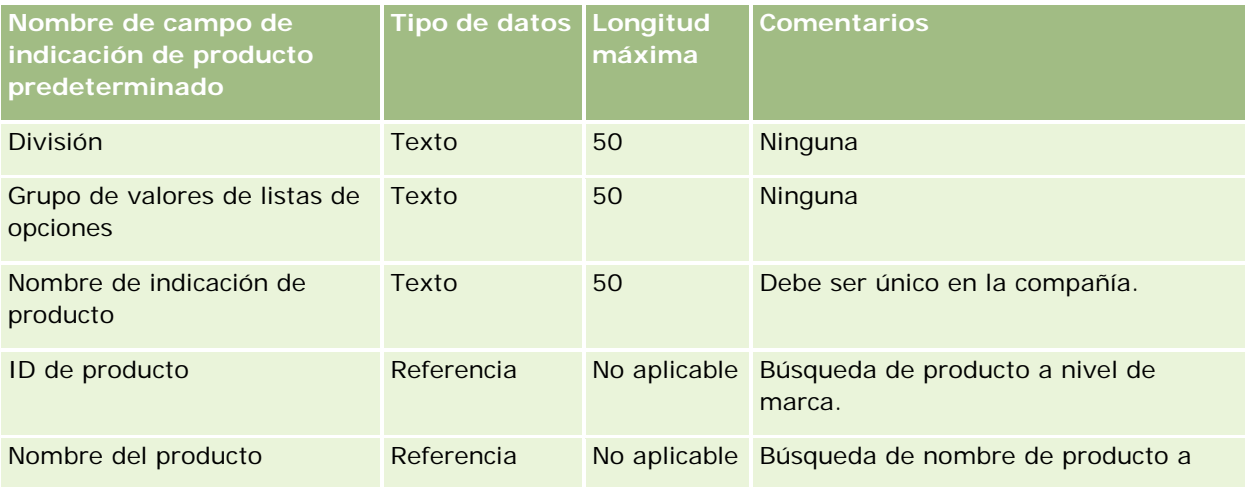

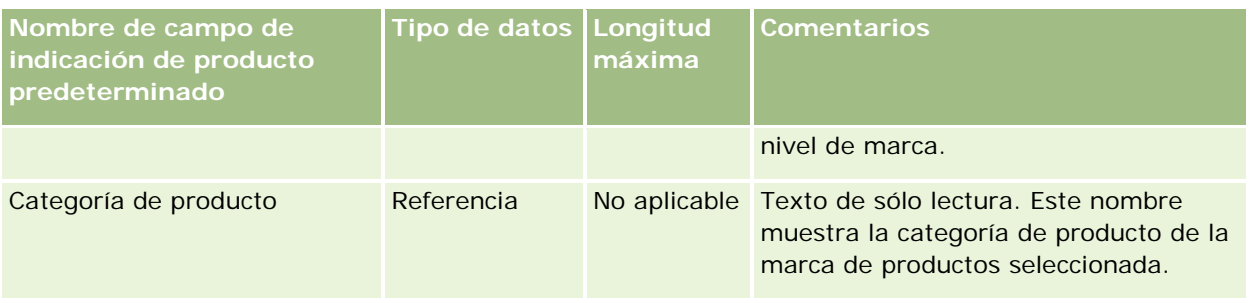

#### **Temas relacionados**

Consulte los siguientes temas para obtener información relacionada:

- Directrices de tipo de campo para importar datos (en la página [635\)](#page-634-0)
- Importación de datos (en la página [829\)](#page-828-0)

## **Campos de renuncias de muestra: preparación de la importación**

La siguiente tabla contiene información específica relativa a la configuración del archivo CSV antes de importar renuncias de muestra a Oracle CRM On Demand. Esta información complementa las directrices que se dan en el tema Directrices de tipo de campo para importar datos (en la página [635\)](#page-634-0). Antes de realizar una importación, deberá revisar la siguiente información acerca de la importación.

**NOTA:** la columna Campo predeterminado de esta tabla sólo contiene el nombre inicial (predeterminado) de cada campo. No contiene ningún nombre que haya modificado para la compañía en Oracle CRM On Demand. Por tanto, si no ve un campo específico al intentar realizar una importación, consulte al administrador para determinar el nuevo nombre del campo.

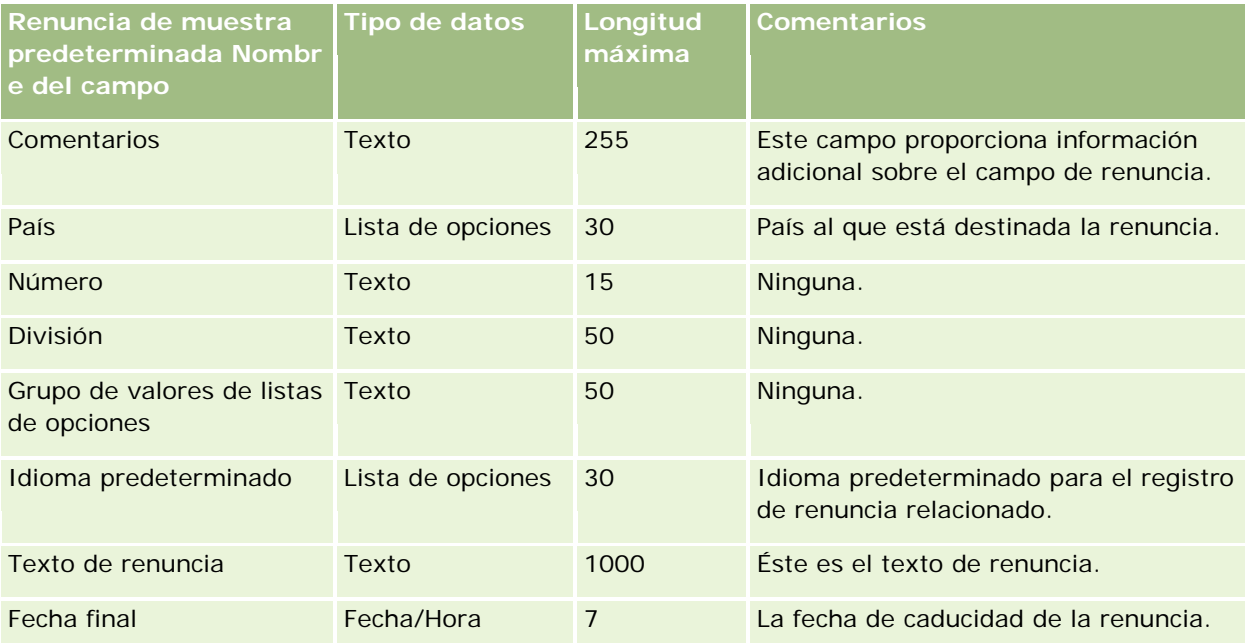

### **Herramientas de** gestión de datos

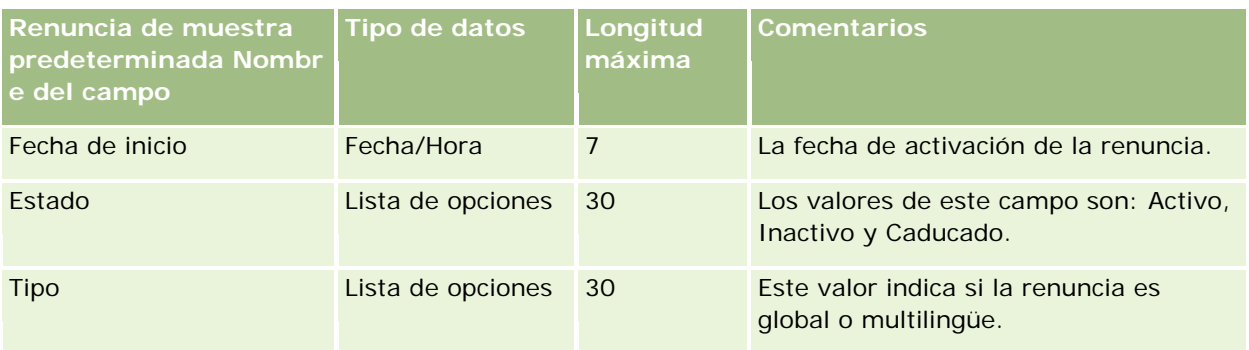

#### **Temas relacionados**

Consulte los siguientes temas para obtener información relacionada:

- Directrices de tipo de campo para importar datos (en la página [635\)](#page-634-0)
- Importación de datos (en la página [829\)](#page-828-0)

## **Campos de inventarios de muestra: preparación de la importación**

La siguiente tabla contiene información específica relativa a la configuración del archivo CSV antes de importar inventarios de muestra a Oracle CRM On Demand. Esta información complementa las directrices que se dan en el tema Directrices de tipo de campo para importar datos (en la página [635\)](#page-634-0). Antes de realizar una importación, deberá revisar la siguiente información acerca de la importación.

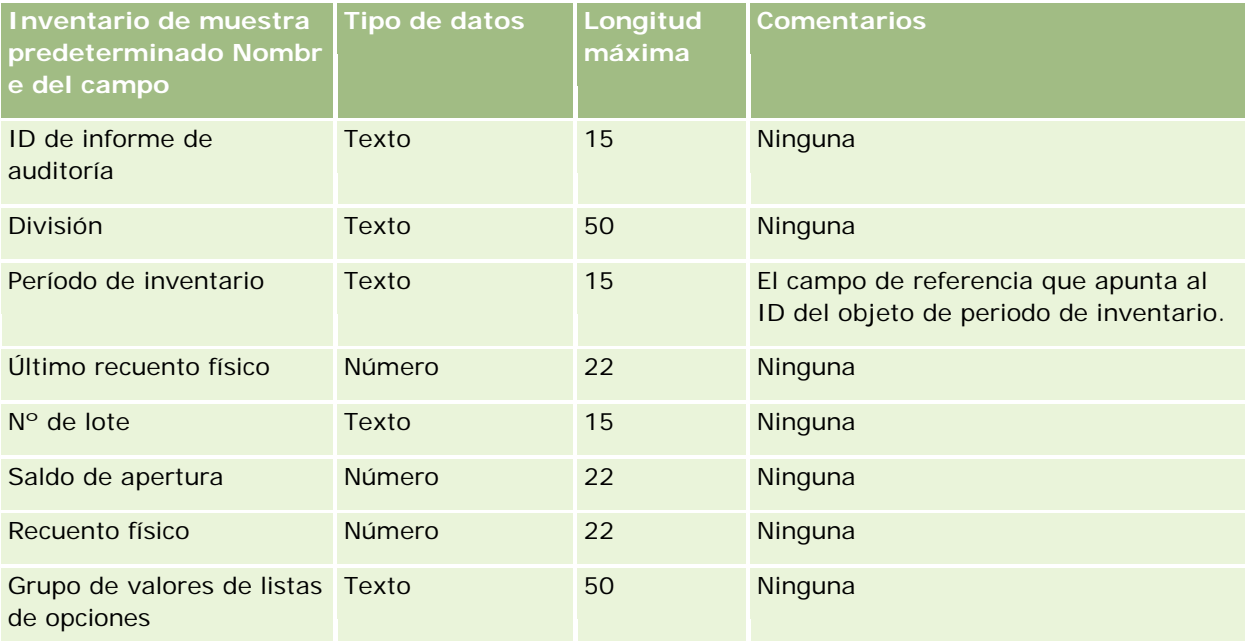

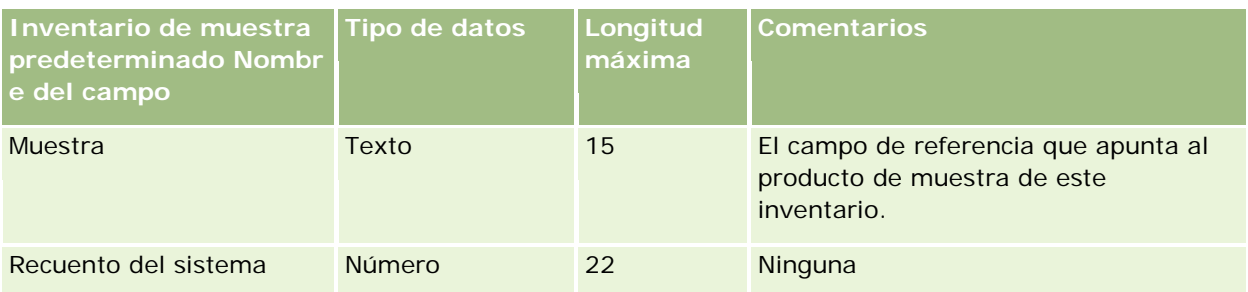

#### **Temas relacionados**

Consulte los siguientes temas para obtener información relacionada:

- Directrices de tipo de campo para importar datos (en la página [635\)](#page-634-0)
- Importación de datos (en la página [829\)](#page-828-0)
- Inventario de muestra

# **Campos de lotes de muestra: preparación de la importación**

La siguiente tabla contiene información específica relativa a la configuración del archivo CSV antes de importar lotes de muestra a Oracle CRM On Demand. Esta información complementa las directrices que se dan en el tema Directrices de tipo de campo para importar datos (en la página [635\)](#page-634-0). Antes de realizar una importación, deberá revisar la siguiente información acerca de la importación.

**NOTA:** la columna Campo predeterminado de esta tabla sólo contiene el nombre inicial (predeterminado) de cada campo. No contiene ningún nombre que haya modificado para la compañía en Oracle CRM On Demand. Por tanto, si no ve un campo específico al intentar realizar una importación, consulte al administrador para determinar el nuevo nombre del campo.

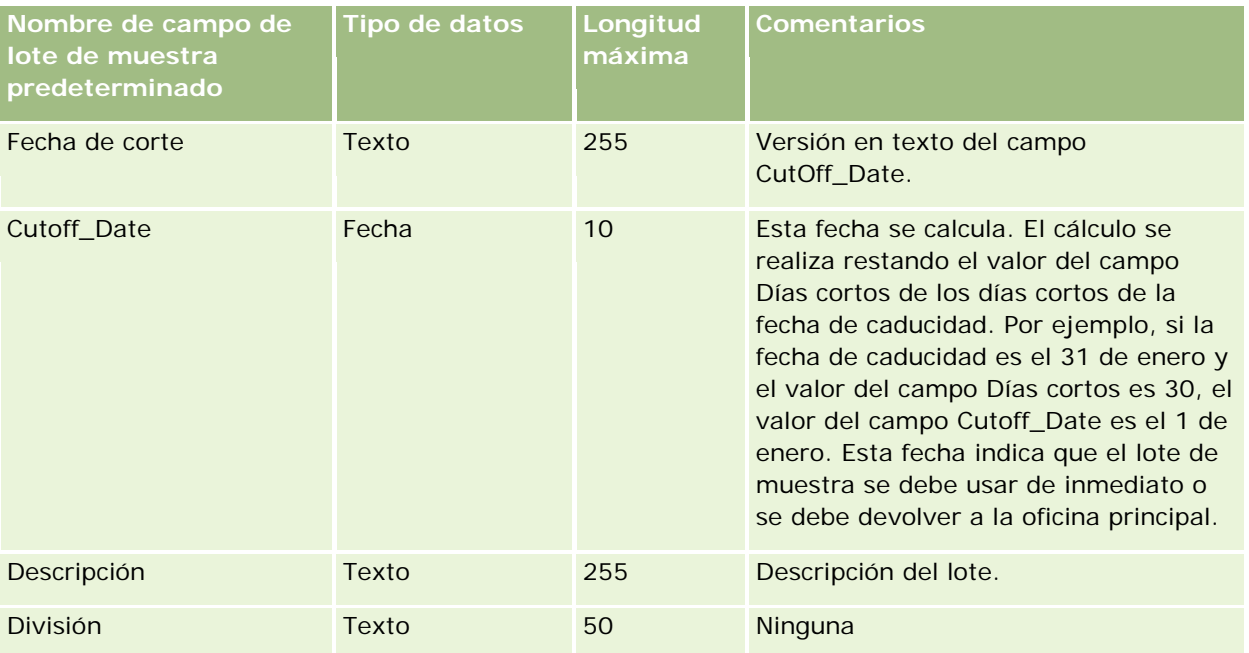

### **Herramientas de** gestión de datos

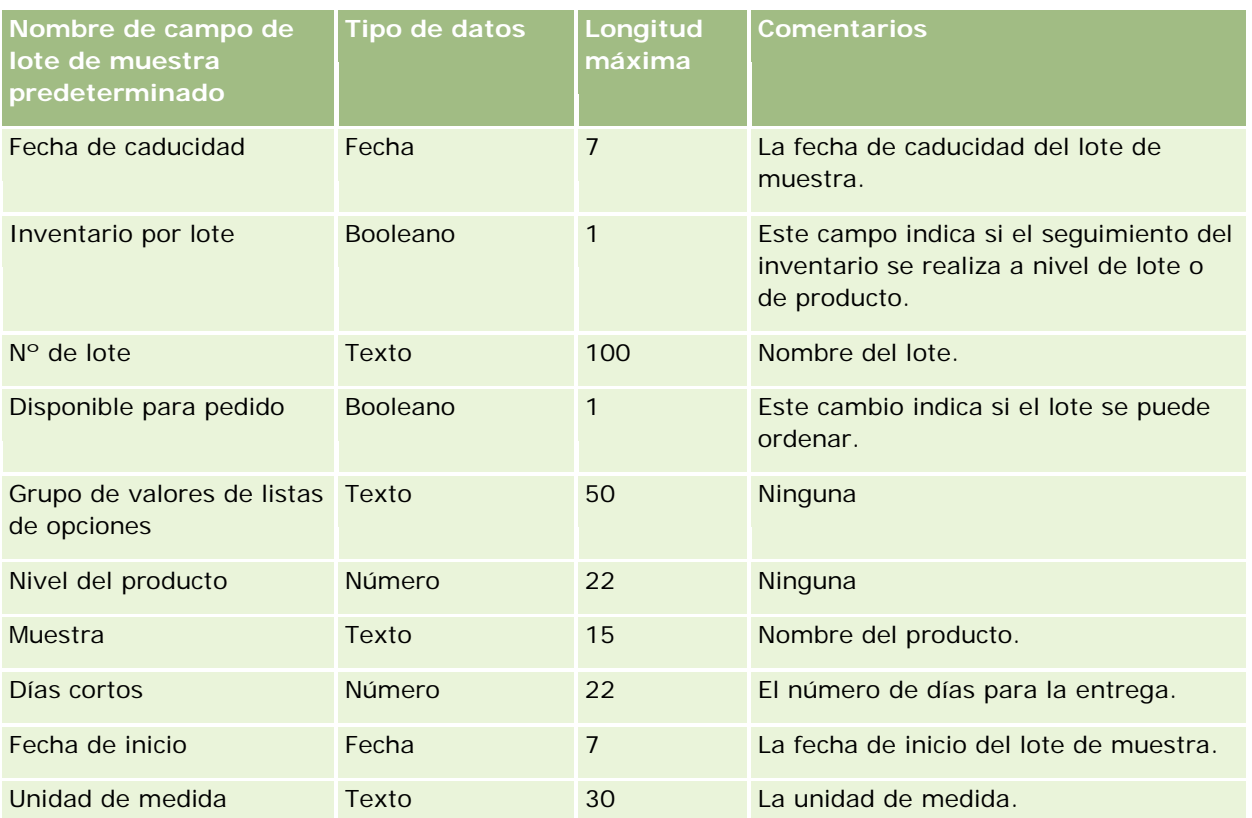

### **Temas relacionados**

Consulte los siguientes temas para obtener información relacionada:

- Directrices de tipo de campo para importar datos (en la página [635\)](#page-634-0)
- Importación de datos (en la página [829\)](#page-828-0)
- Lotes de muestra

## **Campos de solicitud de muestra: preparación de la importación**

La siguiente tabla contiene información específica relativa a la configuración del archivo CSV antes de importar solicitudes de muestra a Oracle CRM On Demand. Esta información complementa las directrices que se dan en el tema Directrices de tipo de campo para importar datos (en la página [635\)](#page-634-0). Antes de importar los datos, deberá revisar la siguiente información.

**NOTA:** la columna Campo predeterminado de esta tabla sólo contiene el nombre inicial (predeterminado) de cada campo. No contiene ningún nombre que haya modificado para la compañía en Oracle CRM On Demand. Por tanto, si no ve un campo específico al intentar realizar una importación, consulte al administrador para determinar el nuevo nombre del campo.

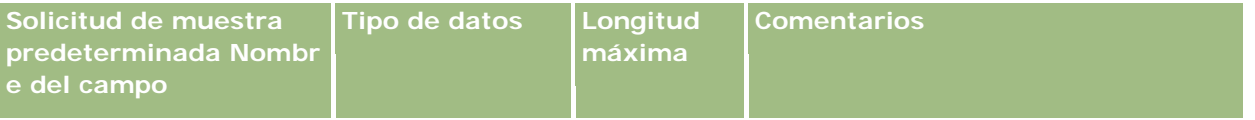

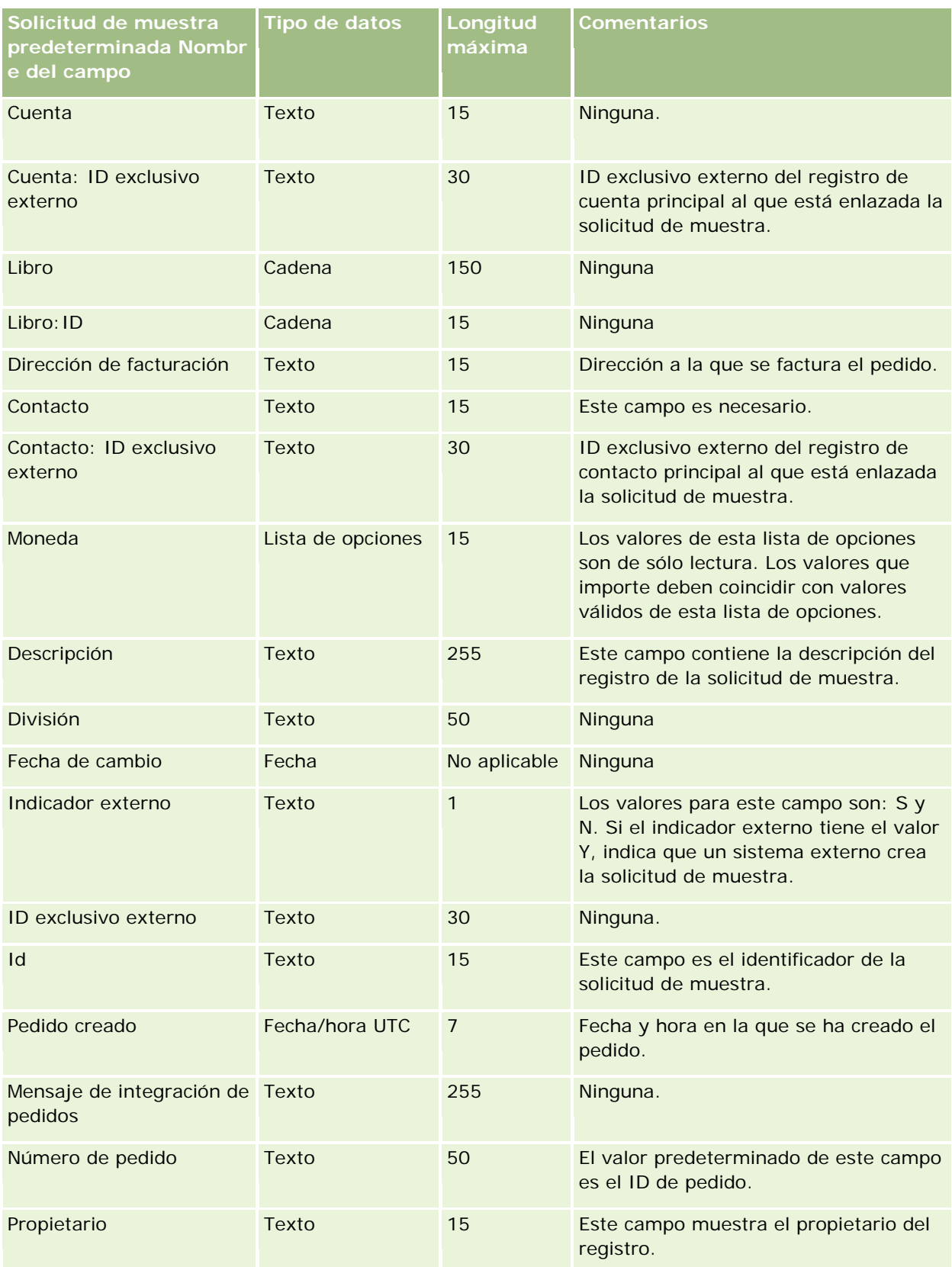

### **Herramientas de** gestión de datos

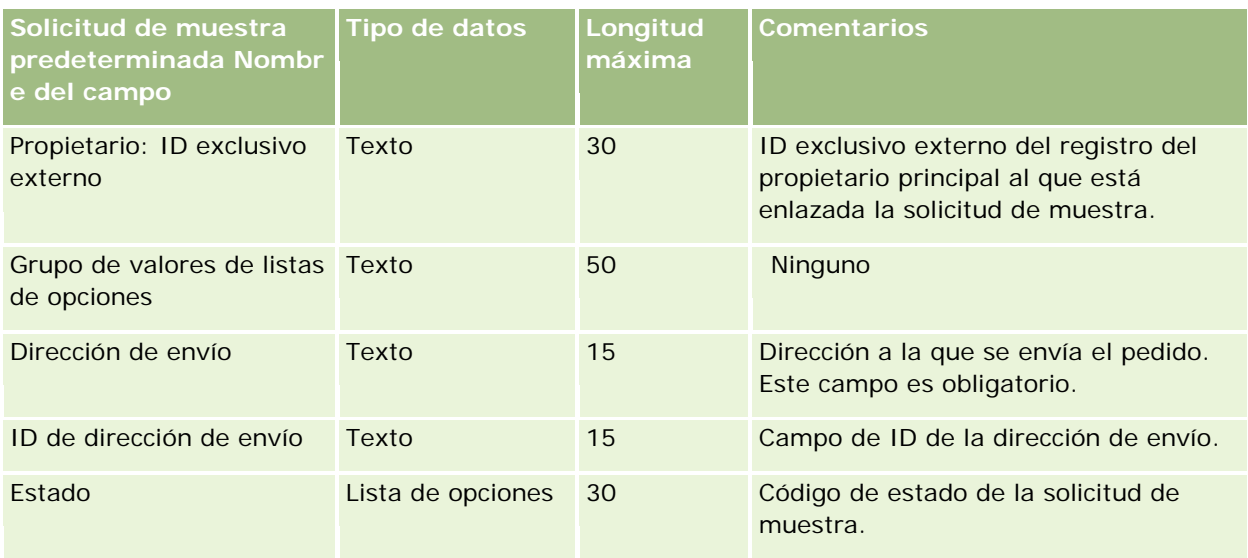

### **Temas relacionados**

Consulte los siguientes temas para obtener información relacionada:

- Directrices de tipo de campo para importar datos (en la página [635\)](#page-634-0)
- Importación de datos (en la página [829\)](#page-828-0)

# **Campos de ítems de solicitud de muestra: preparación de la importación**

La siguiente tabla contiene información específica relativa a la configuración del archivo CSV antes de importar ítems de solicitudes de muestra a Oracle CRM On Demand. Esta información complementa las directrices que se dan en el tema Directrices de tipo de campo para importar datos (en la página [635\)](#page-634-0). Antes de importar los datos, deberá revisar la siguiente información.

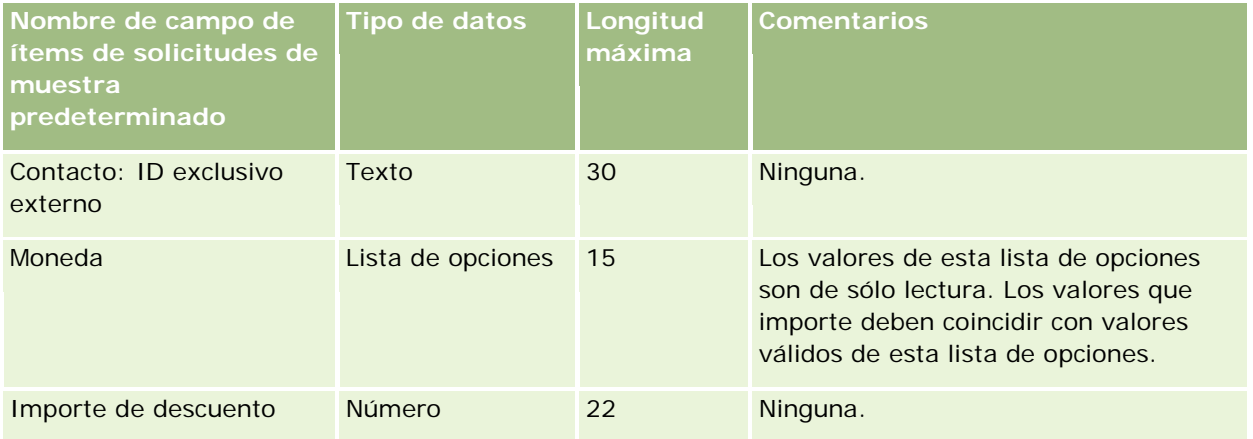

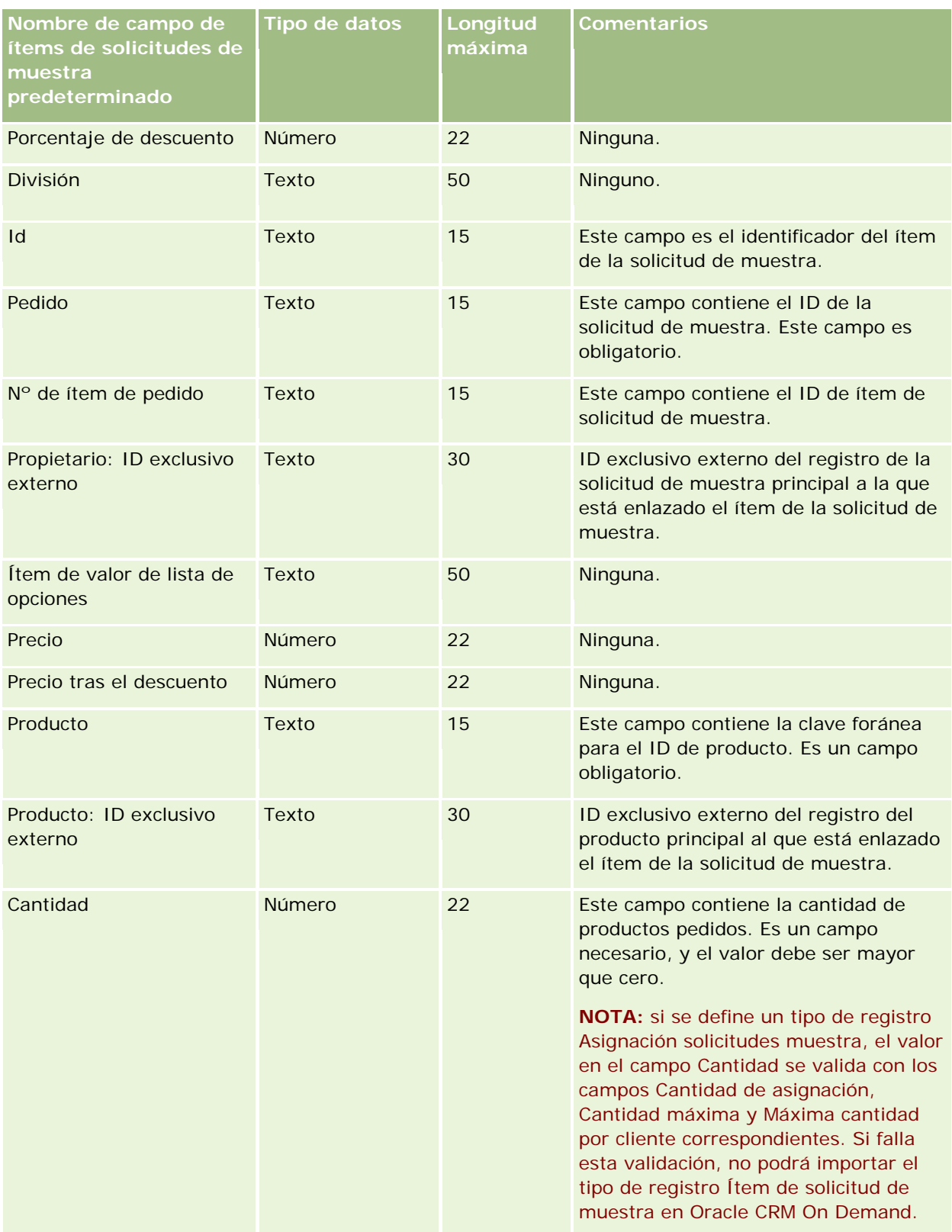

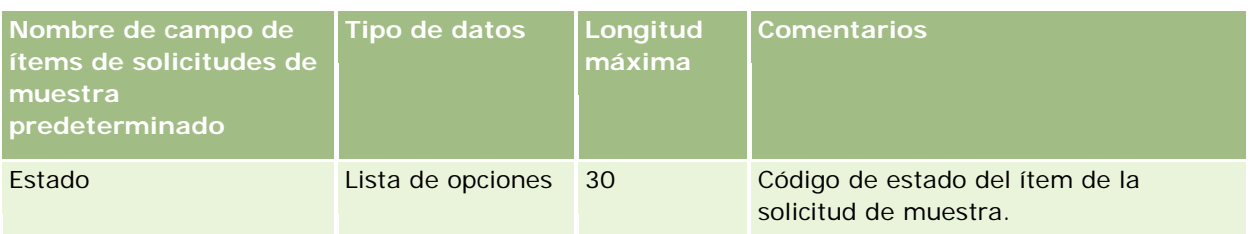

**NOTA:** si un producto está bloqueado para un contacto, no puede importar un ítem de solicitud de muestra de ese producto para el contacto. Si lo intenta, el registro no se importa y se registra un mensaje de error en el archivo de registro de la solicitud de importación. Para obtener más información sobre el bloqueo de productos para contactos, consulte Productos bloqueados.

### **Temas relacionados**

Consulte los siguientes temas para obtener información relacionada:

- Directrices de tipo de campo para importar datos (en la página [635\)](#page-634-0)
- Importación de datos (en la página [829\)](#page-828-0)

# **Campos de transacciones de muestra: preparación de la importación**

La siguiente tabla contiene información específica relativa a la configuración del archivo CSV antes de importar transacciones de muestra a Oracle CRM On Demand. Esta información complementa las directrices que se dan en el tema Directrices de tipo de campo para importar datos (en la página [635\)](#page-634-0). Antes de realizar una importación, deberá revisar la siguiente información acerca de la importación.

Si desea utilizar una acción de flujo de trabajo para enviar de forma automática una serie de transacciones de muestra durante la importación, utilice un campo personalizado, por ejemplo, defina Marcar para envío en Y, para indicar que las transacciones de muestra se pueden enviar una vez finalizada la importación. Para obtener más información sobre el uso de la acción de flujo de trabajo de envío para enviar transacciones de muestra, consulte Configuración del envío automático de transacciones de muestra (en la página [896\)](#page-895-0).

**NOTA:** la columna Campo predeterminado de esta tabla sólo contiene el nombre inicial (predeterminado) de cada campo. No contiene ningún nombre que haya modificado para la compañía en Oracle CRM On Demand. Por tanto, si no ve un campo específico al intentar realizar una importación, consulte al administrador para determinar el nuevo nombre del campo.

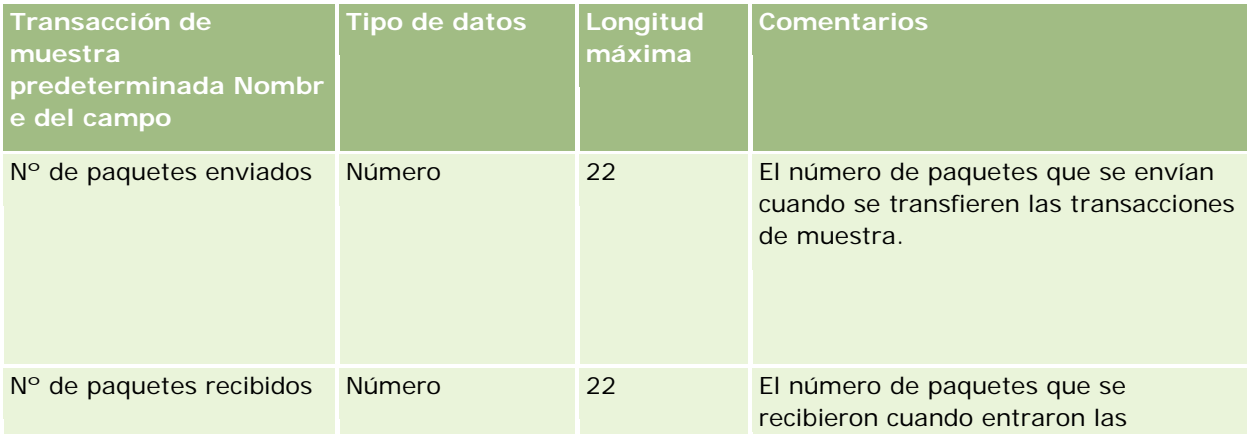

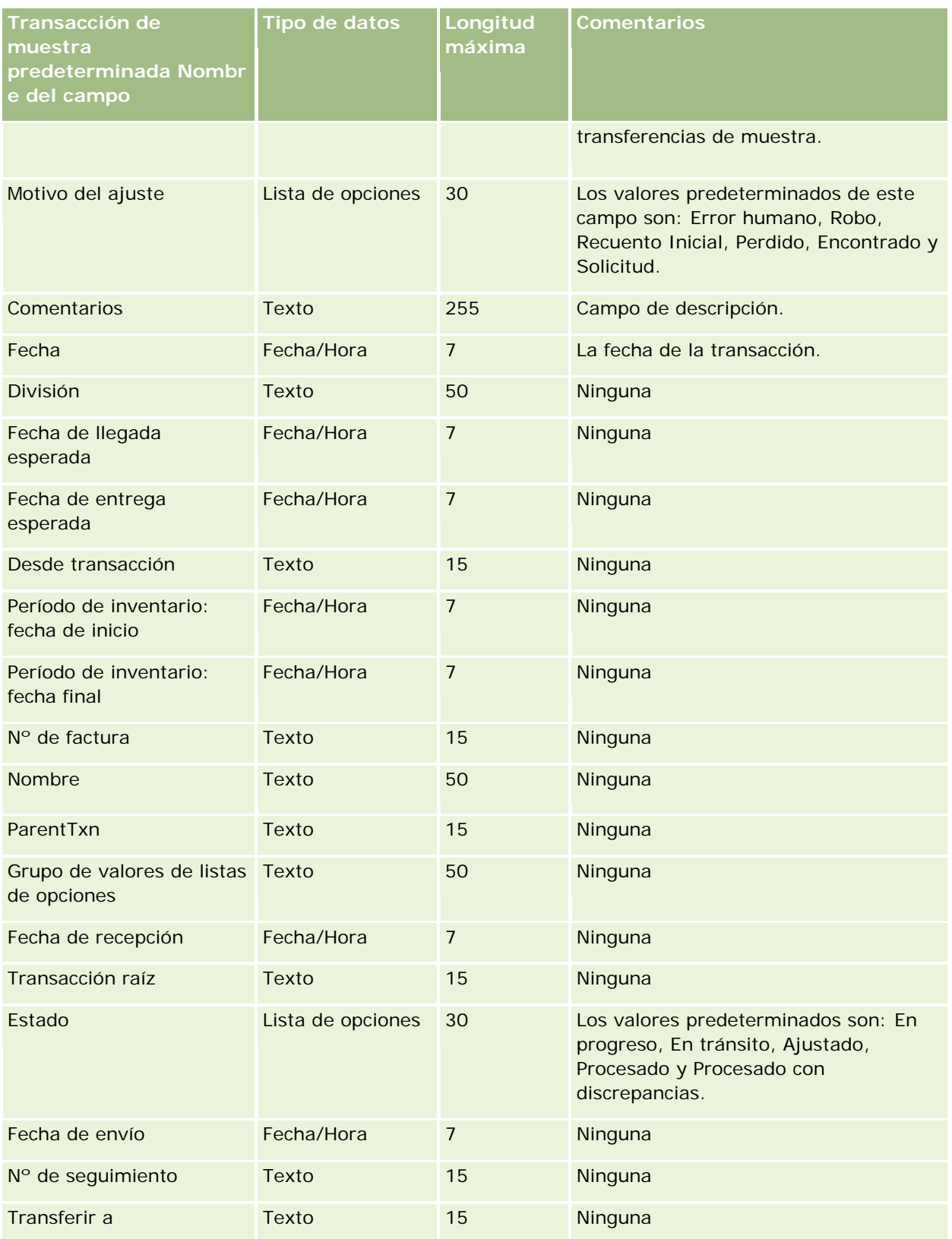

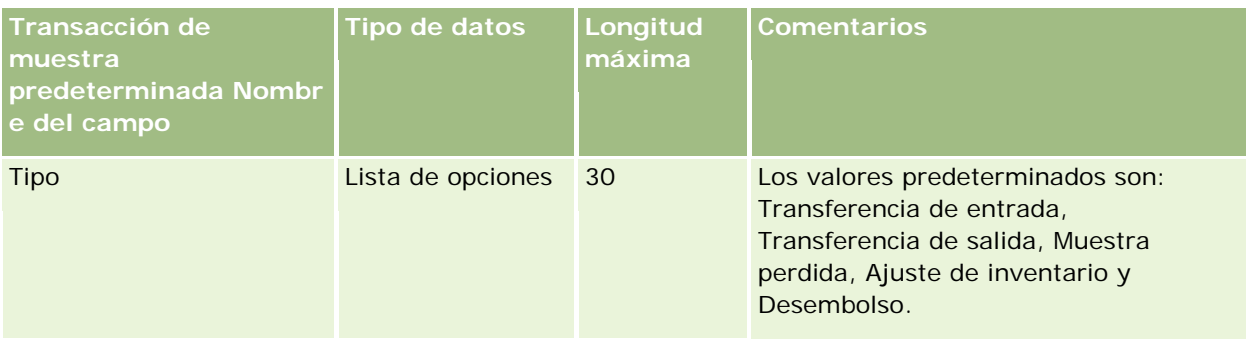

### **Temas relacionados**

Consulte los siguientes temas para obtener información relacionada:

- Directrices de tipo de campo para importar datos (en la página [635\)](#page-634-0)
- **Importación de datos (en la página [829\)](#page-828-0)**

# **Campos de solicitud de servicio: preparación de la importación**

La siguiente tabla contiene información específica relativa a la configuración del archivo CSV antes de importar solicitudes de servicio a Oracle CRM On Demand. Esta información complementa las directrices que se dan en el tema Directrices de tipo de campo para importar datos (en la página [635\)](#page-634-0). Antes de realizar una importación, deberá revisar la siguiente información acerca de la importación.

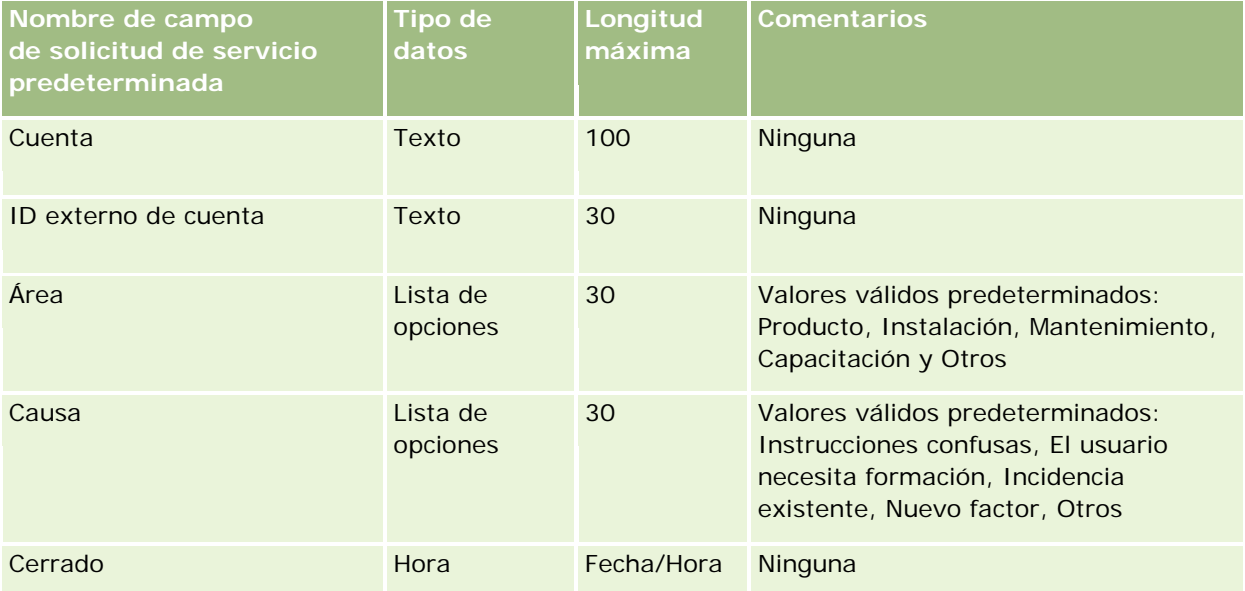

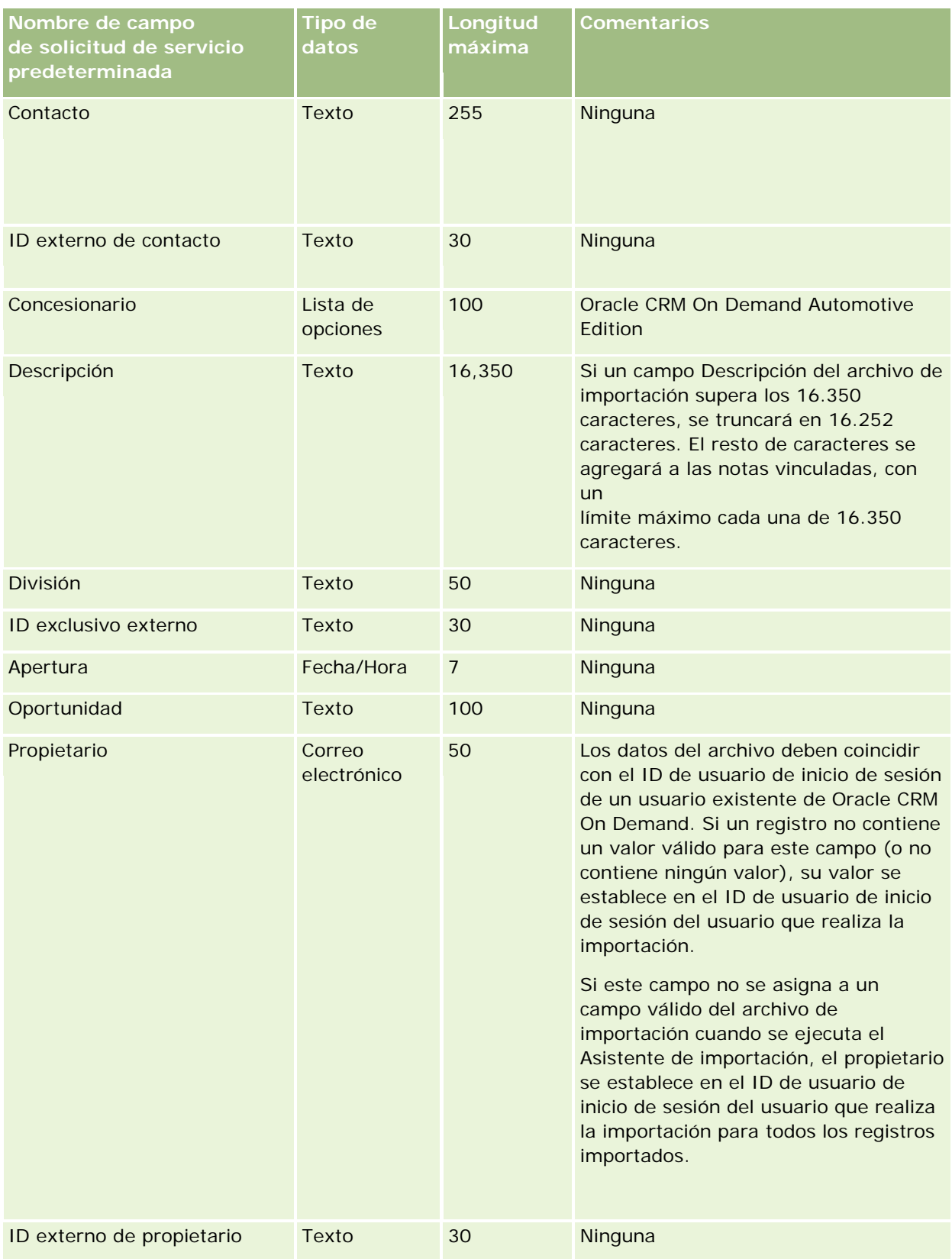

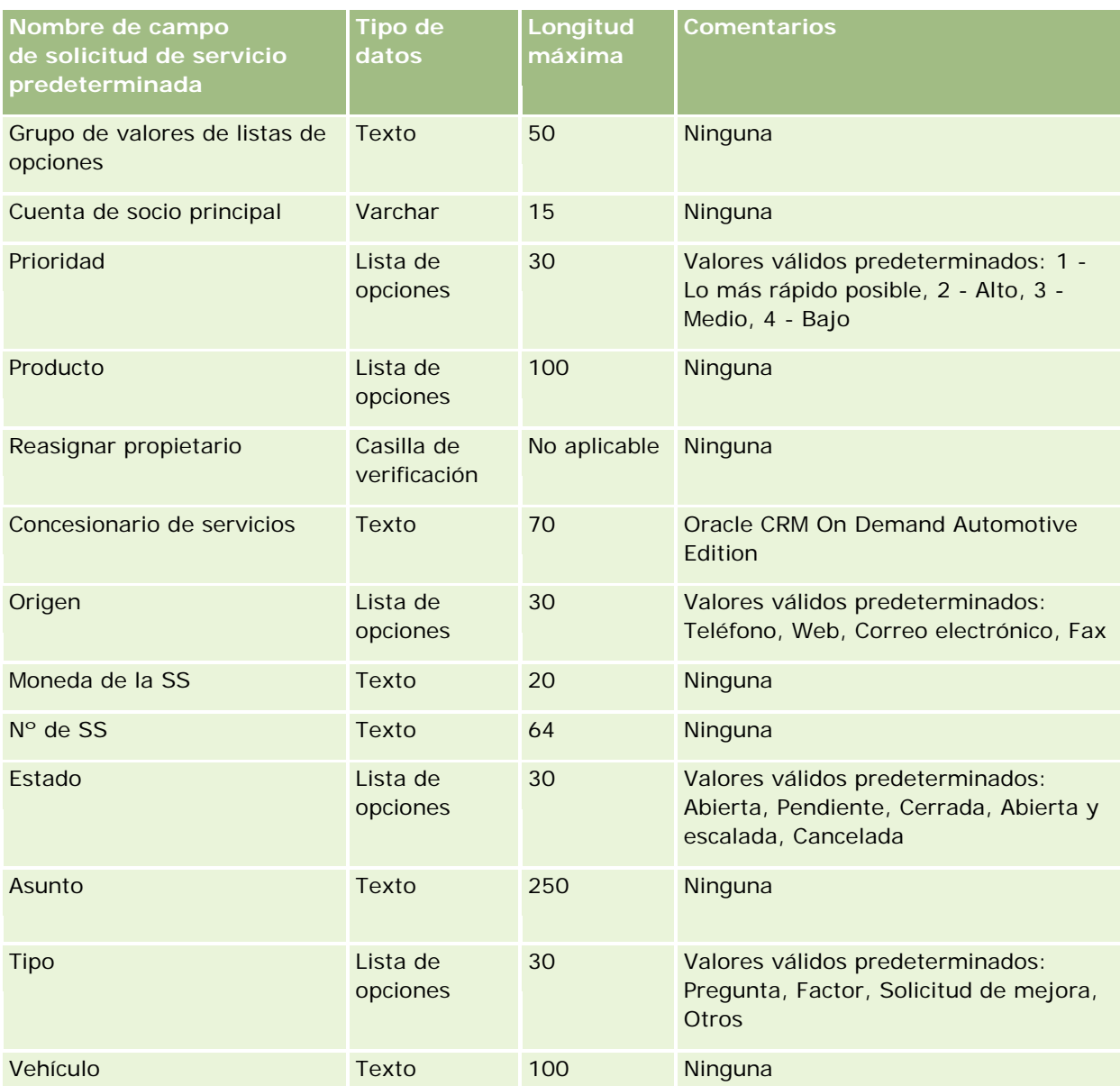

### **Temas relacionados**

Consulte los siguientes temas para obtener información relacionada:

- **Campos de solicitudes de servicio**
- Directrices de tipo de campo para importar datos (en la página [635\)](#page-634-0)
- **Importación de datos (en la página [829\)](#page-828-0)**

# **Campos de firmas: preparación de la importación**

La siguiente tabla contiene información específica relativa a la configuración del archivo CSV antes de importar firmas a Oracle CRM On Demand. Esta información complementa las directrices que se dan en el tema

Directrices de tipo de campo para importar datos (en la página [635\)](#page-634-0). Antes de realizar una importación, deberá revisar la siguiente información acerca de la importación.

**NOTA:** la columna Campo predeterminado de esta tabla sólo contiene el nombre inicial (predeterminado) de cada campo. No contiene ningún nombre que haya modificado para la compañía en Oracle CRM On Demand. Por tanto, si no ve un campo específico al intentar realizar una importación, consulte al administrador para determinar el nuevo nombre del campo.

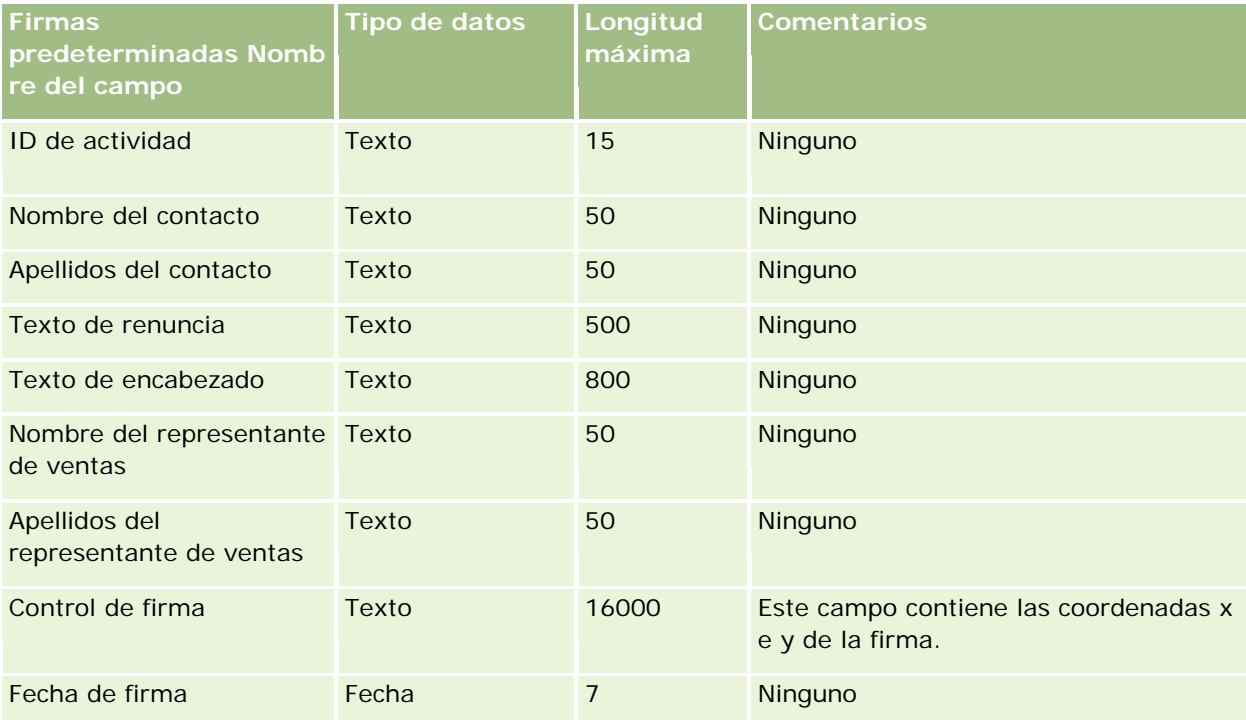

#### **Temas relacionados**

Consulte los siguientes temas para obtener información relacionada:

- Directrices de tipo de campo para importar datos (en la página [635\)](#page-634-0)
- Importar datos (consulte ["Importación de datos"](#page-828-0) en la página [829\)](#page-828-0)

## **Campos de perfil social: preparación de la importación**

La siguiente tabla contiene información específica relativa a la configuración del archivo CSV antes de importar perfiles sociales a Oracle CRM On Demand. Esta información complementa las directrices que se dan en el tema Directrices de tipo de campo para importar datos (en la página [635\)](#page-634-0). Antes de realizar una importación, deberá revisar la siguiente información acerca de la importación.

### **Herramientas de** gestión de datos

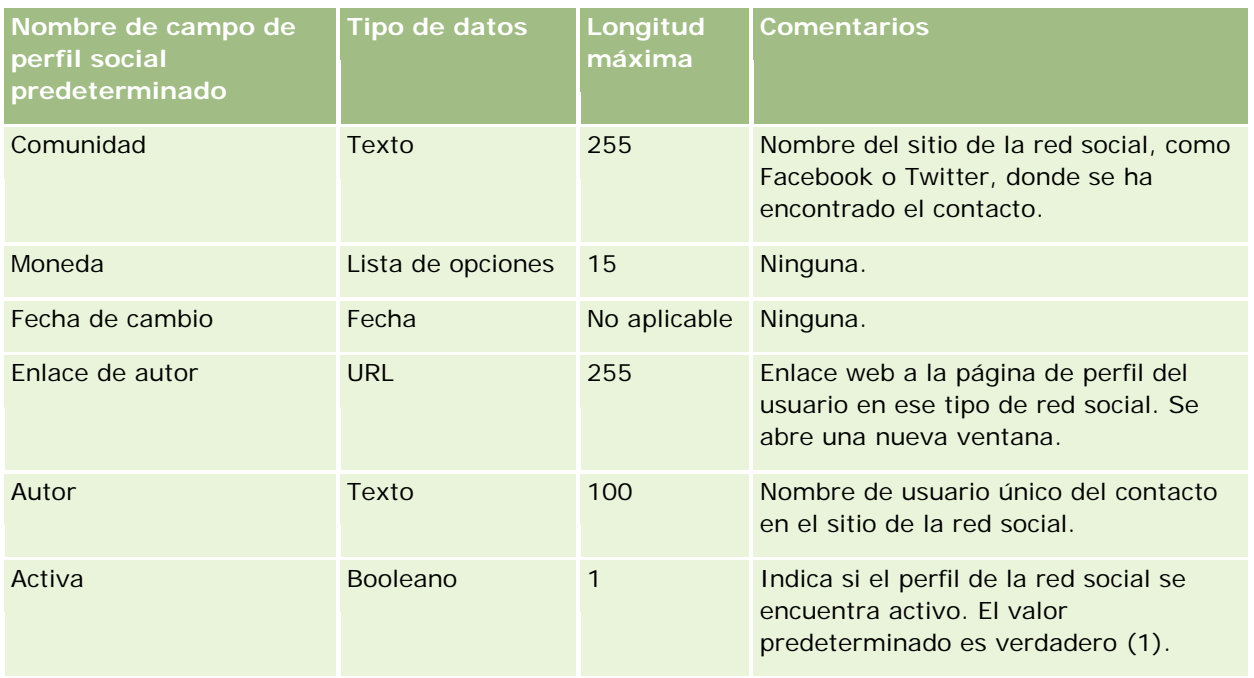

# **Campos de solución: preparación de la importación**

La siguiente tabla contiene información específica sobre la configuración del archivo CSV antes de importar soluciones a Oracle CRM On Demand. Esta información complementa las directrices que se dan en el tema Directrices de tipo de campo para importar datos (en la página [635\)](#page-634-0). Antes de realizar una importación, deberá revisar la siguiente información acerca de la importación.

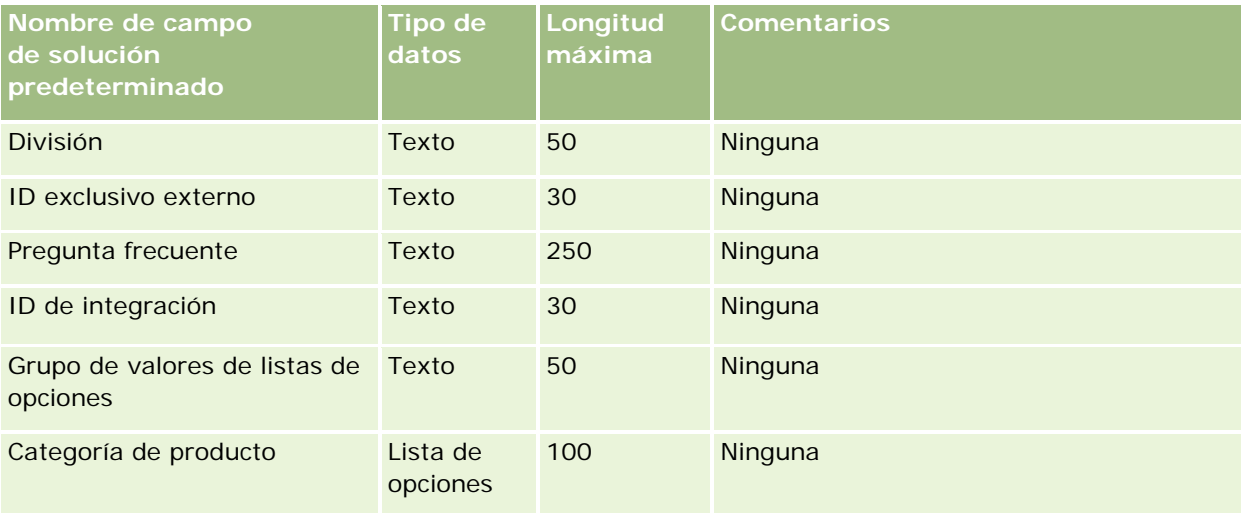

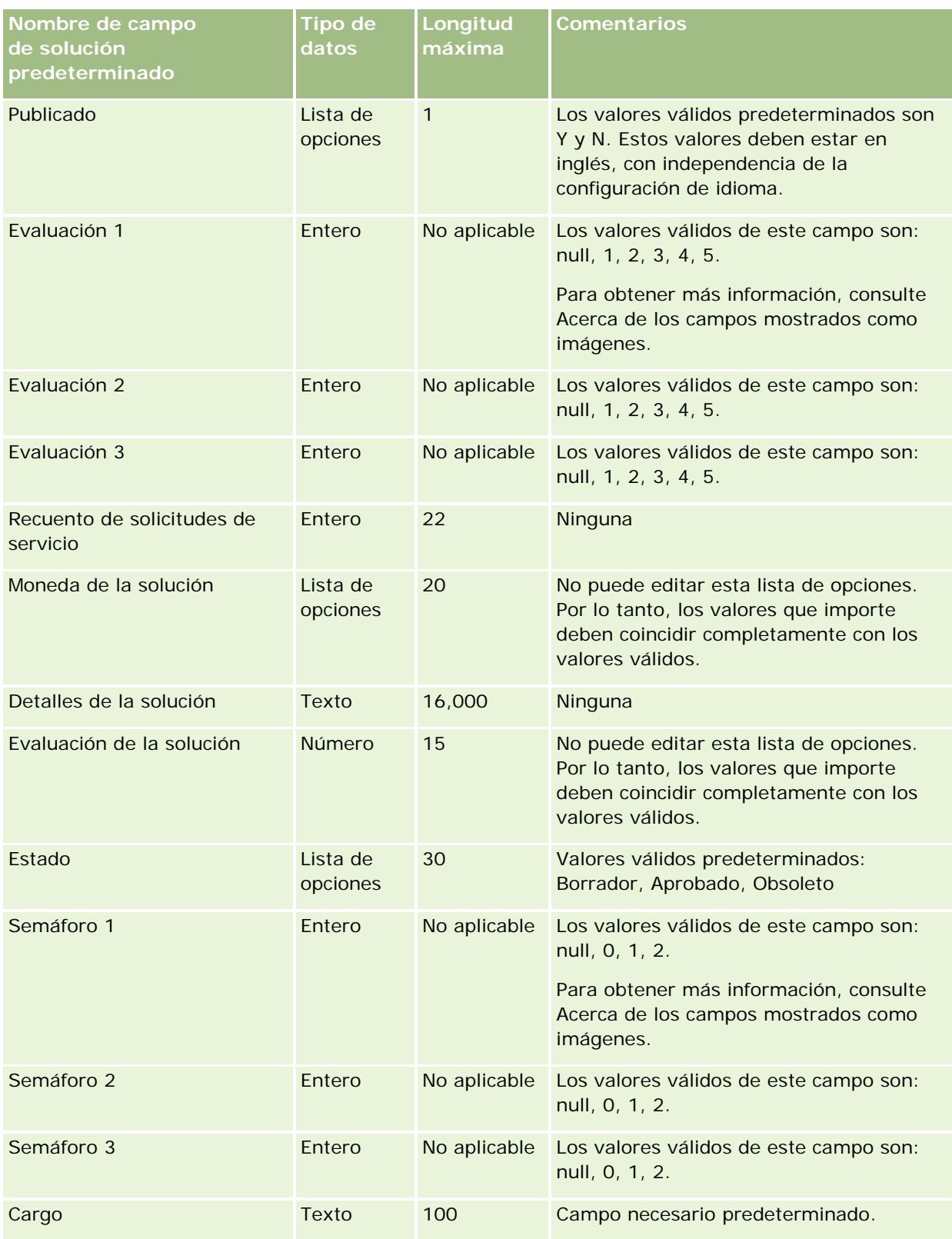

#### **Temas relacionados**

Consulte los siguientes temas para obtener información relacionada:

- Campos de solución
- Directrices de tipo de campo para importar datos (en la página [635\)](#page-634-0)
- Importación de datos (en la página [829\)](#page-828-0)

## **Campos de productos de precios especiales: preparación de la importación**

La siguiente tabla contiene información específica relativa a la configuración del archivo CSV antes de importar productos de precios especiales a Oracle CRM On Demand. Esta información complementa las directrices que se dan en el tema Directrices de tipo de campo para importar datos (en la página [635\)](#page-634-0). Antes de realizar una importación, deberá revisar la siguiente información acerca de la importación.

**NOTA:** la columna Campo predeterminado de esta tabla sólo contiene el nombre inicial (predeterminado) de cada campo. No contiene ningún nombre que haya modificado para la compañía en Oracle CRM On Demand. Por tanto, si no ve un campo específico al intentar realizar una importación, consulte al administrador para determinar el nuevo nombre del campo.

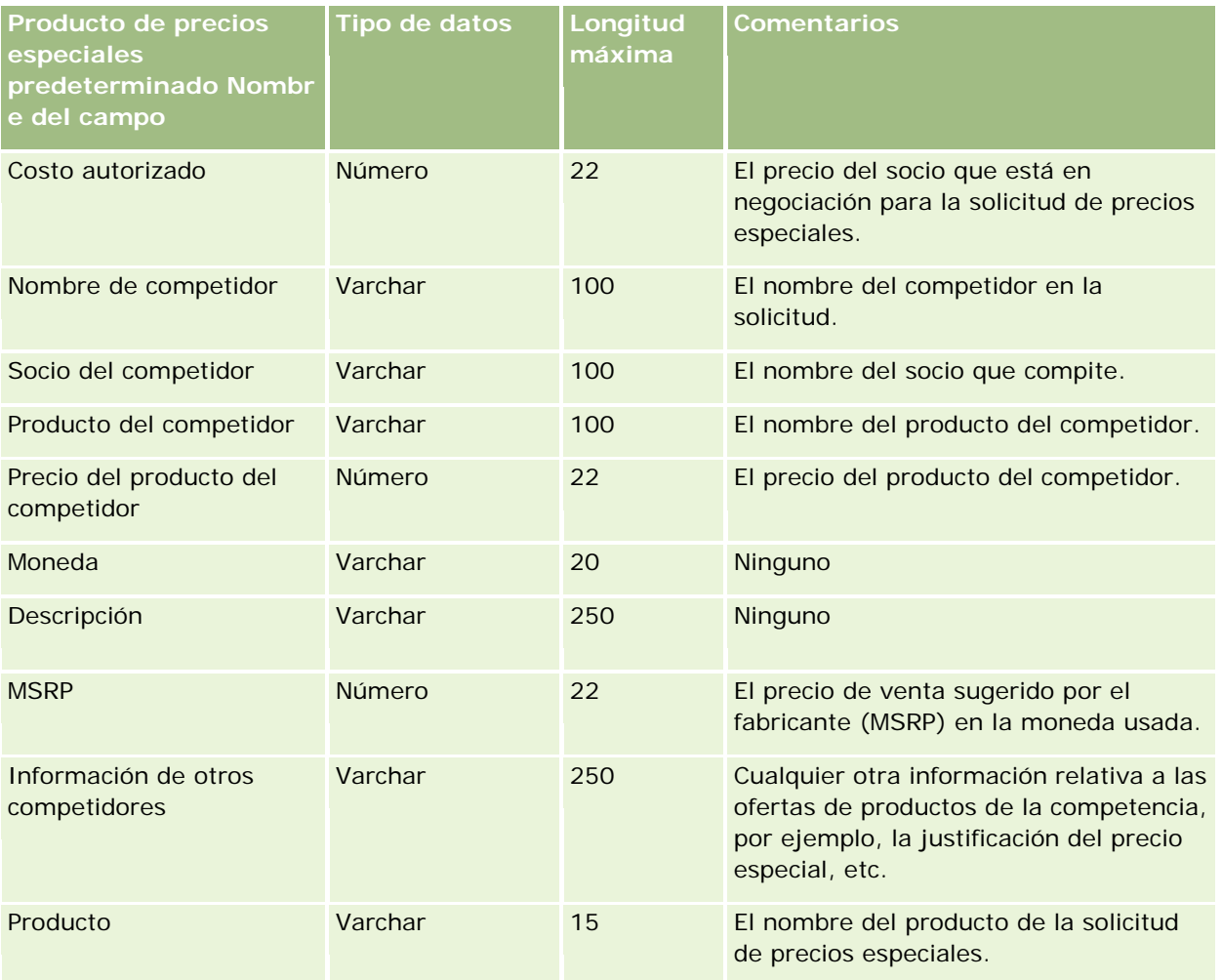

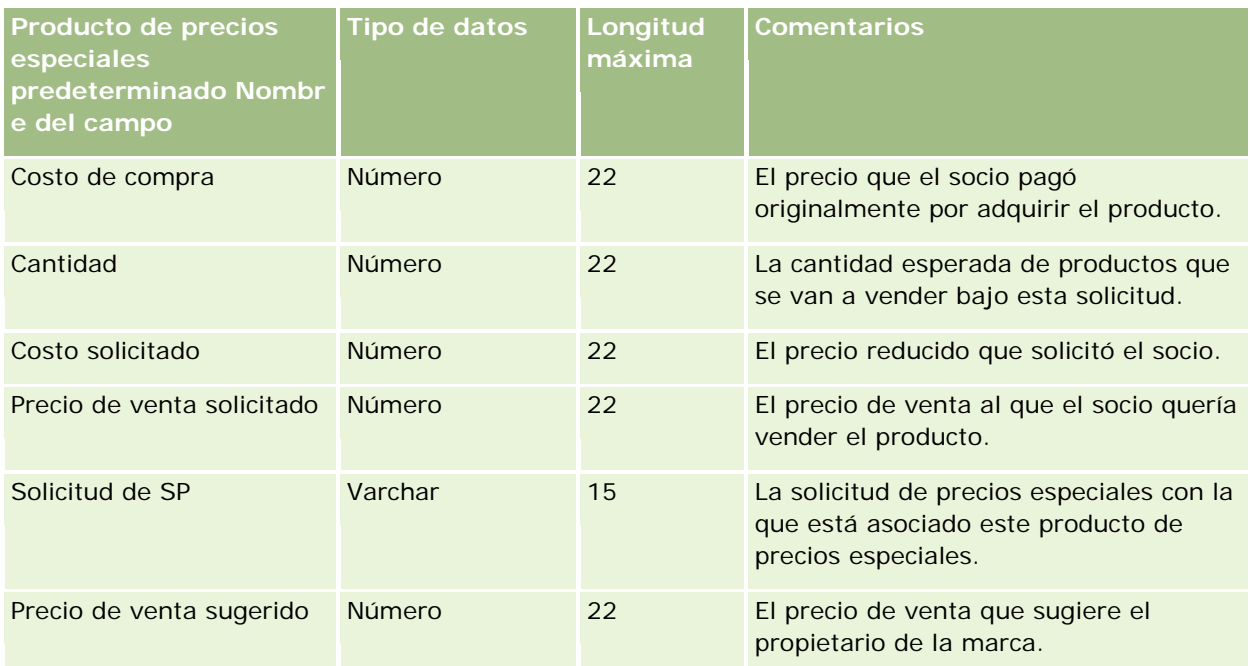

### **Temas relacionados**

Consulte los siguientes temas para obtener información relacionada:

- Directrices de tipo de campo para importar datos (en la página [635\)](#page-634-0)
- Importar datos (consulte ["Importación de datos"](#page-828-0) en la página [829\)](#page-828-0)

# **Campos de solicitudes de precios especiales: preparación de la importación**

La siguiente tabla contiene información específica relativa a la configuración del archivo CSV antes de importar solicitudes de precios especiales a Oracle CRM On Demand. Esta información complementa las directrices que se dan en el tema Directrices de tipo de campo para importar datos (en la página [635\)](#page-634-0). Antes de realizar una importación, deberá revisar la siguiente información acerca de la importación.

**NOTA:** la columna Campo predeterminado de esta tabla sólo contiene el nombre inicial (predeterminado) de cada campo. No contiene ningún nombre que haya modificado para la compañía en Oracle CRM On Demand. Por tanto, si no ve un campo específico al intentar realizar una importación, consulte al administrador para determinar el nuevo nombre del campo.

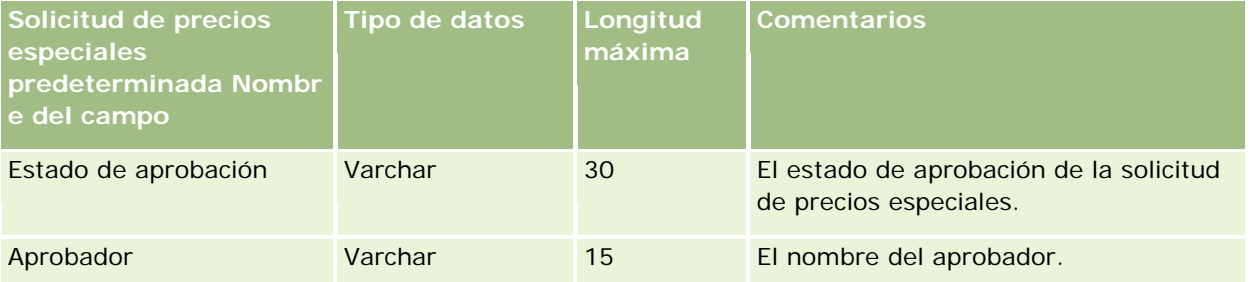

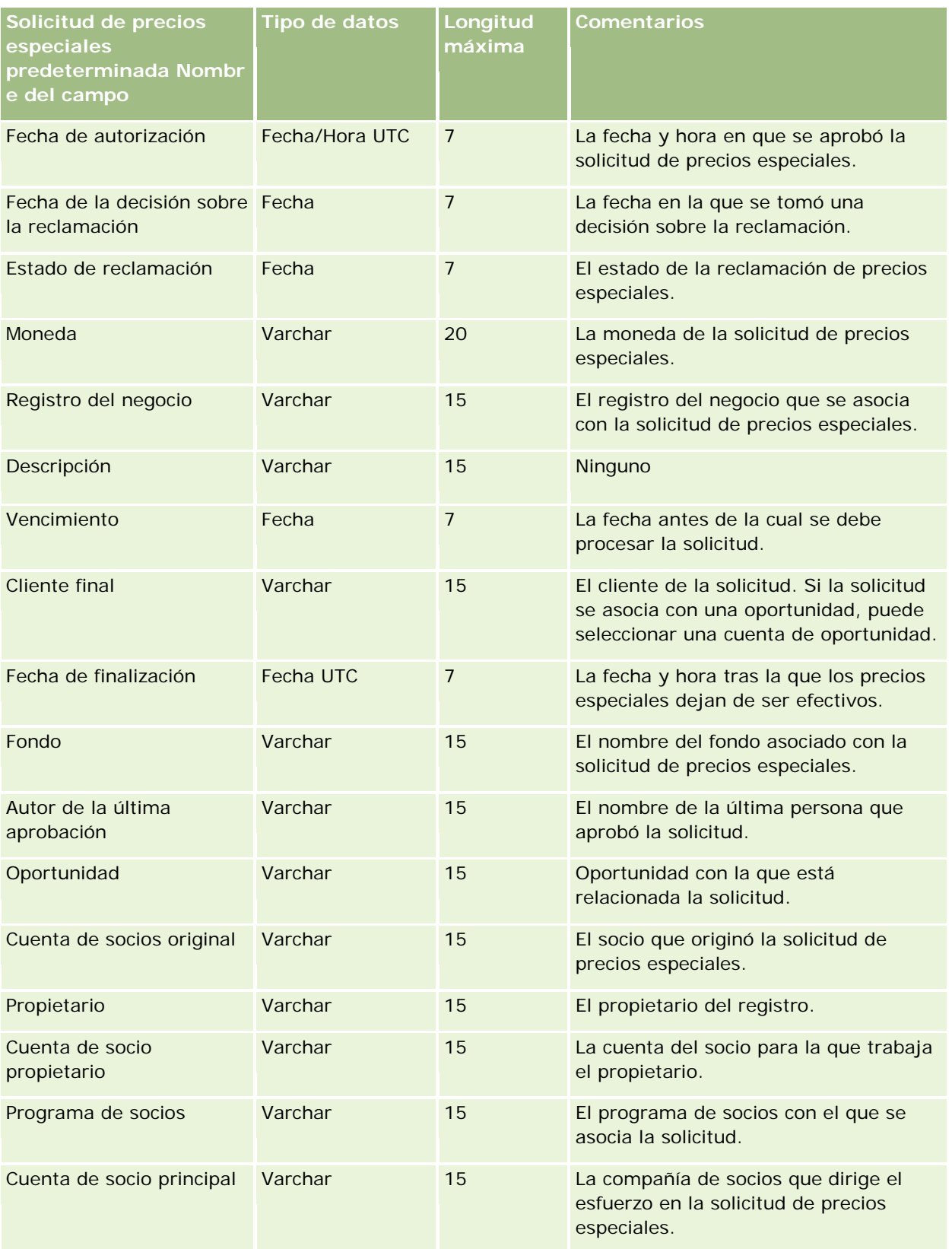

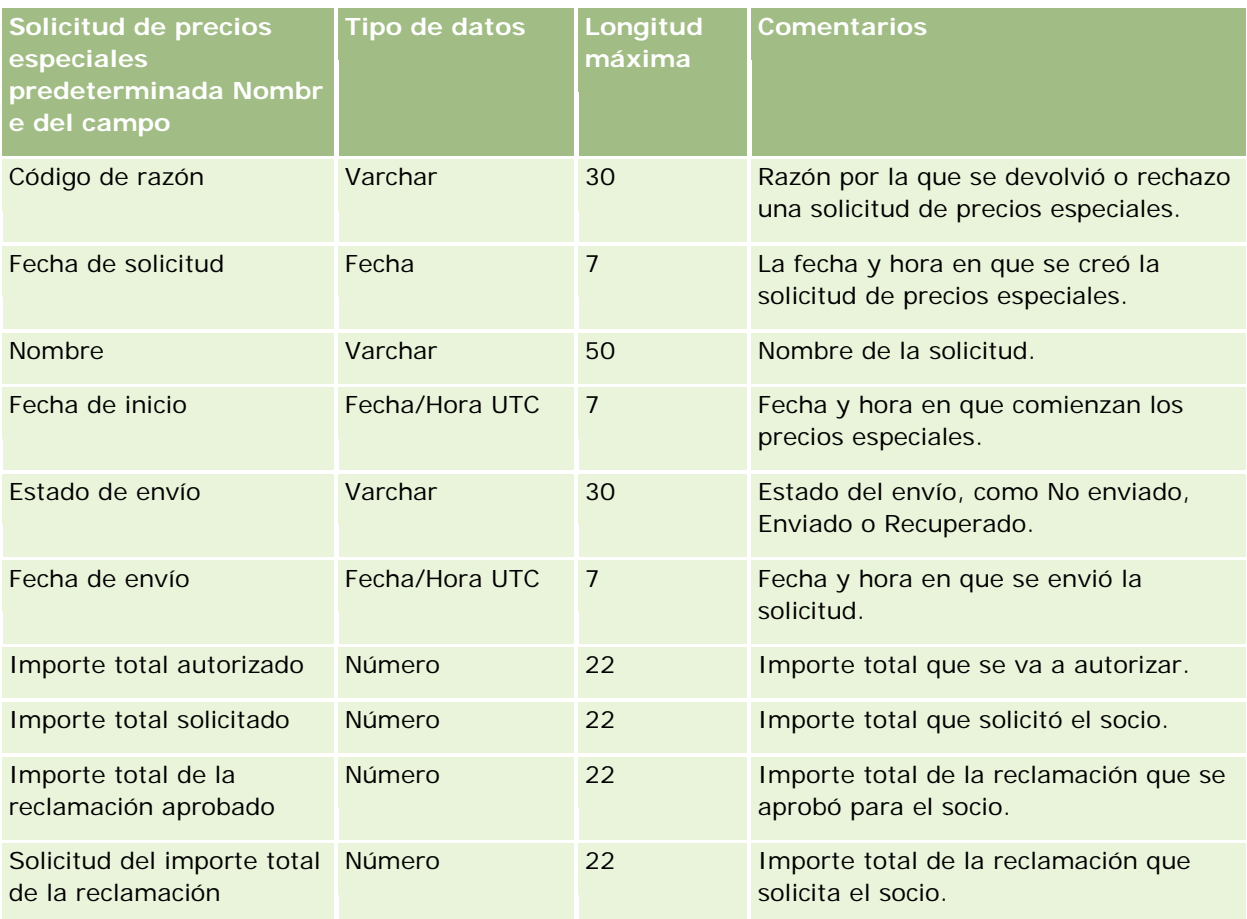

### **Temas relacionados**

Consulte los siguientes temas para obtener información relacionada:

- Directrices de tipo de campo para importar datos (en la página [635\)](#page-634-0)
- Importar datos (consulte ["Importación de datos"](#page-828-0) en la página [829\)](#page-828-0)

## **Campos de contacto de la tarea: preparación de la importación**

La siguiente tabla contiene información específica relativa a la configuración del archivo CSV antes de importar el vínculo entre un contacto y una tarea en Oracle CRM On Demand. Esta información complementa las directrices que se dan en el tema Directrices de tipo de campo para importar datos (en la página [635\)](#page-634-0). Antes de realizar una importación, deberá revisar la siguiente información acerca de la importación.

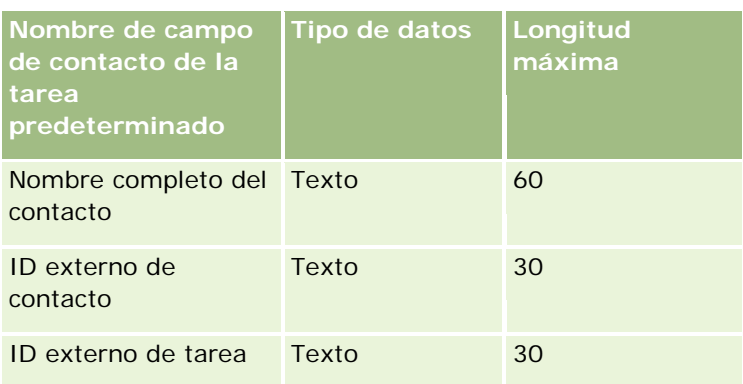

#### **Temas relacionados**

Consulte los siguientes temas para obtener información relacionada:

- Directrices de tipo de campo para importar datos (en la página [635\)](#page-634-0)
- Importar datos (consulte ["Importación de datos"](#page-828-0) en la página [829\)](#page-828-0)

## **Campos de usuario de la tarea: preparación de la importación**

La siguiente tabla contiene información específica relativa a la configuración del archivo CSV antes de importar el vínculo entre un usuario y una tarea en Oracle CRM On Demand. Esta información complementa las directrices que se dan en el tema Directrices de tipo de campo para importar datos (en la página [635\)](#page-634-0). Antes de realizar una importación, deberá revisar la siguiente información acerca de la importación.

**NOTA:** la columna Campo predeterminado de esta tabla sólo contiene el nombre inicial (predeterminado) de cada campo. No contiene ningún nombre que haya modificado para la compañía en Oracle CRM On Demand. Por tanto, si no ve un campo específico al intentar realizar una importación, consulte al administrador para determinar el nuevo nombre del campo.

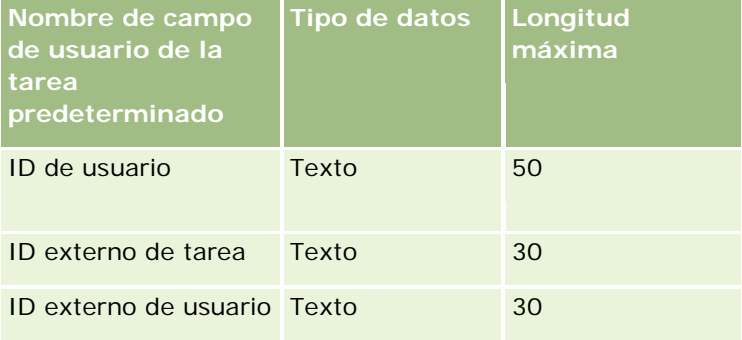

#### **Temas relacionados**

Consulte los siguientes temas para obtener información relacionada:

- Directrices de tipo de campo para importar datos (en la página [635\)](#page-634-0)
- Importar datos (consulte ["Importación de datos"](#page-828-0) en la página [829\)](#page-828-0)

## **Campos de ítems de transacciones: preparación para la importación**

La siguiente tabla contiene información específica relativa a la configuración del archivo CSV antes de importar ítems de transacciones a Oracle CRM On Demand. Esta información complementa las directrices que se dan en el tema Directrices de tipo de campo para importar datos (en la página [635\)](#page-634-0). Antes de realizar una importación, deberá revisar la siguiente información acerca de la importación.

**NOTA:** la columna Campo predeterminado de esta tabla sólo contiene el nombre inicial (predeterminado) de cada campo. No contiene ningún nombre que haya modificado para la compañía en Oracle CRM On Demand. Por tanto, si no ve un campo específico al intentar realizar una importación, consulte al administrador para determinar el nuevo nombre del campo.

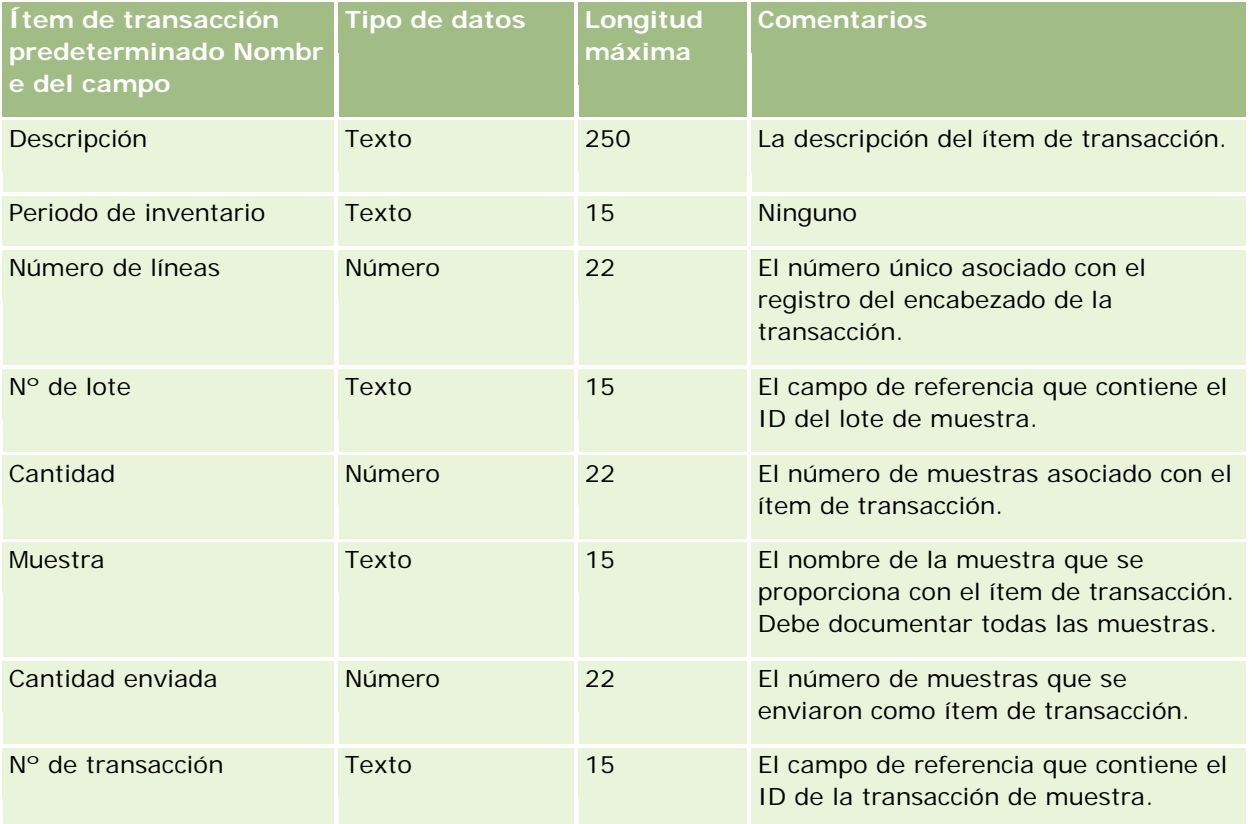

#### **Temas relacionados**

Consulte los siguientes temas para obtener información relacionada:

- Directrices de tipo de campo para importar datos (en la página [635\)](#page-634-0)
- Importar datos (consulte ["Importación de datos"](#page-828-0) en la página [829\)](#page-828-0)

## **Campos de usuario: preparación de la importación**

La siguiente tabla contiene información específica relativa a la configuración del archivo CSV antes de importar usuarios a Oracle CRM On Demand.

**NOTA:** Para importar registros de usuario, su rol debe incluir el privilegio Gestionar usuarios.

Esta información complementa las directrices que se dan en el tema Directrices de tipo de campo para importar datos (en la página [635\)](#page-634-0). Antes de realizar una importación, deberá revisar la siguiente información acerca de la importación.

**NOTA:** la columna Campo predeterminado de esta tabla sólo contiene el nombre inicial (predeterminado) de cada campo. No contiene ningún nombre que haya modificado para la compañía en Oracle CRM On Demand. Por tanto, si no ve un campo específico al intentar realizar una importación, consulte al administrador para determinar el nuevo nombre del campo.

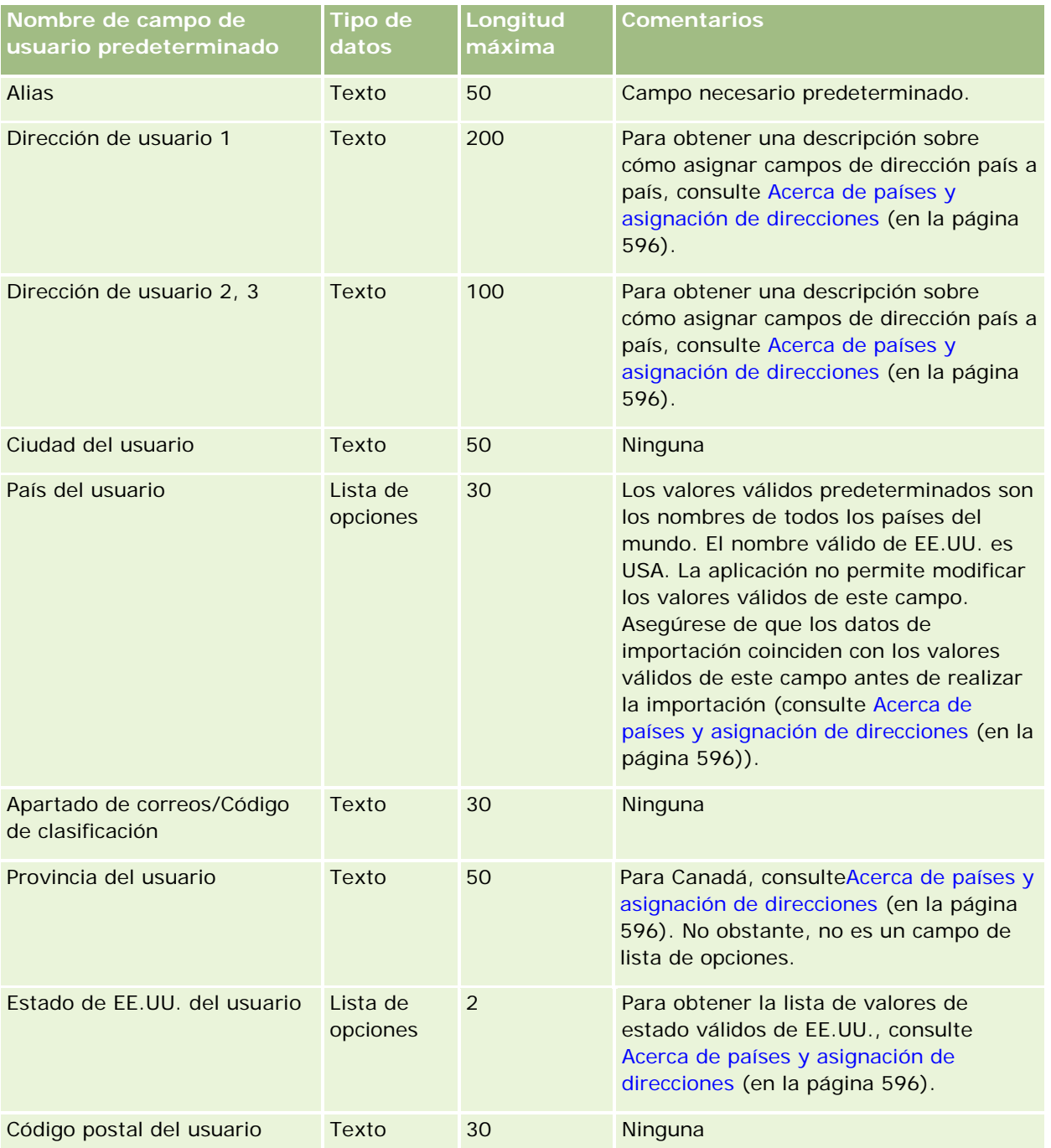

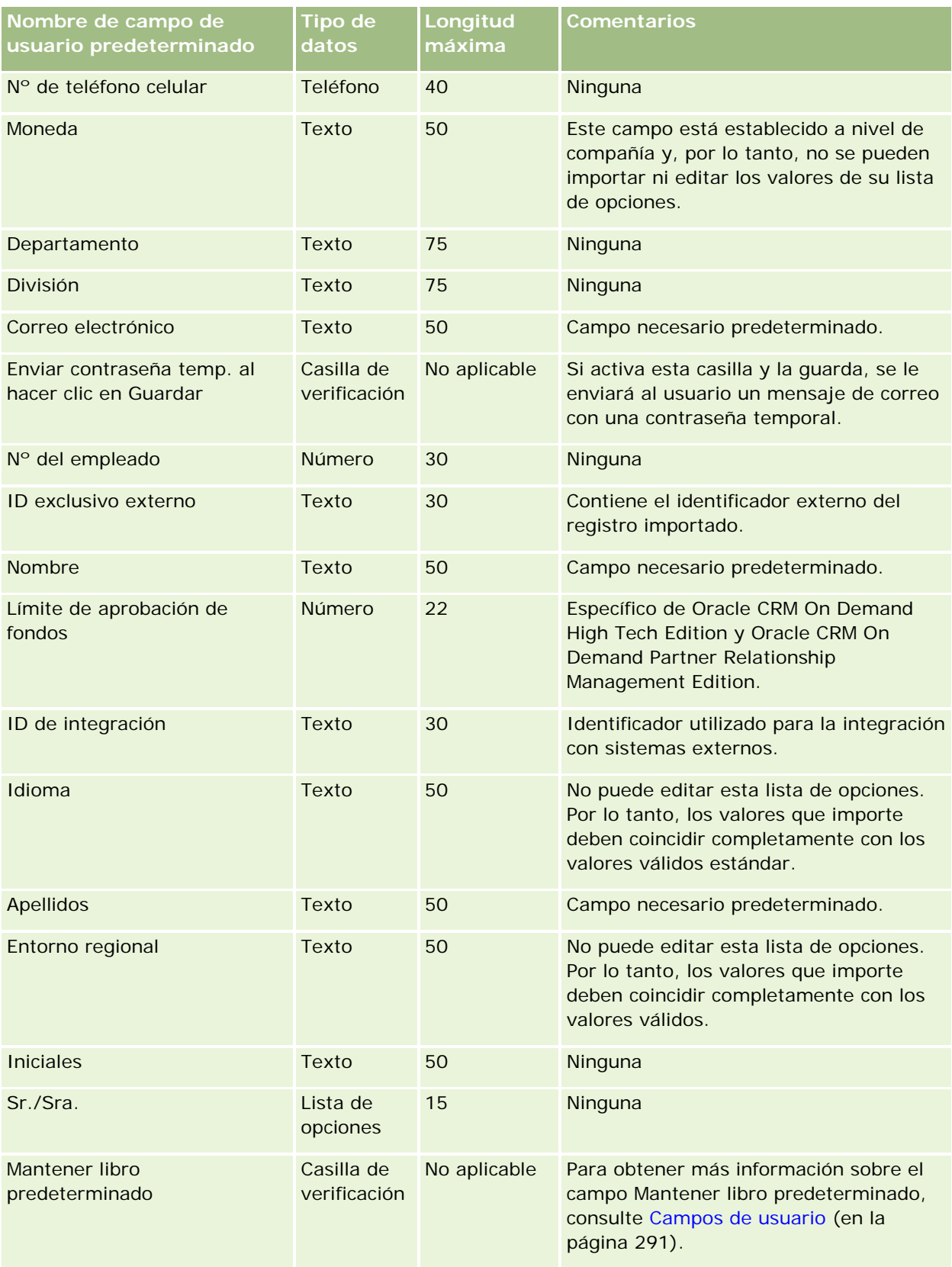

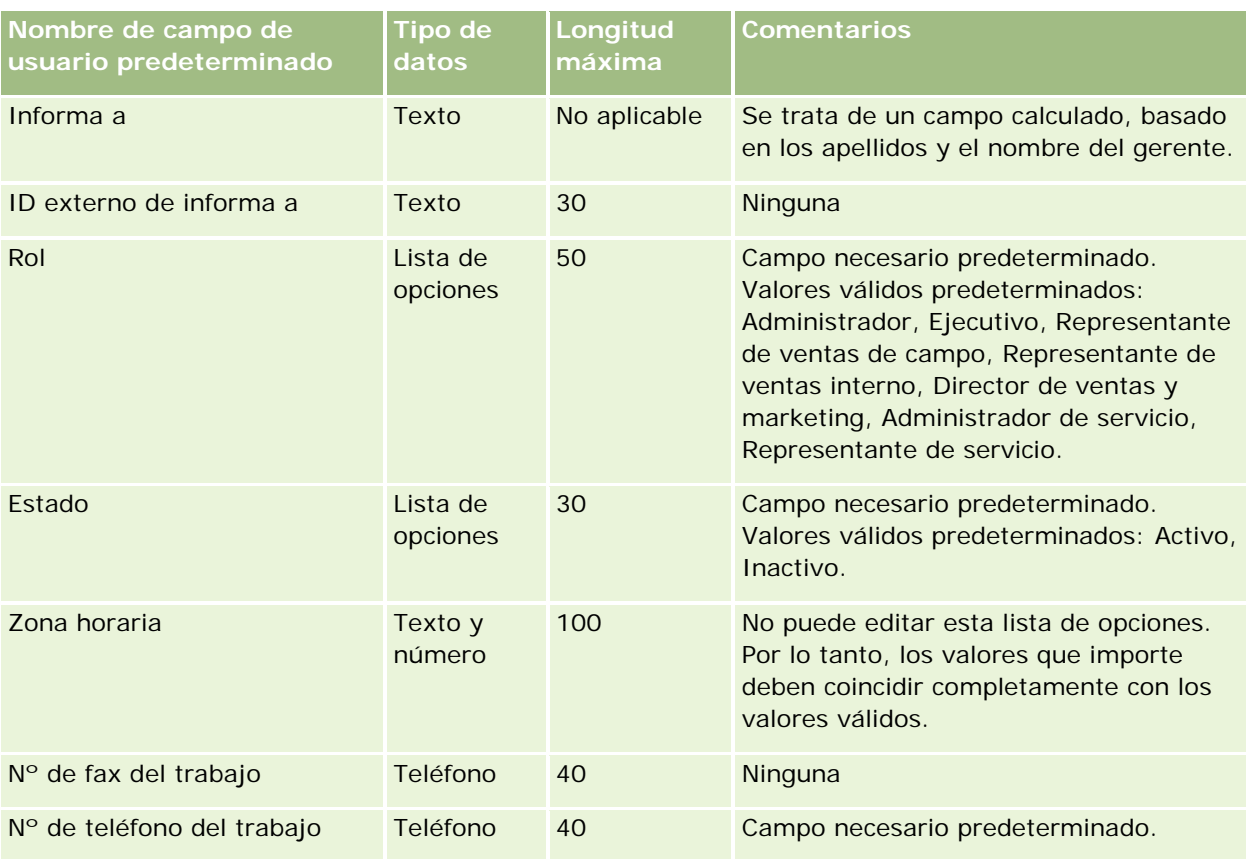

### **Temas relacionados**

Consulte los siguientes temas para obtener información relacionada:

- Directrices de tipo de campo para importar datos (en la página [635\)](#page-634-0)
- Importación de datos (en la página [829\)](#page-828-0)
- Campos de usuario (en la página [291\)](#page-290-0)

# **Campos de contacto de vehículo: preparación de la importación**

La siguiente tabla contiene información específica relativa a la configuración del archivo CSV antes de importar campos de contacto del vehículo a Oracle CRM On Demand. Esta información complementa las directrices que se dan en el tema Directrices de tipo de campo para importar datos (en la página [635\)](#page-634-0). Antes de realizar una importación, deberá revisar la siguiente información acerca de la importación.

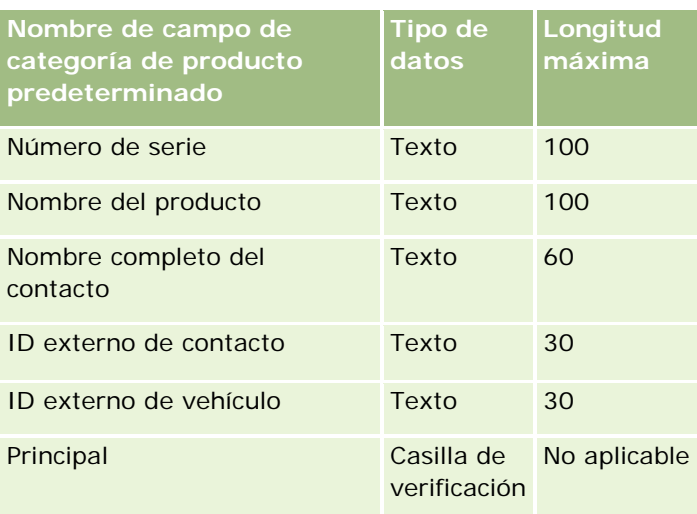

# **Campos de vehículo: preparación de la importación**

La siguiente tabla contiene información específica relativa a la configuración del archivo CSV antes de importar campos del vehículo a Oracle CRM On Demand. Esta información complementa las directrices que se dan en el tema Directrices de tipo de campo para importar datos (en la página [635\)](#page-634-0). Antes de realizar una importación, deberá revisar la siguiente información acerca de la importación.

**NOTA:** la columna Campo predeterminado de esta tabla sólo contiene el nombre inicial (predeterminado) de cada campo. No contiene ningún nombre que haya modificado para la compañía en Oracle CRM On Demand. Por tanto, si no ve un campo específico al intentar realizar una importación, consulte al administrador para determinar el nuevo nombre del campo.

**NOTA:** esta sección es específica de Oracle CRM On Demand Automotive Edition.

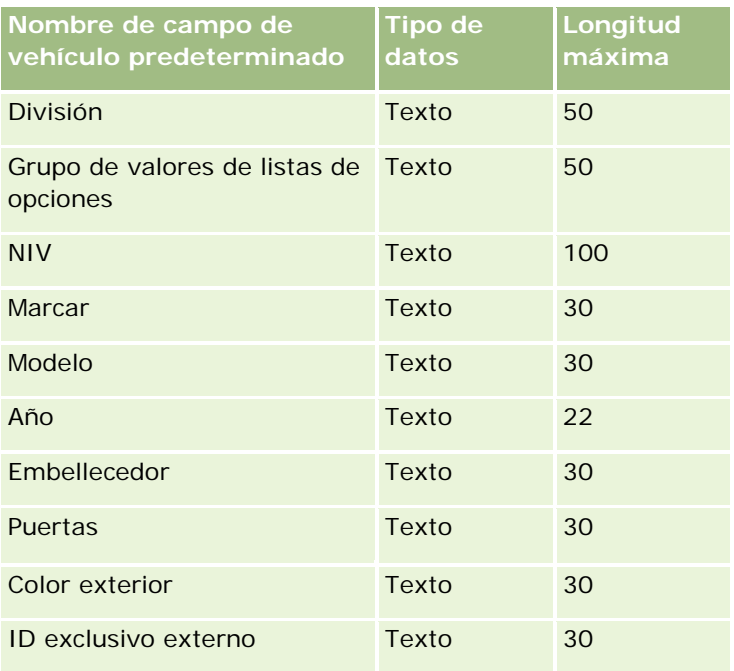

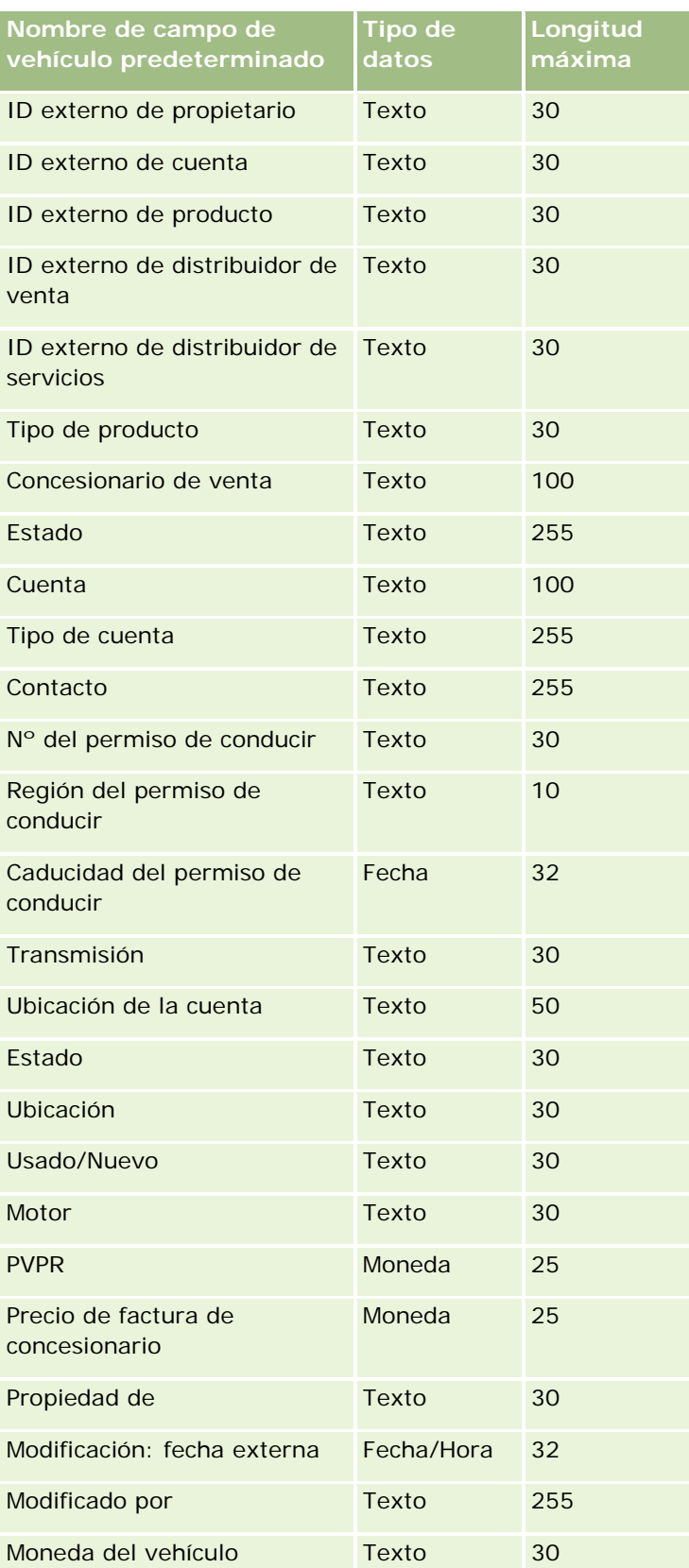

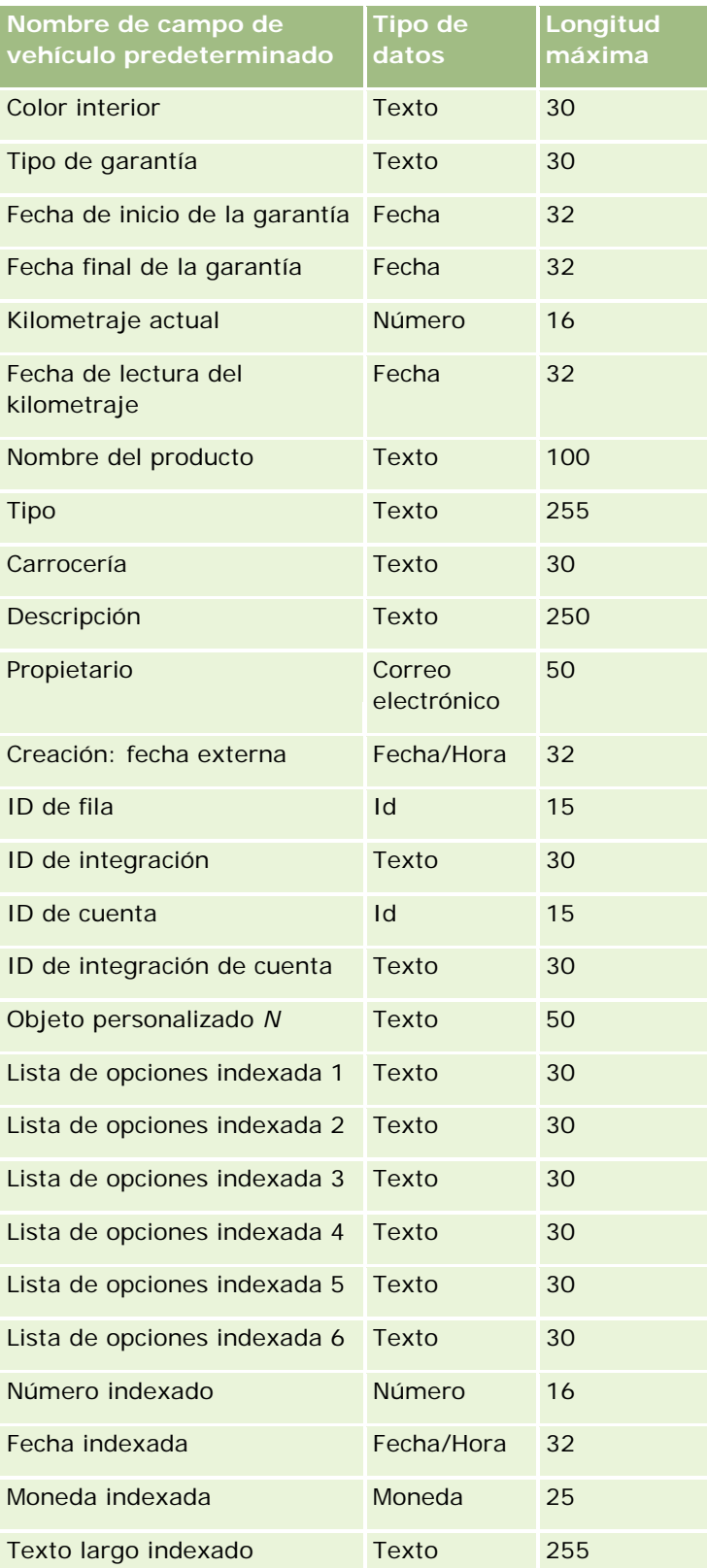
<span id="page-828-0"></span>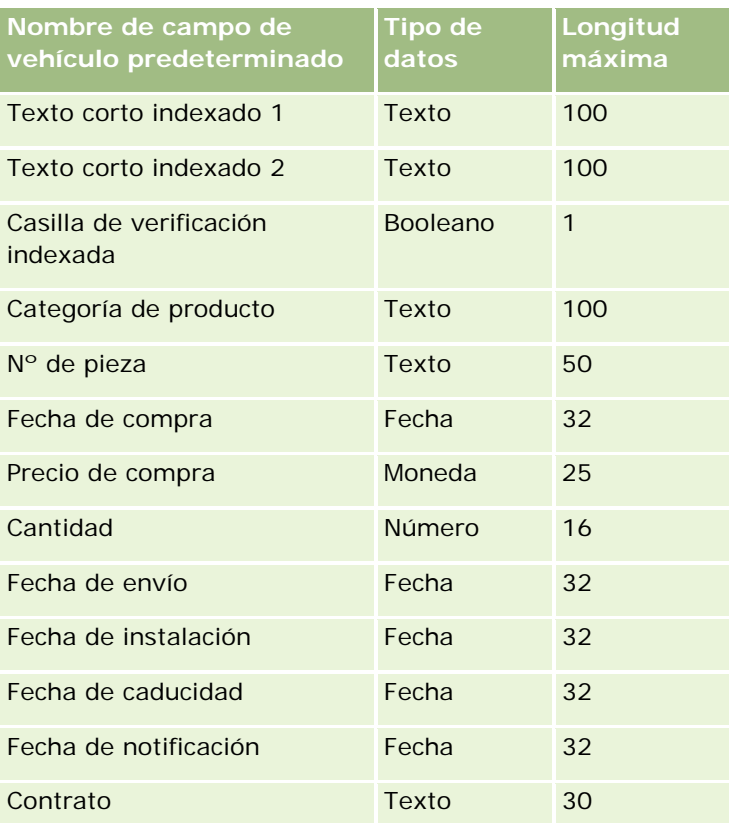

# **Asistente de importación**

En los siguientes temas se describe el uso del Asistente de importación para importar los datos de la compañía a Oracle CRM On Demand:

- Importar datos (consulte ["Importación de datos"](#page-828-0) en la página [829\)](#page-828-0)
- Revisar el resultado de la importación (en la página [834\)](#page-833-0)
- Ejemplo de archivo de registro y correo electrónico de resultados de importación (en la página [835\)](#page-834-0)

# **Importación de datos**

**Antes de comenzar.** Prepare los archivos CSV y agregue cualquier campo o valor de la lista de opciones a la aplicación. Para obtener más información, consulte Preparación de la importación de datos (consulte ["Preparar](#page-640-0)  [la importación de datos"](#page-640-0) en la página [641\)](#page-640-0). Antes de importar los datos, puede determinar el método de importación de datos que mejor se ajuste a sus requisitos para revisar la documentación de ayuda en My Oracle Support.

Una vez que haya preparado los datos que va a importar, acceda al Asistente de importación y realice la importación. Para garantizar que el Asistente de importación procese todas las solicitudes de importación por igual, cada una de estas solicitudes se divide en una o más solicitudes secundarias formadas por 100 registros. Las solicitudes secundarias pertenecientes a diferentes solicitudes de importación se procesan simultáneamente, de modo que ninguna solicitud de importación debe esperar a que finalice otra solicitud

antes de pasar a formar parte de la cola. El tiempo de procesamiento de una solicitud de importación se actualiza continuamente y refleja el progreso de las solicitudes secundarias que contiene la cola.

**CONSEJO:** asegúrese de que el archivo CSV está correctamente configurado, para ello, realice una importación de prueba de cinco registros. Es mucho más fácil corregir los errores de cinco registros importados que del total en el archivo de importación.

### *Para importar registros*

- **1** En la esquina superior derecha de cualquier página, haga clic en el enlace global Administrador.
- **2** En la sección Herramientas de administración de datos, haga clic en el vínculo Herramientas de importación y exportación.
- **3** En la sección Importar datos, seleccione el tipo de registro que desea importar en el menú desplegable.
- **4** Haga clic en el botón Iniciar.

Esto abre el asistente de importación.

**5** En el paso 1:

**NOTA:** las siguientes opciones estarán disponibles en función del registro que desee importar.

**a** Seleccione cómo desea que el Asistente de importación identifique los registros coincidentes.

El Asistente de importación utiliza un ID exclusivo externo, que es un campo ID externo exclusivo importado desde otro sistema, un ID de fila de Oracle CRM On Demand y campos de Oracle CRM On Demand predefinidos. Los campos predefinidos, como Nombre de la cuenta o Ubicación, no tienen ID.

Para obtener información acerca cómo se definen los registros duplicados, consulte Acerca de duplicados de registros e ID externos (en la página [616\)](#page-615-0).

**b** Seleccione qué desea que haga el Asistente de importación si detecta un identificador de registro exclusivo duplicado en Oracle CRM On Demand. Puede elegir entre no importar registros duplicados, sobrescribir los registros existentes o crear registros adicionales.

**NOTA:** Esta opción no está disponible en Notas.

**c** Seleccione la acción que desea que realice el Asistente de importación si el identificador exclusivo del registro importado no coincide con ninguno de los registros existentes en Oracle CRM On Demand.

**NOTA:** Esta opción no está disponible en Notas. Si selecciona Sobrescribir reg. existentes y No crear nuevo registro en la opción anterior, se actualizará el registro.

**d** Seleccione cómo desea gestionar los valores de la lista de opciones en el archivo CSV que no coincidan con los valores en la aplicación.

El Asistente de importación puede agregar el nuevo valor a la lista de opciones o no importar el valor del campo.

**NOTA:** esta opción no está disponible al importar notas o si el idioma del usuario es diferente al idioma predeterminado de la compañía. Esto tampoco se aplica a las listas de opciones de

selección múltiple. Estas listas solo se pueden importar si el valor del archivo CSV existe ya en la aplicación.

**e** Decida si el Asistente de importación debe crear un nuevo registro para las asociaciones que faltan (registros relacionados) en el archivo de datos.

**NOTA:** esta opción solo está disponible al importar Cuentas o Contactos.

**f** Seleccione el formato de hora y fecha en el archivo CSV.

Si desea obtener más información, consulte Directrices de tipo de campo para importar datos (en la página [635\)](#page-634-0).

**g** Compruebe que la selección de la codificación de archivos es Occidental.

**NOTA:** no cambie este valor a menos que tenga la total certeza de que se utiliza otro método de codificación. El valor predeterminado, Occidental, se aplica a la mayoría de sistemas de codificación en Europa y Estados Unidos.

- **h** Seleccione el tipo de delimitador de CSV utilizado en su archivo: coma o punto y coma.
- **i** En la lista desplegable Error en registro, seleccione lo que desea que registre Oracle CRM On Demand: Todos los mensajes, Errores y advertencias o Sólo errores.
- **j** Seleccione el archivo CSV del que desea importar los datos.
- **k** Active la casilla de verificación Es necesario procesar los registros de archivos de datos de forma secuencial, si es necesario.

**NOTA:** si activa el procesado secuencial de archivos de datos, asegúrese de que las solicitudes de importación secundarias se procesen siempre por orden al enviar una solicitud de importación. Ello le permitirá garantizar también la conservación de las dependencias del archivo CSV.

**l** Active la casilla de verificación si desea desactivar la auditoría mientras se importan los datos y si no desea generar registros de seguimiento de auditoría al importar datos.

**NOTA:** no puede desactivar esta configuración de auditoría si está importando el tipo de registro Usuario. Esta opción solo está disponible si se ha activado el privilegio de gestión de auditoría de registros para las importaciones para el rol. Si se activa esta casilla puede mejorar el rendimiento, dependiendo de los tipos de registro que desee importar y del número de campos auditados que decidiese auditar para estos tipos de registros.

- **m** Active la casilla de verificación Activar notificación de correo electrónico si desea que se envíe una notificación de correo electrónico una vez haya terminado el proceso de importación. Esta casilla de verificación está marcada de forma predeterminada.
- **6** En el paso 2:
	- **a** Si es necesario, siga las instrucciones para validar su archivo.
	- **b** Si es posible, seleccione un archivo de asignación de campos.
- **c** Los archivos de asignación de campos (.map) contienen las parejas de campos del archivo CSV con los campos existentes de Oracle CRM On Demand. Tras realizar una importación, el sistema envía por correo electrónico el archivo .map con la última estructura de asignación. Guárdelo en su equipo y utilícelo para otras importaciones.
- **7** Para el paso 3, asigne los campos de su archivo a los de Oracle CRM On Demand. Como mínimo, debe asignar todos los campos obligatorios a los encabezados de columna en el archivo CSV.

El asistente de importación muestra los encabezados de columna del archivo CSV importado junto a una lista desplegable que contiene todos los campos de esa área en Oracle CRM On Demand, incluidos los campos personalizados que haya agregado.

Si el campo de dirección que necesita no aparece en la lista desplegable, seleccione el campo correspondiente que se muestra en esta tabla.

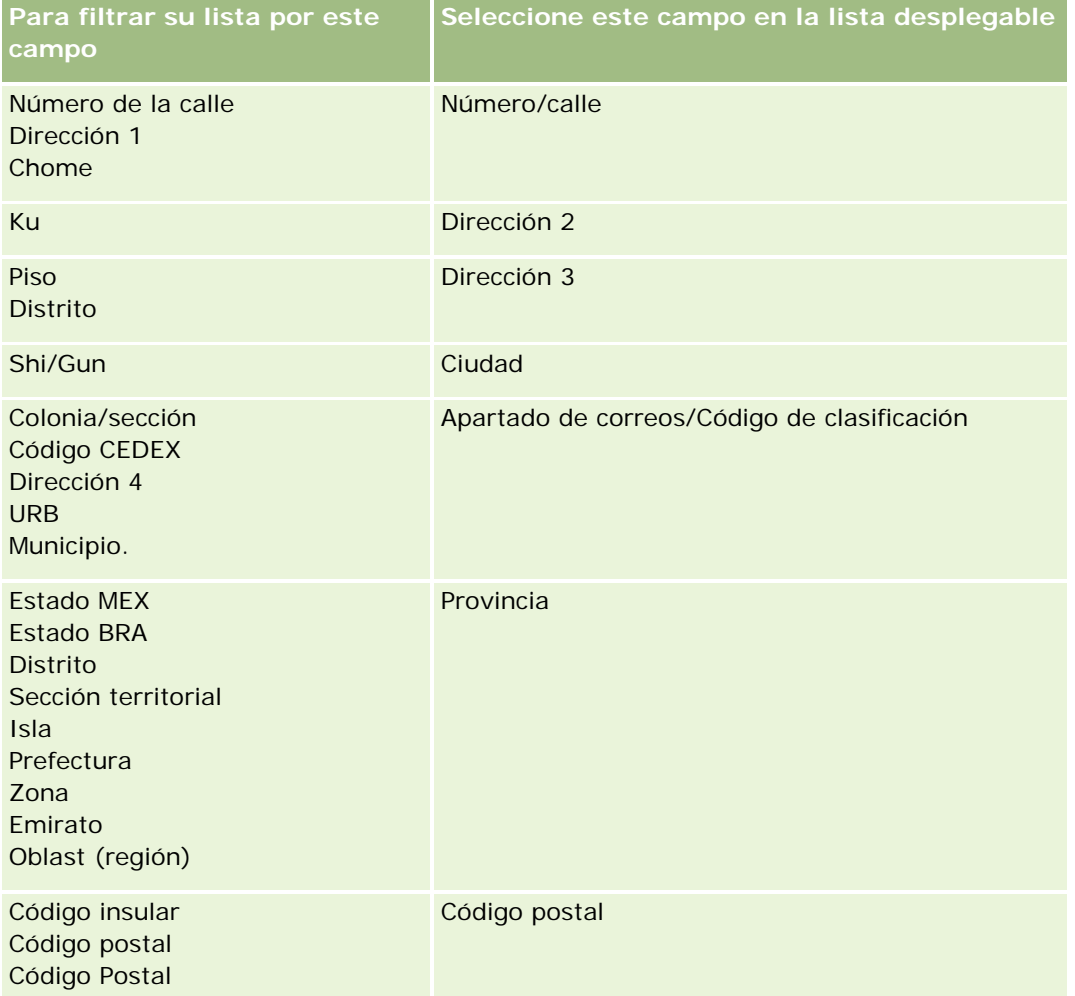

Si ha seleccionado un archivo .map, compruebe que se asignan correctamente los campos. Puede que los campos personalizados creados desde que ejecutó la última importación necesiten ser asignados.

Si desea información sobre los ID externos, consulte Acerca de duplicados de registros e ID externos (en la página [616\)](#page-615-0).

**PRECAUCIÓN:** si se ha equivocado al seleccionar el archivo para importar, haga clic en Cancelar para cambiar la selección. En este punto, utilizar el botón Atrás no borra la memoria caché, por lo que aparecerá el archivo de importación que haya seleccionado en primer lugar en el paso de asignación de campos.

**PRECAUCIÓN:** ID exclusivo externo e ID externo de gerente son campos clave que se utilizan para asociar contactos con sus registros de gerente. Si estos campos no han sido asignados, el registro de gerente se asociará a contactos utilizando los campos Nombre del contacto y Gerente. Al utilizar los campos Nombre del contacto y Gerente para realizar esta asociación, los registros del archivo de datos estarán sujetos a una ordenación de dependencia más estricta.

- **8** En el paso 4, siga las instrucciones en pantalla si fuera necesario.
- **9** En el paso 5, haga clic en Final.

### *Para ver la cola de solicitudes de importación*

- **1** En la esquina superior derecha de cualquier página, haga clic en el enlace global Administrador.
- **2** En la sección Colas de importación y exportación, haga clic en el enlace Cola de solicitudes de importación.

Aparecerá la página Cola de solicitudes de importación con información sobre las solicitudes, incluida la hora estimada de finalización.

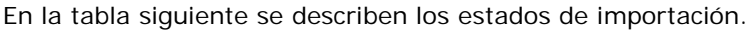

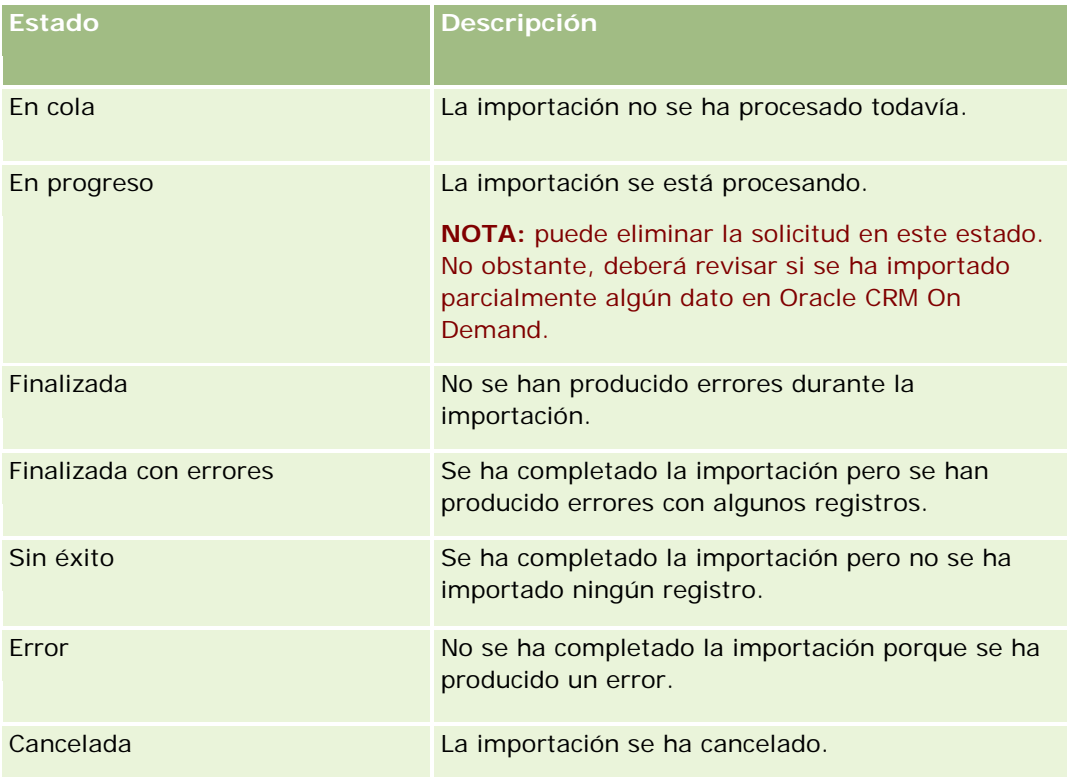

En la tabla siguiente se describe la información de los registros de importación.

<span id="page-833-0"></span>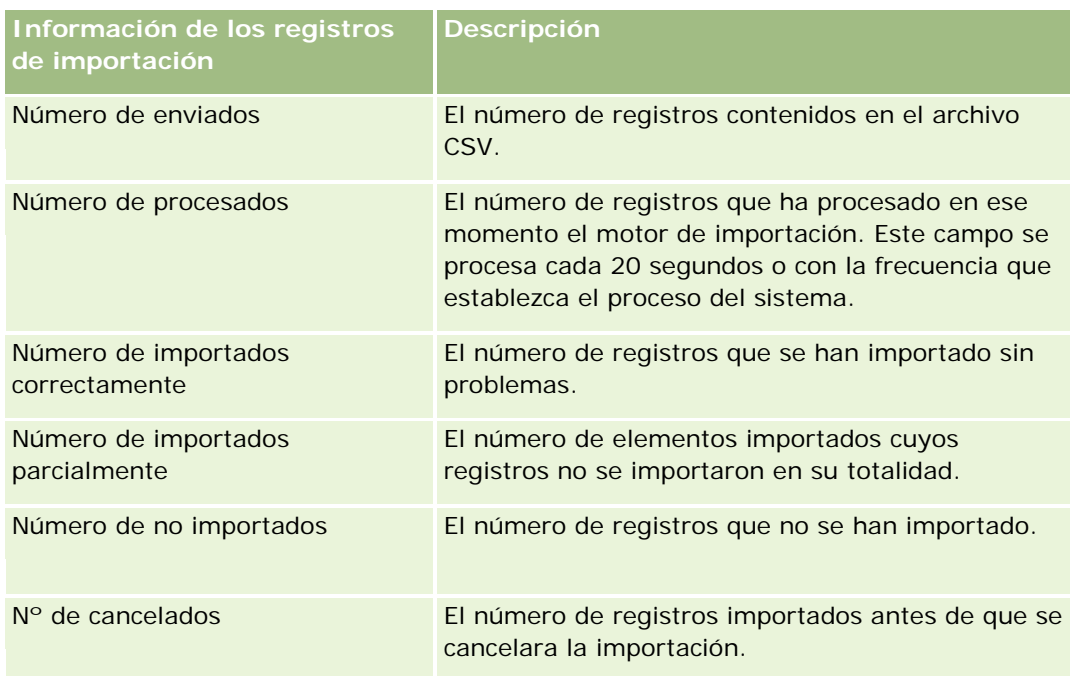

### *Para importar valores de listas de opciones de selección múltiple*

**1** Separe las listas de opciones de selección múltiple por un punto y coma en el archivo de CSV.

Por ejemplo, si tiene una lista de opciones de selección múltiple con nombres y desea importar cuatro nombres en este campo, separe cada nombre con un punto y coma.

**2** Haga clic en Agregar nuevo valor a la lista.

Oracle CRM On Demand importa la lista de opciones de selección múltiple.

## **Revisar el resultado de la importación**

Puede realizar el seguimiento del progreso de importación consultando la página de cola en Oracle CRM On Demand. Tras la finalización de una solicitud de importación, puede desplazarse hasta la cola de importación y desglosar el trabajo de importación finalizado. Cada solicitud de importación contiene el archivo de datos enviado, el archivo de mapeo generado y un archivo de registro. El archivo de registro proporciona información básica de registro, como la aparición de errores, el estado de la importación, etc. Si se produce un error durante la importación, se recomienda consultar el archivo de registro asociado a la solicitud de importación.

Si ha activado la notificación por correo electrónico durante la preparación de la importación, recibirá un mensaje de correo electrónico cuando termine la solicitud de importación. El mensaje de correo electrónico resume la importación y contiene un archivo de registro que incluye los registros y campos que no se importaron.

<span id="page-834-0"></span>A continuación, puede corregir los datos del archivo CSV y volver a importar la información. La segunda vez, debe indicar al sistema que sobrescriba los registros existentes cuando encuentre registros duplicados.

### *Para ver la cola de solicitudes de importación*

- **1** En la esquina superior derecha de cualquier página, haga clic en el enlace global Administrador.
- **2** En la sección Herramientas de importación y exportación, haga clic en el vínculo Herramientas de importación y exportación.
- **3** En la sección Colas de importación y exportación, haga clic en el enlace Cola de solicitudes de importación.

Aparecerá la página Cola de solicitudes de importación, en la que se muestra la hora de finalización de la importación o la hora estimada de finalización.

#### *Para revisar el mensaje de correo electrónico con los resultados de la importación*

Vaya a su aplicación de correo electrónico y abra el mensaje de Oracle CRM On Demand.

El mensaje muestra cualquier error que se haya producido registro por registro, junto con la acción que debe realizar, si desea capturar los datos completos para dicho registro.

#### **Temas relacionados**

Consulte el siguiente tema para obtener información relacionada:

■ Ejemplo de archivo de registro y correo electrónico de resultados de importación (en la página [835\)](#page-834-0)

# **Ejemplo de archivo de registro y correo electrónico de resultados de importación**

Si ha activado la notificación por correo electrónico durante la preparación de la importación, recibirá un mensaje de correo electrónico cuando termine la solicitud de importación. Este correo electrónico resume los resultados de la importación:

Estimado Mike:

Su solicitud de importación ha finalizado el 30/3/2007 a las 7:10:06 am. A continuación, se muestra un resumen de los resultados:

Usuario: qa/mjones Tipo de importación: Cuenta Nombre de archivo de importación: cuentas.csv Hora de finalización: 30/3/2007 7:10:06 am

### <span id="page-835-0"></span>Administración de Oracle CRM On Demand

Total de registros: 496 Importados correctamente: 495 Importados parcialmente: 1 Registros duplicados ignorados: 0 Sin éxito: 0

Para obtener más detalles de la importación, revise el archivo de registro. Si necesita asistencia adicional, consulte la ayuda en línea.

Gracias por utilizar Oracle CRM On Demand,

Atención al cliente de Oracle CRM On Demand

Adjunto al mensaje de correo electrónico se incluye un archivo de registro donde se enumera cada error generado durante el proceso de importación, como por ejemplo:

Error específico de registro EXTERNAL\_SYSTEM\_ID: 46552 No se ha encontrado ningún registro coincidente para el campo de importación 'CURRENCY' con el valor 'INR'. El campo 'Moneda de la cuenta' de Oracle CRM On Demand no se ha actualizado, aunque sí se han importado otros valores de campo para este registro.

# **Asistente de exportación**

En los siguientes temas se describe el uso del Asistente de exportación para exportar los datos de Oracle CRM On Demand:

- Exportación de datos (en la página [836\)](#page-835-0)
- Revisar los resultados de la exportación (consulte ["Revisión de los resultados de exportación"](#page-839-0) en la página [840\)](#page-839-0)

# **Exportación de datos**

Puede exportar total o parcialmente los datos de la compañía, incluidos los archivos adjuntos de tipos de registro específicos, desde Oracle CRM On Demand hasta un archivo externo. La exportación genera un archivo zip que contiene archivos CSV individuales para cada tipo de registro que seleccione para la exportación. Los archivos de exportación que se han generado son de 1,5 GB cada uno o más pequeños. Oracle CRM On Demand conserva los resultados de exportación durante 168 horas (7 días). Tras ese periodo, los resultados de exportación se eliminan.

**NOTA:** si su compañía usa una edición de Oracle CRM On Demand específica de la industria, esos tipos de registros específicos de la industria, como Unidades familiares y Fondos, así como las actividades enlazadas y las notas, se excluyen de la exportación. Además, si exporta registros de productos de oportunidad *periódicos*, Oracle CRM On Demand rellena la columna Parent ID de esa fila. En los registros que no son periódicos, la celda Parent\_ID está vacía.

# **Acerca de los límites de las exportaciones parciales**

Su compañía pueden realizar una exportación completa cada siete días. En las exportaciones parciales, el número de registros que puede exportar su compañía en un periodo de siete días se basa en el número de licencias de usuario que su compañía compra para Oracle CRM On Demand. Por cada licencia, se pueden exportar 1.000 registros en exportaciones parciales durante un periodo de siete días.

En los siguientes ejemplos, se muestra cómo funciona el límite de las exportaciones parciales para una compañía que ha comprado cinco licencias de usuario de Oracle CRM On Demand y, por lo tanto, puede exportar un máximo de 5.000 registros durante un periodo de siete días:

 **Ejemplo 1.** En los últimos siete días, se han exportado 4.000 registros a través de solicitudes de exportación parcial. Ahora, un usuario envía una solicitud de exportación parcial de 2.000 registros.

En este caso, la solicitud de exportación parcial produce un error porque el número total de registros exportados durante el periodo de siete días asciende a 6.000 y, por lo tanto, se ha superado el límite de 5.000 registros.

 **Ejemplo 2.** En los últimos siete días, no se ha exportado ningún registro a través de solicitudes de exportación parcial. Ahora, dos usuarios envían diferentes solicitudes de exportación parcial. Una de las solicitudes de exportación es de 3.000 registros y la otra es de 2.000 registros.

En este caso, las dos solicitudes de exportación parcial se realizan correctamente porque el número total de registros exportados durante el periodo de siete días asciende a 5.000 y, por lo tanto, no se ha superado el límite. Sin embargo, cualquier solicitud de exportación parcial posterior que se envíe durante los siguientes siete días producirá un error, porque ya se ha alcanzado el límite de 5.000 registros del periodo de siete días.

**NOTA**: los registros que se exportan a través de páginas de lista no se tienen en cuenta cuando Oracle CRM On Demand calcula el número de registros exportados a través de exportaciones parciales durante un periodo de siete días.

**Antes de comenzar.** Para realizar este procedimiento, su rol debe incluir el privilegio Exportación de administración.

### *Par exportar datos de la compañía*

- **1** En la esquina superior derecha de cualquier página, haga clic en el enlace global Administrador.
- **2** En la sección Herramientas de gestión de datos de la Página inicial de administración, haga clic en el enlace Herramientas de importación y exportación:
- **3** En la página Herramientas de importación y exportación, haga clic en el enlace Exportar datos. De este modo, se abrirá el Asistente de exportación de datos.
- **4** En el paso 1:
- **a** Realice una de las siguientes acciones:
	- Si desea realizar una exportación completa, seleccione el botón de selección Exportar todos los tipos de registros.
	- **Si desea realizar una exportación parcial, seleccione el botón de selección Exportar tipos de** registros seleccionados y los tipos de registros que desee exportar. Puede exportar todos los datos de un tipo de registro o datos de registros secundarios individuales.
	- **Si desea exportar los archivos adjuntos para tipos de registro específicos, seleccione estos tipos de** registro de la sección Todos los datos de los archivos adjuntos. Para obtener más información sobre la exportación de archivos adjuntos, consulte Gestión de archivos adjuntos de la compañía (en la página [870\)](#page-869-0).

**NOTA:** el archivo adjunto exportado tiene las siguientes reglas de nomenclatura: <Object>\_<ObjectRowId>\_<ExportRequestId>.<FileExtension>, por ejemplo, Opportunity Attachment\_AALA-3135W8\_AALA-864XW0.pptx.

**b** Haga clic en Siguiente.

Los datos de los tipos de registro principal o secundario se exportan a un archivo CSV independiente dentro del archivo zip.

**ADVERTENCIA**: si se van a exportar datos de notas en Oracle CRM On Demand, el archivo CSV contiene todas las notas públicas creadas en Oracle CRM On Demand, así como las notas privadas que pertenecen al usuario que exporta los datos.

- **5** En el paso 2:
	- **a** Seleccione la zona horaria utilizada en el archivo CSV exportado.
	- **b** Seleccione el formato de fecha/hora utilizado en el archivo CSV exportado.

**NOTA:** si ha seleccionado las fechas para realizar una exportación completa, dicha exportación cambia a una exportación parcial.

- **c** Seleccione el tipo de delimitador de CSV utilizado en su archivo: coma o punto y coma.
- **d** Seleccione un filtro de rango de tiempo para limitar los datos de la exportación.

**NOTA:** la primera vez que exporte los datos, es posible que no desee filtrarlos por fechas. Posteriormente, sí podrá configurar las exportaciones incrementales filtrando los datos por fechas desde la última exportación.

- **e** Active la casilla de verificación Activar notificación de correo electrónico si desea que se envíe una notificación de correo electrónico una vez haya terminado el proceso de exportación.
- **f** Active la casilla de verificación Exportar detalles de adjunto solo si sólo desea exportar los detalles de los archivos adjuntos y no desea exportar ningún contenido de dichos archivos. Puede exportar los detalles de los archivos adjuntos de todos los tipos de registro y sus campos correspondientes.

**NOTA:** esta casilla de verificación sólo está disponible si selecciona un tipo de registro en la sección Todos los datos de los archivos adjuntos en el paso anterior.

**g** Active la casilla de verificación Incluir enlace web URL en los archivos de exportación si desea que las URL se incluyan en el archivo CSV exportado.

El valor predeterminado de la casilla de verificación Incluir enlace web URL en los archivos de exportación está controlado por dicha casilla en perfil de compañía. Puede optar por seleccionar o anular la selección de este parámetro para cada solicitud de exportación. Para obtener más información sobre esta casilla de verificación, consulte Configuración de los ajustes de integración (consulte ["Configuración de los ajustes de seguridad de la compañía"](#page-41-0) en la página [42\)](#page-41-0).

- **h** Haga clic en Siguiente.
- **6** En el paso 3, revise el resumen y haga clic en Finalizar para enviar la solicitud de exportación.
- **7** En la página, Exportación solicitada, haga clic en el enlace Cola de solicitudes de exportación para comprobar el estado de la solicitud.

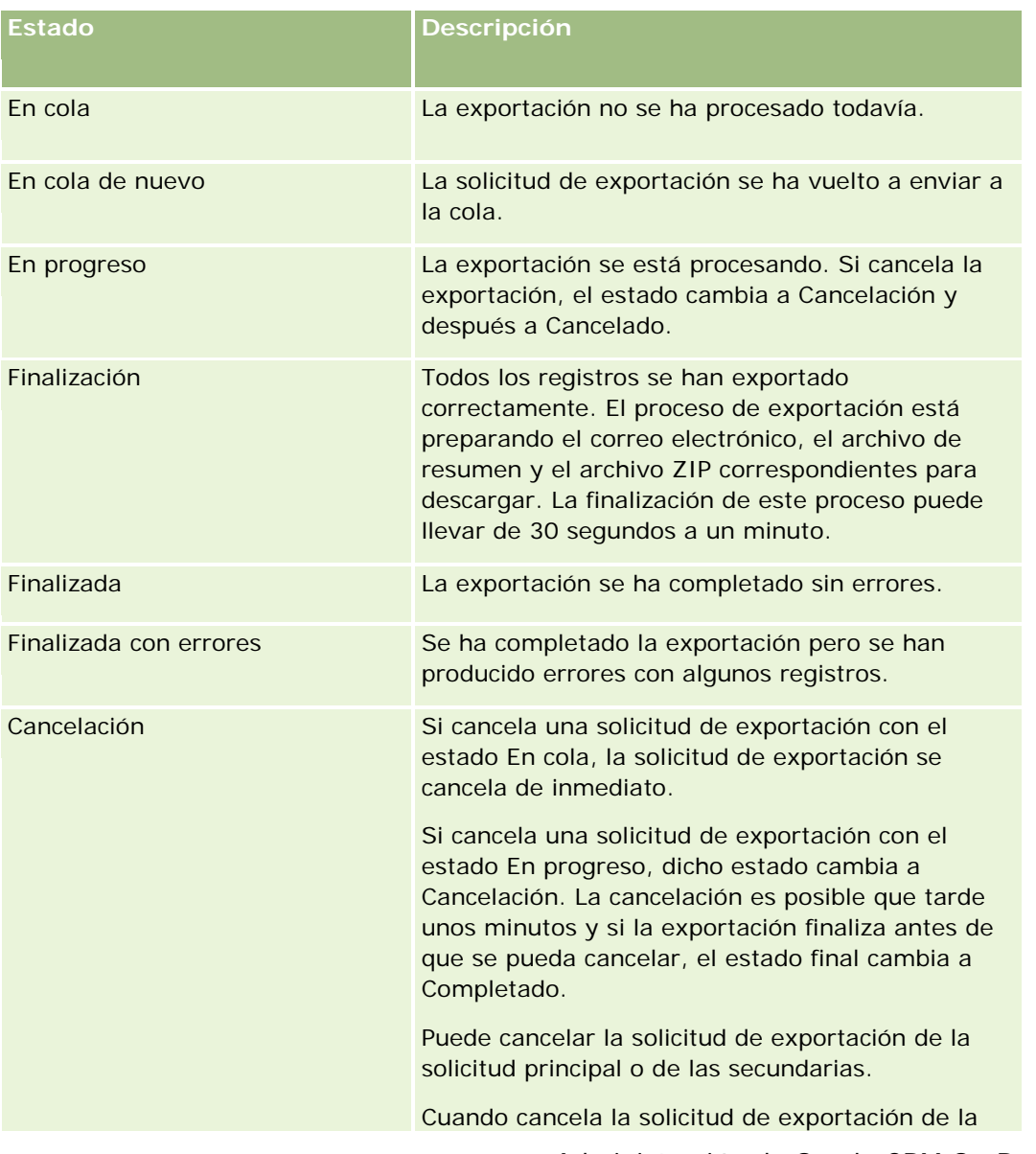

La tabla siguiente describe los valores posibles de estado de la importación.

<span id="page-839-0"></span>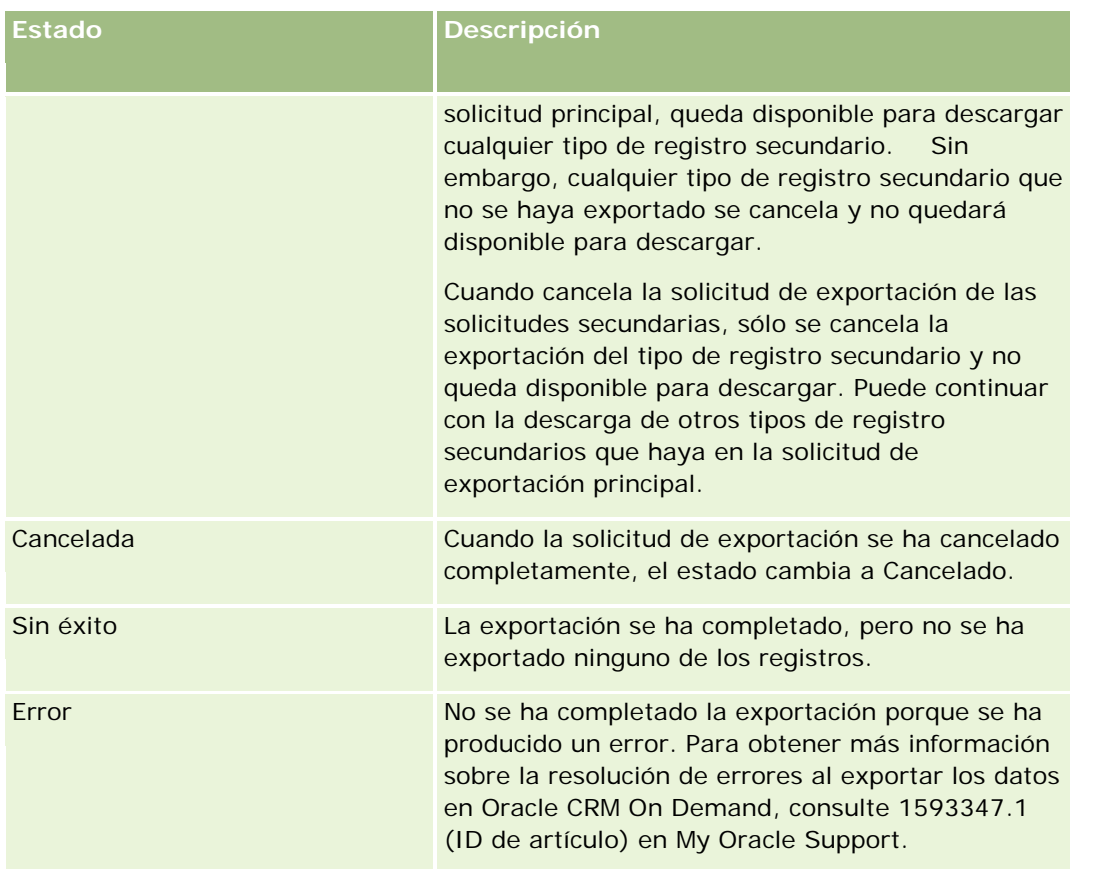

Para obtener más información sobre la página Cola de solicitud de exportación, consulte Revisión de los resultados de exportación (en la página [840\)](#page-839-0).

## **Revisión de los resultados de exportación**

La página Cola de solicitud de exportación muestra todas las solicitudes de exportación pendientes y completadas. Si hay una solicitud en la sección Solicitudes pendientes, puede hacer clic en Actualizar para comprobar si la solicitud se ha completado. Cuando la solicitud se haya completado, puede profundizar en una solicitud para recuperar el archivo de salida.

**NOTA:** Oracle CRM On Demand conserva los resultados de exportación durante 168 horas. Tras ese periodo, los resultados de exportación se eliminan.

### *Para ver las solicitudes de exportación*

- **1** En la esquina superior derecha de cualquier página, haga clic en el enlace global Administrador.
- **2** En la sección Herramientas de administración de datos, haga clic en el vínculo Herramientas de importación y exportación.
- **3** En la sección Herramientas de importación y exportación, haga clic en el vínculo Cola de solicitudes de exportación.

Aparecerá la página Cola de solicitud de exportación, que muestra los detalles de las solicitudes de exportación. La siguiente tabla describe la información de la solicitud de exportación.

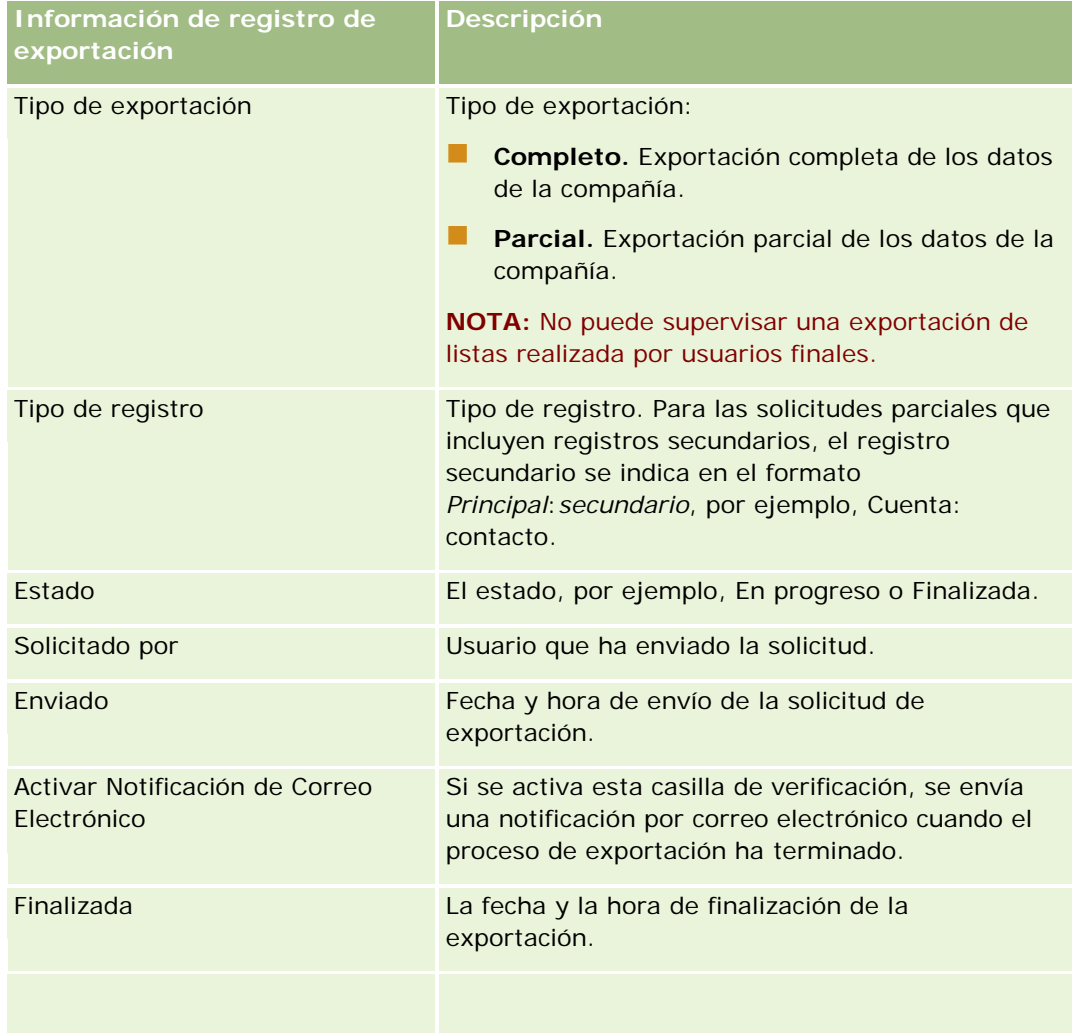

### *Para recuperar el archivo ZIP de una solicitud*

**1** En la sección Solicitudes finalizadas, haga clic en el vínculo Tipo de exportación o Tipo de registro para abrir la página Detalles de solicitud de exportación.

La página muestra las propiedades de la exportación, incluido el número de registros exportado (Nº de exportados) y el número de tipos de registro exportados correctamente sin problemas (N° de objetos finalizados).

- **2** En la sección Archivo adjunto de la solicitud de exportación de la página, en la fila que contiene el archivo ZIP, puede realizar lo siguiente:
	- Seleccionar Descargar del menú de nivel de registro para abrir o guardar el archivo ZIP.

El archivo ZIP contiene un archivo de texto de resumen de la exportación y un archivo CSV para cada tipo de registro que desee exportar.

<span id="page-841-0"></span>**NOTA:** Si exporta el seguimiento de la auditoría maestra, el archivo CSV contiene las columnas Tipo de registro – Nombre mostrado y Campo modificado - Nombre mostrado. Estas columnas enumeran los valores visualizados en la interfaz del usuario para el tipo de registro y el campo modificado respectivamente. Por otro lado, las columnas Campo modificado y Tipo de registro muestran solo los valores internos del tipo de registro.

**Hacer clic en Eliminar para eliminar el archivo.** 

# **Utilidad de cliente Oracle Data Loader On Demand**

En los siguientes temas se describe el uso del cliente de Oracle Data Loader On Demand para importar los datos de Oracle CRM On Demand:

- Acerca de la utilidad de cliente Oracle Data Loader On Demand (en la página [842\)](#page-841-0)
- Descargar la utilidad de cliente Oracle Data Loader On Demand (en la página [842\)](#page-841-0)

## **Acerca de la utilidad de cliente Oracle Data Loader On Demand**

El cliente de Oracle Data Loader On Demand es una utilidad de línea de comandos que proporciona un medio de importar datos en Oracle CRM On Demand desde orígenes de datos externos. Tiene dos funciones:

- **Función Insertar.** Esta función toma registros de un archivo y los agrega a Oracle CRM On Demand.
- **Función Actualizar.** Esta función modifica los registros existentes de Oracle CRM On Demand, para lo que usa registros de un origen de datos externo.

Para obtener más información, consulte Oracle Data Loader On Demand Guide*,* , disponible en la biblioteca de documentación de Oracle CRM On Demand en Oracle Technology Network.

### **Descargar la utilidad de cliente Oracle Data Loader On Demand**

Realice el siguiente procedimiento para descargar esta utilidad. Para instalarla y utilizarla, consulte Oracle Data Loader On Demand Guide, disponible en la biblioteca de documentación de Oracle CRM On Demand en Oracle Technology Network.

### *Para descargar la utilidad Oracle Data Loader On Demand*

- **1** Inicie sesión en Oracle CRM On Demand y haga clic en Administrador.
- **2** En Herramientas de administración de datos, haga clic en Herramientas de importación y exportación.
- **3** En Oracle Data Loader On Demand, haga clic en Oracle Data Loader On Demand.
- **4** Guarde el archivo ZIP en su equipo.

# <span id="page-842-0"></span>**Integrar servicios web**

Oracle CRM On Demand permite:

- Acceder a los datos de Oracle CRM On Demand y cambiarlos desde una aplicación habilitada para servicios web
- Crear aplicaciones propias que se integren con Oracle CRM On Demand

Puede:

- Descargar los archivos de WSDL (Lenguaje de descripción de servicios web), que le facilitarán el desarrollo de aplicaciones que acceden a Oracle CRM On Demand mediante la interfaz de servicios web; consulte Descarga de archivos WSDL y de esquema (consulte ["Descargar archivos WSDL y de esquema"](#page-842-0) en la página [843\)](#page-842-0).
- Descargar archivos WSDL y de esquema para utilizar los métodos del servicio de integración de eventos web con el fin de acceder a las colas de integración y realizar un seguimiento de los cambios en determinados tipos de registro. Además, podrá descargar los archivos de esquema para realizar un seguimiento de los campos personalizados o a los que se ha cambiado el nombre para los tipos de registro compatibles.
- Puede ver un resumen de los servicios web utilizados por la compañía en Revisión del uso de los servicios web (en la página [847\)](#page-846-0).

# **API de integración de CTI**

Uno de los archivos de WSDL disponibles en la página Administración de servicios web es para el servicio web de actividad de CTI, que forma parte de las interfaces de programación de aplicaciones de integración (API) de integración de telefonía por computadora (CTI). La API de integración de CTI permite integrar Oracle CRM On Demand directamente con el software de CTI de terceros a través de la integración de servicios web. Para obtener más información sobre la API de integración de CTI, consulte Oracle CRM On Demand CTI Developer's Guide.

## **Descargar archivos WSDL y de esquema**

Los servicios web proporcionados por Oracle CRM On Demand permiten a los usuarios de aplicaciones cliente interactuar con Oracle CRM On Demand, por ejemplo, para insertar, actualizar, eliminar y consultar registros y para realizar una serie de tareas administrativas.

Los servicios web están disponibles mediante:

- **Servicios Web v1.0**. Se utilizan para interactuar con los objetos personalizados 01 a 03, así como objetos preconfigurados.
- **Servicios Web v2.0.** Se utilizan para interactuar con todos los objetos personalizados de Oracle CRM On Demand, así como con los objetos preconfigurados y los applets web personalizados. En comparación con los Servicios Web versión 1.0, la API de los Servicios Web versión 2.0 también ofrece opciones adicionales para emitir consultas, con el método QueryPage.
- **API del servicio .** Se utilizan para gestionar tareas administrativas mediante servicios web. Por ejemplo, las API del servicio permiten la administración de usuarios en Oracle CRM On Demand y proporcionan la capacidad de emitir consultas para obtener información del sistema y de uso en relación con Oracle CRM On Demand.

 **Servicios de administración**. Se utilizan para interactuar con los metadatos de Oracle CRM On Demand mediante servicios web. Servicios de administración proporcionan la capacidad de leer y cargar metadatos de Oracle CRM On Demand en formato XML.

Desde la página Administración de servicios web podrá:

- Descargar los archivos WSDL (Lenguaje de descripción de servicios web) utilizados por aplicaciones que acceden a los servicios web
- Descargar archivos de esquema
- Acceder a la documentación de los servicios web

## **Descarga de archivos WSDL para Servicios Web v1.0 y Servicios Web v2.0**

Puede descargar un archivo WSDL para cada tipo de registro y elegir los tipos de registros secundarios que incluir en el archivo WSDL para el tipo de registro principal.

### *Para descargar un archivo WSDL para Servicios Web v1.0 y Servicios Web v2.0*

- **1** En la esquina superior derecha de cualquier página, haga clic en el enlace global Administrador.
- **2** En la sección Integración de servicios web, haga clic en Administración de servicios web.
- **3** En la lista Seleccionar servicio, seleccione Servicios Web v1.0 o Servicios Web v2.0 según corresponda.
- **4** En la lista Documento, seleccione WSDL.
- **5** En la lista Tipo, seleccione Personalizado o Genérico.

En función de si selecciona Personalizado o Genérico, los campos personalizados se muestran de forma distinta en el WSDL. Para el WSDL personalizado, las etiquetas XML de los campos personalizados se basan en las etiquetas de integración de Configuración de campos, consulte Configuración de etiquetas de integración para campos personalizados (consulte ["Configurar etiquetas](#page-143-0)  [de integración para campos personalizados"](#page-143-0) en la página [144\)](#page-143-0). El WSDL personalizado permite generar WSDL específico para la compañía y que utilice las convenciones de nomenclatura de campos de la compañía.

Para el WSDL genérico, los campos personalizados se basan en etiquetas XML genéricas: CustomNumber0, CustomCurrency0, etc. La utilización de estos marcadores de posición, junto con el Servicio de mapeo permite que las aplicaciones se asignen a los nombres de campos que utiliza la compañía.

**6** En la lista Objeto WSDL, seleccione el tipo de registro necesario, por ejemplo, Cuenta.

Los objetos que se muestran en la lista Objeto WSDL dependen de los tipos de registros configurados para la compañía. Todos los tipos de registros secundarios del tipo de registro seleccionado se muestran en orden alfabético, en la lista Información relacionada disponible, independientemente de si tiene acceso a los tipos de registros secundarios. Para Web Services v2.0, también se muestra CustomWebApplet.

- **7** Mueva los tipos de registros secundarios que desee incluir en WSDL de la lista Información relacionada disponible a la lista Información relacionada seleccionada.
- **8** Haga clic en el botón Descargar.
- **9** Guarde el archivo WSDL en el equipo.

### **Descarga de archivos WSDL para API de servicio**

Puede descargar archivos WSDL para cada una de las API de servicio. Si descarga el WSDL para el evento de integración, debe descargar de forma adicional los archivos de esquema para cada tipo de registro para el que desea generar eventos de integración; consulte la sección "Descarga de archivos de esquema para eventos de integración".

### *Para descargar un archivo WSDL para API de servicio*

- **1** En la esquina superior derecha de cualquier página, haga clic en el enlace global Administrador.
- **2** En la sección Integración de servicios web, haga clic en Administración de servicios web.
- **3** En la lista Seleccionar servicio, seleccione API de servicio.

**NOTA:** Si selecciona la API Servicio de combinación, puede seleccionar Personalizado o Genérico en la lista Tipo y descargar un archivo de esquema para esta API de servicio.

- **4** En la lista Tipo, seleccione Personalizado o Genérico.
- **5** En la lista Objeto WSDL, seleccione el nombre necesario de la API de servicio.
- **6** Haga clic en el botón Descargar.
- **7** Guarde el archivo WSDL en el equipo.

### **Descarga de archivos WSDL para servicios administrativos**

Puede descargar archivos WSDL para cada uno de los servicios administrativos.

**NOTA:** Para descargar el WSDL de guiones de evaluaciones o el WSDL de perfil de acceso, su rol de usuario debe incluir el privilegio Gestionar roles y accesos.

#### *Para descargar un archivo WSDL para servicios administrativos*

- **1** En la esquina superior derecha de cualquier página, haga clic en el enlace global Administrador.
- **2** En la sección Integración de servicios web, haga clic en Administración de servicios web.
- **3** En la lista Seleccionar servicio, seleccione Servicios administrativos.

- **4** En la lista Objeto WSDL, seleccione el servicio correspondiente.
- **5** Haga clic en el botón Descargar.
- **6** Guarde el archivo WSDL en el equipo.

## **Descarga de archivos de esquema para eventos de integración**

El servicio web Eventos de integración utiliza los archivos de esquema (XSD) en su WSDL, que se descargan junto con el archivo integrationevents.wsdl. El archivo WSDL contiene marcadores de posición para los archivos de esquema XSD de todos los tipos de registro para el que su compañía tenga actualmente definidas acciones de eventos de integración activas. Hay archivos de esquema genéricos disponibles. Sin embargo, si crea campos personalizados o cambia el nombre de los campos para un tipo de registro, debe descargar un esquema personalizado. Para obtener más información acerca del servicio Web de eventos de integración, consulte *Oracle Web Services On Demand Guide* (Guía de servicios Web de Oracle On Demand).

### *Para descargar un archivo de esquema para eventos de integración*

- **1** En la esquina superior derecha de cualquier página, haga clic en el enlace global Administrador.
- **2** En la sección Integración de servicios web, haga clic en Administración de servicios web.
- **3** En la lista Seleccionar servicio, seleccione Servicios Web v1.0 o Servicios Web v2.0.
- **4** En la lista Documento, seleccione Esquema.
- **5** En la lista Tipo, seleccione Personalizado o Genérico.

En función de si selecciona Personalizado o Genérico, los campos personalizados se muestran de forma distinta en el archivo Esquema. Para el esquema personalizado, las etiquetas XML de los campos personalizados se basan en las etiquetas de integración de Configuración de campos. Para el esquema genérico, los campos personalizados se basan en etiquetas XML genéricas.

**6** En la lista Objeto WSDL, seleccione el tipo de registro necesario, por ejemplo, Cuenta.

Los objetos que se muestran en la lista Objeto WSDL dependen de los tipos de registros configurados para la compañía.

- **7** En la lista Seleccionar información relacionada, seleccione los tipos de registro secundarios que desea incluir en el esquema.
- **8** Haga clic en el botón Descargar.
- **9** Guarde el archivo de esquema en el equipo.

### **Acceso a la documentación de servicios web**

Para acceder a la documentación de servicios web, haga clic en Descargar documentación en la barra de título de la página Administración de servicios web. Se abrirá la página Documentación de Oracle CRM On Demand,

<span id="page-846-0"></span>en la que puede acceder a los servicios web y a otra documentación de distintas versiones de Oracle CRM On Demand.

# **Revisión del uso de los servicios web**

En la página Uso de servicios web, puede ver un resumen de los servicios web utilizados por la compañía. De forma predeterminada, las solicitudes de servicios web se enumeran por ID de sesión. Se muestran el nombre de cliente del servicio web, el nombre del servicio web, la operación, el número de operaciones, la hora de inicio, la hora de finalización y el alias del usuario de la sesión. En la tabla siguiente se describen las acciones que puede realizar desde la página Uso de servicios web:

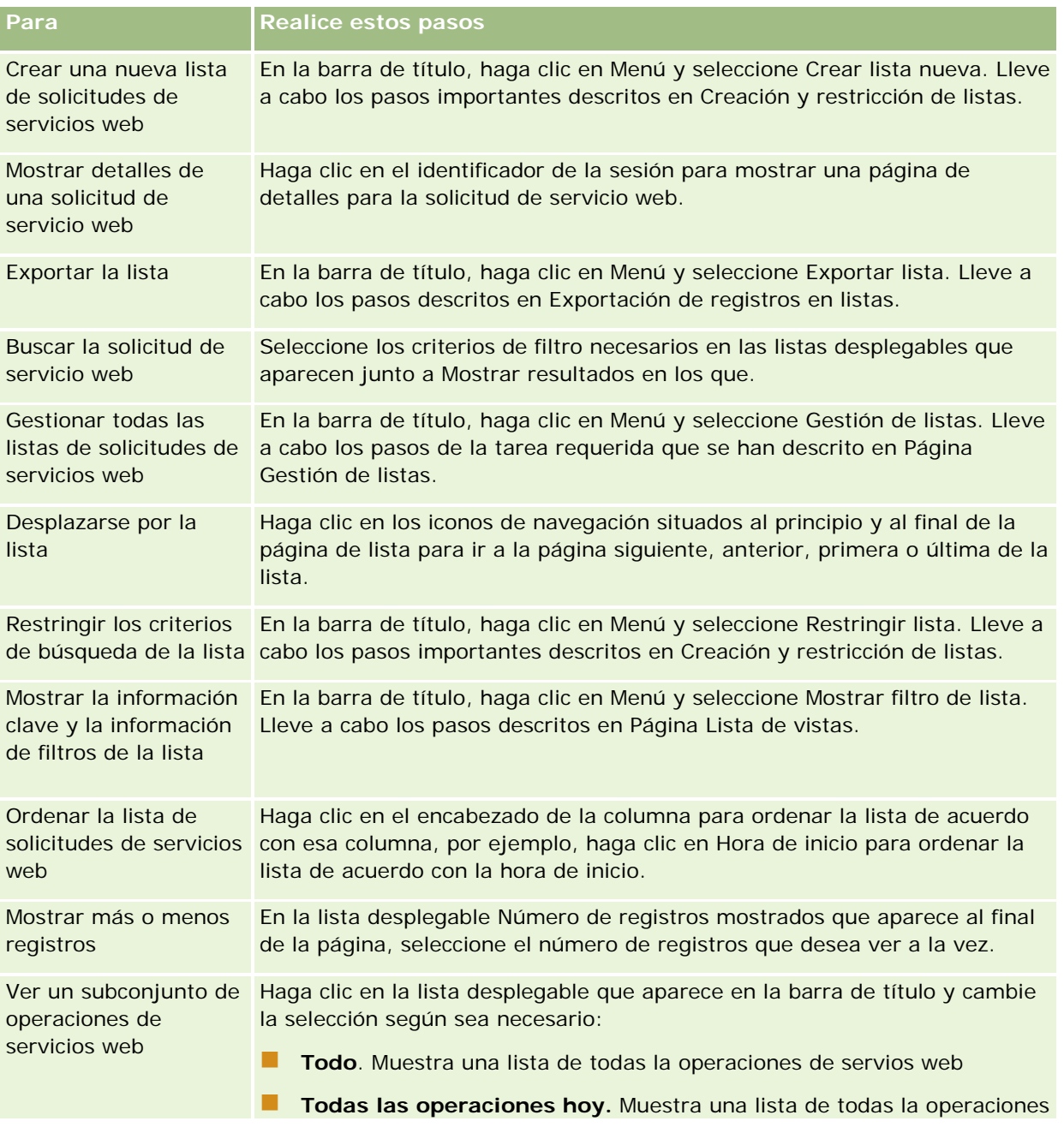

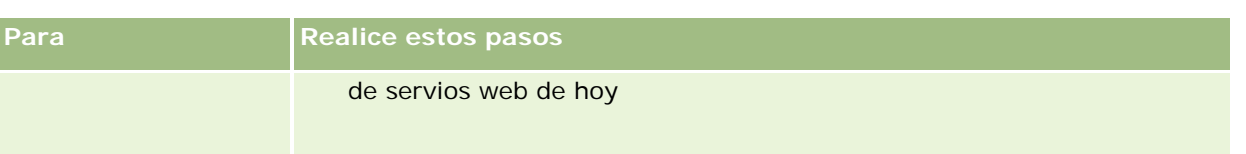

# **Acerca de la creación de una lista de servicios web**

El proceso de creación o restricción de una lista de servicios web es parecido al descrito en Creación y restricción de listas. No obstante, las páginas de listas de servicios web no tienen la sección Buscar en que se proporciona en las páginas correspondientes de los demás tipos de registros.

Los campos que puede utilizar para filtrar una lista de servicios web y que se pueden seleccionar para que aparezcan en los resultados de búsqueda son los siguientes:

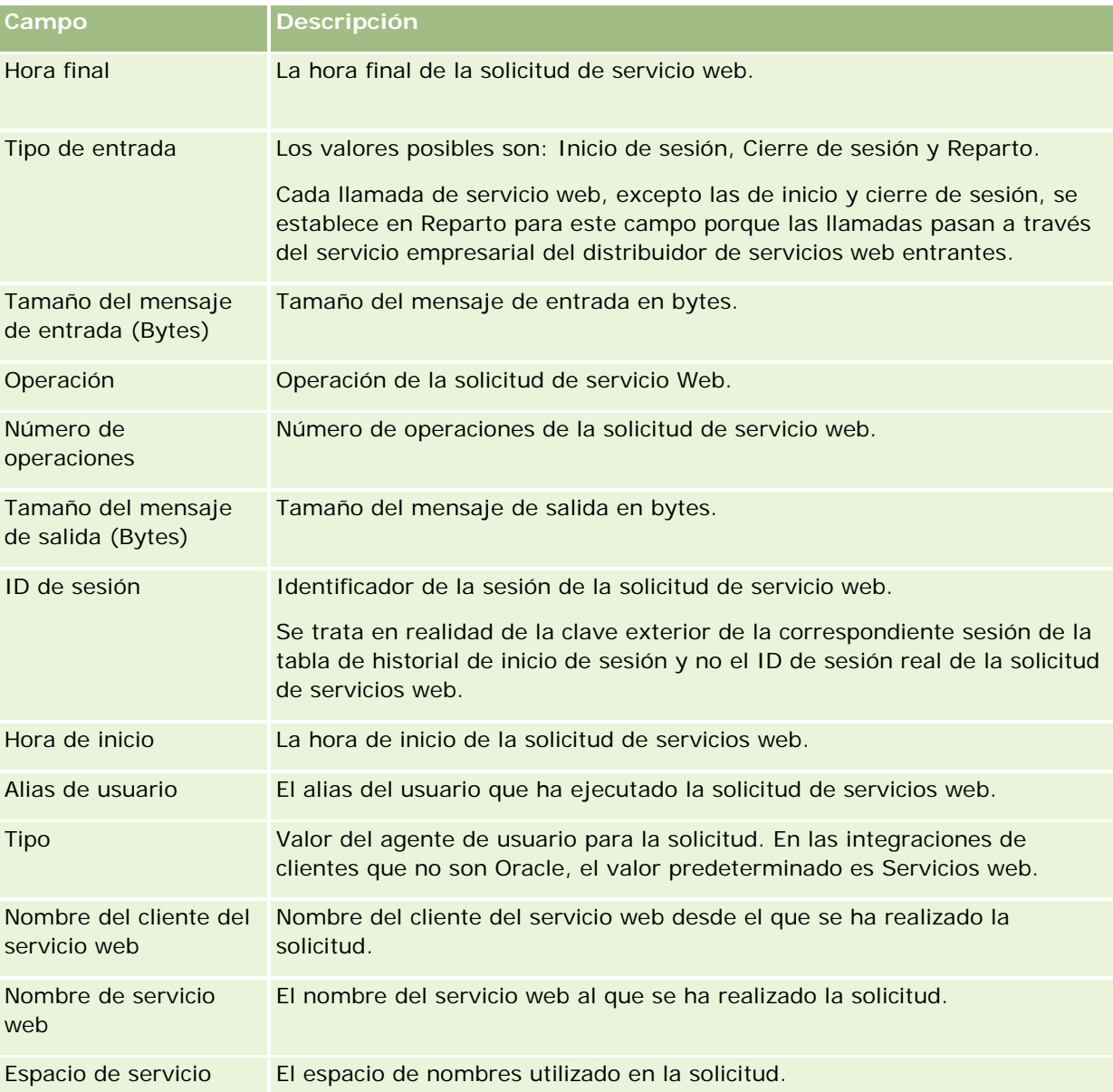

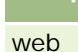

<span id="page-848-0"></span>**Campo Descripción**

# **Utilidad de cliente Oracle Migration Tool On Demand**

En los siguientes temas se describe el uso del cliente de Oracle Migration Tool On Demand para exportar los datos de Oracle CRM On Demand:

- Acerca de la utilidad de cliente Oracle Migration Tool On Demand (en la página [849\)](#page-848-0)
- Descargar la utilidad de cliente Oracle Migration Tool On Demand (en la página [850\)](#page-849-0)

# **Acerca de la utilidad de cliente Oracle Migration Tool On Demand**

El cliente Oracle Migration Tool On Demand es una utilidad de línea de comandos que elimina la necesidad de copiar manualmente configuraciones personalizadas desde un entorno de Oracle CRM On Demand a otro entorno. Por ejemplo, puede copiar las configuraciones personalizadas desde un entorno de prueba del cliente a un entorno de producción. Puede usar esta utilidad de cliente junto con los servicios de administración (un conjunto de servicios web de administración) para automatizar la administración de las configuraciones de la empresa. Esta utilidad de cliente le permite importar información específica de la configuración directamente en su equipo, y extraerla de éste. Puede importar las configuraciones inmediatamente o por lotes. Los servicios de administración permiten a las aplicaciones cliente acceder a las configuraciones. Puede importar las siguientes configuraciones:

- Perfiles de acceso
- Barras de acción
- Reglas y grupos de reglas de asignación
- Listas de opciones en cascada
- Campos concatenados
- Adiciones de etiquetas de cabeceras HTML personalizadas
- Tipos de registro personalizados
- Applets web personalizados
- Enlaces web personalizados
- Fichas web personalizadas
- Configuración de auditorías de campos
- Definiciones de gestión de campos
- Diseños de página inicial
- Colas de eventos de integración
- Configuración de orden y acceso a listas
- Configuración de seguimiento de modificaciones

- <span id="page-849-0"></span>Diseños de página
- **Listas de opciones**
- Grupos de valores de listas de opciones
- Administración de procesos
- Diseños de información relacionada
- Asociaciones de roles para carpetas de informes
- Roles
- Plantillas de evaluación de ventas
- Categorías de ventas
- Diseños de búsqueda
- Reglas de flujo de trabajo y conjuntos de acciones

# **Descargar la utilidad de cliente Oracle Migration Tool On Demand**

Realice el siguiente procedimiento para descargar la utilidad de cliente y siga los pasos de Oracle Migration Tool On Demand Guide para instalar, configurar y usar esta utilidad de cliente. Oracle Migration Tool On Demand Guide está disponible en la biblioteca de documentación de Oracle CRM On Demand (consulte Oracle CRM On Demand documentation library -

[http://www.oracle.com/technetwork/documentation/siebelcrmod-096050.html\)](http://www.oracle.com/technetwork/documentation/siebelcrmod-096050.html) de Oracle Technology Network. Para obtener información sobre la descarga de WSDL (Lenguaje de descripción de servicios web), necesario para acceder a los Servicios de administración, consulte Descargar archivos WSDL y de esquema (en la página [843\)](#page-842-0). Para obtener información sobre las API que proporcionan los Servicios de administración, consulte Oracle Web Services On Demand Guide, que está disponible en la biblioteca de documentación de Oracle CRM On Demand (consulte Oracle CRM On Demand documentation library [http://www.oracle.com/technetwork/documentation/siebelcrmod-096050.html\)](http://www.oracle.com/technetwork/documentation/siebelcrmod-096050.html) de Oracle Technology Network.

### *Para descargar la utilidad de cliente Oracle Migration Tool On Demand*

- **1** Cree un directorio en el equipo para extraer los archivos de Oracle Migration Tool On Demand, por ejemplo, C:\Oracle Migration Tool On Demand.
- **2** Inicie sesión en Oracle CRM On Demand y haga clic en Administrador.
- **3** En Herramientas de administración de datos, haga clic en Herramientas de importación y exportación.
- **4** En Herramientas de importación y exportación de metadatos, haga clic en Oracle Migration Tool On Demand.
- **5** Guarde el archivo ZIP en su equipo.

# **Página Cola de eliminación y restauración por lotes**

La página Cola de eliminación y restauración por lotes muestra todas las solicitudes de eliminación y restauración de registro completadas y activas enviadas por la compañía.

**Antes de comenzar.** Para ver todas las solicitudes de eliminación y restauración por lotes de esta página, el rol de usuario debe incluir el privilegio Eliminación y restauración por lotes. Para restaurar las listas de registros que haya eliminado, el rol de usuario debe incluir el privilegio Eliminación y restauración por lotes. Para restaurar las listas de registros que haya eliminado otro usuario, el rol de usuario debe incluir el privilegio Recuperar todos los registros, así como el privilegio Eliminación y restauración por lotes.

En esta página, puede realizar las tareas que se muestran en la tabla siguiente:

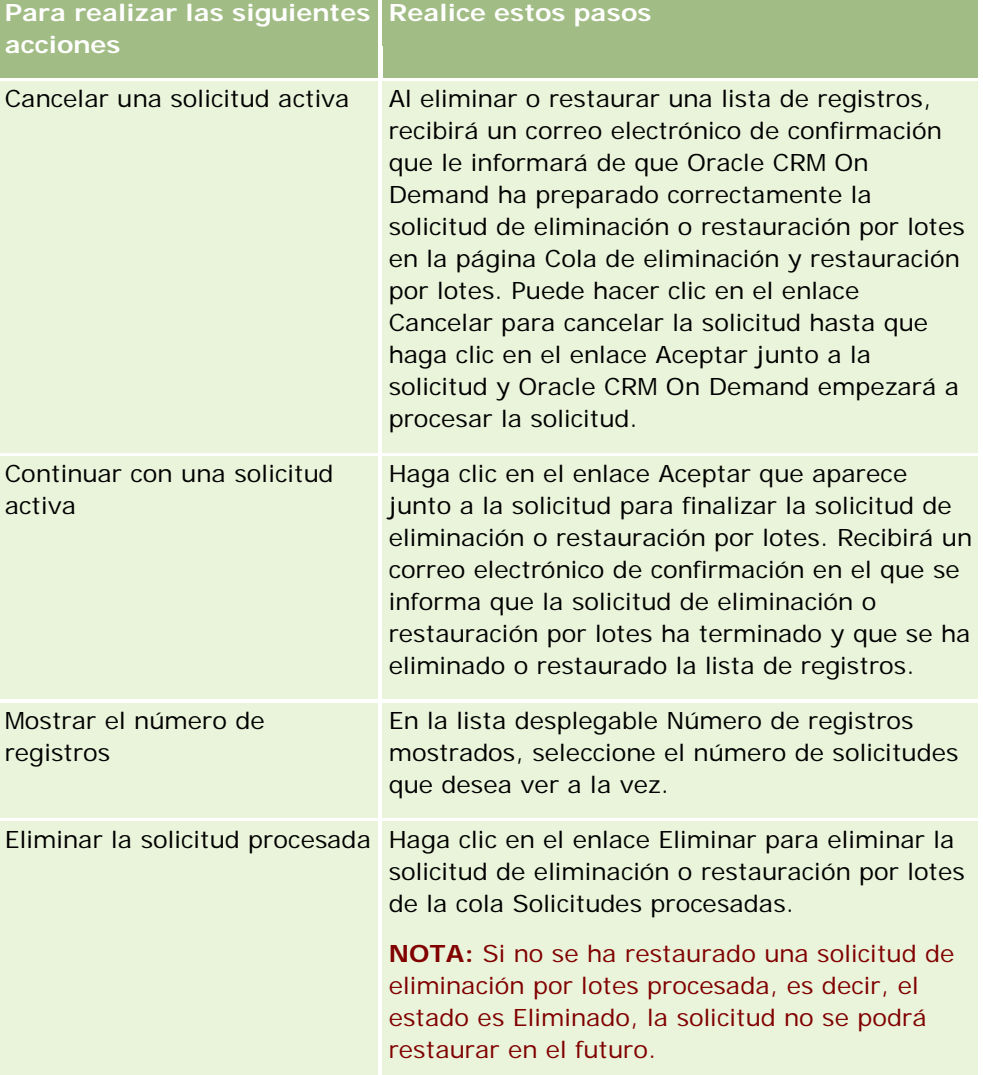

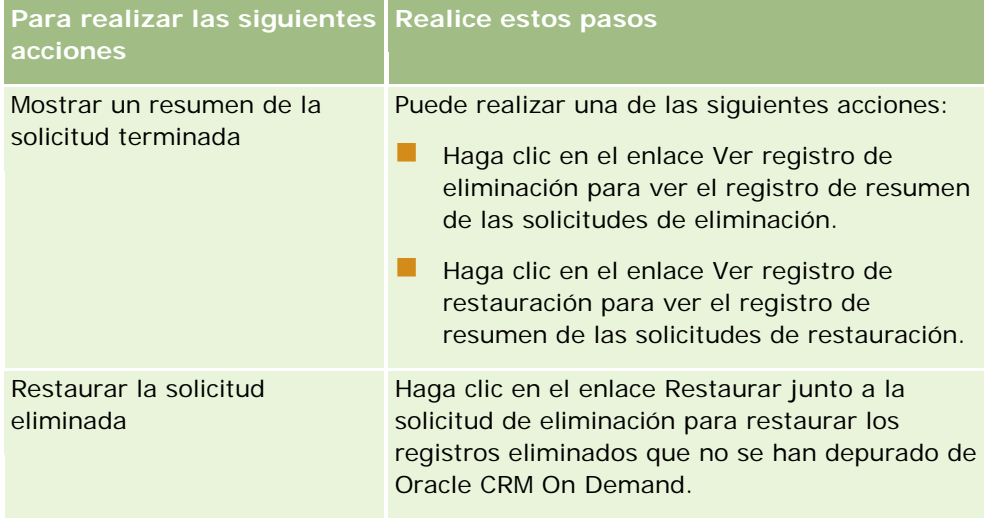

# **Página Cola de libros de asignación de lotes**

La página Cola de libros de asignación de lotes muestra todas las solicitudes de asignación de libros completadas y activas presentadas por la compañía. En esta página, puede realizar las tareas que se muestran en la tabla siguiente:

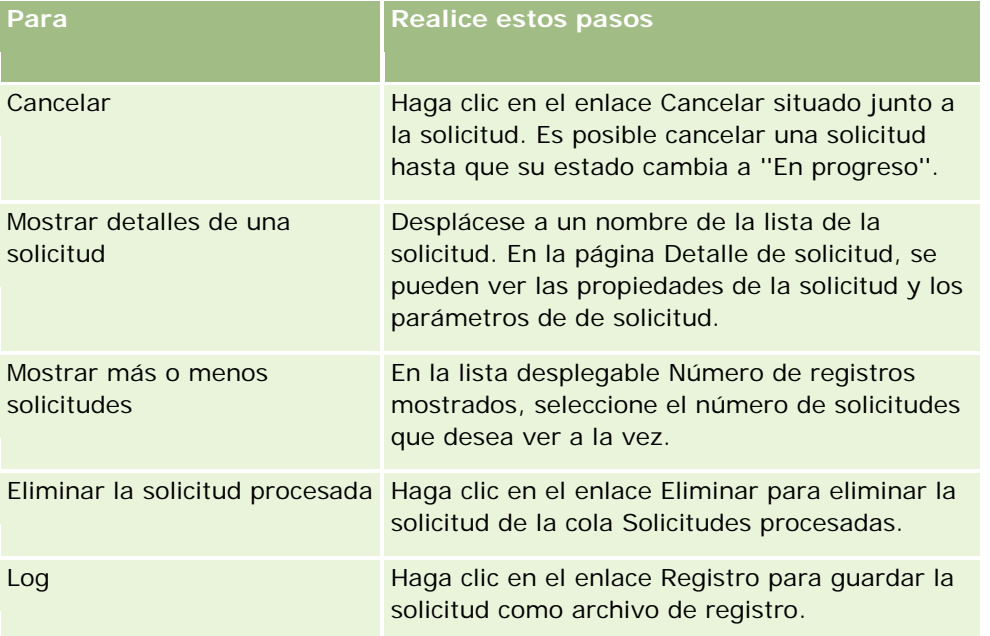

Cuando haya completado la solicitud, recibirá una notificación por correo electrónico.

Para obtener información sobre la creación de solicitudes de asignación por lotes, consulte Asignar registros a libros (consulte ["Asignación de registros a libros"](#page-408-0) en la página [409\)](#page-408-0).

# <span id="page-852-0"></span>**Página Cola de inicialización de campos relacionados**

Al guardar un nuevo campo de información relacionada personalizada, Oracle CRM On Demand automáticamente envía una solicitud para inicializar el nuevo campo. El proceso de inicialización rellena el campo de información relacionada personalizada de los registros con el valor del campo correspondiente de los registros del tipo de registro relacionado. La página Cola de inicialización de campos relacionados muestra las solicitudes activas y completadas para inicializar los campos personalizados de información relacionada. En esta página, puede realizar las tareas que se muestran en la siguiente tabla.

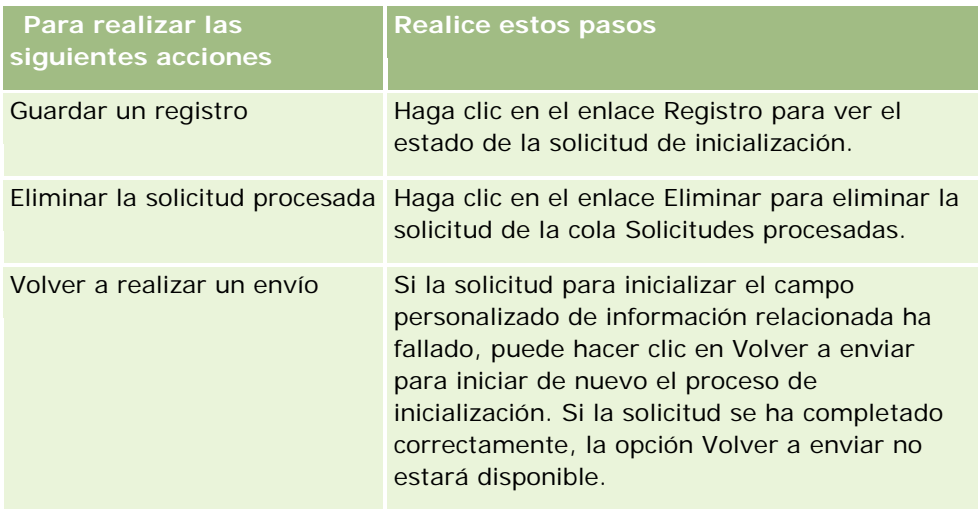

### **Temas relacionados**

Consulte los siguientes temas para obtener información relacionada:

- Acerca de los campos personalizados de información relacionada (en la página [139\)](#page-138-0)
- Creación de campos personalizados de información relacionada (en la página [141\)](#page-140-0)

# **Acerca de los eventos de integración**

Un *evento de integración* es un mecanismo para activar procesos externos basados en cambios específicos (crear, actualizar, eliminar, asociar, disociar) en los registros de Oracle CRM On Demand. Los eventos de integración contienen información acerca de los datos que cambió el usuario. Esta información se almacena en una o varias colas de eventos de integración, como un archivo XML, lo que permite que aplicaciones externas accedan a los detalles de los eventos de Oracle CRM On Demand. Por ejemplo, es posible que una aplicación externa necesite hacer un seguimiento de los cambios de Cuenta en Oracle CRM On Demand y activar las actualizaciones locales en consecuencia.

Para los clientes que necesitan que varias aplicaciones se integren con Oracle CRM On Demand de forma independiente, el administrador de la compañía puede definir varias colas de eventos de integración. Mediante el uso de la funcionalidad de los eventos de integración es posible generar el mismo evento para varias colas y se garantiza la integridad de las colas de las aplicaciones externas, ya que las aplicaciones externas se pueden configurar para que soliciten sólo los eventos de una cola específica.

## **Acerca de la configuración de la administración de eventos de integración**

La funcionalidad de los eventos de integración se activa automáticamente para los clientes nuevos. No obstante, para clientes existentes, la funcionalidad de evento de integración de Oracle CRM On Demand debe configurarla Oracle CRM On Demand Customer Care y el administrador de la compañía. Póngase en contacto con Oracle CRM On Demand Customer Care para solicitar soporte de Administración de eventos de integración y especificar el tamaño total máximo de las colas de eventos de integración.

### **Nota:** el tamaño máximo de las colas de integración no se muestra en su página de perfiles de la compañía.

Cuando Oracle CRM On Demand Customer Care haya configurado la funcionalidad de los eventos de integración, el enlace Administración de eventos de integración estará visible en la sección Herramientas de administración de datos de la Página inicial de administración. Además, el rol de usuario Administrador tiene el privilegio de activación de acceso a evento de integración habilitado. Para obtener más información sobre los roles de usuario, consulte Adición de roles (en la página [331\)](#page-330-0).

## **Acerca de la creación, el almacenamiento y el acceso de eventos de integración**

Para desencadenar la creación de eventos de integración, debe crear reglas de flujo de trabajo con las acciones Crear eventos de integración. Para cada una de estas acciones puede especificar los campos de un registro cuyo seguimiento se va a realizar. Cuando el valor de un campo objeto de seguimiento cambia, el cambio se registra en un evento de integración. También puede especificar las colas en las que se escriben los eventos de integración. Para obtener información sobre la reglas de flujo de trabajo, consulte Acerca de las reglas de flujo de trabajo (en la página [456\)](#page-455-0).

Los eventos de integración se almacenan en una o varias colas, cuyo tamaño máximo total para la empresa especifica el representante del servicio de atención al cliente. Se proporciona una cola de eventos de integración y se pueden crear colas adicionales.

Si una cola está llena, los eventos de integración nuevos no se almacenan. Cuando el número de eventos de integración de la cola esté de nuevo por debajo del máximo, los eventos nuevos se volverán a agregar a la cola.

En la página Configuración de eventos de integración, puede eliminar eventos de integración de una cola. También puede configurar Oracle CRM On Demand para que envíe un correo electrónico de advertencia a una dirección especificada cuando la cola esté llena o cuando el número de eventos de integración de la cola supere un número que se especifique.

Puede deshabilitar las colas de eventos de integración, incluyendo la cola predeterminada, pero no puede eliminarlas.

Las aplicaciones externas acceden a las colas de eventos de integración a través del servicio web Eventos de integración, que tiene dos métodos:

- **GetEvents**. Recupera eventos de integración de una cola.
- **DeleteEvents**. Elimina eventos de integración de una cola.

Para obtener información sobre la descarga del archivo WSDL (Lenguaje de descripción de servicios web) para el servicio web Eventos de integración, consulte Integración de servicios web (consulte ["Integrar servicios](#page-842-0)  [web"](#page-842-0) en la página [843\)](#page-842-0). Para obtener información sobre el servicio web Eventos de integración, consulte Oracle Web Services On Demand Guide.

<span id="page-854-0"></span>En ocasiones, una cola de eventos de integración puede contener eventos que una aplicación cliente no pueda procesar. Para obtener información acerca de cómo gestionar estos eventos erróneos, consulte Oracle Web Services On Demand Guide.

- Para un procedimiento paso a paso de creación una cola de eventos de integración, consulte Creación de colas de eventos de integración (consulte ["Crear colas de eventos de integración"](#page-854-0) en la página [855\)](#page-854-0).
- **Para un procedimiento paso a paso de gestión de las colas de eventos de integración, consulte Gestión de** la configuración de eventos de integración (en la página [856\)](#page-855-0).
- Para un procedimiento paso a paso de creación de reglas de flujo de trabajo que desencadenan eventos de integración, consulte Creación de reglas de flujo de trabajo (en la página [478\)](#page-477-0).

# **Crear colas de eventos de integración**

Cuando se activa el soporte de eventos de integración, con Oracle CRM On Demand se proporciona una cola predeterminada de eventos de integración. Sin embargo, también puede crear colas adicionales y especificar en qué colas se escriben los eventos de integración individuales.

**Antes de comenzar.** La administración de eventos de integración se debe configurar para la compañía, como se describe en Acerca de los eventos de integración (en la página [853\)](#page-852-0). Cuando la administración de eventos de integración está configurada, el número máximo de eventos de integración permitidos en las colas se configura como parte del perfil de la compañía. Para realizar el siguiente procedimiento, su rol de usuario debe incluir el privilegio Activar acceso a evento de integración.

### *Para crear una cola de eventos de integración*

- **1** En la esquina superior derecha de cualquier página, haga clic en el enlace global Administrador.
- **2** En la sección Herramientas de administración de datos, haga clic en el vínculo Administración de eventos de integración.
- **3** En la página Administración de eventos de integración, haga clic en el vínculo Gestión de cola de eventos de integración.
- **4** En la página Gestión de cola de integración, haga clic en Nueva cola.
- **5** En la página Configuración de cola de eventos de integración, cumplimente los siguientes campos y haga clic en Guardar.

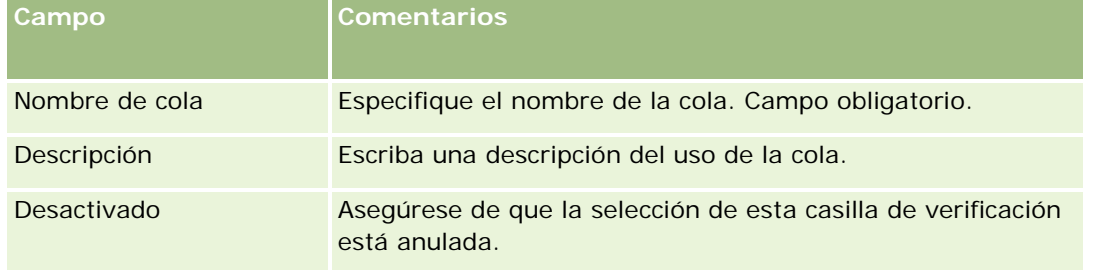

<span id="page-855-0"></span>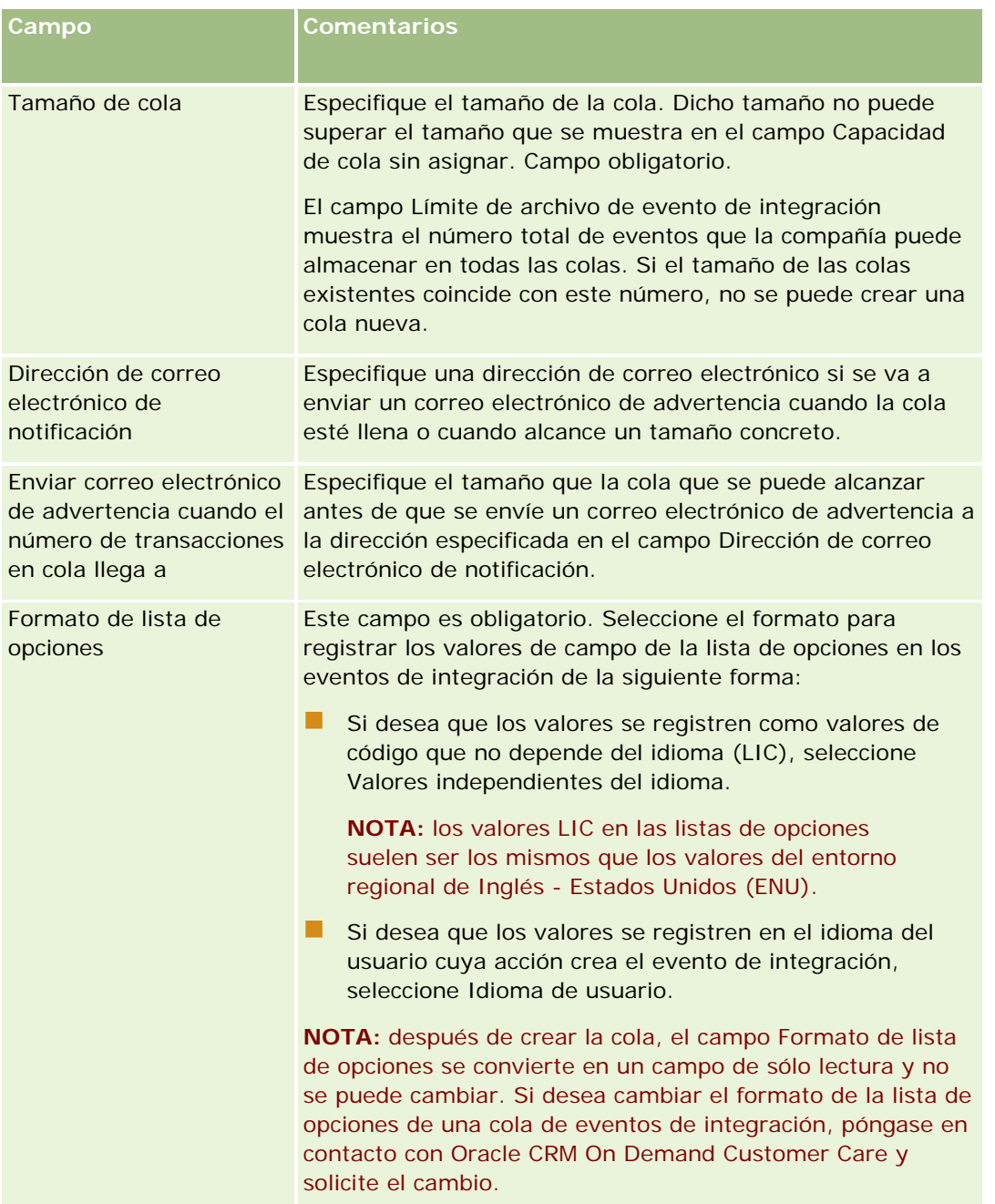

# **Gestión de la configuración de eventos de integración**

Puede editar la configuración de todas las colas de eventos de integración.

**Antes de comenzar.** La administración de eventos de integración se debe configurar para la compañía, como se describe en Acerca de los eventos de integración (en la página [853\)](#page-852-0). Cuando la administración de eventos

de integración está configurada, el número máximo de eventos de integración permitidos en la cola se configura como parte del perfil de la compañía. Para realizar los procedimientos aquí descritos, su rol debe incluir el privilegio Activar acceso a evento de integración.

### *Para gestionar la configuración de los eventos de integración*

- **1** En la esquina superior derecha de cualquier página, haga clic en el enlace global Administrador.
- **2** En la sección Herramientas de administración de datos, haga clic en el vínculo Administración de eventos de integración.
- **3** En la página Administración de eventos de integración, haga clic en el vínculo Gestión de cola de eventos de integración.
- **4** En la página Gestión de cola de integración, haga clic en el vínculo Editar de la cola.
- **5** En la página Configuración de cola de eventos de integración, se pueden realizar las siguientes tareas:

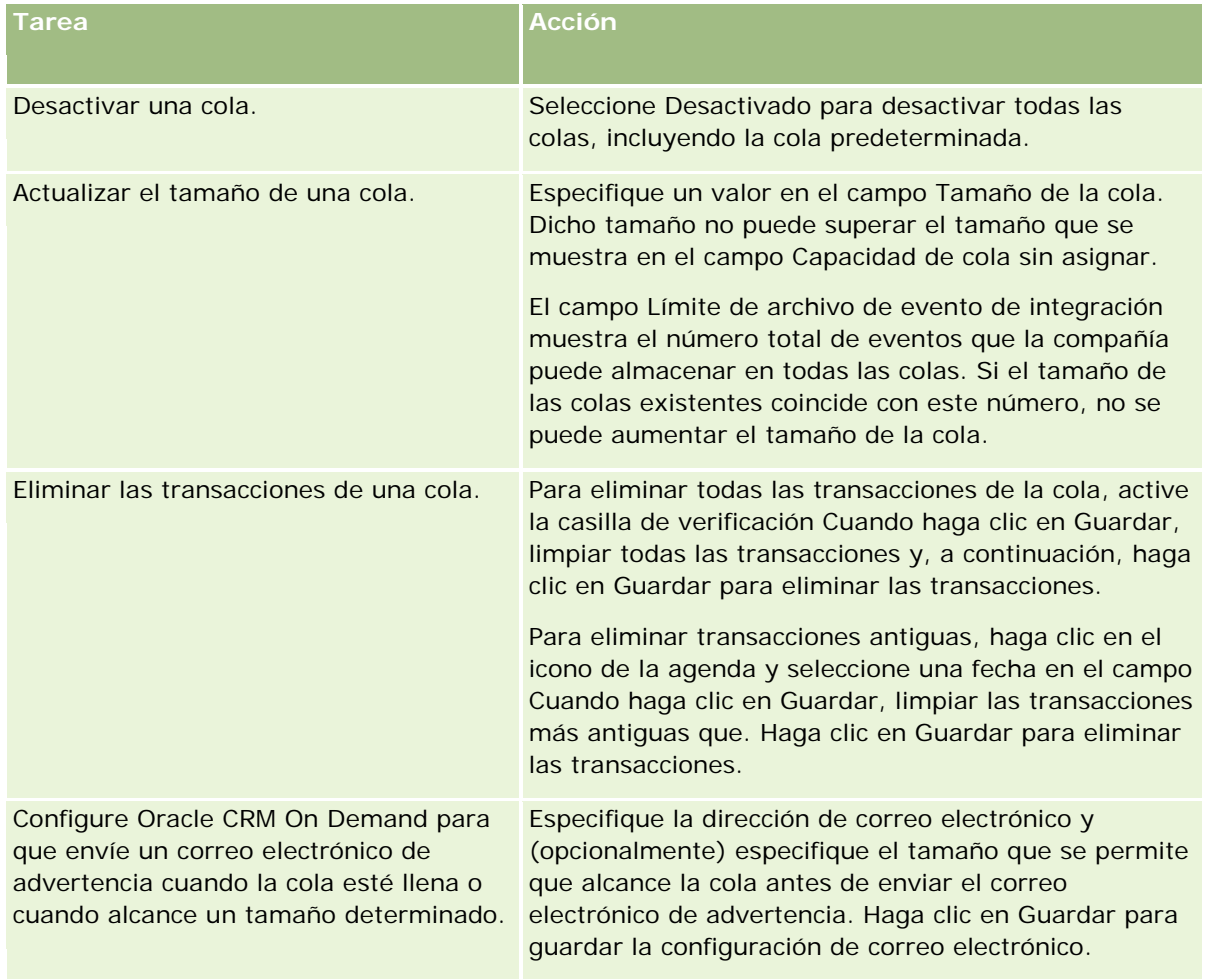

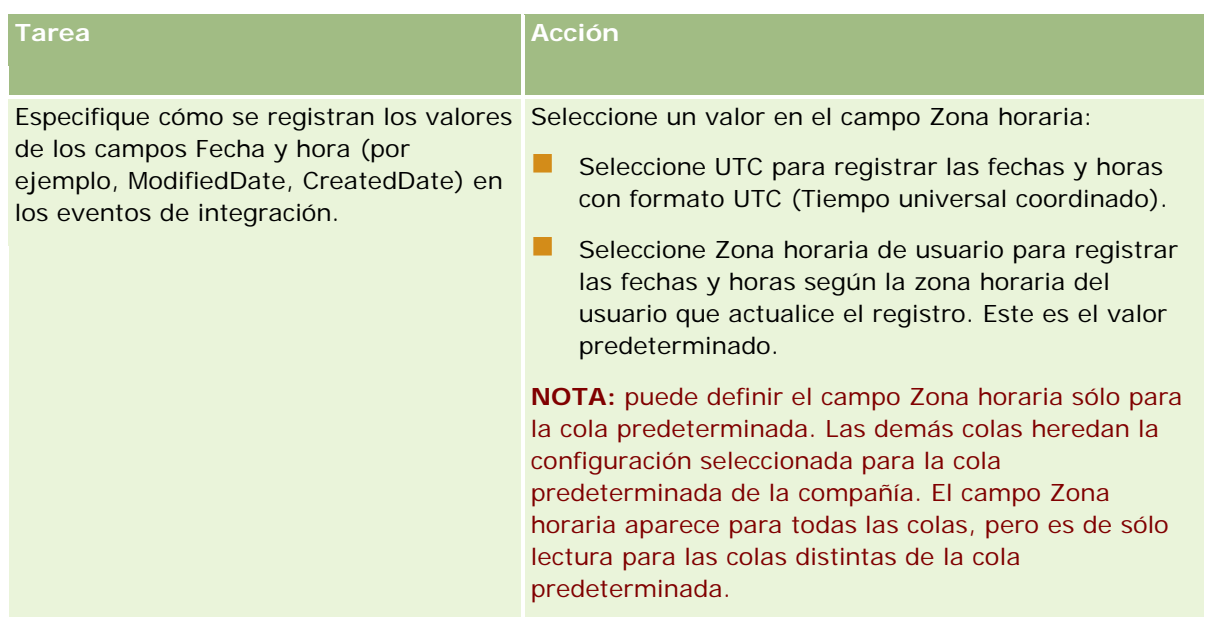

**NOTA:** el campo Formato de lista de opciones determina el formato para registrar los valores en los campos de lista de opciones en los eventos de integración escritos en la cola. Los valores se pueden registrar en el idioma del usuario cuya acción crea el evento de integración o como valores de código que no depende del idioma (LIC).

Después de crear una cola de eventos de integración, el campo Formato de lista de opciones se convierte en un campo de sólo lectura y no se puede cambiar. Si desea cambiar el formato de lista de opciones para una cola de eventos de integración, incluida la cola predeterminada, póngase en contacto con Oracle CRM On Demand Customer Care y solicite el cambio. Cuando Oracle CRM On Demand Customer Care cambia el formato de los valores de la lista de opciones para una cola, el cambio sólo se aplica a los valores de la lista de opciones en los eventos de integración que se crean después de cambiar el formato. Al cambiar el formato de la lista de opciones para una cola, no se cambia el formato de los valores de la lista de opciones en los eventos de integración que ya existen en la cola.

# **Gestión de contenidos**

Con frecuencia, las compañías desean realizar un seguimiento de los productos en los que los clientes demuestran interés y que compran posteriormente. Para ayudar a los empleados de la compañía a hacer un seguimiento de la información del producto, puede configurar un catálogo de productos. La configuración del catálogo de productos consiste en agrupar los productos por categorías (si es necesario) y, a continuación configurar los productos dentro de cada categoría. En los productos se incluyen los productos, servicios y opciones de formación periódicos o puntuales.

En las siguientes secciones se describen las formas en las que el seguimiento de los productos resulta útil en Oracle CRM On Demand:

### **Oportunidades**

Un representante de ventas que trabaje en una oportunidad de ventas puede crear un registro de oportunidades para realizar un seguimiento de los detalles de interés de un cliente, incluido los ingresos

potenciales de la operación. Puede que un cliente esté interesado en varios productos y también esté pensando en comprar un contrato de servicios. El representante de ventas puede desplazarse por la sección Productos del registro de oportunidades para vincular los registros de productos con cada uno de los elementos que el cliente pudiera comprar. En cuanto al contrato de servicios, facturado mensualmente, el representante de ventas también puede registrar la información de ingresos periódicos. De esta forma, el registro de oportunidades proporciona una información completa acerca de un trato potencial y permite que la compañía:

- Realice un seguimiento de los productos que pertenecen a cada oportunidad
- Calcule flujos de ingresos generados en el tiempo en función de dichos productos (productos periódicos y no periódicos)

### **Activos**

Tanto los profesionales de servicios como de ventas encuentran que es útil conocer los productos y servicios de la compañía que el cliente ya ha comprado. En Oracle CRM On Demand, se puede realizar un seguimiento de los productos o activos comprados vinculando los registros del producto a un registro de contacto o cuenta del cliente.

### **Pronósticos**

Un pronóstico es una instantánea periódica del rendimiento de ventas compilada a partir de los registros de productos u oportunidades individuales. Una ventaja del enlace de los productos con los registros de contacto, cuenta u oportunidad es que la compañía puede determinar si desea generar pronósticos en función del producto y del ingreso periódico.

Si su compañía basa sus pronósticos en ingresos por productos en lugar de ingresos por oportunidades, los empleados pueden especificar los productos que se deben utilizar para los totales de pronósticos.

Haga clic en un tema para obtener instrucciones paso a paso de los procedimientos relativos a la Gestión de contenidos:

- Configurar categorías de productos (en la página [860\)](#page-859-0)
- Configurar los productos de la compañía (en la página [860\)](#page-859-0)
- Configurar listas de precios para PRM (en la página [863\)](#page-862-0)
- Configuración de listas de precios para Life Sciences (en la página [867\)](#page-866-0)
- Gestión de archivos adjuntos de la compañía (en la página [870\)](#page-869-0)
- Gestión de imágenes de página de detalles (consulte ["Gestión de las imágenes de página de detalles"](#page-871-0) en la página [872\)](#page-871-0)
- Configurar guiones de evaluación (consulte ["Configuración de guiones de evaluación"](#page-872-0) en la página [873\)](#page-872-0)
- Configurar carpetas de informes

# <span id="page-859-0"></span>**Configurar categorías de productos**

Si la lista de productos de la compañía es extensa, es una buena idea organizar los productos en agrupaciones lógicas, cada uno con un nombre que tenga significado para la compañía. Estas agrupaciones se denominan categorías de productos. Las categorías ayudan a buscar un producto o conjunto de productos porque permiten ordenar la lista para encontrar rápidamente lo que se necesita. Las categorías de productos también permiten que los empleados identifiquen rápidamente el producto adecuado que vincular con sus oportunidades. Por ejemplo, una compañía de equipos de oficina podría configurar las siguientes categorías: Fotocopiadoras, aparatos de fax, servicio, y sumunistros.

Se pueden tener tantas categorías y subcategorías (secundarias) como se deseen.

### **Antes de comenzar:**

- Para realizar los procedimientos descritos en esta sección, su rol debe incluir el privilegio Gestionar contenidos.
- **Si no se han definido las categorías de productos en su compañía, determine las categorías y las** subcategorías antes de configurar la información en Oracle CRM On Demand. Cuando introduzca la información, comience por la categoría principal y después agregue las categorías secundarias.

### *Para configurar las categorías de productos*

- **1** En la esquina superior derecha de cualquier página, haga clic en el enlace global Administrador.
- **2** En la sección Gestión de contenidos, haga clic en el enlace Gestión de contenidos.
- **3** Haga clic en el enlace Categorías de productos.
- **4** En la página Lista de categorías de productos, realice una de las siguientes acciones:
	- **Para añadir una categoría, haga clic en Nuevo.**
	- **Para actualizar información sobre la categoría, haga clic en Editar en el registro correspondiente.**

**NOTA:** Para limitar los registros que se muestran en esta página (y facilitar la búsqueda de la categoría existente), haga clic en el menú desplegable en la barra de título y cambie la selección. La lista desplegable contiene listas estándar distribuidas con la aplicación junto con las listas creadas por usted o por sus gerentes.

- Para añadir una categoría secundaria a una categoría existente, haga clic en el enlace de la columna Nombre de categoría y, a continuación, haga clic en Nuevo en la sección Categorías secundarias.
- **5** En la página Editar categoría, especifique la información necesaria. El límite de caracteres de Nombre de categoría es 100.
- **6** Guarde el registro.

# **Configurar los productos de la compañía**

### **Antes de comenzar:**

- Para realizar los procedimientos descritos en esta sección, su rol debe incluir el privilegio Gestionar contenidos.
- Si va a agrupar productos por categorías, configure las categorías antes de definir los productos.

Para que los empleados puedan vincular los productos con las oportunidades, debe configurar el inventario de productos. Al definir los productos, marque aquellos que desea que aparezcan en la lista de productos que los empleados pueden solicitar (de modo que puedan vincular los productos con sus oportunidades).

**NOTA:** puede mostrar una imagen en la página Detalles del producto; por ejemplo, puede que desee mostrar una fotografía del producto o del empaquetado del producto. Para obtener más información, consulte Visualización de imágenes en páginas de detalles de registro.

### *Para agregar productos*

- **1** En la esquina superior derecha de cualquier página, haga clic en el enlace global Administrador.
- **2** En la sección Gestión de contenidos, haga clic en el enlace Gestión de contenidos.
- **3** En la sección Catálogo de productos, haga clic en el enlace Productos.
- **4** En la página Lista de productos, realice una de las siguientes acciones:
	- **Para agregar un producto, haga clic en Nuevo.**
	- **Para actualizar información sobre el producto, haga clic en el enlace Editar del registro necesario.**

**NOTA:** para limitar los registros que se muestran en esta página (y facilitar la búsqueda del producto existente), haga clic en el menú desplegable en la barra de título y cambie la selección. La lista desplegable contiene listas estándar distribuidas con la aplicación junto con las listas creadas por usted o los gerentes.

**5** Complete la información en la página de edición de producto y guarde el registro.

**NOTA:** para que los empleados puedan disponer del producto (y vincularlo con sus oportunidades), asegúrese de que la casilla de verificación Disponible para pedido está activada.

**CONSEJO:** los productos no se pueden eliminar. Puede desactivar el producto quitando la marca de la casilla de verificación Disponible para pedido. De esta manera, el producto desaparece de la lista de productos que los empleados pueden seleccionar.

En la tabla siguiente se describe la información de campos de los productos. El administrador de la compañía puede agregar, cambiar el nombre o eliminar campos, por lo que los campos que se muestran pueden ser distintos a los de esta tabla. (Para obtener más información sobre los campos de los productos consulte Campos de productos.)

### **Campo Descripción**

### **Información clave sobre el producto**

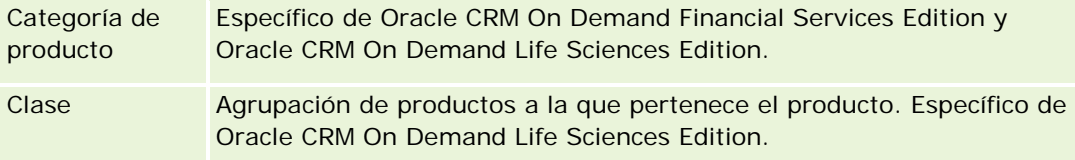

## Administración de Oracle CRM On Demand

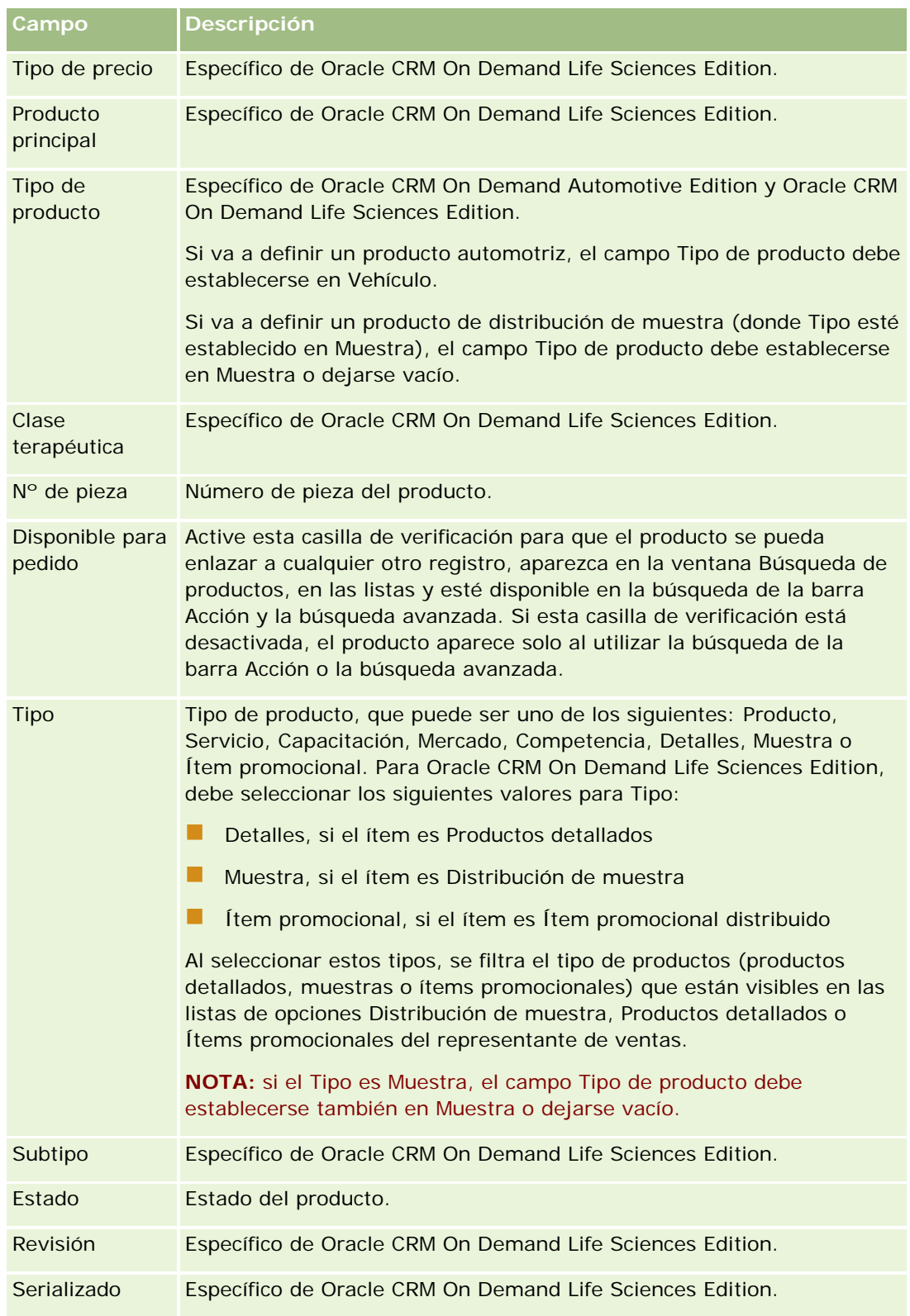

<span id="page-862-0"></span>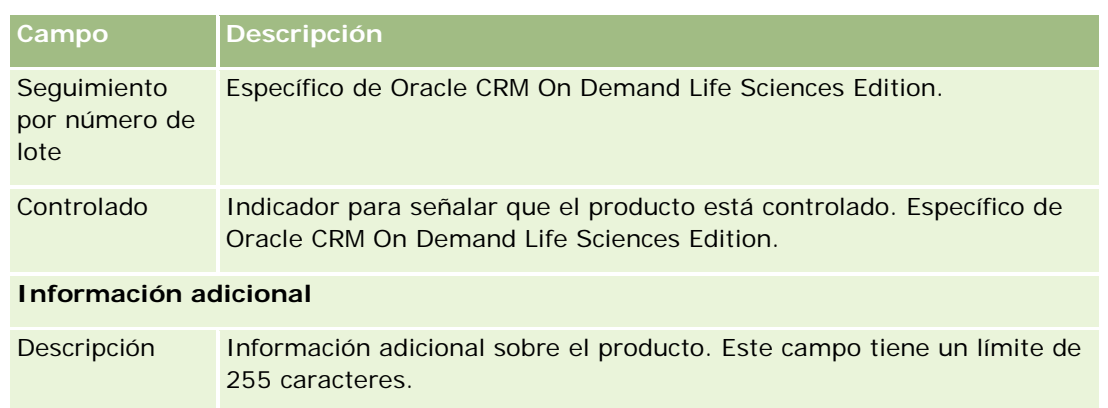

# **Configurar listas de precios para PRM**

Los propietarios de marca pueden mantener y publicar listas de precios de sus productos para que los socios puedan usarlas al crear solicitudes de precios especiales. Los administradores de propietarios de marca pueden crear varias listas de precios y pueden asociar cada cuenta y organización de socios a una de ellas. Se pueden asignar varios productos a una lista de precios y a un precio específico dado.

En las solicitudes de precios especiales, la lista de precios del cliente determina el precio de venta sugerido por el fabricante (MSRP) de los productos, mientras que la lista de precios del socio del fabricante determina el costo de compra del revendedor. El mantenimiento de estos precios en las listas de precios simplifica la administración y facilita el procesamiento de precios especiales.

**Antes de comenzar:** Para realizar los procedimientos descritos en esta sección, su rol debe incluir el privilegio Gestionar contenidos.

NOTA: el acceso a las listas de precios está restringido a los administradores de propietarios de marcas que tengan el privilegio Gestionar acceso de PRM en su rol.

### *Para configurar una lista de precios*

- **1** En la esquina superior derecha de cualquier página, haga clic en el enlace global Administrador.
- **2** En la sección Gestión de contenidos, haga clic en Gestión de contenidos.
- **3** En la sección Catálogo de productos, haga clic en Listas de precios.
- **4** En la página Lista de precios, realice una de las siguientes acciones:
	- Para agregar una lista de precios, haga clic en Nuevo.
	- **Para actualizar la información de la lista de precios, haga clic en el enlace Editar de dicha lista de** precios.

**NOTA:** para limitar los registros que se muestran en esta página, haga clic en el menú en la barra de títulos y cambie el elemento seleccionado. La lista contiene las listas estándar que se distribuyen con Oracle CRM On Demand, junto con las listas que cree usted o sus gerentes.

**5** En la página Editar lista de precios, complete la información.

La siguiente tabla describe los campos de las listas de precios. El administrador de una compañía puede agregar o eliminar campos, o cambiar su nombre, por lo que los campos que se muestren pueden ser distintos de los que se indican en esta tabla.

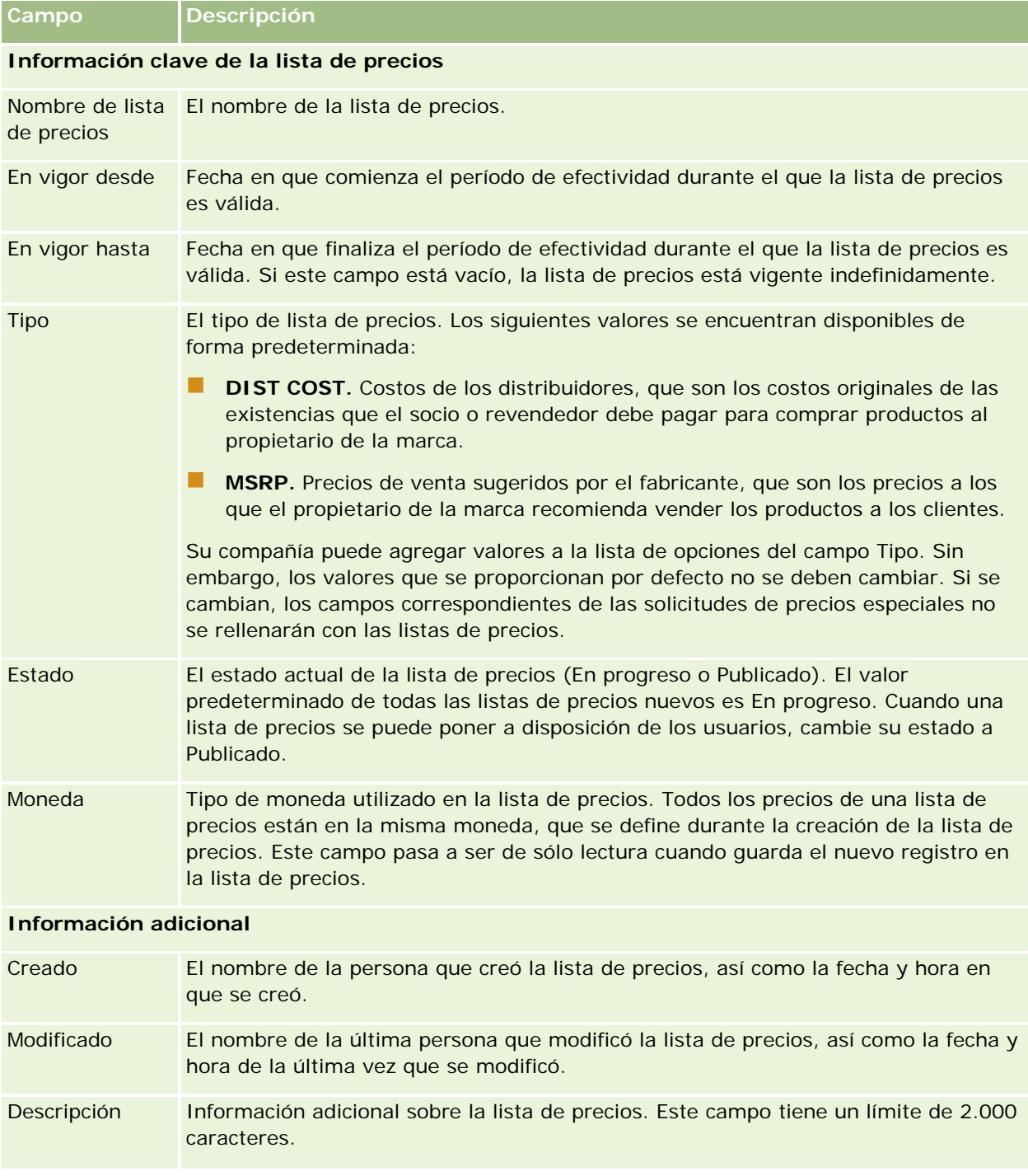
## **Publicación de listas de precios**

Una vez que el administrador ha actualizado una lista de precios, se puede publicar para los usuarios y se puede usar al crear solicitudes de precios especiales.

### *Para publicar una lista de precios*

- **1** En la esquina superior derecha de cualquier página, haga clic en el enlace global Administrador.
- **2** En la sección Gestión de contenidos, haga clic en Gestión de contenidos.
- **3** En la sección Catálogo de productos, haga clic en Listas de precios.
- **4** Haga clic en el enlace Editar de la lista de precios que desea publicar.
- **5** En la página Editar lista de precios, seleccione Publicado en el menú Estado.
- **6** Haga clic en Guardar.

Al cambiar el estado a Publicado, ocurre lo siguiente:

- La lista de precios se puede asociar a una cuenta u organización de socio.
- Si la lista de precios se ha asociado a un cliente o socio en una solicitud de precios especiales, al crear un producto con precios especiales, la lista de precios se usa para rellenar el campo del precio de venta sugerido por el fabricante (PVPR) y el campo Costo de compra del producto con precios especiales.

La lista de precios asociada al cliente final en la solicitud de precios especiales se utiliza para el campo PVPR y la lista de precios asociada al socio propietario en la solicitud de precios especiales se utiliza para el campo Costo de compra. También se deben cumplir las siguientes condiciones:

- La lista de precios asociada al cliente final es del tipo MSRP y la lista de precios asociada al socio propietario es del tipo DIST COST.
- El estado de la lista de precios es Publicado.
- El producto que se agrega a la solicitud de precios especiales existe en la lista de precios.
- La fecha de inicio de la solicitud de precios especiales se encuentra entre las fechas En vigor desde y En vigor hasta de la lista de precios y entre las fechas En vigor desde y En vigor hasta del ítem de línea de la lista de precios.

## **Agregar ítems de líneas de listas de precios**

Después de crear una lista de precios, puede agregar productos como ítems de línea para la lista de precios. Una lista de precios puede contener varios productos, pero cada producto sólo se puede incluir una vez en una lista de precios determinada.

### *Para agregar un ítem de línea de lista de precios*

**1** En la esquina superior derecha de cualquier página, haga clic en el enlace global Administrador.

- **2** En la sección Gestión de contenidos, haga clic en Gestión de contenidos.
- **3** En la sección Catálogo de productos, haga clic en Listas de precios.
- **4** Haga clic en el nombre de la lista de precios que desea actualizar.
- **5** En la página Detalles de lista de precios, haga clic en Agregar en la sección de información relacionada Ítems de línea de lista de precios.
- **6** En la página Editar ítem de la lista de precios, complete la información.

**NOTA:** también puede acceder a la página Editar ítem de la lista de precios desde una página Editar producto.

En la tabla siguiente se describen los campos de los ítems de línea de lista de precios. El administrador de una compañía puede agregar o eliminar campos, o cambiar su nombre, por lo que los campos que se muestren pueden ser distintos de los que se indican en esta tabla.

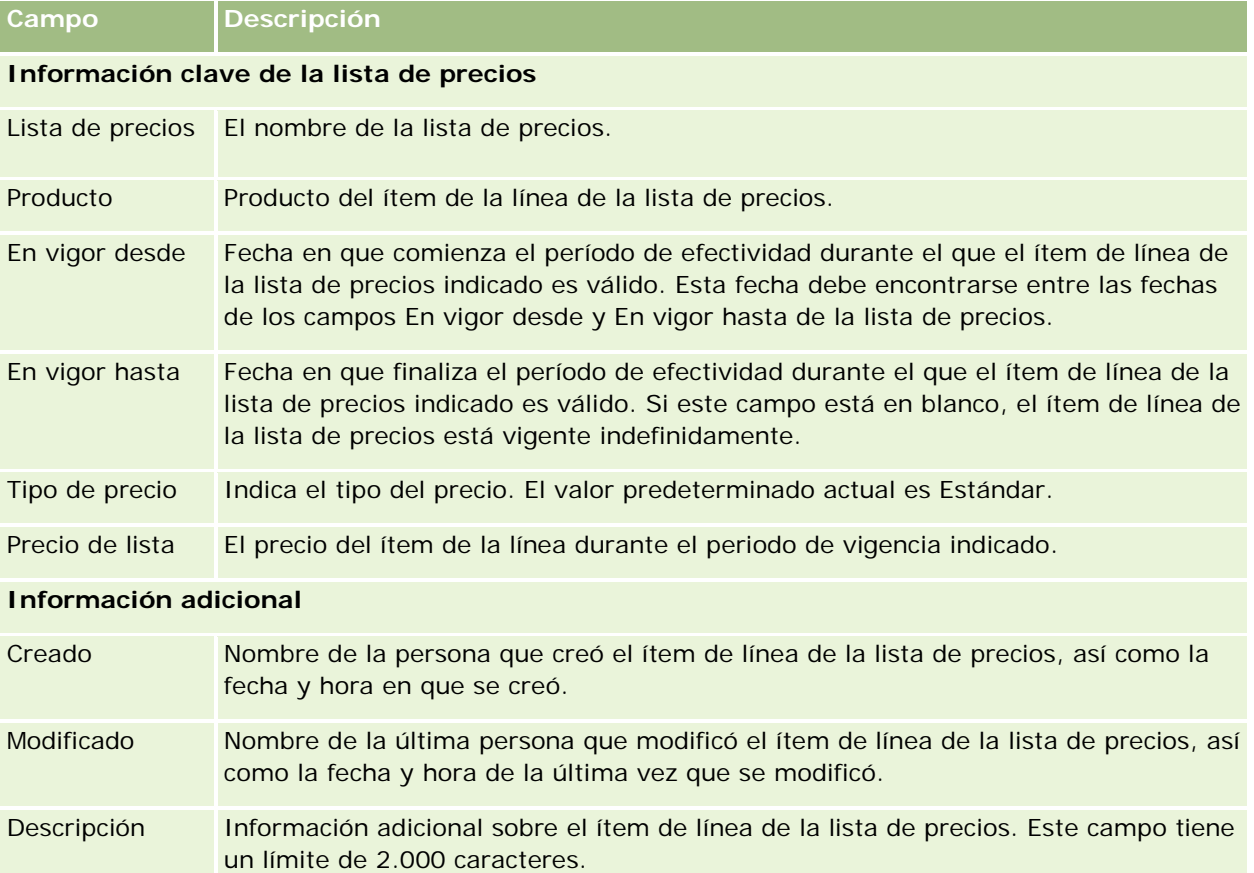

## **Configuración de listas de precios para Life Sciences**

Las compañías que utilizan Oracle CRM On Demand Life Sciences Edition pueden crear listas de precios que se pueden asociar a los pedidos. Puede asociar varios productos a una lista de precios. Cada producto tiene un precio específico para una lista de precios concreta.

Para configurar listas de precios para Oracle CRM On Demand Life Sciences Edition, debe tener los privilegios Gestionar contenidos y Activar acceso a pedido activados para su rol. Para asociar listas de precios a pedidos, los usuarios deben tener el privilegio Activar acceso a pedido o Activar operaciones básicas de muestras activado para su rol.

Para agregar productos a la lista de precios, debe poder acceder a la sección de información relacionada Ítems de Línea de Lista de Precios en la página Detalles de lista de precios. De forma predeterminada, está sección no está disponible en la página. Los administradores de la compañía pueden crear un diseño de página personalizado que incluya la sección de información relacionada Ítems de línea de lista de precios y, a continuación, asignar el diseño personalizado a cada rol utilizado para configurar listas de precios. Para asignar diseños de página para el tipo de registro Lista de precios a un rol de usuario, el administrador de la compañía debe tener el privilegio Gestionar acceso de PRM. Si el privilegio Gestionar acceso de PRM no está activado para el rol del administrador de la compañía, póngase en contacto con Oracle CRM On Demand Customer Care.

**NOTA:** una vez activado el privilegio Gestionar acceso de PRM para el rol del administrador de la compañía, los tipos de registros utilizados para Oracle CRM On Demand for Partner Relationship Management están disponibles en Oracle CRM On Demand. Para obtener más información sobre estos tipos de registros, consulte la sección sobre la gestión de relación de socios y alta tecnología de la ayuda en línea. Las listas de precios que tienen el valor Publicado en el campo Estado se pueden asociar a alguno de los tipos de registros utilizados en Oracle CRM On Demand for Partner Relationship Management. Todas las listas de precios se pueden asociar a un registro de pedido, independientemente del valor del campo Estado de la lista de precios.

### *Para configurar una lista de precios*

- **1** En la esquina superior derecha de cualquier página, haga clic en el enlace global Administrador.
- **2** En la sección Gestión de contenidos, haga clic en Gestión de contenidos.
- **3** En la sección Catálogo de productos, haga clic en Listas de precios.
- **4** En la página Lista de precios, realice una de las siguientes acciones:
	- **Para agregar una lista de precios, haga clic en Nuevo.**
	- Para actualizar la información de la lista de precios, haga clic en el enlace Editar de dicha lista de precios.
- **5** En la página Editar lista de precios, complete la información.

La siguiente tabla describe los campos de las listas de precios. El administrador de una compañía puede agregar o eliminar campos, o cambiar su nombre, por lo que los campos que se muestren pueden ser distintos de los que se indican en esta tabla.

**Campo Descripción**

**Información clave de la lista de precios**

## Administración de Oracle CRM On Demand

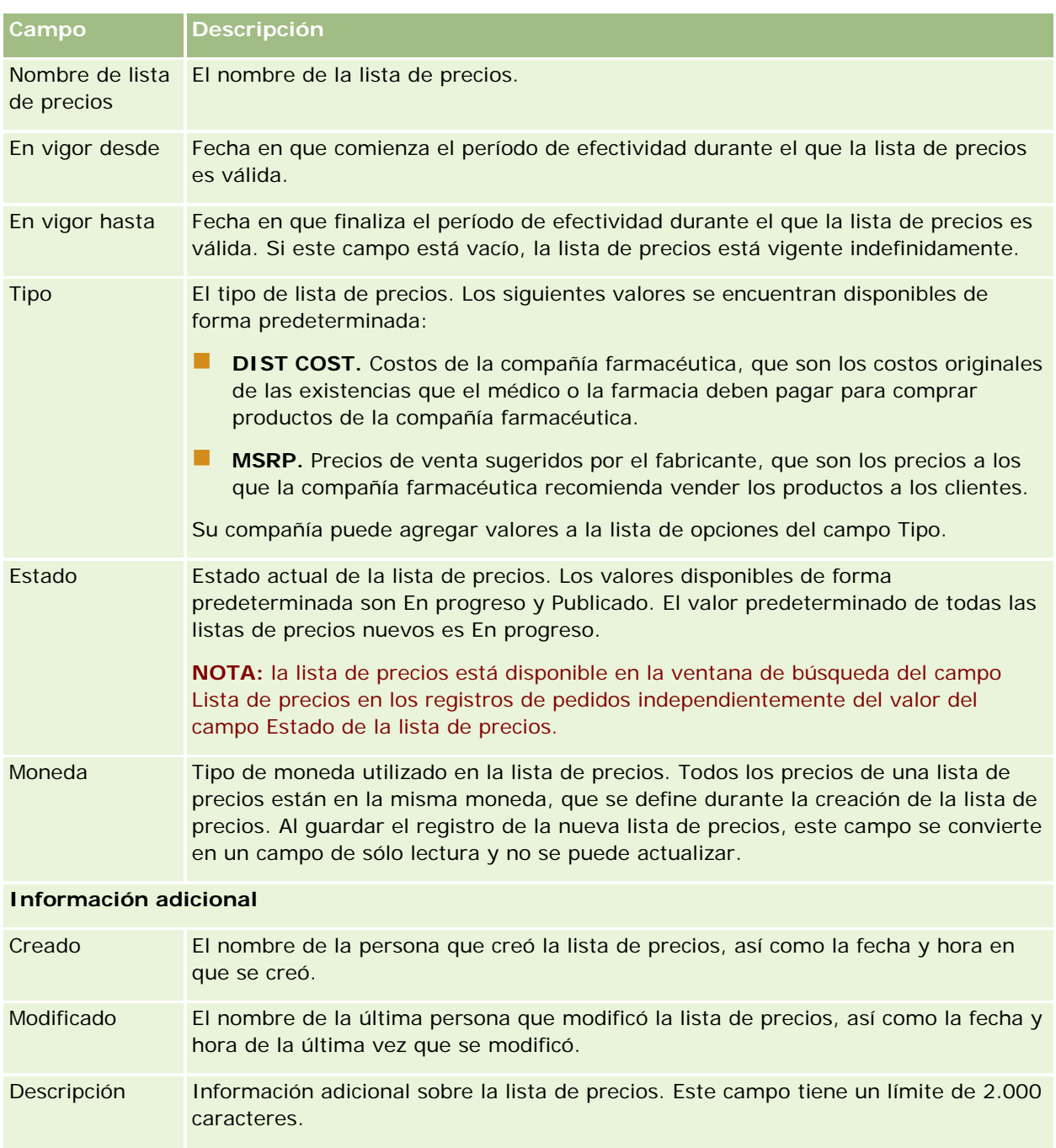

## **Agregar ítems de líneas de listas de precios**

Después de crear una lista de precios, puede agregar productos como ítems de línea para la lista de precios. Una lista de precios puede contener varios productos, pero cada producto sólo se puede incluir una vez en una lista de precios determinada.

### *Para agregar un ítem de línea de lista de precios*

- **1** En la esquina superior derecha de cualquier página, haga clic en el enlace global Administrador.
- **2** En la sección Gestión de contenidos, haga clic en Gestión de contenidos.
- **3** En la sección Catálogo de productos, haga clic en Listas de precios.
- **4** Haga clic en el nombre de la lista de precios que desea actualizar.
- **5** En la página Detalles de lista de precios, haga clic en Agregar en la sección de información relacionada Ítems de línea de lista de precios.
- **6** En la página Editar ítem de la lista de precios, complete la información.

En la tabla siguiente se describen los campos de los ítems de línea de lista de precios. El administrador de una compañía puede agregar o eliminar campos, o cambiar su nombre, por lo que los campos que se muestren pueden ser distintos de los que se indican en esta tabla.

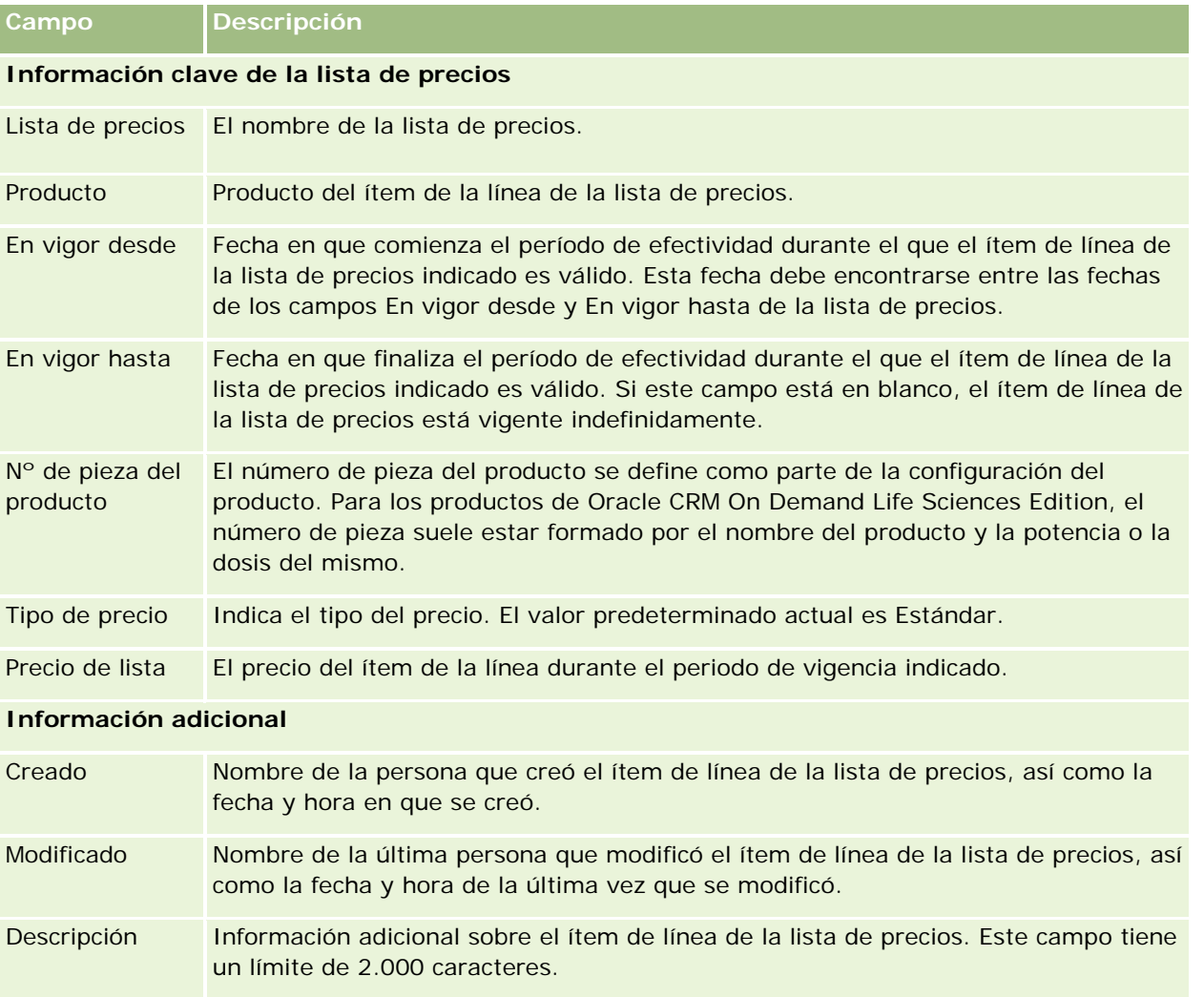

## **Gestión de archivos adjuntos de la compañía**

En la sección Administración de contenido de la página inicial de administración, puede acceder a la página Gestionar archivos adjuntos, donde podrá revisar los archivos adjuntos.

**NOTA:** la página Gestionar archivos adjuntos muestra sólo los archivos adjuntos enlazados a registros principales mediante el ítem relacionado de archivos adjuntos. Esta página no muestra los archivos adjuntos que están enlazados a registros principales mediante tipos de registro de archivos adjuntos personalizados o bien, archivos adjuntos que se agregan a registros mediante los campos de archivos adjuntos. Para obtener una lista de los tipos de registro que admiten el ítem relacionado de archivos adjuntos preconfigurado, consulte Acerca de la configuración de archivos adjuntos (consulte ["Acerca de la configuración de los archivos](#page-278-0)  [adjuntos"](#page-278-0) en la página [279\)](#page-278-0).

La revisión de los archivos adjuntos le ayuda a determinar:

- Los archivos adjuntos que ocupan un gran espacio de almacenamiento
- Los archivos adjuntos que se han adjuntado más de una vez

Si un archivo se ha adjuntado más de una vez, considere colocar el archivo adjunto en una ubicación común compartida e indicar a los usuarios que reemplacen los archivos por su ruta correspondiente.

Usuarios a los que se debe recordar los problemas de almacenamiento de los archivos adjuntos de gran tamaño

**Antes de comenzar.** Para realizar los procedimientos para gestionar archivos adjuntos, su rol debe tener asignado el privilegio Gestionar contenidos - Gestionar archivos adjuntos e imágenes de página de detalles.

#### *Para revisar archivos adjuntos*

- **1** En la esquina superior derecha de cualquier página, haga clic en el enlace global Administrador.
- **2** En la sección Gestión de contenidos, haga clic en el enlace Gestión de contenidos.
- **3** En la sección Gestionar archivos adjuntos e imágenes, haga clic en el enlace Gestionar archivos adjuntos.
- **4** Realice una de las siguientes acciones:

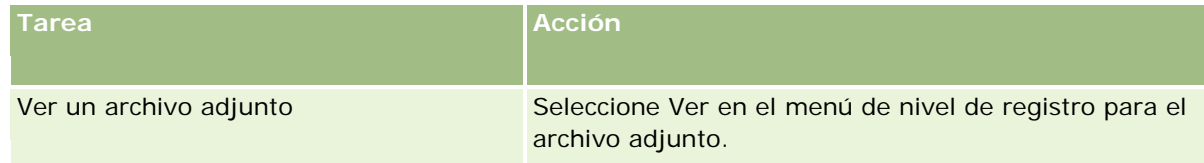

## **Gestión de** contenidos

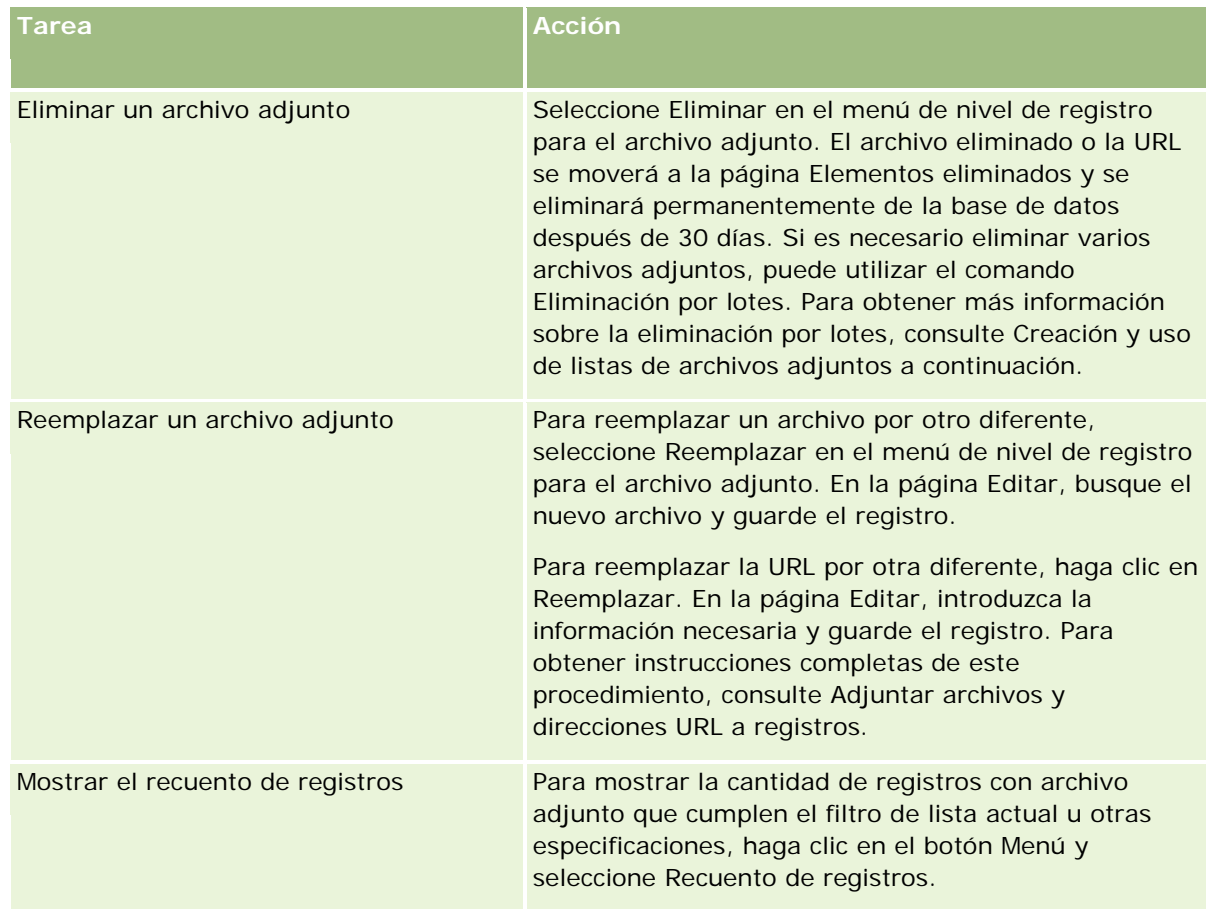

## **Creación y uso de listas de archivos adjuntos**

Puede restringir la visualización actual de registros para mostrar solo los registros que cumplen criterios específicos (como, por ejemplo, tamaño de archivo mayor que un valor concreto, archivos adjuntos de un tipo concreto, etc.). Puede guardar estas especificaciones como una lista con nombre que puede volver a utilizar siempre que visualice la página Gestionar archivos adjuntos.

Con listas, puede realizar las siguientes tareas:

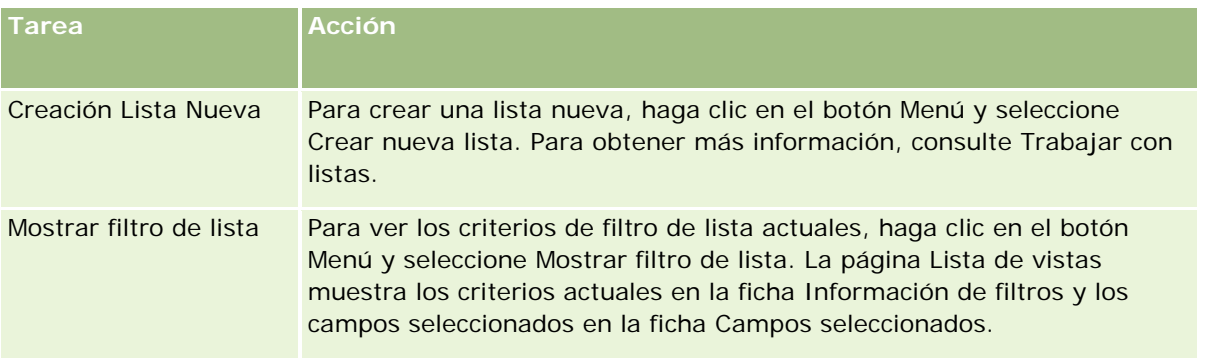

## Administración de Oracle CRM On Demand

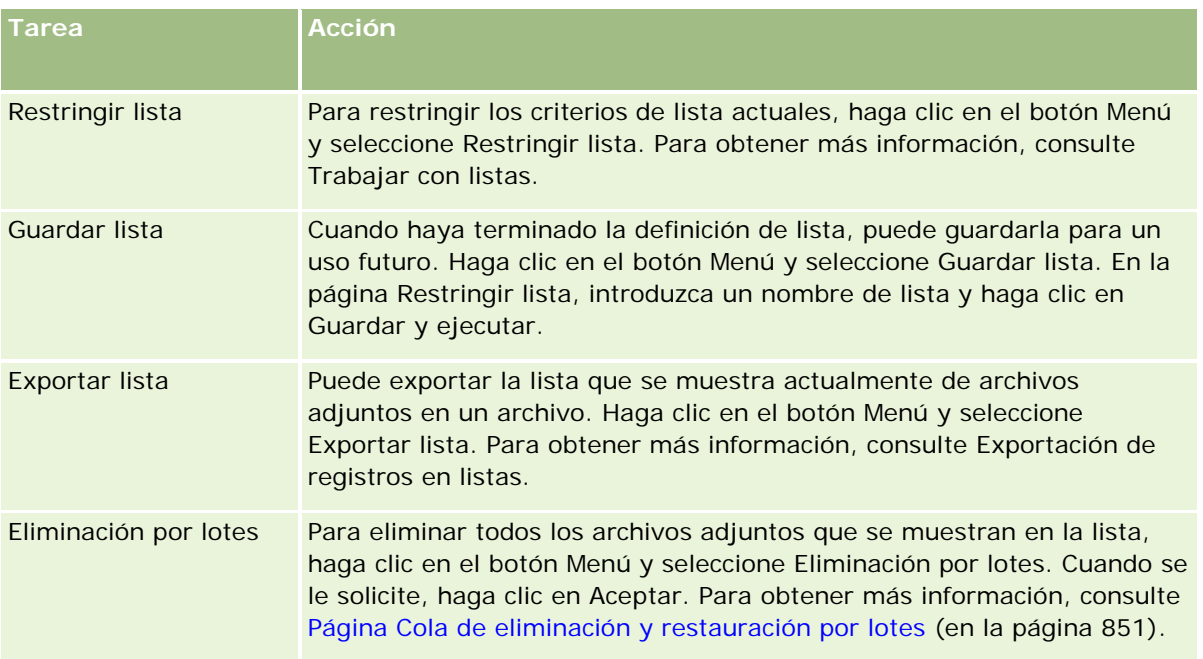

# **Gestión de las imágenes de página de detalles**

En la sección Administración de contenido de la página inicial de administración, puede acceder a la página de imágenes de páginas de detalles de gestión, donde podrá revisar imágenes asociadas con las páginas de detalles.

La página de imágenes de páginas de detalles de gestión solo muestra las imágenes de las páginas de detalles y ofrece una ubicación central para gestionar todas estas imágenes. Por otro lado, puede visitar las páginas de detalles y gestionar las imágenes de manera individual. Revisar las imágenes le permite determinar qué imágenes están ocupando una gran cantidad de espacio de almacenamiento.

**Antes de comenzar.** Para realizar los procedimientos de administración de imágenes de la página de detalles, su rol debe incluir los siguientes privilegios de administración: categoría Administración de contenidos:

- **Gestionar contenidos**
- **Administración de contenidos Administrar archivos adjuntos e imágenes de página de detalles**

### *Para gestionar imágenes de página de detalles*

- **1** En la esquina superior derecha de cualquier página, haga clic en el enlace global Administrador.
- **2** En la sección Gestión de contenidos, haga clic en el enlace Gestión de contenidos.
- **3** En la sección Gestionar archivos adjuntos e imágenes, haga clic en el enlace Gestionar imágenes de páginas de detalles.

- **4** Se abre la página Gestionar imágenes de página de detalles. Presenta las columnas siguientes:
	- **Imagen.** Miniatura de la imagen.
	- **Tamaño (en bytes)**. Tamaño de la imagen almacenada en Oracle CRM On Demand.
	- **Creado por.** Nombre del usuario que agregó la imagen.
	- **Modificado por**. Nombre del último usuario que modificó la imagen.
	- **Última modificación.** Hora y fecha de la última modificación de la imagen.
	- **Tipo de objeto.** Tipo de registro asociado a la imagen.
	- **ID de objeto.** ID de la fila del registro asociada a la imagen.
- **5** Realice una de las siguientes acciones:
	- **Para eliminar una imagen, seleccione Eliminar en el menú de nivel de registro de la imagen. A** continuación, siga las indicaciones.
	- **Para descargar una imagen, seleccione Descargar en el menú de nivel de registro de la imagen. A** continuación, siga las indicaciones.
	- **Para sustituir una imagen, seleccione Sustituir en el menú de nivel de registro de la imagen. A** continuación, siga las indicaciones.
	- **Para limitar las imágenes mostradas en la lista, haga clic en el menú desplegable y cambie la** selección.

La lista desplegable contiene listas estándar distribuidas en la aplicación.

- **Para exportar una lista, haga clic en Menú y seleccione Exportar lista. Para obtener más información,** consulte Exportación de registros en listas.
- **Para crear una nueva lista, haga clic en Crear nueva lista. Para obtener más información, consulte** Trabajar con listas.

## **Configuración de guiones de evaluación**

Es posible configurar guiones de evaluación para ayudar a los usuarios a seguir procesos consistentes al recopilar datos y tomar decisiones. Los guiones de evaluación se pueden utilizar para calificar oportunidades potenciales, evaluar oportunidades, guiar interacciones de servicios al cliente, realizar encuestas de satisfacción de los clientes, etc. Las respuestas de las evaluaciones se puntúan, ponderan y comparan con un umbral definido para determinar el resultado adecuado o las acciones que se deben seguir.

Con Oracle CRM On Demand, puede configurar guiones de evaluación que permiten a la compañía:

- Capturar información de actividad para cita, tarea o visita de ventas
- **L** Llevar a cabo encuestas de satisfacción a los clientes
- Recopilar respuestas a planes de negocio
- Automatizar la calificación de las oportunidades potenciales
- Recopilar respuestas a objetivos
- <span id="page-873-0"></span>Evaluar oportunidades (reforzando la metodología de ventas de su compañía)
- Realizar encuestas de satisfacción de los clientes para los registros de solicitud de contacto y de servicios.
- Utilizar guiones de llamadas para registros de solicitudes de servicio

Para obtener más información acerca de los guiones de evaluación o ver instrucciones paso a paso sobre la creación de guiones de evaluación, consulte lo siguiente:

- Acerca de los guiones de evaluación (en la página [874\)](#page-873-0)
- Creación de guiones de evaluación (en la página [878\)](#page-877-0)

## **Acerca de los guiones de evaluación**

El *guión de evaluación* es una serie de preguntas que sirven para que los usuarios recopilen datos del cliente. Los guiones de evaluación se pueden utilizar para calificar oportunidades potenciales, evaluar oportunidades, guiar interacciones de servicios al cliente, realizar encuestas de satisfacción de clientes, capturar información de la actividad, etc.

Con los guiones, puede puntuar respuestas de los clientes, ponderar las diferentes preguntas y establecer umbrales para crear decisiones. Además, puede asignar campos utilizados en la evaluación al registro principal y, posteriormente, ejecutar informes y análisis basados en esos campos.

**Antes de comenzar:** Para realizar los procedimientos descritos en esta sección, su rol debe incluir el privilegio Gestionar contenidos.

## **¿Cómo se utilizan los guiones de evaluación?**

El proceso de utilización de un guión de evaluación es el siguiente:

- **1** El usuario abre un guión de evaluación desde una página de detalles del registro. Los guiones de evaluación correspondientes (determinados por los valores del campo de registro especificado) se enumeran en la página de detalles del registro. El usuario también puede buscar otros guiones de evaluación, si es necesario.
- **2** Al trabajar con las preguntas de evaluación, el usuario reúne información fundamental sobre el cliente, como los detalles sobre la calidad de una oportunidad potencial de ventas y selecciona la respuesta adecuada para cada pregunta en una lista desplegable de opciones.
- **3** En función de las respuestas, se calcula una puntuación automáticamente y se actualiza el registro. Por ejemplo, la oportunidad potencial se clasifica como calificada o rechazada.
- **4** Las respuestas a las preguntas se asignan como valores de campo en el registro, de manera que se pueda accede fácilmente a las respuestas, que están disponibles para los informes.
- **5** Las evaluaciones completadas se almacenan y se puede acceder a ellas en una sección de registros relacionados del registro principal.

## **¿Qué tipo de guión de evaluación se debe crear?**

Se pueden configurar diferentes tipos de guiones de evaluación. Cada tipo de guión de evaluación se ajusta a una tarea específica. Utilice los tipos de guiones de la siguiente manera:

- **Encuesta de cuenta:** utilice este tipo para llevar a cabo encuestas con clientes individuales.
- **Evaluación de actividad**: utilice este tipo para recopilar información importante de visitas de contacto y cuenta.
- **Evaluación del plan de negocio:** utilice este tipo para permitir a los representantes de ventas recopilar información que ayude a determinar la efectividad de los planes de negocio.
- **Guión de contacto**: utilice este tipo para llevar a cabo las encuestas de satisfacción de los clientes con clientes individuales.
- **Calificación de oportunidad potencial**: utilice este tipo para ayudar a los representantes de ventas a identificar a las pistas calificadas. El uso de un guión para esta tarea reduce la necesidad de formación y fuerza la calificación de oportunidades potenciales coherentes.

**NOTA:** Es posible que un guión de calificación de oportunidad potencial no pueda establecer el campo Estado de la oportunidad potencial en Calificada si no se han rellenado determinados campos de la oportunidad potencial. Para obtener más información, consulte Campos obligatorios para calificación de oportunidad potencial.

- **Evaluación de objetivo:** utilice este tipo para permitir a los representantes de ventas recopilar información que ayude a determinar la efectividad del objetivo.
- **Evaluación de oportunidades:** utilice este tipo para incorporar metodologías de ventas y ayudar a los representantes de ventas a evaluar las oportunidades, de manera que puedan ajustar sus estrategias de ventas en la realización de tratos.
- **Solicitud de servicio - Guión**: utilice este tipo para ayudar a los representantes de servicios a evaluar las solicitudes de servicios, por ejemplo, para determinar la prioridad o la ruta de escalada de la solicitud. El uso de un guión para esta tarea reduce la necesidad de formación y fuerza el servicio al cliente consistente.
- **Solicitud de servicio - Encuesta**: utilice este tipo para administrar las encuestas de satisfacción de los clientes (enlazadas a un evento de servicio específico).

Cada tipo de evaluación está enlazada a un tipo de registro correspondiente: Cita, Venta comercial, o Tarea, Cuenta, Plan de negocio, Contacto, Oportunidad potencial, Objetivo, Oportunidad o Solicitud de servicio. Si es necesario, puede crear varias evaluaciones de cada tipo y presentar el guión adecuado al usuario. El guión está basado en los criterios de registro especificados.

## **Proceso de creación de guiones de evaluación**

Debe completar varias tareas para configurar un guión de evaluación.

**1** Personalice los filtros del guión de evaluación.

Los filtros permiten definir los criterios utilizados para identificar la evaluación adecuada para una tarea, en función de los valores de campo del registro especificado.

Por ejemplo, un guión de evaluación de calificación de oportunidad potencial se puede configurar con los siguientes filtros:

Tipo de cuenta = Oro

- Segmento = Grande
- $\blacksquare$  Región = Oeste

Posteriormente, cuando un usuario abra un guión de evaluación de un registro de oportunidad potencial con los correspondiente valores, aparecerá el guión de calificación de pista adecuado.

Todos los tipos de guiones de evaluación utilizan los mismos cuatro campos, cada uno con una lista de opciones de valores definida. Para personalizar los filtros, debe:

**a** Introducir los nombres para mostrar de los campos del filtro y los valores de la lista de opciones de cada tipo de registro para el que desee crear un guión de evaluación.

Para obtener más información, consulte Creación de guiones de evaluación (en la página [878\)](#page-877-0).

- **b** Agregar los campos del filtro a los diseños de página de cada tipo de registro para el que desee crear un guión de evaluación.
- **2** Cree el guión de evaluación:
	- **a** Especifique los detalles del guión.
	- **b** Agregue criterios (preguntas) al guión.
	- **c** Agregue una lista de posibles respuestas para cada pregunta.

Para obtener más información sobre estos pasos, consulte Creación de guiones de evaluación (en la página [878\)](#page-877-0).

- **3** Permita que los usuarios accedan al guión:
	- **a** Para cada rol de usuario que deba utilizar guiones de evaluación, configure el rol de usuario y los perfiles de acceso:
		- **Para crear evaluaciones .** Para que un usuario pueda crear guiones de evaluación, debe permitir el acceso del rol de usuario al tipo de registro Evaluación, lo que significa que la configuración de nivel de acceso para los perfiles de acceso predeterminado y de propietario del rol de usuario se deben definir al menos en Lectura/Modificación para el tipo de registro Evaluación. Además, la configuración de acceso de tipo de registro para el rol debe tener activadas las casillas de verificación Tiene acceso y Puede crear para el tipo registro Evaluación.
		- **Para ver evaluaciones** . Para que un usuario pueda ver los detalles de una evaluación, debe permitir el acceso de lectura del rol de usuario al tipo de registro Evaluación, lo que significa que la configuración de nivel de acceso para los perfiles de acceso predeterminado y de propietario del rol de usuario se deben definir al menos en Sólo lectura para el tipo de registro Evaluación. Además, la configuración de acceso de tipo de registro para el rol debe tener activadas las casillas de verificación Tiene acceso y Puede leer todos los registros para el tipo registro Evaluación.

Para obtener más información sobre la configuración de los roles de usuario, consulte Adición de roles (en la página [331\)](#page-330-0). Para obtener más información sobre la configuración de perfiles de acceso, consulte Proceso de configuración de perfiles de acceso (en la página [356\)](#page-355-0).

**b** Para cada tipo de registro para el que haya creado guiones de evaluación, agregue la sección de guión de evaluación adecuada a la información que se muestra en la página de detalles del registro. Para

obtener más información sobre la personalización de diseños de página, consulte Personalización de diseños de páginas estáticas (en la página [173\)](#page-172-0).

## **Ejemplo de un guión de evaluación**

Un guión típico que el administrador de una compañía puede desear configurar es un guión de calificación de oportunidades potenciales, que se utiliza para determinar si se va a calificar o rechazar una oportunidad potencial.

En la siguiente tabla se muestran valores de ejemplo que se pueden utilizar para un guión.

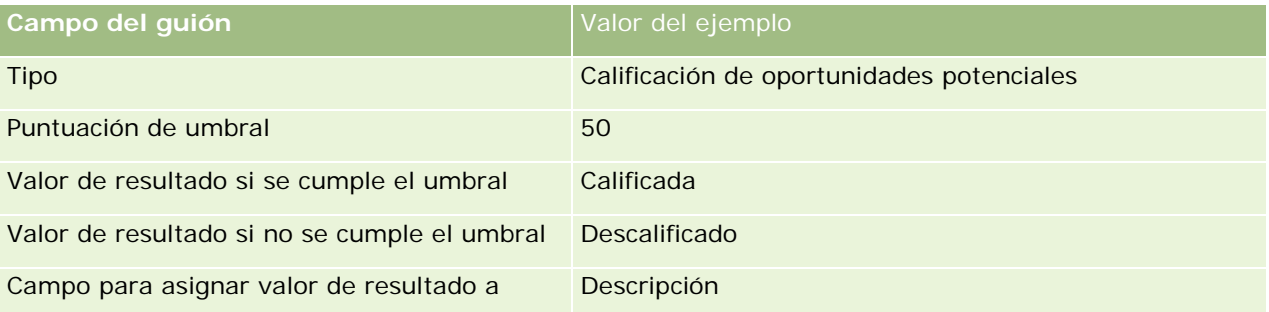

En la siguiente tabla se muestran algunos ejemplos de criterios del guión de calificación de oportunidades potenciales.

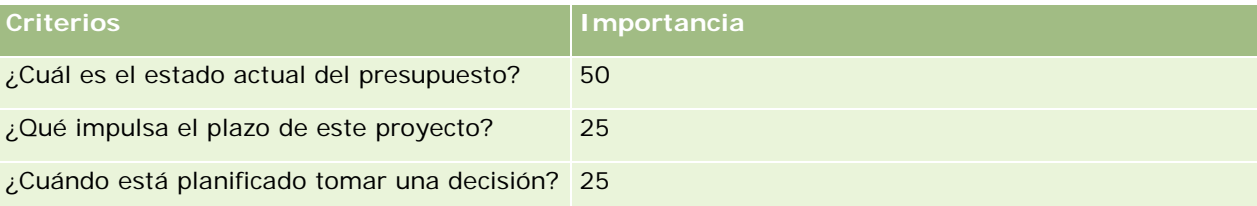

En la siguiente tabla se muestran ejemplos de respuestas y puntuaciones para la pregunta "¿Cuál es el estado actual de presupuesto?".

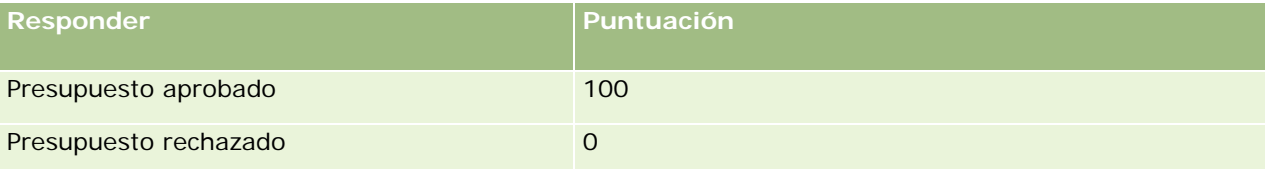

La puntuación de cada criterio se calcula multiplicando la importancia del criterio por la puntuación de la respuesta, donde la importancia es un porcentaje. En este ejemplo, si un usuario elije la respuesta Presupuesto aprobado, la puntuación para la pregunta se calcula de la siguiente manera:

 $(0.5 * 100) = 50$ 

La puntuación total del guión es la suma de las puntuaciones de todos los criterios. Si el resultado final del guión coincide o supera el umbral definido en el guión, el valor del campo Descripción de la página Detalles de oportunidad potencial se define como Calificada. Si la puntuación queda por debajo del umbral, el valor del campo se define como Descalificada.

Cuando se calculan las puntuaciones de las evaluaciones, se aplican las siguientes reglas:

- Las puntuaciones de las preguntas individuales se redondean al decimal más cercano.
- La puntuación total de la evaluación se redondea al número entero más cercano.

<span id="page-877-0"></span>Las reglas de redondeo se basan en reglas matemáticas estándar, de modo que un valor decimal inferior a 0,5 se redondea por defecto, mientras que un valor decimal de 0,5 o superior se redondea por exceso.

## **Creación de guiones de evaluación**

Para personalizar los filtros de guiones de evaluación y crear un guión de evaluación, siga los pasos de este tema.

#### **Antes de comenzar:**

- **Para realizar este procedimiento, su rol de usuario debe incluir los privilegios Gestionar acceso a** evaluaciones y Gestionar contenidos.
- Si es necesario, personalice los valores de la lista de opciones y los campos que desea utilizar como parte de los criterios de evaluación. Por ejemplo, puede agregar campos personalizados que muestren la información recopilada durante una entrevista con el cliente. Cuando configura el guión, puede asignar las respuestas a esos campos personalizados.
- Antes de comenzar a crear guiones de evaluación, consulte Acerca de los guiones de evaluación (en la página [874\)](#page-873-0).

No olvide agregar los nuevos campos al diseño de página de ese registro. Para obtener instrucciones, consulte Personalización de diseños de páginas estáticas (en la página [173\)](#page-172-0).

**NOTA:** no puede traducir los componentes de los guiones de evaluación directamente en Oracle CRM On Demand. Si desea utilizar un guión de evaluación en más de un idioma, debe crear una versión del guión en cada idioma.

Puede utilizar filtros de guiones de evaluación para identificar qué guión es el más adecuado para presentar a un usuario para una tarea, en función de los criterios de registro especificados. El siguiente procedimiento describe cómo personalizar los filtros de guiones de evaluación.

#### *Para personalizar los filtros del guión de evaluación (opcional)*

- **1** En la esquina superior derecha de cualquier página, haga clic en el enlace global Administrador.
- **2** Haga clic en el enlace Personalización de aplicaciones.
- **3** En Configuración de tipos de registro, haga clic en Evaluación.
- **4** Haga clic en Configuración de campos de evaluación.
- **5** Haga clic en Editar y edite la columna Nombre mostrado para los filtros 1, 2, 3 y 4.
- **6** Para cada campo, haga clic en Editar lista de opciones y configure los valores de la lista de opciones.

**CONSEJO:** mantenga <Sin valor> como el primer valor de la lista de opciones, a menos que desee forzar la selección de un valor de la lista.

**7** Guarde el registro.

**8** Para cambiar la etiqueta de esos campos en las páginas del registro utilizadas por sus empleados, acceda a la sección Configuración de campos de cada uno de los tipos de registro con los que esté ejecutando los guiones de evaluación.

**NOTA:** los mismos valores de lista de opciones configurados para los campos de evaluación se muestran en esos otros registros. Sin embargo, puede personalizar el nombre mostrado de esos campos para cada tipo de registro.

#### *Para crear un guión de evaluación*

- **1** En la esquina superior derecha de cualquier página, haga clic en el enlace global Administrador.
- **2** Haga clic en el enlace Gestión de contenidos.
- **3** Haga clic en el enlace Guiones de evaluación.
- **4** En la página Lista de evaluaciones, haga clic en Nueva evaluación.
- **5** En la página Edición de evaluación, complete la información.

En la tabla siguiente se describe la información de los campos de las evaluaciones. Un administrador puede agregar, cambiar el nombre o eliminar campos, por lo que los campos que se muestran pueden ser distintos a los de esta tabla.

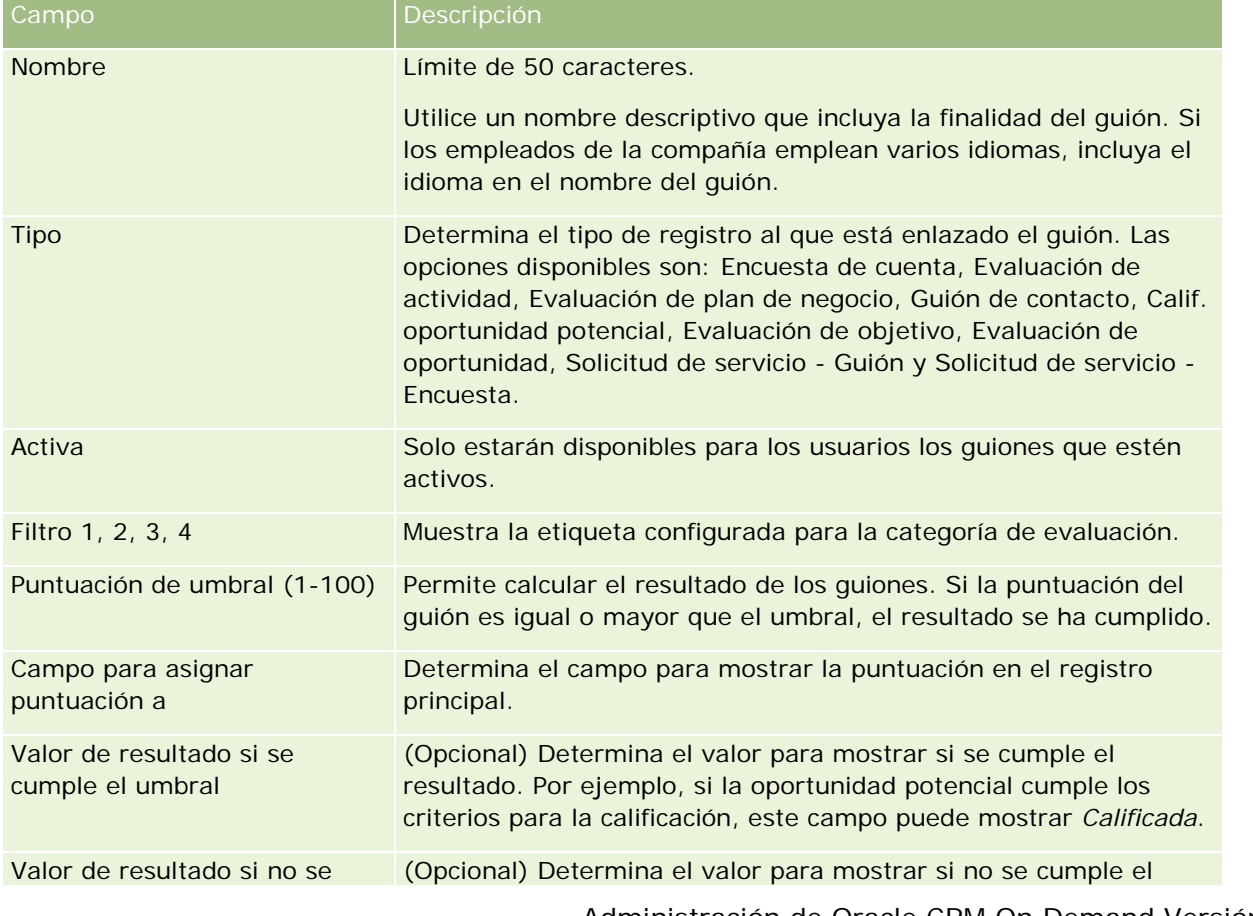

## Administración de Oracle CRM On Demand

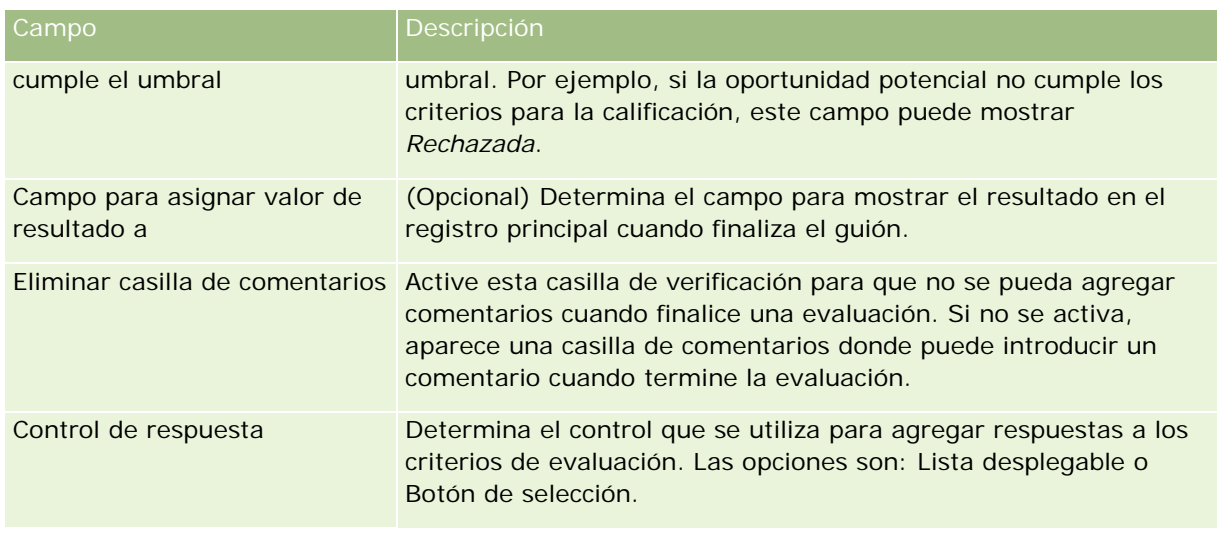

**NOTA:** para que un guión de evaluación aparezca en la página de detalles del registro, debe estar activo y tener al menos un criterio definido.

- **6** Haga clic en Guardar.
- **7** En la página Detalles de evaluación de la sección Criterios, haga clic en Nuevo o en Editar.
- **8** En la página Criterios, rellene la siguiente información.

En la tabla siguiente se describen los campos que debe rellenar para los criterios.

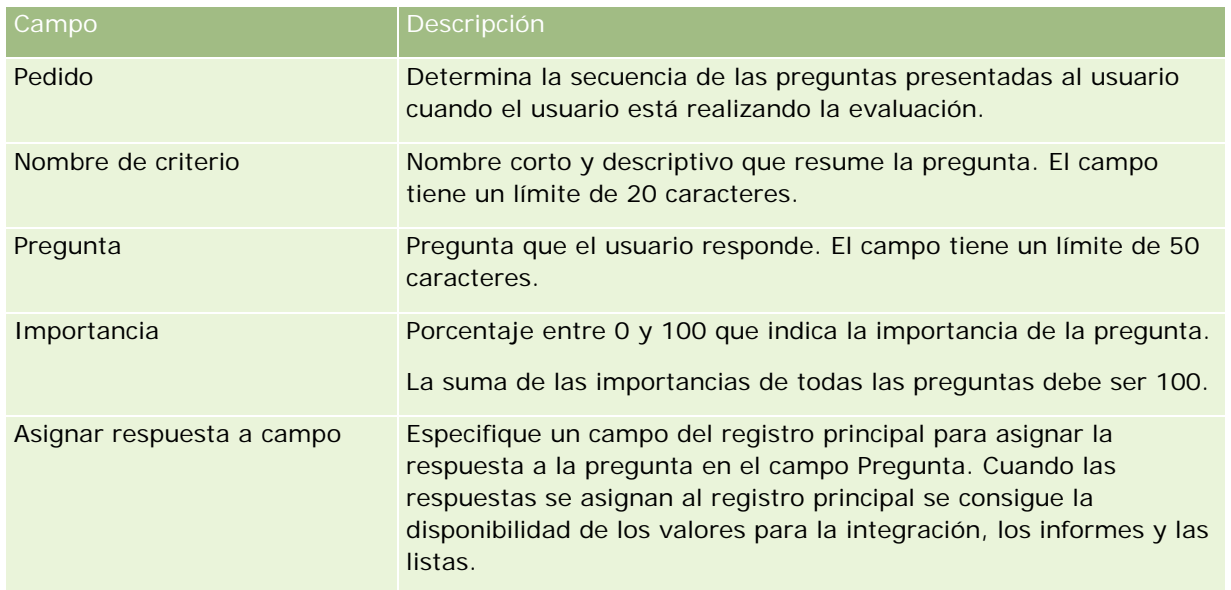

- **9** En la página Detalles de evaluación, haga clic en cada nombre de criterio y, a continuación, en los botones Nuevo o Editar de la sección Respuestas.
- **10** En cada página Respuestas, rellene la siguiente información:

| Campo | '   Descripción |
|-------|-----------------|
|-------|-----------------|

**<sup>880</sup>** Administración de Oracle CRM On Demand Versión 35 septiembre 2017

<span id="page-880-0"></span>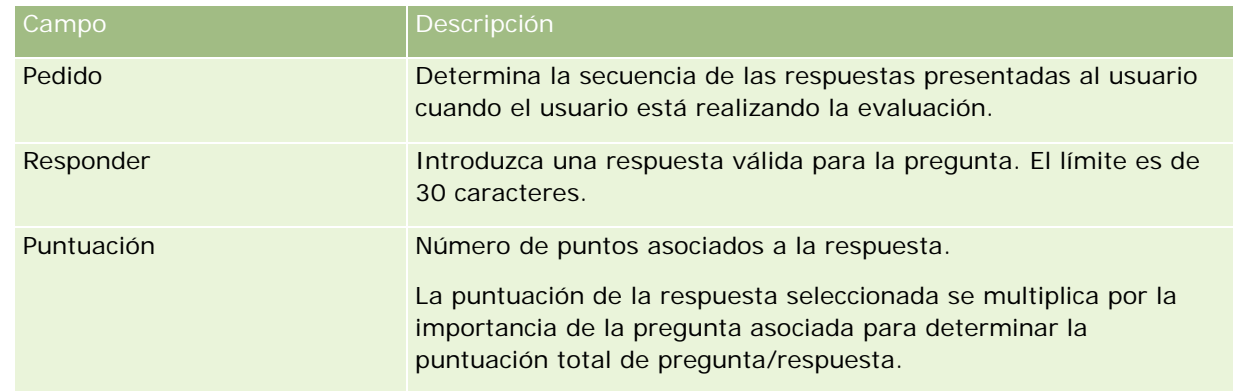

**11** Guarde los cambios.

**NOTA:** para cada rol de usuario que deba utilizar guiones de evaluación, debe configurar el rol de usuario para proporcionar el acceso a los guiones de evaluación. Para obtener información sobre la configuración necesaria para el rol de usuario, consulte Acerca de los guiones de evaluación (en la página [874\)](#page-873-0).

**CONSEJO:** asegúrese de que cada rol tiene un diseño de página que incluye los nuevos campos agregados para la evaluación.

# **Complementos de aplicación**

Este tema proporciona información sobre la administración de complementos de aplicación. El administrador de la compañía debe activar los complementos que tiene disponibles el usuario. Si el encabezado Complementos de aplicación no aparece en la página Administración, significa que no se ha activado ningún complemento.

- Para obtener información sobre la configuración de Oracle Social Engagement and Monitoring, consulte Configuración de Oracle Social Engagement and Monitoring (en la página [881\)](#page-880-0).
- **Para obtener información sobre la configuración de Oracle Social Network, consulte Configuración de los** ajustes de integración de Oracle Social Network (en la página [883\)](#page-882-0).
- **Para obtener información sobre la configuración de Oracle Eloqua Engage, consulte Configuración de envío** de correo electrónico con Oracle Eloqua Engage (en la página [884\)](#page-883-0).

# **Configuración de Oracle Social Engagement and Monitoring**

Antes de utilizar Oracle Social Engagement and Monitoring, debe configurar primero la característica para activar Oracle CRM On Demand para crear registros de solicitudes de servicio o contactos basados en la supervisión social.

Nota: para configurar Oracle Social Engagement and Monitoring, el rol del usuario debe tener el privilegio Gestionar acceso de Social Engagement and Monitoring. Para utilizar Oracle Social Engagement and Monitoring, el rol del usuario debe tener el privilegio Integración de Social Engagement and Monitoring.

### <span id="page-881-0"></span>*Para configurar el acceso al registro de Oracle Social Engagement and Monitoring*

- **1** Vaya a Administrador y, a continuación, a Oracle Social Engagement and Monitoring.
- 2 Seleccione las casillas para Contacto y Solicitud de servicio y haga clic en Guardar.

Para activar las funciones de solicitud de servicio, el administrador de la compañía debe agregar los campos de Oracle Social Engagement and Monitoring al diseño de página de solicitud de servicio para su rol. Para obtener más información, lea Personalización de diseños de páginas estáticas (en la página [173\)](#page-172-0).

# **Proceso de integración de Oracle Social Network con Oracle CRM On Demand**

Si la compañía utiliza Oracle Social Network, puede integrar Oracle Social Network con Oracle CRM On Demand. Después de integrar Oracle Social Network con Oracle CRM On Demand, los usuarios de la compañía pueden compartir información de los registros de Oracle CRM On Demand como objetos sociales en Oracle Social Network.

**NOTA:** los usuarios de Oracle Social Network que no sean usuarios de Oracle CRM On Demand pueden acceder al objeto social para un registro compartido desde Oracle CRM On Demand si otro usuario los agrega a los objetos sociales de Oracle Social Network. Del mismo modo, los usuarios de Oracle CRM On Demand que no tengan acceso a un registro específico de Oracle CRM On Demand pueden acceder al objeto social para dicho registro en Oracle Social Network si otro usuario los agrega al objeto social en Oracle Social Network.

Para integrar Oracle Social Network con Oracle CRM On Demand, realice las siguientes tareas:

**1** Póngase en contacto con Oracle CRM On Demand Customer Care y pida que se active el privilegio de integración Oracle Social Network para su rol de administrador de la compañía.

Una vez que Oracle CRM On Demand Customer Care haya activado el privilegio de integración Oracle Social Network, el enlace Oracle Social Network pasa a estar disponible en la sección Complemento de aplicación de Página inicial de administración en Oracle CRM On Demand.

- **2** En Oracle CRM On Demand, configure los ajustes de integración de Oracle Social Network como se describe en Configuración de los ajustes de integración de Oracle Social Network (en la página [883\)](#page-882-0).
- **3** Configure los diseños de página y los roles de usuario para permitir a los usuarios utilizar la integración de Oracle Social Network, como sigue:
	- Agregue la sección de información relacionada de Social a los diseños de página correspondientes para los tipos de registros.
	- Active el privilegio Integración de Oracle Social Network y haga que la ficha Web de Social esté disponible para los roles de usuario si es necesario.

**NOTA:** los usuarios que dispongan de un diseño de página personalizado al que se agrega la sección de información relacionada de Social no ven la sección Social en su diseño de página de forma predeterminada. Para obtener información sobre la manera en que los diseños de página personalizados interactúan con los diseños de página para roles, consulte Cómo los diseños de información relacionada personalizados interactúan con los diseños de página para los roles (en la página [227\)](#page-226-0). Para obtener información sobre el restablecimiento de los diseños de página al diseño predeterminado, consulte Restablecimiento de diseños de página personalizados (en la página [361\)](#page-360-0).

<span id="page-882-0"></span>Para obtener más información sobre la integración de Oracle Social Network con Oracle CRM On Demand, consulte 1677135.1 (ID de artículo) en My Oracle Support.

#### **Temas relacionados**

Consulte los siguientes temas para obtener información relacionada:

- **Personalización de diseños de páginas estáticas (en la página [173\)](#page-172-0)**
- Adición de roles (en la página [331\)](#page-330-0)

# **Configuración de los ajustes de integración de Oracle Social Network**

En este tema se describe el modo de configurar los ajustes para la integración de Oracle Social Network con Oracle CRM On Demand. Como parte de la configuración, se especifican los tipos de registros que deben estar disponibles para compartir en Oracle Social Network. Los siguientes tipos de registros de Oracle CRM On Demand se pueden compartir como objetos sociales en Oracle Social Network:

- Cuenta
- Oportunidad
- Solicitud de servicio

Puede hacer que uno o varios de estos tipos de registros estén disponibles para compartir en Oracle Social Network.

También se especifican los campos de cada tipo de registro que se pasan a Oracle Social Network. Para cada tipo de registro, puede seleccionar un máximo de 10 campos para el registro en Oracle Social Network y puede especificar el orden en el que se muestran los campos.

**NOTA:** cuando se comparte un registro en Oracle Social Network, aparece un título en el encabezado del objeto social para el registro en Oracle Social Network. El título que aparece en el objeto social en Oracle Social Network es igual que el título del registro de la página de detalles del registro en Oracle CRM On Demand. El título no se considera uno de los 10 campos que puede seleccionar para que se muestre en Oracle Social Network.

Para configurar los ajustes de integración de Oracle Social Network, complete los pasos del procedimiento siguiente. Esta tarea es un paso de Proceso de integración de Oracle Social Network con Oracle CRM On Demand (en la página [882\)](#page-881-0).

**Antes de empezar**. Para realizar el siguiente procedimiento, su rol de usuario debe incluir el privilegio de integración Gestionar Oracle Social Network. Además, debe tener la siguiente información:

- La URL para la instancia de la compañía de Oracle Social Network
- Un ID de usuario de integración y una contraseña de integración para Oracle Social Network

#### *Para configurar los ajustes de integración de Oracle Social Network*

**1** En la esquina superior derecha de cualquier página, haga clic en el enlace global Administrador.

- <span id="page-883-0"></span>**2** En la sección Complemento de aplicación, haga clic en Oracle Social Network para abrir el Asistente de administración de Oracle Social Network.
- **3** En el Asistente de administración de Oracle Social Network, en Paso 1, Configuración general, introduzca la siguiente información:
	- La URL para la instancia de Oracle Social Network de la compañía
	- **El ID del usuario de integración para Oracle Social Network**
	- La contraseña de integración para Oracle Social Network
- **4** En Paso 2, Acceso de tipo de registro, realice lo siguiente para cada tipo de registro que desee permitir que los usuarios compartan en Oracle Social Network:
	- **a** Seleccione la casilla de verificación ¿Activar en OSN?
	- **b** Haga clic en Configuración de campos para el tipo de registro y mueva los campos que desea que aparezcan en el objeto social en Oracle Social Network de la lista Campos disponibles a la lista Campos seleccionados. Puede seleccionar hasta un total de 10 campos.
	- **c** En la lista Campos seleccionados, utilice las flechas hacia arriba y hacia abajo para organizar el orden en el que los campos deben aparecer en el objeto social en Oracle Social Network.

Los campos aparecen en dos columnas en el objeto social en Oracle Social Network. El primer campo de la lista Campos seleccionados aparece en la parte superior izquierda del objeto social, el segundo en la parte superior derecha, el tercero debajo del primer campo a la izquierda del registro y así sucesivamente.

**5** Cuando termine de configurar el acceso de tipo de registro y los campos para cada tipo de registro, haga clic en Finalizar para guardar los cambios.

**NOTA:** después de configurar los ajustes de integración de Oracle Social Network, la sección de información relacionada de Social pasa a estar disponible para cada uno de los tipos de registro que ha activado para la integración con Oracle Social Network. Puede agregar la sección Social a los diseños de página para el tipo de registro si es necesario. La sección Social no se agrega a ninguno de los diseños de página de forma predeterminada.

# **Configuración de envío de correo electrónico con Oracle Eloqua Engage**

Puede configurar Oracle CRM On Demand para enviar correos electrónicos de marketing a los contactos y oportunidades potenciales del cliente mediante Oracle Eloqua Marketing Cloud Service y su producto complementario, Oracle Eloqua Engage. Después de completar esta configuración, los usuarios de Oracle CRM On Demand pueden crear estos correos electrónicos desde una plantilla de correo electrónico diseñada para sus contactos de cliente. Estos usuarios pueden enviar correos electrónicos a contactos u oportunidades potenciales individuales desde una página de detalles o a una lista de contactos u oportunidades potenciales desde una página de lista si ha configurado el valor Permitir el envío de correos electrónicos de Engage desde listas. En Oracle Eloqua Engage se registran todos los correos electrónicos enviados y se realiza un seguimiento de actividades como la apertura y el envío de correos electrónicos, y de los clics de acceso. Para obtener información sobre Oracle Eloqua Engage, consulte Sitio web de Oracle Eloqua Marketing Cloud Service

[http://www.oracle.com/us/corporate/features/marketing-automation/index.html.](http://www.oracle.com/us/corporate/features/marketing-automation/index.html) Para obtener información sobre el envío de correos electrónicos, consulte Envío de correos electrónicos de marketing con Oracle Eloqua Engage.

**NOTA:** la compañía debe comprar las licencias necesarias para utilizar Oracle Eloqua Marketing Cloud Service y Oracle Eloqua Engage. Oracle Eloqua Marketing Cloud Service y Oracle Eloqua Engage son productos con licencia independiente de Oracle CRM On Demand.

**Antes de comenzar.** Debe disponer de una instancia de Oracle Eloqua Marketing Cloud Service y Oracle Eloqua Engage que pueda configurar para la compañía. Además, su rol de usuario debe incluir los siguientes privilegios:

- Integración de Oracle Eloqua Marketing Cloud Service
- Gestionar la integración de Oracle Eloqua Marketing Cloud Service

Si estos privilegios no están activados para el rol de administrador, póngase en contacto con Oracle CRM On Demand Customer Care.

### *Para configurar el envío de correo electrónico con Oracle Eloqua Engage*

- **1** En la esquina superior derecha de cualquier página, haga clic en el enlace global Administrador.
- **2** En la sección Complemento de aplicación, haga clic en el enlace Oracle Eloqua Marketing Cloud Service.

**NOTA:** Si su función no incluye el privilegio Gestionar la integración de Oracle Eloqua Marketing Cloud Service, el enlace de Oracle Eloqua Marketing Cloud Service no estará disponible en la Página inicial de administración.

**3** En la página Administración de integración de Oracle Eloqua Marketing Cloud Service, en Opciones de Engage, configure los siguientes cuadros o campos según sea necesario.

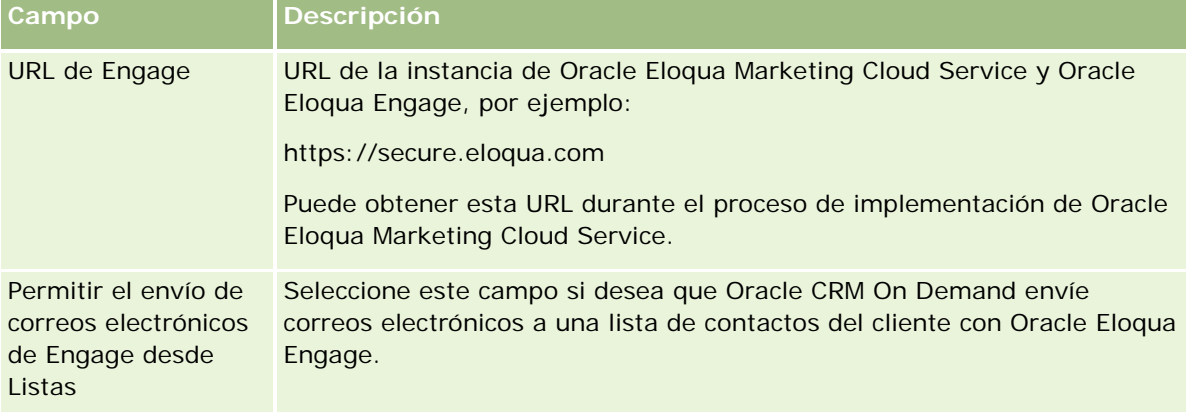

**4** Haga clic en Guardar.

## **Temas relacionados**

Consulte los siguientes temas para obtener información relacionada sobre los correos electrónicos de marketing:

- <span id="page-885-0"></span>Envío de correos electrónicos de marketing con Oracle Eloqua Engage
- Sitio web de Oracle Eloqua Marketing Cloud Service <http://www.oracle.com/us/corporate/features/marketing-automation/index.html>

## **Gestión de Life Sciences**

Mediante el enlace global Administración y la sección Gestión de Life Sciences de la página inicial de administración, puede realizar las siguientes tareas:

- Gestionar y eliminar plantillas de visitas inteligentes. Para obtener más información, consulte Gestión de visitas inteligentes (en la página [886\)](#page-885-0).
- Configurar preferencias relacionadas con Oracle CRM On Demand Life Sciences Edition. Para obtener más información, consulte Configuración de preferencias relacionadas con Life Sciences (en la página [890\)](#page-889-0).
- Designar los contactos que muestrear. Para obtener más información, consulte Autorización de contactos para recibir muestras (consulte ["Autorización de contactos a recibir muestras"](#page-893-0) en la página [894\)](#page-893-0).
- Configure el envío automático de transacciones de muestra mediante flujos de trabajo. Para obtener más información, consulte Configuración del envío automático de transacciones de muestra (en la página [896\)](#page-895-0).

## **Gestión de visitas inteligentes**

Puede gestionar visitas inteligentes si el rol de usuario tiene el nivel de acceso adecuado para el tipo de registro de la visita inteligente (ya sea Predeterminado o Acceso de propietario). Puede revisar, editar y actualizar los detalles y los ítems de línea adjuntos a una llamada inteligente en la plantilla Gestión de plantillas de visitas inteligentes. Después de la edición, la plantilla de visita inteligente revisada se podrá aplicar según sea necesario y se guardará como una plantilla pública o privada.

## **Restricciones que se aplican a visitas inteligentes**

Si utiliza visitas inteligentes, tenga en cuenta las siguientes restricciones:

- Oracle CRM On Demand no admite filtrado de asignaciones de productos para visitas inteligentes. Si activa el filtrado de asignaciones mediante el ajuste Activar el filtrado de selección de productos por asignación de representantes de ventas, las reglas de filtrado de asignaciones no se respetan para ninguna de las plantillas de visitas inteligentes guardadas. Si utilizan los representantes de ventas estas plantillas, no se limitan a acceder solo a sus productos asignados cuando utilicen las secciones de información relacionada con la visita, como Productos detallados, Ítems promocionales distribuidos o Muestras distribuidas.
- Las visitas inteligentes no admiten filtrado de asignaciones de muestra para la sección de información relacionada Muestras distribuidas en una página Detalle de visita. Por ejemplo, el selector de productos para muestras distribuidas solo muestra los productos asignados al usuario que tienen el tipo Muestra y el tipo de asignación Asignación de muestras. Sin embargo, si esta información de visita se guarda como una plantilla de visita inteligente, el selector de productos para muestras distribuidas muestra todos los productos del tipo Muestra e Ítem promocional, y el tipo de asignación Asignación de muestras y Asignación ítems promocionales.

- En una página Detalle de visita inteligente, no puede editar un registro Productos detallados existente utilizando el enlace Producto de la sección de información relacionada Productos detallados, porque al hacer clic en el enlace Producto para la edición en línea se produce una excepción. Para editar un registro Productos detallados existente desde una página Detalle de visita inteligente, haga clic en el botón Editar del registro en lugar de utilizar el enlace Producto del registro.
- Las reglas de bloqueo de productos no se aplican a las plantillas de visitas inteligentes. Para obtener más información, consulte Acerca del bloqueo de productos y de las plantillas de visitas inteligentes.

**NOTA:** no puede duplicar las plantillas de visita inteligente. Cada plantilla debe ser única.

### *Para gestionar visitas inteligentes*

- **1** En la esquina superior derecha de cualquier página, haga clic en el enlace global Administrador.
- **2** Haga clic en el enlace Gestionar visitas inteligentes.
- **3** En la página Gestión de plantillas de visitas inteligentes
	- **Para revisar la visita inteligente, haga clic en el enlace de la columna Asunto.**
	- **Para eliminar la visita inteligente, haga clic en Eliminar en la fila correspondiente.**
	- **Para editar los detalles de una visita inteligente, haga clic en Editar en la fila adecuada.**

Para obtener más información sobre los campos de la página Edición de visita, consulte Seguimiento de visitas (visitas de ventas) a clientes.

- **Para editar un ítem de línea de visita inteligente, haga clic en el enlace de la columna Asunto, vaya a** la sección adecuada de la página Detalle de visita inteligente y, a continuación, haga clic en Editar junto al ítem de línea correspondiente.
- **Para eliminar un ítem de línea de visita inteligente, haga clic en el enlace de la columna Asunto, vaya** a la sección adecuada de la página Detalle visita inteligente y, a continuación, haga clic en Eliminar junto al ítem de línea correspondiente.
- **Para agregar un nuevo ítem de línea a la visita inteligente, haga clic en el enlace de la columna** Asunto.

Para obtener más información sobre cómo agregar ítems de línea a una visita inteligente, consulta las siguientes tareas.

- **Las plantillas de visita inteligente revisadas se pueden aplicar normalmente y quardar como plantillas** públicas o privadas, como se describe en las siguientes tareas de Seguimiento de visitas (visitas de ventas) a clientes:
	- Para realizar el seguimiento de una visita (visita de ventas) a clientes
	- Para guardar la información de visita como plantilla
- **4** En la página Gestión de plantillas de visitas inteligentes, haga clic en el botón Menú.

En la tabla siguiente se describen las tareas que puede realizar desde el botón Menú de la página Gestión de plantillas de visitas inteligentes.

**Para Realice estos pasos** 

## Administración de Oracle CRM On Demand

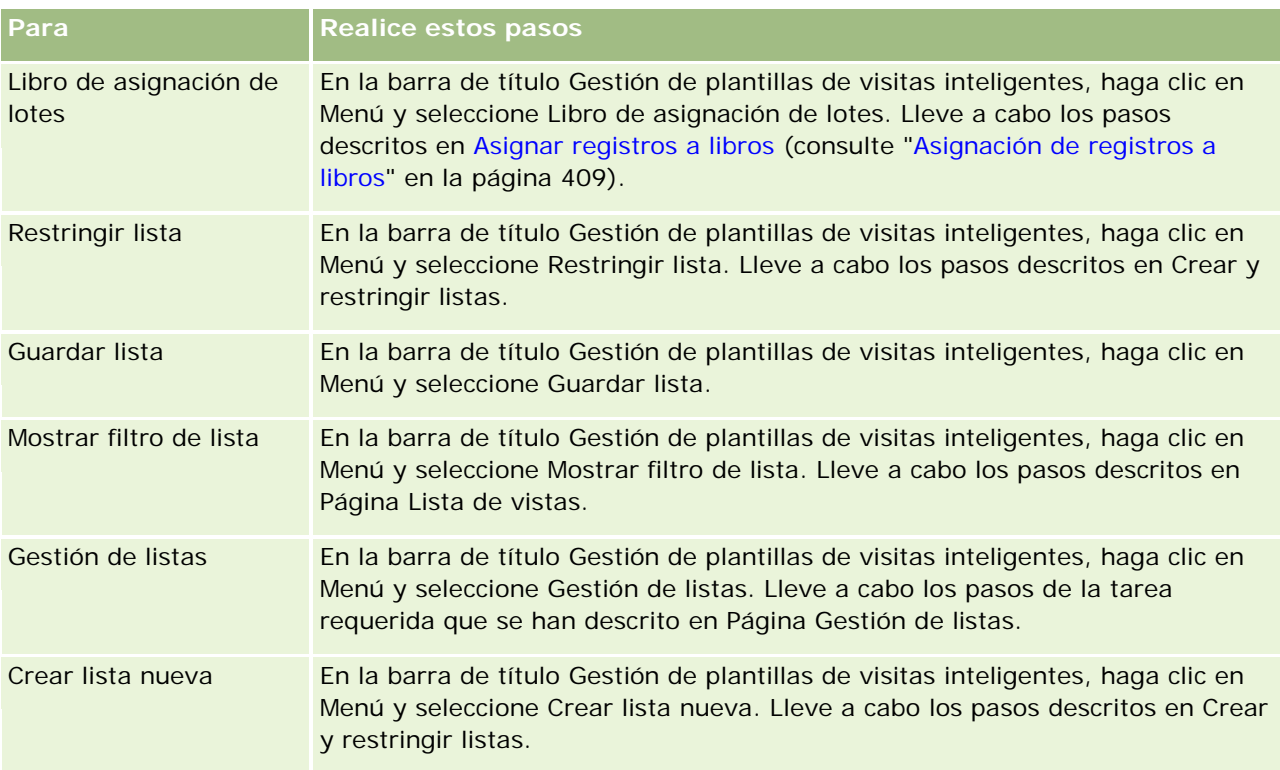

El siguiente procedimiento describe cómo enlazar la información de producto detallada a un registro de visita inteligente.

### *Para enlazar la información detallada de un producto a un registro de visita*

**1** En la página Detalle de visita inteligente, desplácese a la sección Productos detallados y haga clic en Nuevo.

**NOTA:** si la sección Productos detallados no está visible en la página Detalle de visita inteligente, haga clic en el enlace Editar diseño de la esquina superior derecha de la página y agregue la sección Productos detallados al diseño de la página. Si la sección no está disponible para agregarla al diseño de página, póngase en contacto con el administrador de la compañía.

**2** En la página Editar producto detallado, especifique la información necesaria.

Para obtener más información sobre los campos de la página Edición de productos detallados, consulte la siguiente tarea en Seguimiento de visitas (visitas de ventas) a clientes: para enlazar la información detallada de producto a un registro de llamada.

**3** Guarde el registro.

Repita estos pasos, según sea necesario, para agregar más ítems de línea de productos detallados al registro de visita inteligente.

El siguiente procedimiento describe cómo enlazar la información de muestras distribuidas a un registro de visita inteligente.

### *Para enlazar la información muestras distribuidas de un producto a un registro de visita*

**1** En la página Detalle de visita inteligente, desplácese a la sección Muestras distribuidas y haga clic en Nuevo.

**NOTA:** si la sección Muestras distribuidas no está visible en la página Detalle de visita inteligente, haga clic en el enlace Editar diseño de la esquina superior derecha de la página y agregue la sección Muestras distribuidas al diseño de la página. Si la sección no está disponible para agregarla al diseño de página, póngase en contacto con el administrador de la compañía.

**2** En la página Editar muestras distribuidas, especifique la información necesaria.

Para obtener más información sobre los campos de la página Edición de productos detallados, consulte la siguiente tarea en Seguimiento de visitas (visitas de ventas) a clientes: para enlazar la información de muestras distribuidas a un registro de llamada.

**3** Guarde el registro.

Repita estos pasos, según sea necesario, para agregar más ítems de línea de muestras distribuidas al registro de visita inteligente. Para obtener más información sobre muestras distribuidas, consulte Entrega de muestras durante una visita de ventas.

El siguiente procedimiento describe cómo enlazar ítems promocionales, ítems educativos u otros ítems de marketing a un registro de visita inteligente.

### *Para enlazar ítems promocionales, ítems educativos u otros ítems de marketing al registro de visita inteligente*

**1** En la página Detalle de visita inteligente, desplácese a la sección Ítems promocionales y haga clic en Nuevo.

**NOTA:** si la sección Ítems promocionales no está visible en la página Detalle de visita inteligente, haga clic en el enlace Editar diseño de la esquina superior derecha de la página y agregue la sección Ítems promocionales al diseño de la página. Si la sección no está disponible para agregarla al diseño de página, póngase en contacto con el administrador de la compañía.

**2** En la página Editar ítems promocionales, especifique la información necesaria.

Para obtener más información sobre los campos de la página Ediciones de ítem promocional distribuido, consulte la siguiente tarea en Seguimiento de visitas (visitas de ventas) a clientes: para enlazar ítems promocionales, ítems educativos u otros ítems de marketing a un registro de visita.

**3** Guarde el registro.

Repita estos pasos, según sea necesario, para agregar más ítems promocionales al registro de visita inteligente.

El siguiente procedimiento describe cómo enlazar la información de libro a un registro de visita inteligente.

### *Para enlazar la información de libro a un registro de visita inteligente*

**1** En la página Detalle de visita inteligente, desplácese a la sección Libros y haga clic en Nuevo.

<span id="page-889-0"></span>**NOTA:** si la sección Libros no está visible en la página Detalle de visita inteligente, haga clic en el enlace Editar diseño de la esquina superior derecha de la página y agregue la sección Libros al diseño de la página. Si la sección no está disponible para agregarla al diseño de página, póngase en contacto con el administrador de la compañía.

**2** En la página Libros, especifique la información necesaria.

Para obtener más información sobre los campos de la página Editar libros, consulte Campos de libro (en la página [412\)](#page-411-0).

**3** Guarde el registro.

Repita estos pasos, según sea necesario, para agregar más ítems de línea de libros al registro de visita inteligente.

# **Configuración de preferencias relacionadas con Life Sciences**

Como administrador, puede configurar las siguientes preferencias para Oracle CRM On Demand Life Sciences Edition en la página Preferencias relacionadas con Life Sciences:

- **Preferencias de Life Sciences:** 
	- Generar historial de actividad de visita
	- **Permitir el envío de llamadas futuras y transacciones de muestra**
- Definir preferencias relacionadas con la muestra:
	- Número de veces que se puede muestrear un contacto
	- Activar filtro de selección de productos por asignación de representante de ventas
	- Activar validación de región de permiso de contacto
	- **Activar validación de firma**

Puede actualizar las preferencias relacionadas con Life Sciences haciendo clic en Editar en la página Preferencias relacionadas con Life Sciences y guardando las actualizaciones o utilizando la edición en línea para actualizar las preferencias individuales.

**Antes de comenzar:** Su rol debe incluir el privilegio Gestionar acceso a farmacéutica para establecer las preferencias de Oracle CRM On Demand Life Sciences Edition.

#### *Para establecer preferencias relacionadas con Oracle CRM On Demand Life Sciences Edition*

- **1** Desplácese a la página de administración Preferencias relacionadas con Life Sciences haciendo clic en Administrador, Otros asuntos relacionados con Life Science (en la sección Gestión de Life Sciences) y, a continuación, en Preferencias relacionadas con Life Science.
- **2** Establezca las siguientes preferencias como se indica a continuación:

En la sección Preferencias de Life Sciences:

Generar historial de actividad de visita

Seleccione esta configuración para generar los datos del historial de interacciones de la actividad de visitas para poder visualizarlos y utilizarlos en la aplicación Oracle CRM On Demand Disconnected Mobile Sales.

**NOTA:** elija esta configuración sólo si es un usuario con licencia para la aplicación Oracle CRM On Demand Disconnected Mobile Sales.

**Permitir el envío de llamadas futuras y transacciones de muestra** 

Seleccione este valor para permitir a los usuarios enviar llamadas y transacciones de muestra con fecha futura.

**NOTA:** elija esta configuración sólo si es un usuario con licencia para la aplicación Oracle CRM On Demand Disconnected Mobile Sales.

En la sección Definir preferencias relacionadas con la muestra:

Número de veces que se puede muestrear un contacto

Para obtener más información sobre el establecimiento de esta preferencia, consulte Configuración del número máximo de veces que se pueden muestrear los contactos que no tengan un permiso de conducir válido para la región (consulte ["Configuración del número](#page-891-0)  [máximo de veces que se pueden muestrear los contactos que no tengan un permiso de](#page-891-0)  [conducción válido para la región"](#page-891-0) en la página [892\)](#page-891-0).

Activar filtro de selección de productos por asignación de representante de ventas

Para obtener más información sobre el establecimiento de esta preferencia, consulte Configuración de filtro de listas de opciones según los registros de asignación para un representante de ventas (en la página [893\)](#page-892-0).

■ Activar validación de región de permiso de contacto

Seleccione esta configuración para que Oracle CRM On Demand compruebe la validez de la licencia del contacto en esta región para todas las llamadas que contienen una dirección en EE.UU., cuando un representante de ventas farmacéuticas distribuya muestras de producto a un médico o a otro tipo de proveedor sanitario. Si se selecciona esta configuración, Oracle CRM On Demand valida lo siguiente:

- **La región especificada en la dirección de la llamada es la misma que la región especificada en el** permiso del contacto en esta región.
- La fecha de la llamada se sitúa en el período activo del permiso del contacto en esta región, es decir, la caducidad de dicho permiso no puede ser anterior a la fecha de la llamada. Si no hay ninguna fecha especificada en el permiso del contacto en esta región, Oracle CRM On Demand asume que el permiso está activo y es válido.

Estas comprobaciones de validación sólo se aplican a distribuciones de muestras de productos, no a otras actividades relacionadas como el desglose detallado por productos o distribución de artículos promocionales y se aplica a todos los tipos de llamada: llamadas de cuenta, llamadas de asistente y llamadas de contacto. Si Oracle CRM On Demand determina que el permiso del contacto en esta región no es válido, Oracle CRM On Demand emitirá un mensaje de error y evitará que se distribuya la muestra. Para continuar con la distribución de la muestra, el representante debe agregar un permiso médico válida a la llamada.

Activar validación de firma

<span id="page-891-0"></span>Seleccione esta configuración para que Oracle CRM On Demand compruebe si existe un registro de firma cuando un representante de ventas intente entregar cualquier muestra de producto durante una llamada al cliente con el botón Enviar en la página Detalle de llamada. Si no hay ningún registro de firma asociado a la llamada y el valor Cantidad es un valor positivo en las secciones de información relacionada Muestras disponibles para distribuir o Muestras distribuidas en una página Detalle de llamada, Oracle CRM On Demand mostrará un mensaje de error y no continuará con el procesamiento de la llamada cuando el representante de ventas realice la llamada. Para continuar con el procesamiento de llamada y permitir al representante distribuir las muestras de productos, el representante debe agregar el registro de firma al contacto para el registro de llamada antes de volver a enviar la llamada.

## **Configuración del número máximo de veces que se pueden muestrear los contactos que no tengan un permiso de conducción válido para la región**

Los administradores pueden definir el número máximo de veces que se puede muestrear un contacto que no tenga una licencia válida para esta región. Esta configuración se define a nivel global y se aplica en la organización. Al configurar este valor, se garantiza lo siguiente:

- Esos representantes de ventas del campo no podrán superar el número máximo de veces que se pueden muestrear los contactos que no tengan una licencia válida para esta región.
- Que cuando un contacto se mueva a otra región, el contacto se pueda muestrear mientras se espera una licencia válida para esa región. Normalmente, los contactos deben esperar unos cuantos días para recibir una licencia válida cuando se mueven a otra región.

**Antes de comenzar.** Para definir del número máximo de veces que los contactos se pueden muestrear sin una licencia válida en esta región, su rol de usuario debe incluir el privilegio Activar operaciones básicas de muestras.

### *Para definir el número máximo de veces que los contactos se pueden muestrear sin una licencia válida en esta región*

- **1** En la esquina superior derecha de cualquier página, haga clic en el vínculo global Administrador.
- **2** En la sección Gestión de Life Sciences, haga clic en el enlace Otros asuntos relacionados con Life Sciences.
- **3** En la página Preferencias relacionadas con Life Sciences, haga clic en el enlace Preferencias relacionadas con Life Sciences.
- **4** Introduzca un valor en el campo Número de veces que se puede muestrear un contacto.

El valor predeterminado en este campo es -1, que indica que el número máximo de veces que los contactos se pueden muestrear sin una licencia válida en esta región no se ha definido y que esto no afectará al comportamiento actual. Definir el valor en este campo en un número negativo tendrá el mismo efecto.

Definir el valor en este campo en número mayor que cero indica que está definiendo el número máximo de veces que los contactos se pueden muestrear sin una licencia válida en esta región y que el efecto en el comportamiento es el siguiente:

<span id="page-892-0"></span> Los representantes de ventas podrán realizar muestreos de los contactos que están pendientes de una licencia válida para esta región x veces, donde *x* es el valor de este campo, siempre que el estado de la licencia esté inactivo o no sea nulo y de que la licencia no haya caducado.

**NOTA:** para distribuir muestras a un contacto, ese tipo de contacto (por ejemplo, médico, farmacéutico, enfermera/o practicante, doctor) debe estar autorizado a recibir y firmar muestras. Para obtener más información, consulte Autorización de contactos para recibir muestras (consulte ["Autorización de contactos a recibir muestras"](#page-893-0) en la página [894\)](#page-893-0).

 Si un contacto se mueve a otra región, el contacto se puede muestrear x veces mientras espera una licencia válida para esta región, donde *x* es el valor en este campo. Para obtener más información, consulte Campos de licencia del contacto en la región.

## **Temas relacionados**

Consulte los siguientes temas para obtener información relacionada sobre la gestión de muestras:

- Autorización de contactos para recibir muestras (consulte ["Autorización de contactos a](#page-893-0) recibir muestras" en la página [894\)](#page-893-0)
- Transacciones de muestra
- Gestión de transacciones de muestra
- Campos de transacciones de muestras

## **Configuración de filtro de listas de opciones según los registros de asignación para un representante de ventas**

Los administradores pueden activar el filtro de listas de opciones para los ítems de Oracle CRM On Demand Life Sciences Edition, como productos detallados, ítems promocionales, muestras distribuidas, planes de mensajes y solicitudes de muestras. Al configurar este filtro, Oracle CRM On Demand filtra los siguientes ítems de la lista de opciones mostrados durante una visita al cliente (visita al contacto, visita a la cuenta o visita del asistente) por parte de un representante de ventas farmacéuticas. En función de los registros de asignación del representante de ventas, Oracle CRM On Demand aplica el filtro a los ítems de la lista de opciones de la siguiente forma:

- Productos que el representante de ventas puede detallar
- Muestras que el representante de ventas puede distribuir
- Ítems promocionales que el representante de ventas puede distribuir
- Muestras que el representante de ventas puede solicitar para un cliente

Si el filtro no está configurado, Oracle CRM On Demand no filtra las listas de opciones mediante el uso de los registros de asignación del representante de ventas.

**Antes de comenzar.** Para activar el filtro de listas de opciones, el rol de usuario debe incluir los privilegios Gestionar acceso a farmacéutica y Gestionar empresa.

## <span id="page-893-0"></span>*Para activar el filtro de la lista de opciones en función de los registros de asignación de un representante de ventas*

- **1** En la esquina superior derecha de cualquier página, haga clic en el vínculo global Administrador.
- **2** En la sección Gestión de Life Sciences, haga clic en el enlace Otros asuntos relacionados con Life Sciences.
- **3** En la página Preferencias relacionadas con Life Sciences, haga clic en el enlace Preferencias relacionadas con Life Sciences.
- **4** Seleccione Activar filtro de selección de productos por asignación de representante de ventas. De forma predeterminada, esta configuración no está seleccionada.

## **Temas relacionados**

Consulte los siguientes temas para obtener información relacionada:

- **Entrega de muestras durante una visita de ventas**
- Asignaciones
- Enlace de información detallada de un producto a visitas
- Enlace de información de muestras distribuidas a visitas
- Enlace de información de ítems promocionales a visitas
- Enlace de información de solicitudes de muestras a visitas

## **Autorización de contactos a recibir muestras**

Los representantes de ventas no pueden distribuir muestras a ningún contacto. Sólo pueden distribuir muestras a contactos que tengan autorización para recibir y firmar muestras. Los administradores controlan esta capacidad mediante la designación de los tipos de contactos que se pueden muestrear. Si un representante de ventas intenta distribuir muestras a un contacto que no tiene autorización para recibir y firmar muestras, se muestra un mensaje de error similar al siguiente: El contacto no se puede muestrear.

**Antes de empezar**. Para autorizar a los contactos a recibir muestras, primero debe crear un campo personalizado denominado Se puede muestrear del tipo lista de opciones y con los valores Sí y No.

#### *Para autorizar contactos a recibir muestras*

- **1** En la esquina superior derecha de cualquier página, haga clic en el vínculo global Administrador.
- **2** En la sección Personalización de aplicaciones, haga clic en Personalización de aplicaciones.
- **3** En la sección Configuración de tipos de registro, haga clic en el enlace Contacto.
- **4** En la sección Listas de opciones en cascada, haga clic en el enlace del mismo nombre.

**5** En la página Listas de opciones en cascada de contactos, haga clic en Editar junto a la siguiente definición de lista de opciones en cascada.

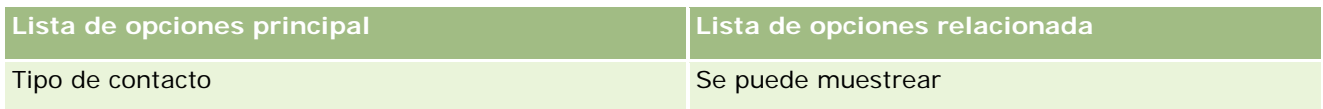

**6** Vaya la paso 2 del Asistente de listas de opciones en cascada y defina la opción Valores mostrados de lista de opciones relacionada en No para cada contacto (o Valores disponibles de lista de opciones principal) que no desea que tengan autorización para recibir y firmar muestras.

**NOTA:** la opción Valores mostrados de lista de opciones relacionada para cada contacto (Valores disponibles de lista de opciones principal) está definida como Sí de forma predeterminada, lo que significa que todos los contactos se pueden muestrear de forma predeterminada.

Por ejemplo, en la siguiente tabla, los siguientes contactos tienen autorización para recibir y firmar muestras: Ejecutivo del hospital, Técnico de laboratorio, Enfermera/o practicante, Farmacéutico y Médico.

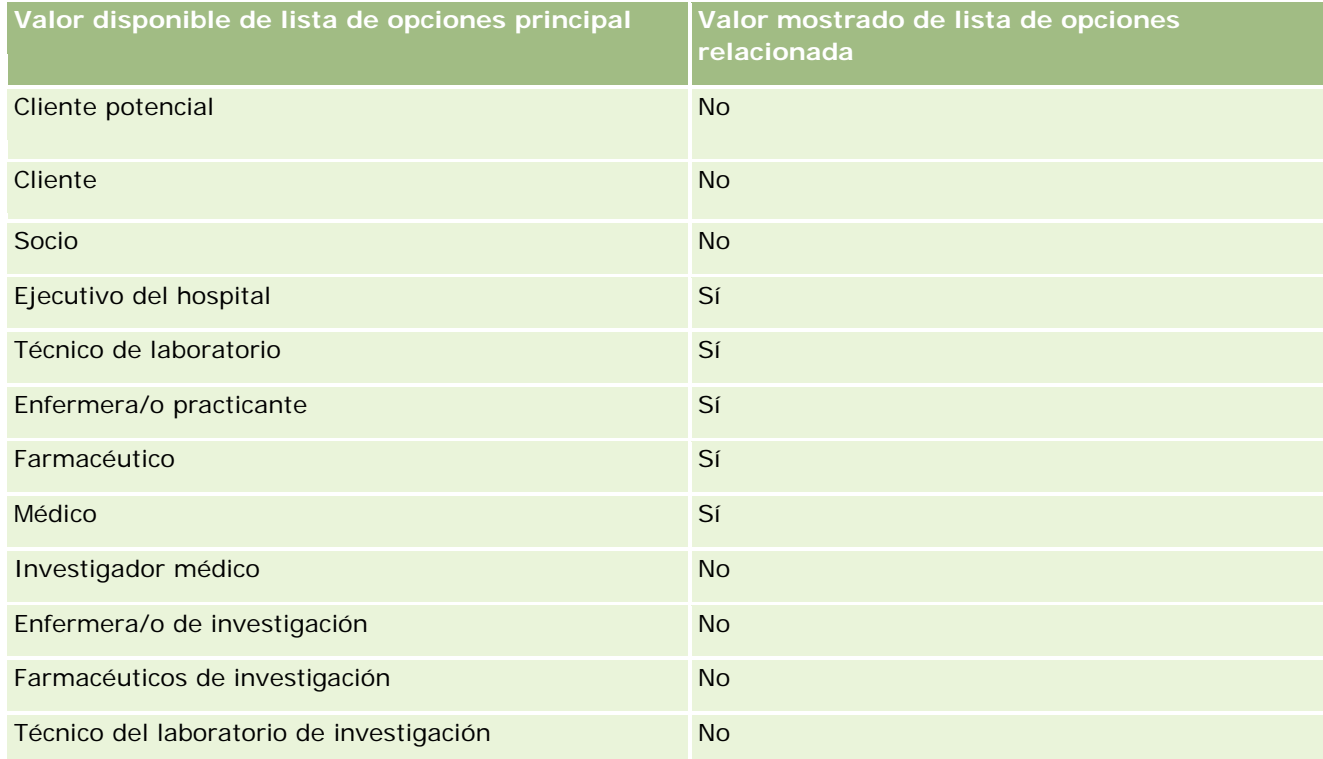

Para obtener más información sobre las listas de opciones en cascada, consulte Definir listas de opciones en cascada (consulte ["Definición de listas de opciones en cascada"](#page-201-0) en la página [202\)](#page-201-0).

## **Temas relacionados**

Consulte los siguientes temas para obtener información relacionada sobre la gestión de muestras:

 Configuración del número máximo de veces que se pueden muestrear los contactos que no tengan un permiso de conducción válido para la región (en la página [892\)](#page-891-0)

- <span id="page-895-0"></span>Transacciones de muestra
- Gestión de transacciones de muestra
- Campos de transacciones de muestras

# **Configuración del envío automático de transacciones de muestra**

Este tema describe cómo utilizar la funcionalidad de flujo de trabajo en Oracle CRM On Demand para enviar de forma automática transacciones de muestra para su procesamiento.

**Antes de empezar**. Revise la información en Acerca del envío automático de transacciones de muestra (en la página [897\)](#page-896-0).

#### *Para configurar el envío automático de transacciones de muestra*

**1** Determine qué campos de las transacciones de muestra utilizará en la condición de las reglas de flujo de trabajo.

Por ejemplo, puede que desee utilizar el valor de un campo de casilla de verificación en el tipo de registro de transacción de muestra como criterio para determinar si se debe enviar un registro. En la regla de flujo de trabajo, puede especificar que al marcar la casilla de verificación en un registro, el flujo de trabajo envíe el registro. Puede utilizar un campo de casilla de verificación existente o configurar un campo de casilla de verificación personalizado y asignarle un nombre, como Marcar para envío. Para obtener más información sobre la configuración de campos personalizados, consulte las secciones de Administración de campos y Administración de diseños de páginas en la tabla de la página de personalización de aplicaciones de tipos de registro (en la página [107\)](#page-106-0).

**2** Configure las reglas de flujo de trabajo necesarias para el tipo de registro Transacción de muestra.

Puede configurar tantas reglas de flujo de trabajo como desee. Es probable que desee configurar una regla de flujo de trabajo con el evento de activador Al modificar registro guardado para enviar automáticamente los registros de transacción de muestra que se modifican.

**NOTA:** al configurar la regla de flujo de trabajo, debe incluir también una condición para comprobar si el campo Estado está definido en *En progreso*. Se necesita esta condición para que cuando la acción Enviar se ejecute de forma correcta, la acción cambie el campo Estado del registro de transacción de muestra, lo que constituye una acción de modificación que vuelve a llamar a este flujo de trabajo.

A continuación encontrará un ejemplo de condición de regla mínima:

[<bMark\_for\_Submit\_ITAG>]="Y" AND [<TransactionStatus>]="En progreso" AND ExcludeChannel("Activo")

En este ejemplo, Mark\_for\_Submit es un campo personalizado, y ExcludeChannel es una condición opcional que permite restringir el lanzamiento, de modo que el flujo de trabajo pasa a estar activo solo para una importación y no cuando se utilice el botón Realizar llamada en la interfaz de usuario. Si recibe algún error al lanzar esta acción de flujo de trabajo, consulte Visualización de instancias de error en el Supervisor de errores de flujo de trabajo (en la página [524\)](#page-523-0).

<span id="page-896-0"></span>Para obtener información acerca de la configuración de reglas de flujo de trabajo, consulte Creación de reglas de flujo de trabajo (en la página [478\)](#page-477-0).

**3** En cada una de las reglas de flujo de trabajo, especifique la condición que debe cumplirse para que se realicen las acciones del flujo de trabajo.

Por ejemplo, puede especificar que, en caso de que se marque un determinado campo de casilla de verificación en el registro, se realicen las acciones de la regla de flujo de trabajo.

**NOTA:** si desea impedir que las reglas de flujo de trabajo envíen los registros que se crean o actualizan mediante la interfaz de usuario, configure la restricción necesaria en las condiciones de las reglas de flujo de trabajo. Para obtener más información, consulte Restricción de reglas de flujo de trabajo a canales o roles concretos (en la página [486\)](#page-485-0)

**4** Cree la acción de flujo de trabajo Enviar necesaria en cada una de las reglas de flujo de trabajo.

Para obtener más información acerca de las acciones de flujo de trabajo Enviar, consulte la información sobre acciones de flujo de trabajo de Oracle CRM On Demand Life Sciences Edition en Acerca de las acciones de flujo de trabajo (en la página [468\)](#page-467-0).

**NOTA:** la acción de envío debe estar precedida de una acción de espera con un valor de espera distinto de cero. Al utilizar una espera distinta de cero, la acción del flujo de trabajo se visualiza como una acción asíncrona. Se recomienda una acción asíncrona para el rendimiento global de la aplicación, sobre todo si importa y envía un gran conjunto de registros de transacciones de muestra.

**NOTA:** Los nombres de campo independientes del idioma y la sintaxis de nombre de campo que se utilizan en las expresiones de ejemplo de este tema son los que se utilizaban en las versiones de Expression Builder anteriores a la versión 29 Service Pack 1. Estos ejemplos siguen siendo válidos. Sin embargo, si selecciona los campos correspondientes para una expresión en la lista Campos de Expression Builder, en la versión 29 Service Pack1 o posterior, los nombres de campo y la sintaxis de los nombres de campo serán diferentes de los indicados en los ejemplos. Se recomienda seleccionar siempre los campos para las expresiones de la lista Campos de Expression Builder para que los nombres de campo y la sintaxis de los nombres de campo sean siempre correctos. Para obtener más información sobre los nombres de campo y la sintaxis de nombre de campo en las expresiones, consulte Acerca de las expresiones (en la página [906\)](#page-905-0).

## **Acerca del envío automático de transacciones de muestra**

Puede configurar reglas de flujo de trabajo para enviar automáticamente transacciones de muestra y no tener que abrir cada registro de forma individual para enviar las transacciones de muestra. Resulta útil el uso de reglas de flujo de trabajo para enviar un conjunto de registros de transacción de muestra cuando desea enviar de forma simultánea un conjunto de registros creados o actualizados mediante los servicios web o el asistente de importación. Por ejemplo, al enviar el nuevo inventario del almacén a los representantes de ventas, puede que le interese crear un gran número de transacciones de muestra de tipo Transferencia de salida a través del asistente de importación y luego enviarlas.

Puede configurar una regla de flujo de trabajo que se active cada vez que se actualiza un registro de transacción de muestra, y una acción de flujo de trabajo para esa regla que envíe automáticamente el registro si un campo del registro se define en un valor que especifique en la condición de la regla de flujo de trabajo. Por ejemplo, puede hacer lo siguiente:

- **1** Importar un conjunto de registros de transacción de muestra.
- **2** Importar los registros de ítem de transacción para las transacciones de muestra importadas en el paso 1.

**3** Volver a importar el conjunto de registros de transacción de muestra del paso 1 con el campo de activador definido en el valor de activador de envío, por ejemplo, Marcar para envío definido en Y.

**NOTA:** debe importar todos los ítems de transacción de muestra correspondientes antes de enviar las transacciones de muestra mediante la regla de flujo de trabajo.

Si desea impedir que las reglas de flujo de trabajo envíen los registros que se crean o actualizan mediante la interfaz de usuario, configure la restricción necesaria en las condiciones de las reglas de flujo de trabajo. Para obtener más información, consulte Restricción de reglas de flujo de trabajo a canales o roles concretos (en la página [486\)](#page-485-0)

Al utilizar un flujo de trabajo para enviar registros importados, sucede lo siguiente:

- Los errores de la acción de envío de flujo de trabajo no impiden que se importen, creen o actualicen los registros de transacción de muestra.
- Los cambios realizados en los recuentos de inventario se reflejan en la aplicación Oracle CRM On Demand Disconnected Mobile Sales.

# **Oracle CRM On Demand Desktop**

Oracle CRM On Demand Desktop permite a los usuarios sincronizar sus registros de Oracle CRM On Demand con Microsoft Outlook. En la sección Administración de integración de escritorio de la página inicial de administración, puede hacer clic en el enlace Oracle CRM On Demand Desktop para ir a la página que le permita configurar este software para la distribución a los usuarios. Puede realizar lo siguiente:

- Verificar que el sistema cumple los requisitos para Oracle CRM On Demand antes de instalar Oracle CRM On Demand Desktop.
- Gestionar los paquetes de personalización disponibles para usuarios de Oracle CRM On Demand Desktop. Consulte Administración de paquetes de personalización (en la página [899\)](#page-898-0).
- Descargar los archivos de Oracle Software Delivery Cloud, lo que permite personalizar y desplegar la aplicación de Oracle CRM On Demand Desktop.
- **E** Establecer la ubicación de descarga para el Installer de Oracle CRM On Demand Desktop. Consulte Configuración de las ubicaciones de la versión del Installer de Oracle CRM On Demand Desktop (en la página [901\)](#page-900-0).

Para obtener más información sobre la instalación, la configuración y el despliegue de Oracle CRM On Demand Desktop, consulte O*racle CRM On Demand Desktop Administration Guide*. Para obtener más información sobre la personalización de Oracle CRM On Demand Desktop, consulte *Oracle CRM On Demand Desktop Customization Guide* (Guía de personalización de Oracle CRM On Demand Desktop).

**NOTA:** además del producto Oracle CRM On Demand Desktop completo, está disponible un producto Oracle CRM On Demand Desktop Lite. Para obtener más información sobre Oracle CRM On Demand Desktop Lite, consulte O*racle CRM On Demand Desktop Administration Guide*.

## <span id="page-898-0"></span>**Administración de paquetes de personalización**

Un *paquete de personalización* es una recopilación de archivos de metadatos XML y archivos JavaScript que Oracle CRM On Demand Desktop asocia a un rol determinado. Los archivos de metadatos personalizan un despliegue de Oracle CRM On Demand Desktop. Por ejemplo, puede realizar los siguientes tipos de personalización: puede agregar o quitar los campos que Oracle CRM On Demand Desktop sincroniza o cambiar el diseño de los formularios personalizados. Para obtener más información sobre paquetes de personalización, consulte *Oracle CRM On Demand Desktop Administration Guide*.

**NOTA:** Oracle CRM On Demand Desktop Lite no admite paquetes de personalización.

En la página Lista de paquetes, puede agregar nuevos paquetes de personalización y copiar, editar y eliminar paquetes existentes.

## **Publicación de paquetes de personalización**

Para hacer que un paquete de personalización esté activo y disponible para usuarios de Oracle CRM On Demand Desktop, debe publicarlo.

Los registros de paquete pasan a ser de solo lectura cuando se publican y el valor del campo Estado cambia de Sin publicar a Publicado. Solo puede haber un paquete de personalización activo para una versión del cliente en cada momento. Por lo tanto, si intenta publicar un paquete para un rol con una fecha de inicio que se superponga con un paquete de personalización existente para la misma función, aparece un mensaje de error. Sin embargo, se pueden publicar paquetes independientes para distintas versiones de cliente para un usuario con un rol específico.

Si es necesario cambiar un archivo de metadatos en un paquete, debe anular la publicación del paquete, adjuntar el archivo de paquete actualizado y publicar el paquete actualizado.

**SUGERENCIA:** puesto que los usuarios con un rol especificado no podrán descargar su archivo de paquete mientras el registro tenga el estado Sin publicar, se recomienda que especifique una fecha final para el paquete actualmente activo y que cree un nuevo registro de paquete cuando se deban realizar los cambios. Con esta acción se garantiza que haya siempre un paquete disponible para usuarios nuevos y también se proporcionan un control y un seguimiento de la versión más precisos.

**Antes de comenzar.** Para administrar paquetes de personalización, su rol debe incluir el privilegio Gestionar acceso a CRM Desktop.

#### *Para agregar un paquete de personalización*

- **1** En la esquina superior derecha de cualquier página, haga clic en el vínculo global Administrador.
- **2** En la sección Oracle CRM On Demand Desktop, haga clic en Oracle CRM On Demand Desktop.
- **3** Haga clic en Administrar paquetes de personalización.
- **4** En la página Lista de paquetes, haga clic en el botón Nuevo paquete.
- **5** En la página Edición del paquete, rellene los campos siguientes.

**Campo Comentarios**

## Administración de Oracle CRM On Demand

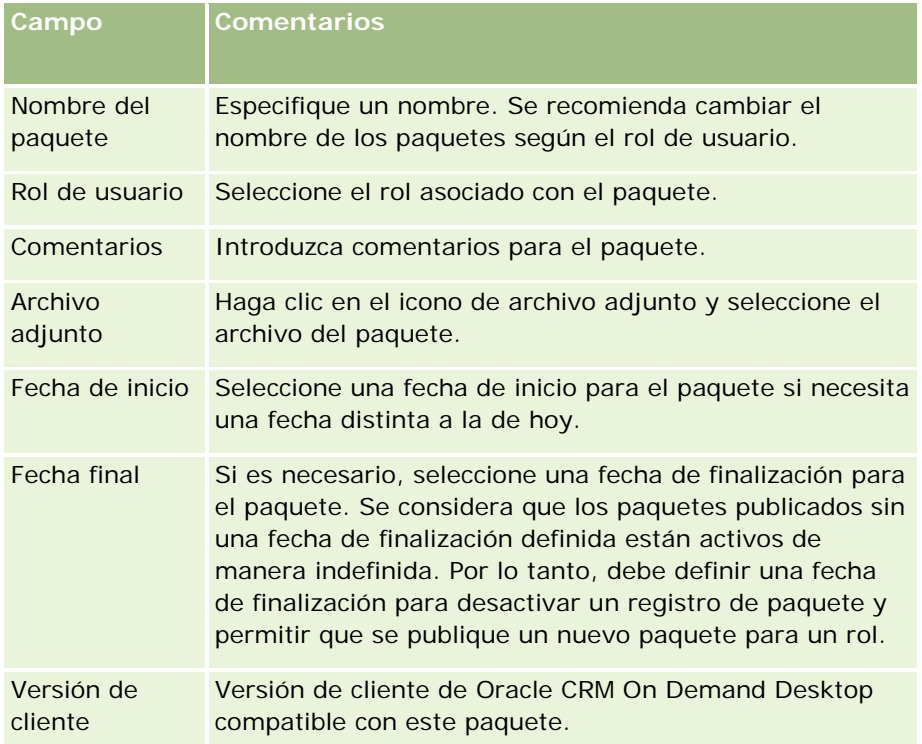

### **6** Haga clic en Guardar.

También puede copiar un paquete existente y cambiar los detalles según los requisitos.

## *Para publicar o anular la publicación de un paquete*

- **1** En la esquina superior derecha de cualquier página, haga clic en el vínculo global Administrador.
- **2** En la sección Oracle CRM On Demand Desktop, haga clic en Oracle CRM On Demand Desktop.
- **3** Haga clic en Administrar paquetes de personalización.
- **4** En la página Lista de paquetes, haga clic en el nombre del paquete.
- **5** Haga clic en el botón Publicar o en el botón Anular publicación según sea necesario.

Al publicar un paquete, se genera un valor en el campo Valor Hash. Al anular la publicación de un paquete, se borra el valor del campo Valor Hash.
# <span id="page-900-0"></span>**Configuración de las ubicaciones de la versión del Installer de Oracle CRM On Demand Desktop**

En la pantalla Ubicaciones del Installer, puede especificar la ubicación de descarga del Installer de Oracle CRM On Demand Desktop de 32 bits o 64 bits para una o más versiones introduciendo la URL para los archivos EXE del Installer. La URL especificada puede ser cualquier ubicación de la red. Para obtener más información, consulte O*racle CRM On Demand Desktop Administration Guide*.

**Antes de comenzar.** Para establecer la ubicación de la versión del Installer de Oracle CRM On Demand Desktop, su rol debe incluir el privilegio Gestionar acceso a CRM Desktop.

Los administradores deben obtener primero estos Installers de Oracle Software Delivery Cloud.

#### *Para establecer la ubicación de la versión del Installer de Oracle CRM On Demand Desktop*

- **1** En la esquina superior derecha de cualquier página, haga clic en el vínculo global Administrador.
- **2** En la sección Oracle CRM On Demand Desktop, haga clic en Oracle CRM On Demand Desktop.
- **3** Haga clic en el enlace Ubicación de descarga.
- **4** En la pantalla Ubicaciones del Installer, realice lo siguiente:
	- **a** Para cada versión para la que desee configurar una ubicación de descarga, introduzca la dirección URL para los archivos EXE del campo URL situado junto a la versión.
	- **b** Haga clic en Guardar.

Después de configurar la ubicación de la versión del Installer de Oracle CRM On Demand Desktop, los usuarios finales pueden instalar Oracle CRM On Demand Desktop desplazándose a Mi configuración, Herramientas de integración y datos y, a continuación, a la página de Oracle CRM On Demand Desktop, de donde pueden descargar el archivo EXE. Para obtener más información, consulte Instalación de Oracle CRM On Demand Desktop (en la página [901\)](#page-900-0).

# **Instalación de Oracle CRM On Demand Desktop**

En la página de Oracle CRM On Demand Desktop, puede hacer clic en el enlace Descargar Oracle CRM On Demand Desktop para instalar Oracle CRM On Demand Desktop.

**Antes de comenzar.** Compruebe si tiene el software y el hardware requeridos, así como el software para ejecutar Oracle CRM On Demand Desktop. Consulte Sitio web de Oracle CRM On Demand [http://crmondemand.oracle.com/en/products/system-requirements/index.html.](http://crmondemand.oracle.com/en/products/system-requirements/index.html) Para obtener información sobre la instalación, la configuración y el despliegue de Oracle CRM On Demand Desktop, consulte O*racle CRM On Demand Desktop Administration Guide*.

Para instalar Oracle CRM On Demand Desktop, su rol debe incluir el privilegio Activar acceso a CRM Desktop.

NOTA: los pasos que aparecen en este tema requieren que el administrador del sistema haya configurado las ubicaciones del instalador. Para obtener más información, consulte Configuración de las ubicaciones de la versión del Installer de Oracle CRM On Demand Desktop (en la página [901\)](#page-900-0).

#### *Para instalar Oracle CRM On Demand Desktop*

- **1** En la esquina superior derecha de cualquier página, haga clic en el enlace global Mi configuración.
- **2** En la página inicial personal, haga clic en el vínculo Herramientas de integración y datos.
- **3** En la página Herramientas de integración y datos, haga clic en el vínculo Oracle CRM On Demand Desktop.
- **4** En la página de Oracle CRM On Demand Desktop, seleccione el Installer y, a continuación, haga clic en el enlace Descargar Oracle CRM On Demand Desktop.
- **5** En la segunda página Oracle CRM On Demand Desktop, lea la información adicional y haga clic en el vínculo Descargar Oracle CRM On Demand Desktop.
- **6** En la ventana, realice una de las siguientes acciones:
	- Haga clic en Guardar para copiar el archivo EXE de Oracle CRM On Demand Desktop en el disco duro y así instalar Oracle CRM On Demand Desktop cuando esté fuera de línea. (Recomendado)
	- Haga clic en Ejecutar para comenzar la instalación. Deberá permanecer conectado a Internet para finalizar la instalación.
- **7** Siga las instrucciones para completar la instalación.

# **Expression Builder**

Haga clic en un tema para ver información sobre el Oracle On Demand Expression Builder (Expression Builder) y sobre cómo utilizarlo:

- Acerca del Expression Builder (consulte ["Acerca de Expression Builder"](#page-902-0) en la página [903\)](#page-902-0)
- Uso del Expression Builder (consulte ["Uso de Expression Builder"](#page-902-0) en la página [903\)](#page-902-0)
- Acerca de las expresiones (en la página [906\)](#page-905-0)
- Tipos de datos de Expression Builder (en la página [911\)](#page-910-0)
- Operadores de Expression Builder (consulte ["Expression Builder Operadores"](#page-913-0) en la página [914\)](#page-913-0)
- **Funciones de Expression Builder (en la página [918\)](#page-917-0)**
- Ejemplos de Expression Builder (consulte ["Ejemplos del Expression Builder"](#page-963-0) en la página [964\)](#page-963-0)

# <span id="page-902-0"></span>**Acerca de Expression Builder**

Oracle On Demand Expression Builder (Expression Builder) es una herramienta para implementar reglas de negocio usando expresiones. Una expresión es una combinación válida de uno o más operadores, funciones, campos y literales que puede evaluar Oracle CRM On Demand.

Expression Builder se usa en las siguientes áreas en Oracle CRM On Demand:

- Administración avanzada de campos, en los siguientes contextos:
	- Configuración de propiedades de validación de campo para un campo
	- Especificación de valores de campos predeterminados

Al definir validaciones de nivel de campo y valores de campos predeterminados, el administrador de la compañía puede crear expresiones flexibles para abarcar una amplia variedad de reglas de negocio. Para obtener más información sobre los valores predeterminados y la validación de campos, consulte Acerca de la administración de campos (consulte ["Acerca de la gestión de campos"](#page-109-0) en la página [110\)](#page-109-0).

Acciones y reglas de flujo de trabajo

Desde las páginas de flujos de trabajo, el administrador de la compañía puede configurar reglas de flujo de trabajo que se evalúen cuando se actualiza, crea o elimina un registro. Las expresiones se utilizan para definir las condiciones sobre las reglas y las acciones que se ejecutan mediante éstas. Para obtener información sobre la reglas de flujo de trabajo, consulte Acerca de las reglas de flujo de trabajo (en la página [456\)](#page-455-0).

**NOTA:** Expression Builder puede verificar la sintaxis de una expresión en la mayoría de los casos. Sin embargo, no puede evaluar o verificar una expresión en términos de precisión matemática, lógica o semántica.

#### **Temas relacionados**

Consulte los siguientes temas para obtener información relacionada con Expression Builder:

- Uso de Expression Builder (en la página [903\)](#page-902-0)
- Acerca de las expresiones (en la página [906\)](#page-905-0)
- Tipos de datos de Expression Builder (en la página [911\)](#page-910-0)
- Operadores de Expression Builder (consulte ["Expression Builder Operadores"](#page-913-0) en la página [914\)](#page-913-0)
- **Funciones de Expression Builder (en la página [918\)](#page-917-0)**
- Ejemplos de Expression Builder (consulte ["Ejemplos del Expression Builder"](#page-963-0) en la página [964\)](#page-963-0)

# **Uso de Expression Builder**

En Oracle CRM On Demand, puede utilizar Expression Builder siempre que vea el icono *fx* junto a un cuadro de texto. Al hacer clic en el icono se abrirá el Expression Builder en una ventana diferente.

**NOTA:** Para obtener más información sobre los nombres de campo y la sintaxis de nombre de campo en las expresiones, consulte Acerca de las expresiones (en la página [906\)](#page-905-0).

#### *Para crear una expresión*

- **1** Haga clic en el icono *fx* para abrir Expression Builder.
- **2** En Expression Builder, seleccione los campos y las funciones en las listas o escriba directamente en el editor de expresiones.

Al seleccionar un campo de la lista, el nombre independiente del idioma se pega en el editor de expresiones. Por ejemplo, al seleccionar el campo Fecha de cierre de la lista de los campos Oportunidad, [{Primary Revenue Close Date}] se pega en el editor de expresiones

**NOTA:** Los nombres de campo que se muestran en la lista Campos en Expression Builder serán los nombres mostrados de los campos. Si su administrador cambia el nombre mostrado para un campo, la lista Campos muestra el nuevo nombre mostrado para el campo. Sin embargo, si selecciona un campo de la lista, el nombre independiente del idioma se pega en el editor de expresiones.

Los corchetes alrededor del nombre de campo indican que el valor del campo en cuestión se evaluará según su tipo de datos específico y se devolverá a dicho tipo. Consulte la siguiente tabla para obtener más información acerca de la selección de campos y de valores de campos.

**3** Edite la expresión agregando operadores y literales según sea necesario.

**NOTA:** Si desea que su expresión determine si un campo de lista de opciones tiene un valor determinado, no escriba el valor en la expresión. Por ejemplo, no escriba [{Type}] = "Cliente". En su lugar, seleccione el campo de lista de selección de la lista y haga clic en el vínculo Mostrar valores válidos de Expression Builder. Seleccione el valor que desea utilizar en la expresión entre los valores mostrados. La expresión tendrá un aspecto parecido al siguiente:

[{Type}]=LookupValue("ACCOUNT\_TYPE", "Cliente")

- **4** (Opcional) Haga clic en Comprobar sintaxis y realice las correcciones necesarias.
- **5** Guarde la expresión.

En la tabla siguiente se describe Expression Builder.

**Elemento de interfaz Descripción**

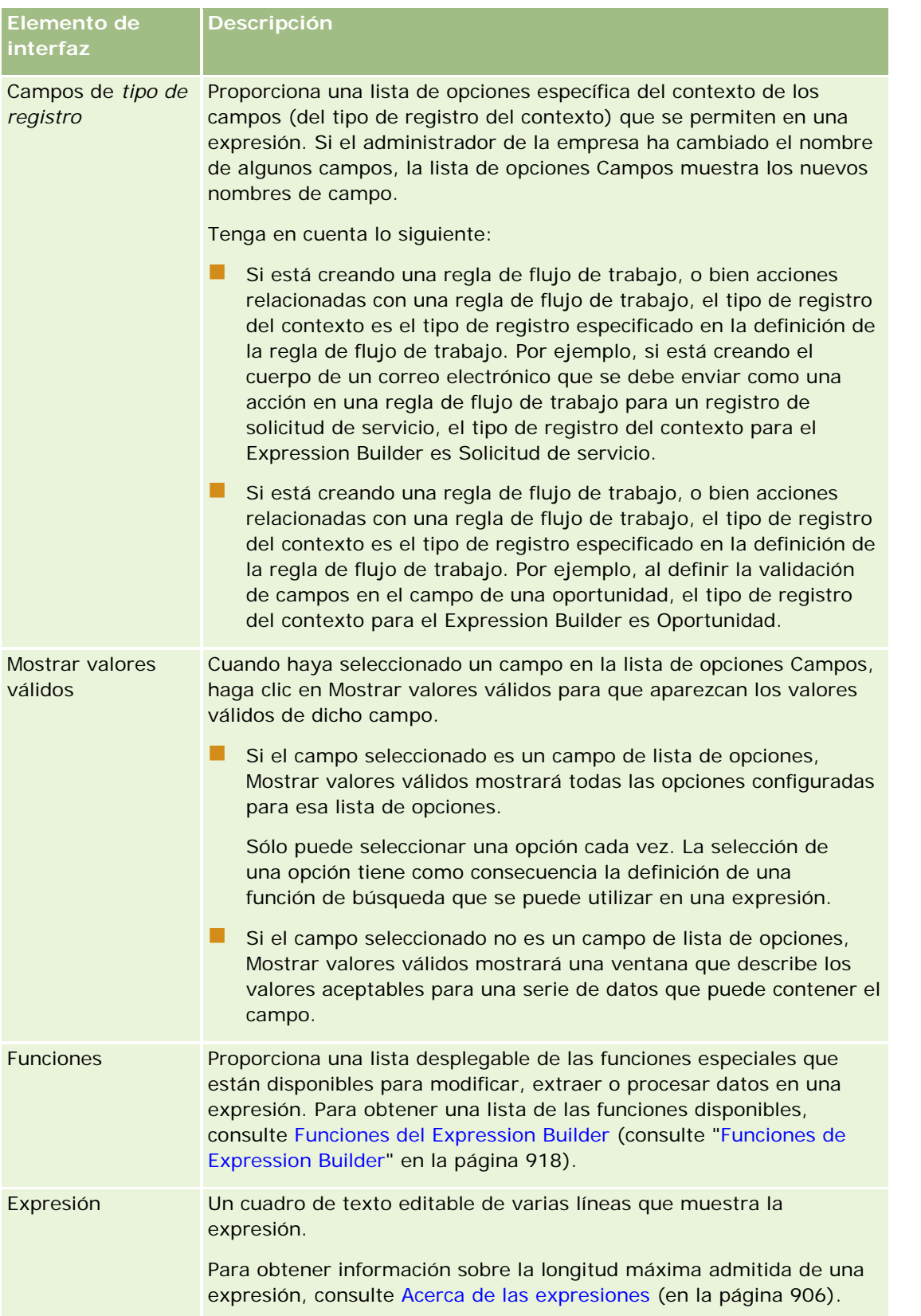

#### <span id="page-905-0"></span>Administración de Oracle CRM On Demand

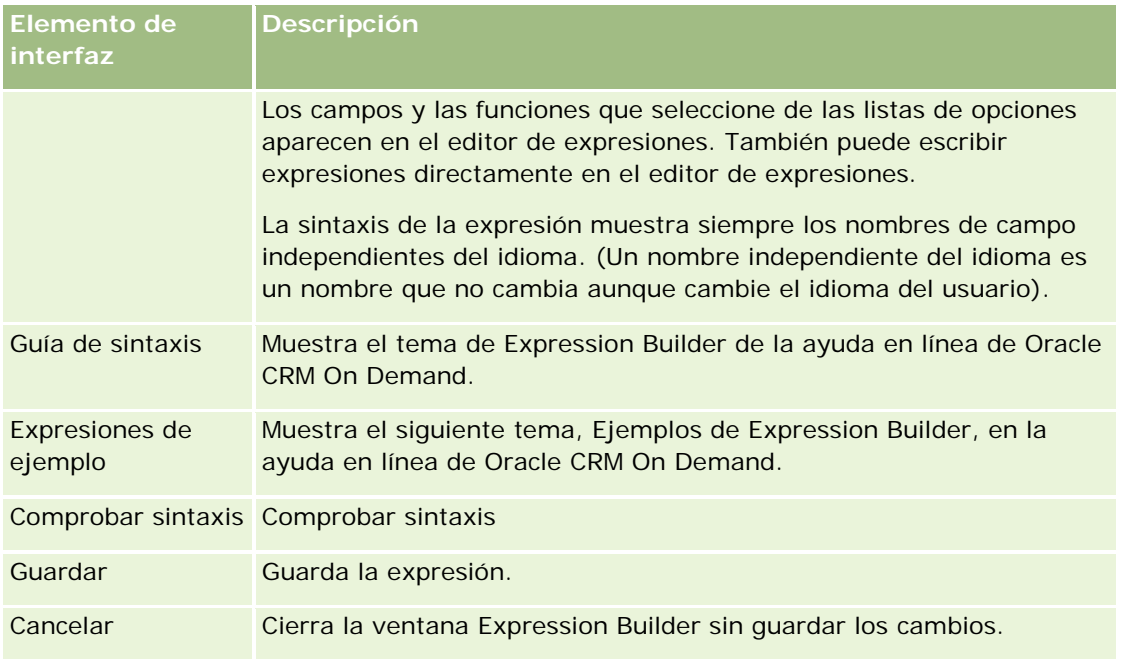

#### **Temas relacionados**

Consulte los siguientes temas para obtener información relacionada con Expression Builder:

- Acerca de Expression Builder (en la página [903\)](#page-902-0)
- Acerca de las expresiones (en la página [906\)](#page-905-0)
- Tipos de datos de Expression Builder (en la página [911\)](#page-910-0)
- Operadores de Expression Builder (consulte ["Expression Builder Operadores"](#page-913-0) en la página [914\)](#page-913-0)
- **Funciones de Expression Builder (en la página [918\)](#page-917-0)**
- Ejemplos de Expression Builder (consulte ["Ejemplos del Expression Builder"](#page-963-0) en la página [964\)](#page-963-0)

# **Acerca de las expresiones**

Una expresión es una combinación válida de uno o más operadores, funciones, campos y literales que puede evaluar Oracle CRM On Demand. Este tema ofrece información acerca de las siguientes características de expresiones:

- Formatos de nombre de campo y de campo en expresiones
- **La Longitud de la expresión**
- Longitud de literal
- **EXpresiones condicionales**
- **Expresiones de validación**
- Uso de campos dependientes en expresiones

### **Sintaxis de nombre de campo y campos en expresiones**

La mayoría de los campos que están disponibles en la página de configuración de campo para un tipo de registro también están disponibles en la lista de campos para ese tipo de registro en Expression Builder y pueden usarse en expresiones.

#### **NOTA:** Los campos personalizados del tipo de campo Texto (Corto - Enmascarable) son una excepción. No puede utilizar estos campos en una expresión de Expression Builder.

Si agrega un campo a una expresión seleccionando el nombre del campo de la lista de campos de Expression Builder, este nombre se incluye en el editor de expresiones con la siguiente sintaxis:

#### [{FieldName}]

Los nombres de campo que aparecen en el editor de expresiones son nombres de campo independientes del idioma que se usan para identificar internamente los campos en Oracle CRM On Demand. Aunque también puede escribir los nombres de campo directamente en el editor de expresiones usando la sintaxis [{FieldName}], se recomienda usar siempre los campos seleccionados de la lista para que los nombres de campo de la expresión sean correctos.

#### **Acerca de la sintaxis de nombre de campo y los nombres de campo en expresiones de las versiones anteriores**

En versiones anteriores a la versión 29 Service Pack1 de Oracle CRM On Demand, al agregar un campo desde la lista de campos de Expression Builder, se introducía en el editor de expresiones con la siguiente sintaxis:

#### [<FieldName>]

Además, en versiones anteriores a la versión 29 Service Pack 1, Expression Builder usaba campos independientes del idioma diferentes de los usados en la versión 29, Service Pack 1 y posteriores de Expression Builder. Sin embargo, todas las expresiones que usan la sintaxis [<FieldName>] y los nombres de campo correspondientes, y que fueran válidas en versiones anteriores, seguirán siendo válidas en la versión 29 Service Pack 1 y en versiones posteriores. Puede seguir introduciendo los nombres de campo independientes del idioma con la sintaxis [<FieldName>] directamente en el editor de expresiones, si lo desea. Sin embargo, se recomienda seleccionar siempre los campos de la lista de campos de Expression Builder para que los nombres y la sintaxis de campo sean siempre correctos.

Una expresión puede contener una mezcla de los nombres de campo nuevos y antiguos, siempre y cuando se use la sintaxis [{FieldName}] para los nuevos nombres de campo y la sintaxis [<FieldName>] para los antiguos.

#### **Acerca de los ejemplos de la ayuda en línea de Oracle CRM OnDemand**

Algunos de los ejemplos de expresiones que aparecen en la ayuda en línea usan los nombres de campo independientes del idioma y la sintaxis de nombre de campo que se usaban en versiones anteriores a la versión 29 Service Pack 1. Estos ejemplos siguen siendo válidos. Sin embargo, si selecciona los campos correspondientes de la lista de campos en Expression Builder al crear o actualizar una expresión en la versión 29 Service Pack 1 o en versiones posteriores, los nombres de campo de la expresión serán diferentes de los mostrados en los ejemplos de la ayuda en línea, y los campos aparecerán en el editor de expresiones con la nueva sintaxis.

## **Longitud de la expresión**

Para el cuerpo del mensaje de un correo electrónico configurado con la acción Enviar correo electrónico en una regla del flujo de trabajo, la longitud máxima admitida de una expresión es de 2000 caracteres, incluidos los espacios. Puede insertar un salto de línea en el mensaje de correo electrónico pulsando Intro. Un salto de línea se cuenta como dos caracteres en el cuadro de texto.

En todos los demás casos en los que se utiliza Expression Builder, la longitud máxima admitida de una expresión es de 1024 caracteres, incluidos los espacios.

También debe asegurarse de que el número total de caracteres en el campo en el que va a guardar la expresión no excede el límite de dicho campo. En los siguientes campos de flujo de trabajo, se colocan tres signos de porcentaje (%%%) antes y después de los nombres de funciones y de campos:

- Campos Asunto y Cuerpo de mensaje en un correo electrónico configurado con la acción Enviar correo electrónico
- Campos Asunto y Descripción en una tarea configurada con la acción Crear notificación de correo electrónico

Los signos de porcentaje indican que el nombre de la función o del campo se debe convertir a un valor de texto. Cada signo de porcentaje se cuenta como un carácter en el campo en el que se guarda la expresión.

Si escribe un nombre de función o de campo directamente en el campo, debe escribir tres signos de porcentaje antes y después de éste. Si utiliza el Expression Builder para incrustar un nombre de función o de campo, los signos de porcentaje se agregan automáticamente.

Por ejemplo, si utiliza Expression Builder para insertar el siguiente nombre de campo en el cuerpo del mensaje de un correo electrónico en una acción de flujo de trabajo:

[{Name}]

Expression Builder inserta lo siguiente (un total de 14 caracteres) en el cuerpo del mensaje del correo electrónico en la acción de flujo de trabajo:

%%%[{Name}]%%%

## **Longitud de literal**

Cuando se transfiere una cadena o literal numérico a una función en Expression Builder, el literal no debe contener más de 75 caracteres, incluidos espacios. Si un literal excede los 75 caracteres, Expression Builder considera el literal un error de sintaxis. Si se transfiere una cadena a una función haciendo referencia a un nombre de campo, no se aplica el límite de 75 caracteres a la longitud del valor en el campo transferido al literal.

Cuando se crea una expresión para establecer un valor predeterminado para un campo, el límite de 75 caracteres se aplica a cualquier cadena o literal numérico transferido a cualquier función de la expresión. Además, el número de caracteres del resultado de la expresión no debe superar el número máximo de caracteres permitidos en el campo.

## **Expresiones condicionales**

Una expresión condicional es una expresión que, cuando la evalúa la aplicación, siempre devuelve un valor booleano como True o False.

**NOTA:** Sí, No, S y N no son valores booleanos. Si especifica True o False como valores de retorno para las funciones tales como la función IIf (en la página [928\)](#page-927-0), True y False se devuelven como cadenas y no como valores booleanos. Si utiliza valores booleanos incorrectos en expresiones condicionales puede dar lugar a comportamiento imprevisible.

Una expresión utilizada en cualquiera de los contextos debe ser una expresión condicional:

- **Para especificar una regla de validación de campo**
- Para especificar una condición en una regla de flujo de trabajo
- Como el primer parámetro de una función IIf (en la página [928\)](#page-927-0)

### **Expresiones de validación**

Las expresiones de validación se utilizan para garantizar que los datos introducidos en los campos son válidos. Una expresión de validación debe ser una expresión condicional.

Una expresión de validación de un campo se evalúa cuando se crea el registro y cada vez que lo actualiza un usuario, excepto en las siguientes circunstancias:

- El campo se deja en blanco al crearse el registro. La validación de campos no obliga a que un valor sea necesario.
- El campo tiene un valor no válido ya existente, y no se cambia al actualizarlo.

Si no se evalúa una expresión de validación, o si se evalúa en NULL, no se genera ningún mensaje de error. Éstos sólo se generan cuando se produce un error en la expresión de validación (es decir, la expresión se evalúa en FALSE).

Una expresión de validación es distinta de otros tipos de expresiones porque puede comenzar con un operador condicional. Por ejemplo, si Nombre de la cuenta es el campo que está validando la expresión, la expresión puede comenzar por:

#### = 'Hospital Acme'

Esta expresión, aunque no tiene la forma correcta, superará una comprobación de sintaxis, ya que Oracle CRM On Demand inserta el nombre del campo que se está validando antes de la expresión si no encuentra un nombre de campo al comienzo de la expresión. También puede introducir la expresión de validación de la siguiente forma:

```
[<AccountName>]= 'Hospital Acme'
```
donde [<AccountName>] es el campo que se valida.

Si la expresión requiere que se evalúen otros campos además del que se está validando, lo habitual es que la primera comparación de la expresión se realice con el campo que se valida.

Las expresiones de validación se utilizan sólo en el cuadro de texto Validación de campos de la administración de campos avanzada en Oracle CRM On Demand.

### **Ejemplos de expresiones de validación**

Ejemplo 1: Un proceso empresarial requiere que la fecha de cierre de una oportunidad sea posterior a la fecha de creación de ésta.

#### Administración de Oracle CRM On Demand

Si desea implementar este proceso, cree una expresión de validación para el campo Fecha de cierre (en la página Configuración de campos de oportunidades) siguiendo las instrucciones descritas a continuación:

#### > [<CreatedDate>]

Si lo desea, puede utilizar el siguiente ejemplo, pero tenga en cuenta que el campo que se está evaluando (Fecha de cierre) debe ser el primer campo en la expresión:

[<CloseDate>] > [<CreatedDate>]

Para obtener más información acerca de cómo crear y modificar los campos, consulte Crear y editar campos (consulte ["Creación y edición de campos"](#page-130-0) en la página [131\)](#page-130-0).

Ejemplo 2: Un proceso empresarial requiere que los ingresos de una oportunidad sean un valor distinto de cero cuando la probabilidad de la oportunidad es del 40% o superior.

La regla empresarial indica que la dependencia radica en los dos campos y se puede reformular de la siguiente forma:

Para una oportunidad, los ingresos no pueden ser cero cuando la probabilidad es superior o igual a 40. A la inversa, la probabilidad no puede ser superior o igual a 40 si los ingresos son cero.

Una expresión de validación se evalúa cuando se crea el registro y cada vez que lo actualiza un usuario. Puesto que una actualización del campo Probabilidad o del campo Ingresos puede afectar a ambos campos, debe tener reglas de validación tanto en el campo Probabilidad como en el campo Ingresos para implementar correctamente la regla empresarial. (Para obtener información acerca d la creación y edición de campos, consulte Crear y editar campos (consulte ["Creación y edición de campos"](#page-130-0) en la página [131\)](#page-130-0).)

Los pasos necesarios para implementar el ejemplo son los siguientes:

**1** Configure la siguiente regla de validación para el campo Probabilidad:

 $< 40$  OR ([<Probability>]>= 40 AND [<Revenue>]> 0)

Observe que no se utiliza el símbolo porcentual (%).

**2** Agregue un mensaje de error de validación como el siguiente al campo Probabilidad:

Los ingresos deben ser superiores a 0 cuando la probabilidad es superior o igual al 40 %.

**3** Configure la siguiente regla de validación para el campo Ingresos:

 $(> 0$  AND  $[*Probability*]>= 40)$  OR  $[*Probability*] < 40$ 

**4** Agregue al campo Ingresos un mensaje de error de validación como el siguiente:

Los ingresos deben ser superiores a 0 cuando la probabilidad es superior o igual al 40 %.

### **Uso de campos dependientes en expresiones**

Un *campo dependiente* es un campo unido cuyos valores dependen de una clave foránea. Un *campo combinado* es un campo en un tipo de registro que utiliza una clave foránea para hacer referencia a un campo de otro tipo de registro. Un ejemplo de un campo dependiente es el campo AccountName en el tipo de registro Oportunidad. El campo AccountName del tipo de registro Oportunidad es un campo unido cuyos valores dependen del campo de clave foránea AccountId, que hace referencia al tipo de registro Cuenta.

<span id="page-910-0"></span>Si la expresión tiene que determinar el valor de un campo dependiente, se recomienda que utilice la función JoinFieldValue y que obtenga el valor más reciente del campo haciendo referencia al campo ID; es decir, el campo de clave foránea. En caso contrario, los resultados de la expresión podrían ser incorrectos y la salida del valor de la expresión podría no ser válida. Para obtener más información sobre los campos unidos y la función JoinFieldValue, consulte JoinFieldValue (en la página [932\)](#page-931-0).

#### **Temas relacionados**

Consulte los siguientes temas para obtener información relacionada con Expression Builder:

- Acerca de Expression Builder (en la página [903\)](#page-902-0)
- Uso de Expression Builder (en la página [903\)](#page-902-0)
- **Funciones de Expression Builder (en la página [918\)](#page-917-0)**

# **Tipos de datos de Expression Builder**

En este tema se describen los tipos de datos de Oracle CRM On Demand y cómo se utilizan en Expression Builder.

**NOTA:** Los nombres de campo independientes del idioma y la sintaxis de nombre de campo que se utilizan en las expresiones de ejemplo de este tema son los que se utilizaban en las versiones de Expression Builder anteriores a la versión 29 Service Pack 1. Estos ejemplos siguen siendo válidos. Sin embargo, si selecciona los campos correspondientes para una expresión en la lista Campos de Expression Builder, en la versión 29 Service Pack1 o posterior, los nombres de campo y la sintaxis de los nombres de campo serán diferentes de los indicados en los ejemplos. Se recomienda seleccionar siempre los campos para las expresiones de la lista Campos de Expression Builder para que los nombres de campo y la sintaxis de los nombres de campo sean siempre correctos. Para obtener más información sobre los nombres de campo y la sintaxis de nombre de campo en las expresiones, consulte Acerca de las expresiones (en la página [906\)](#page-905-0).

## **Tipos de datos de Oracle CRM On Demand**

En la siguiente tabla se muestra el tipo de datos devuelto cuando se utiliza un campo de Oracle CRM On Demand en una expresión. Para obtener el valor de un campo, utilice la sintaxis [{FieldName}] o la sintaxis [<FieldName>].

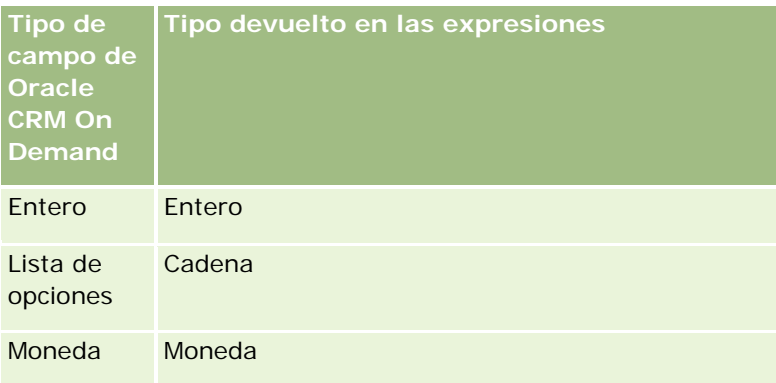

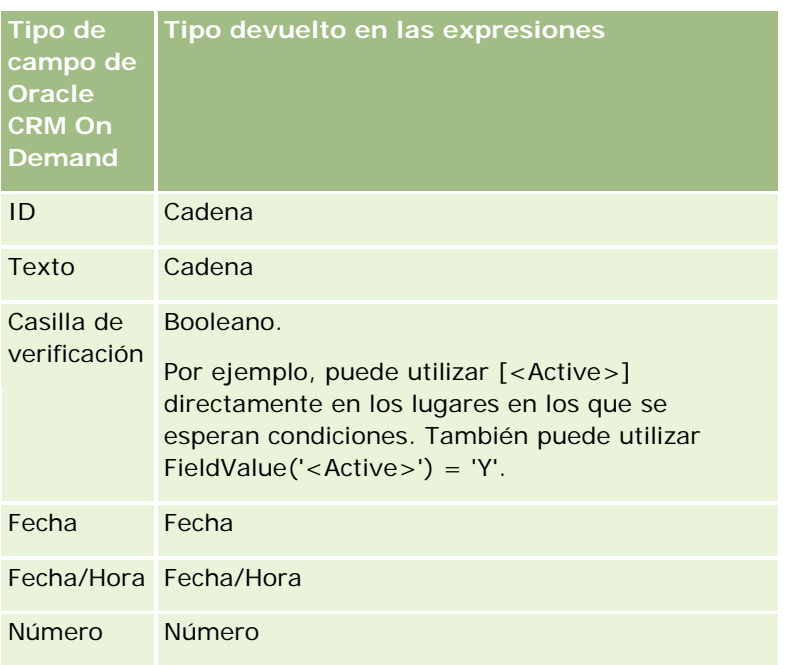

## **Aritmética del tipo de datos**

Si una instrucción hace referencia a más de un valor de campo y los campos tienen tipos de datos diferentes, el orden de estos tipos puede afectar al cálculo. Si se aplica un operador (distinto del operador de exponente) a dos operandos con tipos de datos distintos, el operando de la parte derecha de la expresión se convierte siempre al tipo de dato del operando de la parte izquierda antes de que se evalúe la operación. Por ejemplo, si CloseDate es 02/09/2007, la siguiente expresión:

PRE('<CloseDate>') + 30

da como resultado 02/09/200730. Por lo tanto, la siguiente condición:

```
[<CloseDate>] > PRE('<CloseDate>') + 30
```
es válida en cuanto a su sintaxis, pero su significado no lo es. La condición se escribiría correctamente del siguiente modo:

[<CloseDate>] - 30 > PRE('<CloseDate>').

**NOTA:** Cuando el operador de exponente se utiliza, el operando de la parte derecha del operador no se convierte al tipo de datos del operando de la parte izquierda.

En las siguientes tablas se muestran los posibles resultados de las distintas operaciones aritméticas usando los valores de ejemplo.

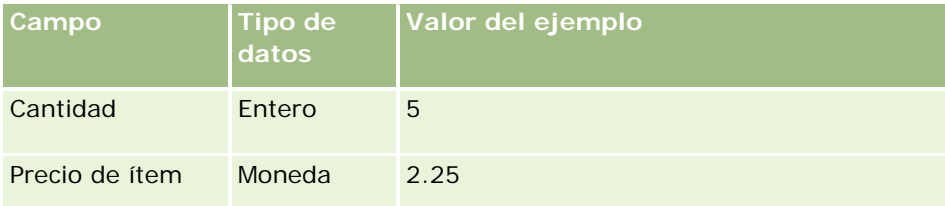

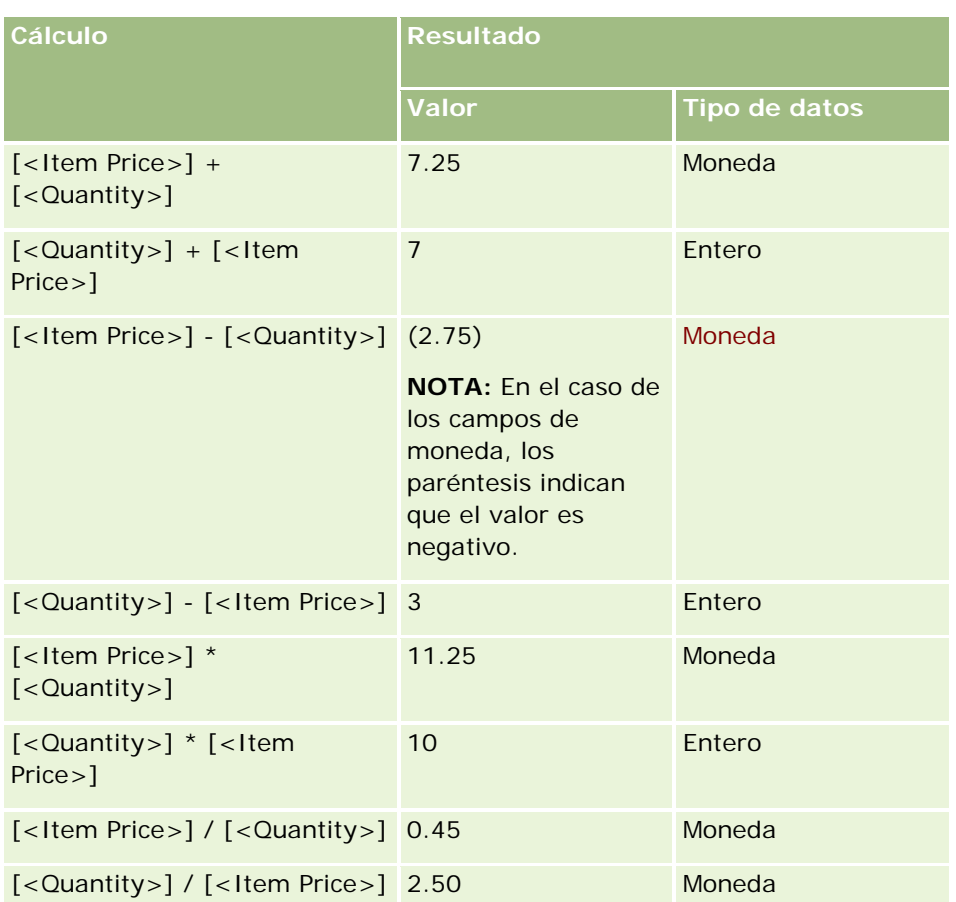

Cuando el operador de exponente se utiliza, el operando de la parte derecha del operador no se convierte al tipo de datos del operando de la parte izquierda.

En este ejemplo (en el que Quantity es un campo con valor entero, 5, y el campo Item Price es un campo de moneda, con valor 2,25), si el operando de la parte derecha del operador se convirtió al tipo de datos del operando de la parte izquierda, el valor esperado de Quantity ^ Item Price sería 25, y el tipo de datos esperado sería un valor entero. Sin embargo, los resultados se muestran en la tabla siguiente.

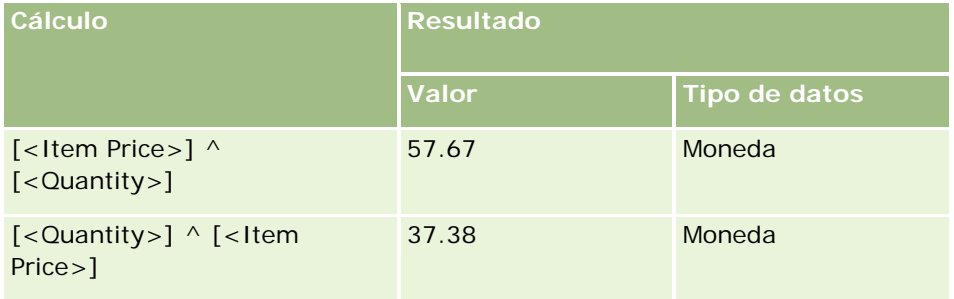

El Expression Builder también admite el operador negativo (signo menos [-]). Por ejemplo:

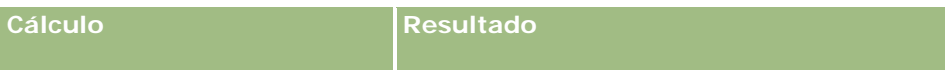

#### <span id="page-913-0"></span>Administración de Oracle CRM On Demand

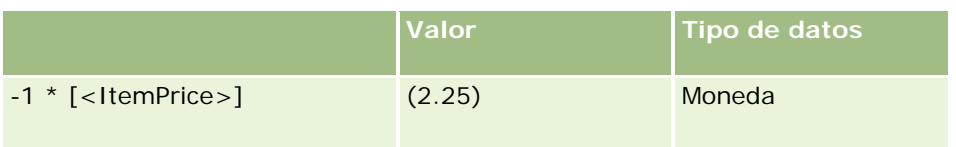

Si convierte un número en una cadena, el cálculo no funcionará correctamente. Por ejemplo:

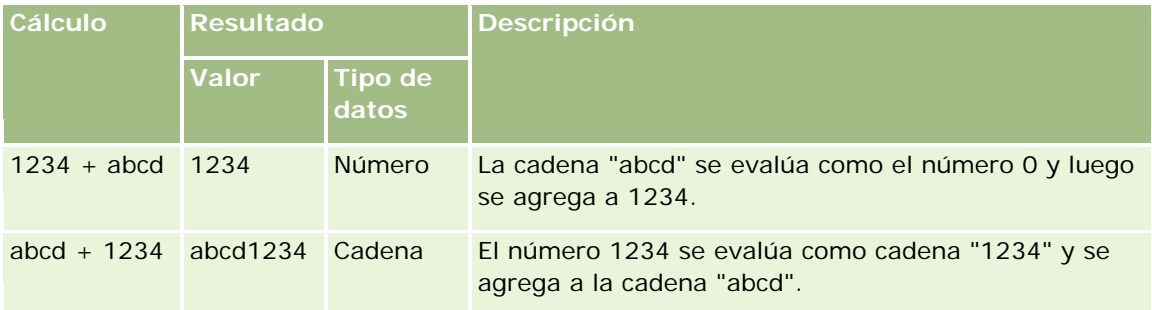

#### **Temas relacionados**

Consulte los siguientes temas para obtener información relacionada con Expression Builder:

- Acerca de Expression Builder (en la página [903\)](#page-902-0)
- **Uso de Expression Builder (en la página [903\)](#page-902-0)**
- **Funciones de Expression Builder (en la página [918\)](#page-917-0)**

# **Expression Builder Operadores**

En este tema se describen los operadores que puede utilizar en el Expression Builder y el orden en el que se evalúan.

**NOTA:** Los nombres de campo independientes del idioma y la sintaxis de nombre de campo que se utilizan en las expresiones de ejemplo de este tema son los que se utilizaban en las versiones de Expression Builder anteriores a la versión 29 Service Pack 1. Estos ejemplos siguen siendo válidos. Sin embargo, si selecciona los campos correspondientes para una expresión en la lista Campos de Expression Builder, en la versión 29 Service Pack1 o posterior, los nombres de campo y la sintaxis de los nombres de campo serán diferentes de los indicados en los ejemplos. Se recomienda seleccionar siempre los campos para las expresiones de la lista Campos de Expression Builder para que los nombres de campo y la sintaxis de los nombres de campo sean siempre correctos. Para obtener más información sobre los nombres de campo y la sintaxis de nombre de campo en las expresiones, consulte Acerca de las expresiones (en la página [906\)](#page-905-0).

## **Operadores aritméticos**

En la siguiente tabla se describe la finalidad de cada operador aritmético y se proporciona un ejemplo de cómo se utiliza.

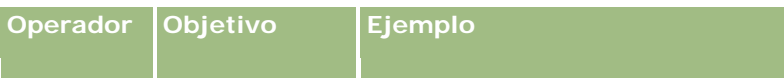

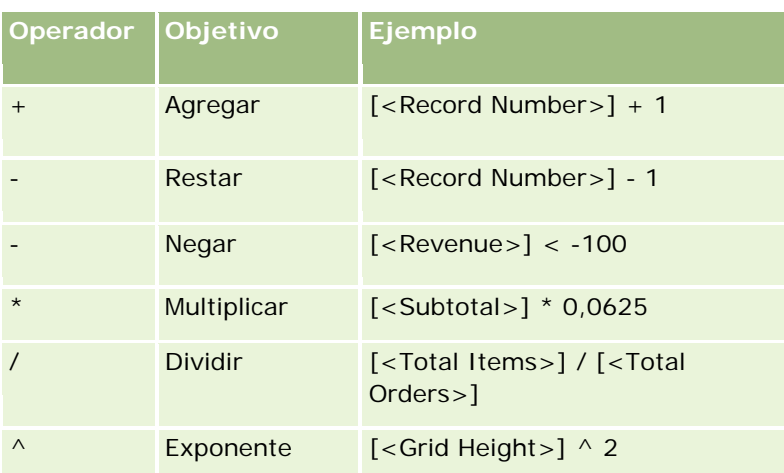

## **Operadores lógicos**

En la siguiente tabla de decisión lógica se muestran los posibles resultados de los operadores lógicos en el Expression Builder.

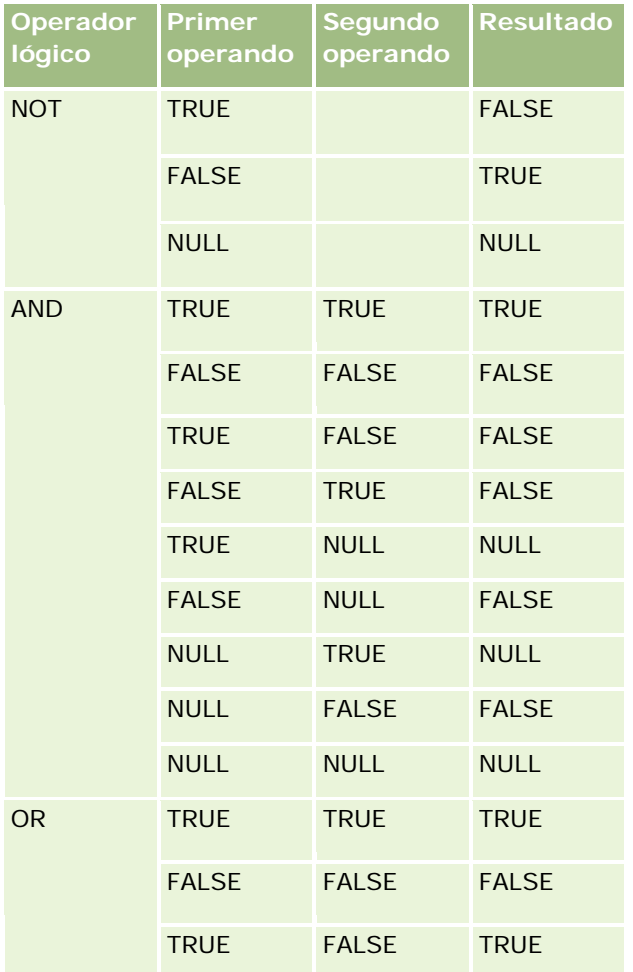

#### Administración de Oracle CRM On Demand

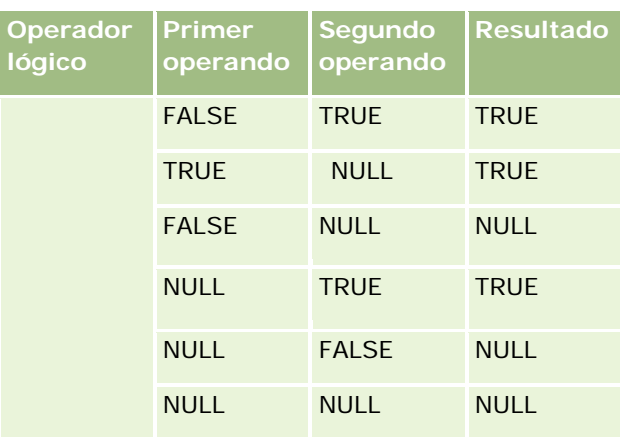

## **Operadores de comparación**

En la siguiente tabla se describe la finalidad de cada operador de comparación y se proporciona un ejemplo de cómo se utiliza.

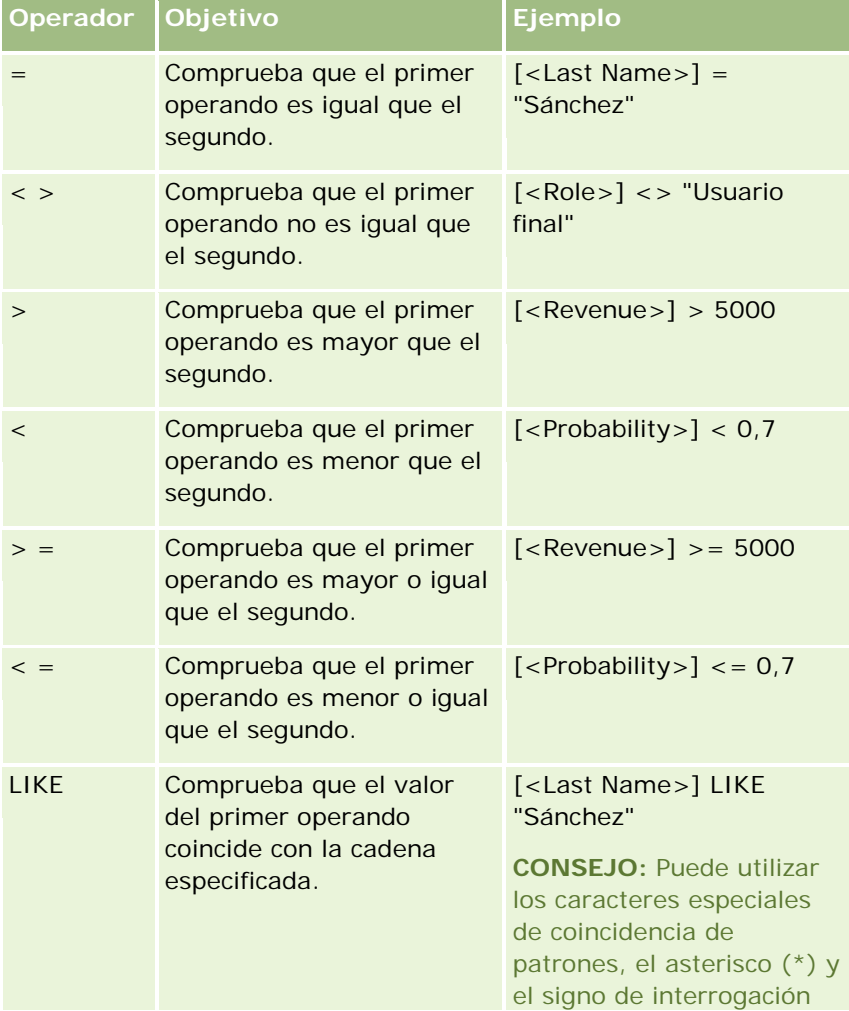

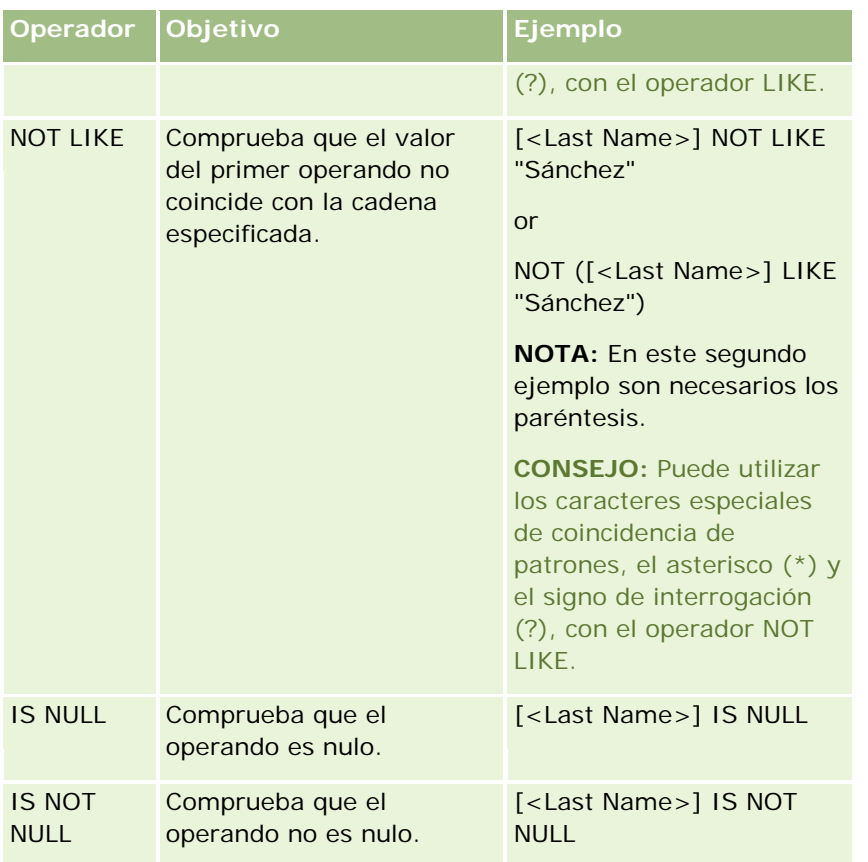

# **Caracteres especiales de coincidencia de patrones**

En la siguiente tabla se describen los caracteres especiales de coincidencia de patrones. Dichos caracteres especiales se utilizan con los operadores de comparación LIKE y NOT LIKE.

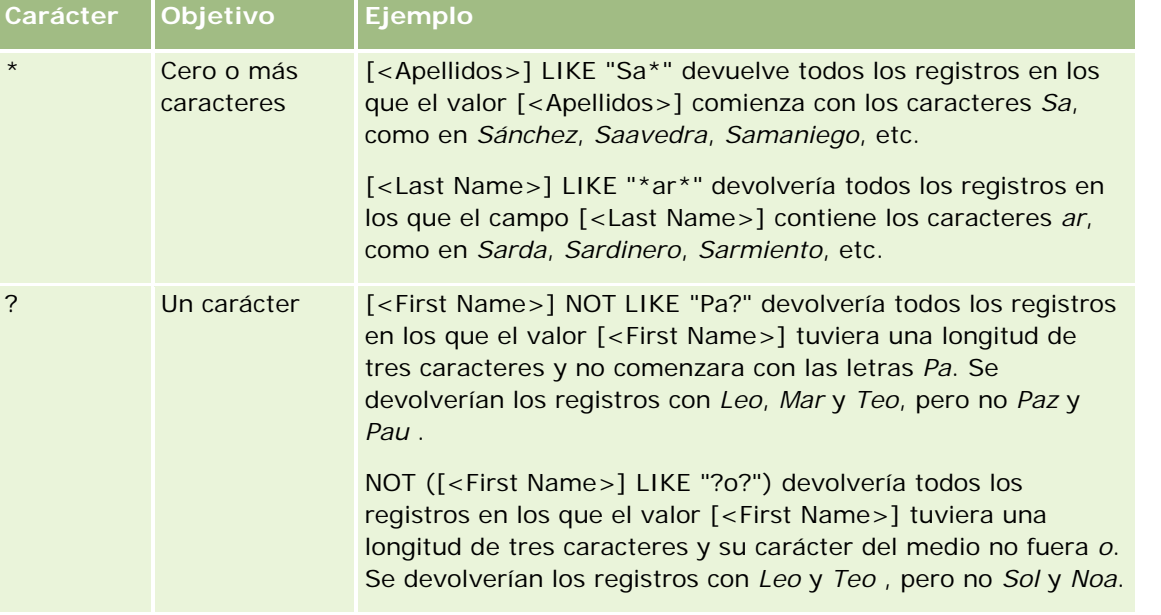

#### <span id="page-917-0"></span>**Operador de concatenación**

El operador + (más) se utiliza en los mensajes de correo electrónico para concatenar valores de campo y texto.

#### **Prioridad de los operadores**

La prioridad es el orden en el que Oracle CRM On Demand evalúa los diversos operadores incluidos en una expresión. Se aplican las siguientes reglas:

- Los operadores con la prioridad más alta se evalúan antes que lo que tienen la prioridad más baja.
- Los operadores con igual prioridad se evalúan de izquierda a derecha.
- Los números de nivel inferior indican prioridad más alta.
- **El uso de paréntesis afecta al orden de prioridad en una expresión. La expresión entre paréntesis se** evalúa antes que la situada fuera del paréntesis.

En la siguiente tabla se muestran los niveles de prioridad.

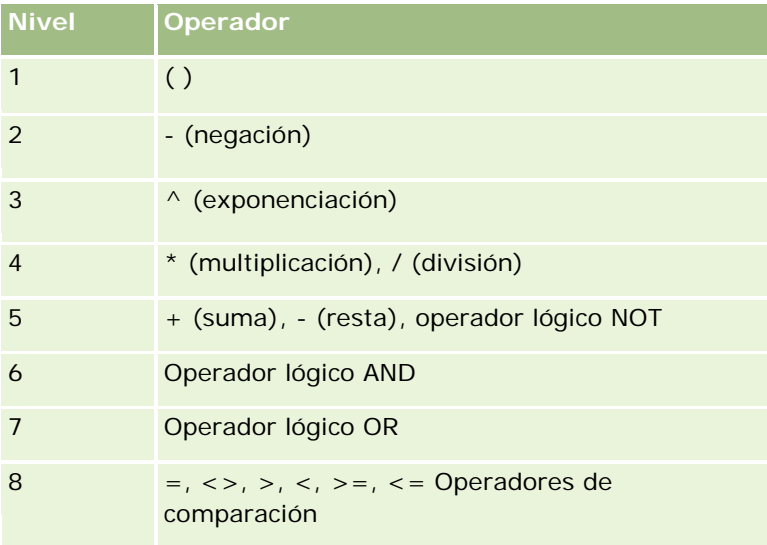

#### **Temas relacionados**

Consulte los siguientes temas para obtener información relacionada con Expression Builder:

- Acerca de Expression Builder (en la página [903\)](#page-902-0)
- Uso de Expression Builder (en la página [903\)](#page-902-0)
- **Funciones de Expression Builder (en la página [918\)](#page-917-0)**

# **Funciones de Expression Builder**

En la siguiente tabla se enumeran las funciones que se pueden utilizar en el Expression Builder. Haga clic en el nombre de una función para conocer más información sobre ella.

#### **Expression Builder**

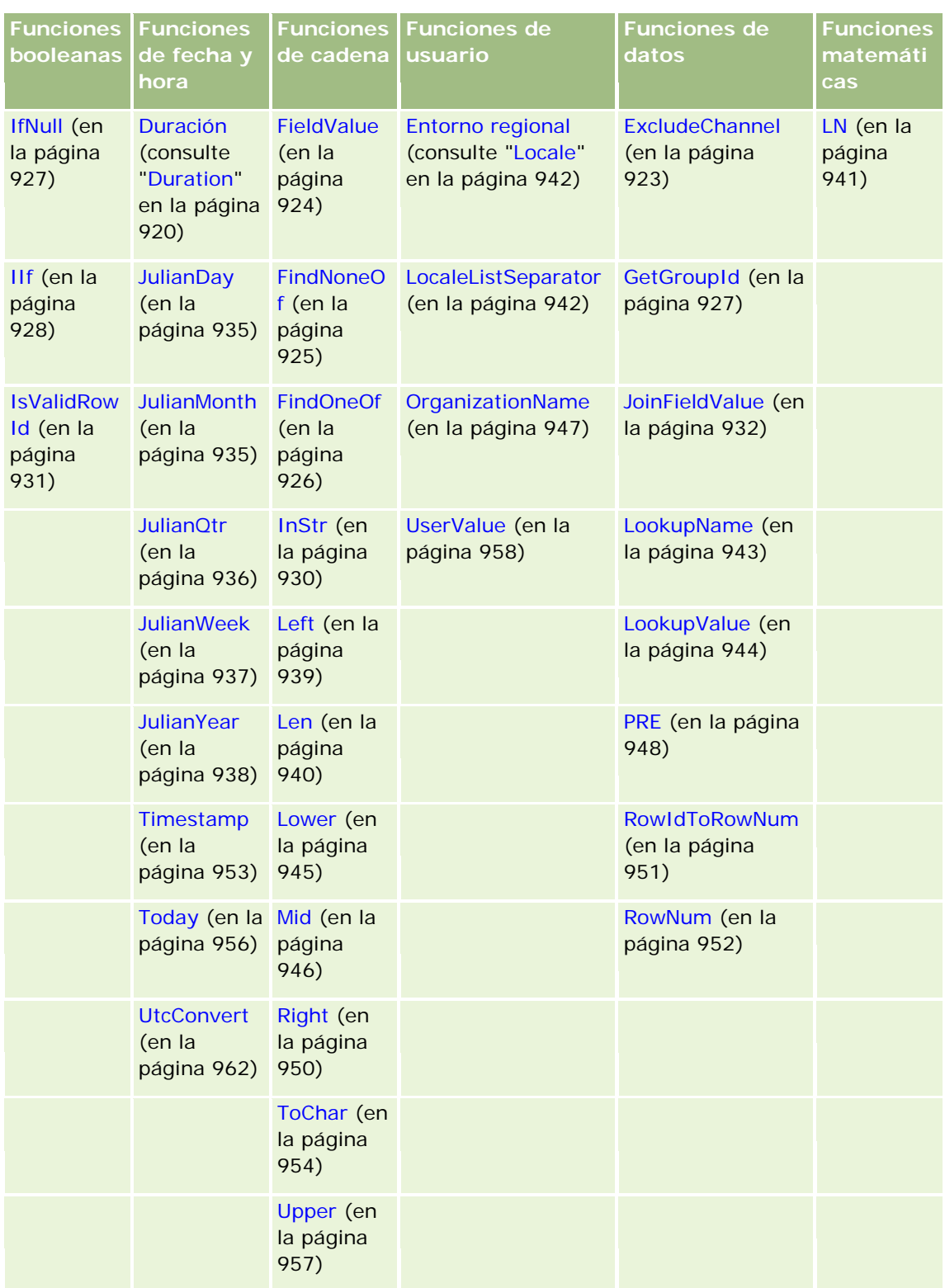

Tenga en cuenta la siguiente información con respecto a otras funciones:

Algunas de las funciones incluidas en la lista desplegable del campo Funciones del generador de expresiones son sólo para uso interno. No utilice las siguientes funciones en sus expresiones:

- <span id="page-919-0"></span>GetParentId
- **I** IsManagerPosition
- **Lookup**
- **LookupMessage**
- **LOVLanguage**
- **PositionId**
- **PositionName**

 Se recomienda utilizar la función UserValue (en la página [958\)](#page-957-0) en lugar de las funciones enumeradas en la siguiente tabla. Estas funciones se quedarán obsoletas.

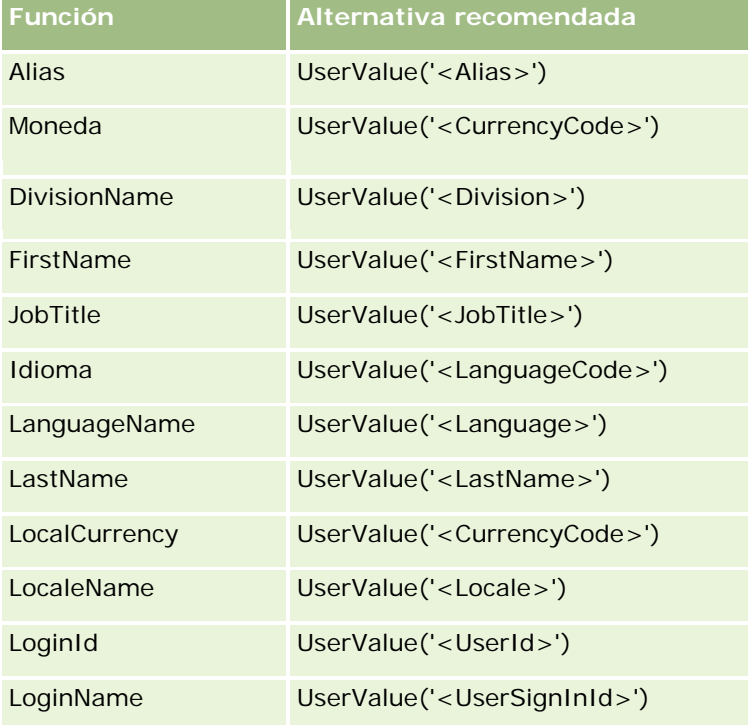

#### **Temas relacionados**

Consulte los siguientes temas para obtener información relacionada con Expression Builder:

- Acerca de Expression Builder (en la página [903\)](#page-902-0)
- **Uso de Expression Builder (en la página [903\)](#page-902-0)**

# **Duration**

La función Duration de Expression Builder devuelve un número que indica el periodo, en días o fracciones de días, que indica el argumento period.

## **Sintaxis**

Duration(period)

# **Tipo de resultado**

Número

# **Argumentos**

En la tabla siguiente se describen los argumentos de esta función.

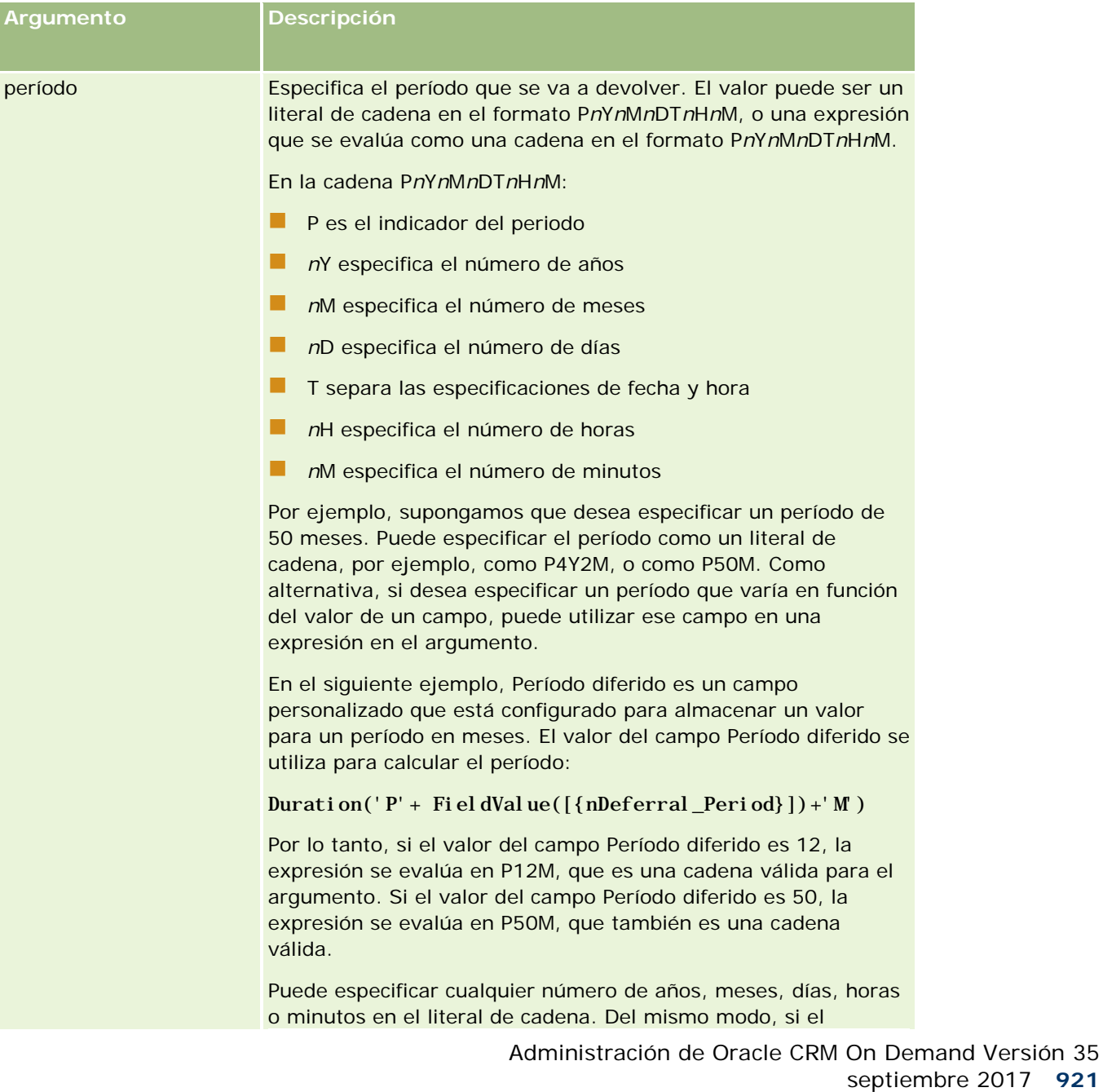

#### Administración de Oracle CRM On Demand

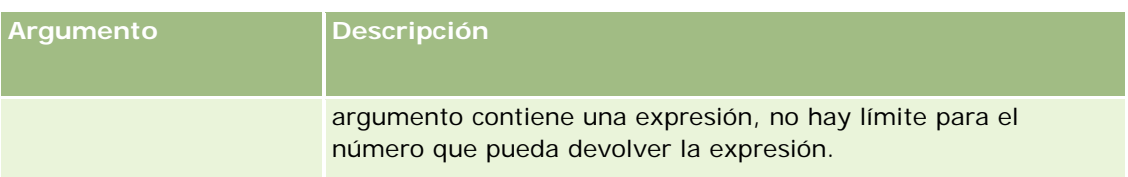

Las siguientes consideraciones se aplican al argumento de período:

- No especifique un signo más (+) para los valores positivos.
- **Puede especificar una duración negativa como -Duration(period) o Duration(-period).**
- No se soporta la especificación de segundos.
- **Si el número de años, meses, días, horas o minutos es cero, puede omitir el número y su designador** correspondiente.
- Si ninguno de los componentes están presentes en el periodo, el designador T no se debe incluir en el periodo.
- **El designador P siempre debe estar presente en el periodo.**

## **Ejemplos**

A continuación se muestran ejemplos válidos de la función Duration:

Duration('P0Y1M1DT2H5M') Duration('P0Y0DT1H') Duration('P1D') Duration('P0Y0M0DT0H0M') Duration('P0DT1M') Duration('P24M') Duration('P500D') Duration('P' + FieldValue( $[\{\text{inDeferval\_Period}\}]\$  +'M')

Duration('PT1000H3M')

Duration('-P1Y200M')

#### **Temas relacionados**

Consulte los siguientes temas para obtener información relacionada con Expression Builder:

- Acerca de Expression Builder (en la página [903\)](#page-902-0)
- **Uso de Expression Builder (en la página [903\)](#page-902-0)**
- **Funciones de Expression Builder (en la página [918\)](#page-917-0)**

# <span id="page-922-0"></span>**ExcludeChannel**

La función ExcludeChannel de Expression Builder devuelve FALSE si el nombre del canal especificado es el canal del que procede la solicitud.

# **Sintaxis**

ExcludeChannel(channel name)

# **Tipo de resultado**

Booleano

# **Argumentos**

En la tabla siguiente se describen los argumentos de esta función.

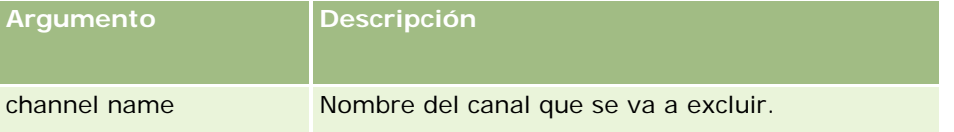

En la tabla siguiente se describen las cadenas válidas para su uso en el argumento de nombre de canal.

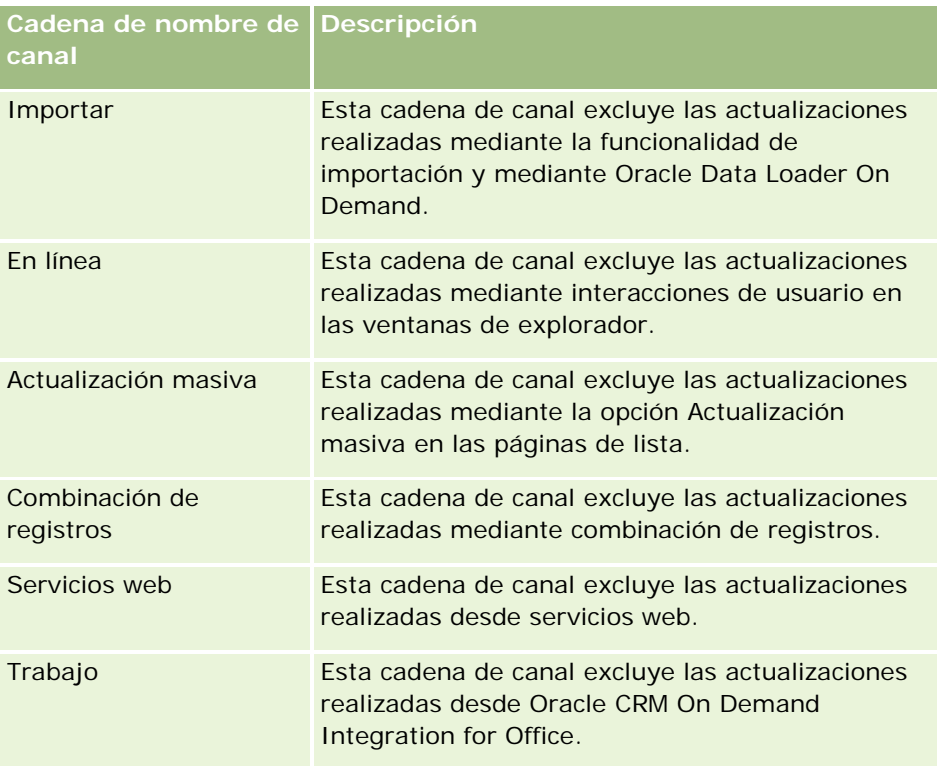

<span id="page-923-0"></span>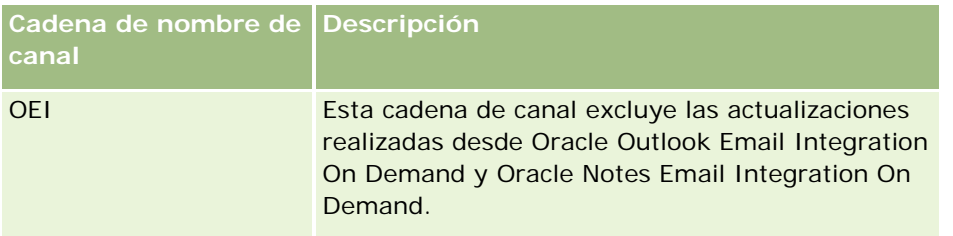

El siguiente ejemplo impide que un proceso se desencadene por una solicitud de servicio Web:

```
ExcludeChannel ("Servicios web")
```
El siguiente ejemplo impide que una operación de importación o Oracle Data Loader On Demand lance un proceso:

ExcludeChannel("Importar")

#### **Temas relacionados**

Consulte los siguientes temas para obtener información relacionada con Expression Builder:

- **Acerca de Expression Builder (en la página [903\)](#page-902-0)**
- **Uso de Expression Builder (en la página [903\)](#page-902-0)**
- **Funciones de Expression Builder (en la página [918\)](#page-917-0)**

# **FieldValue**

La función FieldValue del Expression Builder devuelve el valor de un campo como cadena.

**Sintaxis**

FieldValue('<field\_name>')

### **Tipo de resultado**

Cadena

### **Argumentos**

En la tabla siguiente se describen los argumentos de esta función.

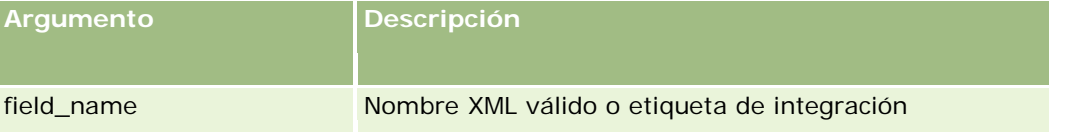

<span id="page-924-0"></span>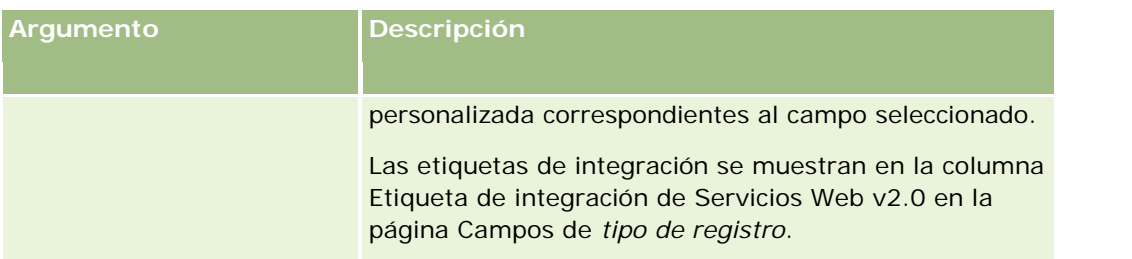

El siguiente ejemplo:

FieldValue('<CreatedDate>')

devuelve el valor del campo Fecha de creación como una cadena.

#### **Temas relacionados**

Consulte los siguientes temas para obtener información relacionada con Expression Builder:

- Acerca de Expression Builder (en la página [903\)](#page-902-0)
- Uso de Expression Builder (en la página [903\)](#page-902-0)
- **Funciones de Expression Builder (en la página [918\)](#page-917-0)**

# **FindNoneOf**

La función FindNoneOf del Expression Builder devuelve la posición de la primera instancia en el primer argumento (string1) que no coincide con ningún carácter del segundo argumento (string2).

## **Sintaxis**

FindNoneOf (string1, string2 )

## **Tipo de resultado**

Entero

## **Argumentos**

En la tabla siguiente se describen los argumentos de esta función.

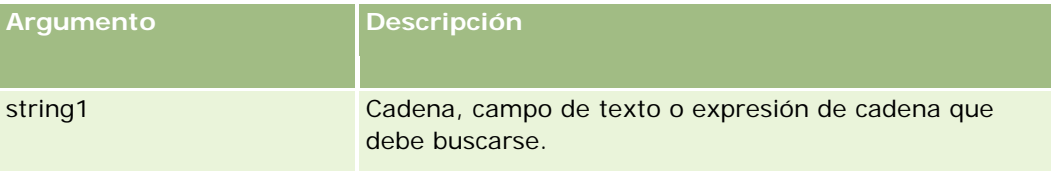

<span id="page-925-0"></span>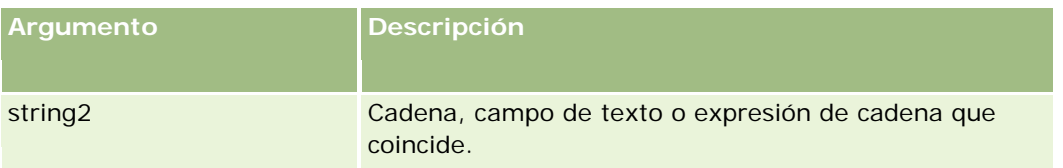

El ejemplo siguiente devuelve el valor 4:

FindNoneOf ("abcdef", "abc")

#### **Temas relacionados**

Consulte los siguientes temas para obtener información relacionada con Expression Builder:

- Acerca de Expression Builder (en la página [903\)](#page-902-0)
- **Uso de Expression Builder (en la página [903\)](#page-902-0)**
- **Funciones de Expression Builder (en la página [918\)](#page-917-0)**

# **FindOneOf**

La función FindOneOf del Expression Builder devuelve la posición de la primera instancia en el primer argumento (string1) de un carácter del segundo argumento (string2).

## **Sintaxis**

FindOneOf (string1, string2 )

## **Tipo de resultado**

Entero

## **Argumentos**

En la tabla siguiente se describen los argumentos de esta función.

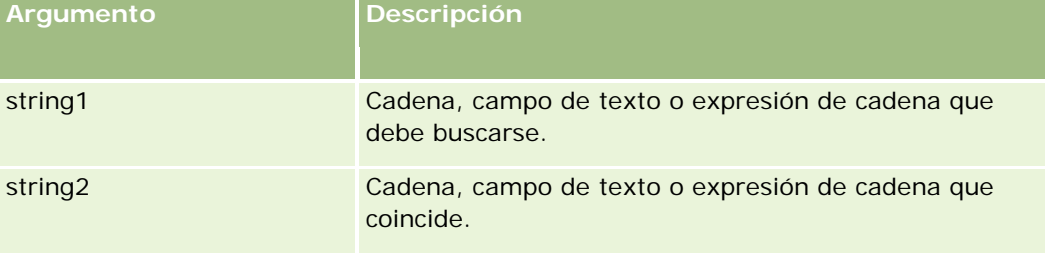

<span id="page-926-0"></span>El ejemplo siguiente devuelve el valor 3:

FindOneOf ("abcdef", "xyzc")

#### **Temas relacionados**

Consulte los siguientes temas para obtener información relacionada con Expression Builder:

- Acerca de Expression Builder (en la página [903\)](#page-902-0)
- **Uso de Expression Builder (en la página [903\)](#page-902-0)**
- **Funciones de Expression Builder (en la página [918\)](#page-917-0)**

# **GetGroupId**

La función GetGroupId del Expression Builder devuelve el grupo que comparte agenda en Oracle CRM On Demand.

### **Sintaxis**

GetGroupId()

## **Tipo de resultado**

Cadena

#### **Temas relacionados**

Consulte los siguientes temas para obtener información relacionada con Expression Builder:

- Acerca de Expression Builder (en la página [903\)](#page-902-0)
- Uso de Expression Builder (en la página [903\)](#page-902-0)
- **Funciones de Expression Builder (en la página [918\)](#page-917-0)**

# **IfNull**

La función IfNull en el Expression Builder devuelve el valor del primer argumento que ha pasado a la función. Si el primer argumento devuelve NULL, se devolverá el valor del segundo argumento.

**Sintaxis** IfNull(expr1, expr2)

## <span id="page-927-0"></span>**Tipo de resultado**

El tipo de resultado devuelto de la función IfNull es el tipo de su primer argumento, aunque el primer argumento sea NULL. El segundo argumento se convierte al tipo del primer argumento antes de que se devuelva su valor.

## **Argumentos**

En la tabla siguiente se describen los argumentos de esta función.

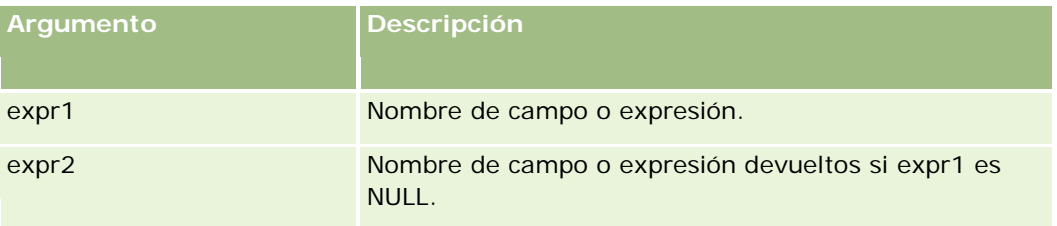

#### **Temas relacionados**

Consulte los siguientes temas para obtener información relacionada con Expression Builder:

- **Acerca de Expression Builder (en la página [903\)](#page-902-0)**
- **Uso de Expression Builder (en la página [903\)](#page-902-0)**
- **Funciones de Expression Builder (en la página [918\)](#page-917-0)**

# **IIf**

La función IIf del Expression Builder devuelve uno o dos parámetros basados en la evaluación de una expresión condicional. IIf es una abreviatura de "Immediate If".

## **Sintaxis**

IIf(expr, result\_if\_true, result\_if\_false)

## **Sintaxis alternativa**

IIf(expr, expr\_if\_true, expr\_if\_false)

## **Sintaxis mixta**

IIf(expr, result\_if\_true, expr\_if\_false) IIf(expr, expr\_if\_true, result\_if\_false)

## **Tipo de resultado**

El tipo de resultado devuelto por la función IIf() es siempre el tipo de su primer argumento. Si la expresión se evalúa como FALSE, el segundo argumento se convertirá en el tipo del primer argumento antes de que se devuelva su valor.

## **Argumentos**

En la tabla siguiente se describen los argumentos de esta función.

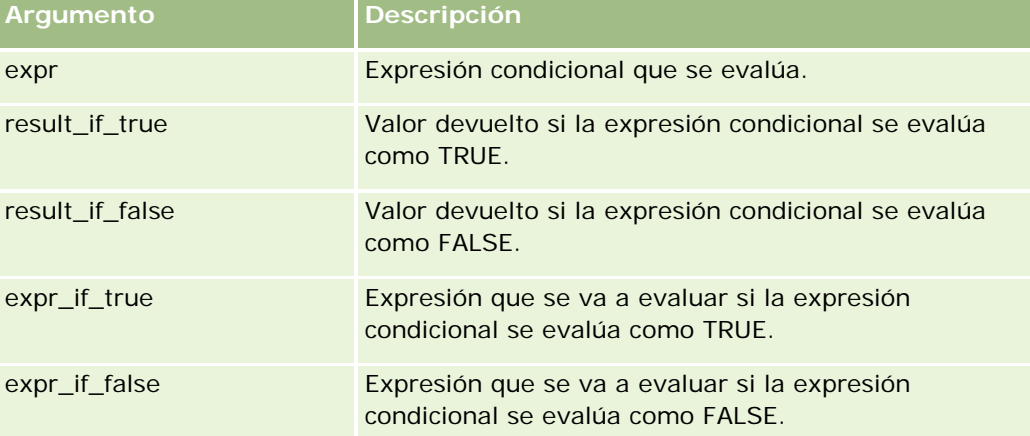

**NOTA:** Los nombres de campo independientes del idioma y la sintaxis de nombre de campo que se utilizan en las expresiones de ejemplo de este tema son los que se utilizaban en las versiones de Expression Builder anteriores a la versión 29 Service Pack 1. Estos ejemplos siguen siendo válidos. Sin embargo, si selecciona los campos correspondientes para una expresión en la lista Campos de Expression Builder, en la versión 29 Service Pack1 o posterior, los nombres de campo y la sintaxis de los nombres de campo serán diferentes de los indicados en los ejemplos. Se recomienda seleccionar siempre los campos para las expresiones de la lista Campos de Expression Builder para que los nombres de campo y la sintaxis de los nombres de campo sean siempre correctos. Para obtener más información sobre los nombres de campo y la sintaxis de nombre de campo en las expresiones, consulte Acerca de las expresiones (en la página [906\)](#page-905-0).

# **Ejemplos**

A continuación, se muestra un ejemplo de sintaxis mixta de la función IIf:

Un proceso de negocio precisa que el campo Región de una página de detalles de cuenta se actualice cuando el campo Región o provincia de facturación se cambie del siguiente modo:

Si el campo Región o provincia de facturación cambia a OK o TX, el campo Región deberá actualizarse a Central. Si se cambia a CA, el campo Región se actualizará a Oeste. Para las demás regiones, el campo Región se actualizará a Este.

```
IIf([<PrimaryBillToState>]='OK' OR [<PrimaryBillToState>]='TX', 'Central', 
IIf([<PrimaryBillToState>]='CA', 'Oeste', 'Este'))
```
#### **Temas relacionados**

Consulte los siguientes temas para obtener información relacionada con Expression Builder:

- <span id="page-929-0"></span>Acerca de Expression Builder (en la página [903\)](#page-902-0)
- Uso de Expression Builder (en la página [903\)](#page-902-0)
- **Funciones de Expression Builder (en la página [918\)](#page-917-0)**

# **InStr**

La función InStr de Expression Builder devuelve la posición de la primera aparición de una cadena dentro de otra.

## **Sintaxis**

Instr(string1, string2, start, end)

## **Tipo de resultado**

Entero

## **Argumentos**

En la tabla siguiente se describen los argumentos de esta función.

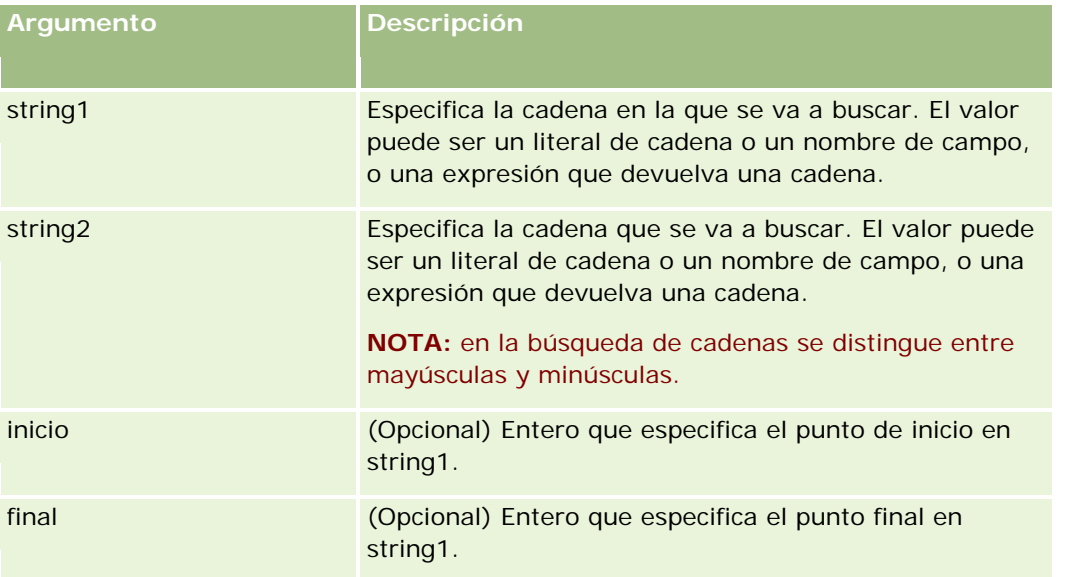

**NOTA:** Los nombres de campo independientes del idioma y la sintaxis de nombre de campo que se utilizan en las expresiones de ejemplo de este tema son los que se utilizaban en las versiones de Expression Builder anteriores a la versión 29 Service Pack 1. Estos ejemplos siguen siendo válidos. Sin embargo, si selecciona los campos correspondientes para una expresión en la lista Campos de Expression Builder, en la versión 29 Service Pack1 o posterior, los nombres de campo y la sintaxis de los nombres de campo serán diferentes de los indicados en los ejemplos. Se recomienda seleccionar siempre los campos para las expresiones de la lista

<span id="page-930-0"></span>Campos de Expression Builder para que los nombres de campo y la sintaxis de los nombres de campo sean siempre correctos. Para obtener más información sobre los nombres de campo y la sintaxis de nombre de campo en las expresiones, consulte Acerca de las expresiones (en la página [906\)](#page-905-0).

# **Ejemplos**

El ejemplo siguiente devuelve el valor 9:

```
InStr('john.doe@company.com','@')
```
El siguiente ejemplo muestra cómo la función InStr puede usarse en una condición de regla de flujo de trabajo. En la condición de regla de flujo de trabajo, la función InStr se utiliza para determinar si una cadena concreta aparece en un campo del registro. Si se encuentra la cadena en el campo, se realizan las acciones especificadas en la regla del flujo de trabajo. En este ejemplo, la función InStr determina si el campo Asunto de un registro contiene la palabra *REVISAR*. La acción de la regla de flujo de trabajo solo se realiza si el campo Asunto contiene la palabra *REVISAR* en mayúsculas.

```
InStr([<Subject>], 'REVISAR') > 0
```
#### **Temas relacionados**

Consulte los siguientes temas para obtener información relacionada con Expression Builder:

- Acerca de Expression Builder (en la página [903\)](#page-902-0)
- Uso de Expression Builder (en la página [903\)](#page-902-0)
- **Funciones de Expression Builder (en la página [918\)](#page-917-0)**

# **IsValidRowId**

La función IsValidRowId de Expression Builder consulta registros de un tipo especificado para determinar si existe un ID de fila y devuelve un valor booleano (TRUE o FALSE). Si el ID de fila existe pero el registro se va a eliminar, la función IsValidRowId devuelve FALSE.

## **Sintaxis**

IsValidRowId(record\_type, 'row\_id')

## **Tipo de resultado**

Booleano (TRUE o FALSE).

## **Argumentos**

En la tabla siguiente se describen los argumentos de esta función.

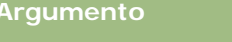

**Argumento Descripción**

<span id="page-931-0"></span>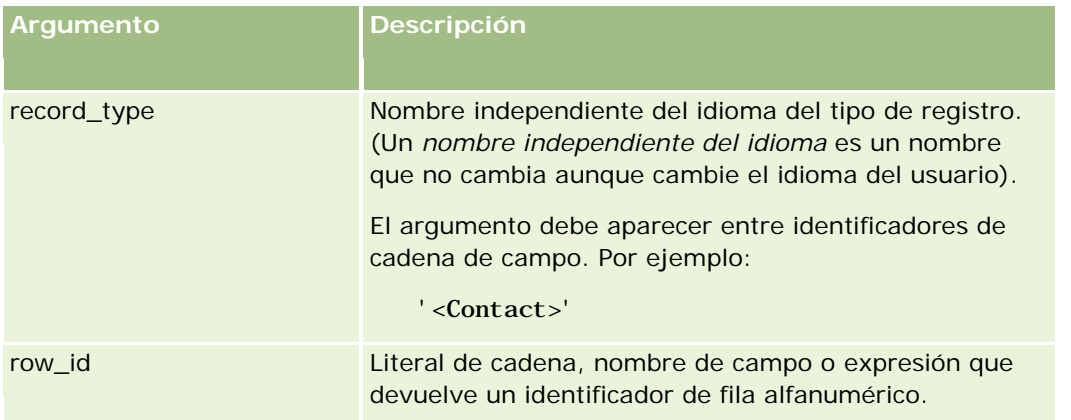

El siguiente ejemplo determina si el valor del campo ID de fila de un registro de contacto es un ID de fila válido para un registro de contacto:

```
IsValidRowId('<Contact>', [{Id}])
```
El siguiente ejemplo determina si el valor 12-Y09KG es un ID de fila válido para un registro de cuentas:

```
IsValidRowId('<Account>', '12-Y09KG')
```
#### **Temas relacionados**

Consulte los siguientes temas para obtener información relacionada con Expression Builder:

- Acerca de Expression Builder (en la página [903\)](#page-902-0)
- Uso de Expression Builder (en la página [903\)](#page-902-0)
- **Funciones de Expression Builder (en la página [918\)](#page-917-0)**

# **JoinFieldValue**

Se puede hacer referencia a un tipo de registro mediante otro tipo de registro a través de una clave foránea. Un *campo combinado* es un campo en un tipo de registro que utiliza una clave foránea para hacer referencia a un campo de otro tipo de registro. Por ejemplo, en la mayoría de los tipos de registro, el campo OwnerId es una clave foránea que hace referencia al tipo de registro Usuario. El campo Propietario en muchos registros es un campo combinado que utiliza la clave foránea OwnerId para hacer referencia al campo Alias en el tipo de registro Usuario.

La función JoinFieldValue del Expression Builder devuelve el valor de un campo combinado cuando el tipo de registro al que se hace referencia y los campos de claves foráneas relacionados se especifican en la función. La función JoinFieldValue también puede recuperar otros campos en el tipo de registro al que se hace referencia que no están directamente unidos al objeto de referencia, lo que permite buscar campos en tipos de registro de tipos de registro relacionados.

Si el campo ID de un tipo de registro al que se hace referencia está presente como clave foránea en el tipo de registro en el que configura una regla de flujo de trabajo, puede utilizar la función JoinFieldValue para recuperar los valores de campo del tipo de registro al que se hace referencia.

También puede utilizar los siguientes campos de clave foránea, que están disponibles en todos los tipos de registros, para recuperar los valores de campo del tipo de registro de usuario:

- CreatedById
- ModifiedById

**NOTA:** La función JoinFieldValue no puede devolver los valores de los siguientes campos en el tipo de registro Actividad: Recuento de transacciones de desembolso, Recuento de productos detallados, Recuento de ítems promocionales distribuidos y Recuento de muestras distribuidas. Esta limitación se debe a la forma en que Oracle CRM On Demand calcula los valores de estos campos.

## **Sintaxis**

JoinFieldValue (ref\_record\_type, foreign\_key, field\_name)

## **Tipo de resultado**

Cadena.

Si se produce un error o el valor del campo solicitado está vacío, se devuelve una cadena de longitud cero.

## **Argumentos**

En la tabla siguiente se describen los argumentos de esta función.

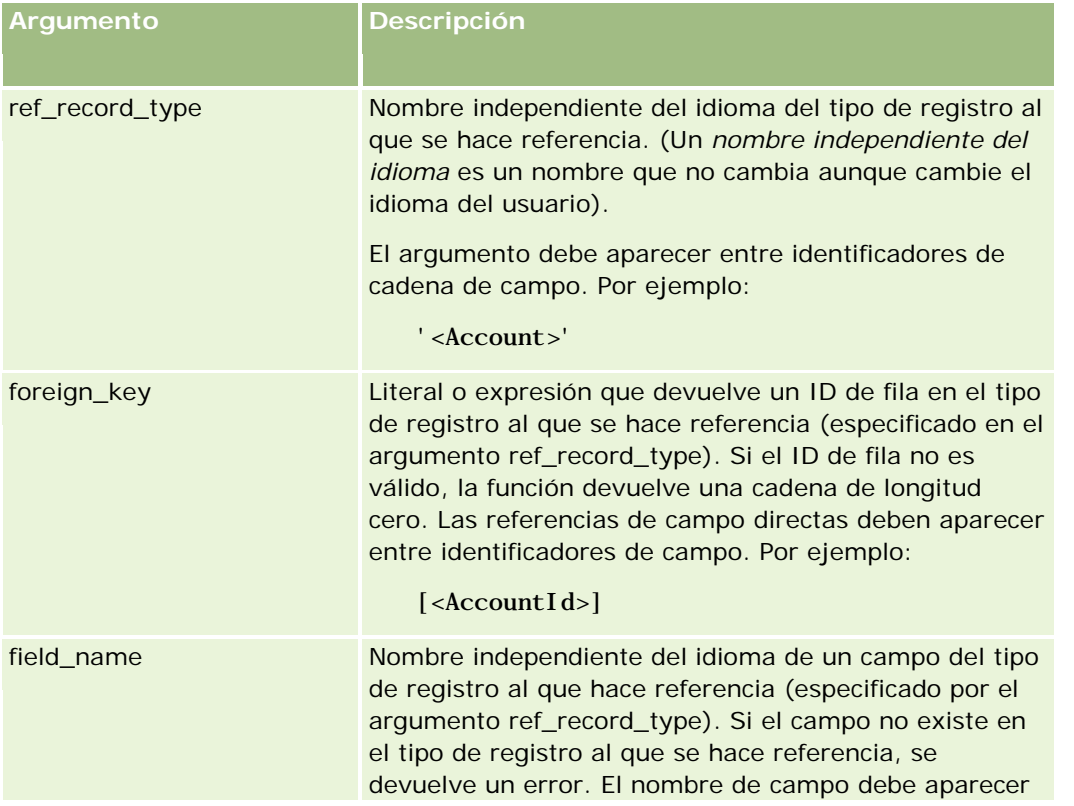

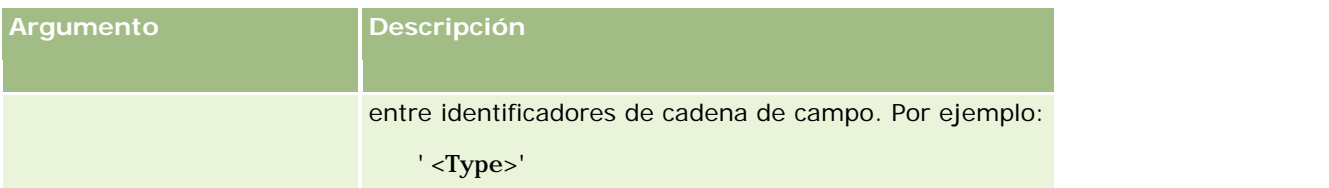

**NOTA:** Los nombres de campo independientes del idioma y la sintaxis de nombre de campo que se utilizan en las expresiones de ejemplo de este tema son los que se utilizaban en las versiones de Expression Builder anteriores a la versión 29 Service Pack 1. Estos ejemplos siguen siendo válidos. Sin embargo, si selecciona los campos correspondientes para una expresión en la lista Campos de Expression Builder, en la versión 29 Service Pack1 o posterior, los nombres de campo y la sintaxis de los nombres de campo serán diferentes de los indicados en los ejemplos. Se recomienda seleccionar siempre los campos para las expresiones de la lista Campos de Expression Builder para que los nombres de campo y la sintaxis de los nombres de campo sean siempre correctos. Para obtener más información sobre los nombres de campo y la sintaxis de nombre de campo en las expresiones, consulte Acerca de las expresiones (en la página [906\)](#page-905-0).

# **Ejemplos**

Ejemplo 1: Un proceso de negocio necesita una regla de flujo de trabajo para buscar el nombre del nuevo propietario cuando se cambia el propietario de un registro. Al cambiar el propietario de un registro, sólo se actualiza el campo de clave foránea OwnerId en el registro. Como consecuencia, la siguiente condición de una regla de flujo de trabajo no busca el nuevo propietario del registro:

 $PRE('<0$ wner>) <  $[<0$ wner>]

En lugar de ésta, puede utilizar la siguiente condición en el flujo de trabajo para buscar el nuevo propietario del registro:

PRE('<Owner>') <> JoinFieldValue('<User>',[<OwnerId>],'<Alias>')

Ejemplo 2: Para obtener la dirección de correo electrónico del propietario anterior de un registro, utilice la siguiente expresión:

JoinFieldValue('<User>', PRE('<OwnerId>'), '<EMailAddr>')

Ejemplo 3: Para obtener la dirección de correo electrónico del propietario actual de un registro, utilice la siguiente expresión:

```
JoinFieldValue('<User>',[<OwnerId>],'<EMailAddr>')
```
Ejemplo 4: Un proceso de negocio necesita que se envíe un correo electrónico de solicitud de servicio a un contacto. Antes de que se envíe el correo electrónico, la regla de flujo de trabajo comprueba que el contacto ha aceptado recibir correos electrónicos. La regla de flujo de trabajo (basada en el tipo de registro de solicitud de servicio) tiene la siguiente condición:

JoinFieldValue('<Contact>',[<ContactId>],'<NeverEmail>')<> 'Y'

Ejemplo 5: Para obtener el territorio de la cuenta principal de una solicitud de servicio, utilice la siguiente expresión:

```
JoinFieldValue('<Territory>', JoinFieldValue('<Account>', [<AccountId>],
'<TerritoryId>'),'<TerritoryName>')
```
#### <span id="page-934-0"></span>**Temas relacionados**

Consulte los siguientes temas para obtener información relacionada con Expression Builder:

- Acerca de Expression Builder (en la página [903\)](#page-902-0)
- **Uso de Expression Builder (en la página [903\)](#page-902-0)**
- **Funciones de Expression Builder (en la página [918\)](#page-917-0)**

# **JulianDay**

La función JulianDay del Expression Builder devuelve el número de días que han transcurrido desde el mediodía (horario universal) del día 1 de enero del año 4713 a. C.

## **Sintaxis**

JulianDay(date)

## **Tipo de resultado**

Entero

## **Argumentos**

En la tabla siguiente se describen los argumentos de esta función.

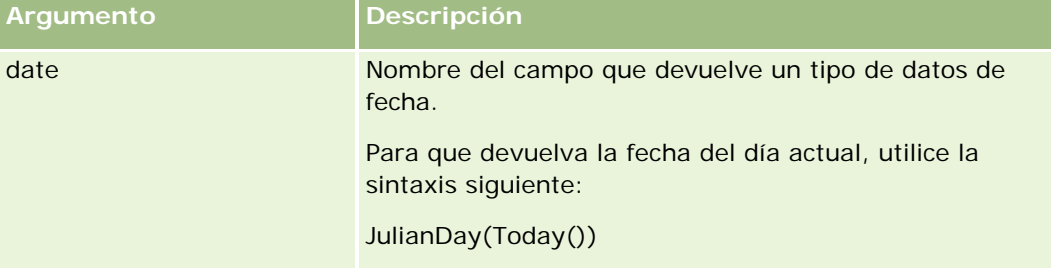

#### **Temas relacionados**

Consulte los siguientes temas para obtener información relacionada con Expression Builder:

- Acerca de Expression Builder (en la página [903\)](#page-902-0)
- Uso de Expression Builder (en la página [903\)](#page-902-0)
- **Funciones de Expression Builder (en la página [918\)](#page-917-0)**

# **JulianMonth**

La función JulianMonth del Expression Builder devuelve un número entero que equivale a:

<span id="page-935-0"></span>JulianYear \* 12 + mes\_actual

donde *JulianYear* es el valor devuelto por la función JulianYear (en la página [938\)](#page-937-0), *mes\_actual* es un número entero entre 1 y 12, donde enero sería 1.

### **Sintaxis**

JulianMonth(date)

### **Tipo de resultado**

Entero

### **Argumentos**

En la tabla siguiente se describen los argumentos de esta función.

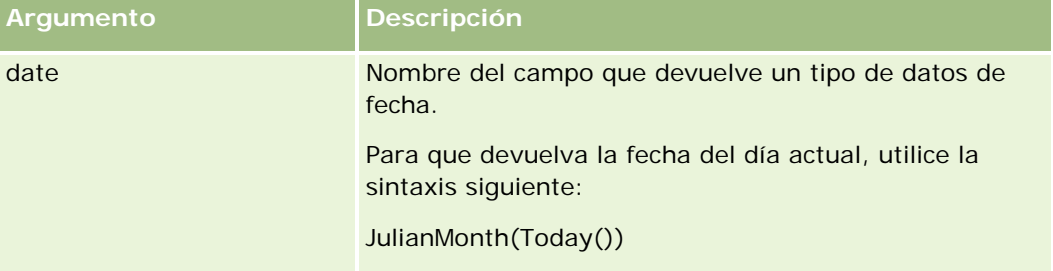

#### **Temas relacionados**

Consulte los siguientes temas para obtener información relacionada con Expression Builder:

- Acerca de Expression Builder (en la página [903\)](#page-902-0)
- Uso de Expression Builder (en la página [903\)](#page-902-0)
- **Funciones de Expression Builder (en la página [918\)](#page-917-0)**

# **JulianQtr**

La función JulianQtr del Expression Builder devuelve un número entero que equivale a:

JulianYear \* 4 + trimestre\_actual

donde *JulianYear* es el año devuelto por la función JulianYear (en la página [938\)](#page-937-0), y *trimestre\_actual* tiene el valor:

 $(mes\_actual - 1) / 3 + 1$ 

redondeado al siguiente entero.
### **Sintaxis**

JulianQtr(date)

## **Tipo de resultado**

Entero

### **Argumentos**

En la tabla siguiente se describen los argumentos de esta función.

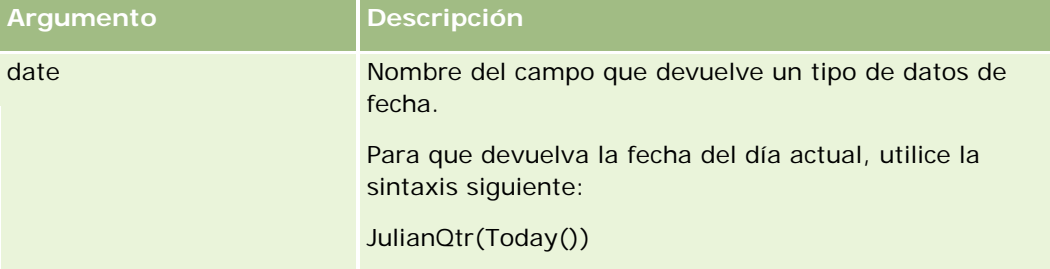

#### **Temas relacionados**

Consulte los siguientes temas para obtener información relacionada con Expression Builder:

- Acerca de Expression Builder (en la página [903\)](#page-902-0)
- **Uso de Expression Builder (en la página [903\)](#page-902-0)**
- **Funciones de Expression Builder (en la página [918\)](#page-917-0)**

## **JulianWeek**

La función JulianWeek del Expression Builder devuelve un número entero que equivale a:

JulianDay / 7

redondeado al siguiente entero, donde *JulianDay* indica el día devuelto por la función JulianDay (en la página [935\)](#page-934-0).

### **Sintaxis**

JulianWeek(date)

## **Tipo de resultado**

Entero

### **Argumentos**

En la tabla siguiente se describen los argumentos de esta función.

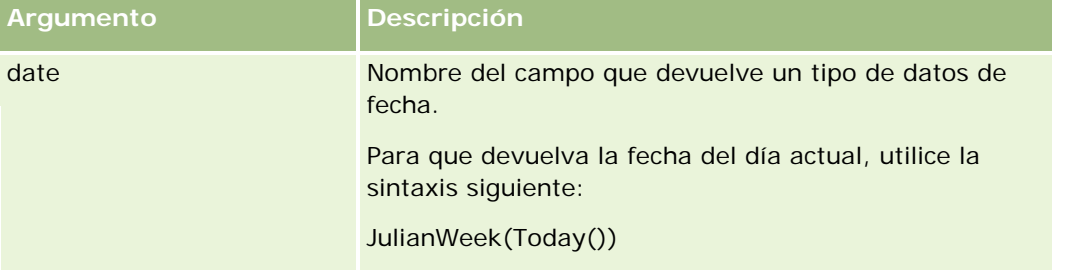

#### **Temas relacionados**

Consulte los siguientes temas para obtener información relacionada con Expression Builder:

- Acerca de Expression Builder (en la página [903\)](#page-902-0)
- **Uso de Expression Builder (en la página [903\)](#page-902-0)**
- **Funciones de Expression Builder (en la página [918\)](#page-917-0)**

## **JulianYear**

La función JulianYear del Expression Builder devuelve un número entero que equivale a:

año\_actual + 4713

### **Sintaxis**

JulianYear(date)

### **Tipo de resultado**

Entero

### **Argumentos**

En la tabla siguiente se describen los argumentos de esta función.

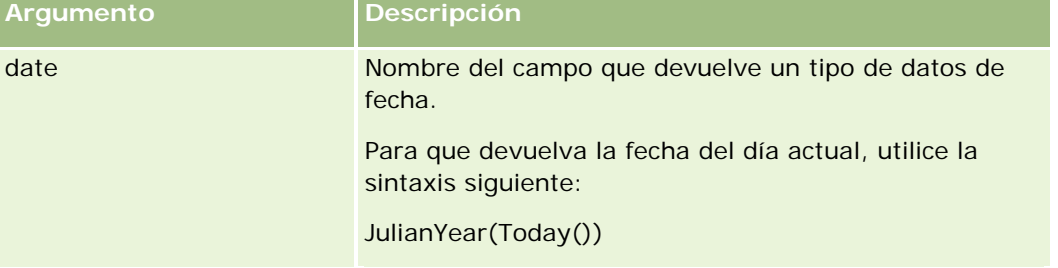

#### **Temas relacionados**

Consulte los siguientes temas para obtener información relacionada con Expression Builder:

- Acerca de Expression Builder (en la página [903\)](#page-902-0)
- **Uso de Expression Builder (en la página [903\)](#page-902-0)**
- **Funciones de Expression Builder (en la página [918\)](#page-917-0)**

## **Left**

La función Left del Expression Builder devuelve un determinado número de caracteres, a partir del extremo izquierdo de una cadena.

### **Sintaxis**

Left(string, length)

### **Tipo de resultado**

Cadena

### **Argumentos**

En la tabla siguiente se describen los argumentos de esta función.

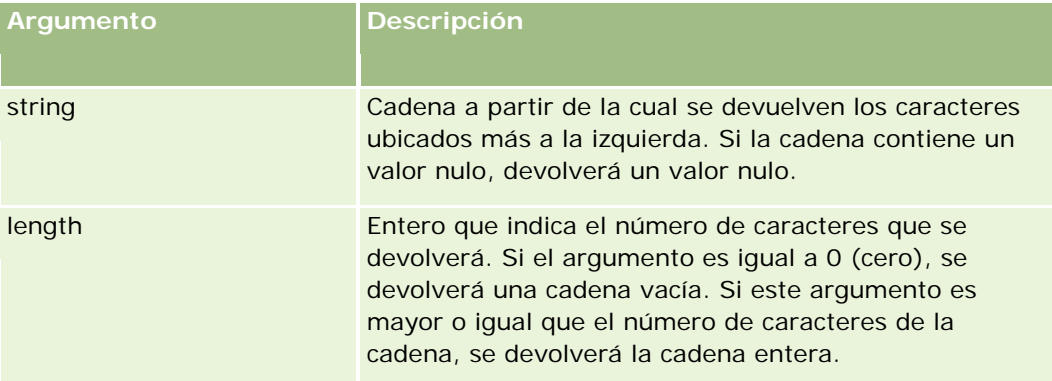

### **Ejemplos**

Si la dirección de correo electrónico del usuario actual es juan.diaz@oracle.com, el siguiente ejemplo devolverá el valor juan:

```
Left(UserValue('<EMailAddr>'), 4)
```
#### **Temas relacionados**

Consulte los siguientes temas para obtener información relacionada con Expression Builder:

- <span id="page-939-0"></span>Acerca de Expression Builder (en la página [903\)](#page-902-0)
- Uso de Expression Builder (en la página [903\)](#page-902-0)
- **Funciones de Expression Builder (en la página [918\)](#page-917-0)**

### **Len**

La función Len del Expression Builder devuelve el número de caracteres de una cadena especificada.

### **Sintaxis**

Len(string)

### **Tipo de resultado**

Entero

### **Argumentos**

En la tabla siguiente se describen los argumentos de esta función.

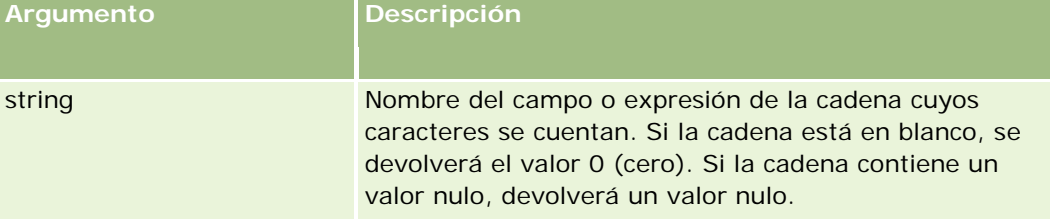

**NOTA:** Los nombres de campo independientes del idioma y la sintaxis de nombre de campo que se utilizan en las expresiones de ejemplo de este tema son los que se utilizaban en las versiones de Expression Builder anteriores a la versión 29 Service Pack 1. Estos ejemplos siguen siendo válidos. Sin embargo, si selecciona los campos correspondientes para una expresión en la lista Campos de Expression Builder, en la versión 29 Service Pack1 o posterior, los nombres de campo y la sintaxis de los nombres de campo serán diferentes de los indicados en los ejemplos. Se recomienda seleccionar siempre los campos para las expresiones de la lista Campos de Expression Builder para que los nombres de campo y la sintaxis de los nombres de campo sean siempre correctos. Para obtener más información sobre los nombres de campo y la sintaxis de nombre de campo en las expresiones, consulte Acerca de las expresiones (en la página [906\)](#page-905-0).

## **Ejemplos**

El ejemplo siguiente devuelve el valor 18:

Len("Oracle Corporation")

El ejemplo siguiente devuelve el valor 19 si el campo incluye una marca de fecha/hora válida:

Len([<CreatedDate>])

El ejemplo siguiente devuelve el valor 19:

Len(Timestamp()) devuelve 19

#### **Temas relacionados**

Consulte los siguientes temas para obtener información relacionada con Expression Builder:

- Acerca de Expression Builder (en la página [903\)](#page-902-0)
- **Uso de Expression Builder (en la página [903\)](#page-902-0)**
- Funciones de Expression Builder (en la página [918\)](#page-917-0)

## **LN**

La función LN del Expression Builder devuelve el logaritmo natural del número recibido en el argumento.

### **Sintaxis**

LN(number)

### **Tipo de resultado**

Número

### **Argumentos**

En la tabla siguiente se describen los argumentos de esta función.

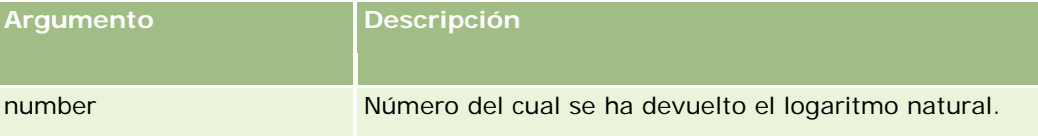

### **Ejemplos**

El siguiente ejemplo:

LN(10)

devuelve el valor 2,30.

#### **Temas relacionados**

Consulte los siguientes temas para obtener información relacionada con Expression Builder:

- Acerca de Expression Builder (en la página [903\)](#page-902-0)
- Uso de Expression Builder (en la página [903\)](#page-902-0)

Funciones de Expression Builder (en la página [918\)](#page-917-0)

## **Locale**

La función Locale del Expression Builder devuelve el código de entorno regional del usuario que ha iniciado la sesión (por ejemplo, ENU).

### **Sintaxis**

Locale()

### **Tipo de resultado**

Cadena

#### **Temas relacionados**

Consulte los siguientes temas para obtener información relacionada con Expression Builder:

- Acerca de Expression Builder (en la página [903\)](#page-902-0)
- **Uso de Expression Builder (en la página [903\)](#page-902-0)**
- **Funciones de Expression Builder (en la página [918\)](#page-917-0)**

## **LocaleListSeparator**

La función LocaleListSeparator del Expression Builder devuelve el carácter separador de listas del entorno regional actual; por ejemplo, la coma (,).

### **Sintaxis**

LocaleListSeparator()

#### **Tipo de resultado**

Cadena

#### **Temas relacionados**

Consulte los siguientes temas para obtener información relacionada con Expression Builder:

- **Acerca de Expression Builder (en la página [903\)](#page-902-0)**
- Uso de Expression Builder (en la página [903\)](#page-902-0)
- **Funciones de Expression Builder (en la página [918\)](#page-917-0)**

## **LookupName**

La función LookupName del Expression Builder detecta una fila de la tabla Lista de valores donde se cumplen todos los enunciados siguientes:

- El campo TYPE coincide con el argumento de tipo.
- El campo CODE coincide con el argumento lang\_ind\_code.
- El campo LANG\_ID coincide con el código de idioma del idioma actualmente activo.

Esta función devuelve un valor no traducido (el código independiente del idioma) del valor mostrado en la lista de valores especificada.

**CONSEJO:** Al especificar los parámetros de la función LookupName, haga clic en Mostrar valores válidos para que se muestren los valores válidos del campo seleccionado en la lista Campos. (Si un campo es una lista de opciones, la opción Mostrar valores válidos incluirá todas las opciones configuradas para dicha lista. Si el campo no es una lista de opciones, entonces, abrirá una ventana en la que se describen los valores válidos para el conjunto de datos que puede albergar el campo.)

### **Sintaxis**

LookupName(type, lang\_ind\_code)

### **Tipo de resultado**

Cadena

### **Argumentos**

En la tabla siguiente se describen los argumentos de esta función.

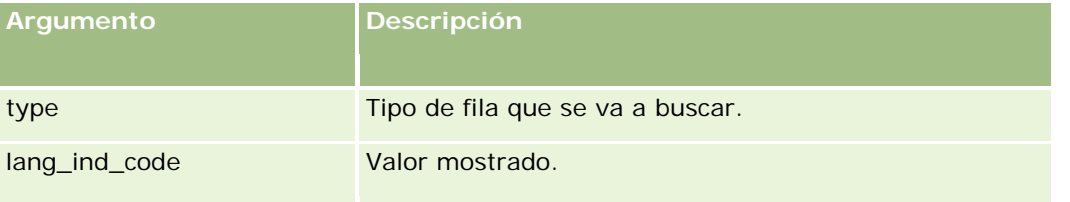

### **Ejemplo**

Si el valor mostrado es CALIFORNIA y CALIF es el código independiente del idioma, los dos ejemplos siguientes devolverán el valor CALIF:

LookupName('STATE\_ABBREV', 'CALIFORNIA') LookupName('STATE\_ABBREV', 'CALIF')

#### **Temas relacionados**

Consulte los siguientes temas para obtener información relacionada con Expression Builder:

- Acerca de Expression Builder (en la página [903\)](#page-902-0)
- **Uso de Expression Builder (en la página [903\)](#page-902-0)**
- **Funciones de Expression Builder (en la página [918\)](#page-917-0)**

## **LookupValue**

La función LookupValue del Expression Builder devuelve un valor de lista de opciones especificado que se traduce al idioma activo en ese momento.

Los valores de la lista de opciones se almacenan en la tabla Lista de valores. La función LookupValue devuelve el valor de la columna VAL de una fila en la que se cumplen los siguientes criterios:

- La columna TYPE coincide con el argumento de tipo.
- La columna CODE coincide con el argumento lang\_ind\_code.
- La columna LANG\_ID coincide con el código de idioma del idioma actualmente activo.

La función LookupValue permite que Oracle CRM On Demand evalúe las expresiones que implican valores de lista de opciones de manera uniforme en todos los entornos regionales. Por ejemplo, el valor *White* en inglés se evalúa de la misma manera que el valor *Blanco* en español.

**CONSEJO:** Al especificar los parámetros de la función LookupValue, haga clic en Mostrar valores válidos para que se muestren los valores válidos del campo seleccionado en la lista Campos. (Si un campo es una lista de opciones, la opción Mostrar valores válidos incluirá todas las opciones configuradas para dicha lista. Si el campo no es una lista de opciones, entonces, abrirá una ventana en la que se describen los valores válidos para el conjunto de datos que puede albergar el campo.)

**NOTA:** El campo Etapa de ventas de los registros de oportunidades no es un verdadero campo de lista de opciones; así que la función LookupValue no se puede utilizar con este campo.

### **Sintaxis**

LookupValue (type, lang\_ind\_code)

### **Tipo de resultado**

Cadena

### **Argumentos**

En la tabla siguiente se describen los argumentos de esta función.

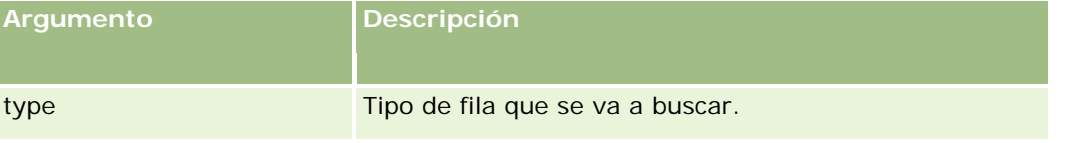

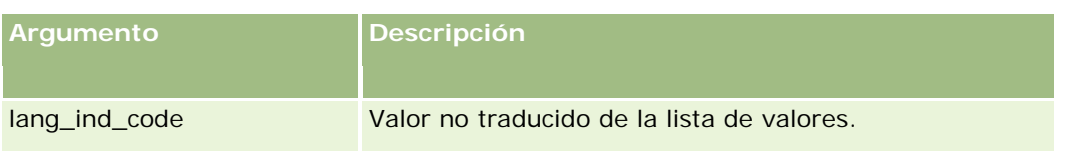

#### **Temas relacionados**

Consulte los siguientes temas para obtener información relacionada con Expression Builder:

- Acerca de Expression Builder (en la página [903\)](#page-902-0)
- **Uso de Expression Builder (en la página [903\)](#page-902-0)**
- **Funciones de Expression Builder (en la página [918\)](#page-917-0)**

### **Lower**

La función Lower de Expression Builder convierte las letras de la cadena especificada en minúsculas. Si hay caracteres de la cadena que no son letras, no se ven afectados por esta función.

### **Sintaxis**

Lower(string)

#### **Tipo de resultado**

Cadena

### **Argumentos**

En la tabla siguiente se describen los argumentos de esta función.

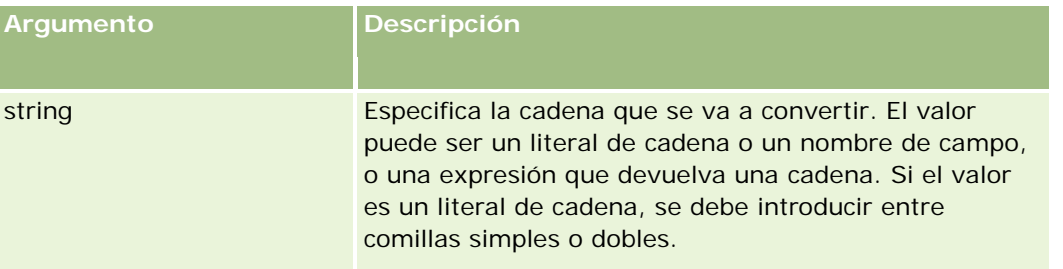

### **Ejemplos**

Si el campo Nombre de un registro de contacto contiene el valor Amanda, el siguiente ejemplo devuelve el valor amanda:

```
Lower([{First Name}])
```
Los dos ejemplos siguientes devuelven el valor account123:

Lower('Account123') Lower("Account123")

#### **Temas relacionados**

Consulte los siguientes temas para obtener información relacionada con Expression Builder:

- Acerca de Expression Builder (en la página [903\)](#page-902-0)
- **Uso de Expression Builder (en la página [903\)](#page-902-0)**
- **Funciones de Expression Builder (en la página [918\)](#page-917-0)**

## **Mid**

La función Mid del Expression Builder devuelve un número de caracteres especificado de una cadena.

**CONSEJO:** Para determinar el número de caracteres de una cadena, utilice la función Len (en la página [940\)](#page-939-0).

### **Sintaxis**

Mid(string, start, length)

### **Tipo de resultado**

Cadena

### **Argumentos**

En la tabla siguiente se describen los argumentos de esta función.

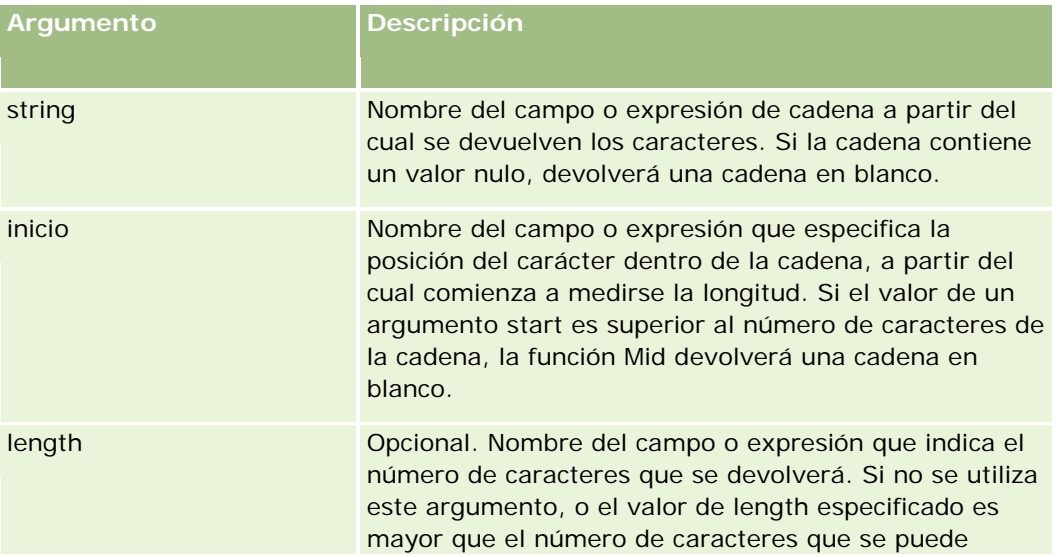

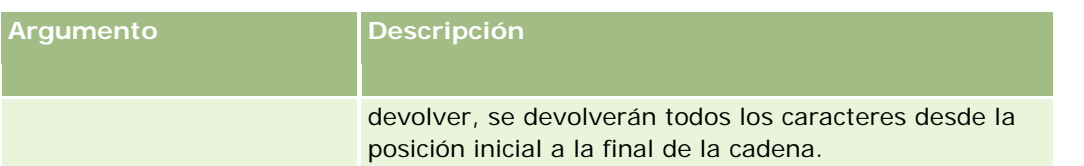

**NOTA:** Los nombres de campo independientes del idioma y la sintaxis de nombre de campo que se utilizan en las expresiones de ejemplo de este tema son los que se utilizaban en las versiones de Expression Builder anteriores a la versión 29 Service Pack 1. Estos ejemplos siguen siendo válidos. Sin embargo, si selecciona los campos correspondientes para una expresión en la lista Campos de Expression Builder, en la versión 29 Service Pack1 o posterior, los nombres de campo y la sintaxis de los nombres de campo serán diferentes de los indicados en los ejemplos. Se recomienda seleccionar siempre los campos para las expresiones de la lista Campos de Expression Builder para que los nombres de campo y la sintaxis de los nombres de campo sean siempre correctos. Para obtener más información sobre los nombres de campo y la sintaxis de nombre de campo en las expresiones, consulte Acerca de las expresiones (en la página [906\)](#page-905-0).

### **Ejemplos**

El ejemplo siguiente devuelve 11 caracteres (expresiones), a partir del decimoséptimo carácter de la cadena:

Mid("El generador de expresiones es sencillo.", 17, 11)

El siguiente ejemplo devuelve 11 caracteres a partir del decimoséptimo carácter de un campo de texto que incluye la siguiente cadena: *El generador de expresiones es sencillo.*.

Mid('<TextFieldName>', 12, 7)

or

```
Mid([<TextFieldName>], 12, 7)
```
El ejemplo siguiente extrae el nombre de dominio de una dirección de correo electrónico:

```
Mid([<CreatedbyEmailAddress>],FindOneOf([<CreatedbyEmailAddress>], "@") + 1, 
Len([<CreatedbyEmailAddress>]))
```
#### **Temas relacionados**

Consulte los siguientes temas para obtener información relacionada con Expression Builder:

- **Acerca de Expression Builder (en la página [903\)](#page-902-0)**
- **Uso de Expression Builder (en la página [903\)](#page-902-0)**
- Funciones de Expression Builder (en la página [918\)](#page-917-0)

## **OrganizationName**

La función OrganizationName del Expression Builder devuelve el nombre de la organización del usuario que ha iniciado la sesión.

### **Sintaxis**

OrganizationName()

### **Tipo de resultado**

Cadena

#### **Temas relacionados**

Consulte los siguientes temas para obtener información relacionada con Expression Builder:

- Acerca de Expression Builder (en la página [903\)](#page-902-0)
- Uso de Expression Builder (en la página [903\)](#page-902-0)
- **Funciones de Expression Builder (en la página [918\)](#page-917-0)**

## **PRE**

La función PRE de Expression Builder devuelve el valor que había en el campo especificado cuando se modifica el valor del campo, pero antes de que éste se actualice en la base de datos.

**PRECAUCIÓN:** se recomienda encarecidamente no usar la función PRE con reglas de flujo de trabajo que contengan una acción de espera, ya que esta acción afecta a la función PRE. Todas las acciones posteriores a la acción de espera no se realizarán hasta que haya terminado el período de espera especificado. Las acciones restantes se realizan en otra operación por lotes distinta de la operación en la que se activó originalmente la regla y los valores de los campos del registro antes de la acción que ejecutó la regla de flujo de trabajo no se mantienen. Por consiguiente, el valor anterior y el valor actual del campo siempre se consideran iguales.

### **Sintaxis**

PRE('<fieldname>')

### **Tipo de resultado**

Cadena

### **Argumentos**

En la tabla siguiente se describen los argumentos de esta función.

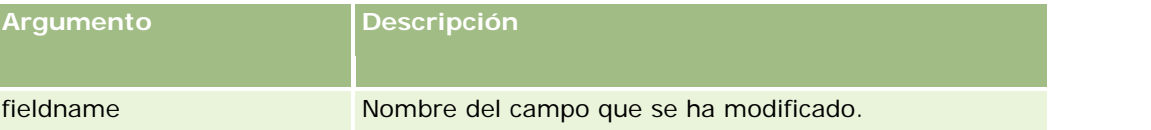

**NOTA:** Los nombres de campo independientes del idioma y la sintaxis de nombre de campo que se utilizan en las expresiones de ejemplo de este tema son los que se utilizaban en las versiones de Expression Builder anteriores a la versión 29 Service Pack 1. Estos ejemplos siguen siendo válidos. Sin embargo, si selecciona los

campos correspondientes para una expresión en la lista Campos de Expression Builder, en la versión 29 Service Pack1 o posterior, los nombres de campo y la sintaxis de los nombres de campo serán diferentes de los indicados en los ejemplos. Se recomienda seleccionar siempre los campos para las expresiones de la lista Campos de Expression Builder para que los nombres de campo y la sintaxis de los nombres de campo sean siempre correctos. Para obtener más información sobre los nombres de campo y la sintaxis de nombre de campo en las expresiones, consulte Acerca de las expresiones (en la página [906\)](#page-905-0).

Cuando se utiliza la función PRE, se aplican las siguientes consideraciones:

 En las expresiones condicionales, como condiciones de flujo de trabajo y sentencias de validación, cuando se utiliza la función PRE para recuperar el valor anterior de un campo, recuerde que el valor inicial del campo puede estar en blanco (es decir, valor nulo). Si el valor inicial es nulo, cualquier comparación con un valor no nulo puede causar un comportamiento imprevisible. Para asegurarse de que las expresiones condicionales se evalúan correctamente en estos casos, utilice PRE con la función IfNull como se muestra en este ejemplo:

IfNull([<FieldName>], "No válido") <> IfNull(PRE('<FieldName>'), "No válido")

En este ejemplo, la cadena de texto *No válido* se utiliza para reemplazar el valor nulo, pero puede utilizar cualquier cadena que desee, siempre que no exista como valor en el campo que se esté examinando.

Si la función PRE se utiliza en una acción o regla de flujo de trabajo que se llama después de una acción de espera, la función no devolverá el valor anterior del campo. Sin embargo, es posible que tenga un proceso de negocio que requiera dichas comparaciones. En esos casos, puede utilizar una regla de flujo de trabajo con el evento activador Antes de guardar registro modificado para que se almacene el valor anterior de un campo en cualquier campo no utilizado del tipo de registro. A continuación, puede utilizar el valor de campo almacenado para las comparaciones que necesite en las reglas de flujo de trabajo con la acción de espera.

Cuando se crea la regla de flujo de trabajo para almacenar el valor anterior de un campo en un campo no utilizado del tipo de registro, recuerde que el valor anterior del campo original podría estar en blanco (es decir, valor nulo). Por lo tanto, debe utilizar una expresión como la siguiente para almacenar un valor predeterminado si se encuentra un valor nulo:

IfNull([<FieldName>], "No válido")

En este ejemplo, la cadena de texto *No válido* es el valor predeterminado que se utiliza para reemplazar el valor nulo, pero puede utilizar cualquier cadena que desee, siempre que no exista como valor en el campo original.

#### **Ejemplo de creación de una regla de flujo de trabajo que envía un correo electrónico al propietario anterior de un registro de cuenta**

A continuación se muestra un ejemplo de cómo crear una regla de flujo de trabajo que envía un correo electrónico al propietario anterior de un registro de cuenta cuando el propietario del registro ha cambiado.

#### *Para crear una regla de flujo de trabajo que envía un correo electrónico al propietario anterior de un registro de cuenta*

**1** Cree una regla de flujo de trabajo para el tipo de registro Cuenta con el evento activador Al modificar registro guardado.

- **2** Guarde la regla de flujo de trabajo.
- **3** Cree una acción de adición de correo electrónico en la regla de flujo de trabajo.
- **4** En la acción de flujo de trabajo, haga lo siguiente:
	- **a** En el campo Para, seleccione Dirección de correo específica.
	- **b** En el cuadro de texto de expresión del campo Para, agregue la siguiente expresión: JoinFieldValue('<User>', IfNull(PRE('<OwnerId>'), "admin@mycompany.com"),'<EMailAddr>')
	- **c** Agregue el texto necesario en el asunto y cuerpo del correo.
	- **d** Guarde la acción de flujo de trabajo.

#### **Temas relacionados**

Consulte los siguientes temas para obtener información relacionada con Expression Builder:

- Acerca de Expression Builder (en la página [903\)](#page-902-0)
- **Uso de Expression Builder (en la página [903\)](#page-902-0)**
- **Funciones de Expression Builder (en la página [918\)](#page-917-0)**

## **Right**

La función Right del Expression Builder devuelve un número de caracteres especificado, a partir del extremo derecho de una cadena.

#### **Sintaxis**

Right(string, length)

#### **Tipo de resultado**

Cadena

### **Argumentos**

En la tabla siguiente se describen los argumentos de esta función.

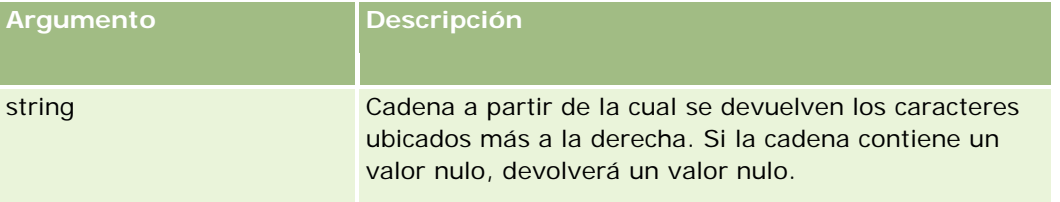

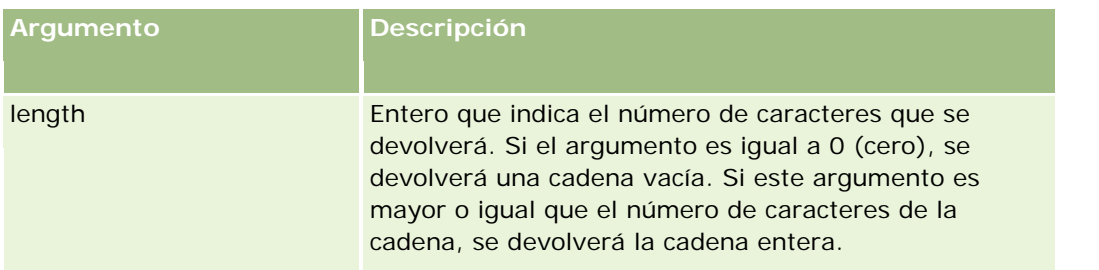

### **Ejemplos**

Si la dirección de correo electrónico del usuario actual es juan.diaz@oracle.com, el siguiente ejemplo devolverá el valor oracle.com:

```
Right(UserValue('<EMailAddr>'), 
Len(UserValue('<EMailAddr>'))-InStr(UserValue('<EMailAddr>'),'@'))
```
#### **Temas relacionados**

Consulte los siguientes temas para obtener información relacionada con Expression Builder:

- **Acerca de Expression Builder (en la página [903\)](#page-902-0)**
- **Uso de Expression Builder (en la página [903\)](#page-902-0)**
- Funciones de Expression Builder (en la página [918\)](#page-917-0)

## **RowIdToRowNum**

La función RowIdToRowNum del Expression Builder convierte un identificador de fila alfanumérico a formato numérico.

**NOTA:** Oracle CRM On Demand genera los identificadores de fila mediante un algoritmo exclusivo y poseen absoluta integridad referencial en toda la base de datos de Oracle CRM On Demand. El algoritmo utiliza codificación de base 36, un sistema de numeración posicional donde la base es 36. Si se utiliza 36 como base, es posible representar los dígitos mediante los números 0-9 y las letras A-Z, lo cual constituye un sistema de numeración alfanumérico optimizado, con distinción de mayúsculas y minúsculas y basado en caracteres ASCII.

### **Sintaxis**

RowIdToRowNum('row\_id')

### **Tipo de resultado**

Cadena

### **Argumentos**

En la tabla siguiente se describen los argumentos de esta función.

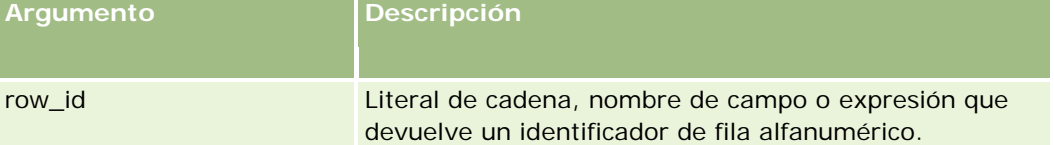

**NOTA:** Los nombres de campo independientes del idioma y la sintaxis de nombre de campo que se utilizan en las expresiones de ejemplo de este tema son los que se utilizaban en las versiones de Expression Builder anteriores a la versión 29 Service Pack 1. Estos ejemplos siguen siendo válidos. Sin embargo, si selecciona los campos correspondientes para una expresión en la lista Campos de Expression Builder, en la versión 29 Service Pack1 o posterior, los nombres de campo y la sintaxis de los nombres de campo serán diferentes de los indicados en los ejemplos. Se recomienda seleccionar siempre los campos para las expresiones de la lista Campos de Expression Builder para que los nombres de campo y la sintaxis de los nombres de campo sean siempre correctos. Para obtener más información sobre los nombres de campo y la sintaxis de nombre de campo en las expresiones, consulte Acerca de las expresiones (en la página [906\)](#page-905-0).

### **Ejemplos**

El siguiente ejemplo: RowIdToRowNum('12-6RX8L'). devuelve el valor 38-8021253. El siguiente ejemplo: RowIdToRowNum('12-Y09KG') devuelve el valor 38-57119344. Si el campo <AccountID> incluye '12-Y09KG', el ejemplo siguiente: RowIdToRowNum('<AccountID>') devuelve el valor 38-57119344.

#### **Temas relacionados**

Consulte los siguientes temas para obtener información relacionada con Expression Builder:

- Acerca de Expression Builder (en la página [903\)](#page-902-0)
- Uso de Expression Builder (en la página [903\)](#page-902-0)
- **Funciones de Expression Builder (en la página [918\)](#page-917-0)**

## **RowNum**

La función RowNum del Expression Builder devuelve la posición del registro dentro del conjunto activo de registros.

### **Sintaxis**

RowNum()

### **Tipo de resultado**

Entero

#### **Temas relacionados**

Consulte los siguientes temas para obtener información relacionada con Expression Builder:

- Acerca de Expression Builder (en la página [903\)](#page-902-0)
- **Uso de Expression Builder (en la página [903\)](#page-902-0)**
- **Funciones de Expression Builder (en la página [918\)](#page-917-0)**

## **Timestamp**

La función Timestamp del Expression Builder devuelve la fecha y hora del servidor convertidas al formato de la zona horaria del usuario actual. Por ejemplo, si el valor de la zona horaria del usuario actual es Horario de verano del Este (EDT) -04:00 UTC, la función Timestamp convertirá la hora del servidor a dicha configuración. La función TimeStamp lleva a cabo la conversión del UTC (tiempo universal coordinado).

**NOTA:** No se permiten operaciones aritméticas (por ejemplo, suma o resta) con la función Timestamp().

### **Sintaxis**

Timestamp()

### **Tipo de resultado**

Fecha/Hora

### **Ejemplos**

El ejemplo siguiente devuelve la fecha y hora actuales, en formato de día/mes/año y horas:minutos:segundos en formato de 24 horas:

Timestamp()

#### **Temas relacionados**

Consulte los siguientes temas para obtener información relacionada con Expression Builder:

- Acerca de Expression Builder (en la página [903\)](#page-902-0)
- Uso de Expression Builder (en la página [903\)](#page-902-0)

**Funciones de Expression Builder (en la página [918\)](#page-917-0)** 

## **ToChar**

La función ToChar de Expression Builder convierte una fecha o expresión numérica especificada en una cadena con formato.

### **Sintaxis**

ToChar(expression, format)

**PRECAUCIÓN:** No use formatos de fecha y formatos de número en una sola instancia de la función ToChar. Si lo hace, es posible que los resultados no sean válidos.

### **Tipo de resultado**

Cadena

### **Argumentos**

En la tabla siguiente se describen los argumentos de esta función.

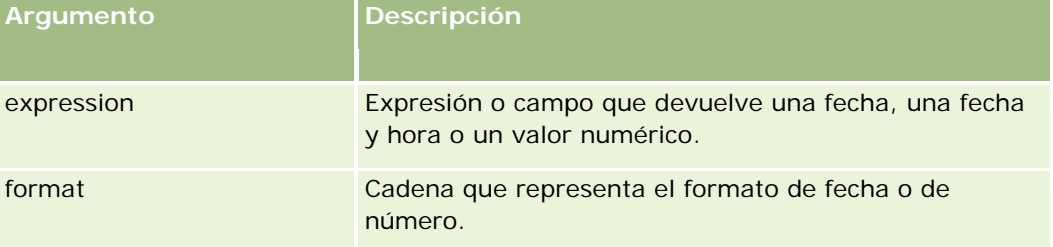

En la tabla siguiente se describen los formatos de fecha de la función.

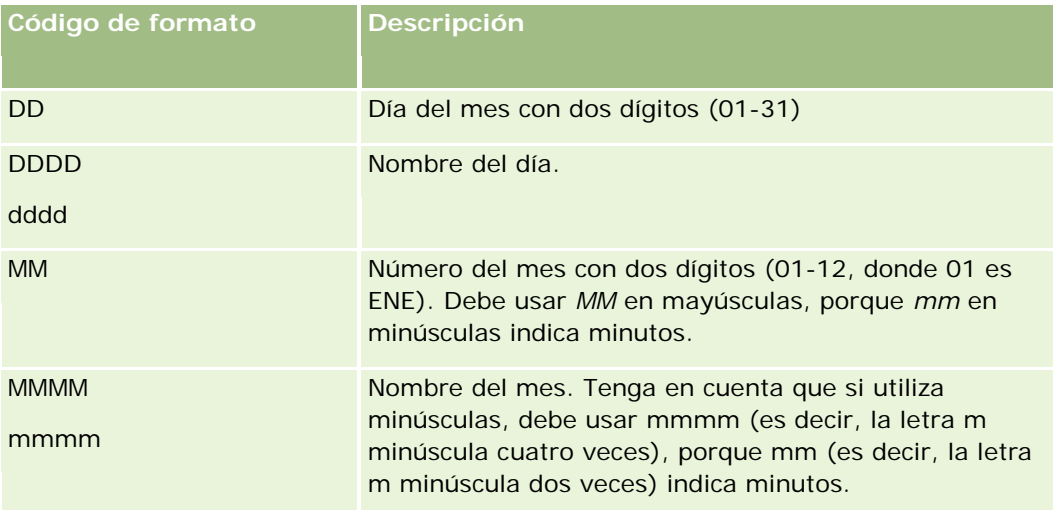

### **Expression Builder**

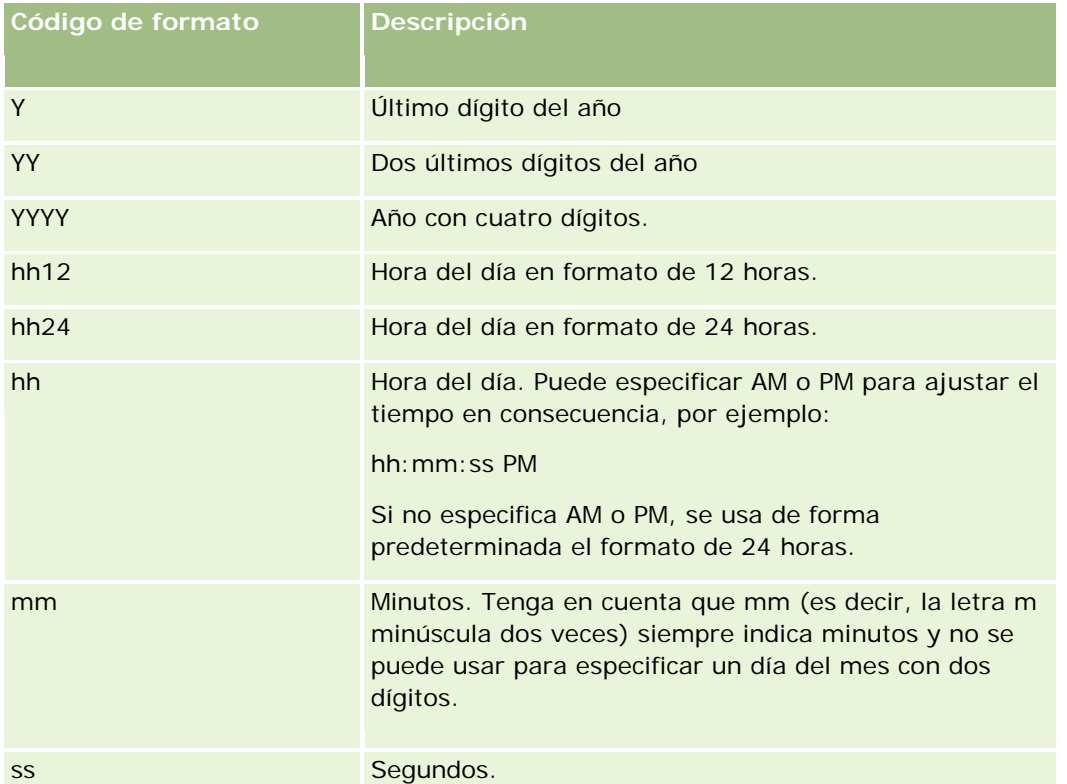

En la tabla siguiente se describen los formatos de número de la función.

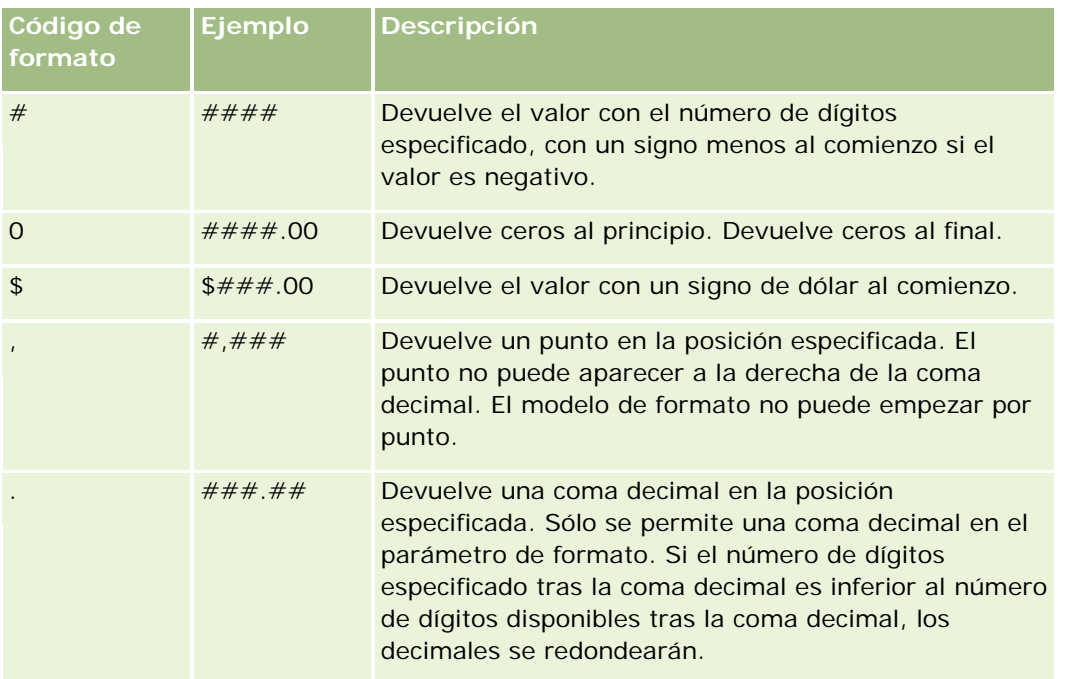

#### **Ejemplos que usan formatos de número**

El ejemplo siguiente devuelve el valor 10:

ToChar (10, '##,##')

El ejemplo siguiente devuelve el valor 10:

ToChar (10, '##,00')

El ejemplo siguiente devuelve el valor 10,24:

ToChar (10,2388, '##,00')

El ejemplo siguiente devuelve el valor -10,24:

ToChar (-10,2388, '##,##')

#### **Ejemplos que usan formatos de fecha**

El ejemplo siguiente convierte el valor devuelto por la función Timestamp() al formato DD/MM/YYYY:

ToChar(Timestamp(),'DD/MM/YYYY')

Por ejemplo, si la función Timestamp() devuelve un valor 02/29/2008 10:58:37, la expresión anterior da como resultado 29/02/2008.

En los siguientes ejemplos se muestra cómo se muestra la medianoche con los distintos formatos:

ToChar(Today(), YYYY/MM/DD hh:mm:ss PM) devuelve 2009/05/22 12:00:00 AM

ToChar(Today(), YYYY/MM/DD hh:mm:ss) devuelve 2009/05/22 00:00:00

ToChar(Today(), YYYY/MM/DD hh24:mm:ss PM) devuelve 2009/05/22 00:00:00

#### **Temas relacionados**

Consulte los siguientes temas para obtener información relacionada con Expression Builder:

- Acerca de Expression Builder (en la página [903\)](#page-902-0)
- Uso de Expression Builder (en la página [903\)](#page-902-0)
- **Funciones de Expression Builder (en la página [918\)](#page-917-0)**

## **Today**

La función Today del Expression Builder devuelve la fecha del día actual con el formato de la zona horaria del usuario actual. Por ejemplo, si el valor de la zona horaria del usuario actual es Horario de verano del Este (EDT)-04:00 UTC, la función Today() convertirá la hora del servidor a dicha configuración. La función Today() lleva a cabo la conversión del UTC (tiempo universal coordinado).

#### **Sintaxis**

Today()

### **Tipo de resultado**

Fecha

## **Ejemplos**

Si la fecha actual es 27/11/2007, el ejemplo siguiente:

Today() - 30

devolverá el valor 28/10/2007.

#### **Temas relacionados**

Consulte los siguientes temas para obtener información relacionada con Expression Builder:

- Acerca de Expression Builder (en la página [903\)](#page-902-0)
- **Uso de Expression Builder (en la página [903\)](#page-902-0)**
- **Funciones de Expression Builder (en la página [918\)](#page-917-0)**

## **Upper**

La función Upper de Expression Builder convierte las letras de la cadena especificada en mayúsculas. Si hay caracteres de la cadena que no son letras, no se ven afectados por esta función.

### **Sintaxis**

Upper(string)

### **Tipo de resultado**

Cadena

### **Argumentos**

En la tabla siguiente se describen los argumentos de esta función.

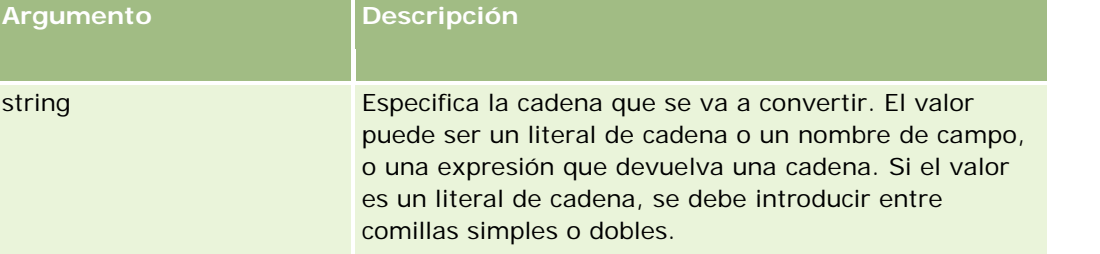

### **Ejemplos**

Si el campo Nombre de un registro de contacto contiene el valor Amanda, el siguiente ejemplo devuelve el valor AMANDA:

Upper([{First Name}])

Los dos ejemplos siguientes devuelven el valor ACCOUNT123:

Upper('Account123')

Upper("Account123")

#### **Temas relacionados**

Consulte los siguientes temas para obtener información relacionada con Expression Builder:

- Acerca de Expression Builder (en la página [903\)](#page-902-0)
- **Uso de Expression Builder (en la página [903\)](#page-902-0)**
- **Funciones de Expression Builder (en la página [918\)](#page-917-0)**

## **UserValue**

La función UserValue de Expression Builder devuelve el valor de un atributo específico del usuario actual.

Los campos de la vista Detalles del usuario son atributos del usuario seleccionado.

### **Sintaxis**

UserValue('<attribute>')

### **Tipo de resultado**

Cadena

### **Argumentos**

En la tabla siguiente se describen los argumentos de esta función.

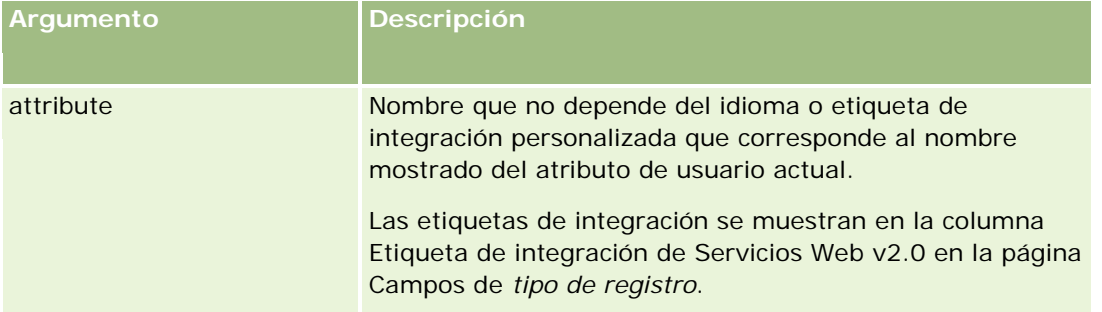

### **Ejemplos**

Ejemplo 1: Un proceso de negocio precisa que un campo de texto personalizado llamado Origen de una solicitud de servicio muestre de forma predeterminada el país del usuario que crea el registro (el usuario actual) al crear el registro.

Para implementar la regla empresarial, en la página de configuración de campos de las solicitudes de servicios, configure el valor predeterminado para el campo Origen con el valor de UserValue('<PersonalCountry>'), y active la casilla de verificación Registrar predeterminado.

Para obtener más información acerca de cómo crear y modificar los campos, consulte Crear y editar campos (consulte ["Creación y edición de campos"](#page-130-0) en la página [131\)](#page-130-0).

Ejemplo 2: Un proceso de negocio precisa que se desencadene una determinada regla de flujo de trabajo en el caso de que el propietario de una oportunidad no sea el administrador.

Para implementar la regla empresarial, configure la siguiente condición en la regla de flujo de trabajo:

UserValue('<EMailAddr>') <> 'administrador@testdata.com'

### **Atributos**

En la siguiente tabla se detallan los atributos que se pueden utilizar como argumentos con la función UserValue y sus correspondientes nombres mostrados.

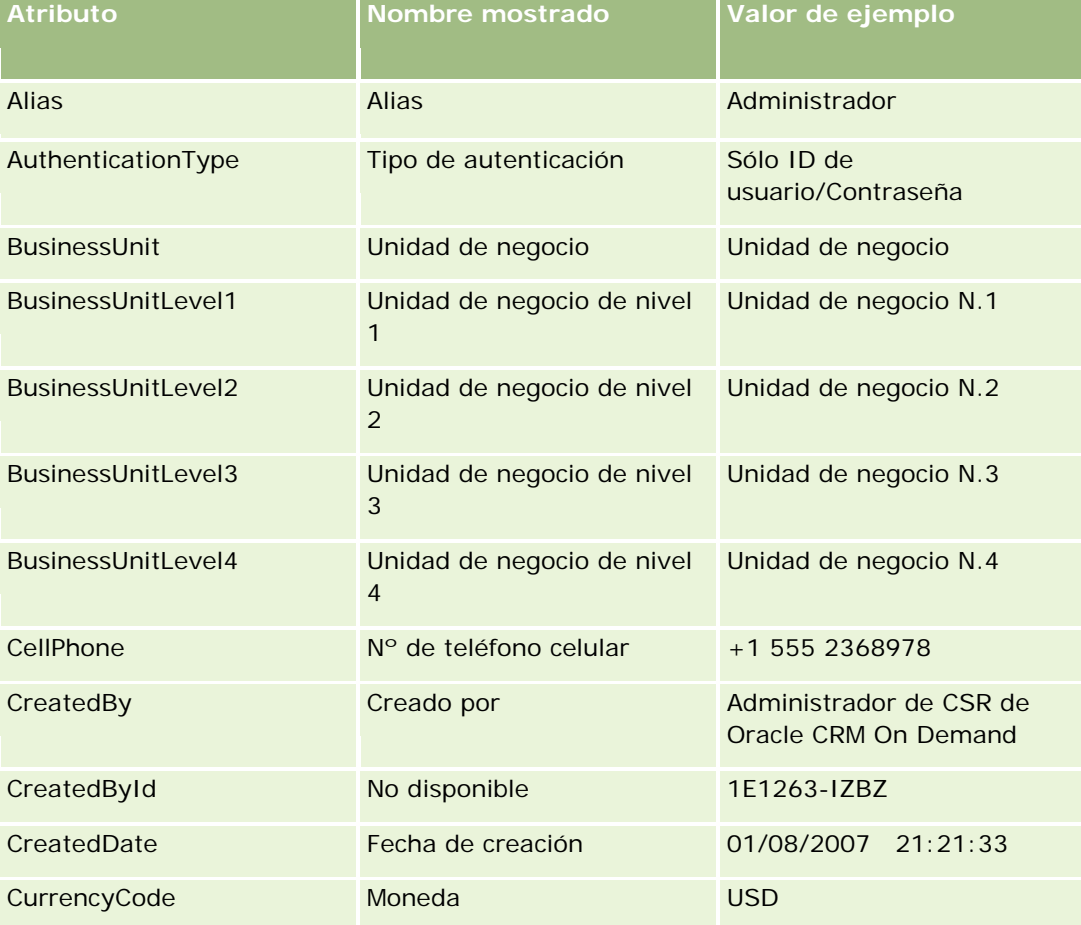

### Administración de Oracle CRM On Demand

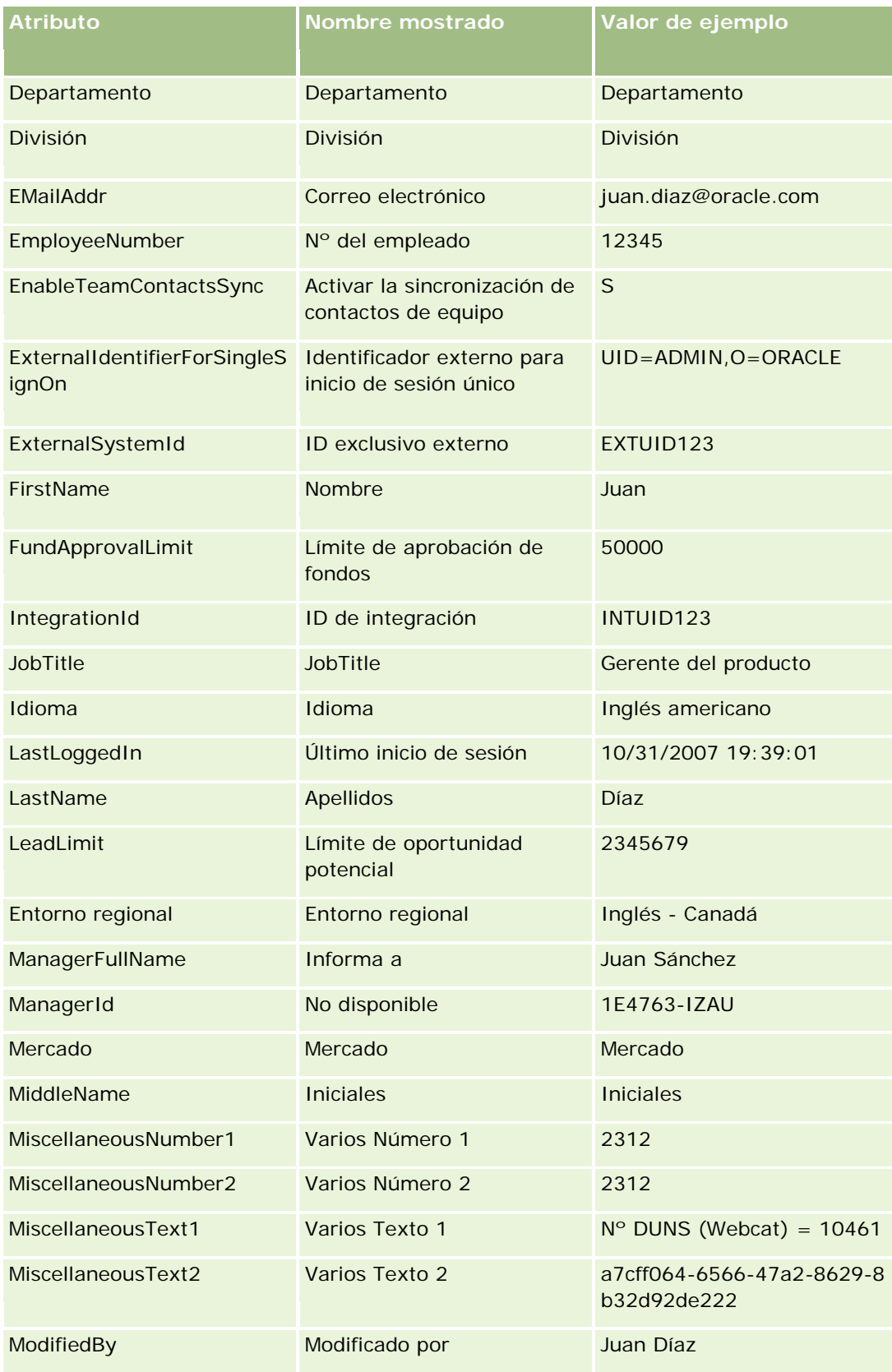

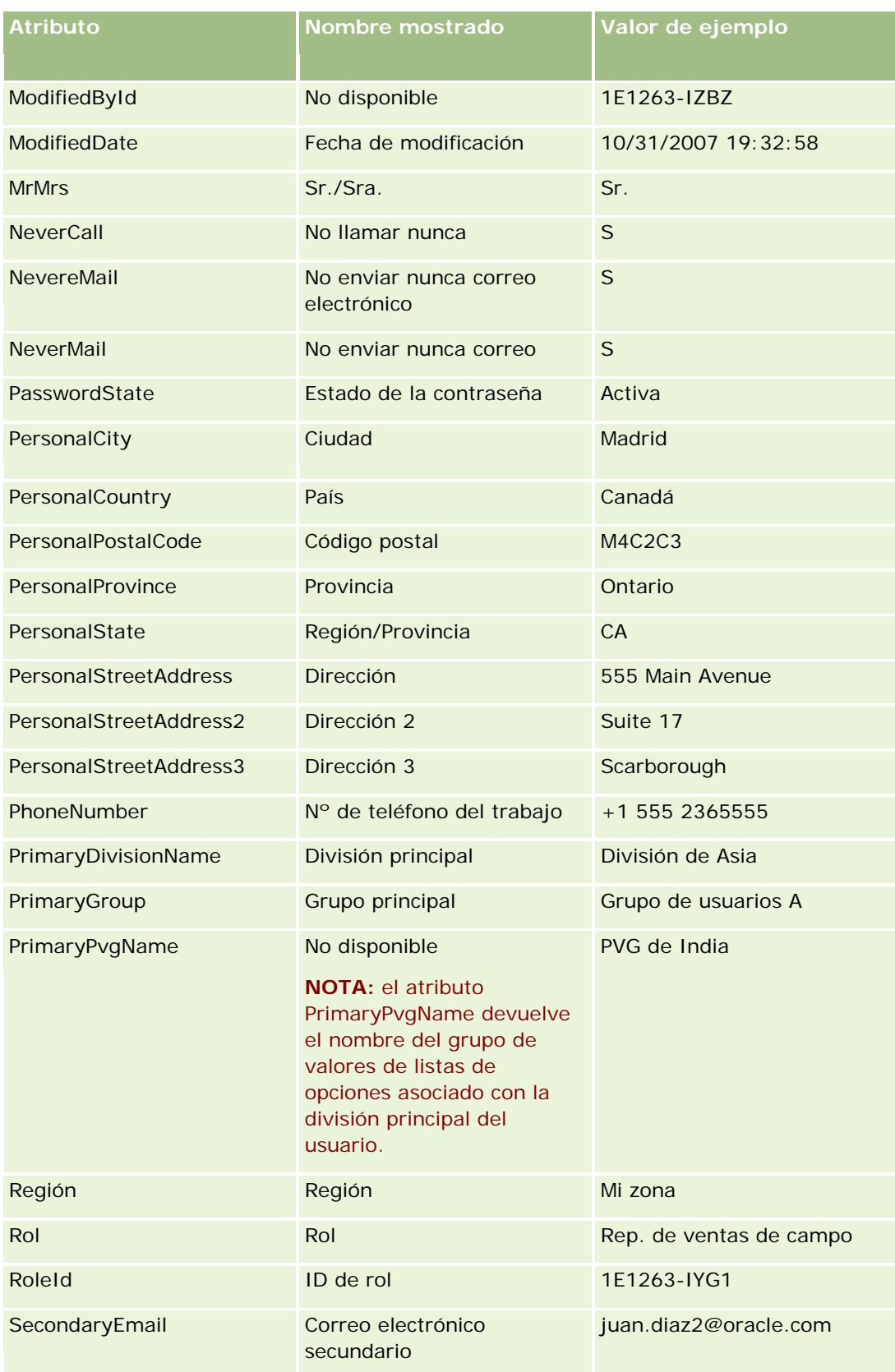

#### Administración de Oracle CRM On Demand

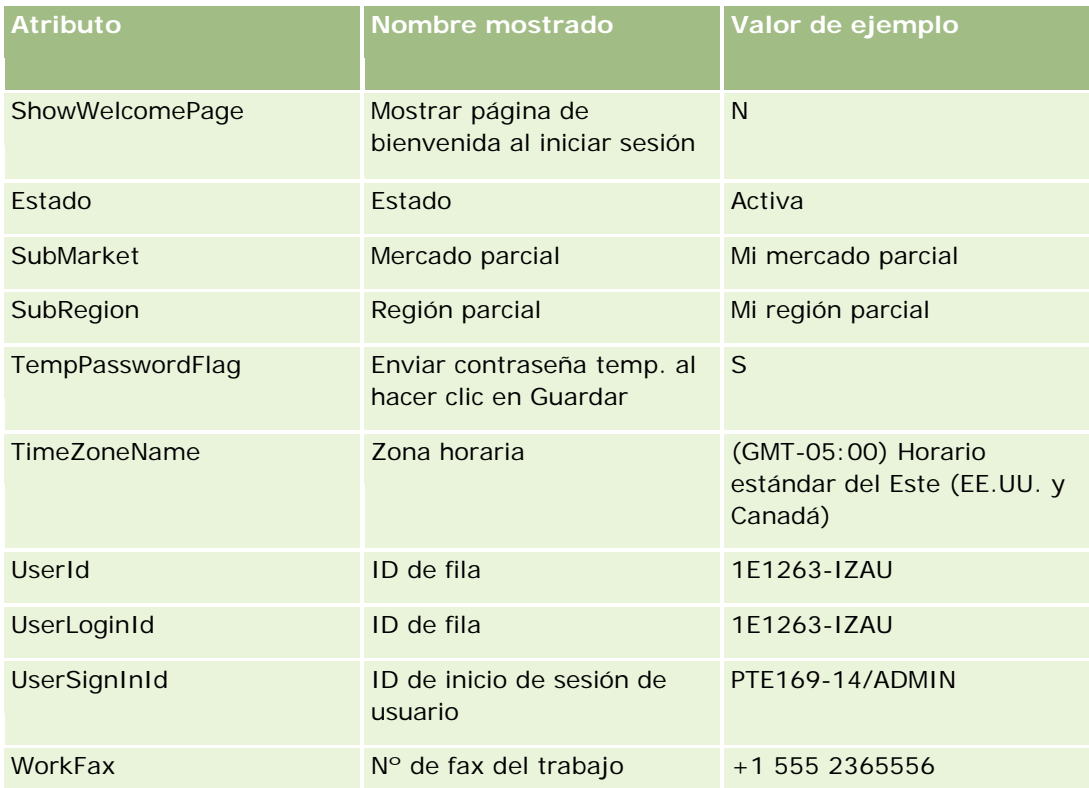

#### **Temas relacionados**

Consulte los siguientes temas para obtener información relacionada con Expression Builder:

- Acerca de Expression Builder (en la página [903\)](#page-902-0)
- **Uso de Expression Builder (en la página [903\)](#page-902-0)**
- **Funciones de Expression Builder (en la página [918\)](#page-917-0)**

## **UtcConvert**

La función UtcConvert de Expression Builder convierte la fecha y hora especificadas con el formato de la zona horaria del usuario actual, y devuelve la fecha y hora según la zona horaria especificada.

### **Sintaxis**

UtcConvert(utc\_date\_time, time\_zone)

### **Tipo de resultado**

Hora

### **Argumentos**

En la tabla siguiente se describen los argumentos de esta función.

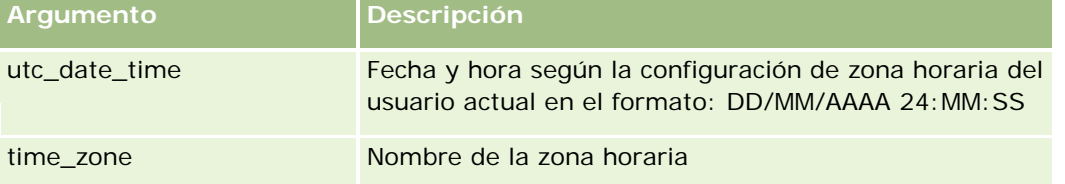

### **Ejemplos**

Si la configuración de zona horaria del usuario actual es (GMT-05:00) Hora del este (EE.UU. y Canadá), el ejemplo siguiente:

```
UtcConvert('12/14/2007 17:07:05', 'Horario estándar del Pacífico')
```
devolverá el siguiente valor:

12/14/2007 12:07:05

Si la configuración de zona horaria del usuario actual es (GMT+05:30) Calcuta, Chennai, Mumbai, Nueva Delhi, el ejemplo siguiente:

```
UtcConvert('12/14/2007 15:07:05', 'Horario estándar del Este')
```
devolverá el siguiente valor:

12/14/2007 04:37:05

En los siguientes ejemplos se muestra cómo obtener la hora UTC correspondiente al Horario Europeo Occidental:

UtcConvert(Timestamp(),"(GMT+01:00) Amsterdam, Berlín, Berna, Roma, Estocolmo, Viena")

UtcConvert(Timestamp(),"horario de verano europeo occidental")

UtcConvert(Timestamp(),"horario estándar europeo occidental")

En los siguientes ejemplos se muestra cómo obtener la hora UTC correspondiente al Horario Sudafricano:

UtcConvert(Timestamp(),"(GMT+02:00) Harare, Pretoria")

UtcConvert(Timestamp(),"horario de verano sudafricano")

UtcConvert(Timestamp(),"horario estándar sudafricano")

Si el nombre de una zona horaria contiene un carácter especial, como comilla individual (') o una coma (,), debe escribir el nombre de la zona horaria, o el carácter especial, entre comillas dobles. Por ejemplo:

%%%UtcConvert('08/03/2009 12:01:33',"(GMT+13:00) Nuku" + "'" + "alofa")%%%

```
%%%UtcConvert('08/03/2009 12:01:33', "(GMT+13:00) Nuku'alofa")%%%
```
#### **Temas relacionados**

Consulte los siguientes temas para obtener información relacionada con Expression Builder:

Acerca de Expression Builder (en la página [903\)](#page-902-0)

- Uso de Expression Builder (en la página [903\)](#page-902-0)
- **Funciones de Expression Builder (en la página [918\)](#page-917-0)**

## **Ejemplos del Expression Builder**

En Expression Builder, puede utilizar las expresiones de ejemplo de la siguiente tabla.

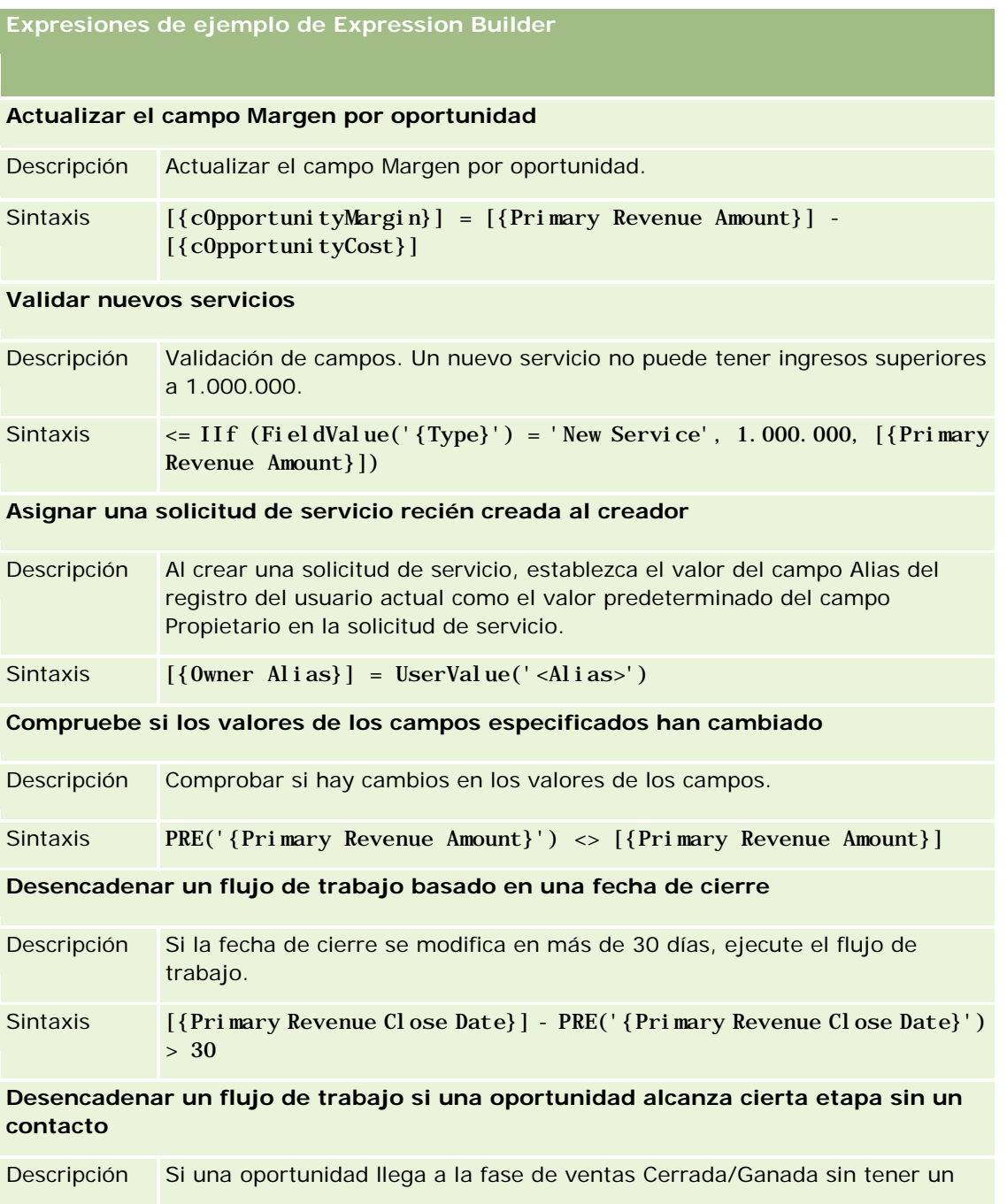

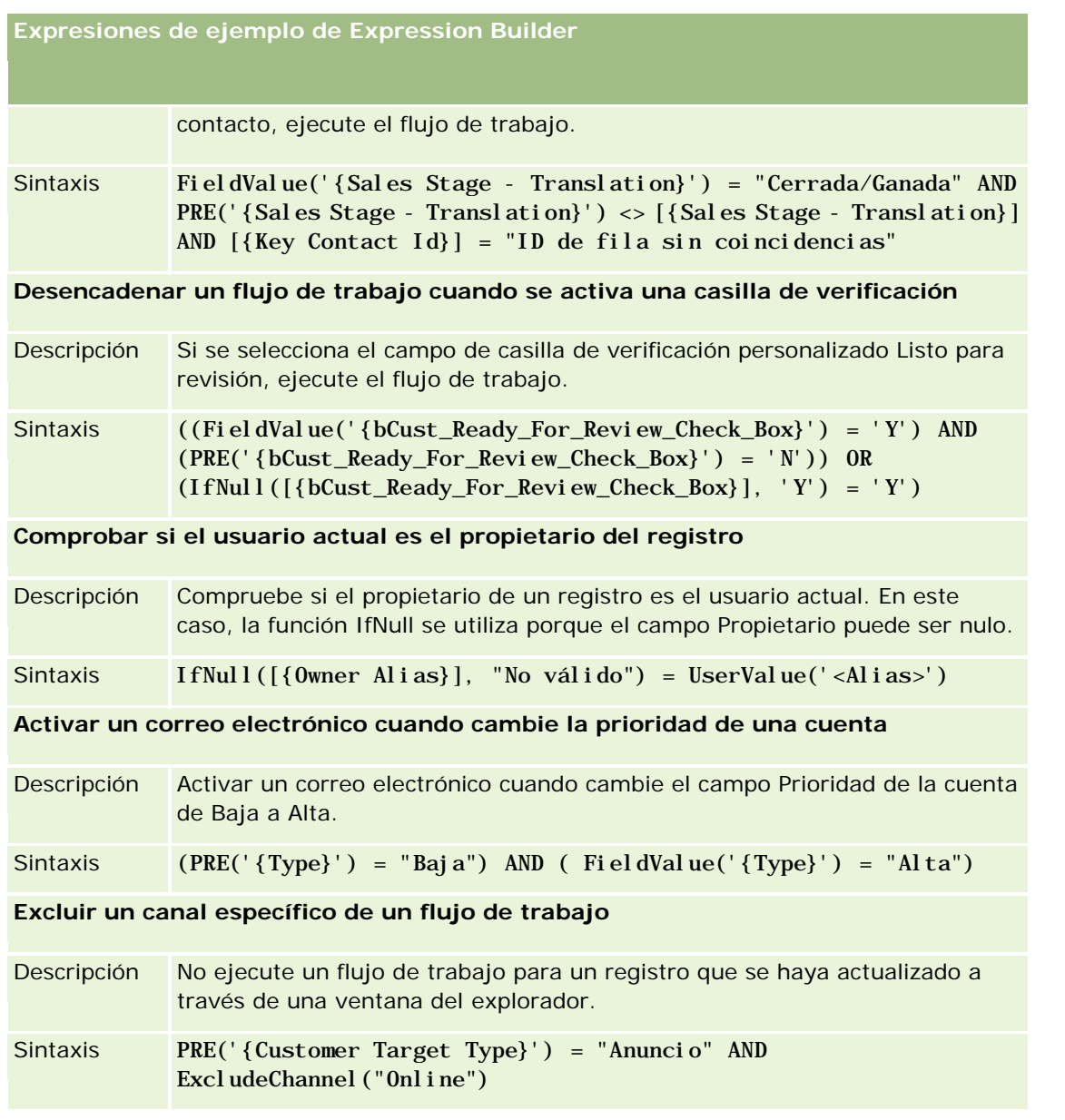

#### **Temas relacionados**

Consulte los siguientes temas para obtener información relacionada con Expression Builder:

- Acerca de Expression Builder (en la página [903\)](#page-902-0)
- **Uso de Expression Builder (en la página [903\)](#page-902-0)**
- **Funciones de Expression Builder (en la página [918\)](#page-917-0)**

# **Índice**

### **A**

- Acerca de campos, listas de opciones y métricas 281
- Acerca de cómo incrustar informes y cuadros de mandos en Oracle CRM On Demand - 152
- Acerca de diseños de página de usuario 306
- Acerca de duplicados de registros e ID externos 619
- Acerca de Expression Builder 906
- Acerca de la combinación y eliminación de divisiones - 80
- Acerca de la configuración de campos y los diseños de páginas para los modos de propiedad de registros - 120
- Acerca de la configuración de los archivos adjuntos 282
- Acerca de la delegación de usuarios 314
- Acerca de la desactivación del código personalizado para los usuarios - 188
- Acerca de la especificación de filtros para informes y cuadros de mandos incrustados - 154
- Acerca de la estandarización de URL 238
- Acerca de la gestión de campos 113
- Acerca de la importación de libros y asignaciones de libros - 387
- Acerca de la información de los campos modificados de los registros - 225
- Acerca de la propagación de acceso mediante la herencia de equipo - 347
- Acerca de la protección contra la falsificación de solicitudes entre centros - 61
- Acerca de la sustitución de procesos de bloqueo de registros - 458
- Acerca de la utilidad de cliente Oracle Data Loader On Demand - 845
- Acerca de la utilidad de cliente Oracle Migration Tool On Demand - 852
- Acerca de las acciones de flujo de trabajo 471
- Acerca de las asignaciones de libros basadas en el tiempo - 388
- Acerca de las asignaciones de servicio 92
- Acerca de las divisiones y los grupos de valores de listas de opciones en registros - 81
- Acerca de las expresiones 909
- Acerca de las listas de opciones en cascada y los grupos de valores de listas de opciones - 207

Acerca de las reglas de asignación - 537

- Acerca de las reglas de flujo de trabajo 459
- Acerca de las reglas de flujo de trabajo basadas en el tiempo - 474
- Acerca de las relaciones de muchos a muchos de objetos personalizados - 285
- Acerca de las restricciones de dirección IP para roles - 333
- Acerca de los applets web personalizados 186 Acerca de los calendarios fiscales - 64
- Acerca de los campos Informa a e Informa a (alias) en los registros de usuario - 308
- Acerca de los campos obligatorios condicionalmente - 131
- Acerca de los campos personalizados 121
- Acerca de los campos personalizados de información relacionada - 142
- Acerca de los campos principales en la administración de procesos - 445
- Acerca de los estados de transición y los campos de transición en la administración de procesos - 445
- Acerca de los eventos de integración 856
- Acerca de los eventos de seguimiento de modificaciones - 585
- Acerca de los fallos de las reglas de flujo de trabajo y de las acciones de flujo de trabajo - 476
- Acerca de los grupos de valores de lista de opciones - 244
- Acerca de los guiones de evaluación 877 Acerca de los límites del diseño personalizado - 175 Acerca de los modos de propiedad de registros - 375
- Acerca de los niveles de acceso para tipos de registro principales - 350
- Acerca de los niveles de acceso para tipos de registro relacionados - 351
- Acerca de los perfiles de acceso en equipos, grupos y libros - 346
- Acerca de los perfiles de acceso en roles 344
- Acerca de países y asignación de direcciones 600 Acerca de privilegios en roles - 332
- Acerca de usar vínculos Web para crear nuevos escenarios de integración - 162
- Acerca del acceso de tipo de registro en roles 330
- Acerca del diseño de estructuras de libros 371
- Acerca del envío automático de transacciones de muestra - 900
- Acerca del seguimiento del uso en Oracle CRM On Demand - 20
- Acerca del soporte de servicios Web para libros 375
- Activación de idiomas 63
- Activación de imágenes en páginas de detalles 265
- Administración de Oracle CRM On Demand Versión 35 septiembre 2017 **967**

#### Índice

Activación de la característica Seguimiento de modificaciones - 573 Activación de los controles de acceso para tipos de registros relacionados - 456 Activar libros para la compañía - 407 Activar libros para usuarios y roles de usuario - 408 Actualización de la definición de pronóstico - 562 Actualización del acceso de usuario y del privilegio Gestionar direcciones antes de desactivar las direcciones compartidas - 104 Actualización del nombre del calendario fiscal - 66 Actualización y gestión de los iconos de encabezados globales personalizados - 267 Adición de estados de transición a procesos - 452 Adición de perfiles de acceso - 360 Adición de roles - 334 Adición de tipos de registro - 268 Administración de asignación de servicios - 92 Administración de conversión de oportunidades potenciales - 547 Administración de direcciones - 99 Administración de la compañía - 22 Administración de la configuración de activación de copia - 146 Administración de Oracle CRM On Demand - 9 Administración de paquetes de personalización - 902 Administración de procesos - 444 Administración del calendario fiscal - 64 Agregar libros a los diseños de página de detalles de registro - 410 Asignación de registros a libros - 412 Asistente de exportación - 839 Asistente de importación - 832 Asociación de grupos de valores de listas de opciones con divisiones - 78 Asociación de usuarios con divisiones - 79 Asociar usuarios a libros - 403 Auditoría de la compañía - 84 Autoadministración de socio - 319 Autorización de contactos a recibir muestras - 897 **C** Cambiar el icono de un tipo de registro - 270 Cambiar el orden de las acciones de reglas de flujo de trabajo - 521 Cambiar el orden de las reglas de flujo de trabajo - 522 Cambiar nombre de títulos de sección de campos - 185 Cambio de la división principal de un usuario - 312 Cambio de los valores de las listas de opciones - 170 Cambio de nombre de tipos de registro - 263 Campo de objeto personalizado

preparación de la importación - 712 Campos de acreditación preparación de la importación - 662 Campos de activo preparación de la importación - 674 Campos de alerta - 91 Campos de asignación de contactos HCP preparación de la importación - 744 Campos de asignaciones preparación de la importación - 666 Campos de campaña preparación de la importación - 682 Campos de cartera preparación de la importación - 797 Campos de categoría de producto preparación de la importación - 801 Campos de certificación preparación de la importación - 685 Campos de cita, tarea y llamada preparación de la importación - 671 Campos de cobertura preparación de la importación - 710 Campos de competidor de cuenta Preparación de la importación - 649 Campos de contacto preparación de la importación - 694 Campos de contacto de la cita preparación de la importación - 669 Campos de contacto de la tarea preparación de la importación - 823 Campos de contacto de vehículo preparación de la importación - 828 Campos de contactos de cuentas preparación de importación - 649 Campos de contactos de planes preparación de importación - 791 Campos de cuenta preparación de la importación - 651 Campos de cuenta financiera preparación de la importación - 734 Campos de cuentas de planes preparación de importación - 790 Campos de curso preparación de la importación - 708 Campos de daño preparación de la importación - 716 Campos de destinatario de la campaña preparación de la importación - 684 Campos de dirección preparación de la importación - 665 Campos de dirección de contacto preparación de la importación - 691 Campos de dirección de cuenta preparación de la importación - 647

Campos de distribuidor preparación de la importación - 722 Campos de elementos de pedidos preparación de la importación - 780 Campos de equipo de la cuenta preparación de la importación - 661 Campos de equipo de oportunidad preparación de la importación - 775 Campos de equipos de contactos preparación de la importación - 706 Campos de evento preparación de la importación - 728 Campos de eventos de cuentas Preparación de importación - 650 Campos de eventos de oportunidades Preparación de importación - 771 Campos de eventos de oportunidades potenciales Preparación de importación - 752 Campos de examen preparación de la importación - 730 Campos de firmas preparación de la importación - 816 Campos de indicación del producto preparación de la importación - 804 Campos de ingreso de oportunidad preparación de la importación - 776 Campos de inscripción en el curso preparación de la importación - 707 Campos de instancia de error de flujo de trabajo - 529 Campos de instancias pendientes de flujo de trabajo - 535 Campos de inventarios de muestra preparación de la importación - 806 Campos de ítems de líneas de listas de precios preparación de la importación - 800 Campos de ítems de planes de mensajería preparación de la importación - 764 Campos de ítems de solicitud de muestra preparación de la importación - 810 Campos de ítems de transacciones preparación para la importación - 825 Campos de libro - 415 Campos de libro de contactos preparación de la importación - 692 Campos de libro de cuentas preparación de la importación - 647 Campos de licencias de estado de contacto preparación de la importación - 705 Campos de listas de precios preparación de la importación - 800 Campos de lotes de muestra preparación de la importación - 807 Campos de nota

preparación de la importación - 768 Campos de objetivos preparación de la importación - 769 Campos de oportunidad preparación de la importación - 772 Campos de oportunidades de planes preparación de la importación - 791 Campos de parte implicada preparación de la importación - 750 Campos de pedidos preparación de la importación - 779 Campos de perfil de intermediario preparación de la importación - 679 Campos de perfil social preparación de la importación - 817 Campos de periodos de inventarios preparación de la importación - 749 Campos de pista preparación de la importación - 752 Campos de plan financiero preparación de la importación - 739 Campos de planes de mensajería preparación de la importación - 762 Campos de planes de negocio preparación de la importación - 681 Campos de póliza preparación de la importación - 792 Campos de producto preparación de la importación - 802 Campos de producto bloqueados preparación de la importación - 675 Campos de producto financiero preparación de la importación - 741 Campos de productos de precios especiales preparación de la importación - 820 Campos de propiedad del seguro preparación de la importación - 747 Campos de reclamación preparación de la importación - 687 Campos de registro del examen preparación de la importación - 732 Campos de registro del negocio preparación de la importación - 718 Campos de relaciones de ítems de planes de mensajería preparación de la importación - 766 Campos de renuncias de muestra preparación de la importación - 805 Campos de respuestas a mensajes preparación de la importación - 761 Campos de rol de contacto de oportunidad preparación de la importación - 770 Campos de seguimientos de modificaciones preparación de la importación - 767

Campos de socios preparación de la importación - 781 Campos de socios de cuenta Preparación de la importación - 660 Campos de solicitud de acreditación preparación de la importación - 664 Campos de solicitud de certificación preparación de la importación - 686 Campos de solicitud de muestra preparación de la importación - 808 Campos de solicitud de servicio preparación de la importación - 814 Campos de solicitudes preparación de la importación - 667 Campos de solicitudes de MDF preparación de la importación - 759 Campos de solicitudes de precios especiales preparación de la importación - 821 Campos de solución preparación de la importación - 818 Campos de titular de la póliza preparación de la importación - 795 Campos de titulares de cuentas financieras preparación de la importación - 736 Campos de títulos de cuentas financieras preparación de la importación - 737 Campos de transacciones de muestra preparación de la importación - 812 Campos de transacciones financieras preparación de la importación - 742 Campos de un informe de auditoría de inventario preparación de la importación - 748 Campos de usuario - 294 preparación de la importación - 825 Campos de usuario de la cita preparación de la importación - 670 Campos de usuario de la tarea preparación de la importación - 824 Campos de usuario de libros preparación de la importación - 677 Campos de usuario y del sistema - 157 Campos de vehículo preparación de la importación - 829 Campos del libro preparación de la importación - 678 Campos del programa de socios preparación de la importación - 789 Campos Invitado preparación de la importación - 749 Cancelar operaciones de guardado de flujos de trabajo - 485 Carga de extensiones de cliente - 252 Carga y gestión de conjuntos de iconos personalizados - 265

Código de rechazo de oportunidades potenciales - 554 Código HTML en mensajes de correo electrónico de flujo de trabajo - 509 Cómo interactúan los diseños de campo personalizados con los diseños de página para roles - 236 Cómo los diseños de información relacionada personalizados interactúan con los diseños de página para los roles - 230 Cómo se determinan los derechos de acceso - 424 Cómo se determinan los derechos de acceso para mostrar registros del tipo registro principal - 425 Cómo se determinan los derechos de acceso para mostrar registros del tipo registro relacionado - 428 Cómo se determinan los derechos de acceso para trabajar con registros del tipo registro principal - 425 Cómo se determinan los derechos de acceso para trabajar con registros del tipo registro relacionado - 429 Cómo trabajar con la página Lista de perfiles de acceso - 349 Complementos de aplicación - 884 Configuración de ajustes de oportunidad potencial - 39 Configuración de calendario y semana laboral de la compañía - 37 Configuración de campos concatenados - 162 Configuración de divisiones - 75 Configuración de envío de correo electrónico con Oracle Eloqua Engage - 887 Configuración de filtro de listas de opciones según los registros de asignación para un representante de ventas - 896 Configuración de flujo de trabajo - 458 Configuración de grupos - 420 Configuración de guiones de evaluación - 876 Configuración de la definición del pronóstico - 555 Configuración de la información clave de la compañía - 25 Configuración de las cuotas de ventas de los usuarios - 308 Configuración de las ubicaciones de la versión del Installer de Oracle CRM On Demand Desktop - 904 Configuración de libros predeterminados por el tipo de registro para un usuario - 309 Configuración de listas de precios para Life Sciences - 870 Configuración de los ajustes de integración - 44 Configuración de los ajustes de integración de

Oracle Social Network - 886

- Configuración de los ajustes de la compañía 25 Configuración de los ajustes de las comunicaciones
- 50 Configuración de los ajustes de seguridad de la compañía - 45
- Configuración de los ajustes de temas de la compañía - 40
- Configuración de los ajustes de visibilidad de los análisis - 48
- Configuración de los ajustes de visibilidad de los datos de la compañía - 41
- Configuración de los ajustes del geocodificador 51
- Configuración de los ajustes del perfil de la compañía adicional - 50
- Configuración de los valores de los campos para los estados de transición - 455
- Configuración de modos de propiedad de registros 400
- Configuración de Oracle Social Engagement and Monitoring - 884
- Configuración de preferencias relacionadas con Life Sciences - 893
- Configuración de procesos, categorías y tutoriales de ventas - 563
- Configuración de territorios 423
- Configuración de usuarios 291
- Configuración de usuarios (socios) 322
- Configuración del envío automático de transacciones de muestra - 899
- Configuración del número máximo de veces que se pueden muestrear los contactos que no tengan un permiso de conducción válido para la región - 895
- Configuración del rol y el perfil de acceso para direcciones - 106
- Configuración del tipo de dirección para las direcciones compartidas con la opción Editar relación - 105
- Configurar categorías de productos 863
- Configurar el perfil de la compañía y los valores predeterminados - 23
- Configurar enlaces Web 148
- Configurar etiquetas de integración para campos personalizados - 147
- Configurar listas de precios para PRM 866
- Configurar los productos de la compañía 863
- Configurar reglas de asignación 541
- Consideraciones al configurar divisiones 76
- Consideraciones al configurar grupos de valores de listas de opciones - 245
- Consideraciones al crear diseños de búsqueda de productos - 213
- Consideraciones importantes para los clientes que utilizan código personalizado en Oracle CRM On Demand - 251
- Consideraciones para la creación de reglas de flujo de trabajo para el tipo de registro Usuario - 480 Consideraciones que se deben tener en cuenta al desactivar las direcciones compartidas - 103 Conversión de direcciones no compartidas en direcciones compartidas - 100 Creación de acciones de flujo de trabajo Actualizar valores - 516 Asignar un libro - 490 Crear evento de integración - 492 Crear tarea - 496 Enviar mensaje de correo electrónico - 502 Espera - 518 Creación de applets web de cuadros de mandos - 200 Creación de applets web de fuentes RSS - 192 Creación de applets web de informes - 199 Creación de applets web HTML - 195 Creación de applets web para tipos de registro - 189 Creación de applets web URL - 196 Creación de campos personalizados de información relacionada - 144 Creación de diseños de conversión de oportunidades potenciales - 551 Creación de divisiones - 78 Creación de grupos de valores de listas de opciones - 247 Creación de guiones de evaluación - 881 Creación de libros y jerarquías de libros - 400 Creación de períodos de inventario para usuarios - 318 Creación de reglas de flujo de trabajo - 481 Creación de temas nuevos - 272 Creación y edición de campos - 134 Creación y gestión de diseños de encabezado global y barra de acción - 257 Crear colas de eventos de integración - 858 Crear diseños de la página inicial de registros - 219 Crear informes personalizados de la página inicial - 216 Crear perfiles de acceso para libros - 406 Crear procesos - 451 Crear registros de modificaciones manualmente - 593 Crear subprogramas Web globales - 249 Crear tipos de libros y roles de usuario de libro - 399 **D** Definición de listas de opciones en cascada - 205 Definición de moneda - 71 Definir las directivas de inicio de sesión y contraseñas - 52
- Definir los controles de contraseñas de la compañía - 53

Definir un calendario fiscal personalizado - 66

Desactivación de reglas de flujo de trabajo y acciones - 524 Desactivación de usuarios - 319 Desactivar usuarios (socios) - 325 Descargar archivos WSDL y de esquema - 846 Descargar la utilidad de cliente Oracle Data Loader On Demand - 845 Descargar la utilidad de cliente Oracle Migration Tool On Demand - 853 Directrices de comprobación de datos - 638 Directrices de tipo de campo para importar datos - 638 Directrices para configurar roles - 327 Duration - 923 **E** Ejemplo 1 utilizar el nivel de acceso Ver - 431 Ejemplo 2 utilizar el nivel de acceso Heredar principal - 436 Ejemplo 3 proteger datos a través de Libros - 439 Ejemplo de archivo de registro y correo electrónico de resultados de importación - 838 Ejemplo de configuración de reglas de flujo de trabajo para crear tareas de seguimiento para las actividades - 501 Ejemplo de configuración de un applet web de canal RSS - 201 Ejemplo de uso de libros para gestionar territorios de ventas - 392 Ejemplo de uso de procesos para bloquear registros - 446 Ejemplos de cálculos de nivel de acceso - 431 Ejemplos de registros de eventos de seguimiento de modificaciones - 588 Ejemplos del Expression Builder - 967 Eliminación de instancias de error del Supervisor de errores de flujo de trabajo - 529 Eliminación de instancias pendientes del Supervisor de espera de flujo de trabajo - 534 Eliminación de reglas de flujo de trabajo y acciones - 525 Escenario para bloquear registros de actividad - 446 Escenario para el uso de libros para gestionar territorios de ventas - 391 Especificación de diseños de página dinámica - 226 Especificación de los niveles de acceso para tipos de registro principales - 362 Especificación de los niveles de acceso para tipos de registro relacionados - 362 Establecimiento de alertas para asignaciones de servicio - 96 ExcludeChannel - 926 Exportación de datos - 839

Expression Builder - 905 Expression Builder Operadores - 917 **F** FieldValue - 927 FindNoneOf - 928 FindOneOf - 929 Funcionalidad de administración de procesos - 449 Funciones de Expression Builder - 921 **G** Gestión de adiciones principales de HTML personalizadas - 255 Gestión de alertas - 90 Gestión de archivos adjuntos de la compañía - 873 Gestión de campos personalizados obsoletos - 129 Gestión de contenidos - 861 Gestión de diseños de búsqueda - 208 Gestión de etiquetas de campos - 165 Gestión de grupos - 416 Gestión de la configuración de eventos de integración - 859 Gestión de la lista de períodos de la compañía - 69 Gestión de la personalización - 364 Gestión de las imágenes de página de detalles - 875 Gestión de libros - 366 Gestión de Life Sciences - 889 Gestión de monedas - 71 Gestión de perfiles de acceso - 343 Gestión de roles - 326 Gestión de territorio - 422 Gestión de usuarios - 290 Gestión de usuarios de la organización de socios (socios) - 321 Gestión de usuarios delegados (administrador) - 315 Gestión de usuarios y controles de acceso - 288 Gestión de visitas inteligentes - 889 Gestión del proceso de negocio - 442 Gestionar acceso a listas y orden de listas - 215 GetGroupId - 930 **H** Habilitar informes personalizados en Mi página inicial - 260 Herramientas de gestión de datos - 595 Herramientas de importación y exportación - 595 **I** IfNull - 930 IIf - 931 Importación de datos - 832 Información de seguimiento de modificaciones para cambios a listas de valores en listas de opciones - 583 Información sobre la resolución de problemas de libros - 416 Instalación de Oracle CRM On Demand Desktop - 904
InStr - 933 Integrar servicios web - 846 IsValidRowId - 934 **J** JoinFieldValue - 935 JulianDay - 938 JulianMonth - 938 JulianQtr - 939 JulianWeek - 940 JulianYear - 941 **L** Left - 942 Len - 943 LN - 944 Locale - 945 LocaleListSeparator - 945 LookupName - 946 LookupValue - 947 Lower - 948 **M** Mapeo de campos adicionales durante la conversión de oportunidades potenciales - 549 Mapeo de valores de lista de opciones a grupos de valores de listas de opciones - 173 Mid - 949 Modificación del ID de usuario del usuario - 310 Modificación del ID de usuario del usuario (socios) - 324 Modos de propiedad de registros y tareas generadas automáticamente - 381 **O** Oracle CRM On Demand Desktop - 901 OrganizationName - 950 **P** Página Cola de eliminación y restauración por lotes - 854 Página Cola de inicialización de campos relacionados - 856 Página Cola de libros de asignación de lotes - 855 Página de personalización de aplicaciones de tipos de registro - 110 Página Jerarquía de libro - 414 Perfil de la compañía - 23 Personalización de aplicaciones - 108 Personalización de diseños de ítems relacionados - 174 Personalización de diseños de página para crear nuevos registros - 184 Personalización de diseños de páginas estáticas - 176 Personalización de etiquetas de integración REST - 271 Personalización de la propiedad anterior de registros compartidos - 280

Personalización de seguimientos de auditoría - 221 Personalizar la lista de industrias de la compañía - 571 Personalizar Mi página inicial de su compañía - 259 PRE - 951 Preparar la importación de datos - 644 Proceso de configuración de conversión de oportunidades potenciales - 549 Proceso de configuración de divisiones - 77 Proceso de configuración de grupos de valores de listas de opciones - 246 Proceso de configuración de perfiles de acceso - 359 Proceso de configurar administradores de socios (administrador) - 320 Proceso de integración de Oracle Social Network con Oracle CRM On Demand - 885 Proceso para configurar libros - 393 Proceso para configurar procesos en Oracle CRM On Demand - 450 Procesos de administración de Oracle CRM On Demand - 17 Publicación de alertas para toda la compañía - 90 **R** Reglas y asignación de datos - 536 Restablecer todas las contraseñas - 62 Restablecimiento de diseños de barra de acción personalizados - 365 Restablecimiento de diseños de página inicial personalizados - 365 Restablecimiento de diseños de página personalizados - 364 Restablecimiento de la contraseña de usuario - 311 Restablecimiento de una contraseña de usuario (socios) - 325 Restablecimiento del PIN de usuario de DMS - 311 Restricción de reglas de flujo de trabajo a canales o roles concretos - 489 Restricciones de uso de los campos concatenados - 164 Restringir procesos - 454 Restringir uso a direcciones IP. - 63 Revertir a los valores predeterminados - 170 Revisar el resultado de la importación - 837 Revisar el uso de recursos de la compañía - 86 Revisar la actividad de inicio de sesión de todos los usuarios - 84 Revisión de cambios de seguimiento de auditoría con el seguimiento de auditoría maestro - 86 Revisión de la actividad de inicio de sesión de un usuario - 312 Revisión de las actividades relacionadas con la seguridad para usuarios - 313

Administración de Oracle CRM On Demand Versión 35 septiembre 2017 **973** Revisión de los correos electrónicos pendientes y enviados de su compañía - 88 Revisión de los resultados de exportación - 843 Revisión del seguimiento de auditoría para los cambios de configuración en la administración - 87 Revisión del uso de los servicios web - 850 Right - 953 RowIdToRowNum - 954 RowNum - 955 **S** Seguimiento de modificaciones - 573 Supervisor de errores de flujo de trabajo - 527 Supervisor de espera de flujo de trabajo - 531 Supervisores de flujo de trabajo - 527 **T** Temas relacionados con perfiles de acceso - 363 Timestamp - 956 Tipos de datos de Expression Builder - 914 Tipos de registro con seguimiento - 574 Tipos de registros compatibles con grupos de valores de listas de opciones y divisiones - 248 ToChar - 957 Today - 959 Trabajar con la página Lista de roles - 329 Traducción de nombres de informes personalizados y applets web - 204 **U** Upper - 960 Usar plantillas de administrador durante la configuración - 20 UserValue - 961 Uso de campos personalizados indizados - 167 Uso de Expression Builder - 906 UtcConvert - 965 Utilidad de cliente Oracle Data Loader On Demand - 845 Utilidad de cliente Oracle Migration Tool On Demand - 852 **V** Ver la página Lista de seguimiento de modificaciones - 586 Verificar la configuración de libros para el rol de administrador - 395 Verificar los estados de licencia y usuarios activos - 51 Vincular registros durante la importación - 637 Visualización de información sobre utilización de archivos y registros - 97 Visualización de instancias de error en el Supervisor de errores de flujo de trabajo - 527 Visualización de instancias pendientes en el Supervisor de espera de flujo de trabajo - 532

**974** Administración de Oracle CRM On Demand Versión 35 septiembre 2017

- Visualización de páginas web externas, informes y cuadros de mandos en las fichas - 239
- Visualización del historial de uso de asignaciones de servicio - 96
- Visualización del uso de asignaciones de servicio de la compañía - 95